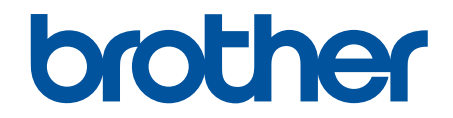

# **Guide utilisateur en ligne**

**DCP-J562DW MFC-J480DW MFC-J680DW MFC-J880DW** 

#### <span id="page-1-0"></span>▲ Accueil > Table des matières

#### Table des matières

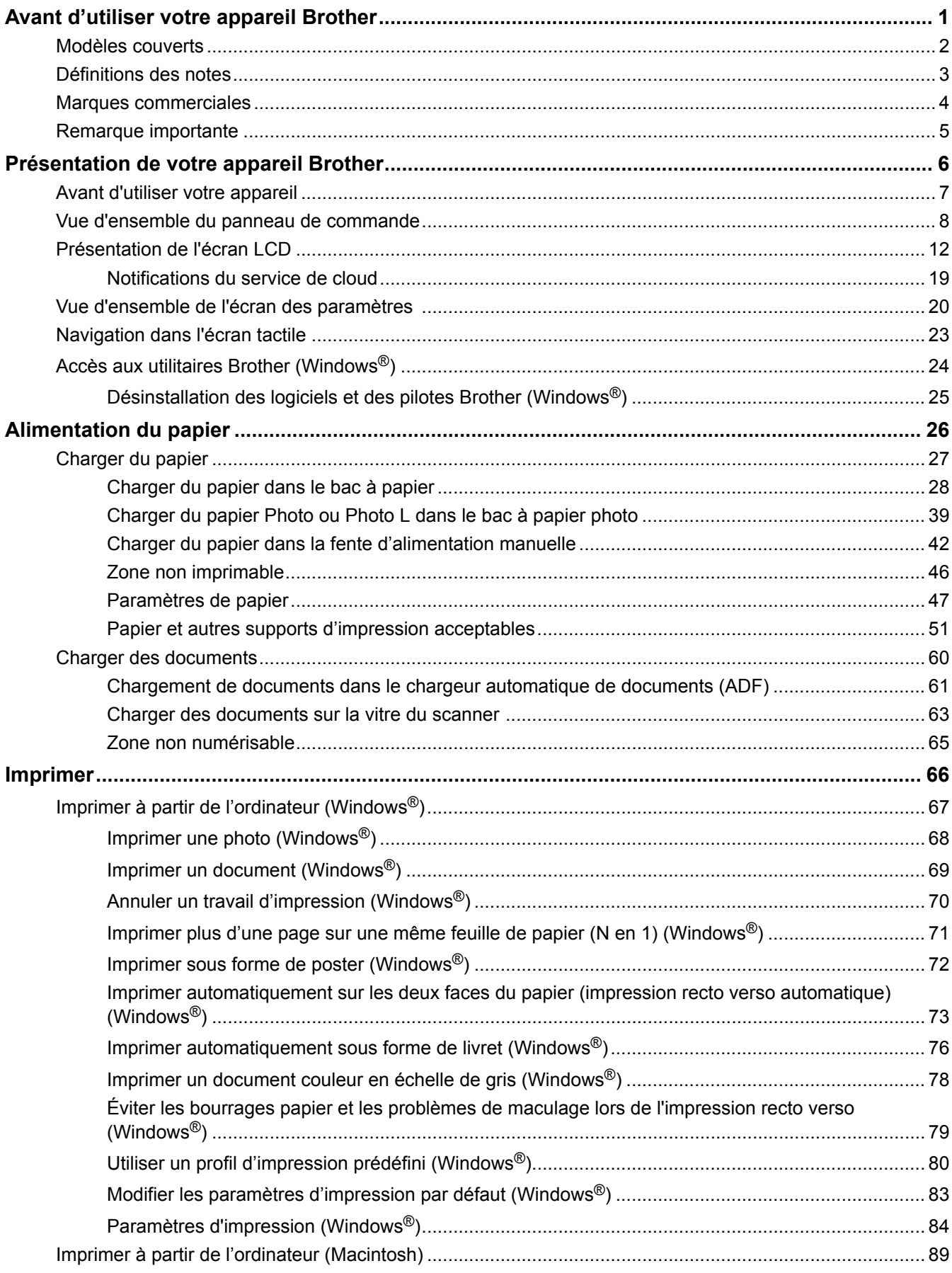

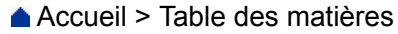

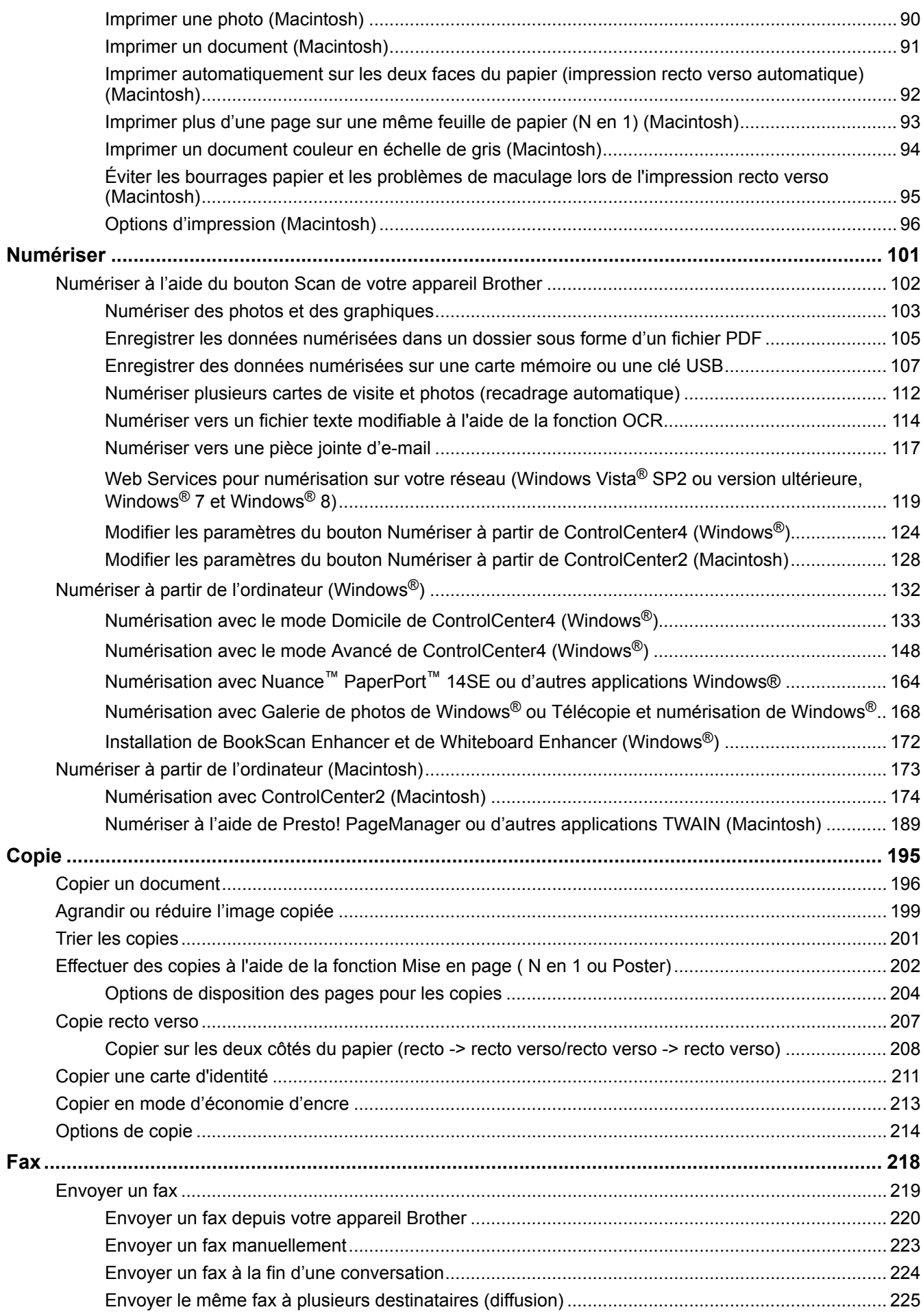

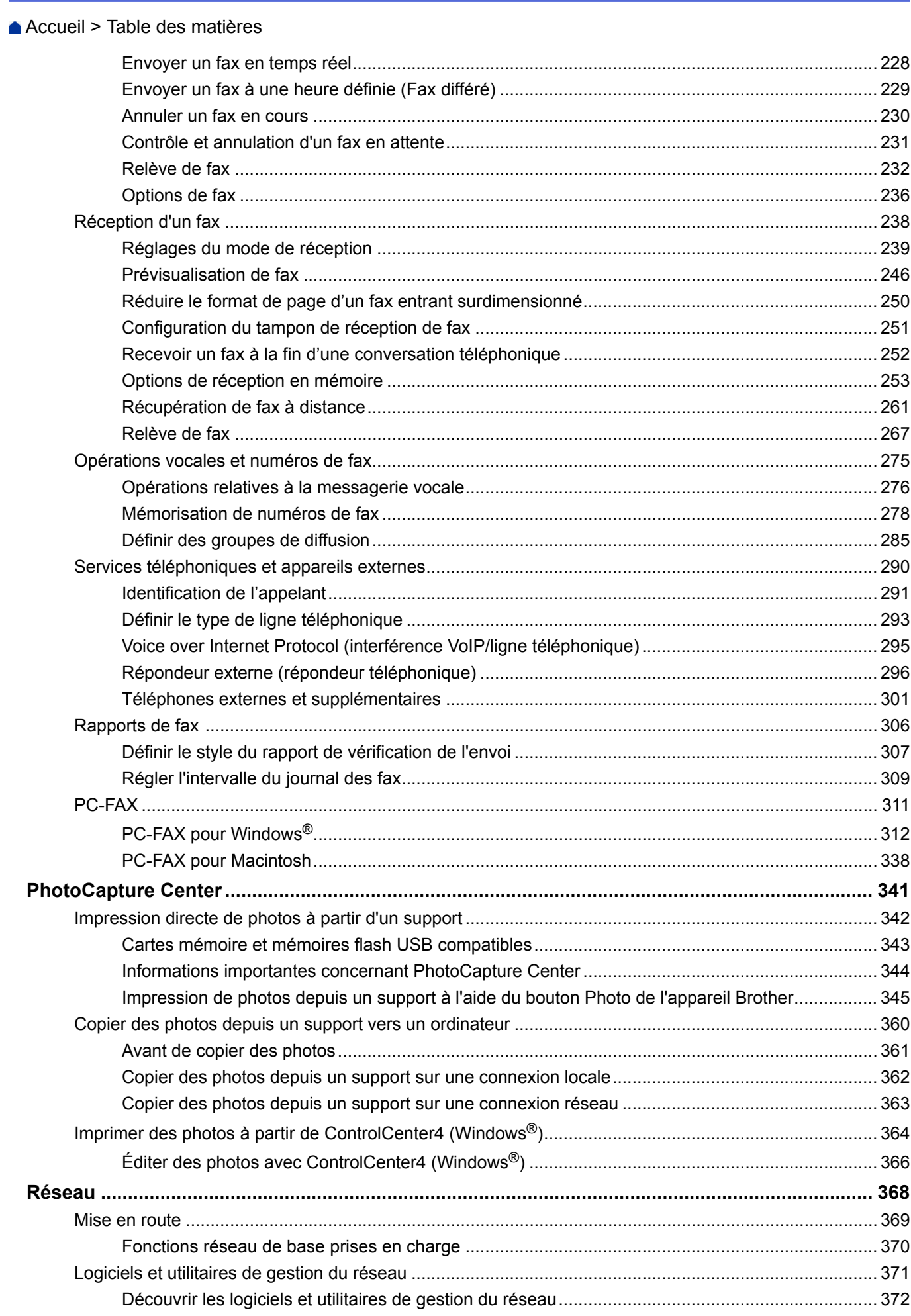

 [Accueil](#page-1-0) > Table des matières

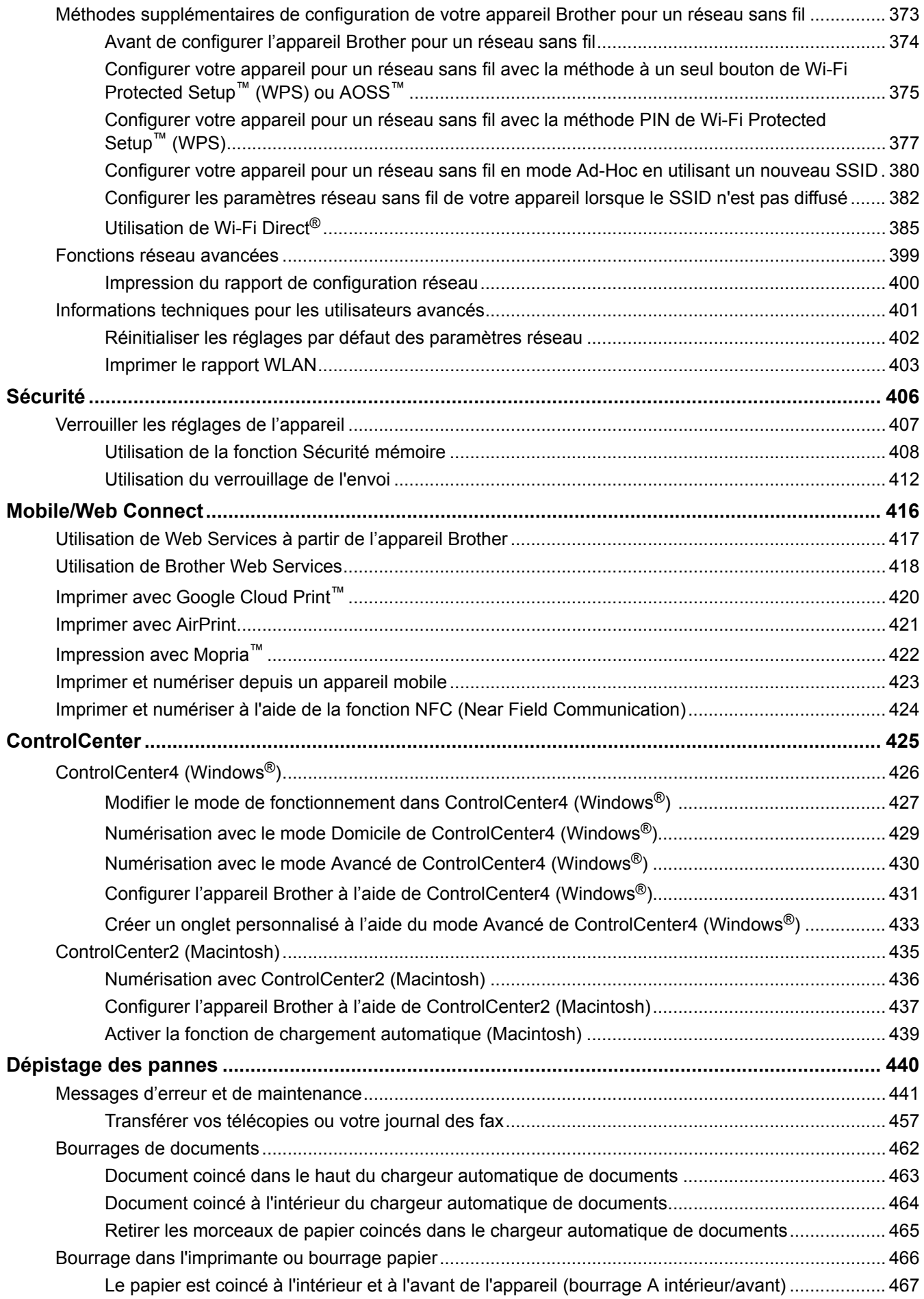

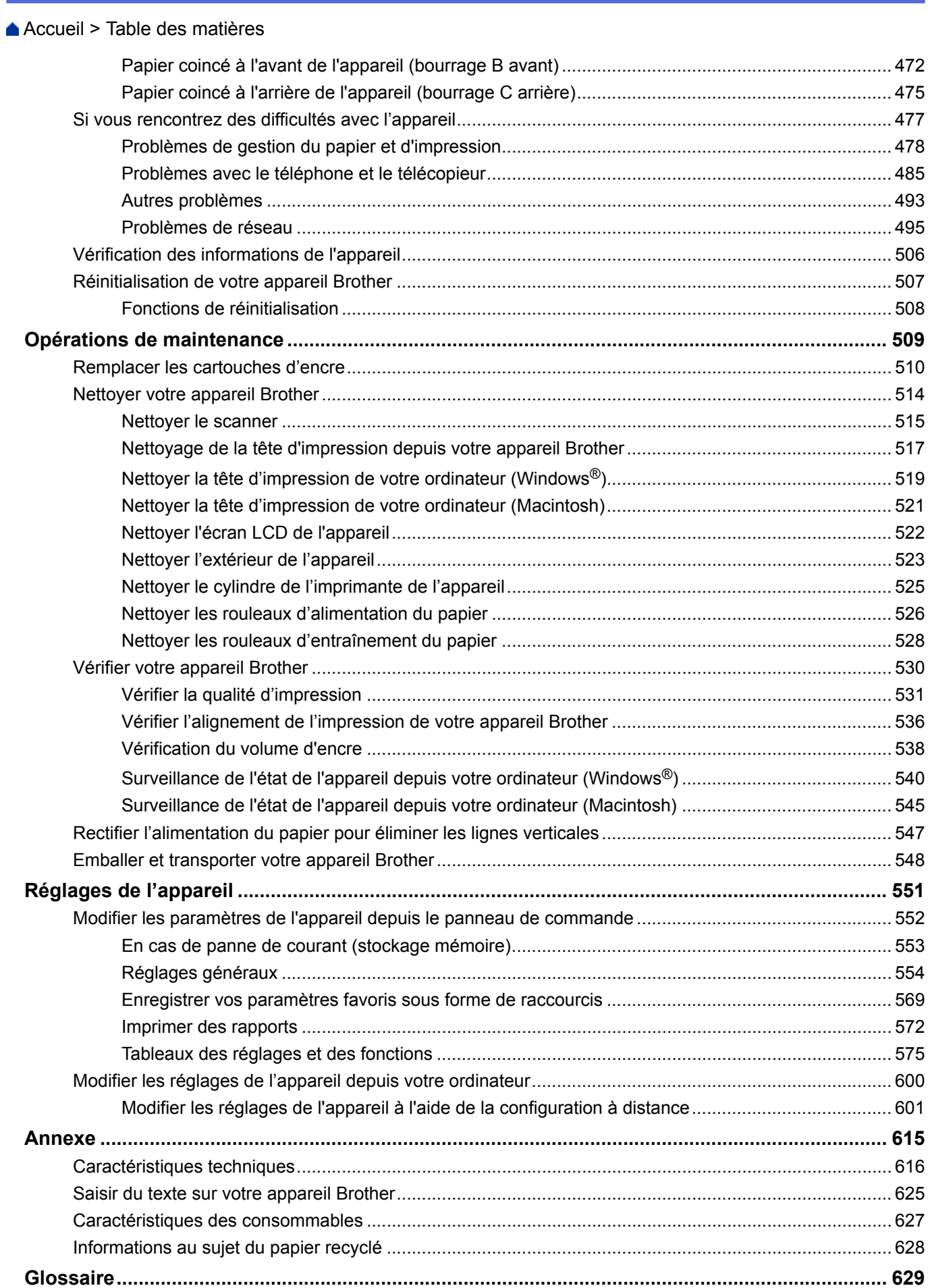

<span id="page-6-0"></span> [Accueil](#page-1-0) > Avant d'utiliser votre appareil Brother

- [Modèles couverts](#page-7-0)
- [Définitions des notes](#page-8-0)
- [Marques commerciales](#page-9-0)
- [Remarque importante](#page-10-0)

<span id="page-7-0"></span> [Accueil](#page-1-0) > [Avant d'utiliser votre appareil Brother](#page-6-0) > Modèles couverts

## **Modèles couverts**

Ce guide de l'utilisateur concerne les modèles suivants : Modèles à écran LCD 1,8 pouce : MFC-J480DW Modèles à écran tactile LCD 2,7 pouces : DCP-J562DW/MFC-J680DW/MFC-J880DW

#### **Information associée**

<span id="page-8-0"></span> [Accueil](#page-1-0) > [Avant d'utiliser votre appareil Brother](#page-6-0) > Définitions des notes

## **Définitions des notes**

Les symboles et conventions suivants ont été utilisés tout au long de ce Guide de l'utilisateur :

## **A AVERTISSEMENT**

AVERTISSEMENT indique une situation potentiellement dangereuse qui, si elle n'est pas évitée, pourrait provoquer des blessures graves, voire mortelles.

## **ATTENTION**

ATTENTION indique une situation potentiellement dangereuse qui, si elle n'est pas évitée, pourrait provoquer des blessures légères à modérées.

## **IMPORTANT**

IMPORTANT indique une situation potentiellement dangereuse qui, si elle n'est pas évitée, peut provoquer des dommages matériels ou entraîner une perte de fonctionnalité du produit.

## **REMARQUE**

Une REMARQUE donne des indications sur l'environnement d'exploitation, les conditions d'installation ou des conditions d'utilisation particulières.

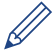

Les icônes de conseil vous donnent des astuces et des informations complémentaires.

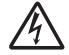

Les icônes de risque électrique vous préviennent en cas de possibilité de choc électrique.

#### **Caractères gras**

Le style Caractères gras identifie les touches du panneau de commande de l'appareil ou de l'écran de l'ordinateur.

#### *Italique*

Les caractères italiques mettent en valeur un point important ou signalent un sujet connexe.

#### **[Courier New]**

La police Courier New identifie les messages affichés sur l'écran LCD de l'appareil.

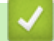

#### **Information associée**

<span id="page-9-0"></span> [Accueil](#page-1-0) > [Avant d'utiliser votre appareil Brother](#page-6-0) > Marques commerciales

#### **Marques commerciales**

Microsoft, Windows, Windows Vista, Windows Server, SharePoint, Internet Explorer, Word, Excel, PowerPoint, OneNote, OneDrive et Windows Phone sont des marques déposées ou des marques commerciales de Microsoft Corporation aux États-Unis et/ou dans d'autres pays.

Apple, Macintosh, Safari, iPad, iPhone, iPod touch et OS X sont des marques commerciales d'Apple Inc., déposées aux États-Unis et dans d'autres pays.

AirPrint est une marque commerciale d'Apple Inc.

Nuance et PaperPort sont des marques commerciales ou des marques déposées de Nuance Communications, Inc. ou ses sociétés affiliées aux États-Unis et/ou dans d'autres pays.

Memory Stick PRO Duo, Memory Stick Duo, Memory Stick Micro et M2 sont des marques commerciales de Sony Corporation.

Le logo SDHC est une marque commerciale de SD-3C, LLC.

AOSS est une marque commerciale de Buffalo Inc.

Wi-Fi, Wi-Fi Alliance, Wi-Fi Direct et Wi-Fi Protected Access sont des marques déposées de la Wi-Fi Alliance®.

WPA, WPA2, Wi-Fi Protected Setup et le logo Wi-Fi Protected Setup sont des marques commerciales de la Wi-Fi Alliance®.

Flickr est une marque commerciale de Yahoo! Inc.

Android, Android Market, Google Cloud Print, Google Drive, Picasa Web Albums, Google Play et Google Chrome sont des marques commerciales de Google, Inc. L'utilisation de ces marques commerciales doit être autorisée par Google.

Mozilla et Firefox sont des marques déposées de Mozilla Foundation.

UNIX est une marque déposée de The Open Group aux États-Unis et/ou dans d'autres pays.

Linux est la marque déposée de Linus Torvalds aux États-Unis et dans d'autres pays.

La marque Bluetooth appartient à Bluetooth SIG, Inc. et toute utilisation de ces marques par Brother Industries, Ltd. s'effectue sous licence.

Intel est une marque commerciale d'Intel Corporation aux États-Unis et/ou dans d'autres pays.

Evernote est une marque commerciale d'Evernote Corporation et est utilisé sous licence.

Mopria est une marque commerciale de Mopria Alliance, Inc.

WordPerfect est une marque commerciale de Corel Corporation et/ou de ses filiales au Canada, aux États-Unis et/ou dans d'autres pays.

Chaque société dont un logiciel est mentionné dans ce guide a un contrat de licence de logiciel spécifique à ses programmes exclusifs.

**L'ensemble des appellations commerciales et noms de produits des sociétés apparaissant sur les produits Brother, les documents s'y rapportant et tout autre support sont tous des marques commerciales ou des marques déposées de ces sociétés respectives.**

#### **Information associée**

<span id="page-10-0"></span> [Accueil](#page-1-0) > [Avant d'utiliser votre appareil Brother](#page-6-0) > Remarque importante

## **Remarque importante**

- Ne l'utilisez pas dans d'autres pays, car cela pourrait enfreindre les réglementations relatives aux télécommunications sans fil et à l'alimentation électrique de ces pays.
- Les modèles ne sont pas tous disponibles dans chaque pays.
- Windows® XP dans ce document représente Windows® XP Professionnel, Windows® XP Professionnel Édition x64 et Windows® XP Édition familiale.
- Windows Server® 2003 dans ce document représente Windows Server® 2003, Windows Server® 2003 Édition x64, Windows Server® 2003 R2 et Windows Server® 2003 R2 Édition x64.
- Windows Server® 2008 dans ce document représente Windows Server® 2008 et Windows Server® 2008 R2.
- Sauf indication contraire, les messages affichés sur l'écran LCD représentés dans ce guide de l'utilisateur sont ceux du modèle MFC-J880DW.
- Sauf indication contraire, les illustrations représentées dans ce guide de l'utilisateur sont celles du modèle MFC-J880DW.
- Sauf stipulation contraire, les écrans de ce guide sont issus de Windows<sup>®</sup> 7 et OS X v10.9.x. Les écrans qui s'afficheront sur votre ordinateur dépendent du système d'exploitation utilisé.
- Si les messages LCD, le nom des boutons du panneau de commande et d'autres indications varient selon le pays, les informations spécifiques de chaque pays seront présentées.
- Cette documentation concerne à la fois les modèles MFC et DCP. Lorsqu'il est fait référence au modèle MFC dans ce Guide de l'utilisateur, il suffit de lire MFC-xxxx au lieu de DCP-xxxx.

#### **Information associée**

<span id="page-11-0"></span> [Accueil](#page-1-0) > Présentation de votre appareil Brother

## **Présentation de votre appareil Brother**

- [Avant d'utiliser votre appareil](#page-12-0)
- [Vue d'ensemble du panneau de commande](#page-13-0)
- [Présentation de l'écran LCD](#page-17-0)
- [Vue d'ensemble de l'écran des paramètres](#page-25-0)
- [Navigation dans l'écran tactile](#page-28-0)
- [Accès aux utilitaires Brother \(Windows](#page-29-0)<sup>®</sup>) L'utilitaire **Brother Utilities** est un programme de lancement d'applications qui permet d'accéder facilement à toutes les applications Brother installées sur votre ordinateur.

<span id="page-12-0"></span> [Accueil](#page-1-0) > [Présentation de votre appareil Brother](#page-11-0) > Avant d'utiliser votre appareil

## **Avant d'utiliser votre appareil**

Avant toute impression, vérifiez les points suivants :

- Assurez-vous d'avoir installé les logiciels et pilotes Brother.
- Utilisateurs de câble réseau ou USB : vérifiez que le câble d'interface est physiquement sécurisé.

#### **Sélection du type de papier correct**

Pour obtenir des impressions de haute qualité, il est important de sélectionner le type de papier qui convient. Prenez soin de lire les informations au sujet des types de papier acceptables avant d'acheter du papier et veillez à déterminer la zone imprimable en fonction des paramètres définis dans le pilote d'imprimante.

#### **Numérisation, impression et télécopie simultanées**

L'appareil peut imprimer des données provenant de l'ordinateur tout en envoyant ou en recevant un fax en mémoire, ou en numérisant un document sur l'ordinateur. L'envoi de fax ne sera pas interrompu pendant une impression à partir de l'ordinateur. Toutefois, lorsque l'appareil effectue une copie ou reçoit un fax sur papier, il interrompt l'opération d'impression, puis la reprend une fois la copie ou la réception de fax terminée.

Les modèles DCP ne prennent pas en charge la fonction fax.

#### **Firewall (Windows®)**

Si votre ordinateur est protégé par un pare-feu et si vous ne parvenez pas à imprimer ou à numériser via un réseau ou bien à utiliser PC-FAX, il est possible que vous deviez configurer les paramètres du pare-feu. Si vous utilisez le Pare-feu Windows® et que vous avez installé les logiciels et les pilotes Brother à partir du CD-ROM, la configuration nécessaire du pare-feu a déjà été réalisée. Si vous utilisez un autre logiciel pare-feu, consultez son guide de l'utilisateur ou contactez son éditeur.

#### **Information associée**

• [Présentation de votre appareil Brother](#page-11-0)

<span id="page-13-0"></span> [Accueil](#page-1-0) > [Présentation de votre appareil Brother](#page-11-0) > Vue d'ensemble du panneau de commande

### **Vue d'ensemble du panneau de commande**

**MFC-J480DW**

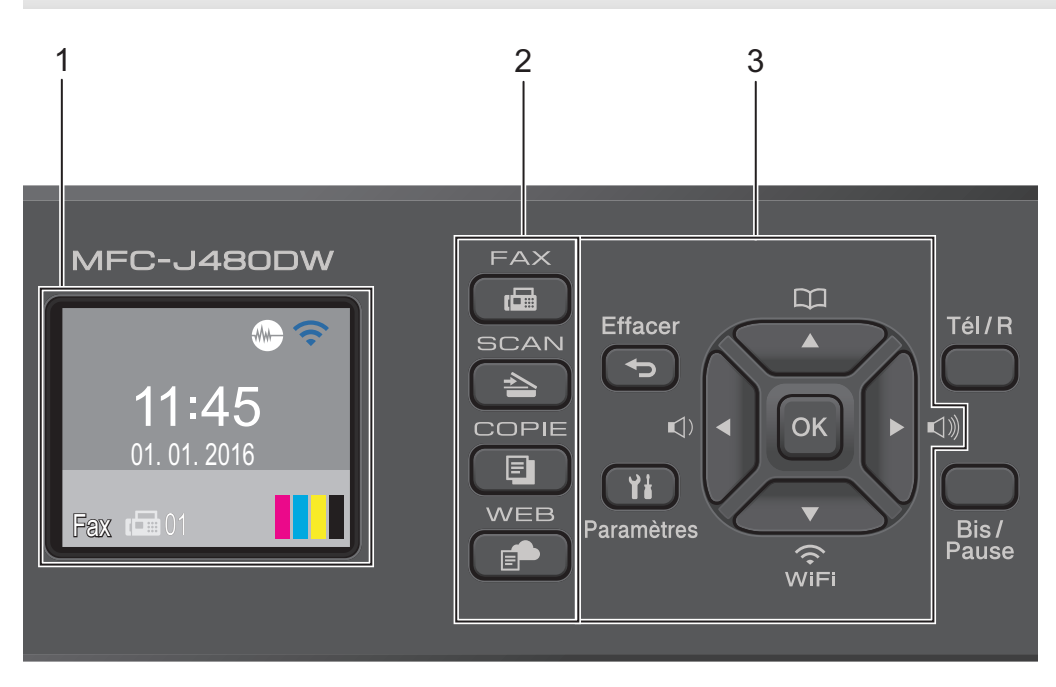

#### **1. 1,8" (44,9 mm) Écran à cristaux liquides (LCD)**

Affiche des messages pour vous aider à configurer et utiliser l'appareil. Ajustez l'angle du panneau de commande en le soulevant.

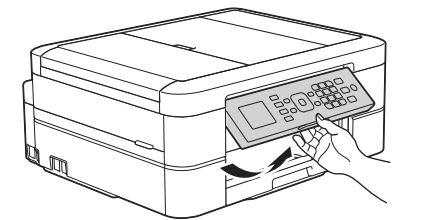

#### **2. Boutons de mode**

画  **FAX**

Appuyez pour passer en mode FAX.

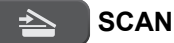

Appuyez pour passer en mode NUMÉRISER.

#### **COPIE (COPY)**

Appuyez pour passer en mode COPIE.

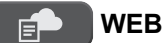

Appuyez pour passer en mode WEB.

#### **3. Boutons de réglages**

#### **Effacer (Clear)**

Appuyez pour supprimer des caractères ou pour revenir au niveau de menu précédent.

#### **Paramètres (Settings)**

Appuyez pour accéder au menu principal.

#### **OK**

Appuyez pour choisir un réglage.

#### $\lhd$  **d**  $\blacktriangle$  **c**  $\lhd$  **d**  $\lhd$  **d**

Appuyez pour régler le volume de la sonnerie pendant que l'appareil est inactif.

 $\overline{\mathbf{u}}$ 

- Appuyez pour enregistrer des numéros abrégés et des numéros de groupe dans la mémoire de l'appareil.
- Appuyez pour rechercher et composer des numéros enregistrés dans la mémoire de l'appareil.

## $\widehat{\widehat{\mathcal{F}}}_{\mathsf{WFi}}$

Appuyez pour configurer les paramètres sans fil pendant que l'appareil est inactif.

#### **a ou b**

Appuyez pour faire défiler les menus et les options.

#### **d ou c**

Appuyez pour déplacer le curseur vers la gauche ou la droite sur l'écran LCD.

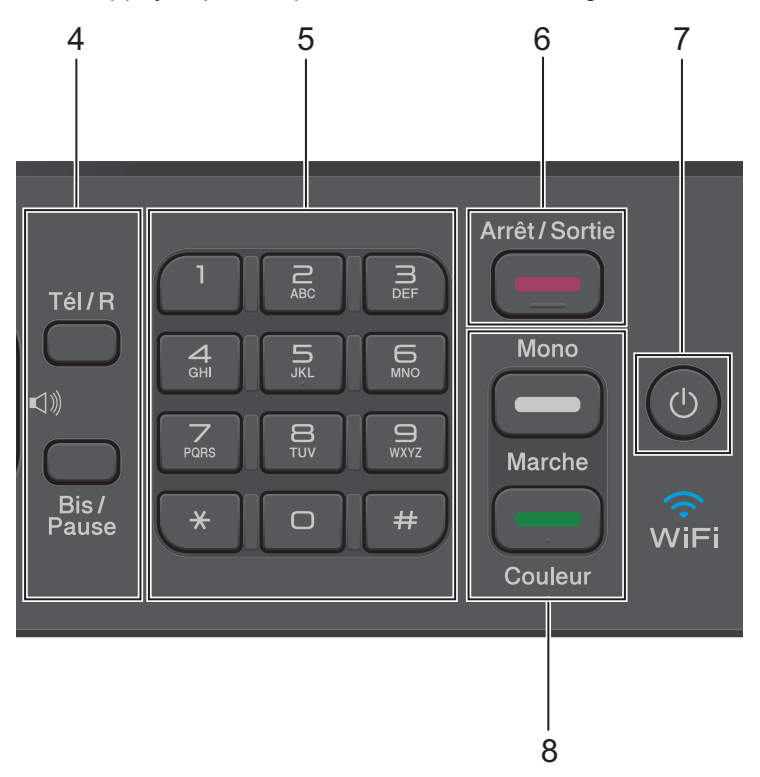

#### **4. Boutons de téléphone**

#### **Tél/R (Tel/R)**

Si l'appareil est en mode Fax/Tél (F/T) et que vous décrochez le combiné d'un téléphone externe pendant une sonnerie F/T (pseudo-sonnerie double), appuyez sur **Tél/R (Tel/R)** pour parler.

En cas de connexion à un PBX, appuyez pour accéder à une ligne extérieure ou pour transférer un appel vers un autre poste.

#### **Bis/Pause (Redial/Pause)**

- Appuyez pour composer les 30 derniers numéros que vous avez appelés.
- Appuyez pour insérer une pause lors de la composition de numéros.

#### **5. Pavé numérique**

- À utiliser pour composer des numéros de fax et de téléphone.
- À utiliser comme clavier pour saisir du texte ou des caractères.

#### **6. Arrêt/Sortie (Stop/Exit)**

- Appuyez pour arrêter une opération.
- Appuyez pour quitter un menu.

#### **7. Marche/Arrêt**

Appuyez sur  $\circledcirc$  pour mettre l'appareil sous tension.

Appuyez sur la touche  $\left( \emptyset \right)$  et maintenez-la enfoncée pour mettre l'appareil hors tension. L'écran LCD

indique [Arrêt en cours] et reste allumé pendant quelques secondes avant de s'éteindre. Si vous avez raccordé un téléphone externe ou un répondeur externe, celui-ci est toujours disponible.

Lorsque vous mettez l'appareil hors tension à l'aide de la touche  $(\circledcirc)$ , un nettoyage de la tête d'impression

sera encore effectué périodiquement pour maintenir la qualité d'impression. Pour prolonger la durée de vie de la tête d'impression, optimiser la performance de l'encre et maintenir la qualité d'impression, laissez votre appareil branché sur le secteur en permanence.

#### **8. Boutons de démarrage**

#### **Marche Mono (Mono Start)**

- Appuyez pour commencer à envoyer des fax enmonochrome.
- Appuyez pour commencer à effectuer des copies enmonochrome.
- Appuyez pour commencer à numériser des documents (en couleur ou en monochrome selon le paramètre de numérisation).

#### **Marche Couleur (Colour Start)**

- Appuyez pour commencer à envoyer des fax en couleur.
- Appuyez pour commencer à effectuer des copies en couleur.
- Appuyez pour commencer à numériser des documents (en couleur ou en monochrome selon le paramètre de numérisation).

#### **DCP-J562DW/MFC-J680DW/MFC-J880DW**

Le panneau de commande varie en fonction de votre modèle.

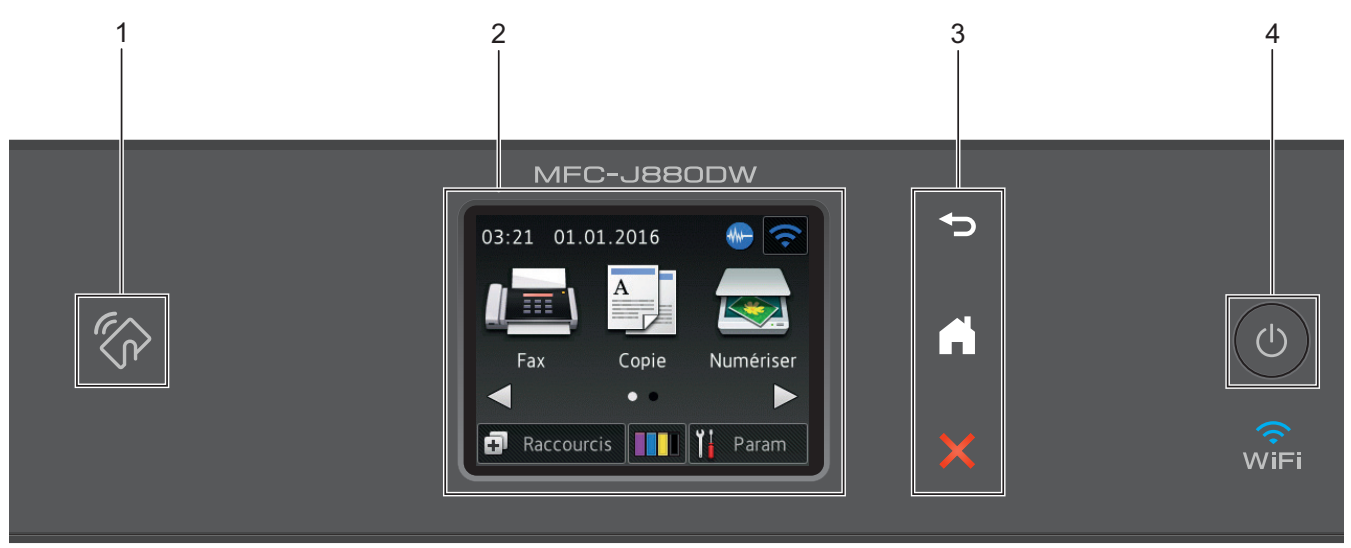

## **1. Logo NFC (Near Field Communication)**

#### **(MFC-J880DW)**

- Si votre appareil Android™ prend en charge la fonction NFC, vous pouvez imprimer des documents depuis votre appareil ou numériser des documents sur l'appareil en l'approchant du logo NFC qui se trouve sur le panneau de commande. Pour pouvoir utiliser cette fonction, vous devez télécharger et installer l'application Brother iPrint&Scan sur votre appareil Android™.
- Assurez-vous que les réglages NFC de votre appareil Brother et de l'appareil Android™ sont activés.

#### **2. 2,7" (67,5 mm) Écran tactile à cristaux liquides (LCD)**

Accédez aux menus et aux options en appuyant dessus sur cet écran tactile.

Ajustez l'angle de l'écran tactile LCD et du panneau tactile en le soulevant.

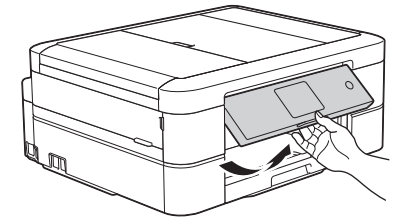

#### **3. Panneau tactile**

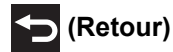

Appuyez sur ce bouton pour revenir au menu précédent.

## **(Accueil)**

Appuyez sur ce bouton pour revenir à l'écran d'accueil.

Lorsque l'appareil est en mode Veille, l'icône Accueil clignote.

## **(Annuler)**

Appuyez sur ce bouton pour annuler une opération (action possible si le voyant du bouton est rouge).

#### **4. Marche/Arrêt**

Appuyez sur  $\circledcirc$  pour mettre l'appareil sous tension.

Appuyez sur la touche  $\Phi$  et maintenez-la enfoncée pour mettre l'appareil hors tension. L'écran tactile indique [Arrêt en cours] et reste allumé pendant quelques secondes avant de s'éteindre. Si vous avez connecté un téléphone ou un répondeur externe, il est toujours disponible.

Lorsque vous mettez l'appareil hors tension à l'aide de la touche  $(\circledcirc)$ , un nettoyage de la tête d'impression sera encore effectué périodiquement pour maintenir la qualité d'impression. Pour prolonger la durée de vie de la tête d'impression, optimiser la performance de l'encre et maintenir la qualité d'impression, laissez votre appareil branché sur le secteur en permanence.

## **Information associée**

- [Présentation de votre appareil Brother](#page-11-0)
- [Imprimer et numériser à l'aide de la fonction NFC \(Near Field Communication\)](#page-429-0)

<span id="page-17-0"></span> [Accueil](#page-1-0) > [Présentation de votre appareil Brother](#page-11-0) > Présentation de l'écran LCD

## **Présentation de l'écran LCD**

#### **MFC-J480DW**

Cet écran affiche l'état de l'appareil lorsque ce dernier est inactif. Cet écran d'accueil est également appelé l'écran du mode Prêt. Lorsqu'il est affiché, cet écran indique que l'appareil est prêt pour la commande suivante.

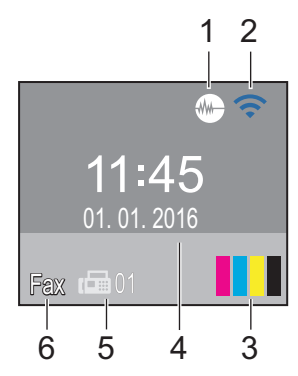

#### 1. **Mode silencieux**

L'icône (**Mode silencieux**) s'affiche lorsque le réglage [Mode Silence] est défini sur [Oui].

Le réglage Mode silencieux permet de réduire le bruit émis pendant l'impression. Lorsque le mode silencieux est activé, la vitesse d'impression est réduite.

#### 2. **État sans fil**

Chaque icône dans le tableau suivant indique l'état du réseau sans fil.

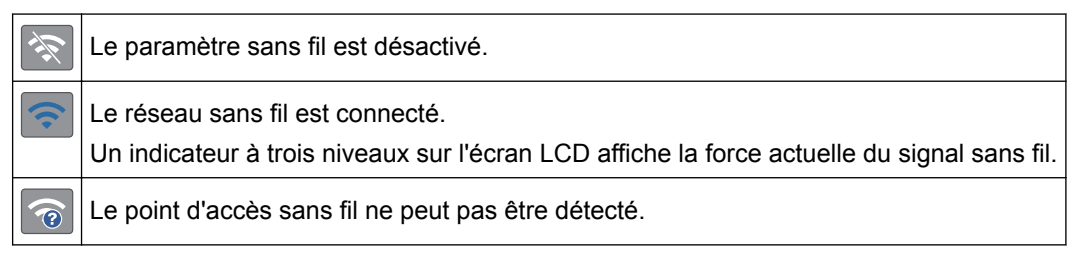

Vous pouvez configurer les paramètres sans fil en appuyant sur  $\sum_{n=1}^{\infty}$  sur le panneau de commande. Plus d'informations >> Guide d'installation rapide

#### 3. **Encre**

Affiche le volume d'encre disponible.

Lorsqu'une cartouche d'encre est presque vide ou présente un problème, une icône d'erreur s'affiche sur l'encre de couleur.

#### 4. **Date & heure**

Affiche la date et l'heure réglées sur l'appareil.

#### 5. **Fax en mémoire**

Affiche le nombre de fax reçus qui ont été mis en mémoire.

#### 6. **Mode de réception**

Affiche le mode de réception actuel.

- [Fax] (Fax uniquement)
- [ $F/T$ ] (Fax/Tél)
- [REP (TAD)] (Répondeur externe)
- [Man] (Manuel)

#### **MFC-J680DW/MFC-J880DW**

Vous pouvez accéder à deux écrans d'accueil différents en appuyant sur  $\blacktriangle$  ou sur  $\blacktriangleright$ .

Les écrans d'accueil vous permettent d'accéder à la configuration Wi-Fi, aux raccourcis, aux niveaux d'encre et aux écrans de configuration.

#### **Écran d'accueil 1**

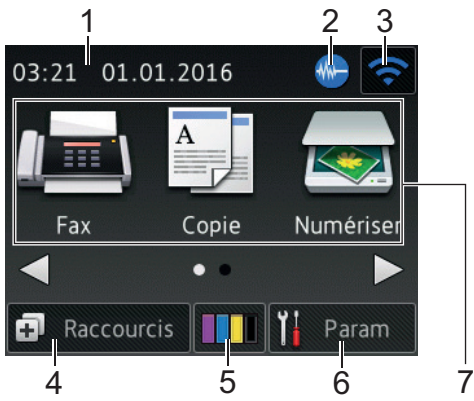

Cet écran affiche l'état de l'appareil lorsque ce dernier est inactif. Cet écran d'accueil est également appelé l'écran du mode Prêt. Lorsqu'il est affiché, cet écran indique que l'appareil est prêt pour la commande suivante.

L'écran d'accueil 1 permet d'accéder aux opérations [Fax], [Copie] et [Numériser].

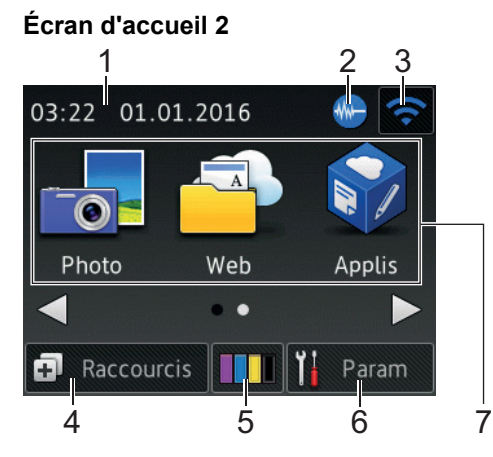

L'écran d'accueil 2 permet d'accéder à des fonctions supplémentaires telles que les opérations [Photo], [Web] et [Applis].

#### 1. **Date & heure**

Affiche la date et l'heure réglées sur l'appareil.

#### 2. **MAN** Mode silencieux

Cette icône s'affiche lorsque le réglage [Mode silence (silence Mode)] est défini sur [Oui].

Le réglage Mode silencieux permet de réduire le bruit émis pendant l'impression. Lorsque le mode silencieux est activé, la vitesse d'impression est réduite.

#### 3. **État sans fil**

Chaque icône dans le tableau suivant indique l'état du réseau sans fil.

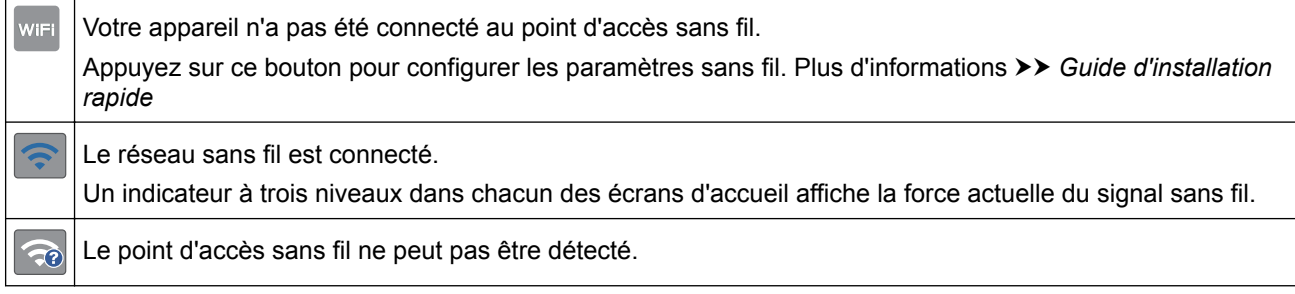

Le paramètre sans fil est désactivé.

Vous pouvez configurer les paramètres sans fil en appuyant sur le bouton d'état sans fil.

#### 4. **[Raccourcis]**

Créez des raccourcis pour les opérations fréquemment exécutées telles que l'envoi d'un fax, la numérisation et l'utilisation de Web Connect.

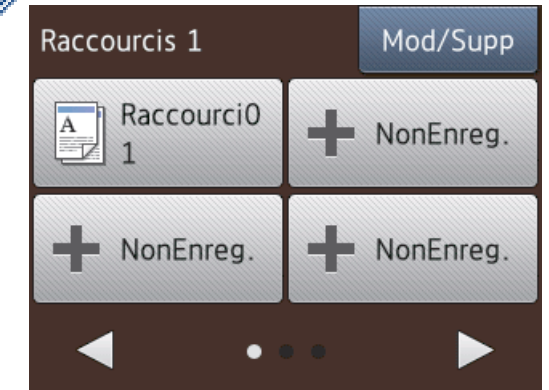

- Trois écrans Raccourcis sont disponibles. Vous pouvez programmer quatre raccourcis sur chaque écran.
- Pour afficher les autres écrans Raccourcis, appuyez sur ◀ ou sur ▶.

```
5. [Encre]
```
Affiche le volume d'encre disponible. Appuyez pour accéder au menu [Encre].

Lorsqu'une cartouche d'encre est presque vide ou présente un problème, une icône d'erreur s'affiche sur l'encre de couleur.

#### 6. **[Param]**

Appuyez pour accéder au menu [Param].

- 7. **Modes :**
	- **[Fax]**

Appuyez sur ce bouton pour accéder au mode Fax.

• **[Copie]**

Appuyez sur ce bouton pour accéder au mode Copie.

• **[Numériser]**

Appuyez sur ce bouton pour accéder au mode Numérisation.

• **[Photo]**

Appuyez pour accéder au mode Photo.

• **[Web]**

Appuyez pour connecter l'appareil Brother à un service Internet. Plus d'informations  $\rightarrow$  *Guide web connect*: [solutions.brother.com/manuals](http://solutions.brother.com/manuals/)

• **[Applis]**

Appuyez pour connecter l'appareil Brother au service Brother Apps. Plus d'informations  $\rightarrow$  *Guide web connect*: [solutions.brother.com/manuals](http://solutions.brother.com/manuals/)

8. **[Fax enregistré(s):]**

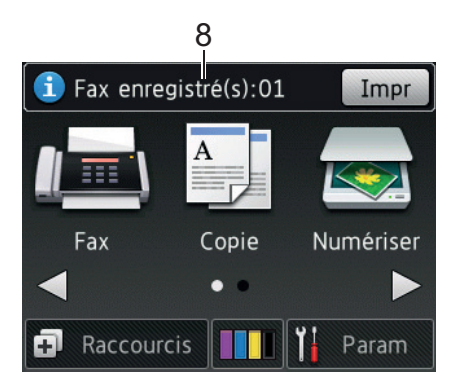

Lorsque [Prévisu fax]<sup>1</sup> est réglé sur [Non], [Fax enregistré(s)] affiche le nombre de fax que vous avez reçus et mis en mémoire.

Appuyez sur [Impr] pour imprimer les fax.

9. **[Nouv.(x) fax:]**

(MFC-J880DW)

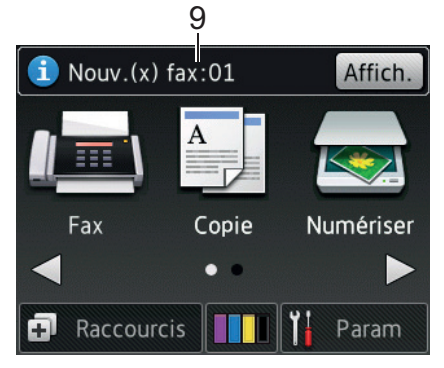

Lorsque [Prévisu fax] est réglé sur [Oui], [Nouv. (x) fax] affiche le nombre de nouveaux fax que vous avez reçus et mis en mémoire.

Appuyez sur [Affich.] pour afficher les fax sur l'écran tactile.

#### 10. **Icône d'avertissement**

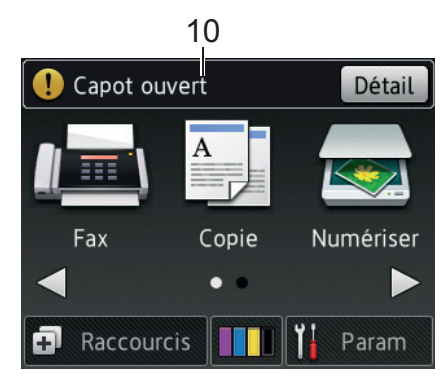

L'icône d'avertissement  $\binom{r}{k}$  apparaît en cas de message d'erreur ou d'entretien ; appuyez sur [Détail]

pour afficher le message, puis appuyez sur pour revenir en mode Prêt.

• Ce produit utilise la police d'ARPHIC TECHNOLOGY CO.,LTD.

#### **DCP-J562DW**

Vous pouvez accéder à deux écrans d'accueil différents en appuyant sur  $\triangle$  ou sur  $\triangleright$ .

Les écrans d'accueil vous permettent d'accéder à la configuration Wi-Fi, aux raccourcis, aux niveaux d'encre et aux écrans de configuration.

<sup>1</sup> MFC-J880DW uniquement

#### **Écran d'accueil 1**

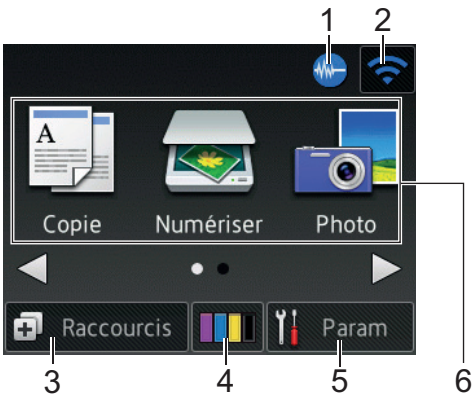

Cet écran affiche l'état de l'appareil lorsque ce dernier est inactif. Cet écran d'accueil est également appelé l'écran du mode Prêt. Lorsqu'il est affiché, cet écran indique que l'appareil est prêt pour la commande suivante.

L'écran d'accueil 1 permet d'accéder aux opérations [Copie], [Numériser] et [Photo].

#### **Écran d'accueil 2**

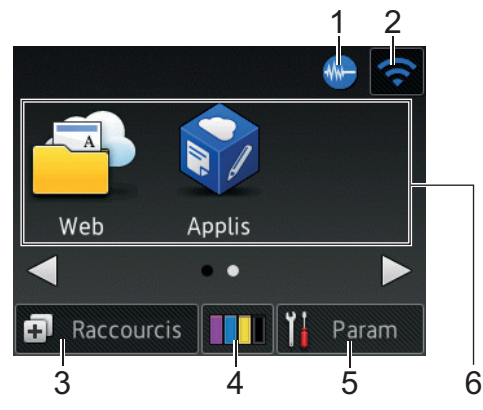

L'écran d'accueil 2 permet d'accéder à des fonctions supplémentaires telles que les opérations [Web] et [Applis].

#### 1. **Mode silencieux**

Cette icône s'affiche lorsque le réglage [Mode silence (silence Mode)] est défini sur [Oui].

Le réglage Mode silencieux permet de réduire le bruit émis pendant l'impression. Lorsque le mode silencieux est activé, la vitesse d'impression est réduite.

#### 2. **État sans fil**

Chaque icône dans le tableau suivant indique l'état du réseau sans fil.

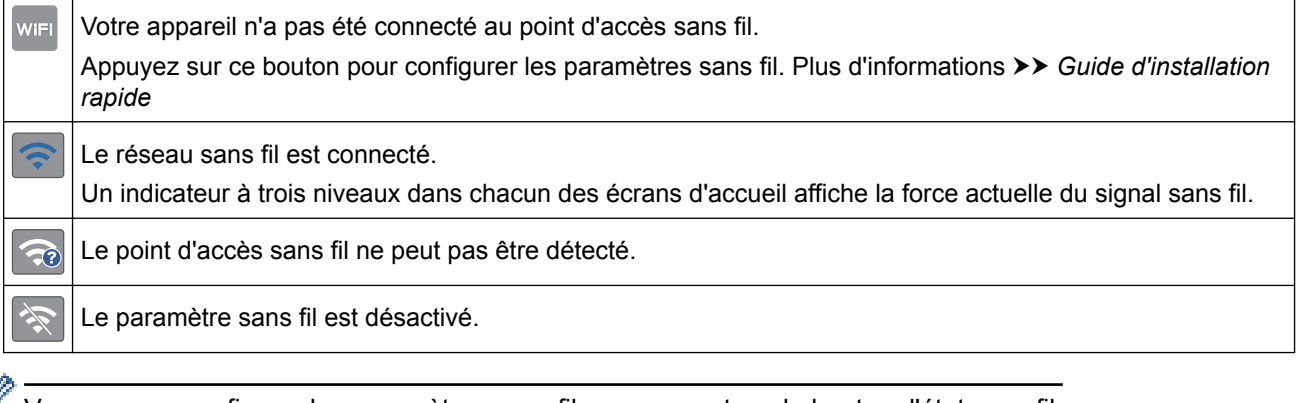

Vous pouvez configurer les paramètres sans fil en appuyant sur le bouton d'état sans fil.

#### 3. **[Raccourcis]**

k

Créez des raccourcis pour les opérations fréquemment exécutées (telles que la réalisation d'une copie, la numérisation et l'utilisation de Web Connect).

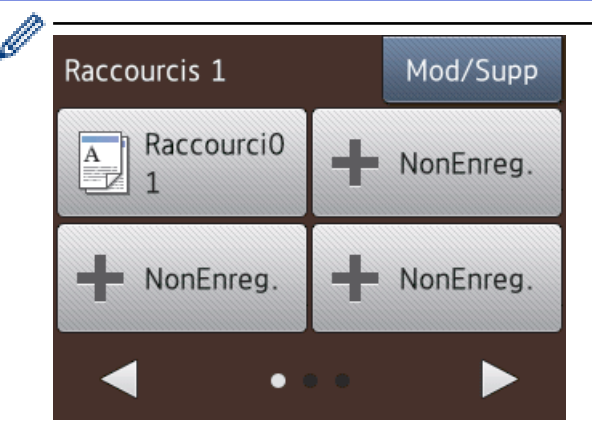

- Trois écrans Raccourcis sont disponibles. Vous pouvez programmer quatre raccourcis sur chaque écran.
- Pour afficher les autres écrans Raccourcis, appuyez sur  $\triangle$  ou sur  $\triangleright$ .

```
4. [Encre]
```
Affiche le volume d'encre disponible. Appuyez pour accéder au menu [Encre].

Lorsqu'une cartouche d'encre est presque vide ou présente un problème, une icône d'erreur s'affiche sur l'encre de couleur.

#### 5. **[Param]**

Appuyez pour accéder au menu [Param].

#### 6. **Modes :**

 $\cdot$   $\begin{array}{|c|c|} \hline \end{array}$  [Copie]

Appuyez sur ce bouton pour accéder au mode Copie.

• **[Numériser]**

Appuyez sur ce bouton pour accéder au mode Numérisation.

• **[Photo]**

Appuyez pour accéder au mode Photo.

• **[Web]**

Appuyez pour connecter l'appareil Brother à un service Internet. Plus d'informations  $\rightarrow$  *Guide web connect*: [solutions.brother.com/manuals](http://solutions.brother.com/manuals/)

• **[Applis]**

Appuyez pour connecter l'appareil Brother au service Brother Apps.

Plus d'informations  $\rightarrow$  *Guide web connect*: [solutions.brother.com/manuals](http://solutions.brother.com/manuals/)

#### 7. **Icône d'avertissement**

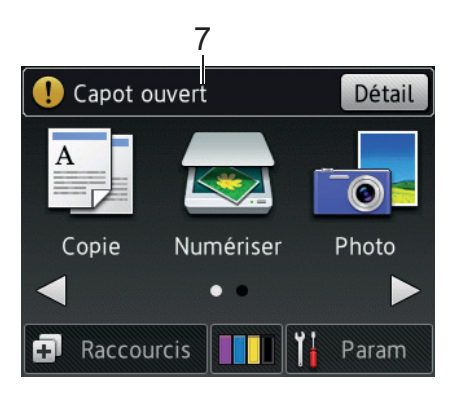

L'icône d'avertissement  $\bigcap$  apparaît en cas de message d'erreur ou d'entretien ; appuyez sur [Détail]

pour afficher le message, puis appuyez sur **vour revenir en mode Prêt.** 

• Ce produit utilise la police d'ARPHIC TECHNOLOGY CO.,LTD.

#### **Information associée**

Ø

- [Présentation de votre appareil Brother](#page-11-0)
- [Notifications du service de cloud](#page-24-0)
- [Réduire le bruit pendant l'impression](#page-571-0)
- [Fonctions de réinitialisation](#page-513-0)
- [Réinitialisation de votre appareil Brother](#page-512-0)
- [Vérification du volume d'encre](#page-543-0)
- [Vue d'ensemble de l'écran des paramètres](#page-25-0)
- [Messages d'erreur et de maintenance](#page-446-0)

<span id="page-24-0"></span> [Accueil](#page-1-0) > [Présentation de votre appareil Brother](#page-11-0) > [Présentation de l'écran LCD](#page-17-0) > Notifications du service de cloud

## **Notifications du service de cloud**

**Modèle associé**: DCP-J562DW/MFC-J680DW/MFC-J880DW

Si vous utilisez Brother Web Connect et que [Notif. de nouvelle fonction] est réglé sur [Oui], des notifications concernant les services de cloud s'afficheront sur l'écran d'accueil.

Vérifiez s'il y a de nouvelles notifications en appuyant sur [Détail].

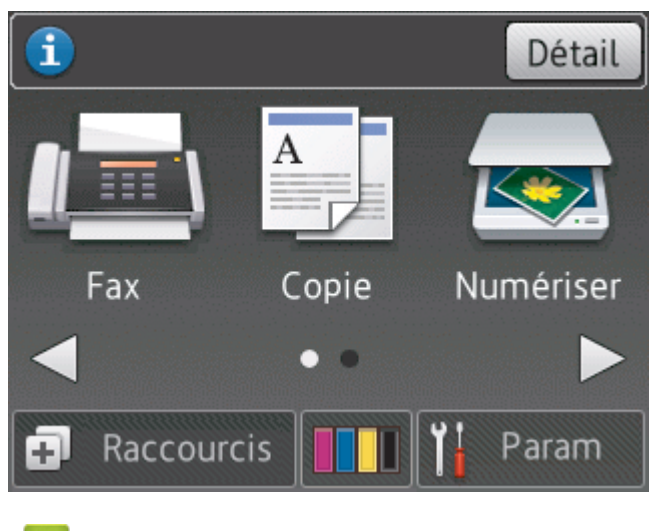

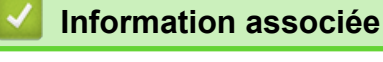

• [Présentation de l'écran LCD](#page-17-0)

<span id="page-25-0"></span> [Accueil](#page-1-0) > [Présentation de votre appareil Brother](#page-11-0) > Vue d'ensemble de l'écran des paramètres

## **Vue d'ensemble de l'écran des paramètres**

**Modèle associé**: DCP-J562DW/MFC-J680DW/MFC-J880DW

#### **MFC-J680DW**

L'écran tactile affiche l'état de l'appareil lorsque vous appuyez sur [Param].

Utilisez le menu des réglages pour accéder à tous les réglages de votre appareil Brother.

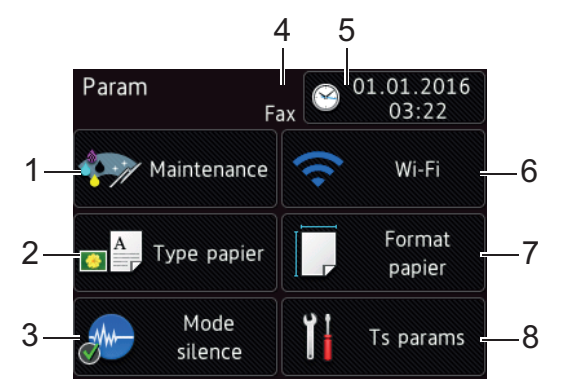

#### **1. [Maintenance]**

Appuyez pour accéder au menu [Maintenance].

Utilisez les options du menu Entretien pour vérifier et améliorer la qualité d'impression, nettoyer la tête d'impression et vérifier le volume d'encre.

#### **2. [Type papier]**

Appuyez pour accéder au menu [Type papier].

#### **3. [Mode silence (silence Mode)]**

Affiche le réglage du mode silencieux.

Appuyez pour accéder au menu [Mode silence (silence Mode)].

Lorsque ce menu est réglé sur [Oui], MA s'affiche sur l'écran d'accueil.

#### **4. Mode de réception**

Affiche le mode de réception actuel.

- [Fax] (Fax uniquement)
- [Fax/Tél]
- [Tel/Rep.Ext]
- [Manuel]

#### **5. [Date et heure]**

Affiche la date et l'heure.

Appuyez pour accéder au menu [Date et heure].

**6. [Wi-Fi]**

Appuyez pour configurer une connexion réseau sans fil.

Si vous utilisez une connexion sans fil, un indicateur à trois niveaux sur l'écran affiche l'intensité actuelle du signal sans fil.

**7. [Format papier]**

Appuyez pour accéder au menu [Format papier].

**8. [Ts params]**

Appuyez pour accéder au menu de tous les réglages de votre appareil.

#### **DCP-J562DW**

L'écran tactile affiche l'état de l'appareil lorsque vous appuyez sur [Param].

Utilisez le menu des réglages pour accéder à tous les réglages de votre appareil Brother.

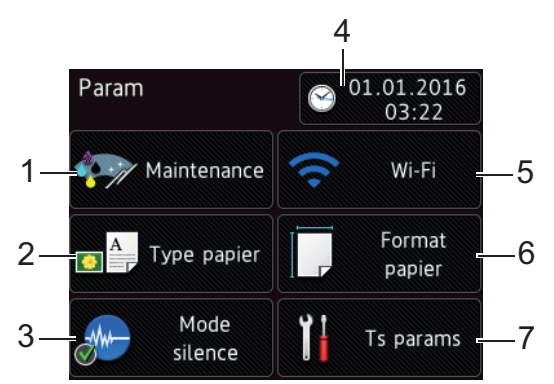

#### **1. [Maintenance]**

Appuyez pour accéder au menu [Maintenance].

Utilisez les options du menu Entretien pour vérifier et améliorer la qualité d'impression, nettoyer la tête d'impression et vérifier le volume d'encre.

#### **2. [Type papier]**

Appuyez pour accéder au menu [Type papier].

#### **3. [Mode silence (silence Mode)]**

Affiche le réglage du mode silencieux.

Appuyez pour accéder au menu [Mode silence (silence Mode)].

Lorsque ce menu est réglé sur [Oui], MA s'affiche sur l'écran d'accueil.

#### **4. [Date et heure]**

Affiche la date et l'heure.

Appuyez pour accéder au menu [Date et heure].

**5. [Wi-Fi]**

Appuyez pour configurer une connexion réseau sans fil.

Si vous utilisez une connexion sans fil, un indicateur à trois niveaux sur l'écran affiche l'intensité actuelle du signal sans fil.

#### **6. [Format papier]**

Appuyez pour accéder au menu [Format papier].

**7. [Ts params]**

Appuyez pour accéder au menu de tous les réglages de votre appareil.

#### **MFC-J880DW**

L'écran tactile affiche l'état de l'appareil lorsque vous appuyez sur [Param].

Utilisez le menu des réglages pour accéder à tous les réglages de votre appareil Brother.

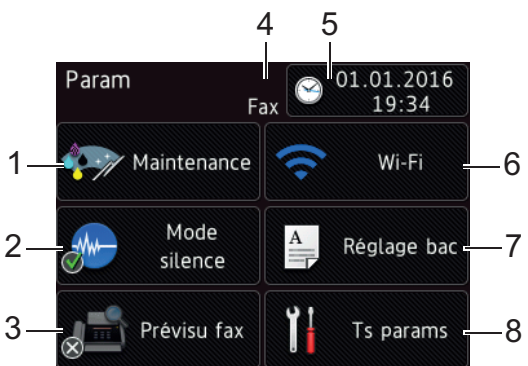

#### **1. [Maintenance]**

Appuyez pour accéder au menu [Maintenance].

Utilisez les options du menu Entretien pour vérifier et améliorer la qualité d'impression, nettoyer la tête d'impression et vérifier le volume d'encre.

#### **2. [Mode silence (silence Mode)]**

Affiche le réglage du mode silencieux.

Appuyez pour accéder au menu [Mode silence (silence Mode)].

Lorsque ce menu est réglé sur [Oui], M-s'affiche sur l'écran d'accueil.

#### **3. [Prévisu fax]**

Affiche le réglage Prévisu fax.

Appuyez pour accéder au menu [Prévisu fax].

#### **4. Mode de réception**

Affiche le mode de réception actuel.

- [Fax] (Fax uniquement)
- [Fax/Tél]
- [Tel/Rep.Ext]
- [Manuel]

#### **5. [Date et heure]**

Affiche la date et l'heure.

Appuyez pour accéder au menu [Date et heure].

**6. [Wi-Fi]**

Appuyez pour configurer une connexion réseau sans fil.

Si vous utilisez une connexion sans fil, un indicateur à trois niveaux sur l'écran affiche l'intensité actuelle du signal sans fil.

**7. [Réglage bac]**

Appuyez pour accéder au menu [Réglage bac].

Utilisez les options du menu de réglage de bac pour modifier le format et le type de papier.

**8. [Ts params]**

Appuyez pour accéder au menu de tous les réglages de votre appareil.

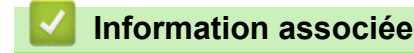

- [Présentation de votre appareil Brother](#page-11-0)
- [Présentation de l'écran LCD](#page-17-0)
- [Vérification du volume d'encre](#page-543-0)

<span id="page-28-0"></span> [Accueil](#page-1-0) > [Présentation de votre appareil Brother](#page-11-0) > Navigation dans l'écran tactile

## **Navigation dans l'écran tactile**

**Modèle associé**: DCP-J562DW/MFC-J680DW/MFC-J880DW

• Appuyez votre doigt sur l'écran tactile pour afficher et utiliser tous les réglages et fonctionnalités ainsi que leurs options disponibles. Appuyez sur <>>> > b ou  $\blacktriangle$   $\blacktriangledown$  pour les faire défiler.

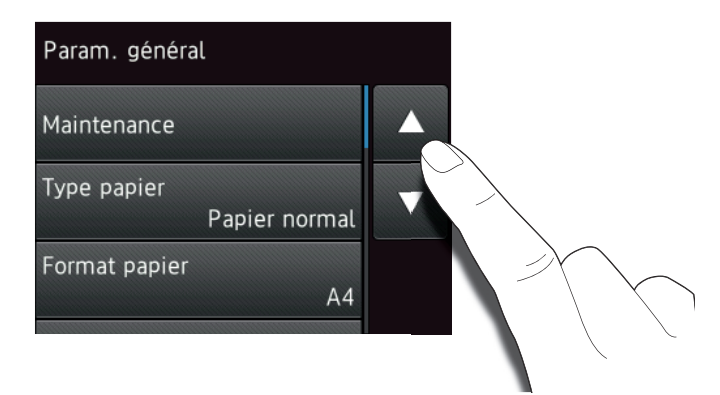

#### **IMPORTANT**

Ø

N'appuyez PAS sur l'écran tactile avec un objet pointu, par exemple un stylo ou stylet. Vous risquez d'endommager l'appareil.

NE touchez PAS l'écran tactile immédiatement après avoir branché le cordon d'alimentation ou mis l'appareil sous tension. Cela pourrait provoquer une erreur.

#### **Information associée**

• [Présentation de votre appareil Brother](#page-11-0)

<span id="page-29-0"></span>Accueil > [Présentation de votre appareil Brother](#page-11-0) > Accès aux utilitaires Brother (Windows<sup>®</sup>)

## **Accès aux utilitaires Brother (Windows®)**

L'utilitaire **Brother Utilities** est un programme de lancement d'applications qui permet d'accéder facilement à toutes les applications Brother installées sur votre ordinateur.

- 1. Exécutez une des actions suivantes :
	- (Windows® XP, Windows Vista® et Windows® 7)

Cliquez sur **(Démarrer)** > **Tous les programmes** > **Brother** > **Brother Utilities**.

(Windows<sup>®</sup> 8)

Appuyez ou cliquez sur (**Brother Utilities**) sur l'écran **Accueil** ou sur le bureau.

(Windows $^{\circledR}$  8,1)

Amenez le pointeur de la souris dans le coin inférieur gauche de l'écran **Accueil** et cliquez sur **(V)** (si vous employez un appareil tactile, glissez vers le haut depuis le bas de l'écran **Accueil** afin d'afficher l'écran **Applications**).

Lorsque l'écran **Applications** apparaît, appuyez ou cliquez sur **de la Continente Utilities**).

2. Sélectionnez votre appareil.

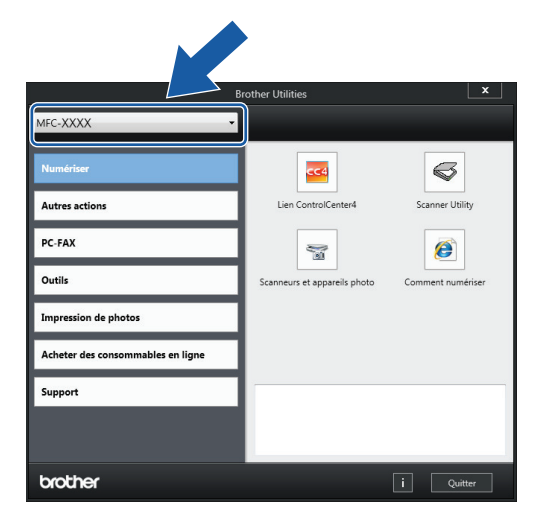

3. Choisissez l'opération souhaitée.

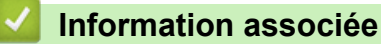

- [Présentation de votre appareil Brother](#page-11-0)
- [Désinstallation des logiciels et des pilotes Brother \(Windows](#page-30-0)®)

<span id="page-30-0"></span> [Accueil](#page-1-0) > [Présentation de votre appareil Brother](#page-11-0) > [Accès aux utilitaires Brother](#page-29-0) [\(Windows](#page-29-0)<sup>®</sup>) > Désinstallation des logiciels et des pilotes Brother (Windows<sup>®</sup>)

## **Désinstallation des logiciels et des pilotes Brother (Windows®)**

- 1. Exécutez une des actions suivantes :
	- (Windows® XP, Windows Vista® et Windows® 7)

Cliquez sur **(Démarrer)** > **Tous les programmes** > **Brother** > **Brother Utilities**.

• (Windows $\binom{6}{5}$  8)

Appuyez ou cliquez sur  $\frac{1}{6}$ , **Brother Utilities**) sur l'écran **Accueil** ou sur le bureau.

(Windows $\mathscr{B}$  8,1)

Amenez le pointeur de la souris dans le coin inférieur gauche de l'écran **Accueil** et cliquez sur  $\left(Q\right)$  (si vous employez un appareil tactile, glissez vers le haut depuis le bas de l'écran **Accueil** afin d'afficher l'écran **Applications**).

Lorsque l'écran **Applications** apparaît, appuyez ou cliquez sur **de la Conter Utilities**).

2. Cliquez sur la liste déroulante puis sélectionnez le nom de votre modèle (si ce n'est pas déjà fait). Cliquez sur **Outils** dans la barre de navigation de gauche, puis cliquez sur **Désinstaller**.

Suivez les instructions de la boîte de dialogue pour désinstaller les logiciels et les pilotes.

#### **Information associée**

• [Accès aux utilitaires Brother \(Windows](#page-29-0)®)

<span id="page-31-0"></span> [Accueil](#page-1-0) > Alimentation du papier

## **Alimentation du papier**

- [Charger du papier](#page-32-0)
- [Charger des documents](#page-65-0)

<span id="page-32-0"></span> [Accueil](#page-1-0) > [Alimentation du papier](#page-31-0) > Charger du papier

## **Charger du papier**

- [Charger du papier dans le bac à papier](#page-33-0)
- [Charger du papier Photo ou Photo L dans le bac à papier photo](#page-44-0) Utilisez le bac à papier photo, qui se trouve au-dessus du capot du bac de sortie, pour imprimer sur du papier de format Photo (10 x 15 cm) ou Photo L (89 x 127 mm).
- [Charger du papier dans la fente d'alimentation manuelle](#page-47-0) Chargez des supports d'impression spéciaux dans cette fente à raison d'une feuille à la fois.
- [Zone non imprimable](#page-51-0)
- [Paramètres de papier](#page-52-0)
- [Papier et autres supports d'impression acceptables](#page-56-0) La qualité d'impression peut être affectée par le type de papier que vous utilisez dans l'appareil.
- [Messages d'erreur et de maintenance](#page-446-0)
- [Problèmes de gestion du papier et d'impression](#page-483-0)

<span id="page-33-0"></span> [Accueil](#page-1-0) > [Alimentation du papier](#page-31-0) > [Charger du papier](#page-32-0) > Charger du papier dans le bac à papier

## **Charger du papier dans le bac à papier**

- [Charger du papier découpé ou du papier Photo 2L dans le bac à papier](#page-34-0)
- [Chargement de papier photo dans le bac à papier](#page-38-0)
- [Charger des enveloppes dans le bac à papier](#page-41-0)

<span id="page-34-0"></span> [Accueil](#page-1-0) > [Alimentation du papier](#page-31-0) > [Charger du papier](#page-32-0) > [Charger du papier dans le bac à papier](#page-33-0) > Charger du papier découpé ou du papier Photo 2L dans le bac à papier

## **Charger du papier découpé ou du papier Photo 2L dans le bac à papier**

- Si le réglage [Vérifiez papier] est défini sur [Oui] et que vous retirez le papier de l'appareil, un message s'affiche sur l'écran LCD et vous demande si vous voulez changer de type et de format de papier. Si nécessaire, modifiez les réglages de format et de type de papier en suivant les instructions affichées à l'écran.
- Ne chargez qu'un seul format et type de papier à la fois dans le bac à papier.
- Lorsque vous chargez du papier de format différent dans le bac, vous devez modifier le réglage du format de papier sur l'appareil ou sur votre ordinateur.
- 1. Si le volet du support papier (1) est ouvert, fermez-le, puis fermez le support papier (2).

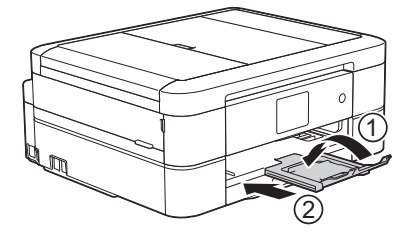

2. Retirez complètement le bac à papier de l'appareil.

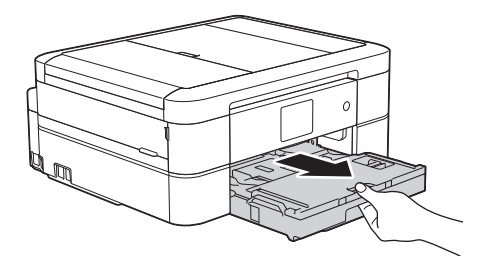

3. Ouvrez le capot du bac de sortie (1).

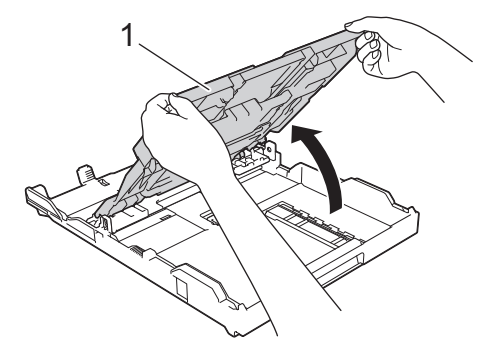

4. Appuyez sans forcer sur les guides de largeur du papier (1) puis sur les guides de longueur du papier (2) puis faites-les coulisser en fonction du format du papier.

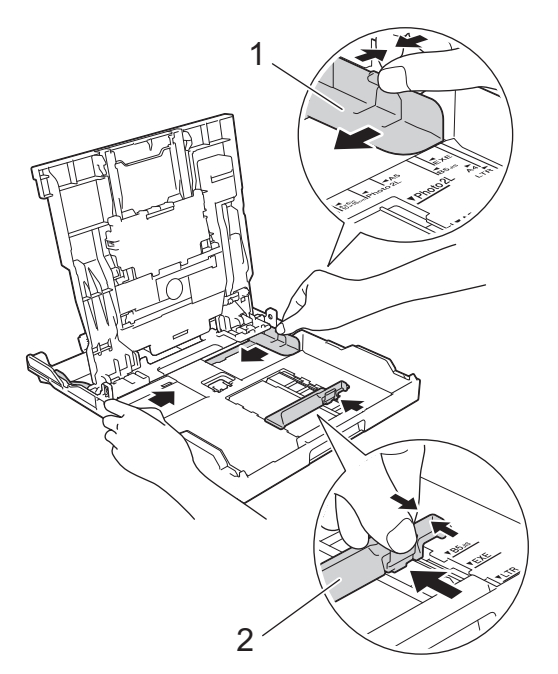

5. Ventilez bien la pile de papier pour éviter les bourrages et les problèmes d'entraînement du papier.

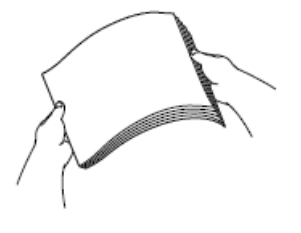

Ø

Vérifiez systématiquement que le papier n'est pas gondolé ou plissé.

6. Chargez avec précaution le papier dans le bac à papier en tournant la face à imprimer **vers le bas**.

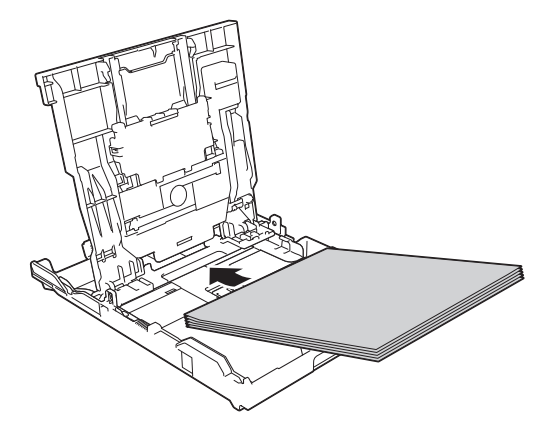

Assurez-vous que le papier repose bien à plat dans le bac et que le guide de longueur du papier (1) touche les bords du papier.
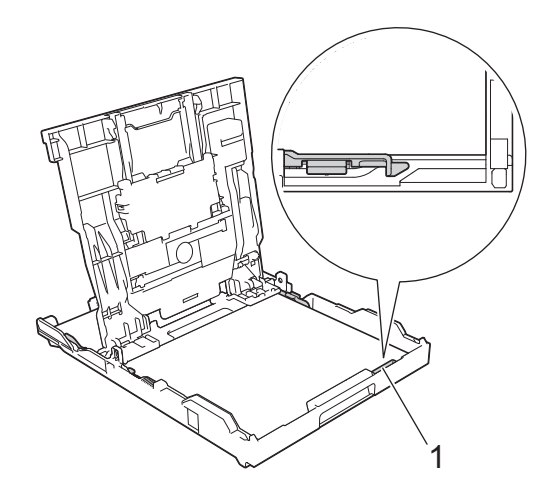

### **IMPORTANT**

- Prenez soin de ne pas pousser le papier trop loin ; il pourrait remonter à l'arrière du bac et causer des problèmes d'entraînement du papier.
- Des bourrages papier risquent de se produire si vous chargez plus de 20 feuilles de papier Photo 2L (13 x 18 cm).

Pour ajouter du papier avant que le bac ne soit vide, retirez le papier du bac et combinez-le avec le papier que vous ajoutez. Ventilez toujours bien la pile de papier pour éviter que l'appareil n'entraîne plusieurs pages ensemble.

7. Ajustez avec précaution les guides de largeur du papier (1) en fonction du papier. Vérifiez que les guides-papier touchent les bords du papier.

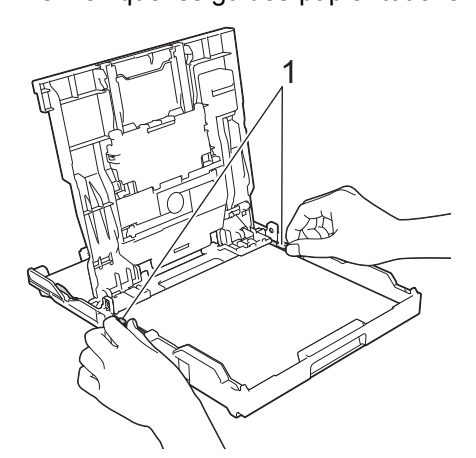

8. Fermez le capot du bac de sortie.

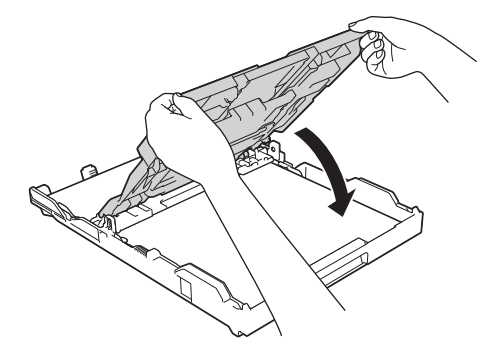

9. Poussez lentement et entièrement le bac à papier dans l'appareil.

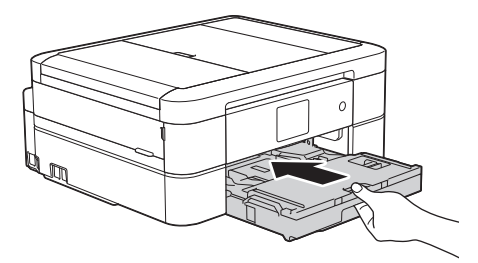

10. Tout en maintenant le bac à papier dans l'appareil, tirez le support papier (1) jusqu'à ce qu'il se mette en place, puis dépliez le volet du support papier (2).

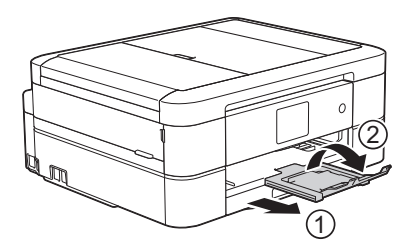

- [Charger du papier dans le bac à papier](#page-33-0)
- [Modification du réglage de contrôle du format de papier](#page-55-0)
- [Choix du support d'impression approprié](#page-61-0)
- [Modification du format et du type de papier](#page-53-0)

<span id="page-38-0"></span> [Accueil](#page-1-0) > [Alimentation du papier](#page-31-0) > [Charger du papier](#page-32-0) > [Charger du papier dans le bac à papier](#page-33-0) > Chargement de papier photo dans le bac à papier

# **Chargement de papier photo dans le bac à papier**

- Si le réglage [Vérifiez papier] est défini sur [Oui] et que vous retirez le papier de l'appareil, un message s'affiche sur l'écran LCD et vous demande si vous voulez changer de type et de format de papier. Si nécessaire, modifiez les réglages de format et de type de papier en suivant les instructions affichées à l'écran.
- Ne chargez qu'un seul format et type de papier à la fois dans le bac à papier.
- Lorsque vous chargez du papier de format différent dans le bac, vous devez modifier le réglage du format de papier sur l'appareil ou sur votre ordinateur.
- 1. Si le volet du support papier (1) est ouvert, fermez-le, puis fermez le support papier (2).

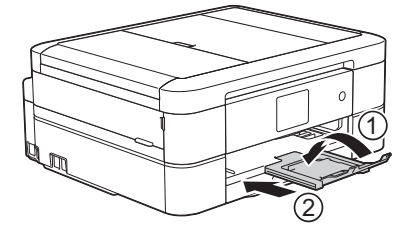

2. Retirez complètement le bac à papier de l'appareil.

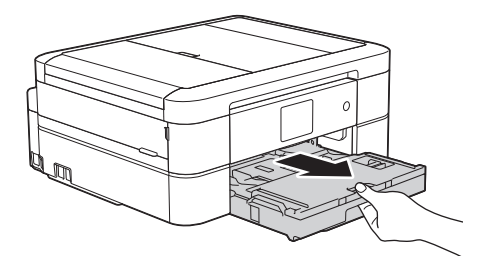

3. Ouvrez le capot du bac de sortie (1).

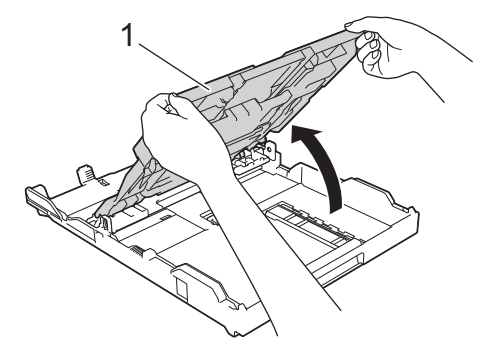

4. Appuyez sans forcer sur les guides de largeur du papier (1) puis faites-les coulisser en fonction du format du papier, puis soulevez la butée (2).

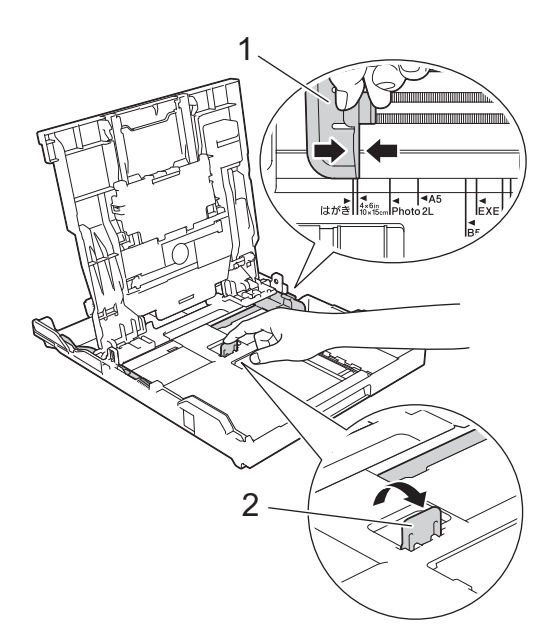

5. Fermez le capot du bac de sortie.

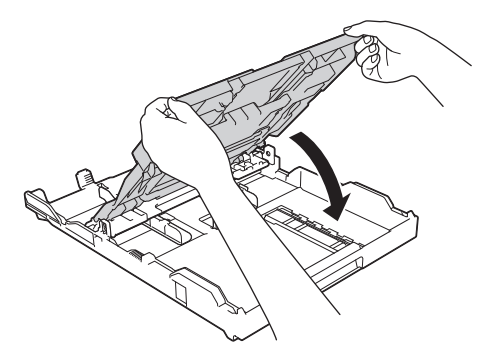

6. Chargez jusqu'à 20 feuilles de papier photo face à imprimer **vers le bas**. Des bourrages papier risquent de se produire si vous chargez plus de 20 feuilles de papier photo.

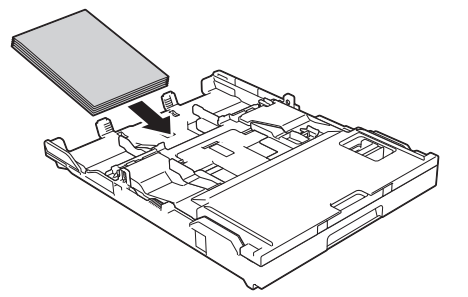

7. Ajustez avec précaution les guides-papier (1) en fonction du papier.

Vérifiez que les guides de largeur du papier touchent les bords du papier et que le papier repose bien à plat dans le bac.

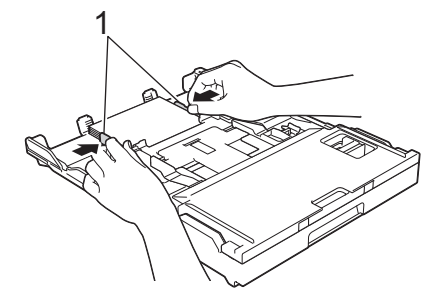

8. Poussez lentement et entièrement le bac à papier dans l'appareil.

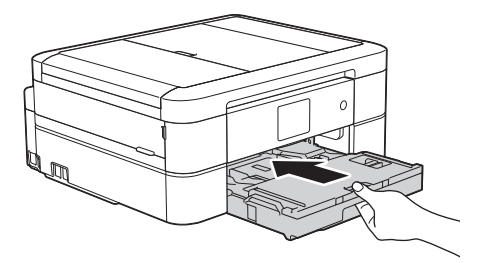

9. Tout en maintenant le bac à papier dans l'appareil, tirez le support papier (1) jusqu'à ce qu'il se mette en place, puis dépliez le volet du support papier (2).

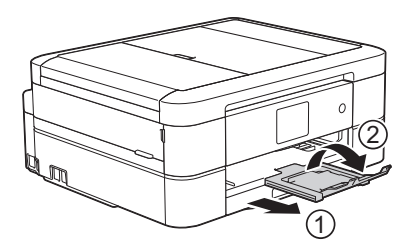

- [Charger du papier dans le bac à papier](#page-33-0)
- [Modification du réglage de contrôle du format de papier](#page-55-0)
- [Choix du support d'impression approprié](#page-61-0)
- [Modification du format et du type de papier](#page-53-0)

<span id="page-41-0"></span> [Accueil](#page-1-0) > [Alimentation du papier](#page-31-0) > [Charger du papier](#page-32-0) > [Charger du papier dans le bac à papier](#page-33-0) > Charger des enveloppes dans le bac à papier

# **Charger des enveloppes dans le bac à papier**

- Si le réglage [Vérifiez papier] est défini sur [Oui] et que vous retirez le papier de l'appareil, un message s'affiche sur l'écran LCD et vous demande si vous voulez changer de type et de format de papier. Si nécessaire, modifiez les réglages de format et de type de papier en suivant les instructions affichées à l'écran.
- Ne chargez qu'un seul format et type de papier à la fois dans le bac à papier.
- Lorsque vous chargez du papier de format différent dans le bac, vous devez modifier le réglage du format de papier sur l'appareil ou sur votre ordinateur.
- Avant de charger les enveloppes dans le bac, appuyez sur les angles et les côtés des enveloppes pour les aplatir le plus possible.

**>>** Information associée

1. Si le volet du support papier (1) est ouvert, fermez-le, puis fermez le support papier (2).

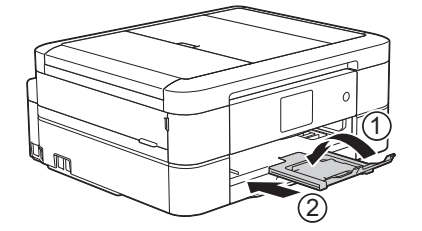

2. Retirez complètement le bac à papier de l'appareil.

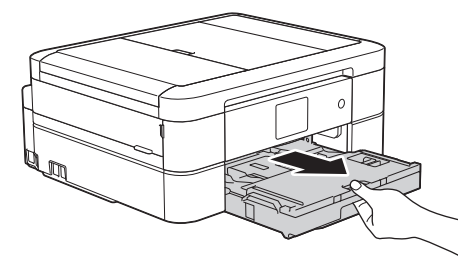

3. Ouvrez le capot du bac de sortie (1).

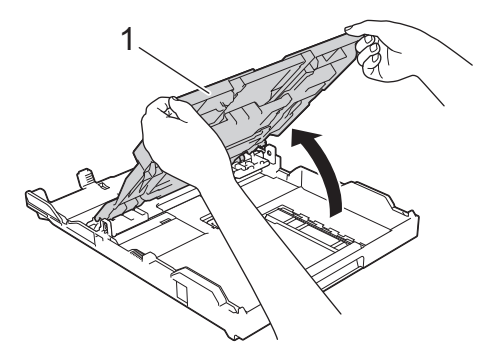

4. Chargez jusqu'à 10 enveloppes dans le bac à papier, face à imprimer **vers le bas**. Des bourrages papier risquent de se produire si vous chargez plus de 10 enveloppes.

Si le rabat des enveloppes se situe sur le côté long, chargez les enveloppes avec le rabat à gauche, comme sur l'illustration. Appuyez sans forcer sur les guides de largeur du papier (1) puis sur le guide de longueur du papier (2) puis faites-les coulisser en fonction du format des enveloppes.

Assurez-vous que les enveloppes sont posées bien à plat dans le bac.

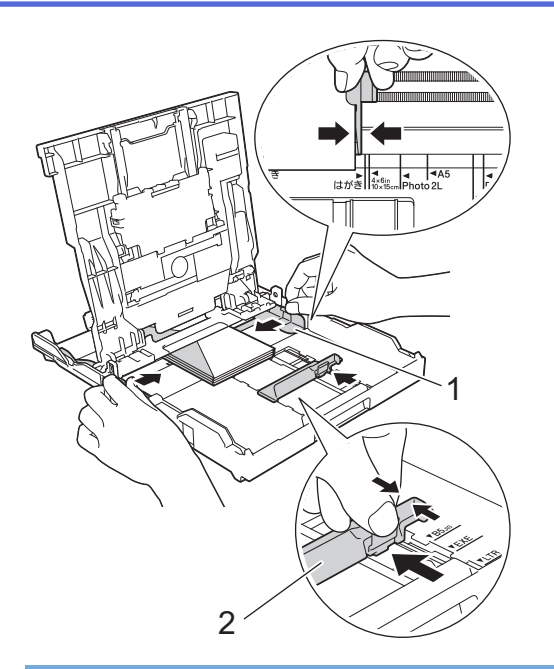

### **IMPORTANT**

Si plusieurs enveloppes sont entraînées ensemble, chargez une seule enveloppe à la fois dans le bac à papier.

5. Fermez le capot du bac de sortie.

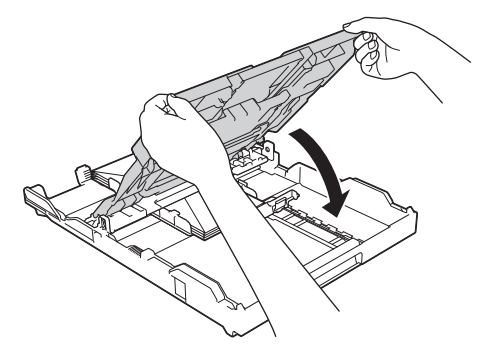

6. Poussez lentement et entièrement le bac à papier dans l'appareil.

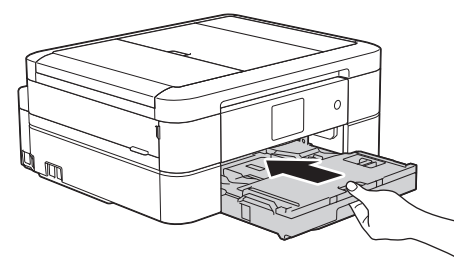

7. Tout en maintenant le bac à papier dans l'appareil, tirez le support papier (1) jusqu'à ce qu'il se mette en place, puis dépliez le volet du support papier (2).

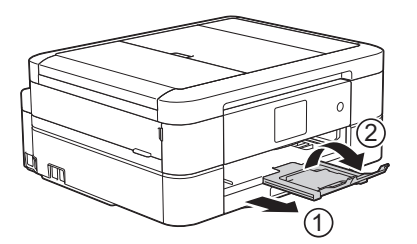

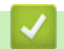

 **Information associée**

• [Charger du papier dans le bac à papier](#page-33-0)

- [À propos des enveloppes](#page-59-0)
- [Modification du réglage de contrôle du format de papier](#page-55-0)
- [Choix du support d'impression approprié](#page-61-0)
- [Modification du format et du type de papier](#page-53-0)

 [Accueil](#page-1-0) > [Alimentation du papier](#page-31-0) > [Charger du papier](#page-32-0) > Charger du papier Photo ou Photo L dans le bac à papier photo

# **Charger du papier Photo ou Photo L dans le bac à papier photo**

**Modèle associé**: DCP-J562DW/MFC-J680DW/MFC-J880DW

Utilisez le bac à papier photo, qui se trouve au-dessus du capot du bac de sortie, pour imprimer sur du papier de format Photo (10 x 15 cm) ou Photo L (89 x 127 mm).

- Lorsque vous utilisez le bac à papier photo, vous n'avez pas besoin de retirer le papier du bac qui se trouve au-dessous.
- Si le réglage [Vérifiez papier] est défini sur [Oui] et que vous retirez le papier de l'appareil, un message s'affiche sur l'écran LCD et vous demande si vous voulez changer de type et de format de papier. Si nécessaire, modifiez les réglages de format et de type de papier en suivant les instructions affichées à l'écran.
- Ne chargez qu'un seul format et type de papier à la fois dans le bac à papier.
- Lorsque vous chargez du papier de format différent dans le bac, vous devez modifier le réglage du format de papier sur l'appareil ou sur votre ordinateur.
- 1. Si le volet du support papier (1) est ouvert, fermez-le, puis fermez le support papier (2).

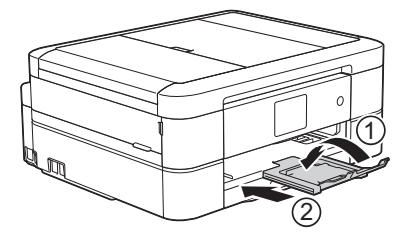

2. Retirez complètement le bac à papier de l'appareil.

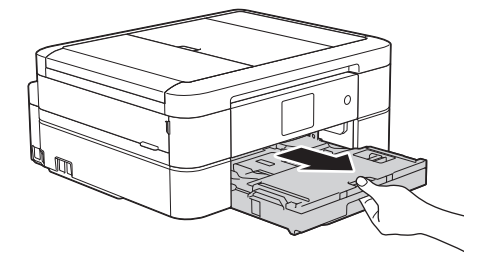

3. Appuyez sur le bouton de déblocage bleu du bac à papier photo (1) et faites glisser complètement le capot du bac de sortie vers l'avant jusqu'à ce qu'il se verrouille en position d'impression de photos (2).

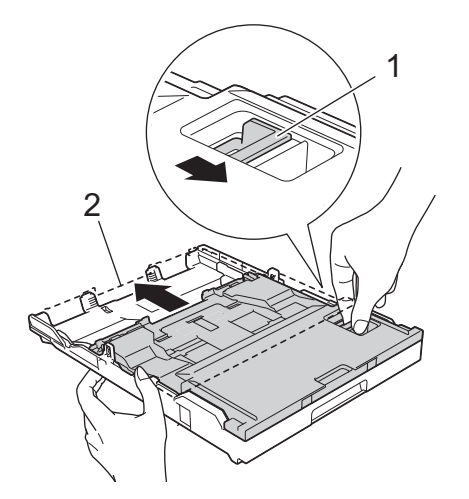

4. Chargez jusqu'à 20 feuilles de papier Photo ou Photo L dans le bac à papier photo, côté à imprimer **vers le bas**.

Des bourrages papier risquent de se produire si vous chargez plus de 20 feuilles de papier photo.

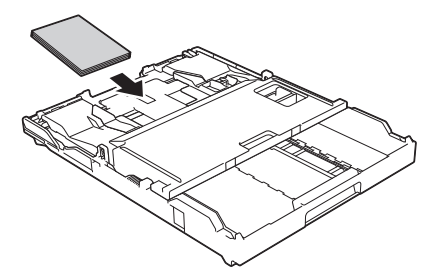

5. Ajustez avec précaution les guides de largeur du papier (1) en fonction du papier. Vérifiez que les guides de largeur du papier touchent les bords du papier et que le papier repose bien à plat dans le bac.

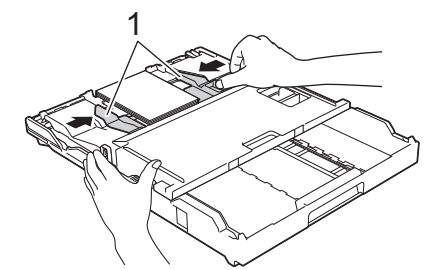

6. Poussez lentement et entièrement le bac à papier dans l'appareil.

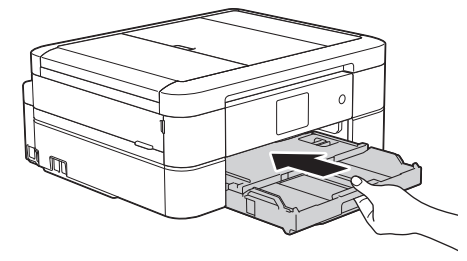

N'ouvrez pas le support papier et le volet du support papier lorsque vous utilisez le bac à papier photo. Vous aurez sinon du mal à retirer les impressions.

#### **IMPORTANT**

Une fois que vous avez fini d'imprimer les photos, remettez le bac à papier photo dans la position d'impression normale. Si vous ne le faites pas, un message d'erreur [Pas d'alimentation papier] s'affichera lorsque vous utiliserez des feuilles découpées.

#### **Bac à papier photo dans la position d'impression normale**

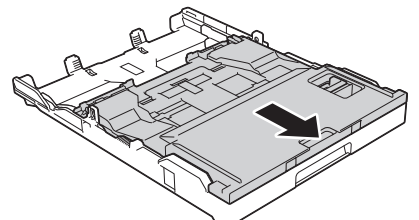

**Bac à papier photo dans la position d'impression photo**

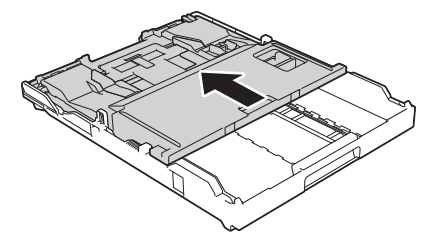

#### **Information associée**

• [Charger du papier](#page-32-0)

- [Messages d'erreur et de maintenance](#page-446-0)
- [Problèmes de gestion du papier et d'impression](#page-483-0)

<span id="page-47-0"></span> [Accueil](#page-1-0) > [Alimentation du papier](#page-31-0) > [Charger du papier](#page-32-0) > Charger du papier dans la fente d'alimentation manuelle

# **Charger du papier dans la fente d'alimentation manuelle**

**Modèle associé**: DCP-J562DW/MFC-J680DW/MFC-J880DW

Chargez des supports d'impression spéciaux dans cette fente à raison d'une feuille à la fois.

L'appareil active automatiquement le mode d'alimentation manuelle lorsque vous placez du papier dans la fente d'alimentation manuelle.

1. Ouvrez le couvercle de la fente d'alimentation manuelle.

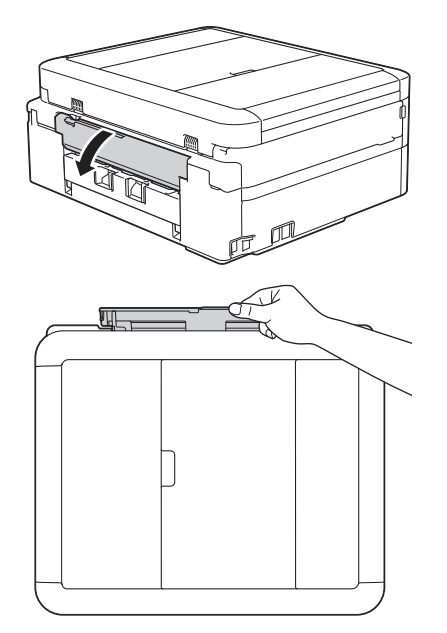

D

2. Soulevez le support papier.

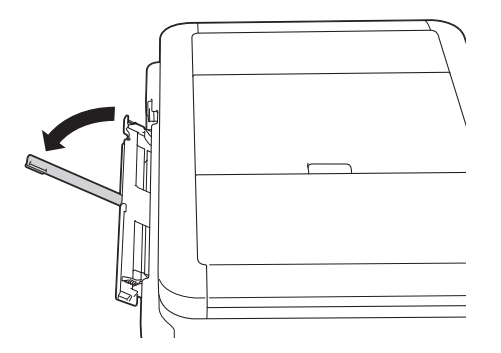

3. Faites coulisser les guides-papier de la fente d'alimentation manuelle en fonction de la largeur de papier que vous utilisez.

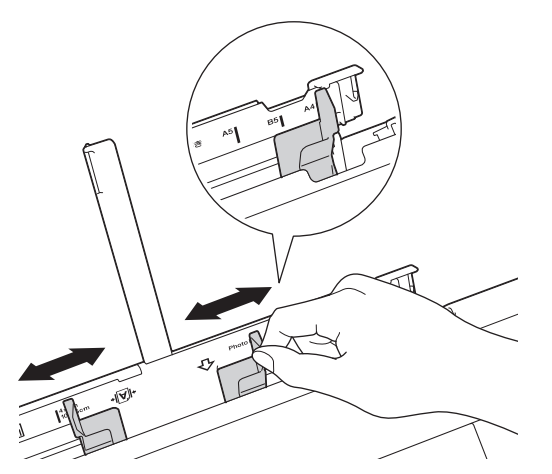

4. Chargez une seule feuille de papier dans la fente d'alimentation manuelle, avec le face à imprimer **vers le haut**.

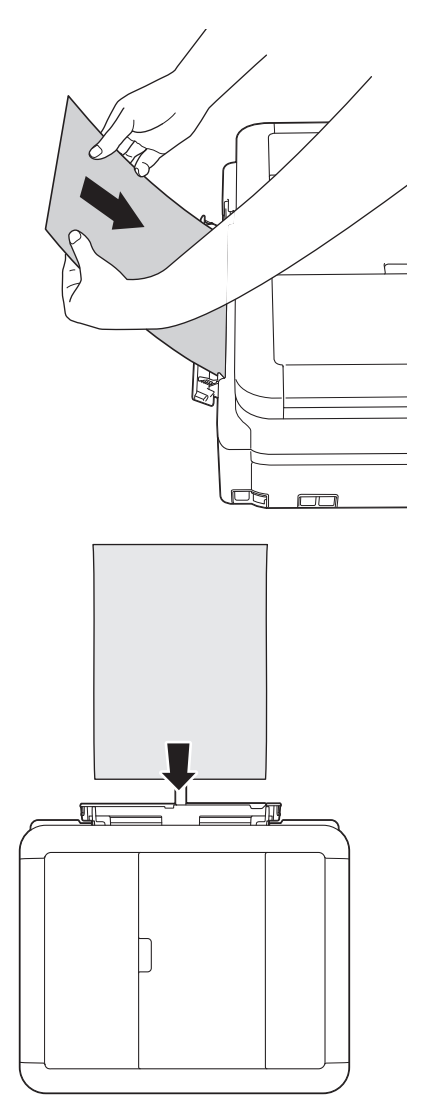

Lorsque vous chargez des enveloppes, chargez-le face à imprimer **vers le haut** et rabat sur la gauche comme sur l'illustration.

**>>** Information associée

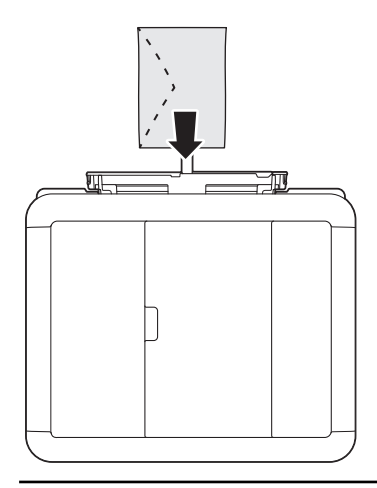

#### **IMPORTANT**

- NE chargez PAS plus d'une feuille de papier à la fois dans la fente d'alimentation manuelle. Vous risquez sinon de provoquer un bourrage papier. Si vous imprimez plusieurs pages, n'introduisez la feuille de papier suivante que lorsqu'un message sur l'écran tactile vous indique de le faire.
- NE chargez PAS de papier dans la fente d'alimentation manuelle lorsque vous imprimez depuis le bac à papier. Vous risquez sinon de provoquer un bourrage papier.
- 5. À l'aide des deux mains, ajustez avec précaution les guides-papier de la fente d'alimentation manuelle en fonction du papier.

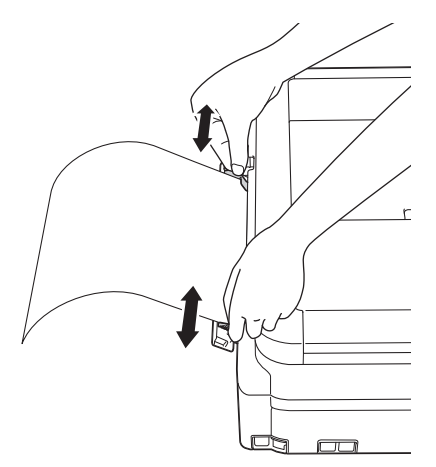

- Ne pressez PAS trop fortement les guides-papier contre le papier. Vous risqueriez de plier et de coincer le papier.
- Placez le papier au centre de la fente d'alimentation manuelle entre les guides-papier. Si le papier n'est pas centré, retirez-le et replacez-le au centre.
- 6. À l'aide des deux mains, poussez une feuille de papier dans la fente d'alimentation manuelle jusqu'à ce que le bord avant touche les rouleaux d'alimentation du papier. Lâchez le papier lorsque vous entendez que l'appareil le tire. L'écran LCD affiche [Fente d'insertion manuelle prête.]. Lisez l'instruction affichée sur l'écran LCD, puis appuyez sur [OK].

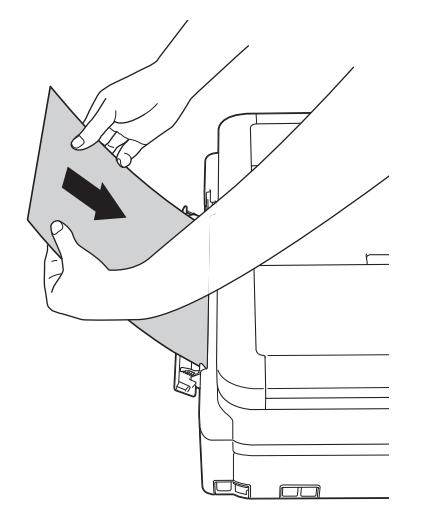

Lorsque vous alimentez une enveloppe ou une feuille de papier épais, poussez l'enveloppe dans la fente d'alimentation manuelle jusqu'à ce que vous sentiez qu'elle est entraînée par les rouleaux d'alimentation du papier.

7. Tout en maintenant le bac à papier dans l'appareil, tirez le support papier (1) jusqu'à ce qu'il se mette en place, puis dépliez le volet du support papier (2).

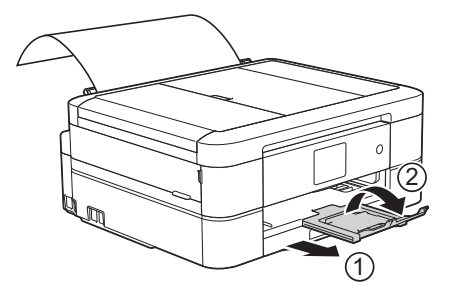

- Si le document ne tient pas sur une feuille, l'appareil vous invite à charger une autre feuille de papier. Placez une autre feuille de papier dans la fente d'alimentation manuelle, puis appuyez sur [OK] sur l'écran tactile.
	- Assurez-vous que l'impression est terminée avant de fermer le couvercle de la fente d'alimentation manuelle.
	- Lorsque vous avez placé du papier dans la fente d'alimentation manuelle, l'appareil imprime toujours à partir de cet emplacement.
	- L'appareil éjecte le papier inséré dans la fente d'alimentation manuelle pendant l'impression d'une page de test, d'un fax ou d'un rapport.
	- L'appareil éjecte le papier inséré dans la fente d'alimentation manuelle pendant le processus de nettoyage de l'appareil. Attendez que l'appareil ait terminé son nettoyage, puis chargez du papier dans la fente d'alimentation manuelle.

- [Charger du papier](#page-32-0)
- [À propos des enveloppes](#page-59-0)
- [Choix du support d'impression approprié](#page-61-0)
- [Messages d'erreur et de maintenance](#page-446-0)

 [Accueil](#page-1-0) > [Alimentation du papier](#page-31-0) > [Charger du papier](#page-32-0) > Zone non imprimable

# **Zone non imprimable**

La zone non imprimable dépend des réglages dans l'application utilisée. Les chiffres ci-dessous présentent les zones non imprimables sur les feuilles découpées et les enveloppes. L'appareil ne peut imprimer dans les parties grises des feuilles découpées que lorsque la fonction d'impression Sans bordure est disponible et a été activée.

#### **Feuille découpée**

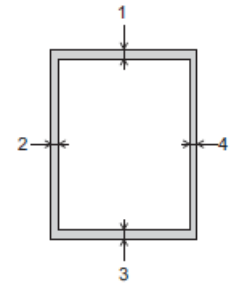

#### **Enveloppes**

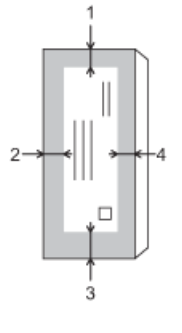

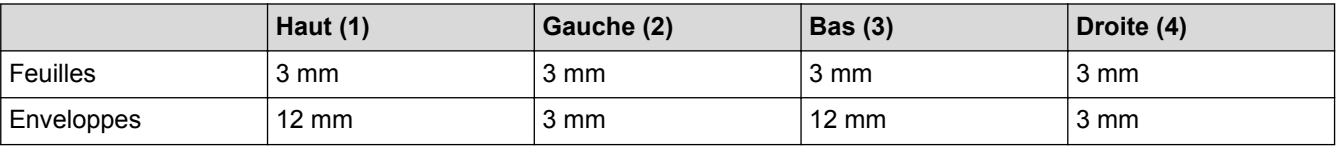

La fonction d'impression Sans bordure n'est pas disponible pour les enveloppes et l'impression recto verso.

- [Charger du papier](#page-32-0)
- [Problèmes de gestion du papier et d'impression](#page-483-0)

<span id="page-52-0"></span> [Accueil](#page-1-0) > [Alimentation du papier](#page-31-0) > [Charger du papier](#page-32-0) > Paramètres de papier

# **Paramètres de papier**

- [Modification du format et du type de papier](#page-53-0) Configurez les paramètres de format et de type de papier pour le bac à papier.
- [Modification du réglage de contrôle du format de papier](#page-55-0) Si le réglage de vérification du papier est réglé sur [Oui] et que vous retirez le bac à papier de l'appareil, un message s'affiche sur l'écran LCD et vous demande si vous souhaitez modifier les réglages de type et de format de papier.
- [Réduire le format de page d'un fax entrant surdimensionné](#page-255-0)

<span id="page-53-0"></span> [Accueil](#page-1-0) > [Alimentation du papier](#page-31-0) > [Charger du papier](#page-32-0) > [Paramètres de papier](#page-52-0) > Modification du format et du type de papier

# **Modification du format et du type de papier**

Configurez les paramètres de format et de type de papier pour le bac à papier.

- Pour obtenir la meilleure qualité d'impression possible, paramétrez l'appareil pour le type de papier que vous utilisez.
- Lorsque vous modifiez le format de papier que vous chargez dans le bac, vous devez modifier le réglage du format de papier en même temps sur l'écran LCD.
- >> MFC-J480DW
- >> DCP-J562DW/MFC-J680DW/MFC-J880DW

#### **MFC-J480DW**

- 1. Appuyez sur **Paramètres (Settings)**.
- 2. Appuyez sur ▲ ou ▼ pour sélectionner l'élément suivant :
	- a. Sélectionnez [Param. général]. Appuyez sur **OK**.
	- b. Sélectionnez [Type papier]. Appuyez sur **OK**.
	- c. Sélectionnez [Papier normal], [Pap.jet d'encre], [Brother BP71] ou [Autre Glacé]. Appuyez sur **OK**.
	- d. Sélectionnez [Format papier]. Appuyez sur **OK**.
	- e. Sélectionnez l'option de format de papier souhaitée puis appuyez sur **OK**.
- 3. Appuyez sur **Arrêt/Sortie (Stop/Exit)**.

L'appareil éjecte le papier, face imprimée vers le haut, sur le bac à papier qui se trouve à l'avant. Lorsque vous utilisez du papier glacé, retirez immédiatement chaque feuille pour éviter le maculage ou les bourrages papier.

#### **DCP-J562DW/MFC-J680DW/MFC-J880DW**

- 1. Exécutez une des actions suivantes :
	- (DCP-J562DW/MFC-J680DW)

Appuyez sur  $\|\cdot\|$  [Param] > [Type papier].

• (MFC-J880DW)

Appuyez sur  $\|\cdot\|$  [Param] > [Réglage bac] > [Type papier].

- 2. Appuyez sur A ou sur  $\nabla$  pour afficher l'option [Papier normal], [Pap.jet enc.], [Brother BP71] ou [Autre - Glacé], puis appuyez sur l'option souhaitée.
- 3. Appuyez sur [Format papier].
- 4. Appuyez sur  $\blacktriangle$  ou sur  $\blacktriangledown$  pour afficher les options de format de papier, puis appuyez sur le format désiré.

5. Appuyez sur  $\begin{bmatrix} 1 \end{bmatrix}$ 

L'appareil éjecte le papier, face imprimée vers le haut, sur le bac à papier qui se trouve à l'avant. Lorsque vous utilisez du papier glacé, retirez immédiatement chaque feuille pour éviter le maculage ou les bourrages papier.

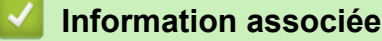

- [Paramètres de papier](#page-52-0)
- [Charger du papier découpé ou du papier Photo 2L dans le bac à papier](#page-34-0)
- [Chargement de papier photo dans le bac à papier](#page-38-0)
- [Charger des enveloppes dans le bac à papier](#page-41-0)
- [Papier et autres supports d'impression acceptables](#page-56-0)
- [Messages d'erreur et de maintenance](#page-446-0)
- [Problèmes de gestion du papier et d'impression](#page-483-0)

<span id="page-55-0"></span> [Accueil](#page-1-0) > [Alimentation du papier](#page-31-0) > [Charger du papier](#page-32-0) > [Paramètres de papier](#page-52-0) > Modification du réglage de contrôle du format de papier

# **Modification du réglage de contrôle du format de papier**

Si le réglage de vérification du papier est réglé sur [Oui] et que vous retirez le bac à papier de l'appareil, un message s'affiche sur l'écran LCD et vous demande si vous souhaitez modifier les réglages de type et de format de papier.

Le réglage par défaut est [Oui].

- >> MFC-J480DW
- >> DCP-J562DW/MFC-J680DW/MFC-J880DW

#### **MFC-J480DW**

- 1. Appuyez sur **Paramètres (Settings)**.
- 2. Appuyez sur ▲ ou ▼ pour sélectionner l'élément suivant :
	- a. Sélectionnez [Param. général]. Appuyez sur **OK**.
	- b. Sélectionnez [Vérifiez papier]. Appuyez sur **OK**.
	- c. Sélectionnez [Oui] ou [Non (Off)]. Appuyez sur **OK**.
- 3. Appuyez sur **Arrêt/Sortie (Stop/Exit)**.

#### **DCP-J562DW/MFC-J680DW/MFC-J880DW**

- 1. Appuyez sur  $\left|\right|$  [Param] > [Ts params] > [Param. général] > [Vérifiez papier].
- 2. Appuyez sur [Oui] ou sur [Non].
- 3. Appuyez sur

- [Paramètres de papier](#page-52-0)
- [Charger du papier découpé ou du papier Photo 2L dans le bac à papier](#page-34-0)
- [Chargement de papier photo dans le bac à papier](#page-38-0)
- [Charger des enveloppes dans le bac à papier](#page-41-0)
- [Messages d'erreur et de maintenance](#page-446-0)

<span id="page-56-0"></span> [Accueil](#page-1-0) > [Alimentation du papier](#page-31-0) > [Charger du papier](#page-32-0) > Papier et autres supports d'impression acceptables

## **Papier et autres supports d'impression acceptables**

La qualité d'impression peut être affectée par le type de papier que vous utilisez dans l'appareil.

Pour obtenir la meilleure qualité d'impression pour les réglages choisis, réglez toujours le type de papier afin qu'il corresponde au papier chargé.

Vous pouvez utiliser du papier ordinaire, du papier jet d'encre (papier couché), du papier glacé, du papier recyclé et des enveloppes.

Nous vous recommandons de tester plusieurs types de papier avant d'en acheter en grandes quantités.

Pour obtenir les meilleurs résultats, utilisez du papier Brother.

- Lorsque vous imprimez sur du papier jet d'encre (papier couché) ou du papier glacé, veillez à sélectionner le support d'impression correct dans l'onglet **Elémentaire** du pilote d'imprimante ou dans le réglage Type papier sur l'appareil.
- Lorsque vous imprimez sur du papier photo Brother, chargez une feuille supplémentaire du même papier photo dans le bac à papier.
- Lorsque vous utilisez du papier photo, retirez immédiatement chaque feuille pour éviter le maculage ou les bourrages papier.
- Évitez de toucher la face imprimée du papier immédiatement après son impression, car il se peut qu'elle ne soit pas tout à fait sèche et tache vos doigts.

- [Charger du papier](#page-32-0)
- [Supports d'impression recommandés](#page-57-0)
- [Manipulation et utilisation des supports d'impression](#page-58-0)
- [À propos des enveloppes](#page-59-0)
- [Choix du support d'impression approprié](#page-61-0)
- [Modification du format et du type de papier](#page-53-0)
- [Problèmes de gestion du papier et d'impression](#page-483-0)

<span id="page-57-0"></span> [Accueil](#page-1-0) > [Alimentation du papier](#page-31-0) > [Charger du papier](#page-32-0) > [Papier et autres supports d'impression](#page-56-0) [acceptables](#page-56-0) > Supports d'impression recommandés

## **Supports d'impression recommandés**

Pour obtenir la meilleure qualité d'impression, nous vous recommandons d'utiliser le papier Brother mentionné dans le tableau.

Si le papier Brother n'est pas disponible dans votre pays, nous vous recommandons de tester plusieurs types de papier avant d'en acheter en grandes quantités.

### **Papier Brother**

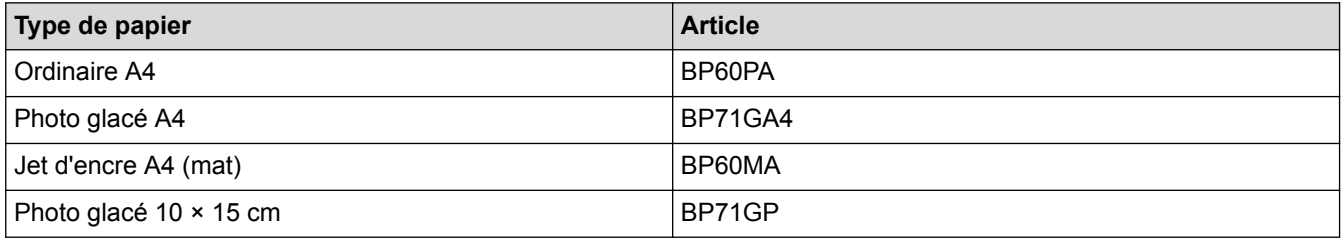

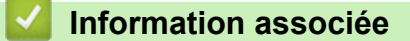

• [Papier et autres supports d'impression acceptables](#page-56-0)

<span id="page-58-0"></span> [Accueil](#page-1-0) > [Alimentation du papier](#page-31-0) > [Charger du papier](#page-32-0) > [Papier et autres supports d'impression](#page-56-0) [acceptables](#page-56-0) > Manipulation et utilisation des supports d'impression

# **Manipulation et utilisation des supports d'impression**

- Conservez le papier dans son emballage d'origine et gardez-le fermé. Conservez le papier à plat et à l'abri de l'humidité, de la lumière directe du soleil et de la chaleur.
- Évitez de toucher le côté brillant (couché) du papier photo.

### **IMPORTANT**

N'utilisez PAS les types de papier suivants :

• Papier endommagé, gondolé, froissé ou de forme irrégulière

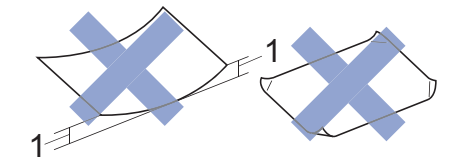

- 1. Une courbure de **2 mm ou plus importante peut occasionner des bourrages.**
- Papier de surface extrêmement brillante ou de texture très épaisse
- Papier impossible à empiler uniformément
- Papier constitué de grain fin (papier sens travers)

#### **Capacité papier du capot du bac de sortie**

Jusqu'à 50 feuilles de papier A4 80 g/m².

• Le papier photo doit être retiré du capot du bac de sortie une page à la fois pour éviter le maculage.

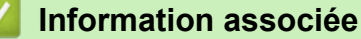

• [Papier et autres supports d'impression acceptables](#page-56-0)

<span id="page-59-0"></span> [Accueil](#page-1-0) > [Alimentation du papier](#page-31-0) > [Charger du papier](#page-32-0) > [Papier et autres supports d'impression](#page-56-0) [acceptables](#page-56-0) > À propos des enveloppes

# **À propos des enveloppes**

- Utilisez des enveloppes d'un grammage compris entre 80 à 95 g/m².
- Pour certains formats d'enveloppes, vous devez définir des marges dans l'application. Veillez à effectuer d'abord un test d'impression avant d'imprimer un grand nombre d'enveloppes.

### **IMPORTANT**

N'utilisez PAS les enveloppes suivantes :

- Enveloppes mal fermées
- Enveloppes avec fenêtres
- Enveloppes embossées (qui comportent une écriture en relief)
- Enveloppes avec fermoirs ou agrafes
- Enveloppes pré-imprimées à l'intérieur
- Sont autocollantes
- Ont un double rabat

**Autocollantes Double rabat**

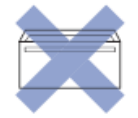

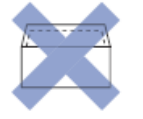

L'épaisseur, le format et la forme du rabat des enveloppes utilisées risquent de créer des problèmes d'entraînement du papier.

• Avant de charger des enveloppes dans le bac, appuyez sur les rabats, les bords et les coins pour les aplatir autant que possible, comme montré sur les illustrations.

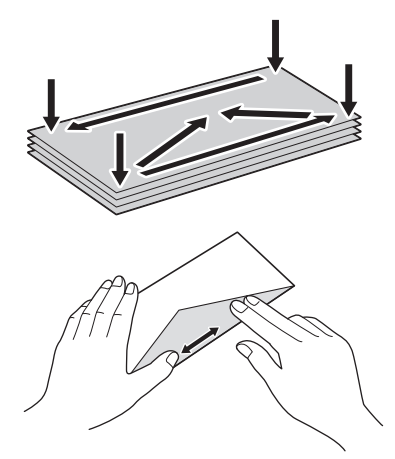

Ventilez bien la pile d'enveloppes pour éviter les bourrages et les problèmes d'entraînement du papier.

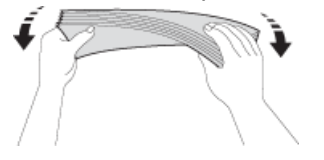

### **IMPORTANT**

Si plusieurs enveloppes sont entraînées ensemble, chargez une seule enveloppe à la fois dans le bac à papier.

- [Papier et autres supports d'impression acceptables](#page-56-0)
- [Charger des enveloppes dans le bac à papier](#page-41-0)
- [Charger du papier dans la fente d'alimentation manuelle](#page-47-0)

<span id="page-61-0"></span> [Accueil](#page-1-0) > [Alimentation du papier](#page-31-0) > [Charger du papier](#page-32-0) > [Papier et autres supports d'impression](#page-56-0) [acceptables](#page-56-0) > Choix du support d'impression approprié

# **Choix du support d'impression approprié**

- [Type et format de papier pour chaque opération](#page-62-0)
- [Capacité des bacs à papier](#page-63-0)
- [Grammage et épaisseur du papier](#page-64-0)
- [Charger du papier découpé ou du papier Photo 2L dans le bac à papier](#page-34-0)
- [Chargement de papier photo dans le bac à papier](#page-38-0)
- [Charger des enveloppes dans le bac à papier](#page-41-0)
- [Charger du papier dans la fente d'alimentation manuelle](#page-47-0) Chargez des supports d'impression spéciaux dans cette fente à raison d'une feuille à la fois.

<span id="page-62-0"></span> [Accueil](#page-1-0) > [Alimentation du papier](#page-31-0) > [Charger du papier](#page-32-0) > [Papier et autres supports d'impression](#page-56-0) [acceptables](#page-56-0) > [Choix du support d'impression approprié](#page-61-0) > Type et format de papier pour chaque opération

# **Type et format de papier pour chaque opération**

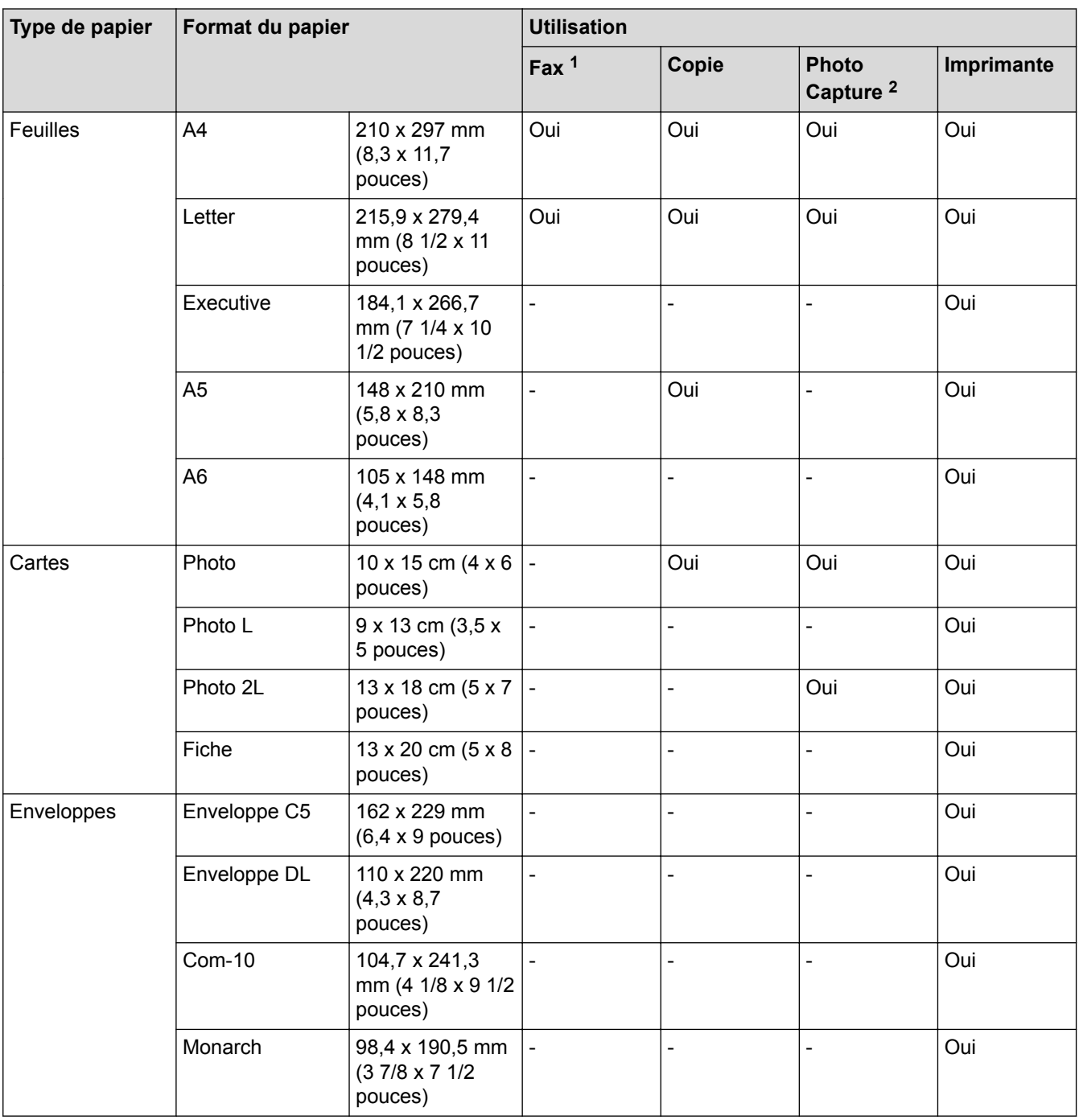

1 Modèles MFC uniquement

2 DCP-J562DW/MFC-J680DW/MFC-J880DW uniquement

#### **Information associée**

• [Choix du support d'impression approprié](#page-61-0)

<span id="page-63-0"></span> [Accueil](#page-1-0) > [Alimentation du papier](#page-31-0) > [Charger du papier](#page-32-0) > [Papier et autres supports d'impression](#page-56-0) [acceptables](#page-56-0) > [Choix du support d'impression approprié](#page-61-0) > Capacité des bacs à papier

# **Capacité des bacs à papier**

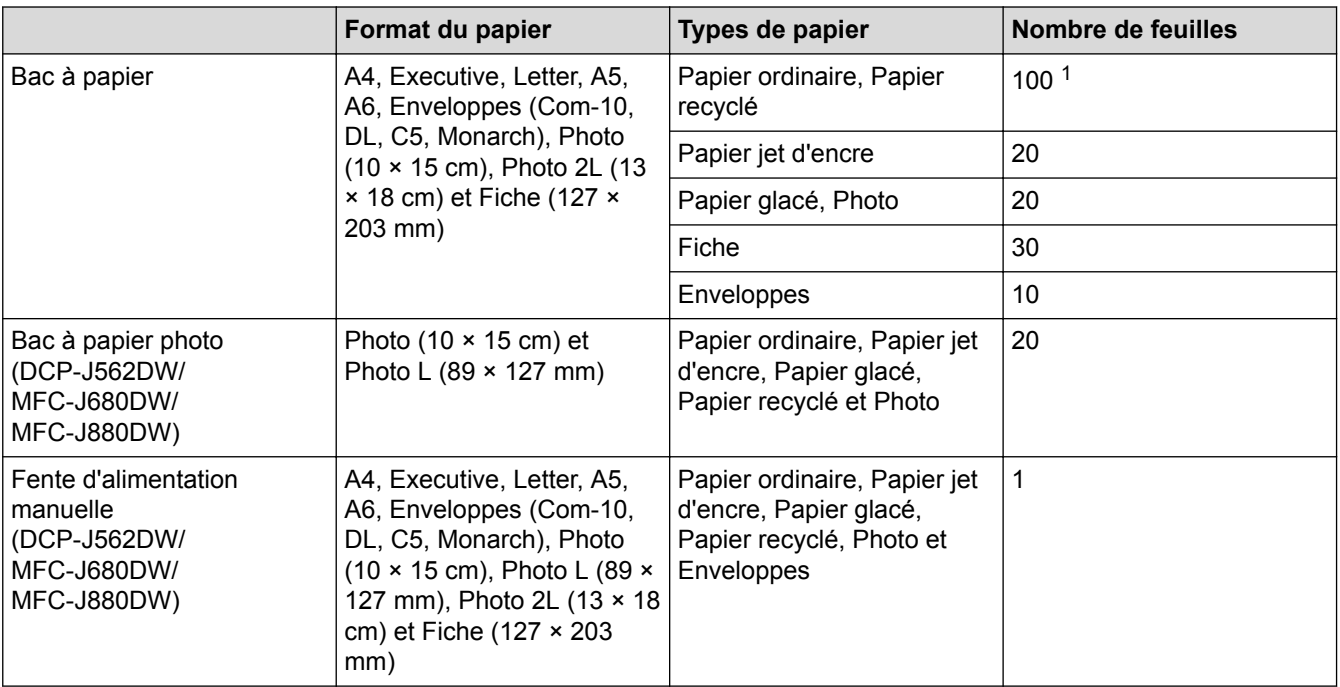

1 En cas d'utilisation de papier ordinaire 80 g/m²

### **Information associée**

• [Choix du support d'impression approprié](#page-61-0)

<span id="page-64-0"></span> [Accueil](#page-1-0) > [Alimentation du papier](#page-31-0) > [Charger du papier](#page-32-0) > [Papier et autres supports d'impression](#page-56-0) [acceptables](#page-56-0) > [Choix du support d'impression approprié](#page-61-0) > Grammage et épaisseur du papier

# **Grammage et épaisseur du papier**

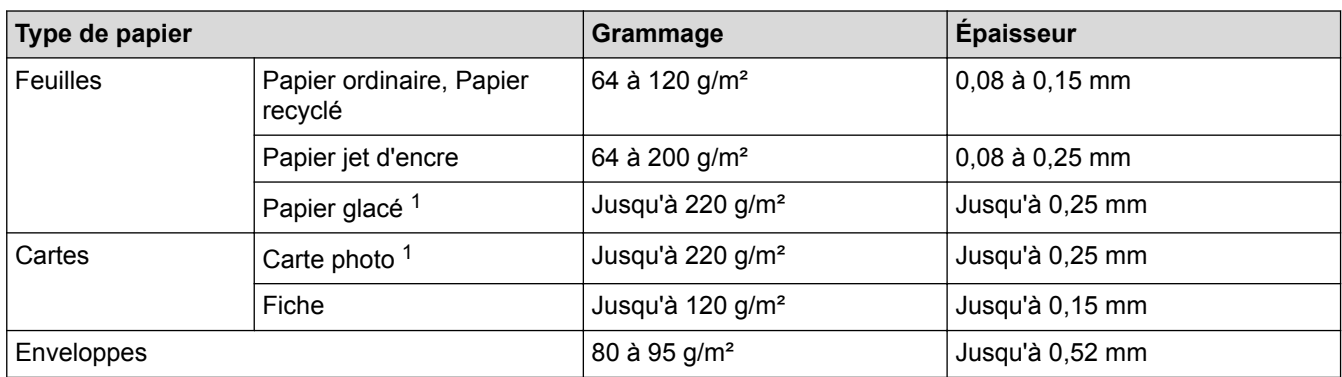

1 Le papier BP71 260 g/m² est spécialement conçu pour les appareils à jet d'encre Brother.

- [Choix du support d'impression approprié](#page-61-0)
- [Problèmes de gestion du papier et d'impression](#page-483-0)

<span id="page-65-0"></span> [Accueil](#page-1-0) > [Alimentation du papier](#page-31-0) > Charger des documents

# **Charger des documents**

- [Chargement de documents dans le chargeur automatique de documents \(ADF\)](#page-66-0) Le chargeur automatique de documents peut contenir jusqu'à 20 pages et entraîne chaque feuille individuellement.
- [Charger des documents sur la vitre du scanner](#page-68-0)
- [Zone non numérisable](#page-70-0)

La zone non numérisable d'une page dépend des paramètres de l'application que vous utilisez. Les chiffres ci-dessous indiquent les mesures non numérisables habituelles.

<span id="page-66-0"></span> [Accueil](#page-1-0) > [Alimentation du papier](#page-31-0) > [Charger des documents](#page-65-0) > Chargement de documents dans le chargeur automatique de documents (ADF)

# **Chargement de documents dans le chargeur automatique de documents (ADF)**

**Modèle associé**: MFC-J480DW/MFC-J680DW/MFC-J880DW

Le chargeur automatique de documents peut contenir jusqu'à 20 pages et entraîne chaque feuille individuellement.

(Les documents d'une longueur supérieure à 297 mm doivent être alimentés page par page.)

Utilisez du papier correspondant aux formats et grammages indiqués dans le tableau. Ventilez toujours les pages avant de les placer dans le chargeur automatique de documents.

#### **Format et grammage des documents**

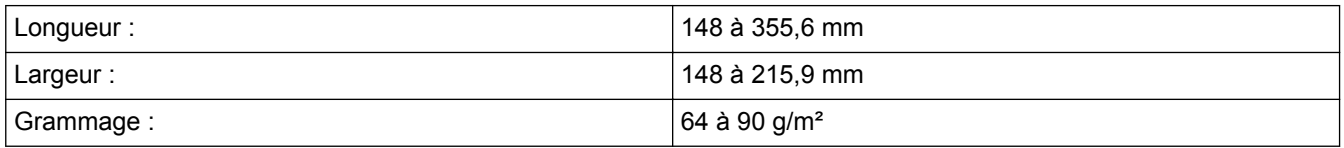

### **IMPORTANT**

- NE tirez PAS sur le document quand il est entraîné.
- N'utilisez PAS de papier gondolé, froissé, plié, déchiré ou comportant des agrafes, des trombones, des collages ou du ruban adhésif.
- N'utilisez PAS de carton, de papier journal ni de tissu.
- Assurez-vous que les documents comportant du liquide correcteur ou de l'encre sont parfaitement secs.
- 1. Relevez et dépliez le support de document du chargeur automatique de documents (1).

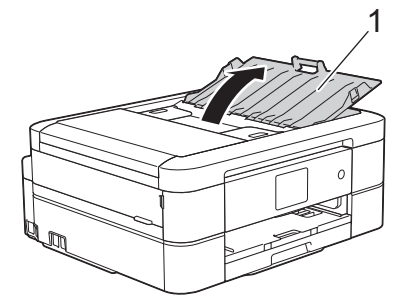

- 2. Ventilez bien les pages.
- 3. Réglez les guides-papier (1) en fonction de la largeur de vos documents.

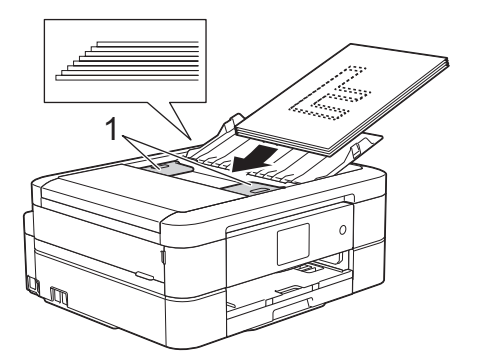

4. Placez le document, **face imprimée vers le bas**, **bord supérieur en premier**, dans le chargeur automatique de documents sous les guides papier, jusqu'à ce que vous sentiez le papier toucher les rouleaux d'alimentation et que le message [Chargeur prêt.] s'affiche sur l'écran LCD.

# **IMPORTANT**

Ne laissez PAS de documents sur la vitre du scanner. Sinon, les documents pourraient se coincer dans le chargeur automatique de documents.

- [Charger des documents](#page-65-0)
- [Copier un document](#page-201-0)
- [Messages d'erreur et de maintenance](#page-446-0)
- [Problèmes avec le téléphone et le télécopieur](#page-490-0)
- [Autres problèmes](#page-498-0)

<span id="page-68-0"></span> [Accueil](#page-1-0) > [Alimentation du papier](#page-31-0) > [Charger des documents](#page-65-0) > Charger des documents sur la vitre du scanner

# **Charger des documents sur la vitre du scanner**

Utilisez la vitre du scanner pour faxer, copier ou numériser les pages une à une.

#### **Formats de document pris en charge**

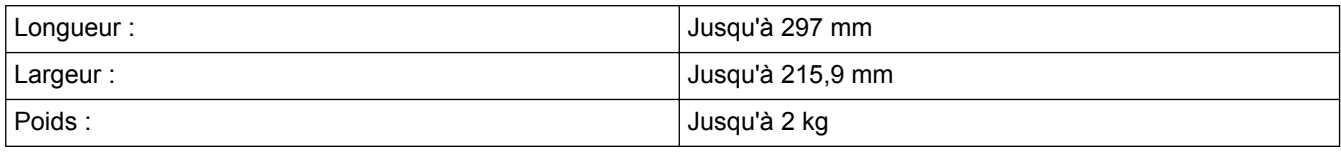

#### (Modèles ADF)

Ø

Pour pouvoir utiliser la vitre du scanner, le chargeur automatique de documents doit être vide et son support document doit être fermé.

- 1. Soulevez le capot document.
- 2. Placez le document, **face imprimée vers le bas**, dans le coin supérieur gauche de la vitre du scanner, en l'alignant avec la flèche.

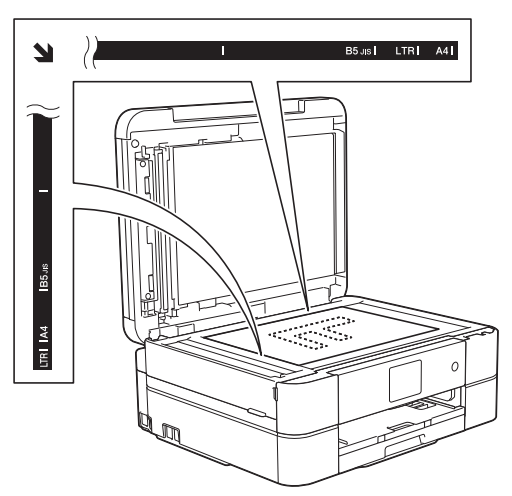

3. Fermez le capot document.

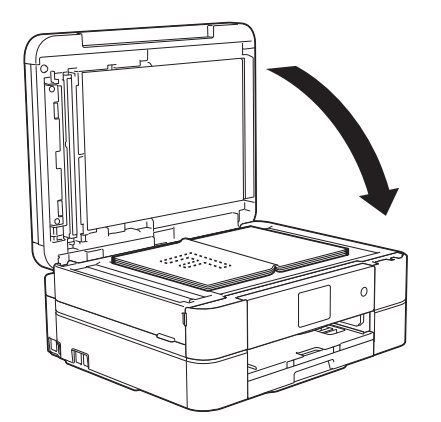

#### **IMPORTANT**

Si vous numérisez un livre ou un document épais, NE refermez PAS le capot document violemment et n'appuyez pas dessus.

## **Information associée**

• [Charger des documents](#page-65-0)

- [Copier un document](#page-201-0)
- [Problèmes avec le téléphone et le télécopieur](#page-490-0)
- [Autres problèmes](#page-498-0)

<span id="page-70-0"></span> [Accueil](#page-1-0) > [Alimentation du papier](#page-31-0) > [Charger des documents](#page-65-0) > Zone non numérisable

# **Zone non numérisable**

La zone non numérisable d'une page dépend des paramètres de l'application que vous utilisez. Les chiffres cidessous indiquent les mesures non numérisables habituelles.

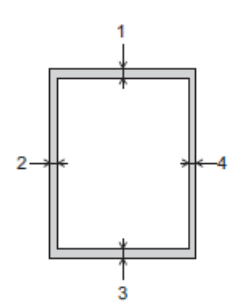

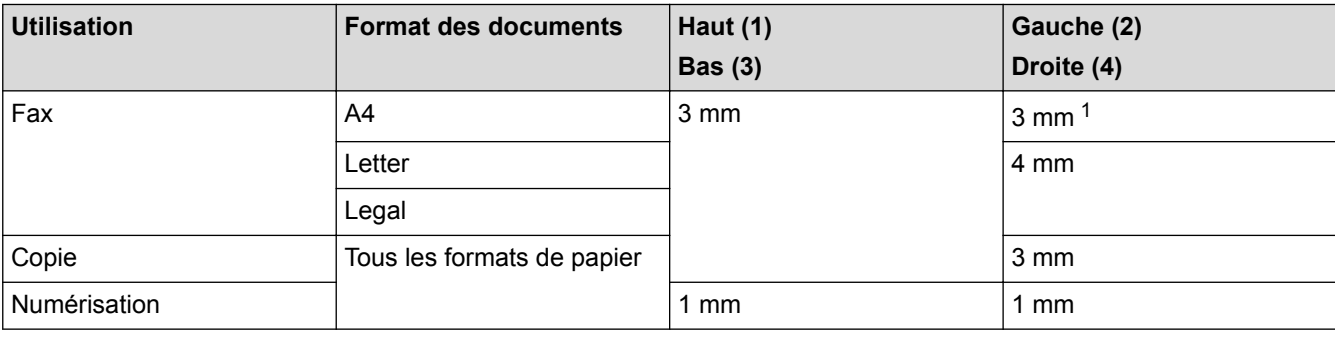

1 La zone non numérisable est de 1 mm lorsque vous utilisez le chargeur.

#### **Information associée**

• [Charger des documents](#page-65-0)

#### [Accueil](#page-1-0) > Imprimer

# **Imprimer**

- [Imprimer à partir de l'ordinateur \(Windows](#page-72-0)®)
- [Imprimer à partir de l'ordinateur \(Macintosh\)](#page-94-0)
<span id="page-72-0"></span> [Accueil](#page-1-0) > [Imprimer](#page-71-0) > Imprimer à partir de l'ordinateur (Windows®)

## **Imprimer à partir de l'ordinateur (Windows®)**

- [Imprimer une photo \(Windows](#page-73-0)<sup>®</sup>)
- [Imprimer un document \(Windows](#page-74-0)<sup>®</sup>)
- [Annuler un travail d'impression \(Windows](#page-75-0)®) Si un travail d'impression a été placé par erreur en file d'attente ou n'a pas pu être imprimé à partir de celle-ci, vous devrez éventuellement le supprimer pour permettre l'impression des travaux suivants.
- [Imprimer plus d'une page sur une même feuille de papier \(N en 1\) \(Windows](#page-76-0)®)
- [Imprimer sous forme de poster \(Windows](#page-77-0)<sup>®</sup>) Agrandissez votre format d'impression et imprimez le document en mode Affiche.
- [Imprimer automatiquement sur les deux faces du papier \(impression recto verso automatique\) \(Windows](#page-78-0)®)
- [Imprimer automatiquement sous forme de livret \(Windows](#page-81-0)<sup>®</sup>) Utilisez cette option pour imprimer un document au format livret avec l'impression recto verso. Les pages du document sont classées en fonction de leur numérotation, ce qui permet de les plier directement en leur centre sans avoir à en changer l'ordre.
- [Imprimer un document couleur en échelle de gris \(Windows](#page-83-0)<sup>®</sup>)

Le mode Echelle de gris permet d'imprimer plus rapidement que le mode Couleur. Si votre document contient de la couleur, sélectionner le mode Echelle de gris imprime votre document en 256 niveaux d'échelle de gris.

• [Éviter les bourrages papier et les problèmes de maculage lors de l'impression recto verso \(Windows](#page-84-0)®)

Certains types de support d'impression peuvent nécessiter un temps de séchage plus long si vous utilisez la fonction recto verso. Modifiez l'option **Paramètres recto verso avancés** en cas de bourrages papier ou de problèmes de maculage sur les impressions recto verso.

• [Utiliser un profil d'impression prédéfini \(Windows](#page-85-0)®)

Les **Profils d'impression** sont des préréglages permettant d'accéder rapidement à des configurations d'impression fréquemment utilisées.

#### • [Modifier les paramètres d'impression par défaut \(Windows](#page-88-0)®)

Lorsque vous modifiez les paramètres d'impression au sein d'un programme, les modifications ne concernent que ce que vous imprimez à ce moment-là à partir du programme en question. Pour sélectionner les paramètres d'impression pour tous les programmes Windows®, procédez comme suit. Vous modifiez ainsi les paramètres d'impression par défaut.

• [Paramètres d'impression \(Windows](#page-89-0)®)

<span id="page-73-0"></span>Accueil > [Imprimer](#page-71-0) > [Imprimer à partir de l'ordinateur \(Windows](#page-72-0)<sup>®</sup>) > Imprimer une photo (Windows<sup>®</sup>)

## **Imprimer une photo (Windows®)**

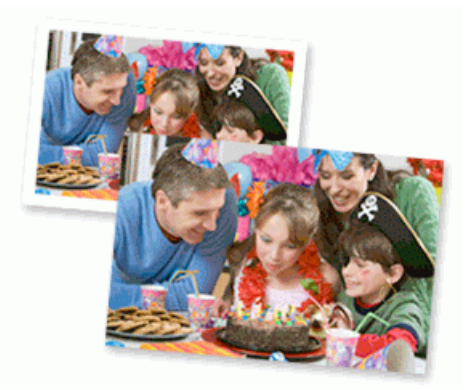

- 1. Sélectionnez la commande d'impression dans votre application.
- 2. Sélectionnez **Brother MFC-XXXX Printer** (XXXX représentant le nom de votre modèle), puis cliquez sur les propriétés d'impression ou le bouton des préférences.

La fenêtre du pilote d'imprimante apparaît.

3. Vérifiez que vous avez chargé le bon support dans le bac à papier.

### **IMPORTANT**

- Il est recommandé d'utiliser le papier photo qui se trouve sur le capot du bac de sortie pour imprimer du papier photo (10 x 15 cm) et photo L (9 x 13 cm). (disponible uniquement pour certains modèles)
- Pour obtenir les meilleurs résultats, utilisez du papier Brother.
- Lorsque vous imprimez sur du papier photo Brother, chargez une feuille supplémentaire du même papier photo dans le bac à papier.
- 4. Cliquez sur la liste déroulante **Type de support**, puis sélectionnez le type de papier que vous utilisez.

## **IMPORTANT**

Pour bénéficier de la qualité d'impression optimale pour les réglages que vous avez sélectionnés, réglez toujours l'option **Type de support** en fonction du type de papier chargé.

- 5. Cliquez sur la liste déroulante **Format papier**, puis sélectionnez votre format de papier.
- 6. Si nécessaire, cochez la case **Mode sans bordure**.
- 7. Pour **Mode couleur**, sélectionnez **Naturel**.
- 8. Dans le champ **Orientation**, sélectionnez l'option **Portrait** ou **Paysage** pour définir l'orientation de l'impression.

Si votre application présente une fonction de disposition similaire, nous conseillons d'utiliser cette dernière.

- 9. Saisissez le nombre de copies souhaitées (1 à 999) dans le champ **Copies**.
- 10. Changez les autres paramètres de l'imprimante si nécessaire.
- 11. Cliquez sur **OK**.
- 12. Terminez l'opération d'impression.

- [Imprimer à partir de l'ordinateur \(Windows](#page-72-0)<sup>®</sup>)
- [Paramètres d'impression \(Windows](#page-89-0)<sup>®</sup>)

<span id="page-74-0"></span>Accueil > [Imprimer](#page-71-0) > [Imprimer à partir de l'ordinateur \(Windows](#page-72-0)®) > Imprimer un document (Windows®)

## **Imprimer un document (Windows®)**

- 1. Sélectionnez la commande d'impression dans votre application.
- 2. Sélectionnez **Brother MFC-XXXX Printer** (XXXX représentant le nom de votre modèle), puis cliquez sur les propriétés d'impression ou le bouton des préférences.

La fenêtre du pilote d'imprimante apparaît.

- 3. Assurez-vous d'avoir chargé le format de papier adéquat dans le bac à papier.
- 4. Cliquez sur la liste déroulante **Type de support**, puis sélectionnez le type de papier que vous utilisez.

## **IMPORTANT**

Pour bénéficier de la qualité d'impression optimale pour les réglages que vous avez sélectionnés, réglez toujours l'option **Type de support** en fonction du type de papier chargé.

- 5. Cliquez sur la liste déroulante **Format papier**, puis sélectionnez votre format de papier.
- 6. Pour **Mode couleur**, sélectionnez l'option **Naturel** ou **Brillant**.
- 7. Dans le champ **Orientation**, sélectionnez l'option **Portrait** ou **Paysage** pour définir l'orientation de l'impression.

Si votre application présente une fonction de disposition similaire, nous conseillons d'utiliser cette dernière.

- 8. Saisissez le nombre de copies souhaitées (1 à 999) dans le champ **Copies**.
- 9. Pour imprimer plusieurs pages sur une seule feuille ou imprimer une page d'un document sur plusieurs feuilles, cliquez sur la liste déroulante **Imp. multi-pages** et sélectionnez vos options.
- 10. Changez les autres paramètres de l'imprimante si nécessaire.
- 11. Cliquez sur **OK**.
- 12. Terminez l'opération d'impression.

- [Imprimer à partir de l'ordinateur \(Windows](#page-72-0)<sup>®</sup>)
- [Vérification du volume d'encre](#page-543-0)
- [Paramètres d'impression \(Windows](#page-89-0)<sup>®</sup>)

<span id="page-75-0"></span> [Accueil](#page-1-0) > [Imprimer](#page-71-0) > [Imprimer à partir de l'ordinateur \(Windows](#page-72-0)®) > Annuler un travail d'impression (Windows®)

# **Annuler un travail d'impression (Windows®)**

Si un travail d'impression a été placé par erreur en file d'attente ou n'a pas pu être imprimé à partir de celle-ci, vous devrez éventuellement le supprimer pour permettre l'impression des travaux suivants.

- 1. Double-cliquez sur l'icône de l'imprimante  $\left| \frac{1}{\log n} \right|$  dans la zone de notification.
- 2. Sélectionnez le travail d'impression à annuler.
- 3. Cliquez sur le menu **Document**.
- 4. Sélectionnez **Annuler**.
- 5. Cliquez sur **Oui**.

- [Imprimer à partir de l'ordinateur \(Windows](#page-72-0)®)
- [Surveillance de l'état de l'appareil depuis votre ordinateur \(Windows](#page-545-0)®)

<span id="page-76-0"></span> [Accueil](#page-1-0) > [Imprimer](#page-71-0) > [Imprimer à partir de l'ordinateur \(Windows](#page-72-0)®) > Imprimer plus d'une page sur une même feuille de papier (N en 1) (Windows®)

## **Imprimer plus d'une page sur une même feuille de papier (N en 1) (Windows®)**

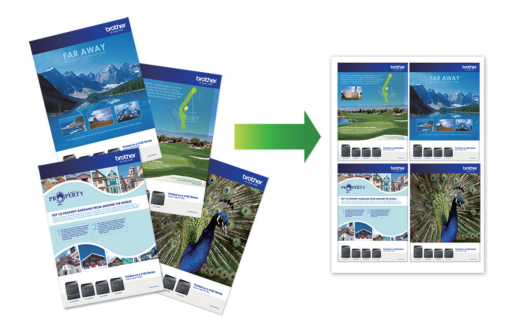

- 1. Sélectionnez la commande d'impression dans votre application.
- 2. Sélectionnez **Brother MFC-XXXX Printer** (XXXX représentant le nom de votre modèle), puis cliquez sur les propriétés d'impression ou le bouton des préférences.

La fenêtre du pilote d'imprimante apparaît.

3. Dans le champ **Orientation**, sélectionnez l'option **Portrait** ou **Paysage** pour définir l'orientation de l'impression.

Si votre application présente une fonction de disposition similaire, nous conseillons d'utiliser cette dernière.

- 4. Cliquez sur la liste déroulante **Imp. multi-pages** et sélectionnez l'option **2 en 1**, **4 en 1**, **9 en 1** ou **16 en 1**.
- 5. Cliquez sur la liste déroulante **Ordre des pages**, puis sélectionnez l'ordre des pages.
- 6. Cliquez sur la liste déroulante **Bordure**, puis sélectionnez le type de bordure.
- 7. Changez les autres paramètres de l'imprimante si nécessaire.
- 8. Cliquez sur **OK**, puis terminez votre opération d'impression.

### **Information associée**

Ø

- [Imprimer à partir de l'ordinateur \(Windows](#page-72-0)<sup>®</sup>)
- [Paramètres d'impression \(Windows](#page-89-0)®)

<span id="page-77-0"></span> [Accueil](#page-1-0) > [Imprimer](#page-71-0) > [Imprimer à partir de l'ordinateur \(Windows](#page-72-0)®) > Imprimer sous forme de poster (Windows®)

## **Imprimer sous forme de poster (Windows®)**

Agrandissez votre format d'impression et imprimez le document en mode Affiche.

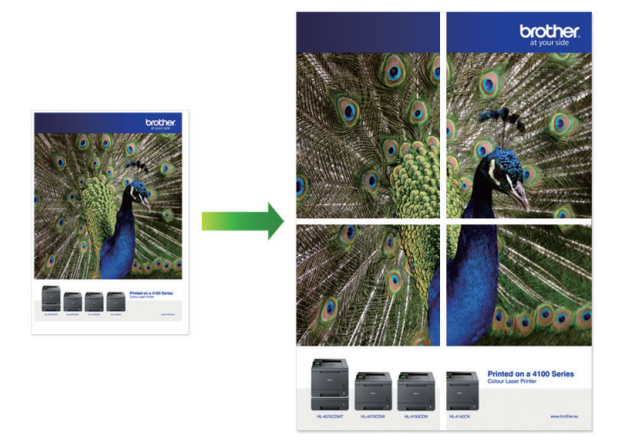

- 1. Sélectionnez la commande d'impression dans votre application.
- 2. Sélectionnez **Brother MFC-XXXX Printer** (XXXX représentant le nom de votre modèle), puis cliquez sur les propriétés d'impression ou le bouton des préférences.

La fenêtre du pilote d'imprimante apparaît.

- 3. Cliquez sur la liste déroulante **Imp. multi-pages** et sélectionnez l'option **1 page sur 2x2 feuilles** ou **1 page sur 3x3 feuilles**.
- 4. Changez les autres paramètres de l'imprimante si nécessaire.
- 5. Cliquez sur **OK**.
- 6. Terminez l'opération d'impression.

- [Imprimer à partir de l'ordinateur \(Windows](#page-72-0)®)
- [Paramètres d'impression \(Windows](#page-89-0)®)

<span id="page-78-0"></span> [Accueil](#page-1-0) > [Imprimer](#page-71-0) > [Imprimer à partir de l'ordinateur \(Windows](#page-72-0)®) > Imprimer automatiquement sur les deux faces du papier (impression recto verso automatique) (Windows®)

## **Imprimer automatiquement sur les deux faces du papier (impression recto verso automatique) (Windows®)**

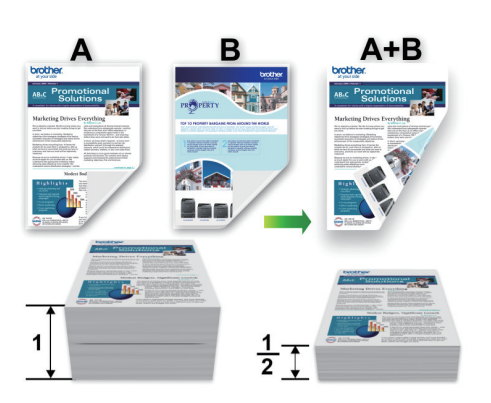

- Vérifiez que le capot arrière est fermé.
- Si le papier s'enroule sur lui-même, aplatissez-le et replacez-le dans le bac à papier.
- Utilisez du papier standard ou du papier fin. N'UTILISEZ PAS du papier de qualité supérieure.
- Si le papier est fin, il risque de se froisser.
- 1. Sélectionnez la commande d'impression dans votre application.
- 2. Sélectionnez **Brother MFC-XXXX Printer** (XXXX représentant le nom de votre modèle), puis cliquez sur les propriétés d'impression ou le bouton des préférences. La fenêtre du pilote d'imprimante apparaît.
- 3. Dans le champ **Orientation**, sélectionnez l'option **Portrait** ou **Paysage** pour définir l'orientation de l'impression.

Si votre application présente une fonction de disposition similaire, nous conseillons d'utiliser cette dernière.

- 4. Cliquez sur la liste déroulante **Recto verso/Livret**, puis sélectionnez **Recto verso**.
- 5. Cliquez sur le bouton **Paramètres recto verso**.
- 6. Sélectionnez une des options proposées dans le menu **Type de recto verso**.

Lorsque l'option recto-verso est sélectionnée, vous avez le choix entre quatre types de reliure recto-verso pour chaque orientation :

#### **Option pour Portrait Description**

**Bord long (gauche)**

Ø

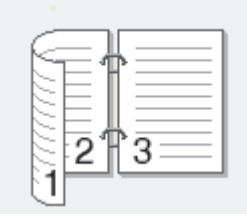

**Bord long (droite)**

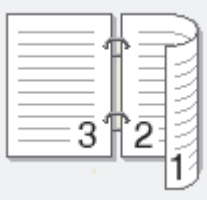

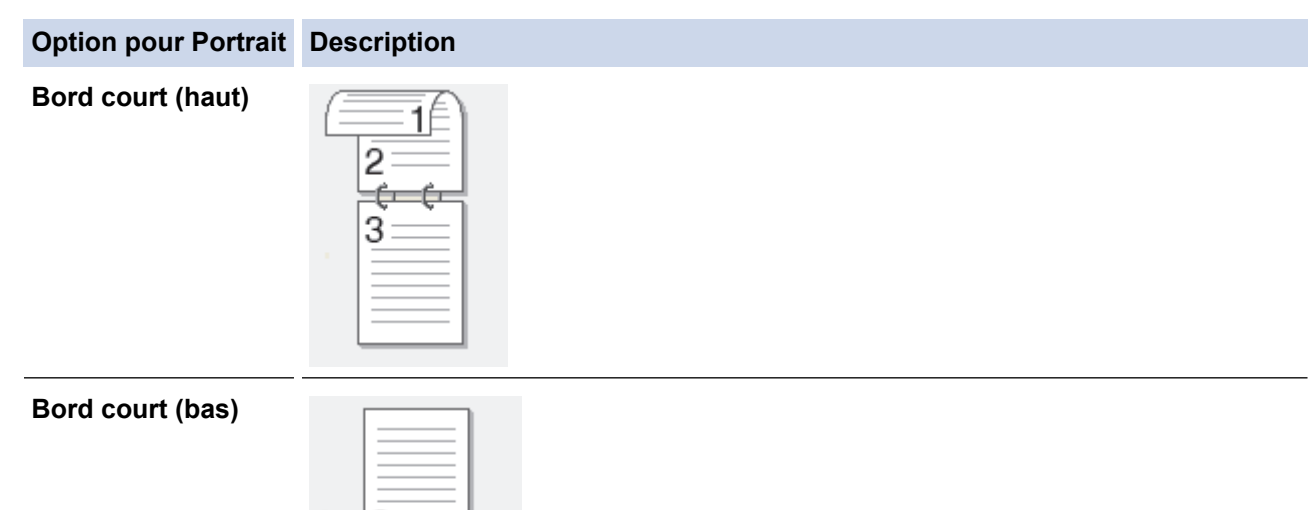

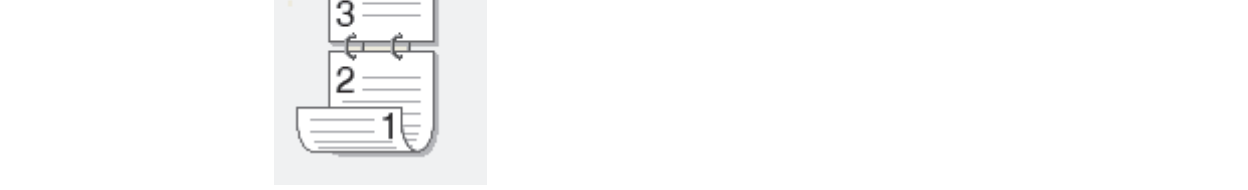

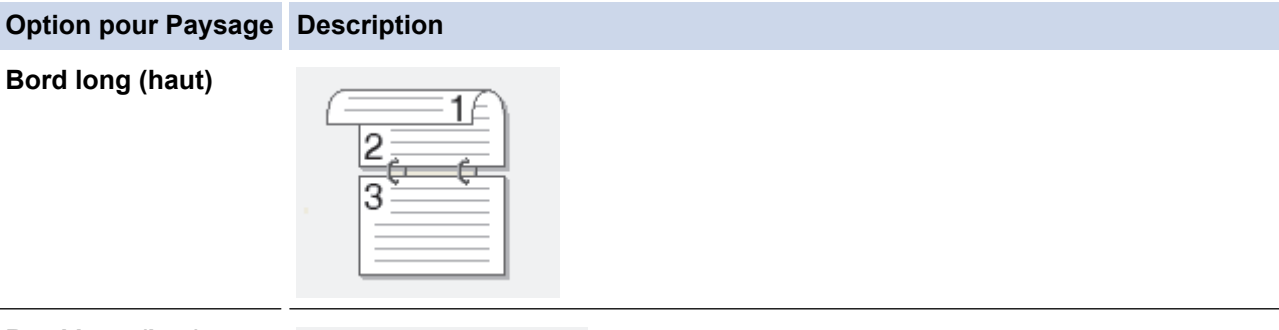

**Bord long (bas)**

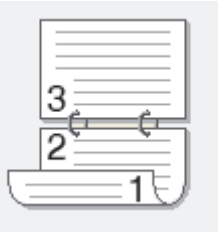

## **Bord court (droite)**

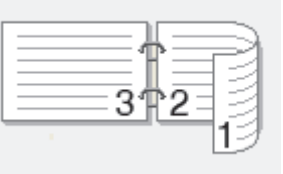

## **Bord court (gauche)**

B

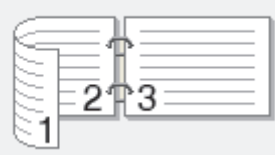

- 7. Cochez la case **Marge de reliure** si vous voulez spécifier le décalage pour la reliure en pouces ou en millimètres.
- 8. Cliquez sur **OK** pour revenir à la fenêtre du pilote d'imprimante.
- 9. Changez les autres paramètres de l'imprimante si nécessaire.

La fonction Sans bordure n'est pas disponible lorsque vous utilisez cette option.

10. Cliquez à nouveau sur **OK**, puis terminez votre opération d'impression.

- [Imprimer à partir de l'ordinateur \(Windows](#page-72-0)®)
- [Paramètres d'impression \(Windows](#page-89-0)®)
- [Imprimer automatiquement sous forme de livret \(Windows](#page-81-0)®)

<span id="page-81-0"></span> [Accueil](#page-1-0) > [Imprimer](#page-71-0) > [Imprimer à partir de l'ordinateur \(Windows](#page-72-0)®) > Imprimer automatiquement sous forme de livret (Windows®)

## **Imprimer automatiquement sous forme de livret (Windows®)**

Utilisez cette option pour imprimer un document au format livret avec l'impression recto verso. Les pages du document sont classées en fonction de leur numérotation, ce qui permet de les plier directement en leur centre sans avoir à en changer l'ordre.

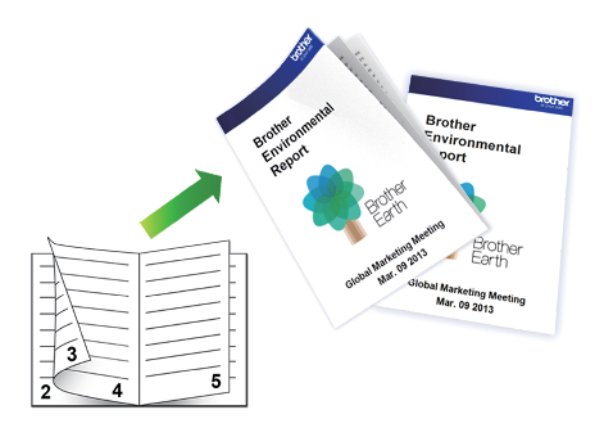

- Vérifiez que le capot arrière est fermé.
- Si le papier s'enroule sur lui-même, aplatissez-le et replacez-le dans le bac à papier.
- Utilisez du papier standard ou du papier fin. N'UTILISEZ PAS du papier de qualité supérieure.
- Si le papier est fin, il risque de se froisser.
- 1. Sélectionnez la commande d'impression dans votre application.
- 2. Sélectionnez **Brother MFC-XXXX Printer** (XXXX représentant le nom de votre modèle), puis cliquez sur les propriétés d'impression ou le bouton des préférences. La fenêtre du pilote d'imprimante apparaît.
- 3. Dans le champ **Orientation**, sélectionnez l'option **Portrait** ou **Paysage** pour définir l'orientation de l'impression.

Si votre application présente une fonction de disposition similaire, nous conseillons d'utiliser cette dernière.

- 4. Cliquez sur la liste déroulante **Recto verso/Livret**, puis sélectionnez l'option **Livret**.
- 5. Cliquez sur le bouton **Paramètres recto verso**.
- 6. Sélectionnez une des options du menu **Type de recto verso**.

Deux types de sens de reliure en recto verso sont disponibles pour chaque orientation :

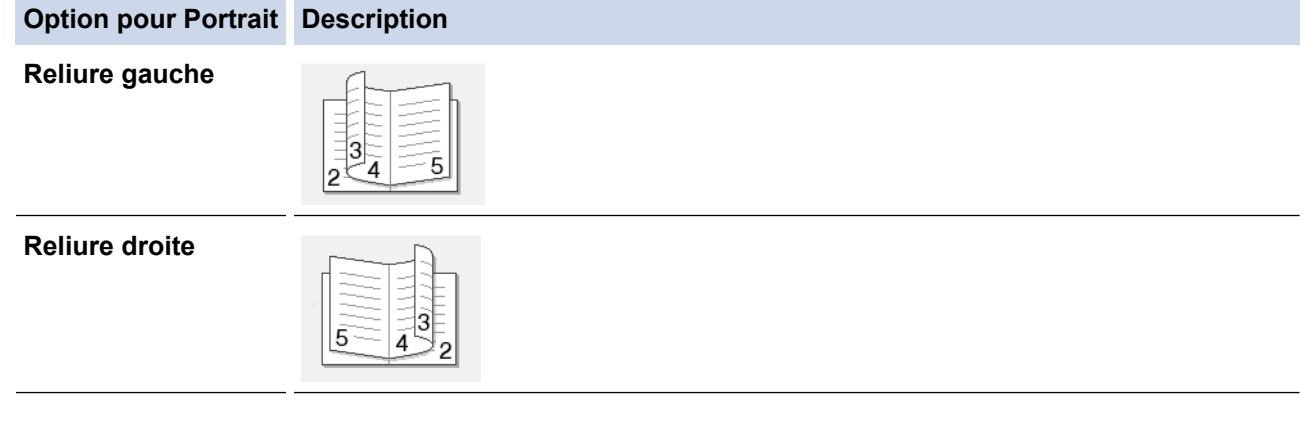

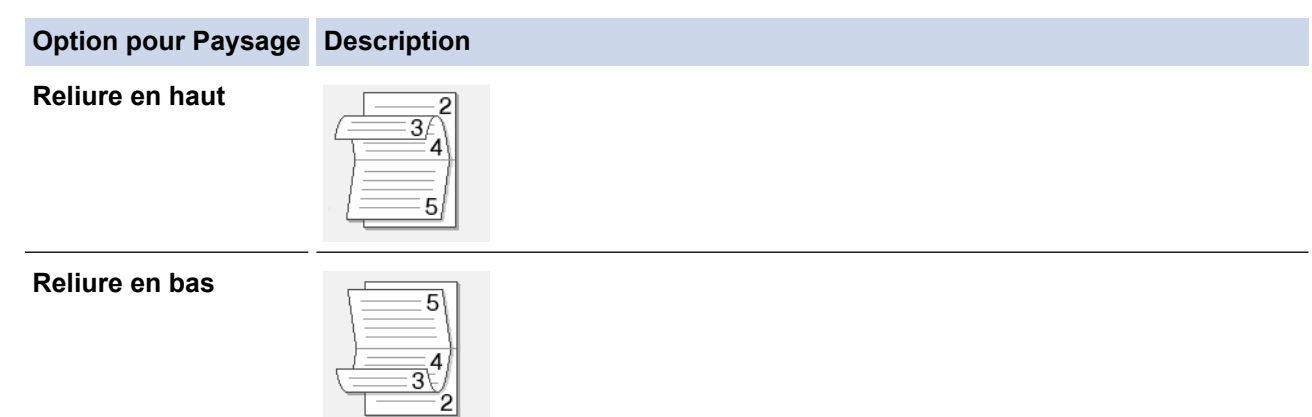

7. Sélectionnez une des options dans le menu **Méthode d'impression de livret**.

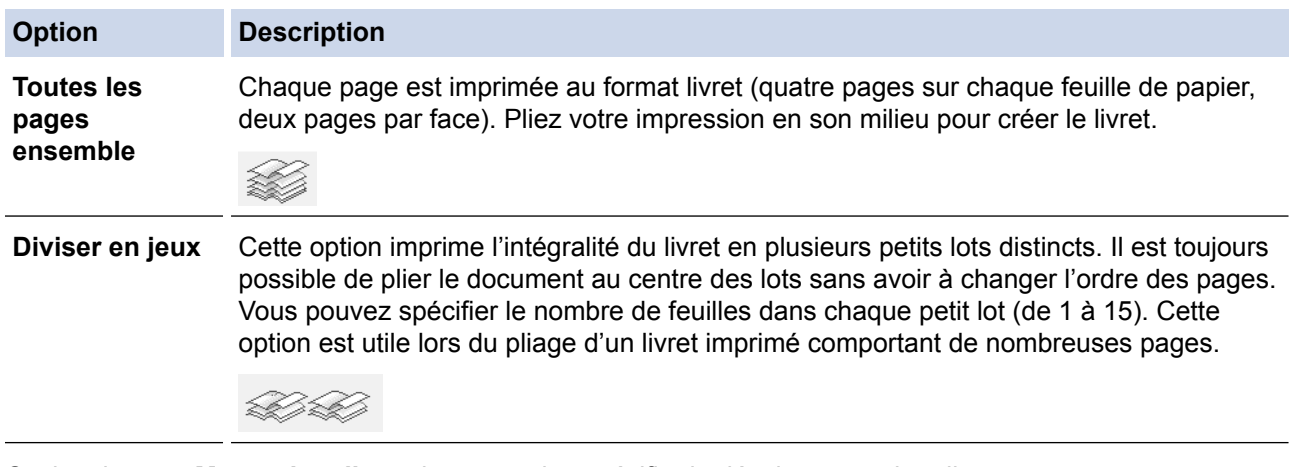

- 8. Cochez la case **Marge de reliure** si vous voulez spécifier le décalage pour la reliure en pouces ou en millimètres.
- 9. Cliquez sur **OK** pour revenir à la fenêtre du pilote d'imprimante.
- 10. Changez les autres paramètres de l'imprimante si nécessaire.

La fonction Sans bordure n'est pas disponible lorsque vous utilisez cette option.

11. Cliquez sur **OK**.

b

12. Terminez l'opération d'impression.

- [Imprimer à partir de l'ordinateur \(Windows](#page-72-0)<sup>®</sup>)
- [Paramètres d'impression \(Windows](#page-89-0)®)
- [Imprimer automatiquement sur les deux faces du papier \(impression recto verso automatique\)](#page-78-0) [\(Windows](#page-78-0)®)

<span id="page-83-0"></span> [Accueil](#page-1-0) > [Imprimer](#page-71-0) > [Imprimer à partir de l'ordinateur \(Windows](#page-72-0)®) > Imprimer un document couleur en échelle de gris (Windows®)

# **Imprimer un document couleur en échelle de gris (Windows®)**

Le mode Echelle de gris permet d'imprimer plus rapidement que le mode Couleur. Si votre document contient de la couleur, sélectionner le mode Echelle de gris imprime votre document en 256 niveaux d'échelle de gris.

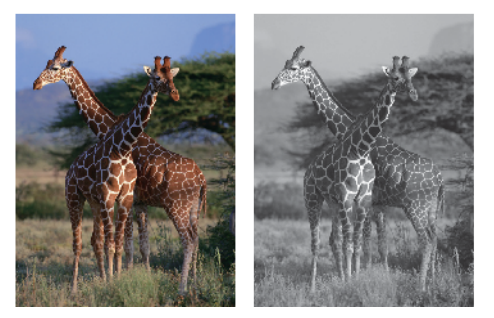

- 1. Sélectionnez la commande d'impression dans votre application.
- 2. Sélectionnez **Brother MFC-XXXX Printer** (XXXX représentant le nom de votre modèle), puis cliquez sur les propriétés d'impression ou le bouton des préférences.

La fenêtre du pilote d'imprimante apparaît.

- 3. Cliquez sur l'onglet **Avancé**.
- 4. Pour **Couleur / Echelle de gris**, sélectionnez **Echelle de gris**.
- 5. Changez les autres paramètres de l'imprimante si nécessaire.
- 6. Cliquez sur **OK**.
- 7. Terminez l'opération d'impression.

### **Information associée**

• [Imprimer à partir de l'ordinateur \(Windows](#page-72-0)<sup>®</sup>)

<span id="page-84-0"></span> [Accueil](#page-1-0) > [Imprimer](#page-71-0) > [Imprimer à partir de l'ordinateur \(Windows](#page-72-0)®) > Éviter les bourrages papier et les problèmes de maculage lors de l'impression recto verso (Windows®)

## **Éviter les bourrages papier et les problèmes de maculage lors de l'impression recto verso (Windows®)**

Certains types de support d'impression peuvent nécessiter un temps de séchage plus long si vous utilisez la fonction recto verso. Modifiez l'option **Paramètres recto verso avancés** en cas de bourrages papier ou de problèmes de maculage sur les impressions recto verso.

- 1. Sélectionnez la commande d'impression dans votre application.
- 2. Sélectionnez **Brother MFC-XXXX Printer** (XXXX représentant le nom de votre modèle), puis cliquez sur les propriétés d'impression ou le bouton des préférences.

La fenêtre du pilote d'imprimante apparaît.

- 3. Cliquez sur la liste déroulante **Recto verso/Livret**, puis sélectionnez **Recto verso**.
- 4. Cliquez sur l'onglet **Avancé**.
- 5. Cliquez sur le bouton **Autres options d'impression**.
- 6. Sélectionnez l'option **Paramètres recto verso avancés** à gauche de l'écran.
- 7. Sélectionnez une des options suivantes :

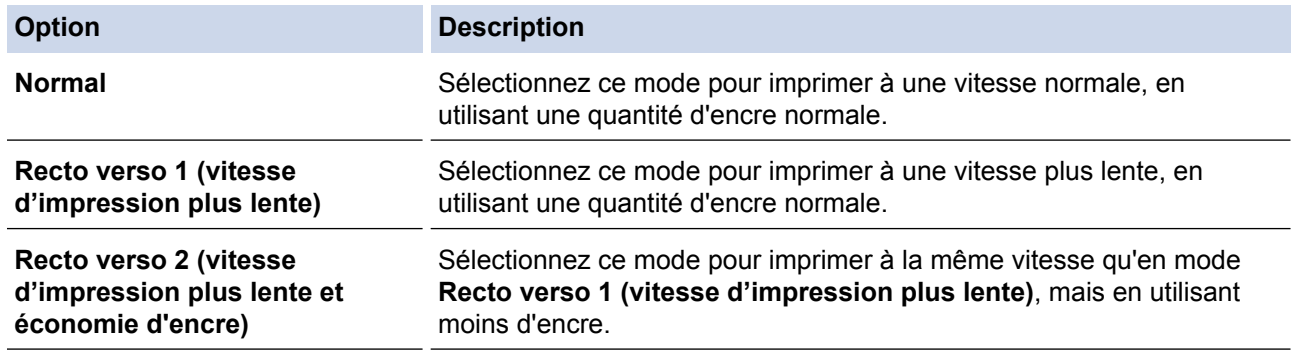

- 8. Cliquez sur **OK** pour revenir à la fenêtre du pilote d'imprimante.
- 9. Cliquez sur **OK**.
- 10. Terminez l'opération d'impression.

- [Imprimer à partir de l'ordinateur \(Windows](#page-72-0)<sup>®</sup>)
- [Problèmes de gestion du papier et d'impression](#page-483-0)

<span id="page-85-0"></span> [Accueil](#page-1-0) > [Imprimer](#page-71-0) > [Imprimer à partir de l'ordinateur \(Windows](#page-72-0)®) > Utiliser un profil d'impression prédéfini (Windows®)

## **Utiliser un profil d'impression prédéfini (Windows®)**

Les **Profils d'impression** sont des préréglages permettant d'accéder rapidement à des configurations d'impression fréquemment utilisées.

- 1. Sélectionnez la commande d'impression dans votre application.
- 2. Sélectionnez **Brother MFC-XXXX Printer** (XXXX représentant le nom de votre modèle), puis cliquez sur les propriétés d'impression ou le bouton des préférences.

La fenêtre du pilote d'imprimante apparaît.

3. Cliquez sur l'onglet **Profils d'impression**.

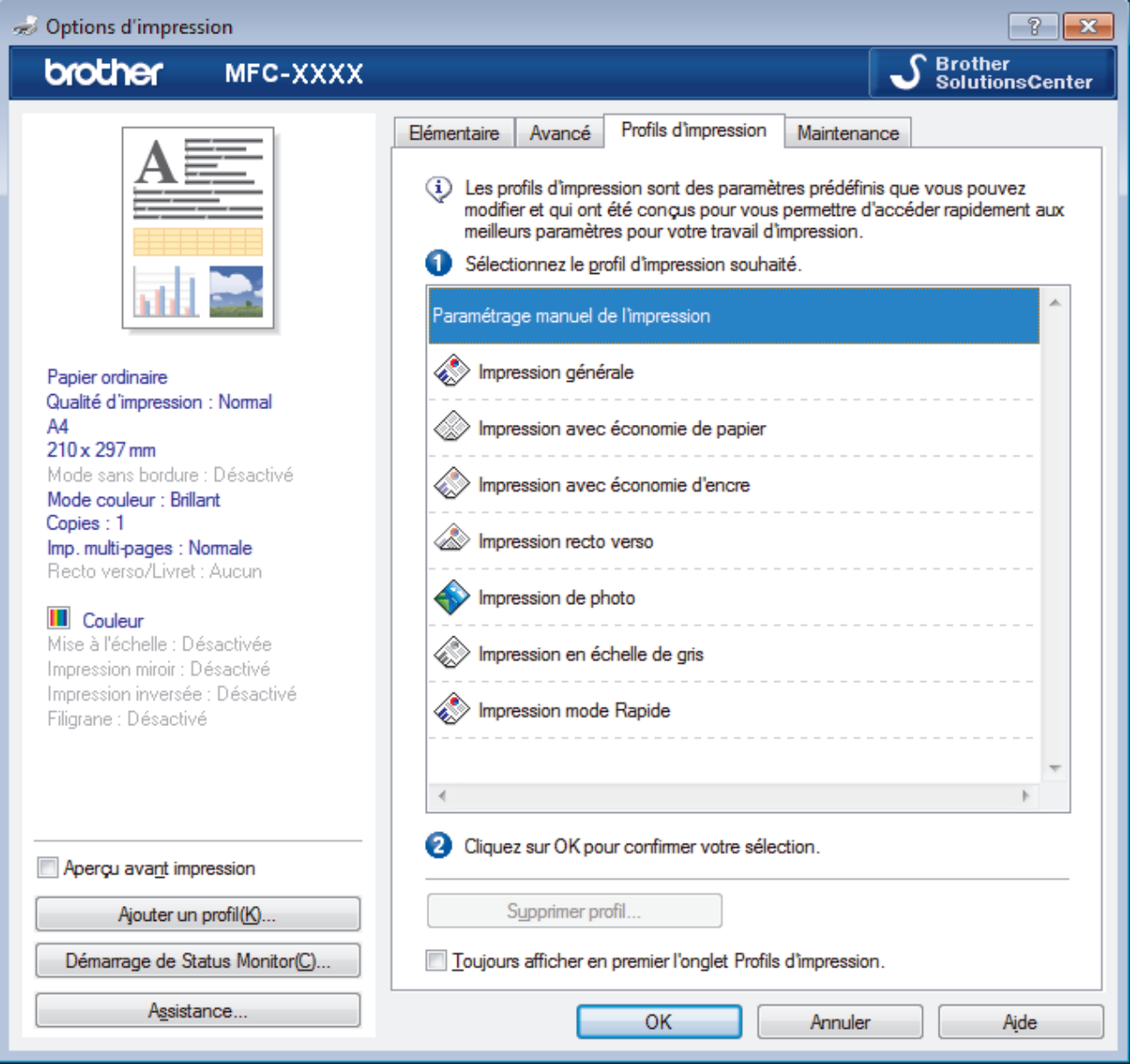

4. Choisissez votre profil dans la liste des profils d'impression.

Les paramètres du profil apparaissent dans la partie gauche de la fenêtre du pilote d'imprimante.

- 5. Exécutez une des actions suivantes :
	- Si les paramètres conviennent pour votre travail d'impression, cliquez sur **OK**.
	- Pour modifier les paramètres, revenez à l'onglet **Elémentaire** ou **Avancé**, modifiez les paramètres, puis cliquez sur **OK**.

Pour afficher l'onglet **Profils d'impression** dans la fenêtre lors de votre prochaine impression, cochez la case **Toujours afficher en premier l'onglet Profils d'impression.**.

## **Information associée**

Ø

- [Imprimer à partir de l'ordinateur \(Windows](#page-72-0)®)
- [Création ou suppression de votre profil d'impression \(Windows](#page-87-0)®)
- [Paramètres d'impression \(Windows](#page-89-0)®)

<span id="page-87-0"></span> [Accueil](#page-1-0) > [Imprimer](#page-71-0) > [Imprimer à partir de l'ordinateur \(Windows](#page-72-0)®) > [Utiliser un profil d'impression prédéfini](#page-85-0) [\(Windows](#page-85-0)<sup>®</sup>) > Création ou suppression de votre profil d'impression (Windows<sup>®</sup>)

## **Création ou suppression de votre profil d'impression (Windows®)**

Ajoutez jusqu'à 20 nouveaux profils d'impression avec des paramètres personnalisés.

- 1. Sélectionnez la commande d'impression dans votre application.
- 2. Sélectionnez **Brother MFC-XXXX Printer** (XXXX représentant le nom de votre modèle), puis cliquez sur les propriétés d'impression ou le bouton des préférences.
	- La fenêtre du pilote d'imprimante apparaît.
- 3. Cliquez sur l'onglet **Elémentaire** et l'onglet **Avancé**, et configurez les paramètres d'impression souhaités pour le nouveau profil d'impression.
- 4. Cliquez sur l'onglet **Profils d'impression**.
- 5. Exécutez une des actions suivantes :

#### **Pour créer un nouveau profil d'impression :**

a. Cliquez sur **Ajouter un profil**.

La boîte de dialogue **Ajouter un profil** s'affiche.

- b. Tapez le nom du nouveau profil dans le champ **Nom**.
- c. Cliquez sur l'icône qui doit représenter ce profil dans la liste des icônes.
- d. Cliquez sur **OK**.

Le nom du nouveau profil d'impression est ajouté à la liste dans l'onglet **Profils d'impression**.

### **Pour supprimer un profil d'impression que vous avez créé :**

a. Cliquez sur **Supprimer profil**.

La boîte de dialogue **Supprimer profil** s'affiche.

- b. Sélectionnez le profil à supprimer.
- c. Cliquez sur **Supprimer**.
- d. Cliquez sur **Oui**.
- e. Cliquez sur **Fermer**.

### **Information associée**

• [Utiliser un profil d'impression prédéfini \(Windows](#page-85-0)<sup>®</sup>)

<span id="page-88-0"></span> [Accueil](#page-1-0) > [Imprimer](#page-71-0) > [Imprimer à partir de l'ordinateur \(Windows](#page-72-0)®) > Modifier les paramètres d'impression par défaut (Windows®)

## **Modifier les paramètres d'impression par défaut (Windows®)**

Lorsque vous modifiez les paramètres d'impression au sein d'un programme, les modifications ne concernent que ce que vous imprimez à ce moment-là à partir du programme en question. Pour sélectionner les paramètres d'impression pour tous les programmes Windows®, procédez comme suit. Vous modifiez ainsi les paramètres d'impression par défaut.

- 1. Exécutez une des actions suivantes :
	- (Pour Windows® XP et Windows Server® 2003)

Cliquez sur **démarrer** > **Imprimantes et télécopieurs**.

• (Pour Windows Vista® et Windows Server® 2008)

Cliquez sur **(Démarrer)** > **Panneau de configuration** > **Matériel et audio** > **Imprimantes**.

• (Pour Windows® 7 et Windows Server® 2008 R2)

Cliquez sur **(Démarrer)** > **Périphériques et imprimantes**.

• (Pour Windows® 8)

Positionnez la souris dans le coin inférieur droit de votre bureau. Lorsque la barre de menus apparaît, cliquez sur **Paramètres**, puis sur **Panneau de configuration**. Dans le groupe **Matériel et audio**, cliquez sur **Afficher les périphériques et imprimantes**.

• (Pour Windows Server® 2012)

Positionnez la souris dans le coin inférieur droit de votre bureau. Lorsque la barre de menus apparaît, cliquez sur **Paramètres**, puis sur **Panneau de configuration**. Dans le groupe **Matériel**, cliquez sur **Afficher les périphériques et imprimantes**.

• (Pour Windows Server® 2012 R2)

Cliquez sur **Panneau de configuration** dans l'écran **démarrer**. Dans le groupe **Matériel**, cliquez sur **Afficher les périphériques et imprimantes**.

- 2. Faites un clic droit sur l'icône **Brother MFC-XXXX Printer** (où XXXX correspond au nom de votre modèle), puis sélectionnez **Propriétés de l'imprimante**. Si les options de pilote d'imprimante s'affichent, sélectionnez votre pilote d'imprimante.
- 3. Cliquez sur l'onglet **Général**, puis cliquez sur le bouton **Options d'impression...** ou **Préférences...**. La boîte de dialogue du pilote d'imprimante s'affiche.
- 4. Sélectionnez les paramètres d'impression que vous souhaitez utiliser comme paramètres par défaut pour tous vos programmes Windows®.
- 5. Cliquez sur **OK**.
- 6. Fermez la boîte de dialogue des propriétés de l'imprimante.

- [Imprimer à partir de l'ordinateur \(Windows](#page-72-0)<sup>®</sup>)
- [Paramètres d'impression \(Windows](#page-89-0)<sup>®</sup>)

<span id="page-89-0"></span>Accueil > [Imprimer](#page-71-0) > [Imprimer à partir de l'ordinateur \(Windows](#page-72-0)<sup>®</sup>) > Paramètres d'impression (Windows<sup>®</sup>)

## **Paramètres d'impression (Windows®)**

#### **Onglet Elémentaire**

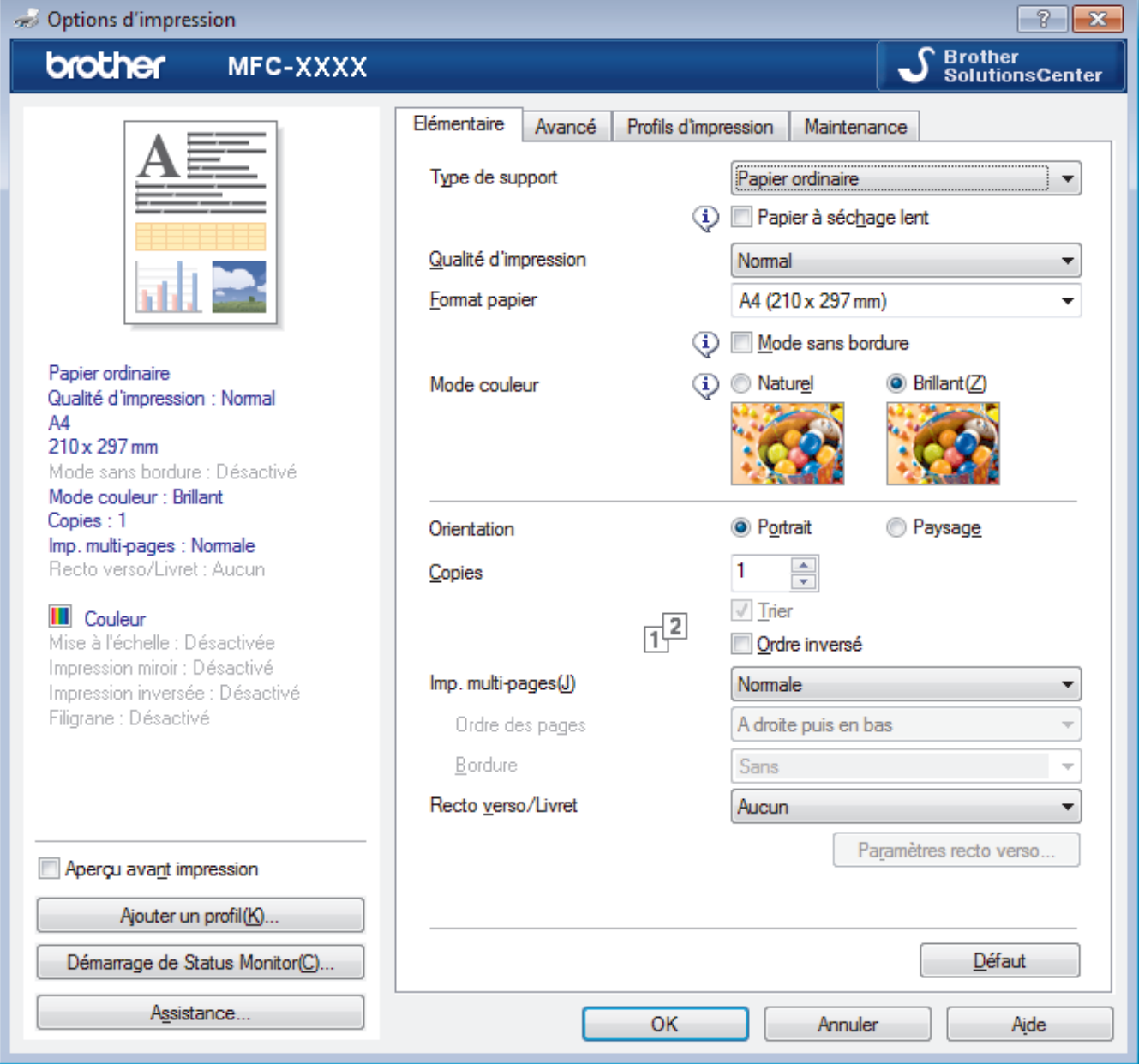

#### **1. Type de support**

Sélectionnez le type de support que vous voulez utiliser. Pour obtenir des résultats d'impression optimaux, l'appareil ajuste automatiquement ses paramètres d'impression en fonction du type de support sélectionné.

#### **Papier à séchage lent**

Sélectionnez cette option si vous utilisez un type de papier ordinaire sur lequel l'encre sèche lentement. Cette option peut rendre le texte légèrement flou.

### **2. Qualité d'impression**

Sélectionnez la résolution d'impression souhaitée. La qualité d'impression et la vitesse étant liées, plus la qualité est élevée, plus l'impression du document demande de temps.

### **3. Format papier**

Sélectionnez le format de papier que vous souhaitez utiliser. Vous avez le choix entre des formats de papier standard ou la création d'un format de papier personnalisé.

#### **Mode sans bordure**

Sélectionnez cette option pour imprimer des photos sans bordures. Les données d'image créées étant légèrement plus grandes que le format de papier utilisé, les bords des photos seront recadrés.

Il se peut que vous ne puissiez pas sélectionner l'option Sans bordure pour certaines combinaisons de type et qualité de support, ou depuis certaines applications.

#### **4. Mode couleur**

Sélectionnez le mode couleur en fonction de vos préférences.

#### **5. Orientation**

Sélectionnez l'orientation (paysage ou portrait) de vos impressions.

Si votre application fournit un paramètre similaire, nous vous recommandons de définir l'orientation à l'aide de l'application.

#### **6. Copies**

Saisissez le nombre de copies que vous souhaitez imprimer (1 à 999) dans ce champ .

#### **Trier**

Sélectionnez cette option pour imprimer des lots de documents comportant plusieurs pages dans l'ordre original des pages. Lorsque cette option est sélectionnée, un exemplaire complet du document est imprimé puis réimprimé autant de fois que nécessaire pour obtenir le nombre de copies sélectionné. Si cette option n'est pas sélectionnée, chaque page du document est imprimée jusqu'à l'obtention du nombre de copies choisi avant de passer à l'impression de la page suivante.

#### **Ordre inversé**

Sélectionnez cette option pour imprimer votre document dans l'ordre inverse. La dernière page de votre document sera imprimée en premier.

#### **7. Imp. multi-pages**

Sélectionnez cette option si vous voulez imprimer plusieurs pages sur une même feuille de papier ou imprimer une page de votre document sur plusieurs feuilles.

#### **Ordre des pages**

Sélectionnez l'ordre des pages si vous imprimez plusieurs pages sur une seule feuille de papier.

#### **Bordure**

Sélectionnez le type de bordure à utiliser si vous imprimez plusieurs pages sur une seule feuille de papier.

#### **8. Recto verso/Livret**

Sélectionnez cette option pour imprimer sur les deux côtés du papier ou pour imprimer un document au format livret avec l'impression recto verso.

#### **Bouton Paramètres recto verso**

Cliquez sur ce bouton pour sélectionner le type de reliure recto verso. Quatre types de reliure recto verso sont disponibles pour chaque orientation.

#### **Onglet Avancé**

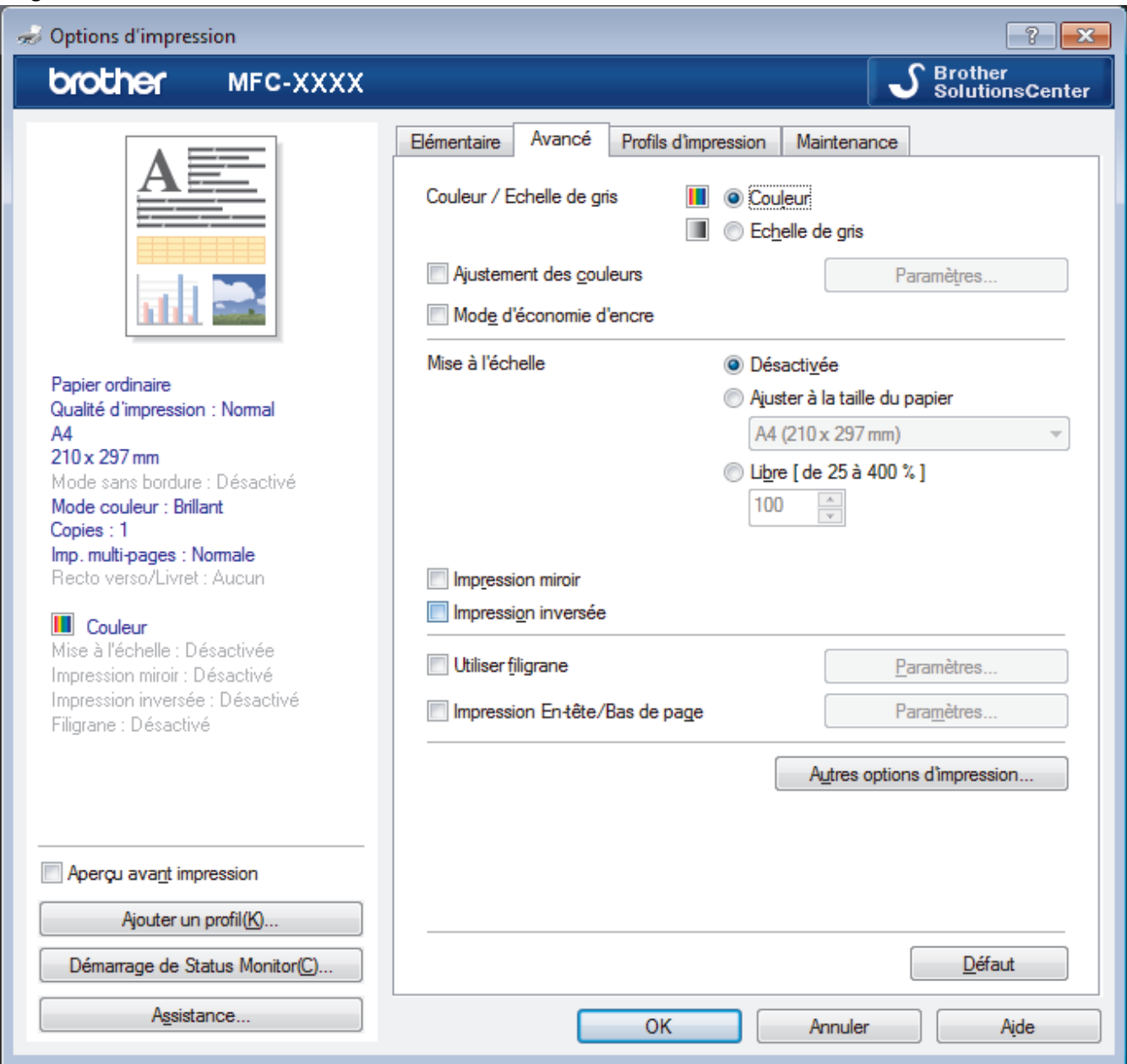

#### **1. Couleur / Echelle de gris**

Sélectionnez l'impression en couleur ou en échelle de gris. La vitesse d'impression est plus élevée en mode échelle de gris qu'en mode couleur. Si votre document contient de la couleur et que vous sélectionnez le mode échelle de gris, votre document sera imprimé en 256 niveaux d'échelle de gris.

#### **Bouton Paramètres...**

Cliquez sur ce bouton pour sélectionner la fonction d'amélioration des couleurs. Cette fonction analyse votre image afin d'améliorer sa netteté, la balance des blancs et la densité des couleurs. Ce processus peut prendre plusieurs minutes en fonction de la taille de l'image et des caractéristiques techniques de votre ordinateur.

#### **2. Mode d'économie d'encre**

Sélectionnez cette option pour imprimer en utilisant des couleurs plus claires et faire ressortir les contours de l'image. La quantité d'encre économisée dépend du type de document imprimé. Il se peut que le mode d'économie d'encre donne à vos impressions un aspect différent de ce qui apparaît à l'écran.

La fonction du mode d'économie d'encre est prise en charge par la technologie de Reallusion, Inc.

$$
\underbrace{\qquad \qquad }_{\text{REALLUSION}}
$$

### **3. Mise à l'échelle**

Sélectionnez ces options pour agrandir ou réduire la taille des pages dans votre document.

#### **Ajuster à la taille du papier**

Sélectionnez cette option pour agrandir ou réduire les pages de document pour les adapter à un format de papier spécifique. Lorsque vous sélectionnez cette option, sélectionnez le format de papier souhaité dans la liste déroulante.

#### **Libre**

Sélectionnez cette option pour agrandir ou réduire les pages de document manuellement. Lorsque vous sélectionnez cette option, saisissez une valeur dans le champ.

#### **4. Impression miroir**

Sélectionnez cette option pour inverser l'image imprimée sur la page à l'horizontale de la gauche vers la droite.

#### **5. Impression inversée**

Sélectionnez cette option pour faire pivoter l'image imprimée de 180 °.

#### **6. Utiliser filigrane**

Sélectionnez cette option pour imprimer un logo ou du texte sur votre document sous forme de filigrane. Sélectionnez un des filigranes prédéfinis, ajoutez un nouveau filigrane ou utilisez un fichier image que vous avez créé.

#### **7. Impression En-tête/Bas de page**

Sélectionnez cette option pour imprimer la date, l'heure et Ie nom d'utilisateur pour la connexion de l'ordinateur sur le document.

#### **8. Bouton Autres options d'impression**

#### **Aide pour bac à papier photo**

Sélectionnez cette option pour afficher les instructions d'utilisation du bac à papier photo.

#### **Modifier le mode de transfert des données**

Sélectionnez le mode de transfert des données d'impression afin d'améliorer la qualité ou la vitesse d'impression.

#### **Paramètres de couleur avancés**

Sélectionnez la méthode que l'appareil utilise pour disposer les points de façon à faire ressortir les demiteintes.

Il est possible d'ajuster la couleur de l'impression de manière à se rapprocher au maximum de la couleur affichée à l'écran de l'ordinateur.

#### **Paramètres recto verso avancés**

Sélectionnez la vitesse d'impression pour l'impression recto verso. Certains types de support d'impression peuvent nécessiter un temps de séchage plus long si vous utilisez la fonction recto verso. Modifiez cette option en cas de bourrages papier ou de problèmes de maculage sur les impressions recto verso.

#### **Récupérer les données couleur de l'imprimante**

Sélectionnez cette option pour optimiser la qualité d'impression en utilisant les réglages par défaut de l'appareil qui sont conçus spécifiquement pour votre appareil Brother. Utilisez cette option lorsque vous avez remplacé l'appareil ou changé son adresse réseau.

#### **Imprimer une archive**

Sélectionnez cette option pour enregistrer les données d'impression sous forme de fichier PDF sur votre ordinateur.

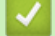

- [Imprimer à partir de l'ordinateur \(Windows](#page-72-0)<sup>®</sup>)
- [Messages d'erreur et de maintenance](#page-446-0)
- [Problèmes de gestion du papier et d'impression](#page-483-0)
- [Imprimer une photo \(Windows](#page-73-0) $^{\circledR}$ )
- [Imprimer un document \(Windows](#page-74-0)<sup>®</sup>)
- [Imprimer plus d'une page sur une même feuille de papier \(N en 1\) \(Windows](#page-76-0)®)
- [Imprimer sous forme de poster \(Windows](#page-77-0)<sup>®</sup>)
- [Imprimer automatiquement sur les deux faces du papier \(impression recto verso automatique\)](#page-78-0) [\(Windows](#page-78-0)®)
- [Imprimer automatiquement sous forme de livret \(Windows](#page-81-0)®)
- [Utiliser un profil d'impression prédéfini \(Windows](#page-85-0)®)
- [Modifier les paramètres d'impression par défaut \(Windows](#page-88-0)®)

<span id="page-94-0"></span> [Accueil](#page-1-0) > [Imprimer](#page-71-0) > Imprimer à partir de l'ordinateur (Macintosh)

## **Imprimer à partir de l'ordinateur (Macintosh)**

- [Imprimer une photo \(Macintosh\)](#page-95-0)
- [Imprimer un document \(Macintosh\)](#page-96-0)
- [Imprimer automatiquement sur les deux faces du papier \(impression recto verso automatique\) \(Macintosh\)](#page-97-0)
- [Imprimer plus d'une page sur une même feuille de papier \(N en 1\) \(Macintosh\)](#page-98-0)
- [Imprimer un document couleur en échelle de gris \(Macintosh\)](#page-99-0)

Le mode Echelle de gris permet d'imprimer plus rapidement que le mode Couleur. Si votre document contient de la couleur, sélectionner le mode Echelle de gris imprime votre document en 256 niveaux d'échelle de gris.

• [Éviter les bourrages papier et les problèmes de maculage lors de l'impression recto verso \(Macintosh\)](#page-100-0)

Certains types de support d'impression peuvent nécessiter un temps de séchage plus long si vous utilisez la fonction recto verso. Modifiez l'option **Paramètres recto verso avancés** en cas de bourrages papier ou de problèmes de maculage sur les impressions recto verso.

• [Options d'impression \(Macintosh\)](#page-101-0)

<span id="page-95-0"></span> [Accueil](#page-1-0) > [Imprimer](#page-71-0) > [Imprimer à partir de l'ordinateur \(Macintosh\)](#page-94-0) > Imprimer une photo (Macintosh)

## **Imprimer une photo (Macintosh)**

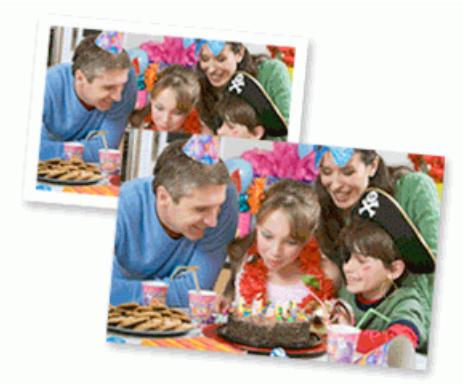

1. Vérifiez que vous avez chargé le bon support dans le bac à papier.

## **IMPORTANT**

- Il est recommandé d'utiliser le papier photo qui se trouve sur le capot du bac de sortie pour imprimer du papier photo (10 x 15 cm) et photo L (9 x 13 cm). (disponible uniquement pour certains modèles)
- Pour obtenir les meilleurs résultats, utilisez du papier Brother.
- Lorsque vous imprimez sur du papier photo Brother, chargez une feuille supplémentaire du même papier photo dans le bac à papier.
- 2. Depuis une application, par exemple Apple Preview, cliquez sur le menu **Fichier**, puis sélectionnez **Imprimer**.
- 3. Sélectionnez **Brother MFC-XXXX** (XXXX désigne le nom de votre modèle).

Pour accéder à d'autres options de la commande Format d'impression, cliquez sur **Afficher les détails**.

4. Cliquez sur le menu local **Taille du papier**, puis sélectionnez votre format de papier.

Pour imprimer des photographies sans les marges, sélectionnez l'option correspondant au format de papier sans marge.

- 5. Cliquez sur le bouton **Orientation** correspondant à la manière dont vous souhaitez imprimer la photo.
- 6. Cliquez sur le menu local de l'application, puis sélectionnez **Paramètres d'impression**. Les options de **Paramètres d'impression** s'affichent.
- 7. Cliquez sur le menu **Type de support**, puis sélectionnez le type de support souhaité.

### **IMPORTANT**

R

Pour obtenir la qualité d'impression optimale pour les paramètres sélectionnés, choisissez toujours l'option **Type de support** correspondant au type de papier chargé.

- 8. Si besoin, modifiez d'autres paramètres de l'imprimante.
- 9. Cliquez sur **Imprimer**.

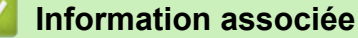

- [Imprimer à partir de l'ordinateur \(Macintosh\)](#page-94-0)
- [Problèmes de gestion du papier et d'impression](#page-483-0)
- [Options d'impression \(Macintosh\)](#page-101-0)

<span id="page-96-0"></span> [Accueil](#page-1-0) > [Imprimer](#page-71-0) > [Imprimer à partir de l'ordinateur \(Macintosh\)](#page-94-0) > Imprimer un document (Macintosh)

## **Imprimer un document (Macintosh)**

- 1. Assurez-vous d'avoir chargé le format de papier adéquat dans le bac à papier.
- 2. Depuis une application telle que TextEdit d'Apple, cliquez sur le menu **Fichier**, puis sélectionnez **Imprimer**.
- 3. Sélectionnez **Brother MFC-XXXX** (XXXX désigne le nom de votre modèle).

Pour accéder à d'autres options de la commande Format d'impression, cliquez sur **Afficher les détails**.

- 4. Cliquez sur le menu local **Taille du papier**, puis sélectionnez votre format de papier.
- 5. Sélectionnez l'option **Orientation** correspondant à la façon dont vous voulez imprimer le document.
- 6. Cliquez sur le menu local de l'application, puis sélectionnez **Paramètres d'impression**. Les options de **Paramètres d'impression** s'affichent.
- 7. Cliquez sur le menu **Type de support**, puis sélectionnez le type de support souhaité.

## **IMPORTANT**

Ø

Pour obtenir la qualité d'impression optimale pour les paramètres sélectionnés, choisissez toujours l'option **Type de support** correspondant au type de papier chargé.

- 8. Si besoin, modifiez d'autres paramètres de l'imprimante.
- 9. Cliquez sur **Imprimer**.

- [Imprimer à partir de l'ordinateur \(Macintosh\)](#page-94-0)
- [Vérification du volume d'encre](#page-543-0)
- [Options d'impression \(Macintosh\)](#page-101-0)

<span id="page-97-0"></span> [Accueil](#page-1-0) > [Imprimer](#page-71-0) > [Imprimer à partir de l'ordinateur \(Macintosh\)](#page-94-0) > Imprimer automatiquement sur les deux faces du papier (impression recto verso automatique) (Macintosh)

## **Imprimer automatiquement sur les deux faces du papier (impression recto verso automatique) (Macintosh)**

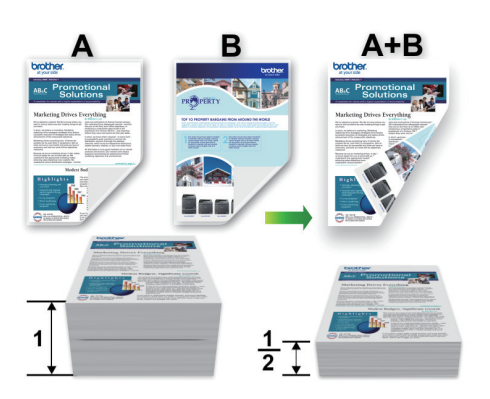

- 1. Depuis une application telle que TextEdit d'Apple, cliquez sur le menu **Fichier**, puis sélectionnez **Imprimer**.
- 2. Sélectionnez **Brother MFC-XXXX** (XXXX désigne le nom de votre modèle).

Pour accéder à d'autres options de la commande Format d'impression, cliquez sur **Afficher les détails**.

- 3. Sélectionnez l'option **Orientation** correspondant à la façon dont vous voulez imprimer le document.
- 4. Cliquez sur le menu local de l'application, puis sélectionnez **Mise en page**. Les options correspondant aux paramètres **Mise en page** s'affichent.
- 5. Dans la section **Recto verso**, sélectionnez l'option **Reliure côté court** ou **Reliure côté long**.
- 6. Au besoin, modifiez d'autres paramètres de l'imprimante.

La fonction Sans bordure n'est pas disponible lorsque vous utilisez cette option.

7. Cliquez sur **Imprimer**.

Ø

Ø

- [Imprimer à partir de l'ordinateur \(Macintosh\)](#page-94-0)
- [Options d'impression \(Macintosh\)](#page-101-0)

<span id="page-98-0"></span> [Accueil](#page-1-0) > [Imprimer](#page-71-0) > [Imprimer à partir de l'ordinateur \(Macintosh\)](#page-94-0) > Imprimer plus d'une page sur une même feuille de papier (N en 1) (Macintosh)

## **Imprimer plus d'une page sur une même feuille de papier (N en 1) (Macintosh)**

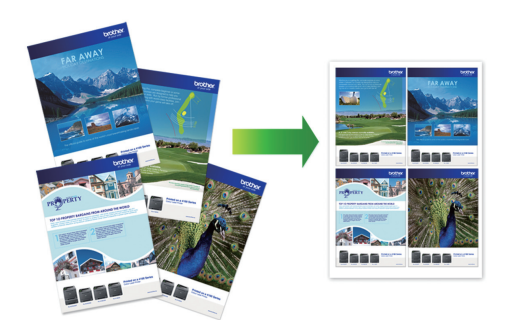

- 1. Depuis une application telle que TextEdit d'Apple, cliquez sur le menu **Fichier**, puis sélectionnez **Imprimer**.
- 2. Sélectionnez **Brother MFC-XXXX** (XXXX désigne le nom de votre modèle).

Pour accéder à d'autres options de la commande Format d'impression, cliquez sur **Afficher les détails**.

- 3. Cliquez sur le menu local de l'application, puis sélectionnez **Mise en page**. Les options correspondant aux paramètres **Mise en page** s'affichent.
- 4. Cliquez sur le menu local **Pages par feuille**, puis sélectionnez le nombre de pages à imprimer sur chaque feuille.
- 5. Sélectionnez l'option **Orientation**.
- 6. Cliquez sur le menu local **Bordure**, puis sélectionnez le type de bordure.
- 7. Changez les autres paramètres de l'imprimante si nécessaire.
- 8. Cliquez sur **Imprimer**.

- [Imprimer à partir de l'ordinateur \(Macintosh\)](#page-94-0)
- [Options d'impression \(Macintosh\)](#page-101-0)

<span id="page-99-0"></span> [Accueil](#page-1-0) > [Imprimer](#page-71-0) > [Imprimer à partir de l'ordinateur \(Macintosh\)](#page-94-0) > Imprimer un document couleur en échelle de gris (Macintosh)

## **Imprimer un document couleur en échelle de gris (Macintosh)**

Le mode Echelle de gris permet d'imprimer plus rapidement que le mode Couleur. Si votre document contient de la couleur, sélectionner le mode Echelle de gris imprime votre document en 256 niveaux d'échelle de gris.

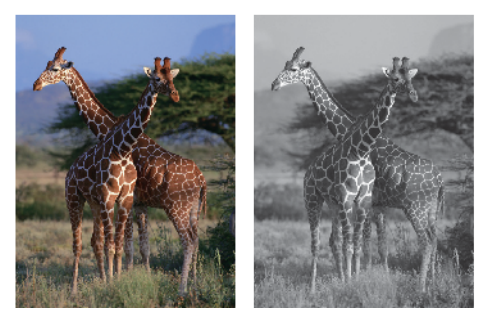

- 1. Depuis une application telle que TextEdit d'Apple, cliquez sur le menu **Fichier**, puis sélectionnez **Imprimer**.
- 2. Sélectionnez **Brother MFC-XXXX** (XXXX désigne le nom de votre modèle).

Pour accéder à d'autres options de la commande Format d'impression, cliquez sur **Afficher les détails**.

- 3. Cliquez sur le menu local de l'application, puis sélectionnez **Paramètres d'impression**. Les options de **Paramètres d'impression** s'affichent.
- 4. Cliquez sur le menu contextuel **Couleur / Echelle de gris**, puis sélectionnez l'option **Echelle de gris**.
- 5. Changez les autres paramètres de l'imprimante si nécessaire.
- 6. Cliquez sur **Imprimer**.

B

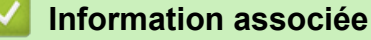

• [Imprimer à partir de l'ordinateur \(Macintosh\)](#page-94-0)

<span id="page-100-0"></span> [Accueil](#page-1-0) > [Imprimer](#page-71-0) > [Imprimer à partir de l'ordinateur \(Macintosh\)](#page-94-0) > Éviter les bourrages papier et les problèmes de maculage lors de l'impression recto verso (Macintosh)

## **Éviter les bourrages papier et les problèmes de maculage lors de l'impression recto verso (Macintosh)**

Certains types de support d'impression peuvent nécessiter un temps de séchage plus long si vous utilisez la fonction recto verso. Modifiez l'option **Paramètres recto verso avancés** en cas de bourrages papier ou de problèmes de maculage sur les impressions recto verso.

- 1. Depuis une application telle que TextEdit d'Apple, cliquez sur le menu **Fichier**, puis sélectionnez **Imprimer**.
- 2. Sélectionnez **Brother MFC-XXXX** (XXXX désigne le nom de votre modèle).

Pour accéder à d'autres options de la commande Format d'impression, cliquez sur **Afficher les détails**.

- 3. Cliquez sur le menu local de l'application, puis sélectionnez **Mise en page**. Les options correspondant aux paramètres **Mise en page** s'affichent.
- 4. Dans la section **Recto verso**, sélectionnez l'option **Reliure côté court** ou **Reliure côté long**.
- 5. Cliquez sur le menu local de l'application, puis sélectionnez **Paramètres d'impression**. Les options de **Paramètres d'impression** s'affichent.
- 6. Cliquez sur la liste des paramètres d'impression **Avancé**.
- 7. Cliquez sur le menu **Paramètres recto verso avancés**.
- 8. Sélectionnez une des options suivantes dans le menu contextuel **Paramètres recto verso avancés** :

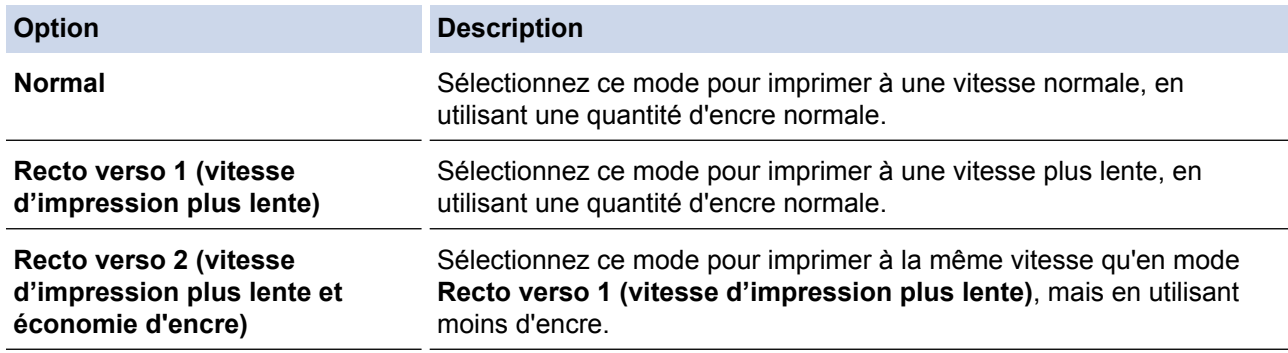

9. Si besoin, modifiez d'autres paramètres de l'imprimante.

10. Cliquez sur **Imprimer**.

Ø

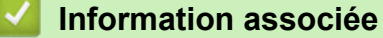

- [Imprimer à partir de l'ordinateur \(Macintosh\)](#page-94-0)
- [Problèmes de gestion du papier et d'impression](#page-483-0)

<span id="page-101-0"></span> [Accueil](#page-1-0) > [Imprimer](#page-71-0) > [Imprimer à partir de l'ordinateur \(Macintosh\)](#page-94-0) > Options d'impression (Macintosh)

## **Options d'impression (Macintosh)**

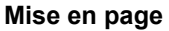

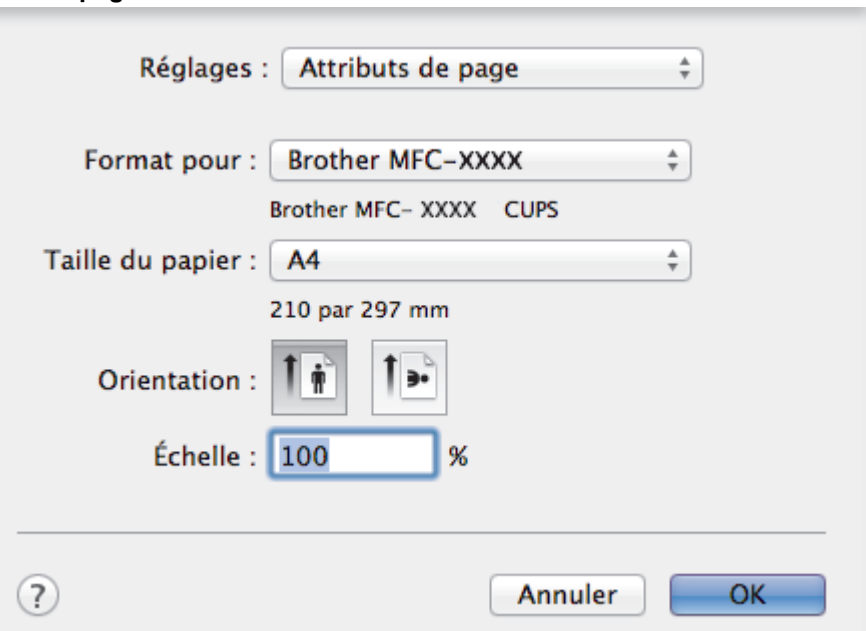

### **1. Taille du papier**

Sélectionnez le format de papier que vous souhaitez utiliser. Vous avez le choix entre des formats de papier standard ou la création d'un format de papier personnalisé.

### **2. Orientation**

Sélectionnez l'orientation (paysage ou portrait) de vos impressions.

Si votre application fournit un paramètre similaire, nous vous recommandons de définir l'orientation à l'aide de l'application.

### **3. Échelle**

Saisissez une valeur dans le champ pour agrandir ou réduire les pages dans votre document en fonction du format de papier sélectionné.

#### **Mise en page** Imprimante: Brother MFC-XXXX ÷ Préréglages : Réglages par défaut ÷ Copies: 1 Recto verso Pages : otoutes  $\partial$  de :  $\mathbf{1}$  $\lambda$ :  $\vert$  1 Taille du papier : A<sub>4</sub>  $\frac{4}{7}$  210 par 297 mm Orientation: a. Mise en page ÷ Pages par feuille :  $\frac{1}{\tau}$  $\mathbf{1}$ Orientation : Bordure: Aucune ÷ Recto verso: Désactivé  $\frac{1}{\pi}$ Inverser l'orientation de la page Retournement horizontal Imprimer Annuler

### **1. Pages par feuille**

Sélectionnez le nombre de pages à imprimer sur une seule feuille de papier.

**2. Orientation**

Sélectionnez l'ordre des pages si vous imprimez plusieurs pages sur une seule feuille de papier.

**3. Bordure**

Sélectionnez le type de bordure à utiliser si vous imprimez plusieurs pages sur une seule feuille de papier.

**4. Recto verso (disponible uniquement pour certains modèles)**

Sélectionnez si vous souhaitez ou non imprimer sur les deux côtés du papier.

**5. Inverser l'orientation de la page**

Sélectionnez cette option pour faire pivoter l'image imprimée de 180 °.

**6. Retournement horizontal**

Sélectionnez cette option pour inverser l'image imprimée sur la page à l'horizontale de la gauche vers la droite.

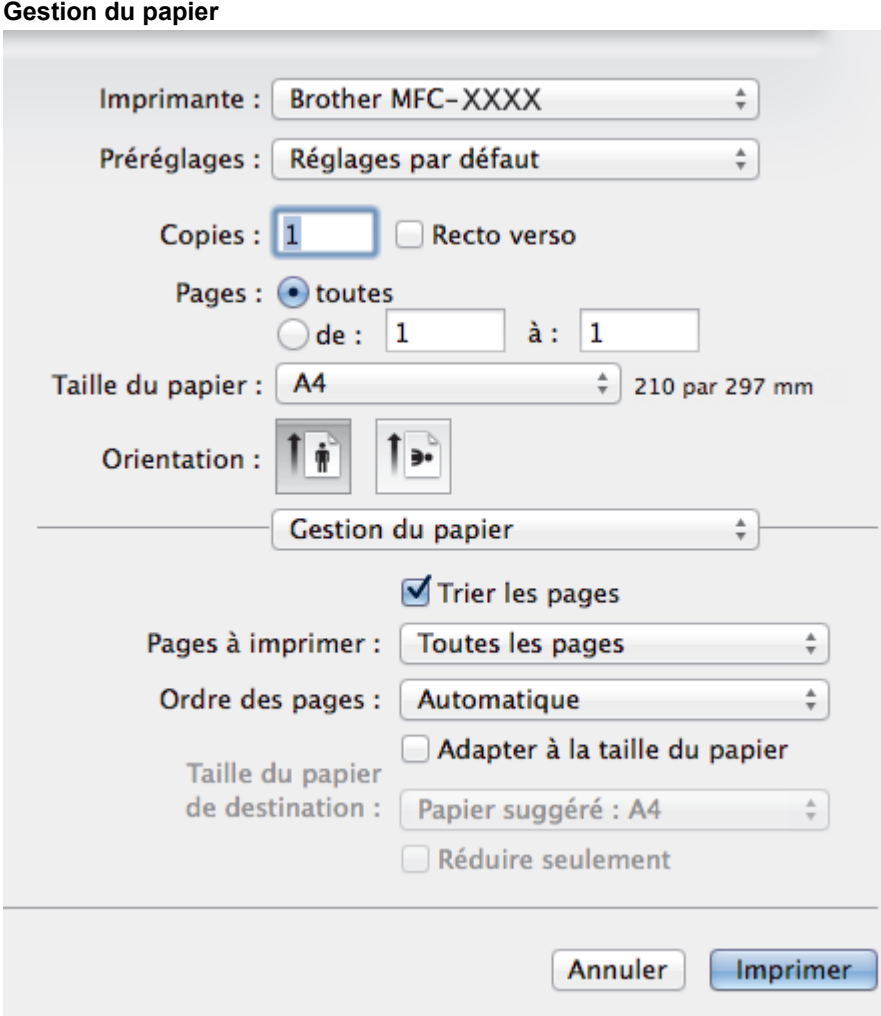

#### **1. Trier les pages**

Sélectionnez cette option pour imprimer des lots de documents comportant plusieurs pages dans l'ordre original des pages. Lorsque cette option est sélectionnée, un exemplaire complet du document est imprimé puis réimprimé autant de fois que nécessaire pour obtenir le nombre de copies sélectionné. Si cette option n'est pas sélectionnée, chaque page du document est imprimée jusqu'à l'obtention du nombre de copies choisi avant de passer à l'impression de la page suivante.

#### **2. Ordre des pages**

Sélectionnez l'ordre des pages.

#### **3. Adapter à la taille du papier**

Sélectionnez cette option pour agrandir ou réduire les pages de votre document pour les adapter au format de papier sélectionné.

### **4. Taille du papier de destination**

Sélectionnez le format de papier d'impression.

#### **5. Réduire seulement**

Sélectionnez cette option pour réduire les pages de votre document lorsqu'elles sont trop grandes pour le format de papier sélectionné. Si vous sélectionnez cette option et que le document est formaté pour un papier plus petit que le papier utilisé, le document est imprimé dans son format d'origine.

#### **Paramètres d'impression** Imprimante: Brother MFC-XXXX ÷ Préréglages : Réglages par défaut ÷ Copies: 1 Recto verso Pages: toutes  $\lambda$ : 1  $\bigcirc$  de :  $\big|1\big|$ Taille du papier : A4  $\frac{4}{7}$  210 par 297 mm Orientation: Paramètres d'impression ÷ ÷۱ Type de support: Papier ordinaire Papier à séchage lent Qualité d'impression: Normal ÷ Couleur / Echelle de gris: | | Couleur ÷ **TAvancé** Modifier le mode de transfert des Modifier le mode de transfert des Paramètres recto verso avancés données: Autres options d'impression Paramètre recommandé  $\div$ Annuler **Imprimer**

#### **1. Type de support**

Sélectionnez le type de support que vous voulez utiliser. Pour obtenir des résultats d'impression optimaux, l'appareil ajuste automatiquement ses paramètres d'impression en fonction du type de support sélectionné.

#### **2. Papier à séchage lent**

Sélectionnez cette option si vous utilisez un type de papier ordinaire sur lequel l'encre sèche lentement. Cette option peut rendre le texte légèrement flou.

#### **3. Qualité d'impression**

Sélectionnez la résolution d'impression souhaitée. La qualité d'impression et la vitesse étant liées, plus la qualité est élevée, plus l'impression du document demande de temps.

#### **4. Couleur / Echelle de gris**

Sélectionnez l'impression en couleur ou en échelle de gris. La vitesse d'impression est plus élevée en mode échelle de gris qu'en mode couleur. Si votre document contient de la couleur et que vous sélectionnez le mode échelle de gris, votre document sera imprimé en 256 niveaux d'échelle de gris.

#### **5. Avancé**

#### **Modifier le mode de transfert des données**

Sélectionnez le mode de transfert des données d'impression afin d'améliorer la qualité ou la vitesse d'impression.

#### **Paramètres recto verso avancés**

Sélectionnez la vitesse d'impression pour l'impression recto verso. Certains types de support d'impression peuvent nécessiter un temps de séchage plus long si vous utilisez la fonction recto verso. Modifiez cette option en cas de bourrages papier ou de problèmes de maculage sur les impressions recto verso.

#### **Autres options d'impression**

#### **Epaisseur papier**

Sélectionnez l'épaisseur de papier appropriée.

#### **Impression bidirectionnelle**

Sélectionnez cette option pour augmenter la vitesse d'impression. Lorsque cette option est sélectionnée, la tête d'impression imprime dans les deux sens. Lorsque cette option est désélectionnée, la tête d'impression imprime dans un seul sens, ce qui donne des tirages de qualité supérieure, mais des vitesses d'impression plus faibles.

Il arrive que le mouvement de la tête d'impression varie selon les conditions environnantes. Ce phénomène peut se présenter lorsque vous imprimez des lignes verticales et que ces dernières ne sont pas correctement alignées. Si vous rencontrez ce problème, désactivez la fonction Impression bidirectionnelle.

#### **Paramètres de couleur**

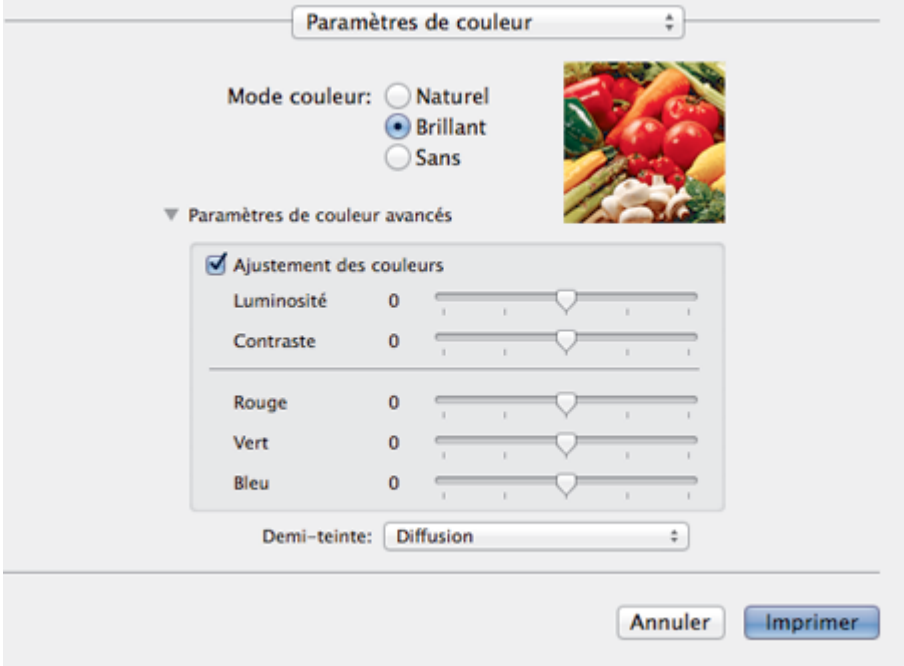

#### **1. Mode couleur**

Sélectionnez le mode couleur en fonction de vos préférences.

### **2. Paramètres de couleur avancés**

Cliquez sur le triangle d'affichage pour sélectionner la fonction d'amélioration des couleurs. Cette fonction analyse votre image afin d'améliorer sa netteté, la balance des blancs et la densité des couleurs. Ce processus peut prendre plusieurs minutes en fonction de la taille de l'image et des caractéristiques techniques de votre ordinateur.

- [Imprimer à partir de l'ordinateur \(Macintosh\)](#page-94-0)
- [Messages d'erreur et de maintenance](#page-446-0)
- [Problèmes de gestion du papier et d'impression](#page-483-0)
- [Imprimer une photo \(Macintosh\)](#page-95-0)
- [Imprimer un document \(Macintosh\)](#page-96-0)
- [Imprimer automatiquement sur les deux faces du papier \(impression recto verso automatique\)](#page-97-0) [\(Macintosh\)](#page-97-0)
- [Imprimer plus d'une page sur une même feuille de papier \(N en 1\) \(Macintosh\)](#page-98-0)

#### <span id="page-106-0"></span> [Accueil](#page-1-0) > Numériser

## **Numériser**

- [Numériser à l'aide du bouton Scan de votre appareil Brother](#page-107-0)
- [Numériser à partir de l'ordinateur \(Windows](#page-137-0)®) Il existe différentes façons d'utiliser votre ordinateur pour numériser des photos et des documents sur votre appareil Brother. Utilisez les applications fournies par Brother ou encore votre application de numérisation favorite.
- [Numériser à partir de l'ordinateur \(Macintosh\)](#page-178-0)

Il existe différentes façons d'utiliser votre ordinateur Macintosh pour numériser des photos et des documents sur votre appareil Brother. Utilisez les applications fournies par Brother ou encore votre application de numérisation favorite.

<span id="page-107-0"></span> [Accueil](#page-1-0) > [Numériser](#page-106-0) > Numériser à l'aide du bouton Scan de votre appareil Brother

## **Numériser à l'aide du bouton Scan de votre appareil Brother**

- [Numériser des photos et des graphiques](#page-108-0) Envoyez les photos ou les graphiques numérisés directement à votre ordinateur.
- [Enregistrer les données numérisées dans un dossier sous forme d'un fichier PDF](#page-110-0) Numérisez des documents et enregistrez-les dans un dossier de votre ordinateur en tant que fichiers PDF.
- [Enregistrer des données numérisées sur une carte mémoire ou une clé USB](#page-112-0) Permet de numériser des documents et de les enregistrer directement sur une carte mémoire ou une mémoire flash USB sans passer par un ordinateur.
- [Numériser plusieurs cartes de visite et photos \(recadrage automatique\)](#page-117-0) Vous pouvez numériser plusieurs documents placés sur la vitre du scanner. L'appareil numérise chaque document et utilise la fonction de rognage automatique pour créer des fichiers distincts ou un fichier unique comportant plusieurs pages.
- [Numériser vers un fichier texte modifiable à l'aide de la fonction OCR](#page-119-0)

Votre appareil peut convertir les caractères d'un document numérisé en des données texte à l'aide de la technologie de reconnaissance optique des caractères (OCR). Vous pouvez modifier ce texte à l'aide de l'application de traitement de texte de votre choix.

• [Numériser vers une pièce jointe d'e-mail](#page-122-0)

Envoyez un document numérisé comme pièce jointe à un e-mail.

• [Web Services pour numérisation sur votre réseau \(Windows Vista](#page-124-0)® SP2 ou version ultérieure, Windows® 7 et [Windows](#page-124-0)<sup>®</sup> 8)

Le protocole Web Services permet aux utilisateurs Windows Vista® (SP2 ou ultérieur), Windows® 7 et Windows® 8 d'effectuer une numérisation au moyen d'un appareil Brother sur le réseau. Vous devez installer le pilote via Web Services.

- [Modifier les paramètres du bouton Numériser à partir de ControlCenter4 \(Windows](#page-129-0)®)
- [Modifier les paramètres du bouton Numériser à partir de ControlCenter2 \(Macintosh\)](#page-133-0)
<span id="page-108-0"></span> [Accueil](#page-1-0) > [Numériser](#page-106-0) > [Numériser à l'aide du bouton Scan de votre appareil Brother](#page-107-0) > Numériser des photos et des graphiques

## **Numériser des photos et des graphiques**

Envoyez les photos ou les graphiques numérisés directement à votre ordinateur.

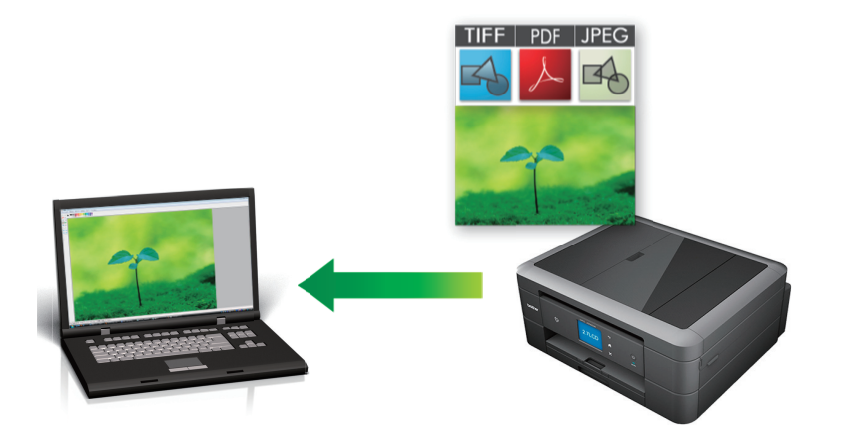

Utilisez le bouton de numérisation de l'appareil pour apporter des modifications temporaires aux paramètres de numérisation. Pour effectuer des changements permanents, servez-vous du logiciel ControlCenter de Brother.

## >> MFC-J480DW

[>> DCP-J562DW/MFC-J680DW/MFC-J880DW](#page-109-0)

### **MFC-J480DW**

- 1. Chargez votre document.
- 2. Appuyez sur **EXAM**).
- 3. Appuyez sur  $\triangle$  ou sur  $\nabla$  pour sélectionner l'option  $[Scan > Image]$ , puis appuyez sur OK.
- 4. Si l'appareil est connecté sur le réseau, appuyez sur  $\blacktriangle$  ou sur  $\blacktriangledown$  pour sélectionner l'ordinateur auquel vous souhaitez envoyer des données, puis appuyez sur **OK**.

Si un message sur l'écran LCD vous invite à saisir un code PIN, saisissez le code PIN à quatre chiffres pour l'ordinateur sur le panneau de commande, puis appuyez sur **OK**.

- 5. Exécutez une des actions suivantes :
	- Pour modifier les réglages, passez à l'étape suivante.
	- Pour utiliser les réglages par défaut, appuyez sur **Marche Mono (Mono Start)** ou sur **Marche Couleur (Colour Start)**.

[Type numérisation] dépend des réglages par défaut. Appuyer sur **Marche Mono (Mono Start)** ou **Marche Couleur (Colour Start)** ne vous permet pas de modifier les réglages.

6. Appuyez sur a ou sur b pour sélectionner l'option [Params num.], puis appuyez sur **OK**.

Pour utiliser l'option [Params num.], un ordinateur sur lequel le logiciel ControlCenter est installé doit être connecté à l'appareil.

- 7. Appuyez sur ▲ ou sur ▼ pour sélectionner l'option [Définir au périph.], puis appuyez sur OK.
- 8. Sélectionnez les réglages de numérisation à modifier, puis appuyez sur **OK**.

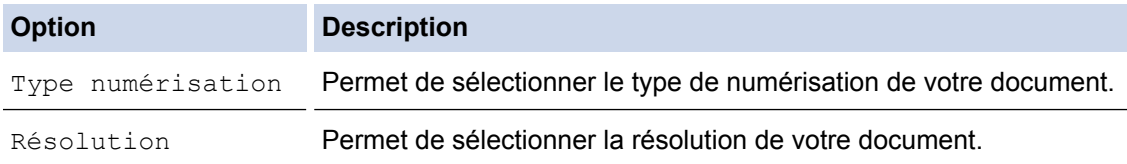

<span id="page-109-0"></span>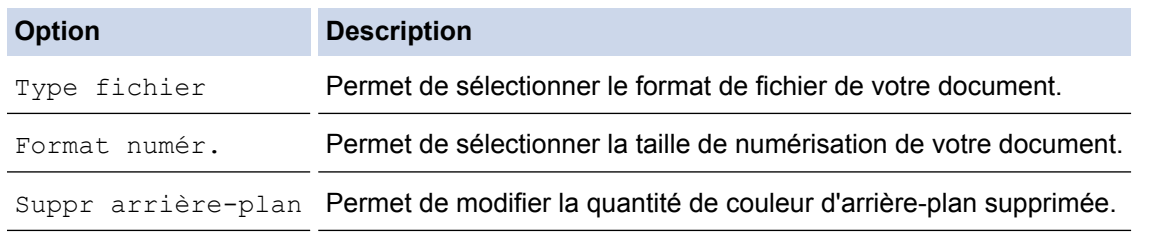

9. Appuyez sur **Marche Mono (Mono Start)** ou sur **Marche Couleur (Colour Start)**.

[Type numérisation] dépend des réglages que vous avez sélectionnés. Appuyer sur **Marche Mono (Mono Start)** ou **Marche Couleur (Colour Start)** ne vous permet pas de modifier les réglages.

## **DCP-J562DW/MFC-J680DW/MFC-J880DW**

- 1. Chargez votre document.
- 2. Appuyez sur [Numériser] > [vers image].
- 3. Si l'appareil est connecté sur le réseau, appuyez sur ▲ ou sur ▼ pour afficher l'ordinateur auquel vous souhaitez envoyer des données, puis appuyez sur le nom de l'ordinateur.

Si un message sur l'écran LCD vous invite à saisir un code PIN, saisissez le code PIN à quatre chiffres pour l'ordinateur sur l'écran LCD, puis appuyez sur [OK].

- 4. Exécutez une des actions suivantes :
	- Pour modifier les réglages, appuyez sur [Options], puis passez à l'étape suivante.
	- Appuyez sur [Marche] pour lancer la numérisation sans modifier d'autres paramètres.

L'appareil commence la numérisation. Si vous utilisez la vitre du scanner de l'appareil, suivez les instructions affichées sur l'écran LCD pour terminer le travail de numérisation.

5. Appuyez sur l'option [Paramètres de numérisation], puis sur [Déf. depuis app.].

Pour utiliser l'option [Paramètres de numérisation], un ordinateur sur lequel le logiciel ControlCenter est installé doit être connecté à l'appareil.

6. Sélectionnez les réglages de numérisation à modifier, puis appuyez sur [OK].

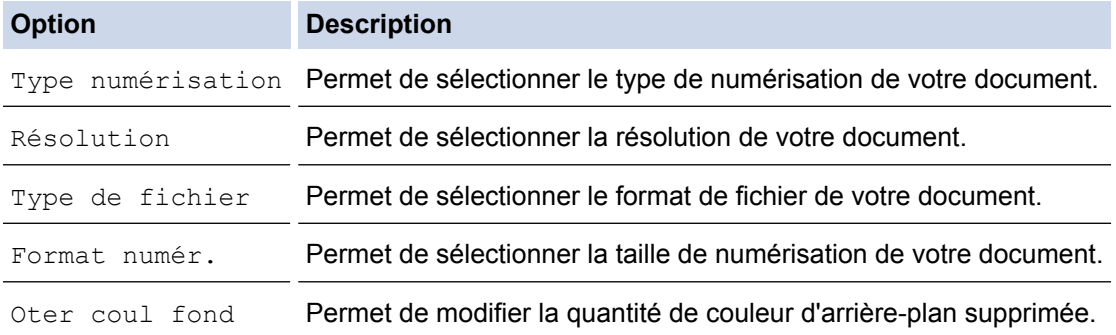

7. Appuyez sur [Marche].

L'appareil commence la numérisation. Si vous utilisez la vitre du scanner de l'appareil, suivez les instructions affichées sur l'écran LCD pour terminer le travail de numérisation.

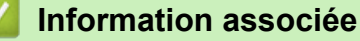

• [Numériser à l'aide du bouton Scan de votre appareil Brother](#page-107-0)

 [Accueil](#page-1-0) > [Numériser](#page-106-0) > [Numériser à l'aide du bouton Scan de votre appareil Brother](#page-107-0) > Enregistrer les données numérisées dans un dossier sous forme d'un fichier PDF

## **Enregistrer les données numérisées dans un dossier sous forme d'un fichier PDF**

Numérisez des documents et enregistrez-les dans un dossier de votre ordinateur en tant que fichiers PDF.

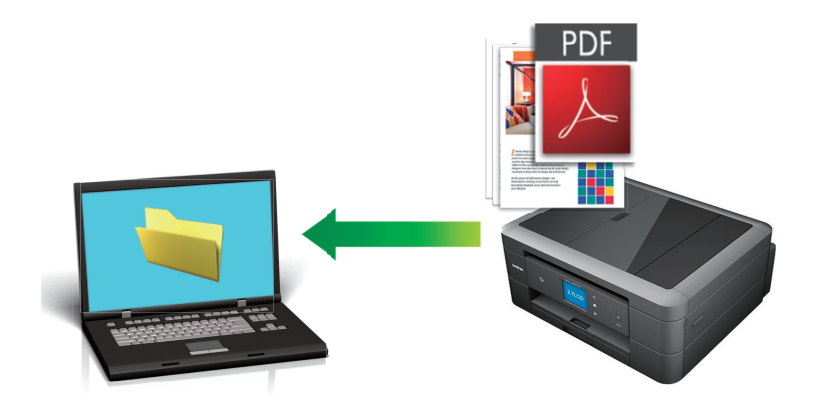

Utilisez le bouton de numérisation de l'appareil pour apporter des modifications temporaires aux paramètres de numérisation. Pour effectuer des changements permanents, servez-vous du logiciel ControlCenter de Brother.

[>> MFC-J480DW](#page-108-0)

[>> DCP-J562DW/MFC-J680DW/MFC-J880DW](#page-109-0)

#### **MFC-J480DW**

- 1. Chargez votre document.
- 2. Appuyez sur  $\implies$  (**SCAN**).
- 3. Appuyez sur a ou sur b pour sélectionner l'option [Scan > Fichier], puis appuyez sur **OK**.
- 4. Si l'appareil est connecté sur le réseau, appuyez sur  $\blacktriangle$  ou sur  $\blacktriangledown$  pour sélectionner l'ordinateur auquel vous souhaitez envoyer des données, puis appuyez sur **OK**.

Si un message sur l'écran LCD vous invite à saisir un code PIN, saisissez le code PIN à quatre chiffres pour l'ordinateur sur le panneau de commande, puis appuyez sur **OK**.

- 5. Exécutez une des actions suivantes :
	- Pour modifier les réglages, passez à l'étape suivante.
	- Pour utiliser les réglages par défaut, appuyez sur **Marche Mono (Mono Start)** ou sur **Marche Couleur (Colour Start)**.

[Type numérisation] dépend des réglages par défaut. Appuyer sur **Marche Mono (Mono Start)** ou **Marche Couleur (Colour Start)** ne vous permet pas de modifier les réglages.

6. Appuyez sur A ou sur  $\nabla$  pour sélectionner l'option [Params num.], puis appuyez sur OK.

Pour utiliser l'option [Params num.], un ordinateur sur lequel le logiciel ControlCenter est installé doit être connecté à l'appareil.

7. Appuyez sur ▲ ou sur ▼ pour sélectionner l'option [Définir au périph.], puis appuyez sur OK.

8. Sélectionnez les réglages de numérisation à modifier, puis appuyez sur **OK**.

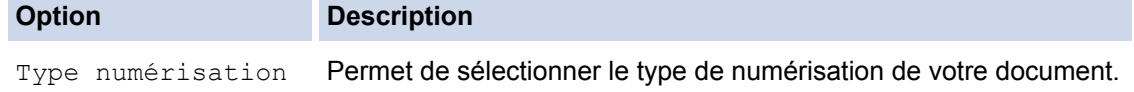

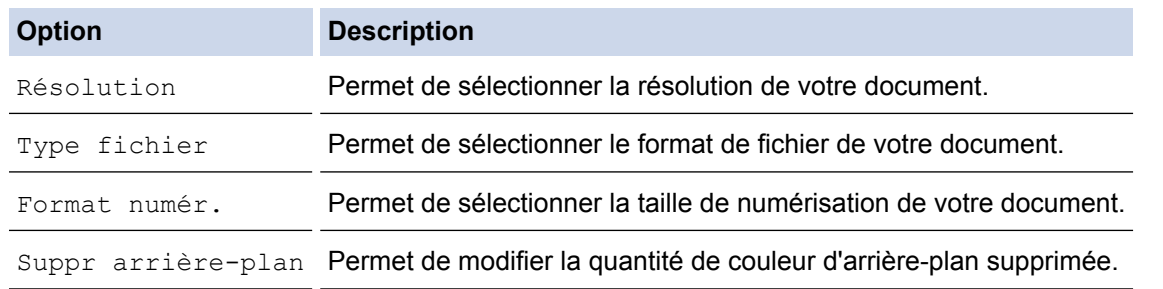

9. Appuyez sur **Marche Mono (Mono Start)** ou sur **Marche Couleur (Colour Start)**.

[Type numérisation] dépend des réglages que vous avez sélectionnés. Appuyer sur **Marche Mono (Mono Start)** ou **Marche Couleur (Colour Start)** ne vous permet pas de modifier les réglages.

### **DCP-J562DW/MFC-J680DW/MFC-J880DW**

- 1. Chargez votre document.
- 2. Appuyez sur [Numériser] > [vers fichier].
- 3. Si l'appareil est connecté sur le réseau, appuyez sur ▲ ou sur ▼ pour afficher l'ordinateur auquel vous souhaitez envoyer des données, puis appuyez sur le nom de l'ordinateur.

Si un message sur l'écran LCD vous invite à saisir un code PIN, saisissez le code PIN à quatre chiffres pour l'ordinateur sur l'écran LCD, puis appuyez sur  $[OK]$ .

- 4. Exécutez une des actions suivantes :
	- Pour modifier les réglages, appuyez sur [Options], puis passez à l'étape suivante.
	- Appuyez sur [Marche] pour lancer la numérisation sans modifier d'autres paramètres.

L'appareil commence la numérisation. Si vous utilisez la vitre du scanner de l'appareil, suivez les instructions affichées sur l'écran LCD pour terminer le travail de numérisation.

5. Appuyez sur l'option [Paramètres de numérisation], puis sur [Déf. depuis app.].

Pour utiliser l'option [Paramètres de numérisation], un ordinateur sur lequel le logiciel ControlCenter est installé doit être connecté à l'appareil.

6. Sélectionnez les réglages de numérisation à modifier, puis appuyez sur [OK].

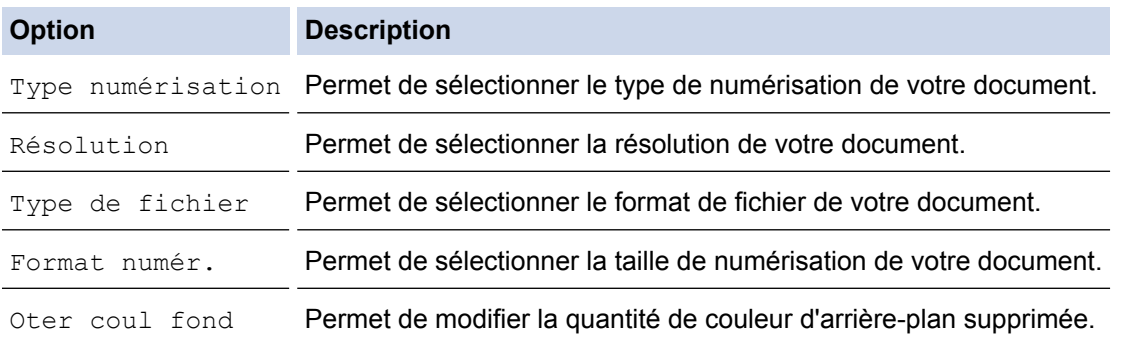

7. Appuyez sur [Marche].

L'appareil commence la numérisation. Si vous utilisez la vitre du scanner de l'appareil, suivez les instructions affichées sur l'écran LCD pour terminer le travail de numérisation.

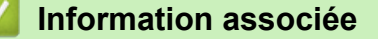

• [Numériser à l'aide du bouton Scan de votre appareil Brother](#page-107-0)

<span id="page-112-0"></span> [Accueil](#page-1-0) > [Numériser](#page-106-0) > [Numériser à l'aide du bouton Scan de votre appareil Brother](#page-107-0) > Enregistrer des données numérisées sur une carte mémoire ou une clé USB

## **Enregistrer des données numérisées sur une carte mémoire ou une clé USB**

**Modèle associé**: DCP-J562DW/MFC-J680DW/MFC-J880DW

Permet de numériser des documents et de les enregistrer directement sur une carte mémoire ou une mémoire flash USB sans passer par un ordinateur.

- 1. Chargez votre document.
- 2. Ouvrez le couvercle des logements pour supports de l'appareil.
- 3. Insérez une carte mémoire ou une clé USB dans l'appareil. L'écran LCD change automatiquement.
- 4. Appuyez sur [Scan vs support].
- 5. Exécutez une des actions suivantes :
	- Pour modifier les réglages, appuyez sur [Options], puis passez à l'étape suivante.
	- Pour définir vos propres réglages par défaut : après avoir modifié les réglages, appuyez sur l'option [Régl.nouv.défaut], puis appuyez sur [Oui].
	- Pour rétablir les réglages d'origine : appuyez sur l'option [Réinit usine (Réinit. d'usine)], puis sur [Oui].
	- Appuyez sur [Marche] pour lancer la numérisation sans modifier d'autres paramètres.

L'appareil commence la numérisation. Si vous utilisez la vitre du scanner de l'appareil, suivez les instructions affichées sur l'écran LCD pour terminer le travail de numérisation.

- **Option Description** Type numérisation Permet de sélectionner le type de numérisation de votre document. Résolution Permet de sélectionner la résolution de votre document. Type de fichier Permet de sélectionner le format de fichier de votre document. Format numér. Permet de sélectionner la taille de numérisation de votre document. Numér. papier long (disponible uniquement pour certains modèles) Permet de numériser un long document à l'aide du chargeur automatique de documents. Nom de fichier **Permet de renommer le fichier.** Rognage auto (disponible uniquement pour certains modèles) Permet de numériser plusieurs documents placés sur la vitre du scanner vers une carte mémoire ou une mémoire flash USB. L'appareil numérise chaque document et crée des fichiers distincts ou un fichier unique comportant plusieurs pages. Oter coul fond Permet de modifier la quantité de couleur d'arrière-plan supprimée.
- 6. Sélectionnez les réglages de numérisation à modifier, puis appuyez sur [OK].

Pour enregistrer les réglages en tant que raccourci, appuyez sur [Enr. comme racc.].

- 7. Appuyez sur [Marche].
- 8. Si vous utilisez la vitre du scanner, l'écran LCD affiche [Page suivante?]. Pour ajouter une autre page à cette numérisation, appuyez sur [Oui]. Si vous ne voulez pas numériser d'autres pages, appuyez sur

[Non]. Une fois la numérisation terminée, veillez à sélectionner [Non] avant de retirer la carte mémoire ou la clé USB de l'appareil.

### **IMPORTANT**

L'écran LCD affiche un message pendant la lecture des données. Ne débranchez PAS le cordon d'alimentation et ne retirez PAS la carte mémoire ou la clé USB de l'appareil pendant la lecture des données. Vous risqueriez de perdre vos données ou d'endommager la carte mémoire ou la clé USB.

### **Information associée**

- [Numériser à l'aide du bouton Scan de votre appareil Brother](#page-107-0)
- [Informations sur les cartes mémoire ou les mémoires flash USB](#page-114-0)
- [Paramètres de numérisation vers support](#page-115-0)

<span id="page-114-0"></span> [Accueil](#page-1-0) > [Numériser](#page-106-0) > [Numériser à l'aide du bouton Scan de votre appareil Brother](#page-107-0) > [Enregistrer des](#page-112-0) [données numérisées sur une carte mémoire ou une clé USB](#page-112-0) > Informations sur les cartes mémoire ou les mémoires flash USB

## **Informations sur les cartes mémoire ou les mémoires flash USB**

**Modèle associé**: DCP-J562DW/MFC-J680DW/MFC-J880DW

Votre appareil Brother est équipé de lecteurs de support (logements) que vous pouvez utiliser avec les supports de stockage des données courants et les supports pour appareil photo numérique.

## **IMPORTANT**

L'interface USB directe prend en charge uniquement les mémoires flash USB, les appareils compatibles PictBridge ou les appareils photo numériques utilisant la norme de stockage de masse USB. Les autres périphériques USB ne sont pas pris en charge.

### **MFC-J680DW/MFC-J880DW**

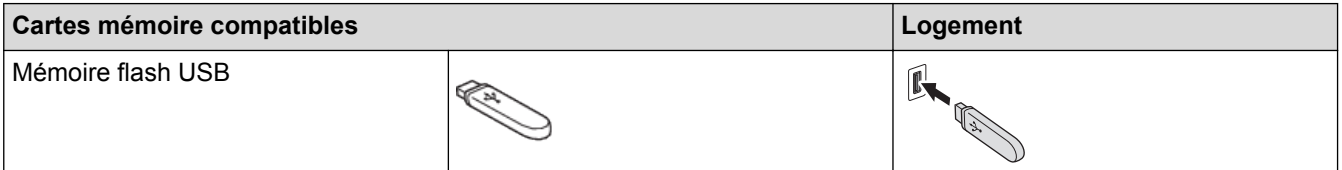

### **DCP-J562DW/MFC-J680DW/MFC-J880DW**

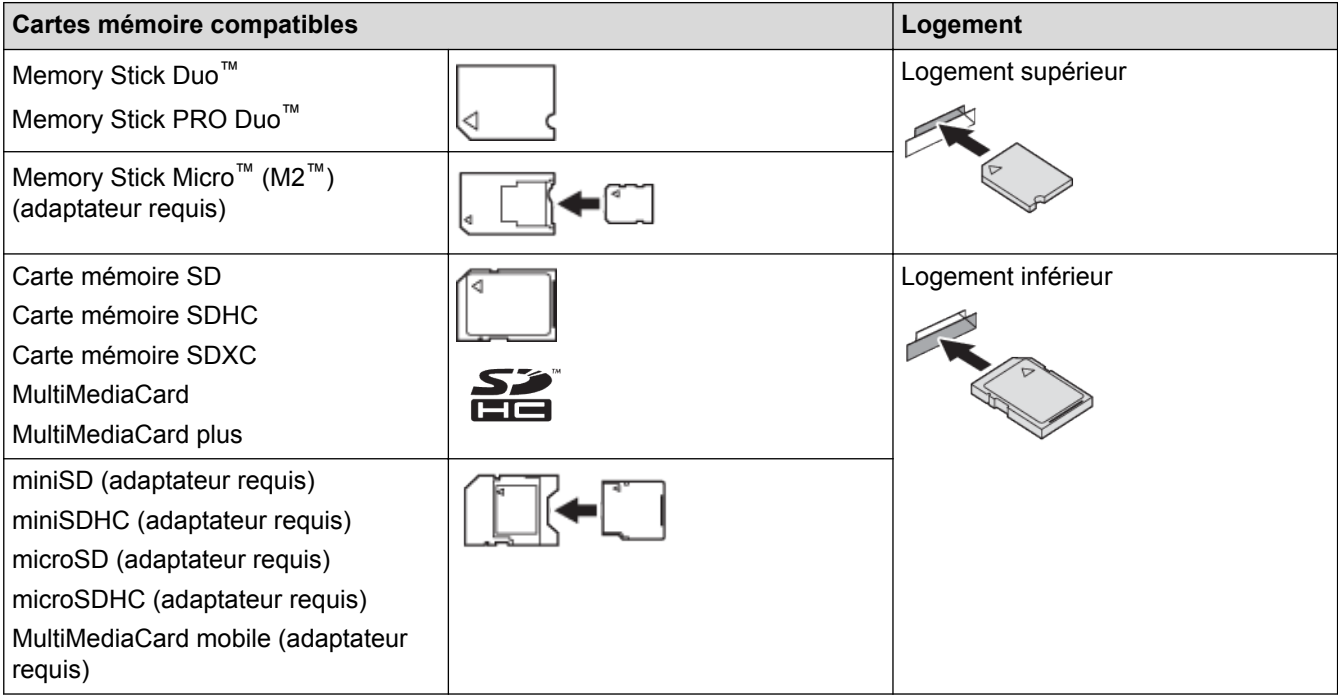

## **Information associée**

• [Enregistrer des données numérisées sur une carte mémoire ou une clé USB](#page-112-0)

<span id="page-115-0"></span> [Accueil](#page-1-0) > [Numériser](#page-106-0) > [Numériser à l'aide du bouton Scan de votre appareil Brother](#page-107-0) > [Enregistrer des](#page-112-0) [données numérisées sur une carte mémoire ou une clé USB](#page-112-0) > Paramètres de numérisation vers support

## **Paramètres de numérisation vers support**

**Modèle associé**: DCP-J562DW/MFC-J680DW/MFC-J880DW

#### **[Type numérisation]/[Résolution]/[Type de fichier]**

La sélection d'une valeur de points par pouce (ppp) supérieure accroît les détails capturés pendant la numérisation ; la taille de fichier et le délai de transfert augmentent toutefois également. Le tableau ci-dessous présente les paramètres de qualité et les types de fichiers disponibles.

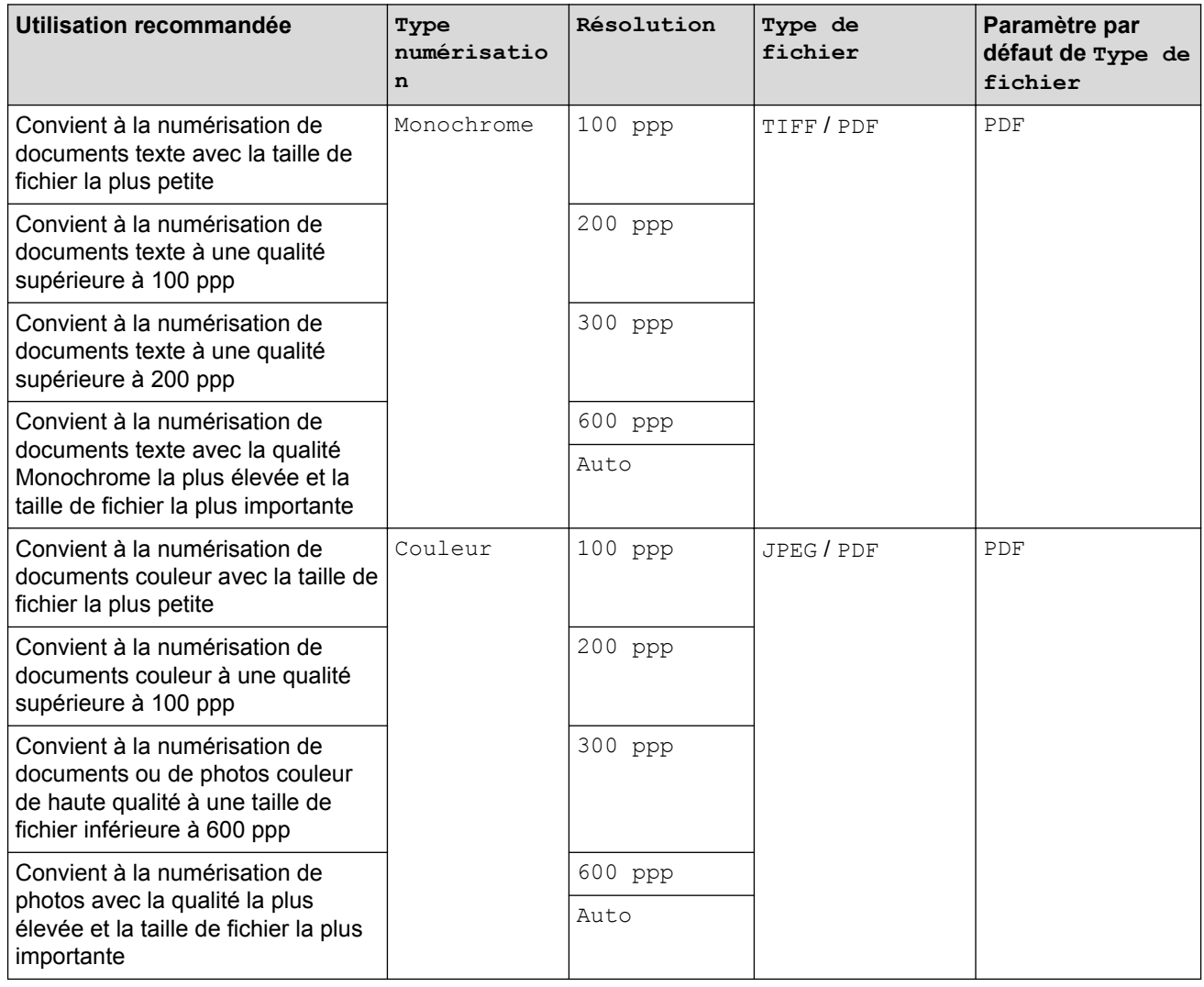

#### **[Format numér.]**

Choisissez le format de numérisation adapté à votre document.

#### **[Numér. papier long]**

Pour numériser les documents imprimés sur du papier long, utilisez le chargeur automatique de documents. (disponible uniquement pour certains modèles)

#### **[Nom de fichier]**

Vous pouvez modifier le nom de fichier attribué par défaut à vos données numérisées. Le nom du fichier par défaut comporte six chiffres indiquant la date suivie d'un numéro séquentiel à deux chiffres. Par exemple, le premier fichier du 3 mai 2013 serait « 03051301 ». Vous pouvez remplacer les six premiers chiffres par six caractères de votre choix au maximum.

#### **[Rognage auto]**

(disponible uniquement pour certains modèles)Sélectionnez [Oui] ou [Non]. Vous pouvez numériser plusieurs documents placés sur la vitre du scanner. L'appareil numérise chaque document et crée des fichiers distincts ou un fichier unique comportant plusieurs pages.

#### **[Oter coul fond]**

Supprime la couleur de base des documents pour améliorer la lisibilité des données numérisées. Lorsque vous utilisez cette fonction, sélectionnez un des trois paramètres suivants : élevé, moyen ou faible.

#### **[Régl.nouv.défaut]**

Permet d'enregistrer vos réglages comme réglages par défaut.

#### **[Réinit usine (Réinit. d'usine)]**

Permet de rétablir tous les réglages d'usine.

### **Information associée**

• [Enregistrer des données numérisées sur une carte mémoire ou une clé USB](#page-112-0)

 [Accueil](#page-1-0) > [Numériser](#page-106-0) > [Numériser à l'aide du bouton Scan de votre appareil Brother](#page-107-0) > Numériser plusieurs cartes de visite et photos (recadrage automatique)

## **Numériser plusieurs cartes de visite et photos (recadrage automatique)**

**Modèle associé**: MFC-J880DW

Vous pouvez numériser plusieurs documents placés sur la vitre du scanner. L'appareil numérise chaque document et utilise la fonction de rognage automatique pour créer des fichiers distincts ou un fichier unique comportant plusieurs pages.

#### **Conseils pour le rognage automatique**

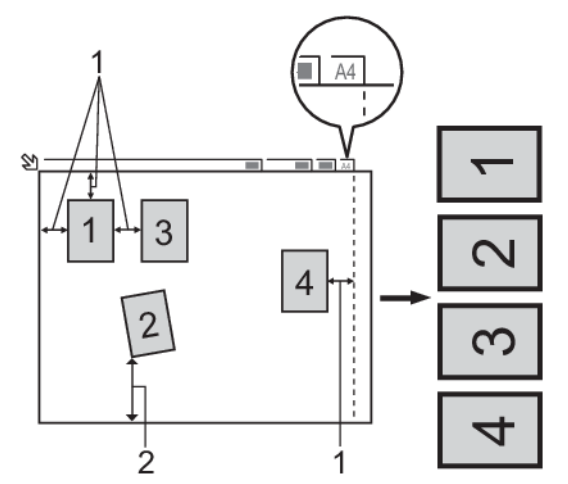

- 1. 10 mm ou plus
- 2. 20 mm ou plus (du bas)
- Ce paramètre n'est disponible que pour des documents de format rectangulaire ou carré.
- Si votre document est trop long ou large, cette fonctionnalité ne fonctionne pas comme décrit ici.
- Vous devez placer les documents à distance des bords de la vitre du scanner, comme représenté sur l'illustration.
- Vous devez laisser une distance d'au moins 10 mm entre les documents.
- Le rognage automatique permet de régler l'inclinaison du document sur la vitre du scanner, mais si l'inclinaison est supérieure à 10°, cette fonction ne fonctionnera pas.
- Le chargeur doit être vide pour pouvoir utiliser Rognage auto. (Modèles avec ADF uniquement)
- La fonction de rognage automatique est utilisable pour un nombre maximum de 16 documents, selon leur taille.
- 1. Placez les documents sur la vitre du scanner.
	- Pour numériser des documents avec la fonction de rognage automatique, vous devez placer les documents sur la vitre du scanner.
	- La fonction Rognage automatique est prise en charge par la technologie de Reallusion, Inc.

**REALLUSION** 

- 2. Ouvrez le couvercle des logements pour supports de l'appareil.
- 3. Insérez une carte mémoire ou une clé USB dans l'appareil.

L'écran LCD change automatiquement.

- 4. Appuyez sur [Scan vs support] > [Options] > [Rognage auto].
- 5. Appuyez sur [Oui].
- 6. Appuyez sur [OK].
- 7. Appuyez sur [Marche].

L'appareil commence la numérisation. Suivez les instructions affichées à l'écran LCD pour terminer la tâche de numérisation.

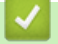

## **Information associée**

• [Numériser à l'aide du bouton Scan de votre appareil Brother](#page-107-0)

 [Accueil](#page-1-0) > [Numériser](#page-106-0) > [Numériser à l'aide du bouton Scan de votre appareil Brother](#page-107-0) > Numériser vers un fichier texte modifiable à l'aide de la fonction OCR

## **Numériser vers un fichier texte modifiable à l'aide de la fonction OCR**

**Modèle associé**: MFC-J480DW/MFC-J680DW/MFC-J880DW

Votre appareil peut convertir les caractères d'un document numérisé en des données texte à l'aide de la technologie de reconnaissance optique des caractères (OCR). Vous pouvez modifier ce texte à l'aide de l'application de traitement de texte de votre choix.

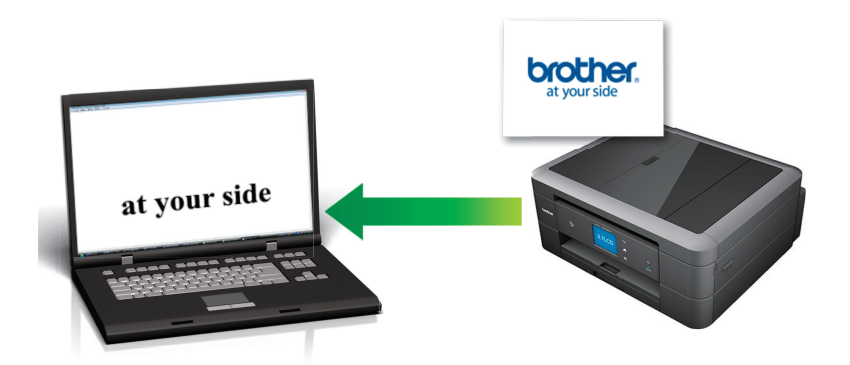

• Presto! PageManager (Macintosh) doit être installé sur votre ordinateur.

Téléchargez l'application Presto! PageManager depuis [http://nj.newsoft.com.tw/download/brother/](http://nj.newsoft.com.tw/download/brother/PM9SEInstaller_BR_multilang2.dmg) [PM9SEInstaller\\_BR\\_multilang2.dmg](http://nj.newsoft.com.tw/download/brother/PM9SEInstaller_BR_multilang2.dmg).

La fonction Numérisation vers OCR est disponible pour certaines langues.

- Utilisez le bouton Numériser sur l'appareil pour apporter des modifications temporaires aux paramètres de numérisation. Pour effectuer des modifications permanentes, utilisez le logiciel ControlCenter de Brother.
- [>> MFC-J480DW](#page-108-0) [>> MFC-J680DW/MFC-J880DW](#page-109-0)

## **MFC-J480DW**

- 1. Chargez votre document.
- 2. Appuyez sur  $\Rightarrow$  (**SCAN**).
- 3. Appuyez sur a ou sur b pour sélectionner l'option [Scan > OCR], puis appuyez sur **OK**.
- 4. Si l'appareil est connecté sur le réseau, appuyez sur ▲ ou sur ▼ pour sélectionner l'ordinateur auquel vous souhaitez envoyer des données, puis appuyez sur **OK**.

Si un message sur l'écran LCD vous invite à saisir un code PIN, saisissez le code PIN à quatre chiffres pour l'ordinateur sur le panneau de commande, puis appuyez sur **OK**.

- 5. Exécutez une des actions suivantes :
	- Pour modifier les réglages, passez à l'étape suivante.
	- Pour utiliser les réglages par défaut, appuyez sur **Marche Mono (Mono Start)** ou sur **Marche Couleur (Colour Start)**.

[Type numérisation] dépend des réglages par défaut. Appuyer sur **Marche Mono (Mono Start)** ou **Marche Couleur (Colour Start)** ne vous permet pas de modifier les réglages.

6. Appuyez sur a ou sur b pour sélectionner l'option [Params num.], puis appuyez sur **OK**.

Pour utiliser l'option [Params num.], un ordinateur sur lequel le logiciel ControlCenter est installé doit être connecté à l'appareil.

- 7. Appuyez sur ▲ ou sur ▼ pour sélectionner l'option [Définir au périph.], puis appuyez sur OK.
- 8. Sélectionnez les réglages de numérisation à modifier, puis appuyez sur **OK**.

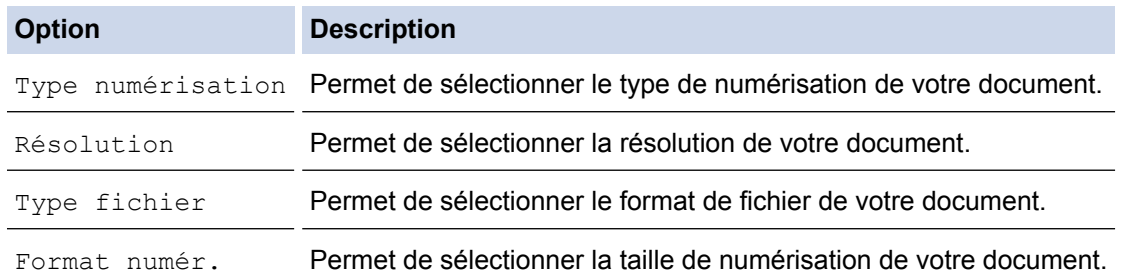

9. Appuyez sur **Marche Mono (Mono Start)** ou sur **Marche Couleur (Colour Start)**.

[Type numérisation] dépend des réglages que vous avez sélectionnés. Appuyer sur **Marche Mono (Mono Start)** ou **Marche Couleur (Colour Start)** ne vous permet pas de modifier les réglages.

## **MFC-J680DW/MFC-J880DW**

- 1. Chargez votre document.
- 2. Appuyez sur [Numériser] > [vers ROC].
- 3. Si l'appareil est connecté sur le réseau, appuyez sur ▲ ou sur ▼ pour afficher l'ordinateur auquel vous souhaitez envoyer des données, puis appuyez sur le nom de l'ordinateur.

Si un message sur l'écran LCD vous invite à saisir un code PIN, saisissez le code PIN à quatre chiffres pour l'ordinateur sur l'écran LCD, puis appuyez sur [OK].

- 4. Exécutez une des actions suivantes :
	- Pour modifier les réglages, appuyez sur [Options], puis passez à l'étape suivante.
	- Appuyez sur [Marche] pour lancer la numérisation sans modifier d'autres paramètres.

L'appareil commence la numérisation. Si vous utilisez la vitre du scanner de l'appareil, suivez les instructions affichées sur l'écran LCD pour terminer le travail de numérisation.

5. Appuyez sur l'option [Paramètres de numérisation], puis sur [Déf. depuis app.].

Pour utiliser l'option [Paramètres de numérisation], un ordinateur sur lequel le logiciel ControlCenter est installé doit être connecté à l'appareil.

6. Sélectionnez les réglages de numérisation à modifier, puis appuyez sur  $[OK]$ .

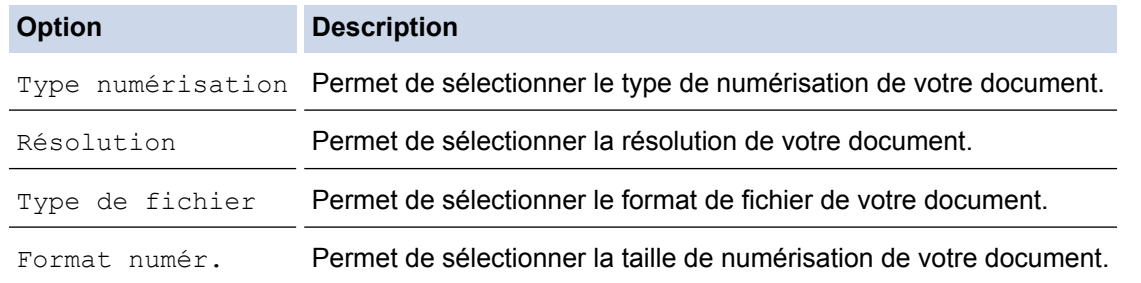

7. Appuyez sur [Marche].

L'appareil commence la numérisation. Si vous utilisez la vitre du scanner de l'appareil, suivez les instructions affichées sur l'écran LCD pour terminer le travail de numérisation.

## **Information associée**

∣√

• [Numériser à l'aide du bouton Scan de votre appareil Brother](#page-107-0)

 [Accueil](#page-1-0) > [Numériser](#page-106-0) > [Numériser à l'aide du bouton Scan de votre appareil Brother](#page-107-0) > Numériser vers une pièce jointe d'e-mail

## **Numériser vers une pièce jointe d'e-mail**

Envoyez un document numérisé comme pièce jointe à un e-mail.

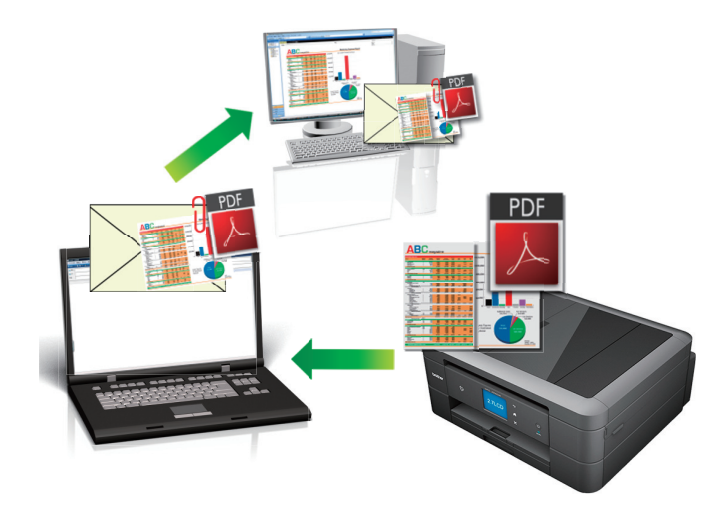

- Utilisez le bouton de numérisation de l'appareil pour apporter des modifications temporaires aux paramètres de numérisation. Pour effectuer des changements permanents, servez-vous du logiciel ControlCenter de Brother.
- La fonction de numérisation vers e-mail ne prend pas en charge les services Webmail. Utilisez la fonction Numérisation vers image ou Numérisation vers fichier pour numériser un document ou une image, puis joignez le fichier numérisé à un message e-mail.
- [>> MFC-J480DW](#page-108-0)
- [>> DCP-J562DW/MFC-J680DW/MFC-J880DW](#page-109-0)

### **MFC-J480DW**

- 1. Chargez votre document.
- 2. Appuyez sur  $\Rightarrow$  (**SCAN**).
- 3. Appuyez sur  $\triangle$  ou sur  $\nabla$  pour sélectionner l'option  $[Scan > E-mail]$ , puis appuyez sur OK.
- 4. Si l'appareil est connecté sur le réseau, appuyez sur ▲ ou sur ▼ pour sélectionner l'ordinateur auquel vous souhaitez envoyer des données, puis appuyez sur **OK**.

Si un message sur l'écran LCD vous invite à saisir un code PIN, saisissez le code PIN à quatre chiffres pour l'ordinateur sur le panneau de commande, puis appuyez sur **OK**.

- 5. Exécutez une des actions suivantes :
	- Pour modifier les réglages, passez à l'étape suivante.
	- Pour utiliser les réglages par défaut, appuyez sur **Marche Mono (Mono Start)** ou sur **Marche Couleur (Colour Start)**.

[Type numérisation] dépend des réglages par défaut. Appuyer sur **Marche Mono (Mono Start)** ou **Marche Couleur (Colour Start)** ne vous permet pas de modifier les réglages.

6. Appuyez sur a ou sur b pour sélectionner l'option [Params num.], puis appuyez sur **OK**.

Pour utiliser l'option [Params num.], un ordinateur sur lequel le logiciel ControlCenter est installé doit être connecté à l'appareil.

- 7. Appuyez sur **A** ou sur **V** pour sélectionner l'option [Définir au périph.], puis appuyez sur OK.
- 8. Sélectionnez les réglages de numérisation à modifier, puis appuyez sur **OK**.

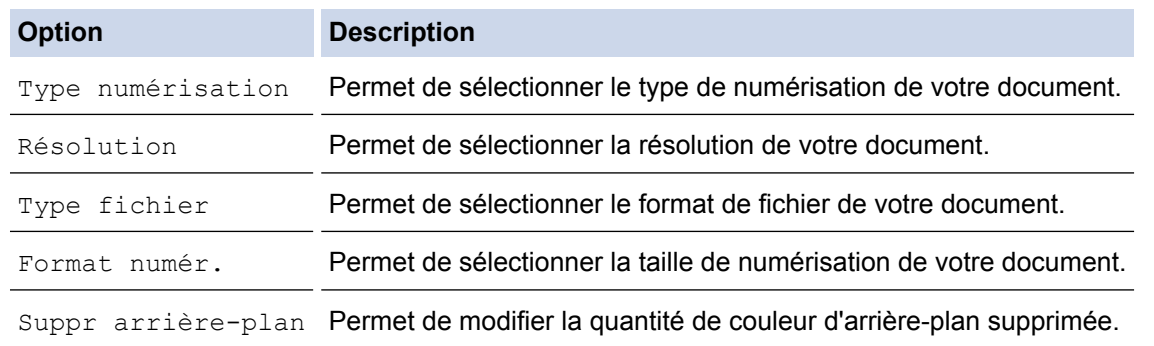

9. Appuyez sur **Marche Mono (Mono Start)** ou sur **Marche Couleur (Colour Start)**.

[Type numérisation] dépend des réglages que vous avez sélectionnés. Appuyer sur **Marche Mono (Mono Start)** ou **Marche Couleur (Colour Start)** ne vous permet pas de modifier les réglages.

### **DCP-J562DW/MFC-J680DW/MFC-J880DW**

- 1. Chargez votre document.
- 2. Appuyez sur [Numériser] > [vers e-mail].
- 3. Si l'appareil est connecté sur le réseau, appuyez sur ▲ ou sur ▼ pour afficher l'ordinateur auquel vous souhaitez envoyer des données, puis appuyez sur le nom de l'ordinateur.

Si un message sur l'écran LCD vous invite à saisir un code PIN, saisissez le code PIN à quatre chiffres pour l'ordinateur sur l'écran LCD, puis appuyez sur [OK].

- 4. Exécutez une des actions suivantes :
	- Pour modifier les réglages, appuyez sur  $[Options]$ , puis passez à l'étape suivante.
	- Appuyez sur [Marche] pour lancer la numérisation sans modifier d'autres paramètres.

L'appareil numérise le document et l'enregistre sous forme de fichier joint. L'appareil lance ensuite votre programme de messagerie et ouvre un nouvel e-mail vide avec le fichier numérisé en pièce jointe.

5. Appuyez sur l'option [Paramètres de numérisation], puis sur [Déf. depuis app.].

Pour utiliser l'option [Paramètres de numérisation], un ordinateur sur lequel le logiciel ControlCenter est installé doit être connecté à l'appareil.

6. Sélectionnez les réglages de numérisation à modifier, puis appuyez sur [OK].

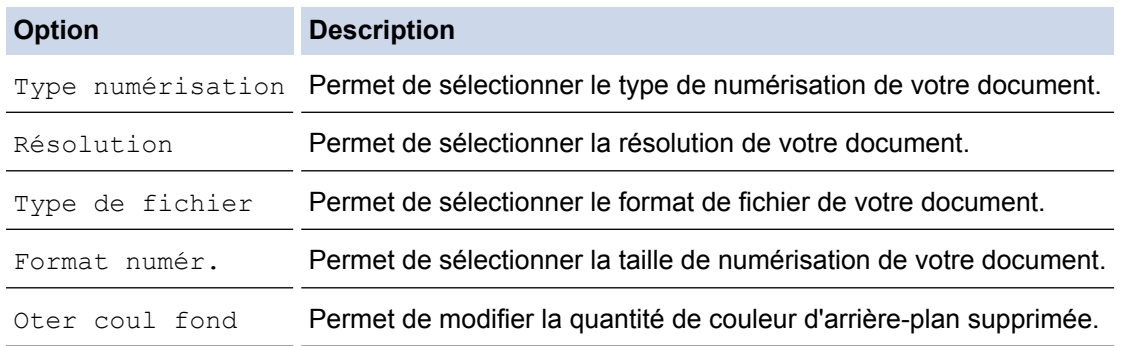

7. Appuyez sur [Marche].

L'appareil numérise le document et l'enregistre sous forme de fichier joint. L'appareil lance ensuite votre programme de messagerie et ouvre un nouvel e-mail vide avec le fichier numérisé en pièce jointe.

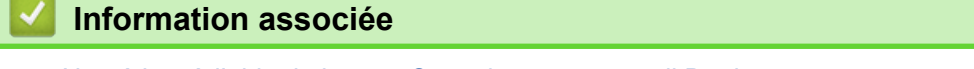

• [Numériser à l'aide du bouton Scan de votre appareil Brother](#page-107-0)

<span id="page-124-0"></span> [Accueil](#page-1-0) > [Numériser](#page-106-0) > [Numériser à l'aide du bouton Scan de votre appareil Brother](#page-107-0) > Web Services pour numérisation sur votre réseau (Windows Vista® SP2 ou version ultérieure, Windows® 7 et Windows® 8)

# **Web Services pour numérisation sur votre réseau (Windows Vista® SP2 ou version ultérieure, Windows® 7 et Windows® 8)**

Le protocole Web Services permet aux utilisateurs Windows Vista® (SP2 ou ultérieur), Windows® 7 et Windows® 8 d'effectuer une numérisation au moyen d'un appareil Brother sur le réseau. Vous devez installer le pilote via Web Services.

- [Utilisez Web Services pour installer les pilotes de numérisation \(Windows Vista](#page-125-0)®, Windows® 7 et Windows® 8) Utilisez la fonction Web Services pour surveiller les imprimantes sur le réseau.
- [Numériser à l'aide de Web Services à partir de l'appareil Brother \(Windows Vista](#page-127-0)® SP2 ou version ultérieure, Windows® [7 et Windows](#page-127-0)® 8)

Si vous avez installé le pilote pour la numérisation via Web Services, vous pouvez accéder au menu de numérisation de Web Services à partir de l'écran LCD de l'appareil Brother.

• [Configurer les paramètres de numérisation pour Web Services](#page-128-0)

<span id="page-125-0"></span> [Accueil](#page-1-0) > [Numériser](#page-106-0) > [Numériser à l'aide du bouton Scan de votre appareil Brother](#page-107-0) > [Web Services pour](#page-124-0) [numérisation sur votre réseau \(Windows Vista](#page-124-0)® SP2 ou version ultérieure, Windows® 7 et Windows® [8\)](#page-124-0) > Utilisez Web Services pour installer les pilotes de numérisation (Windows Vista®, Windows® 7 et Windows<sup>®</sup> 8)

# **Utilisez Web Services pour installer les pilotes de numérisation (Windows Vista®, Windows® 7 et Windows® 8)**

Utilisez la fonction Web Services pour surveiller les imprimantes sur le réseau.

- Vérifiez que vous avez installé les logiciels et les pilotes Brother.
- Vérifiez que l'ordinateur hôte et l'appareil Brother se trouvent dans le même sous-réseau ou que le routeur est correctement configuré pour envoyer des données entre les deux périphériques.
- Vous devez configurer l'adresse IP sur votre appareil Brother avant de configurer ce réglage.
- Pour Windows Server® 2008, Windows Server® 2012 et Windows Server® 2012 R2, vous devez installer les Services d'impression.
- 1. Exécutez une des actions suivantes :
	- (Windows Vista $\mathcal{P}$ )

Cliquez sur **(Démarrer)** > **Réseau**.

Le nom Web Services de l'appareil apparaît avec l'icône de l'imprimante.

Cliquez avec le bouton droit sur l'appareil à installer.

(Windows $\mathscr{B}$  7)

## Cliquez sur **(Démarrer)** > **Panneau de configuration** > **Réseau et Internet** > **Afficher les ordinateurs et les périphériques réseau**.

Le nom Web Services de l'appareil apparaît avec l'icône de l'imprimante.

Cliquez avec le bouton droit sur l'appareil à installer.

(Windows $\mathscr{B}$  8)

Placez la souris dans le coin inférieur droit du Bureau. Lorsque la barre de menus apparaît, cliquez sur **Paramètres** > **Modifier les paramètres du PC** > **Périphériques** > **Ajouter un périphérique**.

Le nom Web Services de l'appareil apparaît.

(Windows $\mathscr{B}$  8.1)

Positionnez le pointeur de la souris dans le coin inférieur droit de votre bureau. Lorsque la barre de menus apparaît, cliquez sur **Paramètres** > **Modifier les paramètres du PC** > **PC et périphériques** > **Périphériques** > **Ajouter un périphérique**.

Le nom Web Services de l'appareil apparaît.

- Le nom Web Services de l'appareil Brother correspond au nom du modèle suivi de l'adresse MAC (adresse Ethernet) de l'appareil (par exemple « Brother MFC‑XXXX [XXXXXXXXXXXX] »).
- (Windows $\mathscr{B}$  8)

Passez la souris sur le nom de l'appareil pour afficher les informations concernant l'appareil.

- 2. Exécutez une des actions suivantes :
	- (Windows Vista®/Windows<sup>®</sup> 7)

Cliquez sur **Installer** dans la liste déroulante de l'appareil.

(Windows $\mathscr{\textcircled{\ensuremath{\mathsf{R}}}}$ 8)

Sélectionnez l'appareil à installer.

Pour désinstaller les pilotes, cliquez sur **Désinstaller** ou sur (**supprimer le périphérique**).

## **Information associée**

∣√

• [Web Services pour numérisation sur votre réseau \(Windows Vista](#page-124-0)® SP2 ou version ultérieure, Windows<sup>®</sup> [7 et Windows](#page-124-0)<sup>®</sup> 8)

<span id="page-127-0"></span> [Accueil](#page-1-0) > [Numériser](#page-106-0) > [Numériser à l'aide du bouton Scan de votre appareil Brother](#page-107-0) > [Web Services pour](#page-124-0) [numérisation sur votre réseau \(Windows Vista](#page-124-0)® SP2 ou version ultérieure, Windows® 7 et Windows® [8\)](#page-124-0) > Numériser à l'aide de Web Services à partir de l'appareil Brother (Windows Vista® SP2 ou version ultérieure, Windows® 7 et Windows® 8)

# **Numériser à l'aide de Web Services à partir de l'appareil Brother (Windows Vista® SP2 ou version ultérieure, Windows® 7 et Windows® 8)**

Si vous avez installé le pilote pour la numérisation via Web Services, vous pouvez accéder au menu de numérisation de Web Services à partir de l'écran LCD de l'appareil Brother.

- Certains caractères des messages affichés sur l'écran LCD peuvent être remplacés par des espaces si la langue de votre système d'exploitation est différente de celle de votre appareil Brother.
- Si l'écran LCD affiche un message d'erreur de mémoire insuffisante, choisissez une taille plus petite dans le paramètre **Format papier** ou une résolution plus faible dans le paramètre **Résolution (ppp)**.
- >> MFC-J480DW
- >> DCP-J562DW/MFC-J680DW/MFC-J880DW

### **MFC-J480DW**

- 1. Chargez votre document.
- 2. Appuyez sur  $\Rightarrow$  (**SCAN**).
- 3. Appuyez sur ▲ ou ▼ pour sélectionner l'élément suivant :
	- a. Sélectionnez [Service Web]. Appuyez sur **OK**.
	- b. Sélectionnez le type de numérisation souhaité. Appuyez sur **OK**.
	- c. Sélectionnez l'ordinateur auquel envoyer les données. Appuyez sur **OK**.
- 4. Appuyez sur **Marche Mono (Mono Start)** ou sur **Marche Couleur (Colour Start)**. L'appareil commence la numérisation.

### **DCP-J562DW/MFC-J680DW/MFC-J880DW**

- 1. Chargez votre document.
- 2. Appuyez sur [Numériser] > [Num WS].
- 3. Appuyez sur ▲ ou ▼ pour sélectionner le type de numérisation souhaité, puis appuyez dessus.
- 4. Appuyez sur ▲ ou sur ▼ pour afficher l'ordinateur auquel vous souhaitez envoyer des données, puis appuyez sur le nom de l'ordinateur.
- 5. Appuyez sur [Marche].

L'appareil commence la numérisation.

### **Information associée**

• [Web Services pour numérisation sur votre réseau \(Windows Vista](#page-124-0)® SP2 ou version ultérieure, Windows®) [7 et Windows](#page-124-0)® 8)

<span id="page-128-0"></span> [Accueil](#page-1-0) > [Numériser](#page-106-0) > [Numériser à l'aide du bouton Scan de votre appareil Brother](#page-107-0) > [Web Services pour](#page-124-0) [numérisation sur votre réseau \(Windows Vista](#page-124-0)® SP2 ou version ultérieure, Windows® 7 et Windows® [8\)](#page-124-0) > Configurer les paramètres de numérisation pour Web Services

## **Configurer les paramètres de numérisation pour Web Services**

- 1. Exécutez une des actions suivantes :
	- (Windows Vista $\mathcal{P}$ )

Cliquez sur **(Démarrer)** > **Panneau de configuration** > **Matériel et audio** > **Scanneurs et appareils photo**.

(Windows $\mathcal{P}$  7)

Cliquez sur **(Démarrer)** > **Périphériques et imprimantes**.

(Windows $^{\circledR}$  8)

Positionnez la souris dans le coin inférieur droit de votre bureau. Lorsque la barre de menus apparaît, cliquez sur **Paramètres**, puis sur **Panneau de configuration**. Dans le groupe **Matériel et audio**, cliquez sur **Afficher les périphériques et imprimantes**.

- 2. Exécutez une des actions suivantes :
	- (Windows Vista $\mathbb{B}$ )

Cliquez sur votre appareil, puis cliquez sur le bouton **Profils de numérisation**. La boîte de dialogue **Profils de numérisation** s'affiche.

(Windows $^{\circledR}$  7 et Windows $^{\circledR}$  8)

Cliquez avec le bouton droit sur l'icône de l'appareil, puis sélectionnez **Profils de numérisation...**. La boîte de dialogue **Profils de numérisation** s'affiche.

- 3. Sélectionnez le profil de numérisation à utiliser.
- 4. Vérifiez que le scanner sélectionné dans la liste **Scanneur** est un appareil Brother prenant en charge Web Services pour la numérisation, puis cliquez sur le bouton **Par défaut**.
- 5. Cliquez sur **Modifier...**.

La boîte de dialogue **Modifier le profil par défaut** s'affiche.

- 6. Sélectionnez les paramètres **Source**, **Format papier**, **Format de couleurs**, **Type de fichier**, **Résolution (ppp)**, **Luminosité** et **Contraste**.
- 7. Cliquez sur le bouton **Enregistrer le profil**.

Ces paramètres prennent effet lorsque vous effectuez une numérisation à l'aide du protocole Web Services.

Si vous êtes invité à sélectionner un programme de numérisation, choisissez Télécopie et numérisation Windows® ou Galerie de photos Windows® dans la liste.

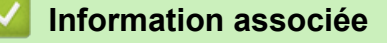

• [Web Services pour numérisation sur votre réseau \(Windows Vista](#page-124-0)® SP2 ou version ultérieure, Windows® [7 et Windows](#page-124-0)® 8)

 [Accueil](#page-1-0) > [Numériser](#page-106-0) > [Numériser à l'aide du bouton Scan de votre appareil Brother](#page-107-0) > Modifier les paramètres du bouton Numériser à partir de ControlCenter4 (Windows®)

# **Modifier les paramètres du bouton Numériser à partir de ControlCenter4 (Windows®)**

- 1. Cliquez sur l'icône (**ControlCenter4**) dans la zone de notification, puis cliquez sur **Ouvrir**.
- 2. Cliquez sur l'onglet **Paramètres de l'appareil**.
- 3. Cliquez sur le bouton **Paramètres de numérisation vers périphérique**.

La boîte de dialogue **Paramètres de numérisation vers périphérique** s'affiche.

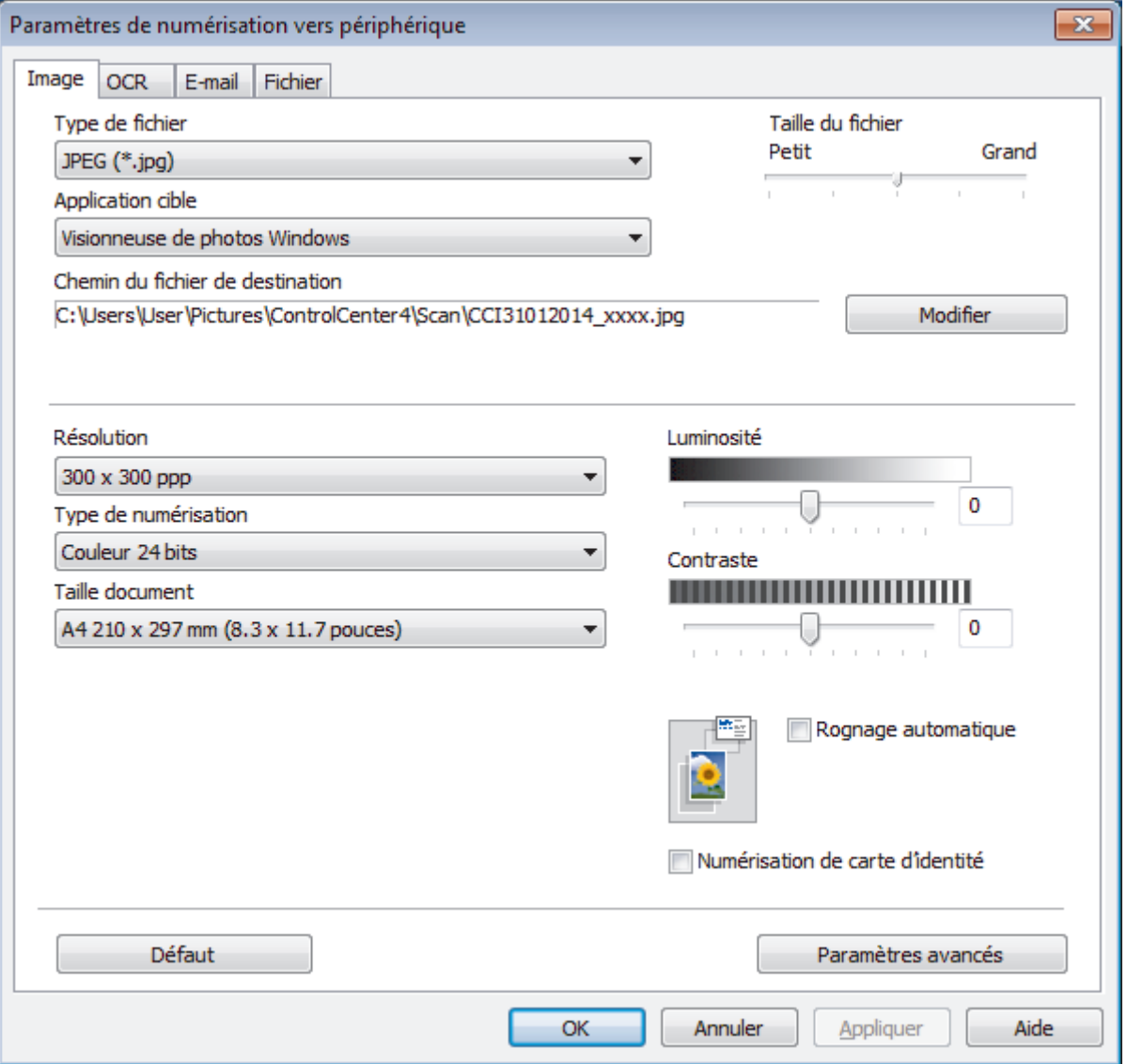

- 4. Cliquez sur l'onglet correspondant à l'action Numériser vers à modifier (**Image**, **OCR**, **E-mail** ou **Fichier**).
- 5. Si besoin, modifiez les paramètres.
- 6. Cliquez sur **OK**.

Chaque onglet correspond à une fonction de numérisation tel que décrit ci-dessous.

Ces réglages peuvent être modifiés.

Cliquez sur les onglets et modifiez les réglages.

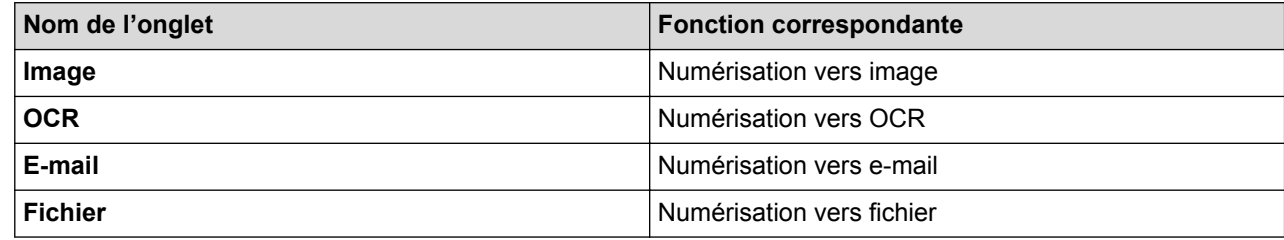

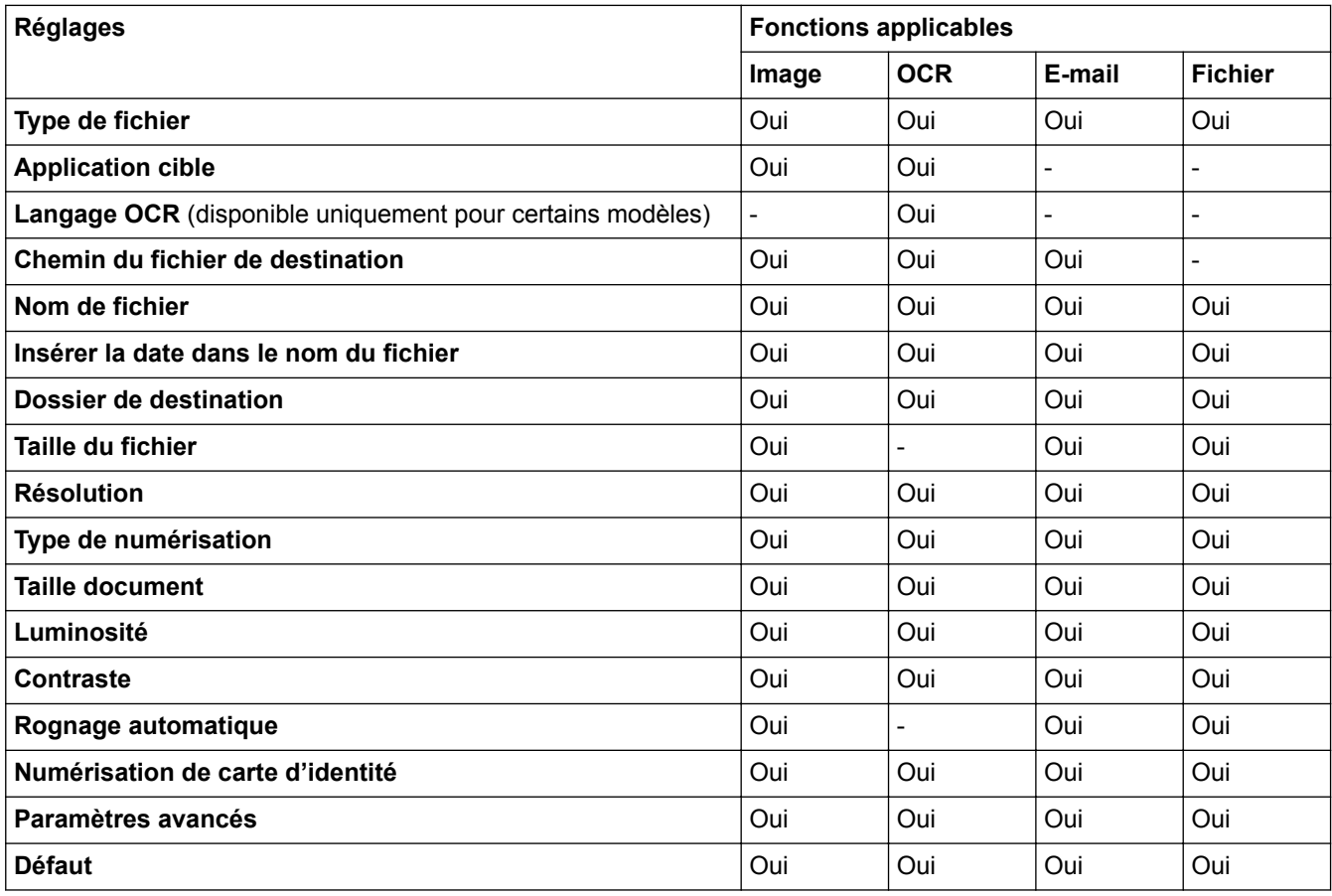

#### **Type de fichier**

Sélectionnez le type de fichier que vous souhaitez utiliser pour les données numérisées.

#### **Application cible**

Sélectionnez l'application de destination dans la liste déroulante.

#### **Langage OCR**

Sélectionnez la même langue de reconnaissance optique de caractères (OCR) que celle du texte du document numérisé(disponible uniquement pour certains modèles).

#### **Chemin du fichier de destination**

Cliquez sur **Modifier** pour modifier le préfixe du nom de fichier et le chemin d'accès du dossier de destination.

#### **Nom de fichier**

Au besoin, tapez un préfixe pour le nom du fichier.

#### **Insérer la date dans le nom du fichier**

Sélectionnez cette option pour insérer automatiquement la date dans le nom de fichier de l'image numérisée.

#### **Dossier de destination**

Pour modifier le dossier des fonctions **Image**, **OCR** et **E-mail**, cliquez sur **Modifier**. Cliquez sur l'icône de dossier et recherchez le dossier dans lequel vous souhaitez sauvegarder le document numérisé. Sélectionnez l'option **Afficher Dossier** pour afficher automatiquement le dossier de destination après une numérisation vers un **Fichier**.

#### **Taille du fichier**

Permet de régler le taux de compression des données de l'image numérisée. Vous pouvez modifier la taille du fichier en déplaçant le curseur **Taille du fichier** vers la droite ou la gauche.

#### **Résolution**

Sélectionnez une résolution de numérisation dans la liste déroulante **Résolution**. Les résolutions supérieures exigent davantage de mémoire et augmentent le temps de transfert, mais permettent d'obtenir une image numérisée plus nette.

#### **Type de numérisation**

Sélectionnez une profondeur de couleur.

• **Auto**

Mode utilisable pour tout type de document. Ce mode sélectionne automatiquement une profondeur de couleur adaptée au document.

• **Noir et Blanc**

Utilisation pour la numérisation de texte ou de dessin au trait.

#### • **Gris (Diffusion d'erreur)**

Utilisation pour la numérisation de photos ou de graphiques. (La diffusion d'erreurs est une méthode permettant de simuler des images en nuances de gris sans utiliser de véritables points de couleur grise. Les points noirs sont disposés de façon spécifique pour simuler les nuances de gris.)

#### • **Gris véritable**

Utilisation pour la numérisation de photos ou de graphiques. Ce mode permet de réaliser des images plus fidèles grâce à l'utilisation de 256 nuances de gris.

#### • **Couleur 24 bits**

Permet de créer une image avec la reproduction des couleurs la plus précise. Ce mode utilise jusqu'à 16,8 millions de couleurs pour numériser l'image, mais nécessite le plus de mémoire et le temps de transfert le plus long.

#### **Taille document**

Par défaut, le format du document est configuré sur A4. Pour obtenir une vitesse de numérisation plus rapide, sélectionnez le format exact du document dans la liste déroulante **Taille document**.

• Si vous sélectionnez l'option **1 sur 2 (A4)**, l'image numérisée est divisée en deux documents de format A5.

#### **Luminosité**

Réglez le niveau de **Luminosité** en déplaçant le curseur vers la droite ou la gauche pour éclaircir ou assombrir l'image. Si l'image numérisée est trop claire, réglez la luminosité sur une valeur inférieure et renumérisez le document. Si l'image est trop foncée, réglez la luminosité sur une valeur supérieure et renumérisez le document. Vous pouvez également taper une valeur dans le champ pour régler le niveau de **Luminosité**.

#### **Contraste**

Augmentez ou diminuez le niveau de **Contraste** en déplaçant le curseur vers la droite ou vers la gauche. Une augmentation accentue les parties sombres et claires de l'image tandis qu'une diminution permet de révéler plus de détails dans les zones grises. Vous pouvez également taper une valeur dans le champ pour régler le niveau de **Contraste**.

#### **Rognage automatique**

Numérisez plusieurs documents placés sur la vitre du scanner. L'appareil se charge de numériser chaque document et de créer des fichiers distincts ou un fichier unique à plusieurs pages.

#### **Numérisation de carte d'identité**

Cochez cette case pour numériser les deux faces de la carte d'identité sur une seule et même page.

#### **Paramètres avancés**

Pour configurer des réglages avancés, cliquez sur le bouton **Paramètres avancés** dans la boîte de dialogue des paramètres de numérisation.

#### • **Supprimer la couleur d'arrière-plan**

Supprime la couleur de base des documents pour améliorer la lisibilité des données numérisées. Lorsque vous utilisez cette fonction, sélectionnez un des trois paramètres suivants : Élevé, Moyen ou Faible.

#### **Défaut**

Sélectionnez cette option pour rétablir les paramètres par défaut de l'appareil.

## **Information associée**

• [Numériser à l'aide du bouton Scan de votre appareil Brother](#page-107-0)

 [Accueil](#page-1-0) > [Numériser](#page-106-0) > [Numériser à l'aide du bouton Scan de votre appareil Brother](#page-107-0) > Modifier les paramètres du bouton Numériser à partir de ControlCenter2 (Macintosh)

## **Modifier les paramètres du bouton Numériser à partir de ControlCenter2 (Macintosh)**

1. Dans la barre de menus du **Finder**, cliquez sur **Aller** > **Applications** > **Brother**, puis double-cliquez sur l'icône (**ControlCenter**).

L'écran **ControlCenter2** s'affiche.

- 2. Maintenez la touche **Ctrl** de votre clavier enfoncée et cliquez sur la destination de numérisation (**Image**, **OCR**, **E-mail** ou **Fichier**) dont vous souhaitez modifier les paramètres.
- 3. Cliquez sur l'onglet **Bouton du périphérique**.

Les paramètres de la destination de numérisation sélectionnée s'affichent.

L'exemple suivant illustre les paramètres **Numérisation vers image**.

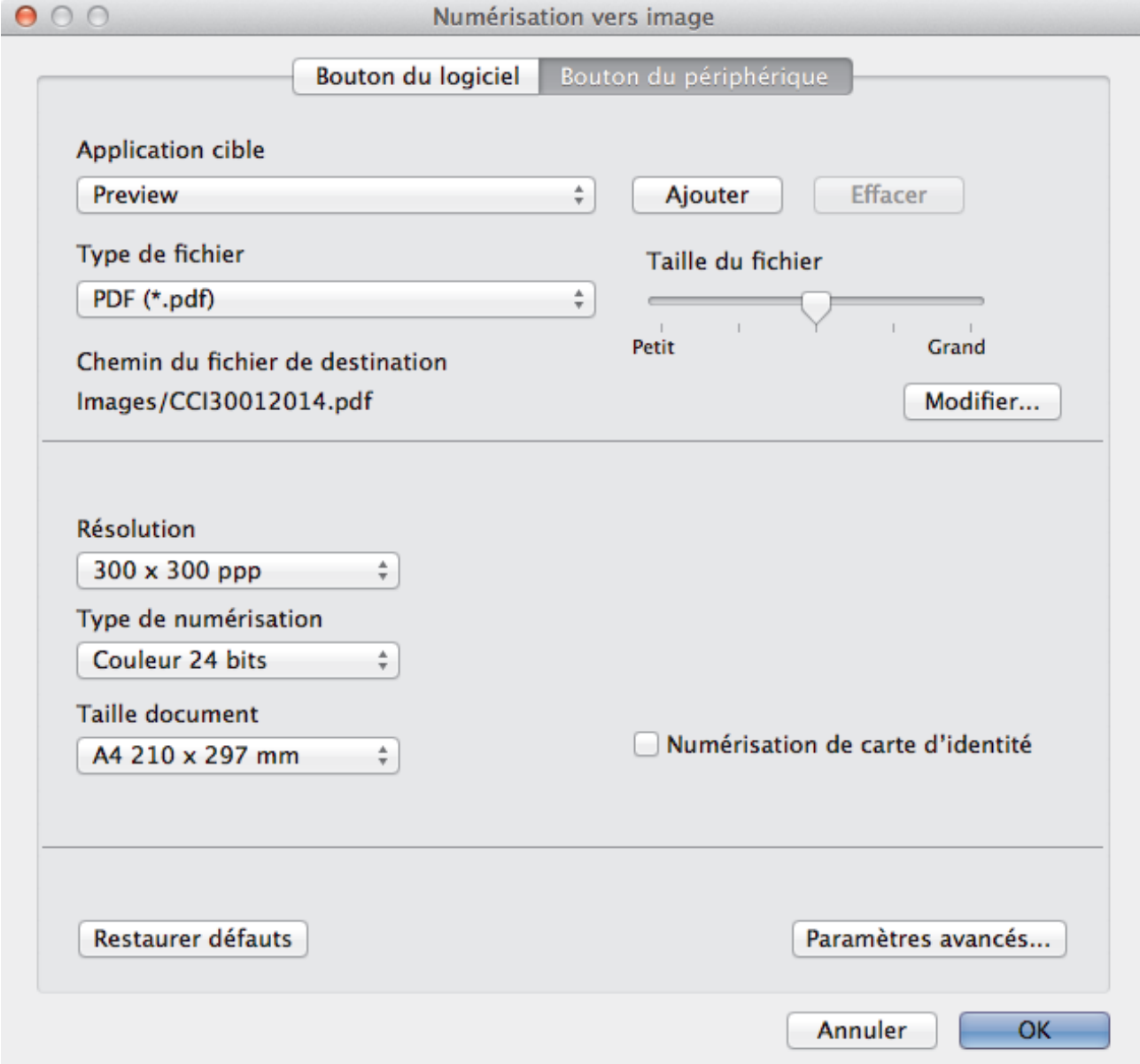

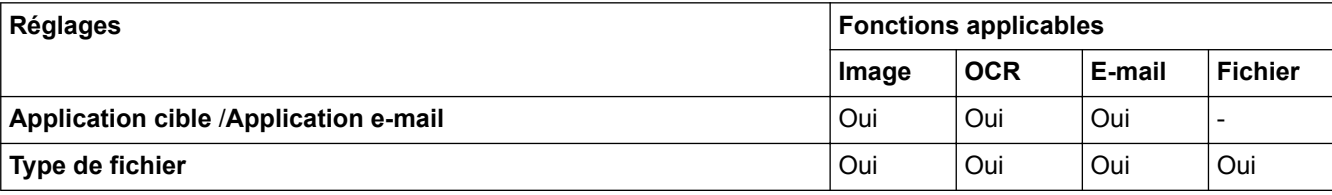

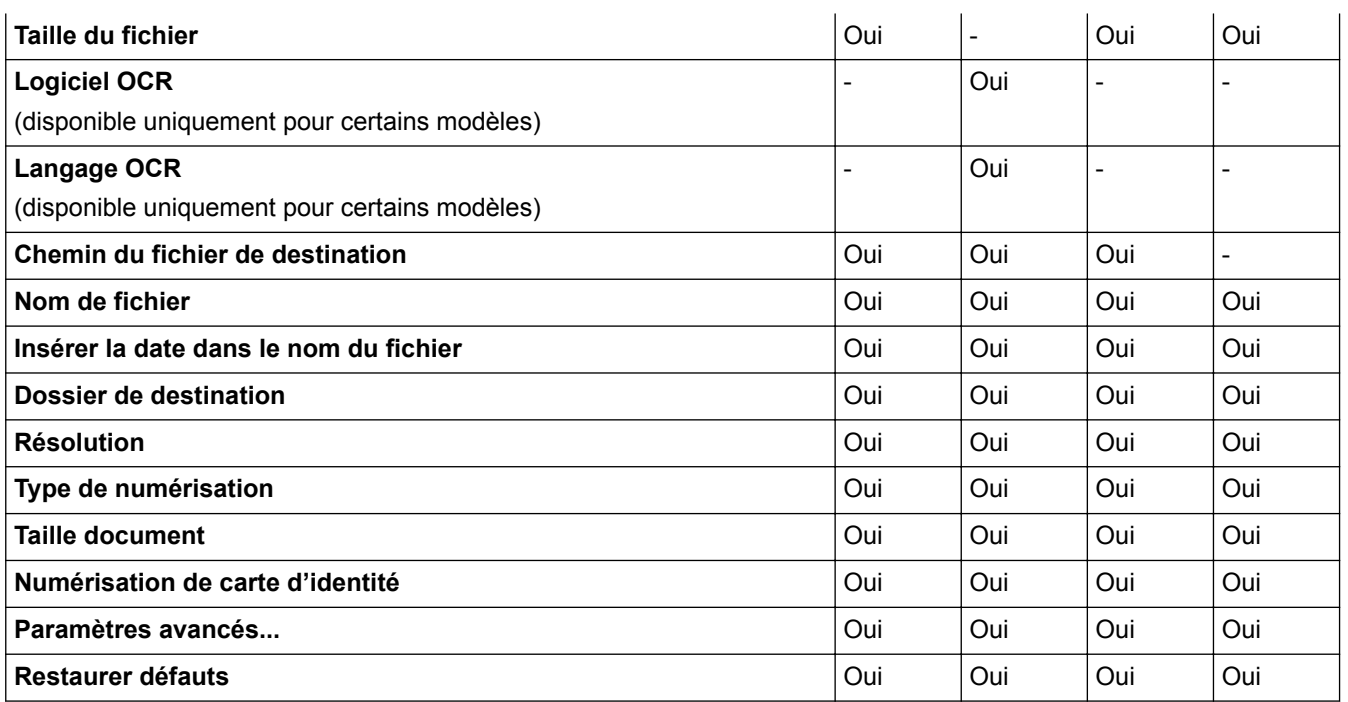

#### **Application cible/Application e-mail**

Sélectionnez l'application à utiliser pour ouvrir les données numérisées. Seules les applications installées sur votre ordinateur peuvent être sélectionnées.

#### • **Ajouter**

Ajoutez une application au menu déroulant.

Saisissez le nom de l'application dans le champ **Nom de l'application** (30 caractères au maximum), et cliquez sur le bouton **Parcourir...** pour sélectionner l'application de votre choix. Sélectionnez l'option **Type de fichier** dans le menu local.

#### • **Effacer**

Permet de supprimer une application qui a été ajoutée au menu local.

Sélectionnez l'application dans le menu local **Nom de l'application**, puis cliquez sur **Effacer**.

#### **Type de fichier**

Sélectionnez le type de fichier que vous souhaitez utiliser pour les données numérisées.

#### **Taille du fichier**

Modifiez la taille du fichier en déplaçant le curseur **Taille du fichier** vers la droite ou la gauche.

#### **Langage OCR**

Sélectionnez la même langue de reconnaissance optique de caractères (OCR) que celle du texte du document numérisé (uniquement disponible pour certains modèles).

#### **Chemin du fichier de destination**

Cliquez sur le bouton **Modifier...** pour modifier le préfixe du nom de fichier et le chemin d'accès du dossier de destination.

#### **Nom de fichier**

Au besoin, tapez un préfixe pour le nom du fichier. Pour modifier le préfixe des fonctions **Image**, **OCR** et **Email**, cliquez sur **Modifier...**.

#### **Insérer la date dans le nom du fichier**

Permet d'insérer automatiquement la date dans le nom de fichier de l'image numérisée. Pour insérer la date dans le nom de fichier pour les fonctions **Image**, **OCR** et **E-mail**, cliquez sur **Modifier...**.

#### **Dossier de destination**

Pour modifier le dossier des fonctions **Image**, **OCR** et **E-mail**, cliquez sur **Modifier...**. Cliquez sur **Parcourir...** pour sélectionner le dossier où enregistrer le document numérisé. Sélectionnez l'option **Afficher Dossier** pour afficher automatiquement le dossier de destination après une numérisation dans un **Fichier**.

#### **Résolution**

Sélectionnez une résolution de numérisation dans le menu déroulant **Résolution**. Les résolutions supérieures exigent davantage de mémoire et augmentent le temps de transfert, mais permettent d'obtenir une image numérisée plus nette.

#### **Type de numérisation**

Sélectionnez une profondeur de couleur.

• **Noir et Blanc**

Utilisation pour la numérisation de texte ou de dessin au trait.

#### • **Gris (Diffusion d'erreur)**

Utilisation pour la numérisation de photos ou de graphiques. (La diffusion d'erreurs est une méthode permettant de simuler des images en nuances de gris sans utiliser de véritables points de couleur grise. Les points noirs sont disposés de façon spécifique pour simuler les nuances de gris.)

#### • **Gris véritable**

Utilisation pour la numérisation de photos ou de graphiques. Ce mode permet de réaliser des images plus fidèles grâce à l'utilisation de 256 nuances de gris.

#### • **Couleur 24 bits**

Permet de créer une image avec la reproduction des couleurs la plus précise. Ce mode utilise jusqu'à 16,8 millions de couleurs pour numériser l'image, mais nécessite le plus de mémoire et le temps de transfert le plus long.

#### • **Auto**

Utilisation convenant à tout type de document. Ce mode choisit automatiquement une profondeur de couleur appropriée au document.

#### **Taille document**

Par défaut, le format du document est configuré sur A4. Pour obtenir une vitesse de numérisation plus rapide, sélectionnez le format exact du document dans la liste déroulante **Taille document**.

• Si vous sélectionnez l'option **1 sur 2 (A4)**, l'image numérisée est divisée en deux documents de format A5.

#### **Numérisation de carte d'identité**

Cochez cette case pour numériser les deux faces de la carte d'identité sur une seule et même page.

#### **Paramètres avancés...**

Pour configurer des réglages avancés, cliquez sur le bouton **Paramètres avancés...** dans la boîte de dialogue des paramètres de numérisation.

#### • **Luminosité**

Réglez le niveau de **Luminosité** en déplaçant le curseur vers la droite ou la gauche pour éclaircir ou assombrir l'image. Si l'image numérisée est trop claire, réglez la luminosité sur une valeur inférieure et renumérisez le document. Si l'image est trop foncée, réglez la luminosité sur une valeur supérieure et renumérisez le document.

#### • **Contraste**

Augmentez ou diminuez le niveau de **Contraste** en déplaçant le curseur vers la droite ou vers la gauche. Une augmentation accentue les parties sombres et claires de l'image tandis qu'une diminution permet de révéler plus de détails dans les zones grises.

#### • **Supprimer la couleur d'arrière-plan**

Supprime la couleur de base des documents pour améliorer la lisibilité des données numérisées. Lorsque vous utilisez cette fonction, sélectionnez un des trois paramètres suivants : Élevé, Moyen ou Faible.

#### **Restaurer défauts**

Sélectionnez cette option pour rétablir les paramètres par défaut de l'appareil.

## **Information associée**

∣√

• [Numériser à l'aide du bouton Scan de votre appareil Brother](#page-107-0)

<span id="page-137-0"></span> [Accueil](#page-1-0) > [Numériser](#page-106-0) > Numériser à partir de l'ordinateur (Windows®)

## **Numériser à partir de l'ordinateur (Windows®)**

Il existe différentes façons d'utiliser votre ordinateur pour numériser des photos et des documents sur votre appareil Brother. Utilisez les applications fournies par Brother ou encore votre application de numérisation favorite.

- [Numérisation avec le mode Domicile de ControlCenter4 \(Windows](#page-138-0)®) Utilisez le mode Domicile de ControlCenter4 pour accéder aux fonctions principales de votre appareil.
- [Numérisation avec le mode Avancé de ControlCenter4 \(Windows](#page-153-0)®) Le mode Avancé de ControlCenter4 vous permet de contrôler plus finement les fonctions de votre appareil et vous permet de personnaliser les actions de la numérisation à un seul bouton.
- Numérisation avec Nuance™ PaperPort™ [14SE ou d'autres applications Windows®](#page-169-0) Vous pouvez utiliser l'application Nuance™ PaperPort™ 14SE pour vos numérisations.
- [Numérisation avec Galerie de photos de Windows](#page-173-0)® ou Télécopie et numérisation de Windows® Vous pouvez également numériser à l'aide des applications Galerie de photos de Windows®ou Télécopie et numérisation de Windows®.
- [Installation de BookScan Enhancer et de Whiteboard Enhancer \(Windows](#page-177-0)®)

<span id="page-138-0"></span> [Accueil](#page-1-0) > [Numériser](#page-106-0) > [Numériser à partir de l'ordinateur \(Windows](#page-137-0)®) > Numérisation avec le mode Domicile de ControlCenter4 (Windows®)

# **Numérisation avec le mode Domicile de ControlCenter4 (Windows®)**

Utilisez le mode Domicile de ControlCenter4 pour accéder aux fonctions principales de votre appareil.

- [Numérisation avec le mode Domicile de ControlCenter4 \(Windows](#page-139-0)®)
- [Enregistrer des données numérisées dans un dossier sous un fichier PDF à l'aide du mode Domicile de](#page-149-0) [ControlCenter4 \(Windows](#page-149-0)®)
- [Paramètres de numérisation pour le mode Domicile de ControlCenter4 \(Windows](#page-151-0)®)
- [Modifier le mode de fonctionnement dans ControlCenter4 \(Windows](#page-432-0)®)

<span id="page-139-0"></span> [Accueil](#page-1-0) > [Numériser](#page-106-0) > [Numériser à partir de l'ordinateur \(Windows](#page-137-0)®) > [Numérisation avec le mode](#page-138-0) [Domicile de ControlCenter4 \(Windows](#page-138-0)®) > Numérisation avec le mode Domicile de ControlCenter4 (Windows®)

## **Numérisation avec le mode Domicile de ControlCenter4 (Windows®)**

Sélectionnez **Mode Accueil** pour le mode de réglage de ControlCenter4.

- 1. Chargez votre document.
- 2. Cliquez sur l'icône (**ControlCenter4**) dans la zone de notification, puis cliquez sur **Ouvrir**.
- 3. Cliquez sur l'onglet **Numérisation**.

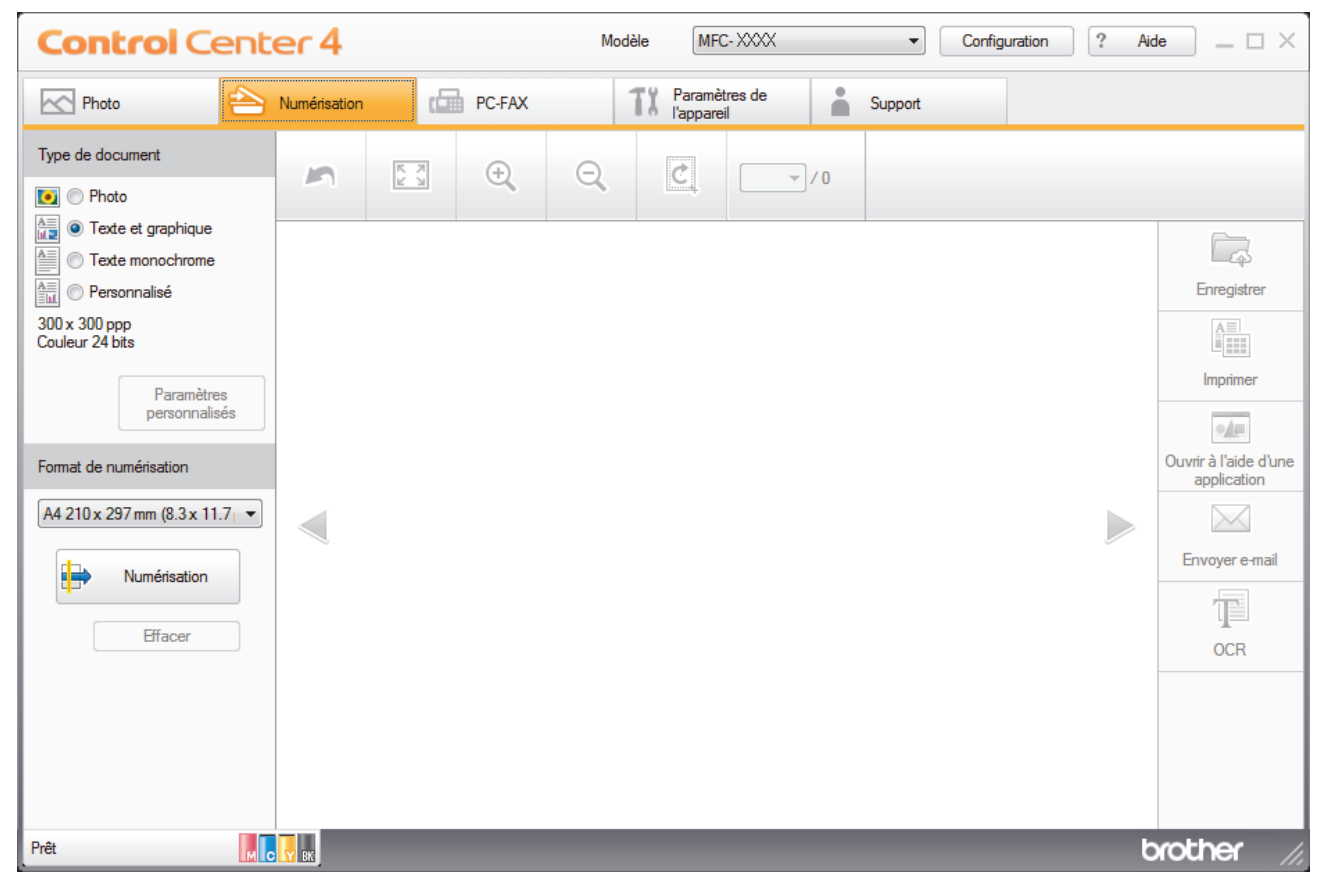

- 4. Sélectionnez le **Type de document**.
- 5. Changez le **Format de numérisation** du document, si besoin est.
- 6. Cliquez sur (**Numérisation**).

L'appareil lance la numérisation et l'image numérisée apparaît sur la visionneuse d'image.

- 7. Si vous avez numérisé plusieurs pages à l'aide du chargeur automatique de documents, cliquez sur les boutons fléchés vers la gauche ou la droite pour prévisualiser chaque page numérisée. (Modèles avec ADF uniquement)
- 8. Recadrez l'image numérisée, si nécessaire.
- 9. Exécutez une des actions suivantes :
	- Cliquez sur (**Enregistrer**) pour enregistrer les données numérisées.
	- Cliquez sur (**Imprimer**) pour imprimer les données numérisées.
	- Cliquez sur (**Ouvrir à l'aide d'une application**) pour ouvrir les données numérisées dans une autre application.
	- Cliquez sur (**Envoyer e-mail**) pour joindre les données numérisées à un e-mail.

• Cliquez sur (**OCR**) pour convertir votre document numérisé en un fichier texte modifiable. (disponible uniquement pour certains modèles)

#### **Information associée**

- [Numérisation avec le mode Domicile de ControlCenter4 \(Windows](#page-138-0)®)
- [Sélectionner le type de document avec le mode Domicile de ControlCenter4 \(Windows](#page-141-0)®)
- [Modifier le format de numérisation au moyen du mode d'accueil ControlCenter4 \(Windows](#page-144-0)®)
- [Recadrer une image numérisée avec le mode Domicile de ControlCenter4 \(Windows](#page-145-0)®)
- [Imprimer des données numérisées avec le mode Domicile de ControlCenter4 \(Windows](#page-147-0)®)
- [Ouvrir avec une application à l'aide du mode Domicile de ControlCenter4 \(Windows](#page-148-0)®)

<span id="page-141-0"></span> [Accueil](#page-1-0) > [Numériser](#page-106-0) > [Numériser à partir de l'ordinateur \(Windows](#page-137-0)®) > [Numérisation avec le mode](#page-138-0) [Domicile de ControlCenter4 \(Windows](#page-138-0)®) > [Numérisation avec le mode Domicile de ControlCenter4](#page-139-0) [\(Windows](#page-139-0)<sup>®</sup>) > Sélectionner le type de document avec le mode Domicile de ControlCenter4 (Windows<sup>®</sup>)

# **Sélectionner le type de document avec le mode Domicile de ControlCenter4 (Windows®)**

• Sélectionnez l'option **Type de document** pour le type d'original à numériser.

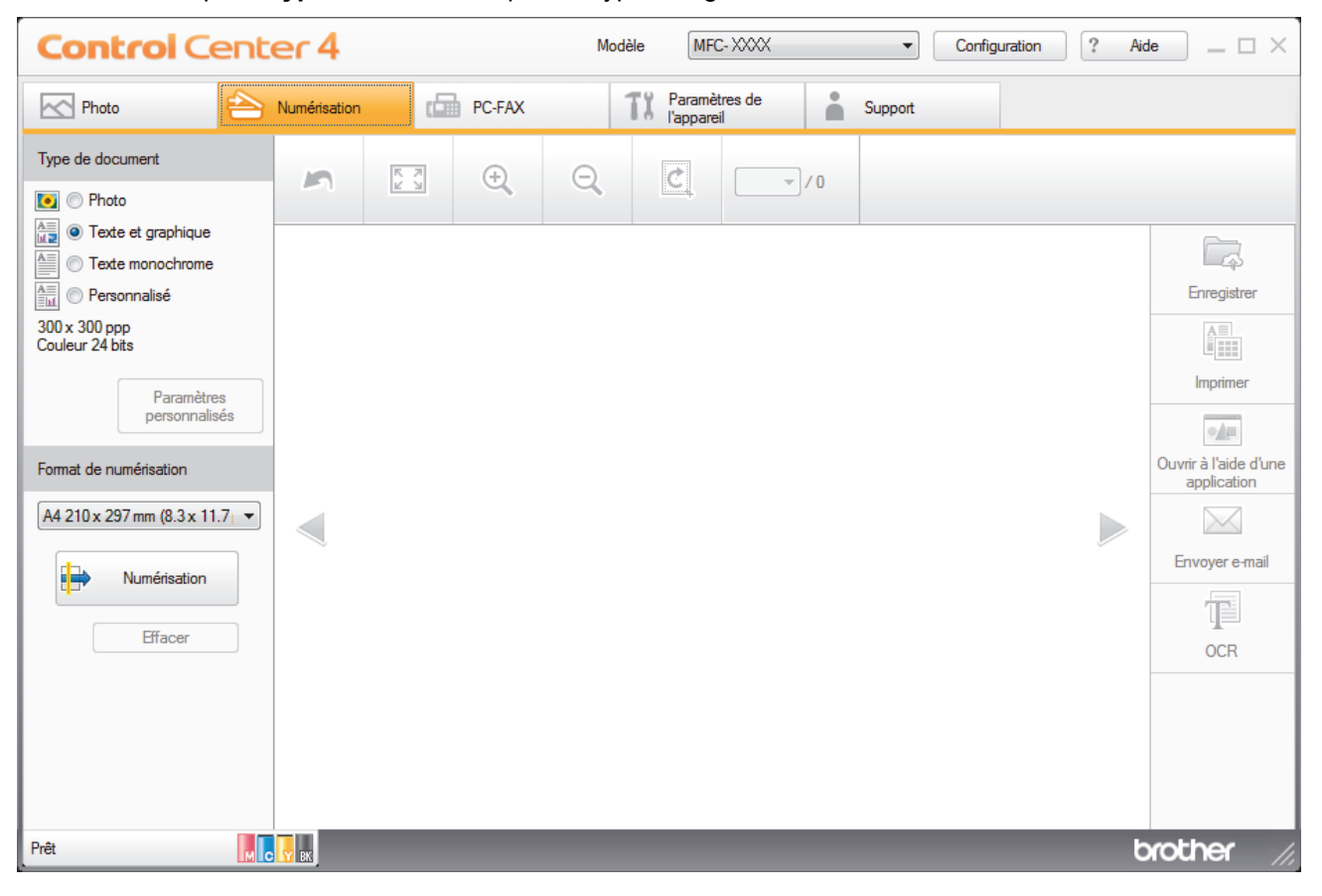

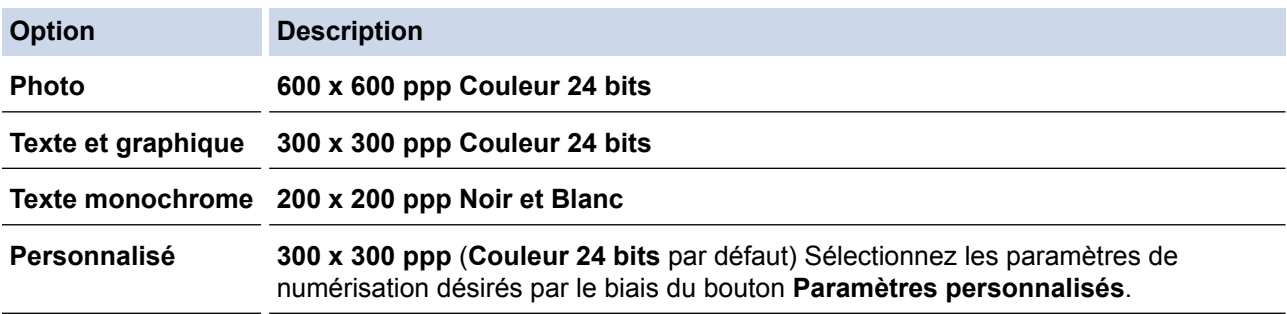

### **Information associée**

- [Numérisation avec le mode Domicile de ControlCenter4 \(Windows](#page-139-0)®)
- [Paramètres de numérisation personnalisés \(Windows](#page-142-0)®)

<span id="page-142-0"></span> [Accueil](#page-1-0) > [Numériser](#page-106-0) > [Numériser à partir de l'ordinateur \(Windows](#page-137-0)®) > [Numérisation avec le mode](#page-138-0) [Domicile de ControlCenter4 \(Windows](#page-138-0)®) > [Numérisation avec le mode Domicile de ControlCenter4](#page-139-0) [\(Windows](#page-139-0) $^{\circledR}$ ) > [Sélectionner le type de document avec le mode Domicile de ControlCenter4](#page-141-0) [\(Windows](#page-141-0) $(\mathbb{R})$  > Paramètres de numérisation personnalisés (Windows $(\mathbb{R})$ )

## **Paramètres de numérisation personnalisés (Windows®)**

Sélectionnez **Personnalisé** dans la liste **Type de document** pour modifier les paramètres de numérisation avancés.

• Sélectionnez **Personnalisé**, puis cliquez sur le bouton **Paramètres personnalisés**.

La boîte de dialogue **Paramètres de numérisation personnalisés** s'affiche.

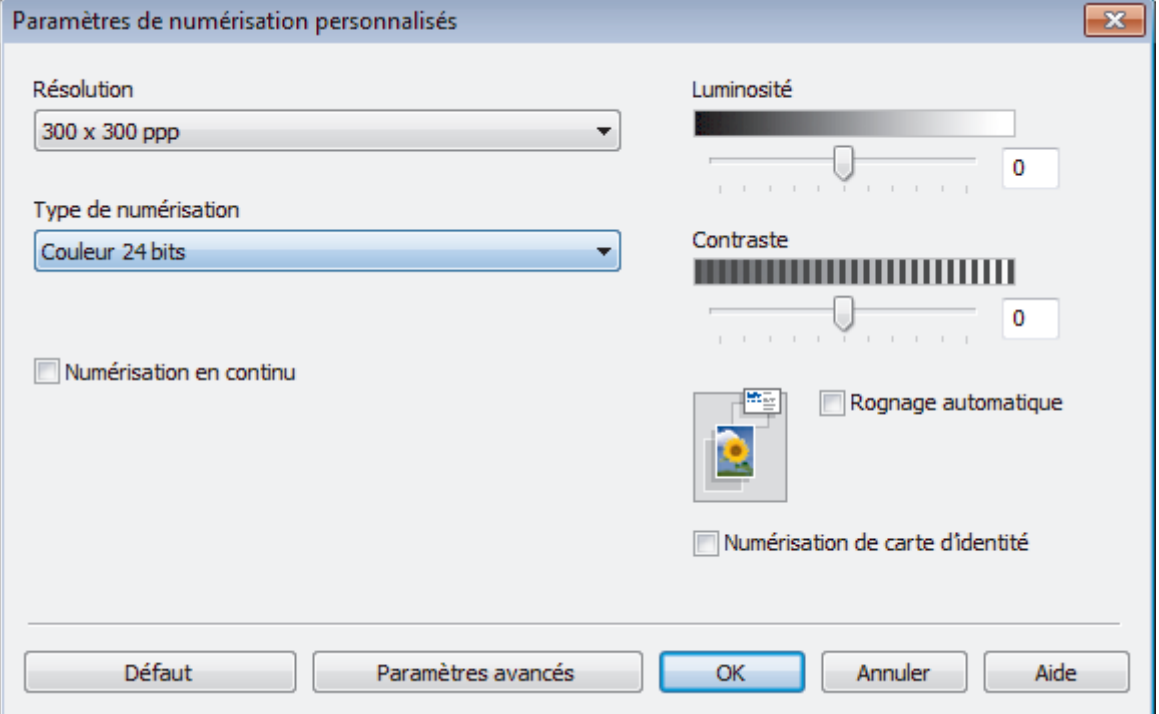

Vous pouvez changer les paramètres suivants :

#### **Résolution**

Sélectionnez une résolution de numérisation dans la liste déroulante **Résolution**. Les résolutions supérieures exigent davantage de mémoire et augmentent le temps de transfert, mais permettent d'obtenir une image numérisée plus nette.

#### **Type de numérisation**

Sélectionnez une profondeur de couleur.

• **Auto**

Mode utilisable pour tout type de document. Ce mode sélectionne automatiquement une profondeur de couleur adaptée au document.

• **Noir et Blanc**

Utilisation pour la numérisation de texte ou de dessin au trait.

#### • **Gris (Diffusion d'erreur)**

Utilisation pour la numérisation de photos ou de graphiques. (La diffusion d'erreurs est une méthode permettant de simuler des images en nuances de gris sans utiliser de véritables points de couleur grise. Les points noirs sont disposés de façon spécifique pour simuler les nuances de gris.)

• **Gris véritable**

Utilisation pour la numérisation de photos ou de graphiques. Ce mode permet de réaliser des images plus fidèles grâce à l'utilisation de 256 nuances de gris.

#### • **Couleur 24 bits**

Permet de créer une image avec la reproduction des couleurs la plus précise. Ce mode utilise jusqu'à 16,8 millions de couleurs pour numériser l'image, mais nécessite le plus de mémoire et le temps de transfert le plus long.

#### **Luminosité**

Réglez le niveau de **Luminosité** en déplaçant le curseur vers la droite ou la gauche pour éclaircir ou assombrir l'image. Si l'image numérisée est trop claire, réglez la luminosité sur une valeur inférieure et renumérisez le document. Si l'image est trop foncée, réglez la luminosité sur une valeur supérieure et renumérisez le document. Vous pouvez également taper une valeur dans le champ pour régler le niveau de **Luminosité**.

#### **Contraste**

Augmentez ou diminuez le niveau de **Contraste** en déplaçant le curseur vers la droite ou vers la gauche. Une augmentation accentue les parties sombres et claires de l'image tandis qu'une diminution permet de révéler plus de détails dans les zones grises. Vous pouvez également taper une valeur dans le champ pour régler le niveau de **Contraste**.

#### **Rognage automatique**

Numérisez plusieurs documents placés sur la vitre du scanner. L'appareil se charge de numériser chaque document et de créer des fichiers distincts ou un fichier unique à plusieurs pages.

#### **Numérisation en continu**

Sélectionnez cette option pour numériser plusieurs pages depuis la vitre du scanner ou le chargeur automatique de documents(disponible uniquement pour certains modèles). Une fois que vous avez numérisé une page, continuez ou arrêtez la numérisation de documents. Utilisez cette méthode pour numériser davantage de pages que la capacité maximale du chargeur automatique de documents.

#### **Numérisation de carte d'identité**

Cochez cette case pour numériser les deux faces de la carte d'identité sur une seule et même page.

#### **Paramètres avancés**

Configurez les paramètres avancés en cliquant sur le bouton **Paramètres avancés** dans la boîte de dialogue Paramètres de numérisation.

#### • **Supprimer la couleur d'arrière-plan**

Retirez la couleur de base des documents pour améliorer la lisibilité des données numérisées. Faites votre choix parmi les trois valeurs suivantes : élevé, moyen et bas.

### **Information associée**

• [Sélectionner le type de document avec le mode Domicile de ControlCenter4 \(Windows](#page-141-0)®)
[Accueil](#page-1-0) > [Numériser](#page-106-0) > [Numériser à partir de l'ordinateur \(Windows](#page-137-0)®) > [Numérisation avec le mode](#page-138-0) [Domicile de ControlCenter4 \(Windows](#page-138-0)®) > [Numérisation avec le mode Domicile de ControlCenter4](#page-139-0) [\(Windows](#page-139-0)<sup>®</sup>) > Modifier le format de numérisation au moyen du mode d'accueil ControlCenter4 (Windows<sup>®</sup>)

# **Modifier le format de numérisation au moyen du mode d'accueil ControlCenter4 (Windows®)**

Pour une vitesse de numérisation plus rapide, sélectionnez le format exact de votre document dans le menu déroulant **Format de numérisation**. **Auto** signifie que l'appareil détectera automatiquement le format du document.

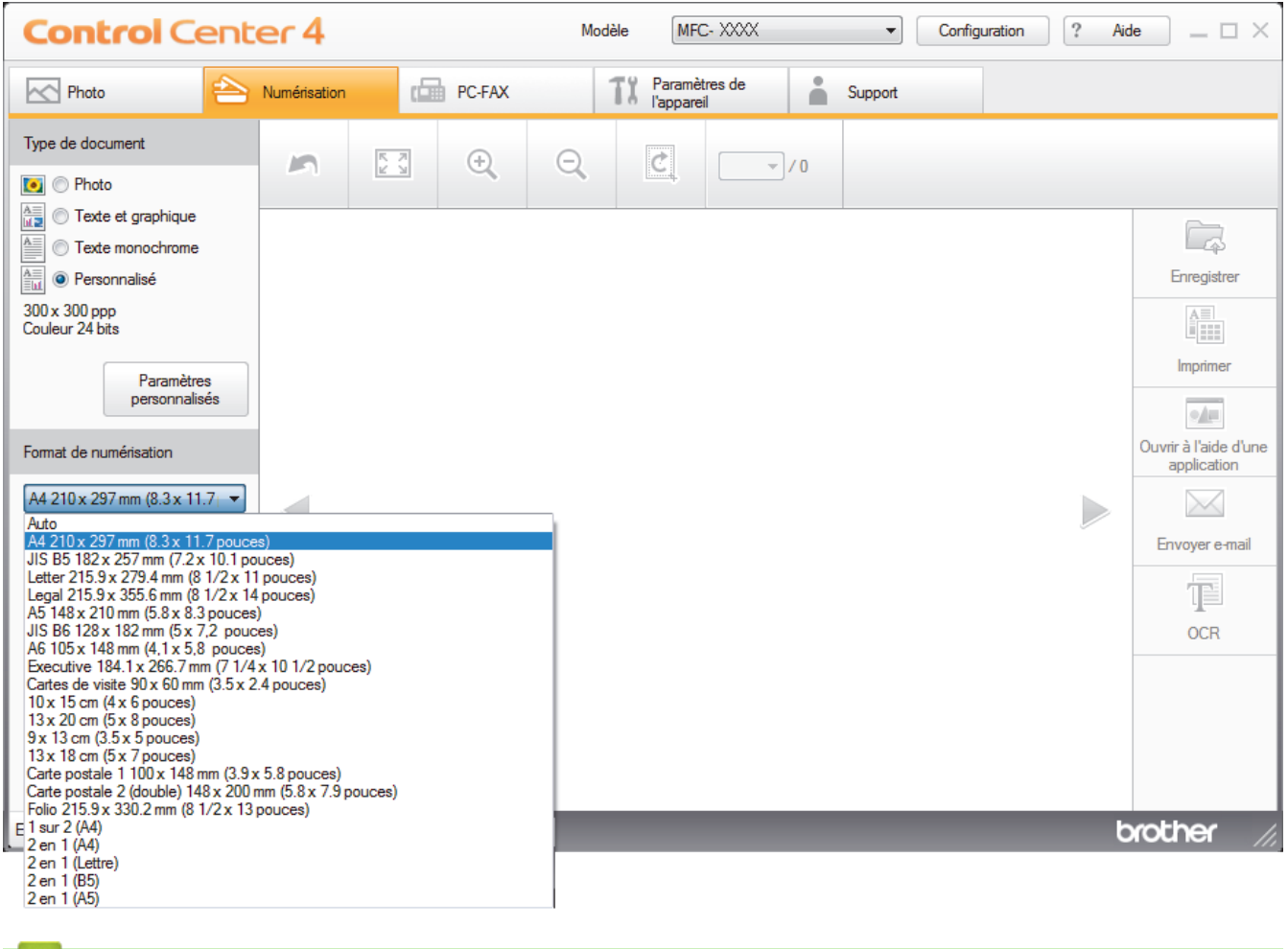

# **Information associée**

 [Accueil](#page-1-0) > [Numériser](#page-106-0) > [Numériser à partir de l'ordinateur \(Windows](#page-137-0)®) > [Numérisation avec le mode](#page-138-0) [Domicile de ControlCenter4 \(Windows](#page-138-0)®) > [Numérisation avec le mode Domicile de ControlCenter4](#page-139-0) [\(Windows](#page-139-0)<sup>®</sup>) > Recadrer une image numérisée avec le mode Domicile de ControlCenter4 (Windows<sup>®</sup>)

# **Recadrer une image numérisée avec le mode Domicile de ControlCenter4 (Windows®)**

L'outil de recadrage de la barre d'outils d'édition d'image permet d'éliminer les parties inutiles d'une image numérisée. Pour mieux voir l'image à recadrer, servez-vous des outils **Zoom avant** et **Zoom arrière**.

### **Barre d'outils d'édition d'image**

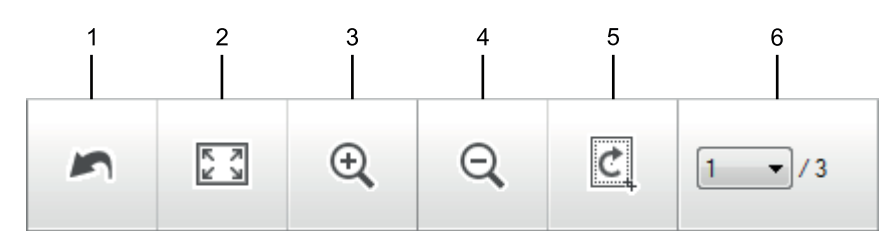

### **1. Redémarrer**

Permet d'annuler toutes les modifications effectuées sur l'image sélectionnée. L'image modifiée retourne à son état original.

#### **2. Ajuster à la fenêtre**

Permet d'afficher l'image numérisée de sorte à ce qu'elle tienne intégralement dans la fenêtre.

#### **3. Zoom avant**

Effectue un zoom avant sur l'image numérisée.

#### **4. Zoom arrière**

Effectue un zoom arrière sur l'image numérisée.

### **5. Rogner et éditer**

Élimine les parties extérieures de l'image. Cliquez sur le bouton **Rogner et éditer**, puis changez le cadre réservé à la zone à conserver après recadrage.

#### **6. Sélection de pages**

Indique le numéro de page de la page numérisée affichée dans la visionneuse d'images. Pour afficher une page différente, sélectionnez le numéro de page souhaité dans la liste déroulante des numéros de pages.

Si vous avez numérisé plusieurs pages, vous pouvez afficher la page numérisée précédente ou suivante en cliquant sur les boutons fléchés gauche ou droit dans la fenêtre d'aperçu.

- 1. Numérisez un document.
- 2. Cliquez sur **C** (Rogner et éditer) pour retoucher l'image numérisée.

La fenêtre **Rogner et éditer - ControlCenter4** s'affiche.

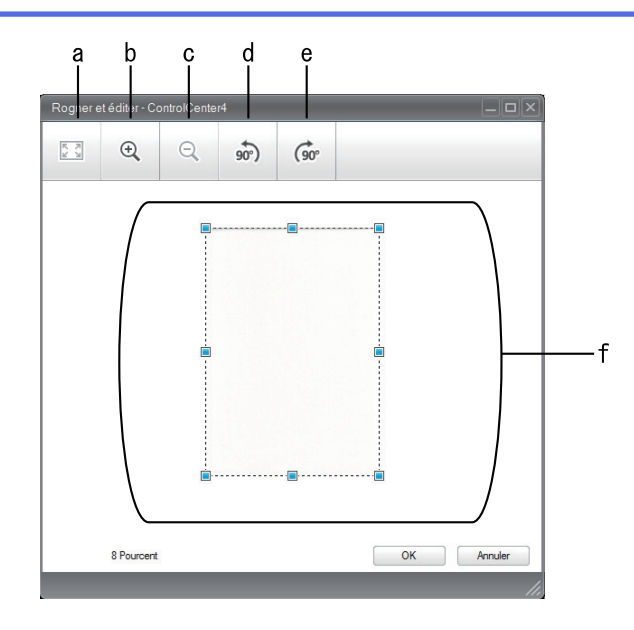

- a. Agrandit l'image numérisée de façon à faire tenir la totalité de l'image dans la fenêtre.
- b. Effectue un zoom avant sur l'image.
- c. Effectue un zoom arrière sur l'image.
- d. Permet de faire pivoter l'image de 90 degrés dans le sens inverse des aiguilles d'une montre.
- e. Permet de faire pivoter l'image de 90 degrés dans le sens des aiguilles d'une montre.
- f. Cliquez et faites glisser le cadre sur la partie à recadrer.
- 3. Cliquez sur **OK**.

L'image modifiée est affichée dans la visionneuse d'image.

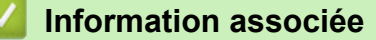

 [Accueil](#page-1-0) > [Numériser](#page-106-0) > [Numériser à partir de l'ordinateur \(Windows](#page-137-0)®) > [Numérisation avec le mode](#page-138-0) [Domicile de ControlCenter4 \(Windows](#page-138-0)®) > [Numérisation avec le mode Domicile de ControlCenter4](#page-139-0) [\(Windows](#page-139-0)<sup>®</sup>) > Imprimer des données numérisées avec le mode Domicile de ControlCenter4 (Windows<sup>®</sup>)

# **Imprimer des données numérisées avec le mode Domicile de ControlCenter4 (Windows®)**

Numérisez un document sur votre appareil Brother, puis imprimez des copies à l'aide des fonctions du pilote d'imprimante disponibles dans ControlCenter4.

- 1. Numérisez un document.
- 2. Cliquez sur **Imprimer**.

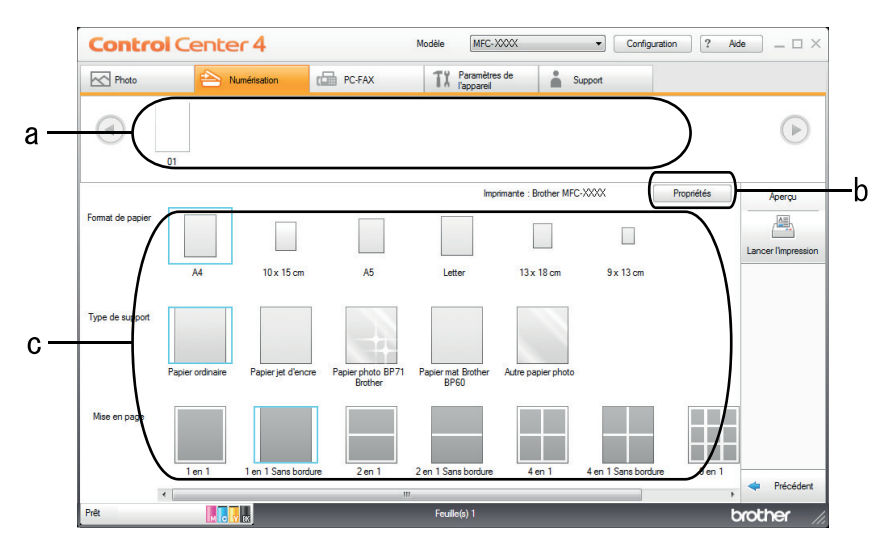

- a. Affiche les images sélectionnées et indique le nombre d'exemplaires de chaque image qui seront imprimés.
- b. Cliquez sur le bouton **Propriétés** pour modifier les paramètres d'imprimante spécifiques.
- c. Sélectionnez les options **Format de papier**, **Type de support** et **Mise en page**. Les paramètres actuels figurent dans un cadre bleu.
- 3. Configurez les paramètres d'impression, puis cliquez sur le bouton **Lancer l'impression**.

# **Information associée**

 [Accueil](#page-1-0) > [Numériser](#page-106-0) > [Numériser à partir de l'ordinateur \(Windows](#page-137-0)®) > [Numérisation avec le mode](#page-138-0) [Domicile de ControlCenter4 \(Windows](#page-138-0)®) > [Numérisation avec le mode Domicile de ControlCenter4](#page-139-0) [\(Windows](#page-139-0)<sup>®</sup>) > Ouvrir avec une application à l'aide du mode Domicile de ControlCenter4 (Windows<sup>®</sup>)

# **Ouvrir avec une application à l'aide du mode Domicile de ControlCenter4 (Windows®)**

Le bouton **Ouvrir à l'aide d'une application** permet de numériser une image directement dans votre application graphique en vue de la retoucher.

- 1. Cliquez sur le bouton **Ouvrir à l'aide d'une application**.
- 2. Sélectionnez l'application dans la liste déroulante, puis cliquez sur **OK**. L'image est ouverte dans l'application que vous avez sélectionnée.

# **Information associée**

 [Accueil](#page-1-0) > [Numériser](#page-106-0) > [Numériser à partir de l'ordinateur \(Windows](#page-137-0)®) > [Numérisation avec le mode](#page-138-0) [Domicile de ControlCenter4 \(Windows](#page-138-0)®) > Enregistrer des données numérisées dans un dossier sous un fichier PDF à l'aide du mode Domicile de ControlCenter4 (Windows®)

# **Enregistrer des données numérisées dans un dossier sous un fichier PDF à l'aide du mode Domicile de ControlCenter4 (Windows®)**

Sélectionnez **Mode Accueil** pour le mode de réglage de ControlCenter4.

- 1. Chargez votre document.
- 2. Cliquez sur l'icône (**ControlCenter4**) dans la zone de notification, puis cliquez sur **Ouvrir**.
- 3. Cliquez sur l'onglet **Numérisation**.

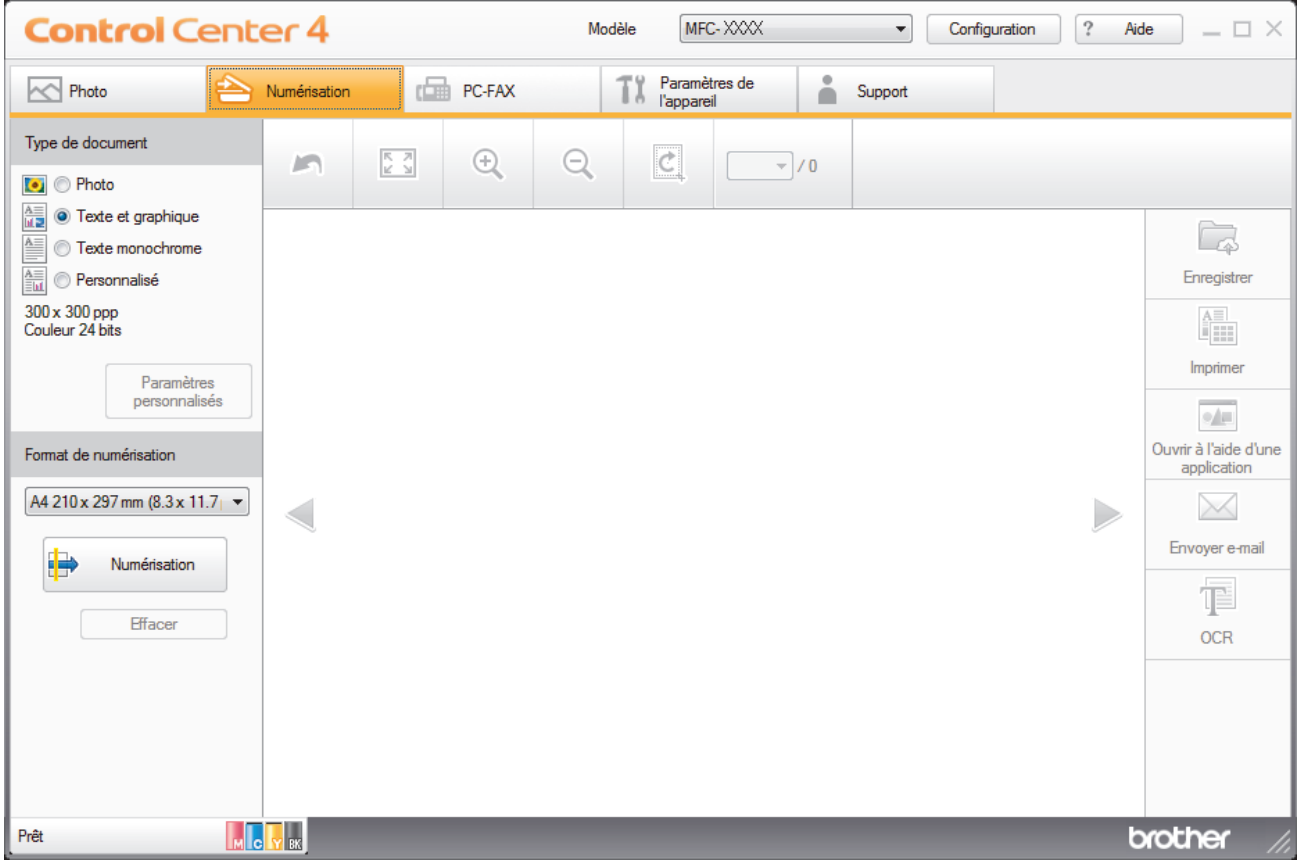

- 4. Sélectionnez le **Type de document**.
- 5. Si besoin, changez la taille du document.
- 6. Cliquez sur (**Numérisation**).

L'appareil lance la numérisation et l'image numérisée apparaît sur la visionneuse d'image.

- 7. Cliquez sur les boutons fléchés vers la gauche ou la droite pour prévisualiser chaque page numérisée.
- 8. Cliquez sur **Enregistrer**.

La boîte de dialogue **Enregistrer** s'affiche.

9. Cliquez sur la liste déroulante **Type de fichier**, puis sélectionnez **PDF (\*.pdf)**.

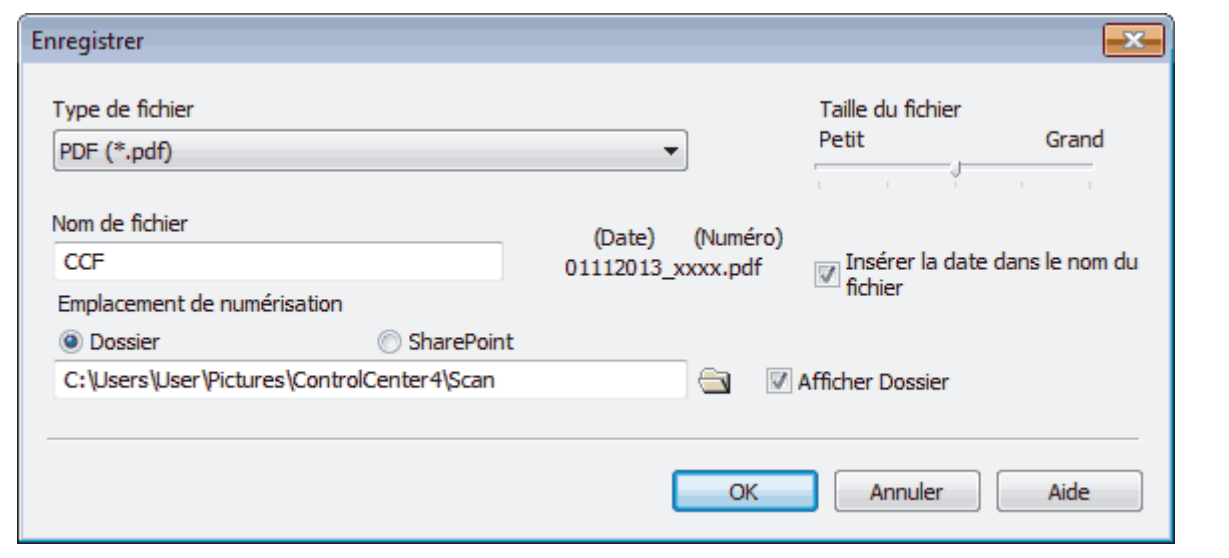

Ø Pour enregistrer un document sous forme de PDF protégé par un mot de passe, sélectionnez **PDF sécurisé (\*.pdf)** dans la liste déroulante **Type de fichier**, cliquez sur **f** et saisissez le mot de passe.

- 10. Dans le champ **Nom de fichier**, entrez un préfixe pour votre nom de fichier, si nécessaire.
- 11. Cliquez sur l'icône du dossier et sélectionnez le dossier dans lequel vous voulez enregistrer vos documents numérisés.
- 12. Cliquez sur **OK**.

Le document numérisé est enregistré dans le dossier de destination sous forme de PDF.

### **Information associée**

 [Accueil](#page-1-0) > [Numériser](#page-106-0) > [Numériser à partir de l'ordinateur \(Windows](#page-137-0)®) > [Numérisation avec le mode](#page-138-0) [Domicile de ControlCenter4 \(Windows](#page-138-0)®) > Paramètres de numérisation pour le mode Domicile de ControlCenter4 (Windows®)

# **Paramètres de numérisation pour le mode Domicile de ControlCenter4 (Windows®)**

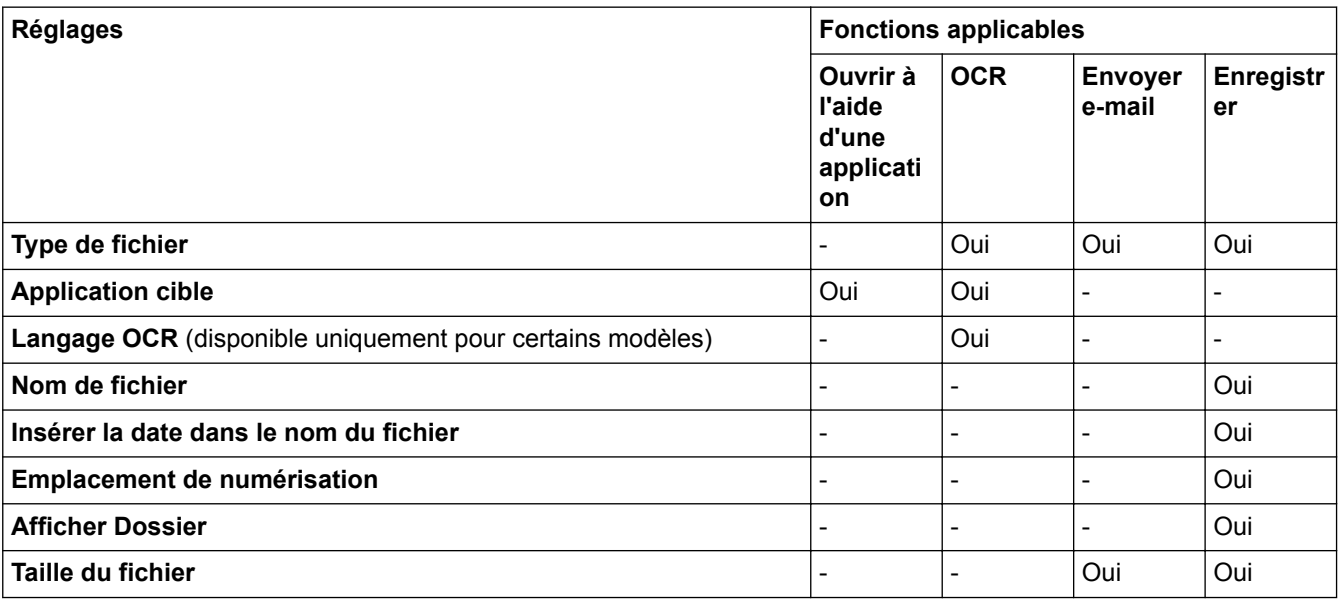

# **Type de fichier**

Sélectionnez le type de fichier que vous souhaitez utiliser pour les données numérisées.

Pour **Envoyer e-mail** et **Enregistrer**

- **Windows Bitmap (\*.bmp)**
- **JPEG (\*.jpg)** (recommandé pour la plupart des utilisateurs lors de la numérisation d'images)
- **TIFF (\*.tif)**
- **TIFF multipage (\*.tif)**
- **Graphiques de réseau transférable (\*.png)**
- **PDF (\*.pdf)** (recommandé pour la numérisation et le partage de documents)
- **PDF compression élevée (\*.pdf)**
- **PDF sécurisé (\*.pdf)**
- **PDF consultable (\*.pdf)** (disponible uniquement pour certains modèles)
- **XML Paper Specification (\*.xps)** (disponible pour Windows Vista®, Windows® 7 et Windows® 8 ou lorsque vous utilisez des applications prenant en charge les fichiers XML Paper Specification)
- **Microsoft Office Word (\*.docx)** (disponible uniquement pour certains modèles)
- **Microsoft Office PowerPoint (\*.pptx)** (disponible uniquement pour certains modèles)

### Pour **OCR**

- **Texte (\*.txt)**
- **HTML 3.2 (\*.htm)**
- **HTML 4.0 (\*.htm)**
- **PDF consultable (\*.pdf)**
- **WordPad (\*.rtf)**
- **RTF Word 2000 (\*.rtf)**
- **WordPerfect 9, 10 (\*.wpd)**
- **Microsoft Excel 2003, XP (\*.xls)**

### **Application cible**

Sélectionnez l'application de destination dans la liste déroulante.

### **Langage OCR**

Sélectionnez la même langue de reconnaissance optique de caractères (OCR) que celle du texte du document numérisé(disponible uniquement pour certains modèles).

### **Nom de fichier**

Au besoin, tapez un préfixe pour le nom du fichier.

### **Insérer la date dans le nom du fichier**

Sélectionnez cette option pour insérer automatiquement la date dans le nom de fichier de l'image numérisée.

### **Emplacement de numérisation**

Sélectionnez le bouton radio **Dossier** ou **SharePoint** pour préciser l'endroit où vos documents numérisés doivent être enregistrés.

### **Afficher Dossier**

Sélectionnez cette option pour afficher automatiquement le dossier de destination après la numérisation.

### **Taille du fichier**

Permet de régler le taux de compression des données de l'image numérisée. Vous pouvez modifier la taille du fichier en déplaçant le curseur **Taille du fichier** vers la droite ou la gauche.

### **Paramètres personnalisés**

Sélectionnez l'option **Personnalisé**, cliquez sur le bouton **Paramètres personnalisés**, puis modifiez les paramètres.

### **Format de numérisation**

Sélectionnez le format exact du document dans le menu déroulant **Format de numérisation**.

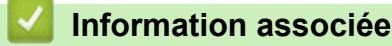

<span id="page-153-0"></span> [Accueil](#page-1-0) > [Numériser](#page-106-0) > [Numériser à partir de l'ordinateur \(Windows](#page-137-0)®) > Numérisation avec le mode Avancé de ControlCenter4 (Windows®)

# **Numérisation avec le mode Avancé de ControlCenter4 (Windows®)**

Le mode Avancé de ControlCenter4 vous permet de contrôler plus finement les fonctions de votre appareil et vous permet de personnaliser les actions de la numérisation à un seul bouton.

- [Numériser des photos et des graphiques avec le mode Avancé de ControlCenter4 \(Windows](#page-154-0)®) Envoyez les photos ou les graphiques numérisés directement à votre ordinateur.
- [Enregistrer des données numérisées dans un dossier sous un fichier PDF à l'aide du mode Avancé de](#page-156-0) [ControlCenter4 \(Windows](#page-156-0)®)

Numérisez des documents et enregistrez-les dans un dossier de votre ordinateur en tant que fichiers PDF.

- [Numériser les deux faces d'une carte d'identité à l'aide du mode Avancé de ControlCenter4 \(Windows](#page-158-0)®)
- [Numériser vers une pièce jointe d'e-mail à l'aide du mode Avancé de ControlCenter4 \(Windows](#page-160-0)®) Envoyez un document numérisé comme pièce jointe à un e-mail.
- [Numériser vers un fichier texte modifiable \(OCR\) à l'aide du mode Avancé de ControlCenter4 \(Windows](#page-162-0)®) Votre appareil peut convertir les caractères d'un document numérisé en des données texte à l'aide de la technologie de reconnaissance optique des caractères (OCR). Vous pouvez modifier ce texte à l'aide de l'application de traitement de texte de votre choix.
- [Numériser vers un fichier Office avec le mode Avancé de ControlCenter4 \(Windows](#page-164-0)®)

Votre appareil peut convertir les données numérisées vers un fichier Microsoft® Word® ou un fichier Microsoft® PowerPoint®.

- [Paramètres de numérisation avec le mode Avancé de ControlCenter4 \(Windows](#page-165-0)®)
- [Modifier le mode de fonctionnement dans ControlCenter4 \(Windows](#page-432-0)®)

<span id="page-154-0"></span> [Accueil](#page-1-0) > [Numériser](#page-106-0) > [Numériser à partir de l'ordinateur \(Windows](#page-137-0)®) > [Numérisation avec le mode Avancé](#page-153-0) [de ControlCenter4 \(Windows](#page-153-0)®) > Numériser des photos et des graphiques avec le mode Avancé de ControlCenter4 (Windows®)

# **Numériser des photos et des graphiques avec le mode Avancé de ControlCenter4 (Windows®)**

Envoyez les photos ou les graphiques numérisés directement à votre ordinateur.

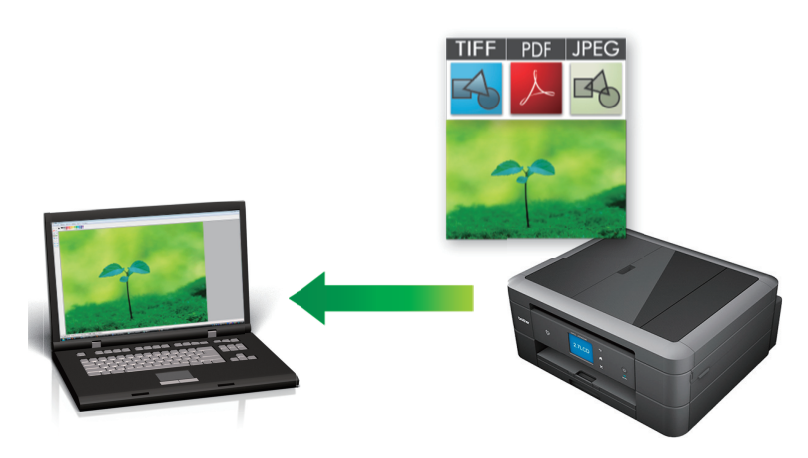

Sélectionnez **Mode Avancé** pour le mode de réglage de ControlCenter4.

- 1. Chargez votre document.
- 2. Cliquez sur l'icône (**ControlCenter4**) dans la zone de notification, puis cliquez sur **Ouvrir**.
- 3. Cliquez sur l'onglet **Numérisation**.

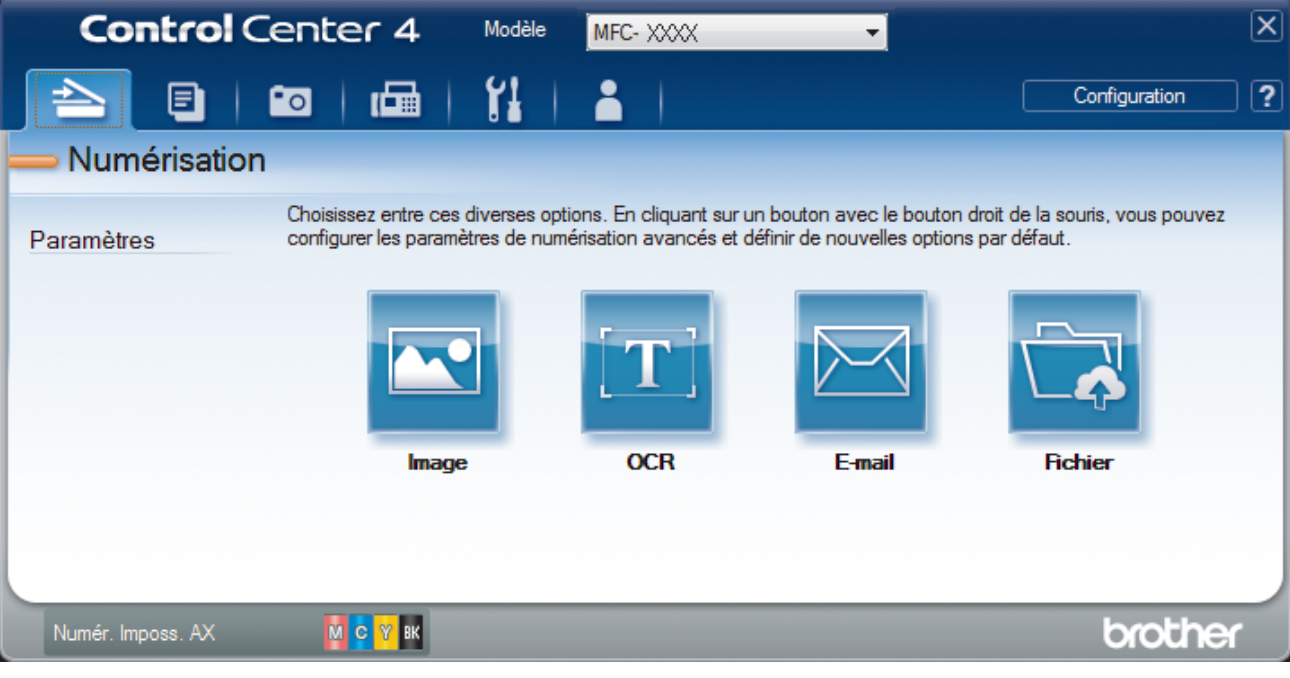

4. Cliquez sur le bouton **Image**.

La boîte de dialogue des paramètres de numérisation s'affiche.

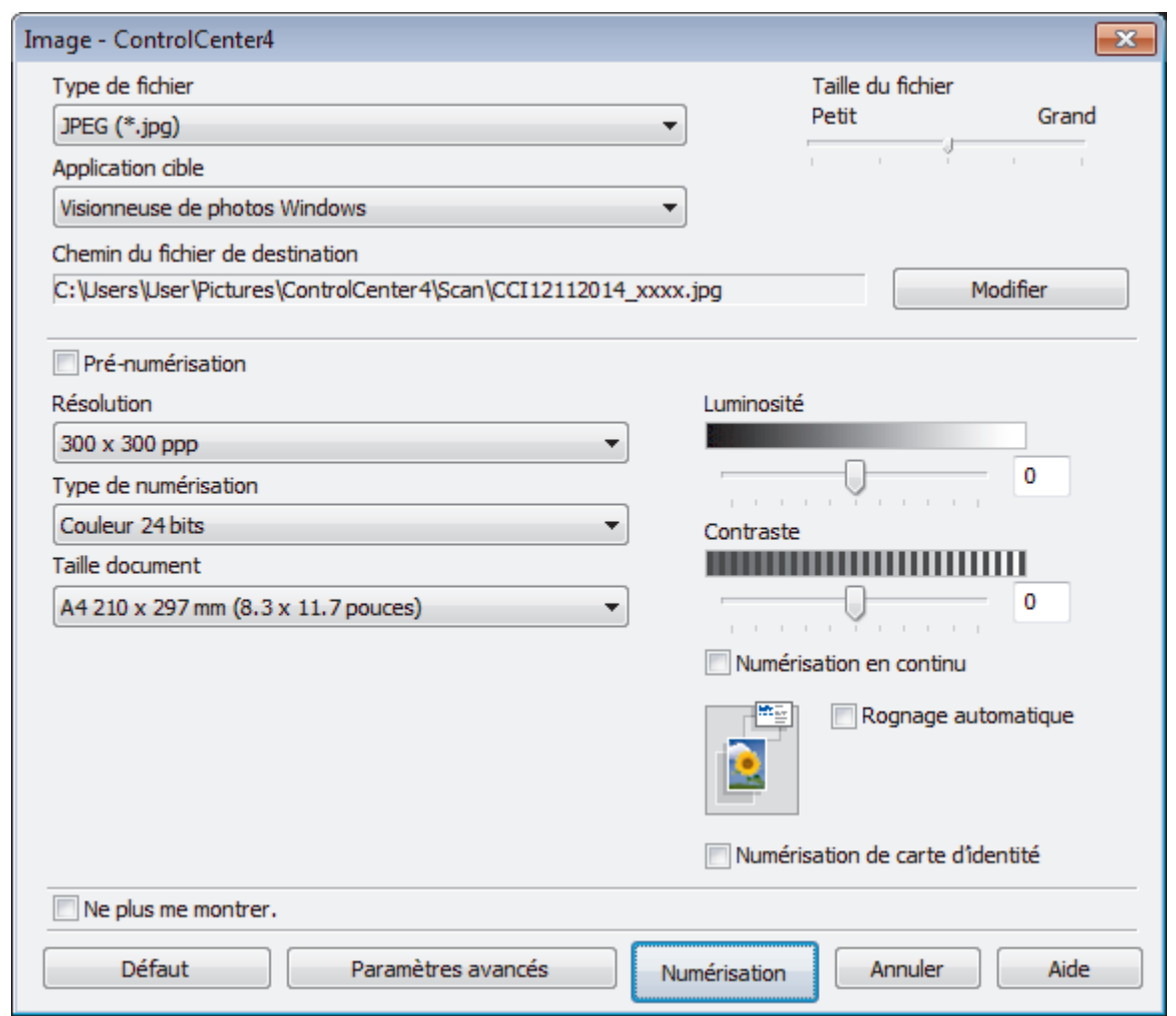

- 5. Modifiez les paramètres de numérisation, tels que le format de fichier, le nom du fichier, le chemin d'accès du dossier de destination, la résolution ou la couleur, si besoin est.
	- Pour changer le nom de fichier ou le **Chemin du fichier de destination**, cliquez sur **Modifier**.
	- Pour afficher un aperçu de l'image numérisée et la configurer, cochez la case **Pré-numérisation**.
- 6. Cliquez sur **Numérisation**.

Ø

L'appareil commence la numérisation. L'image s'affiche dans l'application que vous avez sélectionnée.

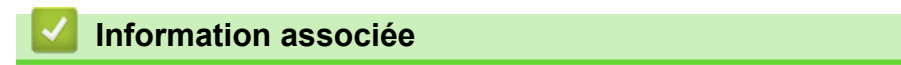

<span id="page-156-0"></span> [Accueil](#page-1-0) > [Numériser](#page-106-0) > [Numériser à partir de l'ordinateur \(Windows](#page-137-0)®) > [Numérisation avec le mode Avancé](#page-153-0) [de ControlCenter4 \(Windows](#page-153-0)®) > Enregistrer des données numérisées dans un dossier sous un fichier PDF à l'aide du mode Avancé de ControlCenter4 (Windows®)

# **Enregistrer des données numérisées dans un dossier sous un fichier PDF à l'aide du mode Avancé de ControlCenter4 (Windows®)**

Numérisez des documents et enregistrez-les dans un dossier de votre ordinateur en tant que fichiers PDF.

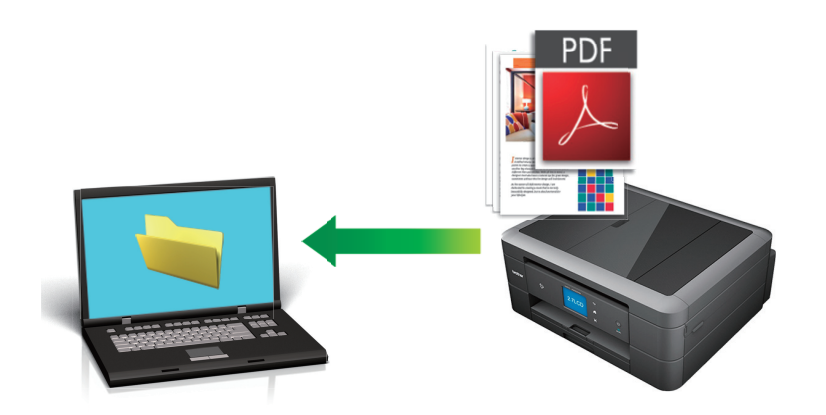

Sélectionnez **Mode Avancé** pour le mode de réglage de ControlCenter4.

- 1. Chargez votre document.
- 2. Cliquez sur l'icône (**ControlCenter4**) dans la zone de notification, puis cliquez sur **Ouvrir**.
- 3. Cliquez sur l'onglet **Numérisation**.

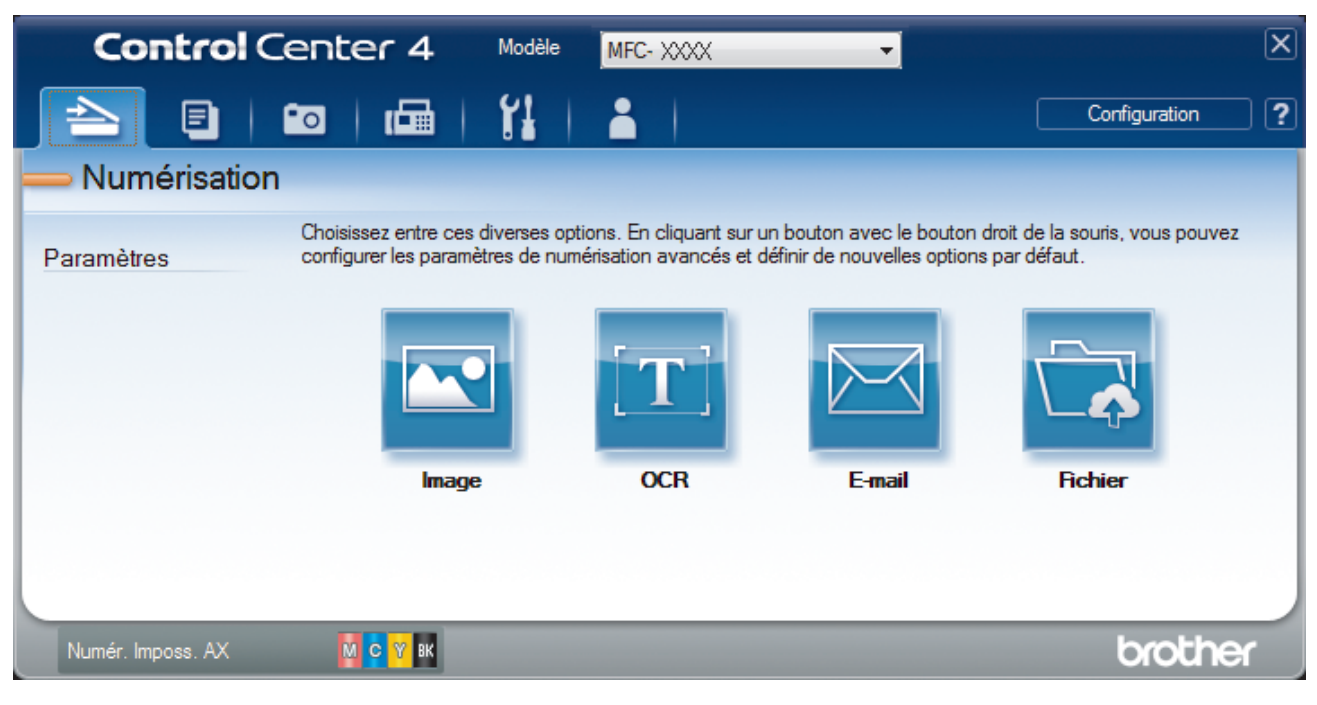

### 4. Cliquez sur le bouton **Fichier**.

Cela a pour effet d'afficher la boîte de dialogue des paramètres de numérisation.

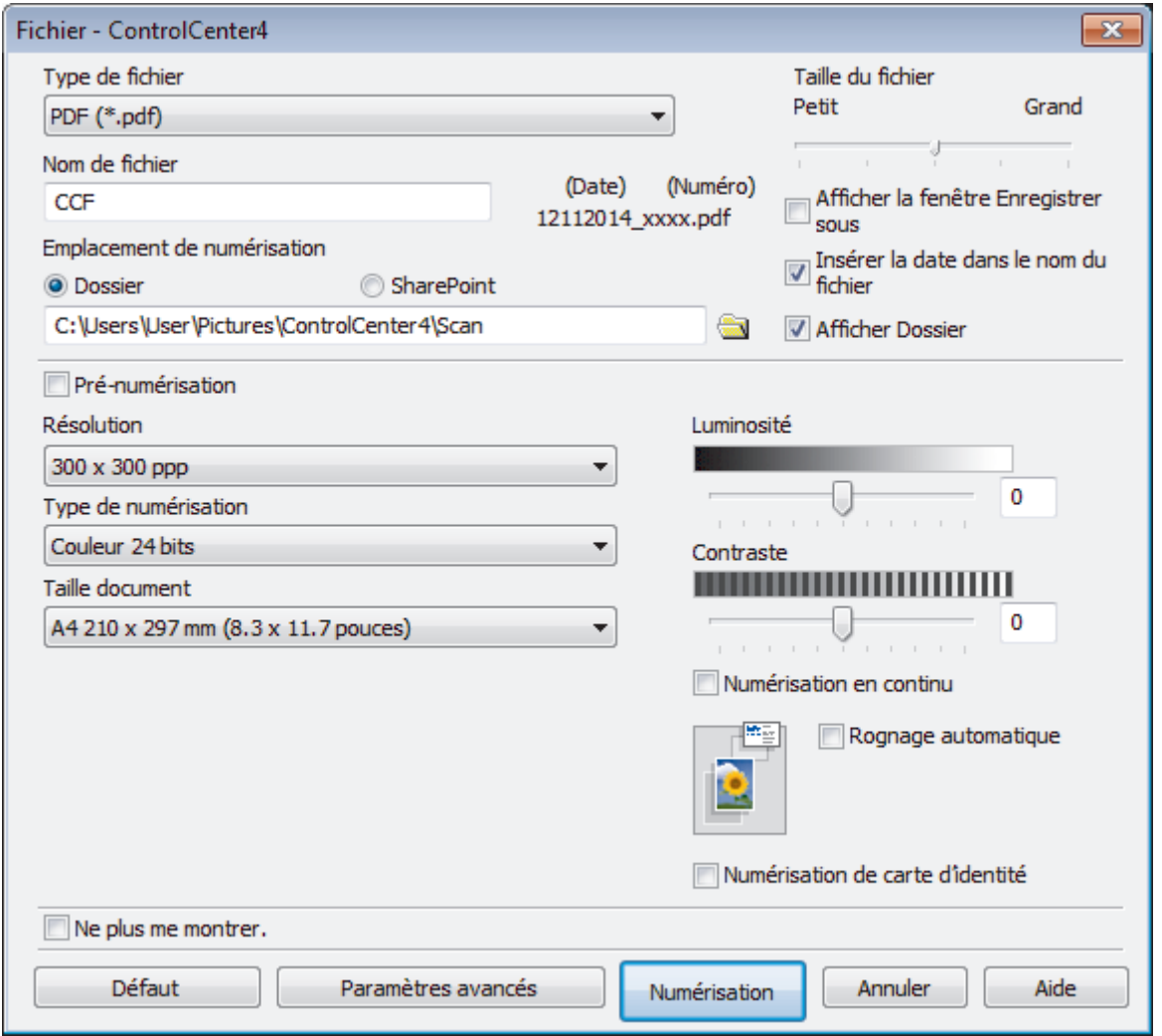

5. Cliquez sur la liste déroulante **Type de fichier**, puis sélectionnez **PDF (\*.pdf)**.

Pour enregistrer un document sous forme de PDF protégé par un mot de passe, sélectionnez **PDF sécurisé (\*.pdf)** dans la liste déroulante **Type de fichier**, cliquez sur **de la securisé (\*.pdf)** dans la liste déroulante **Type de fichier**, cliquez sur **d** 

- 6. Cliquez sur l'icône du dossier et sélectionnez le dossier dans lequel vous voulez enregistrer vos documents numérisés.
- 7. Modifiez les paramètres de numérisation tels que le format de fichier, le nom du fichier, la résolution ou la couleur, si besoin est.

Pour afficher un aperçu et configurer l'image numérisée, cochez la case **Pré-numérisation**.

8. Cliquez sur **Numérisation**.

L'appareil commence la numérisation. Le fichier est enregistré dans le dossier que vous avez sélectionné.

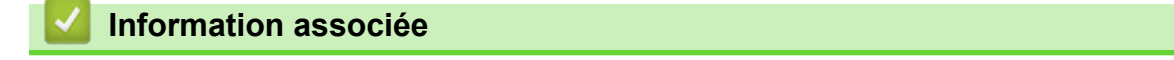

• [Numérisation avec le mode Avancé de ControlCenter4 \(Windows](#page-153-0)®)

<span id="page-158-0"></span> [Accueil](#page-1-0) > [Numériser](#page-106-0) > [Numériser à partir de l'ordinateur \(Windows](#page-137-0)®) > [Numérisation avec le mode Avancé](#page-153-0) [de ControlCenter4 \(Windows](#page-153-0)®) > Numériser les deux faces d'une carte d'identité à l'aide du mode Avancé de ControlCenter4 (Windows®)

# **Numériser les deux faces d'une carte d'identité à l'aide du mode Avancé de ControlCenter4 (Windows®)**

Sélectionnez **Mode Avancé** pour le mode de réglage de ControlCenter4.

- 1. Placez une carte d'identité sur la vitre du scanner.
- 2. Cliquez sur l'icône (**ControlCenter4**) dans la zone de notification, puis cliquez sur **Ouvrir**.
- 3. Cliquez sur l'onglet **Numérisation**.

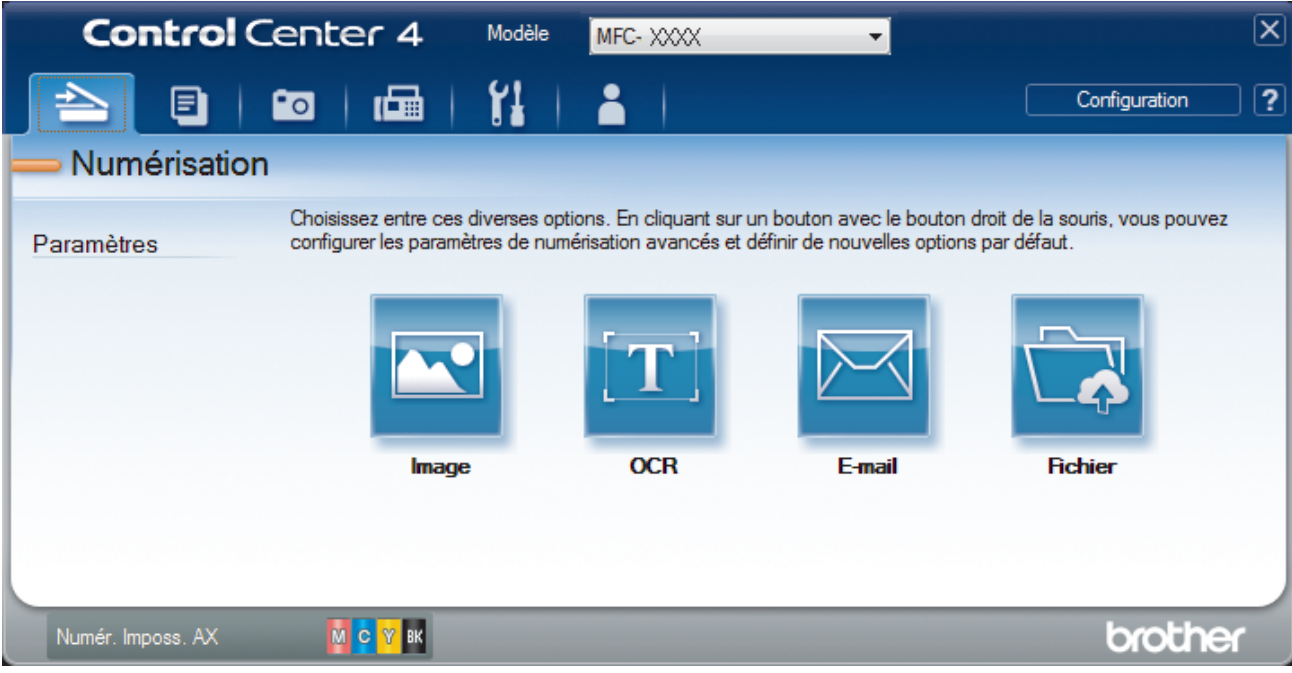

### 4. Cliquez sur le bouton **Fichier**.

Cela a pour effet d'afficher la boîte de dialogue des paramètres de numérisation.

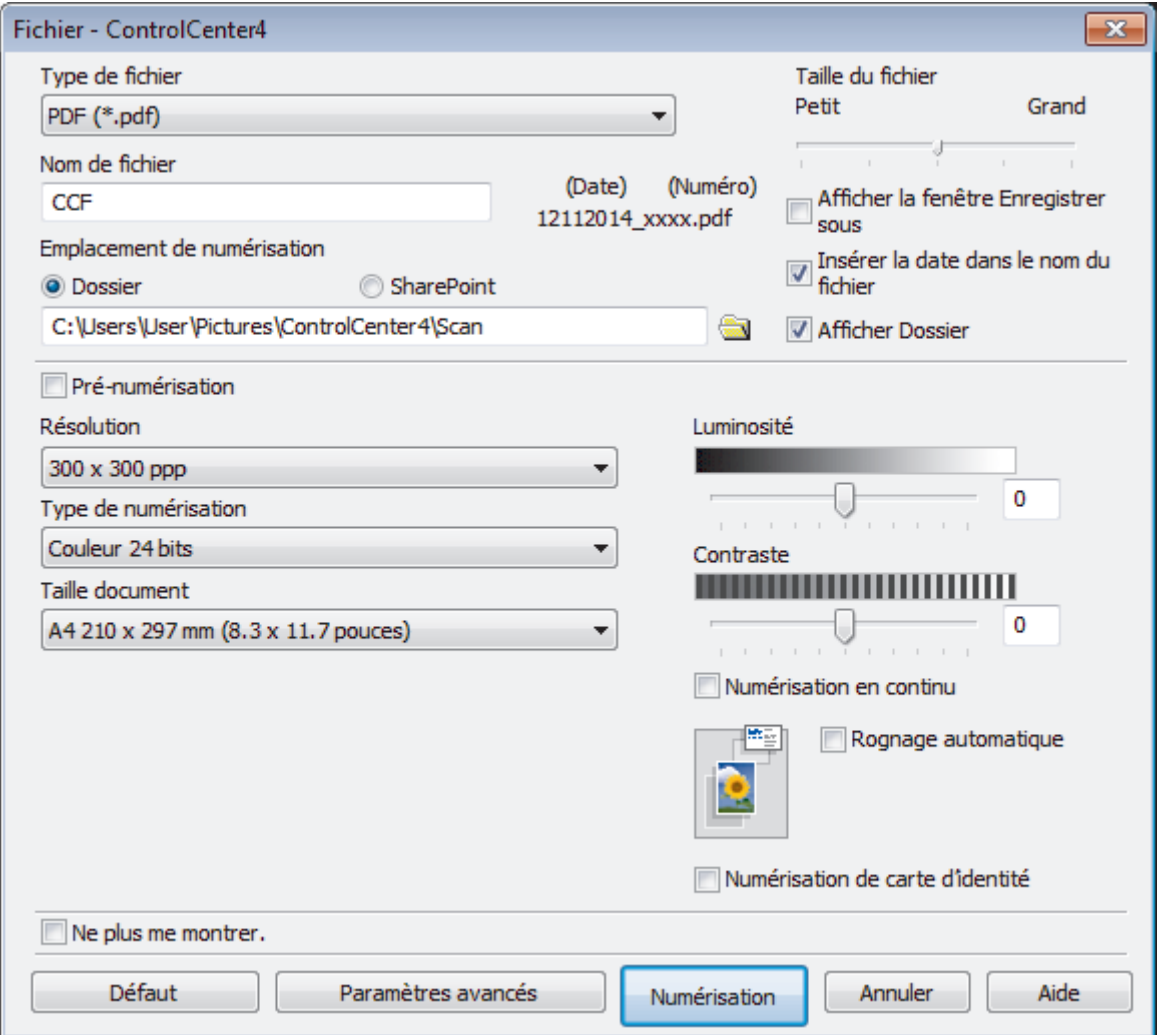

5. Cochez la case **Numérisation de carte d'identité**.

La boîte de dialogue d'instruction s'affiche.

- 6. Lisez les instructions à l'écran puis appuyez sur **OK**.
- 7. Modifiez les paramètres de numérisation tels que le format de fichier, le nom du fichier, l'emplacement de numérisation, la résolution ou la couleur, si cela est nécessaire.
- 8. Cliquez sur **Numérisation**.

L'appareil lance la numérisation d'une face de la carte d'identité.

- 9. Une fois que l'appareil a numérisé une face, retournez la carte d'identité puis cliquez sur **Continuer** pour en numériser l'autre face.
- 10. Cliquez sur **Terminer**.

# **Information associée**

<span id="page-160-0"></span> [Accueil](#page-1-0) > [Numériser](#page-106-0) > [Numériser à partir de l'ordinateur \(Windows](#page-137-0)®) > [Numérisation avec le mode Avancé](#page-153-0) [de ControlCenter4 \(Windows](#page-153-0)®) > Numériser vers une pièce jointe d'e-mail à l'aide du mode Avancé de ControlCenter4 (Windows®)

# **Numériser vers une pièce jointe d'e-mail à l'aide du mode Avancé de ControlCenter4 (Windows®)**

Envoyez un document numérisé comme pièce jointe à un e-mail.

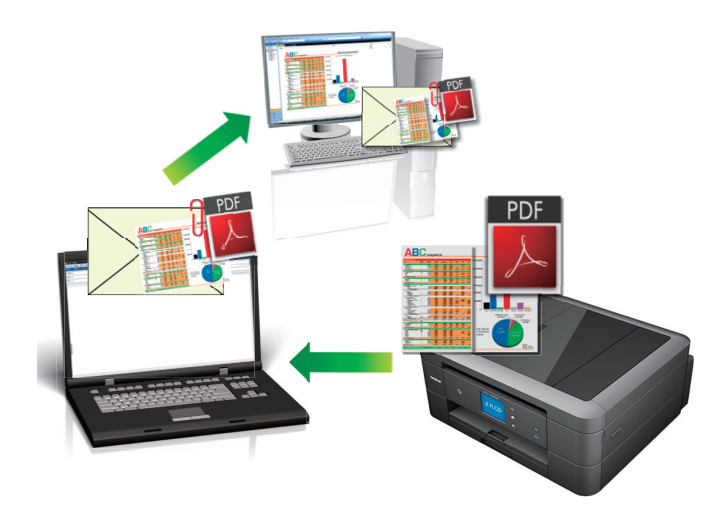

- Sélectionnez **Mode Avancé** pour le mode de réglage de ControlCenter4.
- La fonction de numérisation vers e-mail ne prend pas en charge les services Webmail. Utilisez la fonction Numérisation vers image ou Numérisation vers fichier pour numériser un document ou une image, puis joignez le fichier numérisé à un message e-mail.

L'appareil numérise le document vers votre client de messagerie par défaut.

- 1. Chargez votre document.
- 2. Cliquez sur l'icône (**ControlCenter4**) dans la zone de notification, puis cliquez sur **Ouvrir**.
- 3. Cliquez sur l'onglet **Numérisation**.

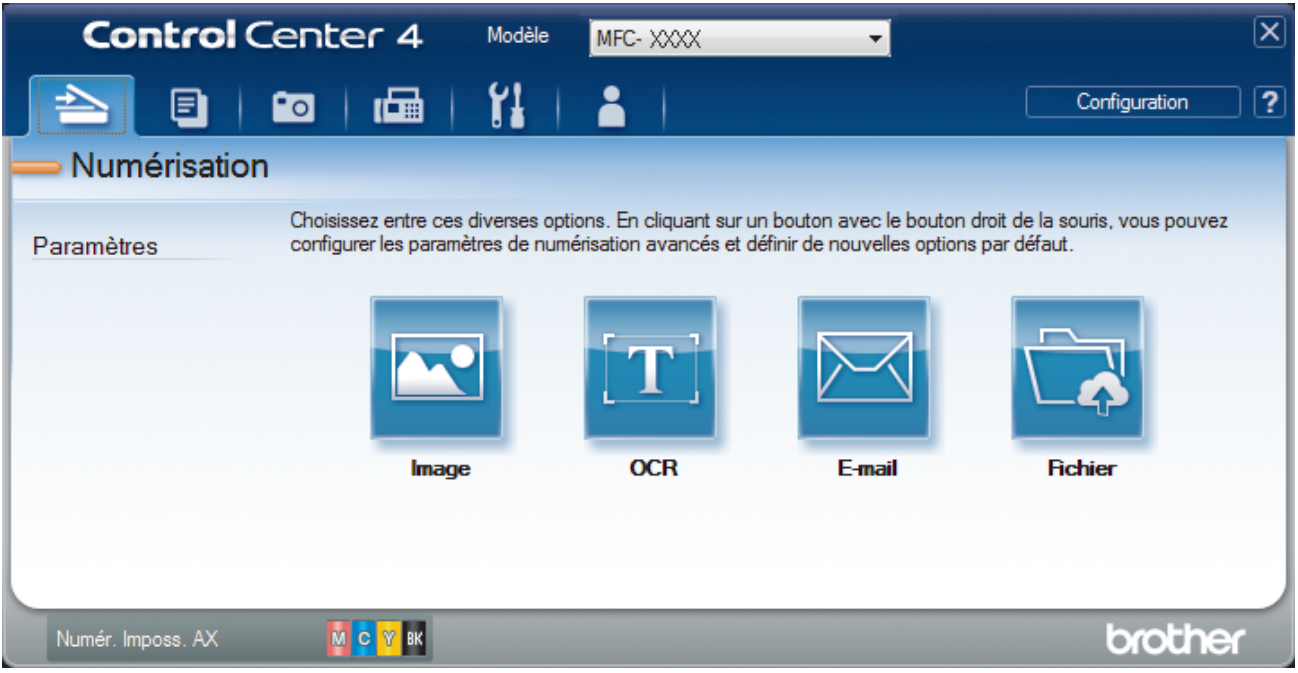

4. Cliquez sur le bouton **E-mail**.

La boîte de dialogue des paramètres de numérisation s'affiche.

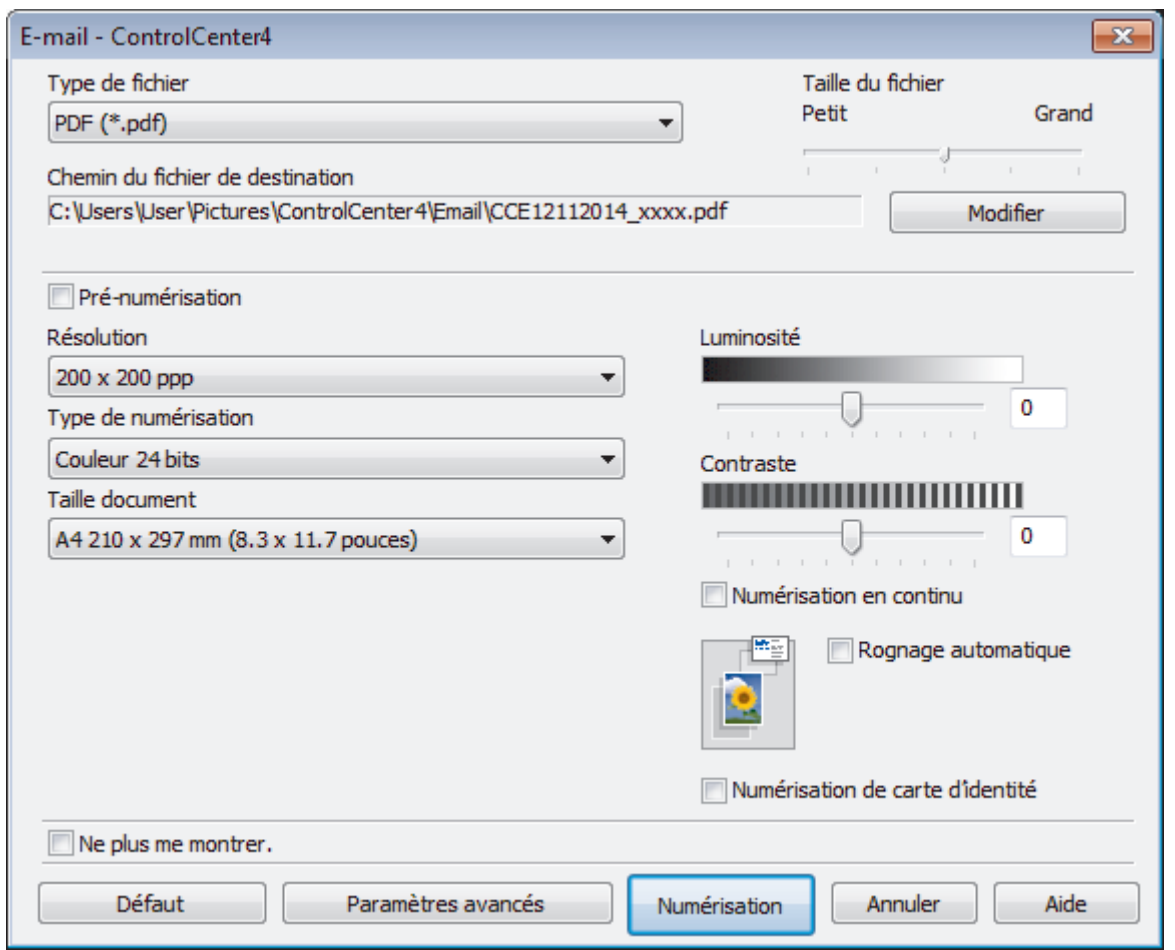

- 5. Modifiez les paramètres de numérisation, tels que le format de fichier, le nom du fichier, le chemin d'accès du dossier de destination, la résolution ou la couleur, si besoin est.
- Ø • Pour changer le nom de fichier ou le **Chemin du fichier de destination**, cliquez sur **Modifier**.
	- Pour afficher un aperçu de l'image numérisée et la configurer, cochez la case **Pré-numérisation**.
- 6. Cliquez sur **Numérisation**.

L'appareil commence la numérisation. Votre programme de messagerie par défaut s'ouvre et l'image numérisée est jointe à un nouvel e-mail vide.

# **Information associée**

• [Numérisation avec le mode Avancé de ControlCenter4 \(Windows](#page-153-0)®)

<span id="page-162-0"></span> [Accueil](#page-1-0) > [Numériser](#page-106-0) > [Numériser à partir de l'ordinateur \(Windows](#page-137-0)®) > [Numérisation avec le mode Avancé](#page-153-0) [de ControlCenter4 \(Windows](#page-153-0)®) > Numériser vers un fichier texte modifiable (OCR) à l'aide du mode Avancé de ControlCenter4 (Windows®)

# **Numériser vers un fichier texte modifiable (OCR) à l'aide du mode Avancé de ControlCenter4 (Windows®)**

**Modèle associé**: MFC-J480DW/MFC-J680DW/MFC-J880DW

Votre appareil peut convertir les caractères d'un document numérisé en des données texte à l'aide de la technologie de reconnaissance optique des caractères (OCR). Vous pouvez modifier ce texte à l'aide de l'application de traitement de texte de votre choix.

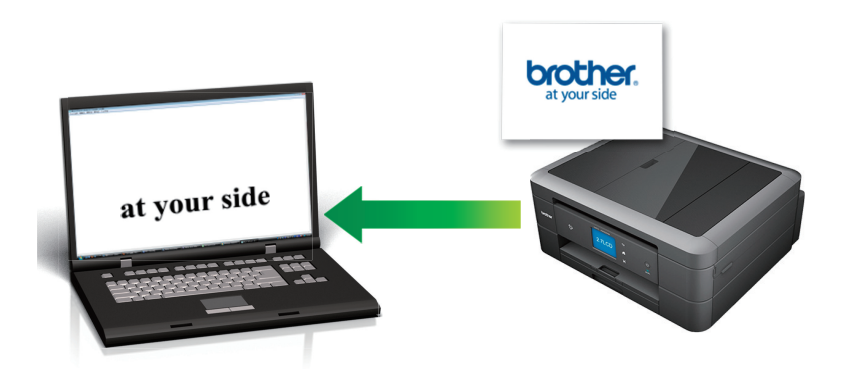

- Sélectionnez **Mode Avancé** pour le mode de réglage de ControlCenter4.
- 1. Chargez votre document.
- 2. Cliquez sur l'icône (**ControlCenter4**) dans la zone de notification, puis cliquez sur **Ouvrir**.
- 3. Cliquez sur l'onglet **Numérisation**.

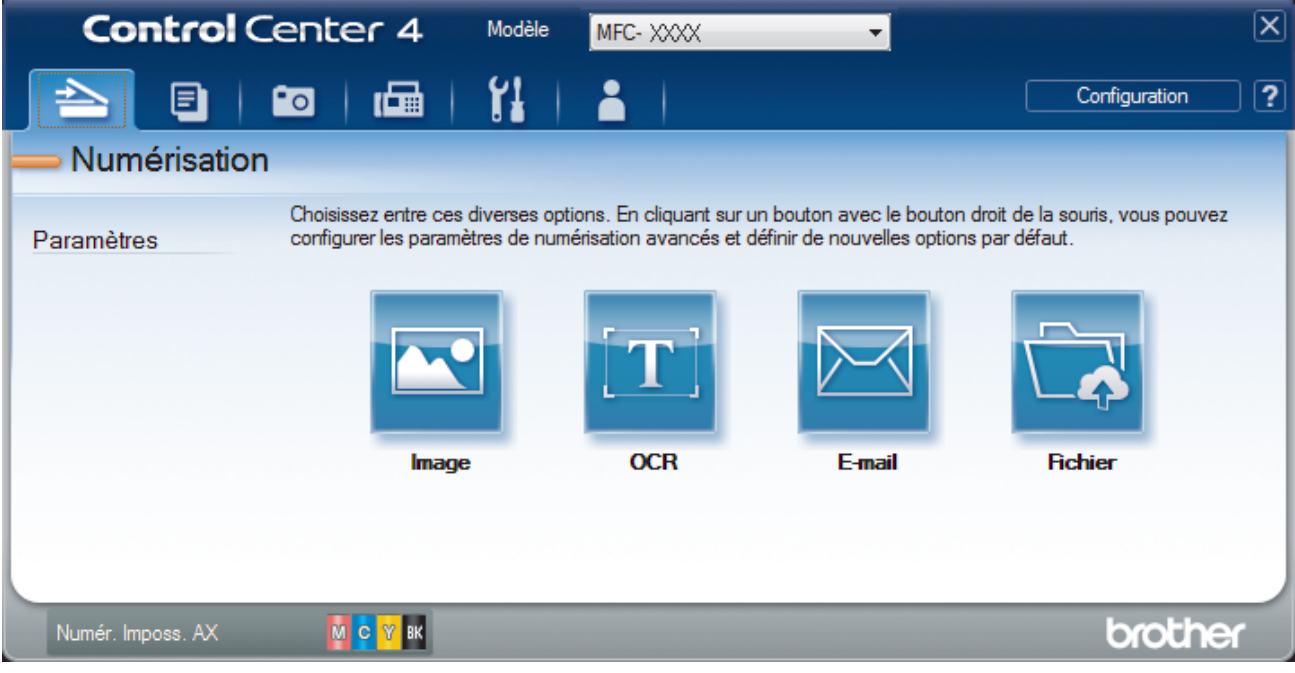

4. Cliquez sur le bouton **OCR**.

La boîte de dialogue des paramètres de numérisation s'affiche.

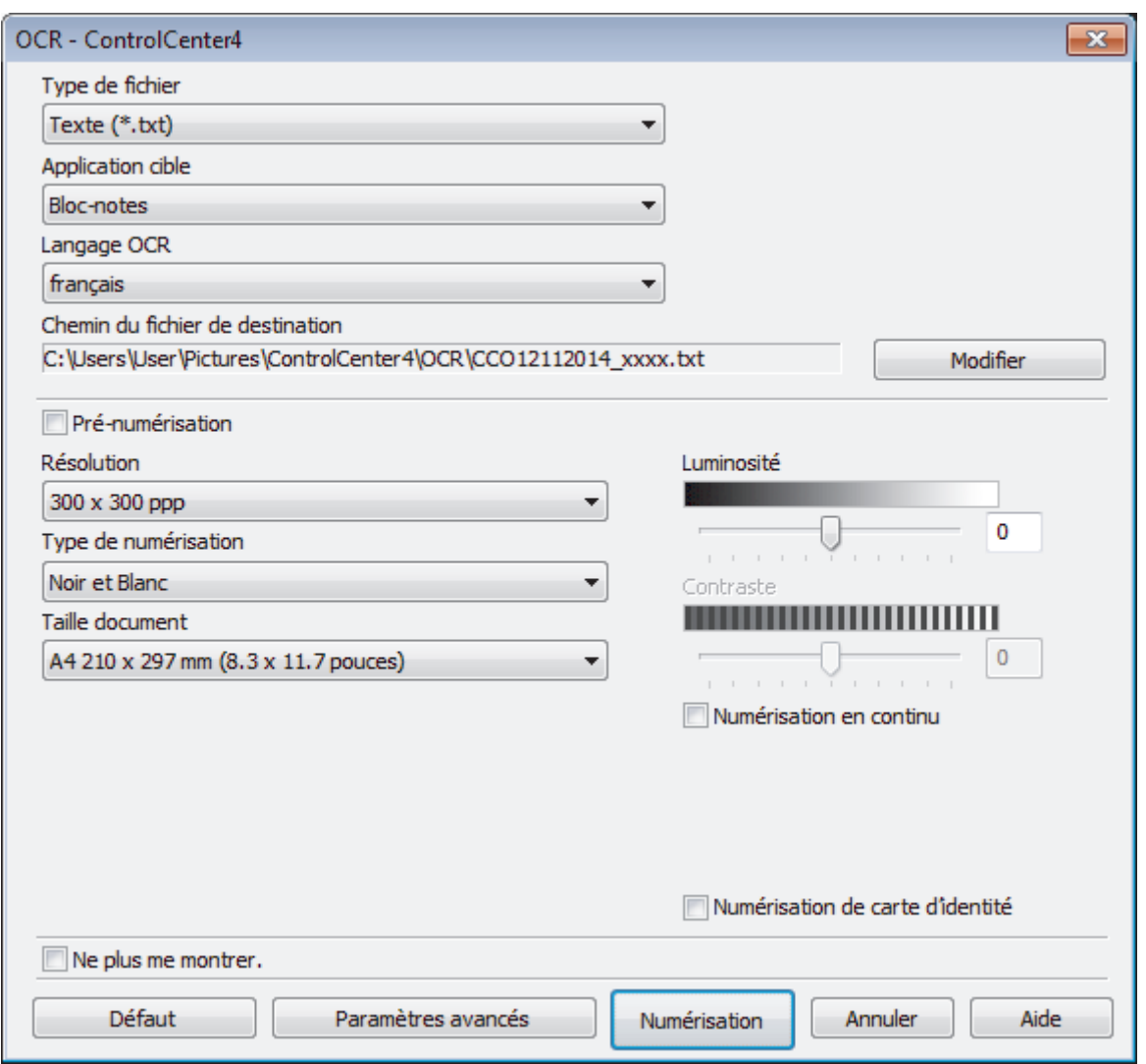

- 5. Modifiez les paramètres de numérisation, tels que le format de fichier, le nom du fichier, le chemin d'accès du dossier de destination, la résolution ou la couleur, si besoin est.
	- Pour changer le nom de fichier ou le **Chemin du fichier de destination**, cliquez sur **Modifier**.
	- Pour afficher un aperçu de l'image numérisée et la configurer, cochez la case **Pré-numérisation**.

#### 6. Cliquez sur **Numérisation**.

Ø

L'appareil numérise le document, le convertit en texte modifiable, puis l'envoie vers votre application de traitement de texte par défaut.

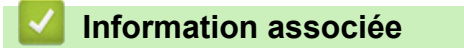

<span id="page-164-0"></span> [Accueil](#page-1-0) > [Numériser](#page-106-0) > [Numériser à partir de l'ordinateur \(Windows](#page-137-0)®) > [Numérisation avec le mode Avancé](#page-153-0) [de ControlCenter4 \(Windows](#page-153-0)®) > Numériser vers un fichier Office avec le mode Avancé de ControlCenter4 (Windows®)

# **Numériser vers un fichier Office avec le mode Avancé de ControlCenter4 (Windows®)**

Votre appareil peut convertir les données numérisées vers un fichier Microsoft® Word® ou un fichier Microsoft® PowerPoint®.

- Sélectionnez **Mode Avancé** pour le mode de réglage de ControlCenter4.
- Pour pouvoir utiliser cette fonction, votre appareil Brother doit être connecté à un réseau ayant accès à Internet via une connexion câblée ou sans fil.
- 1. Chargez votre document.
- 2. Cliquez sur l'icône (**ControlCenter4**) dans la zone de notification, puis cliquez sur **Ouvrir**.
- 3. Cliquez sur l'onglet **Numérisation**.

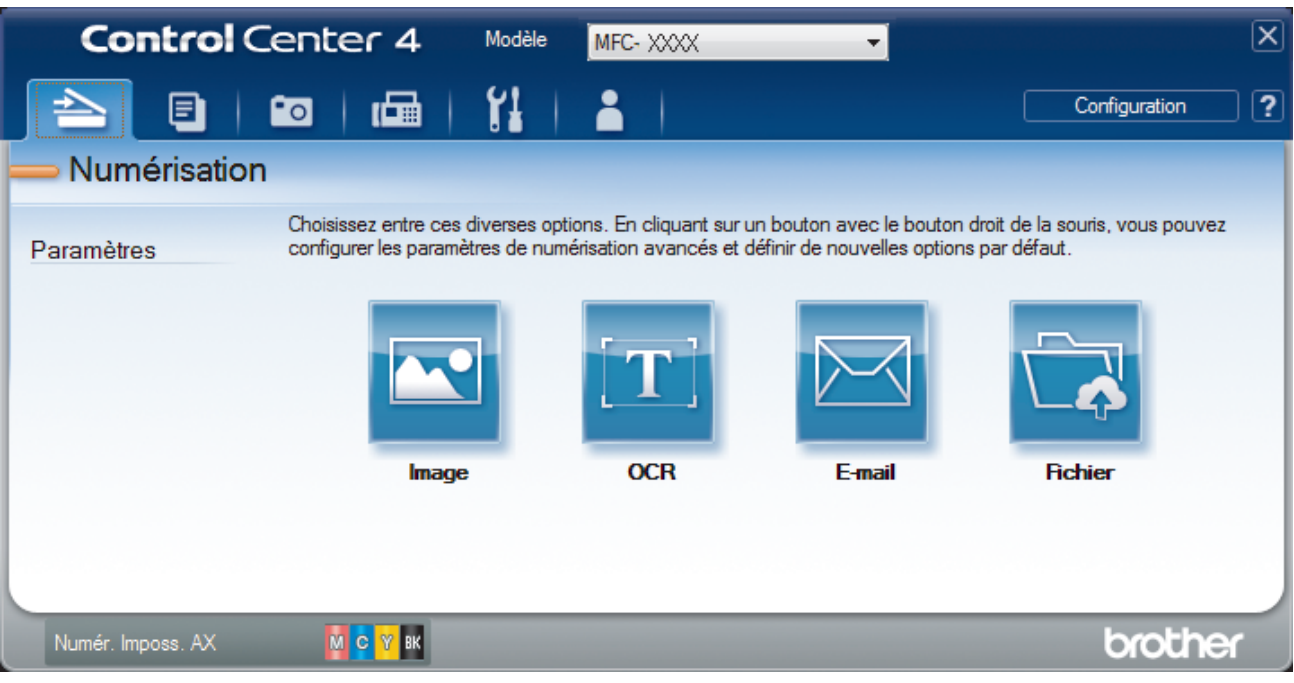

4. Cliquez sur le bouton **E-mail** ou **Fichier**.

La boîte de dialogue des paramètres de numérisation s'affiche.

- 5. Cliquez sur la liste déroulante **Type de fichier**, puis sélectionnez l'option **Microsoft Office Word (\*.docx)** ou **Microsoft Office PowerPoint (\*.pptx)**.
- 6. Au besoin, modifiez les paramètres de numérisation.
- 7. Cliquez sur le bouton **Numérisation**.

Si une boîte de dialogue de message concernant la connexion Internet s'affiche, lisez les informations et cliquez sur **OK**.

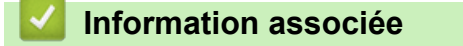

• [Numérisation avec le mode Avancé de ControlCenter4 \(Windows](#page-153-0)<sup>®</sup>)

<span id="page-165-0"></span> [Accueil](#page-1-0) > [Numériser](#page-106-0) > [Numériser à partir de l'ordinateur \(Windows](#page-137-0)®) > [Numérisation avec le mode Avancé](#page-153-0) [de ControlCenter4 \(Windows](#page-153-0)®) > Paramètres de numérisation avec le mode Avancé de ControlCenter4 (Windows®)

# **Paramètres de numérisation avec le mode Avancé de ControlCenter4 (Windows®)**

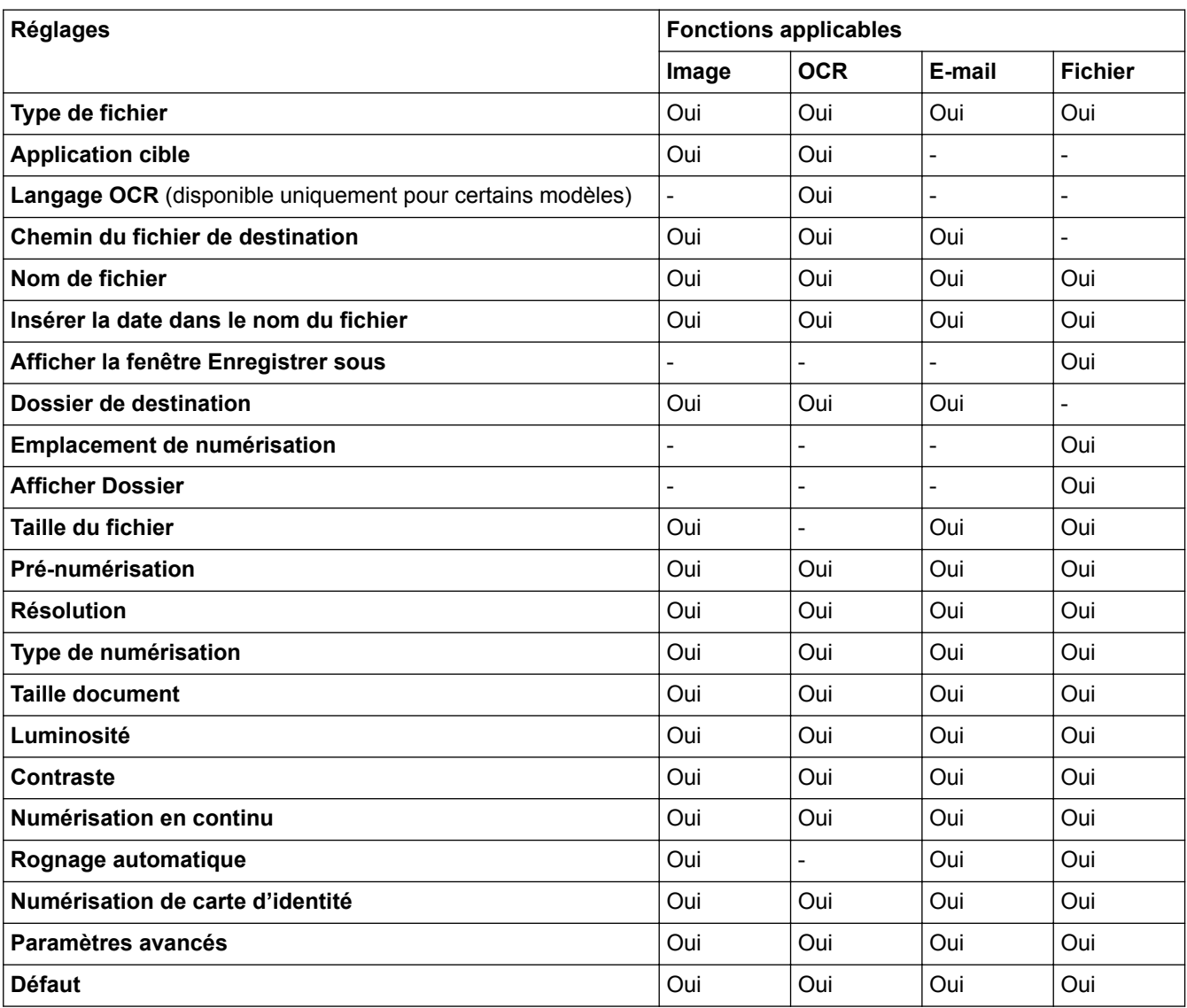

# **Type de fichier**

Sélectionnez le type de fichier que vous souhaitez utiliser pour les données numérisées. Pour **Image**, **E-mail** et **Fichier**

- **Windows Bitmap (\*.bmp)**
- **JPEG (\*.jpg)** (recommandé pour la plupart des utilisateurs lors de la numérisation d'images)
- **TIFF (\*.tif)**
- **TIFF multipage (\*.tif)**
- **Graphiques de réseau transférable (\*.png)**
- **PDF (\*.pdf)** (recommandé pour la numérisation et le partage de documents)
- **PDF compression élevée (\*.pdf)**
- **PDF sécurisé (\*.pdf)**
- **PDF consultable (\*.pdf)** (disponible uniquement pour certains modèles)
- **XML Paper Specification (\*.xps)** (disponible pour Windows Vista®, Windows® 7 et Windows® 8 ou lorsque vous utilisez des applications prenant en charge les fichiers XML Paper Specification)

#### Pour **OCR**

- **Texte (\*.txt)**
- **HTML 3.2 (\*.htm)**
- **HTML 4.0 (\*.htm)**
- **PDF consultable (\*.pdf)**
- **WordPad (\*.rtf)**
- **RTF Word 2000 (\*.rtf)**
- **WordPerfect 9, 10 (\*.wpd)**
- **Microsoft Excel 2003, XP (\*.xls)**

### Pour **E-mail** et **Fichier**

- **Microsoft Office Word (\*.docx)** (disponible uniquement pour certains modèles)
- **Microsoft Office PowerPoint (\*.pptx)** (disponible uniquement pour certains modèles)

### **Application cible**

Sélectionnez l'application de destination dans la liste déroulante.

### **Langage OCR**

Sélectionnez la même langue de reconnaissance optique de caractères (OCR) que celle du texte du document numérisé(disponible uniquement pour certains modèles).

#### **Chemin du fichier de destination**

Cliquez sur **Modifier** pour modifier le préfixe du nom de fichier et le chemin d'accès du dossier de destination.

#### **Nom de fichier**

Au besoin, tapez un préfixe pour le nom du fichier.

#### **Insérer la date dans le nom du fichier**

Sélectionnez cette option pour insérer automatiquement la date dans le nom de fichier de l'image numérisée.

### **Afficher la fenêtre Enregistrer sous**

Sélectionnez cette option si vous souhaitez spécifier la destination de l'image numérisée à chaque numérisation.

#### **Dossier de destination**

Pour modifier le dossier des fonctions **Image**, **OCR** et **E-mail**, cliquez sur **Modifier**. Cliquez sur l'icône de dossier et recherchez le dossier dans lequel vous souhaitez sauvegarder le document numérisé.

#### **Emplacement de numérisation**

Sélectionnez le bouton radio **Dossier** ou **SharePoint** pour préciser l'endroit où vos documents numérisés doivent être enregistrés.

### **Afficher Dossier**

Sélectionnez cette option pour afficher automatiquement le dossier de destination après la numérisation.

### **Taille du fichier**

Permet de régler le taux de compression des données de l'image numérisée. Vous pouvez modifier la taille du fichier en déplaçant le curseur **Taille du fichier** vers la droite ou la gauche.

#### **Pré-numérisation**

Sélectionnez **Pré-numérisation** pour afficher l'aperçu de l'image et détourer les portions de l'image qui ne vous intéressent pas avant la numérisation effective.

### **Résolution**

Sélectionnez une résolution de numérisation dans la liste déroulante **Résolution**. Les résolutions supérieures exigent davantage de mémoire et augmentent le temps de transfert, mais permettent d'obtenir une image numérisée plus nette.

### **Type de numérisation**

Sélectionnez une profondeur de couleur.

#### • **Auto**

Mode utilisable pour tout type de document. Ce mode sélectionne automatiquement une profondeur de couleur adaptée au document.

#### • **Noir et Blanc**

Utilisation pour la numérisation de texte ou de dessin au trait.

#### • **Gris (Diffusion d'erreur)**

Utilisation pour la numérisation de photos ou de graphiques. (La diffusion d'erreurs est une méthode permettant de simuler des images en nuances de gris sans utiliser de véritables points de couleur grise. Les points noirs sont disposés de façon spécifique pour simuler les nuances de gris.)

#### • **Gris véritable**

Utilisation pour la numérisation de photos ou de graphiques. Ce mode permet de réaliser des images plus fidèles grâce à l'utilisation de 256 nuances de gris.

#### • **Couleur 24 bits**

Permet de créer une image avec la reproduction des couleurs la plus précise. Ce mode utilise jusqu'à 16,8 millions de couleurs pour numériser l'image, mais nécessite le plus de mémoire et le temps de transfert le plus long.

#### **Taille document**

Par défaut, le format du document est configuré sur A4. Pour obtenir une vitesse de numérisation plus rapide, sélectionnez le format exact du document dans la liste déroulante **Taille document**.

• Si vous sélectionnez l'option **1 sur 2 (A4)**, l'image numérisée est divisée en deux documents de format A5.

#### **Luminosité**

Réglez le niveau de **Luminosité** en déplaçant le curseur vers la droite ou la gauche pour éclaircir ou assombrir l'image. Si l'image numérisée est trop claire, réglez la luminosité sur une valeur inférieure et renumérisez le document. Si l'image est trop foncée, réglez la luminosité sur une valeur supérieure et renumérisez le document. Vous pouvez également taper une valeur dans le champ pour régler le niveau de **Luminosité**.

### **Contraste**

Augmentez ou diminuez le niveau de **Contraste** en déplaçant le curseur vers la droite ou vers la gauche. Une augmentation accentue les parties sombres et claires de l'image tandis qu'une diminution permet de révéler plus de détails dans les zones grises. Vous pouvez également taper une valeur dans le champ pour régler le niveau de **Contraste**.

#### **Numérisation en continu**

Sélectionnez cette option pour numériser plusieurs pages depuis la vitre du scanner ou le chargeur automatique de documents(disponible uniquement pour certains modèles). Une fois que vous avez numérisé une page, continuez ou arrêtez la numérisation de documents. Utilisez cette méthode pour numériser davantage de pages que la capacité maximale du chargeur automatique de documents.

#### **Rognage automatique**

Numérisez plusieurs documents placés sur la vitre du scanner. L'appareil se charge de numériser chaque document et de créer des fichiers distincts ou un fichier unique à plusieurs pages.

#### **Numérisation de carte d'identité**

Cochez cette case pour numériser les deux faces de la carte d'identité sur une seule et même page.

#### **Paramètres avancés**

Configurez les paramètres avancés en cliquant sur le bouton **Paramètres avancés** dans la boîte de dialogue des paramètres de numérisation.

#### • **Supprimer la couleur d'arrière-plan**

Sélectionnez cette option pour supprimer la couleur de base des documents afin de rendre les données numérisées plus lisibles. Lorsque vous utilisez cette fonction, sélectionnez un des trois paramètres suivants : élevé, moyen ou faible.

# **Défaut**

Sélectionnez cette option pour rétablir les paramètres par défaut de l'appareil.

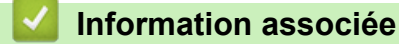

<span id="page-169-0"></span> [Accueil](#page-1-0) > [Numériser](#page-106-0) > [Numériser à partir de l'ordinateur \(Windows](#page-137-0)®) > Numérisation avec Nuance™ PaperPort™ 14SE ou d'autres applications Windows®

# **Numérisation avec Nuance™ PaperPort™ 14SE ou d'autres applications Windows®**

**Modèle associé**: MFC-J480DW/MFC-J680DW/MFC-J880DW

Vous pouvez utiliser l'application Nuance™ PaperPort™ 14SE pour vos numérisations.

- Pour télécharger l'application Nuance™ PaperPort™ 14SE, cliquez sur (**Brother Utilities**), sélectionnez **Autres actions** dans la barre de navigation de gauche, puis cliquez sur **PaperPort**.
- Nuance™ PaperPort™ 14SE prend en charge Windows® XP Édition Familiale (SP3 ou supérieur), Windows® XP Professionnel 32 bits (SP3 ou supérieur), Windows Vista® (SP2 ou supérieur), Windows® 7, Windows® 8 et Windows® 8.1.
- Pour obtenir des instructions détaillées sur l'utilisation de chaque application, cliquez sur le menu **Aide** de l'application, puis sur **Guide de mise en route** dans le ruban **Aide**.

Les étapes suivantes décrivent les instructions à suivre pour la numérisation avec PaperPort<sup>™</sup> 14SE. Pour les autres applications Windows®, les étapes sont similaires. PaperPort™ 14SE prend en charge les pilotes TWAIN et WIA. Le pilote TWAIN (recommandé) est utilisé dans cette procédure.

- Selon le modèle d'appareil utilisé, il est possible que Nuance™ PaperPort™ 14SE ne soit pas inclus. Si tel est le cas, utilisez d'autres applications prenant en charge la numérisation.
- 1. Chargez votre document.
- 2. Lancez PaperPort<sup>™</sup> 14SE.

Exécutez une des actions suivantes :

(Windows<sup>®</sup> XP, Windows Vista<sup>®</sup> et Windows<sup>®</sup> 7)

Sur votre ordinateur, cliquez sur **(démarrer)** > **Tous les programmes** > **Nuance PaperPort 14** >

### **PaperPort**.

(Windows $\mathscr{B}$  8)

Cliquez sur (**PaperPort**).

- 3. Cliquez sur le menu **Bureau**, puis cliquez sur **Paramètres de numérisation** dans le ruban **Bureau**. Le panneau **Numériser ou importer une photo** apparaît à gauche de l'écran.
- 4. Cliquez sur **Sélectionner...**.
- 5. Dans la liste des scanners disponibles, sélectionnez **TWAIN: TW-Brother MFC-XXXX** ou **TWAIN: TW-Brother MFC-XXXX LAN** (MFC-XXXX représentant le nom de modèle de votre appareil). Si vous voulez utiliser le pilote WIA, sélectionnez le pilote Brother avec le préfixe « WIA ».
- 6. Cochez la case **Afficher la boîte de dialogue du scanner** dans le panneau **Numériser ou importer une photo**.
- 7. Cliquez sur **Numériser**.

La boîte de dialogue Configuration du scanner s'affiche.

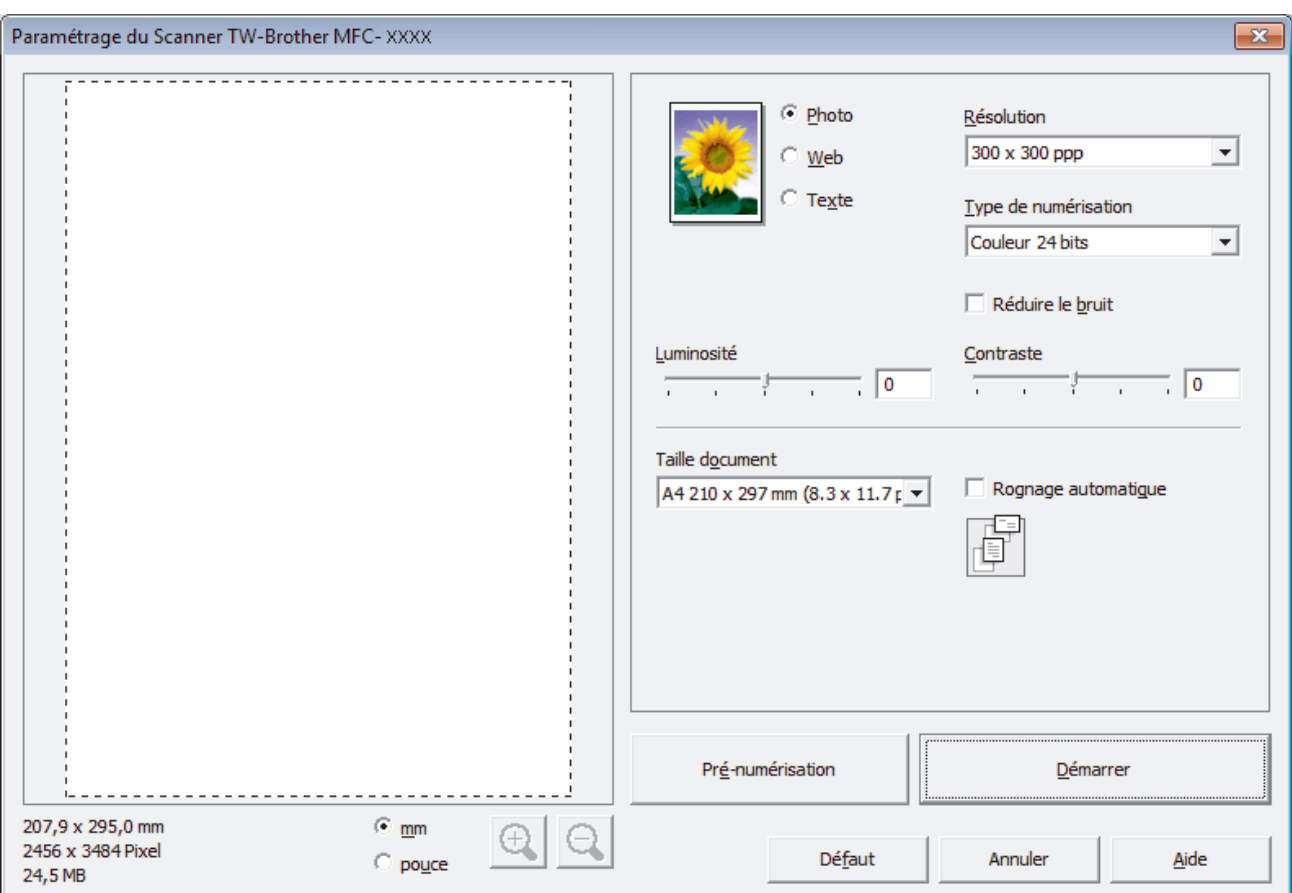

- 8. Au besoin, modifiez les paramètres dans la boîte de dialogue Configuration du scanner.
- 9. Cliquez sur la liste déroulante **Taille document**, puis sélectionnez le format de document.
	- Après avoir sélectionné un format de document, ajustez la zone de numérisation voulue en maintenant le bouton gauche de la souris enfoncé puis en tirant le pointeur de la souris au-dessus de la zone à numériser.
- 10. Cliquez sur **Pré-numérisation** si vous souhaitez voir votre image et en éliminer les parties inutiles avant la numérisation.
- 11. Cliquez sur **Démarrer**.

Ø

L'appareil commence la numérisation.

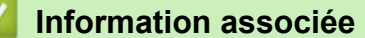

- [Numériser à partir de l'ordinateur \(Windows](#page-137-0)®)
- [Paramètres du pilote TWAIN \(Windows](#page-171-0)®)

<span id="page-171-0"></span> [Accueil](#page-1-0) > [Numériser](#page-106-0) > [Numériser à partir de l'ordinateur \(Windows](#page-137-0)®) > [Numérisation avec Nuance](#page-169-0)™ PaperPort™ [14SE ou d'autres applications Windows®](#page-169-0) > Paramètres du pilote TWAIN (Windows®)

**Paramètres du pilote TWAIN (Windows®)**

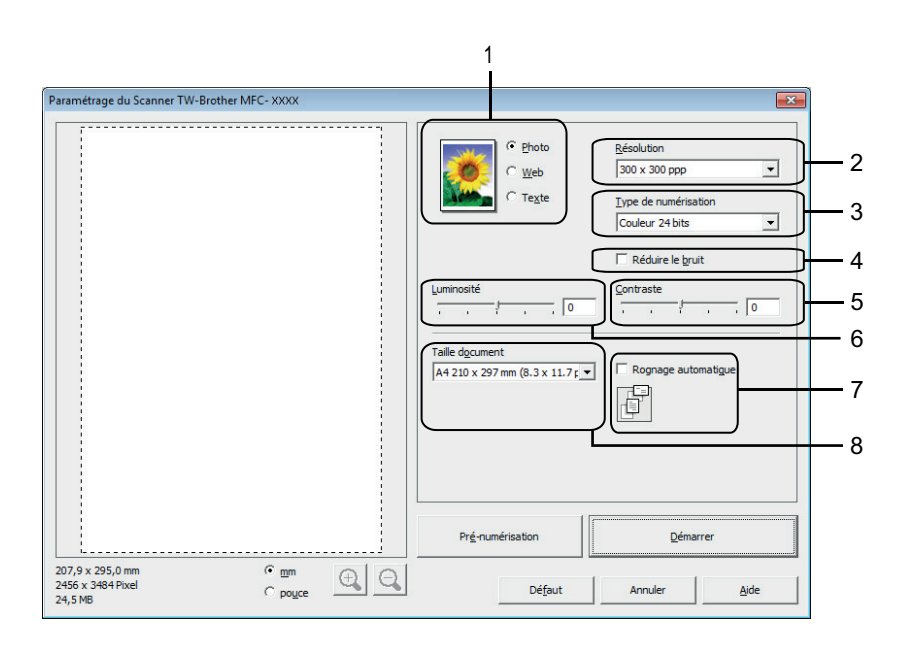

• Notez que le nom des paramètres et les valeurs associées dépendent de l'appareil.

- L'option **Luminosité** est disponible à condition de sélectionner l'option **Noir et blanc**, **Gris (Diffusion d'erreur)**, **Gris véritable** ou **Couleur 24 bits** dans les paramètres **Type de numérisation**.
- L'option **Contraste** est disponible à condition de sélectionner l'option **Gris (Diffusion d'erreur)**, **Gris véritable** ou **Couleur 24 bits** dans les paramètres **Type de numérisation**.

### **1. Scan**

Sélectionnez l'option **Photo**, **Web** ou **Texte** selon le type de document à numériser.

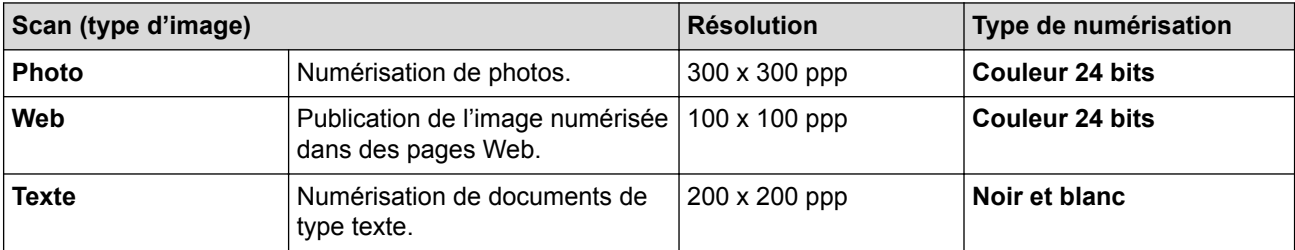

#### **2. Résolution**

Sélectionnez une résolution de numérisation dans la liste déroulante **Résolution**. Les résolutions supérieures exigent davantage de mémoire et augmentent le temps de transfert, mais permettent d'obtenir une image numérisée plus nette.

### **3. Type de numérisation**

Sélectionnez une profondeur de couleur.

• **Noir et blanc**

Utilisation pour la numérisation de texte ou de dessin au trait.

### • **Gris (Diffusion d'erreur)**

Utilisation pour la numérisation de photos ou de graphiques. (La diffusion d'erreurs est une méthode permettant de simuler des images en nuances de gris sans utiliser de véritables points de couleur grise. Les points noirs sont disposés de façon spécifique pour simuler les nuances de gris.)

#### • **Gris véritable**

Utilisation pour la numérisation de photos ou de graphiques. Ce mode permet de réaliser des images plus fidèles grâce à l'utilisation de 256 nuances de gris.

#### • **256 couleurs**

Utilisation pour de simples illustrations en couleur ne nécessitant pas le spectre complet des couleurs. Ce mode utilise jusqu'à 256 couleurs pour créer les images.

#### • **Couleur 24 bits**

Permet de créer une image avec la reproduction des couleurs la plus précise. Ce mode utilise jusqu'à 16,8 millions de couleurs pour numériser l'image, mais nécessite le plus de mémoire et le temps de transfert le plus long.

#### **4. Réduire le bruit**

Vous pouvez améliorer la qualité de vos images numérisées en choisissant cette option. L'option **Réduire le bruit** est disponible à condition de sélectionner l'option **Couleur 24 bits** et la résolution de numérisation **300 x 300 ppp**, **400 x 400 ppp** ou **600 x 600 ppp**.

#### **5. Contraste**

Augmentez ou diminuez le niveau de **Contraste** en déplaçant le curseur vers la droite ou vers la gauche. Une augmentation accentue les parties sombres et claires de l'image tandis qu'une diminution permet de révéler plus de détails dans les zones grises. Vous pouvez également taper une valeur dans le champ pour régler le niveau de contraste.

#### **6. Luminosité**

Réglez le niveau de **Luminosité** en déplaçant le curseur vers la droite ou la gauche pour éclaircir ou assombrir l'image. Si l'image numérisée est trop claire, réglez la luminosité sur une valeur inférieure et renumérisez le document. Si l'image est trop foncée, réglez la luminosité sur une valeur supérieure et renumérisez le document.

#### **7. Rognage automatique**

Numérisez plusieurs documents placés sur la vitre du scanner. L'appareil se charge de numériser chaque document et de créer des fichiers distincts ou un fichier unique à plusieurs pages.

#### **8. Taille document**

Sélectionnez la taille exacte de votre document à partir d'une sélection de formats de numérisation prédéfinis. **Auto** signifie que l'appareil détectera automatiquement la valeur **Taille document**.

Si vous sélectionnez **Format personnalisé**, la boîte de dialogue **Taille personnalisée document** s'affiche ; elle permet de spécifier le format du document.

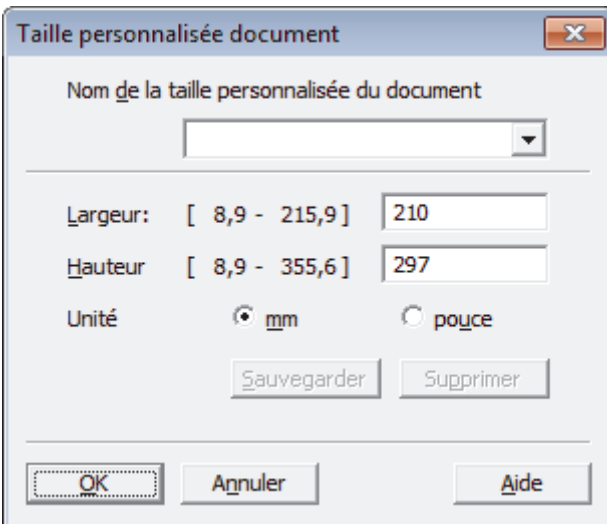

# **Information associée**

• Numérisation avec Nuance™ PaperPort™ [14SE ou d'autres applications Windows®](#page-169-0)

<span id="page-173-0"></span> [Accueil](#page-1-0) > [Numériser](#page-106-0) > [Numériser à partir de l'ordinateur \(Windows](#page-137-0)®) > Numérisation avec Galerie de photos de Windows® ou Télécopie et numérisation de Windows®

# **Numérisation avec Galerie de photos de Windows® ou Télécopie et numérisation de Windows®**

Vous pouvez également numériser à l'aide des applications Galerie de photos de Windows®ou Télécopie et numérisation de Windows®.

- Ces applications utilisent le pilote de scanner WIA.
- Si vous voulez rogner une partie d'une page après pré-numérisation du document, vous devez placer le document à numériser sur la vitre du scanner (appelé également scanner à plat).
- 1. Chargez votre document.
- 2. Lancez l'application de numérisation. Exécutez une des actions suivantes :
	- (Galerie de photos de Windows<sup>®</sup>)
		- Cliquez sur **Fichier** > **Importer depuis un appareil photo ou un scanneur**.
	- (Télécopie et numérisation de Windows<sup>®</sup>)

Cliquez sur **Fichier** > **Nouveau** > **Numériser**.

- 3. Sélectionnez le scanner que vous voulez utiliser.
- 4. Cliquez sur **Importer** ou **OK**.

La boîte de dialogue **Nouvelle numérisation** s'affiche.

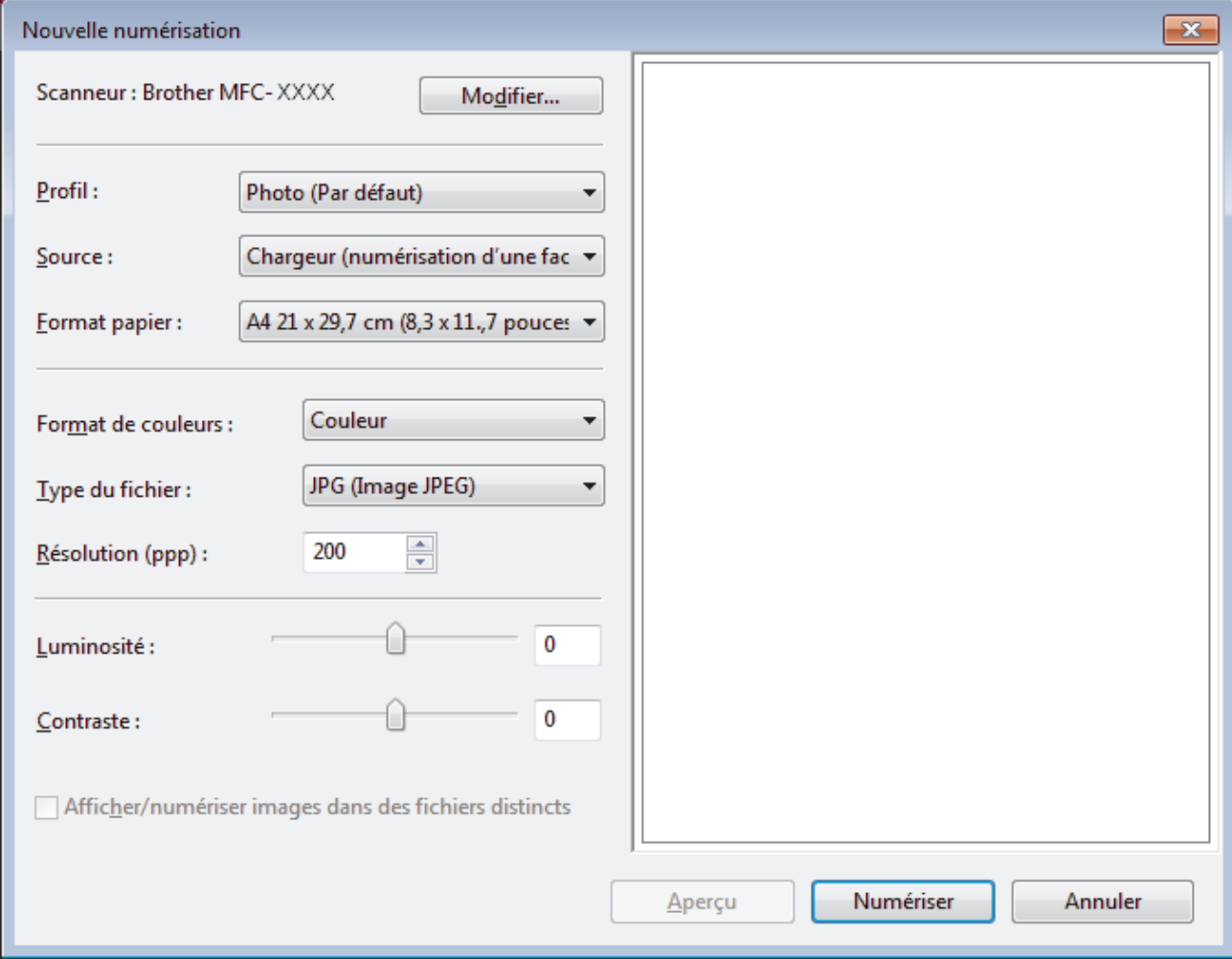

5. Au besoin, modifiez les paramètres dans la boîte de dialogue Configuration du scanner.

La résolution du scanner peut être réglée sur un maximum de 1200 ppp. Si vous voulez numériser à des résolutions plus élevées, utilisez le logiciel **Scanner Utility** de **Brother Utilities**.

### 6. Cliquez sur **Numériser**.

L'appareil commence à numériser le document.

#### **Information associée** ✓

- [Numériser à partir de l'ordinateur \(Windows](#page-137-0)®)
- [Paramètres du pilote WIA \(Windows](#page-175-0)®)

<span id="page-175-0"></span> [Accueil](#page-1-0) > [Numériser](#page-106-0) > [Numériser à partir de l'ordinateur \(Windows](#page-137-0)®) > [Numérisation avec Galerie de](#page-173-0) photos de Windows® [ou Télécopie et numérisation de Windows](#page-173-0)® > Paramètres du pilote WIA (Windows®)

**Paramètres du pilote WIA (Windows®)**

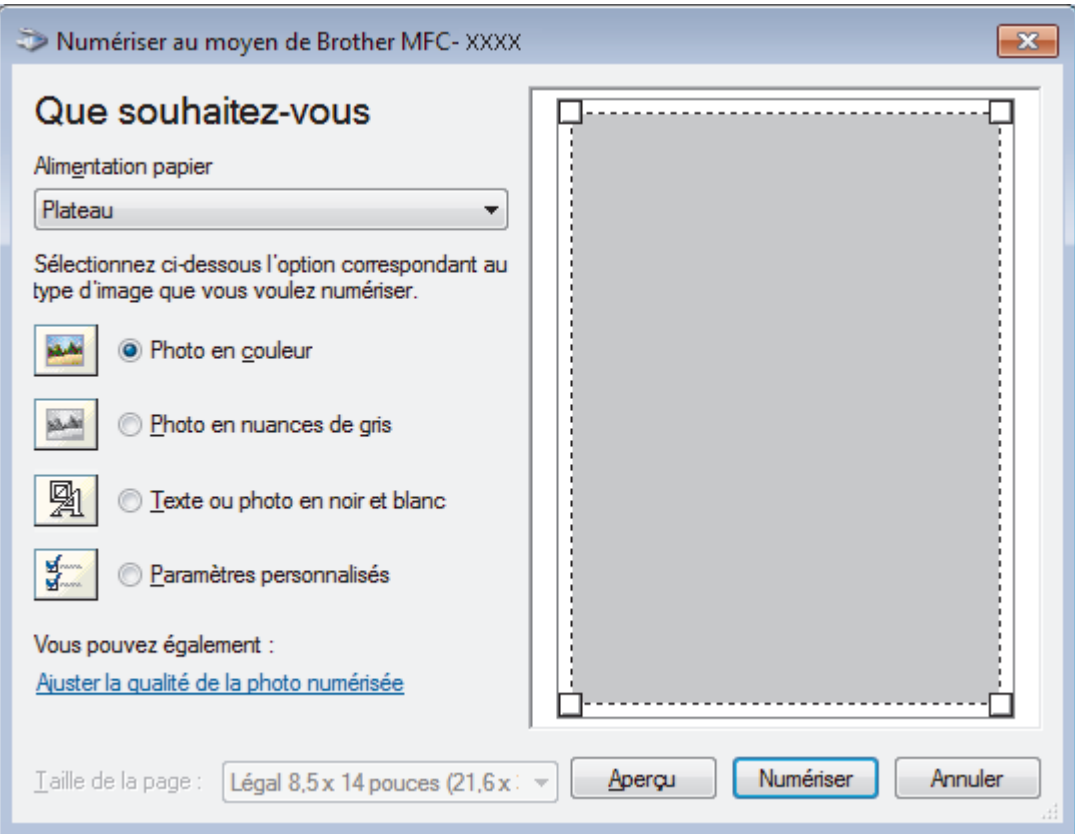

### **Alimentation papier**

Sélectionnez l'option **Chargeur de documents** ou **Plateau** dans la liste déroulante.

### **Type d'image**

Sélectionnez **Photo en couleur**, **Photo en nuances de gris**, **Texte ou photo en noir et blanc** ou **Paramètres personnalisés** pour le type de document à numériser.

Pour modifier des paramètres avancés, cliquez sur le lien **Ajuster la qualité de la photo numérisée**.

### **Taille de la page**

L'option **Taille de la page** est disponible si vous avez sélectionné **Chargeur de documents** pour l'option **Alimentation papier**.

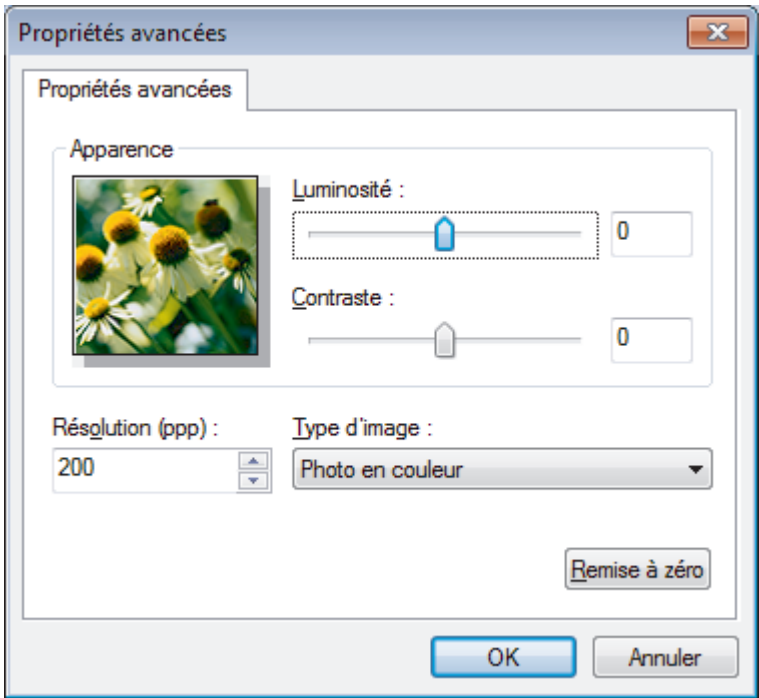

#### **Luminosité**

Réglez le niveau de **Luminosité** en déplaçant le curseur vers la droite ou la gauche pour éclaircir ou assombrir l'image. Si l'image numérisée est trop claire, réglez la luminosité sur une valeur inférieure et renumérisez le document. Si l'image est trop foncée, réglez la luminosité sur une valeur supérieure et renumérisez le document.

#### **Contraste**

Augmentez ou diminuez le niveau de **Contraste** en déplaçant le curseur vers la droite ou vers la gauche. Une augmentation accentue les parties sombres et claires de l'image tandis qu'une diminution permet de révéler plus de détails dans les zones grises. Vous pouvez également taper une valeur dans le champ pour régler le niveau de contraste.

## **Résolution (ppp)**

Sélectionnez la résolution de numérisation dans la liste **Résolution (ppp)**. Les résolutions supérieures exigent davantage de mémoire et augmentent le temps de transfert, mais permettent d'obtenir une image numérisée plus nette.

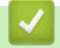

## **Information associée**

• [Numérisation avec Galerie de photos de Windows](#page-173-0)® ou Télécopie et numérisation de Windows®

 [Accueil](#page-1-0) > [Numériser](#page-106-0) > [Numériser à partir de l'ordinateur \(Windows](#page-137-0)®) > Installation de BookScan Enhancer et de Whiteboard Enhancer (Windows®)

# **Installation de BookScan Enhancer et de Whiteboard Enhancer (Windows®)**

BookScan Enhancer et Whiteboard Enhancer sont des applications de traitement d'images. BookScan Enhancer peut corriger automatiquement des images numérisées à partir de livres. Whiteboard Enhancer peut nettoyer et améliorer le texte et les images de photos d'un tableau blanc.

Ces applications ne sont pas disponibles pour Windows Server® 2003/2008/2012.

- L'appareil doit être sous tension et connecté à l'ordinateur.
- L'ordinateur doit être connecté à Internet.
- Vous devez être connecté avec des privilèges d'accès d'administrateur.
- 1. Cliquez sur **BE** (Brother Utilities).
- 2. Sélectionnez votre appareil dans la liste déroulante.
- 3. Sélectionnez **Autres actions** dans la barre de navigation de gauche.
- 4. Cliquez sur **BookScan&Whiteboard Suite** et suivez les instructions d'installation à l'écran.

### **Information associée**

• [Numériser à partir de l'ordinateur \(Windows](#page-137-0)®)

<span id="page-178-0"></span> [Accueil](#page-1-0) > [Numériser](#page-106-0) > Numériser à partir de l'ordinateur (Macintosh)

# **Numériser à partir de l'ordinateur (Macintosh)**

Il existe différentes façons d'utiliser votre ordinateur Macintosh pour numériser des photos et des documents sur votre appareil Brother. Utilisez les applications fournies par Brother ou encore votre application de numérisation favorite.

- [Numérisation avec ControlCenter2 \(Macintosh\)](#page-179-0) Utilisez ce logiciel ControlCenter de Brother pour numériser des photos et les enregistrer au format JPEG ou PDF ainsi que sous d'autres types de format de fichier.
- [Numériser à l'aide de Presto! PageManager ou d'autres applications TWAIN \(Macintosh\)](#page-194-0)

<span id="page-179-0"></span> [Accueil](#page-1-0) > [Numériser](#page-106-0) > [Numériser à partir de l'ordinateur \(Macintosh\)](#page-178-0) > Numérisation avec ControlCenter2 (Macintosh)

# **Numérisation avec ControlCenter2 (Macintosh)**

Utilisez ce logiciel ControlCenter de Brother pour numériser des photos et les enregistrer au format JPEG ou PDF ainsi que sous d'autres types de format de fichier.

- [Numérisation avec ControlCenter2 \(Macintosh\)](#page-180-0) Envoyez les photos ou les graphiques numérisés directement à votre ordinateur.
- [Enregistrer des données numérisées dans un dossier sous un fichier PDF à l'aide de ControlCenter2](#page-182-0) [\(Macintosh\)](#page-182-0)
- [Numériser les deux faces d'une carte d'identité à l'aide de ControlCenter2 \(Macintosh\)](#page-184-0)
- [Numériser vers une pièce jointe d'e-mail à l'aide de ControlCenter2 \(Macintosh\)](#page-186-0) Envoyez un document numérisé comme pièce jointe à un e-mail.
- [Numériser vers un fichier texte modifiable \(OCR\) à l'aide de ControlCenter2 \(Macintosh\)](#page-188-0) Votre appareil peut convertir les caractères d'un document numérisé en des données texte à l'aide de la technologie de reconnaissance optique des caractères (OCR). Vous pouvez modifier ce texte à l'aide de l'application de traitement de texte de votre choix.
- [Numériser vers un fichier Office à l'aide de ControlCenter2 \(Macintosh\)](#page-190-0) Votre appareil peut convertir les données numérisées vers un fichier Microsoft® Word® ou un fichier Microsoft® PowerPoint®.
- [Paramètres de numérisation pour ControlCenter2 \(Macintosh\)](#page-191-0)
[Accueil](#page-1-0) > [Numériser](#page-106-0) > [Numériser à partir de l'ordinateur \(Macintosh\)](#page-178-0) > [Numérisation avec ControlCenter2](#page-179-0) [\(Macintosh\)](#page-179-0) > Numérisation avec ControlCenter2 (Macintosh)

# **Numérisation avec ControlCenter2 (Macintosh)**

Envoyez les photos ou les graphiques numérisés directement à votre ordinateur.

- 1. Chargez votre document.
- 2. Dans la barre de menus du **Finder**, cliquez sur **Aller** > **Applications** > **Brother**, puis double-cliquez sur l'icône (**ControlCenter**).

L'écran **ControlCenter2** s'affiche.

3. Cliquez sur l'onglet **NUMÉRISATION**.

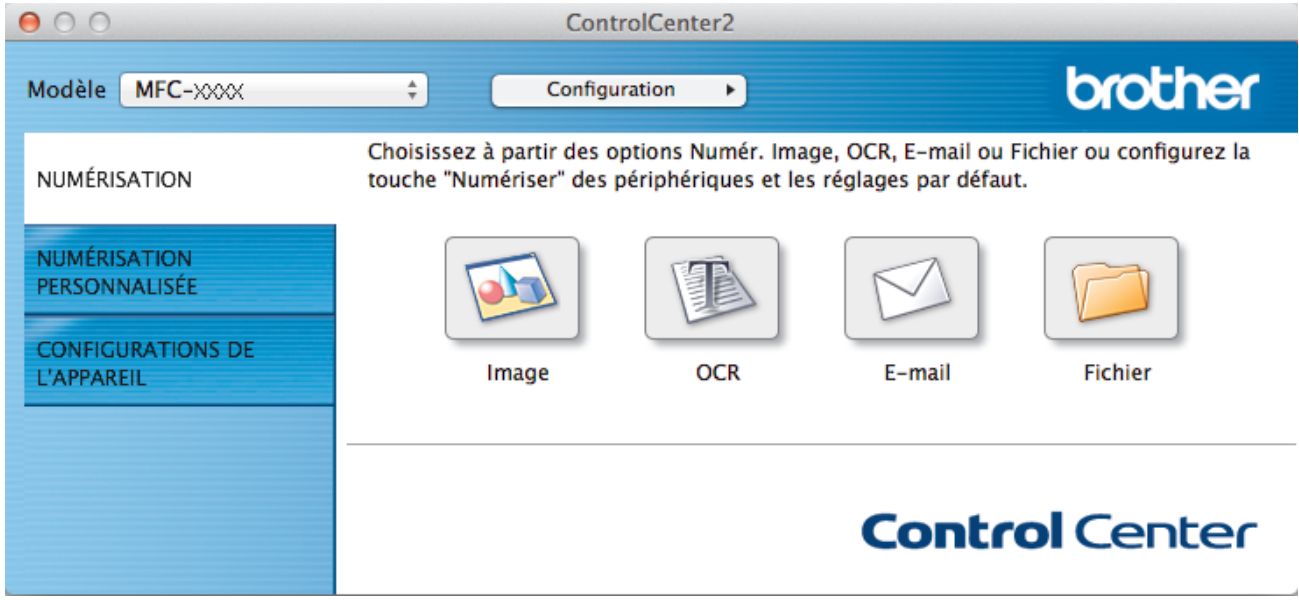

4. Cliquez sur le bouton **Image**.

La boîte de dialogue des paramètres de numérisation s'affiche.

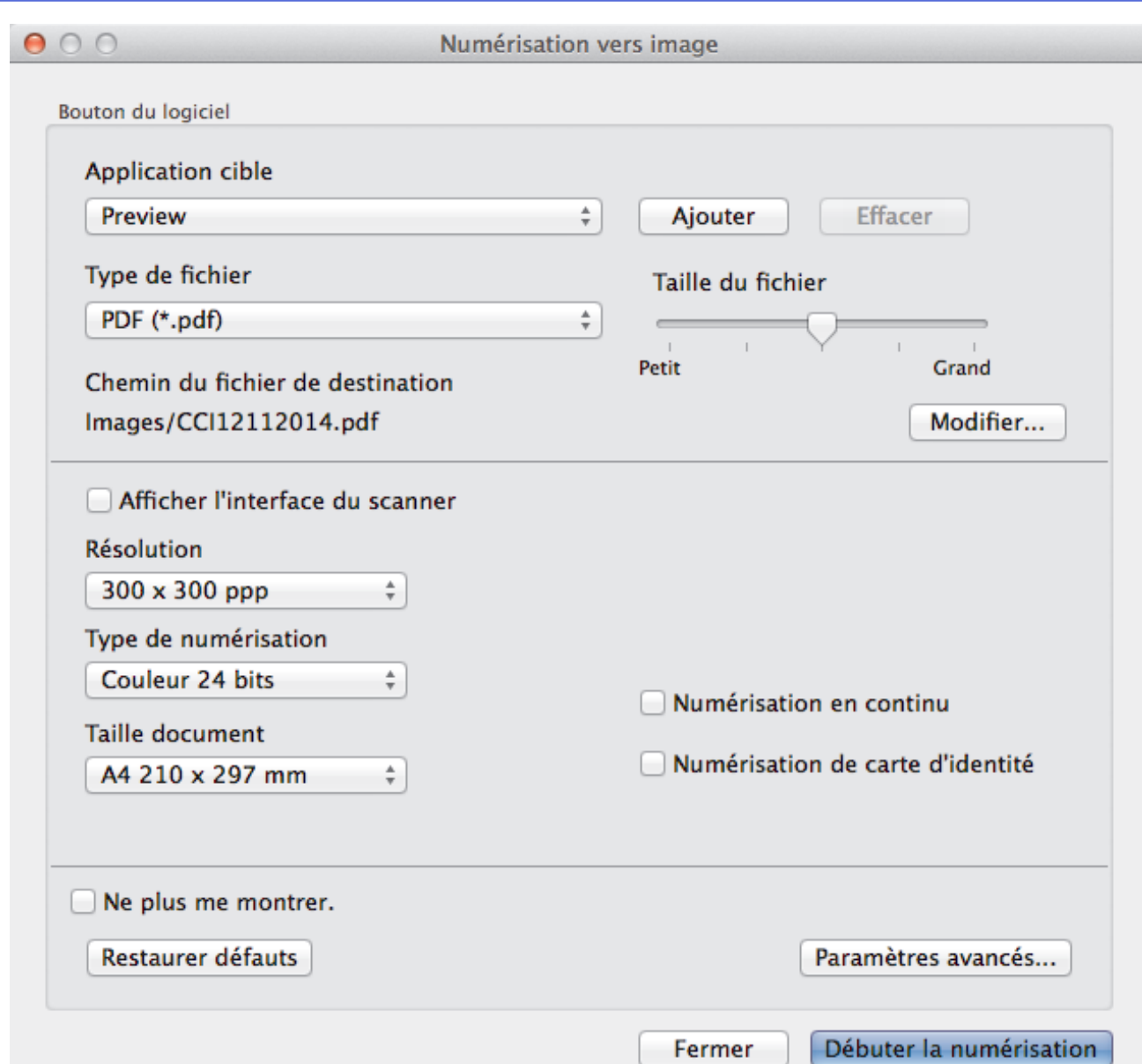

5. Modifiez les paramètres de numérisation, tels que le format de fichier, le nom du fichier, le chemin d'accès du dossier de destination, la résolution ou la couleur, si besoin est.

Pour modifier le nom de fichier ou le chemin d'accès du fichier de destination, cliquez sur **Modifier...**.

### 6. Cliquez sur le bouton **Débuter la numérisation**.

Ø

L'appareil commence la numérisation. L'image numérisée s'affiche dans l'application que vous avez sélectionnée.

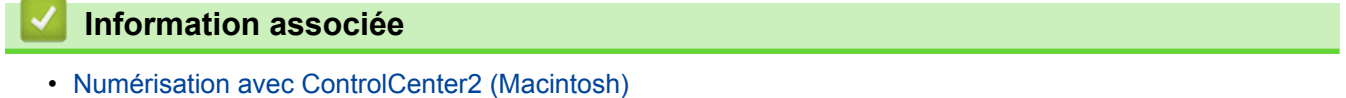

 [Accueil](#page-1-0) > [Numériser](#page-106-0) > [Numériser à partir de l'ordinateur \(Macintosh\)](#page-178-0) > [Numérisation avec ControlCenter2](#page-179-0) [\(Macintosh\)](#page-179-0) > Enregistrer des données numérisées dans un dossier sous un fichier PDF à l'aide de ControlCenter2 (Macintosh)

# **Enregistrer des données numérisées dans un dossier sous un fichier PDF à l'aide de ControlCenter2 (Macintosh)**

- 1. Chargez votre document.
- 2. Dans la barre de menus du **Finder**, cliquez sur **Aller** > **Applications** > **Brother**, puis double-cliquez sur l'icône (**ControlCenter**).

L'écran **ControlCenter2** s'affiche.

3. Cliquez sur l'onglet **NUMÉRISATION**.

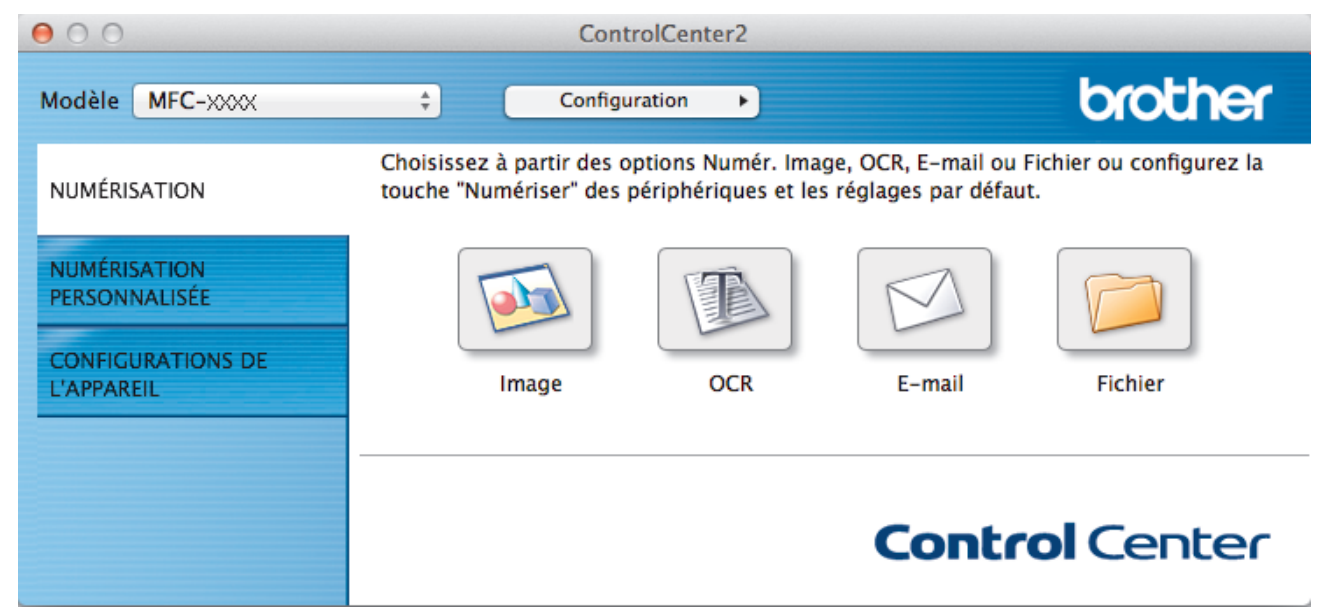

4. Cliquez sur le bouton **Fichier**. Cela a pour effet d'afficher la boîte de dialogue des paramètres de numérisation.  $900$ 

Numérisation vers fichier

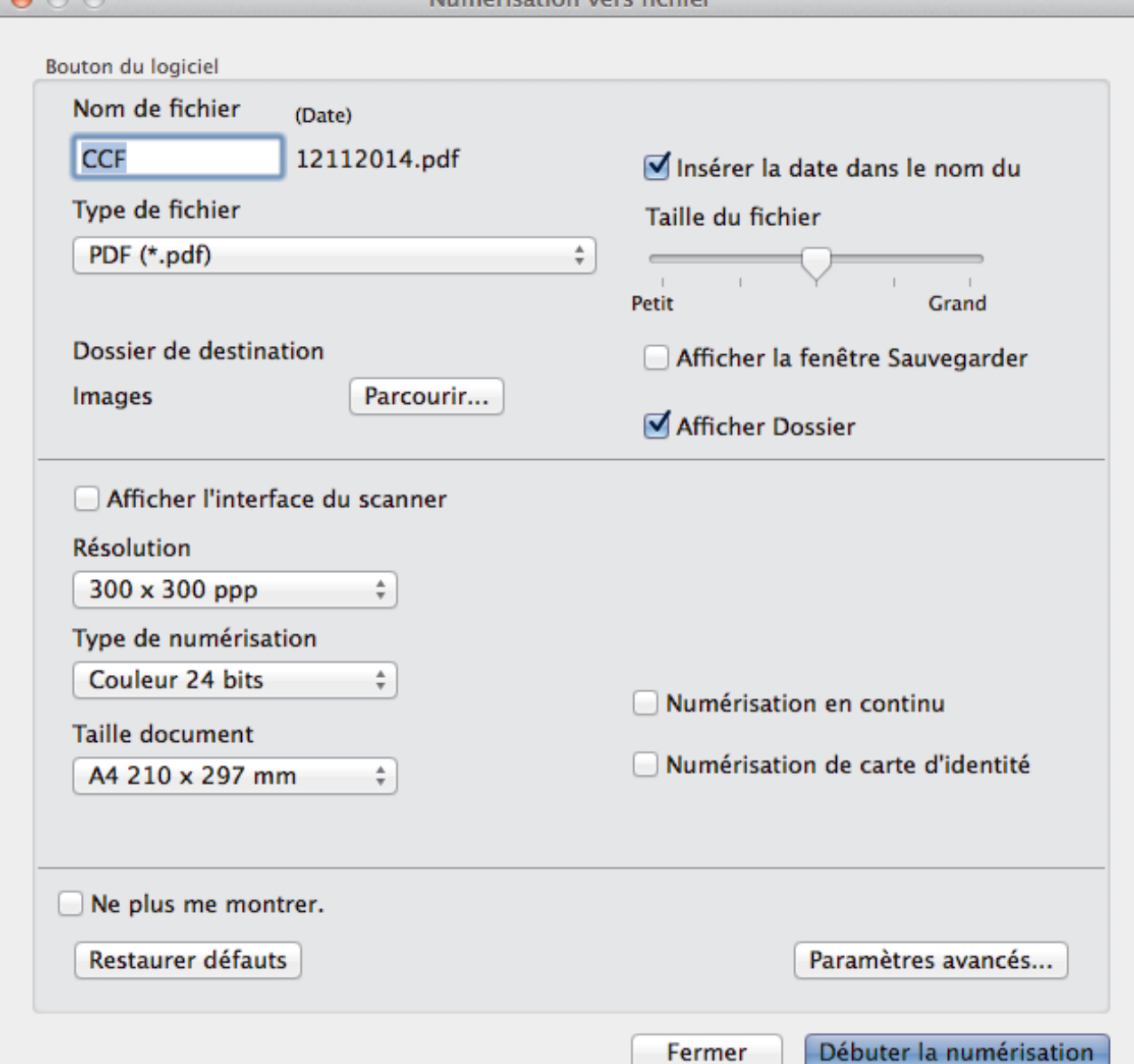

5. Cliquez sur le menu local **Type de fichier**, puis sélectionnez **PDF (\*.pdf)**.

Pour enregistrer un document sous forme de PDF protégé par un mot de passe, sélectionnez **PDF sécurisé (\*.pdf)** dans le menu local **Type de fichier**, tapez votre mot de passe dans les champs **Mot de passe** et **Confirmation du mot de passe**, puis cliquez sur **OK**.

- 6. Modifiez les paramètres de numérisation, tels que le format de fichier, le nom du fichier, le dossier de destination, la résolution ou la couleur, si besoin est.
- 7. Cliquez sur le bouton **Débuter la numérisation**. L'appareil commence la numérisation. Le fichier est enregistré dans le dossier que vous avez sélectionné.

## **Information associée**

Ø

• [Numérisation avec ControlCenter2 \(Macintosh\)](#page-179-0)

 [Accueil](#page-1-0) > [Numériser](#page-106-0) > [Numériser à partir de l'ordinateur \(Macintosh\)](#page-178-0) > [Numérisation avec ControlCenter2](#page-179-0) [\(Macintosh\)](#page-179-0) > Numériser les deux faces d'une carte d'identité à l'aide de ControlCenter2 (Macintosh)

# **Numériser les deux faces d'une carte d'identité à l'aide de ControlCenter2 (Macintosh)**

- 1. Placez une carte d'identité sur la vitre du scanner.
- 2. Dans la barre de menus du **Finder**, cliquez sur **Aller** > **Applications** > **Brother**, puis double-cliquez sur l'icône (**ControlCenter**).

L'écran **ControlCenter2** s'affiche.

3. Cliquez sur l'onglet **NUMÉRISATION**.

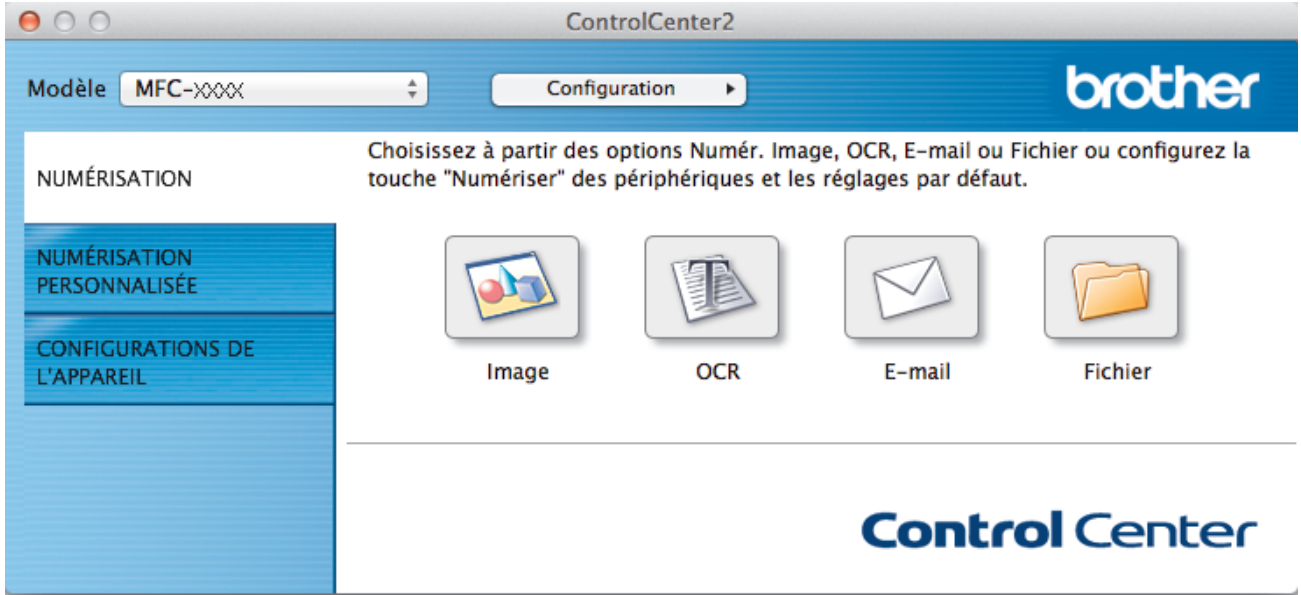

4. Cliquez sur le bouton **Fichier**.

Cela a pour effet d'afficher la boîte de dialogue des paramètres de numérisation.

 $900$ 

Numérisation vers fichier

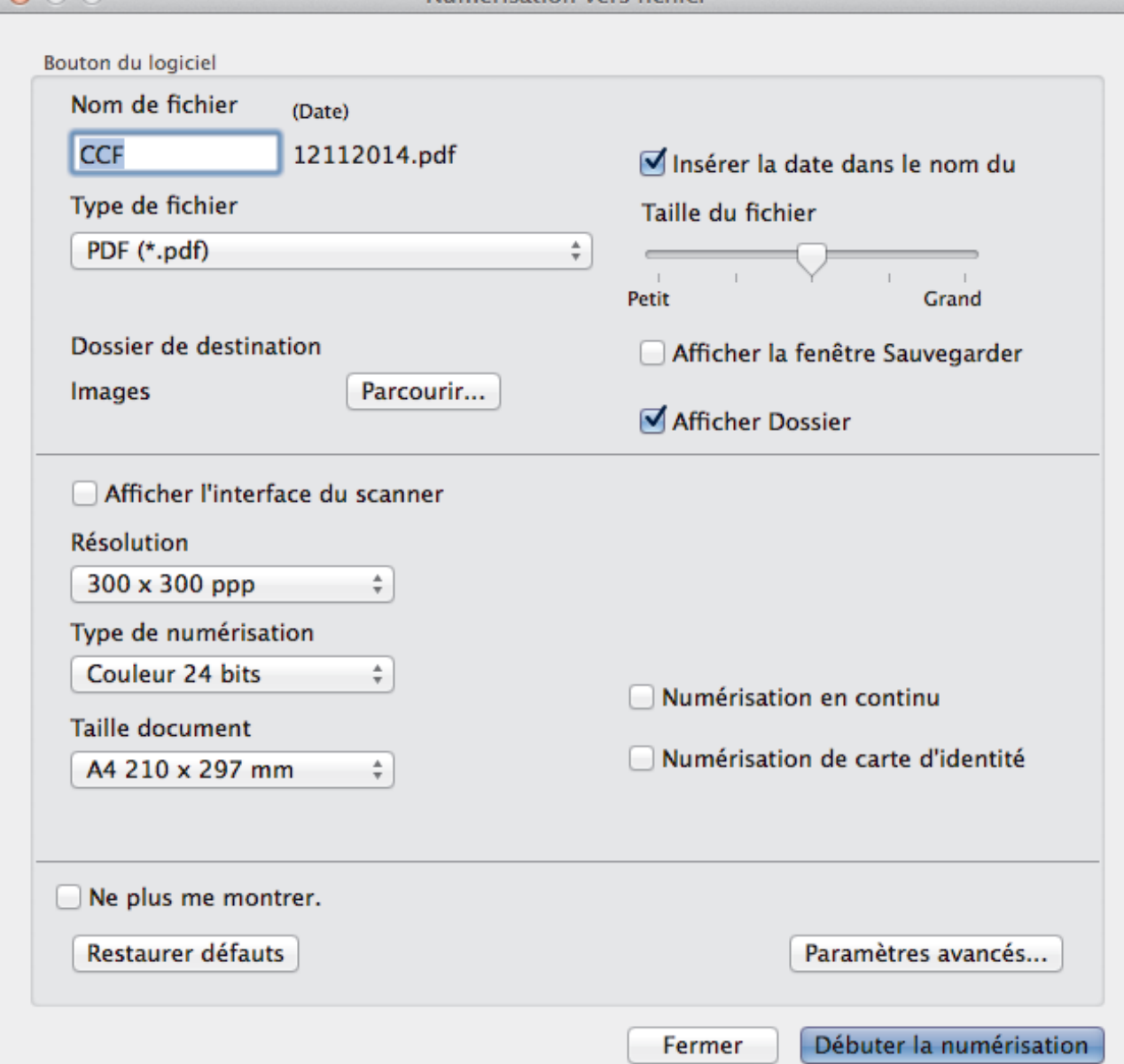

5. Cochez la case **Numérisation de carte d'identité**.

La boîte de dialogue d'instruction s'affiche.

- 6. Lisez les instructions à l'écran puis appuyez sur **OK**.
- 7. Au besoin, configurez d'autres paramètres.
- 8. Cliquez sur le bouton **Débuter la numérisation**. L'appareil lance la numérisation d'une face de la carte d'identité.
- 9. Une fois que l'appareil a numérisé une face, retournez la carte d'identité puis cliquez sur **Continuer** pour en numériser l'autre face.
- 10. Cliquez sur **Terminer**.

 **Information associée**

• [Numérisation avec ControlCenter2 \(Macintosh\)](#page-179-0)

 [Accueil](#page-1-0) > [Numériser](#page-106-0) > [Numériser à partir de l'ordinateur \(Macintosh\)](#page-178-0) > [Numérisation avec ControlCenter2](#page-179-0) [\(Macintosh\)](#page-179-0) > Numériser vers une pièce jointe d'e-mail à l'aide de ControlCenter2 (Macintosh)

# **Numériser vers une pièce jointe d'e-mail à l'aide de ControlCenter2 (Macintosh)**

Envoyez un document numérisé comme pièce jointe à un e-mail.

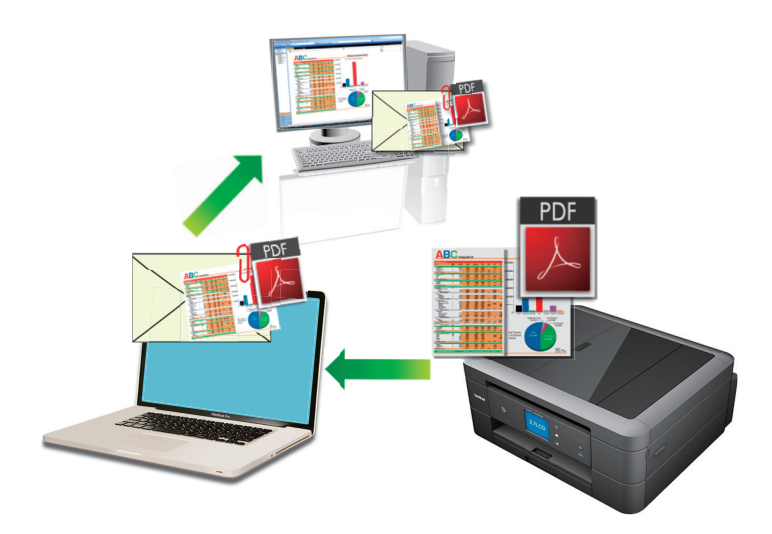

La fonction de numérisation vers e-mail ne prend pas en charge les services Webmail. Utilisez la fonction Numérisation vers image ou Numérisation vers fichier pour numériser un document ou une image, puis joignez le fichier numérisé à un message e-mail.

L'appareil numérise le document vers votre client de messagerie par défaut.

- 1. Chargez votre document.
- 2. Dans la barre de menus du **Finder**, cliquez sur **Aller** > **Applications** > **Brother**, puis double-cliquez sur l'icône (**ControlCenter**).

L'écran **ControlCenter2** s'affiche.

3. Cliquez sur l'onglet **NUMÉRISATION**.

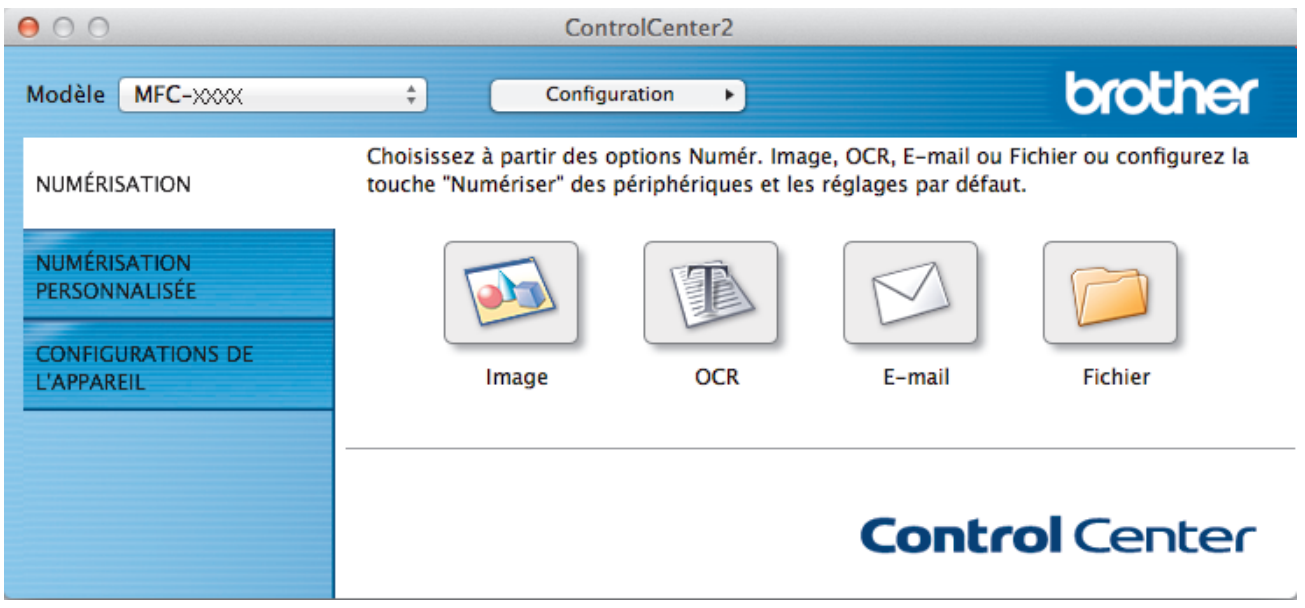

4. Cliquez sur le bouton **E-mail**.

La boîte de dialogue des paramètres de numérisation s'affiche.

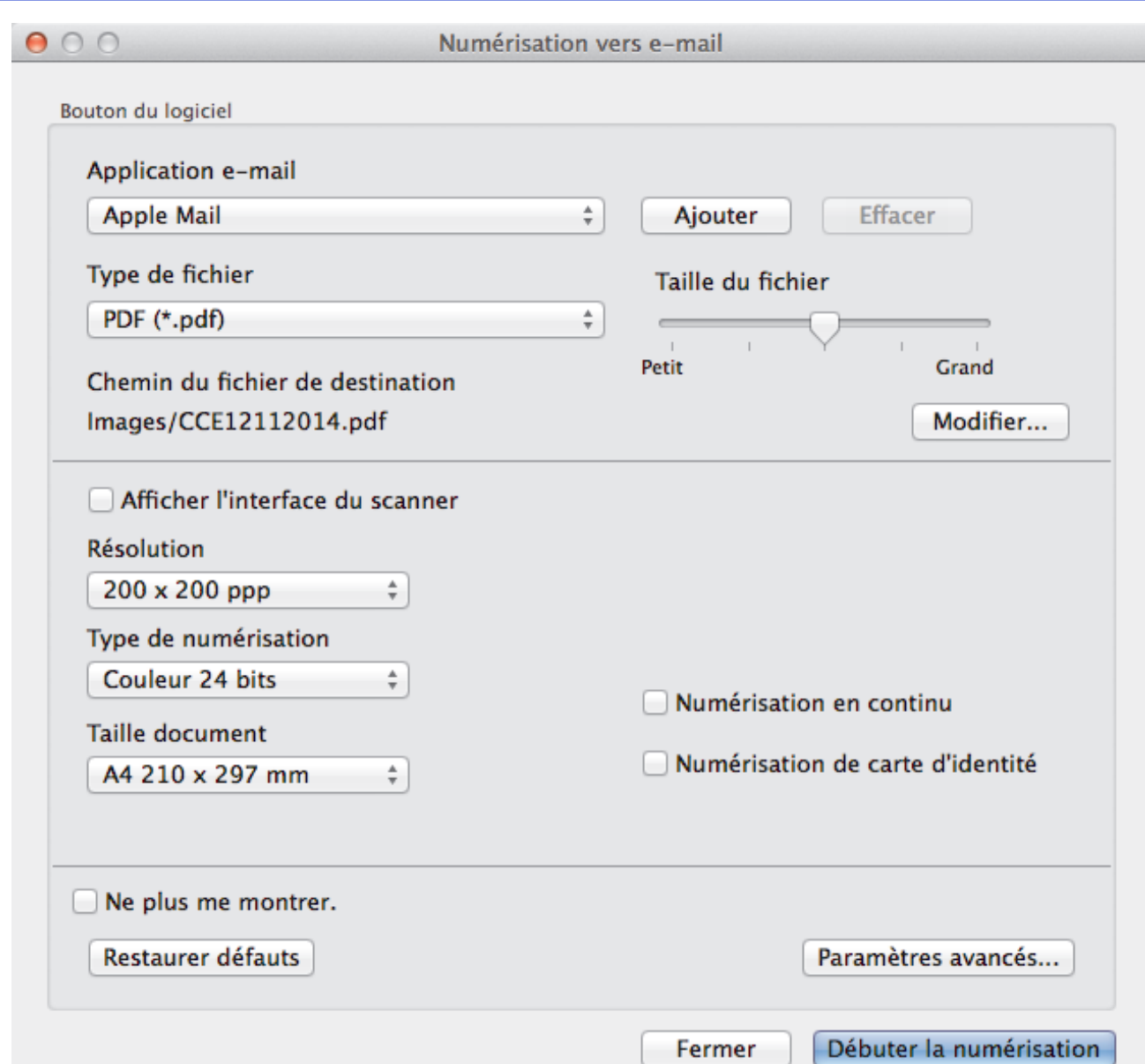

5. Modifiez les paramètres de numérisation, tels que le format de fichier, le nom du fichier, le chemin d'accès du dossier de destination, la résolution ou la couleur, si besoin est.

Pour modifier le nom de fichier ou le chemin d'accès du fichier de destination, cliquez sur **Modifier...**.

#### 6. Cliquez sur le bouton **Débuter la numérisation**.

L'appareil commence la numérisation. Votre programme de messagerie par défaut s'ouvre et l'image numérisée est jointe à un nouvel e-mail vide.

### **Information associée**

Q

• [Numérisation avec ControlCenter2 \(Macintosh\)](#page-179-0)

 [Accueil](#page-1-0) > [Numériser](#page-106-0) > [Numériser à partir de l'ordinateur \(Macintosh\)](#page-178-0) > [Numérisation avec ControlCenter2](#page-179-0) [\(Macintosh\)](#page-179-0) > Numériser vers un fichier texte modifiable (OCR) à l'aide de ControlCenter2 (Macintosh)

## **Numériser vers un fichier texte modifiable (OCR) à l'aide de ControlCenter2 (Macintosh)**

**Modèle associé**: MFC-J480DW/MFC-J680DW/MFC-J880DW

Votre appareil peut convertir les caractères d'un document numérisé en des données texte à l'aide de la technologie de reconnaissance optique des caractères (OCR). Vous pouvez modifier ce texte à l'aide de l'application de traitement de texte de votre choix.

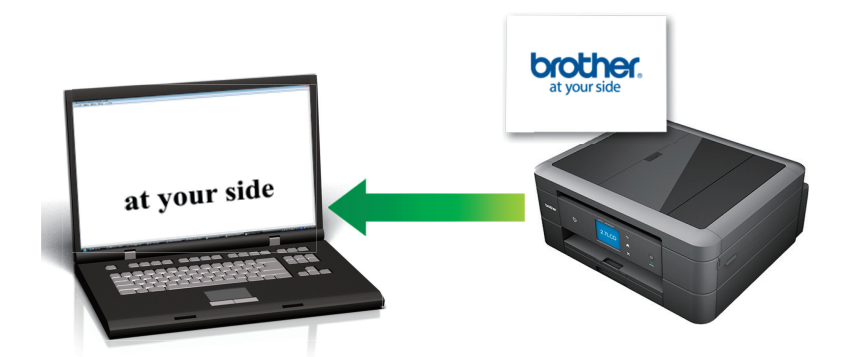

• Presto! PageManager (Macintosh) doit être installé sur votre ordinateur. Téléchargez l'application Presto! PageManager depuis [http://nj.newsoft.com.tw/download/brother/](http://nj.newsoft.com.tw/download/brother/PM9SEInstaller_BR_multilang2.dmg) [PM9SEInstaller\\_BR\\_multilang2.dmg](http://nj.newsoft.com.tw/download/brother/PM9SEInstaller_BR_multilang2.dmg).

La fonction Numérisation vers OCR est disponible pour certaines langues.

- 1. Chargez votre document.
- 2. Dans la barre de menus du **Finder**, cliquez sur **Aller** > **Applications** > **Brother**, puis double-cliquez sur l'icône (**ControlCenter**).

L'écran **ControlCenter2** s'affiche.

3. Cliquez sur l'onglet **NUMÉRISATION**.

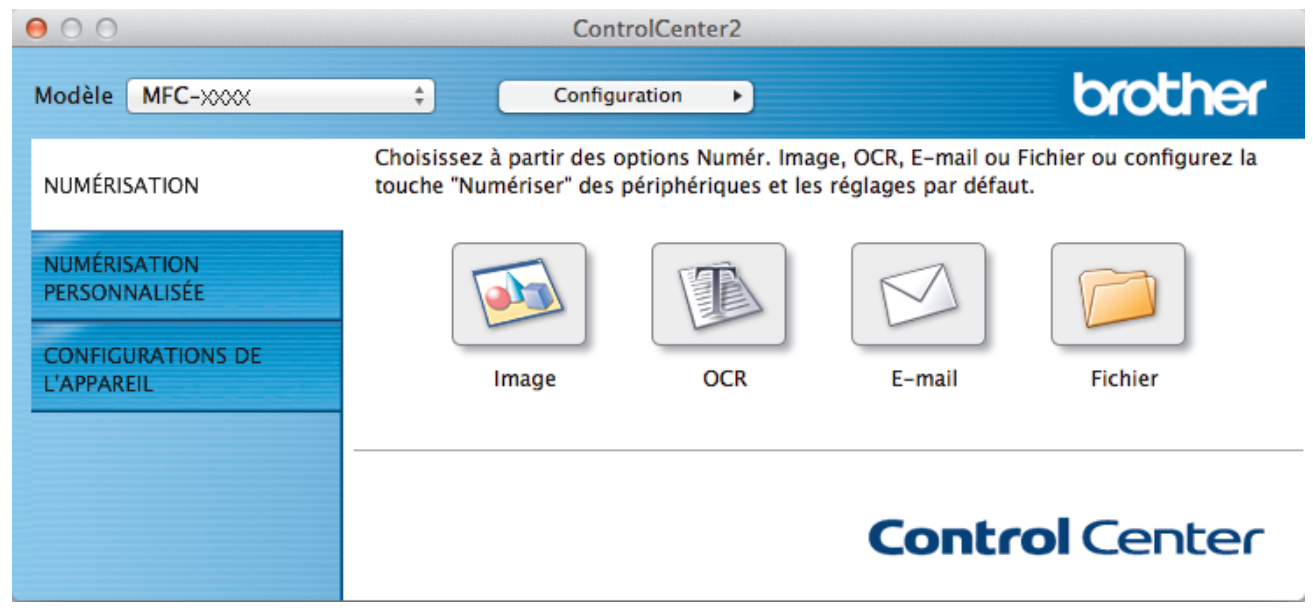

4. Cliquez sur le bouton **OCR**. La boîte de dialogue des paramètres de numérisation s'affiche.

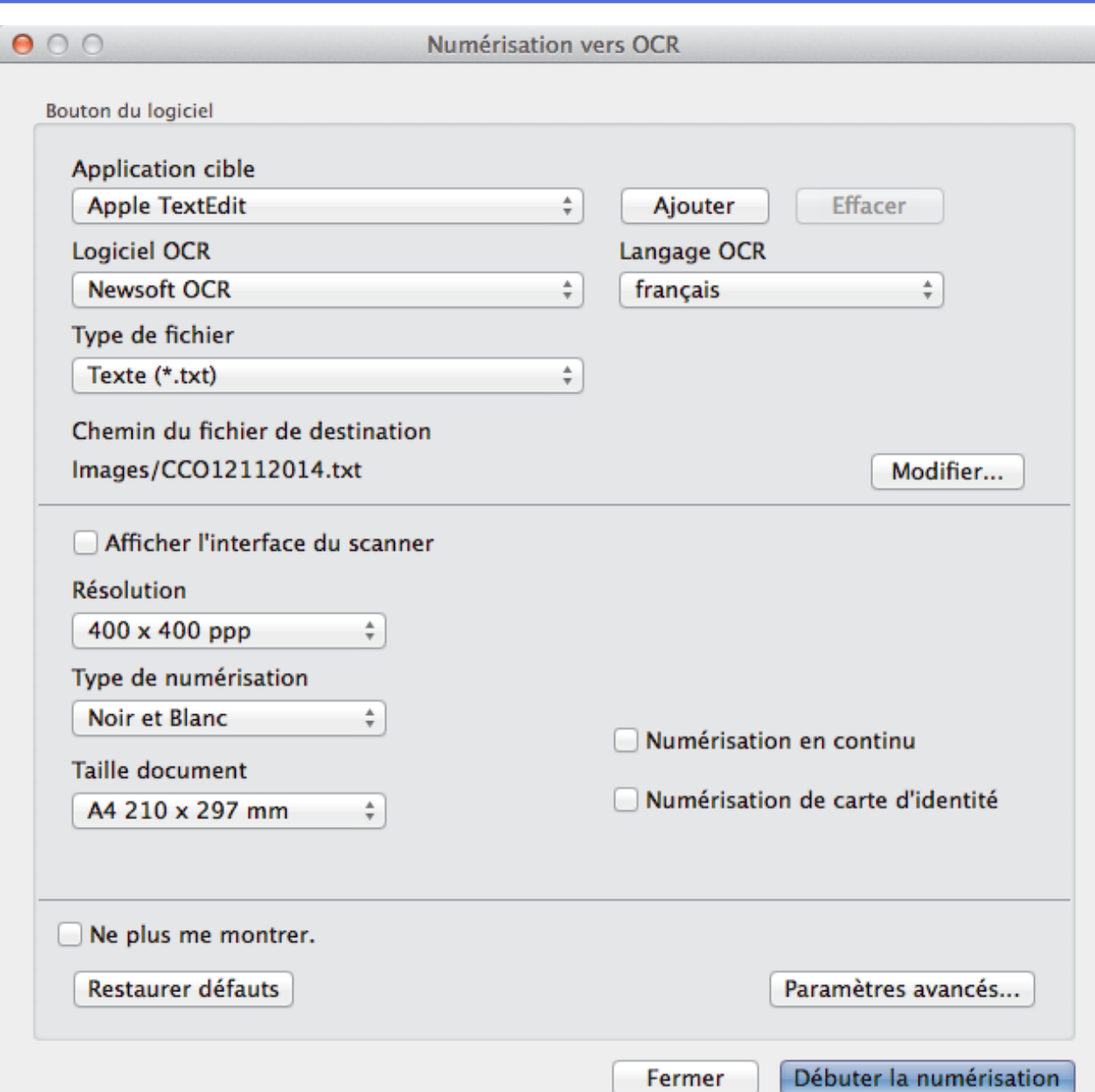

5. Modifiez les paramètres de numérisation, tels que le format de fichier, le nom du fichier, le chemin d'accès du dossier de destination, la résolution ou la couleur, si besoin est.

Ø Pour modifier le nom de fichier ou le chemin d'accès du fichier de destination, cliquez sur **Modifier...**. 6. Cliquez sur le bouton **Débuter la numérisation**. L'appareil numérise le document, le convertit en texte modifiable, puis l'envoie vers votre application de traitement de texte par défaut.

## **Information associée**

• [Numérisation avec ControlCenter2 \(Macintosh\)](#page-179-0)

 [Accueil](#page-1-0) > [Numériser](#page-106-0) > [Numériser à partir de l'ordinateur \(Macintosh\)](#page-178-0) > [Numérisation avec ControlCenter2](#page-179-0) [\(Macintosh\)](#page-179-0) > Numériser vers un fichier Office à l'aide de ControlCenter2 (Macintosh)

## **Numériser vers un fichier Office à l'aide de ControlCenter2 (Macintosh)**

Votre appareil peut convertir les données numérisées vers un fichier Microsoft® Word® ou un fichier Microsoft® PowerPoint®.

Pour pouvoir utiliser cette fonction, votre appareil Brother doit être connecté à un réseau ayant accès à Internet via une connexion câblée ou sans fil.

- 1. Chargez votre document.
- 2. Dans la barre de menus du **Finder**, cliquez sur **Aller** > **Applications** > **Brother**, puis double-cliquez sur

l'icône (**ControlCenter**).

L'écran **ControlCenter2** s'affiche.

3. Cliquez sur l'onglet **NUMÉRISATION**.

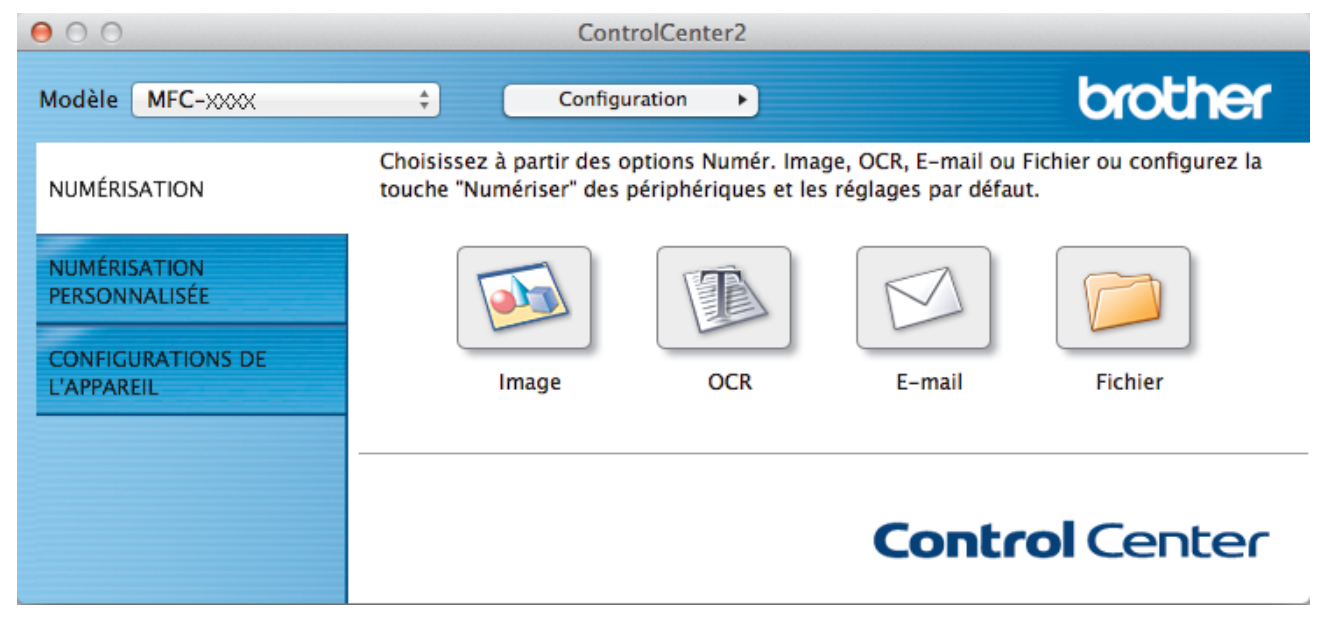

- 4. Cliquez sur le bouton **E-mail** ou **Fichier**. La boîte de dialogue des paramètres de numérisation s'affiche.
- 5. Cliquez sur le menu **Type de fichier**, puis sélectionnez l'option **Microsoft Office Word (\*.docx)** ou **Microsoft Office PowerPoint (\*.pptx)**.

Si une boîte de dialogue de message concernant la connexion Internet s'affiche, lisez les informations et cliquez sur **OK**.

- 6. Au besoin, modifiez les paramètres de numérisation.
- 7. Cliquez sur le bouton **Débuter la numérisation**.

#### **Information associée**

• [Numérisation avec ControlCenter2 \(Macintosh\)](#page-179-0)

 [Accueil](#page-1-0) > [Numériser](#page-106-0) > [Numériser à partir de l'ordinateur \(Macintosh\)](#page-178-0) > [Numérisation avec ControlCenter2](#page-179-0) [\(Macintosh\)](#page-179-0) > Paramètres de numérisation pour ControlCenter2 (Macintosh)

# **Paramètres de numérisation pour ControlCenter2 (Macintosh)**

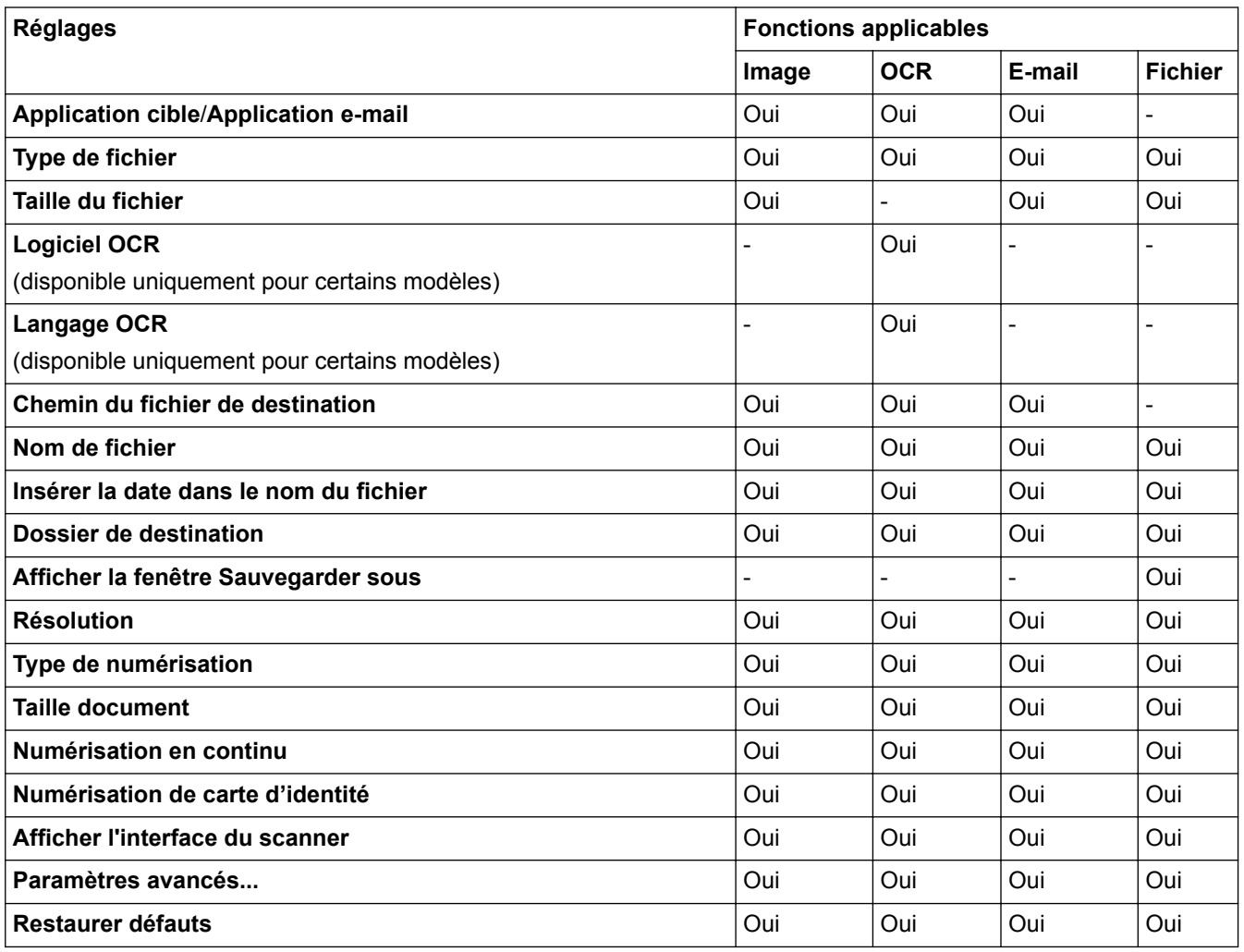

#### **Application cible/Application e-mail**

Sélectionnez l'application à utiliser pour ouvrir les données numérisées. Seules les applications installées sur votre ordinateur peuvent être sélectionnées.

#### • **Ajouter**

Ajoutez une application au menu déroulant.

Saisissez le nom de l'application dans le champ **Nom de l'application** (30 caractères au maximum), et cliquez sur le bouton **Parcourir...** pour sélectionner l'application de votre choix. Sélectionnez l'option **Type de fichier** dans le menu local.

• **Effacer**

Permet de supprimer une application qui a été ajoutée au menu local.

Sélectionnez l'application dans le menu local **Nom de l'application**, puis cliquez sur **Effacer**.

#### **Type de fichier**

Sélectionnez le type de fichier que vous souhaitez utiliser pour les données numérisées.

### **Taille du fichier**

Modifiez la taille du fichier en déplaçant le curseur **Taille du fichier** vers la droite ou la gauche.

#### **Langage OCR**

Sélectionnez la même langue de reconnaissance optique de caractères (OCR) que celle du texte du document numérisé (uniquement disponible pour certains modèles).

#### **Chemin du fichier de destination**

Cliquez sur le bouton **Modifier...** pour modifier le préfixe du nom de fichier et le chemin d'accès du dossier de destination.

#### **Nom de fichier**

Si besoin, tapez un préfixe pour le nom du fichier. Pour modifier le préfixe pour les fonctions **Image**, **OCR** et **E-mail**, cliquez sur **Modifier...**.

#### **Insérer la date dans le nom du fichier**

Permet d'insérer automatiquement la date dans le nom de fichier de l'image numérisée. Pour insérer la date dans le nom de fichier pour les fonctions **Image**, **OCR** et **E-mail**, cliquez sur **Modifier...**.

#### **Dossier de destination**

Pour modifier le dossier des fonctions **Image**, **OCR** et **E-mail**, cliquez sur **Modifier...**. Cliquez sur **Parcourir...** pour sélectionner le dossier où enregistrer le document numérisé. Sélectionnez l'option **Afficher Dossier** pour afficher automatiquement le dossier de destination après une numérisation dans un **Fichier**.

#### **Afficher la fenêtre Sauvegarder sous**

Sélectionnez cette option si vous souhaitez spécifier la destination de l'image numérisée à chaque numérisation.

#### **Résolution**

Sélectionnez une résolution de numérisation dans le menu déroulant **Résolution**. Les résolutions supérieures exigent davantage de mémoire et augmentent le temps de transfert, mais permettent d'obtenir une image numérisée plus nette.

#### **Type de numérisation**

Sélectionnez une profondeur de couleur.

#### • **Noir et Blanc**

Utilisation pour la numérisation de texte ou de dessin au trait.

#### • **Gris (Diffusion d'erreur)**

Utilisation pour la numérisation de photos ou de graphiques. (La diffusion d'erreurs est une méthode permettant de simuler des images en nuances de gris sans utiliser de véritables points de couleur grise. Les points noirs sont disposés de façon spécifique pour simuler les nuances de gris.)

#### • **Gris véritable**

Utilisation pour la numérisation de photos ou de graphiques. Ce mode permet de réaliser des images plus fidèles grâce à l'utilisation de 256 nuances de gris.

• **Couleur 24 bits**

Permet de créer une image avec la reproduction des couleurs la plus précise. Ce mode utilise jusqu'à 16,8 millions de couleurs pour numériser l'image, mais nécessite le plus de mémoire et le temps de transfert le plus long.

#### • **Auto**

Utilisation convenant à tout type de document. Ce mode choisit automatiquement une profondeur de couleur appropriée au document.

#### **Taille document**

Par défaut, le format du document est configuré sur A4. Pour obtenir une vitesse de numérisation plus rapide, sélectionnez le format exact du document dans la liste déroulante **Taille document**.

• Si vous sélectionnez l'option **1 sur 2 (A4)**, l'image numérisée est divisée en deux documents de format A5.

#### **Numérisation en continu**

Sélectionnez cette option pour numériser plusieurs pages depuis la vitre du scanner ou le chargeur automatique de documents(disponible uniquement pour certains modèles). Une fois la page numérisée, vous pouvez continuer ou arrêter la numérisation de documents. En utilisant cette méthode, vous pouvez numériser davantage de pages que la capacité maximale du chargeur automatique de documents.

#### **Numérisation de carte d'identité**

Cochez cette case pour numériser les deux faces de la carte d'identité sur une seule et même page.

#### **Afficher l'interface du scanner**

Activez cette case à cocher pour rogner une partie d'une page numérisée après avoir prénumérisé le document.

#### **Paramètres avancés...**

Configurez les paramètres avancés en cliquant sur le bouton **Paramètres avancés...** dans la boîte de dialogue des paramètres de numérisation.

• **Luminosité**

Réglez le niveau de **Luminosité** en déplaçant le curseur vers la droite ou la gauche pour éclaircir ou assombrir l'image. Si l'image numérisée est trop claire, réglez la luminosité sur une valeur inférieure et renumérisez le document. Si l'image est trop foncée, réglez la luminosité sur une valeur supérieure et renumérisez le document.

#### • **Contraste**

Augmentez ou diminuez le niveau de **Contraste** en déplaçant le curseur vers la droite ou vers la gauche. Une augmentation accentue les parties sombres et claires de l'image tandis qu'une diminution permet de révéler plus de détails dans les zones grises.

#### • **Supprimer la couleur d'arrière-plan**

Sélectionnez cette option pour supprimer la couleur de base des documents afin de rendre les données numérisées plus lisibles. Lorsque vous utilisez cette fonction, sélectionnez un des trois paramètres suivants : élevé, moyen ou faible.

#### **Restaurer défauts**

Sélectionnez cette option pour rétablir les paramètres par défaut de l'appareil.

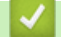

### **Information associée**

• [Numérisation avec ControlCenter2 \(Macintosh\)](#page-179-0)

<span id="page-194-0"></span> [Accueil](#page-1-0) > [Numériser](#page-106-0) > [Numériser à partir de l'ordinateur \(Macintosh\)](#page-178-0) > Numériser à l'aide de Presto! PageManager ou d'autres applications TWAIN (Macintosh)

# **Numériser à l'aide de Presto! PageManager ou d'autres applications TWAIN (Macintosh)**

**Modèle associé**: MFC-J480DW/MFC-J680DW/MFC-J880DW

- Téléchargez l'application Presto! PageManager depuis [http://nj.newsoft.com.tw/download/brother/](http://nj.newsoft.com.tw/download/brother/PM9SEInstaller_BR_multilang2.dmg) [PM9SEInstaller\\_BR\\_multilang2.dmg](http://nj.newsoft.com.tw/download/brother/PM9SEInstaller_BR_multilang2.dmg).
- Votre disque dur doit disposer d'au moins 400 Mo d'espace disque libre en vue de l'installation.
- Presto! PageManager prend en charge OS X v10.8.5, 10.9.x, 10.10.x.
- Pour plus d'informations sur l'application, consultez le fichier d'aide de Presto! PageManager. Vous pouvez accéder à celui-ci depuis le menu Aide de Presto! PageManager.

Conformez-vous aux étapes suivantes si vous utilisez using Presto! PageManager. Les instructions des autres applications prenant en charge les spécifications TWAIN sont similaires à la procédure décrite.

1. Lancez Presto! PageManager.

La première fois que vous utilisez le pilote Brother TWAIN, vous devez le définir comme le pilote par défaut. Pour cela, procédez comme suit :

- a. Cliquez sur le menu **Fichier** et sélectionnez l'option **Sélectionner la source...**.
- b. Sélectionnez l'option **Brother TWAIN**, puis cliquez sur **Sélectionner**.
- 2. Cliquez sur le menu **Fichier** et sélectionnez l'option **Acquérir les données image...**.

La boîte de dialogue de configuration du scanner s'affiche.

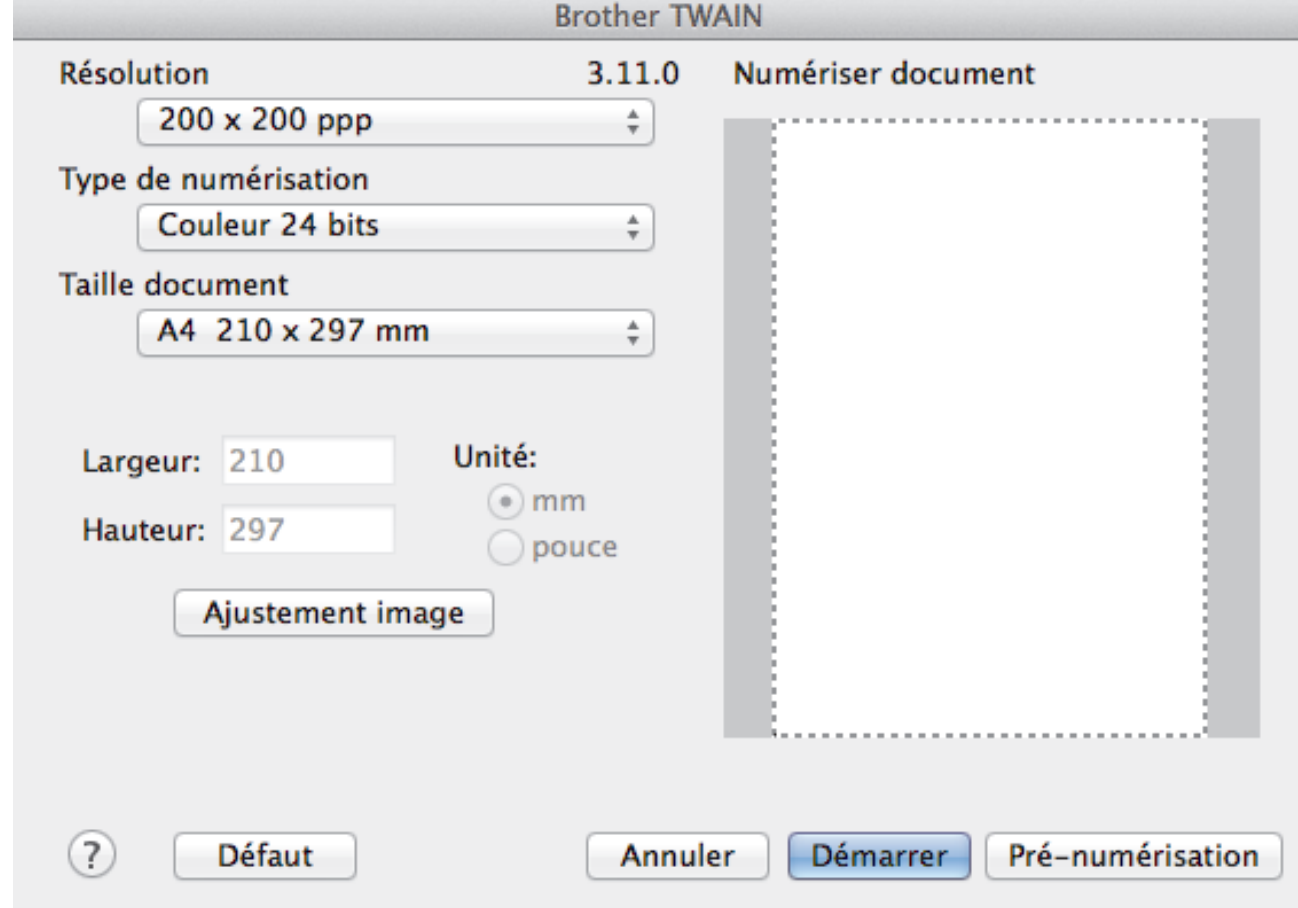

3. Au besoin, modifiez les paramètres de numérisation, tels que **Résolution**, **Type de numérisation** ou **Ajustement image**.

- 4. Cliquez sur le menu local **Taille document** et sélectionnez la taille de votre document.
- 5. Cliquez sur l'option **Pré-numérisation** pour afficher l'aperçu de l'image et détourer les portions de l'image qui ne vous intéressent pas avant la numérisation effective.

Ø • Après avoir sélectionné une taille de document, ajustez la zone de numérisation en maintenant enfoncé le bouton de la souris et en faisant glisser le pointeur au-dessus de la partie à numériser.

6. Cliquez sur **Démarrer**.

L'appareil commence la numérisation.

### **Information associée**

- [Numériser à partir de l'ordinateur \(Macintosh\)](#page-178-0)
- [Paramètres du pilote TWAIN \(Macintosh\)](#page-196-0)
- [Assistance technique NewSoft](#page-199-0)

<span id="page-196-0"></span> [Accueil](#page-1-0) > [Numériser](#page-106-0) > [Numériser à partir de l'ordinateur \(Macintosh\)](#page-178-0) > [Numériser à l'aide de Presto!](#page-194-0) [PageManager ou d'autres applications TWAIN \(Macintosh\)](#page-194-0) > Paramètres du pilote TWAIN (Macintosh)

**Paramètres du pilote TWAIN (Macintosh)**

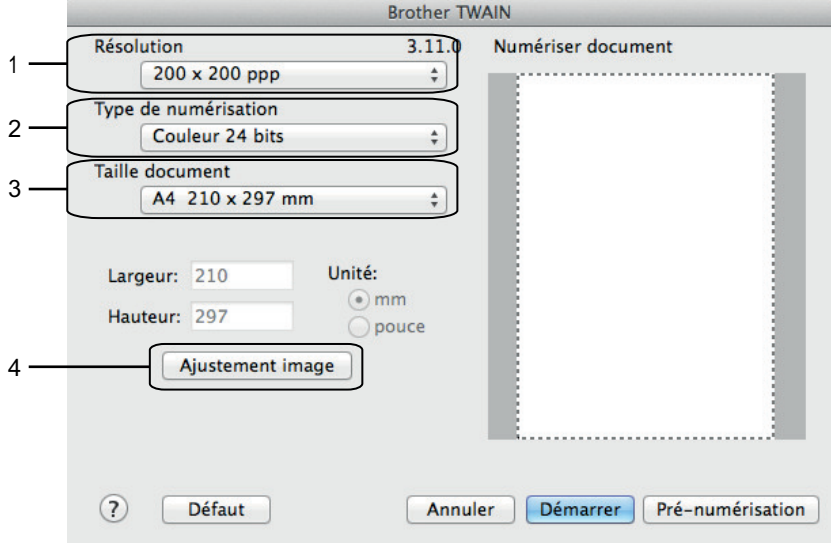

Le nom des paramètres et les valeurs associées dépendent de l'appareil.

- Le paramètre **Luminosité** est disponible que lorsque vous sélectionnez **Noir et Blanc**, **Gris (Diffusion d'erreur)**, **Gris véritable** ou **Couleur 24 bits** dans les options **Type de numérisation**.
- Le paramètre **Contraste** est disponible que lorsque vous sélectionnez **Gris (Diffusion d'erreur)**, **Gris véritable** ou **Couleur 24 bits** dans les options **Type de numérisation**.

#### **1. Résolution**

Sélectionnez une résolution de numérisation dans le menu local **Résolution**. Les résolutions supérieures exigent davantage de mémoire et augmentent le temps de transfert, mais permettent d'obtenir une image numérisée plus nette.

#### **2. Type de numérisation**

Sélectionnez une profondeur de couleur.

• **Noir et Blanc**

Utilisation pour la numérisation de texte ou de dessin au trait.

#### • **Gris (Diffusion d'erreur)**

Utilisation pour la numérisation de photos ou de graphiques. (La diffusion d'erreurs est une méthode permettant de simuler des images en nuances de gris sans utiliser de véritables points de couleur grise. Les points noirs sont disposés de façon spécifique pour simuler les nuances de gris.)

#### • **Gris véritable**

Utilisation pour la numérisation de photos ou de graphiques. Ce mode permet de réaliser des images plus fidèles grâce à l'utilisation de 256 nuances de gris.

#### • **256 couleurs**

(Non disponible pour le logiciel ControlCenter de Brother et Presto! PageManager 9 ou version ultérieure)

Utilisez pour les illustrations en couleurs simples qui ne couvre pas le spectre complet des couleurs. Ce mode utilise un maximum de 256 couleurs pour les images.

#### • **Couleur 24 bits**

Permet de créer une image avec la reproduction des couleurs la plus précise. Ce mode utilise jusqu'à 16,8 millions de couleurs pour numériser l'image, mais nécessite le plus de mémoire et le temps de transfert le plus long.

#### **3. Taille document**

Sélectionnez le format exact de votre document parmi différents formats de numérisation prédéfinis. **Auto** signifie que l'appareil détectera automatiquement le **Taille document**.

• Si vous sélectionnez **Format personnalisé**, vous pouvez spécifier le format du document.

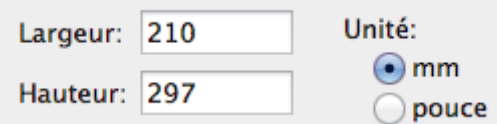

#### **4. Ajustement image**

p.

Cliquez sur le bouton **Ajustement image** pour régler d'autres qualités d'image.

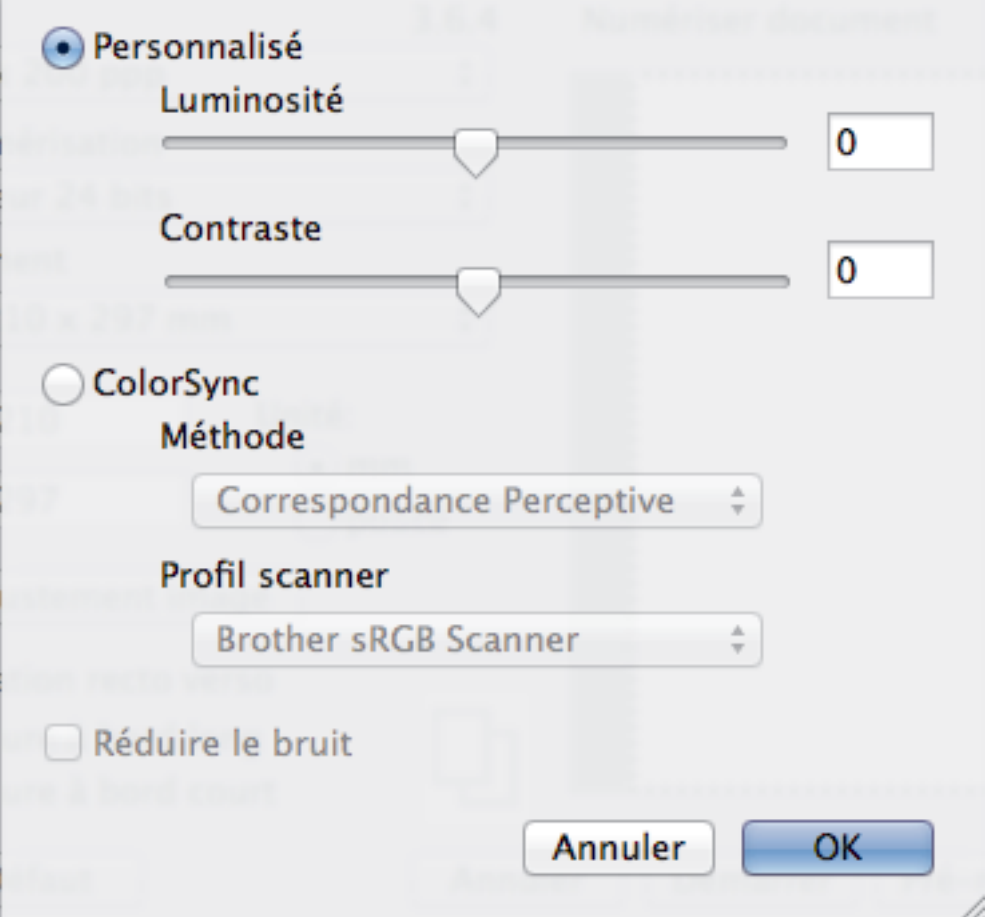

#### **Luminosité**

Réglez le niveau de **Luminosité** en déplaçant le curseur vers la droite ou la gauche pour éclaircir ou assombrir l'image. Si l'image numérisée est trop claire, réglez la luminosité sur une valeur inférieure et renumérisez le document. Si l'image est trop foncée, réglez la luminosité sur une valeur supérieure et renumérisez le document. Vous pouvez également entrer une valeur dans la case pour régler la luminosité.

#### **Contraste**

Augmentez ou diminuez le niveau de **Contraste** en déplaçant le curseur vers la droite ou vers la gauche. Une augmentation accentue les parties sombres et claires de l'image tandis qu'une diminution permet de révéler plus de détails dans les zones grises. Vous pouvez également régler le contraste en saisissant une valeur dans la case correspondante.

#### **Réduire le bruit**

Améliorez et perfectionnez la qualité des images numérisées grâce à ce choix. L'option **Réduire le bruit** est disponible lorsque vous choisissez l'option **Couleur 24 bits** avec les résolutions de numérisation **300 x 300 ppp**, **400 x 400 ppp** ou **600 x 600 ppp**.

# **Information associée**

• [Numériser à l'aide de Presto! PageManager ou d'autres applications TWAIN \(Macintosh\)](#page-194-0)

<span id="page-199-0"></span> [Accueil](#page-1-0) > [Numériser](#page-106-0) > [Numériser à partir de l'ordinateur \(Macintosh\)](#page-178-0) > [Numériser à l'aide de Presto!](#page-194-0) [PageManager ou d'autres applications TWAIN \(Macintosh\)](#page-194-0) > Assistance technique NewSoft

# **Assistance technique NewSoft**

**Modèle associé**: MFC-J480DW/MFC-J680DW/MFC-J880DW

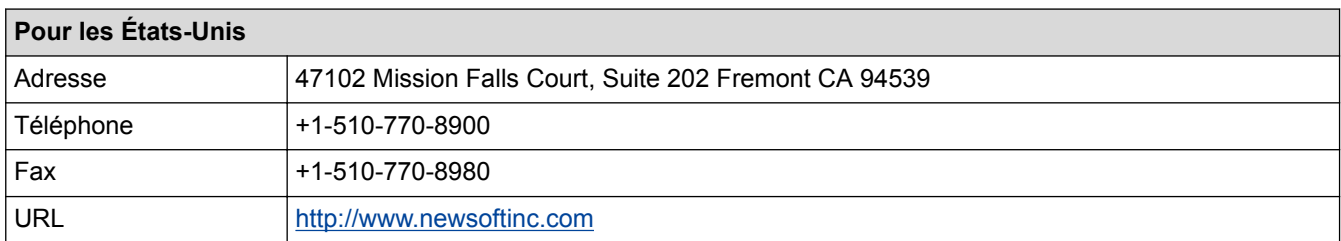

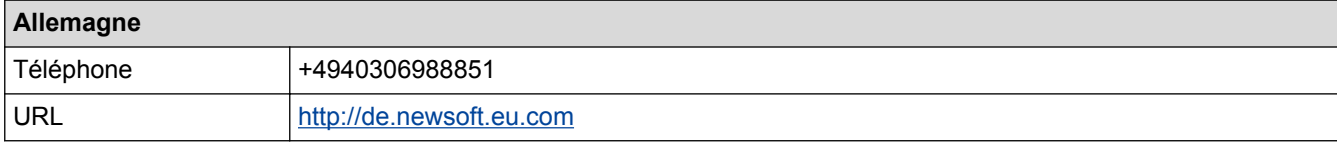

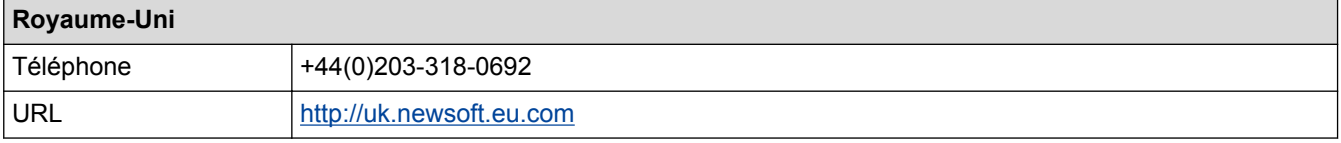

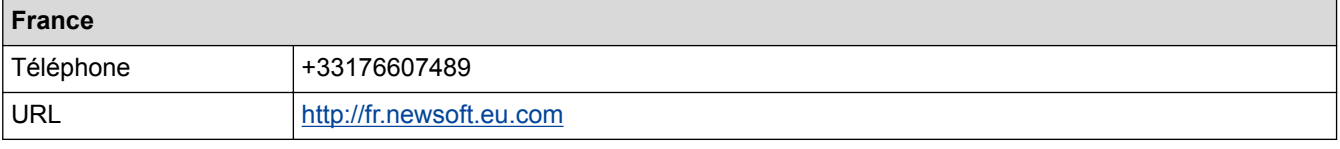

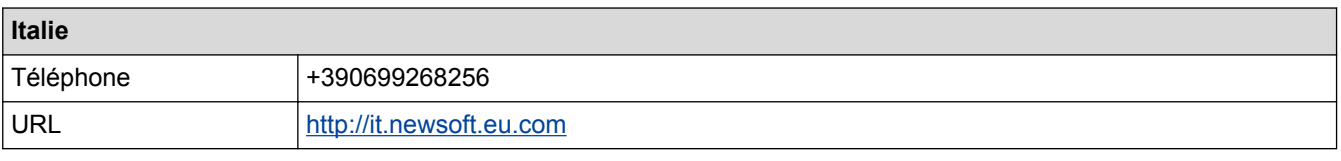

# **Espagne**

Téléphone +34901666314

## **Information associée**

• [Numériser à l'aide de Presto! PageManager ou d'autres applications TWAIN \(Macintosh\)](#page-194-0)

#### <span id="page-200-0"></span>▲ [Accueil](#page-1-0) > Copie

# **Copie**

- [Copier un document](#page-201-0)
- [Agrandir ou réduire l'image copiée](#page-204-0) Sélectionnez un facteur d'agrandissement ou de réduction pour redimensionner les données copiées.
- [Trier les copies](#page-206-0)

Classez des copies multiples. Les pages sont empilées selon l'ordre dans lequel elles sont chargées (1, 2, 3, et ainsi de suite).

• Effectuer des copies à l'aide de la fonction Mise en page (N en 1 ou Poster)

La fonction de copie N en 1 permet d'économiser du papier en copiant deux ou quatre pages de votre document sur une seule page. La fonction de création d'affiche subdivise votre document en plusieurs sections, puis agrandit les sections de façon à ce que vous puissiez les assembler pour créer une affiche. Pour imprimer une affiche, utilisez la vitre du scanner.

- [Copie recto verso](#page-212-0)
- [Copier une carte d'identité](#page-216-0)

Utilisez la fonction [2en1(ID)] pour copier les deux faces d'une carte d'identité sur une seule page en conservant le format d'origine de la carte.

• [Copier en mode d'économie d'encre](#page-218-0)

Lorsque vous sélectionnez le mode d'économie d'encre, l'appareil imprime les couleurs de façon moins intense et met l'accent sur les contours des images.

• [Options de copie](#page-219-0)

<span id="page-201-0"></span> [Accueil](#page-1-0) > [Copie](#page-200-0) > Copier un document

## **Copier un document**

```
>> MFC-J480DW
```
[>> DCP-J562DW/MFC-J680DW/MFC-J880DW](#page-202-0)

## **MFC-J480DW**

- 1. Assurez-vous d'avoir chargé le format de papier adéquat dans le bac à papier.
- 2. Exécutez une des actions suivantes :
	- Placez le document sur la vitre du scanner, *face imprimée vers le bas*.

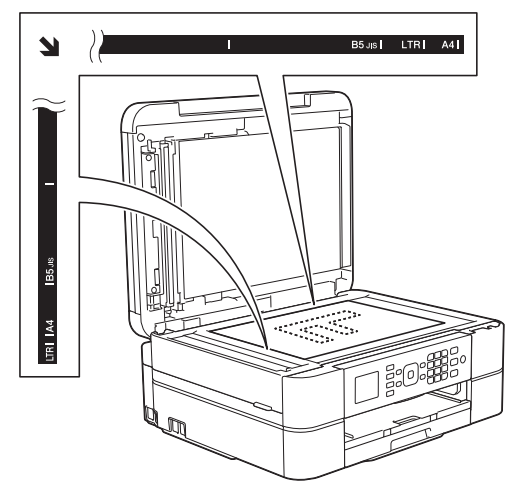

• Placez le document dans le chargeur automatique de documents, *face imprimée vers le bas.* (Si vous copiez plusieurs pages, nous recommandons d'utiliser le chargeur automatique de documents.)

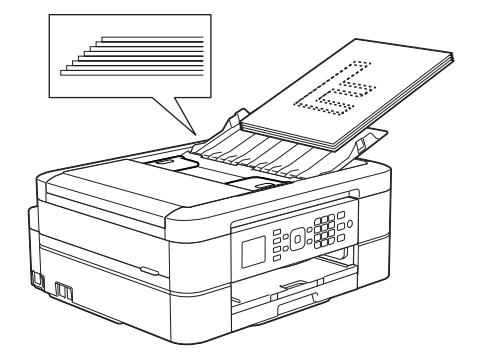

3. Appuyez sur (**COPIE (COPY)**).

L'écran LCD affiche :

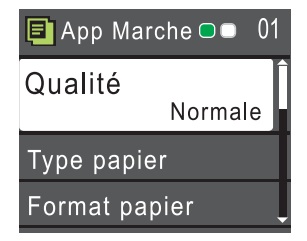

- 4. Entrez le nombre de copies à l'aide du pavé numérique.
- 5. Si nécessaire, modifiez les paramètres de copie.

Appuyez sur  $\blacktriangle$  ou sur  $\blacktriangledown$  pour faire défiler les réglages de copie. Lorsque le réglage souhaité apparaît en surbrillance, appuyez sur **OK**.

• Lorsque vous chargez du papier ordinaire d'un format autre que A4, vous devez modifier les réglages [Format papier] et [Type papier].

<span id="page-202-0"></span>6. Lorsque vous avez terminé, appuyez sur **Marche Mono (Mono Start)** ou **Marche Couleur (Colour Start)**.

Pour arrêter la copie, appuyez sur **Arrêt/Sortie (Stop/Exit)**.

### **DCP-J562DW/MFC-J680DW/MFC-J880DW**

- 1. Assurez-vous d'avoir chargé le format de papier adéquat dans le bac à papier.
- 2. Exécutez une des actions suivantes :
	- Placez le document sur la vitre du scanner, *face imprimée vers le bas*.

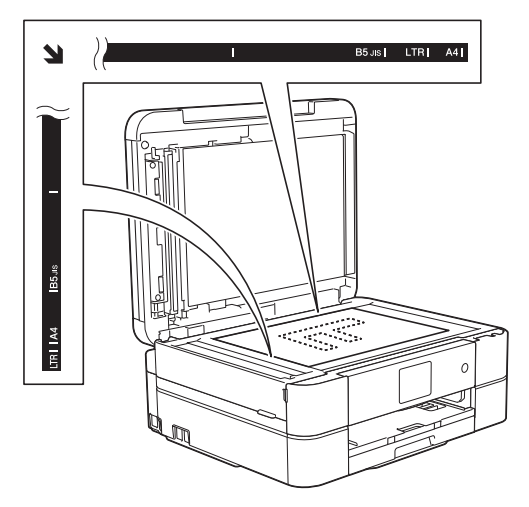

• Placez le document dans le chargeur automatique de documents, *face imprimée vers le bas.* (Modèles avec ADF uniquement)

(Si vous copiez plusieurs pages, nous recommandons d'utiliser le chargeur automatique de documents.)

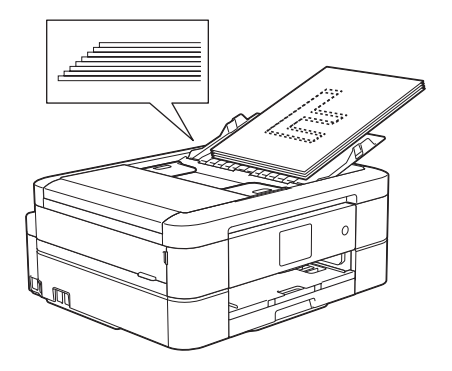

3. Appuyez sur  $\frac{A}{A}$  [Copie].

L'écran tactile affiche :

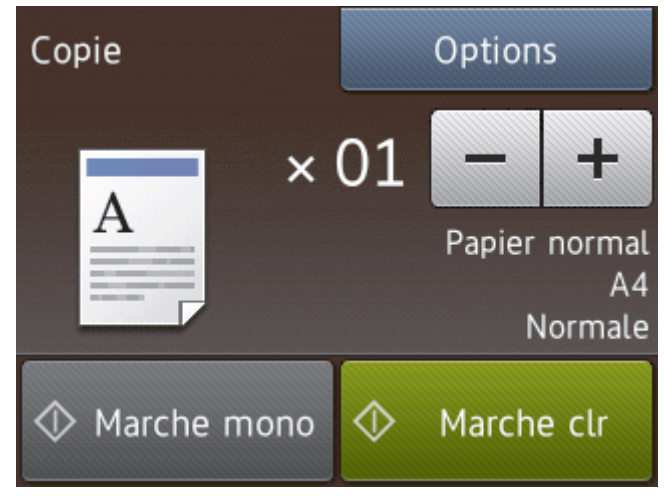

4. Si nécessaire, modifiez les paramètres de copie.

• Lorsque vous chargez du papier autre que du papier ordinaire de format A4, vous devez modifier les réglages [Format papier] et [Type papier] en appuyant sur le bouton [Options].

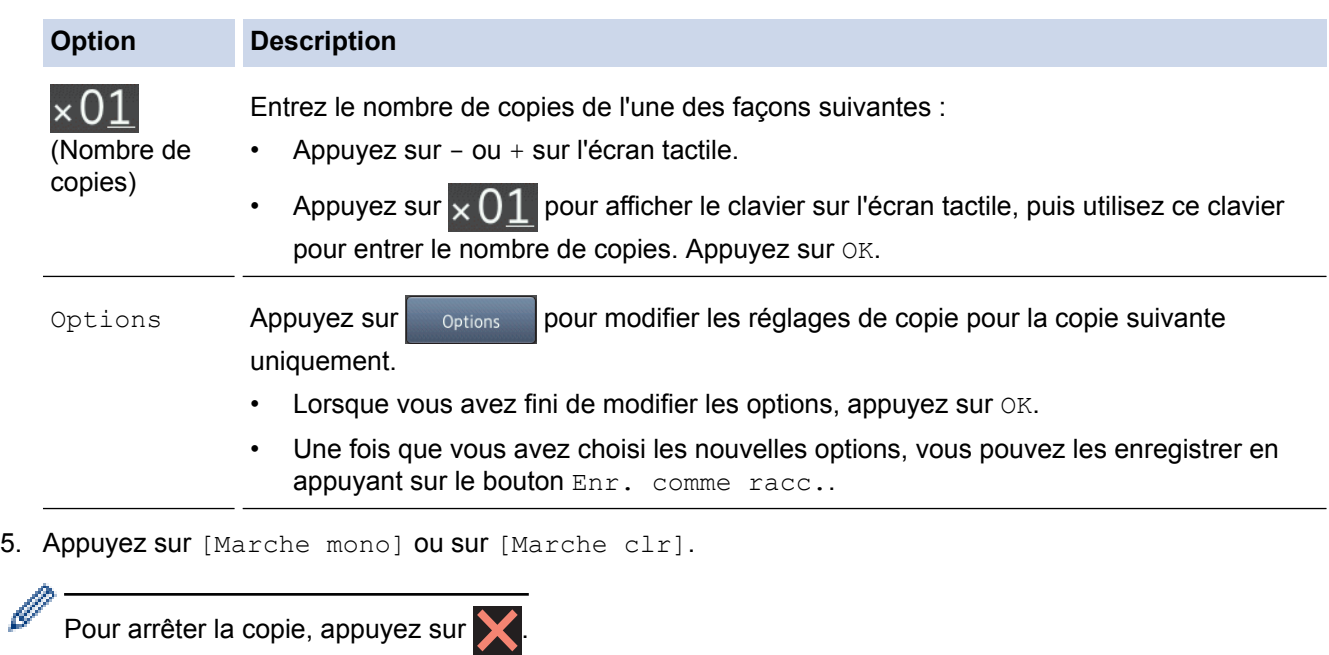

## **Information associée**

- [Copie](#page-200-0)
- [Chargement de documents dans le chargeur automatique de documents \(ADF\)](#page-66-0)
- [Charger des documents sur la vitre du scanner](#page-68-0)
- [Options de copie](#page-219-0)

<span id="page-204-0"></span> [Accueil](#page-1-0) > [Copie](#page-200-0) > Agrandir ou réduire l'image copiée

## **Agrandir ou réduire l'image copiée**

Sélectionnez un facteur d'agrandissement ou de réduction pour redimensionner les données copiées.

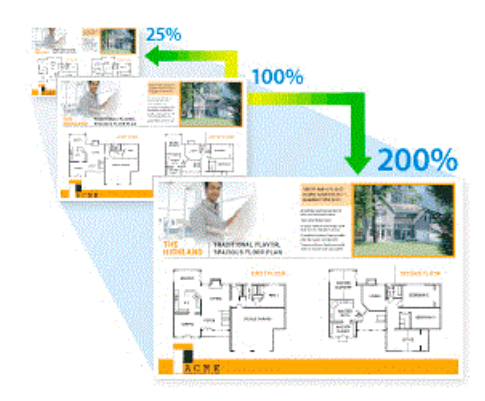

## >> MFC-J480DW

>> DCP-J562DW/MFC-J680DW/MFC-J880DW

### **MFC-J480DW**

- 1. Chargez votre document.
- 2. Appuyez sur (**COPIE (COPY)**).
- 3. Entrez le nombre de copies à l'aide du pavé numérique.
- 4. Appuyez sur ▲ ou sur ▼ pour sélectionner [Agrand/Réduire]. Appuyez sur OK.
- 5. Appuyez sur **A** ou sur ▼ pour sélectionner les options disponibles. Appuyez sur OK.
- 6. Exécutez une des actions suivantes :
	- Si vous avez sélectionné l'option [Agrandir] ou [Réduire], appuyez sur  $\blacktriangle$  ou sur  $\nabla$  pour sélectionner le rapport d'agrandissement ou de réduction désiré. Appuyez sur **OK**.
	- Si vous avez sélectionné l'option [Manuel(25-400%)], entrez un rapport d'agrandissement ou de réduction compris entre [25%] et [400%]. Appuyez sur **OK**.
	- Si vous avez sélectionné [100%] ou l'option [Ajuster page], passez à l'étape suivante.
- 7. Lorsque vous avez terminé, appuyez sur **Marche Mono (Mono Start)** ou **Marche Couleur (Colour Start)**.

Si vous avez sélectionné l'option [Ajuster page], l'appareil ajuste le format de la copie en fonction du format de papier que vous avez placé dans l'appareil.

- L'option [Ajuster page] ne fonctionne pas correctement si le document sur la vitre du scanner est de travers de plus de trois degrés. À l'aide des lignes repères situées sur la gauche et en haut, placez le document dans le coin supérieur gauche, face imprimée vers le bas, sur la vitre du scanner.
- L'option [Ajuster page] n'est pas disponible si vous utilisez le chargeur automatique de documents.
- L'option [Ajuster page] n'est pas disponible pour les documents au format Legal.

### **DCP-J562DW/MFC-J680DW/MFC-J880DW**

- 1. Chargez votre document.
- 2. Appuyez sur  $\left| \begin{array}{cc} A & \end{array} \right|$  [Copie].
- 3. Entrez le nombre de copies de l'une des façons suivantes :
	- Appuyez sur [-] ou [+] sur l'écran tactile.
	- Appuyez sur  $\times$  01 pour afficher le clavier sur l'écran tactile, puis utilisez ce clavier pour entrer le nombre de copies. Appuyez sur [OK].
- 4. Appuyez sur [Options] > [Agrandir/Réduire].
- 5. Appuyez sur ▲ ou sur ▼ pour afficher les options disponibles, puis appuyez sur l'option que vous voulez modifier.
- 6. Exécutez une des actions suivantes :
	- Si vous avez sélectionné l'option [Agrandir] ou [Réduire], appuyez sur le rapport d'agrandissement ou de réduction désiré.
	- Si vous avez sélectionné l'option [Personnalisé (25-400%)], appuyez sur (x (retour arrière) pour effacer le pourcentage affiché, ou appuyez sur  $\triangleleft$  pour déplacer le curseur, puis entrez un rapport d'agrandissement ou de réduction compris entre [25%] et [400%]. Appuyez sur [OK].
	- Si vous avez sélectionné [100%] ou l'option [Ajuster à la page], passez à l'étape suivante.
- 7. Consultez et confirmez la liste des options sélectionnées qui s'affiche, puis appuyez sur  $\lceil OK \rceil$ .
- 8. Lorsque vous avez fini de modifier les paramètres, appuyez sur [Marche mono] ou [Marche clr].

Si vous avez sélectionné l'option [Ajuster à la page], l'appareil ajuste le format de la copie en fonction du format de papier que vous avez placé dans l'appareil.

- L'option [Ajuster à la page] ne fonctionne pas correctement si le document sur la vitre du scanner est de travers de plus de trois degrés. À l'aide des lignes repères situées sur la gauche et en haut, placez le document dans le coin supérieur gauche, face imprimée vers le bas, sur la vitre du scanner.
- L'option [Ajuster à la page] n'est pas disponible si vous utilisez le chargeur automatique de documents. (Modèles avec ADF uniquement)
- L'option [Ajuster à la page] n'est pas disponible pour les documents au format Legal.

### **Information associée**

• [Copie](#page-200-0)

#### <span id="page-206-0"></span> [Accueil](#page-1-0) > [Copie](#page-200-0) > Trier les copies

## **Trier les copies**

Classez des copies multiples. Les pages sont empilées selon l'ordre dans lequel elles sont chargées (1, 2, 3, et ainsi de suite).

- >> MFC-J480DW
- >> DCP-J562DW/MFC-J680DW/MFC-J880DW

## **MFC-J480DW**

- 1. Chargez votre document.
- 2. Appuyez sur (**COPIE (COPY)**).
- 3. Entrez le nombre de copies à l'aide du pavé numérique.
- 4. Appuyez sur  $\triangle$  ou  $\nabla$  pour sélectionner l'élément suivant :
	- a. Sélectionnez [Empil./Trier (Empiler/Trier)]. Appuyez sur **OK**.
	- b. Sélectionnez [Trier]. Appuyez sur **OK**.
- 5. Appuyez sur **Marche Mono (Mono Start)** ou sur **Marche Couleur (Colour Start)**. Si vous avez placé le document dans le chargeur, l'appareil numérise le document et lance l'impression.

**Si vous utilisez la vitre du scanner, passez à l'étape suivante.**

- 6. Une fois que l'appareil a numérisé la page, appuyez sur le bouton **1** pour numériser la page suivante. Répétez cette étape pour chaque page du document.
- 7. Une fois toutes les pages numérisées, appuyez sur **2** pour lancer l'impression.

## **DCP-J562DW/MFC-J680DW/MFC-J880DW**

- 1. Chargez votre document.
- 2. Appuyez sur  $\mathbb{A}$  [Copie].
- 3. Entrez le nombre de copies de l'une des façons suivantes :
	- Appuyez sur [-] ou [+] sur l'écran tactile.
	- Appuyez sur  $\times$  01 pour afficher le clavier sur l'écran tactile, puis utilisez ce clavier pour entrer le nombre de copies. Appuyez sur [OK].
- 4. Appuyez sur [Options] > [Empil./Trier (Empiler/Trier)] > [Trier].
- 5. Consultez et confirmez la liste des paramètres sélectionnés qui s'affiche, puis appuyez sur [OK].
- 6. Lorsque vous avez fini de modifier les paramètres, appuyez sur [Marche mono] ou [Marche clr]. Si vous avez placé le document dans le chargeur (modèles avec ADF uniquement), l'appareil numérise le document et lance l'impression.

#### **Si vous utilisez la vitre du scanner, passez à l'étape suivante.**

7. Une fois que l'appareil a numérisé la page, placez la page suivante sur la vitre du scanner. Appuyez sur [Continuer].

Répétez cette étape pour chaque page du document.

8. Une fois toutes les pages numérisées, appuyez sur [Terminer] pour lancer l'impression.

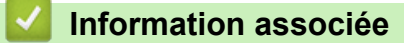

• [Copie](#page-200-0)

<span id="page-207-0"></span> [Accueil](#page-1-0) > [Copie](#page-200-0) > Effectuer des copies à l'aide de la fonction Mise en page ( N en 1 ou Poster)

## **Effectuer des copies à l'aide de la fonction Mise en page ( N en 1 ou Poster)**

La fonction de copie N en 1 permet d'économiser du papier en copiant deux ou quatre pages de votre document sur une seule page. La fonction de création d'affiche subdivise votre document en plusieurs sections, puis agrandit les sections de façon à ce que vous puissiez les assembler pour créer une affiche. Pour imprimer une affiche, utilisez la vitre du scanner.

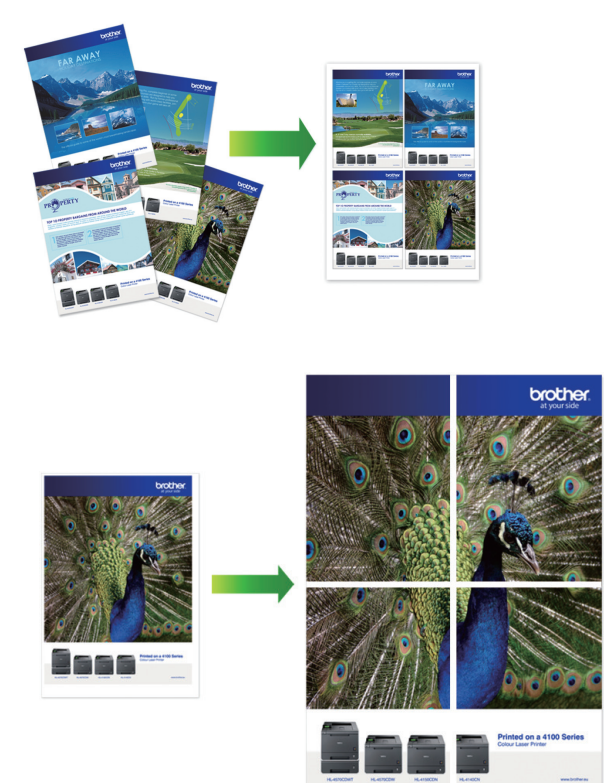

- Assurez-vous que le format de papier est bien réglé sur A4 ou Letter.
- Vous ne pouvez effectuer qu'une copie en mode Poster à la fois.
- >> MFC-J480DW
- [>> DCP-J562DW/MFC-J680DW/MFC-J880DW](#page-208-0)

## **MFC-J480DW**

- 1. Chargez votre document.
- 2. Appuyez sur (**COPIE (COPY)**).
- 3. Entrez le nombre de copies à l'aide du pavé numérique.
- 4. Appuyez sur  $\triangle$  ou sur  $\nabla$  pour sélectionner [Mise en page]. Appuyez sur OK.
- 5. Appuyez sur ▲ ou sur ▼ pour afficher les options, puis appuyez sur OK pour sélectionner l'option souhaitée.
- 6. Appuyez sur **Marche Mono (Mono Start)** ou sur **Marche Couleur (Colour Start)**. Si vous avez placé le document dans le chargeur ou si vous êtes en train de créer un poster, l'appareil numérise le document et commence à imprimer.

#### **Si vous utilisez la vitre du scanner, passez à l'étape suivante.**

- 7. Une fois que l'appareil a numérisé la page, appuyez sur le bouton **1** pour numériser la page suivante. Répétez cette étape pour chaque page du document.
- 8. Une fois toutes les pages numérisées, appuyez sur **2** pour lancer l'impression.

## <span id="page-208-0"></span>**DCP-J562DW/MFC-J680DW/MFC-J880DW**

- 1. Chargez votre document.
- 2. Appuyez sur  $\left[\begin{array}{cc} A & C$ opie].
- 3. Entrez le nombre de copies de l'une des façons suivantes :
	- Appuyez sur  $[-]$  ou  $[+]$  sur l'écran tactile.
	- Appuyez sur  $\times$  01 pour afficher le clavier sur l'écran tactile, puis utilisez ce clavier pour entrer le nombre de copies. Appuyez sur [OK].
- 4. Appuyez sur [Options] > [Mise en page].
- 5. Appuyez sur ▲ ou sur ▼ pour afficher les options, puis appuyez sur l'option souhaitée.
- 6. Consultez et confirmez la liste des paramètres sélectionnés qui s'affiche, puis appuyez sur [OK].
- 7. Lorsque vous avez fini de modifier les paramètres, appuyez sur [Marche mono] ou [Marche clr]. Si vous avez placé le document dans le chargeur (modèles avec chargeur automatique de documents uniquement) ou si vous êtes en train de créer un poster, l'appareil numérise le document et commence à imprimer.

### **Si vous utilisez la vitre du scanner, passez à l'étape suivante.**

8. Une fois que l'appareil a numérisé la page, placez la page suivante sur la vitre du scanner. Appuyez sur [Continuer].

Répétez cette étape pour chaque page du document.

9. Une fois toutes les pages numérisées, appuyez sur [Terminer] pour lancer l'impression.

### **Information associée**

- [Copie](#page-200-0)
- [Options de disposition des pages pour les copies](#page-209-0)

<span id="page-209-0"></span> [Accueil](#page-1-0) > [Copie](#page-200-0) > [Effectuer des copies à l'aide de la fonction Mise en page \( N en 1 ou Poster\)](#page-207-0) > Options de disposition des pages pour les copies

# **Options de disposition des pages pour les copies**

### **MFC-J480DW**

- Si vous copiez à partir du chargeur automatique de documents, insérez le document face imprimée vers le bas dans la direction indiquée dans le tableau.
- Si vous copiez à partir de la vitre du scanner, placez le document face imprimée vers le bas dans la direction indiquée dans le tableau.

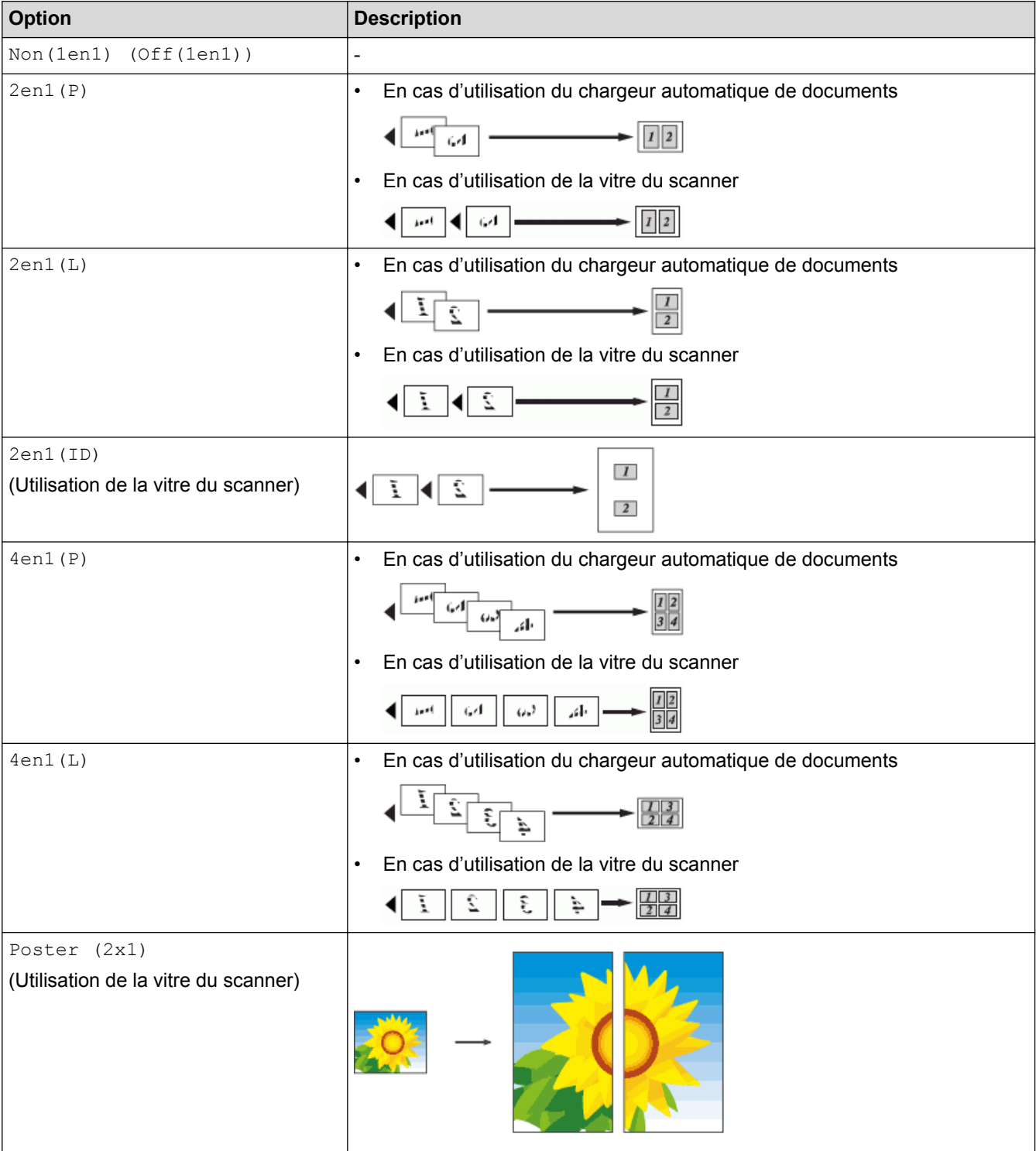

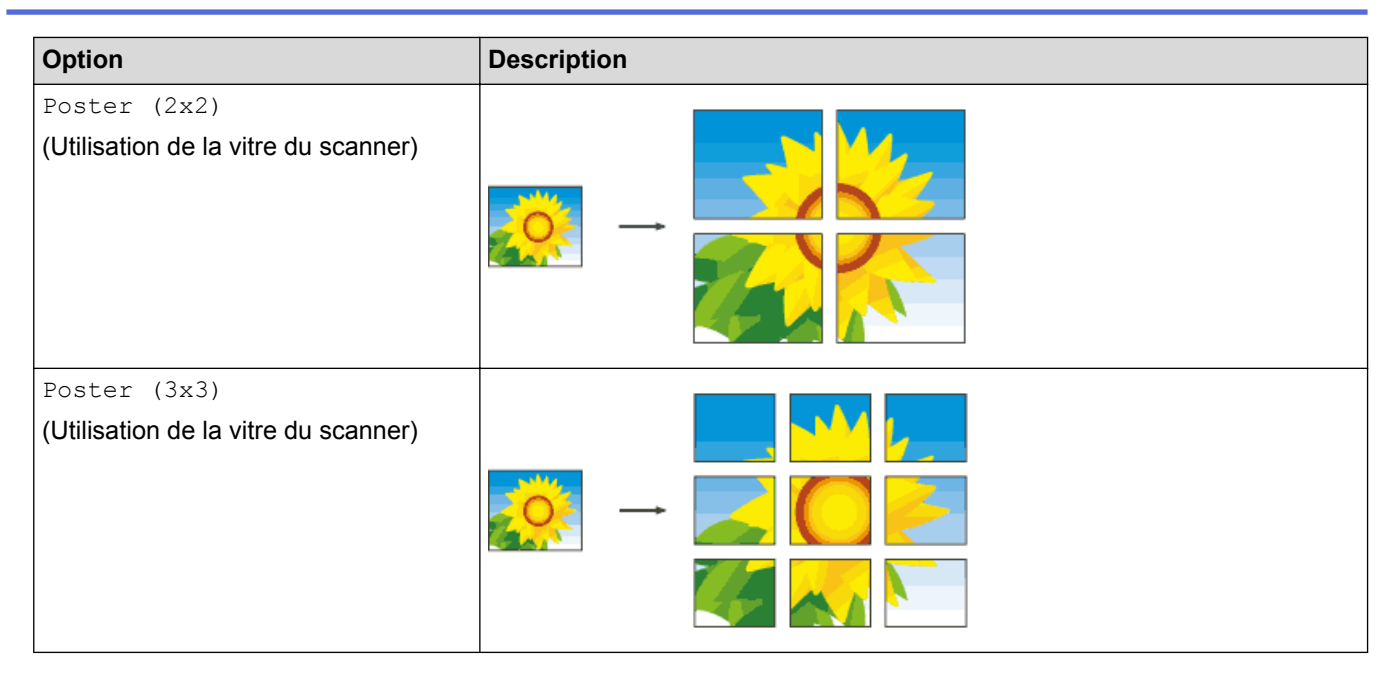

## **DCP-J562DW/MFC-J680DW/MFC-J880DW**

- Si vous copiez à partir du chargeur automatique de documents, insérez le document face imprimée vers le bas dans la direction indiquée dans le tableau. (Modèles avec ADF uniquement)
- Si vous copiez à partir de la vitre du scanner, placez le document face imprimée vers le bas dans la direction indiquée dans le tableau.

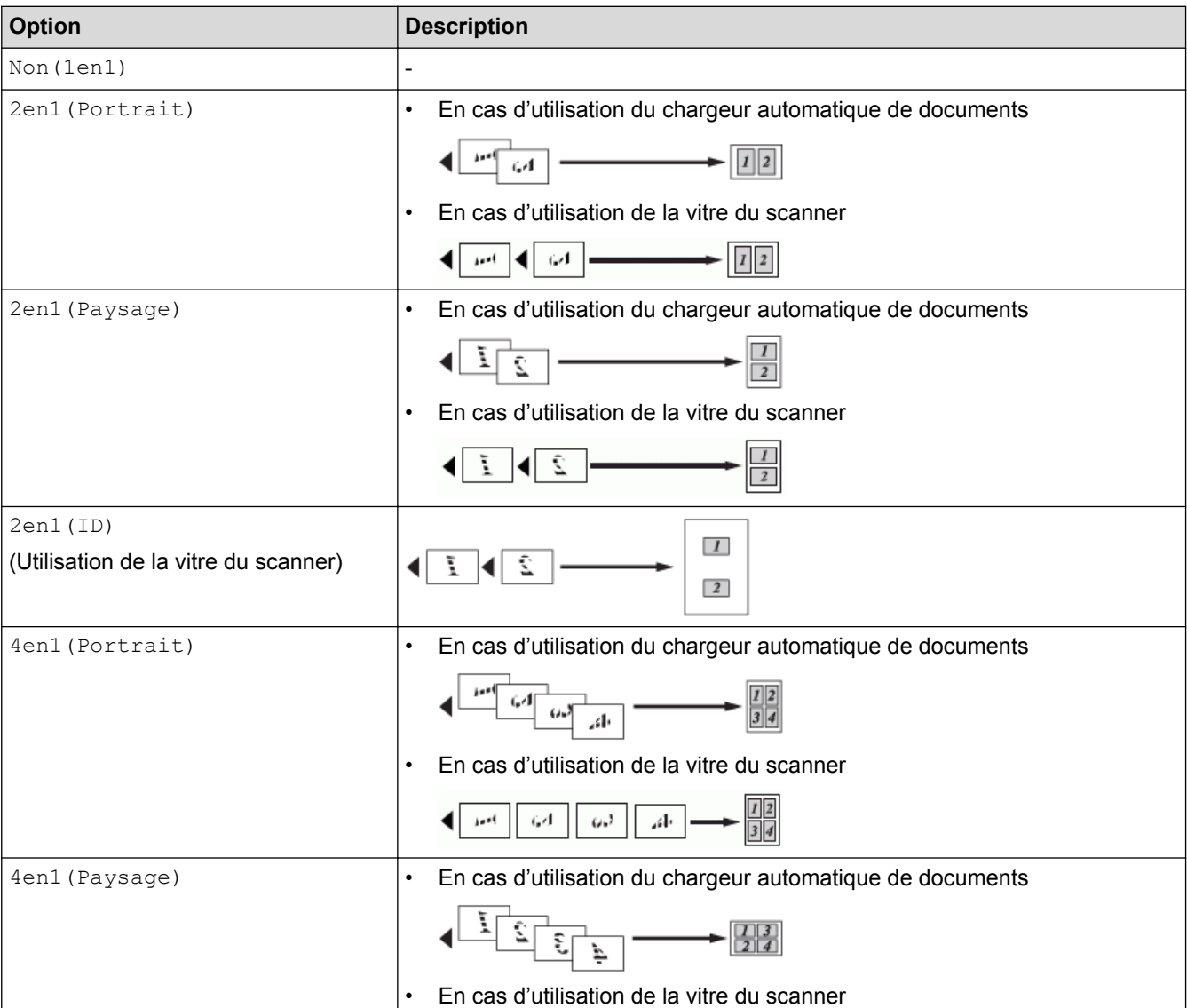

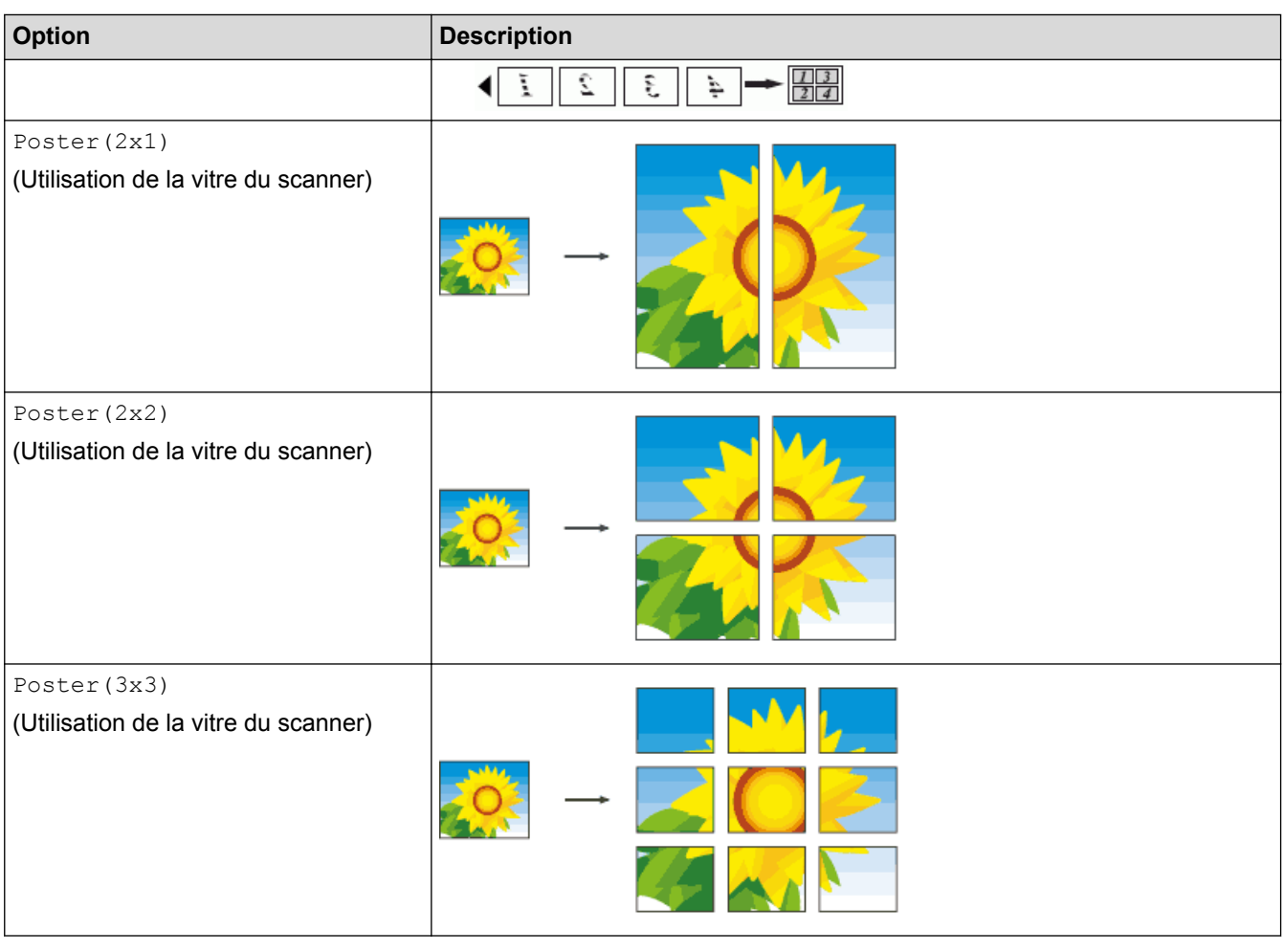

# **Information associée**

• [Effectuer des copies à l'aide de la fonction Mise en page \( N en 1 ou Poster\)](#page-207-0)

<span id="page-212-0"></span> [Accueil](#page-1-0) > [Copie](#page-200-0) > Copie recto verso

# **Copie recto verso**

• [Copier sur les deux côtés du papier \(recto -> recto verso/recto verso -> recto verso\)](#page-213-0) Réduisez la quantité de papier utilisée en copiant sur les deux faces du papier.

<span id="page-213-0"></span> [Accueil](#page-1-0) > [Copie](#page-200-0) > [Copie recto verso](#page-212-0) > Copier sur les deux côtés du papier (recto -> recto verso/recto verso -> recto verso)

# **Copier sur les deux côtés du papier (recto -> recto verso/recto verso -> recto verso)**

Réduisez la quantité de papier utilisée en copiant sur les deux faces du papier.

- Nous vous recommandons de charger les documents recto dans le chargeur automatique de documents pour la copie recto verso. (Modèles avec ADF uniquement)
- Pour les documents recto verso, utilisez la vitre du scanner.
- Vous ne pouvez utiliser que du papier ordinaire en format A4, A5 ou Letter.
- >> MFC-J480DW
- [>> DCP-J562DW/MFC-J680DW/MFC-J880DW](#page-214-0)

### **MFC-J480DW**

- 1. Chargez votre document.
- 2. Appuyez sur (**COPIE (COPY)**).
- 3. Entrez le nombre de copies à l'aide du pavé numérique.
- 4. Pour trier plusieurs copies, appuyez sur  $\triangle$  ou  $\nabla$  pour sélectionner les éléments suivants :
	- a. Sélectionnez [Empil./Trier (Empiler/Trier)]. Appuyez sur **OK**.
	- b. Sélectionnez [Trier]. Appuyez sur **OK**.
- 5. Appuyez sur A ou ▼ pour sélectionner l'élément suivant :
	- a. Sélectionnez [Copie recto-verso]. Appuyez sur **OK**.
	- b. Sélectionnez [Copie recto-verso] à nouveau. Appuyez sur **OK**.
	- c. Sélectionnez l'option que vous voulez choisir. Appuyez sur **OK**.

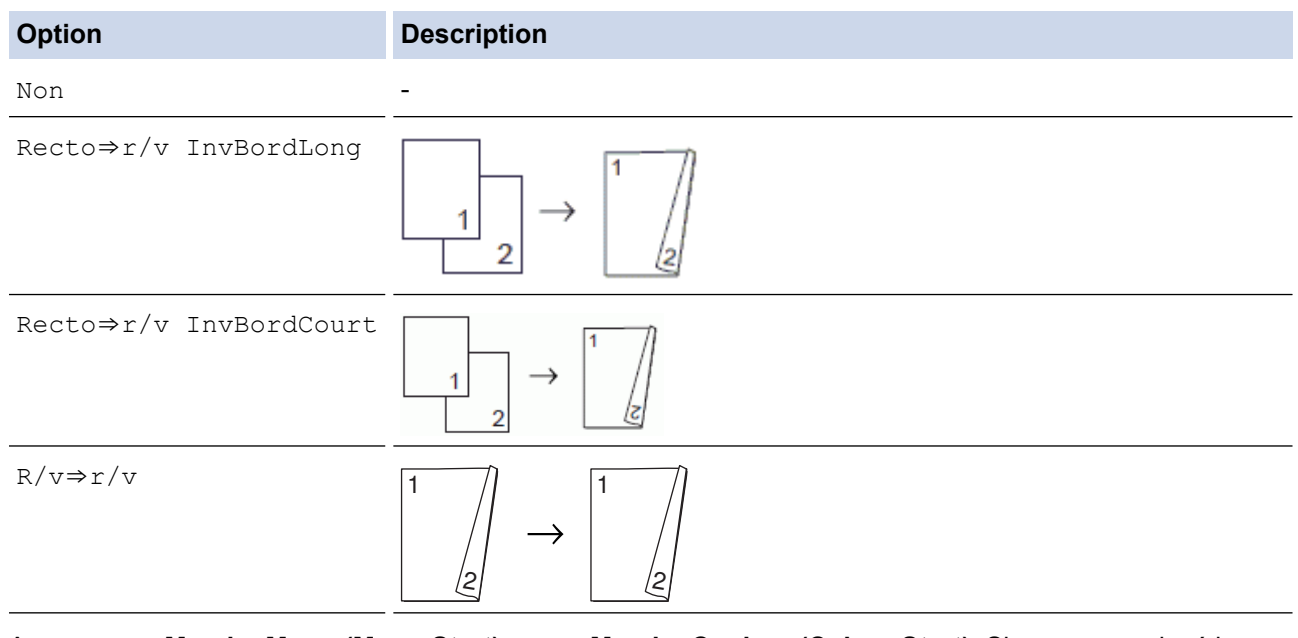

6. Appuyez sur **Marche Mono (Mono Start)** ou sur **Marche Couleur (Colour Start)**. Si vous avez placé le document dans le chargeur, l'appareil numérise les pages et lance l'impression.

#### **Si vous utilisez la vitre du scanner, passez à l'étape suivante.**

7. Une fois que l'appareil a numérisé la page, placez la page suivante sur la vitre du scanner. Appuyez sur **1** pour numériser.

L'appareil commence l'impression.

8. Si vous avez sélectionné l'option [Trier], répétez l'étape précédente pour chaque page. Une fois toutes les pages numérisées, appuyez sur **2**. L'appareil commence l'impression.

<span id="page-214-0"></span>NE touchez PAS à la feuille imprimée tant qu'elle n'a pas été éjectée pour la deuxième fois. L'appareil imprime la première face, éjecte la feuille, puis l'entraîne à nouveau pour imprimer la seconde face.

- - En cas de bourrage papier, appuyez sur  $\blacktriangle$  ou sur  $\blacktriangledown$  pour sélectionner [Avancé], puis appuyez sur OK dans le menu [Copie recto-verso].

Appuyez sur ▲ ou sur ▼ pour sélectionner un des paramètres de prévention des bourrages [Rectoverso 1] ou [Recto-verso 2], puis appuyez sur **OK**.

- Avec l'option [Recto-verso 1], l'impression dure plus longtemps pour laisser à l'encre le temps de sécher .
- Avec l'option [Recto-verso 2], l'impression dure plus longtemps et s'effectue dans des couleurs plus pâles.

## **DCP-J562DW/MFC-J680DW/MFC-J880DW**

- 1. Chargez votre document.
- 2. Appuyez sur  $\frac{A}{C}$  [Copie].
- 3. Entrez le nombre de copies de l'une des façons suivantes :
	- Appuyez sur  $[-]$  ou  $[+]$  sur l'écran tactile.
	- Appuyez sur  $\times$  01 pour afficher le clavier sur l'écran tactile, puis utilisez ce clavier pour entrer le nombre de copies. Appuyez sur [OK].
- 4. Pour trier plusieurs copies, appuyez sur [Options] > [Empil./Trier (Empiler/Trier)] > [Trier].
- 5. Appuyez sur  $\blacktriangle$  ou sur  $\nabla$  pour afficher l'option  $[Copie \ duplex]$ , puis appuyez dessus.
- 6. Appuyez sur l'option de votre choix.

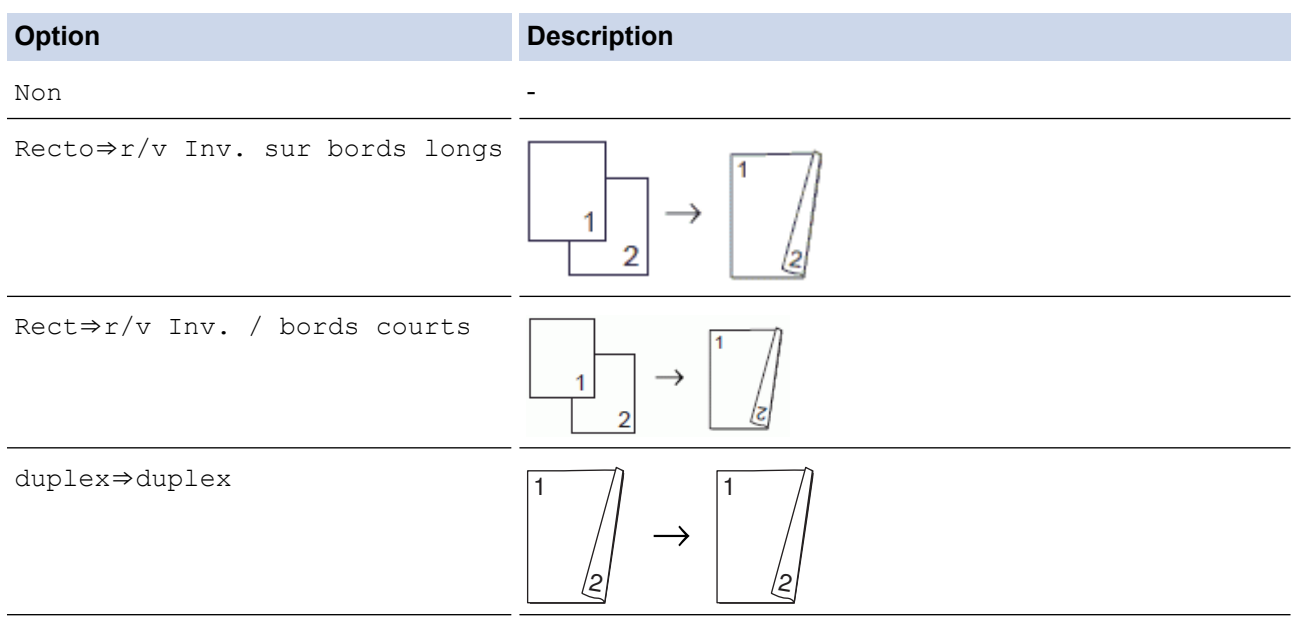

- 7. Vérifiez vos réglages sur l'écran tactile, puis appuyez sur [OK].
- 8. Appuyez sur [Marche mono] ou sur [Marche clr]. Si vous avez placé le document dans le chargeur (modèles avec ADF uniquement), l'appareil numérise les pages et lance l'impression.

#### **Si vous utilisez la vitre du scanner, passez à l'étape suivante.**

9. Placez la page suivante sur la vitre du scanner puis appuyez sur [Continuer].

L'appareil commence l'impression.

10. Si vous avez sélectionné l'option [Trier], répétez l'étape précédente pour chaque page. Une fois toutes les pages numérisées, appuyez sur [Terminer]. L'appareil commence l'impression.

NE touchez PAS à la feuille imprimée tant qu'elle n'a pas été éjectée pour la deuxième fois. L'appareil imprime la première face, éjecte la feuille, puis l'entraîne à nouveau pour imprimer la seconde face.

- Ø • Si un bourrage papier se produit, appuyez sur le bouton [Avancé], puis appuyez sur l'un des réglages de prévention des bourrages : [Recto-verso 1] ou [Recto-verso 2].
	- Avec l'option [Recto-verso 1], l'impression dure plus longtemps pour laisser à l'encre le temps de sécher .
	- Avec l'option [Recto-verso 2], l'impression dure plus longtemps et s'effectue dans des couleurs plus pâles.

## **Information associée**

- [Copie recto verso](#page-212-0)
- [Problèmes de gestion du papier et d'impression](#page-483-0)
[Accueil](#page-1-0) > [Copie](#page-200-0) > Copier une carte d'identité

# **Copier une carte d'identité**

Utilisez la fonction [2en1(ID)] pour copier les deux faces d'une carte d'identité sur une seule page en conservant le format d'origine de la carte.

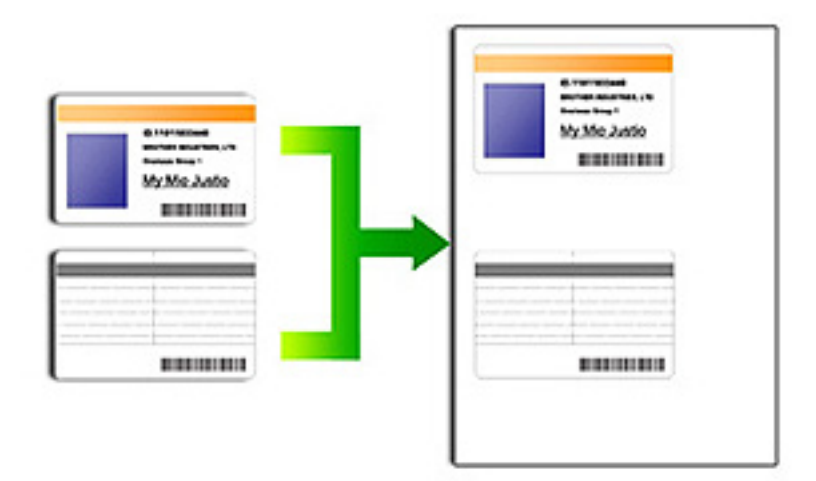

- Assurez-vous que le format de papier est bien réglé sur A4 ou Letter.
- Vous pouvez copier une carte d'identité dans la mesure où cette opération est autorisée par les lois en vigueur. Plus d'informations >> Guide de sécurité du produit
- >> MFC-J480DW
- [>> DCP-J562DW/MFC-J680DW/MFC-J880DW](#page-217-0)

### **MFC-J480DW**

1. Placez votre carte d'identité, face imprimée vers le bas, près du coin supérieur gauche de la vitre du scanner.

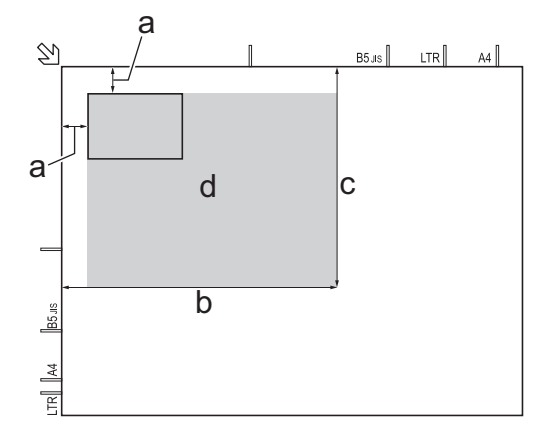

- a. 3 mm ou plus (en haut et à gauche)
- b. 207 mm
- c. 145 mm
- d. zone de numérisation
- 2. Appuyez sur (**COPIE (COPY)**).
- 3. Entrez le nombre de copies à l'aide du pavé numérique.
- 4. Appuyez sur  $\triangle$  ou  $\nabla$  pour sélectionner l'élément suivant :
- <span id="page-217-0"></span>a. Sélectionnez [Mise en page]. Appuyez sur **OK**.
- b. Sélectionnez [2en1(ID)]. Appuyez sur **OK**.
- 5. Appuyez sur **Marche Mono (Mono Start)** ou sur **Marche Couleur (Colour Start)**. L'appareil entame la numérisation d'une face de la carte d'identité.
- 6. Une fois que l'appareil a numérisé la première face, retournez la carte d'identité et appuyez sur **1**.

### **DCP-J562DW/MFC-J680DW/MFC-J880DW**

1. Placez votre carte d'identité, face imprimée vers le bas, près du coin supérieur gauche de la vitre du scanner.

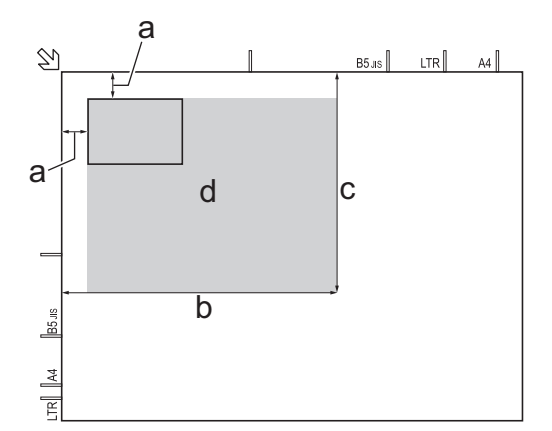

- a. 3 mm ou plus (en haut et à gauche)
- b. 207 mm
- c. 145 mm
- d. zone de numérisation
- 2. Appuyez sur  $\frac{A}{C}$  [Copie].
- 3. Entrez le nombre de copies de l'une des façons suivantes :
	- Appuyez sur  $[-]$  ou  $[+]$  sur l'écran tactile.
	- Appuyez sur  $\times$  01 pour afficher le clavier sur l'écran tactile, puis utilisez ce clavier pour entrer le nombre de copies. Appuyez sur [OK].
- 4. Appuyez sur [Options] > [Mise en page] > [2en1(ID)].
- 5. Vérifiez la liste affichée des réglages que vous avez sélectionnés. Lorsque vous avez fini de modifier les options, appuyez sur [OK].
- 6. Appuyez sur [Marche mono] ou sur [Marche clr].

L'appareil entame la numérisation d'une face de la carte d'identité.

7. Une fois que l'appareil a numérisé la première face, retournez la carte d'identité et appuyez sur [Continuer] pour numériser l'autre face.

### **Information associée**

• [Copie](#page-200-0)

 [Accueil](#page-1-0) > [Copie](#page-200-0) > Copier en mode d'économie d'encre

# **Copier en mode d'économie d'encre**

```
Modèle associé: MFC-J880DW
```
Lorsque vous sélectionnez le mode d'économie d'encre, l'appareil imprime les couleurs de façon moins intense et met l'accent sur les contours des images.

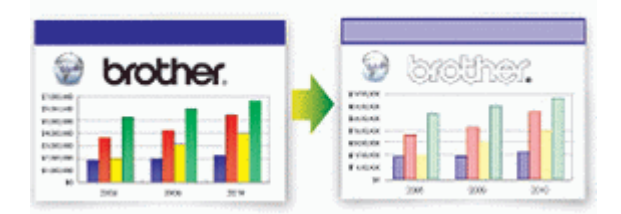

- La quantité d'encre économisée dépend du type de document imprimé.
- Le mode d'économie d'encre peut donner aux impressions une apparence différente de celle du document d'origine.
- La fonction du mode d'économie d'encre est prise en charge par la technologie de Reallusion, Inc.

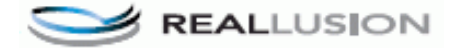

- 1. Chargez votre document.
- 2. Appuyez sur  $\frac{A}{A}$  [Copie].
- 3. Entrez le nombre de copies de l'une des façons suivantes :
	- Appuyez sur  $[-]$  ou  $[+]$  sur l'écran tactile.
	- Appuyez sur  $\times$  01 pour afficher le clavier sur l'écran tactile, puis utilisez ce clavier pour entrer le nombre de copies. Appuyez sur [OK].
- 4. Appuyez sur [Options] > [Params avancés] > [Mode économie d'encre].
- 5. Consultez et confirmez la liste des paramètres sélectionnés qui s'affiche, puis appuyez sur [OK].
- 6. Lorsque vous avez fini de modifier les paramètres, appuyez sur [Marche mono] ou [Marche clr].

### **Information associée**

• [Copie](#page-200-0)

# **Options de copie**

# **MFC-J480DW**

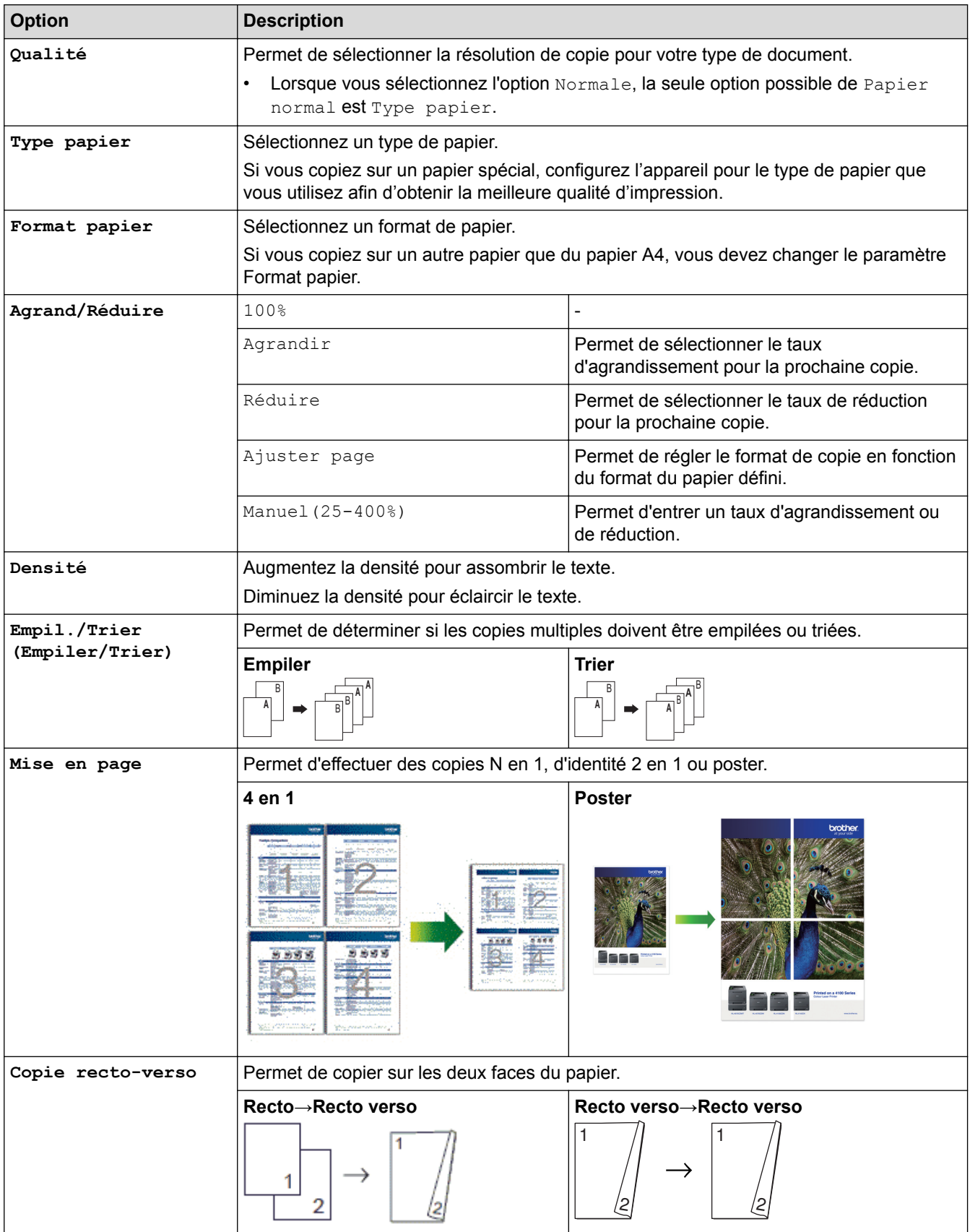

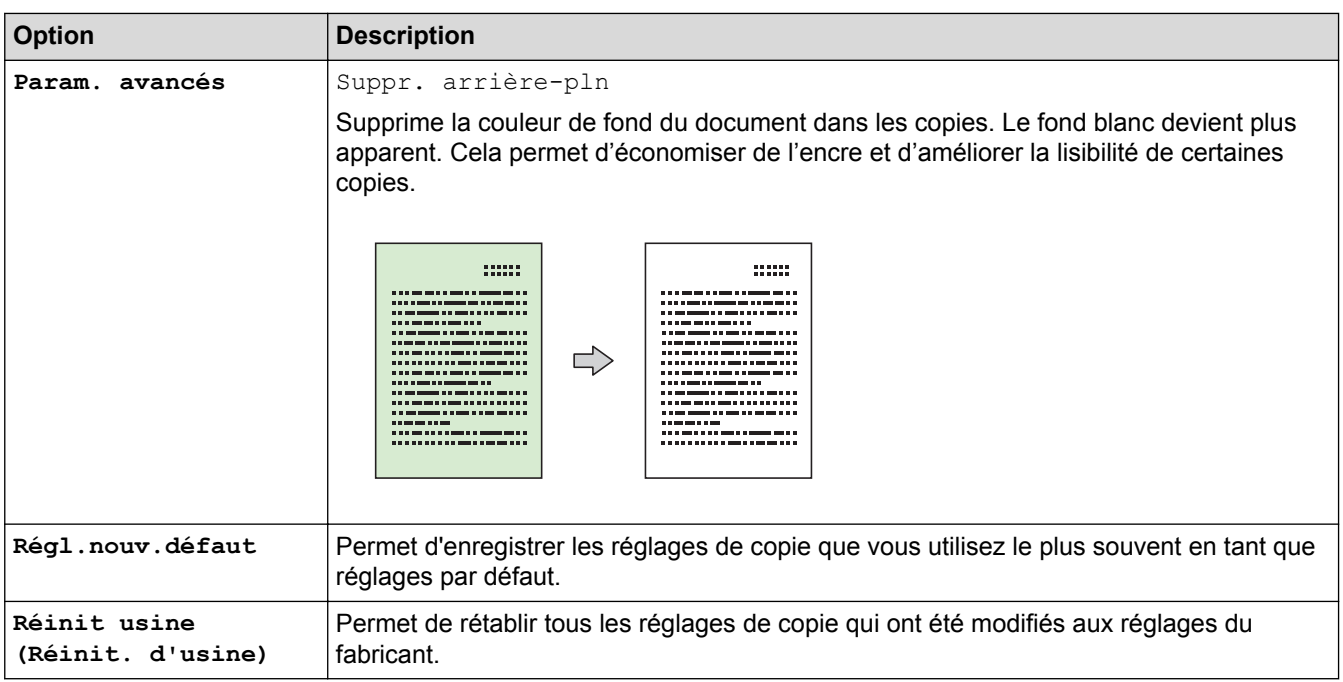

### **DCP-J562DW/MFC-J680DW/MFC-J880DW**

Pour modifier les paramètres de copie, appuyez sur le bouton [Options].

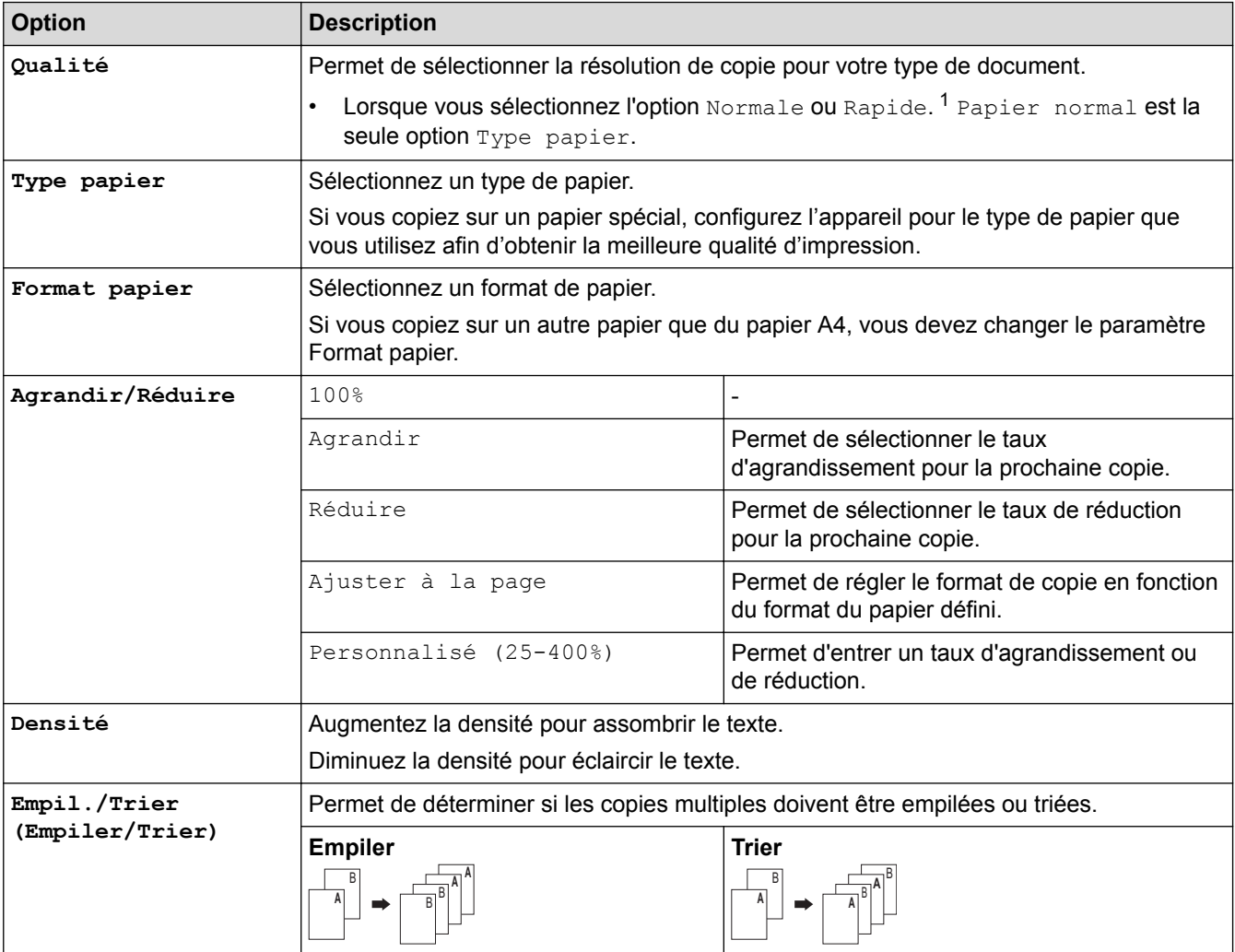

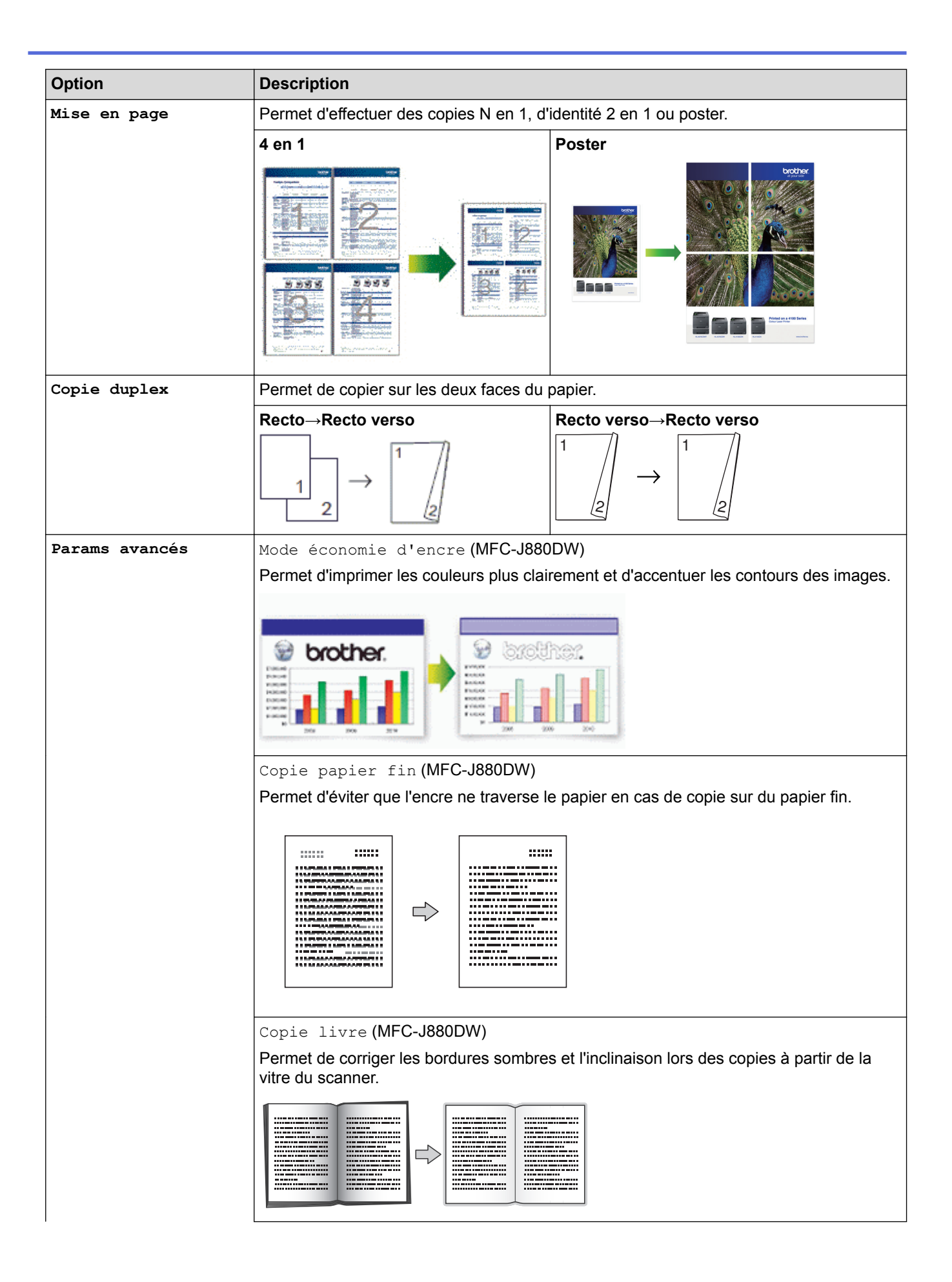

<span id="page-222-0"></span>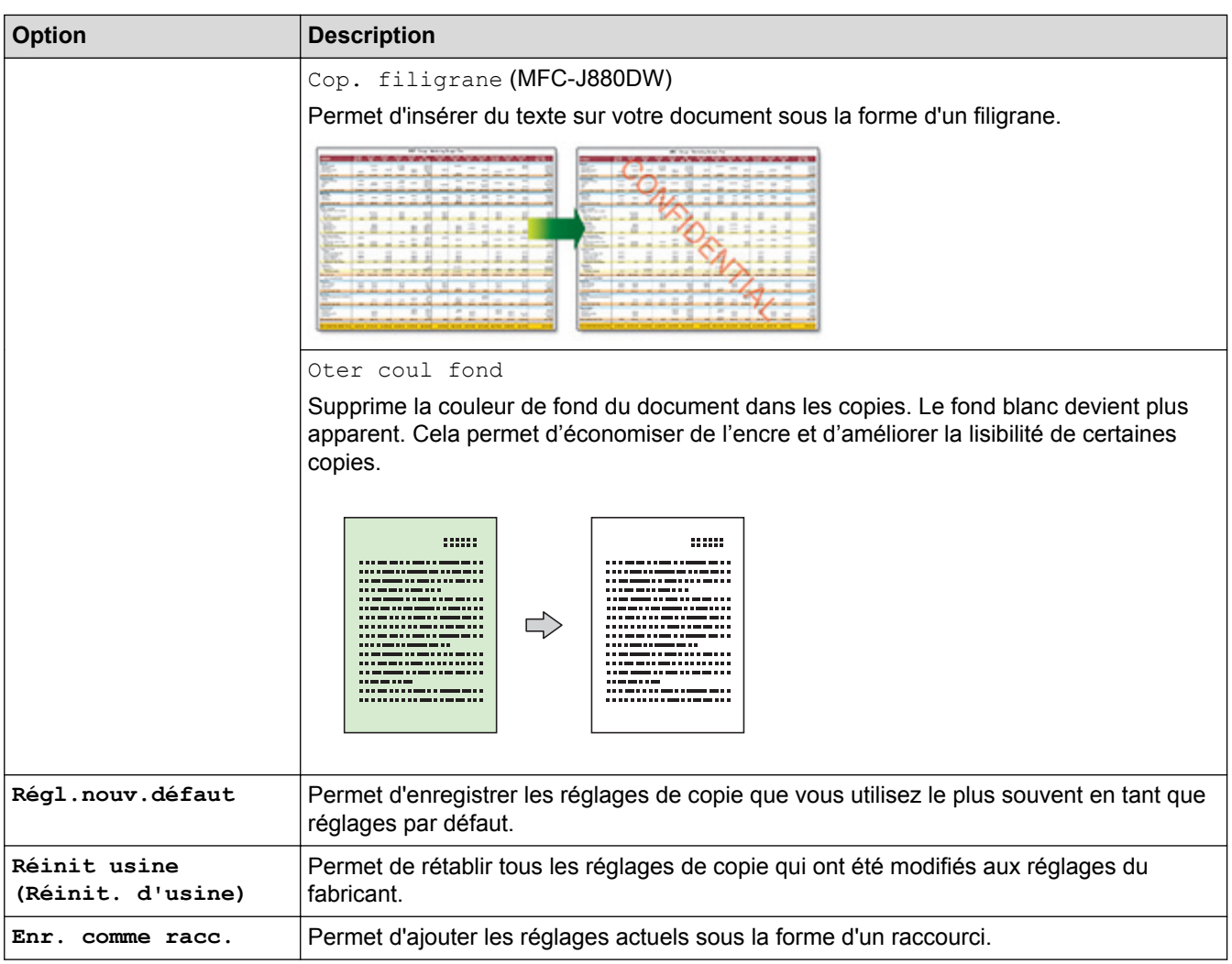

1 DCP-J562DW n'est pas disponible.

### (MFC-J880DW)

Les fonctions Mode économie d'encre, Copie sur papier fin, Copie livre et Copie filigrane sont prises en charge par la technologie de Reallusion, Inc.

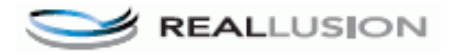

### **Information associée**

• [Copie](#page-200-0)

Ø

• [Copier un document](#page-201-0)

### <span id="page-223-0"></span>▲ [Accueil](#page-1-0) > Fax

# **Fax**

- [Envoyer un fax](#page-224-0)
- [Réception d'un fax](#page-243-0)
- [Opérations vocales et numéros de fax](#page-280-0)
- [Services téléphoniques et appareils externes](#page-295-0)
- [Rapports de fax](#page-311-0)
- [PC-FAX](#page-316-0)

### <span id="page-224-0"></span> $\triangle$  [Accueil](#page-1-0) > [Fax](#page-223-0) > Envoyer un fax

# **Envoyer un fax**

- [Envoyer un fax depuis votre appareil Brother](#page-225-0)
- [Envoyer un fax manuellement](#page-228-0) Le mode Manuel permet d'entendre les tonalités denumérotation, d'appel et de réception de fax lors de l'envoi d'un fax.
- [Envoyer un fax à la fin d'une conversation](#page-229-0)

Au terme d'une conversation, il est possible d'envoyer un fax à votre interlocuteur avant que vous ne raccrochiez tous les deux.

• [Envoyer le même fax à plusieurs destinataires \(diffusion\)](#page-230-0)

Utilisez la fonction Diffusion pour transmettre le même fax à plusieurs destinataires à la fois.

• [Envoyer un fax en temps réel](#page-233-0)

Lorsque vous envoyez un fax, l'appareil numérise le document et le charge dans sa mémoire avant de le transmettre. Dès que la ligne téléphonique est libre, il commence la numérotation et la transmission. Si vous souhaitez envoyer un document important sans attendre que l'appareil récupère la numérisation de sa mémoire, transmettez le fax immédiatement en activant l'option [Tx Immédiat (TX immédiat)].

• [Envoyer un fax à une heure définie \(Fax différé\)](#page-234-0)

Vous pouvez conserver jusqu'à 50 fax dans la mémoire de l'appareil pour les envoyer dans les prochaines 24 heures.

- [Annuler un fax en cours](#page-235-0)
- [Contrôle et annulation d'un fax en attente](#page-236-0)

Procédez comme suit pour consulter ou annuler les fax stockés dans la mémoire de l'appareil et en attente de transmission. Si aucune tâche de fax n'est enregistrée dans la mémoire, l'écran LCD affiche [En Attente (Pas jobs attente)]. Vous pouvez annuler une tâche de fax avant sa transmission.

• [Relève de fax](#page-237-0)

La relève permet de configurer votre appareil de sorte que le correspondant paie pour la communication lorsqu'il reçoit un fax de votre part. Cette fonction vous permet également de payer pour la communication lorsque vous appelez le télécopieur d'un correspondant pour récupérer un fax. La fonction de relève doit être configurée sur les deux appareils pour être opérationnelle. Certains télécopieurs ne prennent pas en charge la relève.

[Options de fax](#page-241-0)

<span id="page-225-0"></span> [Accueil](#page-1-0) > [Fax](#page-223-0) > [Envoyer un fax](#page-224-0) > Envoyer un fax depuis votre appareil Brother

### **Envoyer un fax depuis votre appareil Brother**

**Modèle associé**: MFC-J480DW/MFC-J680DW/MFC-J880DW

- >> MFC-J480DW
- [>> MFC-J680DW/MFC-J880DW](#page-226-0)

### **MFC-J480DW**

- 1. Chargez votre document dans le chargeur automatique de documents ou sur la vitre du scanner.
- 2. Appuyez sur (**FAX**).

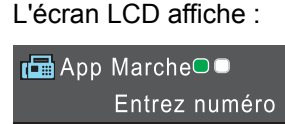

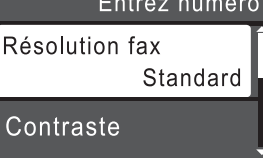

- 3. Entrez le numéro de fax de l'une des manières suivantes :
	- Pavé numérique (composez le numéro de fax manuellement.) Appuyez sur tous les chiffres du numéro à l'aide du pavé numérique.
	- **Bis/Pause (Redial/Pause)** (Recomposer le dernier numéro appelé.)
	- [Appel sortant] (Sélectionner un numéro dans l'historique des appels sortants.) Appuyez sur ▲ ou ▼ pour sélectionner l'élément suivant :
		- a. Sélectionnez [Appel sortant]. Appuyez sur **OK**.
		- b. Sélectionnez le numéro souhaité, puis appuyez sur **OK**.
		- c. Sélectionnez [Envoyer un fax]. Appuyez sur **OK**.
	- [Hist.ID appel.] (Sélectionner un numéro dans l'historique des identifications de la ligne appelante.) Appuyez sur ▲ ou ▼ pour sélectionner l'élément suivant :
		- a. Sélectionnez [Hist.ID appel.]. Appuyez sur **OK**.
		- b. Sélectionnez le numéro souhaité, puis appuyez sur **OK**.
		- c. Sélectionnez [Envoyer un fax]. Appuyez sur **OK**.
	- [Carn d'adr] (Sélectionner un numéro dans le carnet d'adresses.)

Appuyez sur ▲ ou ▼ pour sélectionner l'élément suivant :

- a. Sélectionnez [Carn d'adr]. Appuyez sur **OK**.
- b. Sélectionnez [Recherche]. Appuyez sur **OK**.
- c. Effectuez l'une des actions suivantes :
	- Entrez le code de numéro abrégé à deux chiffres à l'aide du pavé numérique.
	- Sélectionnez un numéro dans la liste de l'une des manières suivantes :
		- i. Sélectionnez [Ordre alphabétique] ou [Ordre numérique]. Appuyez sur **OK**.
		- ii. Sélectionnez le numéro souhaité. Appuyez sur **OK**.
		- iii. Sélectionnez [Envoyer un fax]. Appuyez sur **OK**.
- 4. Pour modifier les paramètres de fax, appuyez sur ▲ ou sur ▼ pour sélectionner le paramètre à modifier, puis appuyez sur **OK**.
- 5. Lorsque vous avez terminé, appuyez sur **Marche Mono (Mono Start)** ou **Marche Couleur (Colour Start)**.
- <span id="page-226-0"></span>6. Effectuez l'une des actions suivantes :
	- Si vous utilisez le chargeur, l'appareil commence à numériser et envoyer le document.
	- Si vous utilisez la vitre du scanner et que vous avez appuyé sur **Marche Mono (Mono Start)**, l'appareil commence à numériser la première page.

Passez à l'étape suivante.

• Si vous utilisez la vitre du scanner et que vous avez appuyé sur **Marche Couleur (Colour Start)**, un message sur l'écran LCD vous demande si vous voulez envoyer un fax en couleur.

Appuyez sur **1** pour confirmer. L'appareil lance la numérotation et l'envoi du document.

- 7. Lorsque le message [Page suivante?] s'affiche sur l'écran LCD, effectuez l'une des actions suivantes :
	- Appuyez sur **1** pour numériser une autre page. Placez la page suivante sur la vitre du scanner puis appuyez sur **OK**. L'appareil commence à numériser la page.
	- Appuyez sur **2** pour envoyer un fax (ou appuyez à nouveau sur **Marche Mono (Mono Start)**) lorsque vous avez terminé de numériser les pages.L'appareil commence à envoyer le document.

Répétez cette étape pour chaque page supplémentaire.

### **MFC-J680DW/MFC-J880DW**

- 1. Chargez votre document dans le chargeur automatique de documents ou sur la vitre du scanner.
- 2. Appuyez sur  $\sqrt{r}$  [Fax].

### (MFC-J880DW)

Si [Prévisu fax] est réglé sur [Oui], appuyez sur  $\sqrt{m}$  [Fax] > [Envoi de fax].

L'écran tactile affiche :

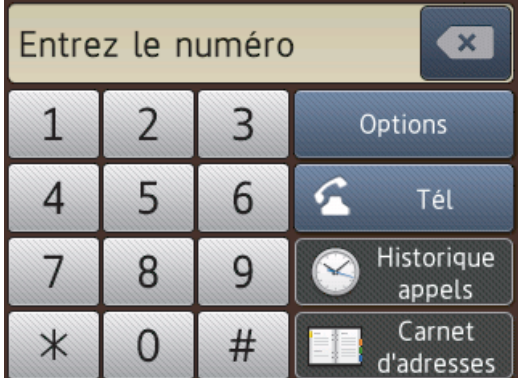

- 3. Entrez le numéro de fax de l'une des manières suivantes :
	- Pavé numérique (composez le numéro de fax manuellement.) Appuyez sur tous les chiffres du numéro à l'aide de l'écran tactile.
	- [Recomp (Recomp.)] (Recomposer le dernier numéro appelé.) Appuyez sur [Historique appels] > [Recomp (Recomp.)].
	- [Appel sortant] (Sélectionner un numéro dans l'historique des appels sortants.) Appuyez sur [Historique appels] > [Appel sortant]. Choisissez le numéro souhaité, puis appuyez sur [Appliquer].
	- [Hist.ID appel.] (Sélectionner un numéro dans l'historique des identifications de la ligne appelante.) Appuyez sur [Historique appels] > [Hist.ID appel.]. Choisissez le numéro souhaité, puis appuyez sur [Appliquer].
	- [Carnet d'adresses] (Sélectionner un numéro dans le carnet d'adresses.) Appuyez sur [Carnet d'adresses]. Effectuez l'une des actions suivantes :
		- Choisissez le numéro souhaité, puis appuyez sur [Appliquer].
- Appuyez sur  $\mathbf{Q}$ , puis entrez la première lettre du nom et appuyez sur [OK]. Appuyez sur le nom que vous voulez composer. Si un nom comporte deux numéros, appuyez sur le numéro désiré. Appuyez sur [Appliquer].
- 4. Si vous souhaitez modifier les réglages de fax, appuyez sur [Options].
- 5. Appuyez sur ▲ ou sur ▼ pour afficher le réglage à modifier, puis appuyez dessus.
- 6. Appuyez sur l'option de votre choix.
- 7. Lorsque vous avez terminé, appuyez sur [OK].
- 8. Appuyez sur [Déma fax (Marche)].
- 9. Exécutez une des actions suivantes :
	- Si vous utilisez le chargeur, l'appareil commence à numériser et envoyer le document.
	- Si vous utilisez la vitre du scanner et que vous sélectionnez [Mono] dans la section [Param. coul.], l'appareil commence à numériser la première page.

Passez à l'étape suivante.

Si vous utilisez la vitre du scanner et que vous sélectionnez [Couleur] dans la section [Param. coul.], un message sur l'écran tactile vous demande si vous voulez envoyer un fax en couleur.

Appuyez sur [Oui Fax couleur] pour confirmer. L'appareil lance la numérotation et l'envoi du document.

10. Lorsque le message [Page suivante?] s'affiche sur l'écran tactile, effectuez l'une des actions suivantes :

- Appuyez sur [Non] lorsque vous avez terminé de numériser les pages.L'appareil commence à envoyer le document.
- Appuyez sur [Oui] pour numériser une autre page. Placez la page suivante sur la vitre du scanner puis appuyez sur [OK]. L'appareil commence à numériser la page.

Répétez cette étape pour chaque page supplémentaire.

- [Envoyer un fax](#page-224-0)
- [Options de fax](#page-241-0)

<span id="page-228-0"></span> [Accueil](#page-1-0) > [Fax](#page-223-0) > [Envoyer un fax](#page-224-0) > Envoyer un fax manuellement

### **Envoyer un fax manuellement**

**Modèle associé**: MFC-J480DW/MFC-J680DW/MFC-J880DW

Le mode Manuel permet d'entendre les tonalités denumérotation, d'appel et de réception de fax lors de l'envoi d'un fax.

>> MFC-J480DW

[>> MFC-J680DW/MFC-J880DW](#page-226-0)

### **MFC-J480DW**

- 1. Chargez votre document.
- 2. Pour écouter une tonalité, décrochez le combiné du téléphone externe.
- 3. Composez le numéro de fax à l'aide du téléphone externe.
- 4. Quand vous entendez les tonalités de fax, appuyez sur **Marche Mono (Mono Start)** ou **Marche Couleur (Colour Start)**.
	- Si vous utilisez la vitre du scanner, appuyez sur **1** pour envoyer un fax.
- 5. Raccrochez le combiné du téléphone externe.

### **MFC-J680DW/MFC-J880DW**

- 1. Chargez votre document.
- 2. Pour écouter une tonalité, décrochez le combiné du téléphone externe.
- 3. Composez le numéro de fax à l'aide du téléphone externe.
- 4. Quand vous entendez les tonalités de fax, appuyez sur  $\Box$  puis sur [Dém. fax].
	- Si vous utilisez la vitre du scanner, appuyez sur [Envoyer].
- 5. Raccrochez le combiné du téléphone externe.

### **Information associée**

• [Envoyer un fax](#page-224-0)

<span id="page-229-0"></span> [Accueil](#page-1-0) > [Fax](#page-223-0) > [Envoyer un fax](#page-224-0) > Envoyer un fax à la fin d'une conversation

### **Envoyer un fax à la fin d'une conversation**

**Modèle associé**: MFC-J480DW/MFC-J680DW/MFC-J880DW

Au terme d'une conversation, il est possible d'envoyer un fax à votre interlocuteur avant que vous ne raccrochiez tous les deux.

>> MFC-J480DW

[>> MFC-J680DW/MFC-J880DW](#page-226-0)

### **MFC-J480DW**

- 1. Demandez à votre correspondant d'attendre les tonalités de fax (bips sonores), puis d'appuyer sur la touche Marche ou Envoi avant de raccrocher.
- 2. Chargez votre document.
- 3. Appuyez sur **Marche Mono (Mono Start)** ou sur **Marche Couleur (Colour Start)**.
	- Si vous utilisez la vitre du scanner, appuyez sur **1** pour envoyer un fax.
- 4. Raccrochez le combiné du téléphone externe.

### **MFC-J680DW/MFC-J880DW**

- 1. Demandez à votre correspondant d'attendre les tonalités de fax (bips sonores), puis d'appuyer sur la touche Marche ou Envoi avant de raccrocher.
- 2. Chargez votre document.
- 3. Appuyez sur [Dém. fax].
	- Si vous utilisez la vitre du scanner, appuyez sur [Envoyer].

Si l'écran tactile n'affiche pas  $[Dem, fax]$ , appuyez sur pour l'afficher.

4. Raccrochez le combiné du téléphone externe.

### **Information associée**

• [Envoyer un fax](#page-224-0)

Ø

<span id="page-230-0"></span> [Accueil](#page-1-0) > [Fax](#page-223-0) > [Envoyer un fax](#page-224-0) > Envoyer le même fax à plusieurs destinataires (diffusion)

# **Envoyer le même fax à plusieurs destinataires (diffusion)**

#### **Modèle associé**: MFC-J480DW/MFC-J680DW/MFC-J880DW

Utilisez la fonction Diffusion pour transmettre le même fax à plusieurs destinataires à la fois.

- Cette fonction est disponible uniquement pour les fax monochromes.
- Les numéros du carnet d'adresses doivent être enregistrés dans la mémoire de l'appareil pour pouvoir être utilisés dans une diffusion.
- Les numéros de groupes doivent également être enregistrés dans la mémoire de l'appareil pour pouvoir être utilisés dans une diffusion. Les numéros de groupes incluent de nombreux numéros du carnet d'adresses enregistrés pour faciliter la numérotation.

### >> MFC-J480DW

[>> MFC-J680DW/MFC-J880DW](#page-226-0)

### **MFC-J480DW**

Dans la même diffusion, vous pouvez inclure des groupes, des numéros du carnet d'adresses et jusqu'à 50 numéros composés manuellement.

Si vous n'avez pas utilisé de numéros du carnet d'adresses pour les groupes, vous pouvez diffuser des fax vers un maximum de 90 numéros différents.

- 1. Chargez votre document.
- 2. Appuyez sur (**FAX**).
- 3. Appuyez sur ▲ ou ▼ pour sélectionner l'élément suivant :
	- a. Sélectionnez [Param. avancés]. Appuyez sur **OK**.
	- b. Sélectionnez [Diffusion]. Appuyez sur **OK**.
- 4. Vous pouvez ajouter des numéros à la diffusion de la façon suivante :
	- Saisissez un numéro à l'aide du pavé numérique comme suit :
		- a. Appuyez sur ▲ ou sur ▼ pour sélectionner [Ajouter numéro] puis appuyez sur OK.
		- b. Saisissez un numéro à l'aide du pavé numérique puis appuyez sur **OK**.
	- Sélectionnez un numéro dans la liste de la manière suivante :
		- a. Appuyez sur ▲ ou sur ▼ pour sélectionner [Carnet d'adr.] puis appuyez sur OK.
		- b. Appuyez sur  $\triangle$  ou sur  $\nabla$  pour sélectionner [Ordre alphabétique] Ou [Ordre numérique] puis appuyez sur **OK**.
		- c. Appuyez sur ▲ ou sur ▼ pour sélectionner le numéro souhaité puis appuyez sur OK.

Répétez cette étape pour entrer des numéros de fax supplémentaires.

- 5. Une fois que vous avez terminé, appuyez sur  $\blacktriangle$  ou sur  $\nabla$  pour sélectionner [Confirmé (Compléter)]. Appuyez sur **OK**
- 6. Appuyez sur **Marche Mono (Mono Start)**
- 7. Exécutez une des actions suivantes :
	- Si vous utilisez le chargeur, l'appareil commence à numériser et envoyer le document.
	- Si vous utilisez la vitre du scanner, l'appareil commence à numériser la première page.

Lorsque le message [Page suivante?] s'affiche sur l'écran LCD, effectuez l'une des actions suivantes :

- Appuyez sur **1** pour numériser une autre page. Placez la page suivante sur la vitre du scanner puis appuyez sur **OK**. L'appareil commence à numériser la page.
- Appuyez sur **2** pour envoyer un fax (ou appuyez à nouveau sur **Marche Mono (Mono Start)**) lorsque vous avez terminé de numériser les pages. L'appareil commence à envoyer le document.

Répétez cette étape pour chaque page supplémentaire.

Si le message [Mémoire saturée] apparaît, appuyez sur **Arrêt/Sortie (Stop/Exit)** pour annuler ou sur **Marche Mono (Mono Start)** pour envoyer les pages déjà numérisées.

### **MFC-J680DW/MFC-J880DW**

Dans la même diffusion, vous pouvez inclure des groupes, des numéros du carnet d'adresses et jusqu'à 50 numéros composés manuellement.

Si vous n'avez pas utilisé de numéros du carnet d'adresses pour les groupes, vous pouvez diffuser des fax vers un maximum de 250 numéros différents.

- 1. Chargez votre document.
- 2. Appuyez sur  $\sqrt{|\mathbf{F}||}$  [Fax].

#### (MFC-J880DW)

Si [Prévisu fax] est réglé sur [Oui], appuyez sur  $\int$ m [Fax] > [Envoi de fax].

- 3. Appuyez sur [Options] > [Diffusion].
- 4. Appuyez sur [Ajouter numéro].

Vous pouvez ajouter des numéros à la diffusion de la façon suivante :

- Appuyez sur [Ajouter numéro] et entrez un numéro de fax à l'aide de l'écran tactile. Appuyez sur  $[OK].$
- Appuyez sur [Ajouter depuis le carnet d'adresses]. Appuyez sur  $\blacktriangle$  ou sur  $\nabla$  pour afficher les numéros à ajouter à la diffusion. Activez les cases à cocher des numéros que vous voulez ajouter. Lorsque vous avez terminé, appuyez sur [OK].
- Appuyez sur [Rechercher dans carnet d'adr]. Appuyez sur la première lettre du nom puis appuyez sur [OK]. Appuyez sur le nom, puis appuyez sur le numéro que vous voulez ajouter.

Répétez cette étape pour entrer des numéros de fax supplémentaires.

- 5. Lorsque vous avez terminé, appuyez sur [OK].
- 6. Appuyez sur [Déma fax (Marche)].
- 7. Exécutez une des actions suivantes :
	- Si vous utilisez le chargeur, l'appareil commence à numériser et envoyer le document.
	- Si vous utilisez la vitre du scanner, l'appareil commence à numériser la première page.

Lorsque le message [Page suivante?] s'affiche sur l'écran tactile, effectuez l'une des actions suivantes :

- Appuyez sur [Non] lorsque vous avez terminé de numériser les pages. L'appareil commence à envoyer le document.
- Appuyez sur [Oui] pour numériser une autre page. Placez la page suivante sur la vitre du scanner puis appuyez sur [OK]. L'appareil commence à numériser la page.

Répétez cette étape pour chaque page supplémentaire.

Si le message [Mémoire saturée] apparaît, appuyez sur ou [Quitter] pour annuler, ou sur [Envoyer maintenant] pour envoyer les pages déjà numérisées.

- [Envoyer un fax](#page-224-0)
- [Annuler une diffusion en cours](#page-232-0)
- [Définir des groupes de diffusion](#page-290-0)
- [Saisir du texte sur votre appareil Brother](#page-630-0)

<span id="page-232-0"></span> [Accueil](#page-1-0) > [Fax](#page-223-0) > [Envoyer un fax](#page-224-0) > [Envoyer le même fax à plusieurs destinataires \(diffusion\)](#page-230-0) > Annuler une diffusion en cours

# **Annuler une diffusion en cours**

**Modèle associé**: MFC-J480DW/MFC-J680DW/MFC-J880DW

Lors d'une diffusion, vous pouvez annuler le fax en cours de transmission ou l'intégralité du travail de diffusion.

- >> MFC-J480DW
- [>> MFC-J680DW/MFC-J880DW](#page-226-0)

### **MFC-J480DW**

- 1. Appuyez sur **Paramètres (Settings)**.
- 2. Appuyez sur ▲ ou ▼ pour sélectionner l'élément suivant :
	- a. Sélectionnez [Fax]. Appuyez sur **OK**.
	- b. Sélectionnez [Jobs EnAttente (Jobs attente)]. Appuyez sur **OK**.

L'écran LCD affiche le numéro de fax en cours de composition ainsi que le numéro de la tâche de diffusion.

- 3. Appuyez sur ▲ ou sur ▼ pour sélectionner la tâche à annuler de l'une des manières suivantes :
	- Pour annuler toute la diffusion, sélectionnez le numéro de la tâche de diffusion, puis appuyez sur **OK**. Appuyez sur **1** pour confirmer ou sur **2** pour quitter sans annuler.
	- Pour annuler le numéro en cours de composition, sélectionnez le nom ou le numéro sur l'écran LCD, puis appuyez sur **OK**. Appuyez sur **1** pour confirmer ou sur **2** pour quitter sans annuler.
	- Pour quitter sans annuler, appuyez sur **Arrêt/Sortie (Stop/Exit)**.
- 4. Appuyez sur **Arrêt/Sortie (Stop/Exit)**.

### **MFC-J680DW/MFC-J880DW**

1. Appuyez sur  $\blacktriangleright$ 

- 2. Exécutez une des actions suivantes :
	- Pour annuler toute la diffusion, appuyez sur [Toute diffusion]. Appuyez sur [Oui] pour confirmer ou sur [Non] pour quitter sans annuler.
	- Pour annuler le numéro en cours de composition, appuyez sur le nom ou le numéro sur l'écran tactile. Appuyez sur [Oui] pour confirmer ou sur [Non] pour quitter sans annuler.

Pour quitter sans annuler, appuyez sur

### **Information associée**

• [Envoyer le même fax à plusieurs destinataires \(diffusion\)](#page-230-0)

<span id="page-233-0"></span> [Accueil](#page-1-0) > [Fax](#page-223-0) > [Envoyer un fax](#page-224-0) > Envoyer un fax en temps réel

# **Envoyer un fax en temps réel**

#### **Modèle associé**: MFC-J480DW/MFC-J680DW/MFC-J880DW

Lorsque vous envoyez un fax, l'appareil numérise le document et le charge dans sa mémoire avant de le transmettre. Dès que la ligne téléphonique est libre, il commence la numérotation et la transmission. Si vous souhaitez envoyer un document important sans attendre que l'appareil récupère la numérisation de sa mémoire, transmettez le fax immédiatement en activant l'option [Tx Immédiat (TX immédiat)].

- Si vous envoyez un fax en couleur ou si la mémoire est pleine et que vous envoyez un fax en monochrome à partir du chargeur automatique de documents, l'appareil envoie le document en temps réel (même si  $Tx$ Immédiat (TX immédiat)] est réglé sur [Non]).
- En mode d'envoi en temps réel, la fonction de recomposition automatique ne fonctionne pas quand on utilise la vitre du scanner.
- >> MFC-J480DW
- [>> MFC-J680DW/MFC-J880DW](#page-226-0)

### **MFC-J480DW**

- 1. Chargez votre document.
- 2. Appuyez sur  $\left[\begin{array}{cc} \bullet & \bullet \\ \bullet & \bullet \end{array}\right]$  (**FAX**).
- 3. Appuyez sur ▲ ou ▼ pour sélectionner l'élément suivant :
	- a. Sélectionnez [Param. avancés]. Appuyez sur **OK**.
	- b. Sélectionnez [Tx Immédiat (TX immédiat)]. Appuyez sur **OK**.
	- c. Sélectionnez [Oui] (ou [Non]). Appuyez sur **OK**.
- 4. Appuyez sur **Effacer (Clear)** pour continuer à envoyer le fax.
- 5. Saisissez le numéro de fax.
- 6. Appuyez sur **Marche Mono (Mono Start)** ou sur **Marche Couleur (Colour Start)**.

### **MFC-J680DW/MFC-J880DW**

- 1. Chargez votre document.
- 2. Appuyez sur  $\sqrt{m}$  [Fax].

### (MFC-J880DW)

Si [Prévisu fax] est réglé sur [Oui], appuyez sur  $\sqrt{r}$  [Fax] > [Envoi de fax].

- 3. Appuyez sur [Options] > [Tx Immédiat (TX immédiat)].
- 4. Appuyez sur [Oui] (ou sur [Non]).
- 5. Appuyez sur [OK].
- 6. Saisissez le numéro de fax.
- 7. Appuyez sur [Déma fax (Marche)].

### **Information associée**

• [Envoyer un fax](#page-224-0)

<span id="page-234-0"></span> [Accueil](#page-1-0) > [Fax](#page-223-0) > [Envoyer un fax](#page-224-0) > Envoyer un fax à une heure définie (Fax différé)

# **Envoyer un fax à une heure définie (Fax différé)**

```
Modèle associé: MFC-J680DW/MFC-J880DW
```
Vous pouvez conserver jusqu'à 50 fax dans la mémoire de l'appareil pour les envoyer dans les prochaines 24 heures.

Cette fonction est disponible uniquement pour les fax monochromes.

- 1. Chargez votre document.
- 2. Appuyez sur  $\sqrt{m}$  [Fax].

### (MFC-J880DW)

```
Si [Prévisu fax] est réglé sur [Oui], appuyez sur \sqrt{m} [Fax] > [Envoi de fax].
```
- 3. Appuyez sur [Options] > [Fax différé].
- 4. Appuyez sur [Fax différé].
- 5. Appuyez sur [Oui].
- 6. Appuyez sur [Entr.Heure (Entr.heure)].
- 7. À l'aide de l'écran tactile, entrez l'heure à laquelle le fax doit être envoyé. Appuyez sur  $[OK]$ .

Le nombre de pages pouvant être numérisées en mémoire varie en fonction de la quantité et du type de données.

- 8. Appuyez sur [OK].
- 9. Saisissez le numéro de fax.
- 10. Appuyez sur [Déma fax (Marche)].
- 11. Lorsque le message [Page suivante?] s'affiche sur l'écran tactile, effectuez l'une des actions suivantes :
	- Appuyez sur [Non] lorsque vous avez terminé de numériser les pages.L'appareil commence à envoyer le document.
	- Appuyez sur [Oui] pour numériser une autre page. Placez la page suivante sur la vitre du scanner puis appuyez sur [OK]. L'appareil commence à numériser la page.

Répétez cette étape pour chaque page supplémentaire.

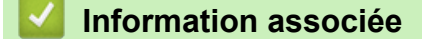

• [Envoyer un fax](#page-224-0)

<span id="page-235-0"></span> [Accueil](#page-1-0) > [Fax](#page-223-0) > [Envoyer un fax](#page-224-0) > Annuler un fax en cours

### **Annuler un fax en cours**

**Modèle associé**: MFC-J480DW/MFC-J680DW/MFC-J880DW

### >> MFC-J480DW

>> MFC-J680DW/MFC-J880DW

### **MFC-J480DW**

- 1. Appuyez sur **Arrêt/Sortie (Stop/Exit)** pour annuler un fax qui est déjà en cours.
- 2. Si vous appuyez sur **Arrêt/Sortie (Stop/Exit)** alors que l'appareil est en train de composer un numéro ou d'envoyer un fax, le message [Annuler tâche] s'affiche sur l'écran LCD. Appuyez sur **1** pour confirmer.

### **MFC-J680DW/MFC-J880DW**

- 1. Appuyez sur  $\bigtimes$  pour annuler un fax qui est déjà en cours.
- 2. Si vous appuyez sur **al** alors que l'appareil est en train de composer un numéro ou d'envoyer un fax, le message [Annuler tâche?] s'affiche sur l'écran tactile. Appuyez sur [Oui].

- [Envoyer un fax](#page-224-0)
- [Problèmes avec le téléphone et le télécopieur](#page-490-0)

<span id="page-236-0"></span> [Accueil](#page-1-0) > [Fax](#page-223-0) > [Envoyer un fax](#page-224-0) > Contrôle et annulation d'un fax en attente

### **Contrôle et annulation d'un fax en attente**

**Modèle associé**: MFC-J480DW/MFC-J680DW/MFC-J880DW

Procédez comme suit pour consulter ou annuler les fax stockés dans la mémoire de l'appareil et en attente de transmission. Si aucune tâche de fax n'est enregistrée dans la mémoire, l'écran LCD affiche [En Attente (Pas jobs attente)]. Vous pouvez annuler une tâche de fax avant sa transmission.

>> MFC-J480DW [>> MFC-J680DW/MFC-J880DW](#page-226-0)

### **MFC-J480DW**

- 1. Appuyez sur **Paramètres (Settings)**.
- 2. Appuyez sur ▲ ou ▼ pour sélectionner l'élément suivant :
	- a. Sélectionnez [Fax]. Appuyez sur **OK**.
	- b. Sélectionnez [Jobs EnAttente (Jobs attente)] Appuyez sur **OK**.
- 3. Procédez comme suit pour chaque tâche de fax que vous voulez vérifier ou annuler :
	- a. Appuyez sur ▲ ou ▼ pour faire défiler les tâches en attente. Si nécessaire, sélectionnez la tâche à annuler, puis appuyez sur **OK**.
	- b. Appuyez sur **1** pour confirmer ou sur **2** pour quitter sans annuler.
- 4. Lorsque vous avez terminé, appuyez sur **Arrêt/Sortie (Stop/Exit)**.

### **MFC-J680DW/MFC-J880DW**

- 1. Appuyez sur  $\|$  [Param] > [Ts params] > [Fax] > [Job en attente (Jobs attente)].
- 2. Procédez comme suit pour chaque tâche de fax que vous voulez vérifier ou annuler :
	- a. Appuyez sur ▲ ou ▼ pour faire défiler les tâches en attente. Si nécessaire, appuyez sur la tâche à annuler.
	- b. Appuyez sur [OK].
	- c. Appuyez sur [Oui] pour confirmer ou sur [Non] pour quitter sans annuler.
- 3. Lorsque vous avez terminé, appuyez sur

- [Envoyer un fax](#page-224-0)
- [Configuration pour transmettre une relève](#page-239-0)
- [Problèmes avec le téléphone et le télécopieur](#page-490-0)

<span id="page-237-0"></span> [Accueil](#page-1-0) > [Fax](#page-223-0) > [Envoyer un fax](#page-224-0) > Relève de fax

# **Relève de fax**

La relève permet de configurer votre appareil de sorte que le correspondant paie pour la communication lorsqu'il reçoit un fax de votre part. Cette fonction vous permet également de payer pour la communication lorsque vous appelez le télécopieur d'un correspondant pour récupérer un fax. La fonction de relève doit être configurée sur les deux appareils pour être opérationnelle. Certains télécopieurs ne prennent pas en charge la relève.

- [Transmission par relève](#page-238-0)
- [Relève protégée](#page-273-0)

Cette fonction permet d'appeler un autre télécopieur pour recevoir un fax.

<span id="page-238-0"></span> [Accueil](#page-1-0) > [Fax](#page-223-0) > [Envoyer un fax](#page-224-0) > [Relève de fax](#page-237-0) > Transmission par relève

# **Transmission par relève**

La transmission par relève permet de configurer votre appareil de manière à ce qu'il attende qu'un autre télécopieur l'appelle et extraie le document.

Le document sera enregistré et pourra être extrait par tout autre télécopieur jusqu'à ce que vous l'effaciez de la mémoire.

Cette fonction est disponible uniquement pour les fax monochromes.

- [Configuration pour transmettre une relève](#page-239-0)
- [Configurer la relève sécurisée](#page-240-0)

Utilisez la fonction de relève sécurisée pour limiter l'accès aux documents configurés pour être relevés.

<span id="page-239-0"></span> [Accueil](#page-1-0) > [Fax](#page-223-0) > [Envoyer un fax](#page-224-0) > [Relève de fax](#page-237-0) > [Transmission par relève](#page-238-0) > Configuration pour transmettre une relève

# **Configuration pour transmettre une relève**

```
Modèle associé: MFC-J680DW/MFC-J880DW
```
Cette fonction est disponible uniquement pour les fax monochromes.

- 1. Chargez votre document.
- 2. Appuyez sur  $\int$  [Fax].

### (MFC-J880DW)

Ø

```
Si [Prévisu fax] est réglé sur [Oui], appuyez sur \sqrt{m} [Fax] > [Envoi de fax].
```
- 3. Appuyez sur [Options] > [Relevé TX (Relève TX)].
- 4. Appuyez sur [Standard].
- 5. Appuyez sur [Déma fax (Marche)]. Si vous utilisez le chargeur, l'appareil commence à numériser le document.
- 6. Si vous utilisez la vitre du scanner, un message sur l'écran tactile vous invite à sélectionner l'une des options suivantes :
	- Appuyez sur [Non] lorsque vous avez terminé de numériser les pages.
	- Appuyez sur  $\lceil$ Oui  $\rceil$  pour numériser une autre page. Placez la page suivante sur la vitre du scanner puis appuyez sur [OK].

Répétez cette étape pour chaque page supplémentaire.

7. Votre appareil envoie automatiquement le fax au moment de sa relève, puis imprime le RAPPORT DE RELÈVE.

Ø Pour supprimer le fax de la mémoire, appuyez sur  $\| \cdot \|$  [Param] > [Ts params] > [Fax] > [Job en attente (Jobs attente)].

- [Transmission par relève](#page-238-0)
- [Contrôle et annulation d'un fax en attente](#page-236-0)

<span id="page-240-0"></span> [Accueil](#page-1-0) > [Fax](#page-223-0) > [Envoyer un fax](#page-224-0) > [Relève de fax](#page-237-0) > [Transmission par relève](#page-238-0) > Configurer la relève sécurisée

# **Configurer la relève sécurisée**

```
Modèle associé: MFC-J680DW/MFC-J880DW
```
Utilisez la fonction de relève sécurisée pour limiter l'accès aux documents configurés pour être relevés.

- Cette fonction est disponible uniquement pour les fax monochromes.
- La relève sécurisée ne fonctionne qu'avec les télécopieurs Brother. Pour récupérer un fax depuis votre appareil, l'utilisateur doit entrer le code sécurisé.
- 1. Chargez votre document.
- 2. Appuyez sur  $\sqrt{r}$  [Fax].

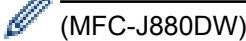

Si [Prévisu fax] est réglé sur [Oui], appuyez sur  $\sqrt{m}$  [Fax] > [Envoi de fax].

- 3. Appuyez sur [Options] > [Relevé TX (Relève TX)].
- 4. Appuyez sur [Protégé].
- 5. Entrez le code sécurisé à quatre chiffres à l'aide de l'écran tactile. Appuyez sur [OK].
- 6. Appuyez sur [Déma fax (Marche)].
- 7. Si vous utilisez la vitre du scanner, un message sur l'écran tactile vous invite à sélectionner l'une des options suivantes :
	- Appuyez sur [Non] lorsque vous avez terminé de numériser les pages.
	- Appuyez sur [Oui] pour numériser une autre page. Placez la page suivante sur la vitre du scanner puis appuyez sur [OK].

Répétez cette étape pour chaque page supplémentaire.

8. Votre appareil envoie automatiquement le fax lorsqu'il est relevé.

### **Information associée**

• [Transmission par relève](#page-238-0)

<span id="page-241-0"></span> [Accueil](#page-1-0) > [Fax](#page-223-0) > [Envoyer un fax](#page-224-0) > Options de fax

# **Options de fax**

**Modèle associé**: MFC-J480DW/MFC-J680DW/MFC-J880DW

### **MFC-J480DW**

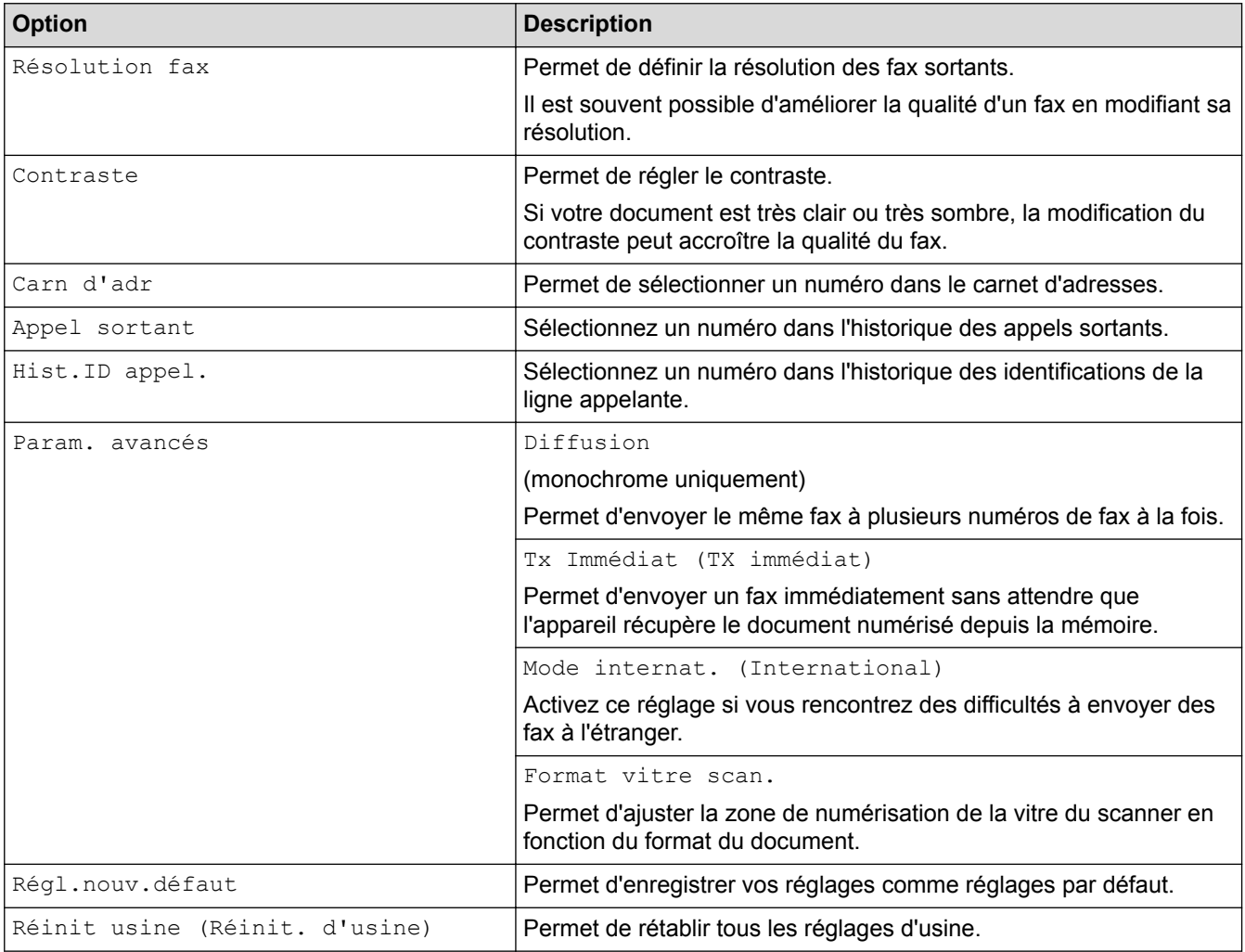

### **MFC-J680DW/MFC-J880DW**

Pour modifier les réglages d'envoi de fax, appuyez sur le bouton [Options].

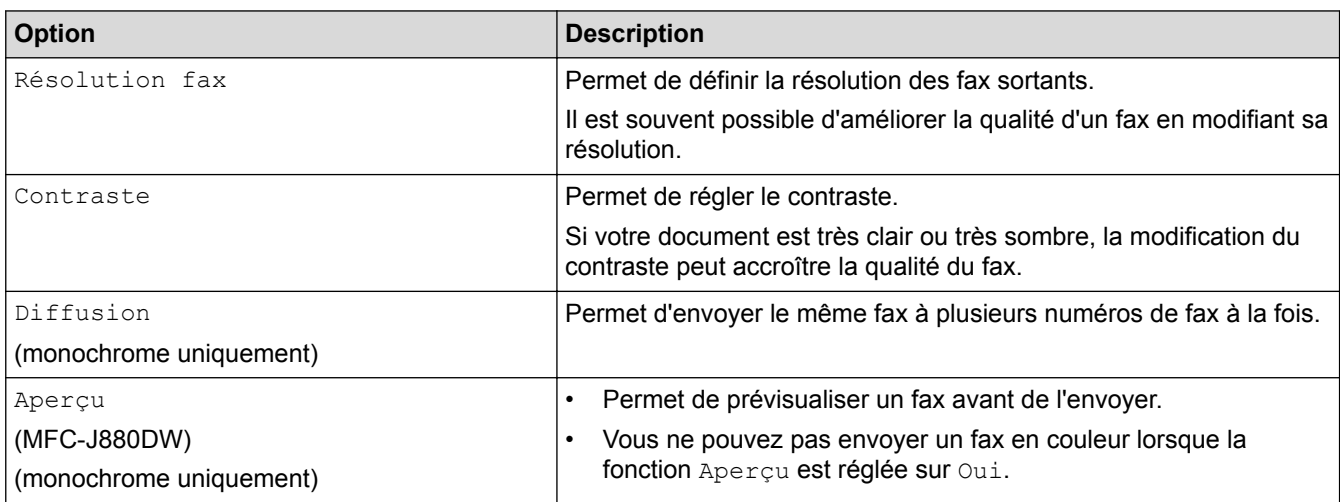

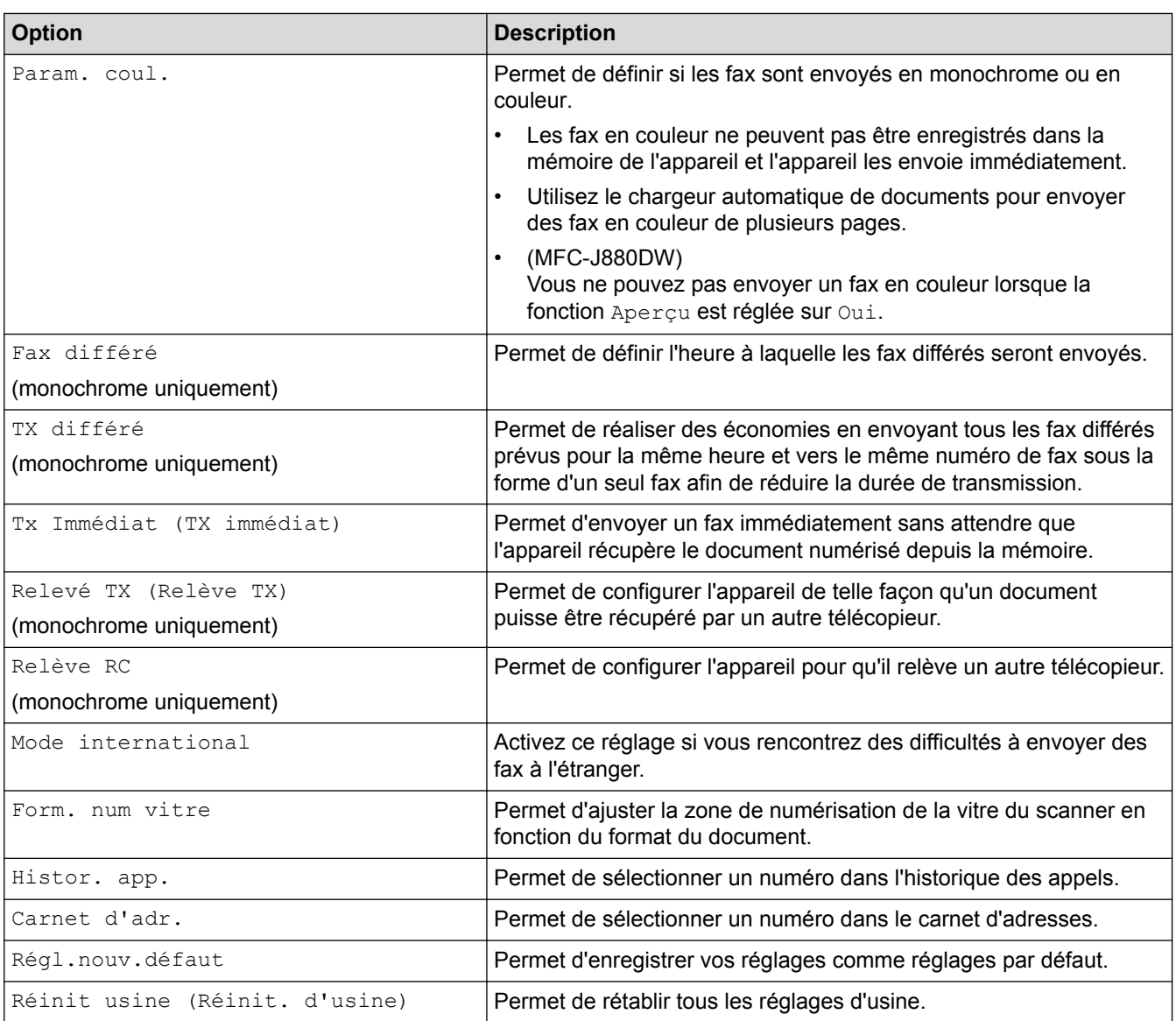

Vous pouvez enregistrer les paramètres actuels en appuyant sur [Enr. comme racc.].

- [Envoyer un fax](#page-224-0)
- [Envoyer un fax depuis votre appareil Brother](#page-225-0)

### <span id="page-243-0"></span> [Accueil](#page-1-0) > [Fax](#page-223-0) > Réception d'un fax

# **Réception d'un fax**

- [Réglages du mode de réception](#page-244-0)
- [Prévisualisation de fax](#page-251-0) Utilisez la fonction de prévisualisation de fax pour afficher les fax reçus sur l'écran LCD.
- [Réduire le format de page d'un fax entrant surdimensionné](#page-255-0)
- [Configuration du tampon de réception de fax](#page-256-0)

Vous pouvez configurer l'appareil de façon à ce qu'il imprime la date et l'heure de réception en haut de chaque page de fax entrant. Vérifiez que vous avez bien réglé la date et l'heure actuelles sur l'appareil.

• [Recevoir un fax à la fin d'une conversation téléphonique](#page-257-0)

Si vous avez une conversation sur le téléphone raccordé à votre appareil Brother et que l'autre personne utilise également un téléphone raccordé à son télécopieur elle peut, à la fin de la conversation, vous envoyer un fax avant que vous ne raccrochiez tous les deux.

• [Options de réception en mémoire](#page-258-0)

Utilisez les options de réception en mémoire pour router les fax entrants lorsque vous n'êtes pas à proximité de l'appareil. Vous ne pouvez utiliser qu'une seule option de réception en mémoire à la fois.

[Récupération de fax à distance](#page-266-0)

Vous pouvez utiliser la fonction de récupération à distance pour appeler votre appareil depuis tout téléphone à clavier multifréquence ou tout télécopieur, puis utiliser le code d'accès à distance et les commandes à distance pour extraire les fax.

[Relève de fax](#page-237-0)

La relève permet de configurer votre appareil de sorte que le correspondant paie pour la communication lorsqu'il recoit un fax de votre part. Cette fonction vous permet également de payer pour la communication lorsque vous appelez le télécopieur d'un correspondant pour récupérer un fax. La fonction de relève doit être configurée sur les deux appareils pour être opérationnelle. Certains télécopieurs ne prennent pas en charge la relève.

<span id="page-244-0"></span> [Accueil](#page-1-0) > [Fax](#page-223-0) > [Réception d'un fax](#page-243-0) > Réglages du mode de réception

# **Réglages du mode de réception**

- [Modes de réception](#page-245-0)
- [Choisir le mode de réception correct](#page-246-0) Vous devez choisir un mode de réception en fonction des appareils externes et des services téléphoniques dont vous disposez sur votre ligne.
- [Définir le nombre de sonnerie avant que l'appareil ne réponde \(Longueur de sonnerie\)](#page-248-0)

Si quelqu'un appelle votre appareil, vous entendez la sonnerie de téléphone habituelle. Le nombre de sonneries est fixé par l'option Longueur de sonnerie.

• [Définir la durée de la sonnerie F/T \(pseudo-sonnerie double\)](#page-249-0)

Lorsque vous réglez le mode de réception sur [Fax/Tél], si l'appel est un fax, votre appareil le reçoit automatiquement. Toutefois, s'il s'agit d'un appel vocal, l'appareil laissera retentir la sonnerie F/T (pseudo-sonnerie double) pendant la durée que vous avez configurée dans l'option Durée de la sonnerie F/T. Lorsque vous entendez la sonnerie F/T, cela signifie qu'un appelant vocal est sur la ligne.

[Définir la détection de fax](#page-250-0)

<span id="page-245-0"></span> [Accueil](#page-1-0) > [Fax](#page-223-0) > [Réception d'un fax](#page-243-0) > [Réglages du mode de réception](#page-244-0) > Modes de réception

### **Modes de réception**

#### **Modèle associé**: MFC-J480DW/MFC-J680DW/MFC-J880DW

Certains modes de réception permettent de répondre automatiquement ([Fax] et [Fax/Tél]). Vous pouvez modifier le nombre de sonneries avant d'utiliser ces modes.

### **Fax uniquement**

En mode [Fax], l'appareil répondra automatiquement à chaque appel en mode fax.

#### **Fax/Tél**

Le mode [Fax/Tél] vous aide à gérer les appels entrants en reconnaissant s'il s'agit d'appels de télécopieur ou d'appels vocaux et en les traitant d'une des façons suivantes :

- Les fax sont reçus automatiquement.
- Les appels vocaux commencent par la sonnerie du télécopieur/téléphone pour que vous répondiez à l'appel. La sonnerie du télécopieur/téléphone est une pseudo-sonnerie double émise par votre appareil.

#### **Manuel**

Le mode [Manuel] sert à désactiver toutes les fonctions de réponse automatique.

Pour recevoir un fax en mode [Manuel], décrochez le combiné du téléphone externe. Quand vous entendez des tonalités de fax (des bips sonores courts et répétés), appuyez sur le bouton Marche, puis sélectionnez [Recevoir] pour recevoir le fax. Vous pouvez également utiliser la fonction Détection fax pour recevoir des fax en décrochant un combiné qui se trouve sur la même ligne que l'appareil.

#### **Répondeur externe**

Le mode [Tel/Rep.Ext (Tél/Rép. ext.)] permet à un répondeur externe de gérer vos appels entrants.

Les appels entrants seront traités d'une des façons suivantes :

- Les fax sont recus automatiquement.
- Les appelants vocaux peuvent enregistrer un message sur le répondeur externe.

- [Réglages du mode de réception](#page-244-0)
- [Définir le nombre de sonnerie avant que l'appareil ne réponde \(Longueur de sonnerie\)](#page-248-0)
- [Définir la durée de la sonnerie F/T \(pseudo-sonnerie double\)](#page-249-0)
- [Définir la détection de fax](#page-250-0)
- [Connecter un répondeur externe](#page-303-0)

<span id="page-246-0"></span> [Accueil](#page-1-0) > [Fax](#page-223-0) > [Réception d'un fax](#page-243-0) > [Réglages du mode de réception](#page-244-0) > Choisir le mode de réception correct

# **Choisir le mode de réception correct**

**Modèle associé**: MFC-J480DW/MFC-J680DW/MFC-J880DW

Vous devez choisir un mode de réception en fonction des appareils externes et des services téléphoniques dont vous disposez sur votre ligne.

Par défaut, votre appareil reçoit automatiquement tous les fax qui lui sont envoyés. Le schéma ci-dessous vous aidera à sélectionner le mode approprié.

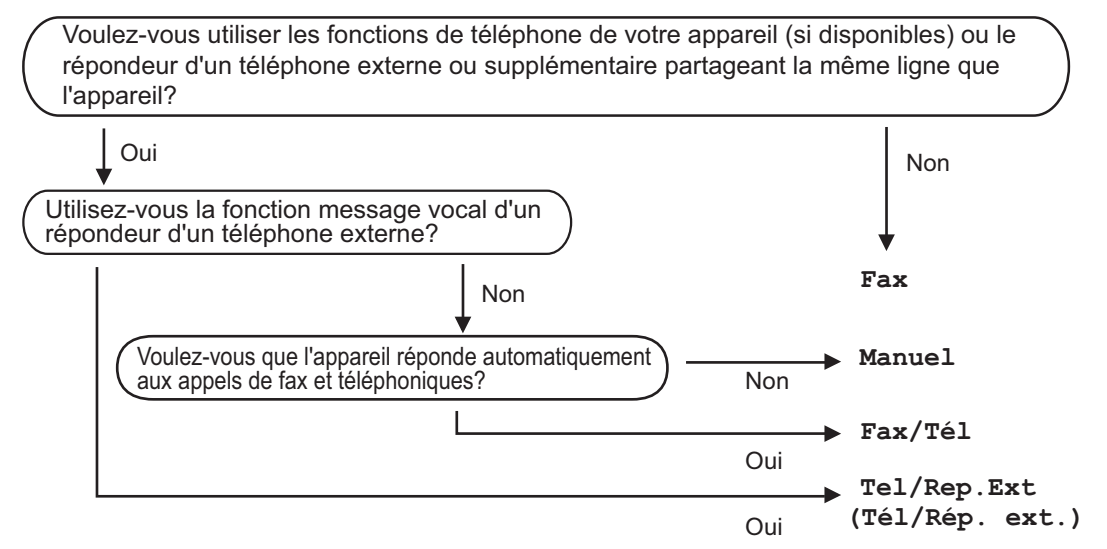

#### >> MFC-J480DW

[>> MFC-J680DW/MFC-J880DW](#page-226-0)

### **MFC-J480DW**

- 1. Appuyez sur **Paramètres (Settings)**.
- 2. Appuyez sur ▲ ou ▼ pour sélectionner l'élément suivant :
	- a. Sélectionnez [Fax]. Appuyez sur **OK**.
	- b. Sélectionnez [Param.RC. (Param. RC.)]. Appuyez sur **OK**.
	- c. Sélectionnez [Mode réponse]. Appuyez sur **OK**.
- 3. Appuyez sur  $\blacktriangle$  ou sur  $\nabla$  pour sélectionner l'option [Fax], [Fax/Tél], [Tel/Rep.Ext (Tél/Rép. ext.)] ou [Manuel], puis appuyez sur **OK**.
- 4. Appuyez sur **Arrêt/Sortie (Stop/Exit)**.

### **MFC-J680DW/MFC-J880DW**

- 1. Appuyez sur  $\| \cdot \|$  [Param] > [Ts params] > [Fax] > [Param.RC. (Param.RC.)] > [Mode réponse].
- 2. Appuyez sur ▲ ou sur ▼ pour afficher l'option [Fax], [Fax/Tél], [Tel/Rep.Ext (Tél/Rép. ext.)] ou [Manuel], puis appuyez sur l'option désirée.
- 3. Appuyez sur

- [Réglages du mode de réception](#page-244-0)
- [Commandes de récupération à distance](#page-269-0)
- [Connecter un répondeur externe](#page-303-0)
- [Problèmes avec le téléphone et le télécopieur](#page-490-0)

<span id="page-248-0"></span> [Accueil](#page-1-0) > [Fax](#page-223-0) > [Réception d'un fax](#page-243-0) > [Réglages du mode de réception](#page-244-0) > Définir le nombre de sonnerie avant que l'appareil ne réponde (Longueur de sonnerie)

# **Définir le nombre de sonnerie avant que l'appareil ne réponde (Longueur de sonnerie)**

**Modèle associé**: MFC-J480DW/MFC-J680DW/MFC-J880DW

Si quelqu'un appelle votre appareil, vous entendez la sonnerie de téléphone habituelle. Le nombre de sonneries est fixé par l'option Longueur de sonnerie.

- Le réglage Long. sonnerie permet de régler le nombre de sonneries émises par l'appareil avant qu'il ne réponde dans les modes [Fax] et [Fax/Tél].
- Si des téléphones externes ou supplémentaires sont branchés sur la même ligne que l'appareil, sélectionnez le nombre maximum de sonneries.

>> MFC-J480DW

[>> MFC-J680DW/MFC-J880DW](#page-226-0)

### **MFC-J480DW**

Ø

- 1. Appuyez sur **Paramètres (Settings)**.
- 2. Appuyez sur ▲ ou ▼ pour sélectionner l'élément suivant :
	- a. Sélectionnez [Fax]. Appuyez sur **OK**.
	- b. Sélectionnez [Param.RC. (Param. RC.)]. Appuyez sur **OK**.
	- c. Sélectionnez [Long. sonnerie]. Appuyez sur **OK**.
	- d. Sélectionnez le nombre de sonneries que l'appareil doit émettre avant de répondre. Appuyez sur **OK**.

Si vous sélectionnez [0], l'appareil répond immédiatement et la ligne ne sonne pas du tout (uniquement disponible dans certains pays).

3. Appuyez sur **Arrêt/Sortie (Stop/Exit)**.

### **MFC-J680DW/MFC-J880DW**

1. Appuyez sur  $||$ <sub>i</sub> [Param] > [Ts params] > [Fax] > [Param.RC. (Param.RC.)] > [Long. sonnerie].

2. Appuyez autant de fois que le nombre de sonneries que l'appareil doit émettre avant de répondre.

- Si vous sélectionnez [0], l'appareil répond immédiatement et la ligne ne sonne pas du tout (uniquement disponible dans certains pays).
- 3. Appuyez sur  $\Box$

- [Réglages du mode de réception](#page-244-0)
- [Modes de réception](#page-245-0)
- [Fonctionnement avec des téléphones externes ou supplémentaires](#page-308-0)
- [Définir la détection de fax](#page-250-0)
- [Problèmes avec le téléphone et le télécopieur](#page-490-0)

<span id="page-249-0"></span> [Accueil](#page-1-0) > [Fax](#page-223-0) > [Réception d'un fax](#page-243-0) > [Réglages du mode de réception](#page-244-0) > Définir la durée de la sonnerie F/T (pseudo-sonnerie double)

# **Définir la durée de la sonnerie F/T (pseudo-sonnerie double)**

**Modèle associé**: MFC-J480DW/MFC-J680DW/MFC-J880DW

Lorsque vous réglez le mode de réception sur  $[Fast/Té1]$ , si l'appel est un fax, votre appareil le reçoit automatiquement. Toutefois, s'il s'agit d'un appel vocal, l'appareil laissera retentir la sonnerie F/T (pseudosonnerie double) pendant la durée que vous avez configurée dans l'option Durée de la sonnerie F/T. Lorsque vous entendez la sonnerie F/T, cela signifie qu'un appelant vocal est sur la ligne.

Comme la sonnerie F/T est un réglage proposé uniquement sur votre appareil Brother, les téléphones supplémentaires et externes ne sonnent pas ; vous pouvez néanmoins répondre à l'appel sur n'importe quel téléphone.

>> MFC-J480DW

[>> MFC-J680DW/MFC-J880DW](#page-226-0)

### **MFC-J480DW**

- 1. Appuyez sur **Paramètres (Settings)**.
- 2. Appuyez sur ▲ ou ▼ pour sélectionner l'élément suivant :
	- a. Sélectionnez [Fax]. Appuyez sur **OK**.
	- b. Sélectionnez [Param.RC. (Param. RC.)]. Appuyez sur **OK**.
	- c. Sélectionnez [Durée son. F/T]. Appuyez sur **OK**.
	- d. Sélectionnez la durée des sonneries doubles que l'appareil doit émettre pour vous informer d'un appel vocal . Appuyez sur **OK**.
- 3. Appuyez sur **Arrêt/Sortie (Stop/Exit)**.

L'appareil continuera à sonner tout au long de la durée spécifiée même si l'appelant raccroche au cours de la pseudo-sonnerie/sonnerie double.

### **MFC-J680DW/MFC-J880DW**

- 1. Appuyez sur  $\|$  [Param] > [Ts params] > [Fax] > [Param.RC. (Param.RC.)] > [Durée son.  $F/T$ ].
- 2. Appuyez pour sélectionner la durée des sonneries doubles que l'appareil doit émettre pour vous informer d'un appel vocal .
- 3. Appuyez sur .

L'appareil continuera à sonner tout au long de la durée spécifiée même si l'appelant raccroche au cours de la pseudo-sonnerie/sonnerie double.

- [Réglages du mode de réception](#page-244-0)
- [Modes de réception](#page-245-0)
- [Fonctionnement avec des téléphones externes ou supplémentaires](#page-308-0)

<span id="page-250-0"></span> [Accueil](#page-1-0) > [Fax](#page-223-0) > [Réception d'un fax](#page-243-0) > [Réglages du mode de réception](#page-244-0) > Définir la détection de fax

# **Définir la détection de fax**

**Modèle associé**: MFC-J480DW/MFC-J680DW/MFC-J880DW

**Si la fonctionnalité Détection fax est activée :** L'appareil reçoit le fax automatiquement, même si vous répondez à l'appel. Lorsqu'un message s'affiche à l'écran LCD pour indiquer que l'appareil est en train de recevoir un fax ou que vous entendez des bips stridents via le combiné que vous utilisez, raccrochez le combiné. Votre appareil fera le reste.

**Si la fonctionnalité Détection fax est désactivée :** Si vous vous trouvez près de l'appareil et que vous répondez à un appel de fax en décrochant le combiné, appuyez sur le bouton Marche, puis sélectionnez [Recevoir] pour recevoir le fax. Si vous avez répondu sur un téléphone supplémentaire ou externe, appuyez sur \***51**.

- Ø Si la fonctionnalité Détection fax est réglée sur [Oui], mais que votre appareil ne prend pas l'appel de fax quand vous décrochez le combiné d'un téléphone supplémentaire ou externe, tapez le code d'activation à distance \***51**.
	- Si vous envoyez des fax depuis un ordinateur sur la même ligne téléphonique et que l'appareil les intercepte, réglez Détection fax sur [Non].

### >> MFC-J480DW [>> MFC-J680DW/MFC-J880DW](#page-226-0)

### **MFC-J480DW**

- 1. Appuyez sur **Paramètres (Settings)**.
- 2. Appuyez sur ▲ ou ▼ pour sélectionner l'élément suivant :
	- a. Sélectionnez [Fax]. Appuyez sur **OK**.
	- b. Sélectionnez [Param.RC. (Param. RC.)]. Appuyez sur **OK**.
	- c. Sélectionnez [Détection fax]. Appuyez sur **OK**.
	- d. Sélectionnez [Oui] (ou [Non]). Appuyez sur **OK**.
- 3. Appuyez sur **Arrêt/Sortie (Stop/Exit)**.

### **MFC-J680DW/MFC-J880DW**

- 1. Appuyez sur  $\|$  [Param] > [Ts params] > [Fax] > [Param.RC. (Param.RC.)] > [Détection fax].
- 2. Appuyez sur [Oui] (ou sur [Non]).
- 3. Appuyez sur  $\Box$

- [Réglages du mode de réception](#page-244-0)
- [Modes de réception](#page-245-0)
- [Définir le nombre de sonnerie avant que l'appareil ne réponde \(Longueur de sonnerie\)](#page-248-0)
- [Fonctionnement avec des téléphones externes ou supplémentaires](#page-308-0)
- [Utilisation des codes à distance](#page-309-0)
- [Problèmes avec le téléphone et le télécopieur](#page-490-0)

<span id="page-251-0"></span> [Accueil](#page-1-0) > [Fax](#page-223-0) > [Réception d'un fax](#page-243-0) > Prévisualisation de fax

## **Prévisualisation de fax**

Utilisez la fonction de prévisualisation de fax pour afficher les fax reçus sur l'écran LCD.

- [Activer la fonction Prévisu fax](#page-252-0)
- [Prévisualiser les nouveaux fax](#page-253-0) Lors de la réception d'un fax, un message s'affiche sur l'écran LCD.
[Accueil](#page-1-0) > [Fax](#page-223-0) > [Réception d'un fax](#page-243-0) > [Prévisualisation de fax](#page-251-0) > Activer la fonction Prévisu fax

## **Activer la fonction Prévisu fax**

**Modèle associé**: MFC-J880DW

- Cette fonction est disponible uniquement pour les fax monochromes.
- Lorsque la fonction de prévisualisation de fax est activée, une copie de sauvegarde des fax reçus n'est pas imprimée pour les opérations de réadressage de fax, de réception de PC-Fax et de transfert vers le cloud, même si vous réglez la fonction d'impression de sauvegarde sur [Oui (On)].
- Bien que les fax imprimés mentionnent la date et l'heure de réception si vous avez activé le tampon de réception de fax, l'écran de prévisualisation n'indique pas la date et l'heure de réception.
- 1. Appuyez sur  $\left[\begin{matrix} 0 \\ 1 \\ 0 \end{matrix}\right]$  [Param].
- 2. Appuyez sur [ ] [Prévisu fax].
- 3. Appuyez sur [Oui] (ou sur [Non]).
- 4. Appuyez sur [Oui].

L'écran tactile affiche un message indiquant que les futurs fax reçus ne seront pas imprimés.

- 5. Appuyez sur [Oui].
- 6. Appuyez sur

Si des fax sont enregistrés en mémoire lorsque vous désactivez la fonction Prévisu fax, effectuez l'une des opérations suivantes :

- Si vous ne souhaitez pas imprimer les fax enregistrés, appuyez sur [Continuer]. Appuyez sur [Oui] pour confirmer. Vos fax sont supprimés.
- Pour imprimer tous les fax stockés en mémoire, appuyez sur [Imprimer tous les fax avant de supprimer].
- Si vous ne voulez pas désactiver la fonction Prévisu fax, appuyez sur [Annuler].

### **Information associée**

• [Prévisualisation de fax](#page-251-0)

 [Accueil](#page-1-0) > [Fax](#page-223-0) > [Réception d'un fax](#page-243-0) > [Prévisualisation de fax](#page-251-0) > Prévisualiser les nouveaux fax

### **Prévisualiser les nouveaux fax**

#### **Modèle associé**: MFC-J880DW

Lors de la réception d'un fax, un message s'affiche sur l'écran LCD.

- Cette fonction est disponible uniquement pour les fax monochromes.
- Pour consulter un fax que vous avez déjà prévisualisé, appuyez sur **fait (Fax)** et [[Fax] [reçus Fax].
- 1. Appuyez sur [Affich.].

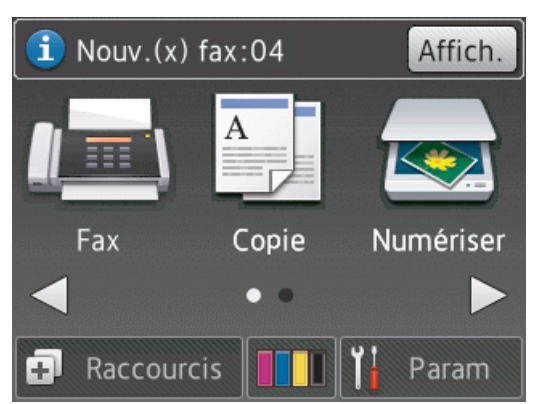

2. La liste des fax inclut les anciens fax et les nouveaux. Une marque bleue apparaît en regard des nouveaux fax.

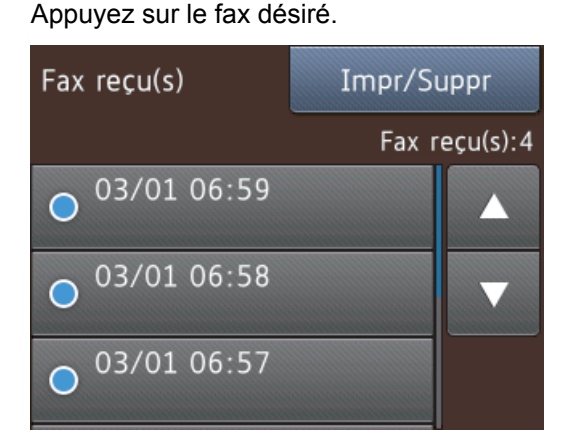

Si vous souhaitez imprimer ou supprimer tous les fax de la liste, appuyez sur [Impr/Suppr].

Exécutez une des actions suivantes :

- Appuyez sur [Imprimer tout(Nouveaux fax)] pour imprimer tous les fax que vous n'avez pas encore visualisés.
- Appuyez sur [Imprimer tout(Anciens fax)] pour imprimer tous les fax que vous avez visualisés.
- Appuyez sur [Supprimer tout (Nvx  $f$ ax)] pour supprimer tous les fax que vous n'avez pas encore visualisés.
- Appuyez sur [Supprimer tout(Anciens fax)] pour supprimer tous les fax que vous avez visualisés.
- 3. Effectuez les opérations suivantes en appuyant sur les boutons affichés dans le tableau :

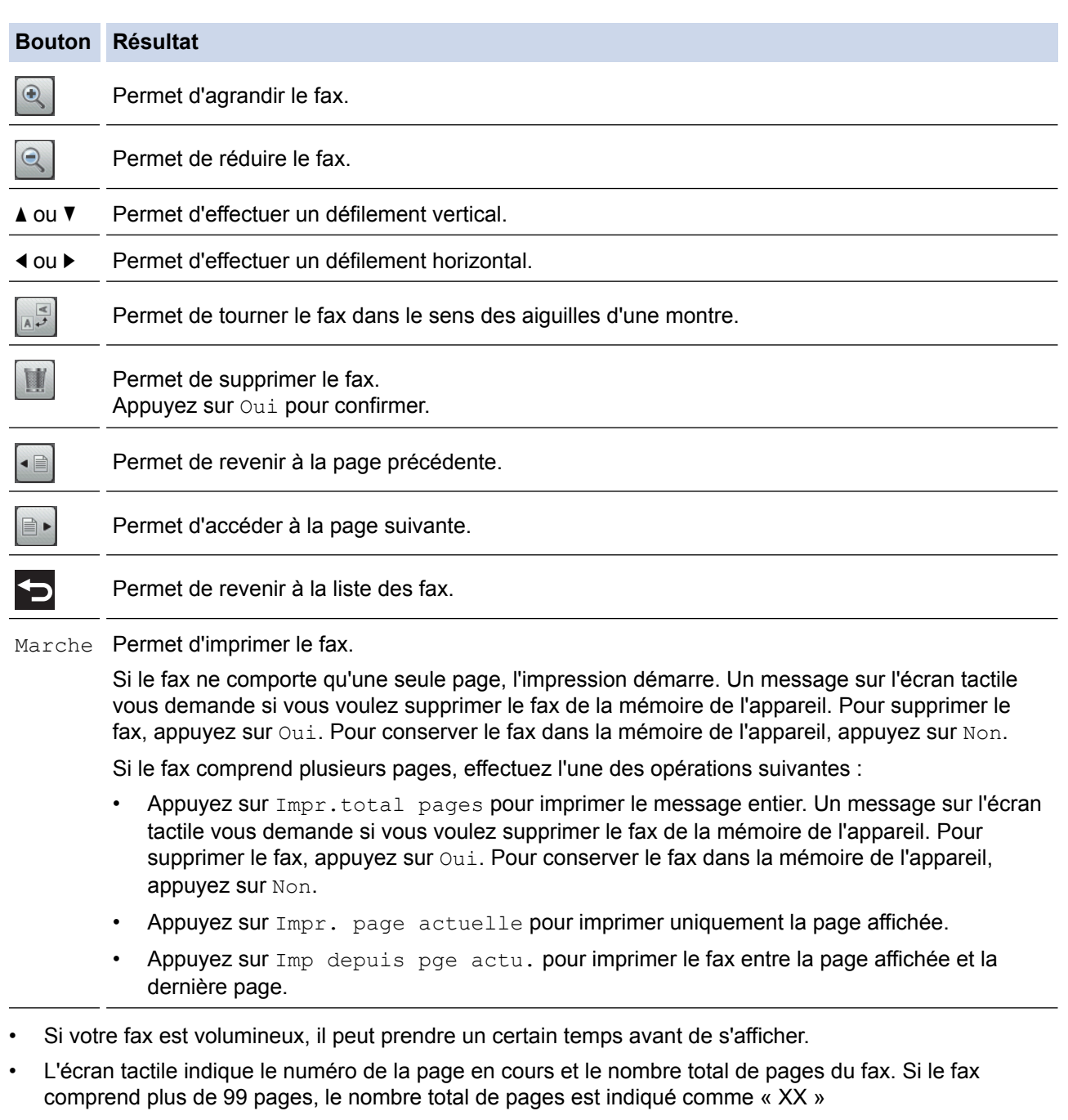

4. Appuyez sur

## **Information associée**

• [Prévisualisation de fax](#page-251-0)

 [Accueil](#page-1-0) > [Fax](#page-223-0) > [Réception d'un fax](#page-243-0) > Réduire le format de page d'un fax entrant surdimensionné

## **Réduire le format de page d'un fax entrant surdimensionné**

**Modèle associé**: MFC-J480DW/MFC-J680DW/MFC-J880DW

Lorsque la fonction [Réduction auto] est réglée sur [Oui], votre appareil Brother réduit les pages surdimensionnées de fax entrants en fonction du papier que vous utilisez. L'appareil calcule le rapport de réduction en se servant du format de page du fax et de votre paramètre Format papier.

>> MFC-J480DW [>> MFC-J680DW/MFC-J880DW](#page-226-0)

### **MFC-J480DW**

- 1. Appuyez sur **Paramètres (Settings)**.
- 2. Appuyez sur ▲ ou ▼ pour sélectionner l'élément suivant :
	- a. Sélectionnez [Fax]. Appuyez sur **OK**.
	- b. Sélectionnez [Param.RC. (Param. RC.)]. Appuyez sur **OK**.
	- c. Sélectionnez [Réduction auto]. Appuyez sur **OK**.
	- d. Sélectionnez [Oui] (ou [Non]). Appuyez sur **OK**.
- 3. Appuyez sur **Arrêt/Sortie (Stop/Exit)**.

### **MFC-J680DW/MFC-J880DW**

- 1. Appuyez sur  $\left\| \cdot \right\|$  [Param] > [Ts params] > [Fax] > [Param.RC. (Param.RC.)] > [Réduction auto].
- 2. Appuyez sur [Oui] (ou sur [Non]).
- 3. Appuyez sur  $\Box$

- [Réception d'un fax](#page-243-0)
- [Paramètres de papier](#page-52-0)
- [Problèmes de gestion du papier et d'impression](#page-483-0)

 [Accueil](#page-1-0) > [Fax](#page-223-0) > [Réception d'un fax](#page-243-0) > Configuration du tampon de réception de fax

## **Configuration du tampon de réception de fax**

**Modèle associé**: MFC-J480DW/MFC-J680DW/MFC-J880DW

Vous pouvez configurer l'appareil de façon à ce qu'il imprime la date et l'heure de réception en haut de chaque page de fax entrant. Vérifiez que vous avez bien réglé la date et l'heure actuelles sur l'appareil.

Cette fonction est disponible uniquement pour les fax monochromes.

```
>> MFC-J480DW
>> MFC-J680DW/MFC-J880DW
```
### **MFC-J480DW**

- 1. Appuyez sur **Paramètres (Settings)**.
- 2. Appuyez sur ▲ ou ▼ pour sélectionner l'élément suivant :
	- a. Sélectionnez [Fax]. Appuyez sur **OK**.
	- b. Sélectionnez [Param.RC. (Param. RC.)]. Appuyez sur **OK**.
	- c. Sélectionnez [Tampon Rx fax]. Appuyez sur **OK**.
	- d. Sélectionnez [Oui] (ou [Non]). Appuyez sur **OK**.
- 3. Appuyez sur **Arrêt/Sortie (Stop/Exit)**.

### **MFC-J680DW/MFC-J880DW**

- 1. Appuyez sur  $\begin{bmatrix} \cdot \\ \cdot \end{bmatrix}$  [Param] > [Ts params] > [Fax] > [Param.RC. (Param.RC.)] > [Tampon Rx fax].
- 2. Appuyez sur [Oui] (ou sur [Non]).
- 3. Appuyez sur  $\Box$

#### **Information associée**

• [Réception d'un fax](#page-243-0)

 [Accueil](#page-1-0) > [Fax](#page-223-0) > [Réception d'un fax](#page-243-0) > Recevoir un fax à la fin d'une conversation téléphonique

## **Recevoir un fax à la fin d'une conversation téléphonique**

#### **Modèle associé**: MFC-J480DW/MFC-J680DW/MFC-J880DW

Si vous avez une conversation sur le téléphone raccordé à votre appareil Brother et que l'autre personne utilise également un téléphone raccordé à son télécopieur elle peut, à la fin de la conversation, vous envoyer un fax avant que vous ne raccrochiez tous les deux.

- Le chargeur automatique de documents de votre appareil doit être vide.
- >> MFC-J480DW
- [>> MFC-J680DW/MFC-J880DW](#page-226-0)

### **MFC-J480DW**

- 1. Demandez à votre correspondant de charger le fax et d'appuyer sur la touche Marche ou Envoi.
- 2. Lorsque vous entendez les tonalités CNG (signaux lents, répétés), appuyez sur **Marche Mono (Mono Start)** ou sur **Marche Couleur (Colour Start)**.
- 3. Appuyez sur **2** pour recevoir le fax.
- 4. Raccrochez le combiné externe.

### **MFC-J680DW/MFC-J880DW**

- 1. Demandez à votre correspondant de charger le fax et d'appuyer sur la touche Marche ou Envoi.
- 2. Lorsque vous entendez les tonalités CNG (signaux lents, répétés), appuyez sur [Dém. fax].

Ø Si l'écran tactile est sombre (parce qu'il est en veille), touchez-le afin d'afficher [Dém. fax].

Si l'écran tactile n'affiche pas [Dém. fax], appuyez sur  $\blacksquare$ ] pour l'afficher.

- 3. Appuyez sur [Recevoir] pour recevoir le fax.
- 4. Raccrochez le combiné externe.

### **Information associée**

• [Réception d'un fax](#page-243-0)

<span id="page-258-0"></span> [Accueil](#page-1-0) > [Fax](#page-223-0) > [Réception d'un fax](#page-243-0) > Options de réception en mémoire

## **Options de réception en mémoire**

Utilisez les options de réception en mémoire pour router les fax entrants lorsque vous n'êtes pas à proximité de l'appareil. Vous ne pouvez utiliser qu'une seule option de réception en mémoire à la fois.

La réception en mémoire peut être réglée sur :

- Réadressage de fax (MFC-J680DW/MFC-J880DW)
- Mémorisation des fax (MFC-J680DW/MFC-J880DW)
- Réception PC-Fax
- Transfert vers le cloud (MFC-J880DW)

L'appareil transfère les fax reçus vers des services en ligne. Plus d'informations  $\rightarrow \rightarrow$  Guide web connect

• Non

Cette fonction est disponible uniquement pour les fax monochromes.

- [Transférer des fax entrants à un autre appareil](#page-259-0)
	- Utilisez la fonction de réadressage de fax pour faire suivre automatiquement vos fax entrants vers un autre appareil.
- [Placer les fax entrants dans la mémoire de l'appareil](#page-260-0) Utilisez la fonction de mémorisation de fax pour enregistrer les fax entrants dans la mémoire de l'appareil. Vous pouvez utiliser les commandes de récupération à distance pour récupérer des fax mémorisés depuis un télécopieur situé à un autre endroit. Votre appareil imprime une copie de sauvegarde de chaque fax stocké en mémoire.
- [Utilisez la fonction de réception PC-FAX pour recevoir des fax sur votre ordinateur \(Windows](#page-261-0)<sup>®</sup> uniquement) Activez la fonction Réception PC-FAX, enregistrez automatiquement les fax entrants dans la mémoire de votre appareil puis transférez-les à votre ordinateur. Utilisez votre ordinateur pour lire et conserver ces fax.
- [Modifier les options de réception en mémoire](#page-263-0) Si des fax sont mémorisés sur l'appareil lorsque vous modifiez une option de réception en mémoire, l'écran LCD affiche l'une des questions suivantes :
- [Désactiver la réception en mémoire](#page-264-0) Désactivez la réception en mémoire si vous ne voulez pas que l'appareil enregistre ou transfère les fax entrants.
- [Imprimer un fax enregistré dans la mémoire de l'appareil](#page-265-0)

Suivez ces étapes pour imprimer des fax qui se trouvent dans la mémoire de l'appareil.

<span id="page-259-0"></span> [Accueil](#page-1-0) > [Fax](#page-223-0) > [Réception d'un fax](#page-243-0) > [Options de réception en mémoire](#page-258-0) > Transférer des fax entrants à un autre appareil

## **Transférer des fax entrants à un autre appareil**

**Modèle associé**: MFC-J680DW/MFC-J880DW

Utilisez la fonction de réadressage de fax pour faire suivre automatiquement vos fax entrants vers un autre appareil.

Cette fonction est disponible uniquement pour les fax monochromes.

- 1. Appuyez sur [Param] > [Ts params] > [Fax] > [Param.RC. (Param. RC.)] > [Récep. en mém. (Réception mém.)].
- 2. Appuyez sur  $\blacktriangle$  ou sur  $\nabla$  pour afficher l'option [Réadressage fax], puis appuyez dessus.
- 3. Entrez le numéro de réadressage de fax (jusqu'à 20 chiffres) à l'aide de l'écran tactile. Appuyez sur [OK].
- 4. Appuyez sur [Copie sauv.: Oui] ou sur [Copie sauv.: Non].
	- Si vous sélectionnez  $[Copie saw.: Oui], I'appareil imprime les fax recus sur votre appareil, de$ façon à ce que vous disposiez d'une copie.
	- (MFC-J880DW) Lorsque la fonction Prévisu fax est activée, une copie de sauvegarde des fax reçus n'est pas imprimée, même si vous sélectionnez [Copie sauv.: Oui].
	- Si vous recevez un fax en couleur, l'appareil imprime le fax en couleur et ne le transfère pas au numéro de réadressage de fax que vous avez programmé.
- 5. Appuyez sur

Ø

#### **Information associée**

• [Options de réception en mémoire](#page-258-0)

<span id="page-260-0"></span> [Accueil](#page-1-0) > [Fax](#page-223-0) > [Réception d'un fax](#page-243-0) > [Options de réception en mémoire](#page-258-0) > Placer les fax entrants dans la mémoire de l'appareil

## **Placer les fax entrants dans la mémoire de l'appareil**

**Modèle associé**: MFC-J680DW/MFC-J880DW

Utilisez la fonction de mémorisation de fax pour enregistrer les fax entrants dans la mémoire de l'appareil. Vous pouvez utiliser les commandes de récupération à distance pour récupérer des fax mémorisés depuis un télécopieur situé à un autre endroit. Votre appareil imprime une copie de sauvegarde de chaque fax stocké en mémoire.

- Cette fonction est disponible uniquement pour les fax monochromes.
- 1. Appuyez sur  $\begin{bmatrix} 0 \\ 1 \end{bmatrix}$  [Param] > [Ts params] > [Fax] > [Param.RC. (Param.RC.)] > [Récep. en mém. (Réception mém.)].
- 2. Appuyez sur  $\blacktriangle$  ou sur  $\nabla$  pour afficher l'option [Mémoriser fax], puis appuyez dessus.
- 3. Appuyez sur  $\Box$

- [Options de réception en mémoire](#page-258-0)
- [Transférer des fax à distance](#page-270-0)
- [Imprimer un fax enregistré dans la mémoire de l'appareil](#page-265-0)
- [Commandes de récupération à distance](#page-269-0)

<span id="page-261-0"></span> [Accueil](#page-1-0) > [Fax](#page-223-0) > [Réception d'un fax](#page-243-0) > [Options de réception en mémoire](#page-258-0) > Utilisez la fonction de réception PC-FAX pour recevoir des fax sur votre ordinateur (Windows® uniquement)

## **Utilisez la fonction de réception PC-FAX pour recevoir des fax sur votre ordinateur (Windows® uniquement)**

**Modèle associé**: MFC-J480DW/MFC-J680DW/MFC-J880DW

Activez la fonction Réception PC-FAX, enregistrez automatiquement les fax entrants dans la mémoire de votre appareil puis transférez-les à votre ordinateur. Utilisez votre ordinateur pour lire et conserver ces fax.

- Cette fonction est disponible uniquement pour les fax monochromes. Lorsque vous recevez un fax en couleur, votre appareil imprime ce fax, mais ne l'envoie pas à votre ordinateur.
- Avant de configurer la fonction de réception PC-FAX, vous devez installer le logiciel et les pilotes Brother sur votre ordinateur. Assurez-vous que votre ordinateur est branché et sous tension. Le logiciel de réception PC-FAX doit être en cours d'exécution sur l'ordinateur.

Même si votre ordinateur est éteint, votre appareil reçoit les fax et les enregistre dans sa mémoire. Lorsque vous démarrez votre ordinateur et le logiciel de réception PC-FAX s'exécute, l'appareil transfère automatiquement les fax vers votre ordinateur.

>> MFC-J480DW

#### [>> MFC-J680DW/MFC-J880DW](#page-226-0)

#### **MFC-J480DW**

- 1. Appuyez sur **Paramètres (Settings)**.
- 2. Appuyez sur  $\blacktriangle$  ou  $\nabla$  pour sélectionner l'élément suivant :
	- a. Sélectionnez [Fax]. Appuyez sur **OK**.
	- b. Sélectionnez [Param.RC. (Param. RC.)]. Appuyez sur **OK**.
	- c. Sélectionnez [Récep. en mém. (Réception mém.)]. Appuyez sur **OK**.
	- d. Sélectionnez [Récept. PC Fax (Récept. PC-FAX)]. Appuyez sur **OK**.

L'écran LCD affiche le message [Exécutez PC-Fax sur votre ordinateur.]

- e. Appuyez sur **OK**.
- f. Sélectionnez [<USB>] ou le nom de l'ordinateur destinataire des fax si vous êtes sur un réseau. Appuyez sur **OK**.
- g. Sélectionnez [Copie sauv.:Oui (Copie sauv.:On)] ou [Copie sauv.:Non (Copie sauv.:Off)]. Appuyez sur **OK**.

#### 3. Appuyez sur **Arrêt/Sortie (Stop/Exit)**.

Pour changer d'ordinateur de destination, répétez ces étapes.

#### **MFC-J680DW/MFC-J880DW**

- 1. Appuyez sur  $\|$ **i** [Param] > [Ts params] > [Fax] > [Param.RC. (Param.RC.)] > [Récep. en mém. (Réception mém.)].
- 2. Appuyez sur  $\blacktriangle$  ou sur  $\blacktriangledown$  pour afficher l'option [Récept. PC-FAX], puis appuyez dessus. L'écran tactile affiche le message [Exécutez PC-Fax sur votre ordinateur.]
- 3. Appuyez sur [OK].
- 4. Appuyez sur [<USB>] ou appuyez sur le nom de l'ordinateur qui doit recevoir les fax si vous êtes sur un réseau. Appuyez sur [OK].
- 5. Appuyez sur [Copie sauv.: Oui] ou sur [Copie sauv.: Non].

### (MFC-J880DW)

Ø

Lorsque la fonction Prévisu fax est activée, une copie de sauvegarde des fax reçus n'est pas imprimée, même si vous sélectionnez [Copie sauv.: Oui].

6. Appuyez sur

Pour changer d'ordinateur de destination, répétez ces étapes.

- [Options de réception en mémoire](#page-258-0)
- [Transférer vos télécopies ou votre journal des fax](#page-462-0)
- [Transférer des télécopies vers votre ordinateur](#page-464-0)
- [Réception de fax avec le logiciel de réception PC-FAX \(Windows](#page-336-0)®)

<span id="page-263-0"></span> [Accueil](#page-1-0) > [Fax](#page-223-0) > [Réception d'un fax](#page-243-0) > [Options de réception en mémoire](#page-258-0) > Modifier les options de réception en mémoire

## **Modifier les options de réception en mémoire**

**Modèle associé**: MFC-J680DW/MFC-J880DW

Si des fax sont mémorisés sur l'appareil lorsque vous modifiez une option de réception en mémoire, l'écran LCD affiche l'une des questions suivantes :

- **Si les fax reçus ont déjà été imprimés, l'écran tactile s'affiche [Supprimer tous les documents ?]**
	- Si vous appuyez sur [Oui], les fax en mémoire sont effacés avant la modification du réglage.
	- Si vous appuyez sur [Non], les fax en mémoire ne sont pas effacés et le réglage n'est pas modifié.
- **Si la mémoire de l'appareil contient des fax non imprimés, l'écran tactile affiche [Imprimer tous les fax ?]**
	- Si vous appuyez sur [Oui], les fax en mémoire sont imprimés avant la modification du réglage.
	- Si vous appuyez sur  $[Non]$ , les fax en mémoire ne sont pas imprimés et le réglage n'est pas modifié.
- S'il reste des fax reçus dans la mémoire de l'appareil lorsque vous passez à [Récept. PC-FAX] depuis une autre option ([Réadressage fax], [Réadr. vers cloud] Ou [Mémoriser fax]), appuyez sur [<USB>] ou sur le nom de l'ordinateur si vous êtes sur un réseau, puis appuyez sur [OK].

L'écran tactile affiche :

**[Envoy. fax à PC?]**

- Si vous appuyez sur [Oui], les fax en mémoire sont envoyés à votre ordinateur avant la modification du réglage. Vous serez invité à préciser si vous voulez activer l'impression de sauvegarde.
- Si vous appuyez sur [Non], les fax en mémoire ne sont pas effacés et le réglage n'est pas modifié.

- [Options de réception en mémoire](#page-258-0)
- [Désactiver la réception en mémoire](#page-264-0)

<span id="page-264-0"></span> [Accueil](#page-1-0) > [Fax](#page-223-0) > [Réception d'un fax](#page-243-0) > [Options de réception en mémoire](#page-258-0) > Désactiver la réception en mémoire

## **Désactiver la réception en mémoire**

**Modèle associé**: MFC-J480DW/MFC-J680DW/MFC-J880DW

Désactivez la réception en mémoire si vous ne voulez pas que l'appareil enregistre ou transfère les fax entrants.

- >> MFC-J480DW
- [>> MFC-J680DW/MFC-J880DW](#page-226-0)

#### **MFC-J480DW**

- 1. Appuyez sur **Paramètres (Settings)**.
- 2. Appuyez sur ▲ ou ▼ pour sélectionner l'élément suivant :
	- a. Sélectionnez [Fax]. Appuyez sur **OK**.
	- b. Sélectionnez [Param.RC. (Param. RC.)]. Appuyez sur **OK**.
	- c. Sélectionnez [Récep. en mém. (Réception mém.)]. Appuyez sur **OK**.
	- d. Sélectionnez [Non (Off)]. Appuyez sur **OK**.

L'écran LCD affiche [Imprim.tous fax?] ou [Eff. tous doc.? (Effac. tous doc?)] si les fax reçus ont été mémorisés sur l'appareil.

3. Appuyez sur **Arrêt/Sortie (Stop/Exit)**.

#### **MFC-J680DW/MFC-J880DW**

- 1. Appuyez sur  $\|$  [Param] > [Ts params] > [Fax] > [Param.RC. (Param.RC.)] > [Récep. en mém. (Réception mém.)].
- 2. Appuyez sur [Non].

L'écran tactile affiche [Imprimer tous les fax ?] ou [Supprimer tous les documents ?] si les fax reçus ont été mémorisés sur l'appareil.

3. Appuyez sur

- [Options de réception en mémoire](#page-258-0)
- [Modifier les options de réception en mémoire](#page-263-0)
- [Messages d'erreur et de maintenance](#page-446-0)
- [Problèmes avec le téléphone et le télécopieur](#page-490-0)

<span id="page-265-0"></span> [Accueil](#page-1-0) > [Fax](#page-223-0) > [Réception d'un fax](#page-243-0) > [Options de réception en mémoire](#page-258-0) > Imprimer un fax enregistré dans la mémoire de l'appareil

## **Imprimer un fax enregistré dans la mémoire de l'appareil**

**Modèle associé**: MFC-J480DW/MFC-J680DW/MFC-J880DW

Suivez ces étapes pour imprimer des fax qui se trouvent dans la mémoire de l'appareil.

- Cette fonction est disponible uniquement pour les fax monochromes.
- Une fois imprimé, le fax est supprimé de la mémoire de l'appareil.

```
>> MFC-J480DW
>> MFC-J680DW/MFC-J880DW
```
### **MFC-J480DW**

Si vous activez [Récept. PC Fax (Récept. PC-FAX)], votre appareil reçoit les fax et les enregistre dans sa mémoire lorsque votre ordinateur est éteint.

- 1. Appuyez sur **Paramètres (Settings)**.
- 2. Appuyez sur ▲ ou ▼ pour sélectionner l'élément suivant :
	- a. Sélectionnez [Fax]. Appuyez sur **OK**.
	- b. Sélectionnez [Imprime doc.]. Appuyez sur **OK**.
- 3. Appuyez sur **Marche Mono (Mono Start)**.
- 4. Appuyez sur **Arrêt/Sortie (Stop/Exit)**.

#### **MFC-J680DW/MFC-J880DW**

Si vous sélectionnez [Mémoriser fax], vous pouvez imprimer tous les fax depuis la mémoire.

1. Appuyez sur  $\| \cdot \|$  [Param] > [Ts params] > [Fax] > [Imprime doc.].

Ø Lorsque [Prévisu fax]<sup>1</sup> est réglé sur [Non], vous pouvez également imprimer un fax depuis la mémoire en appuyant sur [Impr] sur l'écran tactile.

- 2. Appuyez sur [OK].
- 3. Appuyez sur  $\Box$

- [Options de réception en mémoire](#page-258-0)
- [Placer les fax entrants dans la mémoire de l'appareil](#page-260-0)
- [Messages d'erreur et de maintenance](#page-446-0)
- [Problèmes avec le téléphone et le télécopieur](#page-490-0)

<sup>1</sup> MFC-J880DW uniquement

<span id="page-266-0"></span> [Accueil](#page-1-0) > [Fax](#page-223-0) > [Réception d'un fax](#page-243-0) > Récupération de fax à distance

## **Récupération de fax à distance**

Vous pouvez utiliser la fonction de récupération à distance pour appeler votre appareil depuis tout téléphone à clavier multifréquence ou tout télécopieur, puis utiliser le code d'accès à distance et les commandes à distance pour extraire les fax.

- [Définir un code d'accès à distance](#page-267-0) Définissez une code d'accès à distance pour contrôler votre appareil Brother même à distance.
- [Utiliser votre code d'accès à distance](#page-268-0)
- [Commandes de récupération à distance](#page-269-0)
- [Transférer des fax à distance](#page-270-0) Appelez votre appareil Brother depuis n'importe quel téléphone ou télécopieur à clavier et transférez les fax entrants vers un autre appareil.
- [Modifier le numéro de transfert du fax](#page-271-0)

<span id="page-267-0"></span> [Accueil](#page-1-0) > [Fax](#page-223-0) > [Réception d'un fax](#page-243-0) > [Récupération de fax à distance](#page-266-0) > Définir un code d'accès à distance

## **Définir un code d'accès à distance**

```
Modèle associé: MFC-J680DW/MFC-J880DW
```
Définissez une code d'accès à distance pour contrôler votre appareil Brother même à distance.

- 1. Appuyez sur  $\|\cdot\|$  [Param] > [Ts params] > [Fax] > [Accès distance].
- 2. Entrez un code à trois chiffres à l'aide des numéros [0] à [9], [\*] ou [#] de l'écran tactile (le préréglage « \* » ne peut pas être modifié).

Appuyez sur [OK].

- N'utilisez PAS le même code que votre code d'activation à distance (\*51) ou de désactivation à distance (#51).
- Pour supprimer votre code, appuyez sur **et la pression pour retablir le réglage inactif** (- $- -$ \*), puis appuyez sur  $[OK]$ .

3. Appuyez sur  $\Box$ 

- [Récupération de fax à distance](#page-266-0)
- [Utiliser votre code d'accès à distance](#page-268-0)
- [Fonctionnement avec des téléphones externes ou supplémentaires](#page-308-0)
- [Utilisation des codes à distance](#page-309-0)

<span id="page-268-0"></span> [Accueil](#page-1-0) > [Fax](#page-223-0) > [Réception d'un fax](#page-243-0) > [Récupération de fax à distance](#page-266-0) > Utiliser votre code d'accès à distance

## **Utiliser votre code d'accès à distance**

**Modèle associé**: MFC-J680DW/MFC-J880DW

- 1. Lorsque vous n'êtes pas à proximité de votre appareil Brother, composez le numéro de fax depuis un téléphone à clavier ou un télécopieur.
- 2. Lorsque votre appareil répond, entrez immédiatement votre code d'accès à distance à trois chiffres suivi de \*.
- 3. L'appareil Brother signale s'il a reçu des fax :
	- Un bip long : l'appareil a reçu au moins un fax
	- Pas de bip : l'appareil n'a pas reçu de fax
- 4. Lorsque l'appareil émet deux bips sonores brefs, saisissez une commande.
	- L'appareil raccroche si vous attendez plus de 30 secondes pour saisir une commande.
	- L'appareil émet trois bips sonores si vous saisissez une commande non valide.
- 5. Une fois que vous avez terminé, appuyez sur 9, puis appuyez sur 0 pour désactiver votre appareil.
- 6. Raccrochez.

Ø

- Si votre appareil est réglé sur le mode [Manuel] et que vous utilisez la fonction de récupération à distance, patientez environ 100 secondes après que votre télécopieur a commencé à sonner, puis entrez votre code d'accès à distance dans les 30 secondes.
- Il se peut que cette fonction ne soit pas disponible dans certains pays ou ne soit pas prise en charge par votre opérateur téléphonique local.

- [Récupération de fax à distance](#page-266-0)
- [Définir un code d'accès à distance](#page-267-0)

<span id="page-269-0"></span> [Accueil](#page-1-0) > [Fax](#page-223-0) > [Réception d'un fax](#page-243-0) > [Récupération de fax à distance](#page-266-0) > Commandes de récupération à distance

## **Commandes de récupération à distance**

**Modèle associé**: MFC-J680DW/MFC-J880DW

Utilisez les commandes à distance de ce tableau pour accéder aux commandes et options de fax lorsque vous n'êtes pas à proximité de votre appareil Brother. Lorsque vous appelez l'appareil et saisissez votre code d'accès à distance (trois chiffres suivis de \*), le système émet deux bips sonores brefs et vous devez alors saisir une commande à distance (colonne 1) suivi de l'une des options (colonne 2) pour cette commande.

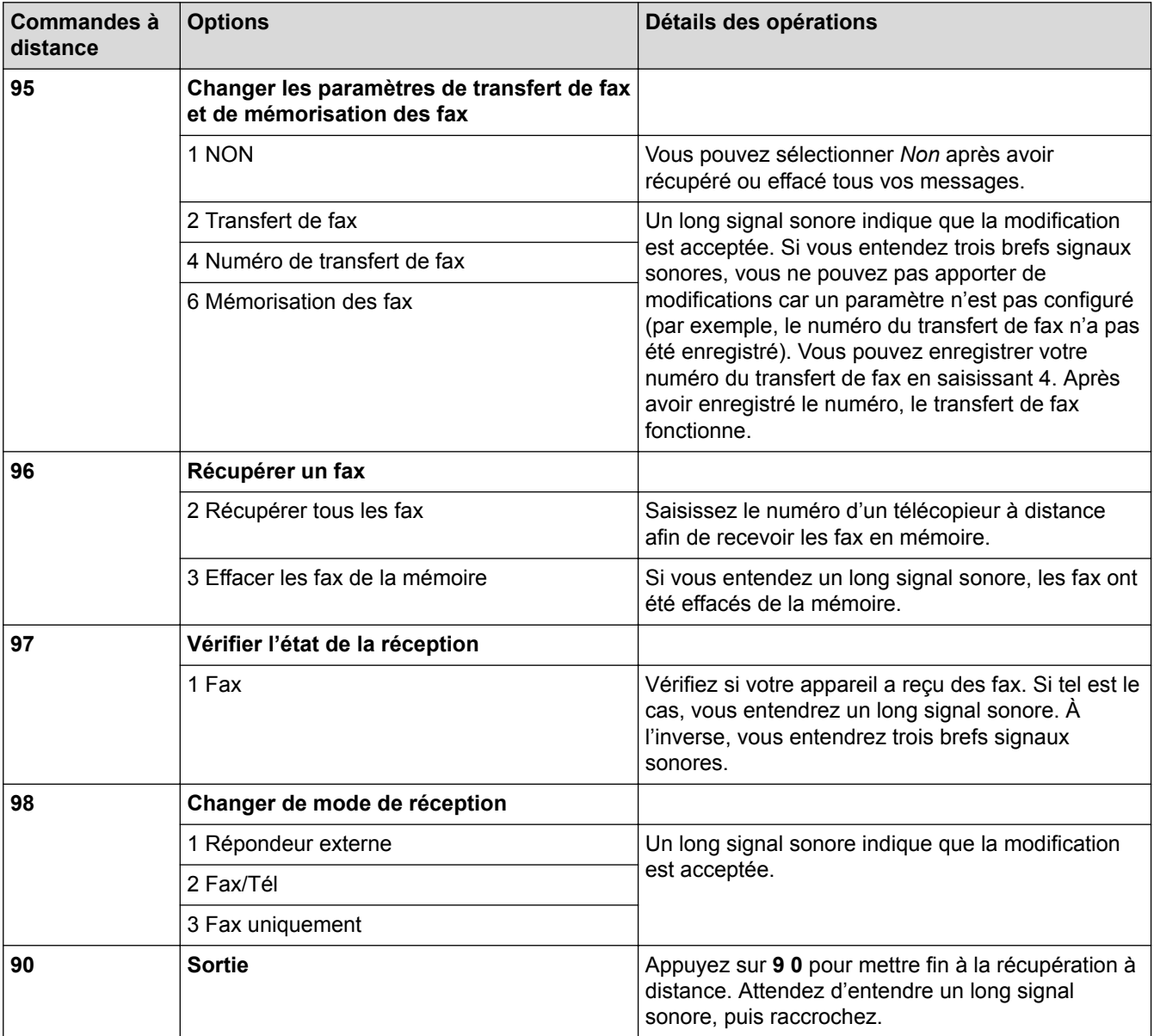

- [Récupération de fax à distance](#page-266-0)
- [Modifier le numéro de transfert du fax](#page-271-0)
- [Placer les fax entrants dans la mémoire de l'appareil](#page-260-0)
- [Transférer des fax à distance](#page-270-0)
- [Choisir le mode de réception correct](#page-246-0)

<span id="page-270-0"></span> [Accueil](#page-1-0) > [Fax](#page-223-0) > [Réception d'un fax](#page-243-0) > [Récupération de fax à distance](#page-266-0) > Transférer des fax à distance

## **Transférer des fax à distance**

#### **Modèle associé**: MFC-J680DW/MFC-J880DW

Appelez votre appareil Brother depuis n'importe quel téléphone ou télécopieur à clavier et transférez les fax entrants vers un autre appareil.

- Avant d'utiliser cette fonction, vous devez activer le mode Mémorisation des fax ou Prévisualisation de fax (MFC-J880DW).
- 1. Composez votre numéro de fax.

Ø

- 2. Lorsque votre appareil répond, entrez votre code d'accès à distance (trois chiffres suivis de \*). Si vous entendez un bip sonore long, vous avez des messages.
- 3. Lorsque vous entendez deux bips sonores brefs, appuyez sur 9 6 2.
- 4. Attendez le bip sonore long, puis utilisez le pavé numérique pour saisir le numéro du télécopieur distant (20 chiffres maximum) vers lequel vous voulez que vos fax soient envoyés, puis terminez par # #.

Vous ne pouvez pas utiliser \* et # comme numéros à composer, mais vous pouvez appuyer sur # pour insérer une pause dans le numéro de fax.

5. Raccrochez lorsque vous entendez un bip sonore long. Votre appareil Brother transmet les fax entrants au numéro de fax que vous avez saisi. L'autre télécopieur imprimera alors vos télécopies.

- [Récupération de fax à distance](#page-266-0)
- [Placer les fax entrants dans la mémoire de l'appareil](#page-260-0)
- [Commandes de récupération à distance](#page-269-0)

<span id="page-271-0"></span> [Accueil](#page-1-0) > [Fax](#page-223-0) > [Réception d'un fax](#page-243-0) > [Récupération de fax à distance](#page-266-0) > Modifier le numéro de transfert du fax

## **Modifier le numéro de transfert du fax**

**Modèle associé**: MFC-J680DW/MFC-J880DW

1. Composez votre numéro de fax.

Ø

- 2. Lorsque votre appareil répond, entrez votre code d'accès à distance (trois chiffres suivis de \*). Si vous entendez un bip sonore long, vous avez des messages.
- 3. Lorsque vous entendez deux bips sonores brefs, appuyez sur 9 5 4.
- 4. Attendez le bip sonore long puis, à l'aide du pavé numérique, saisissez le nouveau numéro (jusqu'à 20 chiffres) du télécopieur distant auquel vous voulez réadresser vos fax, puis saisissez ##.

Vous ne pouvez pas utiliser \* et # comme numéros à composer, mais vous pouvez appuyer sur # pour insérer une pause dans le numéro de fax.

- 5. Appuyez sur 9 0 pour quitter le mode Accès à distance une fois que vous avez terminé.
- 6. Raccrochez lorsque vous entendez un bip sonore long.

- [Récupération de fax à distance](#page-266-0)
- [Commandes de récupération à distance](#page-269-0)

## <span id="page-272-0"></span>**Relève de fax**

La relève permet de configurer votre appareil de sorte que le correspondant paie pour la communication lorsqu'il reçoit un fax de votre part. Cette fonction vous permet également de payer pour la communication lorsque vous appelez le télécopieur d'un correspondant pour récupérer un fax. La fonction de relève doit être configurée sur les deux appareils pour être opérationnelle. Certains télécopieurs ne prennent pas en charge la relève.

- [Transmission par relève](#page-238-0)
- [Relève protégée](#page-273-0)

Cette fonction permet d'appeler un autre télécopieur pour recevoir un fax.

<span id="page-273-0"></span> [Accueil](#page-1-0) > [Fax](#page-223-0) > [Réception d'un fax](#page-243-0) > [Relève de fax](#page-272-0) > Relève protégée

## **Relève protégée**

Cette fonction permet d'appeler un autre télécopieur pour recevoir un fax.

- [Configuration pour une relève protégée](#page-274-0)
- [Configuration de la réception par relève avec code sécurisé](#page-275-0)

La relève sécurisée vous permet de relever un autre télécopieur de manière à recevoir un fax que votre correspondant a configuré avec un code de sécurité.

- [Configuration pour une relève protégée différée](#page-276-0) Une relève protégée différée permet de configurer l'appareil de façon à reporter la relève. Vous pouvez configurer une seule opération de relève différée.
- [Configuration pour une relève protégée séquentielle](#page-277-0)

Une relève protégée séquentielle permet de demander des documents sur plusieurs télécopieurs à la fois. Un rapport de relève séquentielle à la suite de cette opération.

- [Annuler une tâche de relève séquentielle](#page-278-0)
- [Arrêt de la relève](#page-279-0)

<span id="page-274-0"></span> [Accueil](#page-1-0) > [Fax](#page-223-0) > [Réception d'un fax](#page-243-0) > [Relève de fax](#page-272-0) > [Relève protégée](#page-273-0) > Configuration pour une relève protégée

# **Configuration pour une relève protégée**

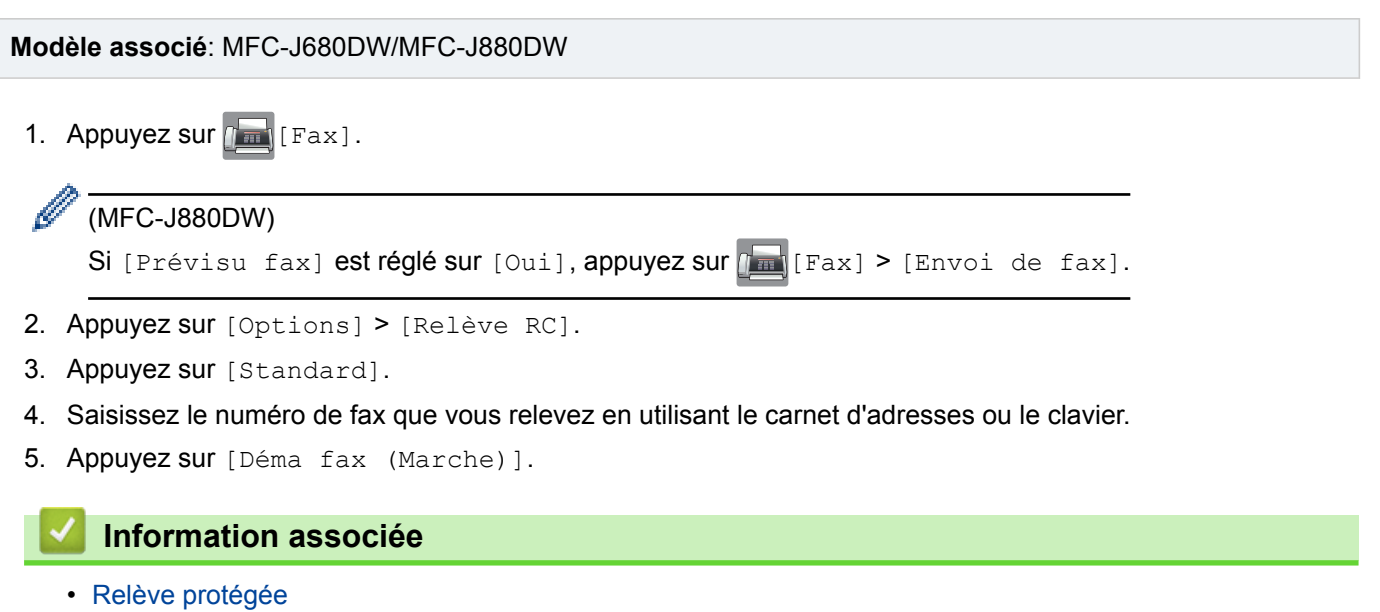

**269**

<span id="page-275-0"></span> [Accueil](#page-1-0) > [Fax](#page-223-0) > [Réception d'un fax](#page-243-0) > [Relève de fax](#page-272-0) > [Relève protégée](#page-273-0) > Configuration de la réception par relève avec code sécurisé

## **Configuration de la réception par relève avec code sécurisé**

**Modèle associé**: MFC-J680DW/MFC-J880DW

La relève sécurisée vous permet de relever un autre télécopieur de manière à recevoir un fax que votre correspondant a configuré avec un code de sécurité.

- La relève sécurisée ne fonctionne qu'avec les télécopieurs Brother. Pour obtenir un fax d'un appareil Brother sécurisé, vous devez entrer le code de sécurité.
- 1. Appuyez sur  $\sqrt{m}$  [Fax].

#### k (MFC-J880DW)

```
Si [Prévisu fax] est réglé sur [Oui], appuyez sur \sqrt{m} [Fax] > [Envoi de fax].
```
- 2. Appuyez sur [Options] > [Relève RC].
- 3. Appuyez sur [Protégé].
- 4. Entrez le code sécurisé à quatre chiffres à l'aide de l'écran tactile. Ce code est le code de sécurité du télécopieur en cours de relève. Appuyez sur [OK].
- 5. Saisissez le numéro de fax que vous relevez en utilisant le carnet d'adresses ou le clavier.
- 6. Appuyez sur [Déma fax (Marche)].

### **Information associée**

<span id="page-276-0"></span> [Accueil](#page-1-0) > [Fax](#page-223-0) > [Réception d'un fax](#page-243-0) > [Relève de fax](#page-272-0) > [Relève protégée](#page-273-0) > Configuration pour une relève protégée différée

## **Configuration pour une relève protégée différée**

**Modèle associé**: MFC-J680DW/MFC-J880DW

Une relève protégée différée permet de configurer l'appareil de façon à reporter la relève. Vous pouvez configurer une seule opération de relève différée.

1. Appuyez sur  $\sqrt{m}$  [Fax].

#### (MFC-J880DW)

R

Si [Prévisu fax] est réglé sur [Oui], appuyez sur  $\int$ m [Fax] > [Envoi de fax].

- 2. Appuyez sur [Options] > [Relève RC].
- 3. Appuyez sur [Envoi différé].
- 4. Entrez l'heure à laquelle vous souhaitez démarrer la relève. Appuyez sur [OK].
- 5. Saisissez le numéro de fax que vous relevez en utilisant le carnet d'adresses ou le clavier.
- 6. Appuyez sur [Déma fax (Marche)]. L'appareil effectue l'appel de relève à l'heure que vous avez entrée.

#### **Information associée**

<span id="page-277-0"></span> [Accueil](#page-1-0) > [Fax](#page-223-0) > [Réception d'un fax](#page-243-0) > [Relève de fax](#page-272-0) > [Relève protégée](#page-273-0) > Configuration pour une relève protégée séquentielle

## **Configuration pour une relève protégée séquentielle**

**Modèle associé**: MFC-J680DW/MFC-J880DW

Une relève protégée séquentielle permet de demander des documents sur plusieurs télécopieurs à la fois. Un rapport de relève séquentielle à la suite de cette opération.

Cette fonction est disponible uniquement pour les fax monochromes.

1. Appuyez sur  $\sqrt{r}$  [Fax].

#### (MFC-J880DW)

```
Si [Prévisu fax] est réglé sur [Oui], appuyez sur \sqrt{m} [Fax] > [Envoi de fax].
```
- 2. Appuyez sur [Options] > [Relève RC].
- 3. Appuyez sur [Standard], [Protégé] ou [Envoi différé].
- 4. Exécutez une des actions suivantes :
	- Si vous avez sélectionné [Standard], passez à l'étape suivante.
	- Si vous avez sélectionné [Protégé], entrez le code sécurisé à quatre chiffres à l'aide de l'écran tactile. Appuyez sur [OK].
	- Si vous avez sélectionné [Envoi différé], entrez l'heure du début de la relève. Appuyez sur [OK].
- 5. Appuyez sur [Options] > [Diffusion].
- 6. Appuyez sur [Ajouter numéro].

Vous pouvez ajouter des numéros à la diffusion de la façon suivante :

- Appuyez sur [Ajouter numéro] et entrez un numéro de fax à l'aide de l'écran tactile. Appuyez sur  $[OK].$
- Appuyez sur [Ajouter depuis le carnet d'adresses]. Appuyez sur  $\blacktriangle$  ou sur  $\blacktriangledown$  pour afficher les numéros à ajouter à la diffusion. Activez les cases à cocher des numéros que vous voulez ajouter. Lorsque vous avez terminé, appuyez sur [OK].
- Appuyez sur [Rechercher dans carnet d'adr]. Appuyez sur la première lettre du nom puis appuyez sur [OK]. Appuyez sur le nom, puis appuyez sur le numéro que vous voulez ajouter.

Répétez cette étape pour entrer des numéros de fax supplémentaires.

- 7. Lorsque vous avez terminé, appuyez sur [OK].
- 8. Appuyez sur [Déma fax (Marche)].

L'appareil appelle chaque numéro ou numéro de groupe l'un après l'autre pour y effectuer la relève d'un document.

### **Information associée**

<span id="page-278-0"></span> [Accueil](#page-1-0) > [Fax](#page-223-0) > [Réception d'un fax](#page-243-0) > [Relève de fax](#page-272-0) > [Relève protégée](#page-273-0) > Annuler une tâche de relève séquentielle

## **Annuler une tâche de relève séquentielle**

**Modèle associé**: MFC-J680DW/MFC-J880DW

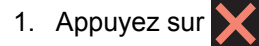

- 2. Exécutez une des actions suivantes :
	- Pour annuler toute la tâche de relève séquentielle, appuyez sur [Toute la relève séq]. Appuyez sur [Oui] pour confirmer ou sur [Non] pour quitter sans annuler.
	- Pour annuler le numéro en cours de composition, appuyez sur le nom ou le numéro sur l'écran tactile. Appuyez sur [Oui] pour confirmer ou sur [Non] pour quitter sans annuler.
	- Pour quitter sans annuler, appuyez sur

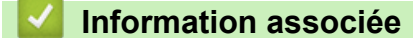

<span id="page-279-0"></span> [Accueil](#page-1-0) > [Fax](#page-223-0) > [Réception d'un fax](#page-243-0) > [Relève de fax](#page-272-0) > [Relève protégée](#page-273-0) > Arrêt de la relève

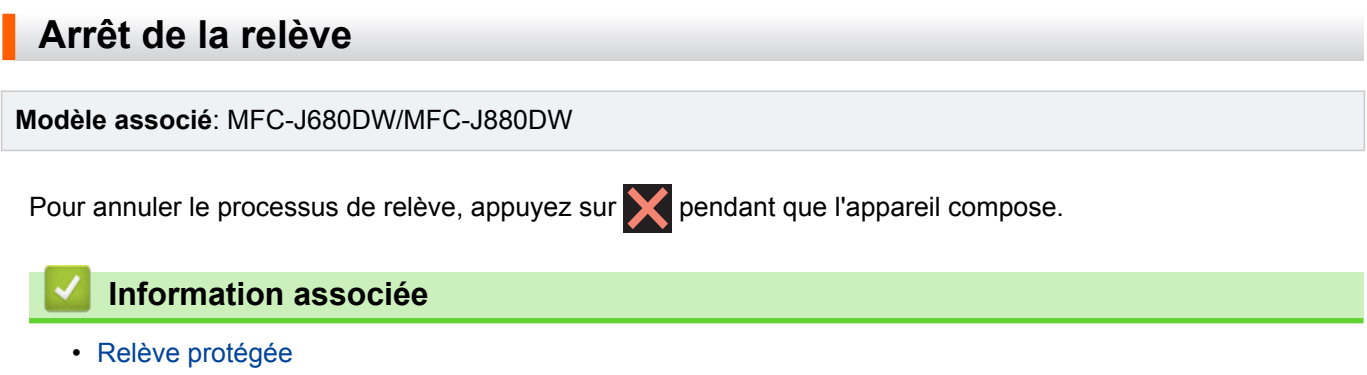

<span id="page-280-0"></span> [Accueil](#page-1-0) > [Fax](#page-223-0) > Opérations vocales et numéros de fax

## **Opérations vocales et numéros de fax**

- [Opérations relatives à la messagerie vocale](#page-281-0)
- [Mémorisation de numéros de fax](#page-283-0)
- [Définir des groupes de diffusion](#page-290-0)

Un groupe, que vous pouvez enregistrer dans le carnet d'adresses, vous permet d'envoyer le même fax à plusieurs numéros de fax.

<span id="page-281-0"></span> [Accueil](#page-1-0) > [Fax](#page-223-0) > [Opérations vocales et numéros de fax](#page-280-0) > Opérations relatives à la messagerie vocale

## **Opérations relatives à la messagerie vocale**

• [Réponse à un appel vocal en mode de réception Fax/Tél](#page-282-0)

<span id="page-282-0"></span> [Accueil](#page-1-0) > [Fax](#page-223-0) > [Opérations vocales et numéros de fax](#page-280-0) > [Opérations relatives à la messagerie](#page-281-0) [vocale](#page-281-0) > Réponse à un appel vocal en mode de réception Fax/Tél

## **Réponse à un appel vocal en mode de réception Fax/Tél**

**Modèle associé**: MFC-J480DW/MFC-J680DW/MFC-J880DW

Lorsque l'appareil est en mode Fax/Tél, il émet la sonnerie du télécopieur/téléphone (pseudo-sonnerie/sonnerie double) pour vous inviter à répondre à un appel vocal.

Si vous vous trouvez devant l'appareil, décrochez le combiné du téléphone externe, puis appuyez sur le bouton **Tél/R (Tel/R)** ou [Décrocher] pour répondre.

Si vous utilisez un téléphone supplémentaire, décrochez le combiné pendant la sonnerie F/T puis appuyez sur #51 entre les pseudo-sonneries/sonneries doubles. Si personne n'est en ligne ou si quelqu'un veut vous envoyer un fax, renvoyez l'appel à l'appareil en appuyant sur \*51.

## **Information associée**

• [Opérations relatives à la messagerie vocale](#page-281-0)

<span id="page-283-0"></span> [Accueil](#page-1-0) > [Fax](#page-223-0) > [Opérations vocales et numéros de fax](#page-280-0) > Mémorisation de numéros de fax

## **Mémorisation de numéros de fax**

- [Mémoriser des numéros du carnet d'adresses](#page-284-0)
- [Mémoriser des numéros du carnet d'adresses à partir d'appels sortants](#page-286-0) Vous pouvez mémoriser des numéros du carnet d'adresses à partir de l'historique des appels sortants.
- [Mémoriser des numéros du carnet d'adresses à partir de l'historique des identifications de l'appelant](#page-287-0) Si vous êtes abonné au service d'identification de l'appelant proposé par votre compagnie de téléphone, vous pouvez mémoriser des numéros du carnet d'adresses à partir des appels entrants consignés dans l'historique des identifications de l'appelant.
- [Modifier ou supprimer des noms ou des numéros du carnet d'adresses](#page-288-0)

Vous pouvez modifier un supprimer un nom ou numéro déjà mémorisé dans le carnet d'adresses.

<span id="page-284-0"></span> [Accueil](#page-1-0) > [Fax](#page-223-0) > [Opérations vocales et numéros de fax](#page-280-0) > [Mémorisation de numéros de fax](#page-283-0) > Mémoriser des numéros du carnet d'adresses

## **Mémoriser des numéros du carnet d'adresses**

**Modèle associé**: MFC-J480DW/MFC-J680DW/MFC-J880DW

>> MFC-J480DW

[>> MFC-J680DW/MFC-J880DW](#page-226-0)

### **MFC-J480DW**

Vous pouvez enregistrer jusqu'à 40 codes de numéros abrégés à deux chiffres, en associant un nom à chaque code.

- 1. Appuyez sur  $\sqrt{\frac{m}{4}}$  (Carnet d'adresses).
- 2. Appuyez sur **A** ou sur ▼ pour sélectionner [Déf. numéro abrégé], puis appuyez sur OK.
- 3. Procédez comme suit :
	- a. Appuyez sur  $\blacktriangle$  ou sur  $\blacktriangledown$  pour sélectionner le code de numéro abrégé à deux chiffres sur lequel vous souhaitez enregistrer le numéro. Appuyez sur **OK**.
	- b. Entrez le nom (jusqu'à 16 caractères) à l'aide du pavé numérique. Appuyez sur **OK**.
	- c. Entrez le numéro de télécopieur ou de téléphone (maximum 20 chiffres). Appuyez sur **OK**.
	- Appuyez sur **Bis/Pause (Redial/Pause)** pour insérer une pause entre les numéros. Vous pouvez appuyer sur **Bis/Pause (Redial/Pause)** autant de fois que nécessaire pour augmenter la longueur de la pause.
		- Assurez-vous d'inclure l'indicatif régional lorsque vous saisissez un numéro de fax ou de téléphone. Selon le pays, les noms et l'historique d'identification de l'appelant peuvent ne pas s'afficher correctement si l'indicatif régional n'est pas enregistré avec le numéro de fax ou de téléphone.
	- d. Appuyez sur **A** ou sur ▼ pour sélectionner [Confirmé (Compléter)], puis appuyez sur OK.

Pour mémoriser un autre code de numéro abrégé, répétez ces étapes.

4. Appuyez sur **Arrêt/Sortie (Stop/Exit)**.

#### **MFC-J680DW/MFC-J880DW**

Vous pouvez enregistrer jusqu'à 100 adresses avec un nom, chaque nom pouvant être associé à deux numéros.

- 1. Appuyez sur  $\boxed{m}$  [Fax] > [Carnet d'adresses].
- 2. Procédez comme suit :
	- a. Appuyez sur [Modifier] > [Aj nouv. adresse] > [Nom].
	- b. Entrez le nom (jusqu'à 16 caractères) à l'aide de l'écran tactile. Appuyez sur [OK].
	- c. Appuyez sur [Adresse 1].
	- d. Entrez le premier numéro de fax ou de téléphone (jusqu'à 20 chiffres) à l'aide de l'écran tactile. Appuyez sur [OK].

Ø

- Appuyez sur [Pause] pour insérer une pause entre les numéros. Vous pouvez appuyer sur [Pause] autant de fois que nécessaire pour augmenter la longueur de la pause.
- Assurez-vous d'inclure l'indicatif régional lorsque vous saisissez un numéro de fax ou de téléphone. Selon le pays, les noms et l'historique d'identification de l'appelant peuvent ne pas s'afficher correctement si l'indicatif régional n'est pas enregistré avec le numéro de fax ou de téléphone.
- e. Pour mémoriser le second numéro de fax ou de téléphone, appuyez sur [Adresse 2]. Entrez le second numéro de fax ou de téléphone (jusqu'à 20 chiffres) à l'aide de l'écran tactile. Appuyez sur [OK].
- f. Appuyez sur [OK] pour confirmer.

Pour enregistrer un autre numéro de carnet d'adresses, répétez ces étapes.

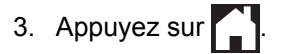

- [Mémorisation de numéros de fax](#page-283-0)
- [Définir des groupes de diffusion](#page-290-0)

<span id="page-286-0"></span> [Accueil](#page-1-0) > [Fax](#page-223-0) > [Opérations vocales et numéros de fax](#page-280-0) > [Mémorisation de numéros de fax](#page-283-0) > Mémoriser des numéros du carnet d'adresses à partir d'appels sortants

## **Mémoriser des numéros du carnet d'adresses à partir d'appels sortants**

**Modèle associé**: MFC-J480DW/MFC-J680DW/MFC-J880DW

Vous pouvez mémoriser des numéros du carnet d'adresses à partir de l'historique des appels sortants.

- >> MFC-J480DW
- [>> MFC-J680DW/MFC-J880DW](#page-226-0)

#### **MFC-J480DW**

- 1. Appuyez sur **Bis/Pause (Redial/Pause)**.
- 2. Appuyez sur ▲ ou ▼ pour sélectionner l'élément suivant :.
	- a. Sélectionnez le numéro à enregistrer. Appuyez sur **OK**.
	- b. Sélectionnez [Aj. au Cnt adr]. Appuyez sur **OK**.

Pour supprimer le numéro de la liste de l'historique des appels sortants, sélectionnez [Effacer], puis appuyez sur **OK**. Appuyez sur **1** [Oui] pour confirmer.

- c. Sélectionnez le code de numéro abrégé à deux chiffres sur lequel vous souhaitez enregistrer le numéro. Appuyez sur **OK**.
- d. Entrez le nom (jusqu'à 16 caractères) à l'aide du pavé numérique. Appuyez sur **OK**.
- e. Confirmez le numéro de fax ou de téléphone. Appuyez sur **OK**.
- f. Sélectionnez [Confirmé (Compléter)]. Appuyez sur **OK**.
- 3. Appuyez sur **Arrêt/Sortie (Stop/Exit)**.

#### **MFC-J680DW/MFC-J880DW**

- 1. Appuyez sur  $\boxed{m}$  [Fax] > [Historique appels] > [Appel sortant].
- 2. Appuyez sur ▲ ou sur ▼ pour afficher le numéro à mémoriser, puis appuyez dessus.
- 3. Appuyez sur [Modifier] > [Ajouter au carnet d'adresses] > [Nom].

Pour supprimer le numéro de la liste de l'historique des appels sortants, appuyez sur [Modifier] > [Effacer]. Appuyez sur [Oui] pour confirmer.

- 4. Entrez le nom (jusqu'à 16 caractères) à l'aide de l'écran tactile. Appuyez sur [OK].
- 5. Pour mémoriser le second numéro de fax ou de téléphone, appuyez sur [Adresse 2]. Entrez le second numéro de fax ou de téléphone (jusqu'à 20 chiffres) à l'aide de l'écran tactile. Appuyez sur [OK].
- 6. Appuyez sur [OK] pour confirmer le numéro de fax ou de téléphone que vous voulez enregistrer.

7. Appuyez sur .

- [Mémorisation de numéros de fax](#page-283-0)
- [Saisir du texte sur votre appareil Brother](#page-630-0)

<span id="page-287-0"></span> [Accueil](#page-1-0) > [Fax](#page-223-0) > [Opérations vocales et numéros de fax](#page-280-0) > [Mémorisation de numéros de fax](#page-283-0) > Mémoriser des numéros du carnet d'adresses à partir de l'historique des identifications de l'appelant

## **Mémoriser des numéros du carnet d'adresses à partir de l'historique des identifications de l'appelant**

**Modèle associé**: MFC-J480DW/MFC-J680DW/MFC-J880DW

Si vous êtes abonné au service d'identification de l'appelant proposé par votre compagnie de téléphone, vous pouvez mémoriser des numéros du carnet d'adresses à partir des appels entrants consignés dans l'historique des identifications de l'appelant.

#### >> MFC-J480DW [>> MFC-J680DW/MFC-J880DW](#page-226-0)

### **MFC-J480DW**

- 1. Appuyez sur **Bis/Pause (Redial/Pause)** puis sur **\***.
- 2. Appuyez sur ▲ ou ▼ pour sélectionner l'élément suivant :
	- a. Sélectionnez le numéro à enregistrer. Appuyez sur **OK**.
	- b. Sélectionnez [Aj. au Cnt adr]. Appuyez sur **OK**.

Pour supprimer le numéro de la liste de l'historique d'identification des appelants, sélectionnez [Effacer], puis appuyez sur **OK**. Appuyez sur **1** [Oui] pour confirmer.

- c. Sélectionnez le code de numéro abrégé à deux chiffres sur lequel vous souhaitez enregistrer le numéro. Appuyez sur **OK**.
- d. Entrez le nom (jusqu'à 16 caractères) à l'aide du pavé numérique. Appuyez sur **OK**.
- e. Confirmez le numéro de fax ou de téléphone. Appuyez sur **OK**.
- f. Sélectionnez [Confirmé (Compléter)]. Appuyez sur **OK**.
- 3. Appuyez sur **Arrêt/Sortie (Stop/Exit)**.

#### **MFC-J680DW/MFC-J880DW**

- 1. Appuyez sur  $\left|\mathbb{F}\right|$  [Fax] > [Historique appels] > [Hist.ID appel.].
- 2. Appuyez sur ▲ ou sur ▼ pour afficher le nom ou le numéro à mémoriser, puis appuyez dessus.
- 3. Appuyez sur [Modifier] > [Ajouter au carnet d'adresses] > [Nom].

Pour supprimer le numéro de la liste de l'historique d'identification de l'appelant, appuyez sur [Modifier] > [Effacer]. Appuyez sur [Oui] pour confirmer.

- 4. Entrez le nom (jusqu'à 16 caractères) à l'aide de l'écran tactile. Appuyez sur [OK].
- 5. Pour mémoriser le second numéro de fax ou de téléphone, appuyez sur [Adresse 2]. Entrez le second numéro de fax ou de téléphone (jusqu'à 20 chiffres) à l'aide de l'écran tactile. Appuyez sur [OK].
- 6. Appuyez sur [OK] pour confirmer le numéro de fax ou de téléphone que vous voulez enregistrer.
- 7. Appuyez sur  $\Box$

- [Mémorisation de numéros de fax](#page-283-0)
- [Identification de l'appelant](#page-296-0)
- [Saisir du texte sur votre appareil Brother](#page-630-0)
[Accueil](#page-1-0) > [Fax](#page-223-0) > [Opérations vocales et numéros de fax](#page-280-0) > [Mémorisation de numéros de fax](#page-283-0) > Modifier ou supprimer des noms ou des numéros du carnet d'adresses

## **Modifier ou supprimer des noms ou des numéros du carnet d'adresses**

**Modèle associé**: MFC-J480DW/MFC-J680DW/MFC-J880DW

Vous pouvez modifier un supprimer un nom ou numéro déjà mémorisé dans le carnet d'adresses.

- >> MFC-J480DW
- [>> MFC-J680DW/MFC-J880DW](#page-226-0)

#### **MFC-J480DW**

- 1. Appuyez sur  $\sqrt{\frac{m}{4}}$  (Carnet d'adresses).
- 2. Appuyez sur **A** ou sur ▼ pour sélectionner [Déf. numéro abrégé], puis appuyez sur OK.
- 3. Appuyez sur ▲ ou ▼ pour sélectionner l'élément suivant :
	- a. Sélectionnez le code de numéro abrégé à deux chiffres sur lequel vous souhaitez modifier le numéro. Appuyez sur **OK**.
	- b. Sélectionnez [Changer]. Appuyez sur **OK**.

Pour supprimer le numéro, sélectionnez [Effacer], puis appuyez sur **OK**. Appuyez sur **1** [Oui] pour confirmer.

- 4. Effectuez l'une des actions suivantes :
	- Pour modifier le nom, appuyez sur **A** ou sur **V** pour sélectionner [Nom], puis appuyez sur OK. Entrez le nom (jusqu'à 16 caractères) à l'aide du pavé numérique. Appuyez sur **OK**.
	- Pour modifier le numéro de fax ou de téléphone, appuyez sur  $\blacktriangle$  ou sur  $\nabla$  pour sélectionner [Fax/Tel] puis appuyez sur **OK**. Entrez le numéro de télécopieur ou de téléphone (maximum 20 chiffres). Appuyez sur **OK**.

Comment modifier le nom ou le numéro enregistré :

Pour modifier un caractère, appuyez sur  $\triangleleft$  ou sur  $\triangleright$  pour placer le curseur sous le caractère à modifier, puis appuyez sur **Effacer (Clear)**. Saisissez le nouveau caractère.

- 5. Appuyez sur A ou sur **V** pour sélectionner [Confirmé (Compléter)], puis appuyez sur OK pour terminer.
- 6. Appuyez sur **Arrêt/Sortie (Stop/Exit)**.

#### **MFC-J680DW/MFC-J880DW**

- 1. Appuyez sur  $\boxed{\Box}$  [Fax] > [Carnet d'adresses] > [Modifier].
- 2. Appuyez sur  $\blacktriangle$  ou sur  $\nabla$  pour afficher [Changer], puis appuyez dessus.

Pour supprimer des numéros, appuyez sur  $\blacktriangle$  ou sur  $\nabla$  pour afficher [Effacer], puis appuyez dessus. Sélectionnez les numéros à supprimer en appuyant dessus pour afficher une coche rouge, puis appuyez sur [OK].

Appuyez sur [Oui] pour confirmer.

- 3. Appuyez sur  $\triangle$  ou sur  $\nabla$  pour afficher le numéro à modifier, puis appuyez dessus.
- 4. Exécutez une des actions suivantes :
	- Pour modifier le nom, appuyez sur [Nom].

Entrez le nouveau nom (jusqu'à 16 caractères) à l'aide de l'écran tactile.

Appuyez sur [OK].

• Pour modifier le premier numéro de fax ou de téléphone, appuyez sur [Adresse 1]. Entrez le nouveau numéro de fax ou de téléphone (jusqu'à 20 chiffres) à l'aide de l'écran tactile. Appuyez sur [OK].

• Pour modifier le second numéro de fax ou de téléphone, appuyez sur [Adresse 2]. Entrez le nouveau numéro de fax ou de téléphone (jusqu'à 20 chiffres) à l'aide de l'écran tactile. Appuyez sur [OK].

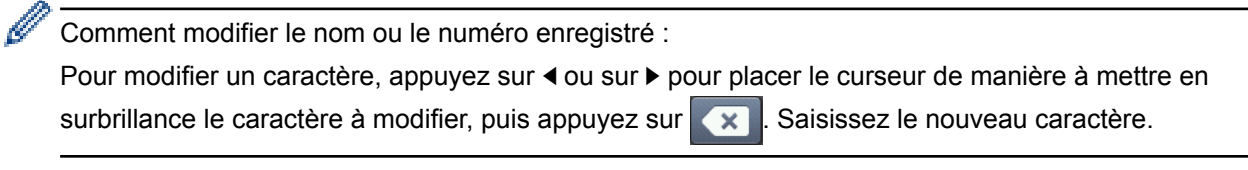

- 5. Appuyez sur [OK] pour terminer.
- 6. Appuyez sur  $\Box$

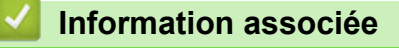

• [Mémorisation de numéros de fax](#page-283-0)

<span id="page-290-0"></span> [Accueil](#page-1-0) > [Fax](#page-223-0) > [Opérations vocales et numéros de fax](#page-280-0) > Définir des groupes de diffusion

## **Définir des groupes de diffusion**

**Modèle associé**: MFC-J480DW/MFC-J680DW/MFC-J880DW

Un groupe, que vous pouvez enregistrer dans le carnet d'adresses, vous permet d'envoyer le même fax à plusieurs numéros de fax.

>> MFC-J480DW [>> MFC-J680DW/MFC-J880DW](#page-226-0)

#### **MFC-J480DW**

Tout d'abord, vous devez enregistrer chaque numéro de fax dans le carnet d'adresses. Vous pourrez ensuite les inclure en tant que numéros dans le groupe. Chaque groupe utilise un code de numéro abrégé. Vous pouvez mémoriser jusqu'à six groupes ou vous pouvez affecter jusqu'à 39 numéros à un grand groupe.

- 1. Appuyez sur  $\sqrt{\ }$  (Carnet d'adresses).
- 2. Appuyez sur  $\triangle$  ou sur  $\nabla$  pour sélectionner [Groupement], puis appuyez sur OK.
- 3. Appuyez sur ▲ ou ▼ pour sélectionner l'élément suivant :
	- a. Sélectionnez le groupe sur lequel enregistrer les numéros de fax. Appuyez sur **OK**.
	- b. Sélectionnez le code de numéro abrégé à deux chiffres sur lequel vous souhaitez enregistrer le groupe. Appuyez sur **OK**.
	- c. Pour modifier le nom du groupe, sélectionnez [Modif nom groupe] puis appuyez sur **OK**. Entrez le nouveau nom du groupe (16 caractères max.) à l'aide du pavé numérique, puis appuyez sur **OK**.
	- d. Pour ajouter des numéros au groupe, répétez les étapes suivantes :
		- i. Sélectionnez [Ajouter numéro]. Appuyez sur **OK**.
		- ii. Sélectionnez [Ordre alphabétique] ou [Ordre numérique]. Appuyez sur **OK**.
		- iii. Sélectionnez un numéro dans la liste. Appuyez sur **OK**.
	- e. Sélectionnez [Confirmé (Compléter)] pour enregistrer votre groupe. Appuyez sur **OK**.

Pour enregistrer un autre groupe pour la diffusion, répétez ces étapes.

4. Appuyez sur **Arrêt/Sortie (Stop/Exit)**.

#### **MFC-J680DW/MFC-J880DW**

Tout d'abord, vous devez enregistrer chaque numéro de fax dans le carnet d'adresses. Vous pourrez ensuite les inclure en tant que numéros dans le groupe. Chaque groupe utilise un numéro du carnet d'adresses. Vous pouvez mémoriser jusqu'à six groupes ou vous pouvez affecter jusqu'à 198 numéros à un grand groupe.

- 1. Appuyez sur  $\left[\begin{matrix} \frac{1}{2} \\ \frac{1}{2} \end{matrix}\right]$  [Fax] > [Carnet d'adresses].
- 2. Procédez comme suit :
	- a. Appuyez sur [Modifier] > [Groupement] > [Nom].
	- b. Entrez le nom du groupe (jusqu'à 16 caractères) à l'aide de l'écran tactile. Appuyez sur [OK].
	- c. Appuyez sur [Ajouter/Suppr.].
	- d. Ajoutez des numéros du carnet d'adresses au groupe en appuyant dessus pour afficher une coche rouge. Appuyez sur [OK].
	- e. Lisez et vérifiez la liste des noms et numéros que vous avez sélectionnés, puis appuyez sur [OK] pour enregistrer votre groupe.

Pour enregistrer un autre groupe pour la diffusion, répétez ces étapes.

3. Appuyez sur

- [Opérations vocales et numéros de fax](#page-280-0)
- [Changer un nom de groupe](#page-292-0)
- [Supprimer un groupe](#page-293-0)
- [Ajouter ou supprimer les membres d'un groupe](#page-294-0)
- [Envoyer le même fax à plusieurs destinataires \(diffusion\)](#page-230-0)
- [Mémoriser des numéros du carnet d'adresses](#page-284-0)

<span id="page-292-0"></span> [Accueil](#page-1-0) > [Fax](#page-223-0) > [Opérations vocales et numéros de fax](#page-280-0) > [Définir des groupes de diffusion](#page-290-0) > Changer un nom de groupe

## **Changer un nom de groupe**

**Modèle associé**: MFC-J480DW/MFC-J680DW/MFC-J880DW

>> MFC-J480DW

[>> MFC-J680DW/MFC-J880DW](#page-226-0)

#### **MFC-J480DW**

- 1. Appuyez sur  $\sqrt{\ }$  (Carnet d'adresses).
- 2. Appuyez sur ▲ ou sur ▼ pour sélectionner [Groupement], puis appuyez sur OK.
- 3. Appuyez sur ▲ ou ▼ pour sélectionner l'élément suivant :
	- a. Sélectionnez le groupe à modifier. Appuyez sur **OK**.
	- b. Sélectionnez [Modif nom groupe]. Appuyez sur **OK**.
	- c. Entrez le nouveau nom du groupe (jusqu'à 16 caractères) à l'aide du pavé de numérotation. Appuyez sur **OK**.

Comment modifier le nom enregistré :

Pour modifier un caractère, appuyez sur < ou sur b pour placer le curseur sous le caractère incorrect, puis appuyez sur **Effacer (Clear)**.

Saisissez le nouveau caractère.

- d. Sélectionnez [Confirmé (Compléter)]. Appuyez sur **OK**.
- 4. Appuyez sur **Arrêt/Sortie (Stop/Exit)**.

#### **MFC-J680DW/MFC-J880DW**

- 1. Appuyez sur  $\lceil \frac{1}{2} \rceil$  [Fax] > [Carnet d'adresses] > [Modifier] > [Changer].
- 2. Appuyez sur ▲ ou sur ▼ pour afficher le groupe à modifier, puis appuyez dessus.
- 3. Appuyez sur [Nom].

Ø

4. Entrez le nouveau nom du groupe (jusqu'à 16 caractères) à l'aide de l'écran tactile. Appuyez sur [OK].

Comment modifier le nom enregistré :

Pour modifier un caractère, appuyez sur  $\triangleleft$  ou sur  $\triangleright$  pour placer le curseur afin de mettre en surbrillance le caractère incorrect, puis appuyez sur .

Saisissez le nouveau caractère.

- 5. Appuyez sur [OK].
- 6. Appuyez sur $\Box$

- [Définir des groupes de diffusion](#page-290-0)
- [Saisir du texte sur votre appareil Brother](#page-630-0)

<span id="page-293-0"></span> [Accueil](#page-1-0) > [Fax](#page-223-0) > [Opérations vocales et numéros de fax](#page-280-0) > [Définir des groupes de diffusion](#page-290-0) > Supprimer un groupe

# **Supprimer un groupe**

**Modèle associé**: MFC-J480DW/MFC-J680DW/MFC-J880DW

>> MFC-J480DW

[>> MFC-J680DW/MFC-J880DW](#page-226-0)

### **MFC-J480DW**

- 1. Appuyez sur  $\sqrt{\ }$  (Carnet d'adresses).
- 2. Appuyez sur ▲ ou sur ▼ pour sélectionner [Groupement], puis appuyez sur OK.
- 3. Appuyez sur ▲ ou ▼ pour sélectionner l'élément suivant :
	- a. Sélectionnez le groupe à supprimer. Appuyez sur **OK**.
	- b. Sélectionnez [Effacer]. Appuyez sur **OK**.
- 4. Appuyez sur 1 [Oui] pour confirmer.
- 5. Appuyez sur **Arrêt/Sortie (Stop/Exit)**.

#### **MFC-J680DW/MFC-J880DW**

- 1. Appuyez sur  $\boxed{Im}$  [Fax] > [Carnet d'adresses] > [Modifier] > [Effacer].
- 2. Appuyez sur ▲ ou sur ▼ pour afficher le groupe que vous souhaitez supprimer, puis appuyez dessus.
- 3. Appuyez sur [OK].
- 4. Lorsque l'écran tactile affiche [Effacer données ?], appuyez sur [Oui].
- 5. Appuyez sur

#### **Information associée**

• [Définir des groupes de diffusion](#page-290-0)

<span id="page-294-0"></span> [Accueil](#page-1-0) > [Fax](#page-223-0) > [Opérations vocales et numéros de fax](#page-280-0) > [Définir des groupes de diffusion](#page-290-0) > Ajouter ou supprimer les membres d'un groupe

## **Ajouter ou supprimer les membres d'un groupe**

**Modèle associé**: MFC-J480DW/MFC-J680DW/MFC-J880DW

>> MFC-J480DW [>> MFC-J680DW/MFC-J880DW](#page-226-0)

### **MFC-J480DW**

- 1. Appuyez sur  $\sqrt{\ }$  (Carnet d'adresses).
- 2. Appuyez sur ▲ ou sur ▼ pour sélectionner [Groupement], puis appuyez sur OK.
- 3. Appuyez sur **▲** ou sur ▼ pour sélectionner le groupe à modifier, puis appuyez sur OK.
- 4. Appuyez sur ▲ ou sur ▼ pour sélectionner l'option d'ajout ou de suppression de membres de groupes de l'une des manières suivantes :
	- Pour ajouter un numéro au groupe, effectuez les étapes suivantes :
		- a. Sélectionnez [Ajouter numéro]. Appuyez sur **OK**.
		- b. Sélectionnez [Ordre alphabétique] ou [Ordre numérique]. Appuyez sur **OK**.
		- c. Sélectionnez un numéro dans la liste. Appuyez sur **OK**.
	- Pour supprimer un numéro du groupe, effectuez les étapes suivantes :
		- a. Sélectionnez un numéro à supprimer. Appuyez sur **OK**.
		- b. Appuyez sur **1** pour confirmer.
- 5. Appuyez sur **A** ou sur ▼ pour sélectionner [Confirmé (Compléter)], puis appuyez sur OK.
- 6. Appuyez sur **Arrêt/Sortie (Stop/Exit)**.

#### **MFC-J680DW/MFC-J880DW**

- 1. Appuyez sur  $\Gamma$  [Fax] > [Carnet d'adresses] > [Modifier] > [Changer].
- 2. Appuyez sur ▲ ou sur ▼ pour afficher le groupe à modifier, puis appuyez dessus.
- 3. Appuyez sur  $\blacktriangle$  ou sur  $\nabla$  pour afficher [Ajouter/Suppr.], puis appuyez dessus.
- 4. Appuyez sur  $\blacktriangle$  ou sur  $\blacktriangledown$  pour afficher le numéro que vous voulez ajouter ou supprimer.
- 5. Procédez comme suit pour chaque numéro à modifier :
	- Pour ajouter un numéro au groupe, appuyez sur la case à cocher du numéro, afin d'ajouter une coche.
	- Pour supprimer un numéro du groupe, appuyez sur la case à cocher du numéro, afin d'en retirer la coche.
- 6. Appuyez sur [OK].
- 7. Appuyez sur [OK].
- 8. Appuyez sur  $^{\prime}$

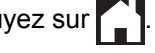

#### **Information associée**

• [Définir des groupes de diffusion](#page-290-0)

<span id="page-295-0"></span> [Accueil](#page-1-0) > [Fax](#page-223-0) > Services téléphoniques et appareils externes

## **Services téléphoniques et appareils externes**

• [Identification de l'appelant](#page-296-0)

La fonction d'identification de l'appelant vous permet d'utiliser le service d'abonné d'identification de la ligne appelante offert par un grand nombre d'opérateurs téléphoniques. Ce service affiche le numéro de téléphone (ou le nom, s'il est disponible) de votre correspondant lorsque la ligne sonne.

- [Définir le type de ligne téléphonique](#page-298-0)
- [Voice over Internet Protocol \(interférence VoIP/ligne téléphonique\)](#page-300-0)
- [Répondeur externe \(répondeur téléphonique\)](#page-301-0)
- [Téléphones externes et supplémentaires](#page-306-0)

<span id="page-296-0"></span> [Accueil](#page-1-0) > [Fax](#page-223-0) > [Services téléphoniques et appareils externes](#page-295-0) > Identification de l'appelant

## **Identification de l'appelant**

#### **Modèle associé**: MFC-J480DW/MFC-J680DW/MFC-J880DW

La fonction d'identification de l'appelant vous permet d'utiliser le service d'abonné d'identification de la ligne appelante offert par un grand nombre d'opérateurs téléphoniques. Ce service affiche le numéro de téléphone (ou le nom, s'il est disponible) de votre correspondant lorsque la ligne sonne.

- Le message [ID inconnue] signifie que l'appel provient de l'extérieur de votre zone de service d'identification de l'appelant.
- Le message [ID Refusé (Numéro privé)] signifie que l'appelant a bloqué de façon intentionnelle toute transmission d'informations d'identification de la ligne appelante.

Contactez votre opérateur téléphonique pour plus d'informations.

Lorsque vous répondez à un appel, les informations d'identification de l'appelant disparaissent de l'écran LCD, mais restent stockées dans la mémoire d'identification de l'appelant.

Consultez la liste de ces numéros, supprimez des numéros de l'historique ou sélectionnez un numéro pour l'utiliser comme destinataire d'un fax ou l'ajouter au carnet d'adresses.

Vous pouvez imprimer une liste des informations d'identification de l'appelant reçues par votre appareil.

- Cette fonction n'est pas disponible dans certains pays.
- Le service d'identification de l'appelant varie selon la compagnie de télécommunications. Contactez votre opérateur téléphonique local pour des informations sur le service disponible dans votre région.

#### **Information associée**

- [Services téléphoniques et appareils externes](#page-295-0)
- [Activer l'identification de l'appelant](#page-297-0)
- [Mémoriser des numéros du carnet d'adresses à partir de l'historique des identifications de l'appelant](#page-287-0)
- [Imprimer un rapport](#page-579-0)

D

• [Messages d'erreur et de maintenance](#page-446-0)

<span id="page-297-0"></span> [Accueil](#page-1-0) > [Fax](#page-223-0) > [Services téléphoniques et appareils externes](#page-295-0) > [Identification de l'appelant](#page-296-0) > Activer l'identification de l'appelant

## **Activer l'identification de l'appelant**

**Modèle associé**: MFC-J480DW/MFC-J680DW/MFC-J880DW

Si vous êtes abonné à la fonction d'identification de l'appelant sur votre ligne téléphonique, activez-la pour afficher le numéro de téléphone de l'appelant sur l'écran LCD lorsque le téléphone sonne.

>> MFC-J480DW [>> MFC-J680DW/MFC-J880DW](#page-226-0)

#### **MFC-J480DW**

- 1. Appuyez sur **Paramètres (Settings)**.
- 2. Appuyez sur ▲ ou ▼ pour sélectionner l'élément suivant :
	- a. Sélectionnez [Fax]. Appuyez sur **OK**.
	- b. Sélectionnez [Divers]. Appuyez sur **OK**.
	- c. Sélectionnez [ID appelant]. Appuyez sur **OK**.
	- d. Sélectionnez [Oui]. Appuyez sur **OK**.
- 3. Appuyez sur **Arrêt/Sortie (Stop/Exit)**.

### **MFC-J680DW/MFC-J880DW**

- 1. Appuyez sur  $\| \cdot \|$  [Param] > [Ts params] > [Fax] > [Divers] > [ID appelant].
- 2. Appuyez sur [Oui].
- 3. Appuyez sur

#### **Information associée**

• [Identification de l'appelant](#page-296-0)

<span id="page-298-0"></span> [Accueil](#page-1-0) > [Fax](#page-223-0) > [Services téléphoniques et appareils externes](#page-295-0) > Définir le type de ligne téléphonique

## **Définir le type de ligne téléphonique**

**Modèle associé**: MFC-J480DW/MFC-J680DW/MFC-J880DW

Si vous connectez l'appareil à une ligne équipée de PBX ou ISDN pour envoyer et recevoir des fax, vous devez sélectionner un type de ligne téléphonique correspondant aux caractéristiques de votre ligne.

- >> MFC-J480DW
- [>> MFC-J680DW/MFC-J880DW](#page-226-0)

#### **MFC-J480DW**

- 1. Appuyez sur **Paramètres (Settings)**.
- 2. Appuyez sur ▲ ou ▼ pour sélectionner l'élément suivant :
	- a. Sélectionnez [Param. système]. Appuyez sur **OK**.
	- b. Sélectionnez [Param. ligne (Type ligne tél)]. Appuyez sur **OK**.
	- c. Sélectionnez [Normale], [PBX] ou [ISDN]. Appuyez sur **OK**.
- 3. Appuyez sur **Arrêt/Sortie (Stop/Exit)**.

#### **MFC-J680DW/MFC-J880DW**

- 1. Appuyez sur [Param] > [Ts params] > [Param. système] > [Param. ligne (Type ligne tél)].
- 2. Appuyez sur [Normale], [PBX] ou [ISDN].
- 3. Appuyez sur  $\Box$

- [Services téléphoniques et appareils externes](#page-295-0)
- [PBX et TRANSFERT](#page-299-0)
- [Problèmes avec le téléphone et le télécopieur](#page-490-0)

<span id="page-299-0"></span> [Accueil](#page-1-0) > [Fax](#page-223-0) > [Services téléphoniques et appareils externes](#page-295-0) > [Définir le type de ligne téléphonique](#page-298-0) > PBX et TRANSFERT

## **PBX et TRANSFERT**

**Modèle associé**: MFC-J480DW/MFC-J680DW/MFC-J880DW

Le réglage [Param. ligne (Type ligne tél)] de l'appareil est défini par défaut sur [Normale], ce qui vous permet de le brancher sur une ligne RTPC (réseau téléphonique public commuté) standard. De nombreux bureaux, cependant, utilisent un central téléphonique ou un autocommutateur privé (PBX). Votre appareil peut se brancher sur la plupart des types de PBX. La fonction de rappel de l'appareil ne prend en charge que les rappels de type pause minutée (TBR). La fonction TBR fonctionne avec la plupart des systèmes PBX, ce qui vous permet d'avoir accès à une ligne extérieure ou de transférer des appels vers un autre poste. Appuyez sur le bouton [R] ou **Tél/R (Tel/R)** pour utiliser cette fonction.

Vous pouvez programmer une pression sur le bouton [R] (ou le bouton **Tél/R (Tel/R)**)comme partie d'un numéro enregistré dans le carnet d'adresses. Pour programmer le numéro de carnet d'adresses, appuyez d'abord sur [R] (ou le bouton **Tél/R (Tel/R)**) (le symbole « ! » s'affiche sur l'écran LCD), puis saisissez le numéro de téléphone. De cette manière, vous n'avez pas à appuyer sur [R] (ou le bouton **Tél/R (Tel/R)**) à chaque fois avant de composer un numéro depuis le carnet d'adresses. Par contre, votre type de ligne téléphonique doit être réglé sur PBX sur l'appareil pour que vous puissiez utiliser cette fonctionnalité.

#### **Information associée**

• [Définir le type de ligne téléphonique](#page-298-0)

<span id="page-300-0"></span> [Accueil](#page-1-0) > [Fax](#page-223-0) > [Services téléphoniques et appareils externes](#page-295-0) > Voice over Internet Protocol (interférence VoIP/ligne téléphonique)

## **Voice over Internet Protocol (interférence VoIP/ligne téléphonique)**

**Modèle associé**: MFC-J480DW/MFC-J680DW/MFC-J880DW

VoIP est un type de système téléphonique qui utilise une connexion Internet à la place d'une ligne de téléphone traditionnelle. Les fournisseurs de services téléphoniques fournissent fréquemment une fonctionnalité VoIP avec des services Internet et des services de câble.

Il se peut que votre appareil ne fonctionne pas avec certains systèmes VoIP. Si vous voulez utiliser votre appareil pour envoyer et recevoir des fax sur un système VoIP, veillez à brancher une extrémité de votre cordon téléphonique dans la prise de votre appareil repérée par la mention LINE. L'autre extrémité du cordon téléphonique peut être connectée à un modem, un adaptateur téléphonique, un séparateur ou un autre appareil de ce type.

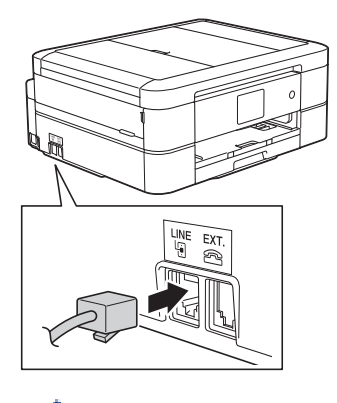

Pour toutes questions relatives au raccordement de votre appareil au système VoIP, contactez votre fournisseur de services VoIP.

Une fois l'appareil raccordé au système VoIP, vérifiez si une tonalité est présente. Soulevez le combiné du téléphone externe et écoutez s'il y a une tonalité. S'il n'y a pas de tonalité, contactez votre fournisseur VoIP.

Si vous éprouvez des difficultés à envoyer ou à recevoir des fax sur un système VoIP, nous vous recommandons de sélectionner le réglage [De base(pour VoIP)] pour la vitesse du modem de l'appareil.

- [Services téléphoniques et appareils externes](#page-295-0)
- [Interférences sur la ligne téléphonique/VoIP](#page-496-0)

<span id="page-301-0"></span> [Accueil](#page-1-0) > [Fax](#page-223-0) > [Services téléphoniques et appareils externes](#page-295-0) > Répondeur externe (répondeur téléphonique)

## **Répondeur externe (répondeur téléphonique)**

**Modèle associé**: MFC-J480DW/MFC-J680DW/MFC-J880DW

Vous pouvez connecter un répondeur téléphonique sur la même ligne que cet appareil. Lorsque le répondeur répond à un appel, cet appareil surveille les tonalités CNG (appel de fax) envoyées par un télécopieur. S'il détecte ces tonalités, l'appareil intercepte l'appel et reçoit le fax. S'il ne les détecte pas, il permet au répondeur de recevoir un message vocal et la mention [Téléphone] s'affiche sur l'écran LCD.

Le répondeur externe doit répondre dans les quatre sonneries (le réglage recommandé est de deux sonneries). Tant que le répondeur externe n'a pas répondu à l'appel, l'appareil ne peut pas entendre les tonalités CNG. Les tonalités CNG émises par l'appareil transmetteur ne durent que huit à dix secondes. Nous ne recommandons pas l'utilisation de la fonction Économiseur de taxe sur votre répondeur externe si quatre sonneries lui sont nécessaires pour l'activer.

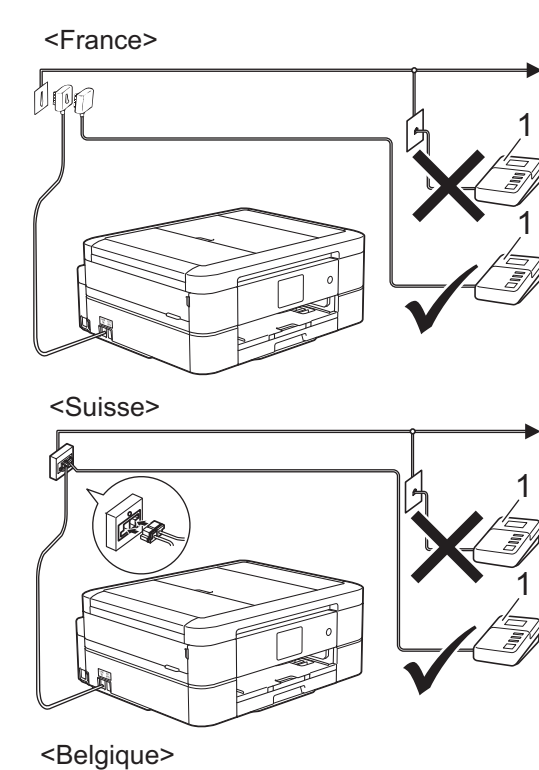

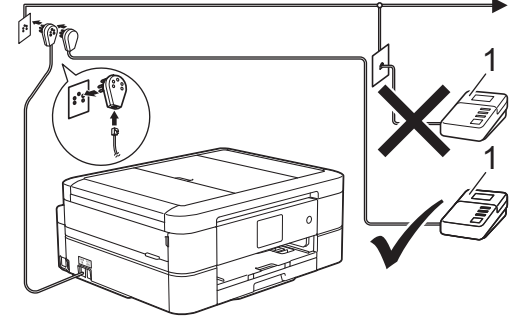

1 Répondeur

## **IMPORTANT**

NE PAS connecter un répondeur ailleurs sur la même ligne téléphonique.

Si vous avez des problèmes lors de la réception de fax, réduisez le paramètre Longueur de sonnerie sur votre répondeur externe.

- [Services téléphoniques et appareils externes](#page-295-0)
- [Connecter un répondeur externe](#page-303-0)
- [Enregistrer un message sortant sur le répondeur externe](#page-304-0)
- [Branchements multilignes \(PBX\)](#page-305-0)
- [Problèmes avec le téléphone et le télécopieur](#page-490-0)

<span id="page-303-0"></span> [Accueil](#page-1-0) > [Fax](#page-223-0) > [Services téléphoniques et appareils externes](#page-295-0) > [Répondeur externe \(répondeur](#page-301-0) [téléphonique\)](#page-301-0) > Connecter un répondeur externe

## **Connecter un répondeur externe**

**Modèle associé**: MFC-J480DW/MFC-J680DW/MFC-J880DW

- 1. Réglez votre répondeur externe pour qu'il réponde après une ou deux sonneries. Le réglage Long. sonnerie de l'appareil ne s'applique pas ici.
- 2. Enregistrez le message sortant sur votre répondeur externe.
- 3. Configurez le répondeur pour qu'il réponde aux appels.
- 4. Réglez le mode de réception de l'appareil sur [Tel/Rep.Ext (Tél/Rép. ext.)].

- [Répondeur externe \(répondeur téléphonique\)](#page-301-0)
- [Modes de réception](#page-245-0)
- [Choisir le mode de réception correct](#page-246-0)
- [Problèmes avec le téléphone et le télécopieur](#page-490-0)

<span id="page-304-0"></span> [Accueil](#page-1-0) > [Fax](#page-223-0) > [Services téléphoniques et appareils externes](#page-295-0) > [Répondeur externe \(répondeur](#page-301-0) [téléphonique\)](#page-301-0) > Enregistrer un message sortant sur le répondeur externe

## **Enregistrer un message sortant sur le répondeur externe**

**Modèle associé**: MFC-J480DW/MFC-J680DW/MFC-J880DW

1. Enregistrez un silence de cinq secondes au début de votre message. L'appareil pourra ainsi détecter les tonalités de fax.

Nous vous recommandons de commencer votre message sortant par un silence de cinq secondes, car l'appareil ne peut pas détecter des tonalités de fax couvertes par une voix forte. Vous pouvez, si vous préférez, ne pas enregistrer cette pause. Cependant, si votre appareil ne reçoit pas bien les fax, réenregistrez le message sortant en commençant par cette pause.

2. Limitez la durée de votre annonce à 20 secondes.

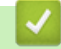

Ø

#### **Information associée**

• [Répondeur externe \(répondeur téléphonique\)](#page-301-0)

<span id="page-305-0"></span> [Accueil](#page-1-0) > [Fax](#page-223-0) > [Services téléphoniques et appareils externes](#page-295-0) > [Répondeur externe \(répondeur](#page-301-0) [téléphonique\)](#page-301-0) > Branchements multilignes (PBX)

## **Branchements multilignes (PBX)**

**Modèle associé**: MFC-J480DW/MFC-J680DW/MFC-J880DW

Nous vous suggérons de demander à la compagnie qui a installé votre PBX de brancher votre appareil. Si vous avez un système multiligne, nous vous conseillons de demander à l'installateur de brancher l'unité sur la dernière ligne du système. Ceci empêche que l'appareil ne s'active à chaque fois que le système reçoit des appels téléphoniques. Si tous les appels entrants sont pris en charge par un standardiste, nous vous recommandons de régler le mode de réception sur [Manuel].

Nous ne pouvons pas garantir le bon fonctionnement de votre appareil dans toutes les circonstances lorsqu'il est branché sur un PBX. Tout problème d'envoi ou de réception de fax doit être signalé en premier lieu à la compagnie qui s'occupe de votre PBX.

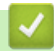

#### **Information associée**

• [Répondeur externe \(répondeur téléphonique\)](#page-301-0)

<span id="page-306-0"></span> [Accueil](#page-1-0) > [Fax](#page-223-0) > [Services téléphoniques et appareils externes](#page-295-0) > Téléphones externes et supplémentaires

## **Téléphones externes et supplémentaires**

- [Connecter un téléphone externe ou un téléphone supplémentaire](#page-307-0)
- [Fonctionnement avec des téléphones externes ou supplémentaires](#page-308-0)
- [Utilisation des codes à distance](#page-309-0)

<span id="page-307-0"></span> [Accueil](#page-1-0) > [Fax](#page-223-0) > [Services téléphoniques et appareils externes](#page-295-0) > [Téléphones externes et](#page-306-0) [supplémentaires](#page-306-0) > Connecter un téléphone externe ou un téléphone supplémentaire

## **Connecter un téléphone externe ou un téléphone supplémentaire**

**Modèle associé**: MFC-J480DW/MFC-J680DW/MFC-J880DW

Vous pouvez relier un téléphone indépendant à votre appareil comme le montre le schéma ci-après.

<France>

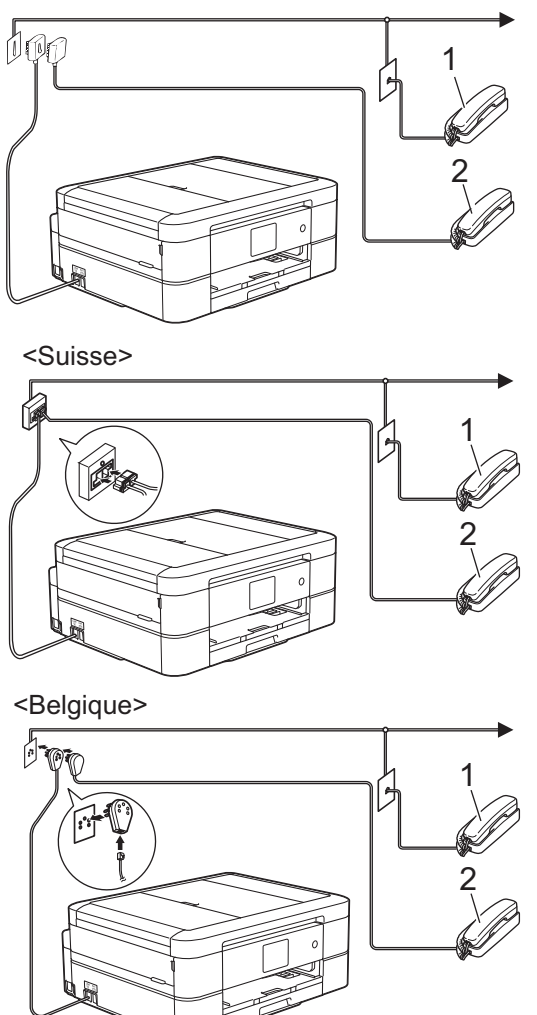

- 1 Téléphone supplémentaire
- 2 Téléphone externe

Veillez à utiliser un téléphone externe dont le cordon ne dépasse pas trois mètres.

#### **Information associée**

• [Téléphones externes et supplémentaires](#page-306-0)

## <span id="page-308-0"></span>**Fonctionnement avec des téléphones externes ou supplémentaires**

**Modèle associé**: MFC-J480DW/MFC-J680DW/MFC-J880DW

Si vous répondez à un appel de fax sur un téléphone supplémentaire ou sur un téléphone externe, vous pouvez faire en sorte que votre appareil prenne l'appel en utilisant le code d'activation à distance. Dès que vous appuyez sur le code d'activation à distance **\*51**, l'appareil commence à recevoir le fax.

Si l'appareil reçoit un appel vocal et émet la pseudo sonnerie/double sonnerie pour vous demander d'y répondre, vous pouvez prendre l'appel sur un téléphone supplémentaire en composant le code de désactivation à distance **#51**.

#### **Si vous répondez à un appel et que personne n'est en ligne :**

Il est fort possible que vous receviez un fax manuel.

Appuyez sur \*51 attendez le bip strident ou jusqu'à ce que l'écran LCD affiche [Réception], puis raccrochez.

Vous pouvez également utiliser la fonction Détection de fax pour que votre appareil réponde automatiquement à l'appel.

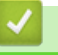

- [Téléphones externes et supplémentaires](#page-306-0)
- [Définir le nombre de sonnerie avant que l'appareil ne réponde \(Longueur de sonnerie\)](#page-248-0)
- [Définir la détection de fax](#page-250-0)
- [Définir un code d'accès à distance](#page-267-0)
- [Définir la durée de la sonnerie F/T \(pseudo-sonnerie double\)](#page-249-0)

<span id="page-309-0"></span> [Accueil](#page-1-0) > [Fax](#page-223-0) > [Services téléphoniques et appareils externes](#page-295-0) > [Téléphones externes et](#page-306-0) [supplémentaires](#page-306-0) > Utilisation des codes à distance

## **Utilisation des codes à distance**

**Modèle associé**: MFC-J480DW/MFC-J680DW/MFC-J880DW

### **Code d'activation à distance**

Si vous répondez à un appel de télécopieur sur un téléphone supplémentaire ou un téléphone externe, vous pouvez forcer votre appareil à le recevoir en composant le code d'activation à distance **\*51**. Attendez les bips stridents, puis raccrochez le combiné.

Si vous répondez à un appel de télécopieur sur un téléphone externe, vous pouvez forcer l'appareil à recevoir le fax en appuyant sur le bouton Marche puis en sélectionnant l'option de réception.

#### **Code de désactivation à distance**

Si vous recevez un appel vocal et que l'appareil se trouve en mode Fax/Tél, il laissera retentir la sonnerie (pseudo-sonnerie/sonnerie double) du télécopieur/téléphone après la longueur de sonnerie initiale. Si vous répondez à l'appel sur un téléphone supplémentaire, vous pouvez désactiver la sonnerie du télécopieur/ téléphone en appuyant sur **#51** (n'oubliez pas d'appuyer sur ces touches entre les sonneries).

Si l'appareil reçoit un appel vocal et émet la pseudo sonnerie/double sonnerie pour vous demander d'y répondre, vous pouvez basculer l'appel sur le téléphone externe en appuyant sur [Décrocher] ou sur **Tél/R (Tel/R)**.

- [Téléphones externes et supplémentaires](#page-306-0)
- [Modifier les codes à distance](#page-310-0)
- [Définir un code d'accès à distance](#page-267-0)
- [Définir la détection de fax](#page-250-0)

<span id="page-310-0"></span> [Accueil](#page-1-0) > [Fax](#page-223-0) > [Services téléphoniques et appareils externes](#page-295-0) > [Téléphones externes et](#page-306-0) [supplémentaires](#page-306-0) > [Utilisation des codes à distance](#page-309-0) > Modifier les codes à distance

## **Modifier les codes à distance**

**Modèle associé**: MFC-J480DW/MFC-J680DW/MFC-J880DW

Le code d'activation à distance préréglé est **\*51**. Le code de désactivation à distance préréglé est **#51**. Si vous êtes systématiquement déconnecté quand vous accédez à votre répondeur externe à distance, essayez de modifier les codes à distance à trois chiffres au moyen des chiffres 0-9 et de \* ou #.

#### >> MFC-J480DW [>> MFC-J680DW/MFC-J880DW](#page-226-0)

#### **MFC-J480DW**

- 1. Appuyez sur **Paramètres (Settings)**.
- 2. Appuyez sur ▲ ou ▼ pour sélectionner l'élément suivant :
	- a. Sélectionnez [Fax]. Appuyez sur **OK**.
	- b. Sélectionnez [Param.RC. (Param. RC.)]. Appuyez sur **OK**.
	- c. Sélectionnez [Codes distance]. Appuyez sur **OK**.
	- d. Sélectionnez [Oui]. Appuyez sur **OK**.

Pour désactiver les codes à distance, sélectionnez [Non]. Appuyez sur **OK**.

- 3. Entrez le nouveau Code de désactivation à distance. Appuyez sur **OK**.
- 4. Entrez le nouveau Code de désactivation à distance. Appuyez sur **OK**.
- 5. Appuyez sur **Arrêt/Sortie (Stop/Exit)**.

#### **MFC-J680DW/MFC-J880DW**

- 1. Appuyez sur  $\begin{bmatrix} 1 \\ 1 \end{bmatrix}$  [Param] > [Ts params] > [Fax] > [Param.RC. (Param.RC.)] > [Code distance].
- 2. Exécutez une des actions suivantes :
	- Pour modifier le code d'activation à distance, appuyez sur [Act Code (Code activ.)]. Saisissez le nouveau code, puis appuyez sur [OK].
	- Pour modifier le code de désactivation à distance, appuyez sur [Désact.code (Code désact.)]. Saisissez le nouveau code, puis appuyez sur [OK].
	- Si vous ne voulez pas modifier les codes, passez à l'étape suivante.
	- Pour désactiver les codes à distance ([Non]) ou les activer ([Oui]), appuyez sur [Code distance]. Appuyez sur [Non] (ou sur [Oui]).
- 3. Appuyez sur  $\Box$

#### **Information associée**

• [Utilisation des codes à distance](#page-309-0)

#### <span id="page-311-0"></span> [Accueil](#page-1-0) > [Fax](#page-223-0) > Rapports de fax

## **Rapports de fax**

#### • [Définir le style du rapport de vérification de l'envoi](#page-312-0)

Vous pouvez utiliser le rapport de vérification de l'envoi comme preuve d'envoi d'un fax. Ce rapport contient le nom ou le numéro de fax du destinataire, l'heure et la date de la transmission, la durée de la transmission ainsi que le nombre de pages envoyées, et indique si la transmission a abouti ou non.

#### • [Régler l'intervalle du journal des fax](#page-314-0)

Vous pouvez configurer l'appareil pour qu'il imprime un journal des fax à des intervalles spécifiques (tous les 50 fax, toutes les 6, 12 ou 24 heures, tous les 2 ou 7 jours).

- [Imprimer des rapports](#page-577-0)
- [Mise hors tension automatique de l'appareil](#page-565-0)

La fonction de mise hors tension automatique permet de réduire la consommation électrique. Configurez la durée pendant laquelle l'appareil sera en mode Veille avant de s'éteindre automatiquement. Lorsque cette fonctionnalité est réglée sur [Non], vous devez éteindre l'appareil manuellement.

<span id="page-312-0"></span> [Accueil](#page-1-0) > [Fax](#page-223-0) > [Rapports de fax](#page-311-0) > Définir le style du rapport de vérification de l'envoi

## **Définir le style du rapport de vérification de l'envoi**

#### **Modèle associé**: MFC-J480DW/MFC-J680DW/MFC-J880DW

Vous pouvez utiliser le rapport de vérification de l'envoi comme preuve d'envoi d'un fax. Ce rapport contient le nom ou le numéro de fax du destinataire, l'heure et la date de la transmission, la durée de la transmission ainsi que le nombre de pages envoyées, et indique si la transmission a abouti ou non.

Plusieurs réglages sont disponibles pour le rapport de vérification de l'envoi :

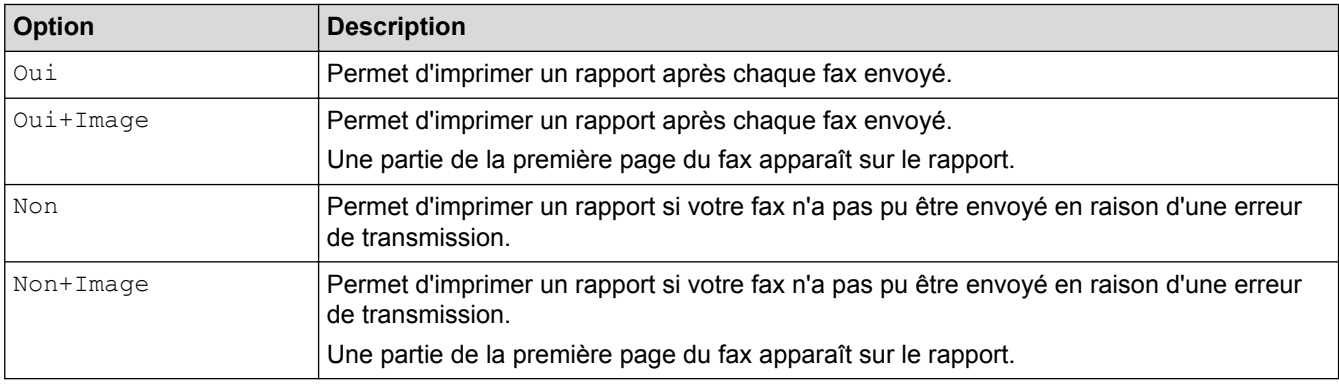

#### >> MFC-J480DW

[>> MFC-J680DW/MFC-J880DW](#page-226-0)

#### **MFC-J480DW**

- 1. Appuyez sur **Paramètres (Settings)**.
- 2. Appuyez sur ▲ ou ▼ pour sélectionner l'élément suivant :
	- a. Sélectionnez [Fax]. Appuyez sur **OK**.
	- b. Sélectionnez [Param. Rapport (Param. rapport)]. Appuyez sur **OK**.
	- c. Sélectionnez [Rap. transmis. (Rapport transm)]. Appuyez sur **OK**.
	- d. Sélectionnez l'option de votre choix. Appuyez sur **OK**.

Si vous sélectionnez [Oui+Image (On+Image)] ou [Non+Image (Off+Image)], l'image n'apparaît pas sur le rapport de vérification de l'envoi si l'envoi en temps réel est réglé sur [Oui]. L'image n'apparaît pas sur le rapport lorsque vous envoyez un fax en couleur.

3. Appuyez sur **Arrêt/Sortie (Stop/Exit)**.

Si votre envoi a réussi, la mention [OK] apparaît à côté de [RESULT] sur le rapport de vérification de l'envoi. Si l'envoi a échoué, la mention [ERREUR] apparaît à côté de [RESULT].

#### **MFC-J680DW/MFC-J880DW**

- 1. Appuyez sur  $\left|\right|_1$  [Param] > [Ts params] > [Fax] > [Param. Rapport (Param. rapport)] > [Rap. transmis. (Rapport transm)].
- 2. Appuyez sur l'option de votre choix.

Si vous sélectionnez [Oui+Image] ou [Non+Image], l'image n'apparaît pas sur le rapport de vérification de l'envoi si l'envoi en temps réel est réglé sur [Oui]. L'image n'apparaît pas sur le rapport lorsque vous envoyez un fax en couleur.

3. Appuyez sur  $\Box$ 

Si votre envoi a réussi, la mention [OK] apparaît à côté de [RESULT] sur le rapport de vérification de l'envoi. Si l'envoi a échoué, la mention [ERREUR] apparaît à côté de [RESULT].

## **Information associée**

• [Rapports de fax](#page-311-0)

∣√

<span id="page-314-0"></span> [Accueil](#page-1-0) > [Fax](#page-223-0) > [Rapports de fax](#page-311-0) > Régler l'intervalle du journal des fax

## **Régler l'intervalle du journal des fax**

#### **Modèle associé**: MFC-J480DW/MFC-J680DW/MFC-J880DW

Vous pouvez configurer l'appareil pour qu'il imprime un journal des fax à des intervalles spécifiques (tous les 50 fax, toutes les 6, 12 ou 24 heures, tous les 2 ou 7 jours).

#### (MFC-J480DW/MFC-J680DW)

Lorsque vous utilisez la fonction Mise hors tension automatique et que l'appareil s'éteint avant l'intervalle choisi, l'appareil imprime un rapport du journal des fax, puis efface tous les fax de la mémoire du journal.

#### >> MFC-J480DW

[>> MFC-J680DW/MFC-J880DW](#page-226-0)

#### **MFC-J480DW**

- 1. Appuyez sur **Paramètres (Settings)**.
- 2. Appuyez sur ▲ ou ▼ pour sélectionner l'élément suivant :
	- a. Sélectionnez [Fax]. Appuyez sur **OK**.
	- b. Sélectionnez [Param. Rapport (Param. rapport)]. Appuyez sur **OK**.
	- c. Sélectionnez [Périod.journal]. Appuyez sur **OK**.
- 3. Sélectionnez un intervalle. Appuyez sur **OK**.
	- 6, 12, 24 heures, 2 ou 7 jours

L'appareil imprime le rapport à l'intervalle sélectionné, puis efface tous les fax de la mémoire du journal. Si la mémoire s'épuise (contient plus de 200 tâches) avant le délai spécifié, l'appareil imprimera le journal plus tôt, puis supprimera tous les fax de la mémoire. Si vous voulez un rapport supplémentaire avant le moment choisi, vous pouvez l'imprimer sans effacer les tâches de la mémoire.

• Tous les 50 fax

L'appareil imprime le journal dès qu'il a enregistré 50 fax.

- 4. Si vous avez sélectionné 6, 12, 24 heures, 2 ou 7 jours, entrez l'heure du jour à l'aide du pavé de numérotation. Appuyez sur **OK**.
- 5. Si vous avez sélectionné [Tous les 7 jours], appuyez sur  $\triangle$  ou sur  $\nabla$  pour sélectionner le premier jour du décompte de sept jours. Appuyez sur **OK**.
- 6. Appuyez sur **Arrêt/Sortie (Stop/Exit)**.

## **MFC-J680DW/MFC-J880DW**

- 1. Appuyez sur  $\left|\right|_1$  [Param] > [Ts params] > [Fax] > [Param. Rapport (Param. rapport)] > [Périod.journal].
- 2. Appuyez sur [Périod.journal].
- 3. Appuyez sur ▲ ou sur ▼ pour sélectionner un intervalle.
	- 6, 12, 24 heures, 2 ou 7 jours

L'appareil imprime le rapport à l'intervalle sélectionné, puis efface tous les fax de la mémoire du journal. Si la mémoire s'épuise (contient plus de 200 tâches) avant le délai spécifié, l'appareil imprimera le journal plus tôt, puis supprimera tous les fax de la mémoire. Si vous voulez un rapport supplémentaire avant le moment choisi, vous pouvez l'imprimer sans effacer les tâches de la mémoire.

• Tous les 50 fax

L'appareil imprime le journal dès qu'il a enregistré 50 fax.

4. Si vous avez sélectionné 6, 12, 24 heures, 2 ou 7 jours, appuyez sur [Heure] puis entrez l'heure du jour à l'aide de l'écran tactile. Appuyez sur [OK].

- 5. Si vous avez sélectionné [Tous les 7 jours], appuyez sur [Jour]. Appuyez sur  $\blacktriangle$  ou sur  $\blacktriangledown$  pour afficher l'option [Chaque lundi], [Chaque mardi], [Chaque mercredi], [Chaque jeudi], [Chaque vendredi], [Chaque samedi] ou [Chaque dimanche], puis appuyez sur le premier jour du compte à rebours de sept jours.
- 6. Appuyez sur  $\Box$

- [Rapports de fax](#page-311-0)
- [Mise hors tension automatique de l'appareil](#page-565-0)

#### <span id="page-316-0"></span> [Accueil](#page-1-0) > [Fax](#page-223-0) > PC-FAX

## **PC-FAX**

- [PC-FAX pour Windows](#page-317-0)®
- [PC-FAX pour Macintosh](#page-343-0)

Utilisez le logiciel PC-Fax de Brother pour envoyer directement des fax à partir de votre Macintosh sans avoir à les imprimer. Cette fonction permet de réduire votre consommation de papier et de gagner du temps.

<span id="page-317-0"></span> $\triangle$  [Accueil](#page-1-0) > [Fax](#page-223-0) > [PC-FAX](#page-316-0) > PC-FAX pour Windows<sup>®</sup>

# **PC-FAX pour Windows®**

• [Présentation de PC-FAX \(Windows](#page-318-0)<sup>®</sup>)

Réduisez votre consommation de papier et gagnez du temps en utilisant le logiciel PC-FAX de Brother pour envoyer directement des fax à partir de l'appareil.

- [Envoyer un fax à l'aide de PC-FAX \(Windows](#page-333-0)®)
- [Recevoir des fax sur votre ordinateur \(Windows](#page-335-0)®)

Utilisez le logiciel PC-FAX de Brother pour recevoir des fax sur votre ordinateur, les filtrer et n'imprimer que ceux que vous voulez.

<span id="page-318-0"></span>Accueil > [Fax](#page-223-0) > [PC-FAX](#page-316-0) > [PC-FAX pour Windows](#page-317-0)<sup>®</sup> > Présentation de PC-FAX (Windows<sup>®</sup>)

# **Présentation de PC-FAX (Windows®)**

Réduisez votre consommation de papier et gagnez du temps en utilisant le logiciel PC-FAX de Brother pour envoyer directement des fax à partir de l'appareil.

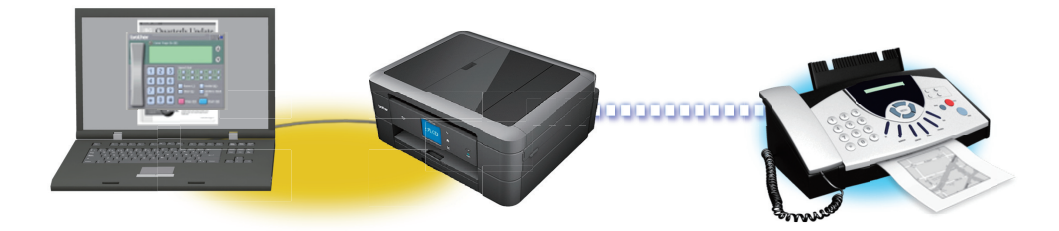

### • [Configurer PC-FAX \(Windows](#page-319-0)®)

Avant d'envoyer des fax à l'aide de PC-FAX, personnalisez les options d'envoi dans chaque onglet de la boîte de dialogue **Configuration PC-Fax**.

#### • [Configurer votre carnet d'adresses PC-Fax \(Windows](#page-321-0)®)

Ajoutez, modifiez et supprimez des membres et groupes afin de personnaliser votre **Carnet d'adresses** Brother.

<span id="page-319-0"></span>Accueil > [Fax](#page-223-0) > [PC-FAX](#page-316-0) > [PC-FAX pour Windows](#page-317-0)<sup>®</sup> > [Présentation de PC-FAX \(Windows](#page-318-0)<sup>®</sup>) > Configurer PC-FAX (Windows®)

# **Configurer PC-FAX (Windows®)**

**Modèle associé**: MFC-J480DW/MFC-J680DW/MFC-J880DW

Avant d'envoyer des fax à l'aide de PC-FAX, personnalisez les options d'envoi dans chaque onglet de la boîte de dialogue **Configuration PC-Fax**.

- 1. Exécutez une des actions suivantes :
	- (Windows® XP, Windows Vista® et Windows® 7)

Cliquez sur **(démarrer)** > **Tous les programmes** > **Brother** > **Brother Utilities**.

Cliquez sur la liste déroulante et sélectionnez le nom de votre modèle (si ce n'est pas déjà fait). Cliquez sur **PC-FAX** dans la barre de navigation de gauche, puis cliquez sur **Configuration de l'envoi**.

(Windows $\mathscr{B}$  8)

Cliquez sur (**Brother Utilities**), puis cliquez sur la liste déroulante et sélectionnez le nom de votre modèle (si ce n'est pas déjà fait). Cliquez sur **PC-FAX** dans la barre de navigation de gauche, puis cliquez sur **Configuration de l'envoi**.

La boîte de dialogue **Configuration PC-Fax** s'affiche.

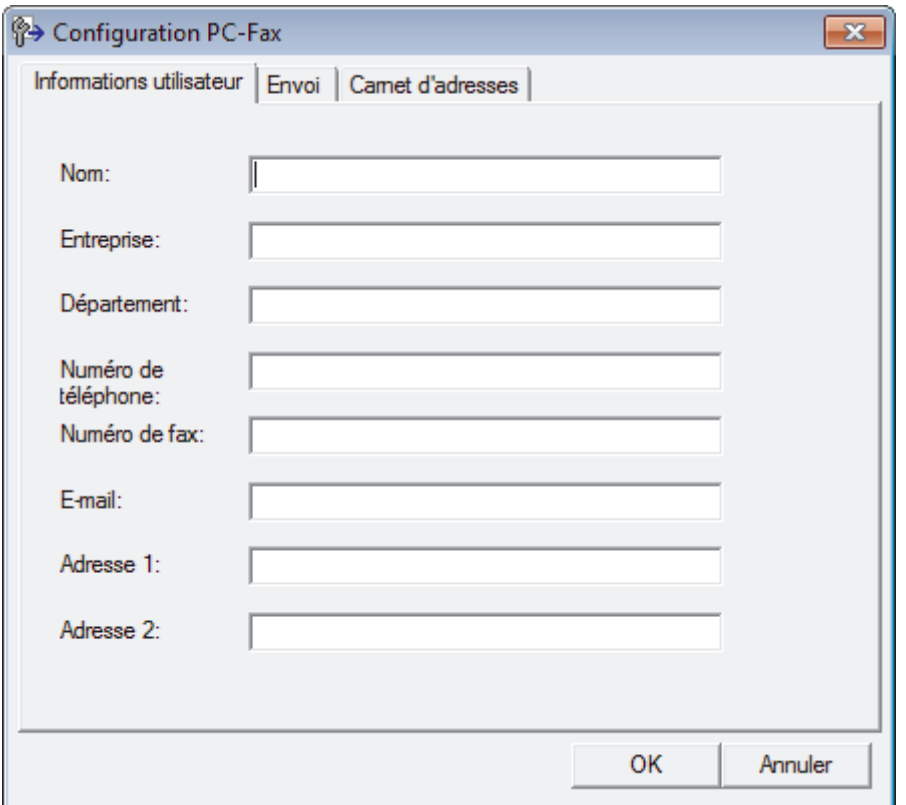

- 2. Exécutez une des actions suivantes :
	- Cliquez sur l'onglet **Informations utilisateur**, puis saisissez vos informations d'utilisateur dans les champs correspondants.

Chaque compte Microsoft® peut avoir son propre écran personnalisé**Informations utilisateur** pour des entêtes de fax et des pages de garde personnalisées.

- Cliquez sur l'onglet **Envoi**, puis saisissez le numéro d'accès à une ligne externe (le cas échéant) dans le champ **Accès ligne extérieure**. Cochez la case **Inclure l'en-tête** pour inclure les données d'en-tête.
- Cliquez sur l'onglet **Carnet d'adresses**, puis sélectionnez le carnet d'adresses que vous comptez utiliser pour l'application PC-FAX dans la liste déroulante **Sélectionnez le carnet d'adresses**.

## 3. Cliquez sur **OK**.

## **Information associée**

• [Présentation de PC-FAX \(Windows](#page-318-0)®)

<span id="page-321-0"></span>Accueil > [Fax](#page-223-0) > [PC-FAX](#page-316-0) > [PC-FAX pour Windows](#page-317-0)<sup>®</sup> > [Présentation de PC-FAX \(Windows](#page-318-0)<sup>®</sup>) > Configurer votre carnet d'adresses PC-Fax (Windows®)

# **Configurer votre carnet d'adresses PC-Fax (Windows®)**

Ajoutez, modifiez et supprimez des membres et groupes afin de personnaliser votre **Carnet d'adresses** Brother.

- [Ajouter un membre au carnet d'adresses \(Windows](#page-322-0)®) Ajoutez de nouveaux contacts et leurs numéros de fax dans le carnet d'adresses PC-Fax si vous avez l'intention d'utiliser le logiciel PC-Fax de Brother pour envoyer une télécopie.
- [Créer un groupe dans le carnet d'adresses \(Windows](#page-324-0)®) Créez un groupe pour diffuser le même PC-FAX à plusieurs destinataires à la fois.
- [Modifier les informations d'un membre ou d'un groupe \(Windows](#page-326-0)®)
- [Supprimer un membre ou un groupe \(Windows](#page-327-0)<sup>®</sup>)
- [Exporter le carnet d'adresses \(Windows](#page-328-0)®) Vous pouvez exporter le carnet d'adresses sous forme de fichier texte ASCII (\*.csv), de carte de visite électronique (vCard) ou de **Données de numérotation avec paramétrage à distance** et l'enregistrer sur votre ordinateur.
- [Importer des informations dans le carnet d'adresses \(Windows](#page-330-0)®) Vous pouvez importer des fichiers texte ASCII (\*.csv), des cartes de visite électroniques (vCard) ou des **Données de numérotation avec paramétrage à distance** dans votre carnet d'adresses.

<span id="page-322-0"></span>Accueil > [Fax](#page-223-0) > [PC-FAX](#page-316-0) > [PC-FAX pour Windows](#page-317-0)<sup>®</sup> > [Présentation de PC-FAX \(Windows](#page-318-0)<sup>®</sup>) > [Configurer](#page-321-0) [votre carnet d'adresses PC-Fax \(Windows](#page-321-0)®) > Ajouter un membre au carnet d'adresses (Windows®)

## **Ajouter un membre au carnet d'adresses (Windows®)**

**Modèle associé**: MFC-J480DW/MFC-J680DW/MFC-J880DW

Ajoutez de nouveaux contacts et leurs numéros de fax dans le carnet d'adresses PC-Fax si vous avez l'intention d'utiliser le logiciel PC-Fax de Brother pour envoyer une télécopie.

- 1. Exécutez une des actions suivantes :
	- (Windows® XP, Windows Vista® et Windows® 7)

Cliquez sur **(démarrer)** > **Tous les programmes** > **Brother** > **Brother Utilities**.

Cliquez sur la liste déroulante et sélectionnez le nom de votre modèle (si ce n'est pas déjà fait). Cliquez sur **PC-FAX** dans la barre de navigation de gauche, puis cliquez sur **Carnet d'adresses (Envoyer)**.

(Windows $\mathscr{B}$  8)

Cliquez sur (**Brother Utilities**), puis cliquez sur la liste déroulante et sélectionnez le nom de votre modèle (si ce n'est pas déjà fait). Cliquez sur **PC-FAX** dans la barre de navigation de gauche, puis cliquez sur **Carnet d'adresses (Envoyer)**.

La boîte de dialogue **Carnet d'adresses** s'affiche.

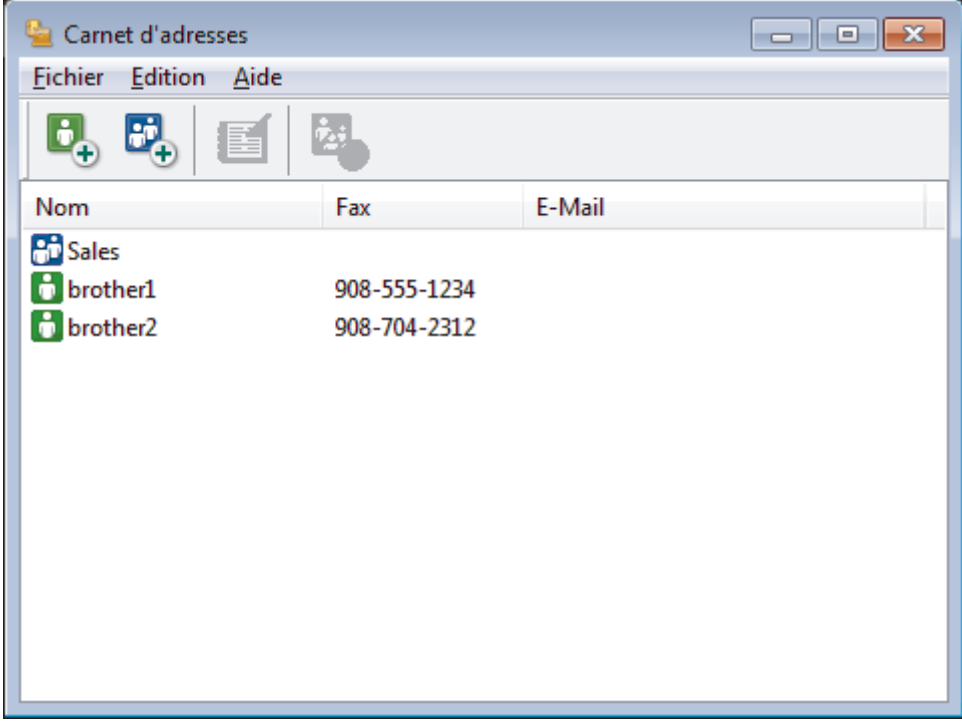

2. Cliquez sur  $\mathbf{E}$ .

La boîte de dialogue **Paramétrage des membres du carnet d'adresses** s'affiche.

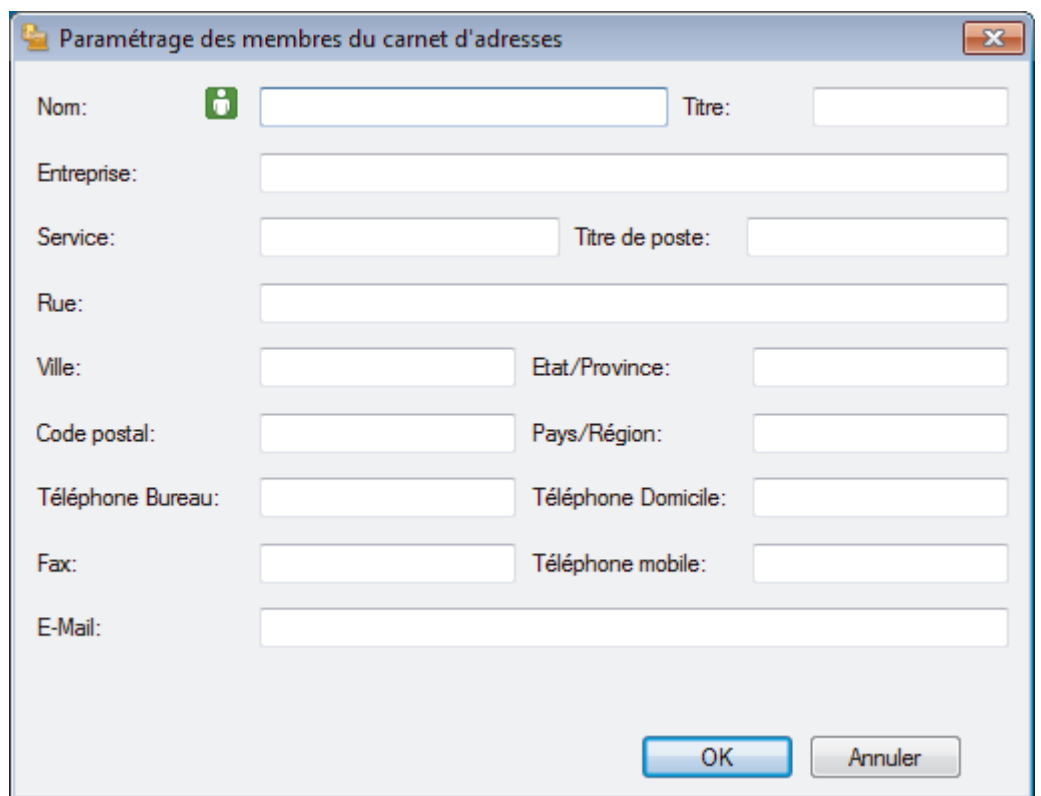

- 3. Saisissez les coordonnées du membre dans les champs correspondants. Seul le champ **Nom** est obligatoire.
- 4. Cliquez sur **OK**.

## **Information associée**

• [Configurer votre carnet d'adresses PC-Fax \(Windows](#page-321-0)®)
Accueil > [Fax](#page-223-0) > [PC-FAX](#page-316-0) > [PC-FAX pour Windows](#page-317-0)<sup>®</sup> > [Présentation de PC-FAX \(Windows](#page-318-0)<sup>®</sup>) > [Configurer](#page-321-0) [votre carnet d'adresses PC-Fax \(Windows](#page-321-0)®) > Créer un groupe dans le carnet d'adresses (Windows®)

### **Créer un groupe dans le carnet d'adresses (Windows®)**

**Modèle associé**: MFC-J480DW/MFC-J680DW/MFC-J880DW

Créez un groupe pour diffuser le même PC-FAX à plusieurs destinataires à la fois.

- 1. Exécutez une des actions suivantes :
	- (Windows® XP, Windows Vista® et Windows® 7)

Cliquez sur **(démarrer)** > **Tous les programmes** > **Brother** > **Brother Utilities**.

Cliquez sur la liste déroulante et sélectionnez le nom de votre modèle (si ce n'est pas déjà fait). Cliquez sur **PC-FAX** dans la barre de navigation de gauche, puis cliquez sur **Carnet d'adresses (Envoyer)**.

(Windows $\mathscr{B}$  8)

Cliquez sur (**Brother Utilities**), puis cliquez sur la liste déroulante et sélectionnez le nom de votre

modèle (si ce n'est pas déjà fait). Cliquez sur **PC-FAX** dans la barre de navigation de gauche, puis cliquez sur **Carnet d'adresses (Envoyer)**.

La boîte de dialogue **Carnet d'adresses** s'affiche.

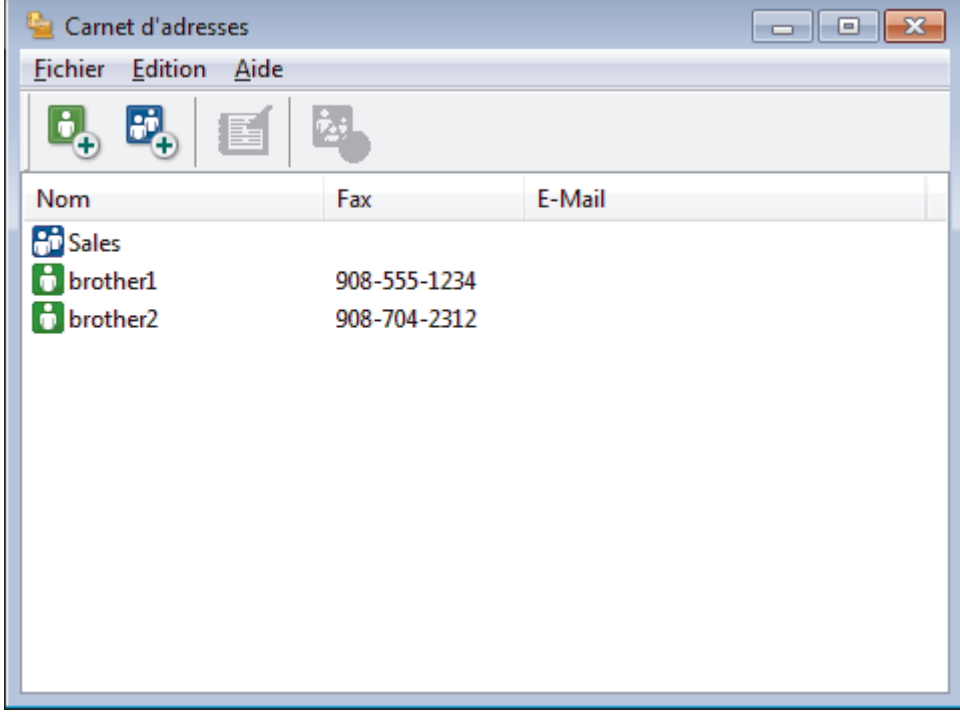

2. Cliquez sur  $\mathbf{E}$ .

La boîte de dialogue **Configuration des groupes de diffusion** s'affiche.

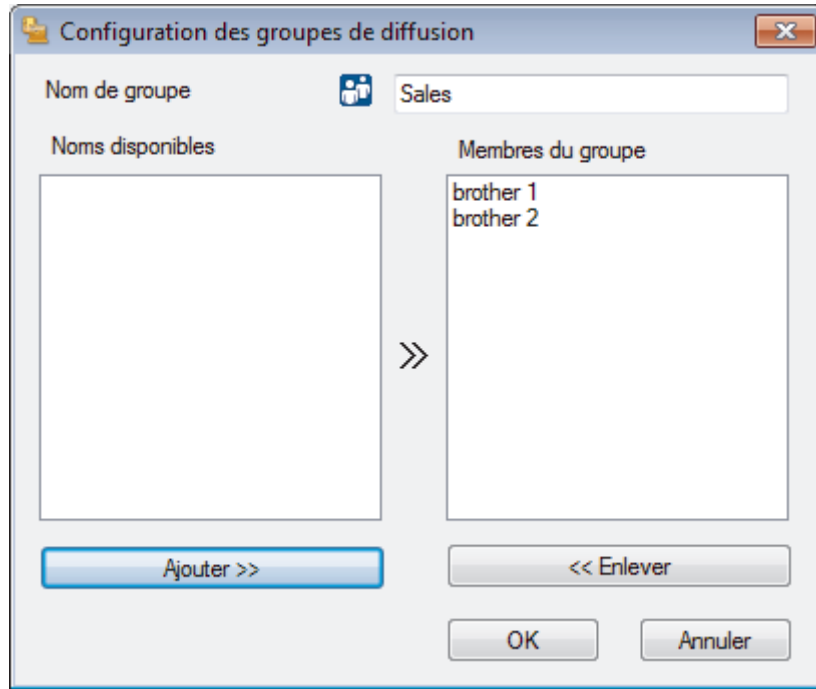

- 3. Saisissez le nom du nouveau groupe dans le champ **Nom de groupe**.
- 4. Dans le champ **Noms disponibles**, sélectionnez chaque nom que vous comptez inclure au groupe, puis cliquez sur **Ajouter >>**.

Les membres ajoutés au groupe apparaissent dans la zone **Membres du groupe**.

5. Lorsque vous avez terminé, cliquez sur **OK**.

Chaque groupe peut contenir jusqu'à 50 membres.

 **Information associée**

Ø

Accueil > [Fax](#page-223-0) > [PC-FAX](#page-316-0) > [PC-FAX pour Windows](#page-317-0)<sup>®</sup> > [Présentation de PC-FAX \(Windows](#page-318-0)<sup>®</sup>) > [Configurer](#page-321-0) [votre carnet d'adresses PC-Fax \(Windows](#page-321-0)®) > Modifier les informations d'un membre ou d'un groupe (Windows®)

### **Modifier les informations d'un membre ou d'un groupe (Windows®)**

**Modèle associé**: MFC-J480DW/MFC-J680DW/MFC-J880DW

- 1. Exécutez une des actions suivantes :
	- (Windows® XP, Windows Vista® et Windows® 7)

Cliquez sur **(démarrer)** > **Tous les programmes** > **Brother** > **Brother Utilities**.

Cliquez sur la liste déroulante et sélectionnez le nom de votre modèle (si ce n'est pas déjà fait). Cliquez sur **PC-FAX** dans la barre de navigation de gauche, puis cliquez sur **Carnet d'adresses (Envoyer)**.

(Windows $@$ 8)

Cliquez sur (**Brother Utilities**), puis cliquez sur la liste déroulante et sélectionnez le nom de votre modèle (si ce n'est pas déjà fait). Cliquez sur **PC-FAX** dans la barre de navigation de gauche, puis cliquez sur **Carnet d'adresses (Envoyer)**.

La boîte de dialogue **Carnet d'adresses** s'affiche.

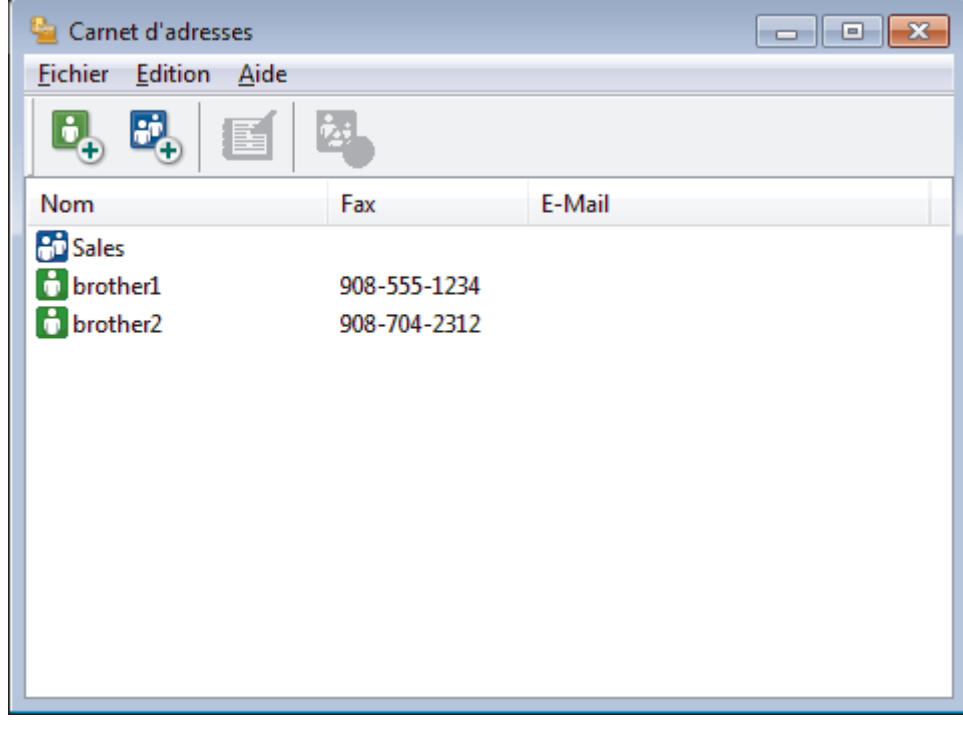

- 2. Sélectionnez le membre ou le groupe que vous avez l'intention de modifier.
- 3. Cliquez sur (**Propriétés**).
- 4. Changez les informations relatives au membre ou au groupe.
- 5. Cliquez sur **OK**.

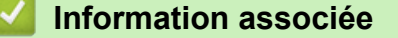

Accueil > [Fax](#page-223-0) > [PC-FAX](#page-316-0) > [PC-FAX pour Windows](#page-317-0)<sup>®</sup> > [Présentation de PC-FAX \(Windows](#page-318-0)<sup>®</sup>) > [Configurer](#page-321-0) [votre carnet d'adresses PC-Fax \(Windows](#page-321-0)®) > Supprimer un membre ou un groupe (Windows®)

### **Supprimer un membre ou un groupe (Windows®)**

**Modèle associé**: MFC-J480DW/MFC-J680DW/MFC-J880DW

- 1. Exécutez une des actions suivantes :
	- (Windows® XP, Windows Vista® et Windows® 7)

Cliquez sur **(démarrer)** > **Tous les programmes** > **Brother** > **Brother Utilities**.

Cliquez sur la liste déroulante et sélectionnez le nom de votre modèle (si ce n'est pas déjà fait). Cliquez sur **PC-FAX** dans la barre de navigation de gauche, puis cliquez sur **Carnet d'adresses (Envoyer)**.

(Windows $\mathscr{B}$  8)

Cliquez sur (**Brother Utilities**), puis cliquez sur la liste déroulante et sélectionnez le nom de votre modèle (si ce n'est pas déjà fait). Cliquez sur **PC-FAX** dans la barre de navigation de gauche, puis cliquez sur **Carnet d'adresses (Envoyer)**.

La boîte de dialogue **Carnet d'adresses** s'affiche.

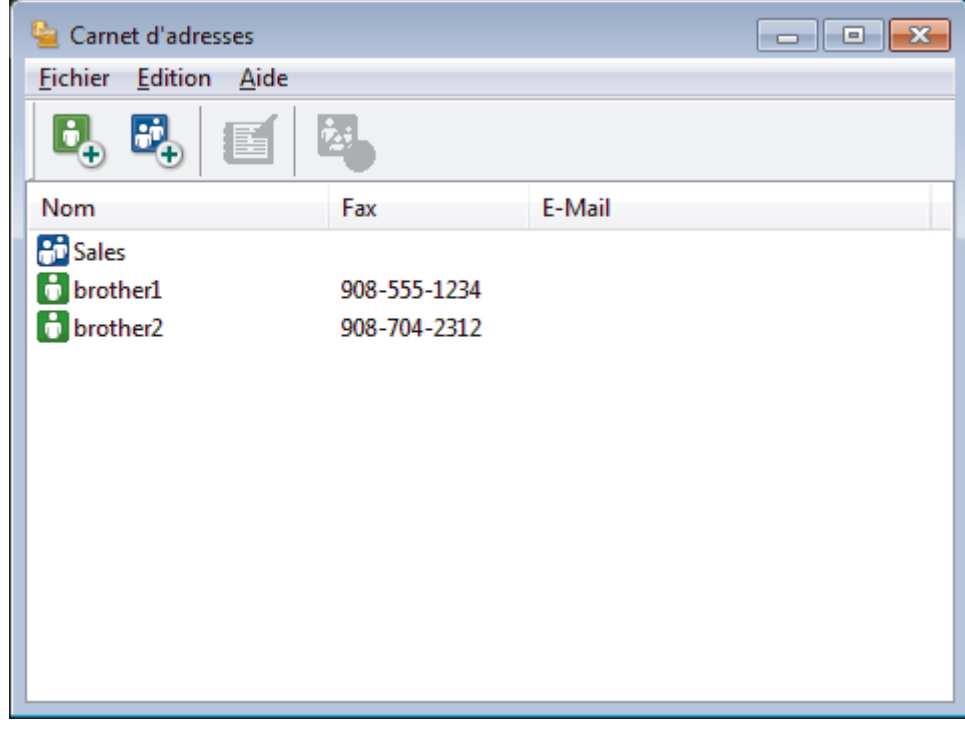

- 2. Sélectionnez le membre ou le groupe que vous avez l'intention de supprimer.
- 3. Cliquez sur (**Effacer**).
- 4. Lorsque la boîte de dialogue de confirmation s'affiche, cliquez sur **OK**.

 **Information associée**

Accueil > [Fax](#page-223-0) > [PC-FAX](#page-316-0) > [PC-FAX pour Windows](#page-317-0)<sup>®</sup> > [Présentation de PC-FAX \(Windows](#page-318-0)<sup>®</sup>) > [Configurer](#page-321-0) [votre carnet d'adresses PC-Fax \(Windows](#page-321-0)®) > Exporter le carnet d'adresses (Windows®)

### **Exporter le carnet d'adresses (Windows®)**

**Modèle associé**: MFC-J480DW/MFC-J680DW/MFC-J880DW

Vous pouvez exporter le carnet d'adresses sous forme de fichier texte ASCII (\*.csv), de carte de visite électronique (vCard) ou de **Données de numérotation avec paramétrage à distance** et l'enregistrer sur votre ordinateur.

- Vous ne pouvez pas exporter les paramètres de groupe lors de l'exportation des données du **Carnet d'adresses**.
- 1. Exécutez une des actions suivantes :
	- (Windows® XP, Windows Vista® et Windows® 7)

Cliquez sur **(démarrer)** > **Tous les programmes** > **Brother** > **Brother Utilities**.

Cliquez sur la liste déroulante et sélectionnez le nom de votre modèle (si ce n'est pas déjà fait). Cliquez sur **PC-FAX** dans la barre de navigation de gauche, puis cliquez sur **Carnet d'adresses (Envoyer)**.

(Windows $^{\circledR}$  8)

Cliquez sur (**Brother Utilities**), puis cliquez sur la liste déroulante et sélectionnez le nom de votre modèle (si ce n'est pas déjà fait). Cliquez sur **PC-FAX** dans la barre de navigation de gauche, puis cliquez sur **Carnet d'adresses (Envoyer)**.

La boîte de dialogue **Carnet d'adresses** s'affiche.

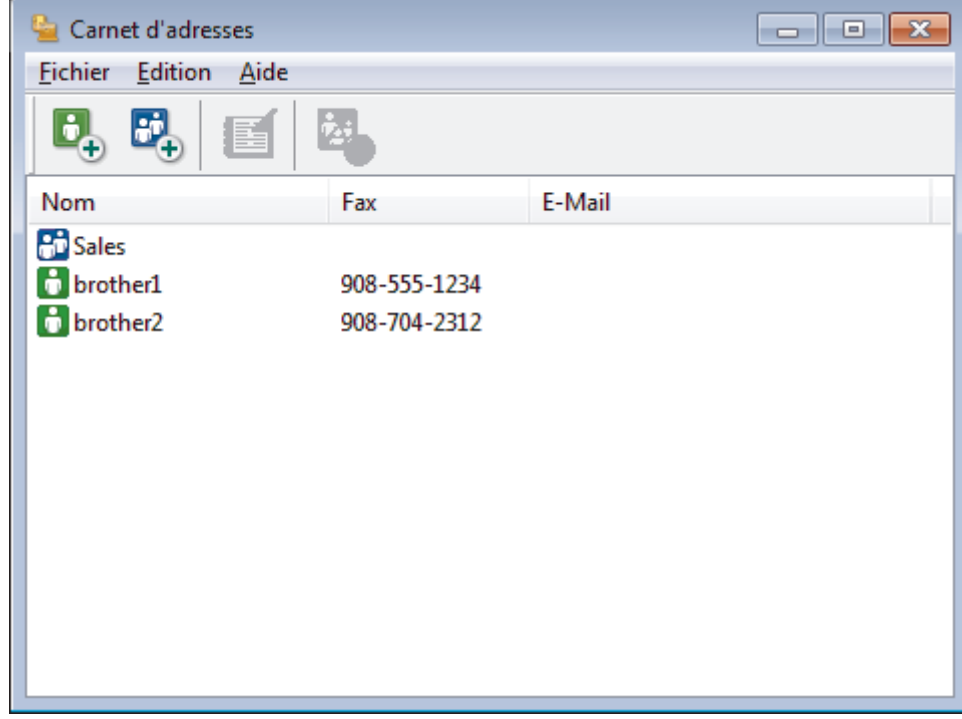

- 2. Cliquez sur le menu **Fichier** et sélectionnez **Exporter**.
- 3. Sélectionnez l'une des options suivantes :
	- **Texte...**

La boîte de dialogue **Objet sélectionné** s'affiche. Passez à l'étape 4.

• **vCard...**

Vous devez sélectionner un membre à exporter dans votre carnet d'adresses avant de sélectionner cette option.

Accédez au dossier dans lequel vous souhaitez enregistrer la carte de visite électronique (vCard), saisissez le nom de la vCard dans le champ **Nom du fichier**, puis cliquez sur **Enregistrer**.

#### • **Données de numérotation avec paramétrage à distance**

Accédez au dossier dans lequel vous souhaitez enregistrer les données, saisissez le nom du fichier dans le champ **Nom du fichier**, puis cliquez sur **Enregistrer**.

4. Dans le champ **Eléments Disponibles**, sélectionnez les données à exporter, puis cliquez sur **Ajouter >>**.

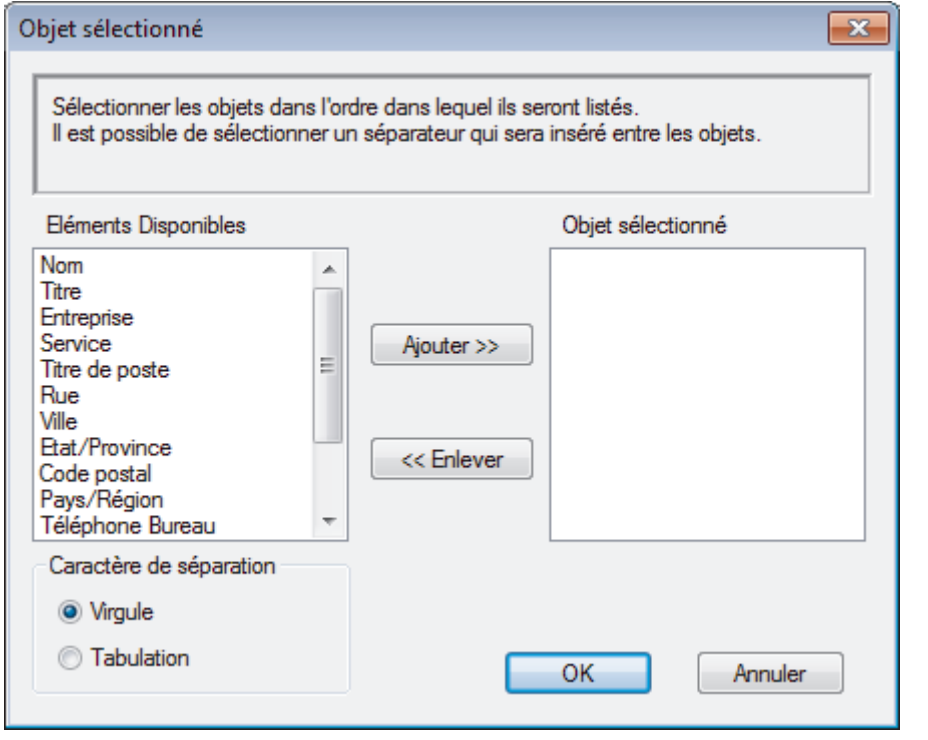

Sélectionnez et ajoutez les éléments dans l'ordre dans lequel vous souhaitez les présenter.

- 5. Si vous exportez les données dans un fichier ASCII, dans la section **Caractère de séparation**, sélectionnez l'option **Tabulation** ou **Virgule** pour séparer les champs de données.
- 6. Cliquez sur **OK**.

Ø

7. Accédez au dossier de votre ordinateur dans lequel vous souhaitez enregistrer les données, saisissez le nom du fichier, puis cliquez sur **Enregistrer**.

#### **Information associée**

Accueil > [Fax](#page-223-0) > [PC-FAX](#page-316-0) > [PC-FAX pour Windows](#page-317-0)<sup>®</sup> > [Présentation de PC-FAX \(Windows](#page-318-0)<sup>®</sup>) > [Configurer](#page-321-0) [votre carnet d'adresses PC-Fax \(Windows](#page-321-0)®) > Importer des informations dans le carnet d'adresses (Windows®)

## **Importer des informations dans le carnet d'adresses (Windows®)**

**Modèle associé**: MFC-J480DW/MFC-J680DW/MFC-J880DW

Vous pouvez importer des fichiers texte ASCII (\*.csv), des cartes de visite électroniques (vCard) ou des **Données de numérotation avec paramétrage à distance** dans votre carnet d'adresses.

- 1. Exécutez une des actions suivantes :
	- (Windows® XP, Windows Vista® et Windows® 7)

Cliquez sur **(démarrer)** > **Tous les programmes** > **Brother** > **Brother Utilities**.

Cliquez sur la liste déroulante et sélectionnez le nom de votre modèle (si ce n'est pas déjà fait). Cliquez sur **PC-FAX** dans la barre de navigation de gauche, puis cliquez sur **Carnet d'adresses (Envoyer)**.

(Windows $^{\circledR}$  8)

Cliquez sur (**Brother Utilities**), puis cliquez sur la liste déroulante et sélectionnez le nom de votre modèle (si ce n'est pas déjà fait). Cliquez sur **PC-FAX** dans la barre de navigation de gauche, puis cliquez sur **Carnet d'adresses (Envoyer)**.

La boîte de dialogue **Carnet d'adresses** s'affiche.

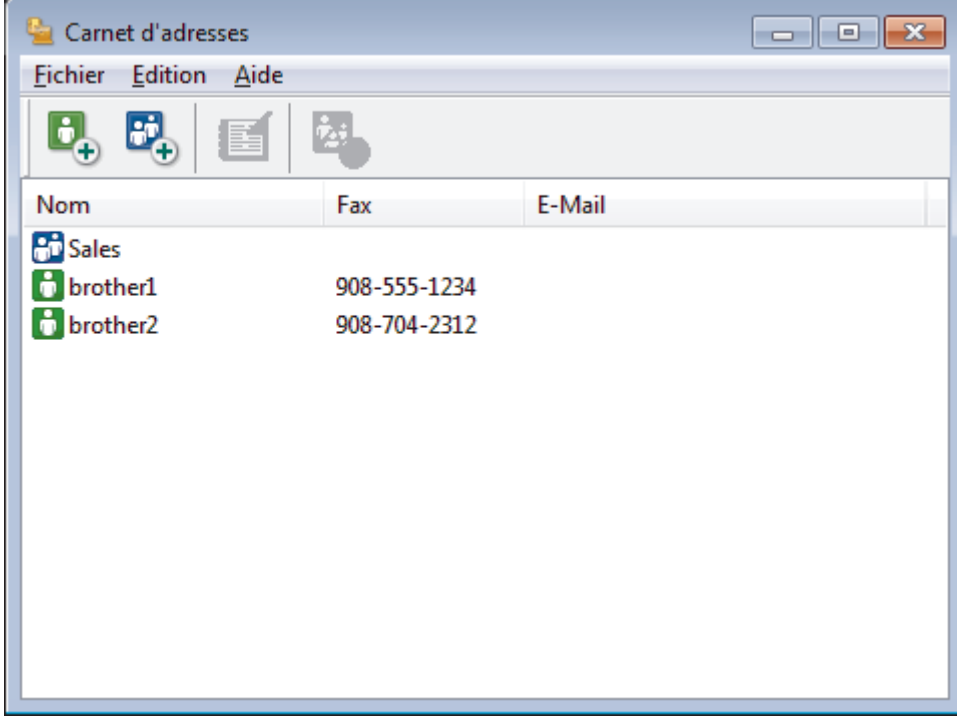

- 2. Cliquez sur le menu **Fichier** et sélectionnez **Importer**.
- 3. Sélectionnez l'une des options suivantes :
	- **Texte...**

La boîte de dialogue **Objet sélectionné** s'affiche. Passez à l'étape 4.

- **vCard...**
	- Passez à l'étape 7.
- **Données de numérotation avec paramétrage à distance**
	- Passez à l'étape 7.
- 4. Dans le champ **Eléments Disponibles**, sélectionnez les données à importer, puis cliquez sur le bouton **Ajouter >>**.

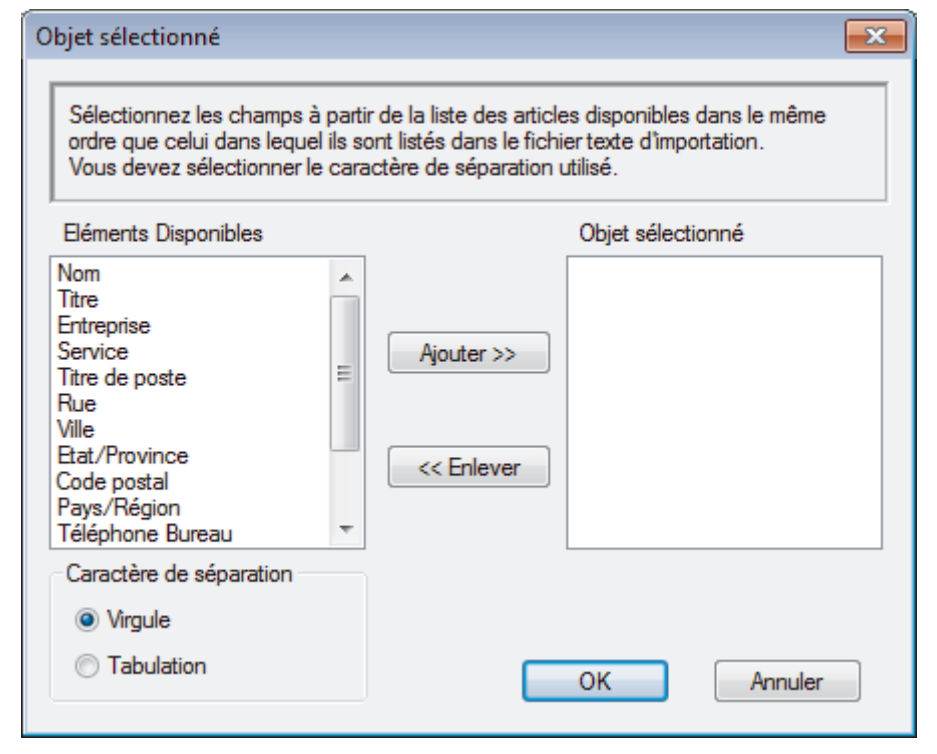

Vous devez sélectionner et ajouter des champs à partir de la liste **Eléments Disponibles** dans l'ordre où ils apparaissent dans le fichier texte d'importation.

- 5. Si vous importez les données d'un fichier ASCII, dans la section **Caractère de séparation**, sélectionnez l'option **Tabulation** ou **Virgule** pour séparer les champs de données.
- 6. Cliquez sur **OK**.

Ø

7. Accédez au dossier dans lequel vous souhaitez importer les données, saisissez le nom du fichier, puis cliquez sur **Ouvrir**.

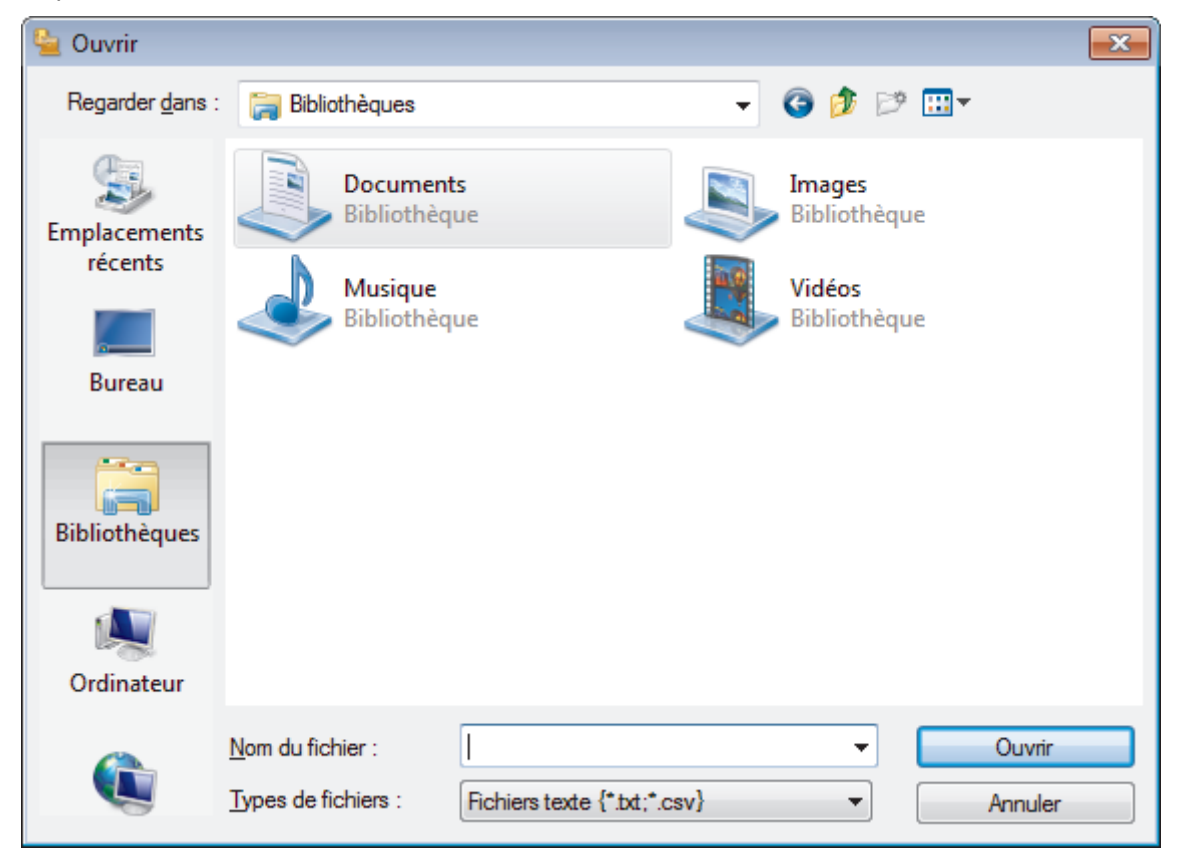

### **Information associée**

∣√

Accueil > [Fax](#page-223-0) > [PC-FAX](#page-316-0) > [PC-FAX pour Windows](#page-317-0)<sup>®</sup> > Envoyer un fax à l'aide de PC-FAX (Windows<sup>®</sup>)

### **Envoyer un fax à l'aide de PC-FAX (Windows®)**

**Modèle associé**: MFC-J480DW/MFC-J680DW/MFC-J880DW

PC-FAX prend en charge uniquement les fax monochromes. Un fax monochrome est envoyé même si les données d'origine sont en couleur et que le télécopieur de destination prend en charge les fax en couleur.

- 1. Créez un fichier à l'aide d'une application sur votre ordinateur.
- 2. Sélectionnez la commande d'impression dans votre application.
- 3. Sélectionnez **Brother PC-FAX** en guise d'imprimante, puis terminez votre opération d'impression. La boîte de dialogue **Brother PC-FAX** s'affiche.

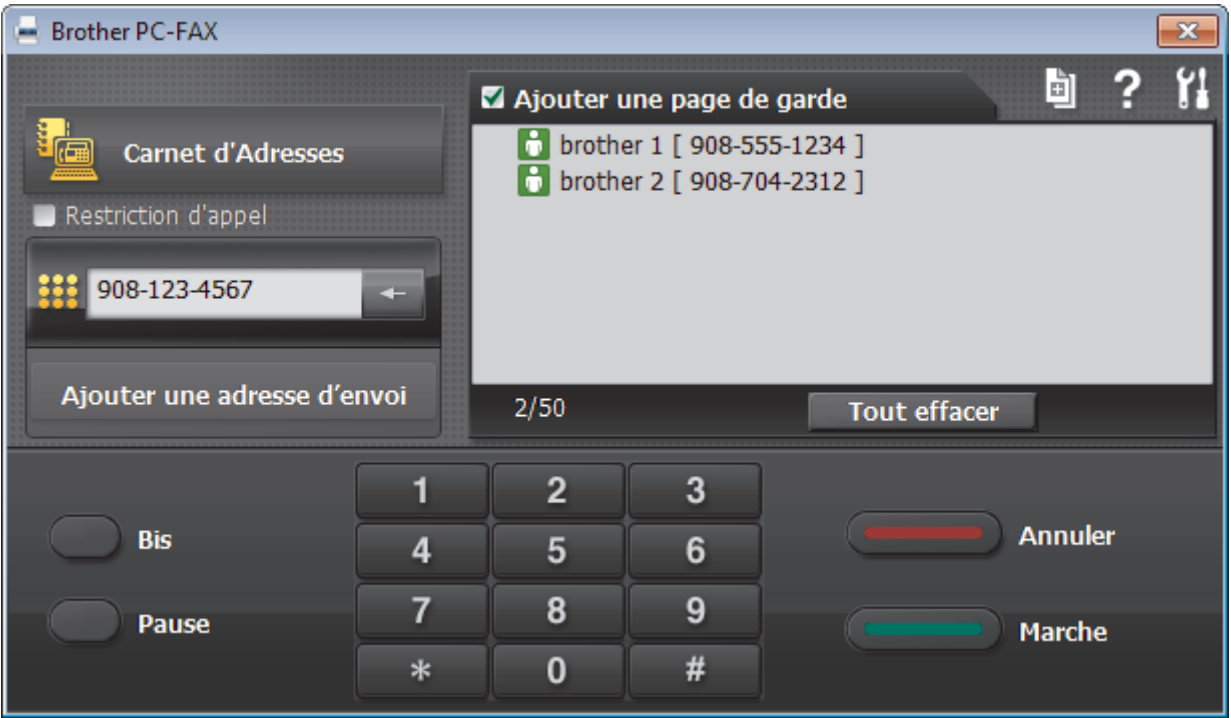

- 4. Saisissez un numéro de fax en procédant selon l'une des méthodes suivantes :
	- Cliquez sur des chiffres sur le pavé de numérotation pour saisir le numéro, puis cliquez sur **Ajouter une adresse d'envoi**.

Si vous cochez la case **Restriction d'appel**, une boîte de dialogue de confirmation s'affiche pour vous inviter à saisir à nouveau le numéro de fax à l'aide du clavier. Cette sécurité vous empêche de transmettre des fax aux mauvais destinataires.

• Cliquez sur le bouton **Carnet d'Adresses**, puis sélectionnez un membre ou un groupe dans le carnet d'adresses.

En cas d'erreur, cliquez sur **Tout effacer** pour supprimer toutes les entrées.

- 5. Pour inclure une page de garde, cochez la case **Ajouter une page de garde**. Vous pouvez également cliquer sur **pour créer ou modifier une page de garde**.
- 6. Cliquez sur **Marche** pour envoyer le fax.
	- Pour annuler le fax, cliquez sur **Annuler**.
	- Pour recomposer un numéro, cliquez sur **Bis** pour afficher les cinq derniers numéros de fax, sélectionnez-en un, puis cliquez sur **Marche**.

### **Information associée**

• [PC-FAX pour Windows](#page-317-0)®

∣√

<span id="page-335-0"></span>Accueil > [Fax](#page-223-0) > [PC-FAX](#page-316-0) > [PC-FAX pour Windows](#page-317-0)<sup>®</sup> > Recevoir des fax sur votre ordinateur (Windows<sup>®</sup>)

### **Recevoir des fax sur votre ordinateur (Windows®)**

Utilisez le logiciel PC-FAX de Brother pour recevoir des fax sur votre ordinateur, les filtrer et n'imprimer que ceux que vous voulez.

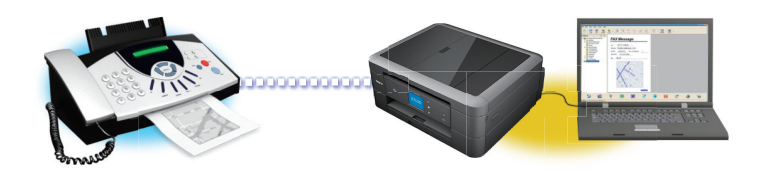

• [Réception de fax avec le logiciel de réception PC-FAX \(Windows](#page-336-0)®)

Le logiciel de réception PC-FAX de Brother permet d'afficher et de stocker les fax sur votre ordinateur. Il est installé automatiquement en même temps que les logiciels et les pilotes Brother et peut être utilisé sur l'ordinateur local et les ordinateurs en réseau.

<span id="page-336-0"></span> $\triangle$  [Accueil](#page-1-0) > [Fax](#page-223-0) > [PC-FAX](#page-316-0) > [PC-FAX pour Windows](#page-317-0)<sup>®</sup> > [Recevoir des fax sur votre ordinateur](#page-335-0) [\(Windows](#page-335-0) $^{\circledR}$ ) > Réception de fax avec le logiciel de réception PC-FAX (Windows $^{\circledR}$ )

### **Réception de fax avec le logiciel de réception PC-FAX (Windows®)**

**Modèle associé**: MFC-J480DW/MFC-J680DW/MFC-J880DW

Le logiciel de réception PC-FAX de Brother permet d'afficher et de stocker les fax sur votre ordinateur. Il est installé automatiquement en même temps que les logiciels et les pilotes Brother et peut être utilisé sur l'ordinateur local et les ordinateurs en réseau.

Le logiciel Réception PC-FAX prend uniquement en charge les fax monochromes. Lorsque vous recevez un fax en couleur, l'appareil l'imprime sur votre appareil, mais il ne l'envoie pas à votre ordinateur.

Si vous éteignez votre ordinateur, l'appareil continuera à recevoir et à enregistrer les fax dans la mémoire de l'appareil Brother. L'écran LCD de l'appareil affiche le nombre de fax reçus. Lorsque vous démarrez cette application, le logiciel transfère immédiatement tous les fax reçus vers votre ordinateur. Vous pouvez activer l'option d'impression de sauvegarde si vous souhaitez que l'appareil imprime une copie du fax avant de l'envoyer à l'ordinateur ou avant la mise hors tension de celui-ci. Vous pouvez configurer les paramètres d'impression de sauvegarde depuis votre appareil Brother.

#### **Information associée**

- [Recevoir des fax sur votre ordinateur \(Windows](#page-335-0)<sup>®</sup>)
- [Exécuter la réception PC-FAX de Brother sur l'ordinateur \(Windows](#page-337-0)®)
- [Consulter les messages reçus \(Windows](#page-341-0)<sup>®</sup>)
- [Utilisez la fonction de réception PC-FAX pour recevoir des fax sur votre ordinateur \(Windows](#page-261-0)®) [uniquement\)](#page-261-0)

<span id="page-337-0"></span> $\triangle$  [Accueil](#page-1-0) > [Fax](#page-223-0) > [PC-FAX](#page-316-0) > [PC-FAX pour Windows](#page-317-0)<sup>®</sup> > [Recevoir des fax sur votre ordinateur](#page-335-0) [\(Windows](#page-335-0)<sup>®</sup>) > [Réception de fax avec le logiciel de réception PC-FAX \(Windows](#page-336-0)<sup>®</sup>) > Exécuter la réception PC-FAX de Brother sur l'ordinateur (Windows®)

### **Exécuter la réception PC-FAX de Brother sur l'ordinateur (Windows®)**

**Modèle associé**: MFC-J480DW/MFC-J680DW/MFC-J880DW

Nous vous recommandons de cocher la case **Lancer PC-FAX Receive au démarrage de l'ordinateur** pour que le logiciel s'exécute automatiquement et puisse transférer tous les fax après le démarrage de l'ordinateur.

- 1. Effectuez l'une des actions suivantes :
	- (Windows® XP, Windows Vista® et Windows® 7)

Cliquez sur **(démarrer)** > **Tous les programmes** > **Brother** > **Brother Utilities**.

Cliquez sur la liste déroulante et sélectionnez le nom de votre modèle (si ce n'est pas déjà fait). Cliquez sur **PC-FAX** dans la barre de navigation de gauche, puis cliquez sur **Recevoir**.

(Windows $^{\circledR}$  8)

Cliquez sur (**Brother Utilities**), puis cliquez sur la liste déroulante et sélectionnez le nom de votre modèle (si ce n'est pas déjà fait). Cliquez sur **PC-FAX** dans la barre de navigation de gauche, puis cliquez sur **Recevoir**.

2. Vérifiez le message et cliquez sur **Oui**.

La fenêtre **PC-FAX Receive (PC-FAX Recevoir)** s'affiche. L'icône (**PC-FAX Recevoir**) s'affiche également dans la zone de notification de l'ordinateur.

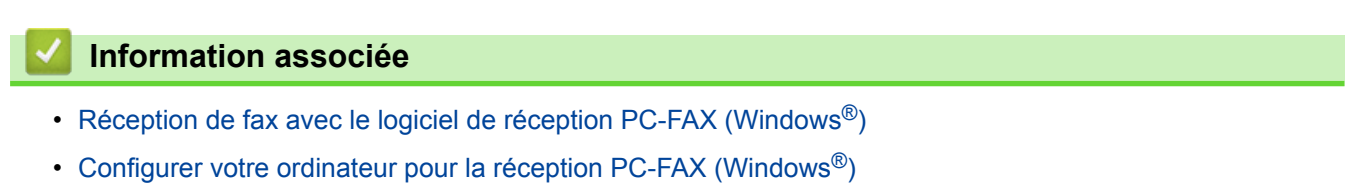

• [Ajouter votre appareil Brother à la réception PC-FAX \(Windows](#page-339-0)<sup>®</sup>)

<span id="page-338-0"></span> $\triangle$  [Accueil](#page-1-0) > [Fax](#page-223-0) > [PC-FAX](#page-316-0) > [PC-FAX pour Windows](#page-317-0)<sup>®</sup> > [Recevoir des fax sur votre ordinateur](#page-335-0) [\(Windows](#page-335-0)<sup>®</sup>) > [Réception de fax avec le logiciel de réception PC-FAX \(Windows](#page-336-0)<sup>®</sup>) > [Exécuter la réception PC-](#page-337-0)[FAX de Brother sur l'ordinateur \(Windows](#page-337-0)®) > Configurer votre ordinateur pour la réception PC-FAX (Windows®)

### **Configurer votre ordinateur pour la réception PC-FAX (Windows®)**

**Modèle associé**: MFC-J480DW/MFC-J680DW/MFC-J880DW

1. Double-cliquez sur l'icône (**PC-FAX Recevoir**) dans la zone de notification de votre ordinateur.

La fenêtre **PC-FAX Recevoir** s'affiche.

- 2. Cliquez sur **Paramètres**.
- 3. Configurez ces options comme nécessaire :

#### **Préférences**

Configurez cette option pour lancer le logiciel de réception PC-FAX automatiquement lorsque vous démarrez Windows®.

#### **Enregistrer**

Configurez le chemin où enregistrer les fichiers PC-FAX et sélectionnez le format du document reçu.

#### **Périphérique**

Sélectionnez l'appareil Brother qui doit recevoir les fax PC-FAX.

#### **Verrouiller (disponible uniquement pour les administrateurs)**

Vous pouvez restreindre les droits des utilisateurs non dotés de privilèges administrateur en les empêchant de configurer les options de réglage indiquées ci-dessus.

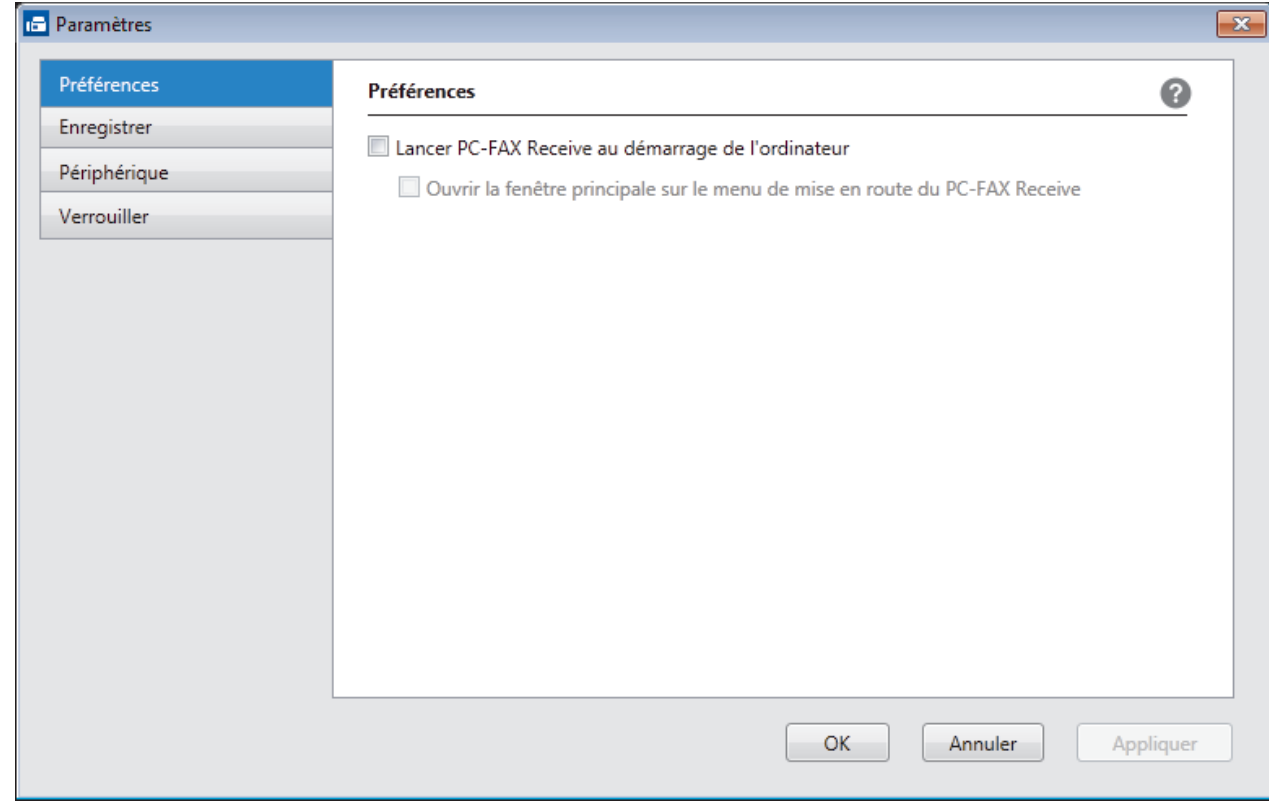

#### 4. Cliquez sur **OK**.

# **Information associée**

• [Exécuter la réception PC-FAX de Brother sur l'ordinateur \(Windows](#page-337-0)®)

<span id="page-339-0"></span> $\triangle$  [Accueil](#page-1-0) > [Fax](#page-223-0) > [PC-FAX](#page-316-0) > [PC-FAX pour Windows](#page-317-0)<sup>®</sup> > [Recevoir des fax sur votre ordinateur](#page-335-0) [\(Windows](#page-335-0)<sup>®</sup>) > [Réception de fax avec le logiciel de réception PC-FAX \(Windows](#page-336-0)<sup>®</sup>) > [Exécuter la réception PC-](#page-337-0)[FAX de Brother sur l'ordinateur \(Windows](#page-337-0)®) > Ajouter votre appareil Brother à la réception PC-FAX (Windows®)

### **Ajouter votre appareil Brother à la réception PC-FAX (Windows®)**

**Modèle associé**: MFC-J480DW/MFC-J680DW/MFC-J880DW

- Si vous avez installé l'appareil en suivant les instructions pour un utilisateur réseau, l'appareil doit déjà être configuré pour votre réseau.
- 1. Double-cliquez sur l'icône (**PC-FAX Recevoir**) dans la zone de notification de votre ordinateur.

La fenêtre **PC-FAX Recevoir** s'affiche.

- 2. Cliquez sur **Paramètres**.
- 3. Cliquez sur **Périphérique** > **Ajouter**.

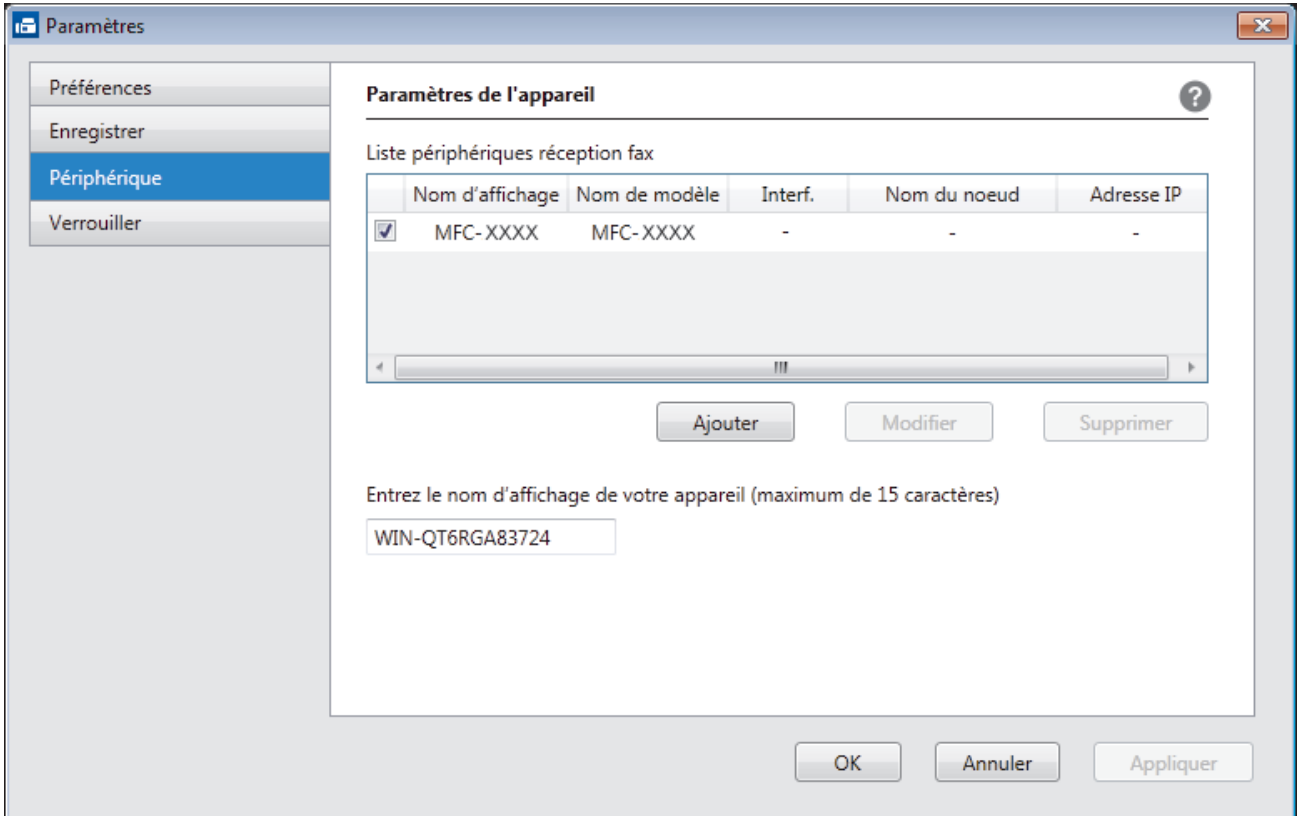

4. Sélectionnez la méthode de connexion appropriée.

#### **Sélectionnez votre machine dans les résultats de la recherche automatique ci-dessous.**

Les appareils Brother connectés s'affichent. Sélectionnez un appareil dans la liste. Cliquez sur **OK**.

#### **Spécifiez votre machine par son adresse IP**

Tapez l'adresse IP de l'appareil dans le champ **Adresse IP**, puis cliquez sur **OK**.

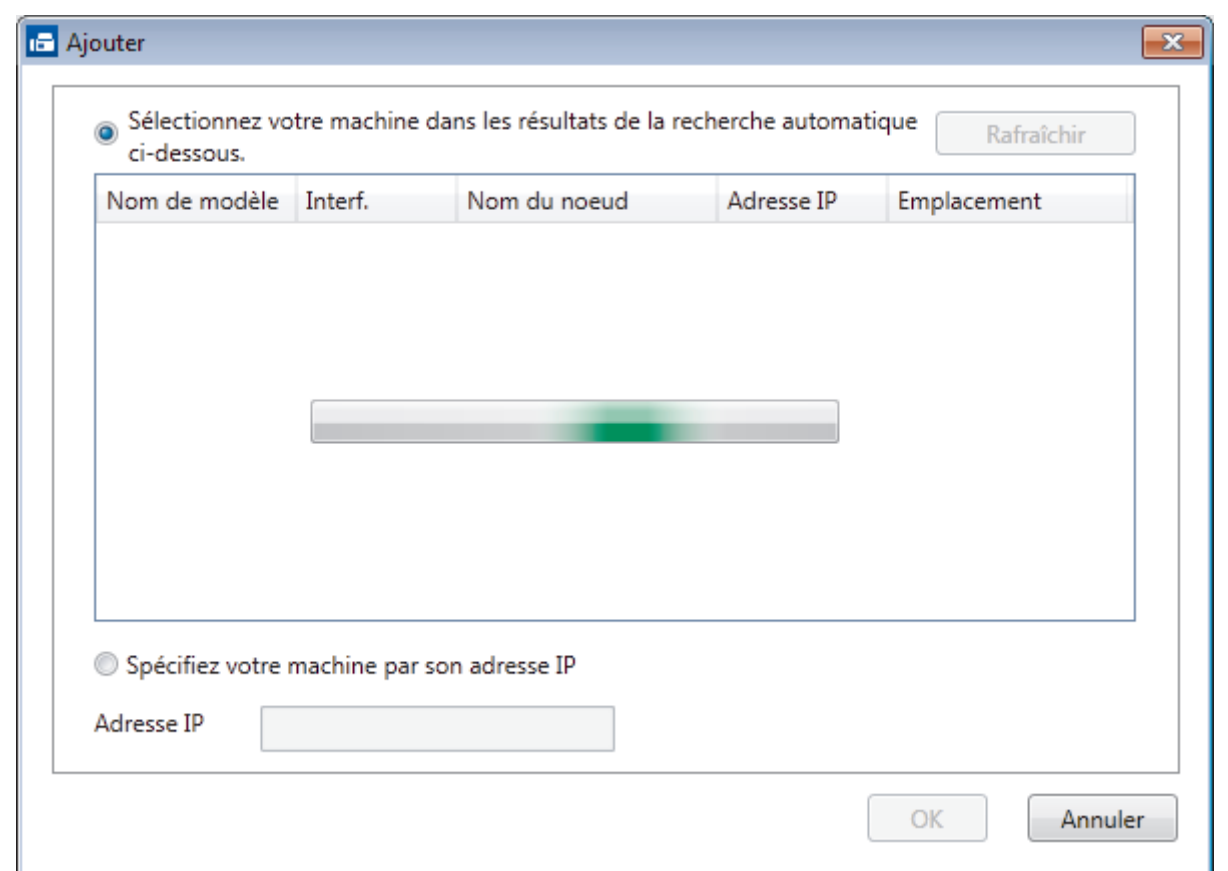

- 5. Pour modifier le nom de l'ordinateur qui apparaît sur l'écran LCD de l'appareil, tapez le nouveau nom dans le champ **Entrez le nom d'affichage de votre appareil (maximum de 15 caractères)**.
- 6. Cliquez sur **OK**.

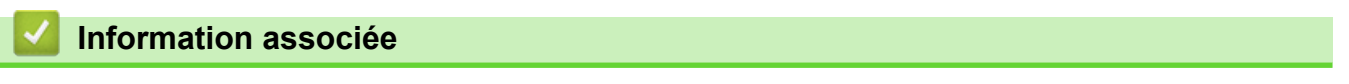

• [Exécuter la réception PC-FAX de Brother sur l'ordinateur \(Windows](#page-337-0)®)

<span id="page-341-0"></span> $\triangle$  [Accueil](#page-1-0) > [Fax](#page-223-0) > [PC-FAX](#page-316-0) > [PC-FAX pour Windows](#page-317-0)<sup>®</sup> > [Recevoir des fax sur votre ordinateur](#page-335-0) [\(Windows](#page-335-0)<sup>®</sup>) > [Réception de fax avec le logiciel de réception PC-FAX \(Windows](#page-336-0)<sup>®</sup>) > Consulter les messages reçus (Windows®)

### **Consulter les messages reçus (Windows®)**

**Modèle associé**: MFC-J480DW/MFC-J680DW/MFC-J880DW

### **État de la réception**

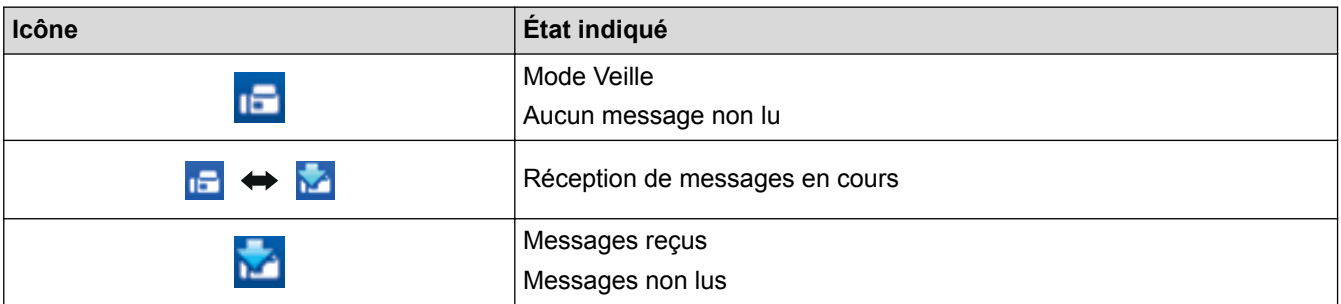

1. Double-cliquez sur l'icône (**PC-FAX Recevoir**) dans la zone de notification de votre ordinateur.

La fenêtre **PC-FAX Receive (PC-FAX Recevoir)** s'affiche.

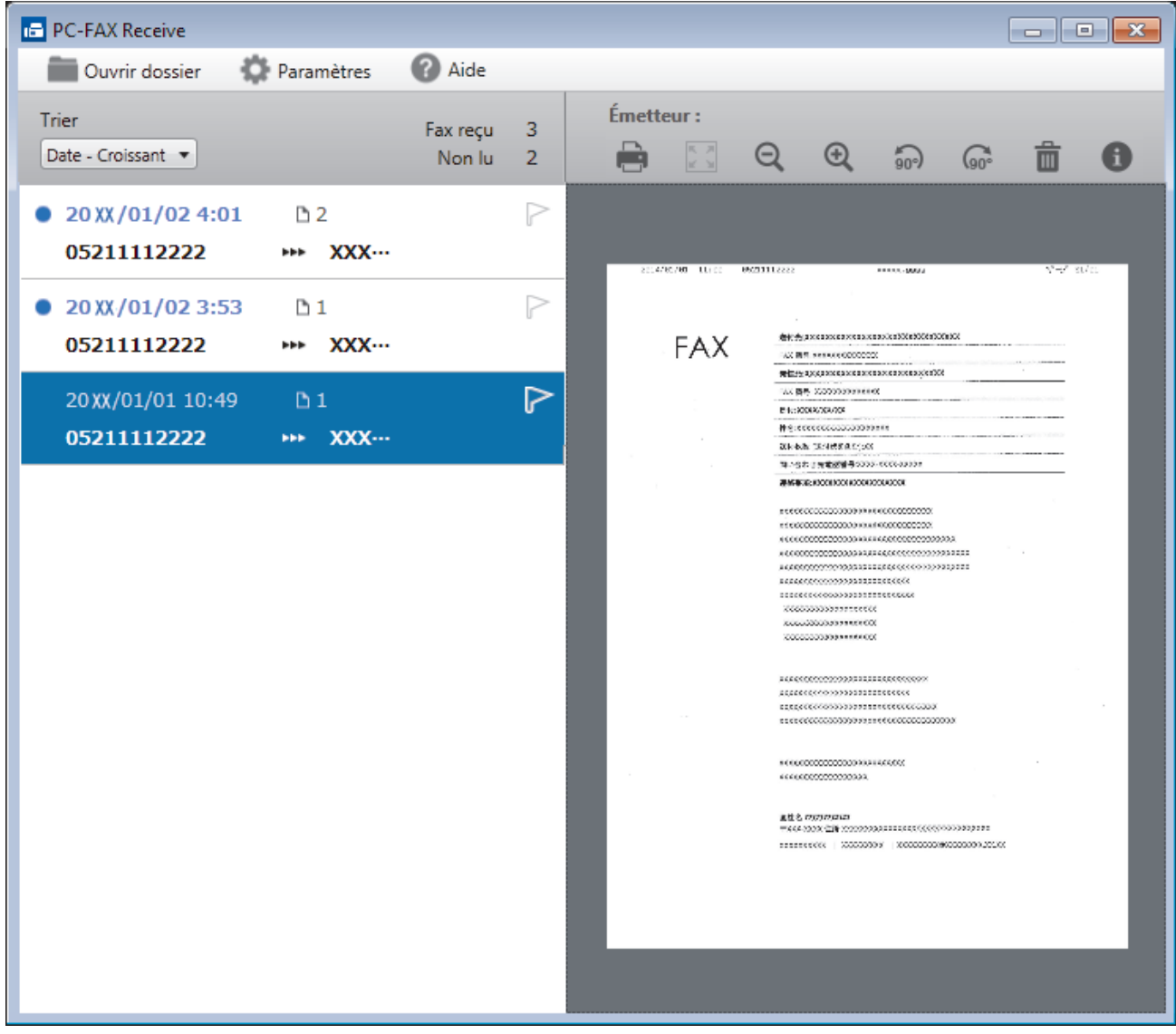

2. Cliquez sur des fax de la liste pour les consulter.

3. Une fois que vous avez terminé, cliquez sur x dans le coin supérieur droit de la fenêtre pour la fermer.

Même après avoir fermé la fenêtre, la fonction Réception PC-FAX est active et l'icône (**PC-FAX**

**Recevoir** ) reste dans la zone de notification de votre ordinateur. Pour fermer la fonction Réception PC-FAX, cliquez sur l'icône dans la zone de notification de l'ordinateur et cliquez sur **Fermer**.

#### **Information associée**

Ø

• [Réception de fax avec le logiciel de réception PC-FAX \(Windows](#page-336-0)®)

<span id="page-343-0"></span> [Accueil](#page-1-0) > [Fax](#page-223-0) > [PC-FAX](#page-316-0) > PC-FAX pour Macintosh

### **PC-FAX pour Macintosh**

Utilisez le logiciel PC-Fax de Brother pour envoyer directement des fax à partir de votre Macintosh sans avoir à les imprimer. Cette fonction permet de réduire votre consommation de papier et de gagner du temps.

• [Envoyer des fax depuis votre application \(Macintosh\)](#page-344-0)

<span id="page-344-0"></span> [Accueil](#page-1-0) > [Fax](#page-223-0) > [PC-FAX](#page-316-0) > [PC-FAX pour Macintosh](#page-343-0) > Envoyer des fax depuis votre application (Macintosh)

### **Envoyer des fax depuis votre application (Macintosh)**

**Modèle associé**: MFC-J480DW/MFC-J680DW/MFC-J880DW

PC-FAX gère uniquement les fax monochromes. Un fax monochrome est envoyé, même si les données d'origine sont en couleur et que le télécopieur de destination prend en charge les fax en couleur.

- 1. Créez un document dans une application Macintosh.
- 2. Depuis une application telle que TextEdit d'Apple, cliquez sur le menu **Fichier**, puis sélectionnez **Imprimer**.
- 3. Cliquez sur le menu local de l'application, puis sélectionnez l'option **Envoi Fax**.

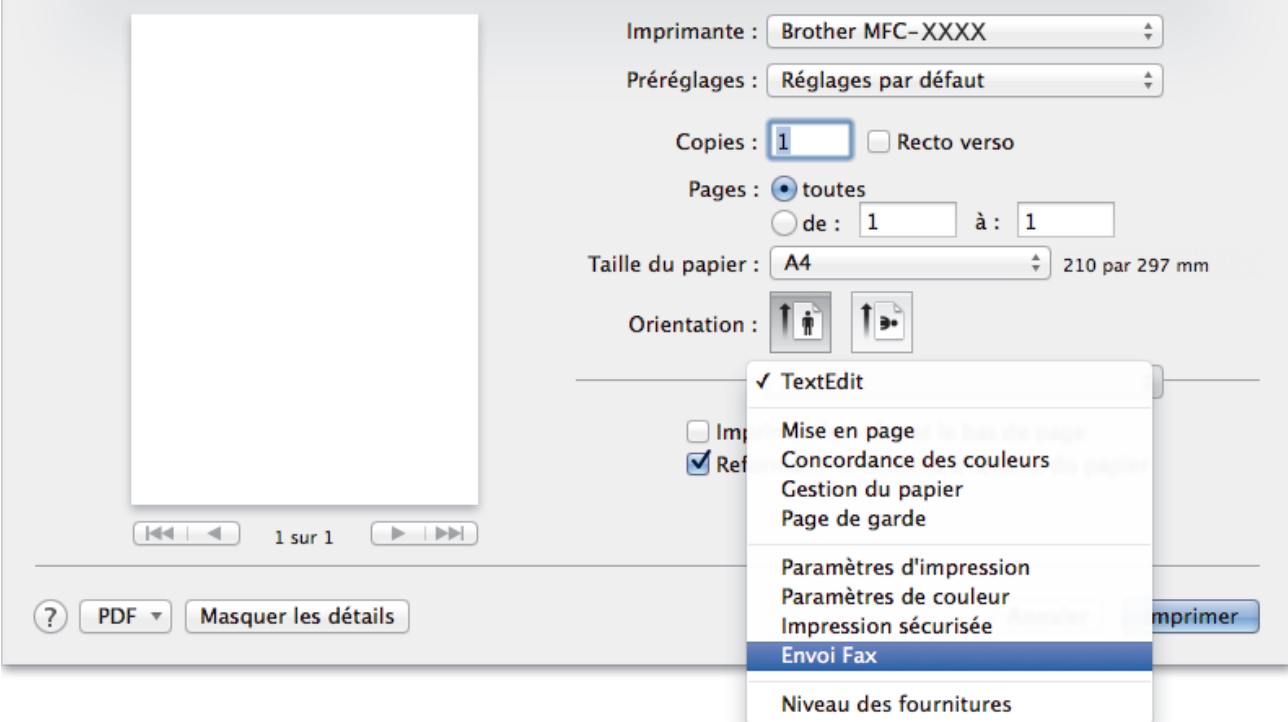

4. Cliquez sur le menu local **Sortie**, puis sélectionnez l'option **Télécopieur**.

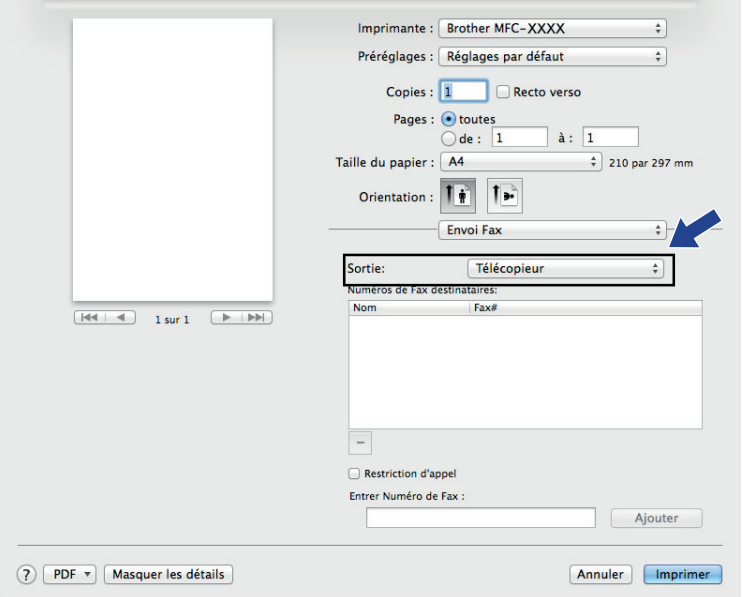

5. Tapez un numéro de fax dans le champ **Entrer Numéro de Fax**, puis cliquez sur **Ajouter**. Le numéro de fax est affiché dans le champ **Numéros de Fax destinataires**.

Pour envoyer un fax à plusieurs numéros, cliquez sur le bouton **Ajouter** après avoir saisi le premier numéro de fax, puis tapez le numéro de fax suivant. La liste des numéros de fax des destinataires figurera dans le champ **Numéros de Fax destinataires**.

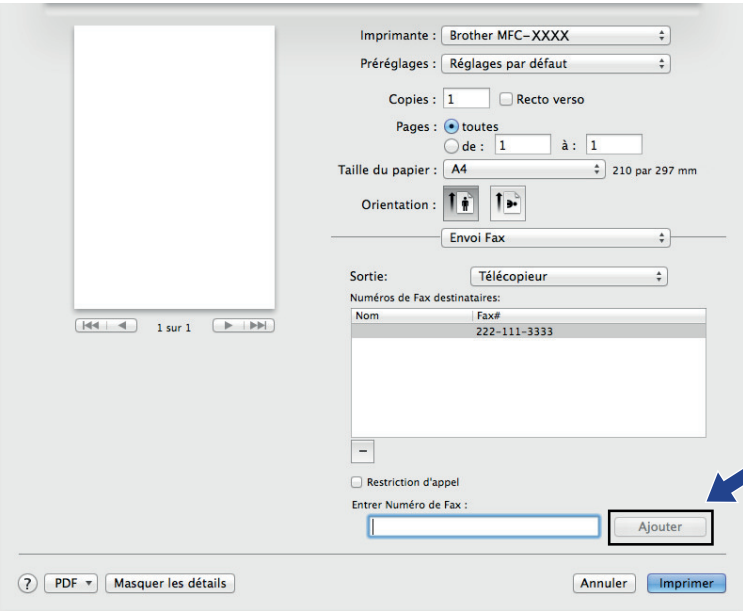

6. Cliquez sur **Imprimer** pour envoyer le fax.

### **Information associée**

• [PC-FAX pour Macintosh](#page-343-0)

#### <span id="page-346-0"></span>▲ [Accueil](#page-1-0) > PhotoCapture Center

### **PhotoCapture Center**

#### • [Impression directe de photos à partir d'un support](#page-347-0)

Si votre appareil n'est *pas* connecté à l'ordinateur, vous pouvez imprimer des photos directement depuis un support d'appareil photo numérique ou une mémoire flash USB, ainsi que numériser des documents et les enregistrer directement sur une carte mémoire ou une mémoire flash USB. Si votre appareil est connecté à un ordinateur, vous pouvez utiliser ce dernier pour accéder à une carte mémoire ou à une mémoire flash USB insérée à l'avant de l'appareil.

#### • [Copier des photos depuis un support vers un ordinateur](#page-365-0)

Si vous souhaitez copier des photos sauvegardées sur une carte mémoire ou une clé USB dans un dossier de votre ordinateur, suivez les étapes correspondant à votre type de connexion et à votre système d'exploitation.

• [Imprimer des photos à partir de ControlCenter4 \(Windows](#page-369-0)®)

Vous pouvez imprimer des photos et les modifier à l'aide de diverses fonctions de ControlCenter.

<span id="page-347-0"></span> [Accueil](#page-1-0) > [PhotoCapture Center](#page-346-0) > Impression directe de photos à partir d'un support

### **Impression directe de photos à partir d'un support**

Si votre appareil n'est *pas* connecté à l'ordinateur, vous pouvez imprimer des photos directement depuis un support d'appareil photo numérique ou une mémoire flash USB, ainsi que numériser des documents et les enregistrer directement sur une carte mémoire ou une mémoire flash USB. Si votre appareil est connecté à un ordinateur, vous pouvez utiliser ce dernier pour accéder à une carte mémoire ou à une mémoire flash USB insérée à l'avant de l'appareil.

- [Cartes mémoire et mémoires flash USB compatibles](#page-348-0) Votre appareil Brother est équipé de lecteurs de support (logements) que vous pouvez utiliser avec les supports de stockage des données courants et les supports pour appareil photo numérique.
- [Informations importantes concernant PhotoCapture Center](#page-349-0)
- [Impression de photos depuis un support à l'aide du bouton Photo de l'appareil Brother](#page-350-0)

<span id="page-348-0"></span> [Accueil](#page-1-0) > [PhotoCapture Center](#page-346-0) > [Impression directe de photos à partir d'un support](#page-347-0) > Cartes mémoire et mémoires flash USB compatibles

### **Cartes mémoire et mémoires flash USB compatibles**

**Modèle associé**: DCP-J562DW/MFC-J680DW/MFC-J880DW

Votre appareil Brother est équipé de lecteurs de support (logements) que vous pouvez utiliser avec les supports de stockage des données courants et les supports pour appareil photo numérique.

#### **IMPORTANT**

L'interface USB directe prend en charge uniquement les mémoires flash USB, les appareils compatibles PictBridge et les appareils photo numériques utilisant la norme de stockage de masse USB. Les autres périphériques USB ne sont pas pris en charge.

### **MFC-J680DW/MFC-J880DW**

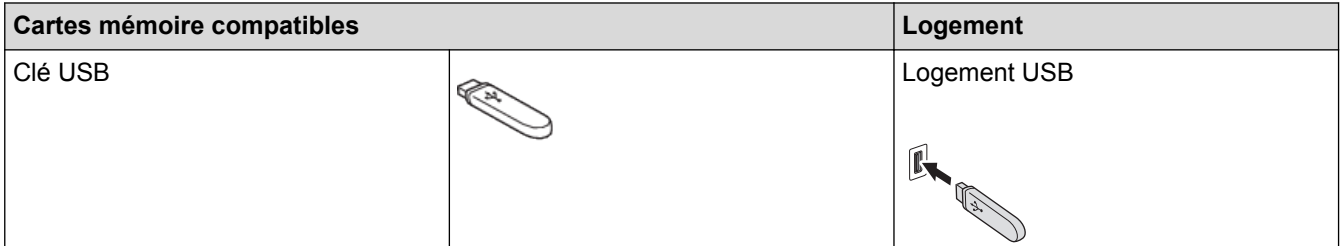

### **DCP-J562DW/MFC-J680DW/MFC-J880DW**

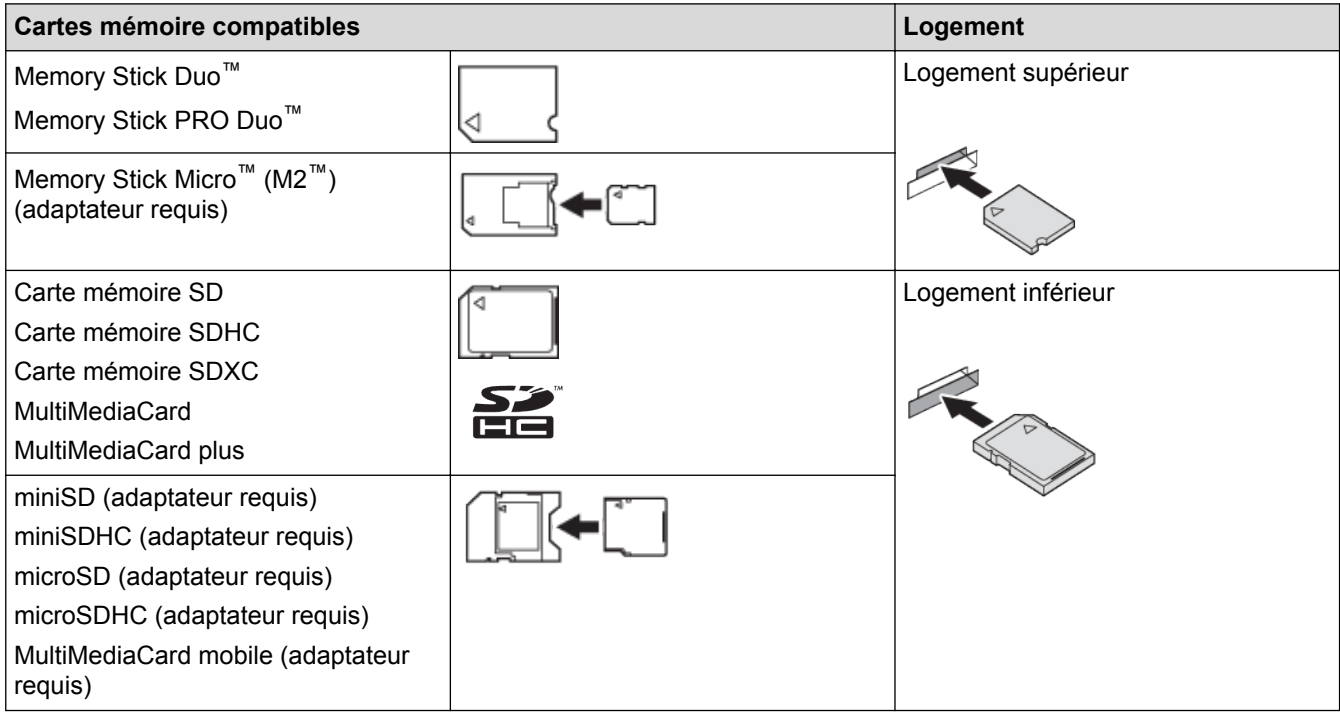

### **Information associée**

• [Impression directe de photos à partir d'un support](#page-347-0)

<span id="page-349-0"></span> [Accueil](#page-1-0) > [PhotoCapture Center](#page-346-0) > [Impression directe de photos à partir d'un support](#page-347-0) > Informations importantes concernant PhotoCapture Center

### **Informations importantes concernant PhotoCapture Center**

**Modèle associé**: DCP-J562DW/MFC-J680DW/MFC-J880DW

Les mémoires flash USB ne sont disponibles que sur certains modèles.

Votre appareil est conçu pour être compatible avec les fichiers d'image des appareils photo numériques modernes, les cartes mémoire et les mémoires flash USB. Veuillez toutefois prendre en compte les points cidessous pour éviter les erreurs :

- L'extension du nom du fichier image doit être .JPG (les autres extensions comme .JPEG, .TIF, .GIF, etc., ne sont pas reconnues).
- L'impression directe avec PhotoCapture Center doit être effectuée séparément des opérations PhotoCapture Center effectuées au moyen de l'ordinateur. (un fonctionnement simultané n'est pas possible).
- L'appareil peut lire jusqu'à 999 fichiers <sup>1</sup> enregistrés sur une carte mémoire ou une mémoire flash USB.
- Le fichier DPOF (Digital Print Order Format) des cartes mémoire doit avoir un format DPOF valide.

Prenez en compte les points suivants :

- Pendant l'impression d'un index ou d'une image, PhotoCapture Center imprime toutes les images valides, même si une image (ou plusieurs) a été corrompue. Les images corrompues ne sont pas imprimées.
- (Utilisateurs d'une carte mémoire)

Votre appareil a été conçu pour lire des cartes mémoire qui ont été formatées par un appareil photo numérique.

Lorsqu'un appareil photo numérique formate une carte mémoire, il crée un dossier spécial dans lequel il copie les données d'image. Si vous devez utiliser votre ordinateur pour modifier les données d'image enregistrées sur une carte mémoire, nous vous recommandons de ne pas modifier la structure des dossiers créée par l'appareil photo numérique. Lorsque vous enregistrez des fichiers d'image nouveaux ou modifiés sur la carte mémoire, nous vous recommandons également d'utiliser le même dossier que celui qui est utilisé par votre appareil photo numérique. Si les données ne sont pas enregistrées dans le même dossier, il se peut que l'appareil ne puisse pas lire le fichier ou imprimer l'image.

• (Utilisateurs de mémoire flash USB)

Votre appareil prend en charge les mémoires flash USB qui ont été formatées par Windows®.

#### **Information associée**

- [Impression directe de photos à partir d'un support](#page-347-0)
- [Impression de photos depuis un support en format DPOF \(Digital Print Order Format\)](#page-359-0)

<sup>1</sup> Les dossiers qui se trouvent dans les cartes mémoire ou la mémoire flash USB sont également comptabilisés.

<span id="page-350-0"></span> [Accueil](#page-1-0) > [PhotoCapture Center](#page-346-0) > [Impression directe de photos à partir d'un support](#page-347-0) > Impression de photos depuis un support à l'aide du bouton Photo de l'appareil Brother

### **Impression de photos depuis un support à l'aide du bouton Photo de l'appareil Brother**

- [Prévisualiser et imprimer des photos et des vidéos enregistrés sur un support](#page-351-0) Vous pouvez prévisualiser vos photos sur l'écran LCD avant de les imprimer. Vous pouvez imprimer des images à partir de fichiers vidéo enregistrés sur une carte mémoire ou une mémoire flash USB.
- [Impression d'une page d'index de photos \(miniatures\) depuis un support](#page-353-0) Imprimez une page d'index de photos pour afficher des versions miniatures d'aperçu de toutes les photos qui se trouvent sur votre carte mémoire ou votre mémoire flash USB.
- [Imprimer des photos par numéro d'image](#page-354-0)
- [Amélioration des photos à l'aide des options de retouche avancées](#page-355-0) Vous pouvez modifier et ajouter des effets à vos photos et les visualiser sur l'écran LCD avant de les imprimer.
- [Impression de photos avec recadrage personnalisé](#page-357-0) Vous pouvez recadrer vos photos et les afficher sur l'écran LCD avant de les imprimer.
- [Impression de photos d'identité](#page-358-0)

Vous pouvez sélectionner une photo stockée sur une carte mémoire ou une mémoire flash USB afin de l'imprimer comme photo d'identité destinée à un curriculum vitae, une carte d'identité, etc. Vous pouvez imprimer quatre photos d'identité sur une feuille de papier et recadrer les images de grande taille sur des formats prédéfinis.

• [Impression de photos depuis un support en format DPOF \(Digital Print Order Format\)](#page-359-0)

Les grands fabricants d'appareils photo numériques (Canon Inc., Eastman Kodak Company, FUJIFILM Corporation, Panasonic Corporation et Sony Corporation) ont créé cette norme pour faciliter l'impression des images à partir d'un appareil photo numérique.

[Impression de photos avec recadrage automatique](#page-360-0)

Si votre photo est trop longue ou trop large pour rentrer dans l'espace de la mise en page, une partie de l'image sera recadrée.

• [Impression de photos sans bordures depuis un support](#page-361-0)

Cette fonction permet d'agrandir la zone imprimable jusqu'aux bords du papier. Le temps d'impression sera plus long.

[Impression de la date figurant dans les données de votre photo](#page-362-0)

Vous pouvez imprimer la date si elle est déjà incluse dans les informations de votre photo. La date sera imprimée dans le coin inférieur droit. Pour que vous puissiez utiliser ce réglage, la photo doit inclure la date.

• [Paramètres d'impression pour les photos](#page-363-0)

<span id="page-351-0"></span> [Accueil](#page-1-0) > [PhotoCapture Center](#page-346-0) > [Impression directe de photos à partir d'un support](#page-347-0) > [Impression de photos](#page-350-0) [depuis un support à l'aide du bouton Photo de l'appareil Brother](#page-350-0) > Prévisualiser et imprimer des photos et des vidéos enregistrés sur un support

### **Prévisualiser et imprimer des photos et des vidéos enregistrés sur un support**

**Modèle associé**: DCP-J562DW/MFC-J680DW/MFC-J880DW

Vous pouvez prévisualiser vos photos sur l'écran LCD avant de les imprimer. Vous pouvez imprimer des images à partir de fichiers vidéo enregistrés sur une carte mémoire ou une mémoire flash USB.

- Si vos photos sont des fichiers volumineux, l'affichage de chaque photo risque de ne pas être immédiat.
- Un fichier vidéo est divisé en neuf parties en fonction du temps d'enregistrement et est placé sur trois lignes. Vous pouvez voir et imprimer les scènes qui ont été divisées.
- Vous ne pouvez pas sélectionner une scène particulière de la vidéo.
- Vous pouvez utiliser les formats de fichier de film AVI ou MOV (Motion JPEG seulement). Si la taille d'un fichier AVI est égale ou supérieure à 1 Go (soit une durée de prise de vue de 30 minutes environ) ou si celle d'un fichier MOV est égale ou supérieure à 2 Go (soit une durée de prise de vue de 60 minutes environ), ces fichiers sont trop volumineux pour être imprimés.
- Si les données de vidéo d'une scène fractionnée sont endommagées, la scène correspondante sera vide.
- 1. Ouvrez le couvercle de la fente pour supports.

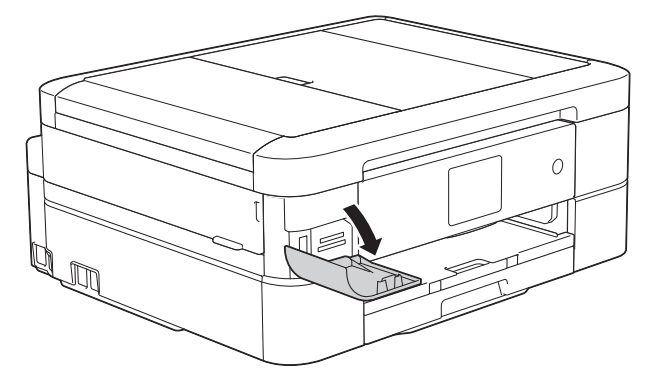

- 2. Insérez la carte mémoire ou la mémoire flash USB dans le logement correct.
- 3. Appuyez sur [Photo] > [Visu. photos (Visualiser photos)].
- 4. Appuyez sur  $\triangleleft$  ou sur  $\triangleright$  pour afficher la photo à imprimer, puis appuyez sur celle-ci.

Si vous souhaitez imprimer toutes les photos, appuyez sur [Tt impr], puis appuyez sur le bouton [Oui] pour confirmer.

- 5. Entrez le nombre de copies de l'une des façons suivantes :
	- Appuyez sur [-] ou [+] sur l'écran tactile.
	- Appuyez sur  $\times$  01 pour afficher le clavier sur l'écran tactile, puis utilisez ce clavier pour entrer le nombre de copies. Appuyez sur [OK].
- 6. Appuyez sur [OK].
- 7. Répétez les trois dernières étapes jusqu'à ce que vous ayez sélectionné toutes les photos à imprimer.
- 8. Appuyez sur [OK].
- 9. Vérifiez la liste d'options affichée.
- 10. Pour modifier les réglages d'impression, appuyez sur [Param d'impr].
- 11. Appuyez sur [Marche].

### **Information associée**

∣✔

- [Impression de photos depuis un support à l'aide du bouton Photo de l'appareil Brother](#page-350-0)
- [Paramètres d'impression pour les photos](#page-363-0)

<span id="page-353-0"></span> [Accueil](#page-1-0) > [PhotoCapture Center](#page-346-0) > [Impression directe de photos à partir d'un support](#page-347-0) > [Impression de photos](#page-350-0) [depuis un support à l'aide du bouton Photo de l'appareil Brother](#page-350-0) > Impression d'une page d'index de photos (miniatures) depuis un support

### **Impression d'une page d'index de photos (miniatures) depuis un support**

**Modèle associé**: DCP-J562DW/MFC-J680DW/MFC-J880DW

Imprimez une page d'index de photos pour afficher des versions miniatures d'aperçu de toutes les photos qui se trouvent sur votre carte mémoire ou votre mémoire flash USB.

• PhotoCapture Center attribue des numéros aux images (n°1, n°2, n°3 et ainsi de suite).

PhotoCapture Center ne reconnaît pas d'autres systèmes de numérotation ni les noms de fichiers utilisés par votre appareil photo numérique ou votre ordinateur pour identifier les photos.

- Seuls les noms de fichiers comportant au maximum 20 caractères seront correctement imprimés sur l'index.
- Les noms de fichier ne peuvent pas être imprimés correctement s'ils contiennent des caractères non alphanumériques. Ces caractères n'affectent toutefois pas les paramètres de PhotoCapture Center.
- 1. Ouvrez le couvercle de la fente pour supports.
- 2. Insérez la carte mémoire ou la mémoire flash USB dans le port approprié.
- 3. Appuyez sur [Photo] > [Impress index] > [Imprimer index].
- 4. Si vous souhaitez modifier les réglages d'impression, appuyez sur [Param d'impr].

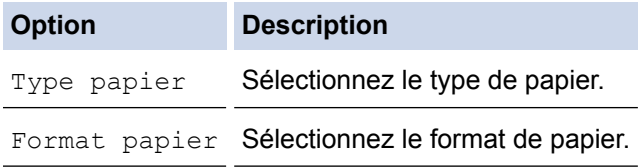

5. Appuyez sur [Marche].

Ø

#### **Information associée**

- [Impression de photos depuis un support à l'aide du bouton Photo de l'appareil Brother](#page-350-0)
- [Imprimer des photos par numéro d'image](#page-354-0)

<span id="page-354-0"></span> [Accueil](#page-1-0) > [PhotoCapture Center](#page-346-0) > [Impression directe de photos à partir d'un support](#page-347-0) > [Impression de photos](#page-350-0) [depuis un support à l'aide du bouton Photo de l'appareil Brother](#page-350-0) > Imprimer des photos par numéro d'image

### **Imprimer des photos par numéro d'image**

**Modèle associé**: DCP-J562DW/MFC-J680DW/MFC-J880DW

Pour pouvoir imprimer une image individuelle, vous devez imprimer la page d'index de photos (miniatures) afin de connaître son numéro.

- 1. Ouvrez le couvercle de la fente pour supports.
- 2. Insérez la carte mémoire ou la mémoire flash USB dans le port approprié.
- 3. Appuyez sur [Photo] > [Impress index] > [Imprimer photos].
- 4. Saisissez les numéros des images à imprimer à partir de la page d'index de photos (miniatures). Une fois le numéro d'image sélectionné, appuyez sur [OK].
	- Vous pouvez entrer plusieurs numéros à la fois en utilisant une virgule ou un tiret. Par exemple, saisissez **1, 3, 6** pour imprimer les images nº1, nº3 et nº6. Imprimez une plage d'images en utilisant un tiret. Par exemple, saisissez **1-5** pour imprimer les images nº1 à nº5.
		- Vous pouvez saisir jusqu'à 12 caractères (y compris les virgules et tirets) pour les numéros d'image que vous voulez imprimer.
- 5. Entrez le nombre de copies de l'une des façons suivantes :
	- Appuyez sur [-] ou [+] sur l'écran tactile.
	- Appuyez sur  $\times$  01 pour afficher le clavier sur l'écran tactile, puis utilisez ce clavier pour entrer le nombre de copies. Appuyez sur [OK].
- 6. Pour modifier les réglages d'impression, appuyez sur [Param d'impr].
- 7. Appuyez sur [Marche].

#### **Information associée**

- [Impression de photos depuis un support à l'aide du bouton Photo de l'appareil Brother](#page-350-0)
- [Impression d'une page d'index de photos \(miniatures\) depuis un support](#page-353-0)
- [Paramètres d'impression pour les photos](#page-363-0)

<span id="page-355-0"></span> [Accueil](#page-1-0) > [PhotoCapture Center](#page-346-0) > [Impression directe de photos à partir d'un support](#page-347-0) > [Impression de photos](#page-350-0) [depuis un support à l'aide du bouton Photo de l'appareil Brother](#page-350-0) > Amélioration des photos à l'aide des options de retouche avancées

### **Amélioration des photos à l'aide des options de retouche avancées**

#### **Modèle associé**: MFC-J880DW

Vous pouvez modifier et ajouter des effets à vos photos et les visualiser sur l'écran LCD avant de les imprimer.

La fonction d'amélioration des photos est prise en charge par la technologie de Reallusion, Inc.

**REALLUSION** 

- 1. Ouvrez le couvercle de la fente pour supports.
- 2. Insérez la carte mémoire ou la mémoire flash USB dans le port approprié.
- 3. Appuyez sur [Photo] > [Améliorer phot].
	- Quatre miniatures s'affichent à la fois, avec le numéro de la page et le nombre total de pages.
	- Appuyez sur < ou > pour faire défiler toutes les photos. Maintenez enfoncée la touche < ou > pour effectuer une avance rapide ou un retour rapide dans les pages de miniatures.
- 4. Appuyez sur la miniature que vous voulez améliorer.
- 5. Appuyez sur [Améliorer], puis sur [OK].
- 6. Appuyez sur l'effet à ajouter, puis appuyez sur [OK].

Vous pouvez ajouter des effets à votre photo de 10 façons différentes.

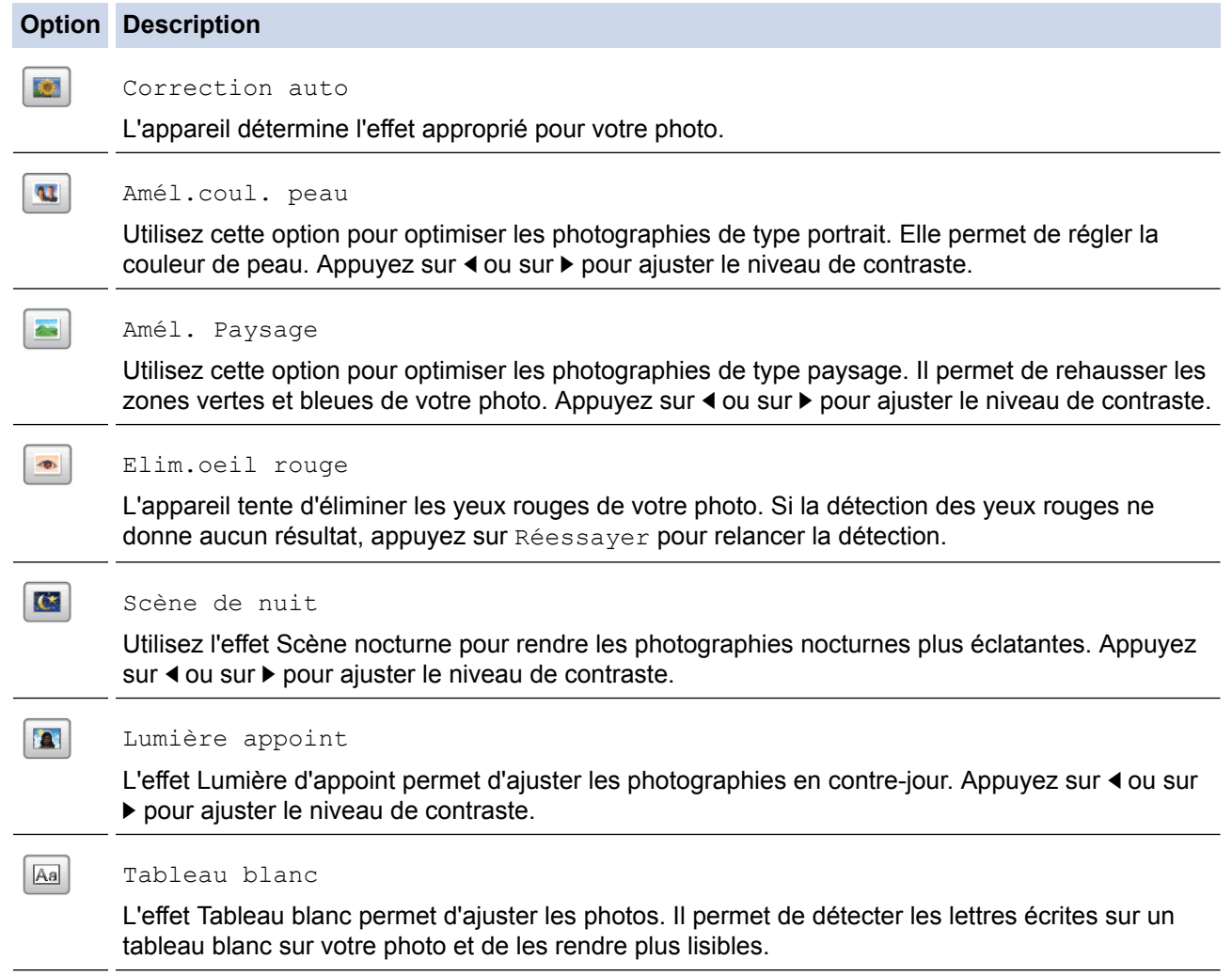

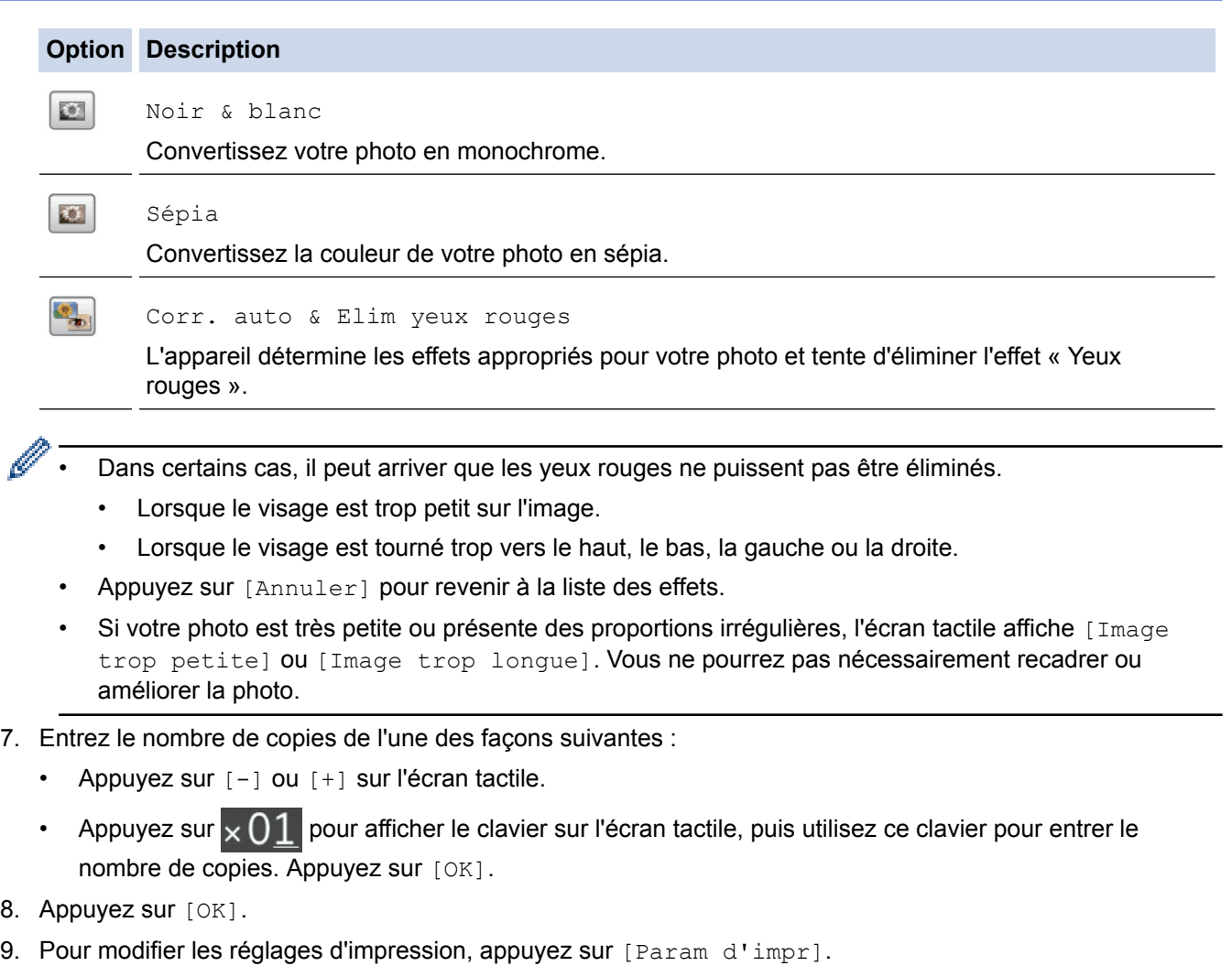

10. Appuyez sur [Marche].

### **Information associée**

- [Impression de photos depuis un support à l'aide du bouton Photo de l'appareil Brother](#page-350-0)
- [Paramètres d'impression pour les photos](#page-363-0)

<span id="page-357-0"></span> [Accueil](#page-1-0) > [PhotoCapture Center](#page-346-0) > [Impression directe de photos à partir d'un support](#page-347-0) > [Impression de photos](#page-350-0) [depuis un support à l'aide du bouton Photo de l'appareil Brother](#page-350-0) > Impression de photos avec recadrage personnalisé

### **Impression de photos avec recadrage personnalisé**

**Modèle associé**: MFC-J880DW

Vous pouvez recadrer vos photos et les afficher sur l'écran LCD avant de les imprimer.

La fonction de recradrage de photos est prise en charge par la technologie de Reallusion, Inc.

**REALLUSION** 

- 1. Ouvrez le couvercle de la fente pour supports.
- 2. Insérez la carte mémoire ou la mémoire flash USB dans le port approprié.
- 3. Appuyez sur [Photo] > [Améliorer phot].

• Quatre miniatures s'affichent à la fois, avec le numéro de la page et le nombre total de pages.

- Appuyez sur < ou > pour faire défiler toutes les photos. Maintenez enfoncée la touche < ou > pour effectuer une avance rapide ou un retour rapide dans les pages de miniatures.
- 4. Appuyez sur une photo miniature.
- 5. Appuyez sur [Recadrer], puis sur [OK].
- 6. Ajustez le cadre rouge pour encadrer la partie de la photo que vous souhaitez imprimer.
	- Appuyez sur  $\Box$  ou sur  $\Box$  pour agrandir ou réduire la taille du cadre.
	- Appuyez sur  $\blacktriangle$ ,  $\blacktriangledown$ ,  $\blacktriangleleft$  ou sur  $\blacktriangleright$  pour déplacer le cadre.
	- Appuyez sur  $\boxed{n}$  pour faire pivoter le cadre.

Lorsque vous avez terminé, appuyez sur [OK].

Si votre photo est très petite ou présente des proportions irrégulières, l'écran tactile affiche [Image trop petite] ou [Image trop longue]. Vous ne pourrez pas nécessairement recadrer ou améliorer la photo.

- 7. Appuyez sur [OK] pour confirmer.
- 8. Entrez le nombre de copies de l'une des façons suivantes :
	- Appuyez sur [-] ou [+] sur l'écran tactile.
	- Appuyez sur  $\times$  0 1 pour afficher le clavier sur l'écran tactile, puis utilisez ce clavier pour entrer le nombre de copies. Appuyez sur [OK].
- 9. Appuyez sur [OK].
- 10. Pour modifier les réglages d'impression, appuyez sur [Param d'impr].
- 11. Appuyez sur [Marche].

#### **Information associée**

- [Impression de photos depuis un support à l'aide du bouton Photo de l'appareil Brother](#page-350-0)
- [Paramètres d'impression pour les photos](#page-363-0)

<span id="page-358-0"></span> [Accueil](#page-1-0) > [PhotoCapture Center](#page-346-0) > [Impression directe de photos à partir d'un support](#page-347-0) > [Impression de photos](#page-350-0) [depuis un support à l'aide du bouton Photo de l'appareil Brother](#page-350-0) > Impression de photos d'identité

### **Impression de photos d'identité**

**Modèle associé**: DCP-J562DW/MFC-J680DW/MFC-J880DW

Vous pouvez sélectionner une photo stockée sur une carte mémoire ou une mémoire flash USB afin de l'imprimer comme photo d'identité destinée à un curriculum vitae, une carte d'identité, etc. Vous pouvez imprimer quatre photos d'identité sur une feuille de papier et recadrer les images de grande taille sur des formats prédéfinis.

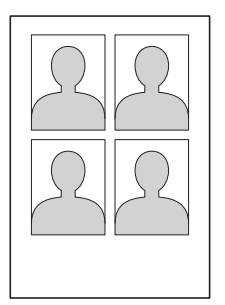

Une seule photo est imprimée si vous sélectionnez l'option  $[2 \times 2"]$  ou  $[50 \times 70$ mm] dans le réglage de format de photo d'identité et l'option [10x15cm] dans le réglage de format de papier.

- 1. Ouvrez le couvercle de la fente pour supports.
- 2. Insérez la carte mémoire ou la mémoire flash USB dans le port approprié.
- 3. Appuyez sur [Photo] > [Impression photo d'identité].
- 4. Appuyez sur  $\triangleleft$  ou sur  $\triangleright$  pour afficher la photo souhaitée, puis appuyez sur celle-ci.
- 5. Appuyez sur ▲ ou ▼ pour ajuster la taille de recadrage souhaitée puis appuyez dessus.

L'appareil recadre la photo sur le format sélectionné. Pour recadrer sur un format différent, répétez ces étapes.

- 6. Confirmez l'image sélectionnée. Si nécessaire, faites pivoter l'image en appuyant sur .
- 7. Appuyez sur [OK].
- 8. Pour modifier les réglages d'impression, appuyez sur [Param d'impr].

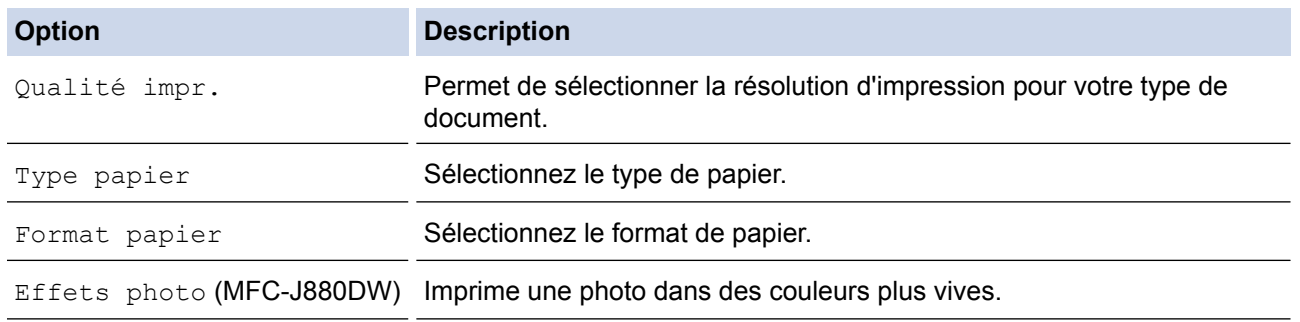

9. Appuyez sur [Marche].

#### **Information associée**

• [Impression de photos depuis un support à l'aide du bouton Photo de l'appareil Brother](#page-350-0)

<span id="page-359-0"></span> [Accueil](#page-1-0) > [PhotoCapture Center](#page-346-0) > [Impression directe de photos à partir d'un support](#page-347-0) > [Impression de photos](#page-350-0) [depuis un support à l'aide du bouton Photo de l'appareil Brother](#page-350-0) > Impression de photos depuis un support en format DPOF (Digital Print Order Format)

### **Impression de photos depuis un support en format DPOF (Digital Print Order Format)**

**Modèle associé**: DCP-J562DW/MFC-J680DW/MFC-J880DW

Les grands fabricants d'appareils photo numériques (Canon Inc., Eastman Kodak Company, FUJIFILM Corporation, Panasonic Corporation et Sony Corporation) ont créé cette norme pour faciliter l'impression des images à partir d'un appareil photo numérique.

Si votre appareil photo numérique prend en charge l'impression DPOF, vous pouvez sélectionner les images sur l'écran de l'appareil photo, ainsi que le nombre de copies que vous voulez imprimer.

Lorsqu'une carte mémoire (Memory Stick Duo™, Memory Stick PRO Duo™, SD Memory Card, SDHC Memory Card, SDXC Memory Card, MultiMediaCard ou MultiMediaCard plus) contenant des informations DPOF est insérée dans cet appareil, vous pouvez imprimer l'image sélectionnée.

Une erreur de fichier DPOF peut se produire si l'ordre d'impression programmé sur l'appareil photo a été corrompu. Supprimez et recréez l'ordre d'impression par le biais de votre appareil photo pour corriger ce problème. Pour obtenir des instructions sur la façon de supprimer ou de recréer l'ordre d'impression, consultez le site Web d'assistance du fabricant de votre appareil photo ou la documentation de ce dernier.

- 1. Ouvrez le couvercle de la fente pour supports.
- 2. Insérez la carte mémoire ou la mémoire flash USB dans le port approprié.
- 3. Appuyez sur  $\blacktriangle$  ou sur  $\nabla$  pour afficher l'option [DPOF], puis appuyez dessus.
- 4. Pour modifier les réglages d'impression, appuyez sur [Param d'impr].
- 5. Appuyez sur [Marche].

#### **Information associée**

- [Impression de photos depuis un support à l'aide du bouton Photo de l'appareil Brother](#page-350-0)
- [Informations importantes concernant PhotoCapture Center](#page-349-0)
- [Paramètres d'impression pour les photos](#page-363-0)
[Accueil](#page-1-0) > [PhotoCapture Center](#page-346-0) > [Impression directe de photos à partir d'un support](#page-347-0) > [Impression de photos](#page-350-0) [depuis un support à l'aide du bouton Photo de l'appareil Brother](#page-350-0) > Impression de photos avec recadrage automatique

# **Impression de photos avec recadrage automatique**

#### **Modèle associé**: DCP-J562DW/MFC-J680DW/MFC-J880DW

Si votre photo est trop longue ou trop large pour rentrer dans l'espace de la mise en page, une partie de l'image sera recadrée.

- Le réglage par défaut est Oui. Pour imprimer l'image entière, modifiez-le en Non.
- Si vous réglez [Recadrer] sur Non, vous devez aussi régler [Sans bordure] sur Non.

#### **Recadrage : Oui**

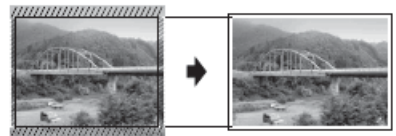

#### **Recadrage : Non**

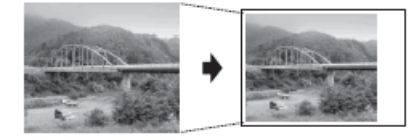

- 1. Ouvrez le couvercle de la fente pour supports.
- 2. Insérez la carte mémoire ou la mémoire flash USB dans le port approprié.
- 3. Appuyez sur [Photo] > [Visu. photos (Visualiser photos)].
- 4. Appuyez sur < ou sur b pour afficher chaque photo. Lorsque la photo désirée est affichée, appuyez dessus puis sur [OK].
- 5. Appuyez sur [OK].
- 6. Appuyez sur [Param d'impr] > [Recadrer].
- 7. Appuyez sur [Oui] (ou sur [Non]).
- 8. Lorsque vous avez terminé, appuyez sur  $\bigcirc$  ou [OK].
- 9. Appuyez sur [Marche].

- [Impression de photos depuis un support à l'aide du bouton Photo de l'appareil Brother](#page-350-0)
- [Autres problèmes](#page-498-0)

 [Accueil](#page-1-0) > [PhotoCapture Center](#page-346-0) > [Impression directe de photos à partir d'un support](#page-347-0) > [Impression de photos](#page-350-0) [depuis un support à l'aide du bouton Photo de l'appareil Brother](#page-350-0) > Impression de photos sans bordures depuis un support

# **Impression de photos sans bordures depuis un support**

**Modèle associé**: DCP-J562DW/MFC-J680DW/MFC-J880DW

Cette fonction permet d'agrandir la zone imprimable jusqu'aux bords du papier. Le temps d'impression sera plus long.

- 1. Ouvrez le couvercle de la fente pour supports.
- 2. Insérez la carte mémoire ou la mémoire flash USB dans le port approprié.
- 3. Appuyez sur [Photo] > [Visu. photos (Visualiser photos)].
- 4. Appuyez sur < ou sur b pour afficher chaque photo. Lorsque la photo désirée est affichée, appuyez dessus puis sur [OK].
- 5. Appuyez sur [OK].
- 6. Appuyez sur [Param d'impr] > [Sans bordure].
- 7. Appuyez sur [Oui] (ou sur [Non]).
- 8. Lorsque vous avez terminé, appuyez sur  $\Box$  ou [OK].
- 9. Appuyez sur [Marche].

- [Impression de photos depuis un support à l'aide du bouton Photo de l'appareil Brother](#page-350-0)
- [Autres problèmes](#page-498-0)

 [Accueil](#page-1-0) > [PhotoCapture Center](#page-346-0) > [Impression directe de photos à partir d'un support](#page-347-0) > [Impression de photos](#page-350-0) [depuis un support à l'aide du bouton Photo de l'appareil Brother](#page-350-0) > Impression de la date figurant dans les données de votre photo

# **Impression de la date figurant dans les données de votre photo**

**Modèle associé**: DCP-J562DW/MFC-J680DW/MFC-J880DW

Vous pouvez imprimer la date si elle est déjà incluse dans les informations de votre photo. La date sera imprimée dans le coin inférieur droit. Pour que vous puissiez utiliser ce réglage, la photo doit inclure la date.

Pour pouvoir utiliser la fonction d'impression de la date, le réglage DPOF (Digital Print Order Format) doit être désactivé sur votre appareil photo.

- 1. Ouvrez le couvercle de la fente pour supports.
- 2. Insérez la carte mémoire ou la mémoire flash USB dans le port approprié.
- 3. Appuyez sur [Photo] > [Visu. photos (Visualiser photos)].
- 4. Appuyez sur ◀ ou sur ▶ pour afficher chaque photo. Lorsque la photo désirée est affichée, appuyez dessus puis sur [OK].
- 5. Appuyez sur [OK].
- 6. Appuyez sur [Param d'impr] > [Impress. date].
- 7. Appuyez sur [Oui] (ou sur [Non]).
- 8. Lorsque vous avez terminé, appuyez sur  $\Box$  ou [OK].
- 9. Appuyez sur [Marche].

### **Information associée**

• [Impression de photos depuis un support à l'aide du bouton Photo de l'appareil Brother](#page-350-0)

 [Accueil](#page-1-0) > [PhotoCapture Center](#page-346-0) > [Impression directe de photos à partir d'un support](#page-347-0) > [Impression de photos](#page-350-0) [depuis un support à l'aide du bouton Photo de l'appareil Brother](#page-350-0) > Paramètres d'impression pour les photos

# **Paramètres d'impression pour les photos**

### **Modèle associé**: DCP-J562DW/MFC-J680DW/MFC-J880DW

Appuyez sur le bouton [Param d'impr] pour afficher les réglages indiqués dans le tableau.

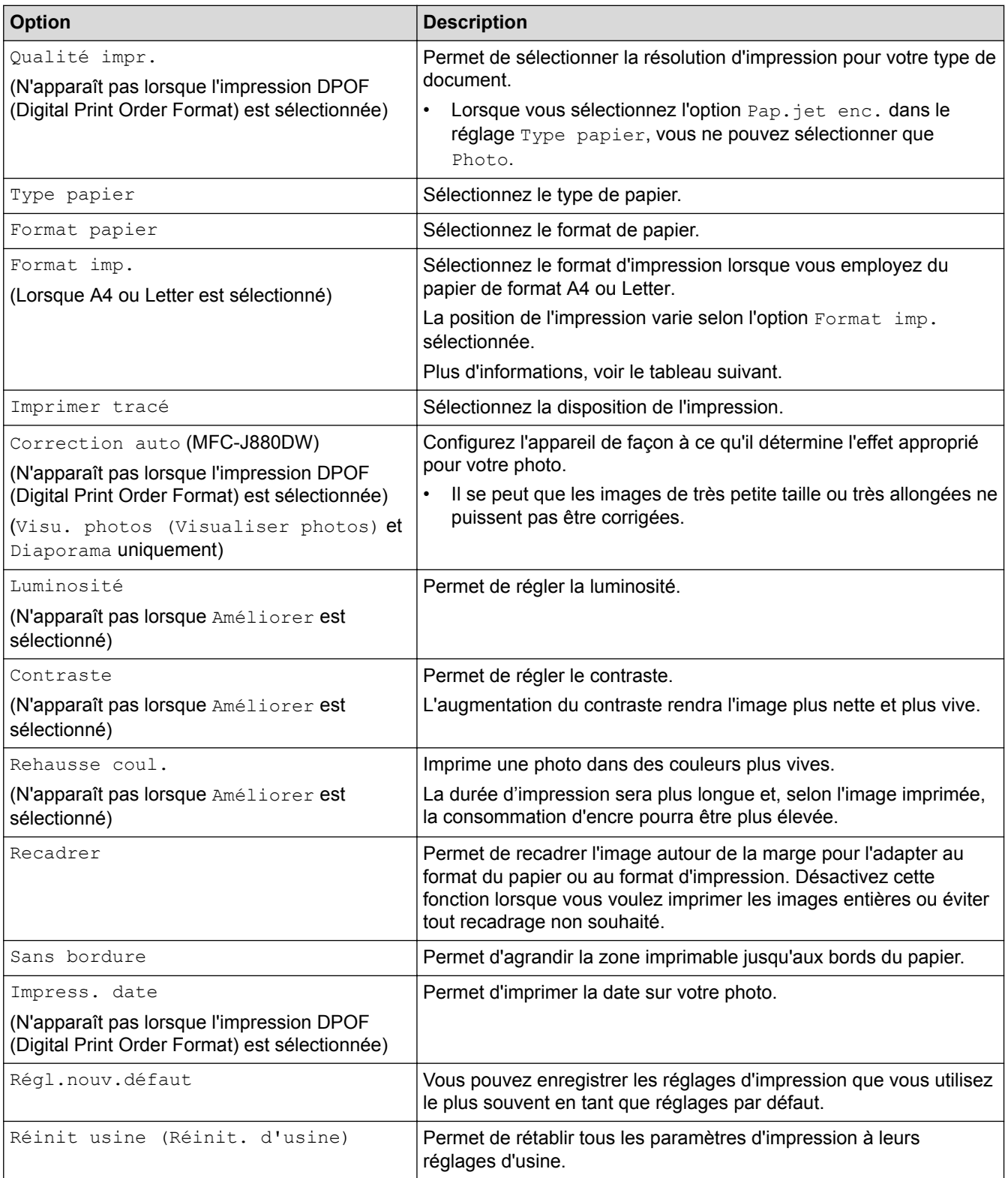

**Position d'impression pour le papier de format A4**

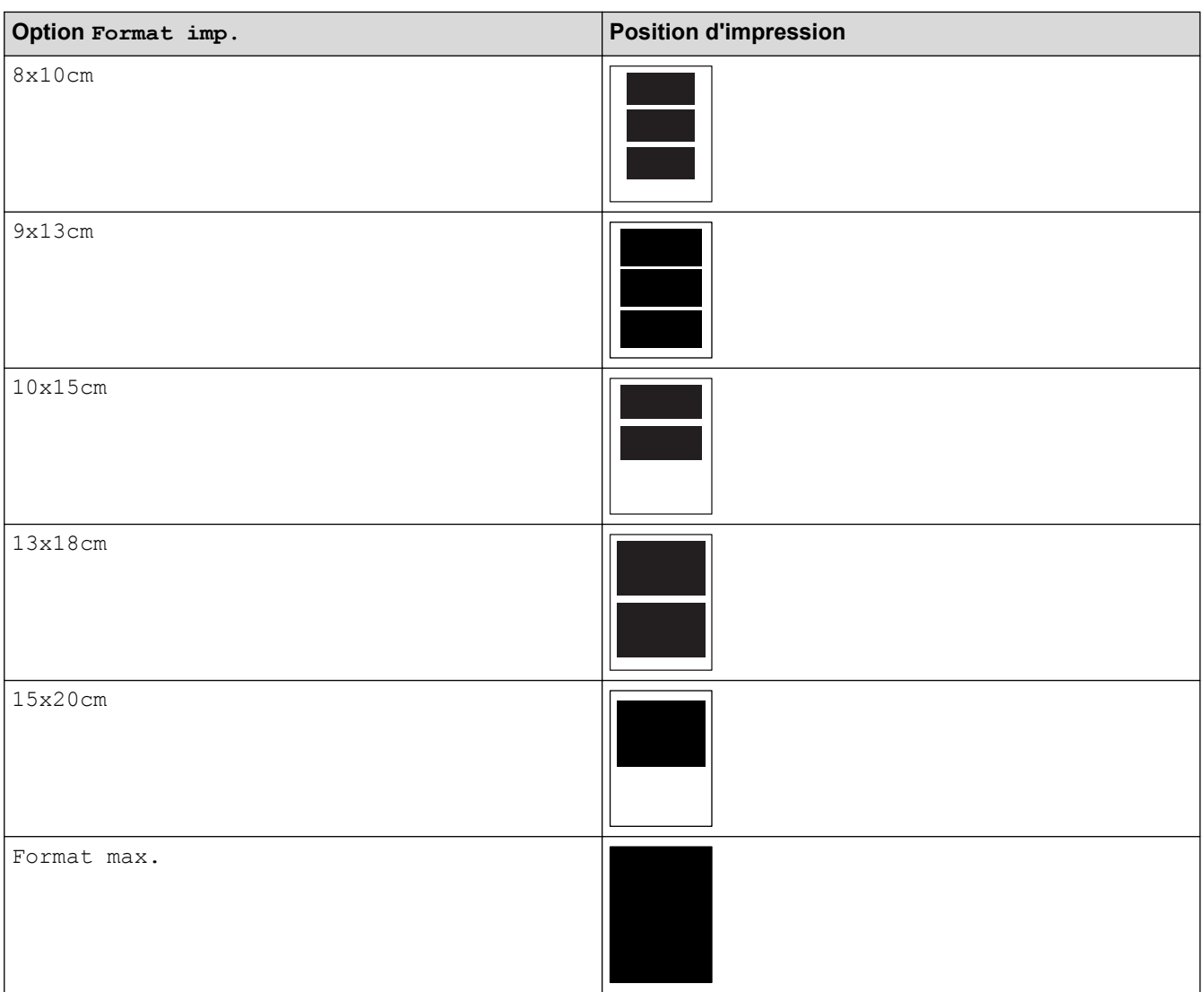

- [Impression de photos depuis un support à l'aide du bouton Photo de l'appareil Brother](#page-350-0)
- [Amélioration des photos à l'aide des options de retouche avancées](#page-355-0)
- [Prévisualiser et imprimer des photos et des vidéos enregistrés sur un support](#page-351-0)
- [Imprimer des photos par numéro d'image](#page-354-0)
- [Impression de photos avec recadrage personnalisé](#page-357-0)
- [Impression de photos depuis un support en format DPOF \(Digital Print Order Format\)](#page-359-0)

<span id="page-365-0"></span> [Accueil](#page-1-0) > [PhotoCapture Center](#page-346-0) > Copier des photos depuis un support vers un ordinateur

## **Copier des photos depuis un support vers un ordinateur**

Si vous souhaitez copier des photos sauvegardées sur une carte mémoire ou une clé USB dans un dossier de votre ordinateur, suivez les étapes correspondant à votre type de connexion et à votre système d'exploitation.

- [Avant de copier des photos](#page-366-0)
- [Copier des photos depuis un support sur une connexion locale](#page-367-0) Vous pouvez copier des photos du support vers l'ordinateur lorsqu'il est connecté localement (par USB) à l'appareil.
- [Copier des photos depuis un support sur une connexion réseau](#page-368-0) Vous pouvez copier des photos du support vers l'ordinateur lorsqu'il est connecté à l'appareil par connexion réseau.

<span id="page-366-0"></span> [Accueil](#page-1-0) > [PhotoCapture Center](#page-346-0) > [Copier des photos depuis un support vers un ordinateur](#page-365-0) > Avant de copier des photos

# **Avant de copier des photos**

**Modèle associé**: DCP-J562DW/MFC-J680DW/MFC-J880DW

## **IMPORTANT**

 $\mathscr{Q}$ 

Ne démarrez PAS l'ordinateur lorsqu'une carte mémoire ou une clé USB est insérée dans le lecteur de supports de l'appareil. Vous risqueriez de perdre vos données ou d'endommager le support.

• PhotoCapture Center lit uniquement le support inséré en premier.

• Pendant que l'appareil imprime depuis PhotoCapture Center, l'ordinateur ne peut pas accéder à PhotoCapture Center pour effectuer d'autres opérations.

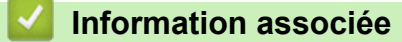

• [Copier des photos depuis un support vers un ordinateur](#page-365-0)

<span id="page-367-0"></span> [Accueil](#page-1-0) > [PhotoCapture Center](#page-346-0) > [Copier des photos depuis un support vers un ordinateur](#page-365-0) > Copier des photos depuis un support sur une connexion locale

# **Copier des photos depuis un support sur une connexion locale**

**Modèle associé**: DCP-J562DW/MFC-J680DW/MFC-J880DW

Vous pouvez copier des photos du support vers l'ordinateur lorsqu'il est connecté localement (par USB) à l'appareil.

- 1. Ouvrez le couvercle des logements pour supports de l'appareil.
- 2. Insérez une carte mémoire ou une clé USB dans l'appareil.
- 3. Effectuez l'une des actions suivantes :
	- (Windows<sup>®</sup>)

Dans l'Explorateur Windows®, double-cliquez sur l'icône **Disque amovible**.

• (Macintosh)

Double-cliquez sur l'icône du disque amovible.

Si vous donnez un nom au label de volume de la carte mémoire ou de la clé USB, c'est ce nom qui s'affiche.

Les fichiers et dossiers présents sur la carte mémoire ou la clé USB s'affichent à l'écran de l'ordinateur.

- 4. Vous pouvez modifier un fichier et le sauvegarder sur un autre disque de votre ordinateur.
- 5. Quittez toutes les applications exécutant des données sauvegardées sur la carte mémoire ou la clé USB.
- 6. Effectuez l'une des actions suivantes :
	- (Windows $^{\circledR}$ )

Dans l'Explorateur Windows®, cliquez avec le bouton droit sur l'icône Disque amovible et sélectionnez **Éjecter**.

• (Macintosh)

Tirez l'icône du disque amovible vers l'icône **Corbeille**.

7. Attendez que le message s'affiche sur l'écran LCD avant de retirer le support.

### **IMPORTANT**

Ne retirez PAS la carte mémoire ou la clé USB tant que le message est affiché sur l'écran LCD. La carte, la clé USB ou les données stockées sur la carte pourraient sinon être endommagées.

Si vous retirez la carte mémoire ou la clé USB alors que l'écran LCD affiche le message, vous devrez redémarrer l'ordinateur avant de réinsérer la même carte mémoire ou la même clé USB dans l'appareil. Si vous ne redémarrez pas l'ordinateur, les données contenues sur le support risquent d'être détruites.

### **Information associée**

• [Copier des photos depuis un support vers un ordinateur](#page-365-0)

<span id="page-368-0"></span> [Accueil](#page-1-0) > [PhotoCapture Center](#page-346-0) > [Copier des photos depuis un support vers un ordinateur](#page-365-0) > Copier des photos depuis un support sur une connexion réseau

## **Copier des photos depuis un support sur une connexion réseau**

**Modèle associé**: DCP-J562DW/MFC-J680DW/MFC-J880DW

Vous pouvez copier des photos du support vers l'ordinateur lorsqu'il est connecté à l'appareil par connexion réseau.

- 1. Ouvrez le couvercle des logements pour supports de l'appareil.
- 2. Insérez une carte mémoire ou une clé USB dans l'appareil.
- 3. Saisissez l'adresse IP de votre appareil Brother dans le navigateur web (où XXX.XXX.XXX.XXX correspond à l'adresse IP de votre appareil Brother).

ftp://XXX.XXX.XXX.XXX

- Votre navigateur web doit prendre en charge le protocole FTP.
	- Vous trouverez l'adresse IP dans le rapport de configuration réseau ou dans le menu Réseau de l'appareil.

Le navigateur web accède au support à l'aide du protocole FTP et du nom d'hôte réseau de l'appareil.

4. Cliquez sur le nom du fichier à copier et enregistrez-le sur l'ordinateur.

# **REMARQUE**

Lors de l'enregistrement de fichiers, certains caractères ou symboles peuvent entraîner un problème d'accès au fichier. Nous vous recommandons d'utiliser uniquement une combinaison des caractères suivants dans un nom de fichier :

1234567890 ABCDEFGHIJKLMNOPQRSTUVWXYZ abcdefghijkimnopqrstuvwxyz  $1#$ \$%&'()-,@^\_'{}'

- 5. Fermez le navigateur web.
- 6. Attendez que le message s'affiche sur l'écran LCD avant de retirer le support.

## **IMPORTANT**

Ne retirez PAS la carte mémoire ou la clé USB tant que le message est affiché sur l'écran LCD. La carte, la clé USB ou les données stockées sur la carte pourraient sinon être endommagées.

Si vous retirez la carte mémoire ou la clé USB alors que l'écran LCD affiche le message, vous devrez redémarrer l'ordinateur avant de réinsérer la même carte mémoire ou la même clé USB dans l'appareil. Si vous ne redémarrez pas l'ordinateur, les données contenues sur le support risquent d'être détruites.

- [Copier des photos depuis un support vers un ordinateur](#page-365-0)
- [Impression du rapport de configuration réseau](#page-405-0)

<span id="page-369-0"></span>Accueil > [PhotoCapture Center](#page-346-0) > Imprimer des photos à partir de ControlCenter4 (Windows<sup>®</sup>)

# **Imprimer des photos à partir de ControlCenter4 (Windows®)**

Vous pouvez imprimer des photos et les modifier à l'aide de diverses fonctions de ControlCenter.

1. Vérifiez que vous avez chargé le bon support dans le bac à papier.

### **IMPORTANT**

- Il est recommandé d'utiliser le papier photo qui se trouve sur le capot du bac de sortie pour imprimer du papier photo (10 x 15 cm) et photo L (9 x 13 cm). (disponible uniquement pour certains modèles)
- Pour obtenir les meilleurs résultats, utilisez du papier Brother.
- Lorsque vous imprimez sur du papier photo Brother, chargez une feuille supplémentaire du même papier photo dans le bac à papier.
- 2. Cliquez sur l'icône (**ControlCenter4**) dans la zone de notification, puis cliquez sur **Ouvrir**.
- 3. Exécutez une des actions suivantes :
	- Si vous utilisez **Mode Avancé**, cliquez sur l'onglet **Photo**, puis cliquez sur le bouton **Impression de photos**.
	- Si vous utilisez **Mode Accueil**, cliquez sur l'onglet **Photo**.

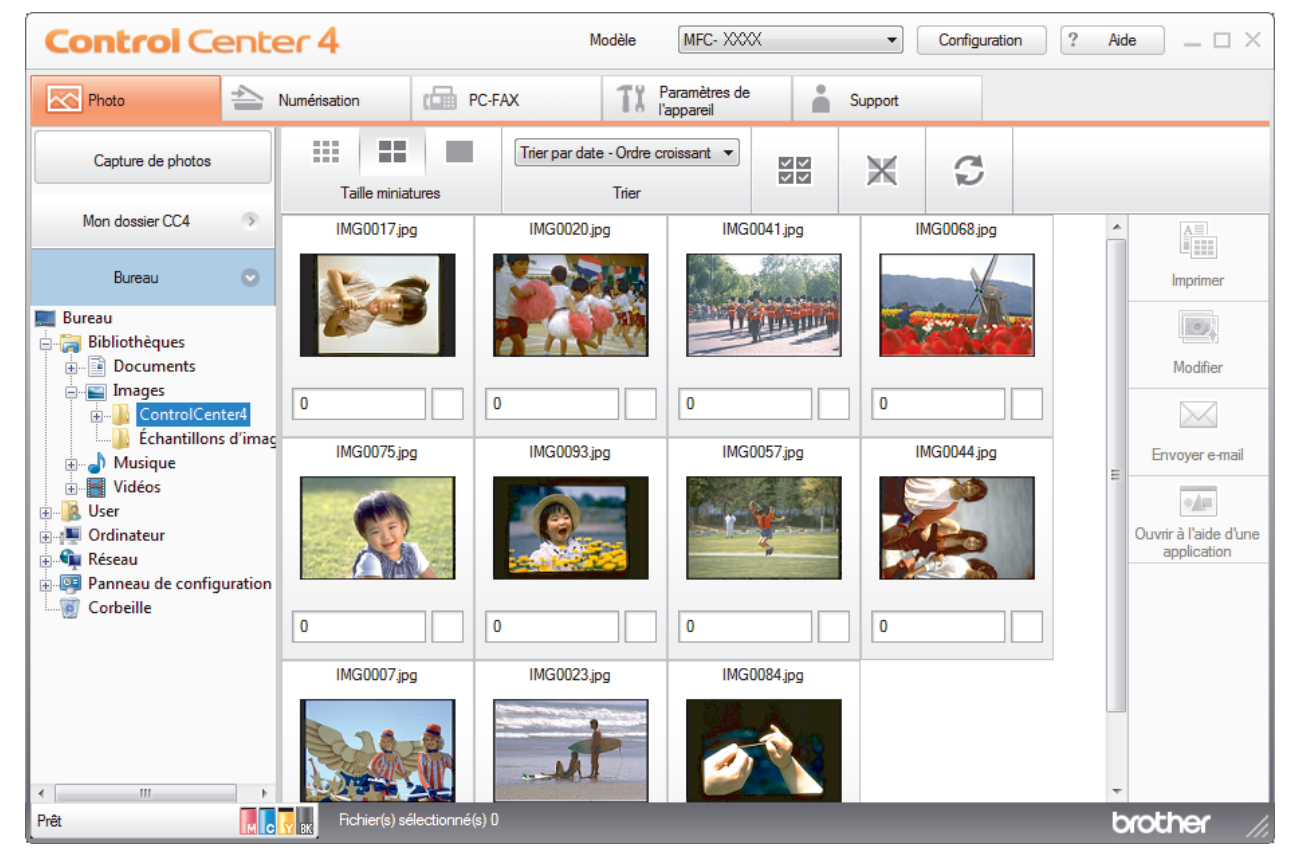

4. Sélectionnez le dossier contenant l'image à imprimer.

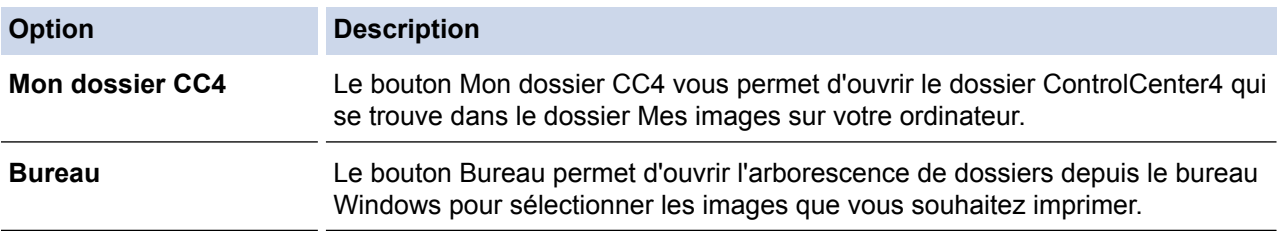

5. Sélectionnez les images que vous souhaitez imprimer en cochant la case en dessous de l'image miniature dans la visionneuse d'images.

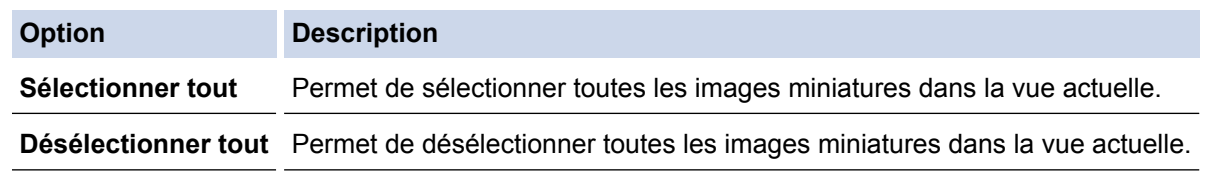

- 6. Spécifiez le nombre de copies que vous voulez imprimer (1-99) en cliquant sur  $\frac{1}{\sqrt{2}}$ .
- 7. Pour rogner la photo avant de l'imprimer, cliquez sur **Modifier**.
- 8. Cliquez sur **Imprimer**.
	- La fenêtre des paramètres d'impression s'affiche.
- 9. Configurez les paramètres des options **Format de papier**, **Type de support** et **Mise en page**.

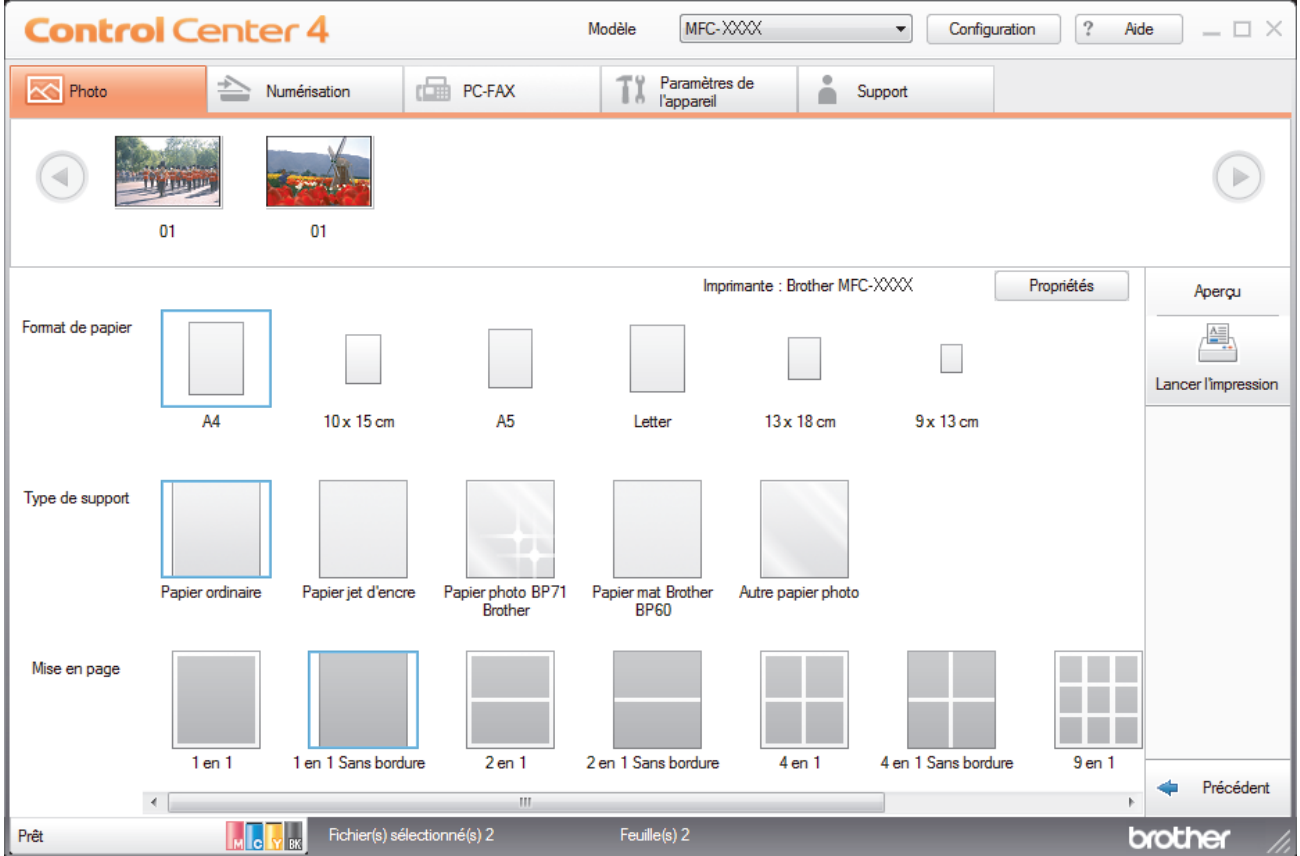

- 10. Cliquez sur le bouton **Propriétés** pour configurer les options **Qualité d'impression**, **Couleur / Echelle de gris** et **Mode couleur**, si nécessaire. Pour imprimer l'horodatage de l'image dans l'angle inférieur droit de l'image, cochez la case **Date d'impression**.
- 11. Pour modifier d'autres paramètres de l'imprimante, cliquez sur le bouton **Options d'impression...**. (Pour le mode Avancé uniquement)
- 12. Cliquez sur **OK**.
- 13. Cliquez sur le bouton **Aperçu** pour afficher l'image à l'écran avant impression.
- 14. Cliquez sur le bouton **Lancer l'impression**.

- [PhotoCapture Center](#page-346-0)
- [Éditer des photos avec ControlCenter4 \(Windows](#page-371-0)<sup>®</sup>)

<span id="page-371-0"></span> [Accueil](#page-1-0) > [PhotoCapture Center](#page-346-0) > [Imprimer des photos à partir de ControlCenter4 \(Windows](#page-369-0)®) > Éditer des photos avec ControlCenter4 (Windows®)

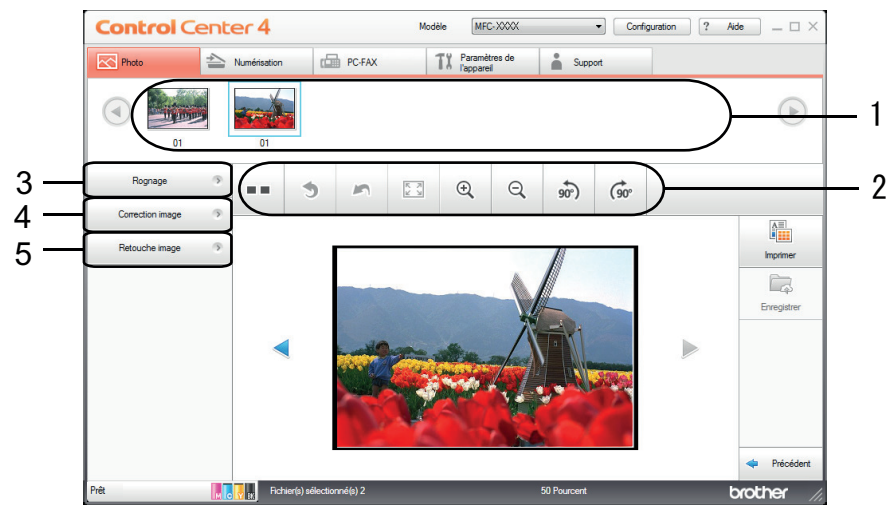

# **Éditer des photos avec ControlCenter4 (Windows®)**

- 1. Cette zone affiche les images sélectionnées et indique le nombre d'exemplaires de chaque image qui seront imprimés.
- 2. Ces boutons vous permettent de contrôler le mode d'affichage de l'image sélectionnée.

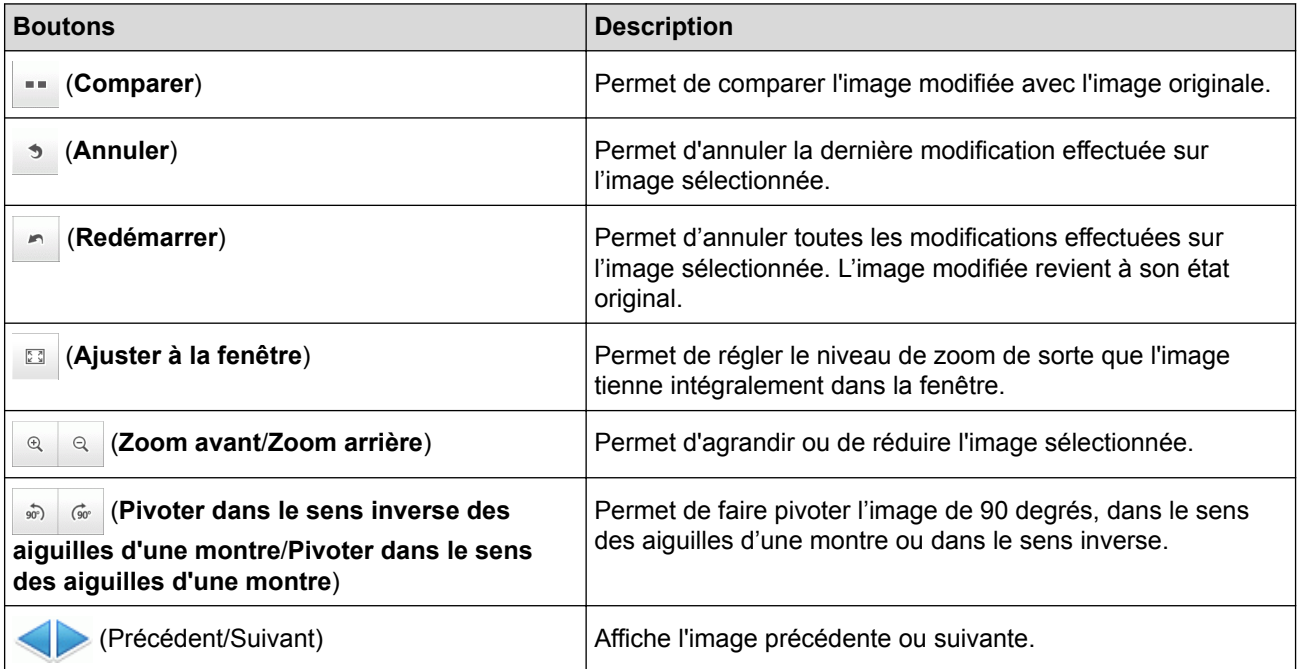

#### 3. **Rognage**

Cette fonction permet de supprimer les parties non voulues de vos photos.

#### 4. **Correction image**

#### **Correction auto**

Sélectionnez cette option pour appliquer toute une gamme de corrections automatiques permettant d'améliorer l'image.

### **Suppression yeux rouges**

Sélectionnez cette option pour corriger l'effet « yeux rouges » des photos, qui est parfois provoqué par le flash d'un appareil photo.

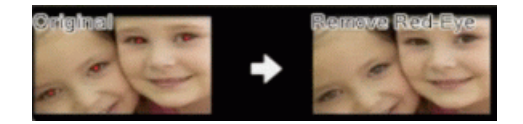

#### **Monochrome**

Sélectionnez cette option pour supprimer les informations de couleur de l'image.

#### **Sépia**

Sélectionnez cette option pour supprimer les informations de couleur de l'image et ajouter une teinte sépia.

### 5. **Retouche image**

#### **Nature**

Sélectionnez cette option pour améliorer les couleurs naturelles, telles que le vert et le bleu.

#### **Nocturne**

Sélectionnez cette option pour optimiser les ajustements d'image pour une photo nocturne.

### **Lumière douce**

Sélectionnez cette option pour adoucir des bords lumineux.

 **Information associée**

• [Imprimer des photos à partir de ControlCenter4 \(Windows](#page-369-0)<sup>®</sup>)

<span id="page-373-0"></span> [Accueil](#page-1-0) > Réseau

# **Réseau**

• [Mise en route](#page-374-0)

Nous vous recommandons d'utiliser le CD-ROM d'installation Brother pour la configuration et la connexion à votre réseau. Cette section fournit des informations complémentaires sur les types de connexion réseau, présente les différentes méthodes de gestion de votre réseau et décrit plusieurs fonctions réseau utiles de votre appareil Brother.

- [Logiciels et utilitaires de gestion du réseau](#page-376-0) Configurez et changez les paramètres réseau de l'appareil Brother à l'aide d'un utilitaire des gestion.
- [Méthodes supplémentaires de configuration de votre appareil Brother pour un réseau sans fil](#page-378-0) Pour connecter votre appareil à un réseau sans fil, nous vous recommandons d'utiliser le CD-ROM d'installation.
- [Fonctions réseau avancées](#page-404-0)
- [Informations techniques pour les utilisateurs avancés](#page-406-0)

#### <span id="page-374-0"></span> [Accueil](#page-1-0) > [Réseau](#page-373-0) > Mise en route

## **Mise en route**

Nous vous recommandons d'utiliser le CD-ROM d'installation Brother pour la configuration et la connexion à votre réseau. Cette section fournit des informations complémentaires sur les types de connexion réseau, présente les différentes méthodes de gestion de votre réseau et décrit plusieurs fonctions réseau utiles de votre appareil Brother.

### • [Fonctions réseau de base prises en charge](#page-375-0)

Les fonctions que le serveur d'impression prend en charge varient selon le système d'exploitation. Consultez ce tableau pour voir les fonctions réseau et les connexions prises en charge par chacun des systèmes d'exploitation.

<span id="page-375-0"></span> [Accueil](#page-1-0) > [Réseau](#page-373-0) > [Mise en route](#page-374-0) > Fonctions réseau de base prises en charge

## **Fonctions réseau de base prises en charge**

Les fonctions que le serveur d'impression prend en charge varient selon le système d'exploitation. Consultez ce tableau pour voir les fonctions réseau et les connexions prises en charge par chacun des systèmes d'exploitation.

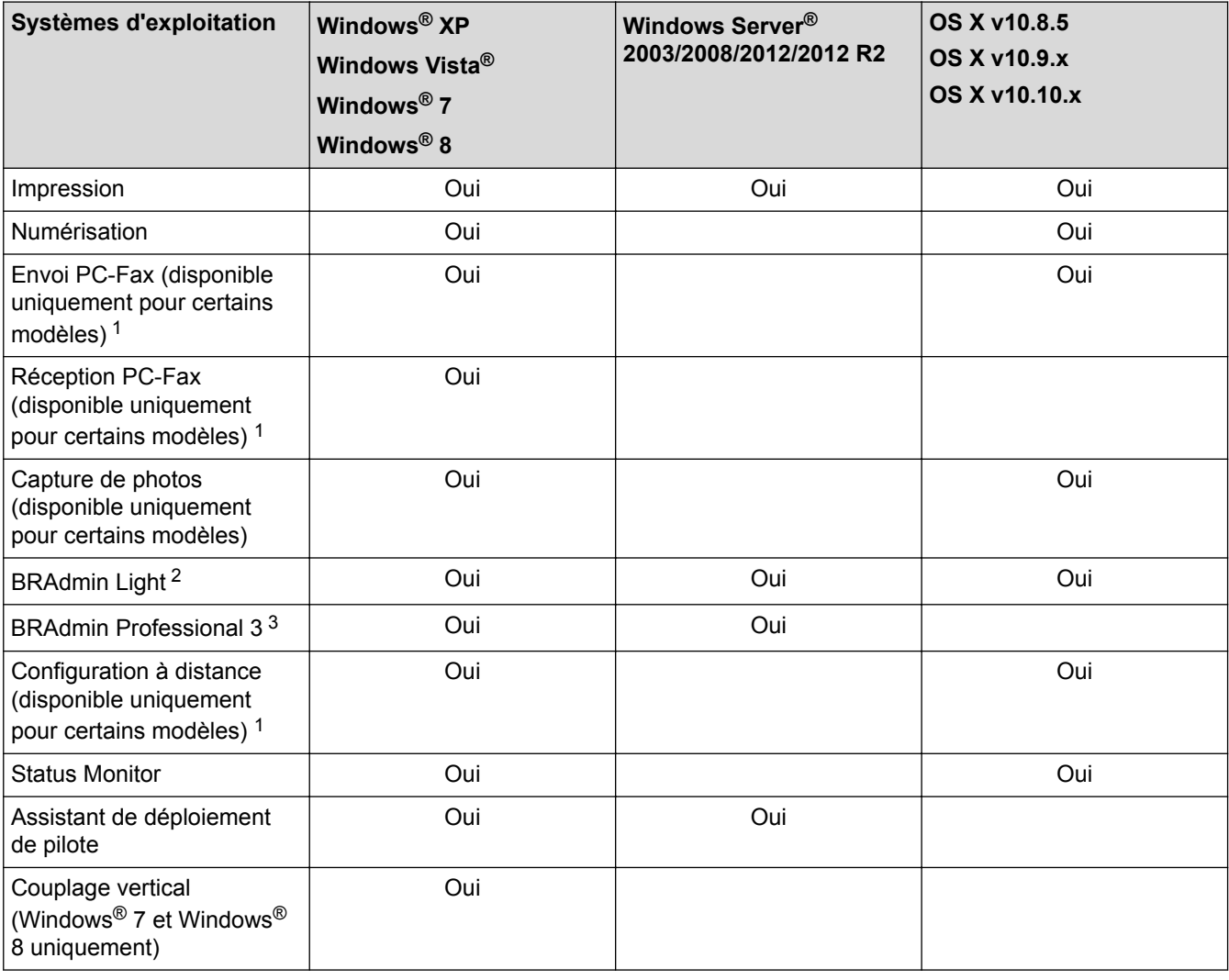

• Visitez la page **Téléchargement** de votre modèle sur le site Brother Solutions Center à l'adresse [http://](http://support.brother.com) [support.brother.com](http://support.brother.com) pour télécharger les dernières versions de tous les utilitaires et applications Brother pour PC ou pour Macintosh.

### **Information associée**

• [Mise en route](#page-374-0)

<sup>1</sup> Non disponible pour les modèles DCP.

<sup>2</sup> BRAdmin Light est disponible en téléchargement sur la page de votre modèle sur le site [http://support.brother.com.](http://support.brother.com)

<sup>3</sup> BRAdmin Professional 3 peut être téléchargé depuis la page de votre modèle sur le site <http://support.brother.com>.

<span id="page-376-0"></span> [Accueil](#page-1-0) > [Réseau](#page-373-0) > Logiciels et utilitaires de gestion du réseau

# **Logiciels et utilitaires de gestion du réseau**

Configurez et changez les paramètres réseau de l'appareil Brother à l'aide d'un utilitaire des gestion.

- [Découvrir les logiciels et utilitaires de gestion du réseau](#page-377-0)
- [Modifier les réglages de l'appareil depuis votre ordinateur](#page-605-0)

<span id="page-377-0"></span> [Accueil](#page-1-0) > [Réseau](#page-373-0) > [Logiciels et utilitaires de gestion du réseau](#page-376-0) > Découvrir les logiciels et utilitaires de gestion du réseau

# **Découvrir les logiciels et utilitaires de gestion du réseau**

## **BRAdmin Light (Windows® et Macintosh)**

BRAdmin Light est un utilitaire permettant d'effectuer la configuration initiale des appareils Brother connectés au réseau. Cet utilitaire peut rechercher les produits Brother sur votre réseau, afficher l'état et configurer les paramètres réseau de base, tels que l'adresse IP.

Accédez à la page **Téléchargement** correspondant à votre modèle dans le Brother Solutions Center à l'adresse <http://support.brother.com> pour télécharger BRAdmin Light.

Si vous utilisez le Pare-feu Windows<sup>®</sup> ou la fonction de pare-feu d'une application anti-logiciel espion ou antivirus, désactivez-la provisoirement. Lorsque vous êtes sûr de pouvoir imprimer, configurez les paramètres logiciels en suivant les instructions.

## **BRAdmin Professional 3 (Windows®)**

BRAdmin Professional 3 est un utilitaire permettant une gestion plus avancée des appareils Brother connectés au réseau. Cet utilitaire vous permet de rechercher des produits Brother sur votre réseau et d'afficher l'état des appareils à partir d'un écran convivial de type Explorateur Windows® où les différents états des appareils sont repérés par une couleur différente. Vous pouvez configurer les paramètres du réseau et des appareils et effectuer la mise à jour du microprogramme des appareils à partir de n'importe quel ordinateur Windows® de votre réseau local. BRAdmin Professional 3 peut également consigner l'activité des appareils Brother du réseau et exporter les données du journal au format HTML, CSV, TXT ou SQL.

- Accédez à la page **Téléchargement** correspondant à votre modèle dans le Brother Solutions Center à l'adresse<http://support.brother.com> pour télécharger la dernière version de l'utilitaire BRAdmin Professional 3 de Brother.
	- Nom du nœud : le nom du nœud apparaît dans la fenêtre actuelle de BRAdmin Professional 3. Le nom du nœud par défaut est « BRNxxxxxxxxxx » pour un réseau câblé ou « BRWxxxxxxxxxxx » pour un réseau sans fil (où « xxxxxxxxxxxx » représente l'adresse MAC/Ethernet de votre appareil).
	- Si vous utilisez le Pare-feu Windows<sup>®</sup> ou la fonction de pare-feu d'une application anti-logiciel espion ou antivirus, désactivez-la provisoirement. Lorsque vous êtes sûr de pouvoir imprimer, configurez les paramètres logiciels en suivant les instructions.

## **Configuration à distance (Windows® et Macintosh)(disponible uniquement pour certains modèles)**

Le programme Configuration à distance vous permet de configurer de nombreux paramètres de l'appareil et du réseau à partir d'une application Windows® ou Macintosh. Lorsque vous lancez cette application, les paramètres de votre appareil sont automatiquement téléchargés sur l'ordinateur et s'affichent à l'écran. Si vous modifiez les paramètres, vous pouvez les télécharger directement vers l'appareil.

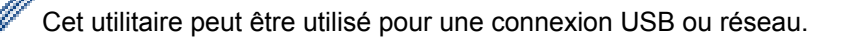

## **Information associée**

• [Logiciels et utilitaires de gestion du réseau](#page-376-0)

<span id="page-378-0"></span> [Accueil](#page-1-0) > [Réseau](#page-373-0) > Méthodes supplémentaires de configuration de votre appareil Brother pour un réseau sans fil

# **Méthodes supplémentaires de configuration de votre appareil Brother pour un réseau sans fil**

Pour connecter votre appareil à un réseau sans fil, nous vous recommandons d'utiliser le CD-ROM d'installation.

- [Avant de configurer l'appareil Brother pour un réseau sans fil](#page-379-0)
- [Configurer votre appareil pour un réseau sans fil avec la méthode à un seul bouton de Wi-Fi Protected Setup](#page-380-0)™ [\(WPS\) ou AOSS](#page-380-0)™
- [Configurer votre appareil pour un réseau sans fil avec la méthode PIN de Wi-Fi Protected Setup](#page-382-0)™ (WPS)
- [Configurer votre appareil pour un réseau sans fil en mode Ad-Hoc en utilisant un nouveau SSID](#page-385-0) Vous devez vous connecter au moyen d'un nouveau SSID sur votre ordinateur lorsqu'il est configuré en mode Ad hoc.
- [Configurer les paramètres réseau sans fil de votre appareil lorsque le SSID n'est pas diffusé](#page-387-0)
- [Utilisation de Wi-Fi Direct](#page-390-0)®

<span id="page-379-0"></span> [Accueil](#page-1-0) > [Réseau](#page-373-0) > [Méthodes supplémentaires de configuration de votre appareil Brother pour un réseau](#page-378-0) [sans fil](#page-378-0) > Avant de configurer l'appareil Brother pour un réseau sans fil

# **Avant de configurer l'appareil Brother pour un réseau sans fil**

Avant de tenter de configurer un réseau sans fil, vérifiez les points suivants :

• Pour optimiser les résultats pour l'impression normale et quotidienne de documents, placez l'appareil Brother aussi près que possible du point d'accès/routeur sans fil avec un minimum d'obstacles. Les objets volumineux et les murs situés entre les deux périphériques ainsi que les interférences provenant d'autres appareils électroniques peuvent affecter la vitesse de transfert des données de vos documents.

C'est pour cette raison que les connexions sans fil ne sont pas forcément à privilégier pour tous les types de documents et d'applications. Si vous imprimez des fichiers volumineux, par exemple des documents de plusieurs pages comportant du texte et des graphiques de grande dimension, vous pouvez envisager d'utiliser la connexion Ethernet câblée pour un transfert de données plus rapide (modèles pris en charge uniquement) ou USB pour obtenir le débit le plus rapide.

- Bien que l'appareil Brother puisse être utilisé dans un réseau sans fil et dans un réseau câblé, une seule méthode de connexion peut être utilisée à la fois (modèles pris en charge uniquement). En revanche, il est possible d'utiliser simultanément une connexion réseau sans fil et une connexion Wi‑Fi Direct, ou une connexion réseau câblée (modèles pris en charge uniquement) et une connexion Wi‑Fi Direct.
- Vous devez connaître le nom de votre réseau (SSID) et la clé du réseau pour pouvoir configurer les paramètres sans fil.

### **Information associée**

• [Méthodes supplémentaires de configuration de votre appareil Brother pour un réseau sans fil](#page-378-0)

<span id="page-380-0"></span> [Accueil](#page-1-0) > [Réseau](#page-373-0) > [Méthodes supplémentaires de configuration de votre appareil Brother pour un réseau](#page-378-0) [sans fil](#page-378-0) > Configurer votre appareil pour un réseau sans fil avec la méthode à un seul bouton de Wi-Fi Protected Setup™ (WPS) ou AOSS™

# **Configurer votre appareil pour un réseau sans fil avec la méthode à un seul bouton de Wi-Fi Protected Setup™ (WPS) ou AOSS™**

Si votre point d'accès/routeur sans fil prend en charge WPS (configuration à un seul bouton) ou AOSS™, vous pouvez utiliser WPS ou AOSS™ depuis le menu du panneau de commande de votre appareil pour configurer vos paramètres réseau sans fil.

Les routeurs ou les points d'accès prenant en charge WPS arborent le symbole suivant :

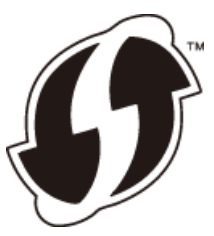

• Les routeurs ou les points d'accès prenant en charge AOSS™ arborent le symbole suivant :

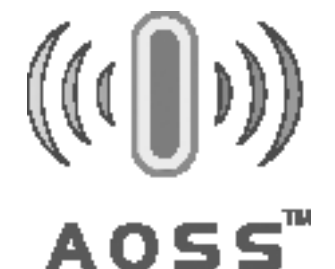

### >> MFC-J480DW [>> DCP-J562DW/MFC-J680DW/MFC-J880DW](#page-381-0)

## **MFC-J480DW**

- 1. Appuyez sur **Paramètres (Settings)**.
- 2. Appuyez sur ▲ ou ▼ pour sélectionner l'élément suivant :
	- a. Sélectionnez [Réseau]. Appuyez sur **OK**.
	- b. Sélectionnez [WLAN]. Appuyez sur **OK**.
	- c. Sélectionnez [WPS/AOSS]. Appuyez sur **OK**.
- 3. Lorsque [Activer le réseau sans fil ?] apparaît, appuyez sur **OK**.

L'Assistant de configuration sans fil démarre. Pour annuler, appuyez sur **Arrêt/Sortie (Stop/Exit)**.

4. Lorsque l'écran LCD vous demande de démarrer WPS ou AOSS<sup>™</sup>, appuyez sur le bouton WPS ou AOSS<sup>™</sup> sur votre point d'accès/routeur sans fil. Appuyez ensuite sur **OK** sur votre appareil. Votre appareil détecte automatiquement le mode (WPS ou AOSS™) utilisé par votre point d'accès/routeur sans fil et tente de se connecter au réseau sans fil.

Si votre périphérique sans fil est connecté correctement, l'écran LCD de l'appareil affiche [Branché].

#### Pour Windows® :

Vous avez terminé la configuration du réseau sans fil. Utilisez le programme d'installation Brother sur le CD-ROM pour installer les pilotes et les logiciels nécessaires à l'utilisation de votre appareil.

#### Pour Macintosh :

Vous avez terminé la configuration du réseau sans fil. Accédez à la page **Téléchargement** correspondant à votre modèle sur le Brother Solutions Center à l'adresse <http://support.brother.com>afin d'installer les pilotes et le logiciel nécessaires au fonctionnement de votre appareil.

## <span id="page-381-0"></span>**DCP-J562DW/MFC-J680DW/MFC-J880DW**

- 1. Appuyez sur  $\begin{bmatrix} 1 \\ 1 \end{bmatrix}$  [Param] > [Ts params] > [Réseau] > [WLAN] > [WPS/AOSS].
- 2. Lorsque [Basculer interface réseau sur sans fil?] ou [Activer le réseau sans fil ?] apparaît, appuyez sur [Oui].

Ceci lancera l'Assistant de configuration sans fil. Pour annuler, appuyez sur [Non].

3. Lorsque l'écran tactile vous demande de démarrer WPS ou AOSS™, appuyez sur le bouton WPS ou AOSS™ sur votre point d'accès/routeur sans fil. Appuyez ensuite sur [OK] sur votre appareil. Votre appareil détecte automatiquement le mode (WPS ou AOSS™) utilisé par votre point d'accès/routeur sans fil et tente de se connecter au réseau sans fil.

Si votre périphérique sans fil est connecté correctement, l'écran LCD affiche [Branché].

#### Pour Windows® :

Vous avez terminé la configuration du réseau sans fil. Utilisez le programme d'installation Brother sur le CD-ROM pour installer les pilotes et les logiciels nécessaires à l'utilisation de votre appareil.

#### Pour Macintosh :

Vous avez terminé la configuration du réseau sans fil. Accédez à la page **Téléchargement** correspondant à votre modèle sur le Brother Solutions Center à l'adresse <http://support.brother.com>afin d'installer les pilotes et le logiciel nécessaires au fonctionnement de votre appareil.

## **Information associée**

• [Méthodes supplémentaires de configuration de votre appareil Brother pour un réseau sans fil](#page-378-0)

<span id="page-382-0"></span> [Accueil](#page-1-0) > [Réseau](#page-373-0) > [Méthodes supplémentaires de configuration de votre appareil Brother pour un réseau](#page-378-0) [sans fil](#page-378-0) > Configurer votre appareil pour un réseau sans fil avec la méthode PIN de Wi-Fi Protected Setup™ (WPS)

# **Configurer votre appareil pour un réseau sans fil avec la méthode PIN de Wi-Fi Protected Setup™ (WPS)**

Si votre point d'accès/routeur sans fil prend en charge WPS, vous pouvez utiliser la méthode PIN (Personal Identification Number) pour configurer vos paramètres réseau sans fil.

La méthode PIN est l'une des méthodes de connexion développées par Wi-Fi Alliance®. En soumettant un code PIN créé par un Périphérique inscrit (votre appareil) dans le Registraire (un périphérique qui gère le réseau sans fil), vous pouvez configurer les paramètres du réseau sans fil et les paramètres de sécurité. Pour plus d'informations sur la procédure d'accès au mode WPS, reportez-vous à la documentation fournie avec votre point d'accès/routeur sans fil.

### **Type A**

Connexion lorsque le point d'accès/routeur sans fil (1) joue aussi le rôle de Registraire.

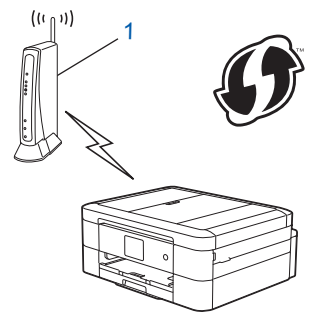

### **Type B**

Connexion lorsqu'un autre périphérique (2), tel qu'un ordinateur, est utilisé comme Registraire.

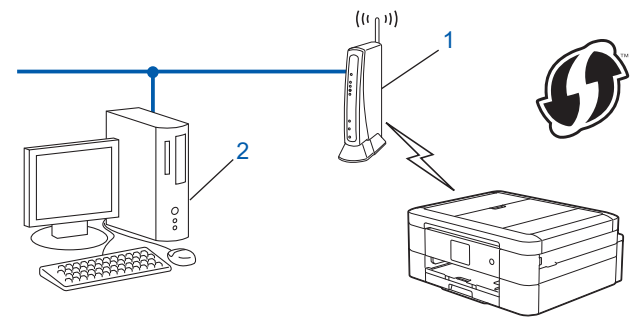

Les routeurs ou les points d'accès prenant en charge WPS arborent le symbole suivant :

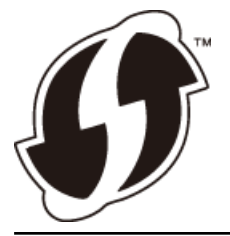

>> MFC-J480DW [>> DCP-J562DW/MFC-J680DW/MFC-J880DW](#page-383-0)

## **MFC-J480DW**

- 1. Appuyez sur **Paramètres (Settings)**.
- 2. Appuyez sur ▲ ou ▼ pour sélectionner l'élément suivant :
	- a. Sélectionnez [Réseau]. Appuyez sur **OK**.
- <span id="page-383-0"></span>b. Sélectionnez [WLAN]. Appuyez sur **OK**.
- c. Sélectionnez [WPS avec PIN]. Appuyez sur **OK**.

3. Lorsque [Activer le réseau sans fil ?] apparaît, appuyez sur **OK**.

L'Assistant de configuration sans fil démarre. Pour annuler, appuyez sur **Arrêt/Sortie (Stop/Exit)**.

- 4. L'écran LCD affiche un code PIN à huit chiffres et l'appareil lance la recherche de point d'accès/routeur sans fil.
- 5. En utilisant un ordinateur installé sur le réseau, tapez « http://adresse IP du point d'accès/ » dans votre navigateur (où « adresse IP du point d'accès » est l'adresse IP du périphérique utilisé comme Registraire).
- 6. Accédez à la page de configuration de WPS et saisissez le code PIN, puis suivez les instructions qui s'affichent à l'écran.
	- Le Registraire est généralement le point d'accès/routeur sans fil.
		- La page des paramètres varie en fonction de la marque du point d'accès/routeur sans fil. Pour plus d'informations, reportez-vous à la documentation de votre point d'accès/routeur sans fil.

### **Si vous utilisez un ordinateur équipé de Windows Vista®, Windows® 7 ou Windows® 8 comme Registraire, utilisez la procédure ci-dessous :**

- 7. Exécutez une des actions suivantes :
	- (Windows Vista<sup>®</sup>)

Cliquez sur **(Démarrer)** > **Réseau** > **Ajouter un périphérique sans fil**.

(Windows $^{\circledR}$  7)

Cliquez sur **(Démarrer)** > **Périphériques et imprimantes** > **Ajouter un périphérique**.

(Windows $^{\circledR}$  8)

Positionnez la souris dans le coin inférieur droit de votre bureau. Lorsque la barre de menus apparaît, cliquez sur **Paramètres** > **Panneau de configuration** > **Matériel et audio** > **Périphériques et imprimantes** > **Ajouter un périphérique**.

- Pour utiliser un ordinateur équipé de Windows Vista®, Windows® 7 ou Windows® 8 comme Registraire, vous devez préalablement l'enregistrer sur votre réseau. Pour plus d'informations, reportez-vous à la documentation de votre point d'accès/routeur sans fil.
	- Si vous utilisez Windows® 7 ou Windows® 8 comme Registraire, vous pouvez installer le pilote d'imprimante après avoir effectué la configuration sans fil en suivant les instructions affichées à l'écran. Pour installer le Package Pilote & Logiciel complet, utilisez le programme d'installation Brother sur le CD-ROM.
- 8. Sélectionnez votre appareil et cliquez sur **Suivant**.
- 9. Entrez le code PIN affiché sur l'écran LCD de l'appareil, puis cliquez sur **Suivant**.
- 10. Sélectionnez votre réseau, puis cliquez sur **Suivant**.
- 11. Cliquez sur **Fermer**.

### **DCP-J562DW/MFC-J680DW/MFC-J880DW**

- 1. Appuyez sur  $\|$  [Param] > [Ts params] > [Réseau] > [WLAN] > [WPS avec code PIN].
- 2. Lorsque [Basculer interface réseau sur sans fil?] ou [Activer le réseau sans fil ?] apparaît, appuyez sur [Oui].

Ceci lancera l'Assistant de configuration sans fil. Pour annuler, appuyez sur [Non].

- 3. L'écran LCD affiche un code PIN à huit chiffres et l'appareil lance la recherche de point d'accès/routeur sans fil.
- 4. En utilisant un ordinateur installé sur le réseau, tapez « http://adresse IP du point d'accès/ » dans votre navigateur (où « adresse IP du point d'accès » est l'adresse IP du périphérique utilisé comme Registraire).
- 5. Accédez à la page de configuration de WPS et saisissez le code PIN, puis suivez les instructions qui s'affichent à l'écran.
	- Le Registraire est généralement le point d'accès/routeur sans fil.
	- La page des paramètres varie en fonction de la marque du point d'accès/routeur sans fil. Pour plus d'informations, reportez-vous à la documentation de votre point d'accès/routeur sans fil.

#### **Si vous utilisez un ordinateur équipé de Windows Vista®, Windows® 7 ou Windows® 8 comme Registraire, utilisez la procédure ci-dessous :**

- 6. Exécutez une des actions suivantes :
	- (Windows Vista<sup>®</sup>)

### Cliquez sur **(Démarrer)** > **Réseau** > **Ajouter un périphérique sans fil**.

(Windows $\mathbb{8}$  7)

Cliquez sur **(Démarrer)** > **Périphériques et imprimantes** > **Ajouter un périphérique**.

(Windows $^{\circledR}$  8)

Positionnez la souris dans le coin inférieur droit de votre bureau. Lorsque la barre de menus apparaît, cliquez sur **Paramètres** > **Panneau de configuration** > **Matériel et audio** > **Périphériques et imprimantes** > **Ajouter un périphérique**.

- Pour utiliser un ordinateur équipé de Windows Vista®, Windows® 7 ou Windows® 8 comme Registraire, vous devez préalablement l'enregistrer sur votre réseau. Pour plus d'informations, reportez-vous à la documentation de votre point d'accès/routeur sans fil.
	- Si vous utilisez Windows<sup>®</sup> 7 ou Windows<sup>®</sup> 8 comme Registraire, vous pouvez installer le pilote d'imprimante après avoir effectué la configuration sans fil en suivant les instructions affichées à l'écran. Pour installer le Package Pilote & Logiciel complet, utilisez le programme d'installation Brother sur le CD-ROM.
- 7. Sélectionnez votre appareil et cliquez sur **Suivant**.
- 8. Entrez le code PIN affiché sur l'écran LCD de l'appareil, puis cliquez sur **Suivant**.
- 9. Sélectionnez votre réseau, puis cliquez sur **Suivant**.
- 10. Cliquez sur **Fermer**.

### **Information associée**

• [Méthodes supplémentaires de configuration de votre appareil Brother pour un réseau sans fil](#page-378-0)

<span id="page-385-0"></span> [Accueil](#page-1-0) > [Réseau](#page-373-0) > [Méthodes supplémentaires de configuration de votre appareil Brother pour un réseau](#page-378-0) [sans fil](#page-378-0) > Configurer votre appareil pour un réseau sans fil en mode Ad-Hoc en utilisant un nouveau SSID

# **Configurer votre appareil pour un réseau sans fil en mode Ad-Hoc en utilisant un nouveau SSID**

Vous devez vous connecter au moyen d'un nouveau SSID sur votre ordinateur lorsqu'il est configuré en mode Ad hoc.

>> MFC-J480DW

>> DCP-J562DW/MFC-J680DW/MFC-J880DW

### **MFC-J480DW**

- 1. Appuyez sur **Paramètres (Settings)**.
- 2. Appuyez sur ▲ ou ▼ pour sélectionner l'élément suivant :
	- a. Sélectionnez [Réseau]. Appuyez sur **OK**.
	- b. Sélectionnez [WLAN]. Appuyez sur **OK**.
	- c. Sélectionnez [Assis. config.]. Appuyez sur **OK**.
- 3. Lorsque [Activer le réseau sans fil ?] apparaît, appuyez sur **OK**.

L'Assistant de configuration sans fil démarre. Pour annuler, appuyez sur **Arrêt/Sortie (Stop/Exit)**.

- 4. L'appareil recherche votre réseau et affiche la liste des SSID disponibles. Appuyez sur ▲ ou ▼ pour sélectionner l'option [<Nouveau SSID>], puis appuyez sur **OK**.
- 5. Entrez le nom SSID, puis cliquez sur **OK**.

Plus d'informations sur la façon de saisir du texte >> Annexe

- 6. Appuyez sur  $\triangle$  ou  $\nabla$  pour sélectionner l'option [Ad-hoc], puis appuyez sur **OK**.
- 7. Appuyez sur **A** ou  $\nabla$  pour sélectionner le type de cryptage [Sans] ou [WEP], puis appuyez sur OK.
- 8. Si vous avez sélectionné l'option [WEP] comme type de cryptage, entrez la clé WEP, puis appuyez sur **OK**.

Votre appareil Brother ne prend en charge que la première clé WEP.

- 9. Pour appliquer les paramètres, appuyez sur **1** pour sélectionner [Oui]. Pour annuler, appuyez sur **2**.
- 10. L'appareil tente de se connecter au périphérique sans fil que vous avez sélectionné.

Si votre périphérique sans fil est connecté correctement, l'écran LCD de l'appareil affiche [Branché].

Pour Windows® :

B

Vous avez terminé la configuration du réseau sans fil. Utilisez le programme d'installation Brother sur le CD-ROM pour installer les pilotes et les logiciels nécessaires à l'utilisation de votre appareil.

Pour Macintosh :

Vous avez terminé la configuration du réseau sans fil. Accédez à la page **Téléchargement** correspondant à votre modèle sur le Brother Solutions Center à l'adresse <http://support.brother.com>afin d'installer les pilotes et le logiciel nécessaires au fonctionnement de votre appareil.

## **DCP-J562DW/MFC-J680DW/MFC-J880DW**

- 1. Appuyez sur [Param] > [Ts params] > [Réseau] > [WLAN] > [Assis. config.].
- 2. Lorsque [Basculer interface réseau sur sans fil?] ou [Activer le réseau sans fil ?] apparaît, appuyez sur [Oui].

Ceci lancera l'Assistant de configuration sans fil. Pour annuler, appuyez sur [Non].

3. L'appareil va parcourir votre réseau et afficher une liste des SSID disponibles. Appuyez sur ▲ ou sur ▼ pour afficher l'option [<Nouveau SSID>], puis appuyez dessus.

4. Appuyez sur [OK].

B

Ø

5. Entrez le nom SSID, puis cliquez sur [OK].

Plus d'informations sur la façon de saisir du texte >> Annexe

- 6. Appuyez sur [Ad-hoc].
- 7. Appuyez soit sur [Sans], soit sur [WEP].
- 8. Si vous avez sélectionné l'option [WEP] comme type de cryptage, entrez la clé WEP, puis appuyez sur [OK].

Votre appareil Brother ne prend en charge que la première clé WEP.

9. Pour appliquer les paramètres, appuyez sur [Oui]. Pour annuler, appuyez sur [Non].

10. L'appareil tente de se connecter au périphérique sans fil que vous avez sélectionné.

Si votre périphérique sans fil est connecté correctement, l'écran LCD affiche [Branché].

Pour Windows® :

Vous avez terminé la configuration du réseau sans fil. Utilisez le programme d'installation Brother sur le CD-ROM pour installer les pilotes et les logiciels nécessaires à l'utilisation de votre appareil.

Pour Macintosh :

Vous avez terminé la configuration du réseau sans fil. Accédez à la page **Téléchargement** correspondant à votre modèle sur le Brother Solutions Center à l'adresse <http://support.brother.com>afin d'installer les pilotes et le logiciel nécessaires au fonctionnement de votre appareil.

- [Méthodes supplémentaires de configuration de votre appareil Brother pour un réseau sans fil](#page-378-0)
- [Codes d'erreur du rapport sur le réseau local sans fil](#page-409-0)

<span id="page-387-0"></span> [Accueil](#page-1-0) > [Réseau](#page-373-0) > [Méthodes supplémentaires de configuration de votre appareil Brother pour un réseau](#page-378-0) [sans fil](#page-378-0) > Configurer les paramètres réseau sans fil de votre appareil lorsque le SSID n'est pas diffusé

# **Configurer les paramètres réseau sans fil de votre appareil lorsque le SSID n'est pas diffusé**

>> MFC-J480DW

[>> DCP-J562DW/MFC-J680DW/MFC-J880DW](#page-388-0)

### **MFC-J480DW**

Avant de configurer votre appareil, nous vous recommandons de noter les paramètres de votre réseau sans fil. Vous aurez besoin de ces informations pour poursuivre la configuration.

1. Vérifiez et notez les paramètres actuels du réseau sans fil.

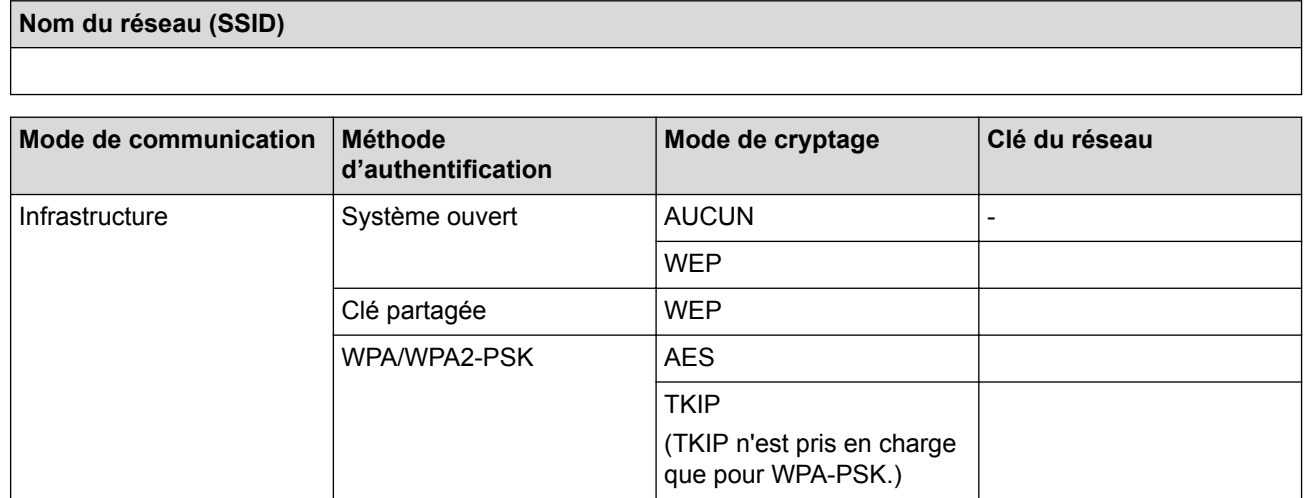

Par exemple :

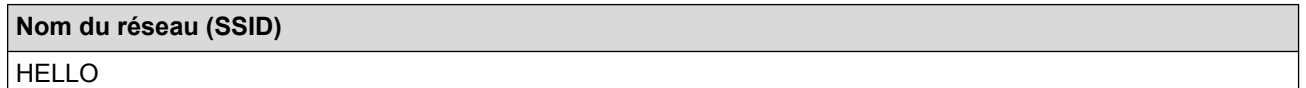

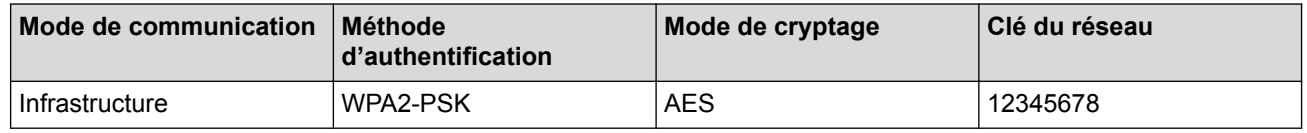

Si votre routeur utilise le cryptage WEP, entrez la clé utilisée comme première clé WEP. Votre appareil Brother ne prend en charge que la première clé WEP.

#### 2. Appuyez sur **Paramètres (Settings)**.

- 3. Appuyez sur ▲ ou ▼ pour sélectionner l'élément suivant :
	- a. Sélectionnez [Réseau]. Appuyez sur **OK**.
	- b. Sélectionnez [WLAN]. Appuyez sur **OK**.
	- c. Sélectionnez [Assis. config.]. Appuyez sur **OK**.
- 4. Lorsque [Activer le réseau sans fil ?] apparaît, appuyez sur **OK**.

L'Assistant de configuration sans fil démarre. Pour annuler, appuyez sur **Arrêt/Sortie (Stop/Exit)**.

- 5. L'appareil recherche votre réseau et affiche la liste des SSID disponibles. Appuyez sur ▲ ou V pour sélectionner l'option [<Nouveau SSID>], puis appuyez sur **OK**.
- 6. Entrez le nom SSID, puis cliquez sur **OK**.

Plus d'informations sur la façon de saisir du texte >> Annexe

7. Appuyez sur ▲ ou ▼ pour sélectionner l'élément suivant :

- <span id="page-388-0"></span>a. Sélectionnez [Infrastructure]. Appuyez sur **OK**.
- b. Sélectionnez la méthode d'authentification. Appuyez sur **OK**.
- 8. Exécutez une des actions suivantes :
	- Si vous avez sélectionné l'option [Système ouvert], appuyez sur  $\blacktriangle$  ou  $\nabla$  pour sélectionner le type de cryptage [Sans] ou [WEP], puis appuyez sur **OK**. Si vous avez sélectionné l'option [WEP] comme type de cryptage, entrez la clé WEP, puis appuyez sur **OK**.
	- Si vous avez sélectionné l'option [Touche partagée], entrez la clé WEP, puis appuyez sur **OK**.
	- Si vous avez sélectionné l'option  $[WRA/WRA2-PSK]$ , appuyez sur  $\blacktriangle$  ou sur  $\nabla$  pour sélectionner le type de cryptage [TKIP+AES] ou [AES], puis appuyez sur **OK**.

Entrez la clé WPA, puis appuyez sur **OK**.

- Plus d'informations sur la façon de saisir du texte >> Annexe
	- Votre appareil Brother ne prend en charge que la première clé WEP.

9. Pour appliquer les paramètres, appuyez sur **1** pour sélectionner [Oui]. Pour annuler, appuyez sur **2**.

10. L'appareil tente de se connecter au périphérique sans fil que vous avez sélectionné.

Si votre périphérique sans fil est connecté correctement, l'écran LCD de l'appareil affiche [Branché].

Pour Windows® :

Vous avez terminé la configuration du réseau sans fil. Utilisez le programme d'installation Brother sur le CD-ROM pour installer les pilotes et les logiciels nécessaires à l'utilisation de votre appareil.

Pour Macintosh :

Vous avez terminé la configuration du réseau sans fil. Accédez à la page **Téléchargement** correspondant à votre modèle sur le Brother Solutions Center à l'adresse <http://support.brother.com>afin d'installer les pilotes et le logiciel nécessaires au fonctionnement de votre appareil.

## **DCP-J562DW/MFC-J680DW/MFC-J880DW**

Avant de configurer votre appareil, nous vous recommandons de noter les paramètres de votre réseau sans fil. Vous aurez besoin de ces informations pour poursuivre la configuration.

1. Vérifiez et notez les paramètres actuels du réseau sans fil.

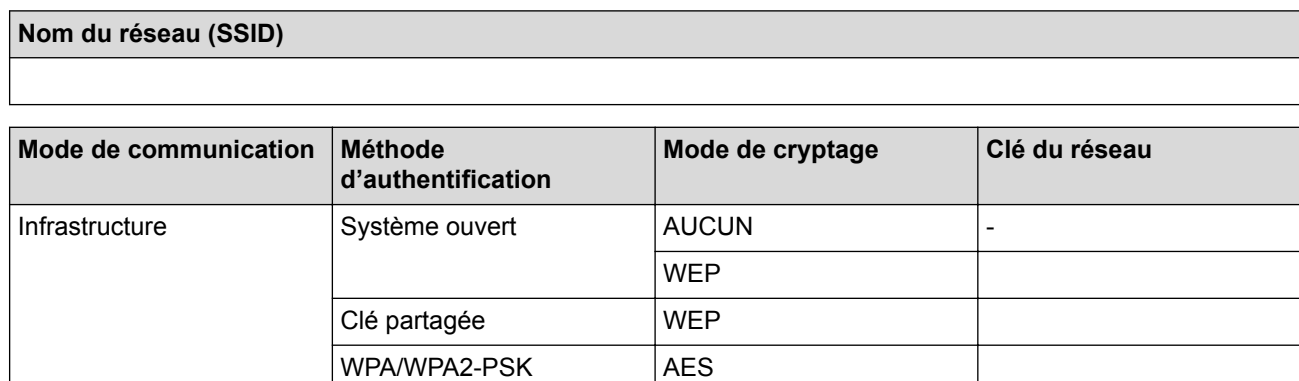

Par exemple :

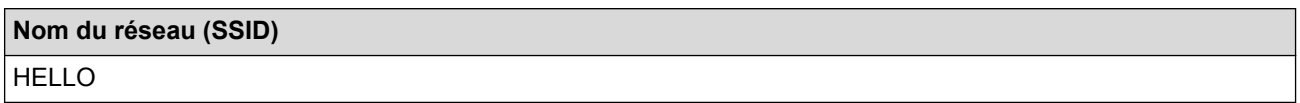

**TKIP** 

(TKIP n'est pris en charge que pour WPA-PSK.)

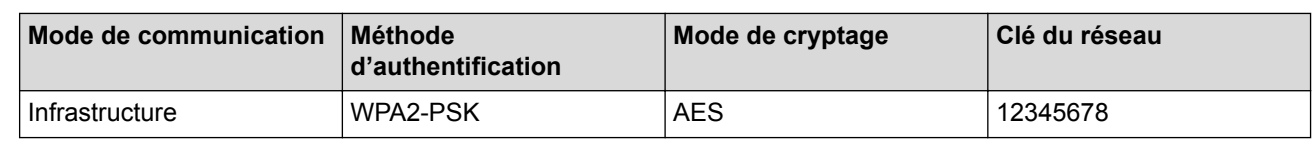

Si votre routeur utilise le cryptage WEP, entrez la clé utilisée comme première clé WEP. Votre appareil Brother ne prend en charge que la première clé WEP.

- 2. Appuyez sur  $||$  [Param] > [Ts params] > [Réseau] > [WLAN] > [Assis. config.].
- 3. Lorsque [Basculer interface réseau sur sans fil?] ou [Activer le réseau sans fil ?] apparaît, appuyez sur [Oui].

Ceci lancera l'Assistant de configuration sans fil. Pour annuler, appuyez sur [Non].

- 4. L'appareil va parcourir votre réseau et afficher une liste des SSID disponibles. Appuyez sur  $\blacktriangle$  ou sur  $\blacktriangledown$  pour afficher l'option [<Nouveau SSID>], puis appuyez dessus.
- 5. Appuyez sur [OK].
- 6. Entrez le nom SSID, puis cliquez sur [OK].

#### Plus d'informations sur la façon de saisir du texte >> Annexe

- 7. Appuyez sur [Infrastructure].
- 8. Sélectionnez la méthode d'authentification, puis appuyez dessus.
- 9. Exécutez une des actions suivantes :
	- Si vous avez sélectionné l'option [Système ouvert], appuyez soit sur [Sans], soit sur [WEP]. Si vous avez sélectionné l'option [WEP] comme type de cryptage, entrez la clé WEP, puis appuyez sur [OK].
	- Si vous avez sélectionné l'option [Touche partagée], entrez la clé WEP, puis appuyez sur [OK].
	- Si vous avez sélectionné l'option [WPA/WPA2-PSK], appuyez soit sur [TKIP+AES], soit sur [AES]. Entrez la clé WPA, puis appuyez sur [OK].
	- Plus d'informations sur la façon de saisir du texte >> Annexe
		- Votre appareil Brother ne prend en charge que la première clé WEP.

10. Pour appliquer les paramètres, appuyez sur [Oui]. Pour annuler, appuyez sur [Non].

11. L'appareil tente de se connecter au périphérique sans fil que vous avez sélectionné.

Si votre périphérique sans fil est connecté correctement, l'écran LCD affiche [Branché].

Pour Windows® :

Vous avez terminé la configuration du réseau sans fil. Utilisez le programme d'installation Brother sur le CD-ROM pour installer les pilotes et les logiciels nécessaires à l'utilisation de votre appareil.

Pour Macintosh :

Vous avez terminé la configuration du réseau sans fil. Accédez à la page **Téléchargement** correspondant à votre modèle sur le Brother Solutions Center à l'adresse <http://support.brother.com>afin d'installer les pilotes et le logiciel nécessaires au fonctionnement de votre appareil.

- [Méthodes supplémentaires de configuration de votre appareil Brother pour un réseau sans fil](#page-378-0)
- [Je ne parviens pas à configurer le réseau sans fil](#page-503-0)

<span id="page-390-0"></span> [Accueil](#page-1-0) > [Réseau](#page-373-0) > [Méthodes supplémentaires de configuration de votre appareil Brother pour un réseau](#page-378-0) [sans fil](#page-378-0) > Utilisation de Wi-Fi Direct®

# **Utilisation de Wi-Fi Direct®**

- [Impression ou numérisation depuis votre appareil mobile à l'aide de Wi-Fi Direct](#page-391-0)
- [Configurer un réseau Wi-Fi Direct](#page-392-0) Configurez les paramètres de votre réseau Wi-Fi Direct depuis le panneau de commande de l'appareil.
- [Je ne parviens pas à configurer le réseau sans fil](#page-503-0)

<span id="page-391-0"></span> [Accueil](#page-1-0) > [Réseau](#page-373-0) > [Méthodes supplémentaires de configuration de votre appareil Brother pour un réseau](#page-378-0) [sans fil](#page-378-0) > [Utilisation de Wi-Fi Direct](#page-390-0)® > Impression ou numérisation depuis votre appareil mobile à l'aide de Wi-Fi Direct

# **Impression ou numérisation depuis votre appareil mobile à l'aide de Wi-Fi Direct**

Wi-Fi Direct est l'une des méthodes de configuration sans fil mises au point par la Wi-Fi Alliance®. Elle vous permet de configurer un réseau sans fil sécurisé entre votre appareil Brother et un appareil mobile, comme un appareil Android™ ou Windows Phone®, un iPhone, un iPod touch ou un iPad, sans devoir utiliser de point d'accès. Wi-Fi Direct prend en charge la configuration réseau sans fil à l'aide de la méthode à un seul bouton ou la méthode PIN de Wi-Fi Protected Setup™ (WPS). Vous pouvez aussi configurer un réseau sans fil en définissant manuellement un SSID et un mot de passe. La fonctionnalité Wi-Fi Direct de votre appareil Brother prend en charge la sécurité WPA2™ avec chiffrement AES.

Pour imprimer ou numériser directement depuis votre appareil mobile, téléchargez Brother iPrint&Scan sur Google Play™ Store app (Android Market™) ou l'App Store.

Plus d'informations **>>** Guide d'impression/numérisation mobile pour Brother iPrint&Scan Accédez à la page **Manuels** correspondant à votre modèle dans le Brother Solutions Center à l'adresse<http://support.brother.com> pour télécharger le guide.

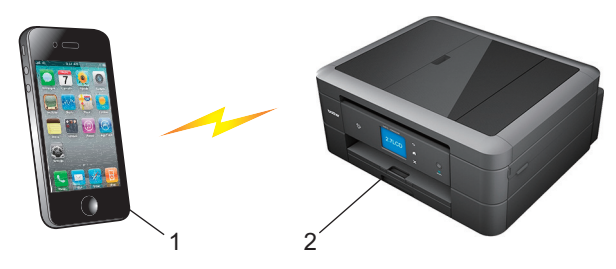

- 1. Appareil mobile
- 2. Votre appareil Brother
	- Bien que l'appareil Brother puisse être utilisé dans un réseau sans fil et dans un réseau câblé (modèles pris en charge uniquement), une seule méthode de connexion peut être utilisée à la fois. En revanche, il est possible d'utiliser simultanément une connexion réseau sans fil et une connexion Wi‑Fi Direct, ou une connexion réseau câblée et une connexion Wi‑Fi Direct.
		- L'appareil compatible Wi-Fi Direct peut devenir propriétaire de groupe. Lors de la configuration du réseau Wi-Fi Direct, le propriétaire du groupe fait office de point d'accès.
		- Les modes Ad hoc et Wi-Fi Direct ne peuvent pas être utilisés en même temps. Désactivez une fonction pour activer l'autre. Si vous souhaitez utiliser Wi-Fi Direct alors que vous êtes en mode Ad hoc, réglez l'interface réseau sur LAN câblé ou désactivez le mode Ad hoc et connectez votre appareil Brother au point d'accès.

### **Information associée**

• [Utilisation de Wi-Fi Direct](#page-390-0)®

<span id="page-392-0"></span> [Accueil](#page-1-0) > [Réseau](#page-373-0) > [Méthodes supplémentaires de configuration de votre appareil Brother pour un réseau](#page-378-0) [sans fil](#page-378-0) > [Utilisation de Wi-Fi Direct](#page-390-0)® > Configurer un réseau Wi-Fi Direct

# **Configurer un réseau Wi-Fi Direct**

Configurez les paramètres de votre réseau Wi-Fi Direct depuis le panneau de commande de l'appareil.

- [Vue d'ensemble de la configuration d'un réseau Wi-Fi Direct](#page-393-0) Les instructions suivantes vous proposent cinq méthodes de configuration de votre appareil Brother dans un environnement réseau sans fil. Sélectionnez celle qui vous paraît la plus adaptée à votre environnement.
- [Configurer un réseau Wi-Fi Direct à l'aide de la méthode « presse](#page-395-0)-bouton »
- [Configurer un réseau Wi-Fi Direct à l'aide de la méthode « presse](#page-397-0)‑bouton » et du Wi-Fi Protected Setup™ [\(WPS\)](#page-397-0)
- [Configurer un réseau Wi-Fi Direct à l'aide de la méthode PIN](#page-399-0)
- [Configurer un réseau Wi-Fi Direct à l'aide de la méthode PIN du Wi-Fi Protected Setup](#page-401-0)™ (WPS)
- [Configurer votre réseau Wi-Fi Direct manuellement](#page-403-0)

<span id="page-393-0"></span> [Accueil](#page-1-0) > [Réseau](#page-373-0) > [Méthodes supplémentaires de configuration de votre appareil Brother pour un réseau](#page-378-0) [sans fil](#page-378-0) > [Utilisation de Wi-Fi Direct](#page-390-0)® > [Configurer un réseau Wi-Fi Direct](#page-392-0) > Vue d'ensemble de la configuration d'un réseau Wi-Fi Direct

# **Vue d'ensemble de la configuration d'un réseau Wi-Fi Direct**

Les instructions suivantes vous proposent cinq méthodes de configuration de votre appareil Brother dans un environnement réseau sans fil. Sélectionnez celle qui vous paraît la plus adaptée à votre environnement.

Vérifiez votre appareil mobile pour la configuration.

1. Votre appareil mobile prend-il en charge Wi-Fi Direct ?

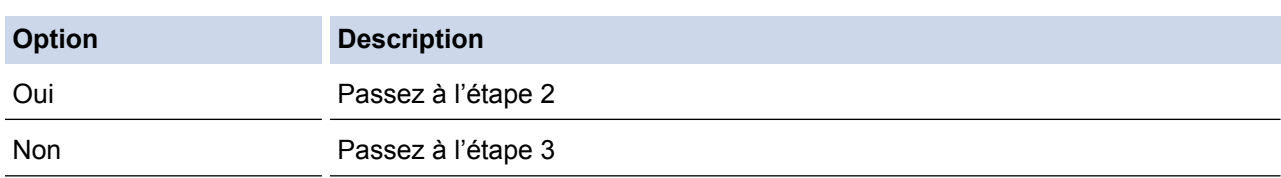

2. Votre appareil mobile prend-il en charge la configuration à un seul bouton pour Wi-Fi Direct ?

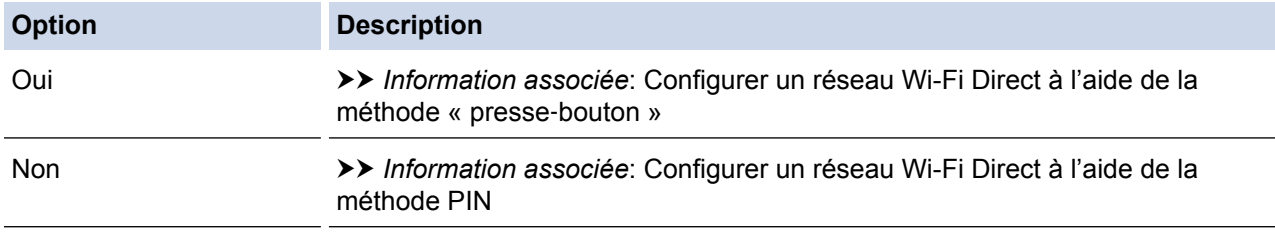

3. Votre appareil mobile prend-il en charge Wi-Fi Protected Setup™ (WPS) ?

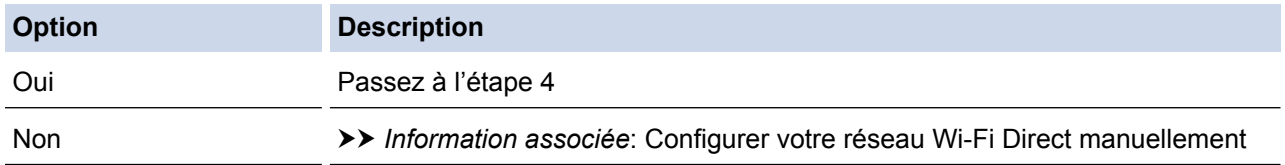

4. Votre appareil mobile prend-il en charge la configuration à un seul bouton pour Wi-Fi Protected Setup™ (WPS) ?

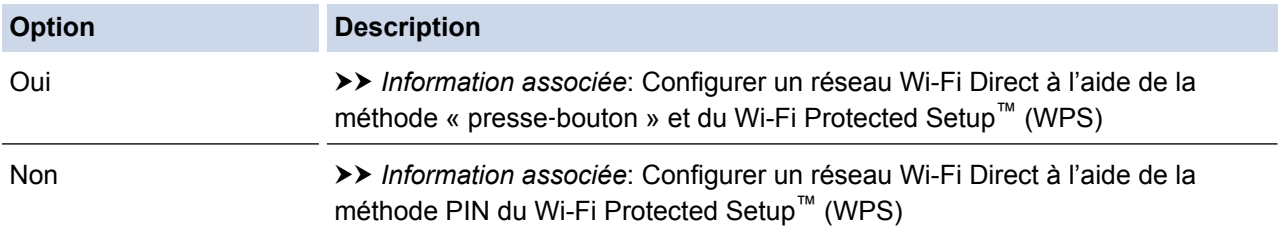

Pour utiliser la fonctionnalité Brother iPrint&Scan dans un réseau Wi-Fi Direct configuré par la méthode à un seul bouton à l'aide de Wi-Fi Direct ou par la méthode PIN à l'aide de Wi-Fi Direct, l'appareil utilisé pour configurer Wi-Fi Direct doit tourner sous Android™ 4.0 ou une version ultérieure.

- [Configurer un réseau Wi-Fi Direct](#page-392-0)
- [Configurer un réseau Wi-Fi Direct à l'aide de la méthode « presse](#page-395-0)-bouton »
- [Configurer un réseau Wi-Fi Direct à l'aide de la méthode PIN](#page-399-0)
- [Configurer votre réseau Wi-Fi Direct manuellement](#page-403-0)
- [Configurer un réseau Wi-Fi Direct à l'aide de la méthode « presse](#page-397-0)‑bouton » et du Wi-Fi Protected Setup™ [\(WPS\)](#page-397-0)

• [Configurer un réseau Wi-Fi Direct à l'aide de la méthode PIN du Wi-Fi Protected Setup](#page-401-0)™ (WPS)

<span id="page-395-0"></span> [Accueil](#page-1-0) > [Réseau](#page-373-0) > [Méthodes supplémentaires de configuration de votre appareil Brother pour un réseau](#page-378-0) [sans fil](#page-378-0) > [Utilisation de Wi-Fi Direct](#page-390-0)® > [Configurer un réseau Wi-Fi Direct](#page-392-0) > Configurer un réseau Wi-Fi Direct à l'aide de la méthode « presse‑bouton »

# **Configurer un réseau Wi-Fi Direct à l'aide de la méthode « presse**‑**bouton »**

#### >> MFC-J480DW

Ø

>> DCP-J562DW/MFC-J680DW/MFC-J880DW

### **MFC-J480DW**

Si votre appareil mobile prend en charge Wi-Fi Direct, procédez comme suit pour configurer un réseau Wi-Fi Direct :

Lorsque l'appareil reçoit la demande Wi-Fi Direct de votre appareil mobile, le message [Wi-Fi Direct demande connexion reçue.] s'affiche sur l'écran LCD. Appuyez sur **OK** pour établir la connexion.

- 1. Appuyez sur **Paramètres (Settings)**.
- 2. Appuyez sur ▲ ou ▼ pour sélectionner l'élément suivant :
	- a. Sélectionnez [Réseau]. Appuyez sur **OK**.
	- b. Sélectionnez [Wi-Fi Direct]. Appuyez sur **OK**.
	- c. Sélectionnez [Bout-poussoir]. Appuyez sur **OK**.
- 3. Lorsque [Wi-Fi Direct activé? Oui ⇒ Appuyez sur 1 Non ⇒ Appuyez sur 2] apparaît, appuyez sur **1** pour accepter. Pour annuler, appuyez sur **2**.
- 4. Activez la méthode de configuration PIN WPS de votre appareil mobile (consultez la documentation de votre appareil mobile pour plus d'informations) lorsque [Activez Wi-Fi Direct sur un autre périphr. Puis appyz sur OK.] s'affiche. Appuyez sur **OK** sur votre appareil Brother. La configuration de Wi-Fi Direct démarre.
- 5. Exécutez une des actions suivantes :
	- Lorsque votre appareil Brother est le propriétaire de groupe, connectez-y directement votre appareil mobile.
	- Lorsque votre appareil Brother n'est pas le propriétaire de groupe, il affiche les noms des appareils disponibles avec lesquels il peut configurer un réseau Wi-Fi Direct. Sélectionnez l'appareil mobile auquel vous voulez vous connecter puis appuyez sur **OK**. Recherchez à nouveau les appareils disponibles en sélectionnant [Renumériser].
- 6. Si votre appareil mobile arrive à se connecter, l'appareil affiche [Branché]. La configuration du réseau Wi-Fi Direct est terminée. Pour plus d'informations sur l'impression depuis votre appareil mobile ou la numérisation vers votre appareil mobile, téléchargez le *Guide d'impression/numérisation mobile pour Brother iPrint&Scan* ou le*Guide AirPrint* depuis la page **Manuels** de votre modèle sur le site Brother Solutions Center à l'adresse<http://support.brother.com>.

#### **DCP-J562DW/MFC-J680DW/MFC-J880DW**

Si votre appareil mobile prend en charge Wi-Fi Direct, procédez comme suit pour configurer un réseau Wi-Fi Direct :

Lorsque l'appareil reçoit la demande Wi-Fi Direct de votre appareil mobile, le message [Une demande de connexion Wi-Fi Direct a été reçue. Appuyez sur [OK] pour connecter.] s'affiche sur l'écran LCD. Appuyez sur [OK] pour établir la connexion.

- 1. Appuyez sur  $\|$ <sup>\*</sup> [Param] > [Ts params] > [Réseau] > [Wi-Fi Direct] > [Bout-poussoir].
- 2. Lorsque [Wi-Fi Direct activé ?] apparaît, appuyez sur [Oui] pour accepter. Pour annuler, appuyez sur [Non].
- 3. Activez Wi-Fi Direct sur votre appareil mobile (consultez sa documentation pour savoir comment procéder) lorsque le message [Activez Wi-Fi Direct sur un autre périphérique. Puis appuyez sur [OK].] s'affiche. Appuyez sur [OK] sur votre appareil Brother. La configuration de Wi-Fi Direct démarre.
- 4. Exécutez une des actions suivantes :
	- Lorsque votre appareil Brother est le propriétaire de groupe, connectez-y directement votre appareil mobile.
	- Lorsque votre appareil Brother n'est pas le propriétaire de groupe, il affiche les noms des appareils disponibles avec lesquels il peut configurer un réseau Wi-Fi Direct. Sélectionnez l'appareil mobile auquel vous voulez vous connecter puis appuyez sur [OK]. Recherchez à nouveau les appareils disponibles en appuyant sur [Renumériser].
- 5. Si votre appareil mobile arrive à se connecter, l'appareil affiche [Branché]. La configuration du réseau Wi-Fi Direct est terminée. Pour plus d'informations sur l'impression depuis votre appareil mobile ou la numérisation vers votre appareil mobile, téléchargez le *Guide d'impression/numérisation mobile pour Brother iPrint&Scan* ou le*Guide AirPrint* depuis la page **Manuels** de votre modèle sur le site Brother Solutions Center à l'adresse<http://support.brother.com>.

- [Configurer un réseau Wi-Fi Direct](#page-392-0)
- [Vue d'ensemble de la configuration d'un réseau Wi-Fi Direct](#page-393-0)

 [Accueil](#page-1-0) > [Réseau](#page-373-0) > [Méthodes supplémentaires de configuration de votre appareil Brother pour un réseau](#page-378-0) [sans fil](#page-378-0) > [Utilisation de Wi-Fi Direct](#page-390-0)® > [Configurer un réseau Wi-Fi Direct](#page-392-0) > Configurer un réseau Wi-Fi Direct à l'aide de la méthode « presse‑bouton » et du Wi-Fi Protected Setup™ (WPS)

# **Configurer un réseau Wi-Fi Direct à l'aide de la méthode « presse**‑**bouton » et du Wi-Fi Protected Setup™ (WPS)**

#### >> MFC-J480DW

>> DCP-J562DW/MFC-J680DW/MFC-J880DW

### **MFC-J480DW**

Si votre appareil mobile prend en charge WPS (PBC, configuration à un seul bouton), procédez comme suit pour configurer un réseau Wi-Fi Direct :

Lorsque l'appareil reçoit la demande Wi-Fi Direct de votre appareil mobile, le message [Wi-Fi Direct demande connexion reçue.] s'affiche sur l'écran LCD. Appuyez sur **OK** pour établir la connexion.

- 1. Appuyez sur **Paramètres (Settings)**.
- 2. Appuyez sur ▲ ou ▼ pour sélectionner l'élément suivant :
	- a. Sélectionnez [Réseau]. Appuyez sur **OK**.
	- b. Sélectionnez [Wi-Fi Direct]. Appuyez sur **OK**.
	- c. Sélectionnez [Propr. groupe]. Appuyez sur **OK**.
	- d. Sélectionnez [Oui]. Appuyez sur **OK**.
	- e. Sélectionnez [Bout-poussoir]. Appuyez sur **OK**.
- 3. Lorsque [Wi-Fi Direct activé? Oui ⇒ Appuyez sur 1 Non ⇒ Appuyez sur 2] apparaît, appuyez sur **1** pour accepter. Pour annuler, appuyez sur **2**.
- 4. Activez la méthode de configuration PIN WPS de votre appareil mobile (consultez la documentation de votre appareil mobile pour plus d'informations) lorsque [Activez Wi-Fi Direct sur un autre périphr. Puis appyz sur OK.] s'affiche. Appuyez sur **OK** sur votre appareil Brother. La configuration de Wi-Fi Direct démarre.
- 5. Si votre appareil mobile arrive à se connecter, l'appareil affiche [Branché]. La configuration du réseau Wi-Fi Direct est terminée. Pour plus d'informations sur l'impression depuis votre appareil mobile ou la numérisation vers votre appareil mobile, téléchargez le *Guide d'impression/numérisation mobile pour Brother iPrint&Scan* ou le*Guide AirPrint* depuis la page **Manuels** de votre modèle sur le site Brother Solutions Center à l'adresse<http://support.brother.com>.

### **DCP-J562DW/MFC-J680DW/MFC-J880DW**

Si votre appareil mobile prend en charge WPS (PBC, configuration à un seul bouton), procédez comme suit pour configurer un réseau Wi-Fi Direct :

Lorsque l'appareil reçoit la demande Wi-Fi Direct de votre appareil mobile, le message [Une demande de connexion Wi-Fi Direct a été reçue. Appuyez sur [OK] pour connecter.] S'affiche sur l'écran LCD. Appuyez sur [OK] pour établir la connexion.

- 1. Appuyez sur  $\left|\right|$  [Param] > [Ts params] > [Réseau] > [Wi-Fi Direct] > [Propr. groupe] > [Oui].
- 2. Appuyez sur [Bout-poussoir].
- 3. Lorsque [Wi-Fi Direct activé ?] apparaît, appuyez sur [Oui] pour accepter. Pour annuler, appuyez sur [Non].
- 4. Activez la méthode de configuration à un seul bouton WPS de votre appareil mobile (consultez la documentation de votre appareil mobile pour plus d'informations). Lorsque [Activez Wi-Fi Direct sur

un autre périphérique. Puis appuyez sur [OK].] s'affiche sur l'écran LCD de l'appareil, appuyez sur [OK] sur votre appareil.

La configuration de Wi-Fi Direct démarre.

5. Si votre appareil mobile arrive à se connecter, l'appareil affiche [Branché]. La configuration du réseau Wi-Fi Direct est terminée. Pour plus d'informations sur l'impression depuis votre appareil mobile ou la numérisation vers votre appareil mobile, téléchargez le *Guide d'impression/numérisation mobile pour Brother iPrint&Scan* ou le*Guide AirPrint* depuis la page **Manuels** de votre modèle sur le site Brother Solutions Center à l'adresse<http://support.brother.com>.

- [Configurer un réseau Wi-Fi Direct](#page-392-0)
- [Vue d'ensemble de la configuration d'un réseau Wi-Fi Direct](#page-393-0)

 [Accueil](#page-1-0) > [Réseau](#page-373-0) > [Méthodes supplémentaires de configuration de votre appareil Brother pour un réseau](#page-378-0) [sans fil](#page-378-0) > [Utilisation de Wi-Fi Direct](#page-390-0)® > [Configurer un réseau Wi-Fi Direct](#page-392-0) > Configurer un réseau Wi-Fi Direct à l'aide de la méthode PIN

# **Configurer un réseau Wi-Fi Direct à l'aide de la méthode PIN**

>> MFC-J480DW

>> DCP-J562DW/MFC-J680DW/MFC-J880DW

### **MFC-J480DW**

k

Si votre appareil mobile prend en charge la méthode PIN de Wi-Fi Direct, procédez comme suit pour configurer un réseau Wi-Fi Direct :

Lorsque l'appareil reçoit la demande Wi-Fi Direct de votre appareil mobile, le message [Wi-Fi Direct demande connexion reçue.] s'affiche sur l'écran LCD. Appuyez sur **OK** pour établir la connexion.

- 1. Appuyez sur **Paramètres (Settings)**.
- 2. Appuyez sur ▲ ou ▼ pour sélectionner l'élément suivant :
	- a. Sélectionnez [Réseau]. Appuyez sur **OK**.
	- b. Sélectionnez [Wi-Fi Direct]. Appuyez sur **OK**.
	- c. Sélectionnez [Code PIN]. Appuyez sur **OK**.
- 3. Lorsque [Wi-Fi Direct activé? Oui ⇒ Appuyez sur 1 Non ⇒ Appuyez sur 2] apparaît, appuyez sur **1** pour accepter. Pour annuler, appuyez sur **2**.
- 4. Activez la méthode de configuration PIN WPS de votre appareil mobile (consultez la documentation de votre appareil mobile pour plus d'informations) lorsque [Activez Wi-Fi Direct sur un autre périphr. Puis appyz sur OK.] s'affiche. Appuyez sur **OK** sur votre appareil Brother. La configuration de Wi-Fi Direct démarre.
- 5. Exécutez une des actions suivantes :
	- Lorsque votre appareil Brother n'est pas le propriétaire de groupe, il attend la demande de connexion de votre appareil mobile. Lorsque [Code PIN] s'affiche, entrez sur l'appareil le code PIN affiché sur votre appareil mobile. Appuyez sur **OK**. Suivez les instructions puis passez à l'étape suivante. Si le code PIN est affiché sur votre appareil Brother, entrez-le sur votre appareil mobile.
	- Lorsque votre appareil Brother n'est pas le propriétaire de groupe, il affiche les noms des appareils disponibles avec lesquels il peut configurer un réseau Wi-Fi Direct. Sélectionnez l'appareil mobile auquel vous voulez vous connecter puis appuyez sur **OK**. Recherchez à nouveau les appareils disponibles en sélectionnant [Renumériser].

Lorsque [Sélect. méthode PIN PIN affichage ⇒ Appuyez sur1 PIN entrée ⇒Appuyez sur21 s'affiche, effectuez l'une des actions suivantes :

- Appuyez sur **1** pour afficher le code PIN sur votre appareil, puis entrez-le sur votre appareil mobile. Suivez les instructions, puis passez à l'étape suivante.
- Appuyez sur **2** pour entrer sur l'appareil le code PIN indiqué sur votre appareil mobile, puis appuyez sur **OK**. Suivez les instructions, puis passez à l'étape suivante.
- 6. Si votre appareil mobile arrive à se connecter, l'appareil affiche [Branché]. La configuration du réseau Wi-Fi Direct est terminée. Pour plus d'informations sur l'impression depuis votre appareil mobile ou la numérisation vers votre appareil mobile, téléchargez le *Guide d'impression/numérisation mobile pour Brother iPrint&Scan* ou le*Guide AirPrint* depuis la page **Manuels** de votre modèle sur le site Brother Solutions Center à l'adresse<http://support.brother.com>.

### **DCP-J562DW/MFC-J680DW/MFC-J880DW**

Si votre appareil mobile prend en charge la méthode PIN de Wi-Fi Direct, procédez comme suit pour configurer un réseau Wi-Fi Direct :

Lorsque l'appareil reçoit la demande Wi-Fi Direct de votre appareil mobile, le message [Une demande de connexion Wi-Fi Direct a été recue. Appuyez sur [OK] pour connecter. Saffiche sur l'écran LCD. Appuyez sur [OK] pour établir la connexion.

- 1. Appuyez sur  $\left\| \cdot \right\|$  [Param] > [Ts params] > [Réseau] > [Wi-Fi Direct] > [Code PIN].
- 2. Lorsque [Wi-Fi Direct activé ?] apparaît, appuyez sur [Oui] pour accepter. Pour annuler, appuyez sur [Non].
- 3. Activez Wi-Fi Direct sur votre appareil mobile (consultez sa documentation pour savoir comment procéder) lorsque le message [Activez Wi-Fi Direct sur un autre périphérique. Puis appuyez sur [OK].] s'affiche. Appuyez sur [OK] sur votre appareil Brother. La configuration de Wi-Fi Direct démarre.
- 4. Exécutez une des actions suivantes :
	- Lorsque votre appareil Brother n'est pas le propriétaire de groupe, il attend la demande de connexion de votre appareil mobile. Lorsque [Code PIN] s'affiche, entrez sur l'appareil le code PIN affiché sur votre appareil mobile. Appuyez sur [OK]. Suivez les instructions puis passez à l'étape suivante.

Si le code PIN est affiché sur votre appareil Brother, entrez-le sur votre appareil mobile.

• Lorsque votre appareil Brother n'est pas le propriétaire de groupe, il affiche les noms des appareils disponibles avec lesquels il peut configurer un réseau Wi-Fi Direct. Sélectionnez l'appareil mobile auquel vous voulez vous connecter puis appuyez sur [OK]. Recherchez à nouveau les appareils disponibles en appuyant sur [Renumériser].

Exécutez une des actions suivantes :

- Appuyez sur [Afficher code PIN] pour afficher le code PIN sur votre appareil, puis entrez-le sur votre appareil mobile. Suivez les instructions, puis passez à l'étape suivante.
- Appuyez sur [Saisir le code PIN] pour entrer sur l'appareil le code PIN indiqué sur votre appareil mobile, puis appuyez sur [OK]. Suivez les instructions, puis passez à l'étape suivante.

Si votre appareil mobile n'affiche pas de code PIN, appuyez sur  $\sum$  sur votre appareil Brother. Revenez à l'étape 1 puis réessayez.

5. Si votre appareil mobile arrive à se connecter, l'appareil affiche [Branché]. La configuration du réseau Wi-Fi Direct est terminée. Pour plus d'informations sur l'impression depuis votre appareil mobile ou la numérisation vers votre appareil mobile, téléchargez le *Guide d'impression/numérisation mobile pour Brother iPrint&Scan* ou le*Guide AirPrint* depuis la page **Manuels** de votre modèle sur le site Brother Solutions Center à l'adresse<http://support.brother.com>.

- [Configurer un réseau Wi-Fi Direct](#page-392-0)
- [Vue d'ensemble de la configuration d'un réseau Wi-Fi Direct](#page-393-0)

 [Accueil](#page-1-0) > [Réseau](#page-373-0) > [Méthodes supplémentaires de configuration de votre appareil Brother pour un réseau](#page-378-0) [sans fil](#page-378-0) > [Utilisation de Wi-Fi Direct](#page-390-0)® > [Configurer un réseau Wi-Fi Direct](#page-392-0) > Configurer un réseau Wi-Fi Direct à l'aide de la méthode PIN du Wi-Fi Protected Setup™ (WPS)

# **Configurer un réseau Wi-Fi Direct à l'aide de la méthode PIN du Wi-Fi Protected Setup™ (WPS)**

#### >> MFC-J480DW

>> DCP-J562DW/MFC-J680DW/MFC-J880DW

#### **MFC-J480DW**

Si votre appareil mobile prend en charge la méthode PIN de Wi-Fi Protected Setup™ (WPS), procédez comme suit pour configurer un réseau Wi-Fi Direct :

Lorsque l'appareil reçoit la demande Wi-Fi Direct de votre appareil mobile, le message [Wi-Fi Direct demande connexion reçue.] s'affiche sur l'écran LCD. Appuyez sur **OK** pour établir la connexion.

- 1. Appuyez sur **Paramètres (Settings)**.
- 2. Appuyez sur ▲ ou ▼ pour sélectionner l'élément suivant :
	- a. Sélectionnez [Réseau]. Appuyez sur **OK**.
	- b. Sélectionnez [Wi-Fi Direct]. Appuyez sur **OK**.
	- c. Sélectionnez [Propr. groupe]. Appuyez sur **OK**.
	- d. Sélectionnez [Oui]. Appuyez sur **OK**.
	- e. Sélectionnez [Code PIN]. Appuyez sur **OK**.
- 3. Lorsque [Wi-Fi Direct activé? Oui ⇒ Appuyez sur 1 Non ⇒ Appuyez sur 2] apparaît, appuyez sur **1** pour accepter. Pour annuler, appuyez sur **2**.
- 4. Activez la méthode de configuration PIN WPS de votre appareil mobile (consultez la documentation de votre appareil mobile pour plus d'informations) lorsque [Activez Wi-Fi Direct sur un autre périphr. Puis appyz sur OK.] s'affiche. Appuyez sur **OK** sur votre appareil Brother. La configuration de Wi-Fi Direct démarre.
- 5. L'appareil attend la demande de connexion de votre appareil mobile. Lorsque [Code PIN] s'affiche, entrez sur l'appareil le code PIN affiché sur votre appareil mobile. Appuyez sur **OK**.
- 6. Si votre appareil mobile arrive à se connecter, l'appareil affiche [Branché]. La configuration du réseau Wi-Fi Direct est terminée. Pour plus d'informations sur l'impression depuis votre appareil mobile ou la numérisation vers votre appareil mobile, téléchargez le *Guide d'impression/numérisation mobile pour Brother iPrint&Scan* ou le*Guide AirPrint* depuis la page **Manuels** de votre modèle sur le site Brother Solutions Center à l'adresse<http://support.brother.com>.

#### **DCP-J562DW/MFC-J680DW/MFC-J880DW**

Si votre appareil mobile prend en charge la méthode PIN de Wi-Fi Protected Setup™ (WPS), procédez comme suit pour configurer un réseau Wi-Fi Direct :

Lorsque l'appareil reçoit la demande Wi-Fi Direct de votre appareil mobile, le message [Une demande de connexion Wi-Fi Direct a été reçue. Appuyez sur [OK] pour connecter.] S'affiche sur l'écran LCD. Appuyez sur [OK] pour établir la connexion.

- 1. Appuyez sur  $\left\| \cdot \right\|$  [Param] > [Ts params] > [Réseau] > [Wi-Fi Direct] > [Propr. groupe] > [Oui] > [Code PIN].
- 2. Lorsque [Wi-Fi Direct activé ?] apparaît, appuyez sur [Oui] pour accepter. Pour annuler, appuyez sur [Non].
- 3. Lorsque le message [Activez Wi-Fi Direct sur un autre périphérique. Puis appuyez sur [OK].] est affiché, activez la méthode de configuration PIN WPS de votre appareil mobile (consultez la

documentation de votre appareil mobile pour plus d'informations), puis appuyez sur [OK] sur votre appareil Brother. La configuration de Wi-Fi Direct démarre.

- 4. L'appareil attend la demande de connexion de votre appareil mobile. Lorsque [Code PIN] s'affiche, entrez sur l'appareil le code PIN affiché sur votre appareil mobile. Appuyez sur [OK].
- 5. Si votre appareil mobile arrive à se connecter, l'appareil affiche [Branché]. La configuration du réseau Wi-Fi Direct est terminée. Pour plus d'informations sur l'impression depuis votre appareil mobile ou la numérisation vers votre appareil mobile, téléchargez le *Guide d'impression/numérisation mobile pour Brother iPrint&Scan* ou le*Guide AirPrint* depuis la page **Manuels** de votre modèle sur le site Brother Solutions Center à l'adresse<http://support.brother.com>.

- [Configurer un réseau Wi-Fi Direct](#page-392-0)
- [Vue d'ensemble de la configuration d'un réseau Wi-Fi Direct](#page-393-0)

 [Accueil](#page-1-0) > [Réseau](#page-373-0) > [Méthodes supplémentaires de configuration de votre appareil Brother pour un réseau](#page-378-0) [sans fil](#page-378-0) > [Utilisation de Wi-Fi Direct](#page-390-0)® > [Configurer un réseau Wi-Fi Direct](#page-392-0) > Configurer votre réseau Wi-Fi Direct manuellement

### **Configurer votre réseau Wi-Fi Direct manuellement**

- >> MFC-J480DW
- >> DCP-J562DW/MFC-J680DW/MFC-J880DW

### **MFC-J480DW**

Si votre appareil mobile ne prend pas en charge Wi-Fi Direct ni WPS, vous devez configurer le réseau Wi-Fi Direct manuellement.

- 1. Appuyez sur **Paramètres (Settings)**.
- 2. Appuyez sur ▲ ou ▼ pour sélectionner l'élément suivant :
	- a. Sélectionnez [Réseau]. Appuyez sur **OK**.
	- b. Sélectionnez [Wi-Fi Direct]. Appuyez sur **OK**.
	- c. Sélectionnez [Manuel]. Appuyez sur **OK**.
- 3. Lorsque [Wi-Fi Direct activé? Oui ⇒ Appuyez sur 1 Non ⇒ Appuyez sur 2] apparaît, appuyez sur **1** pour accepter. Pour annuler, appuyez sur **2**.
- 4. L'appareil affiche le nom SSID et le mot de passe pendant trois minutes. Accédez à l'écran des paramètres réseau sans fil de votre appareil mobile et entrez le nom SSID et le mot de passe.
- 5. Si votre appareil mobile arrive à se connecter, l'appareil affiche [Branché]. La configuration du réseau Wi-Fi Direct est terminée. Pour plus d'informations sur l'impression depuis votre appareil mobile ou la numérisation vers votre appareil mobile, téléchargez le *Guide d'impression/numérisation mobile pour Brother iPrint&Scan* ou le*Guide AirPrint* depuis la page **Manuels** de votre modèle sur le site Brother Solutions Center à l'adresse<http://support.brother.com>.

### **DCP-J562DW/MFC-J680DW/MFC-J880DW**

Si votre appareil mobile ne prend pas en charge Wi-Fi Direct ni WPS, vous devez configurer le réseau Wi-Fi Direct manuellement.

- 1. Appuyez sur  $\left\| \cdot \right\|$  [Param] > [Ts params] > [Réseau] > [Wi-Fi Direct] > [Manuel].
- 2. Lorsque [Wi-Fi Direct activé ?] apparaît, appuyez sur [Oui] pour accepter. Pour annuler, appuyez sur [Non].
- 3. L'appareil affiche le nom SSID et le mot de passe pendant deux minutes. Accédez à l'écran des paramètres réseau sans fil de votre appareil mobile et entrez le nom SSID et le mot de passe.
- 4. Si votre appareil mobile arrive à se connecter, l'appareil affiche [Branché]. La configuration du réseau Wi-Fi Direct est terminée. Pour plus d'informations sur l'impression depuis votre appareil mobile ou la numérisation vers votre appareil mobile, téléchargez le *Guide d'impression/numérisation mobile pour Brother iPrint&Scan* ou le*Guide AirPrint* depuis la page **Manuels** de votre modèle sur le site Brother Solutions Center à l'adresse<http://support.brother.com>.

- [Configurer un réseau Wi-Fi Direct](#page-392-0)
- [Vue d'ensemble de la configuration d'un réseau Wi-Fi Direct](#page-393-0)

<span id="page-404-0"></span> [Accueil](#page-1-0) > [Réseau](#page-373-0) > Fonctions réseau avancées

# **Fonctions réseau avancées**

### • [Impression du rapport de configuration réseau](#page-405-0)

Le rapport de configuration réseau indique la configuration réseau et notamment les paramètres du serveur d'impression réseau.

<span id="page-405-0"></span> [Accueil](#page-1-0) > [Réseau](#page-373-0) > [Fonctions réseau avancées](#page-404-0) > Impression du rapport de configuration réseau

### **Impression du rapport de configuration réseau**

Le rapport de configuration réseau indique la configuration réseau et notamment les paramètres du serveur d'impression réseau.

• Nom du nœud : le nom du nœud apparaît dans le rapport de configuration réseau actuel. Le nom du nœud par défaut est « BRNxxxxxxxxxxxx » pour un réseau câblé ou « BRWxxxxxxxxxxxx » pour un réseau sans fil (où « xxxxxxxxxxxx » représente l'adresse MAC/Ethernet de votre appareil).

- Si le rapport de configuration réseau indique « 0.0.0.0 » comme [IP Address], patientez une minute, puis essayez de l'imprimer à nouveau.
- Le rapport présente les paramètres de votre appareil, tels que l'adresse IP, le masque de sous-réseau, le nom du nœud et l'adresse MAC. Exemple :
	- Adresse IP : 192.168.0.5
	- Masque de sous-réseau : 255.255.255.0
	- Nom du nœud : BRN000ca0000499
	- Adresse MAC : 00-0c-a0-00-04-99

#### >> MFC-J480DW

#### >> DCP-J562DW/MFC-J680DW/MFC-J880DW

### **MFC-J480DW**

- 1. Appuyez sur **Paramètres (Settings)**.
- 2. Appuyez sur ▲ ou ▼ pour sélectionner l'élément suivant :
	- a. Sélectionnez [Impr. rapports (Imprime rapp.)]. Appuyez sur **OK**.
	- b. Sélectionnez [Config Réseau (Config. réseau)]. Appuyez sur **OK**.
- 3. Appuyez sur le bouton **Marche Mono (Mono Start)** ou **Marche Couleur (Colour Start)**. L'appareil imprime le rapport de configuration réseau actuel.

### **DCP-J562DW/MFC-J680DW/MFC-J880DW**

1. Appuyez sur  $\|$  [Param] > [Ts params] > [Impr. rapports (Imprime rapp.)] > [Configuration réseau] > [OK].

L'appareil imprime le rapport de configuration réseau actuel.

- [Fonctions réseau avancées](#page-404-0)
- [Copier des photos depuis un support sur une connexion réseau](#page-368-0)
- [Où puis-je trouver les paramètres réseau de mon appareil Brother ?](#page-502-0)
- [Utiliser l'Outil de réparation de la connexion réseau \(Windows](#page-501-0)<sup>®</sup>)
- [Je souhaite vérifier que mes périphériques réseau fonctionnent correctement](#page-508-0)
- [Messages d'erreur et de maintenance](#page-446-0)

<span id="page-406-0"></span> [Accueil](#page-1-0) > [Réseau](#page-373-0) > Informations techniques pour les utilisateurs avancés

# **Informations techniques pour les utilisateurs avancés**

#### • [Réinitialiser les réglages par défaut des paramètres réseau](#page-407-0)

Vous pouvez utiliser le panneau de commande de l'appareil pour rétablir les réglages par défaut du serveur d'impression. Cette opération réinitialise toutes les informations, notamment le mot de passe et l'adresse IP.

#### • [Imprimer le rapport WLAN](#page-408-0)

Le rapport WLAN indique l'état sans fil de votre appareil. Si la connexion sans fil échoue, vérifiez le code d'erreur sur le rapport imprimé.

<span id="page-407-0"></span> [Accueil](#page-1-0) > [Réseau](#page-373-0) > [Informations techniques pour les utilisateurs avancés](#page-406-0) > Réinitialiser les réglages par défaut des paramètres réseau

### **Réinitialiser les réglages par défaut des paramètres réseau**

Vous pouvez utiliser le panneau de commande de l'appareil pour rétablir les réglages par défaut du serveur d'impression. Cette opération réinitialise toutes les informations, notamment le mot de passe et l'adresse IP.

### **IMPORTANT**

#### (MFC-J480DW/MFC-J680DW)

Lorsque vous réinitialisez l'appareil, il se peut que les fax mémorisés sur l'appareil soient supprimés. Avant de réinitialiser l'appareil, vous pouvez transférer vos fax vers votre ordinateur ou un autre télécopieur pour éviter de perdre des messages importants.

- Cette fonction permet de rétablir tous les paramètres de réseau câblé (modèles pris en charge) et sans fil aux réglages d'usine.
- Vous pouvez également rétablir les réglages par défaut du serveur d'impression à l'aide des applications BRAdmin Light ou BRAdmin Professional 3.

### >> MFC-J480DW >> DCP-J562DW/MFC-J680DW/MFC-J880DW

### **MFC-J480DW**

- 1. Appuyez sur **Paramètres (Settings)**.
- 2. Appuyez sur ▲ ou ▼ pour sélectionner l'élément suivant :
	- a. Sélectionnez [Réseau]. Appuyez sur **OK**.
	- b. Sélectionnez [Réinit. réseau]. Appuyez sur **OK**.
- 3. Appuyez sur **1** ou a pour réinitialiser.
- 4. Appuyez sur **1** ou a pour redémarrer. L'appareil redémarre.

### **DCP-J562DW/MFC-J680DW/MFC-J880DW**

- 1. Appuyez sur  $\|$  [Param] > [Ts params] > [Réseau] > [Réinit. réseau].
- 2. [Réinitialiser réseau ?] s'affiche. Appuyez sur [Oui].
- 3. [OK pour redémarrer?] s'affiche. Appuyez sur [Oui] pendant deux secondes pour confirmer. L'appareil redémarre.

- [Informations techniques pour les utilisateurs avancés](#page-406-0)
- [Transférer vos télécopies ou votre journal des fax](#page-462-0)

<span id="page-408-0"></span> [Accueil](#page-1-0) > [Réseau](#page-373-0) > [Informations techniques pour les utilisateurs avancés](#page-406-0) > Imprimer le rapport WLAN

### **Imprimer le rapport WLAN**

Le rapport WLAN indique l'état sans fil de votre appareil. Si la connexion sans fil échoue, vérifiez le code d'erreur sur le rapport imprimé.

- >> MFC-J480DW
- >> DCP-J562DW/MFC-J680DW/MFC-J880DW

### **MFC-J480DW**

- 1. Appuyez sur **Paramètres (Settings)**.
- 2. Appuyez sur  $\blacktriangle$  ou  $\nabla$  pour sélectionner l'option  $\lceil \text{Impr.} \rceil$  rapports (Imprime rapp.)], puis appuyez sur **OK**.
- 3. Appuyez sur **A** ou  $\nabla$  pour sélectionner l'option [Rapport WLAN], puis appuyez sur OK.
- 4. Appuyez sur **Marche Mono (Mono Start)** ou **Marche Couleur (Colour Start)**.

L'appareil imprime le rapport du réseau sans fil (Rapport WLAN).

Si le rapport WLAN n'est pas imprimé, vérifiez si une erreur ne s'est pas produite sur votre appareil. Si vous ne remarquez aucune erreur, patientez une minute, puis recommencez à l'étape première afin de tenter d'imprimer de nouveau le rapport.

### **DCP-J562DW/MFC-J680DW/MFC-J880DW**

1. Appuyez sur [Param] > [Ts params] > [Impr. rapports (Imprime rapp.)] > [Rapport  $WLAN$ ] >  $[OK]$ .

L'appareil imprime le rapport sur le réseau sans fil.

Si le rapport WLAN n'est pas imprimé, vérifiez si une erreur ne s'est pas produite sur votre appareil. Si vous ne remarquez aucune erreur, patientez une minute, puis recommencez à l'étape première afin de tenter d'imprimer de nouveau le rapport.

- [Informations techniques pour les utilisateurs avancés](#page-406-0)
- [Codes d'erreur du rapport sur le réseau local sans fil](#page-409-0)
- [Mon appareil Brother ne peut pas imprimer, numériser ou recevoir des PC-FAX sur le réseau](#page-505-0)
- [Je souhaite vérifier que mes périphériques réseau fonctionnent correctement](#page-508-0)

<span id="page-409-0"></span> [Accueil](#page-1-0) > [Réseau](#page-373-0) > [Informations techniques pour les utilisateurs avancés](#page-406-0) > [Imprimer le rapport](#page-408-0) [WLAN](#page-408-0) > Codes d'erreur du rapport sur le réseau local sans fil

# **Codes d'erreur du rapport sur le réseau local sans fil**

Si le rapport sur le réseau local sans fil indique un échec de la connexion, vérifiez le code d'erreur sur le rapport imprimé et reportez-vous aux instructions correspondantes dans le tableau suivant :

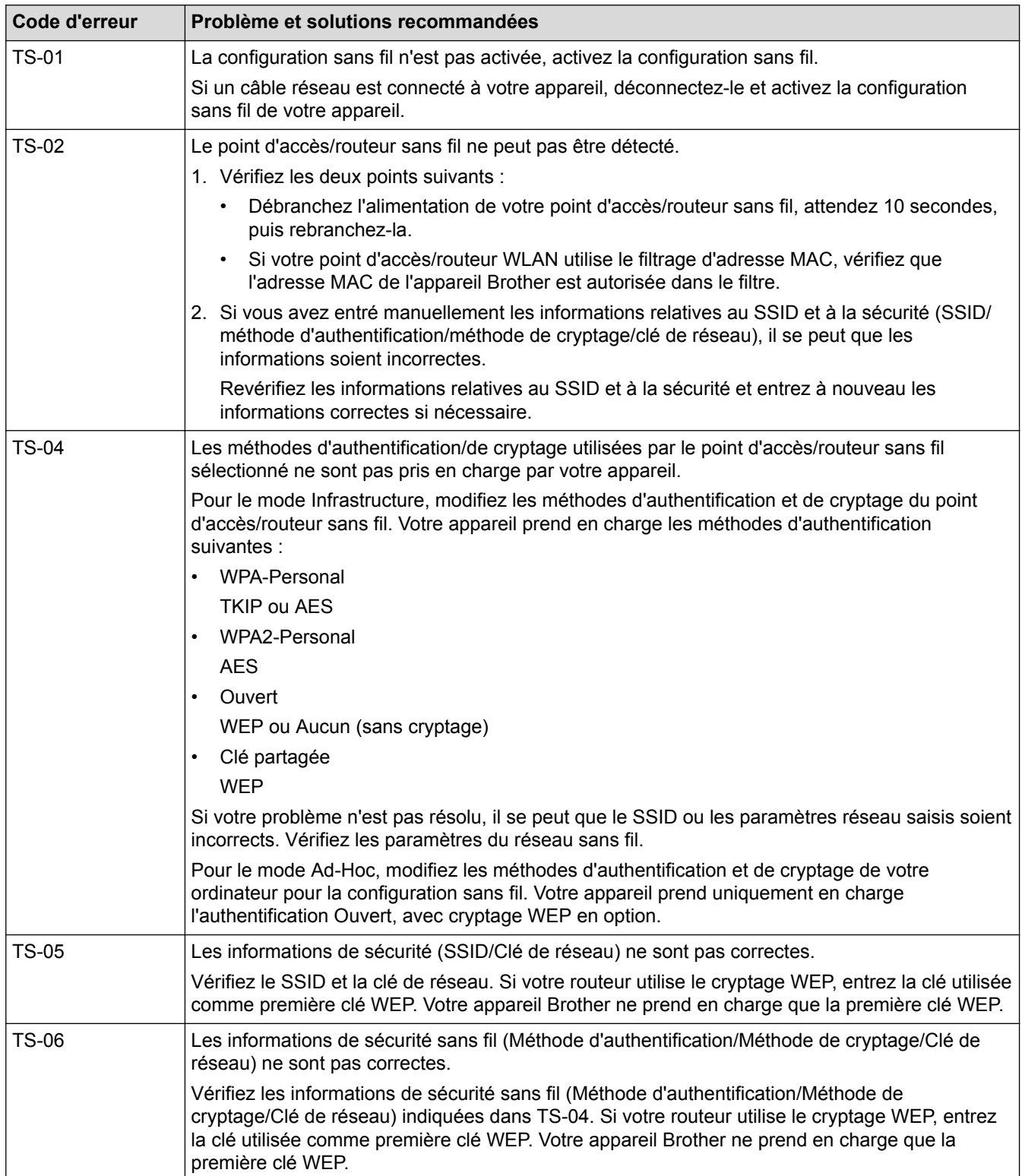

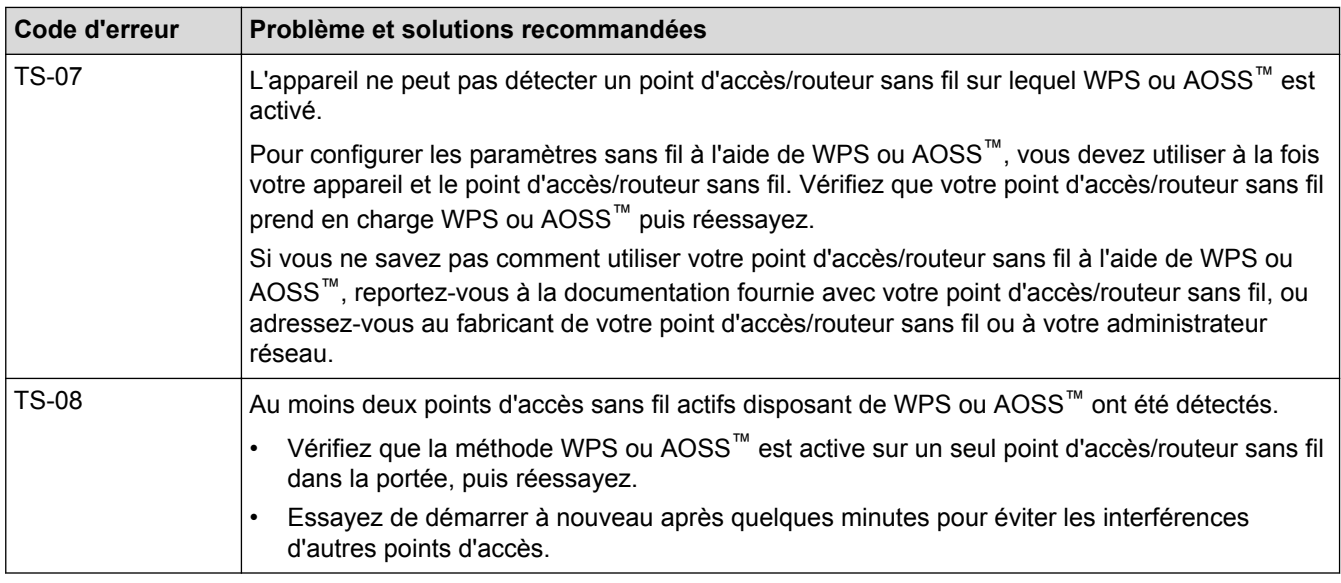

- [Imprimer le rapport WLAN](#page-408-0)
- [Mon appareil Brother ne peut pas imprimer, numériser ou recevoir des PC-FAX sur le réseau](#page-505-0)
- [Je souhaite vérifier que mes périphériques réseau fonctionnent correctement](#page-508-0)
- [Configurer votre appareil pour un réseau sans fil en mode Ad-Hoc en utilisant un nouveau SSID](#page-385-0)

#### <span id="page-411-0"></span>Accueil > Sécurité

# **Sécurité**

#### • [Verrouiller les réglages de l'appareil](#page-412-0)

Avant d'activer la fonction de verrouillage de l'accès à l'appareil, prenez note de votre mot de passe. Si vous oubliez ce mot de passe, vous devrez réinitialiser tous les mots de passe enregistrés dans l'appareil en contactant votre administrateur ou le Service clientèle de Brother.

<span id="page-412-0"></span> [Accueil](#page-1-0) > [Sécurité](#page-411-0) > Verrouiller les réglages de l'appareil

# **Verrouiller les réglages de l'appareil**

Avant d'activer la fonction de verrouillage de l'accès à l'appareil, prenez note de votre mot de passe. Si vous oubliez ce mot de passe, vous devrez réinitialiser tous les mots de passe enregistrés dans l'appareil en contactant votre administrateur ou le Service clientèle de Brother.

- [Utilisation de la fonction Sécurité mémoire](#page-413-0)
- [Utilisation du verrouillage de l'envoi](#page-417-0)

Bloquez les transmissions de données non autorisées vers et depuis l'appareil.

<span id="page-413-0"></span> [Accueil](#page-1-0) > [Sécurité](#page-411-0) > [Verrouiller les réglages de l'appareil](#page-412-0) > Utilisation de la fonction Sécurité mémoire

# **Utilisation de la fonction Sécurité mémoire**

**Modèle associé**: MFC-J880DW

La fonction Sécurité mémoire vous permet d'empêcher l'accès non autorisé à l'appareil.

Vous ne pouvez pas programmer des fax différés ou des tâches de relève, mais tous les fax différés préprogrammés seront envoyés.

Avant de pouvoir activer la fonction Sécurité mémoire, vous devez d'abord désactiver la fonction Réception PC-Fax.

Tant que la fonction Sécurité mémoire est activée, les opérations suivantes sont disponibles :

- Réception de fax en mémoire (limitée par la capacité de la mémoire)
- Réadressage de fax (si la fonction Réadressage de fax était déjà activée)
- Extraction à distance (si la fonction Extraction à distance était déjà activée)

Si la fonction Sécurité mémoire est activée, les opérations suivantes ne sont PAS disponibles :

- Opération depuis le panneau de commande
- Impression des fax reçus
- Impression à partir d'un ordinateur
- Réception PC-Fax
- Impression avec NFC
- Numérisation avec NFC

Pour imprimer les fax enregistrés en mémoire, vous devez désactiver la fonction Sécurité mémoire.

- [Verrouiller les réglages de l'appareil](#page-412-0)
- [Configuration du mot de passe de la fonction Sécurité mémoire](#page-414-0)
- [Modification du mot de passe de la fonction Sécurité mémoire](#page-415-0)
- [Activation/désactivation de la fonction Sécurité mémoire](#page-416-0)

<span id="page-414-0"></span> [Accueil](#page-1-0) > [Sécurité](#page-411-0) > [Verrouiller les réglages de l'appareil](#page-412-0) > [Utilisation de la fonction Sécurité](#page-413-0) [mémoire](#page-413-0) > Configuration du mot de passe de la fonction Sécurité mémoire

# **Configuration du mot de passe de la fonction Sécurité mémoire**

**Modèle associé**: MFC-J880DW

Notez soigneusement votre mot de passe.

- 1. Appuyez sur  $\begin{bmatrix} 1 \\ 1 \end{bmatrix}$  [Param] > [Ts params] > [Fax] > [Divers] > [Sécurité mémoire].
- 2. Entrez un nombre à quatre chiffres pour le mot de passe à l'aide de l'écran tactile. Appuyez sur  $[OK]$ .
- 3. Lorsque l'écran tactile affiche [Vérifier], confirmez le mot de passe à l'aide de l'écran tactile. Appuyez sur [OK].
- 4. Appuyez sur $\Box$

 **Information associée**

• [Utilisation de la fonction Sécurité mémoire](#page-413-0)

<span id="page-415-0"></span> [Accueil](#page-1-0) > [Sécurité](#page-411-0) > [Verrouiller les réglages de l'appareil](#page-412-0) > [Utilisation de la fonction Sécurité](#page-413-0) [mémoire](#page-413-0) > Modification du mot de passe de la fonction Sécurité mémoire

# **Modification du mot de passe de la fonction Sécurité mémoire**

**Modèle associé**: MFC-J880DW

- 1. Appuyez sur  $\|$  [Param] > [Ts params] > [Fax] > [Divers] > [Sécurité mémoire] > [Entrer Mot Passe (Entrez Mot Passe)].
- 2. Entrez le nombre enregistré à quatre chiffres du mot de passe actuel à l'aide de l'écran tactile. Appuyez sur [OK].
- 3. Entrez un nombre à quatre chiffres pour un nouveau mot de passe à l'aide de l'écran tactile. Appuyez sur [OK].
- 4. Lorsque l'écran tactile affiche [Vérifier], confirmez le nouveau mot de passe à l'aide de l'écran tactile. Appuyez sur [OK].
- 5. Appuyez sur

### **Information associée**

• [Utilisation de la fonction Sécurité mémoire](#page-413-0)

<span id="page-416-0"></span> [Accueil](#page-1-0) > [Sécurité](#page-411-0) > [Verrouiller les réglages de l'appareil](#page-412-0) > [Utilisation de la fonction Sécurité](#page-413-0) [mémoire](#page-413-0) > Activation/désactivation de la fonction Sécurité mémoire

# **Activation/désactivation de la fonction Sécurité mémoire**

**Modèle associé**: MFC-J880DW

- 1. Appuyez sur  $\left|\right|_1^p$  [Param] > [Ts params] > [Fax] > [Divers] > [Sécurité mémoire] > [Sécurité].
- 2. Entrez les quatre chiffres du mot de passe enregistré à l'aide du clavier de l'écran tactile. Appuyez sur [OK]. L'appareil passe hors ligne et l'écran tactile affiche [Sécurité mémoire].

Désactivation de la fonction Sécurité mémoire :

- a. Appuyez sur [Déverr.].
- b. Entrez le mot de passe actuel à quatre chiffres, puis appuyez sur [OK].

Si vous entrez un mot de passe erroné, l'écran tactile affiche [Erreur m.passe] et reste hors ligne. L'appareil reste en mode sécurisé jusqu'à ce que le mot de passe correct soit saisi.

 **Information associée**

• [Utilisation de la fonction Sécurité mémoire](#page-413-0)

<span id="page-417-0"></span> [Accueil](#page-1-0) > [Sécurité](#page-411-0) > [Verrouiller les réglages de l'appareil](#page-412-0) > Utilisation du verrouillage de l'envoi

# **Utilisation du verrouillage de l'envoi**

#### **Modèle associé**: MFC-J480DW/MFC-J680DW

Bloquez les transmissions de données non autorisées vers et depuis l'appareil.

La fonction Verrouillage de l'envoi vous permet d'empêcher l'accès non autorisé à l'appareil.

Lorsque cette fonction est activée, les opérations suivantes sont disponibles :

Réception de fax

Ø

- Réadressage de fax (si la fonction Réadressage de fax était déjà activée) (MFC-J680DW)
- Mémorisation de fax (si la fonction Mémorisation de fax était déjà activée) (MFC-J680DW)
- Extraction à distance (si la fonction Extraction à distance était déjà activée) (MFC-J680DW)
- Réception PC-Fax (si la fonction PC-Fax était déjà activée)

Lorsque la fonction Verrouillage de l'envoi est activée, votre appareil reçoit les fax et les enregistre dans sa mémoire. Ensuite, lorsque la fonction est désactivée, les fax sont envoyés à l'ordinateur de votre choix.

Lorsque la fonction Verrouillage de l'envoi est activée, les opérations suivantes ne sont PAS disponibles :

- Opération depuis le panneau de commande
- Impression à partir d'un ordinateur

- [Verrouiller les réglages de l'appareil](#page-412-0)
- [Configuration du mot de passe de verrouillage de l'envoi](#page-418-0)
- [Modification du mot de passe de verrouillage de l'envoi](#page-419-0)
- [Activation et désactivation de la fonction Verrouillage de l'envoi](#page-420-0)

<span id="page-418-0"></span> [Accueil](#page-1-0) > [Sécurité](#page-411-0) > [Verrouiller les réglages de l'appareil](#page-412-0) > [Utilisation du verrouillage de](#page-417-0) [l'envoi](#page-417-0) > Configuration du mot de passe de verrouillage de l'envoi

# **Configuration du mot de passe de verrouillage de l'envoi**

**Modèle associé**: MFC-J480DW/MFC-J680DW

>> MFC-J480DW >> MFC-J680DW

### **MFC-J480DW**

- 1. Appuyez sur **Paramètres (Settings)**.
- 2. Appuyez sur ▲ ou ▼ pour sélectionner l'élément suivant :
	- a. Sélectionnez [Fax]. Appuyez sur **OK**.
	- b. Sélectionnez [Divers]. Appuyez sur **OK**.
	- c. Sélectionnez [Verr. TX (Verrouill. TX)]. Appuyez sur **OK**.
- 3. Entrez un nombre à quatre chiffres pour le mot de passe. Appuyez sur **OK**.
- 4. Lorsque l'écran LCD affiche [Vérif.] : confirmez le mot de passe. Appuyez sur **OK**.
- 5. Appuyez sur **Arrêt/Sortie (Stop/Exit)**.

### **MFC-J680DW**

- 1. Appuyez sur  $||$  [Param] > [Ts params] > [Fax] > [Divers] > [Verr. TX (Verrouill. TX)].
- 2. Entrez un nombre à quatre chiffres pour le mot de passe à l'aide de l'écran tactile. Appuyez sur [OK].
- 3. Lorsque l'écran tactile affiche [Vérifier], confirmez le mot de passe à l'aide de l'écran tactile. Appuyez sur [OK].
- 4. Appuyez sur  $\left\lfloor \frac{1}{2} \right\rfloor$

#### **Information associée**

• [Utilisation du verrouillage de l'envoi](#page-417-0)

<span id="page-419-0"></span> [Accueil](#page-1-0) > [Sécurité](#page-411-0) > [Verrouiller les réglages de l'appareil](#page-412-0) > [Utilisation du verrouillage de](#page-417-0) [l'envoi](#page-417-0) > Modification du mot de passe de verrouillage de l'envoi

# **Modification du mot de passe de verrouillage de l'envoi**

**Modèle associé**: MFC-J480DW/MFC-J680DW

[>> MFC-J480DW](#page-418-0) [>> MFC-J680DW](#page-418-0)

#### **MFC-J480DW**

- 1. Appuyez sur **Paramètres (Settings)**.
- 2. Appuyez sur ▲ ou ▼ pour sélectionner l'élément suivant :
	- a. Sélectionnez [Fax]. Appuyez sur **OK**.
	- b. Sélectionnez [Divers]. Appuyez sur **OK**.
	- c. Sélectionnez [Verr. TX (Verrouill. TX)]. Appuyez sur **OK**.
	- d. Sélectionnez [Entrer Mot Passe]. Appuyez sur **OK**.
- 3. Entrez le nombre à quatre chiffres du mot de passe actuel. Appuyez sur **OK**.
- 4. Entrez un nombre à quatre chiffres pour le nouveau mot de passe. Appuyez sur **OK**.
- 5. Lorsque l'écran LCD affiche [Vérif.] : confirmez le nouveau mot de passe. Appuyez sur **OK**.
- 6. Appuyez sur **Arrêt/Sortie (Stop/Exit)**.

### **MFC-J680DW**

- 1. Appuyez sur  $\begin{bmatrix} 0 \\ 1 \end{bmatrix}$  [Param] > [Ts params] > [Fax] > [Divers] > [Verr. TX (Verrouill. TX)] > [Entrer Mot Passe (Entrez Mot Passe)].
- 2. Entrez le nombre à quatre chiffres du mot de passe actuel à l'aide de l'écran tactile. Appuyez sur [OK].
- 3. Entrez un nombre à quatre chiffres pour le nouveau mot de passe à l'aide de l'écran tactile. Appuyez sur [OK].
- 4. Lorsque l'écran tactile affiche [Vérifier], confirmez le nouveau mot de passe à l'aide de l'écran tactile. Appuyez sur [OK].
- 5. Appuyez sur

### **Information associée**

• [Utilisation du verrouillage de l'envoi](#page-417-0)

<span id="page-420-0"></span> [Accueil](#page-1-0) > [Sécurité](#page-411-0) > [Verrouiller les réglages de l'appareil](#page-412-0) > [Utilisation du verrouillage de l'envoi](#page-417-0) > Activation et désactivation de la fonction Verrouillage de l'envoi

# **Activation et désactivation de la fonction Verrouillage de l'envoi**

**Modèle associé**: MFC-J480DW/MFC-J680DW

[>> MFC-J480DW](#page-418-0) [>> MFC-J680DW](#page-418-0)

#### **MFC-J480DW**

- 1. Appuyez sur **Paramètres (Settings)**.
- 2. Appuyez sur ▲ ou ▼ pour sélectionner l'élément suivant :
	- a. Sélectionnez [Fax]. Appuyez sur **OK**.
	- b. Sélectionnez [Divers]. Appuyez sur **OK**.
	- c. Sélectionnez [Verr. TX (Verrouill. TX)]. Appuyez sur **OK**.
	- d. Sélectionnez [Verr. TX (Régl. verrou TX)]. Appuyez sur **OK**.
- 3. Entrez le mot de passe enregistré à quatre chiffres. Appuyez sur **OK**.

L'appareil passe hors ligne et l'écran LCD affiche [Mode verr. TX (Mode verrou TX)].

Désactivation du verrouillage de l'envoi :

- a. Appuyez sur **Paramètres (Settings)**.
- b. Entrez le mot de passe actuel à quatre chiffres, puis appuyez sur **OK**.

Si vous entrez un mot de passe erroné, l'écran LCD affiche [Erreur m.passe] et reste hors ligne. L'appareil reste en mode de verrouillage d'envoi jusqu'à ce que le mot de passe correct soit saisi.

#### **MFC-J680DW**

- 1. Appuyez sur  $\|$  [Param] > [Ts params] > [Fax] > [Divers] > [Verr. TX (Verrouill. TX)] > [Verr. TX (Régl. verrou TX)].
- 2. Entrez le mot de passe enregistré à quatre chiffres à l'aide de l'écran tactile. Appuyez sur [OK]. L'appareil passe hors ligne et l'écran tactile affiche [Verr. TX (Verrouill. TX)].

Désactivation du verrouillage de l'envoi :

- a. Appuyez sur [Déverr.].
- b. Entrez le mot de passe actuel à quatre chiffres, puis appuyez sur  $[OK]$ .

Si vous entrez un mot de passe erroné, l'écran tactile affiche [Erreur m.passe] et reste hors ligne. L'appareil reste en mode de verrouillage d'envoi jusqu'à ce que le mot de passe correct soit saisi.

### **Information associée**

• [Utilisation du verrouillage de l'envoi](#page-417-0)

#### <span id="page-421-0"></span>▲ [Accueil](#page-1-0) > Mobile/Web Connect

# **Mobile/Web Connect**

- [Utilisation de Web Services à partir de l'appareil Brother](#page-422-0)
- [Utilisation de Brother Web Services](#page-423-0)

Brother Web Services vous permet de numériser, d'imprimer et d'utiliser d'autres fonctions pour enregistrer des fichiers sur le cloud et envoyer des données vers d'autres services. Brother Web Services permet également de gérer des serveurs en cloud de manière à pouvoir transférer les fax reçus.

- [Imprimer avec Google Cloud Print](#page-425-0)™
- [Imprimer avec AirPrint](#page-426-0)
- [Impression avec Mopria](#page-427-0)<sup>™</sup>
- [Imprimer et numériser depuis un appareil mobile](#page-428-0) Utilisez Brother iPrint&Scan pour imprimer et numériser depuis divers appareils mobiles.
- [Imprimer et numériser à l'aide de la fonction NFC \(Near Field Communication\)](#page-429-0)

La fonction NFC (Near Field Communication) facilite les transactions, échanges de données et connexions sans fil entre deux appareils situés à proximité l'un de l'autre.

<span id="page-422-0"></span> [Accueil](#page-1-0) > [Mobile/Web Connect](#page-421-0) > Utilisation de Web Services à partir de l'appareil Brother

# **Utilisation de Web Services à partir de l'appareil Brother**

Certains sites Web fournissent des services qui permettent aux utilisateurs de charger et d'afficher des images et des fichiers sur le site Web. Votre appareil Brother peut numériser des images et les envoyer à ces services, ainsi que télécharger et imprimer des images qui ont déjà été envoyées à ces services.

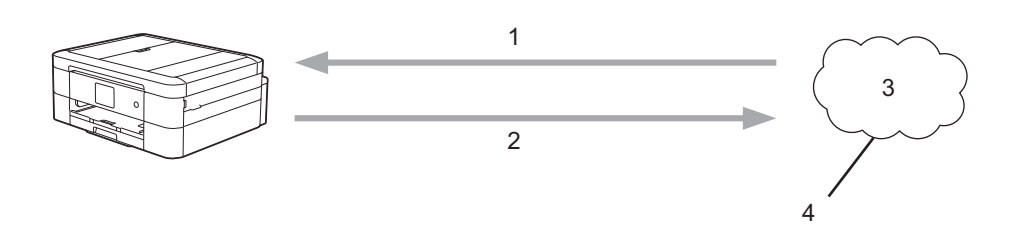

- 1. Impression
- 2. Numérisation
- 3. Photos, images, documents et autres fichiers
- 4. Web Services

Vous pouvez accéder aux services suivants depuis votre appareil Brother : Picasa Web Albums™, Google Drive™, Flickr<sup>®</sup>, Facebook, Evernote<sup>®</sup>, Dropbox, OneNote®, OneDrive® et Box.

Plus d'informations uu *Guide web connect* Accédez à la page **Manuels** correspondant à votre modèle dans le Brother Solutions Center à l'adresse <http://support.brother.com>pour télécharger le guide.

### **Information associée**

<span id="page-423-0"></span> [Accueil](#page-1-0) > [Mobile/Web Connect](#page-421-0) > Utilisation de Brother Web Services

# **Utilisation de Brother Web Services**

Brother Web Services vous permet de numériser, d'imprimer et d'utiliser d'autres fonctions pour enregistrer des fichiers sur le cloud et envoyer des données vers d'autres services. Brother Web Services permet également de gérer des serveurs en cloud de manière à pouvoir transférer les fax reçus.

Contours et numérisation

Utilisez un marqueur rouge pour encadrer des sections de votre document, puis numérisez le document. Les zones encadrées en rouge sont capturées et traitées en fonction de vos réglages : ces zones peuvent être enregistrées sur des supports ou un service de cloud.

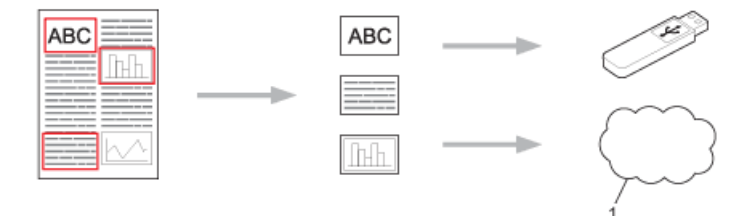

- 1. Web Services
- Copier une zone encadrée

Utilisez un marqueur rouge pour encadrer des sections de votre document, puis numérisez le document. Les zones encadrées en rouge sont extraites et imprimées ensemble.

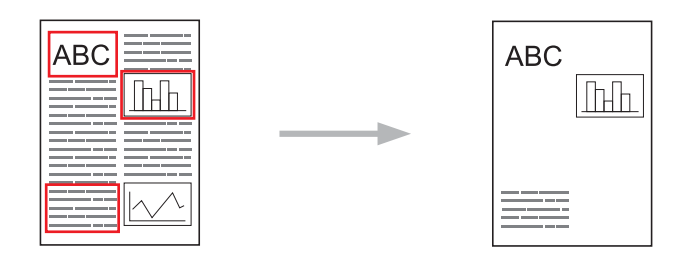

Couper une zone encadrée

Utilisez un marqueur rouge pour encadrer des sections de votre document, puis numérisez le document. Les zones encadrées en rouge sont supprimées et les informations restantes sont imprimées.

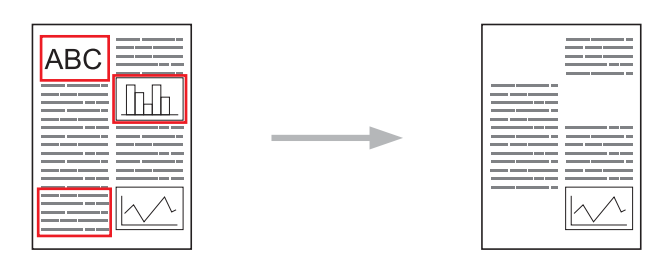

• NotePrint et NoteScan

Imprimez différents types de feuilles de notes et de dossiers conçus pour les contenir. Après avoir pris des notes, numérisez les feuilles de notes et enregistrez-les sur un support ou un service de cloud.

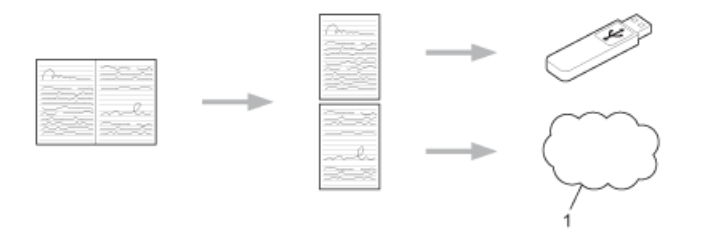

1. Web Services

Plus d'informations *▶▶ Guide web connect* Accédez à la page **Manuels** correspondant à votre modèle dans le Brother Solutions Center à l'adresse <http://support.brother.com>pour télécharger le guide.

# **Information associée**

<span id="page-425-0"></span> [Accueil](#page-1-0) > [Mobile/Web Connect](#page-421-0) > Imprimer avec Google Cloud Print™

# **Imprimer avec Google Cloud Print™**

Google Cloud Print™ est un service fourni par Google qui vous permet d'imprimer sur une imprimante enregistrée sur votre compte Google à partir d'un appareil compatible réseau (par exemple un téléphone mobile ou un ordinateur) sans devoir installer le pilote d'imprimante sur cet appareil.

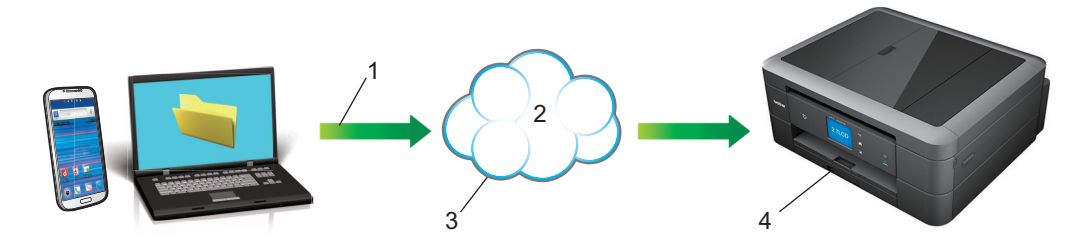

- 1. Demande d'impression
- 2. Internet
- 3. Google Cloud Print™
- 4. Impression

Plus d'informations >> *Guide d'impression Google Cloud* Accédez à la page Manuels correspondant à votre modèle dans le Brother Solutions Center à l'adresse <http://support.brother.com> pour télécharger le guide.

### **Information associée**

#### <span id="page-426-0"></span> [Accueil](#page-1-0) > [Mobile/Web Connect](#page-421-0) > Imprimer avec AirPrint

### **Imprimer avec AirPrint**

Utilisez Brother AirPrint pour imprimer sans fil des photos, des e-mails, des pages Web et des documents depuis un iPad, un iPhone ou un iPod touch sans devoir installer un pilote d'imprimante sur l'appareil.

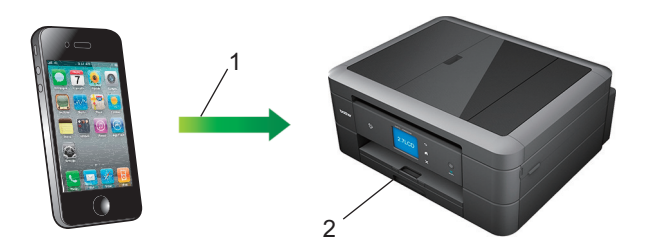

- 1. Demande d'impression
- 2. Photos, e-mails, pages Web et documents imprimés
- AirPrint vous permet également d'envoyer des fax directement depuis votre ordinateur Macintosh sans les imprimer.

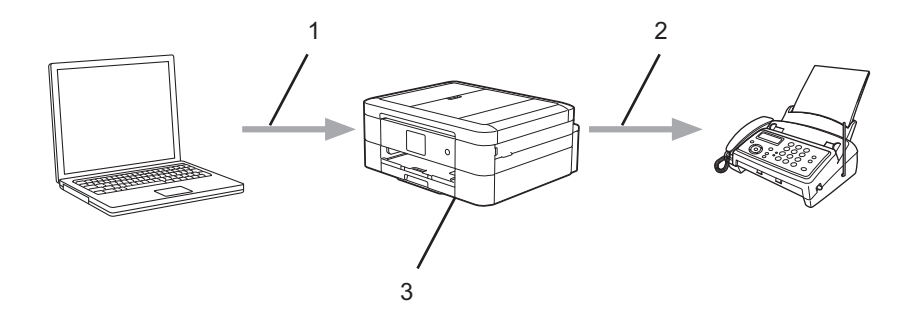

- 1. Réseau câblé ou sans fil
- 2. Ligne téléphonique
- 3. Votre appareil Brother
- AirPrint permet aussi de numériser des documents vers votre ordinateur Macintosh sans installer un pilote sur l'appareil (nécessite OS X v10.9 ou ultérieur).

Plus d'informations >> *Guide AirPrint* Accédez à la page Manuels correspondant à votre modèle dans le Brother Solutions Center à l'adresse <http://support.brother.com>pour télécharger le guide.

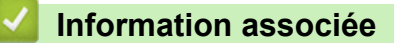

<span id="page-427-0"></span> [Accueil](#page-1-0) > [Mobile/Web Connect](#page-421-0) > Impression avec Mopria™

# **Impression avec Mopria™**

Le service d'impression Mopria™ est une fonctionnalité d'impression disponible sur les téléphones ou les tablettes Android™ (Android™ version 4.4 ou ultérieur) développée par Mopria Alliance. Avec ce service, vous pouvez connecter au même réseau que l'imprimante et imprimer sans configuration supplémentaire. De nombreuses applications Android™ natives, notamment Google Chrome™, Gmail et Gallery, prennent en charge l'impression.

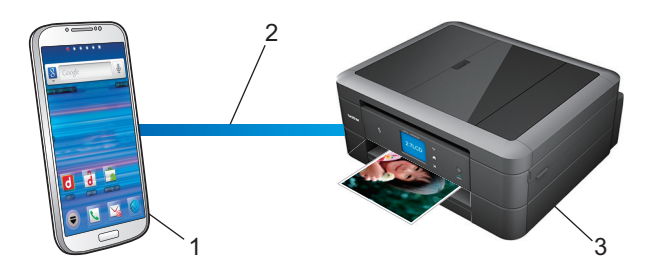

- 1. Android™ 4.4 ou ultérieur
- 2. Connexion Wi-Fi®
- 3. Votre appareil Brother

Vous devez télécharger le plug-in Mopria depuis l'application Google Play™ Store et l'installer sur votre appareil Android™. Veillez à activer le service avant d'utiliser cette fonction.

### **Information associée**

<span id="page-428-0"></span> [Accueil](#page-1-0) > [Mobile/Web Connect](#page-421-0) > Imprimer et numériser depuis un appareil mobile

### **Imprimer et numériser depuis un appareil mobile**

Utilisez Brother iPrint&Scan pour imprimer et numériser depuis divers appareils mobiles.

Pour appareils Android<sup>™</sup>

Brother iPrint&Scan vous permet d'utiliser les fonctions de votre appareil Brother directement depuis votre appareil mobile Android™ sans utiliser d'ordinateur.

Téléchargez et installez Brother iPrint&Scan depuis Google Play™ Store app.

Pour appareils iOS

Brother iPrint&Scan vous permet d'utiliser les fonctions de votre appareil Brother directement depuis votre iPhone, iPod touch, iPad et iPad mini™.

Téléchargez et installez Brother iPrint&Scan depuis l'App Store.

Pour appareils Windows Phone®

Brother iPrint&Scan vous permet d'utiliser les fonctions de votre appareil Brother directement à partir de votre appareil mobile Windows Phone®, sans utiliser d'ordinateur.

Téléchargez et installez Brother iPrint&Scan depuis Windows Phone® Store (Windows Phone® Marketplace).

Plus d'informations  $\gg$  *Guide d'impression/numérisation mobile pour Brother iPrint&Scan* Accédez à la page **Manuels** correspondant à votre modèle dans le Brother Solutions Center à l'adresse<http://support.brother.com> pour télécharger le guide.

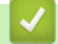

### **Information associée**

<span id="page-429-0"></span> [Accueil](#page-1-0) > [Mobile/Web Connect](#page-421-0) > Imprimer et numériser à l'aide de la fonction NFC (Near Field Communication)

# **Imprimer et numériser à l'aide de la fonction NFC (Near Field Communication)**

#### **Modèle associé**: MFC-J880DW

La fonction NFC (Near Field Communication) facilite les transactions, échanges de données et connexions sans fil entre deux appareils situés à proximité l'un de l'autre.

Si votre appareil Android™ est compatible NFC, vous pouvez imprimer des données (photos, fichiers PDF, fichiers texte, pages Web et messages e-mail) depuis ce dernier ou lui envoyer des photos et des documents numérisés en l'approchant du logo NFC situé sur le panneau de commande de l'appareil Brother.

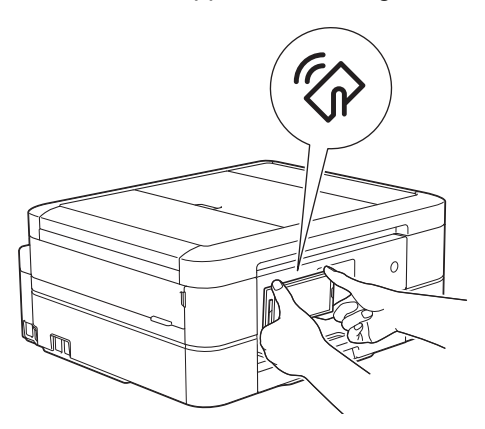

Pour pouvoir utiliser cette fonction, vous devez télécharger et installer l'application Brother iPrint&Scan sur votre appareil Android<sup>™</sup>. Plus d'informations >> *Guide d'impression/numérisation mobile pour Brother iPrint&Scan* Accédez à la page **Manuels** correspondant à votre modèle dans le Brother Solutions Center à l'adresse [http://](http://support.brother.com) [support.brother.com](http://support.brother.com) pour télécharger le guide.

- [Mobile/Web Connect](#page-421-0)
- [Vue d'ensemble du panneau de commande](#page-13-0)

#### <span id="page-430-0"></span>▲ [Accueil](#page-1-0) > ControlCenter

# **ControlCenter**

Utilisez le logiciel ControlCenter de Brother pour accéder rapidement aux applications que vous utilisez souvent. ControlCenter fournit un accès direct à des applications spécifiques.

- [ControlCenter4 \(Windows](#page-431-0)<sup>®</sup>)
- [ControlCenter2 \(Macintosh\)](#page-440-0)

<span id="page-431-0"></span> [Accueil](#page-1-0) > [ControlCenter](#page-430-0) > ControlCenter4 (Windows®)

# **ControlCenter4 (Windows®)**

- [Modifier le mode de fonctionnement dans ControlCenter4 \(Windows](#page-432-0)®)
- [Numérisation avec le mode Domicile de ControlCenter4 \(Windows](#page-138-0)®) Utilisez le mode Domicile de ControlCenter4 pour accéder aux fonctions principales de votre appareil.
- [Numérisation avec le mode Avancé de ControlCenter4 \(Windows](#page-153-0)®) Le mode Avancé de ControlCenter4 vous permet de contrôler plus finement les fonctions de votre appareil et vous permet de personnaliser les actions de la numérisation à un seul bouton.
- [Configurer l'appareil Brother à l'aide de ControlCenter4 \(Windows](#page-436-0)<sup>®</sup>)
- [Créer un onglet personnalisé à l'aide du mode Avancé de ControlCenter4 \(Windows](#page-438-0)®) Vous pouvez créer jusqu'à trois onglets personnalisés, chacun comportant jusqu'à cinq boutons personnalisés, contenant vos paramètres préférés.
- [Configurer l'appareil Brother depuis votre ordinateur \(Windows](#page-608-0)®)
- [Configurer votre carnet d'adresses Brother à l'aide de ControlCenter4 \(Windows](#page-614-0)®) Utilisez la configuration à distance par le biais de CC4 pour ajouter ou modifier des numéros du carnet d'adresses sur votre ordinateur.
<span id="page-432-0"></span> [Accueil](#page-1-0) > [ControlCenter](#page-430-0) > [ControlCenter4 \(Windows](#page-431-0)®) > Modifier le mode de fonctionnement dans ControlCenter4 (Windows®)

# **Modifier le mode de fonctionnement dans ControlCenter4 (Windows®)**

ControlCenter4 dispose de deux modes de fonctionnement : **Mode Accueil** et **Mode Avancé**. Vous pouvez en changer à tout moment.

#### **Mode Accueil**

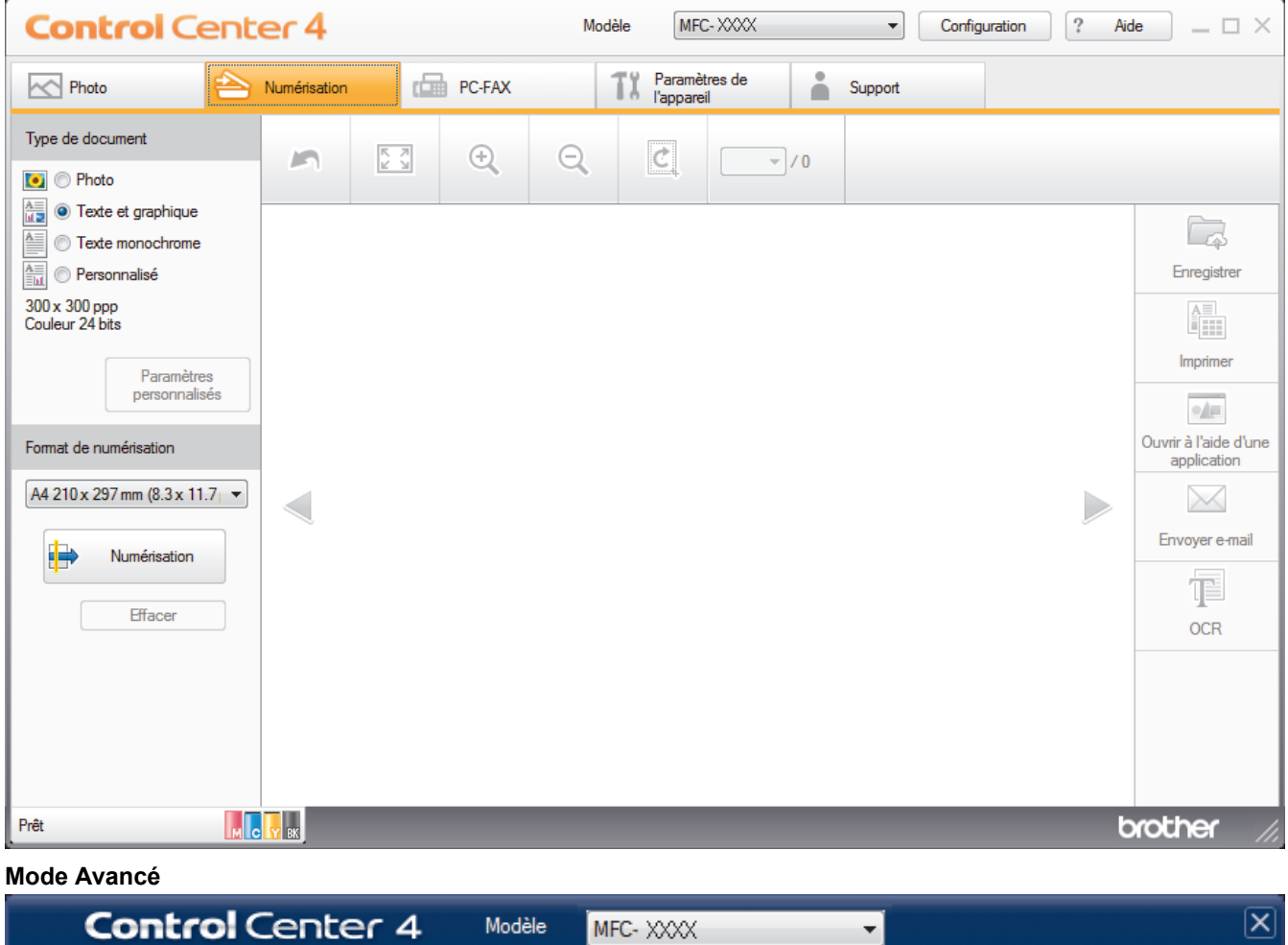

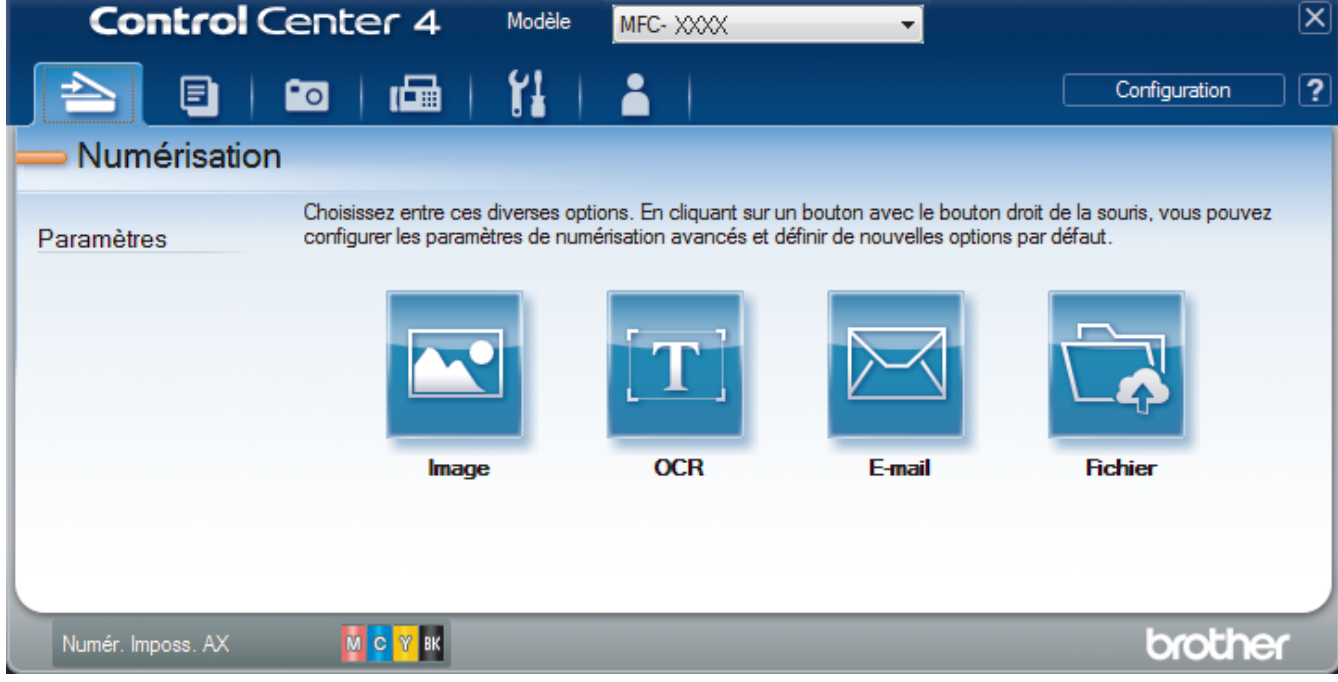

• **Mode Accueil**

Le mode Accueil de ControlCenter4 vous laisse accéder facilement aux fonctions principales de votre appareil.

• **Mode Avancé**

Le mode Avancé de ControlCenter4 vous permet de contrôler plus finement les fonctions de votre appareil et vous permet de personnaliser les actions de la numérisation à un seul bouton.

Pour changer de mode de fonctionnement :

- 1. Cliquez sur l'icône (**ControlCenter4**) dans la zone de notification, puis sélectionnez **Ouvrir**.
- 2. Cliquez sur le bouton **Configuration**, puis sélectionnez **Sélection du mode**.
- 3. La boîte de dialogue du mode de sélection s'affiche. Sélectionnez l'option **Mode Accueil** ou **Mode Avancé**.

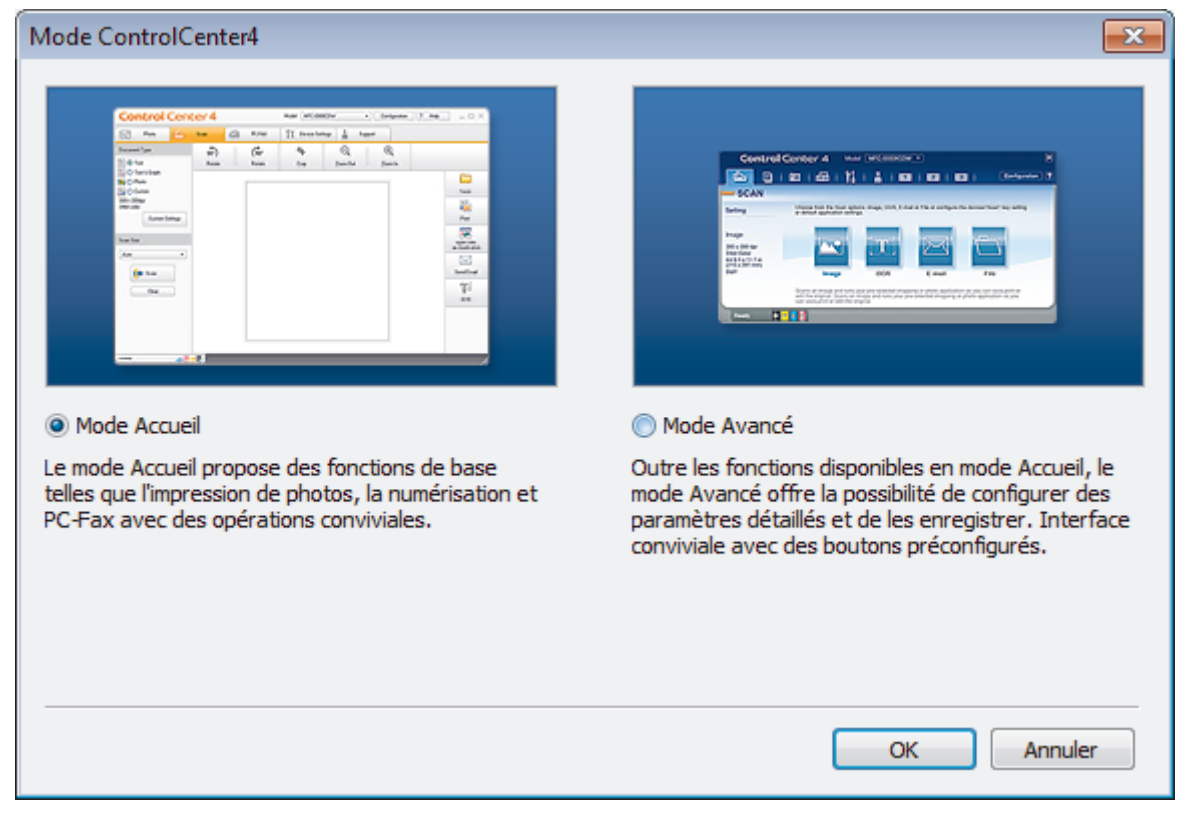

4. Cliquez sur **OK**.

 **Information associée** • [ControlCenter4 \(Windows](#page-431-0)<sup>®</sup>)

- [Numérisation avec le mode Domicile de ControlCenter4 \(Windows](#page-138-0)®)
- [Numérisation avec le mode Avancé de ControlCenter4 \(Windows](#page-153-0)<sup>®</sup>)

 [Accueil](#page-1-0) > [ControlCenter](#page-430-0) > [ControlCenter4 \(Windows](#page-431-0)®) > Numérisation avec le mode Domicile de ControlCenter4 (Windows®)

# **Numérisation avec le mode Domicile de ControlCenter4 (Windows®)**

Utilisez le mode Domicile de ControlCenter4 pour accéder aux fonctions principales de votre appareil.

- [Numérisation avec le mode Domicile de ControlCenter4 \(Windows](#page-139-0)®)
- [Enregistrer des données numérisées dans un dossier sous un fichier PDF à l'aide du mode Domicile de](#page-149-0) [ControlCenter4 \(Windows](#page-149-0)®)
- [Paramètres de numérisation pour le mode Domicile de ControlCenter4 \(Windows](#page-151-0)®)
- [Modifier le mode de fonctionnement dans ControlCenter4 \(Windows](#page-432-0)®)

 [Accueil](#page-1-0) > [ControlCenter](#page-430-0) > [ControlCenter4 \(Windows](#page-431-0)®) > Numérisation avec le mode Avancé de ControlCenter4 (Windows®)

# **Numérisation avec le mode Avancé de ControlCenter4 (Windows®)**

Le mode Avancé de ControlCenter4 vous permet de contrôler plus finement les fonctions de votre appareil et vous permet de personnaliser les actions de la numérisation à un seul bouton.

- [Numériser des photos et des graphiques avec le mode Avancé de ControlCenter4 \(Windows](#page-154-0)®) Envoyez les photos ou les graphiques numérisés directement à votre ordinateur.
- [Enregistrer des données numérisées dans un dossier sous un fichier PDF à l'aide du mode Avancé de](#page-156-0) [ControlCenter4 \(Windows](#page-156-0)®)

Numérisez des documents et enregistrez-les dans un dossier de votre ordinateur en tant que fichiers PDF.

- [Numériser les deux faces d'une carte d'identité à l'aide du mode Avancé de ControlCenter4 \(Windows](#page-158-0)®)
- [Numériser vers une pièce jointe d'e-mail à l'aide du mode Avancé de ControlCenter4 \(Windows](#page-160-0)®) Envoyez un document numérisé comme pièce jointe à un e-mail.
- [Numériser vers un fichier texte modifiable \(OCR\) à l'aide du mode Avancé de ControlCenter4 \(Windows](#page-162-0)®) Votre appareil peut convertir les caractères d'un document numérisé en des données texte à l'aide de la technologie de reconnaissance optique des caractères (OCR). Vous pouvez modifier ce texte à l'aide de l'application de traitement de texte de votre choix.
- [Numériser vers un fichier Office avec le mode Avancé de ControlCenter4 \(Windows](#page-164-0)®)

Votre appareil peut convertir les données numérisées vers un fichier Microsoft® Word® ou un fichier Microsoft® PowerPoint®.

- [Paramètres de numérisation avec le mode Avancé de ControlCenter4 \(Windows](#page-165-0)®)
- [Modifier le mode de fonctionnement dans ControlCenter4 \(Windows](#page-432-0)®)

 [Accueil](#page-1-0) > [ControlCenter](#page-430-0) > [ControlCenter4 \(Windows](#page-431-0)®) > Configurer l'appareil Brother à l'aide de ControlCenter4 (Windows®)

# **Configurer l'appareil Brother à l'aide de ControlCenter4 (Windows®)**

**Modèle associé**: MFC-J480DW/MFC-J680DW/MFC-J880DW

- 1. Cliquez sur l'icône (**ControlCenter4**) dans la zone de notification, puis cliquez sur **Ouvrir**.
- 2. Cliquez sur l'onglet **Paramètres de l'appareil**.
- 3. Cliquez sur le bouton **Configuration à distance**.
- 4. Configurez les paramètres souhaités.

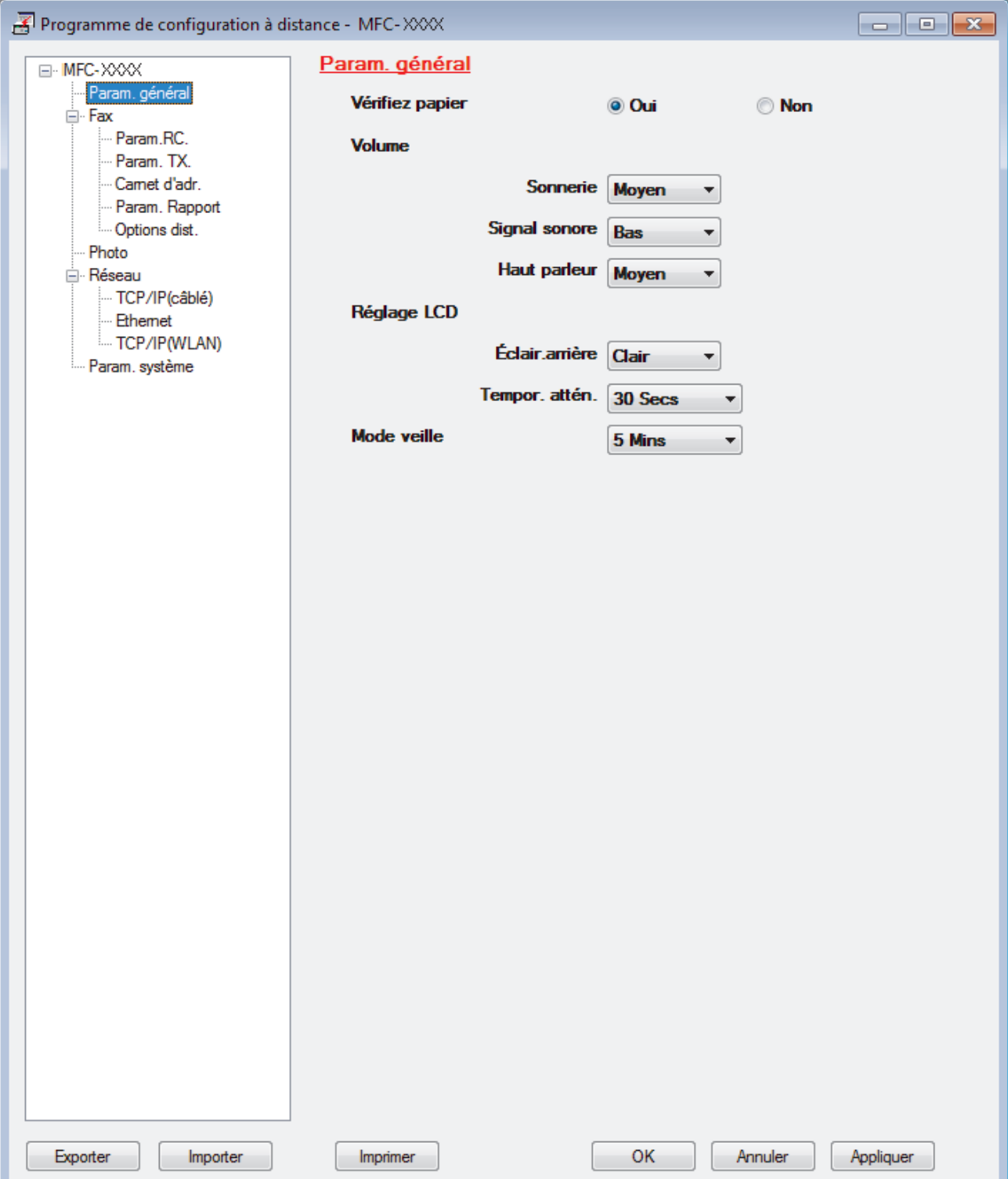

#### **Exporter**

Cliquez pour enregistrer les paramètres de configuration actuels dans un fichier.

Cliquez sur **Exporter** pour sauvegarder votre carnet d'adresses ou l'ensemble des paramètres de votre appareil.

#### **Importer**

Cliquez pour lire les paramètres à partir d'un fichier.

#### **Imprimer**

Cliquez pour imprimer les éléments sélectionnés sur l'appareil. Vous ne pouvez pas imprimer les données tant qu'elles n'ont pas été transférées sur l'appareil. Cliquez sur **Appliquer** pour transférer les nouvelles données sur l'appareil, puis cliquez sur **Imprimer**.

#### **OK**

Cliquez pour lancer le transfert des données sur l'appareil, puis quittez le Programme de configuration à distance. Si un message d'erreur apparaît, confirmez que vos données sont correctes, puis cliquez sur **OK**.

#### **Annuler**

Cliquez pour quitter le Programme de configuration à distance sans transférer les données sur l'appareil.

#### **Appliquer**

Cliquez pour transférer les données sur l'appareil sans quitter le Programme de configuration à distance.

- 5. Cliquez sur **OK**.
- Si votre ordinateur est protégé par un pare-feu et ne peut pas utiliser la configuration à distance, il se peut que vous deviez configurer les paramètres de pare-feu afin de permettre une communication à travers les ports n° 137 et 161.
- Si vous utilisez le Pare-feu Windows® et que vous avez installé les logiciels et les pilotes Brother à partir du CD-ROM, la configuration nécessaire du pare-feu a déjà été réalisée.

- [ControlCenter4 \(Windows](#page-431-0)<sup>®</sup>)
- [Configuration à distance \(Windows](#page-607-0)<sup>®</sup>)

 [Accueil](#page-1-0) > [ControlCenter](#page-430-0) > [ControlCenter4 \(Windows](#page-431-0)®) > Créer un onglet personnalisé à l'aide du mode Avancé de ControlCenter4 (Windows®)

# **Créer un onglet personnalisé à l'aide du mode Avancé de ControlCenter4 (Windows®)**

Vous pouvez créer jusqu'à trois onglets personnalisés, chacun comportant jusqu'à cinq boutons personnalisés, contenant vos paramètres préférés.

Sélectionnez **Mode Avancé** pour le mode de réglage de ControlCenter4.

- 1. Cliquez sur l'icône (**ControlCenter4**) dans la zone de notification, puis cliquez sur **Ouvrir**.
- 2. Cliquez sur le bouton **Configuration**, puis sélectionnez **Créer un onglet personnalisé**. Un onglet personnalisé est créé.
- 3. Pour modifier le nom d'un onglet personnalisé, cliquez avec le bouton droit de la souris sur l'onglet, puis sélectionnez **Renommer l'onglet personnalisé**.
- 4. Cliquez sur le bouton **Configuration**, sélectionnez **Créer un bouton personnalisé**, puis sélectionnez le bouton à créer.

La boîte de dialogue des paramètres s'affiche.

5. Tapez le nom du bouton, puis modifiez les paramètres, si besoin est. Cliquez sur **OK**.

Les options des paramètres varient selon le bouton que vous sélectionnez.

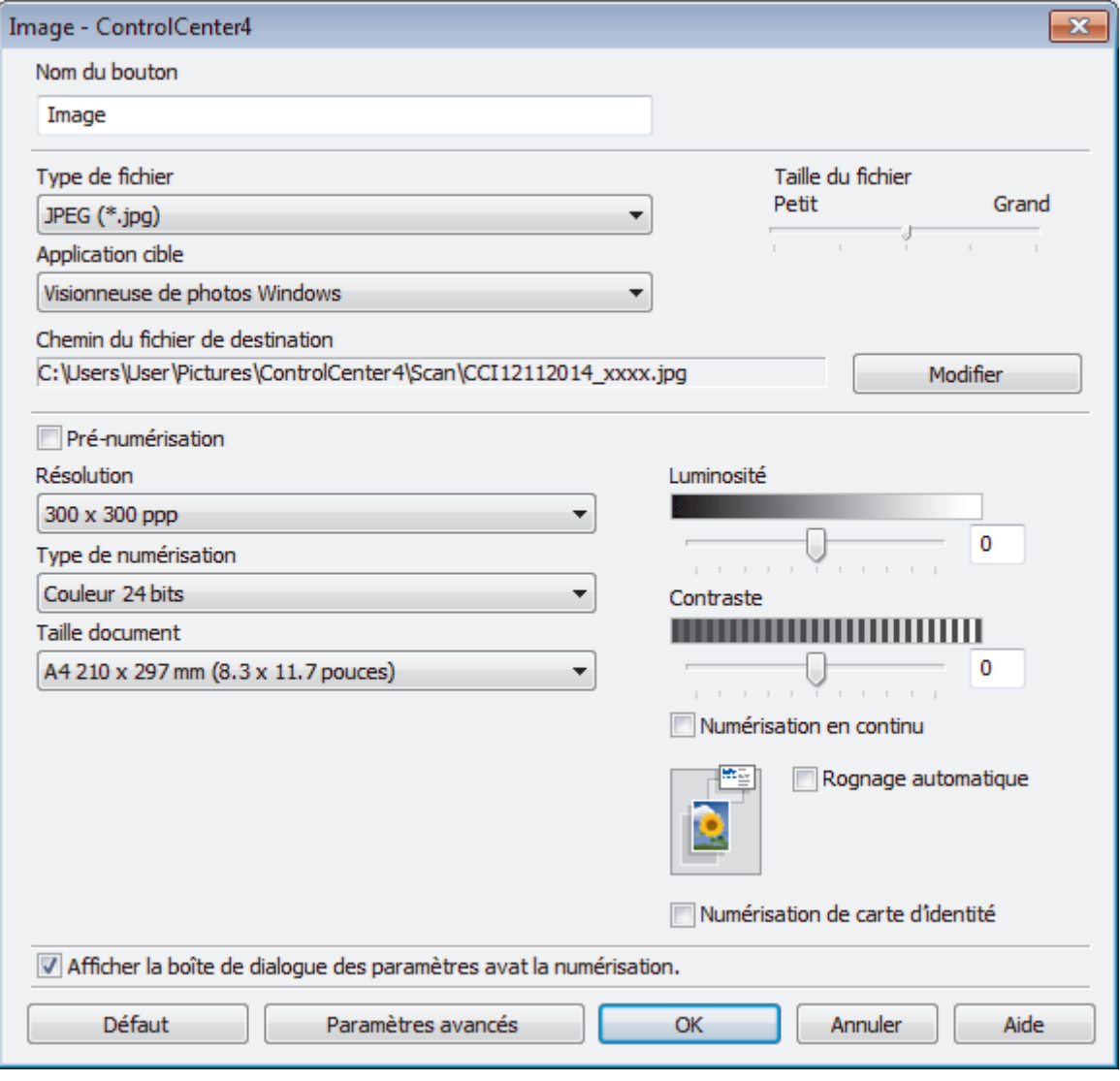

Vous pouvez modifier ou supprimer l'onglet, le bouton ou les paramètres que vous avez créés. Cliquez sur le bouton **Configuration**, puis suivez le menu.

### **Information associée**

∣√

• [ControlCenter4 \(Windows](#page-431-0)®)

<span id="page-440-0"></span> [Accueil](#page-1-0) > [ControlCenter](#page-430-0) > ControlCenter2 (Macintosh)

# **ControlCenter2 (Macintosh)**

- [Numérisation avec ControlCenter2 \(Macintosh\)](#page-179-0) Utilisez ce logiciel ControlCenter de Brother pour numériser des photos et les enregistrer au format JPEG ou PDF ainsi que sous d'autres types de format de fichier.
- [Configurer l'appareil Brother à l'aide de ControlCenter2 \(Macintosh\)](#page-442-0)
- [Activer la fonction de chargement automatique \(Macintosh\)](#page-444-0) Activez la fonction de chargement automatique pour démarrer ControlCenter2 automatiquement en même temps que votre Macintosh.
- [Configurer votre carnet d'adresses Brother à l'aide de ControlCenter2 \(Macintosh\)](#page-619-0) Utilisez la configuration à distance par le biais de ControlCenter2 pour ajouter ou modifier des numéros du carnet d'adresses sur votre ordinateur.

 [Accueil](#page-1-0) > [ControlCenter](#page-430-0) > [ControlCenter2 \(Macintosh\)](#page-440-0) > Numérisation avec ControlCenter2 (Macintosh)

# **Numérisation avec ControlCenter2 (Macintosh)**

Utilisez ce logiciel ControlCenter de Brother pour numériser des photos et les enregistrer au format JPEG ou PDF ainsi que sous d'autres types de format de fichier.

- [Numérisation avec ControlCenter2 \(Macintosh\)](#page-180-0) Envoyez les photos ou les graphiques numérisés directement à votre ordinateur.
- [Enregistrer des données numérisées dans un dossier sous un fichier PDF à l'aide de ControlCenter2](#page-182-0) [\(Macintosh\)](#page-182-0)
- [Numériser les deux faces d'une carte d'identité à l'aide de ControlCenter2 \(Macintosh\)](#page-184-0)
- [Numériser vers une pièce jointe d'e-mail à l'aide de ControlCenter2 \(Macintosh\)](#page-186-0)

Envoyez un document numérisé comme pièce jointe à un e-mail.

• [Numériser vers un fichier texte modifiable \(OCR\) à l'aide de ControlCenter2 \(Macintosh\)](#page-188-0)

Votre appareil peut convertir les caractères d'un document numérisé en des données texte à l'aide de la technologie de reconnaissance optique des caractères (OCR). Vous pouvez modifier ce texte à l'aide de l'application de traitement de texte de votre choix.

• [Numériser vers un fichier Office à l'aide de ControlCenter2 \(Macintosh\)](#page-190-0)

Votre appareil peut convertir les données numérisées vers un fichier Microsoft® Word® ou un fichier Microsoft® PowerPoint®.

• [Paramètres de numérisation pour ControlCenter2 \(Macintosh\)](#page-191-0)

<span id="page-442-0"></span> [Accueil](#page-1-0) > [ControlCenter](#page-430-0) > [ControlCenter2 \(Macintosh\)](#page-440-0) > Configurer l'appareil Brother à l'aide de ControlCenter2 (Macintosh)

# **Configurer l'appareil Brother à l'aide de ControlCenter2 (Macintosh)**

**Modèle associé**: MFC-J480DW/MFC-J680DW/MFC-J880DW

1. Dans la barre de menus du **Finder**, cliquez sur **Aller** > **Applications** > **Brother**, puis double-cliquez sur l'icône (**ControlCenter**).

L'écran **ControlCenter2** s'affiche.

- 2. Cliquez sur l'onglet **CONFIGURATIONS DE L'APPAREIL**.
- 3. Cliquez sur le bouton **Configuration à distance**.

Cela a pour effet d'afficher l'écran Programme de configuration à distance.

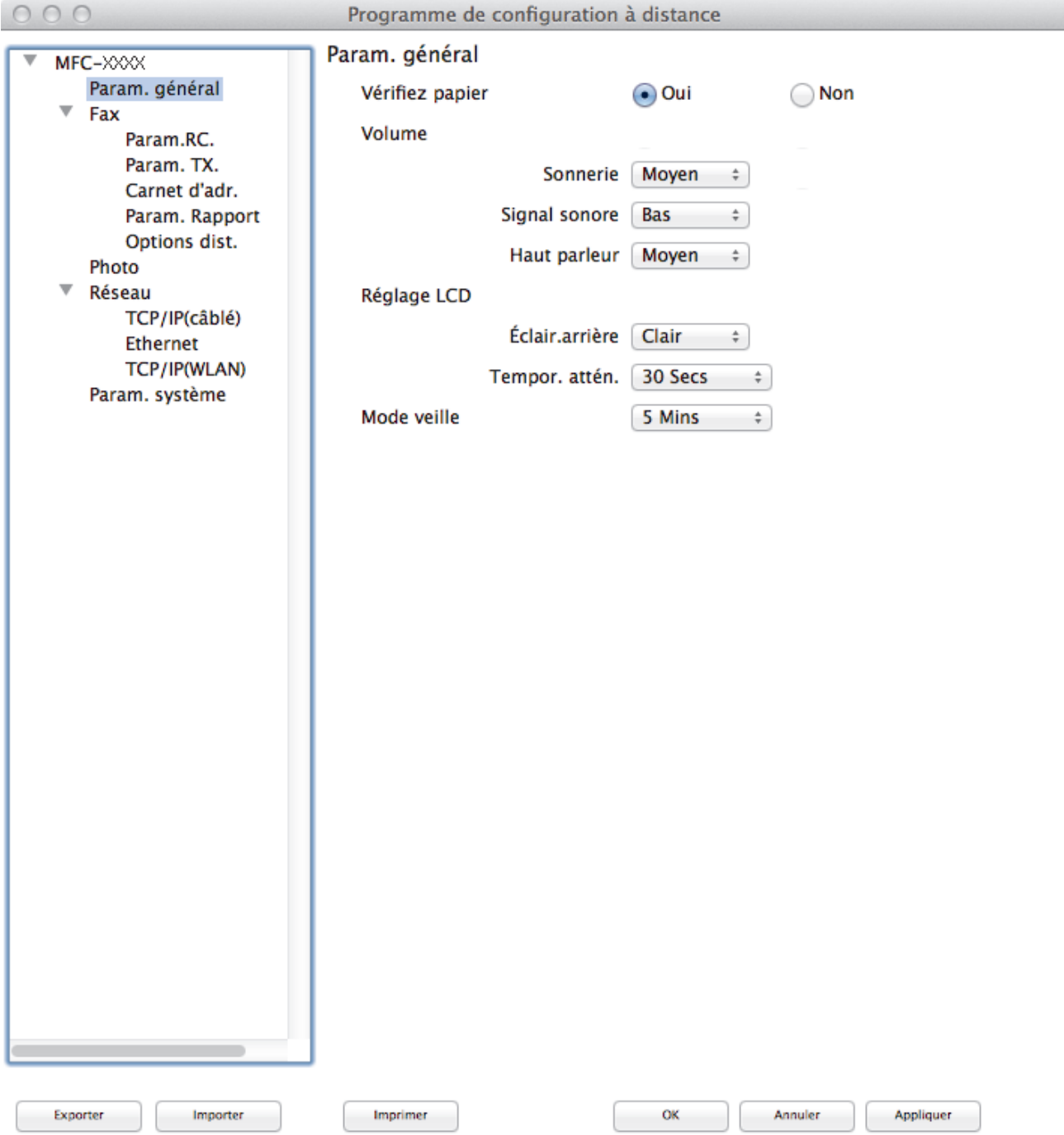

/i.

4. Configurez les paramètres souhaités.

#### **Exporter**

Cliquez pour enregistrer les paramètres de configuration actuels dans un fichier.

Cliquez sur **Exporter** pour sauvegarder votre carnet d'adresses ou l'ensemble des paramètres de votre appareil.

#### **Importer**

Cliquez pour lire les paramètres à partir d'un fichier.

#### **Imprimer**

Cliquez pour imprimer les éléments sélectionnés sur l'appareil. Vous ne pouvez pas imprimer les données tant qu'elles n'ont pas été transférées sur l'appareil. Cliquez sur **Appliquer** pour télécharger les nouvelles données vers l'appareil, puis cliquez sur **Imprimer**.

#### **OK**

Cliquez pour lancer le transfert des données sur l'appareil, puis quittez le Programme de configuration à distance. Si un message d'erreur s'affiche, saisissez à nouveau les données appropriées, puis cliquez sur **OK**.

#### **Annuler**

Cliquez pour quitter le Programme de configuration à distance sans transférer les données sur l'appareil.

#### **Appliquer**

Cliquez pour transférer les données sur l'appareil sans quitter le Programme de configuration à distance.

5. Lorsque vous avez terminé, cliquez sur **OK**.

- [ControlCenter2 \(Macintosh\)](#page-440-0)
- [Configuration à distance \(Macintosh\)](#page-615-0)

<span id="page-444-0"></span> [Accueil](#page-1-0) > [ControlCenter](#page-430-0) > [ControlCenter2 \(Macintosh\)](#page-440-0) > Activer la fonction de chargement automatique (Macintosh)

# **Activer la fonction de chargement automatique (Macintosh)**

Activez la fonction de chargement automatique pour démarrer ControlCenter2 automatiquement en même temps que votre Macintosh.

1. Dans la barre de menus du **Finder**, cliquez sur **Aller** > **Applications** > **Brother**, puis double-cliquez sur l'icône (**ControlCenter**).

L'écran **ControlCenter2** s'affiche.

- 2. Cliquez sur le bouton **Configuration**, puis sélectionnez **Préférences**.
- 3. Cochez la case **Lancer ControlCenter au démarrage de l'ordinateur**.
- 4. Cliquez sur **OK**.

### **Information associée**

• [ControlCenter2 \(Macintosh\)](#page-440-0)

#### <span id="page-445-0"></span> [Accueil](#page-1-0) > Dépistage des pannes

## **Dépistage des pannes**

Si vous pensez que votre appareil présente un problème, consultez d'abord chacune des rubriques ci-dessous, puis essayez d'identifier le problème et suivez nos conseils de dépistage des pannes.

Vous pouvez corriger vous-même la plupart des problèmes. Si vous avez besoin d'une aide supplémentaire, Brother Solutions Center vous permet de consulter les FAQ (questions fréquemment posées) et les conseils de dépistage des pannes les plus récents.

Venez nous rendre visite à l'adresse [http://support.brother.com.](http://support.brother.com)

Cliquez sur **FAQ et Diagnostic** et recherchez le nom de votre modèle.

Veuillez d'abord vérifier les points suivants :

- Le cordon d'alimentation de l'appareil est branché correctement et l'appareil est sous tension.
- Tous les éléments de protection oranges de l'appareil ont été retirés.
- Les cartouches d'encre sont correctement installées.
- Le capot du scanner et le couvercle d'élimination de bourrage sont complètement fermés.
- Le papier est correctement inséré dans le bac à papier.
- Les câbles d'interface sont reliés en toute sécurité à l'appareil et à l'ordinateur, ou la connexion sans fil est configurée à la fois sur l'appareil et sur l'ordinateur.
- (Modèles réseau) Le point d'accès (pour la connexion sans fil), le routeur ou le concentrateur est sous tension et son bouton de liaison clignote.
- Des messages s'affichent sur l'écran LCD de l'appareil.

Si ces contrôles n'ont pas permis de résoudre le problème, identifiez le problème puis  $\rightarrow \rightarrow$  *Information associée* 

- [Messages d'erreur et de maintenance](#page-446-0)
- [Bourrages de documents](#page-467-0)
- [Bourrage dans l'imprimante ou bourrage papier](#page-471-0)
- [Si vous rencontrez des difficultés avec l'appareil](#page-482-0)
- [Vérification des informations de l'appareil](#page-511-0)
- [Réinitialisation de votre appareil Brother](#page-512-0)
- [Problèmes de gestion du papier et d'impression](#page-483-0)
- [Problèmes avec le téléphone et le télécopieur](#page-490-0)
- [Autres problèmes](#page-498-0)
- [Problèmes de réseau](#page-500-0)

<span id="page-446-0"></span> [Accueil](#page-1-0) > [Dépistage des pannes](#page-445-0) > Messages d'erreur et de maintenance

# **Messages d'erreur et de maintenance**

Comme avec tout produit bureautique sophistiqué, des erreurs peuvent survenir et il est parfois nécessaire de remplacer des consommables. Si tel est le cas, votre appareil identifie l'erreur ou l'opération de maintenance requise et affiche le message approprié. Les messages d'erreur et de maintenance les plus courants sont regroupés dans le tableau.

Vous pouvez corriger la plupart des erreurs et procéder à l'entretien courant vous-même. Si vous avez besoin de conseils supplémentaires, consultez la page **FAQ et Diagnostic** de votre modèle sur le Brother Solutions Center à l'adresse<http://support.brother.com>.

### • (MFC-J880DW)

Si des erreurs s'affichent sur l'écran tactile et que votre appareil Android™ est compatible avec la fonction NFC, approchez votre appareil du logo NFC sur le panneau de commande pour accéder au Brother Solutions Center et accédez aux FAQ les plus récents depuis votre appareil. (Les tarifs de votre fournisseur de téléphone portable pour les messages et les données peuvent s'appliquer.)

Assurez-vous que les réglages NFC de l'appareil Brother et de l'appareil Android™ sont activés.

• Les références *Information associée* se trouvent au bas de cette page.

### **MFC-J480DW**

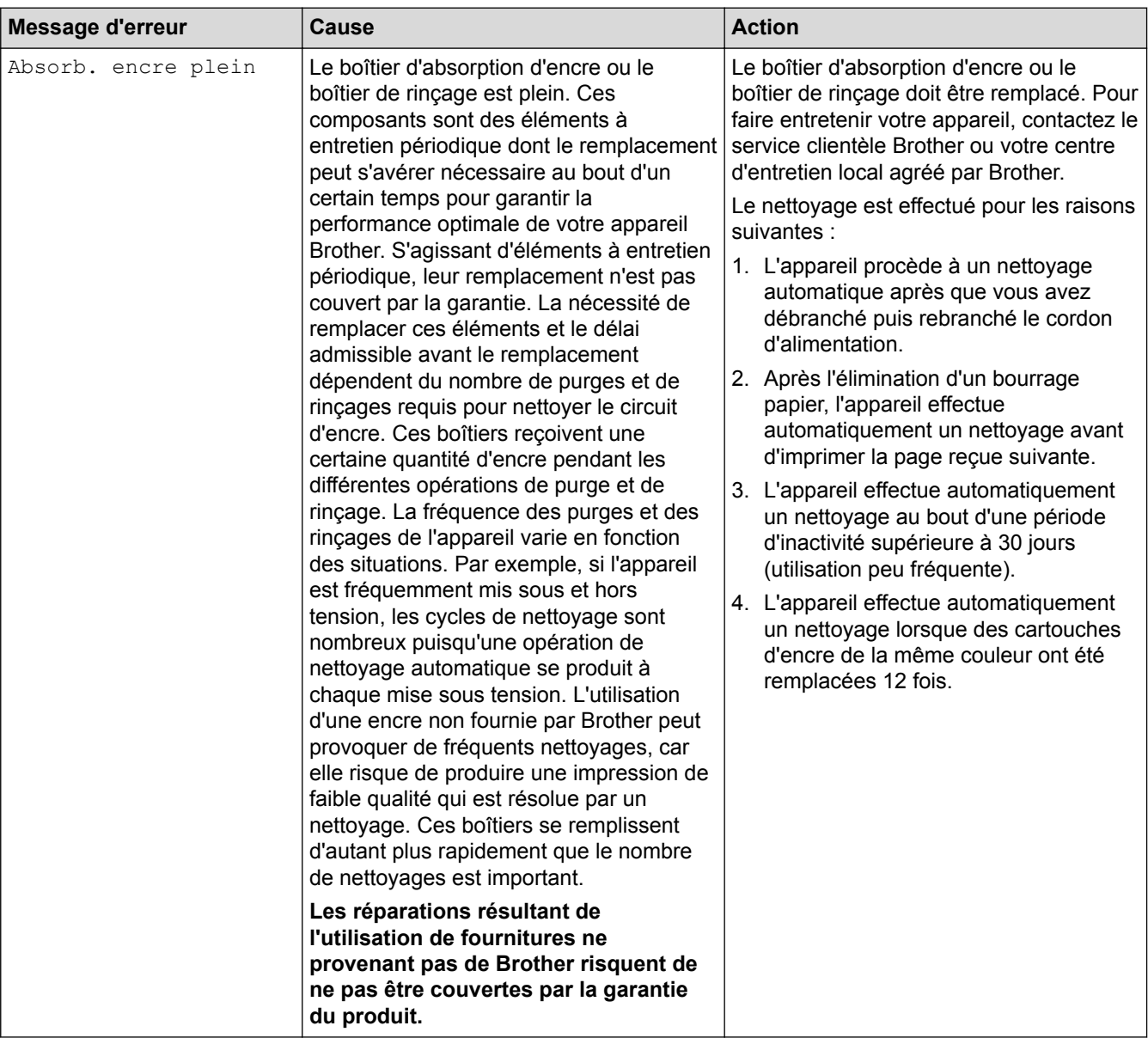

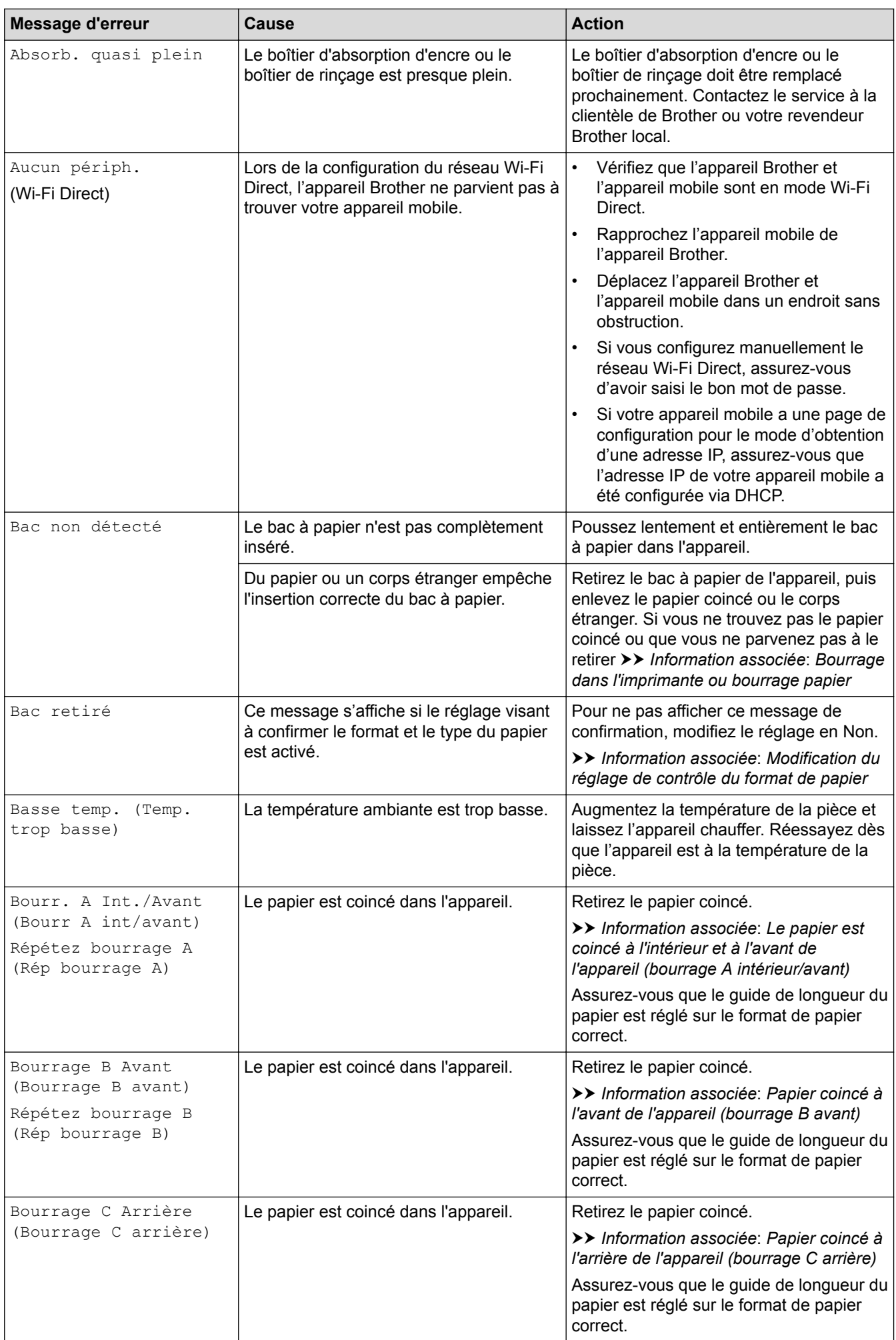

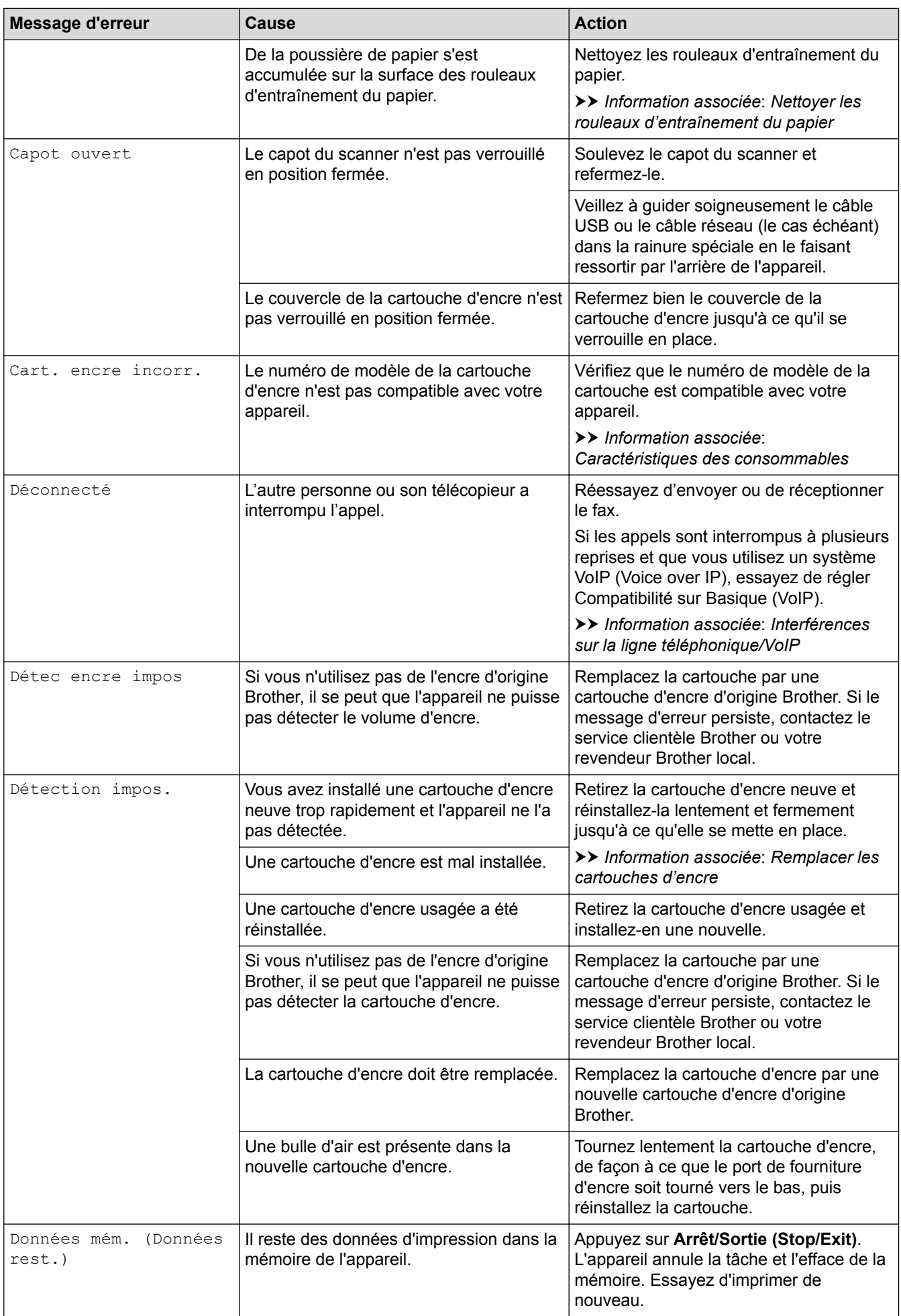

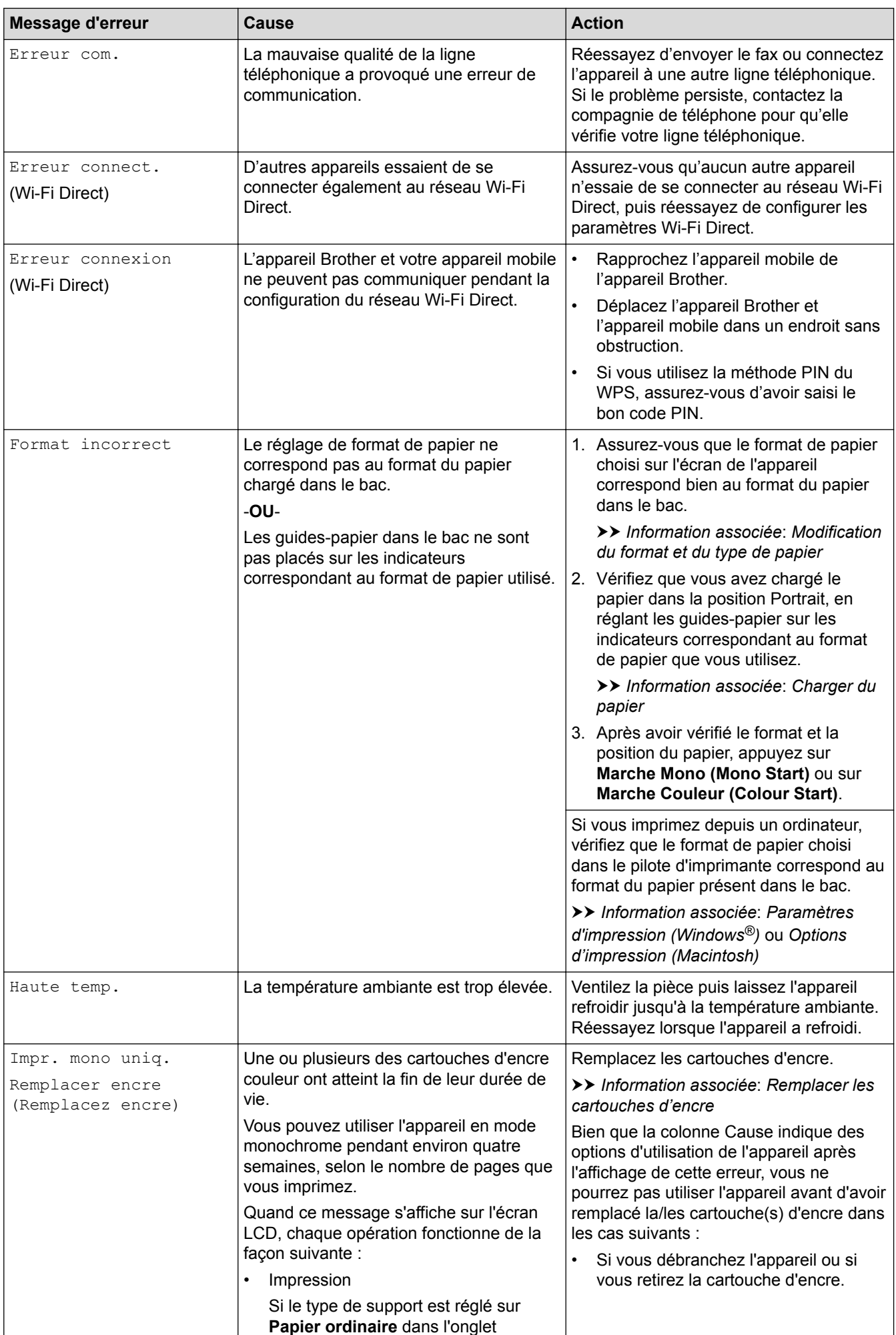

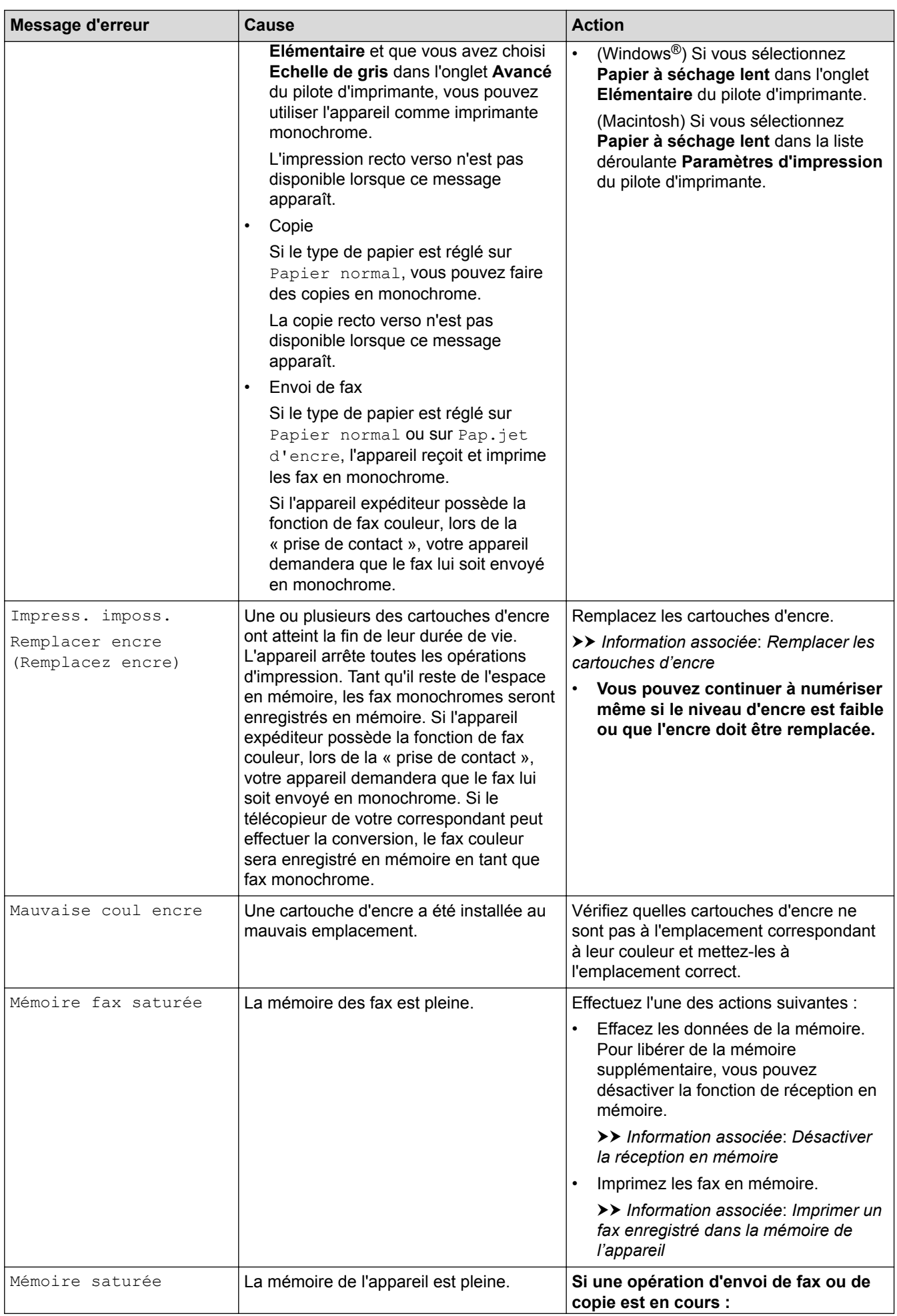

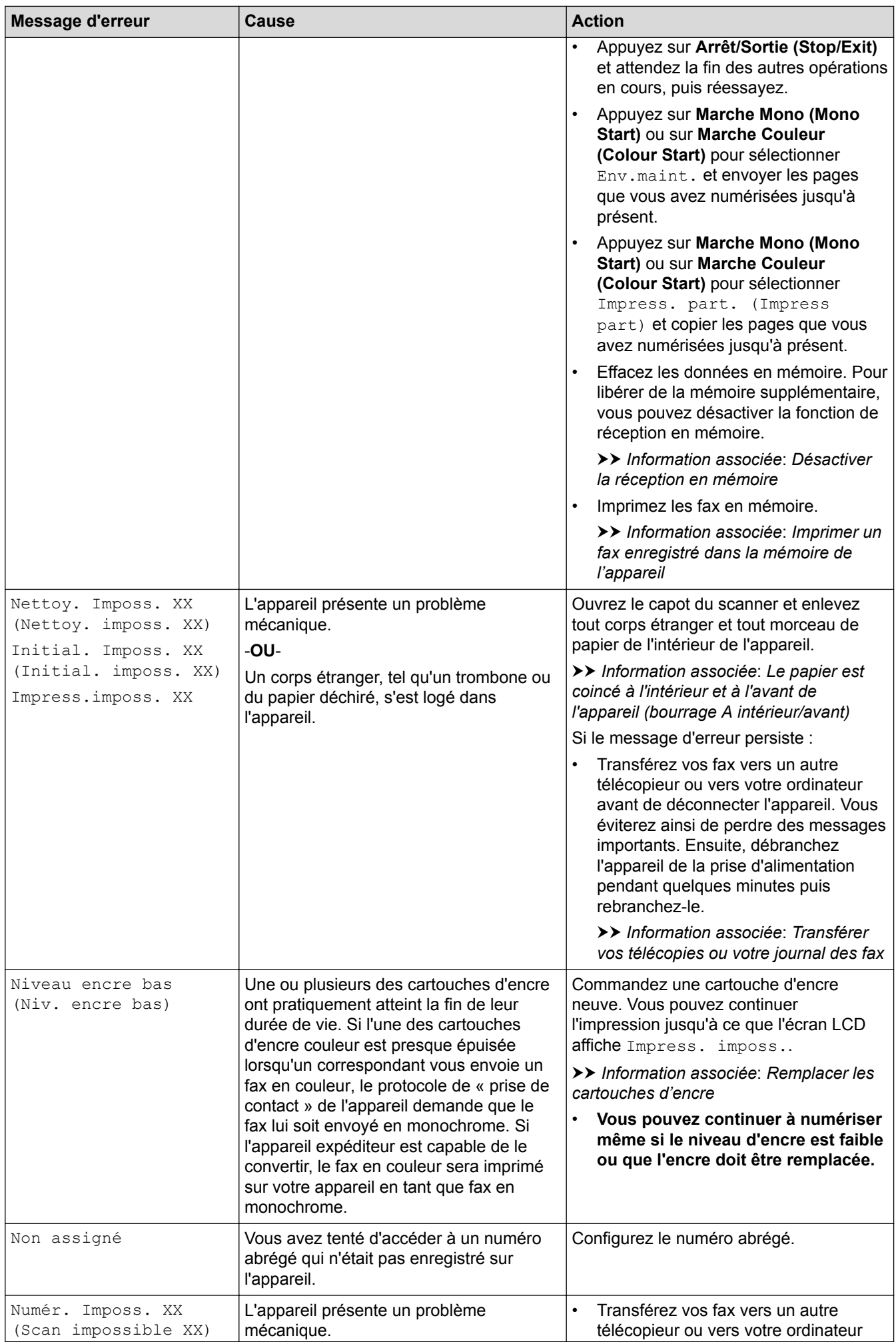

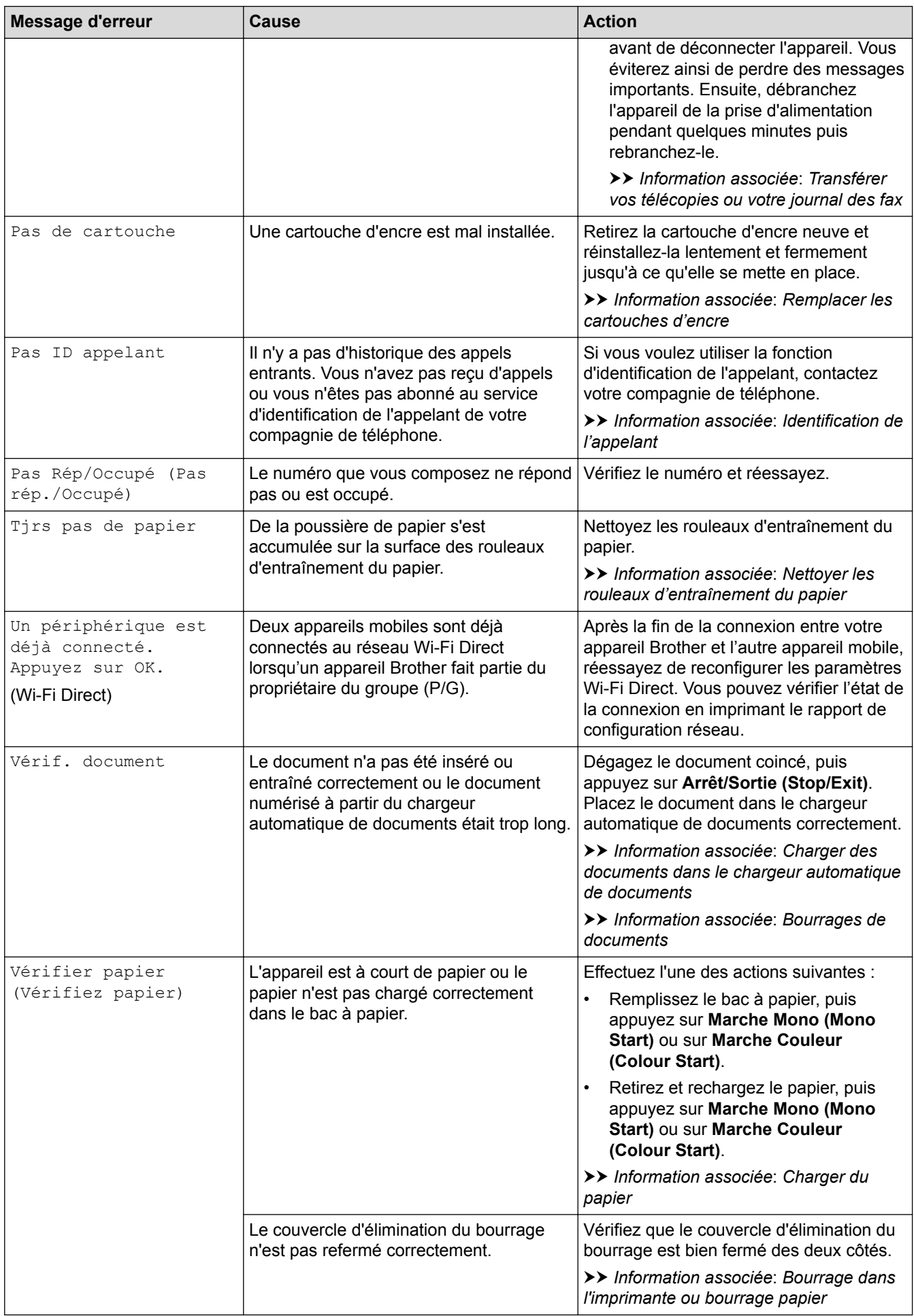

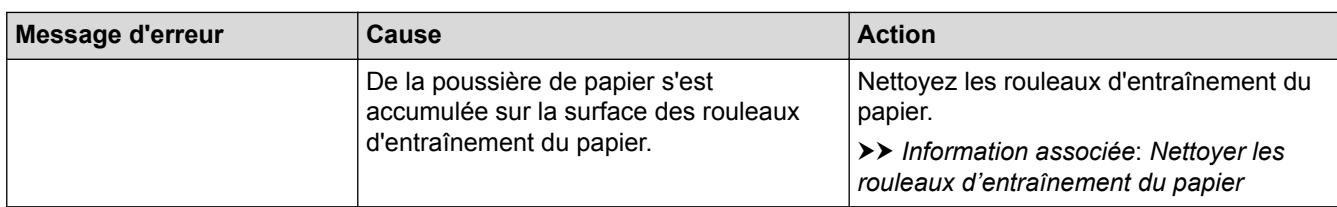

# **DCP-J562DW/MFC-J680DW/MFC-J880DW**

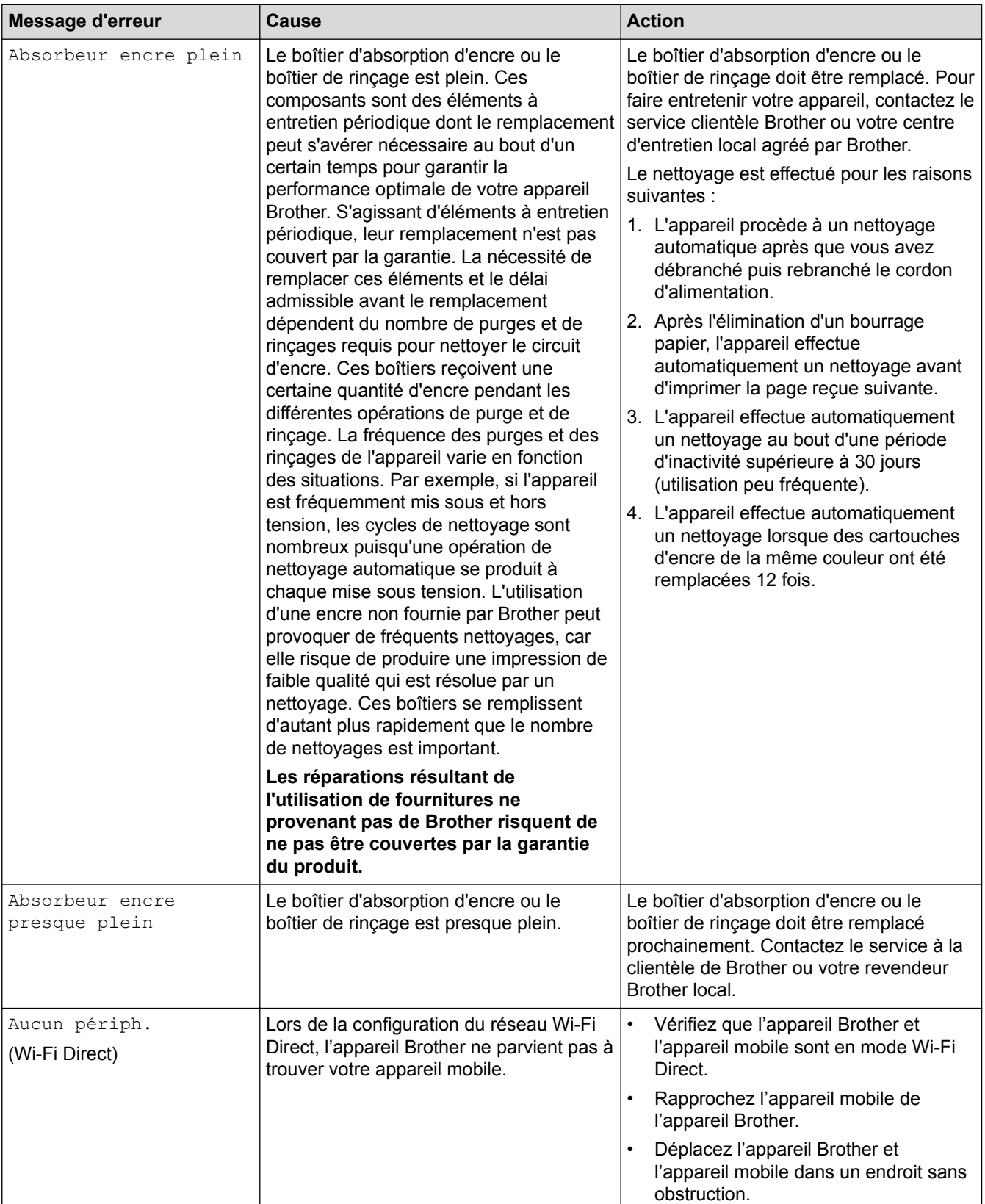

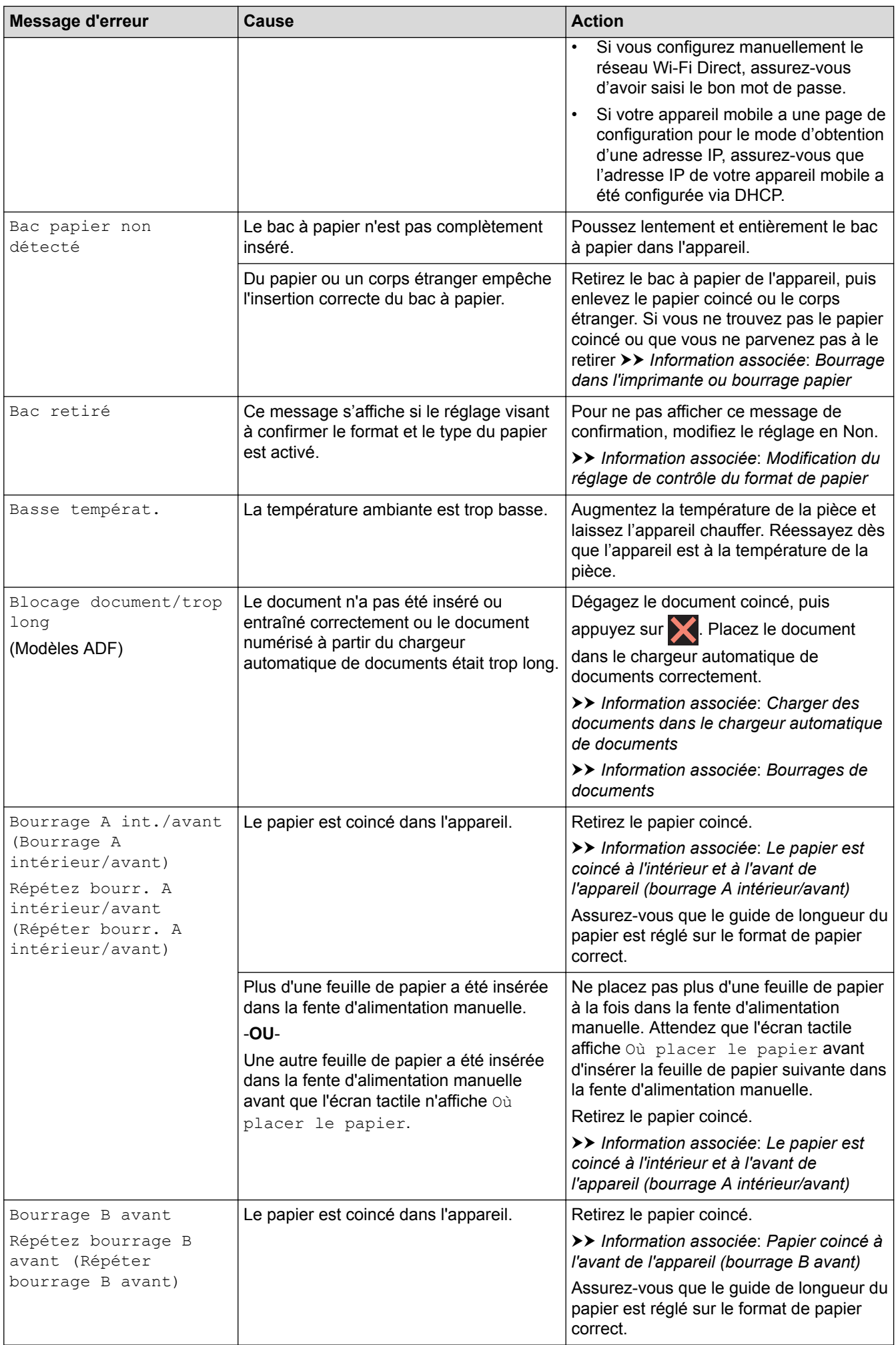

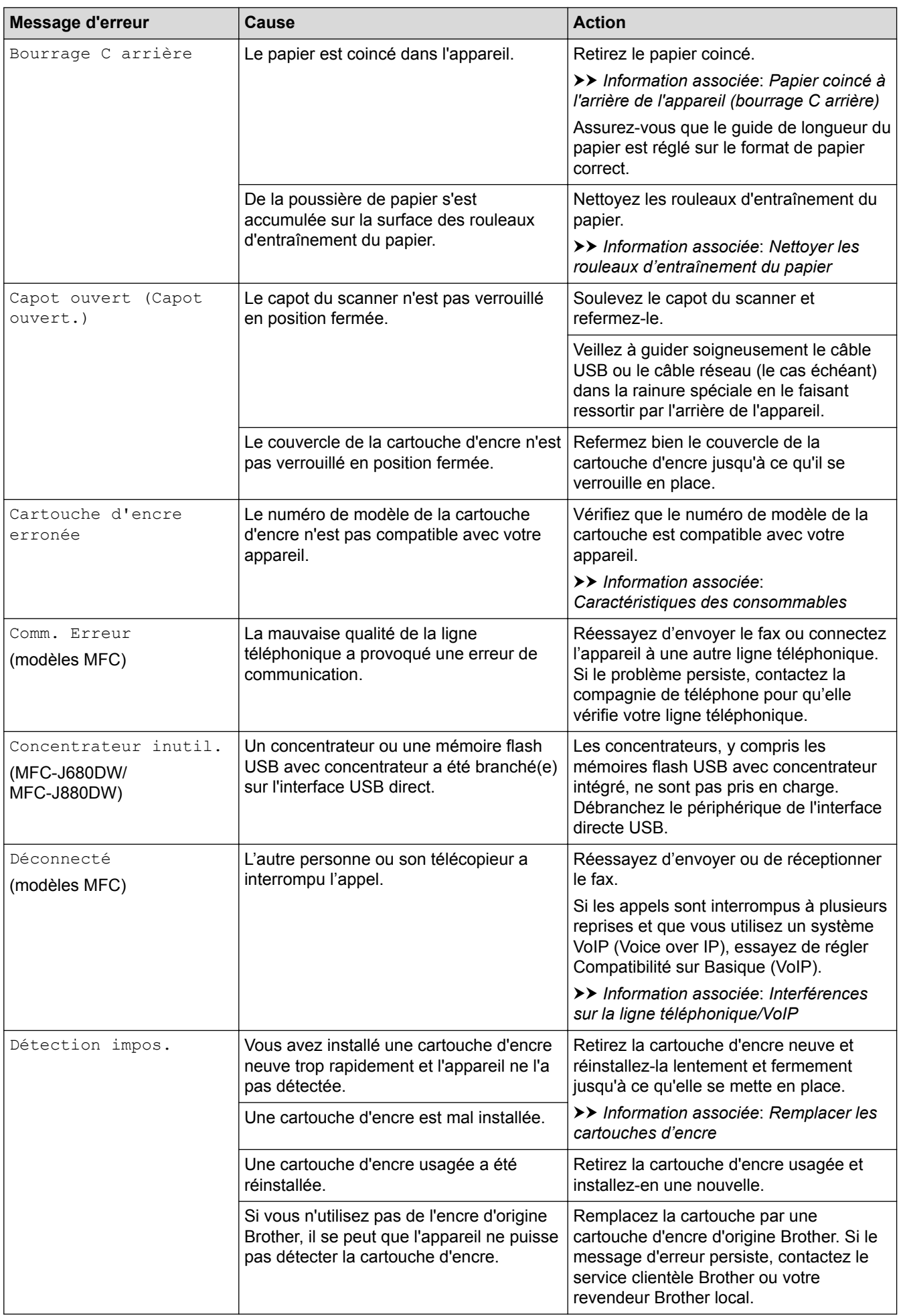

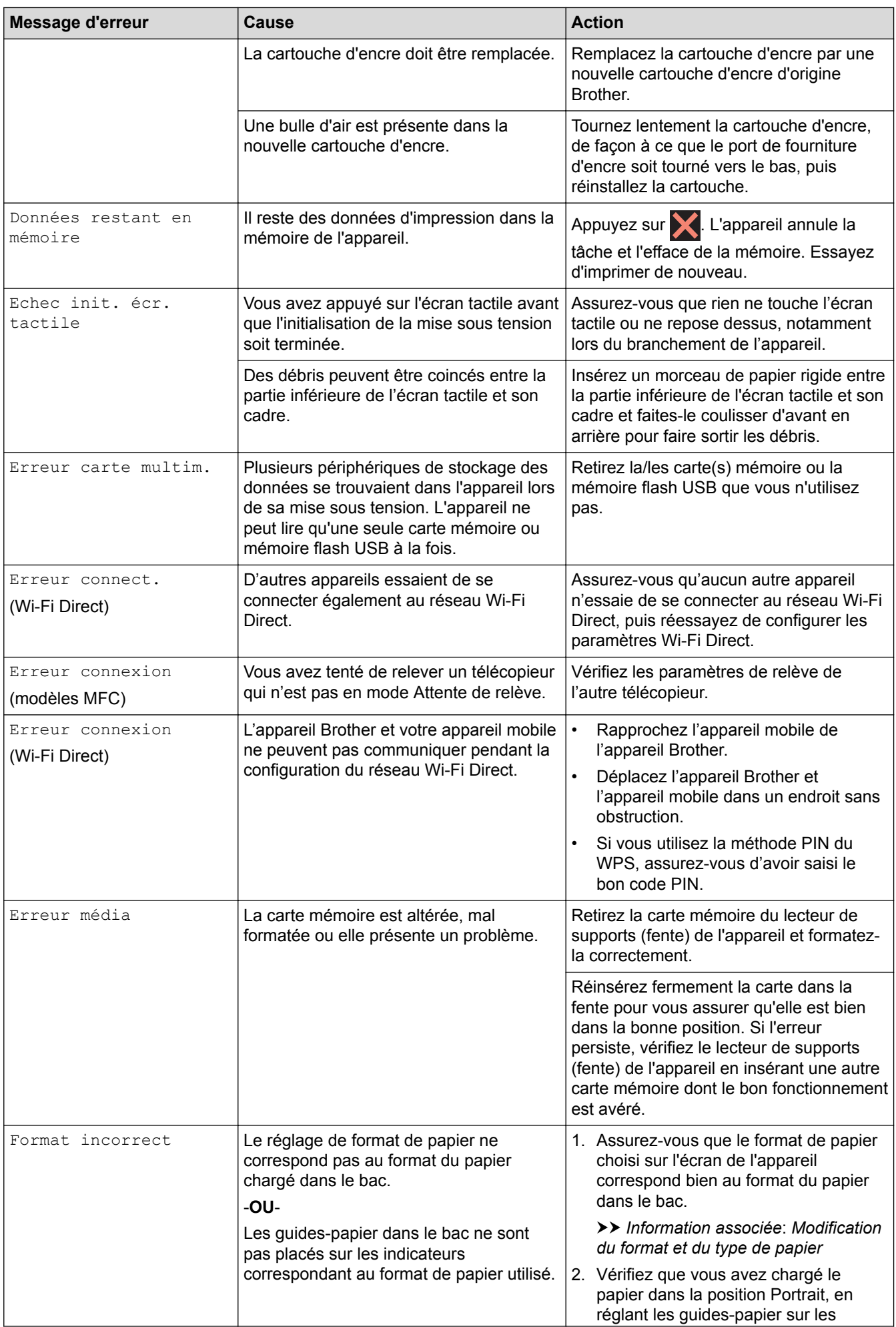

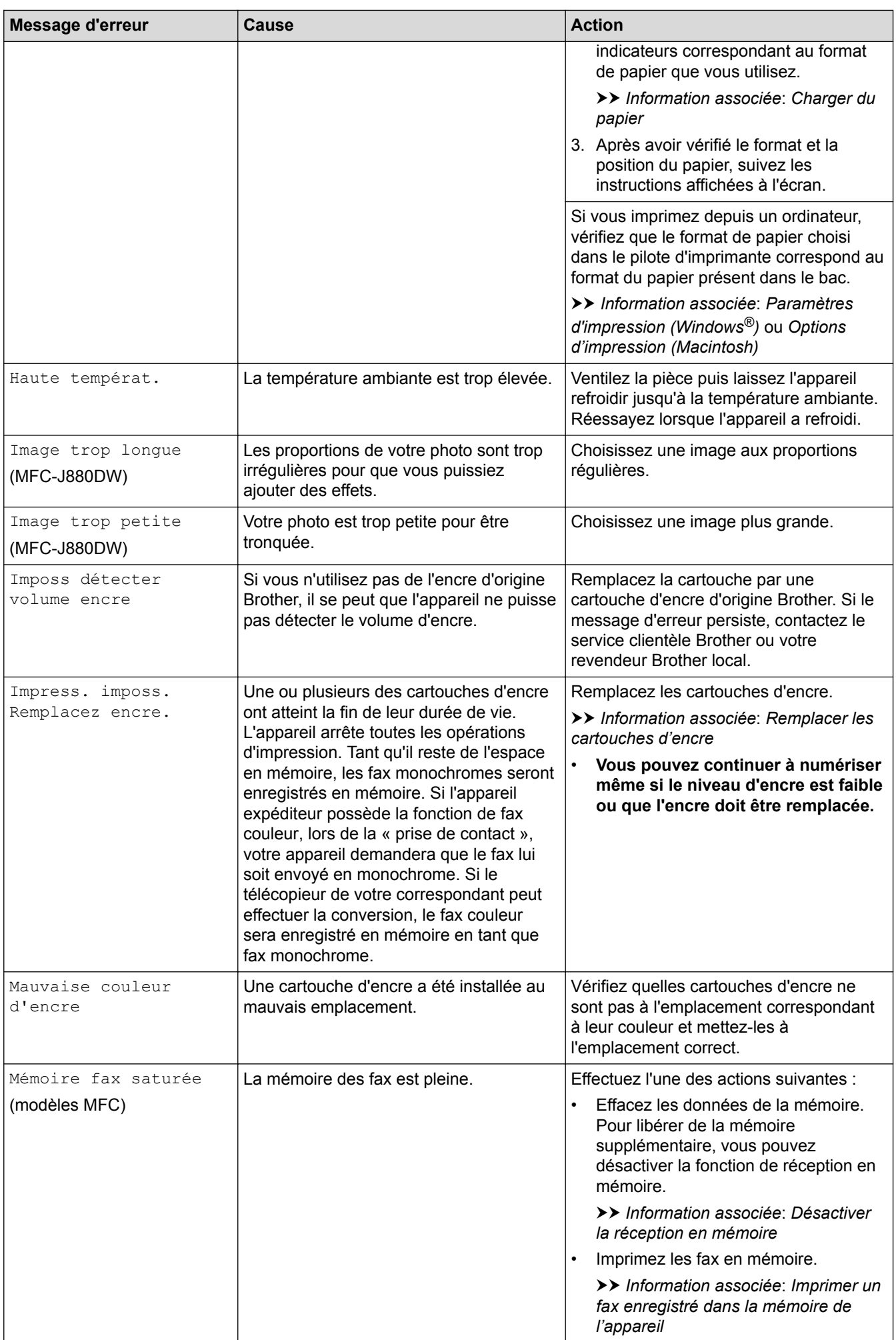

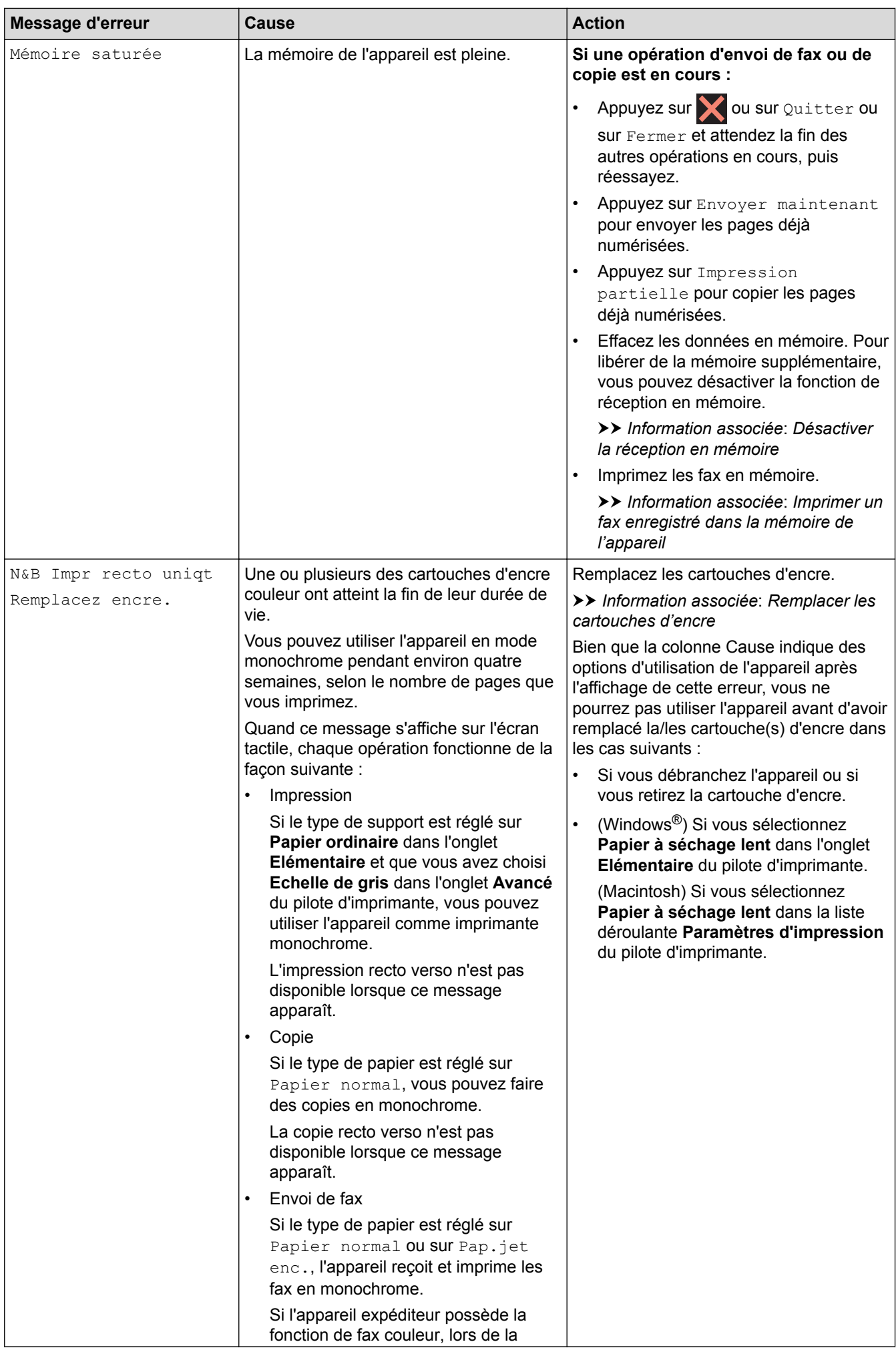

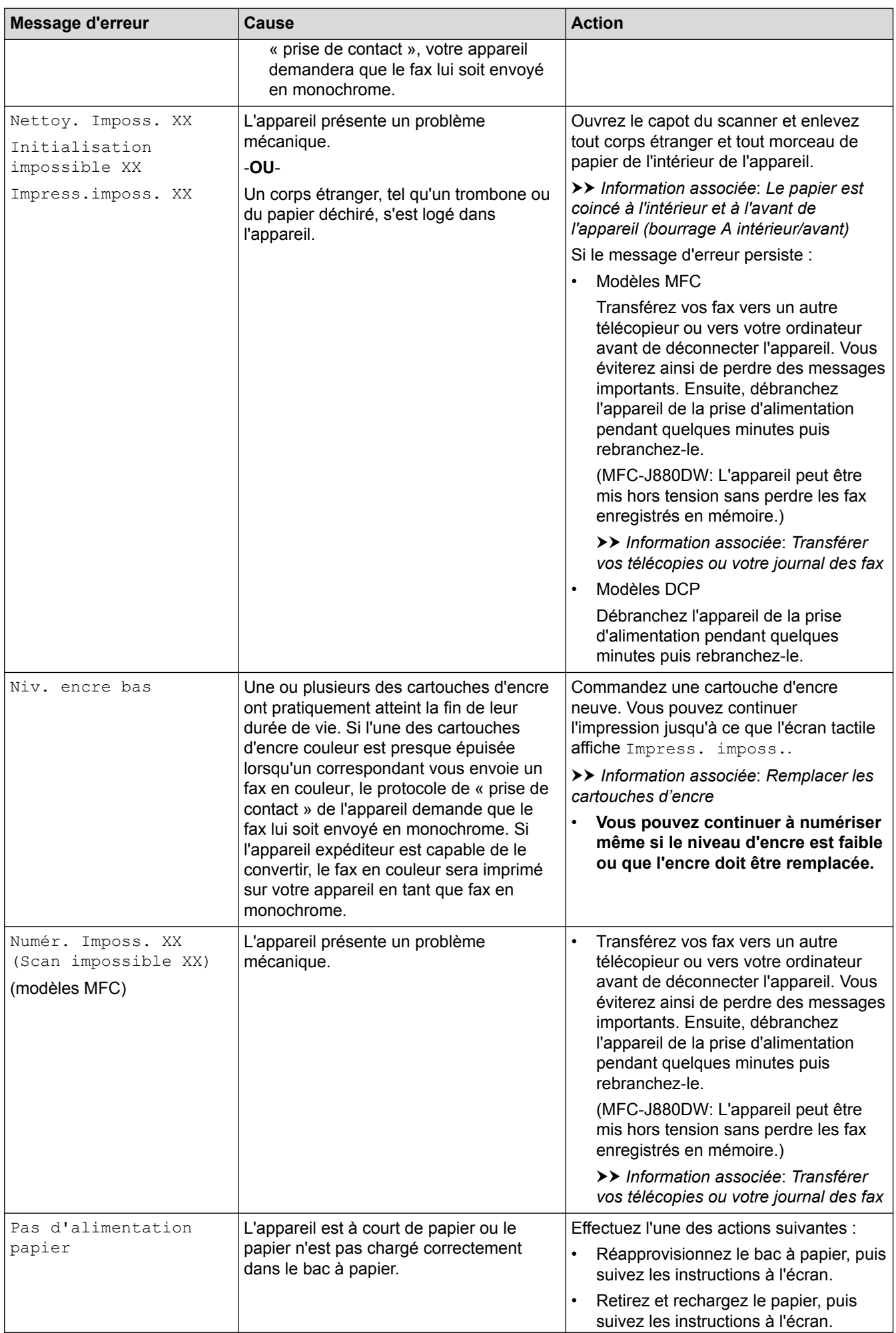

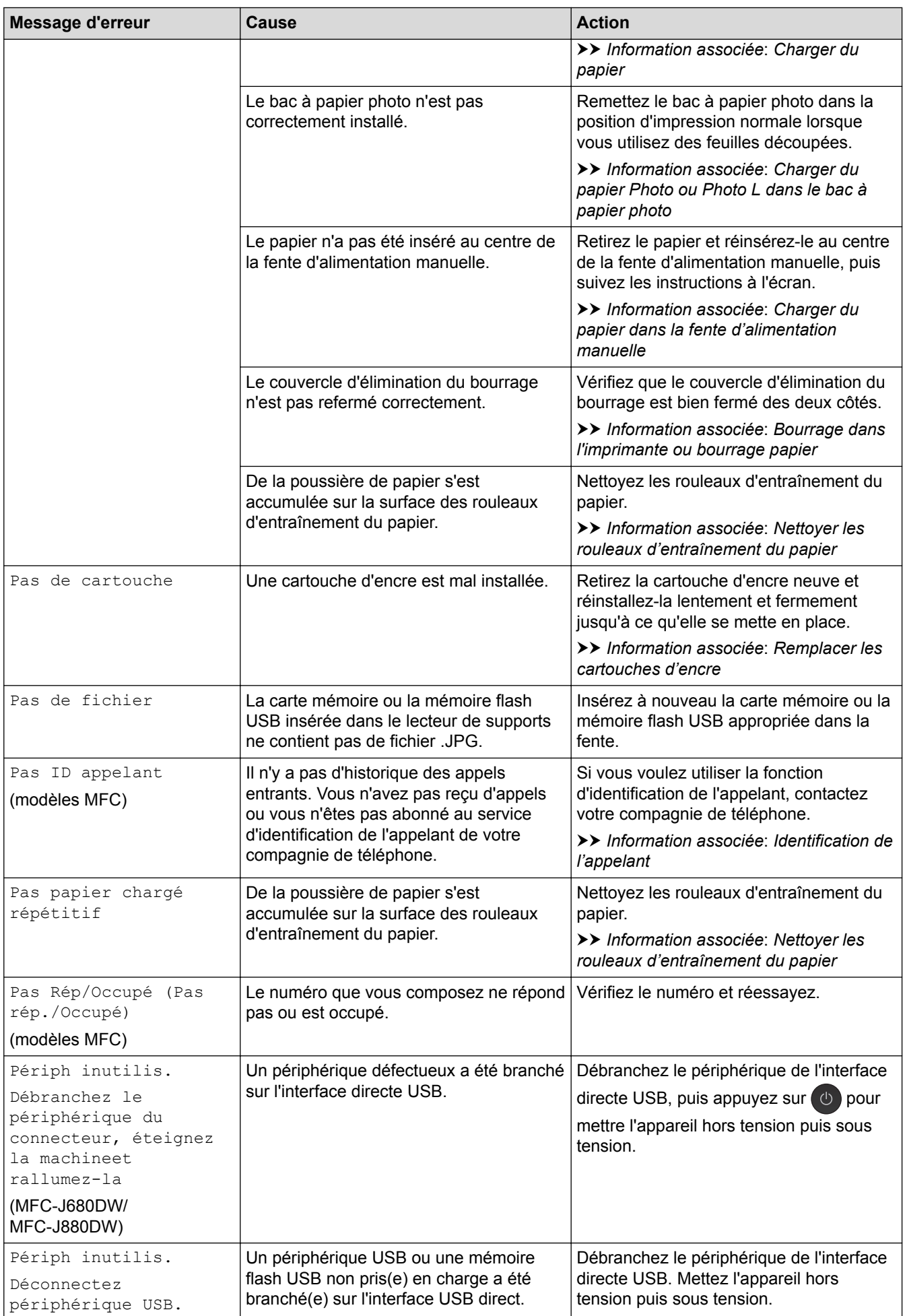

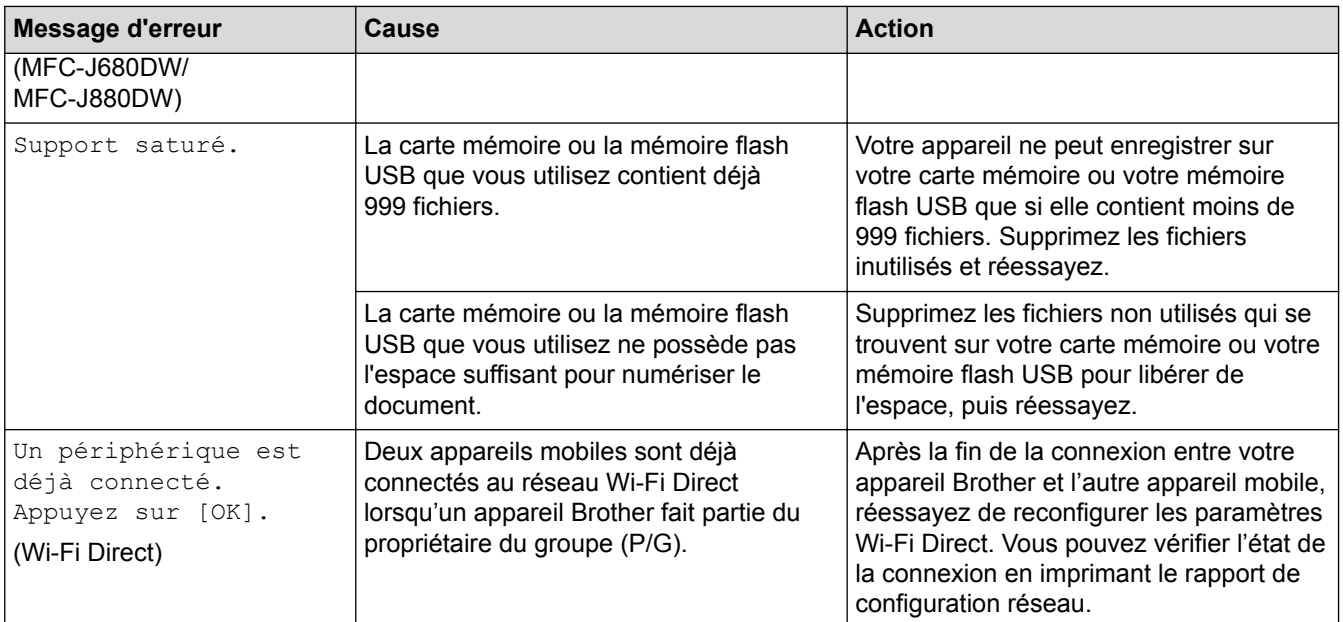

- [Dépistage des pannes](#page-445-0)
- [Transférer vos télécopies ou votre journal des fax](#page-462-0)
- [Présentation de l'écran LCD](#page-17-0)
- [Impression du rapport de configuration réseau](#page-405-0)
- [Remplacer les cartouches d'encre](#page-515-0)
- [Caractéristiques des consommables](#page-632-0)
- [Modification du réglage de contrôle du format de papier](#page-55-0)
- [Interférences sur la ligne téléphonique/VoIP](#page-496-0)
- [Chargement de documents dans le chargeur automatique de documents \(ADF\)](#page-66-0)
- [Bourrages de documents](#page-467-0)
- [Identification de l'appelant](#page-296-0)
- [Charger du papier](#page-32-0)
- [Charger du papier Photo ou Photo L dans le bac à papier photo](#page-44-0)
- [Charger du papier dans la fente d'alimentation manuelle](#page-47-0)
- [Bourrage dans l'imprimante ou bourrage papier](#page-471-0)
- [Nettoyer les rouleaux d'entraînement du papier](#page-533-0)
- [Désactiver la réception en mémoire](#page-264-0)
- [Imprimer un fax enregistré dans la mémoire de l'appareil](#page-265-0)
- [Le papier est coincé à l'intérieur et à l'avant de l'appareil \(bourrage A intérieur/avant\)](#page-472-0)
- [Papier coincé à l'avant de l'appareil \(bourrage B avant\)](#page-477-0)
- [Papier coincé à l'arrière de l'appareil \(bourrage C arrière\)](#page-480-0)
- [Modification du format et du type de papier](#page-53-0)
- [Paramètres d'impression \(Windows](#page-89-0)<sup>®</sup>)
- [Options d'impression \(Macintosh\)](#page-101-0)
- [Problèmes de gestion du papier et d'impression](#page-483-0)

<span id="page-462-0"></span> [Accueil](#page-1-0) > [Dépistage des pannes](#page-445-0) > [Messages d'erreur et de maintenance](#page-446-0) > Transférer vos télécopies ou votre journal des fax

# **Transférer vos télécopies ou votre journal des fax**

**Modèle associé**: MFC-J480DW/MFC-J680DW/MFC-J880DW

#### Si l'écran LCD affiche :

- [Nettoy. Imposs. XX]
- [Initialisation impossible XX]
- [Impress.imposs. XX]
- [Numér. Imposs. XX (Scan impossible XX)]

Nous recommandons de transférer vos télécopies vers un autre télécopieur ou vers votre ordinateur.

uu *Information associée*: *Transférer des télécopies vers un autre télécopieur*

uu *Information associée*: *Transférer des télécopies vers votre ordinateur*

Vous pouvez également transférer le journal des fax pour vérifier si certaines télécopies méritent d'être transférées.

uu *Information associée*: *Transférer le journal des fax vers un autre télécopieur*

- [Messages d'erreur et de maintenance](#page-446-0)
- [Transférer des télécopies vers un autre télécopieur](#page-463-0)
- [Transférer des télécopies vers votre ordinateur](#page-464-0)
- [Transférer le journal des fax vers un autre télécopieur](#page-466-0)
- [Utilisez la fonction de réception PC-FAX pour recevoir des fax sur votre ordinateur \(Windows](#page-261-0)®) [uniquement\)](#page-261-0)
- [Réinitialiser les réglages par défaut des paramètres réseau](#page-407-0)
- [Réinitialisation de votre appareil Brother](#page-512-0)
- [Fonctions de réinitialisation](#page-513-0)
- [Le papier est coincé à l'intérieur et à l'avant de l'appareil \(bourrage A intérieur/avant\)](#page-472-0)
- [Papier coincé à l'avant de l'appareil \(bourrage B avant\)](#page-477-0)
- [Papier coincé à l'arrière de l'appareil \(bourrage C arrière\)](#page-480-0)

<span id="page-463-0"></span> [Accueil](#page-1-0) > [Dépistage des pannes](#page-445-0) > [Messages d'erreur et de maintenance](#page-446-0) > [Transférer vos télécopies ou](#page-462-0) [votre journal des fax](#page-462-0) > Transférer des télécopies vers un autre télécopieur

## **Transférer des télécopies vers un autre télécopieur**

**Modèle associé**: MFC-J480DW/MFC-J680DW/MFC-J880DW

Si vous n'avez pas configuré votre identifiant de poste, vous ne pouvez pas passer en mode de transfert des télécopies.

>> MFC-J480DW [>> MFC-J680DW/MFC-J880DW](#page-55-0)

### **MFC-J480DW**

- 1. Appuyez sur **Arrêt/Sortie (Stop/Exit)** pour interrompre l'erreur provisoirement.
- 2. Appuyez sur **Paramètres (Settings)**.
- 3. Appuyez sur ▲ ou ▼ pour sélectionner l'élément suivant :
	- a. Sélectionnez [Entretien]. Appuyez sur **OK**.
	- b. Sélectionnez [Transf.données]. Appuyez sur **OK**.
	- c. Sélectionnez [Transfert fax]. Appuyez sur **OK**.
- 4. Effectuez l'une des actions suivantes :
	- Si le message [Aucunes données (Aucune donnée)] est affiché sur l'écran LCD, il ne reste aucun fax dans la mémoire de l'appareil.

Appuyez sur **Arrêt/Sortie (Stop/Exit)**.

- Saisissez le numéro de fax vers lequel vous souhaitez réadresser les fax.
- 5. Appuyez sur **Marche Mono (Mono Start)**.

### **MFC-J680DW/MFC-J880DW**

- 1. Appuyez sur **pour interrompre l'erreur provisoirement.**
- 2. Appuyez sur  $\left\| \cdot \right\|$  [Param] > [Ts params] > [Entretien] > [Transf.données] > [Transfert] fax].
- 3. Exécutez une des actions suivantes :
	- Si le message [Aucunes données (Aucune donnée)] est affiché sur l'écran tactile, il ne reste aucun fax dans la mémoire de l'appareil.

Appuyez sur [Fermer], puis sur

- Saisissez le numéro de fax vers lequel vous souhaitez réadresser les fax.
- 4. Appuyez sur [Déma fax (Marche)].

- [Transférer vos télécopies ou votre journal des fax](#page-462-0)
- [Définir votre identifiant de poste](#page-569-0)

<span id="page-464-0"></span> [Accueil](#page-1-0) > [Dépistage des pannes](#page-445-0) > [Messages d'erreur et de maintenance](#page-446-0) > [Transférer vos télécopies ou](#page-462-0) [votre journal des fax](#page-462-0) > Transférer des télécopies vers votre ordinateur

### **Transférer des télécopies vers votre ordinateur**

**Modèle associé**: MFC-J480DW/MFC-J680DW/MFC-J880DW

Vous pouvez transférer les télécopies stockées dans la mémoire de l'appareil vers votre ordinateur.

>> MFC-J480DW

[>> MFC-J680DW/MFC-J880DW](#page-55-0)

### **MFC-J480DW**

- 1. Appuyez sur **Arrêt/Sortie (Stop/Exit)** pour interrompre l'erreur provisoirement.
- 2. Assurez-vous d'avoir installé le pilote Brother sur votre ordinateur, puis activez **Réception PC-FAX** sur l'ordinateur. Exécutez une des actions suivantes :
	- (Windows® XP, Windows Vista® et Windows® 7)

Dans le menu (**Démarrer**), sélectionnez **Tous les programmes** > **Brother** > **Brother Utilities**.

Cliquez sur la liste déroulante et sélectionnez le nom de votre modèle (si ce n'est pas déjà fait). Cliquez sur **PC-FAX** dans la barre de navigation de gauche, puis cliquez sur **Recevoir**.

(Windows $^{\circledR}$  8)

Cliquez sur (**Brother Utilities**), puis cliquez sur la liste déroulante et sélectionnez le nom de votre modèle (si ce n'est pas déjà fait). Cliquez sur **PC-FAX** dans la barre de navigation de gauche, puis cliquez sur **Recevoir**.

3. Vérifiez les instructions affichées sur votre ordinateur.

Les fax mémorisés sur l'appareil sont envoyés automatiquement à votre ordinateur.

#### **Si les fax mémorisés sur l'appareil ne sont pas envoyés à votre ordinateur :**

Assurez-vous que vous avez bien activé [Récept. PC Fax (Récept. PC-FAX)] sur l'appareil.

S'il reste des fax dans la mémoire de l'appareil lorsque vous configurez la fonction de réception PC-Fax, un message affiché sur l'écran LCD vous invite à indiquer si vous souhaitez les transférer vers votre ordinateur.

Pour transférer tous les fax en mémoire vers votre ordinateur, appuyez sur **1**.

Appuyez sur A ou sur  $\nabla$  pour sélectionner [Copie sauv.:Oui (Copie sauv.:On)] ou [Copie sauv.:Non (Copie sauv.:Off)]. Appuyez sur **OK**.

### **MFC-J680DW/MFC-J880DW**

- 1. Appuyez sur **pour interrompre l'erreur provisoirement.**
- 2. Assurez-vous d'avoir installé le pilote Brother sur votre ordinateur, puis activez **Réception PC-FAX** sur l'ordinateur. Exécutez une des actions suivantes :
	- (Windows® XP, Windows Vista® et Windows® 7)

Dans le menu (**Démarrer**), sélectionnez **Tous les programmes** > **Brother** > **Brother Utilities**.

Cliquez sur la liste déroulante et sélectionnez le nom de votre modèle (si ce n'est pas déjà fait). Cliquez sur **PC-FAX** dans la barre de navigation de gauche, puis cliquez sur **Recevoir**.

(Windows $^{\circledR}$  8)

Cliquez sur (**Brother Utilities**), puis cliquez sur la liste déroulante et sélectionnez le nom de votre modèle (si ce n'est pas déjà fait). Cliquez sur **PC-FAX** dans la barre de navigation de gauche, puis cliquez sur **Recevoir**.

3. Vérifiez les instructions affichées sur votre ordinateur.

Les fax mémorisés sur l'appareil sont envoyés automatiquement à votre ordinateur.

#### **Si les fax mémorisés sur l'appareil ne sont pas envoyés à votre ordinateur :**

Assurez-vous que vous avez bien activé [Récept. PC-FAX] sur l'appareil.

S'il reste des fax dans la mémoire de l'appareil lorsque vous configurez la fonction de réception PC-Fax, un message affiché sur l'écran tactile vous invite à indiquer si vous souhaitez les transférer vers votre ordinateur.

Pour transférer tous les fax en mémoire vers votre ordinateur, appuyez sur [Oui]. Si la fonction d'aperçu de fax <sup>1</sup> est désactivée, il vous sera demandé si vous souhaitez imprimer des copies de sauvegarde.

- [Transférer vos télécopies ou votre journal des fax](#page-462-0)
- [Utilisez la fonction de réception PC-FAX pour recevoir des fax sur votre ordinateur \(Windows](#page-261-0)®) [uniquement\)](#page-261-0)

<sup>1</sup> MFC-J880DW uniquement

<span id="page-466-0"></span> [Accueil](#page-1-0) > [Dépistage des pannes](#page-445-0) > [Messages d'erreur et de maintenance](#page-446-0) > [Transférer vos télécopies ou](#page-462-0) [votre journal des fax](#page-462-0) > Transférer le journal des fax vers un autre télécopieur

# **Transférer le journal des fax vers un autre télécopieur**

**Modèle associé**: MFC-J480DW/MFC-J680DW/MFC-J880DW

Si vous n'avez pas configuré votre identifiant de poste, vous ne pouvez pas passer en mode de transfert des télécopies.

>> MFC-J480DW [>> MFC-J680DW/MFC-J880DW](#page-55-0)

### **MFC-J480DW**

- 1. Appuyez sur **Arrêt/Sortie (Stop/Exit)** pour interrompre l'erreur provisoirement.
- 2. Appuyez sur **Paramètres (Settings)**.
- 3. Appuyez sur ▲ ou ▼ pour sélectionner l'élément suivant :
	- a. Sélectionnez [Entretien]. Appuyez sur **OK**.
	- b. Sélectionnez [Transf.données]. Appuyez sur **OK**.
	- c. Sélectionnez [Transf.édition]. Appuyez sur **OK**.
- 4. Saisissez le numéro de fax vers lequel le rapport du journal des fax sera réadressé.
- 5. Appuyez sur **Marche Mono (Mono Start)**.

### **MFC-J680DW/MFC-J880DW**

- 1. Appuyez sur **pour interrompre l'erreur provisoirement.**
- 2. Appuyez sur  $\| \cdot \|$  [Param] > [Ts params] > [Entretien] > [Transf.données] > [Reporter le transfert].
- 3. Saisissez le numéro de fax vers lequel le rapport du journal des fax sera réadressé.
- 4. Appuyez sur [Déma fax (Marche)].

- [Transférer vos télécopies ou votre journal des fax](#page-462-0)
- [Définir votre identifiant de poste](#page-569-0)

<span id="page-467-0"></span> [Accueil](#page-1-0) > [Dépistage des pannes](#page-445-0) > Bourrages de documents

# **Bourrages de documents**

- [Document coincé dans le haut du chargeur automatique de documents](#page-468-0)
- [Document coincé à l'intérieur du chargeur automatique de documents](#page-469-0)
- [Retirer les morceaux de papier coincés dans le chargeur automatique de documents](#page-470-0)
- [Messages d'erreur et de maintenance](#page-446-0)
[Accueil](#page-1-0) > [Dépistage des pannes](#page-445-0) > [Bourrages de documents](#page-467-0) > Document coincé dans le haut du chargeur automatique de documents

# **Document coincé dans le haut du chargeur automatique de documents**

**Modèle associé**: MFC-J480DW/MFC-J680DW/MFC-J880DW

- 1. Retirez du chargeur automatique de documents tout papier qui n'est pas coincé.
- 2. Ouvrez le capot du chargeur.
- 3. Retirez le document coincé en le tirant vers le haut.

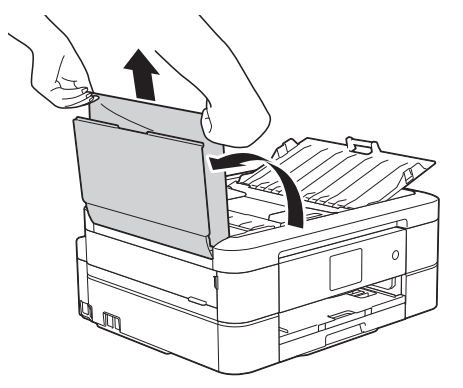

- 4. Fermez le capot du chargeur.
- 5. Appuyez sur **Arrêt/Sortie (Stop/Exit)** ou sur .

#### **IMPORTANT**

Pour éviter les bourrages ultérieurs de documents, fermez correctement le couvercle du chargeur automatique de documents en poussant dessus au centre.

#### **Information associée**

• [Bourrages de documents](#page-467-0)

 [Accueil](#page-1-0) > [Dépistage des pannes](#page-445-0) > [Bourrages de documents](#page-467-0) > Document coincé à l'intérieur du chargeur automatique de documents

# **Document coincé à l'intérieur du chargeur automatique de documents**

**Modèle associé**: MFC-J480DW/MFC-J680DW/MFC-J880DW

- 1. Retirez du chargeur automatique de documents tout papier qui n'est pas coincé.
- 2. Soulevez le capot document.
- 3. Retirez le document coincé en le tirant vers la gauche.

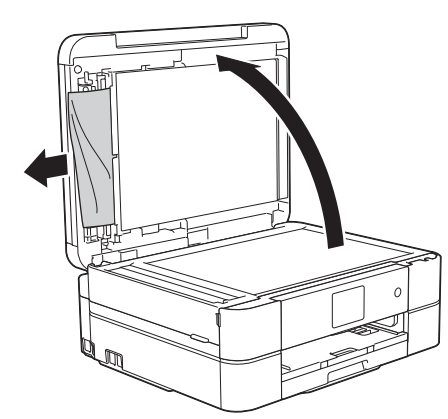

- 4. Fermez le capot document.
- 5. Appuyez sur **Arrêt/Sortie (Stop/Exit)** ou sur .

#### **Information associée**

• [Bourrages de documents](#page-467-0)

 [Accueil](#page-1-0) > [Dépistage des pannes](#page-445-0) > [Bourrages de documents](#page-467-0) > Retirer les morceaux de papier coincés dans le chargeur automatique de documents

### **Retirer les morceaux de papier coincés dans le chargeur automatique de documents**

**Modèle associé**: MFC-J480DW/MFC-J680DW/MFC-J880DW

- 1. Soulevez le capot document.
- 2. Insérez un morceau de papier rigide comme du papier cartonné dans le chargeur automatique de documents pour dégager d'éventuels petits bouts de papier.

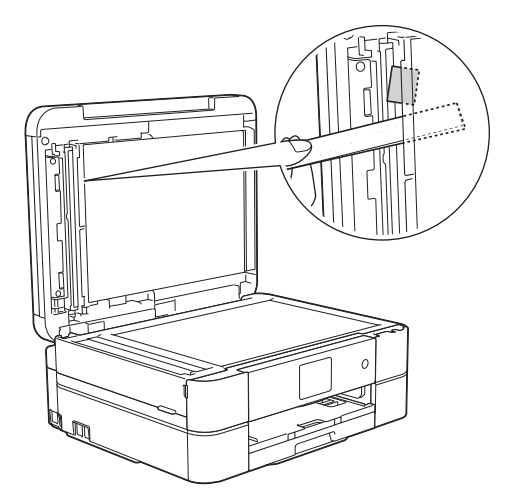

3. Fermez le capot document.

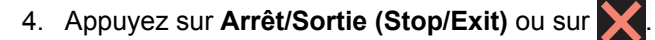

#### **Information associée**

• [Bourrages de documents](#page-467-0)

<span id="page-471-0"></span> [Accueil](#page-1-0) > [Dépistage des pannes](#page-445-0) > Bourrage dans l'imprimante ou bourrage papier

### **Bourrage dans l'imprimante ou bourrage papier**

Localisez et retirez le papier coincé.

- [Le papier est coincé à l'intérieur et à l'avant de l'appareil \(bourrage A intérieur/avant\)](#page-472-0)
- [Papier coincé à l'avant de l'appareil \(bourrage B avant\)](#page-477-0)
- [Papier coincé à l'arrière de l'appareil \(bourrage C arrière\)](#page-480-0)
- [Messages d'erreur et de maintenance](#page-446-0)
- [Problèmes de gestion du papier et d'impression](#page-483-0)

<span id="page-472-0"></span> [Accueil](#page-1-0) > [Dépistage des pannes](#page-445-0) > [Bourrage dans l'imprimante ou bourrage papier](#page-471-0) > Le papier est coincé à l'intérieur et à l'avant de l'appareil (bourrage A intérieur/avant)

# **Le papier est coincé à l'intérieur et à l'avant de l'appareil (bourrage A intérieur/avant)**

Si le message [Bourrage A int./avant (Bourrage A intérieur/avant)] ou [Répétez bourr. A intérieur/avant (Répéter bourr. A intérieur/avant)] s'affiche sur l'écran LCD, procédez comme suit :

1. Débranchez l'appareil de la prise de courant.

#### **IMPORTANT**

#### (MFC-J480DW/MFC-J680DW)

Avant de débrancher l'appareil de la source d'alimentation, vous pouvez transférer les fax mémorisés sur votre ordinateur ou un autre télécopieur afin de ne pas perdre des messages importants.

2. Retirez complètement le bac à papier (1) de l'appareil.

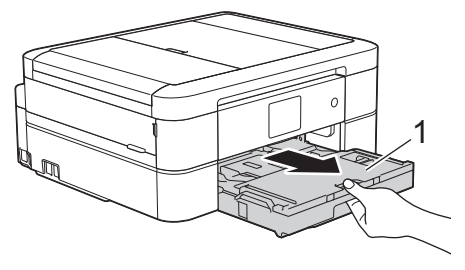

3. Tirez les deux leviers verts à l'intérieur de l'appareil afin de dégager le papier coincé.

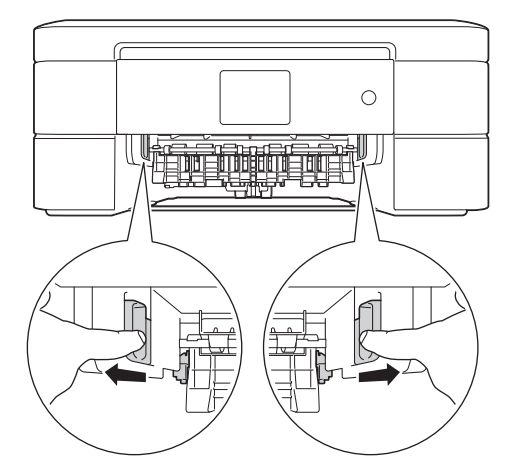

4. Placez les deux mains sous les languettes de plastique des deux côtés de l'appareil pour soulever le capot du scanner (1) et le mettre en position ouverte.

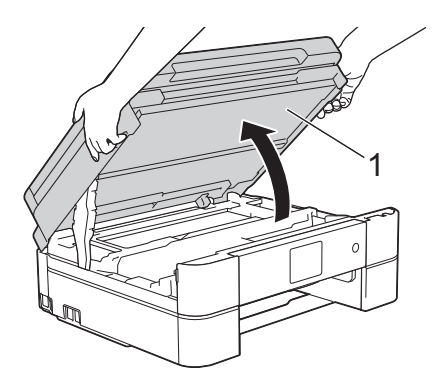

5. Retirez lentement le papier coincé (1) de l'appareil.

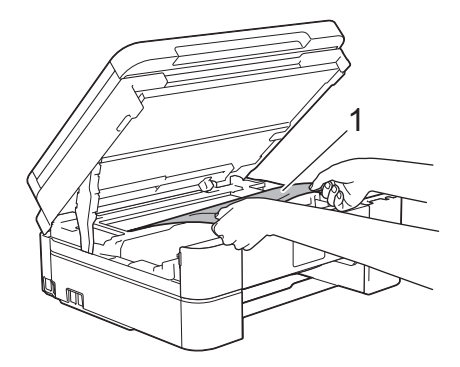

6. Si le message [Répétez bourr. A intérieur/avant (Répéter bourr. A intérieur/avant)] s'affiche sur l'écran LCD, déplacez la tête d'impression (si nécessaire) pour retirer tout papier restant dans cette zone. Assurez-vous qu'il ne reste plus de morceaux de papier coincés dans les coins de l'appareil (1) et (2).

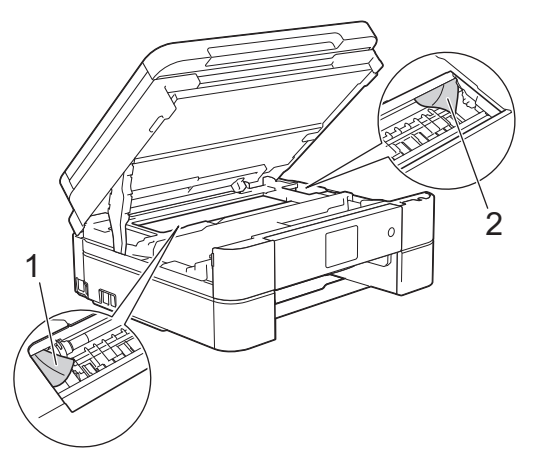

### **IMPORTANT**

• Ne touchez PAS la bande de l'encodeur, à savoir une fine bande de plastique qui s'étend sur toute la largeur de l'appareil (1). Cela pourrait endommager l'appareil.

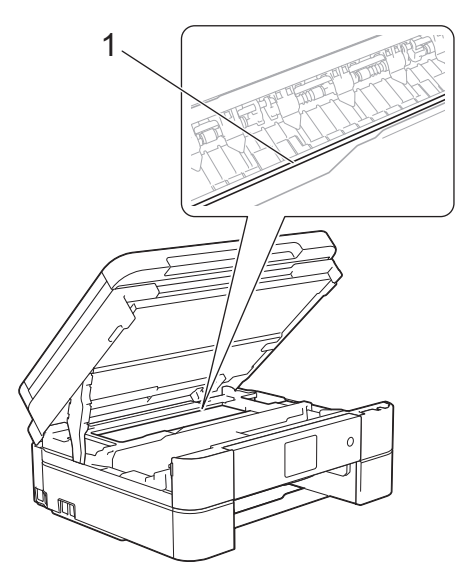

- Si la tête d'impression s'est arrêtée dans le coin droit, comme sur l'illustration (2), vous ne pourrez pas la déplacer. Refermez le capot du scanner puis reconnectez le cordon d'alimentation. Ouvrez à nouveau le capot du scanner, puis maintenez **Arrêt/Sortie (Stop/Exit)** ou **le enfoncé jusqu'à ce** que la tête d'impression se déplace vers le centre. Débranchez ensuite l'appareil de la source d'alimentation, puis retirez le papier.
- Si le papier est coincé sous la tête d'impression, débranchez l'appareil de la source d'alimentation, puis déplacez la tête d'impression pour retirer le papier.

Tenez les parties concaves avec les repères en triangle montrés sur l'illustration (3) pour déplacer la tête d'impression.

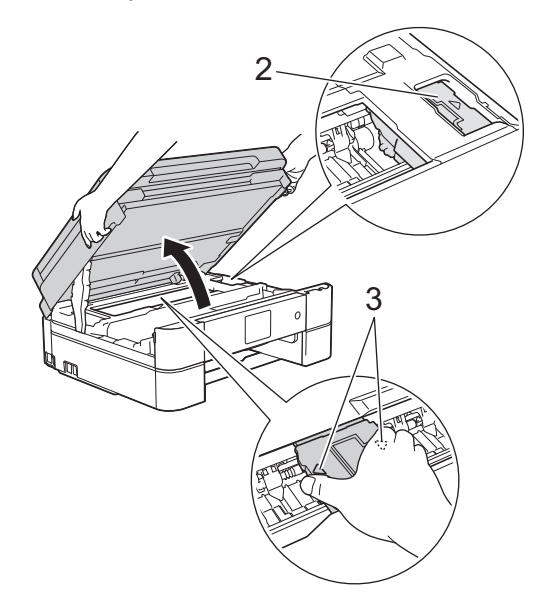

- Si votre peau ou vos vêtements sont souillés par de l'encre, lavez immédiatement avec du savon ou du détergent.
- 7. Des deux mains, refermez délicatement le capot du scanner.

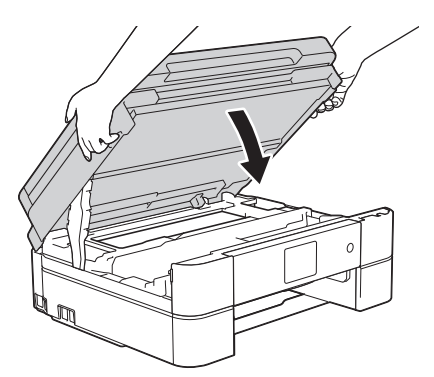

8. Retirez lentement le papier coincé (1) de l'appareil.

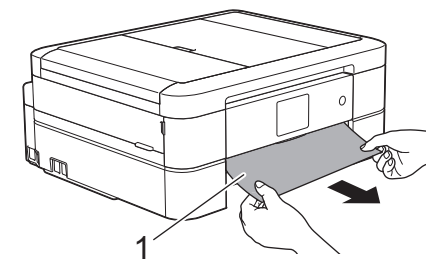

Si le message [Répétez bourr. A intérieur/avant (Répéter bourr. A intérieur/avant)] s'affiche sur l'écran LCD, procédez comme suit :

a. Vérifiez soigneusement qu'il ne reste aucun morceau de papier à l'intérieur de l'appareil (1).

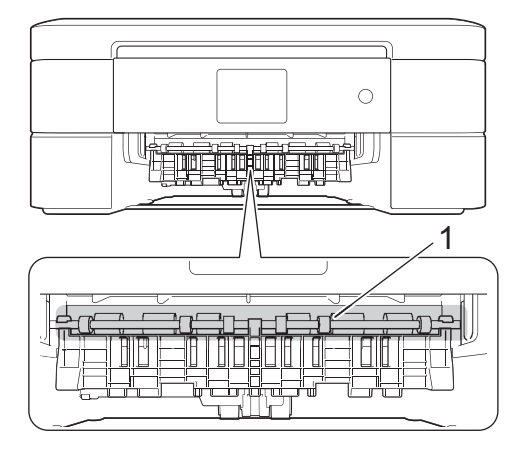

b. Serrez les deux leviers (1), puis ouvrez le couvercle d'élimination de bourrage à l'arrière de l'appareil.

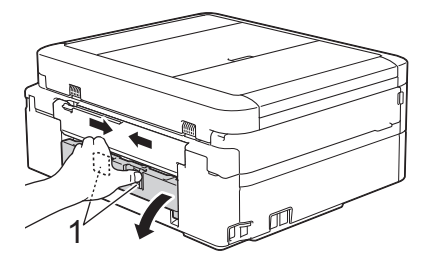

c. Retirez lentement le papier coincé.

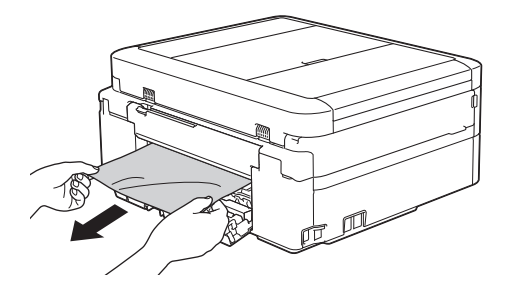

d. Refermez le couvercle d'élimination de bourrage. Vérifiez que le couvercle est complètement fermé.

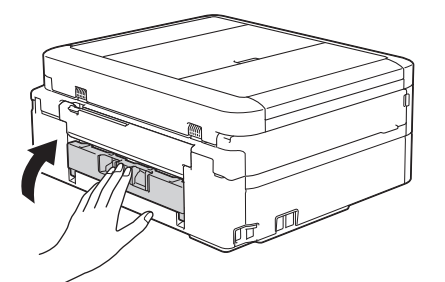

9. Remettez fermement le bac à papier dans l'appareil.

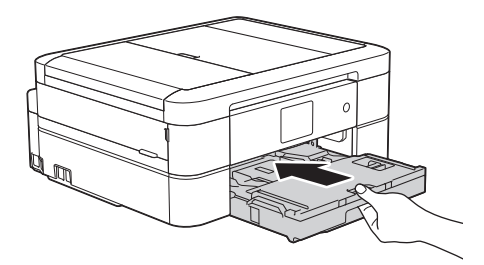

10. Tout en maintenant le bac à papier dans l'appareil, tirez le support papier (1) jusqu'à ce qu'il se mette en place, puis dépliez le volet du support papier (2).

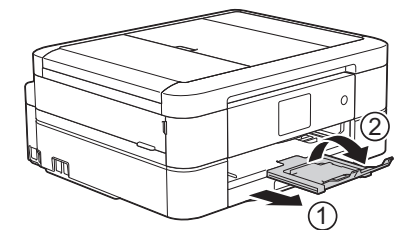

11. Rebranchez le cordon d'alimentation.

- [Bourrage dans l'imprimante ou bourrage papier](#page-471-0)
- [Transférer vos télécopies ou votre journal des fax](#page-462-0)
- [Messages d'erreur et de maintenance](#page-446-0)

<span id="page-477-0"></span> [Accueil](#page-1-0) > [Dépistage des pannes](#page-445-0) > [Bourrage dans l'imprimante ou bourrage papier](#page-471-0) > Papier coincé à l'avant de l'appareil (bourrage B avant)

### **Papier coincé à l'avant de l'appareil (bourrage B avant)**

Sile message [Bourrage B avant] ou [Répétez bourrage B avant (Répéter bourrage B avant)] s'affiche sur l'écran LCD, procédez comme suit :

1. Débranchez l'appareil de la prise de courant.

#### **IMPORTANT**

(MFC-J480DW/MFC-J680DW)

Avant de débrancher l'appareil de la source d'alimentation, vous pouvez transférer les fax mémorisés sur votre ordinateur ou un autre télécopieur afin de ne pas perdre des messages importants.

2. Retirez complètement le bac à papier (1) de l'appareil.

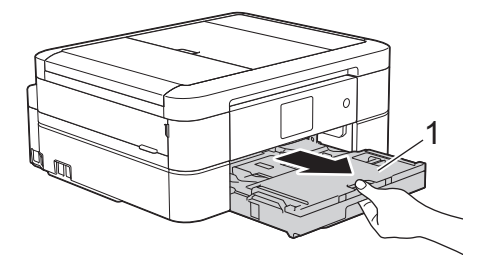

3. Tirez les deux leviers verts à l'intérieur de l'appareil afin de dégager le papier coincé.

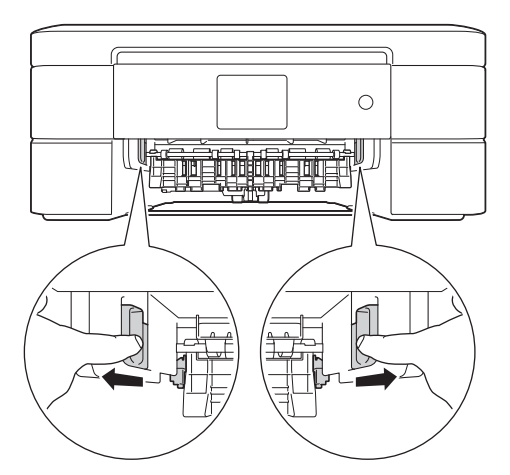

4. Retirez lentement le papier coincé (1).

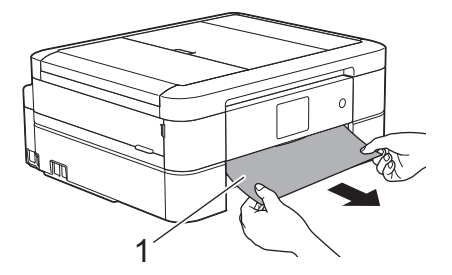

Si le message [Répétez bourrage B avant (Répéter bourrage B avant)] s'affiche sur l'écran LCD, procédez comme suit :

a. Vérifiez soigneusement qu'il ne reste aucun morceau de papier à l'intérieur de l'appareil (1).

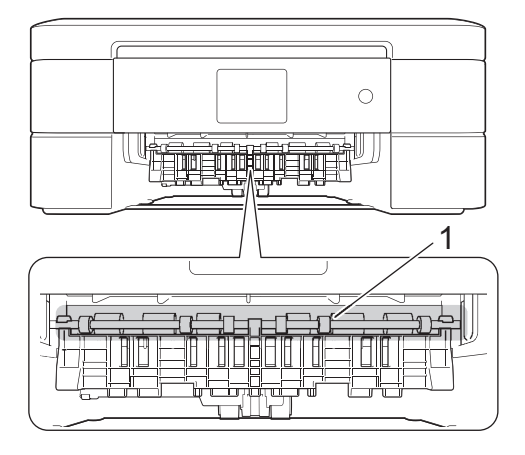

b. Serrez les deux leviers (1), puis ouvrez le couvercle d'élimination de bourrage à l'arrière de l'appareil.

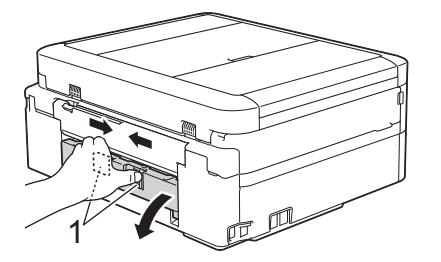

c. Retirez lentement le papier coincé.

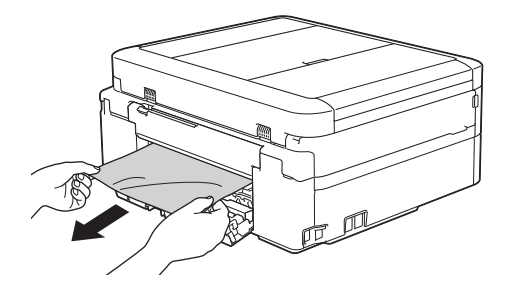

d. Refermez le couvercle d'élimination de bourrage. Vérifiez que le couvercle est complètement fermé.

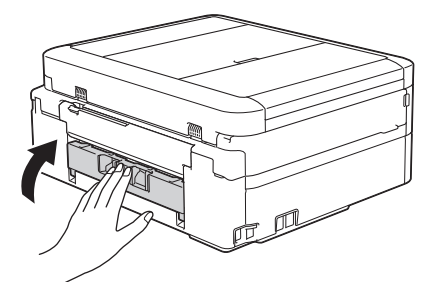

5. Remettez fermement le bac à papier dans l'appareil.

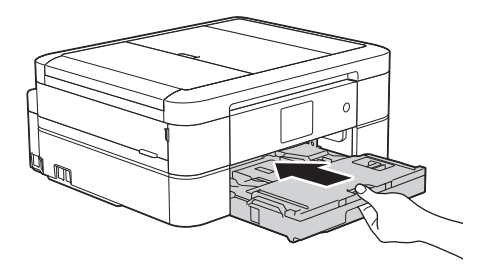

6. Tout en maintenant le bac à papier dans l'appareil, tirez le support papier (1) jusqu'à ce qu'il se mette en place, puis dépliez le volet du support papier (2).

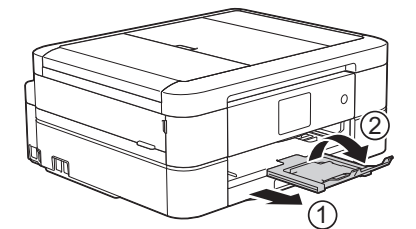

7. Rebranchez le cordon d'alimentation.

- [Bourrage dans l'imprimante ou bourrage papier](#page-471-0)
- [Transférer vos télécopies ou votre journal des fax](#page-462-0)
- [Messages d'erreur et de maintenance](#page-446-0)

<span id="page-480-0"></span> [Accueil](#page-1-0) > [Dépistage des pannes](#page-445-0) > [Bourrage dans l'imprimante ou bourrage papier](#page-471-0) > Papier coincé à l'arrière de l'appareil (bourrage C arrière)

# **Papier coincé à l'arrière de l'appareil (bourrage C arrière)**

Si le message [Bourrage C arrière] s'affiche sur l'écran LCD, procédez comme suit :

1. Débranchez l'appareil de la prise de courant.

### **IMPORTANT**

(MFC-J480DW/MFC-J680DW)

Avant de débrancher l'appareil de la source d'alimentation, vous pouvez transférer les fax mémorisés sur votre ordinateur ou un autre télécopieur afin de ne pas perdre des messages importants.

2. Retirez complètement le bac à papier (1) de l'appareil.

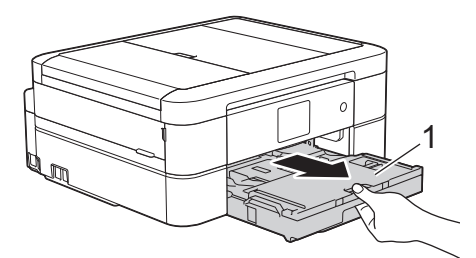

3. Tirez les deux leviers verts à l'intérieur de l'appareil afin de dégager le papier coincé.

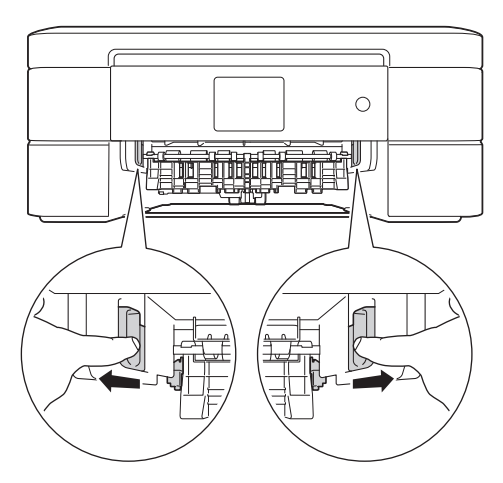

Selon le format du papier, il est plus facile de retirer le papier coincé depuis l'avant de l'appareil, plutôt que depuis l'arrière.

4. Serrez les deux leviers (1), puis ouvrez le couvercle d'élimination de bourrage à l'arrière de l'appareil.

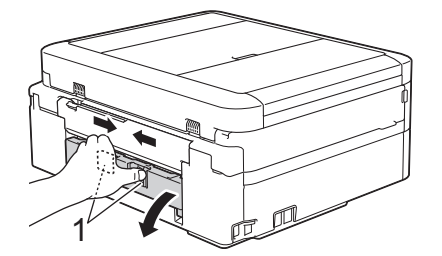

5. Retirez lentement le papier coincé.

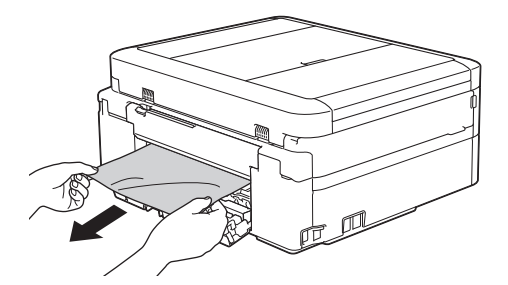

6. Refermez le couvercle d'élimination de bourrage. Vérifiez que le couvercle est complètement fermé.

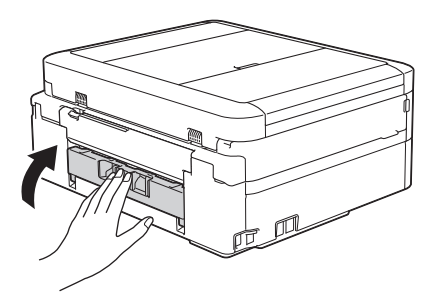

7. Remettez fermement le bac à papier dans l'appareil.

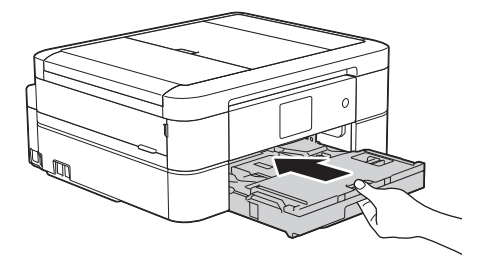

8. Tout en maintenant le bac à papier dans l'appareil, tirez le support papier (1) jusqu'à ce qu'il se mette en place, puis dépliez le volet du support papier (2).

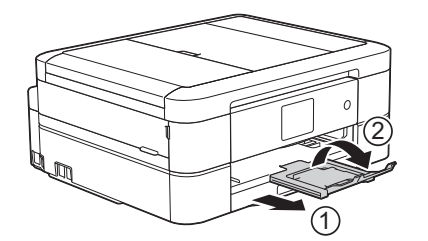

9. Rebranchez le cordon d'alimentation.

- [Bourrage dans l'imprimante ou bourrage papier](#page-471-0)
- [Transférer vos télécopies ou votre journal des fax](#page-462-0)
- [Messages d'erreur et de maintenance](#page-446-0)

<span id="page-482-0"></span> [Accueil](#page-1-0) > [Dépistage des pannes](#page-445-0) > Si vous rencontrez des difficultés avec l'appareil

### **Si vous rencontrez des difficultés avec l'appareil**

Pour tout problème d'ordre technique, vous devez contactez le service clientèle de Brother.

Si vous pensez que votre appareil présente un problème, consultez les rubriques suivantes. Vous pouvez corriger vous-même la plupart des problèmes.

Si vous avez besoin d'une aide supplémentaire, le Brother Solutions Center comporte une FAQ (Foire aux questions) actualisée et des conseils de dépannage.

Visitez le site<http://support.brother.com>.

L'utilisation de consommables d'autres marques que Brother peut nuire à la qualité de l'impression, aux performances matérielles ainsi qu'à la fiabilité de l'appareil.

- [Problèmes de gestion du papier et d'impression](#page-483-0)
- [Problèmes avec le téléphone et le télécopieur](#page-490-0)
- [Autres problèmes](#page-498-0)

D

• [Problèmes de réseau](#page-500-0)

Vous pouvez corriger vous-même la plupart des erreurs. Si ce chapitre ne vous permet pas de résoudre votre problème, veuillez visiter le Brother Solutions Center à l'adresse [http://support.brother.com.](http://support.brother.com) Cliquez sur **FAQ et Diagnostic** et recherchez le nom de votre modèle.

<span id="page-483-0"></span> [Accueil](#page-1-0) > [Dépistage des pannes](#page-445-0) > [Si vous rencontrez des difficultés avec l'appareil](#page-482-0) > Problèmes de gestion du papier et d'impression

# **Problèmes de gestion du papier et d'impression**

## **Problèmes d'impression**

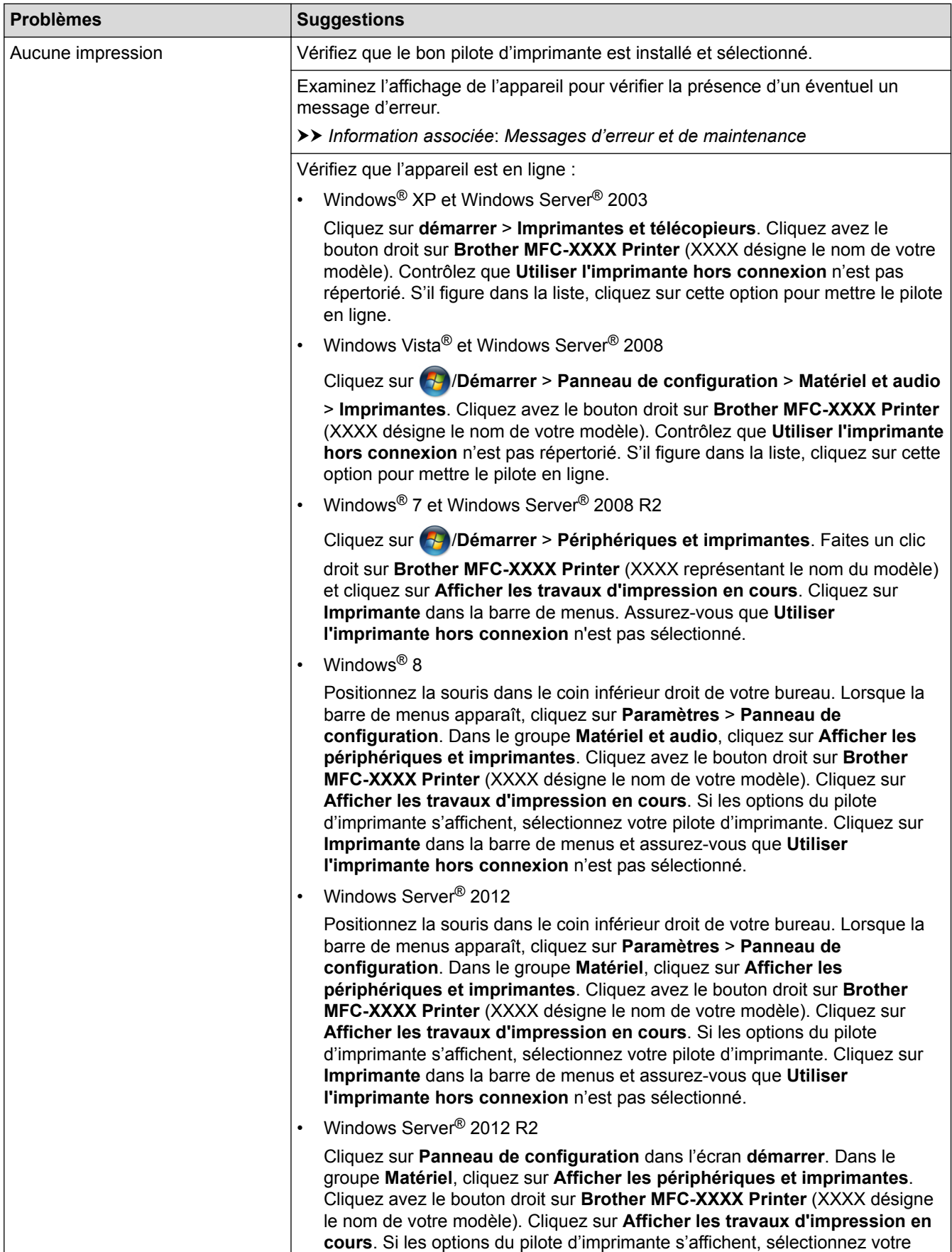

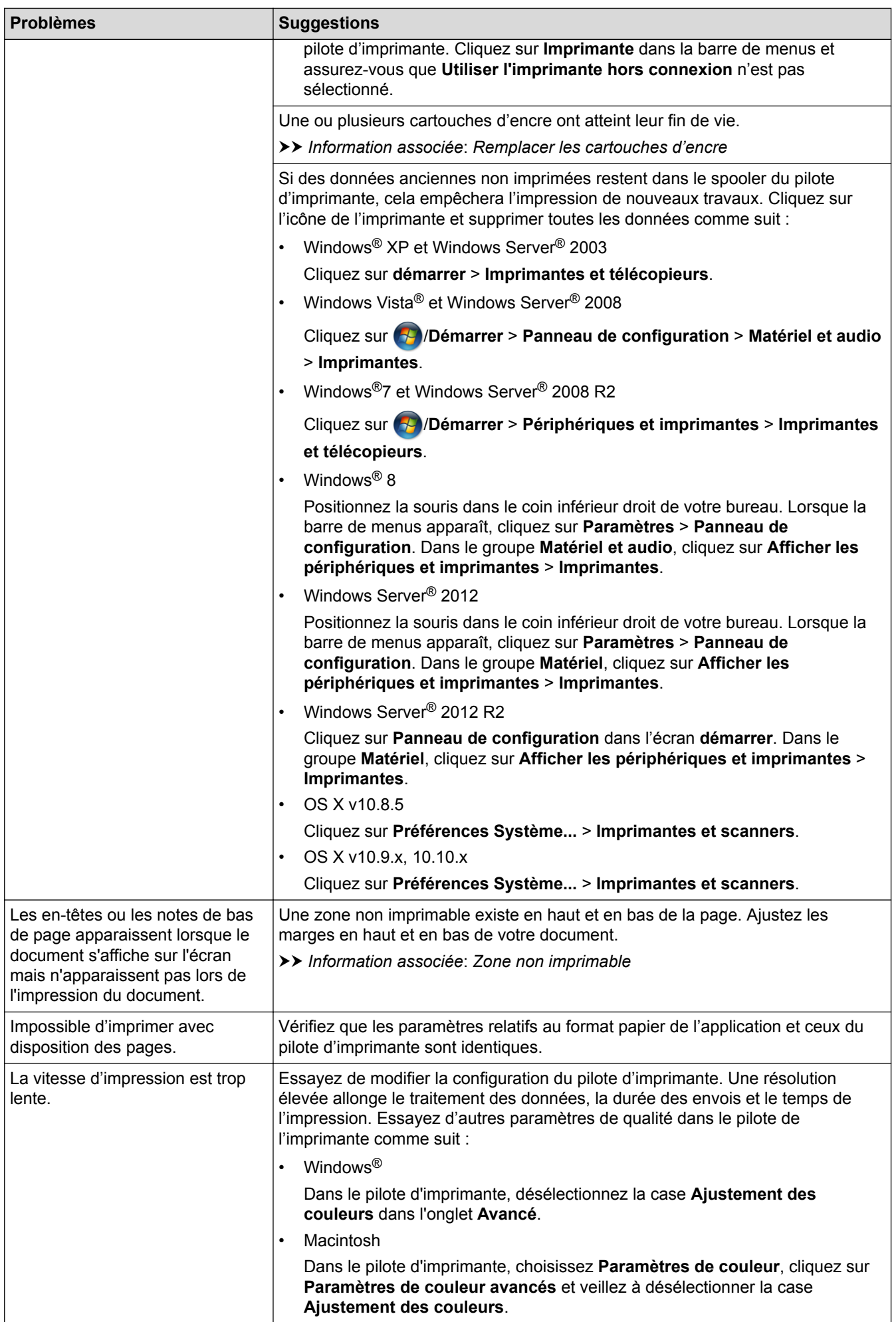

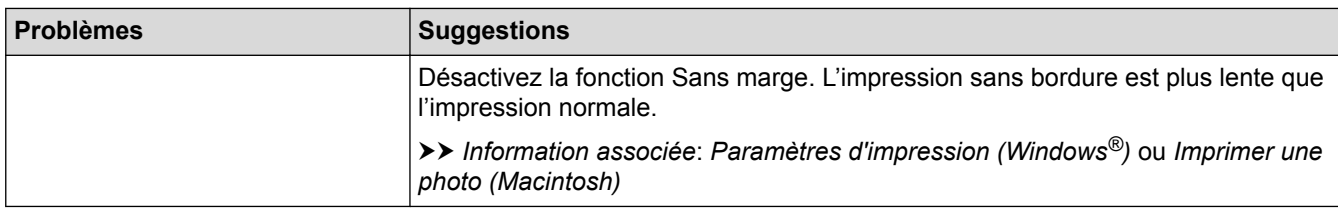

# **Problèmes de qualité d'impression**

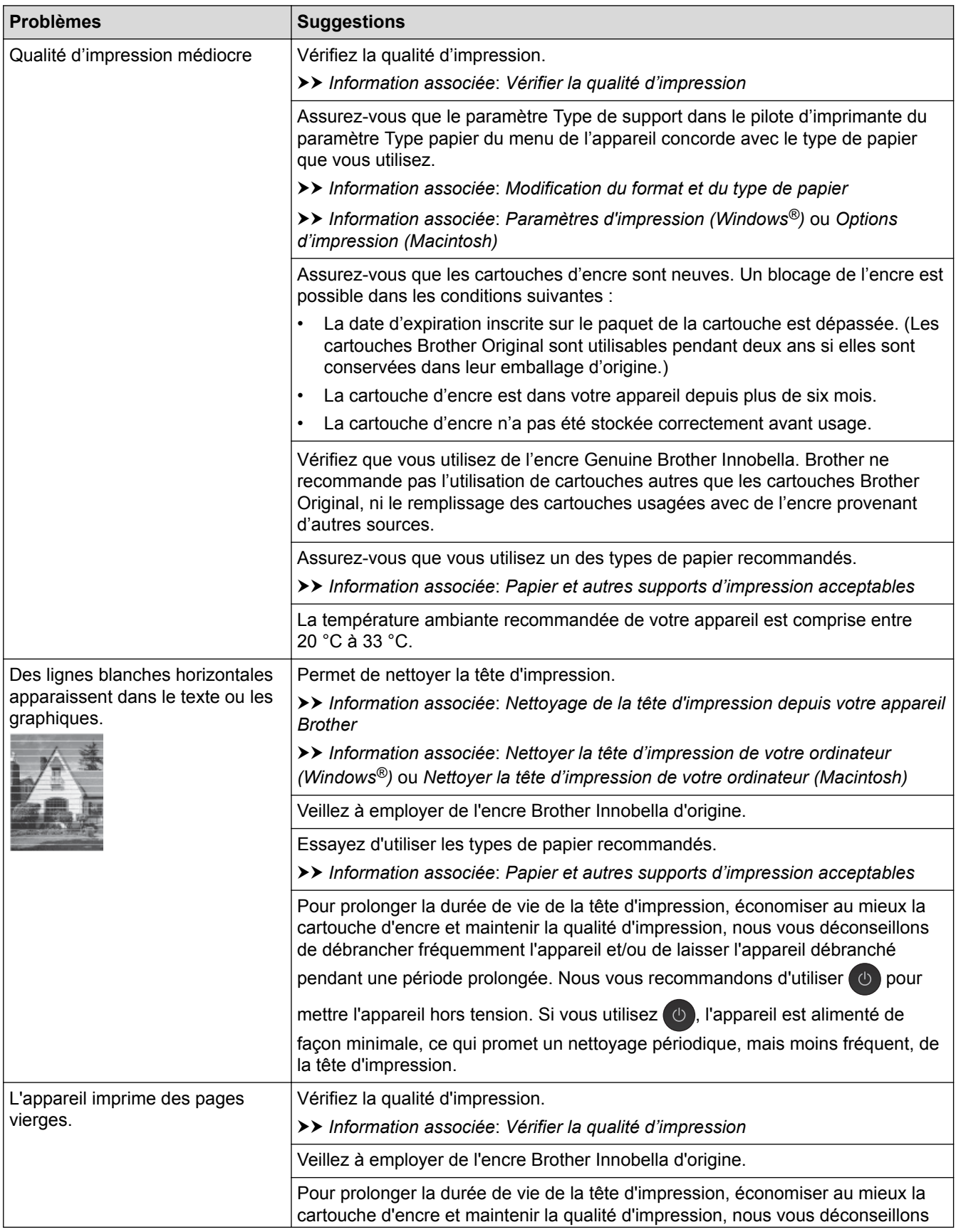

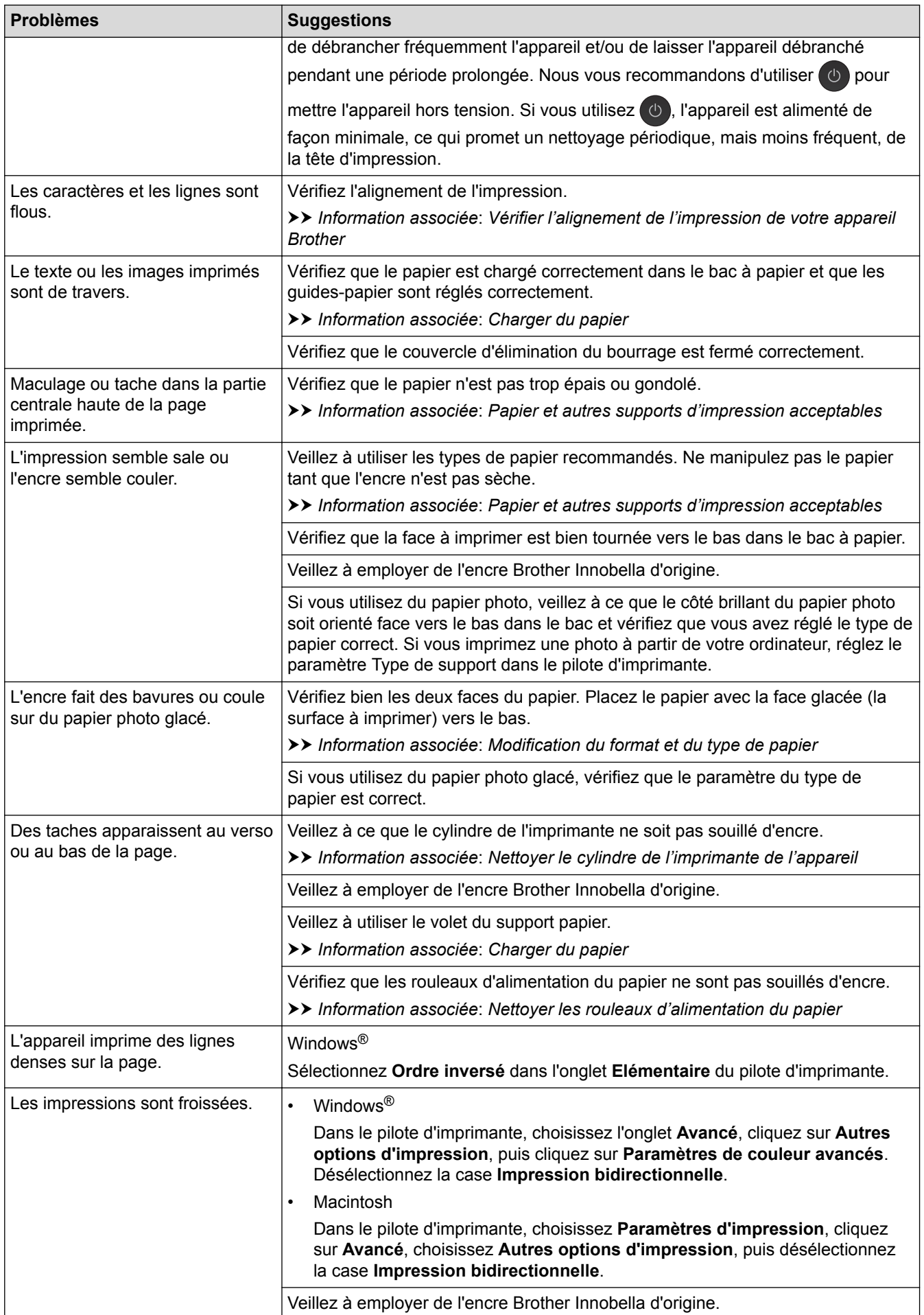

# **Problèmes de gestion du papier**

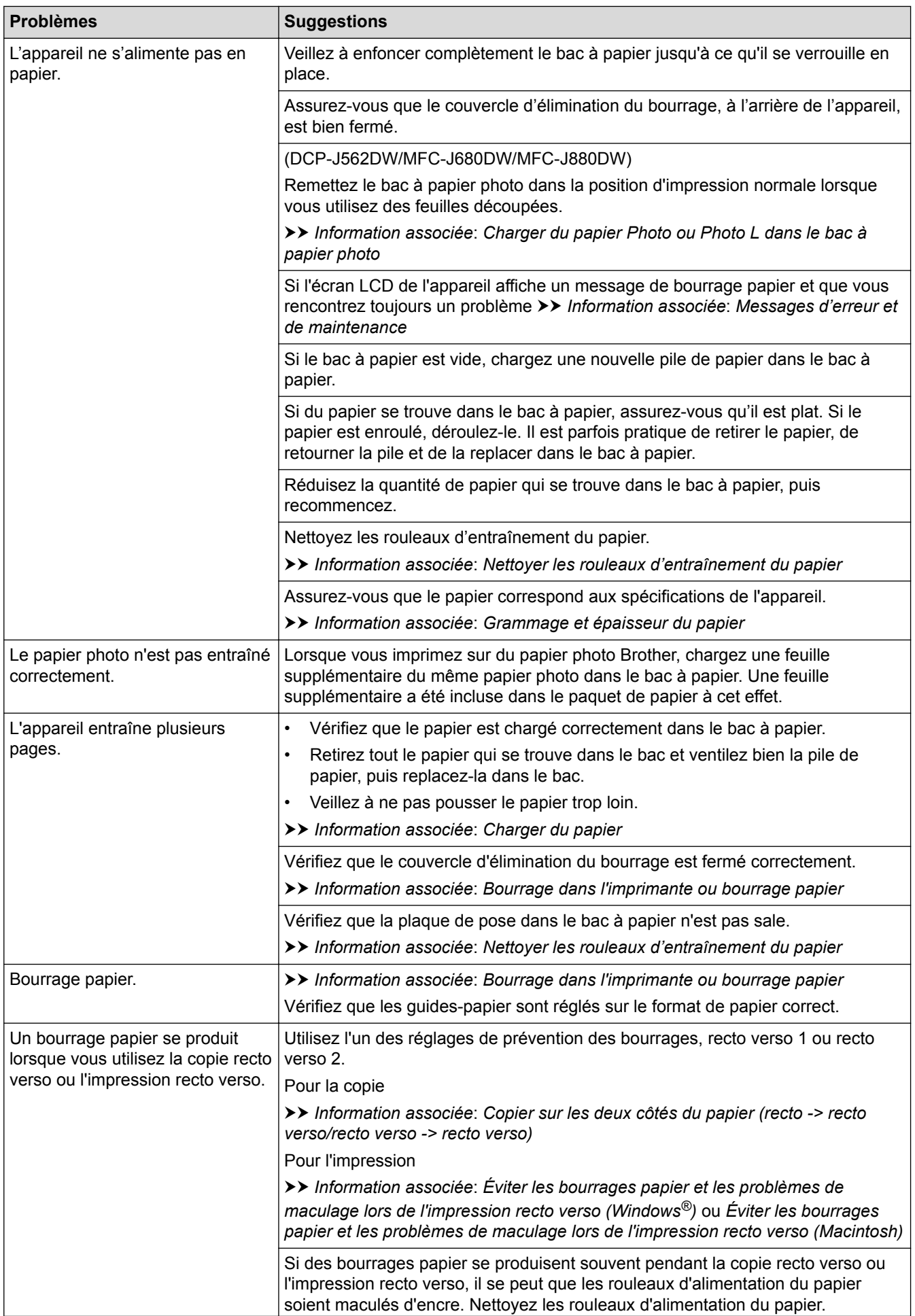

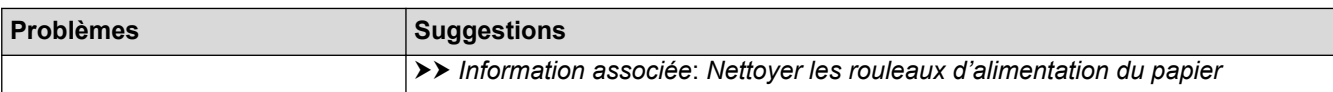

### **Impression des fax reçus (modèles MFC)**

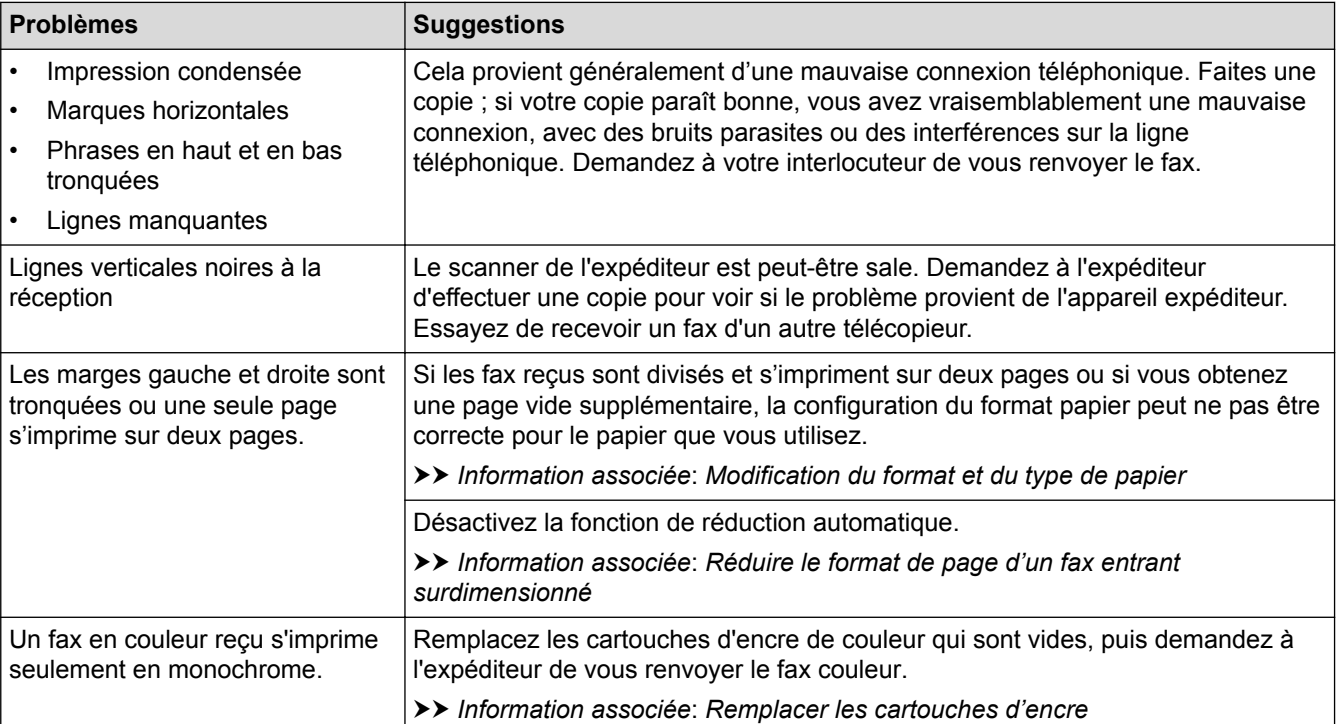

- [Si vous rencontrez des difficultés avec l'appareil](#page-482-0)
- [Dépistage des pannes](#page-445-0)
- [Messages d'erreur et de maintenance](#page-446-0)
- [Remplacer les cartouches d'encre](#page-515-0)
- [Charger du papier Photo ou Photo L dans le bac à papier photo](#page-44-0)
- [Zone non imprimable](#page-51-0)
- [Vérifier la qualité d'impression](#page-536-0)
- [Modification du format et du type de papier](#page-53-0)
- [Papier et autres supports d'impression acceptables](#page-56-0)
- [Nettoyage de la tête d'impression depuis votre appareil Brother](#page-522-0)
- [Nettoyer la tête d'impression de votre ordinateur \(Windows](#page-524-0)®)
- [Nettoyer la tête d'impression de votre ordinateur \(Macintosh\)](#page-526-0)
- [Vérifier l'alignement de l'impression de votre appareil Brother](#page-541-0)
- [Charger du papier](#page-32-0)
- [Nettoyer le cylindre de l'imprimante de l'appareil](#page-530-0)
- [Nettoyer les rouleaux d'alimentation du papier](#page-531-0)
- [Nettoyer les rouleaux d'entraînement du papier](#page-533-0)
- [Bourrage dans l'imprimante ou bourrage papier](#page-471-0)
- [Copier sur les deux côtés du papier \(recto -> recto verso/recto verso -> recto verso\)](#page-213-0)
- [Réduire le format de page d'un fax entrant surdimensionné](#page-255-0)
- [Grammage et épaisseur du papier](#page-64-0)
- [Paramètres d'impression \(Windows](#page-89-0)®)
- [Options d'impression \(Macintosh\)](#page-101-0)
- [Imprimer une photo \(Macintosh\)](#page-95-0)
- [Éviter les bourrages papier et les problèmes de maculage lors de l'impression recto verso \(Windows](#page-84-0)®)
- [Éviter les bourrages papier et les problèmes de maculage lors de l'impression recto verso \(Macintosh\)](#page-100-0)

<span id="page-490-0"></span> [Accueil](#page-1-0) > [Dépistage des pannes](#page-445-0) > [Si vous rencontrez des difficultés avec l'appareil](#page-482-0) > Problèmes avec le téléphone et le télécopieur

# **Problèmes avec le téléphone et le télécopieur**

**Modèle associé**: MFC-J480DW/MFC-J680DW/MFC-J880DW

### **Ligne téléphonique ou branchements**

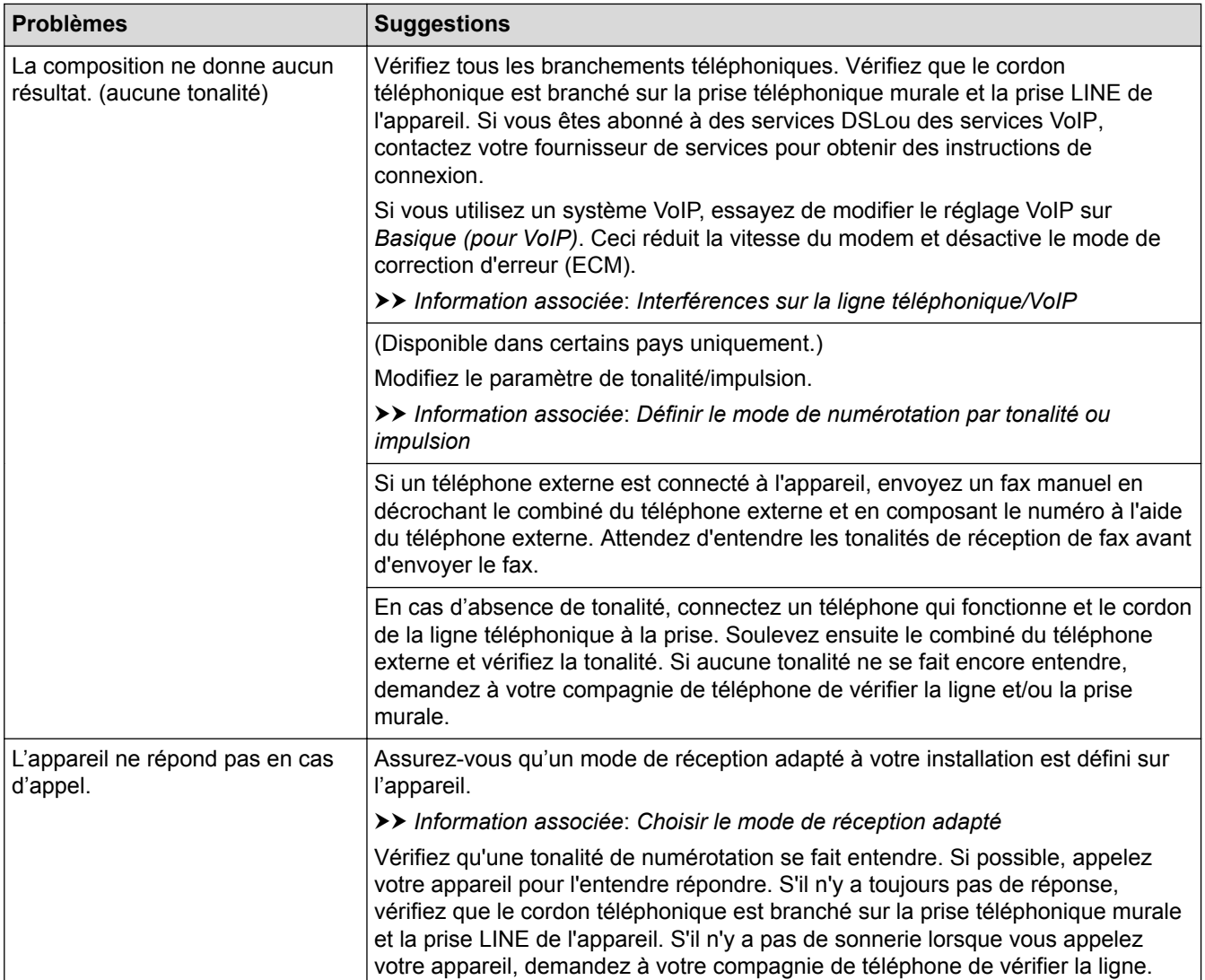

### **Gestion des appels entrants**

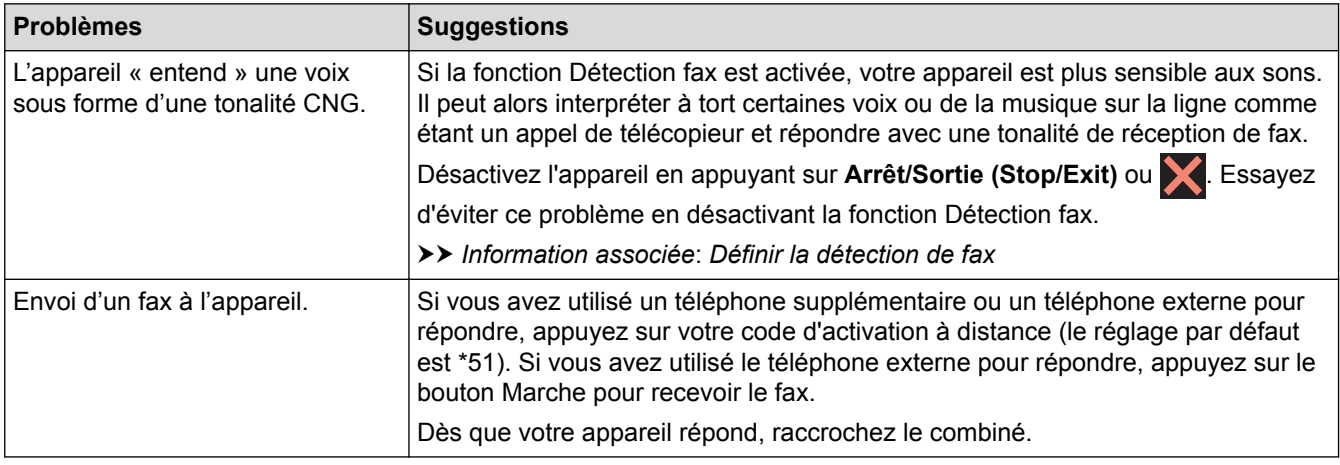

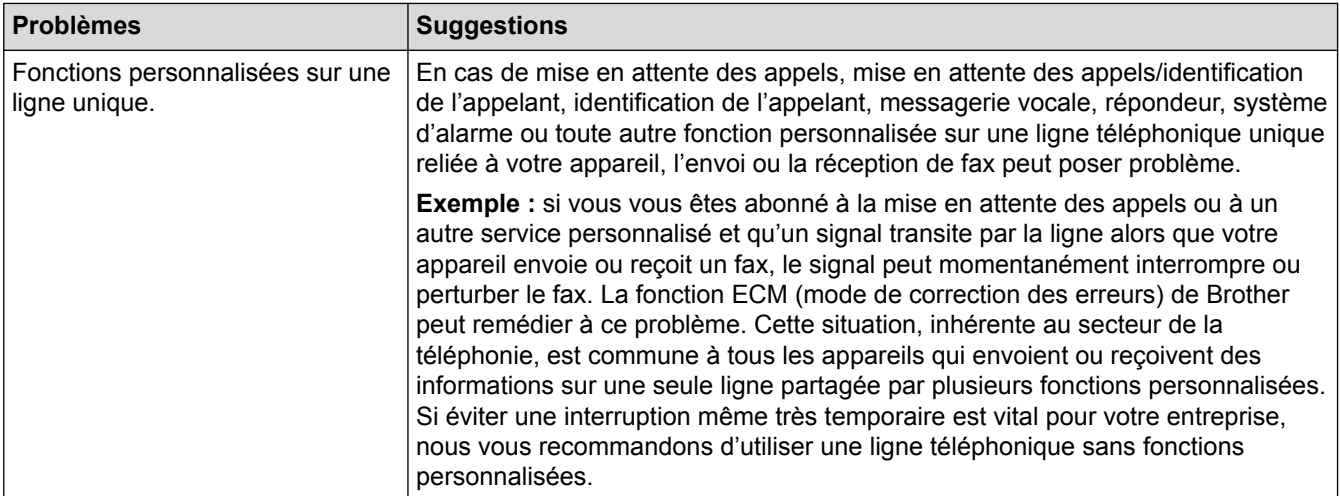

# **Réception de fax**

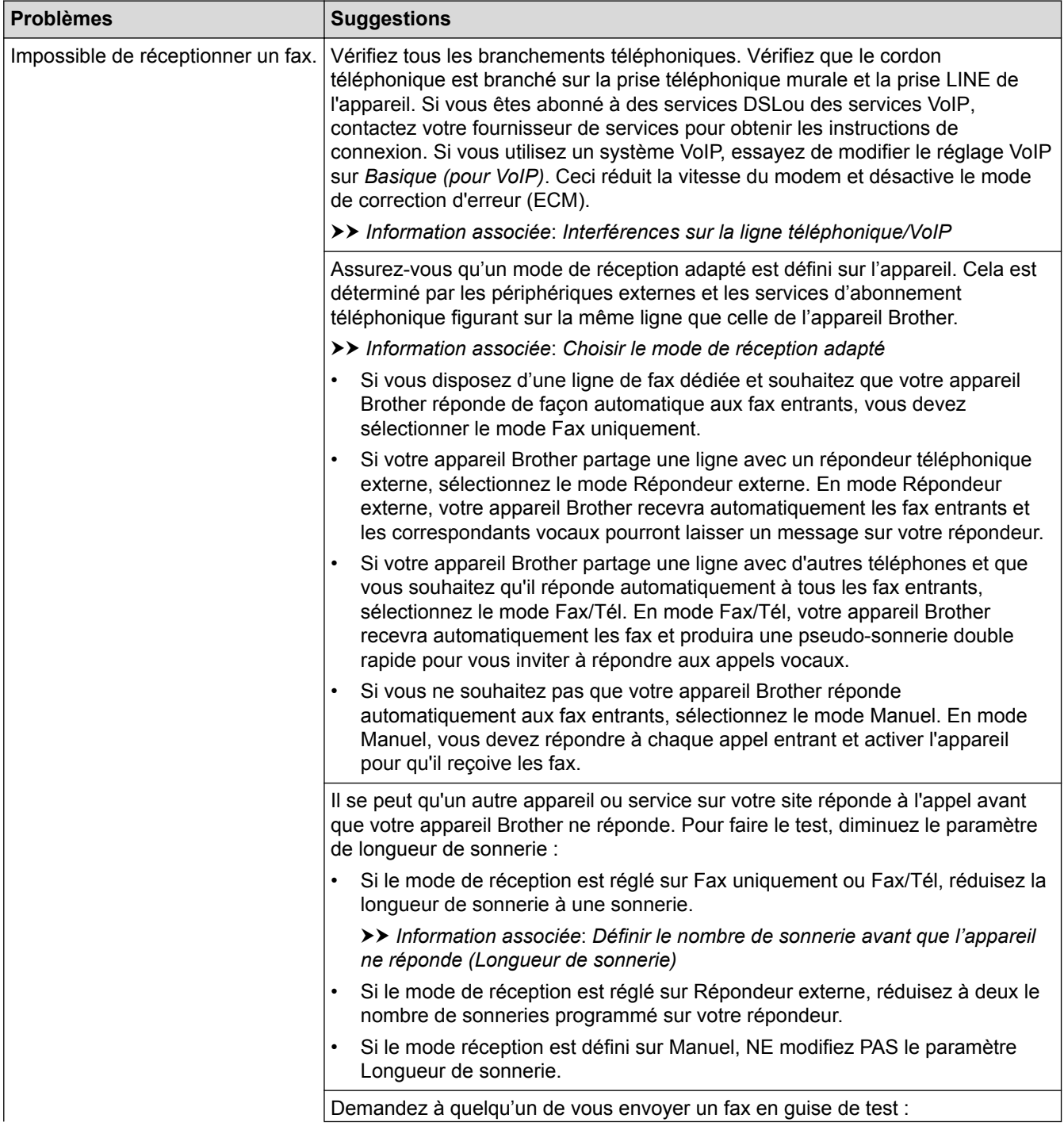

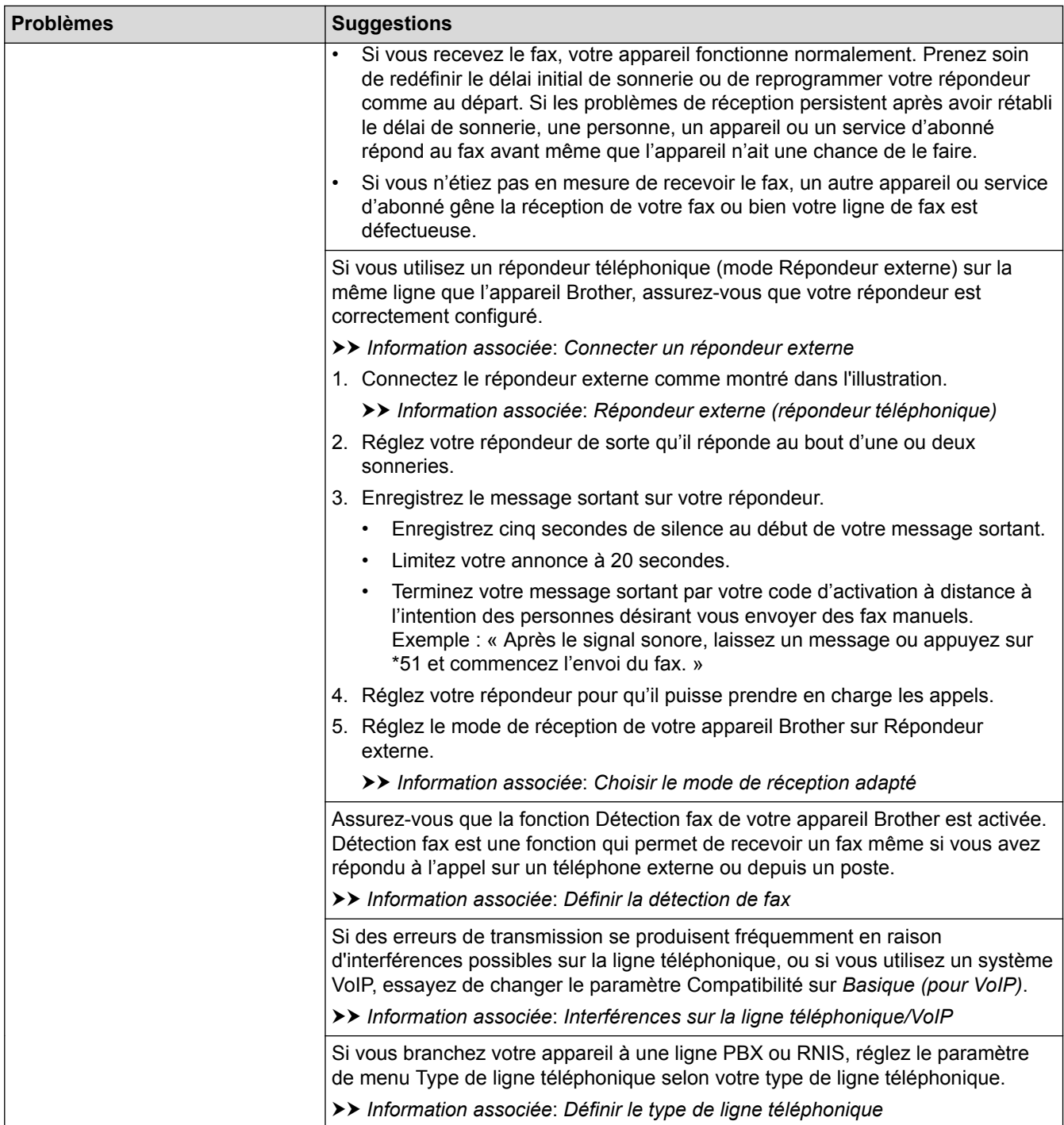

### **Envoi de fax**

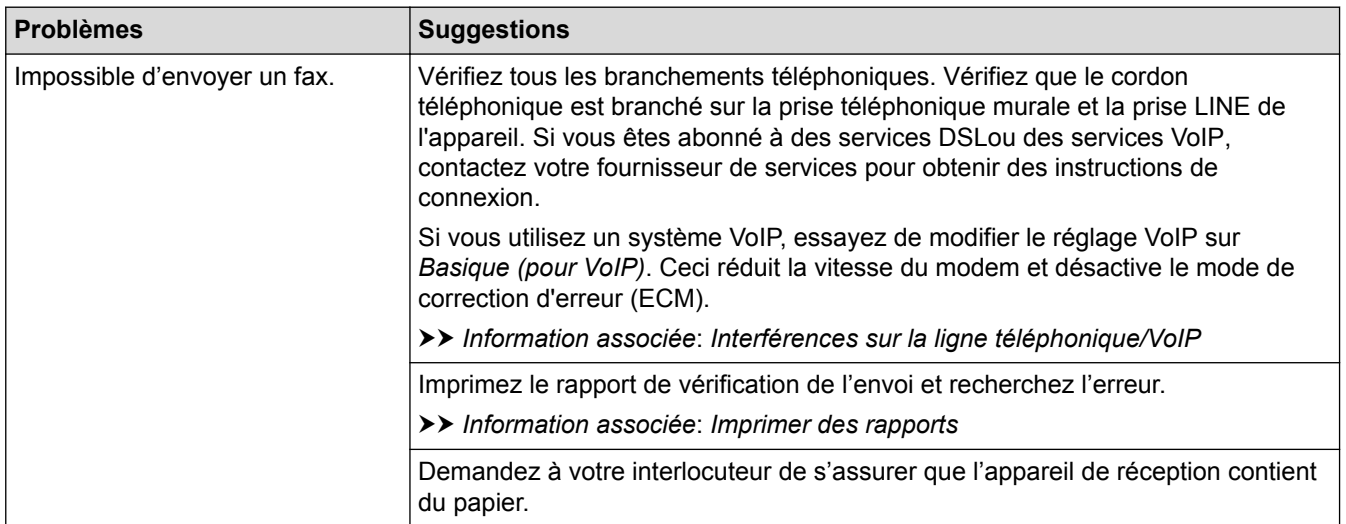

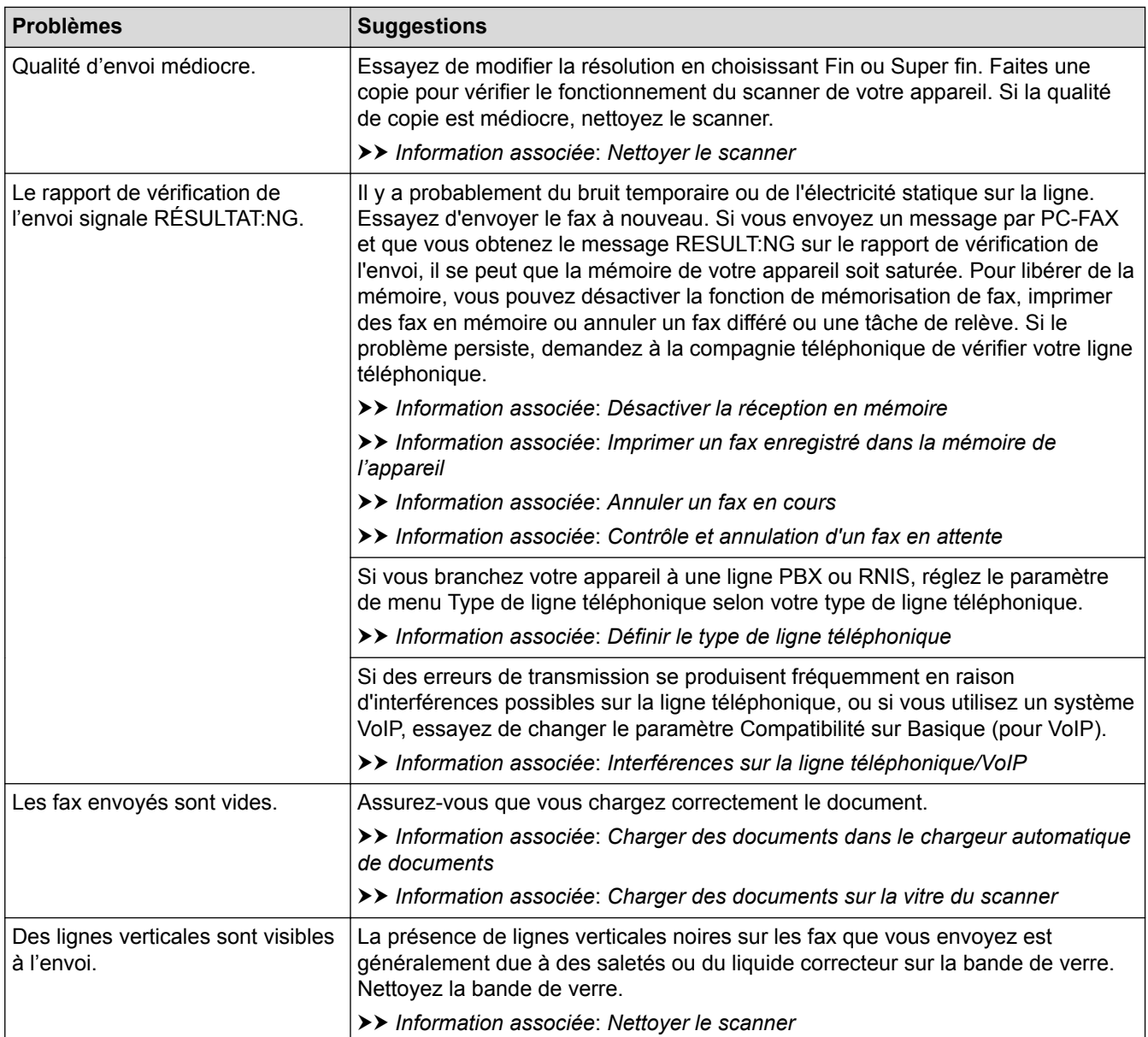

- [Si vous rencontrez des difficultés avec l'appareil](#page-482-0)
- [Définir la détection de tonalité](#page-495-0)
- [Interférences sur la ligne téléphonique/VoIP](#page-496-0)
- [Dépistage des pannes](#page-445-0)
- [Définir le mode de numérotation par tonalité ou impulsion](#page-570-0)
- [Choisir le mode de réception correct](#page-246-0)
- [Définir la détection de fax](#page-250-0)
- [Définir le nombre de sonnerie avant que l'appareil ne réponde \(Longueur de sonnerie\)](#page-248-0)
- [Connecter un répondeur externe](#page-303-0)
- [Répondeur externe \(répondeur téléphonique\)](#page-301-0)
- [Définir le type de ligne téléphonique](#page-298-0)
- [Imprimer des rapports](#page-577-0)
- [Nettoyer le scanner](#page-520-0)
- [Désactiver la réception en mémoire](#page-264-0)
- [Imprimer un fax enregistré dans la mémoire de l'appareil](#page-265-0)
- [Annuler un fax en cours](#page-235-0)
- [Contrôle et annulation d'un fax en attente](#page-236-0)
- [Chargement de documents dans le chargeur automatique de documents \(ADF\)](#page-66-0)
- [Charger des documents sur la vitre du scanner](#page-68-0)

<span id="page-495-0"></span> [Accueil](#page-1-0) > [Dépistage des pannes](#page-445-0) > [Si vous rencontrez des difficultés avec l'appareil](#page-482-0) > [Problèmes avec le](#page-490-0) [téléphone et le télécopieur](#page-490-0) > Définir la détection de tonalité

### **Définir la détection de tonalité**

**Modèle associé**: MFC-J480DW/MFC-J680DW/MFC-J880DW

Le réglage de la tonalité sur [Détection] raccourcit la pause de détection de tonalité.

- >> MFC-J480DW
- [>> MFC-J680DW/MFC-J880DW](#page-55-0)

#### **MFC-J480DW**

- 1. Appuyez sur **Paramètres (Settings)**.
- 2. Appuyez sur ▲ ou ▼ pour sélectionner l'élément suivant :
	- a. Sélectionnez [Param. système]. Appuyez sur **OK**.
	- b. Sélectionnez [Tonalité]. Appuyez sur **OK**.
	- c. Sélectionnez [Détection] ou [Détect.Impossib. (Pas de détection)]. Appuyez sur **OK**.
- 3. Appuyez sur **Arrêt/Sortie (Stop/Exit)**.

#### **MFC-J680DW/MFC-J880DW**

- 1. Appuyez sur  $\left|\right|$  [Param] > [Ts params] > [Param. système] > [Tonalité].
- 2. Appuyez sur [Détection] ou sur [Détect.Impossib. (Pas de détection)].
- 3. Appuyez sur
	- **Information associée**
	- [Problèmes avec le téléphone et le télécopieur](#page-490-0)

<span id="page-496-0"></span> [Accueil](#page-1-0) > [Dépistage des pannes](#page-445-0) > [Si vous rencontrez des difficultés avec l'appareil](#page-482-0) > [Problèmes avec le](#page-490-0) [téléphone et le télécopieur](#page-490-0) > Interférences sur la ligne téléphonique/VoIP

### **Interférences sur la ligne téléphonique/VoIP**

**Modèle associé**: MFC-J480DW/MFC-J680DW/MFC-J880DW

Si vous rencontrez des problèmes d'envoi ou de réception d'un fax en raison d'interférences possibles sur la ligne téléphonique ou si vous utilisez un système VoIP, nous vous recommandons de modifier la vitesse du modem afin de minimiser les erreurs lors des opérations de fax.

>> MFC-J480DW [>> MFC-J680DW/MFC-J880DW](#page-55-0)

#### **MFC-J480DW**

- 1. Appuyez sur **Paramètres (Settings)**.
- 2. Appuyez sur  $\blacktriangle$  ou  $\nabla$  pour sélectionner l'élément suivant :
	- a. Sélectionnez [Param. système]. Appuyez sur **OK**.
	- b. Sélectionnez [Compatibilité]. Appuyez sur **OK**.
	- c. Sélectionnez [Normale] ou [Base(pour VoIP)]. Appuyez sur **OK**.
		- [Base (pour VoIP)] réduit la vitesse du modem à 9 600 bits/s et désactive la fonction de réception des fax en couleur et la fonction ECM, excepté pour l'envoi de fax en couleur. Sauf si vous avez régulièrement des problèmes d'interférences sur votre ligne téléphonique, mieux vaut peut-être n'utiliser ce réglage que lorsqu'il est nécessaire.

Pour améliorer la compatibilité avec la plupart des services VoIP, Brother recommande de modifier le réglage Compatibilité sur [Base(pour VoIP)].

- [Normale] règle la vitesse du modem à 14 400 bits/s.
- 3. Appuyez sur **Arrêt/Sortie (Stop/Exit)**.

• VoIP (Voix sur IP) est un type de système téléphonique qui utilise une connexion Internet au lieu d'une ligne téléphonique traditionnelle.

#### **MFC-J680DW/MFC-J880DW**

- 1. Appuyez sur [Param] > [Ts params] > [Param. système] > [Compatibilité].
- 2. Appuyez sur [Normale] ou sur [De base(pour VoIP)].
	- [De base (pour VoIP)] réduit la vitesse du modem à 9 600 bits/s et désactive la fonction de réception des fax en couleur et la fonction ECM, excepté pour l'envoi de fax en couleur. Sauf si vous avez régulièrement des problèmes d'interférences sur votre ligne téléphonique, mieux vaut peut-être n'utiliser ce réglage que lorsqu'il est nécessaire.

Pour améliorer la compatibilité avec la plupart des services VoIP, Brother recommande de modifier le réglage Compatibilité sur [De base(pour VoIP)].

[Normale] règle la vitesse du modem à 14 400 bits/s.

3. Appuyez sur

• VoIP (Voix sur IP) est un type de système téléphonique qui utilise une connexion Internet au lieu d'une ligne téléphonique traditionnelle.

- [Problèmes avec le téléphone et le télécopieur](#page-490-0)
- [Voice over Internet Protocol \(interférence VoIP/ligne téléphonique\)](#page-300-0)

• [Messages d'erreur et de maintenance](#page-446-0)

<span id="page-498-0"></span> [Accueil](#page-1-0) > [Dépistage des pannes](#page-445-0) > [Si vous rencontrez des difficultés avec l'appareil](#page-482-0) > Autres problèmes

# **Autres problèmes**

### **Problèmes de copie**

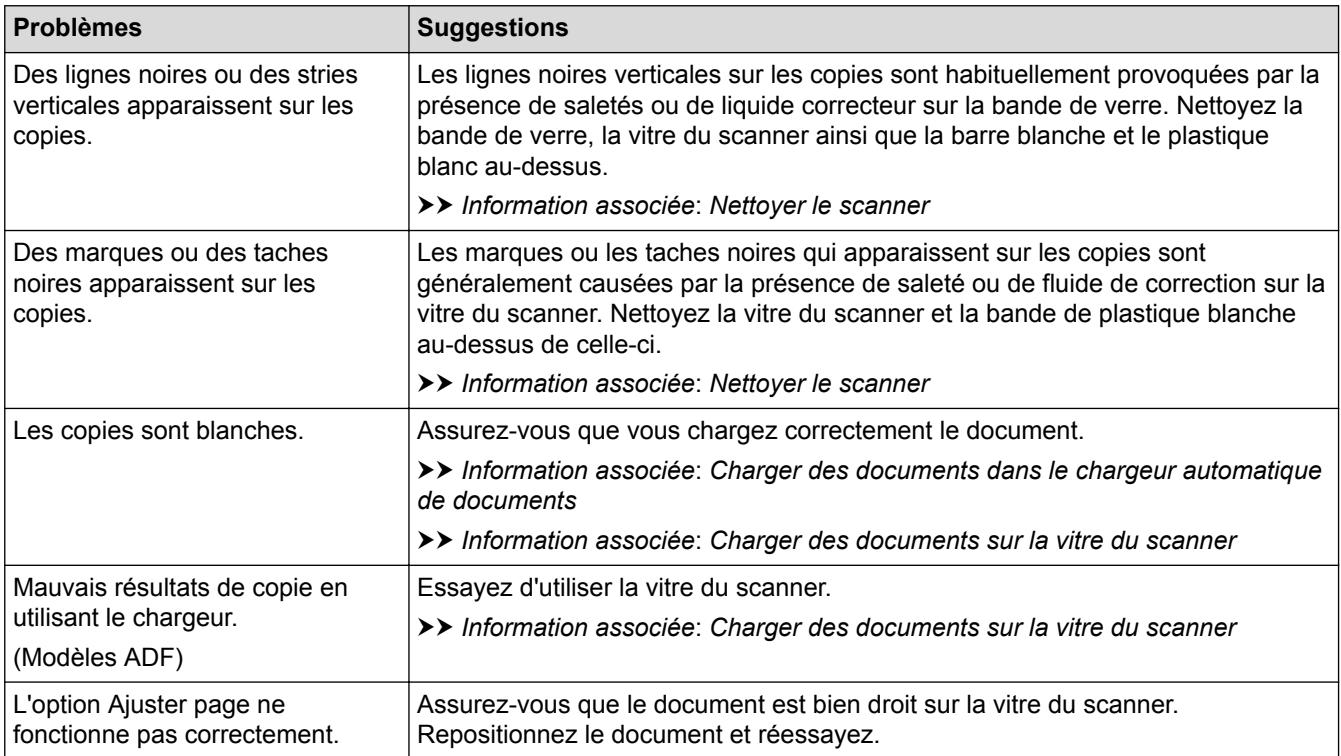

### **Problèmes de numérisation**

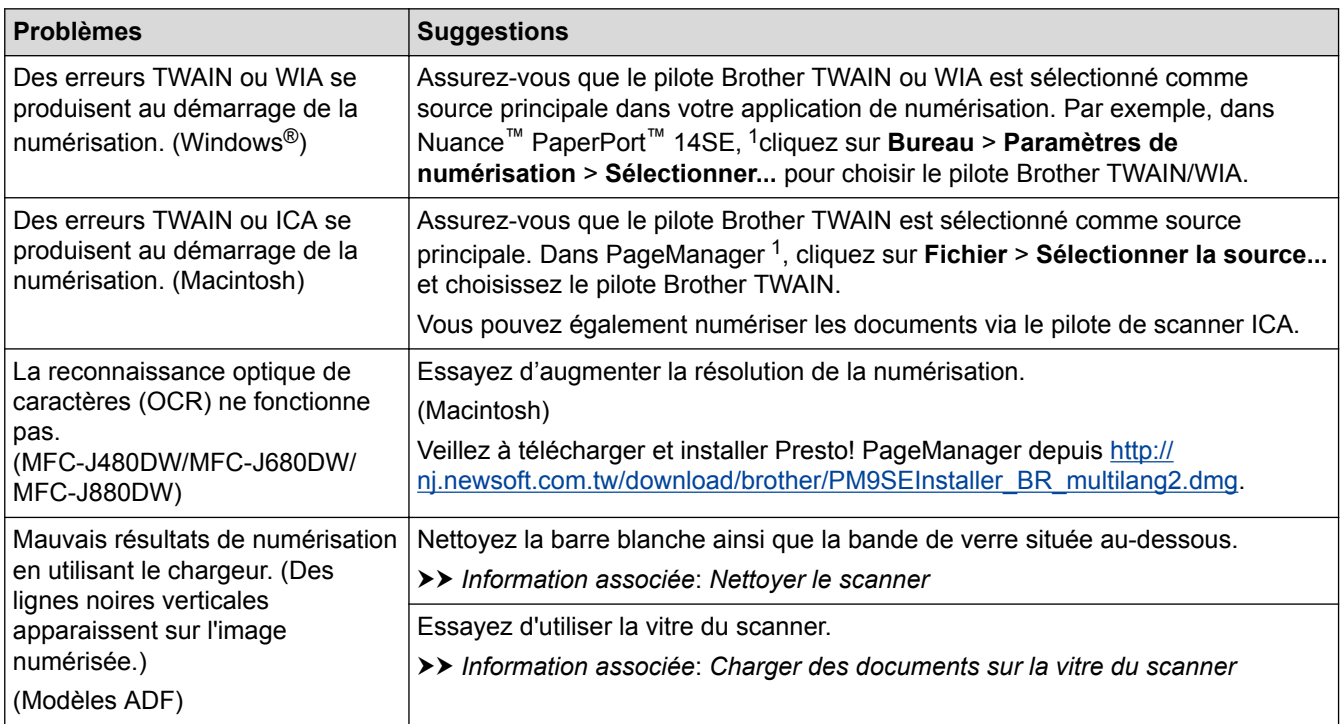

1 DCP-J562DW n'est pas disponible.

### **Difficultés avec PhotoCapture Center (DCP-J562DW/MFC-J680DW/MFC-J880DW)**

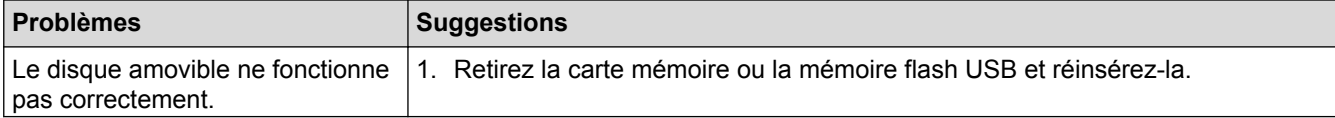

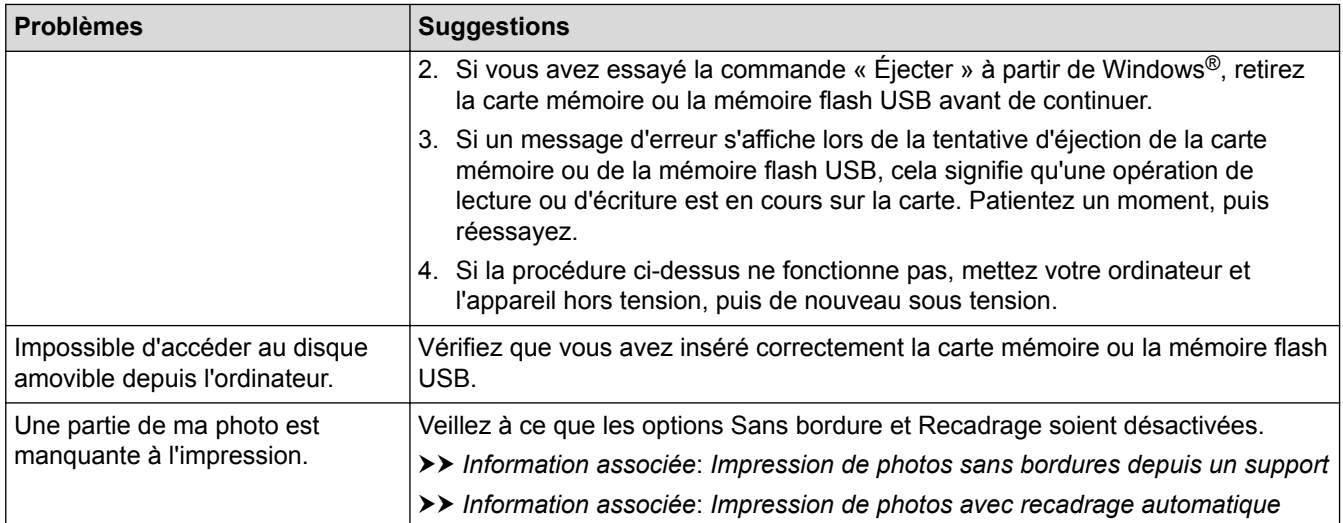

### **Problèmes de logiciel**

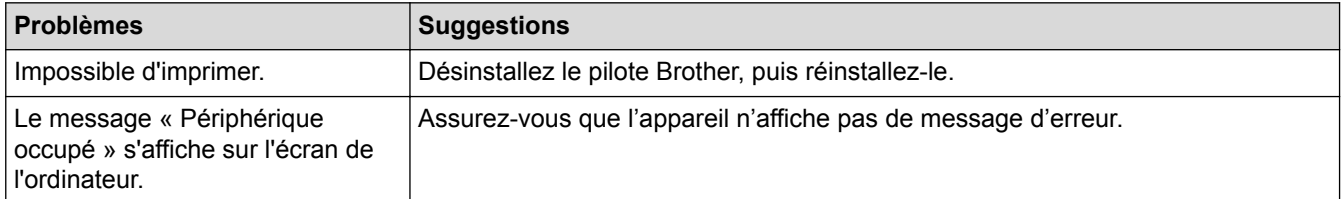

- [Si vous rencontrez des difficultés avec l'appareil](#page-482-0)
- [Dépistage des pannes](#page-445-0)
- [Nettoyer le scanner](#page-520-0)
- [Chargement de documents dans le chargeur automatique de documents \(ADF\)](#page-66-0)
- [Charger des documents sur la vitre du scanner](#page-68-0)
- [Impression de photos sans bordures depuis un support](#page-361-0)
- [Impression de photos avec recadrage automatique](#page-360-0)

<span id="page-500-0"></span> [Accueil](#page-1-0) > [Dépistage des pannes](#page-445-0) > [Si vous rencontrez des difficultés avec l'appareil](#page-482-0) > Problèmes de réseau

### **Problèmes de réseau**

Vous pouvez corriger vous-même la plupart des erreurs. Si ce chapitre ne vous permet pas de résoudre votre problème, veuillez visiter le Brother Solutions Center à l'adresse<http://support.brother.com>. Cliquez sur **FAQ et Diagnostic** et recherchez le nom de votre modèle.

- [Utiliser l'Outil de réparation de la connexion réseau \(Windows](#page-501-0)®) Utilisez l'Outil de réparation de la connexion réseau pour corriger les paramètres réseau de l'appareil Brother. Il attribuera l'adresse IP et le masque de sous-réseau corrects.
- [Où puis-je trouver les paramètres réseau de mon appareil Brother ?](#page-502-0)
- [Je ne parviens pas à configurer le réseau sans fil](#page-503-0)
- [Mon appareil Brother ne peut pas imprimer, numériser ou recevoir des PC-FAX sur le réseau](#page-505-0)
- [Je souhaite vérifier que mes périphériques réseau fonctionnent correctement](#page-508-0)
- [Dépistage des pannes](#page-445-0)

Si vous pensez que votre appareil présente un problème, consultez d'abord chacune des rubriques ci-dessous, puis essayez d'identifier le problème et suivez nos conseils de dépistage des pannes.

<span id="page-501-0"></span> [Accueil](#page-1-0) > [Dépistage des pannes](#page-445-0) > [Si vous rencontrez des difficultés avec l'appareil](#page-482-0) > [Problèmes de](#page-500-0) [réseau](#page-500-0) > Utiliser l'Outil de réparation de la connexion réseau (Windows®)

# **Utiliser l'Outil de réparation de la connexion réseau (Windows®)**

Utilisez l'Outil de réparation de la connexion réseau pour corriger les paramètres réseau de l'appareil Brother. Il attribuera l'adresse IP et le masque de sous-réseau corrects.

(Windows<sup>®</sup> XP/XP Professionnel Édition x64/Windows Vista<sup>®</sup>/Windows<sup>®</sup> 7/Windows<sup>®</sup> 8)

Vous devez vous connecter avec des droits d'administrateur.

- Assurez-vous que l'appareil Brother est sous tension et est connecté au même réseau que votre ordinateur.
- 1. Exécutez une des actions suivantes :

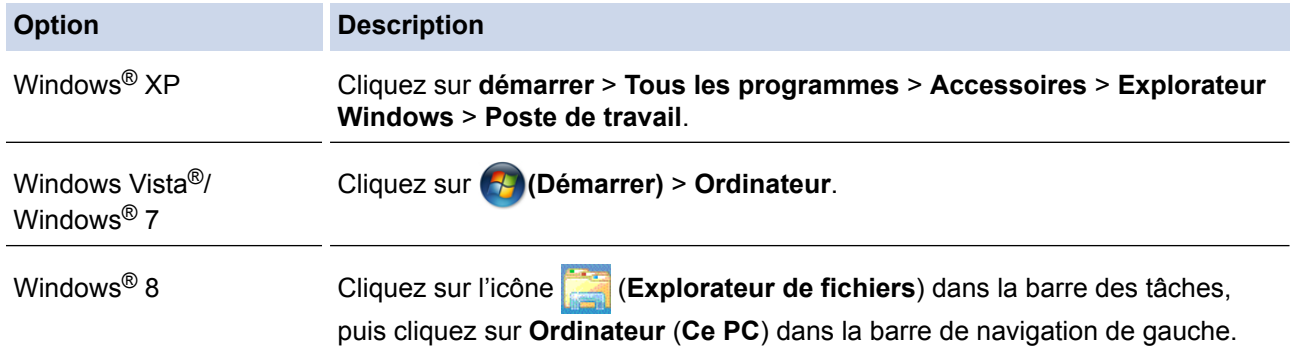

- 2. Double-cliquez sur **XXX(C:)** (où XXX est le nom de votre lecteur de disque local) > **Program Files** > **Browny02** > **Brother** > **BrotherNetTool.exe**.
	- Pour les utilisateurs de la version 64 bits, double-cliquez sur **XXX(C:)** (où XXX est le nom de votre lecteur de disque local) > **Program Files (x86)** > **Browny02** > **Brother** > **BrotherNetTool.exe**.
		- Si l'écran **Contrôle de compte d'utilisateur** s'affiche, effectuez l'une des opérations suivantes :
			- (Windows Vista®) Cliquez sur **Autoriser**.
			- (Windows® 7/Windows® 8) Cliquez sur **Oui**.
- 3. Suivez les instructions à l'écran.
- 4. Vérifiez le diagnostic en imprimant le rapport de configuration réseau.

L'Outil de réparation de la connexion réseau démarre automatiquement si vous sélectionnez l'option **Activer l'outil de réparation de la connexion** dans Status Monitor. Cliquez avec le bouton droit sur l'écran Status Monitor, puis cliquez sur **Autres paramètres** > **Activer l'outil de réparation de la connexion**. Ceci n'est pas recommandé lorsque votre administrateur réseau a réglé l'adresse IP sur Statique, car cela modifiera automatiquement l'adresse IP.

Si l'adresse IP et le masque de sous-réseau corrects ne sont toujours pas attribués, même après l'utilisation de l'Outil de réparation de la connexion réseau, consultez votre administrateur réseau pour obtenir ces informations.

- [Problèmes de réseau](#page-500-0)
- [Impression du rapport de configuration réseau](#page-405-0)
- [Mon appareil Brother ne peut pas imprimer, numériser ou recevoir des PC-FAX sur le réseau](#page-505-0)
- [Je souhaite vérifier que mes périphériques réseau fonctionnent correctement](#page-508-0)

<span id="page-502-0"></span> [Accueil](#page-1-0) > [Dépistage des pannes](#page-445-0) > [Si vous rencontrez des difficultés avec l'appareil](#page-482-0) > [Problèmes de](#page-500-0) [réseau](#page-500-0) > Où puis-je trouver les paramètres réseau de mon appareil Brother ?

# **Où puis-je trouver les paramètres réseau de mon appareil Brother ?**

- [Modifier les réglages de l'appareil depuis votre ordinateur](#page-605-0)
- [Impression du rapport de configuration réseau](#page-405-0) Le rapport de configuration réseau indique la configuration réseau et notamment les paramètres du serveur d'impression réseau.

<span id="page-503-0"></span> [Accueil](#page-1-0) > [Dépistage des pannes](#page-445-0) > [Si vous rencontrez des difficultés avec l'appareil](#page-482-0) > [Problèmes de](#page-500-0) [réseau](#page-500-0) > Je ne parviens pas à configurer le réseau sans fil

### **Je ne parviens pas à configurer le réseau sans fil**

Mettez votre routeur sans fil hors tension puis à nouveau sous tension. Essayez ensuite de configurer à nouveau les paramètres sans fil. Si vous ne parvenez pas à résoudre le problème, suivez les instructions ci-dessous : Consultez le rapport WLAN pour essayer de cerner le problème.

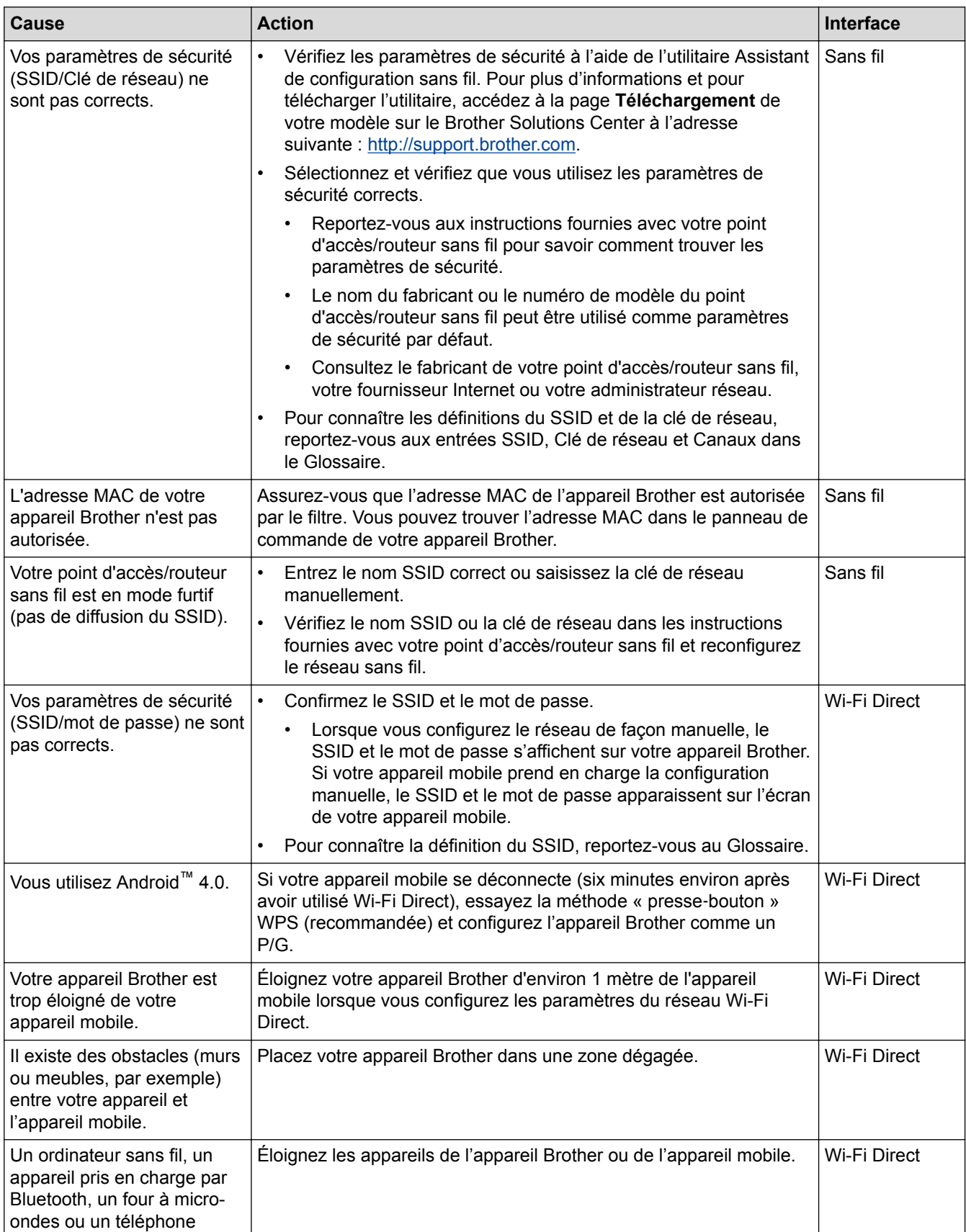
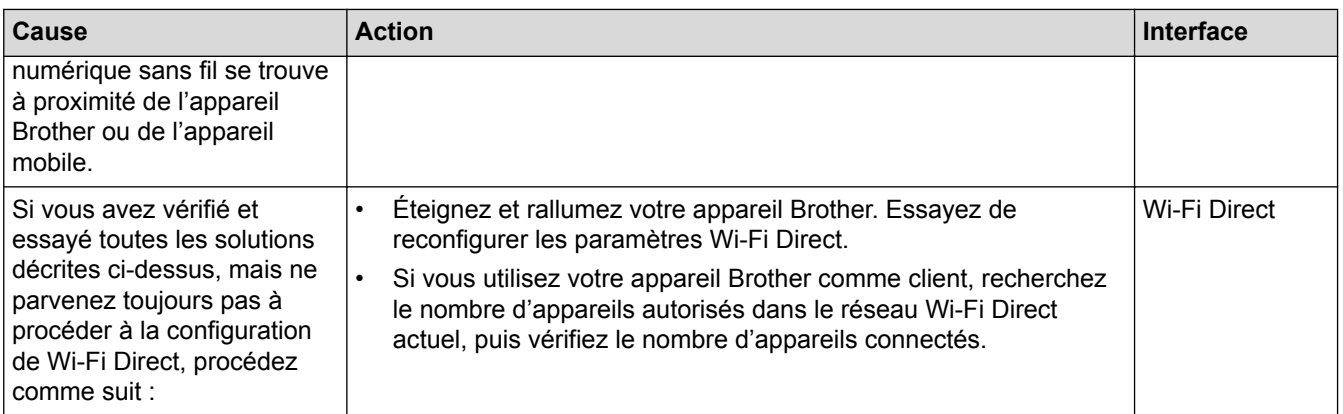

#### **Pour Windows®**

Si votre connexion sans fil a été interrompue et que vous avez procédé à toutes les vérifications et essayé toutes les solutions ci-dessus, utilisez l'Outil de réparation de la connexion réseau.

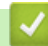

- [Problèmes de réseau](#page-500-0)
- [Configurer les paramètres réseau sans fil de votre appareil lorsque le SSID n'est pas diffusé](#page-387-0)
- [Utilisation de Wi-Fi Direct](#page-390-0)®

<span id="page-505-0"></span> [Accueil](#page-1-0) > [Dépistage des pannes](#page-445-0) > [Si vous rencontrez des difficultés avec l'appareil](#page-482-0) > [Problèmes de](#page-500-0) [réseau](#page-500-0) > Mon appareil Brother ne peut pas imprimer, numériser ou recevoir des PC-FAX sur le réseau

# **Mon appareil Brother ne peut pas imprimer, numériser ou recevoir des PC-FAX sur le réseau**

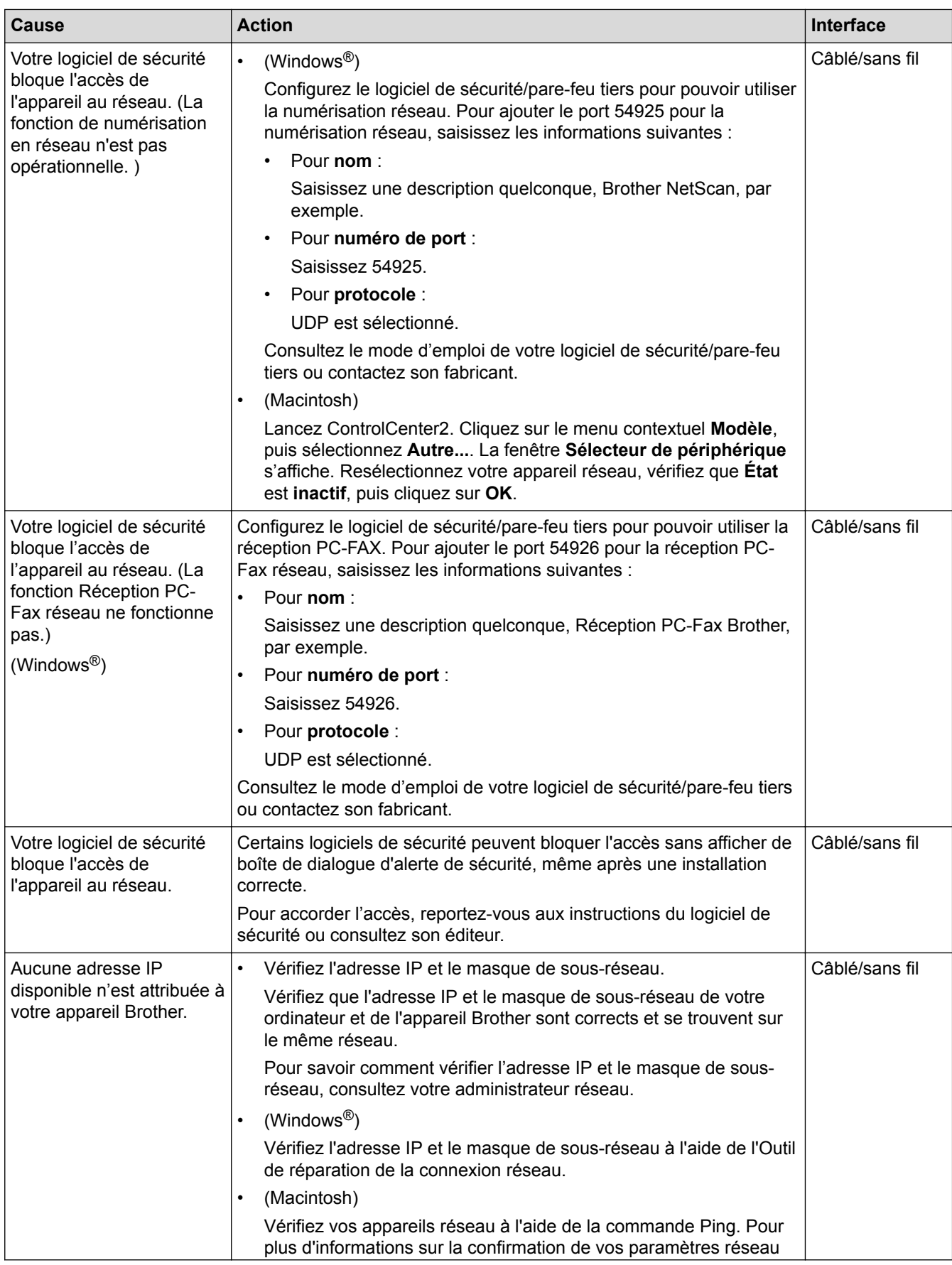

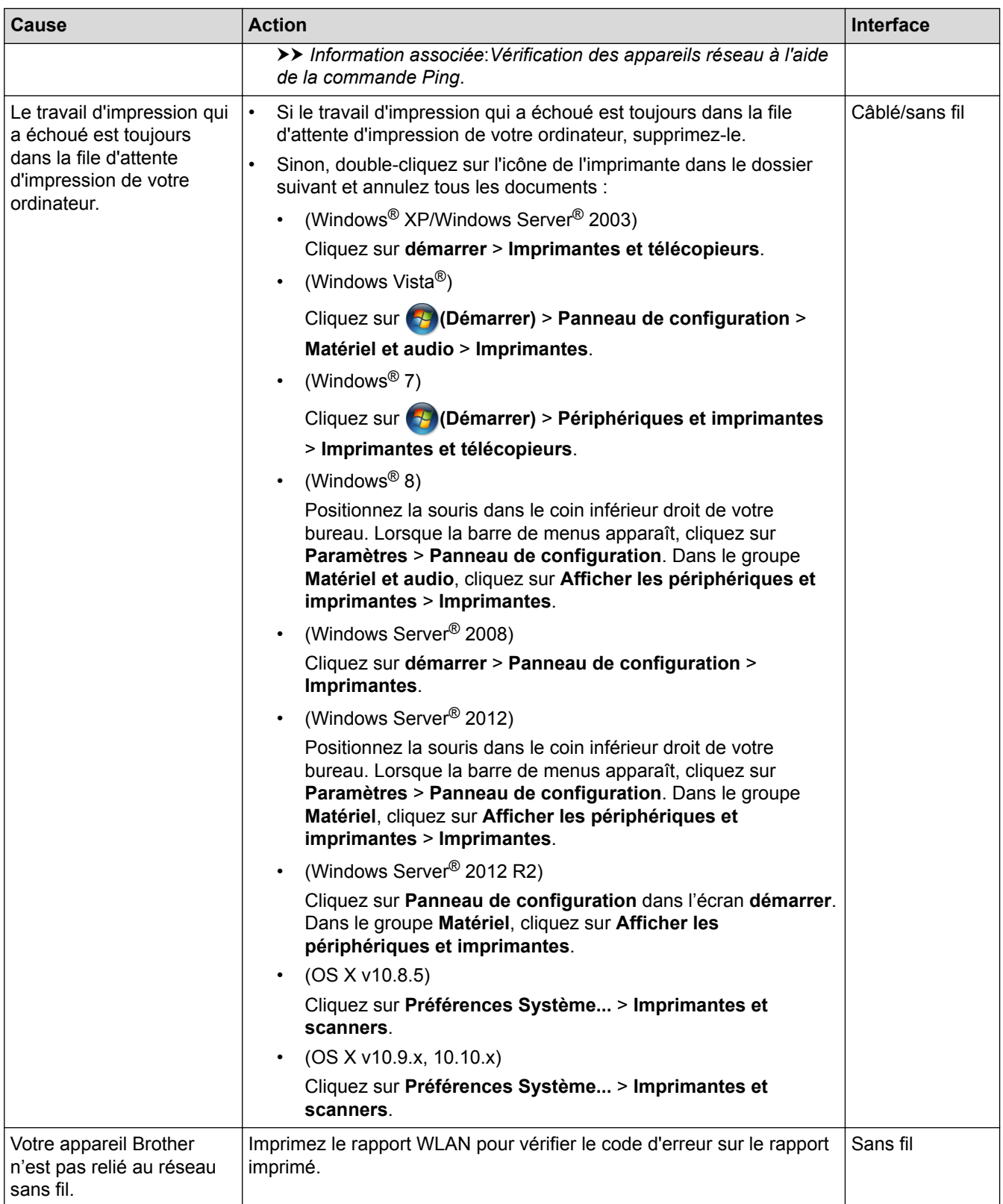

Si vous avez procédé à toutes les vérifications et essayé toutes les solutions ci-dessus, mais que l'appareil Brother ne peut toujours pas imprimer et numériser, désinstallez les logiciels et les pilotes Brother, puis réinstallez-les.

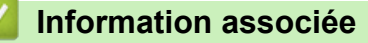

- [Problèmes de réseau](#page-500-0)
- [Imprimer le rapport WLAN](#page-408-0)
- [Utiliser l'Outil de réparation de la connexion réseau \(Windows](#page-501-0)®)
- [Codes d'erreur du rapport sur le réseau local sans fil](#page-409-0)
- [Vérification des appareils réseau à l'aide de la commande Ping](#page-509-0)
- [Je souhaite vérifier que mes périphériques réseau fonctionnent correctement](#page-508-0)

<span id="page-508-0"></span> [Accueil](#page-1-0) > [Dépistage des pannes](#page-445-0) > [Si vous rencontrez des difficultés avec l'appareil](#page-482-0) > [Problèmes de](#page-500-0) [réseau](#page-500-0) > Je souhaite vérifier que mes périphériques réseau fonctionnent correctement

# **Je souhaite vérifier que mes périphériques réseau fonctionnent correctement**

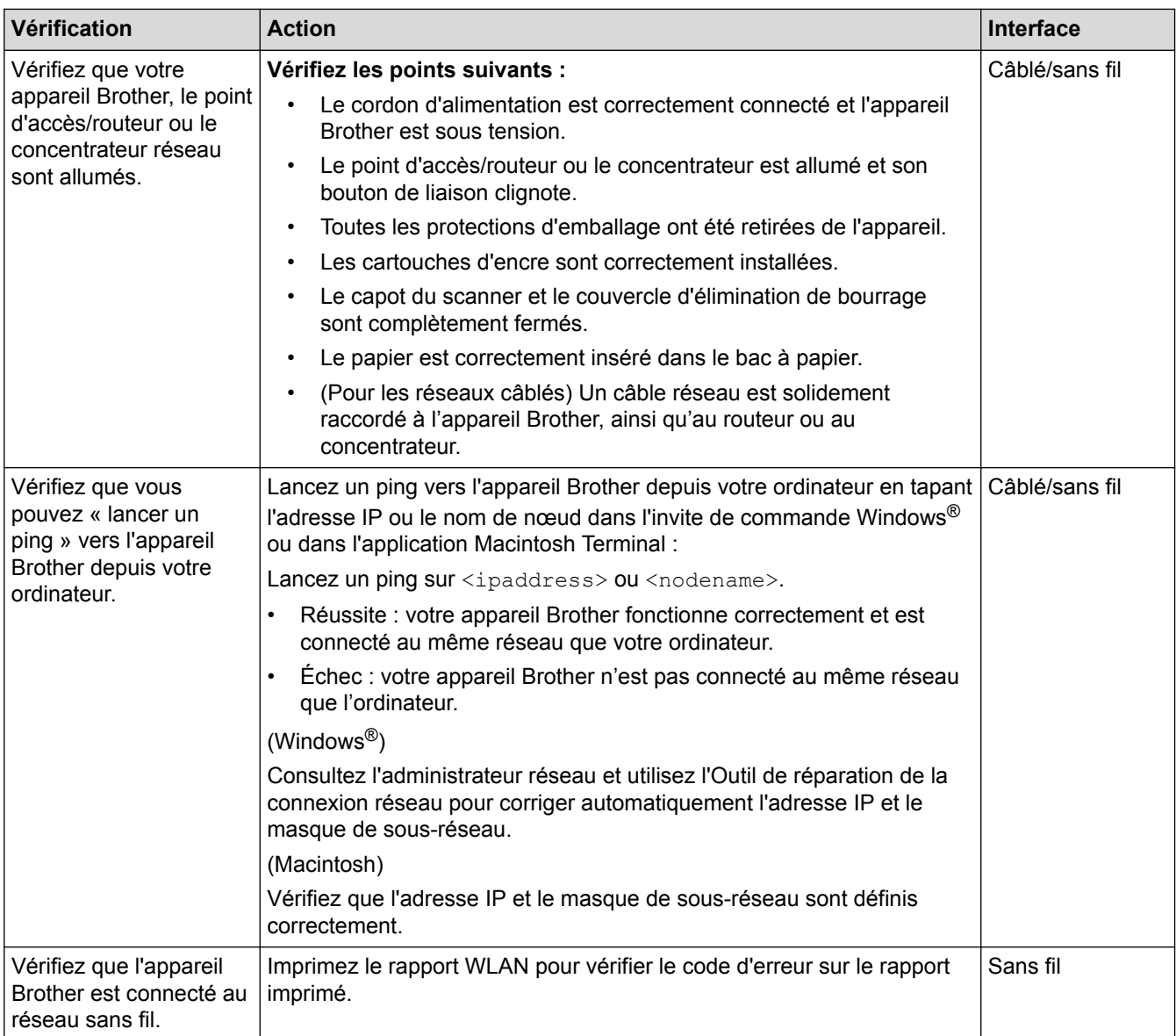

Si vous avez vérifié tous les éléments et essayé toutes les solutions ci-dessus, mais que les problèmes persistent, consultez les instructions fournies avec votre point d'accès/routeur sans fil pour trouver les informations relatives au SSID et à la clé du réseau, et paramétrez-les correctement.

- [Problèmes de réseau](#page-500-0)
- [Vérification des appareils réseau à l'aide de la commande Ping](#page-509-0)
- [Impression du rapport de configuration réseau](#page-405-0)
- [Imprimer le rapport WLAN](#page-408-0)
- [Utiliser l'Outil de réparation de la connexion réseau \(Windows](#page-501-0)<sup>®</sup>)
- [Mon appareil Brother ne peut pas imprimer, numériser ou recevoir des PC-FAX sur le réseau](#page-505-0)
- [Codes d'erreur du rapport sur le réseau local sans fil](#page-409-0)

<span id="page-509-0"></span> [Accueil](#page-1-0) > [Dépistage des pannes](#page-445-0) > [Si vous rencontrez des difficultés avec l'appareil](#page-482-0) > [Problèmes de](#page-500-0) [réseau](#page-500-0) > [Je souhaite vérifier que mes périphériques réseau fonctionnent correctement](#page-508-0) > Vérification des appareils réseau à l'aide de la commande Ping

# **Vérification des appareils réseau à l'aide de la commande Ping**

Vérifiez les adresses IP de votre ordinateur et de votre appareil Brother, puis vérifiez que le réseau fonctionne correctement.

>> Configuration de l'adresse IP sur votre ordinateur (Windows®)

>> Configuration de l'adresse IP sur votre ordinateur (Macintosh)

>> Configuration de l'adresse IP sur votre appareil Brother

## **Configuration de l'adresse IP sur votre ordinateur (Windows®)**

- 1. Exécutez une des actions suivantes :
	- (Windows® XP, Windows Vista® et Windows® 7)

Cliquez sur /**Démarrer** > **Tous les programmes** > **Accessoires** > **Invite de commandes**.

(Windows $\mathscr{B}$  8)

Positionnez la souris dans le coin inférieur droit de votre bureau. Lorsque la barre de menus apparaît, cliquez sur **Rechercher** > **Invite de commandes**.

- 2. Tapez « ipconfig », puis appuyez sur la touche Entrée de votre clavier.
- 3. Confirmez les valeurs de l'adresse IPv4 et du masque de sous-réseau.
- 4. Tapez « exit », puis appuyez sur la touche Entrée de votre clavier.

## **Configuration de l'adresse IP sur votre ordinateur (Macintosh)**

- 1. Sélectionnez **Préférences Système...** dans le menu Pomme.
- 2. Cliquez sur **Réseau** > **Avancé** > **TCP/IP**
- 3. Confirmez les valeurs de l'adresse IPv4 et du masque de sous-réseau.

#### **Configuration de l'adresse IP sur votre appareil Brother**

Imprimez le rapport de configuration réseau, puis confirmez les valeurs de l'adresse IP et du masque de sousréseau.

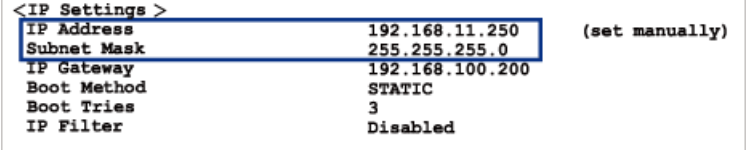

Vérifiez les adresses IP de l'ordinateur et de votre appareil Brother. Vérifiez que les portions d'adresse réseau sont identiques. Par exemple, si le masque de sous-réseau est « 255.255.255.0 », il est normal que seulement les portions d'adresse hôte soient différentes.

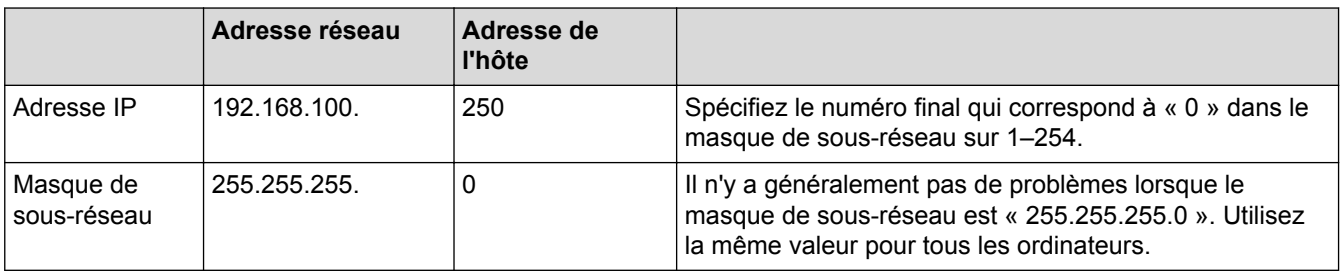

 **Information associée**

• [Je souhaite vérifier que mes périphériques réseau fonctionnent correctement](#page-508-0)

• [Mon appareil Brother ne peut pas imprimer, numériser ou recevoir des PC-FAX sur le réseau](#page-505-0)

 [Accueil](#page-1-0) > [Dépistage des pannes](#page-445-0) > Vérification des informations de l'appareil

## **Vérification des informations de l'appareil**

Suivez ces instructions pour vérifier le numéro de série, la version de microprogramme et la mise à jour de microprogramme de votre appareil Brother.

>> MFC-J480DW

[>> DCP-J562DW/MFC-J680DW/MFC-J880DW](#page-55-0)

#### **MFC-J480DW**

- 1. Appuyez sur **Paramètres (Settings)**.
- 2. Appuyez sur ▲ ou sur ▼ pour sélectionner [Info. appareil]. Appuyez sur OK.
- 3. Appuyez sur ▲ ou sur ▼ pour sélectionner l'une des options suivantes :

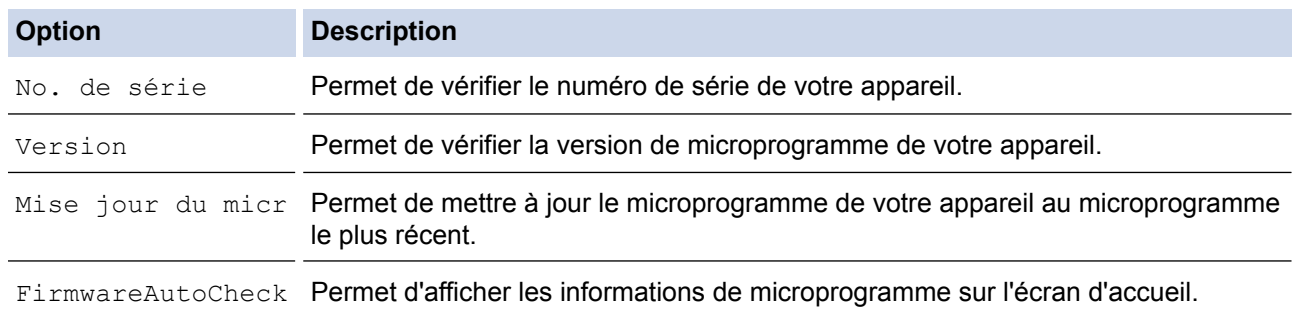

- 4. Appuyez sur **OK**.
- 5. Appuyez sur **Arrêt/Sortie (Stop/Exit)**.

#### **DCP-J562DW/MFC-J680DW/MFC-J880DW**

- 1. Appuyez sur  $\| \cdot \|$  [Param] > [Ts params] > [Info. appareil].
- 2. Appuyez sur l'une des options suivantes :

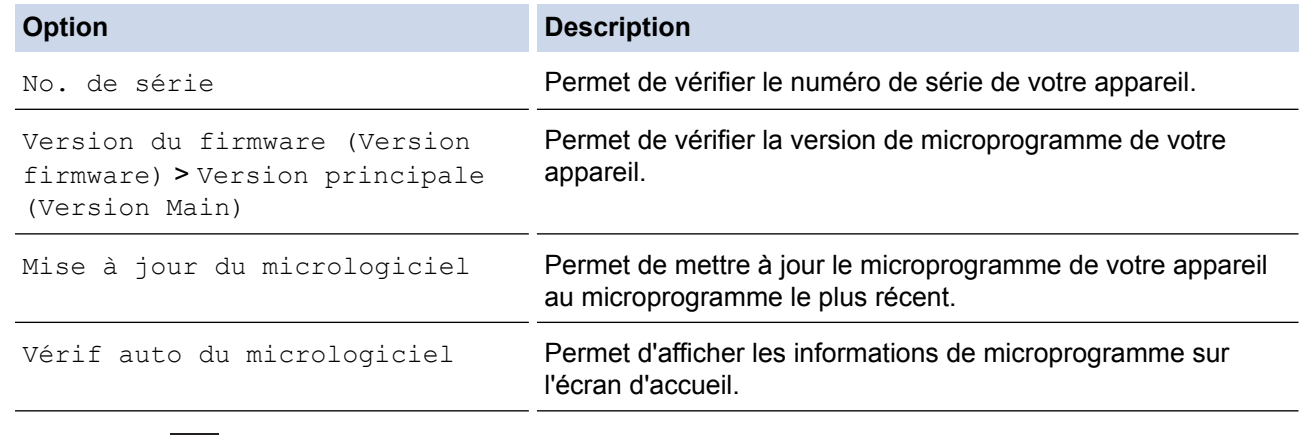

## 3. Appuyez sur  $\mathbb{Z}$

 **Information associée**

• [Dépistage des pannes](#page-445-0)

<span id="page-512-0"></span> [Accueil](#page-1-0) > [Dépistage des pannes](#page-445-0) > Réinitialisation de votre appareil Brother

## **Réinitialisation de votre appareil Brother**

## **IMPORTANT**

#### (MFC-J480DW/MFC-J680DW)

Lorsque vous réinitialisez l'appareil, il se peut que les fax mémorisés sur l'appareil soient supprimés. Avant de réinitialiser l'appareil, vous pouvez transférer vos fax vers votre ordinateur ou un autre télécopieur pour éviter de perdre des messages importants.

#### [>> MFC-J480DW](#page-463-0)

[>> DCP-J562DW/MFC-J680DW/MFC-J880DW](#page-55-0)

### **MFC-J480DW**

- 1. Appuyez sur **Paramètres (Settings)**.
- 2. Appuyez sur ▲ ou ▼ pour sélectionner l'élément suivant :
	- a. Sélectionnez [Param. système]. Appuyez sur **OK**.
	- b. Sélectionnez [Init. (Initialisation)]. Appuyez sur **OK**.
	- c. Sélectionnez l'option de réinitialisation que vous voulez utiliser. Appuyez sur **OK**.
- 3. Appuyez sur **1** pour [Oui] pour confirmer.
- 4. Appuyez sur 1 pour [Oui] pour redémarrer l'appareil.

### **DCP-J562DW/MFC-J680DW/MFC-J880DW**

- 1. Appuyez sur  $\|$  [Param] > [Ts params] > [Param. système] > [Init. (Initialisation)].
- 2. Appuyez sur l'option de réinitialisation qui vous intéresse.
- 3. Appuyez sur [Oui] pour confirmer.
- 4. Appuyez sur [Oui] pendant deux secondes pour redémarrer l'appareil.

- [Dépistage des pannes](#page-445-0)
- [Fonctions de réinitialisation](#page-513-0)
- [Présentation de l'écran LCD](#page-17-0)
- [Transférer vos télécopies ou votre journal des fax](#page-462-0)

<span id="page-513-0"></span> [Accueil](#page-1-0) > [Dépistage des pannes](#page-445-0) > [Réinitialisation de votre appareil Brother](#page-512-0) > Fonctions de réinitialisation

# **Fonctions de réinitialisation**

## **IMPORTANT**

#### (MFC-J480DW/MFC-J680DW)

Lorsque vous réinitialisez l'appareil, il se peut que les fax mémorisés sur l'appareil soient supprimés. Avant de réinitialiser l'appareil, vous pouvez transférer vos fax vers votre ordinateur ou un autre télécopieur pour éviter de perdre des messages importants.

Les fonctions de réinitialisation suivantes sont disponibles :

1. [Machine réinitialisée]

Vous pouvez réinitialiser tous les réglages de l'appareil que vous avez modifiés, comme la date et l'heure et la longueur de sonnerie.

Le carnet d'adresses, les rapports de fax et l'historique des appels sont conservés.

2. [Réseau]

Vous pouvez rétablir les paramètres par défaut d'origine du serveur d'impression, comme le mot de passe et l'adresse IP.

3. [Carnet d'adr. et fax]

(modèles MFC)

La fonction Carnet d'adresses et fax réinitialise les paramètres suivants :

• Carnet d'adresses

(Carnet d'adresses et groupes configurés)

Tâches de fax programmées en mémoire (MFC-J680DW/MFC-J880DW)

(Transmission par relève, fax différé et envoi par lot en différé)

- Identifiant de poste (Nom et numéro)
- Options de fax distant (MFC-J680DW/MFC-J880DW) (Réadressage de fax et )
- Rapport

(Rapport de vérification de l'envoi, carnet d'adresses et journal des fax)

**Historique** 

(Historique d'identification de l'appelant etappels sortants)

- Fax en mémoire
- 4. [Ts paramètres]

Utilisez la fonction de réinitialisation des paramètres pour réinitialiser tous les paramètres de l'appareil aux réglages d'usine.

Brother conseille vivement d'effectuer cette opération lorsque vous mettez l'appareil au rebut.

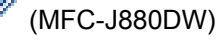

Débranchez le câble d'interface avant de choisir [Réseau] ou [Ts paramètres].

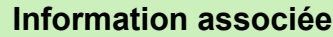

- [Réinitialisation de votre appareil Brother](#page-512-0)
- [Présentation de l'écran LCD](#page-17-0)
- [Transférer vos télécopies ou votre journal des fax](#page-462-0)

<span id="page-514-0"></span>Accueil > Opérations de maintenance

# **Opérations de maintenance**

- [Remplacer les cartouches d'encre](#page-515-0)
- [Nettoyer votre appareil Brother](#page-519-0)
- [Vérifier votre appareil Brother](#page-535-0)
- [Rectifier l'alimentation du papier pour éliminer les lignes verticales](#page-552-0) Réglez l'alimentation du papier pour réduire les lignes verticales. (Cette fonction est disponible uniquement pour le papier ordinaire.)
- [Emballer et transporter votre appareil Brother](#page-553-0)

<span id="page-515-0"></span> [Accueil](#page-1-0) > [Opérations de maintenance](#page-514-0) > Remplacer les cartouches d'encre

## **Remplacer les cartouches d'encre**

Votre appareil Brother est équipé d'un compteur de points d'encre. Le compteur de points d'encre contrôle automatiquement le niveau d'encre dans chacune des quatre cartouches. Lorsque l'appareil détecte qu'une cartouche d'encre est presque vide, un message s'affiche.

Le message affiché sur l'écran LCD vous indique quelle cartouche d'encre est presque vide ou doit être remplacée. Prenez soin de suivre les invites affichées sur l'écran LCD pour remplacer les cartouches d'encre dans le bon ordre.

Bien que le message affiché sur l'appareil vous invite à remplacer une cartouche d'encre, celle-ci contient encore une petite quantité d'encre. Il est nécessaire de laisser un peu d'encre dans la cartouche d'encre pour empêcher que l'air ne dessèche et n'endommage l'ensemble de la tête d'impression.

# **ATTENTION**

En cas de projection d'encre dans les yeux, lavez immédiatement avec de l'eau et, en cas de doute, consultez un médecin.

## **IMPORTANT**

Brother vous recommande vivement de ne pas recharger les cartouches d'encre fournies avec votre appareil. De plus, Brother vous recommande vivement d'utiliser uniquement les cartouches d'encre de remplacement de marque Brother. Utiliser une encre et/ou une cartouche d'une autre marque risque d'endommager l'appareil Brother et/ou peut donner de mauvais résultats d'impression. Notre garantie ne couvre pas les problèmes techniques découlant de l'utilisation d'une encre ou d'une cartouche d'encre non autorisée d'un autre fabricant. Pour protéger votre investissement et obtenir une performance supérieure de l'appareil Brother, nous vous recommandons vivement d'utiliser des consommables de marque Brother.

1. Ouvrez le couvercle de cartouche d'encre (1).

Si une ou plusieurs cartouches d'encre ont besoin d'être remplacées, le message  $[N&B\$  Impr recto uniqt] Ou [Impress. imposs.] S'affiche sur l'écran LCD.

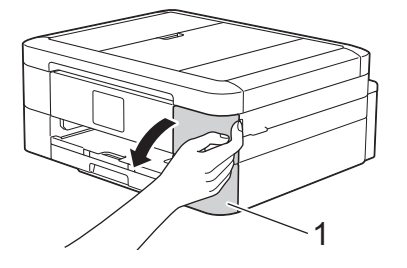

Si la cartouche d'encre noire est vide, le seul message qui apparaît est [Impress. imposs.]. Vous devez remplacer la cartouche noire.

2. Appuyez sur le levier de déverrouillage pour libérer la cartouche couleur indiquée sur l'écran LCD, puis retirez la cartouche de l'appareil, comme illustré.

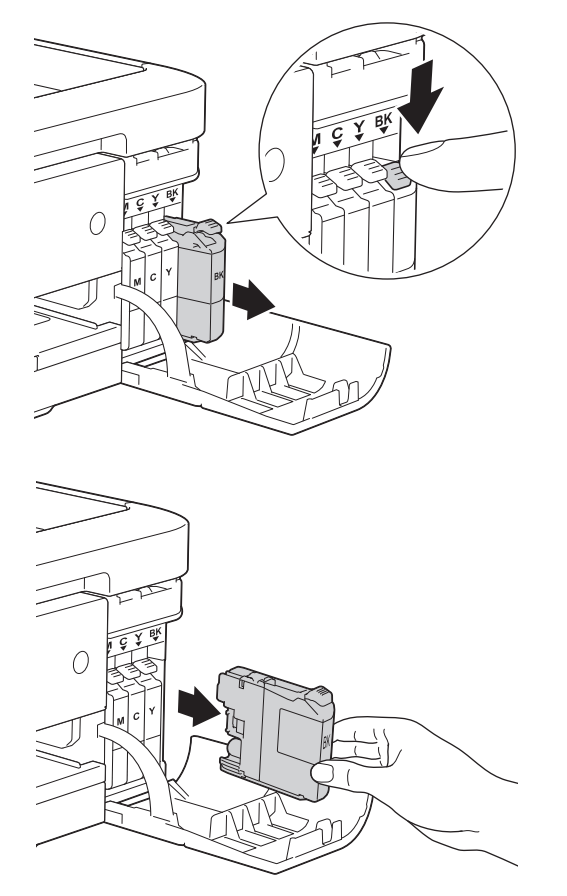

- 3. Ouvrez l'emballage de la cartouche d'encre neuve qui correspond à la couleur indiquée sur l'écran LCD, et sortez la cartouche d'encre.
- 4. Tournez le levier de déverrouillage vert sur l'emballage de protection orange (1) dans le sens inverse des aiguilles d'une montre jusqu'au déclic pour libérer le joint hermétique. Retirez ensuite l'emballage de protection orange comme indiqué.

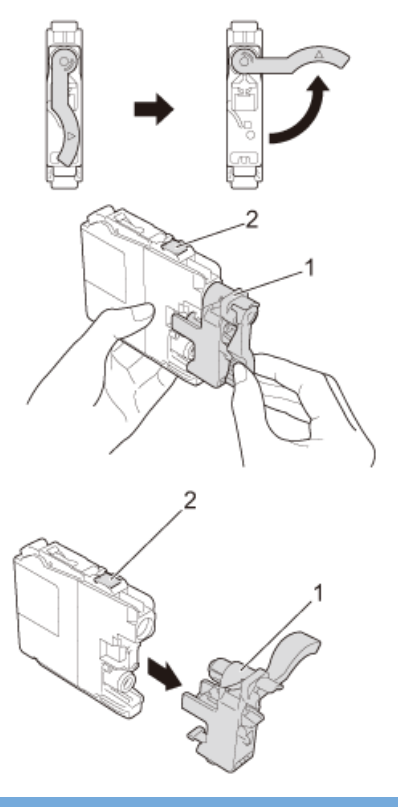

## **IMPORTANT**

• Veillez à NE PAS secouer les cartouches d'encre. Si votre peau ou vos vêtements sont souillés par de l'encre, lavez-les aussitôt avec du savon ou du détergent.

- NE touchez PAS la cartouche dans la zone portant la mention (2) ; ceci peut empêcher l'appareil de détecter la cartouche.
- 5. Insérez la cartouche d'encre dans le sens de la flèche indiquée sur l'étiquette.

Chaque couleur possède son emplacement déterminé.

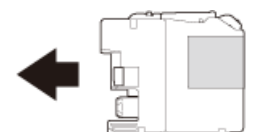

6. Appuyez sans forcer à l'endroit marqué « PUSH » (POUSSEZ) jusqu'à ce que la cartouche d'encre se mette en place, puis fermez le couvercle de cartouche d'encre.

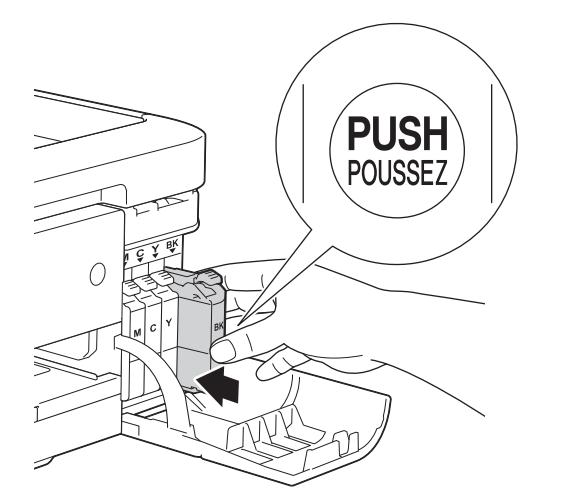

L'appareil réinitialise automatiquement le compteur de points d'encre.

- Si vous avez remplacé une cartouche d'encre, par exemple la cartouche noire, un message affiché sur l'écran LCD peut vous inviter à vérifier que la cartouche est neuve (par exemple, [Avez-vs changé  $N$ oir]). Pour chaque cartouche neuve installée, sélectionnez  $\lceil$ Oui] pour réinitialiser le compteur de points d'encre pour cette couleur. Si la cartouche d'encre que vous avez installée n'est pas neuve, veillez à sélectionner [Non].
- Si le message [Pas de cartouche] ou [Détection impos.] s'affiche sur l'écran LCD après l'installation de la cartouche d'encre, vérifiez que celle-ci est correctement installée. Retirez la cartouche d'encre et réinstallez-la lentement jusqu'à ce qu'elle se mette en place.

## **IMPORTANT**

- Veillez à NE PAS retirer les cartouches d'encre si vous n'avez pas besoin de les remplacer. L'appareil ne connaîtra pas la quantité d'encre restante dans la cartouche.
- Veillez à NE PAS toucher les logements d'insertion des cartouches. L'encre risque de tacher votre peau.
- Si vous mélangez les couleurs en installant une cartouche d'encre au mauvais emplacement, le message [Mauvaise couleur d'encre] s'affiche sur l'écran LCD.

Vérifiez quelles cartouches d'encre ne sont pas à l'emplacement correspondant à leur couleur et mettezles à l'emplacement correct.

- Une fois que vous avez ouvert l'emballage d'une cartouche d'encre, installez-la dans l'appareil et utilisezla dans les six mois. Utilisez les cartouches d'encre non ouvertes avant la date d'expiration qui figure sur l'emballage des cartouches.
- Veillez à NE PAS démonter ni modifier la cartouche d'encre car cela pourrait provoquer une fuite d'encre.

- [Opérations de maintenance](#page-514-0)
- [Messages d'erreur et de maintenance](#page-446-0)
- [Problèmes de gestion du papier et d'impression](#page-483-0)
- [Emballer et transporter votre appareil Brother](#page-553-0)

#### <span id="page-519-0"></span> [Accueil](#page-1-0) > [Opérations de maintenance](#page-514-0) > Nettoyer votre appareil Brother

## **Nettoyer votre appareil Brother**

- [Nettoyer le scanner](#page-520-0)
- [Nettoyage de la tête d'impression depuis votre appareil Brother](#page-522-0) Pour maintenir une bonne qualité d'impression, l'appareil nettoie automatiquement la tête d'impression chaque fois que cela est nécessaire. En cas de diminution de la qualité d'impression, lancez manuellement le processus de nettoyage.
- [Nettoyer la tête d'impression de votre ordinateur \(Windows](#page-524-0)®) Pour maintenir une bonne qualité d'impression, l'appareil nettoie automatiquement la tête d'impression chaque fois que cela est nécessaire. En cas de diminution de la qualité d'impression, lancez manuellement le processus de nettoyage.
- [Nettoyer la tête d'impression de votre ordinateur \(Macintosh\)](#page-526-0)

Pour maintenir une bonne qualité d'impression, l'appareil nettoie automatiquement la tête d'impression chaque fois que cela est nécessaire. En cas de diminution de la qualité d'impression, lancez manuellement le processus de nettoyage.

- [Nettoyer l'écran LCD de l'appareil](#page-527-0)
- [Nettoyer l'extérieur de l'appareil](#page-528-0)
- [Nettoyer le cylindre de l'imprimante de l'appareil](#page-530-0)
- [Nettoyer les rouleaux d'alimentation du papier](#page-531-0)

Si les rouleaux d'alimentation du papier sont tachés d'encre ou que de la poussière de papier s'est accumulée dessus, cela risque de produire des problèmes d'alimentation du papier.

• [Nettoyer les rouleaux d'entraînement du papier](#page-533-0)

Le nettoyage régulier des rouleaux d'entraînement du papier peut éviter les bourrages papier, en garantissant une introduction correcte du papier.

<span id="page-520-0"></span> [Accueil](#page-1-0) > [Opérations de maintenance](#page-514-0) > [Nettoyer votre appareil Brother](#page-519-0) > Nettoyer le scanner

# **Nettoyer le scanner**

- 1. Débranchez l'appareil de la prise de courant.
- 2. Soulevez le capot document (1). Nettoyez la vitre du scanner (2) et le plastique blanc (3) à l'aide d'un chiffon doux non pelucheux imbibé d'un produit de nettoyage pour vitre non inflammable.

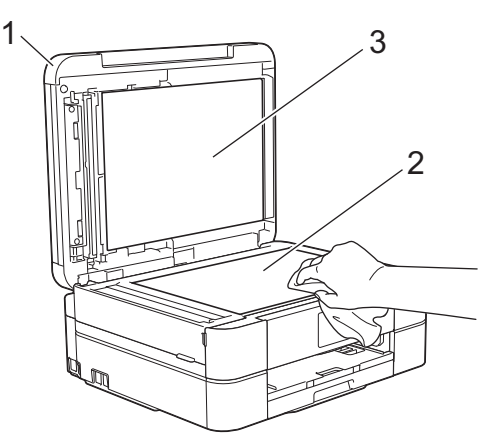

3. Dans le chargeur automatique de documents, nettoyez la barre blanche (1) et la bande de verre (2) à l'aide d'un chiffon non pelucheux imbibé d'un produit de nettoyage pour vitre non inflammable. (Modèles avec ADF uniquement)

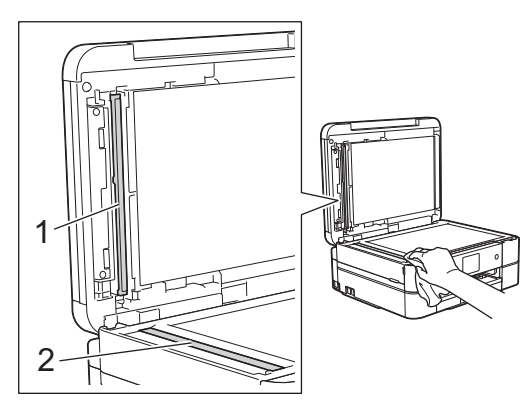

## (Modèles avec ADF uniquement)

Après avoir nettoyé la vitre du scanner et la bande de verre à l'aide d'un nettoyant pour vitre ininflammable, passez l'extrémité de votre doigt sur la vitre pour vérifier si vous sentez quelque chose. Si vous y détectez des saletés ou des particules, nettoyez à nouveau la vitre en vous concentrant sur la zone en question. Il se peut que vous deviez répéter la procédure de nettoyage trois ou quatre fois. Pour tester, faites une copie après chaque tentative de nettoyage.

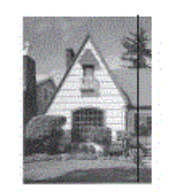

Lorsque la bande de verre est souillée par de la saleté ou du liquide correcteur, une ligne verticale apparaît sur l'échantillon imprimé.

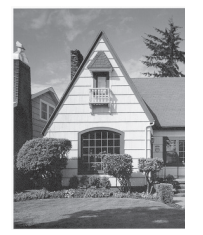

La ligne verticale disparaît une fois la bande de verre nettoyée.

- [Nettoyer votre appareil Brother](#page-519-0)
- [Problèmes avec le téléphone et le télécopieur](#page-490-0)
- [Autres problèmes](#page-498-0)

<span id="page-522-0"></span> [Accueil](#page-1-0) > [Opérations de maintenance](#page-514-0) > [Nettoyer votre appareil Brother](#page-519-0) > Nettoyage de la tête d'impression depuis votre appareil Brother

# **Nettoyage de la tête d'impression depuis votre appareil Brother**

Pour maintenir une bonne qualité d'impression, l'appareil nettoie automatiquement la tête d'impression chaque fois que cela est nécessaire. En cas de diminution de la qualité d'impression, lancez manuellement le processus de nettoyage.

- Nettoyez la tête d'impression si une ligne horizontale ou un espace blanc apparaît sur le texte ou les graphiques ou sur vos pages imprimées. Selon la couleur qui pose problème, vous pouvez choisir de nettoyer uniquement le noir, trois couleurs (jaune/cyan/magenta) à la fois, ou les quatre couleurs à la fois.
- Le nettoyage de la tête d'impression entraîne une consommation d'encre.
- Un nettoyage trop fréquent entraîne une consommation d'encre inutile.

## **IMPORTANT**

Veillez à NE PAS toucher la tête d'impression. Le fait de toucher la tête d'impression risque de l'endommager définitivement et d'annuler sa garantie.

#### >> MFC-J480DW >> DCP-J562DW/MFC-J680DW/MFC-J880DW

### **MFC-J480DW**

- 1. Appuyez sur **Paramètres (Settings)**.
- 2. Appuyez sur ▲ ou ▼ pour sélectionner l'élément suivant :
	- a. Sélectionnez [Encre/Entretien]. Appuyez sur **OK**.
	- b. Sélectionnez [Netty tête d'impr]. Appuyez sur **OK**.
	- c. Sélectionnez [Noir uniquement], [Couleur uniq] ou [Tout]. Appuyez sur **OK**.
	- d. Sélectionnez [Normale], [Fort] ou [Le plus fort]. Appuyez sur **OK**.
- 3. Appuyez sur **Marche Mono (Mono Start)** ou sur **Marche Couleur (Colour Start)**.

L'appareil nettoie la tête d'impression.

- Si, après le nettoyage de la tête d'impression, vous ne constatez aucune amélioration de l'impression, essayez de remplacer chaque couleur qui pose problème par une cartouche d'encre neuve de marque Brother. Essayez à nouveau de nettoyer la tête d'impression. Si la qualité d'impression ne s'est pas améliorée, appelez le service clientèle de Brother ou votre revendeur Brother local.
- Vous pouvez également nettoyer la tête d'impression à partir de votre ordinateur.

## **DCP-J562DW/MFC-J680DW/MFC-J880DW**

1. Appuyez sur  $\|\cdot\|$  [Encre] > [Nettoyage de la tête d'impr].

Vous pouvez également appuyer sur  $\begin{bmatrix} 1 \\ 1 \end{bmatrix}$  [Param] > [Maintenance] > [Nettoyage de la tête d'impr].

- 2. Appuyez sur [Noir uniquement], [Couleur uniquement] ou [Tout].
- 3. Appuyez sur [Normale], [Fort] ou [Le plus fort].
- 4. Appuyez sur [Marche].

L'appareil nettoie la tête d'impression.

- Ø • Si, après le nettoyage de la tête d'impression, vous ne constatez aucune amélioration de l'impression, essayez de remplacer chaque couleur qui pose problème par une cartouche d'encre neuve de marque Brother. Essayez à nouveau de nettoyer la tête d'impression. Si la qualité d'impression ne s'est pas améliorée, appelez le service clientèle de Brother ou votre revendeur Brother local.
	- Vous pouvez également nettoyer la tête d'impression à partir de votre ordinateur.

- [Nettoyer votre appareil Brother](#page-519-0)
- [Problèmes de gestion du papier et d'impression](#page-483-0)
- [Nettoyer la tête d'impression de votre ordinateur \(Windows](#page-524-0)®)
- [Nettoyer la tête d'impression de votre ordinateur \(Macintosh\)](#page-526-0)

<span id="page-524-0"></span> [Accueil](#page-1-0) > [Opérations de maintenance](#page-514-0) > [Nettoyer votre appareil Brother](#page-519-0) > Nettoyer la tête d'impression de votre ordinateur (Windows®)

# **Nettoyer la tête d'impression de votre ordinateur (Windows®)**

Pour maintenir une bonne qualité d'impression, l'appareil nettoie automatiquement la tête d'impression chaque fois que cela est nécessaire. En cas de diminution de la qualité d'impression, lancez manuellement le processus de nettoyage.

- 1. Exécutez une des actions suivantes :
	- (Pour Windows® XP et Windows Server® 2003)
		- Cliquez sur **démarrer** > **Imprimantes et télécopieurs**.
	- (Pour Windows Vista® et Windows Server® 2008)

Cliquez sur **(Démarrer)** > **Panneau de configuration** > **Matériel et audio** > **Imprimantes**.

• (Pour Windows® 7 et Windows Server® 2008 R2)

Cliquez sur **(Démarrer)** > **Périphériques et imprimantes**.

• (Pour Windows® 8)

Positionnez la souris dans le coin inférieur droit de votre bureau. Lorsque la barre de menus apparaît, cliquez sur **Paramètres**, puis sur **Panneau de configuration**. Dans le groupe **Matériel et audio**, cliquez sur **Afficher les périphériques et imprimantes**.

• (Pour Windows Server® 2012)

Positionnez la souris dans le coin inférieur droit de votre bureau. Lorsque la barre de menus apparaît, cliquez sur **Paramètres**, puis sur **Panneau de configuration**. Dans le groupe **Matériel**, cliquez sur **Afficher les périphériques et imprimantes**.

• (Pour Windows Server® 2012 R2)

Cliquez sur **Panneau de configuration** dans l'écran **démarrer**. Dans le groupe **Matériel**, cliquez sur **Afficher les périphériques et imprimantes**.

2. Cliquez avec le bouton droit sur l'icône **Brother MFC-XXXX Printer** (où XXXX est le nom de votre modèle), puis sélectionnez **Options d'impression**. Si les options de pilote d'imprimante s'affichent, sélectionnez votre pilote d'imprimante.

La boîte de dialogue du pilote d'imprimante s'affiche.

- 3. Cliquez sur l'onglet **Maintenance**.
- 4. Sélectionnez une des options suivantes :

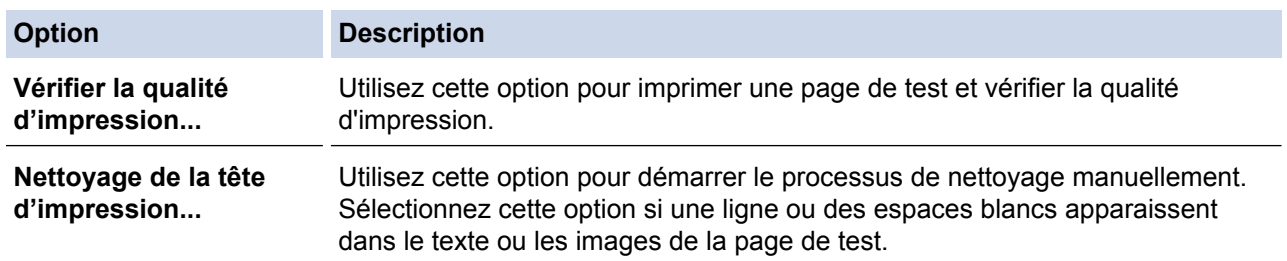

- 5. Exécutez une des actions suivantes :
	- Si vous avez sélectionné l'option **Vérifier la qualité d'impression...**, cliquez sur **Démarrez**. L'appareil imprime la page de test.
	- Si vous avez sélectionné l'option **Nettoyage de la tête d'impression...**, sélectionnez l'option **Noir uniquement**, **Couleur uniquement** ou **Tous** comme type de nettoyage, puis cliquez sur **Suivant**.
- 6. Sélectionnez l'option **Normal**, **Fort** ou **Le plus fort** comme intensité de nettoyage, puis cliquez sur **Suivant**.
- 7. Cliquez sur **Démarrez**.

L'appareil entame le nettoyage.

## **Information associée**

↵

- [Nettoyer votre appareil Brother](#page-519-0)
- [Problèmes de gestion du papier et d'impression](#page-483-0)
- [Nettoyage de la tête d'impression depuis votre appareil Brother](#page-522-0)

<span id="page-526-0"></span> [Accueil](#page-1-0) > [Opérations de maintenance](#page-514-0) > [Nettoyer votre appareil Brother](#page-519-0) > Nettoyer la tête d'impression de votre ordinateur (Macintosh)

# **Nettoyer la tête d'impression de votre ordinateur (Macintosh)**

Pour maintenir une bonne qualité d'impression, l'appareil nettoie automatiquement la tête d'impression chaque fois que cela est nécessaire. En cas de diminution de la qualité d'impression, lancez manuellement le processus de nettoyage.

- 1. Sélectionnez **Préférences Système...** dans le menu Pomme.
- 2. Exécutez une des actions suivantes :
	- (OS X v10.8.5)

Sélectionnez **Imprimantes et scanners**, puis sélectionnez l'appareil.

• (OS X v10.9.x, 10.10.x)

Sélectionnez **Imprimantes et scanners**, puis sélectionnez l'appareil.

- 3. Cliquez sur le bouton **Options et fournitures...**.
- 4. Cliquez sur l'onglet **Utilitaire**, puis cliquez sur le bouton **Ouvrir l'utilitaire de l'imprimante**. L'écran Status Monitor s'affiche.
- 5. Cliquez sur le menu **Contrôle**, puis sélectionnez **Maintenance**.
- 6. Sélectionnez une des options suivantes :

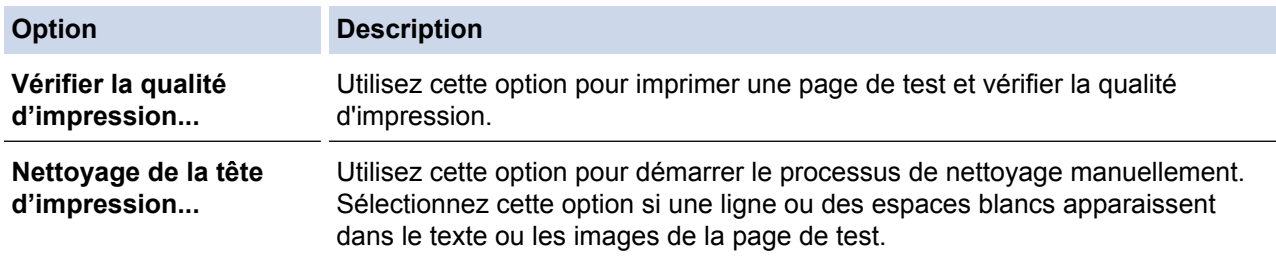

- 7. Exécutez une des actions suivantes :
	- Si vous avez sélectionné l'option **Vérifier la qualité d'impression...**, cliquez sur **Démarrez**. L'appareil imprime la page de test.
	- Si vous avez sélectionné l'option **Nettoyage de la tête d'impression...**, sélectionnez l'option **Noir uniquement**, **Couleur uniquement** ou **Tous** comme type de nettoyage, puis cliquez sur **Suivant**.
- 8. Sélectionnez l'option **Normal**, **Fort** ou **Le plus fort** comme intensité de nettoyage, puis cliquez sur **Suivant**.
- 9. Cliquez sur **Démarrez**.

L'appareil entame le nettoyage.

- [Nettoyer votre appareil Brother](#page-519-0)
- [Problèmes de gestion du papier et d'impression](#page-483-0)
- [Nettoyage de la tête d'impression depuis votre appareil Brother](#page-522-0)

<span id="page-527-0"></span> [Accueil](#page-1-0) > [Opérations de maintenance](#page-514-0) > [Nettoyer votre appareil Brother](#page-519-0) > Nettoyer l'écran LCD de l'appareil

# **Nettoyer l'écran LCD de l'appareil**

## **IMPORTANT**

N'utilisez PAS de produits de nettoyage liquides (notamment l'éthanol).

- 1. Appuyez sur la touche  $\circledcirc$  et maintenez-la enfoncée pour mettre l'appareil hors tension. L'écran LCD affiche [Arrêt en cours] pendant quelques secondes avant que l'appareil s'éteigne.
- 2. Nettoyez l'écran LCD avec un chiffon doux, sec et non pelucheux.

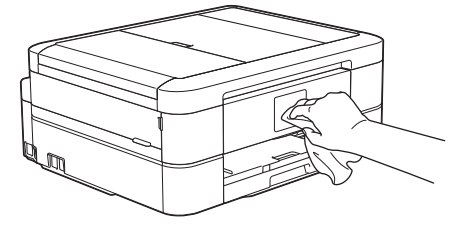

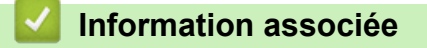

• [Nettoyer votre appareil Brother](#page-519-0)

<span id="page-528-0"></span> [Accueil](#page-1-0) > [Opérations de maintenance](#page-514-0) > [Nettoyer votre appareil Brother](#page-519-0) > Nettoyer l'extérieur de l'appareil

# **Nettoyer l'extérieur de l'appareil**

## **IMPORTANT**

- Utilisez des détergents neutres. Un nettoyage avec un liquide volatil tel qu'un diluant ou de la benzine endommagera la surface extérieure de l'appareil.
- Veillez à NE PAS utiliser de produits de nettoyage contenant de l'ammoniaque.
- Veillez à NE PAS utiliser d'alcool isopropylique pour enlever la saleté du panneau de commande. Ceci pourrait provoquer des fissures sur le panneau.
- 1. Si le volet du support papier est ouvert, fermez-le, puis fermez le support papier.
- 2. Retirez complètement le bac à papier (1) de l'appareil.

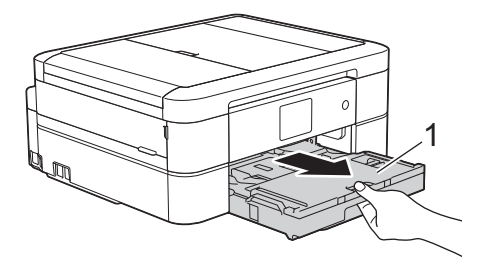

3. Essuyez l'extérieur de l'appareil à l'aide d'un chiffon doux non pelucheux sec pour en enlever la poussière.

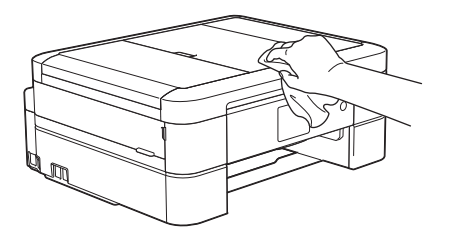

4. Soulevez le capot du bac de sortie et retirez tout élément coincé à l'intérieur du bac à papier.

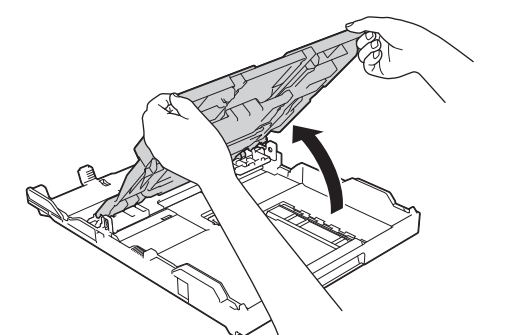

5. Essuyez l'intérieur et l'extérieur du bac à papier à l'aide d'un chiffon doux non pelucheux sec pour en enlever la poussière.

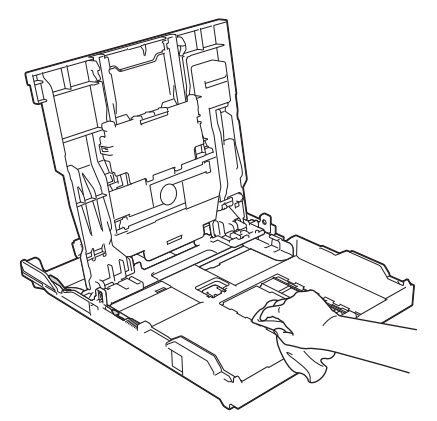

6. Fermez le capot du bac de sortie et réinsérez le bac à papier fermement dans l'appareil.

# **Information associée**

• [Nettoyer votre appareil Brother](#page-519-0)

<span id="page-530-0"></span> [Accueil](#page-1-0) > [Opérations de maintenance](#page-514-0) > [Nettoyer votre appareil Brother](#page-519-0) > Nettoyer le cylindre de l'imprimante de l'appareil

# **Nettoyer le cylindre de l'imprimante de l'appareil**

# **AVERTISSEMENT**

Veillez à débrancher l'appareil de la prise électrique avant de nettoyer le cylindre de l'imprimante pour éviter tout risque d'électrocution.

- 1. Placez les deux mains sous les languettes de plastique des deux côtés de l'appareil pour soulever le capot du scanner et le mettre en position ouverte.
- 2. Nettoyez le cylindre de l'imprimante (1) de l'appareil et la zone qui l'entoure en essuyant toute trace d'encre à l'aide d'un chiffon doux, sec et non pelucheux.

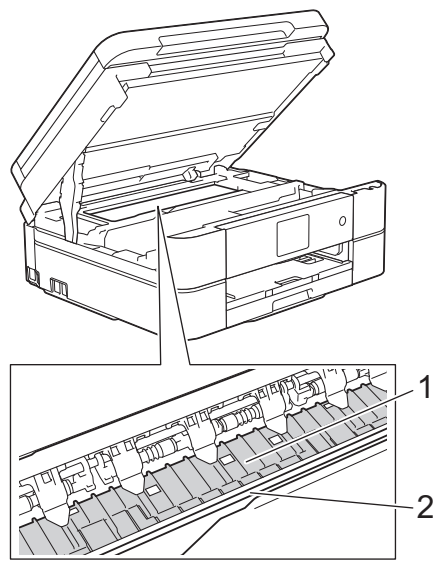

## **IMPORTANT**

Ne touchez PAS la bande de l'encodeur, à savoir la fine bande de plastique qui s'étend sur toute la largeur de l'appareil (2). Cela pourrait endommager l'appareil.

3. À l'aide des deux mains, refermez délicatement le capot du scanner.

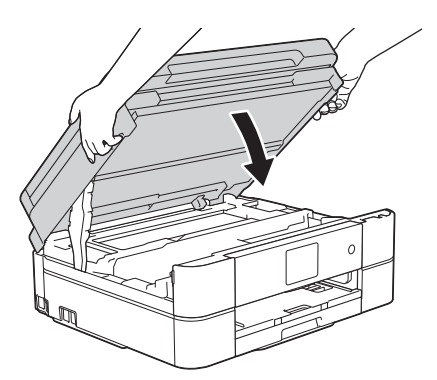

4. Rebranchez le cordon d'alimentation.

- [Nettoyer votre appareil Brother](#page-519-0)
- [Problèmes de gestion du papier et d'impression](#page-483-0)

<span id="page-531-0"></span> [Accueil](#page-1-0) > [Opérations de maintenance](#page-514-0) > [Nettoyer votre appareil Brother](#page-519-0) > Nettoyer les rouleaux d'alimentation du papier

# **Nettoyer les rouleaux d'alimentation du papier**

Si les rouleaux d'alimentation du papier sont tachés d'encre ou que de la poussière de papier s'est accumulée dessus, cela risque de produire des problèmes d'alimentation du papier.

- 1. Débranchez l'appareil de la prise de courant.
- 2. Si le volet du support papier est ouvert, fermez-le, puis fermez le support papier.
- 3. Retirez complètement le bac à papier (1) de l'appareil.

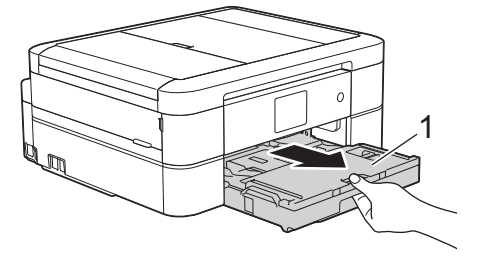

4. Nettoyez la face avant des rouleaux d'alimentation du papier (1) avec un chiffon doux non pelucheux humecté d'eau dans un mouvement de va-et-vient latéral. Une fois le nettoyage terminé, essuyez les rouleaux avec un chiffon doux, sec et non pelucheux pour éliminer les traces d'humidité.

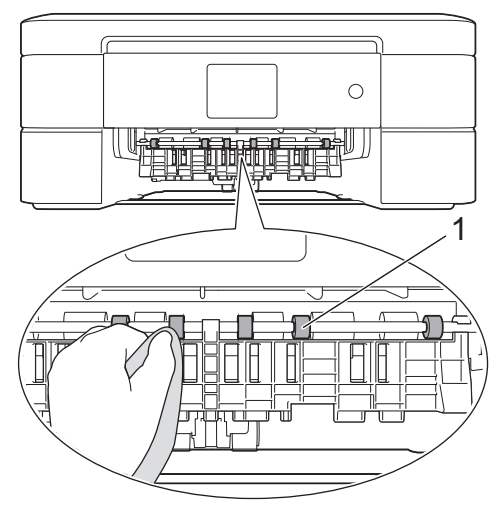

5. Soulevez le couvercle d'élimination des bourrages (2), puis nettoyez l'arrière des rouleaux d'alimentation du papier (1) avec un chiffon doux non pelucheux humecté d'eau. Une fois le nettoyage terminé, essuyez les rouleaux avec un chiffon doux, sec et non pelucheux pour éliminer les traces d'humidité.

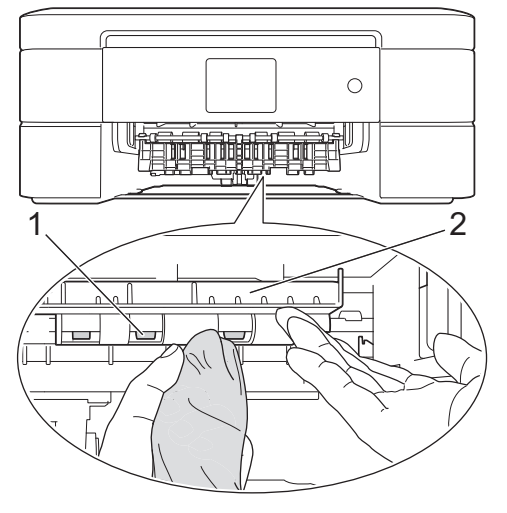

- 6. Remettez fermement le bac à papier dans l'appareil.
- 7. Rebranchez le cordon d'alimentation.

 $\mathscr{Q}$ Attendre que les rouleaux soient secs avant d'utiliser l'appareil. Si vous utilisez l'appareil avant que les rouleaux ne soient secs, cela peut produire des problèmes d'alimentation du papier.

- [Nettoyer votre appareil Brother](#page-519-0)
- [Problèmes de gestion du papier et d'impression](#page-483-0)

<span id="page-533-0"></span> [Accueil](#page-1-0) > [Opérations de maintenance](#page-514-0) > [Nettoyer votre appareil Brother](#page-519-0) > Nettoyer les rouleaux d'entraînement du papier

# **Nettoyer les rouleaux d'entraînement du papier**

Le nettoyage régulier des rouleaux d'entraînement du papier peut éviter les bourrages papier, en garantissant une introduction correcte du papier.

- 1. Débranchez l'appareil de la prise de courant.
- 2. Si le volet du support papier est ouvert, fermez-le, puis fermez le support papier.
- 3. Sortez complètement le bac à papier de l'appareil.
	- Si l'appareil se met à entraîner plusieurs pages à la fois lorsqu'il ne reste plus que quelques feuilles de papier dans le bac, nettoyez la plaque de pose (1) avec un chiffon doux non pelucheux humecté d'eau. Pour DCP-J562DW/MFC-J680DW/MFC-J880DW, nettoyez également la plaque de pose (2) du bac à

papier photo avec un chiffon doux non pelucheux humecté d'eau.

Une fois le nettoyage terminé, essuyez la plaque avec un chiffon doux, sec et non pelucheux pour éliminer les traces d'humidité.

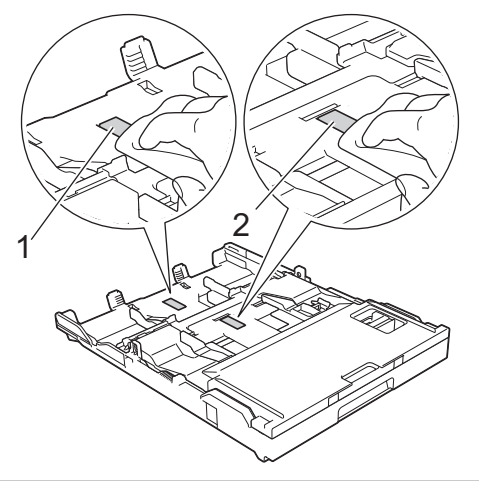

4. Nettoyez les rouleaux d'entraînement du papier (1) avec un chiffon doux non pelucheux humecté d'eau. Tournez lentement les rouleaux afin que la surface tout entière soit nettoyée. Une fois le nettoyage terminé, essuyez les rouleaux avec un chiffon doux, sec et non pelucheux pour éliminer les traces d'humidité.

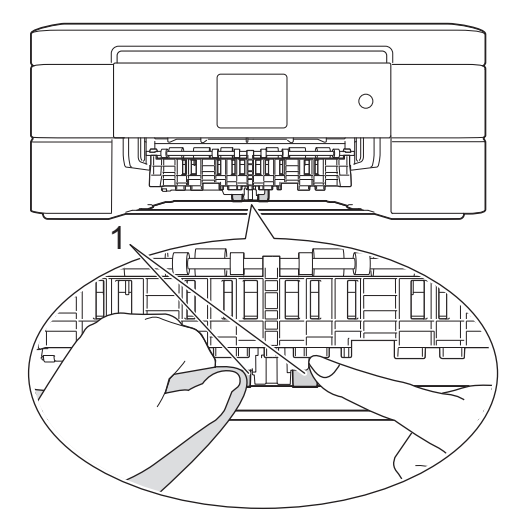

- 5. Remettez fermement le bac à papier dans l'appareil.
- 6. Rebranchez le cordon d'alimentation.

- [Nettoyer votre appareil Brother](#page-519-0)
- [Messages d'erreur et de maintenance](#page-446-0)

• [Problèmes de gestion du papier et d'impression](#page-483-0)

<span id="page-535-0"></span> [Accueil](#page-1-0) > [Opérations de maintenance](#page-514-0) > Vérifier votre appareil Brother

## **Vérifier votre appareil Brother**

#### • [Vérifier la qualité d'impression](#page-536-0)

Si les couleurs et le texte sont trop pâles ou que des traînées apparaissent sur les impressions, ou encore s'il manque du texte sur les impressions, il se peut que les buses de la tête d'impression soient colmatées. Imprimez la page de contrôle de la qualité d'impression et contrôlez le motif de vérification des buses.

• [Vérifier l'alignement de l'impression de votre appareil Brother](#page-541-0)

Si le texte imprimé est flou ou si les images deviennent ternes après le transport de l'appareil, réglez l'alignement de l'impression.

• [Vérification du volume d'encre](#page-543-0)

Bien qu'une icône de volume d'encre s'affiche sur l'écran LCD de l'appareil, vous pouvez utiliser le menu Encre pour voir un grand graphique qui indique le niveau d'encre restant dans chaque cartouche.

• [Surveillance de l'état de l'appareil depuis votre ordinateur \(Windows](#page-545-0)<sup>®</sup>)

Status Monitor est un logiciel utilitaire configurable qui vous permet de contrôler l'état d'un ou de plusieurs périphériques et d'être prévenu immédiatement en cas d'erreur.

• [Surveillance de l'état de l'appareil depuis votre ordinateur \(Macintosh\)](#page-550-0)

L'utilitaire Status Monitor de Brother est un logiciel configurable qui permet de surveiller l'état d'un périphérique et de vous avertir immédiatement de toute erreur.

<span id="page-536-0"></span> [Accueil](#page-1-0) > [Opérations de maintenance](#page-514-0) > [Vérifier votre appareil Brother](#page-535-0) > Vérifier la qualité d'impression

## **Vérifier la qualité d'impression**

Si les couleurs et le texte sont trop pâles ou que des traînées apparaissent sur les impressions, ou encore s'il manque du texte sur les impressions, il se peut que les buses de la tête d'impression soient colmatées. Imprimez la page de contrôle de la qualité d'impression et contrôlez le motif de vérification des buses.

>> MFC-J480DW [>> DCP-J562DW](#page-537-0) [>> MFC-J680DW/MFC-J880DW](#page-538-0)

### **MFC-J480DW**

- 1. Appuyez sur **Paramètres (Settings)**.
- 2. Appuyez sur ▲ ou ▼ pour sélectionner l'élément suivant :
	- a. Sélectionnez [Encre/Entretien]. Appuyez sur **OK**.
	- b. Sélectionnez [Impr. QualitéImp (Amél. Qualité impr)]. Appuyez sur **OK**.
	- c. Sélectionnez [Impr. QualitéImp (Amél. Qualité impr)] à nouveau. Appuyez sur **OK**.
- 3. Appuyez sur **Marche Couleur (Colour Start)**.

L'appareil imprime la page de contrôle de la qualité d'impression.

- 4. Vérifiez la qualité des quatre blocs de couleur sur la page.
- 5. Un message à l'écran LCD vous demande si la qualité d'impression est satisfaisante. Exécutez une des actions suivantes :
	- Si toutes les lignes sont nettes et visibles, appuyez sur **>** pour sélectionner [Non], puis appuyez sur **OK**. Appuyez sur **Arrêt/Sortie (Stop/Exit)** pour terminer le contrôle de la qualité d'impression.
	- S'il manque des lignes (voir **Non satisfaisant** ci-dessous), appuyez sur d pour sélectionner [Oui], puis appuyez sur **OK**.

**Satisfaisant**

|  |  | ニューーーーーーー |  |            |
|--|--|-----------|--|------------|
|  |  |           |  | __________ |
|  |  |           |  | __________ |
|  |  |           |  | __________ |
|  |  |           |  | __________ |
|  |  |           |  | __________ |
|  |  |           |  |            |
|  |  |           |  | __________ |
|  |  |           |  |            |

#### **Non satisfaisant**

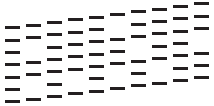

- 6. Un message à l'écran LCD vous invite à vérifier la qualité d'impression de chaque couleur. Appuyez sur ◀ ou sur **P** pour sélectionner le motif (1–4) qui se rapproche le plus du résultat d'impression, puis appuyez sur OK.
- 7. Exécutez une des actions suivantes :
	- Si un nettoyage de tête d'impression est nécessaire, appuyez sur **OK** pour démarrer la procédure de nettoyage.
	- Si un nettoyage de tête d'impression n'est pas nécessaire, l'écran de maintenance s'affiche à nouveau sur l'écran LCD. Appuyez sur **Arrêt/Sortie (Stop/Exit)** pour terminer le contrôle de la qualité d'impression.
- 8. Une fois la procédure de nettoyage terminée, un message à l'écran LCD vous demande si vous souhaitez vérifier à nouveau la qualité d'impression.

Appuyez sur **1** [Oui] pour démarrer le contrôle de la qualité d'impression, puis appuyez sur **Marche Couleur (Colour Start)**.

L'appareil imprime à nouveau la page de contrôle de la qualité d'impression. Vérifiez à nouveau la qualité des quatre blocs de couleur sur la page.

Si, après le nettoyage de la tête d'impression, vous ne constatez aucune amélioration de l'impression, essayez de remplacer chaque couleur qui pose problème par une cartouche d'encre neuve de marque Brother. Essayez à nouveau de nettoyer la tête d'impression. Si la qualité d'impression ne s'est pas améliorée, appelez le service clientèle de Brother ou votre revendeur Brother local.

## <span id="page-537-0"></span>**IMPORTANT**

Veillez à NE PAS toucher la tête d'impression. Le fait de toucher la tête d'impression risque de l'endommager définitivement et d'annuler sa garantie.

Lorsqu'une buse de la tête d'impression est colmatée, voici à quoi ressemble l'échantillon imprimé.

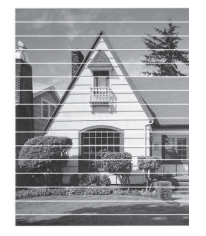

Après le nettoyage de la buse de la tête d'impression, les lignes horizontales ont disparu.

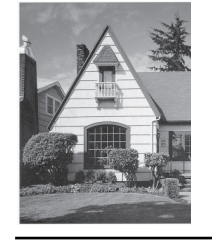

### **DCP-J562DW**

1. Appuyez sur  $\|\cdot\|$  [Encre] > [Améliorer la qualité d'impr] > [Vérif la qualité d'impr.]. Vous pouvez également appuyer sur || [Param] > [Maintenance] > [Améliorer la qualité

d'impr] > [Vérif la qualité d'impr.].

2. Appuyez sur [Marche].

L'appareil imprime la page de contrôle de la qualité d'impression.

- 3. Vérifiez la qualité des quatre blocs de couleur sur la page.
- 4. Un message à l'écran tactile vous demande si la qualité d'impression est satisfaisante. Exécutez une des actions suivantes :
	- Si toutes les lignes sont nettes et visibles, appuyez sur [Non], puis sur pour terminer le contrôle de la qualité d'impression.
	- S'il manque des lignes (voir **Non satisfaisant** ci-dessous), appuyez sur [Oui].

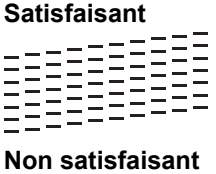

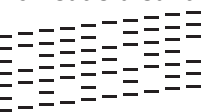

- 5. Un message à l'écran tactile vous invite à vérifier la qualité d'impression de chaque couleur. Appuyez sur le numéro de modèle (1–4) qui se rapproche le plus du résultat d'impression.
- 6. Exécutez une des actions suivantes :
	- Si un nettoyage de tête d'impression est nécessaire, appuyez sur [Marche] pour démarrer la procédure de nettoyage.
- <span id="page-538-0"></span>• Si un nettoyage de tête d'impression n'est pas nécessaire, l'écran de maintenance s'affiche à nouveau sur l'écran LCD. Appuyez sur  $\mathbb{Z}^1$
- 7. Une fois la procédure de nettoyage terminée, un message à l'écran tactile vous demande si vous souhaitez imprimer à nouveau la page de contrôle de la qualité d'impression. Appuyez sur [Oui], puis sur [Marche].

L'appareil imprime à nouveau la page de contrôle de la qualité d'impression. Vérifiez à nouveau la qualité des quatre blocs de couleur sur la page.

Si, après le nettoyage de la tête d'impression, vous ne constatez aucune amélioration de l'impression, essayez de remplacer chaque couleur qui pose problème par une cartouche d'encre neuve de marque Brother. Essayez à nouveau de nettoyer la tête d'impression. Si la qualité d'impression ne s'est pas améliorée, appelez le service clientèle de Brother ou votre revendeur Brother local.

## **IMPORTANT**

Veillez à NE PAS toucher la tête d'impression. Le fait de toucher la tête d'impression risque de l'endommager définitivement et d'annuler sa garantie.

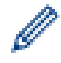

Lorsqu'une buse de la tête d'impression est colmatée, voici à quoi ressemble l'échantillon imprimé.

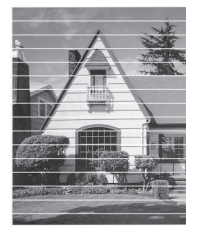

Après le nettoyage de la buse de la tête d'impression, les lignes horizontales ont disparu.

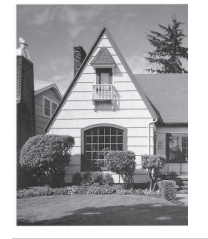

## **MFC-J680DW/MFC-J880DW**

1. Appuyez sur  $\blacksquare$  [Encre] > [Améliorer la qualité d'impr] > [Vérif la qualité d'impr.].

Vous pouvez également appuyer sur || [Param] > [Maintenance] > [Améliorer la qualité d'impr] > [Vérif la qualité d'impr.].

- 2. Appuyez sur [Marche].
	- L'appareil imprime la page de contrôle de la qualité d'impression.
- 3. Vérifiez la qualité des quatre blocs de couleur sur la page.
- 4. Un message à l'écran tactile vous demande si la qualité d'impression est satisfaisante. Exécutez une des actions suivantes :
	- Si toutes les lignes sont nettes et visibles, appuyez sur [Non], puis sur pour terminer le contrôle de la qualité d'impression.
	- S'il manque des lignes (voir **Non satisfaisant** ci-dessous), appuyez sur [Oui].

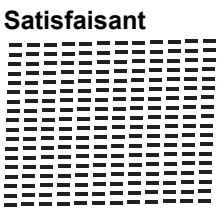

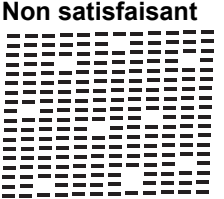

- 5. Un message à l'écran tactile vous invite à vérifier la qualité d'impression de chaque couleur. Appuyez sur le numéro de modèle (1–4) qui se rapproche le plus du résultat d'impression.
- 6. Exécutez une des actions suivantes :
	- Si un nettoyage de tête d'impression est nécessaire, appuyez sur [Marche] pour démarrer la procédure de nettoyage.
	- Si un nettoyage de tête d'impression n'est pas nécessaire, l'écran de maintenance s'affiche à nouveau sur l'écran LCD. Appuyez sur
- 7. Une fois la procédure de nettoyage terminée, un message à l'écran tactile vous demande si vous souhaitez imprimer à nouveau la page de contrôle de la qualité d'impression. Appuyez sur  $\lceil \text{Oui} \rceil$ , puis sur  $\lceil \text{Marche} \rceil$ .

L'appareil imprime à nouveau la page de contrôle de la qualité d'impression. Vérifiez à nouveau la qualité des quatre blocs de couleur sur la page.

Si, après le nettoyage de la tête d'impression, vous ne constatez aucune amélioration de l'impression, essayez de remplacer chaque couleur qui pose problème par une cartouche d'encre neuve de marque Brother. Essayez à nouveau de nettoyer la tête d'impression. Si la qualité d'impression ne s'est pas améliorée, appelez le service clientèle de Brother ou votre revendeur Brother local.

## **IMPORTANT**

Veillez à NE PAS toucher la tête d'impression. Le fait de toucher la tête d'impression risque de l'endommager définitivement et d'annuler sa garantie.

Lorsqu'une buse de la tête d'impression est colmatée, voici à quoi ressemble l'échantillon imprimé.

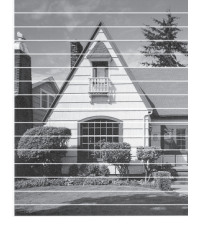

Après le nettoyage de la buse de la tête d'impression, les lignes horizontales ont disparu.

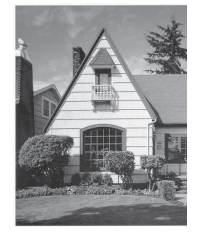

#### **Information associée**

• [Vérifier votre appareil Brother](#page-535-0)
• [Problèmes de gestion du papier et d'impression](#page-483-0)

 [Accueil](#page-1-0) > [Opérations de maintenance](#page-514-0) > [Vérifier votre appareil Brother](#page-535-0) > Vérifier l'alignement de l'impression de votre appareil Brother

# **Vérifier l'alignement de l'impression de votre appareil Brother**

Si le texte imprimé est flou ou si les images deviennent ternes après le transport de l'appareil, réglez l'alignement de l'impression.

>> MFC-J480DW >> DCP-J562DW/MFC-J680DW/MFC-J880DW

### **MFC-J480DW**

- 1. Appuyez sur **Paramètres (Settings)**.
- 2. Appuyez sur A ou ▼ pour sélectionner l'élément suivant :
	- a. Sélectionnez [Encre/Entretien]. Appuyez sur **OK**.
	- b. Sélectionnez [Impr. QualitéImp (Amél. Qualité impr)]. Appuyez sur **OK**.
	- c. Sélectionnez [Cadrage]. Appuyez sur **OK**.
- 3. Appuyez sur **OK**.
- 4. Appuyez sur **Marche Mono (Mono Start)** ou sur **Marche Couleur (Colour Start)**.

L'appareil commence à imprimer la page de contrôle de l'alignement.

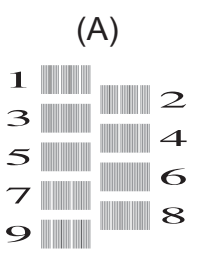

5. Pour le motif (A), appuyez sur < ou sur ▶ pour sélectionner le numéro du test d'impression dont les bandes verticales sont les moins visibles (de 1 à 9), puis appuyez sur **OK**.

Dans l'exemple ci-dessus, le numéro 6 est la meilleure option.

Répétez cette étape pour les autres motifs.

Si l'impression n'est pas correctement alignée, le texte apparaît flou ou de travers, comme ceci.

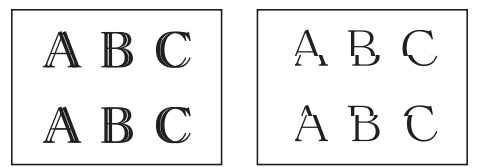

Lorsque l'alignement de l'impression est réglé correctement, le texte se présente comme sur l'illustration.

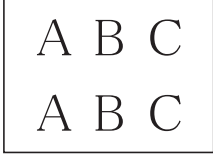

6. Appuyez sur **Arrêt/Sortie (Stop/Exit)**.

### **DCP-J562DW/MFC-J680DW/MFC-J880DW**

1. Appuyez sur [Encre] > [Améliorer la qualité d'impr] > [Cadrage].

Vous pouvez également appuyer sur  $\begin{bmatrix} 1 \\ 1 \end{bmatrix}$  [Param] > [Maintenance] > [Améliorer la qualité d'impr] > [Cadrage].

2. Appuyez sur [Suivant], puis sur [Marche].

L'appareil commence à imprimer la page de contrôle de l'alignement.

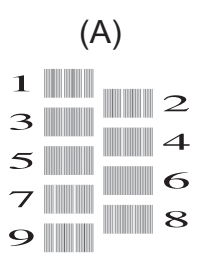

Ø

3. Pour le motif (A), appuyez sur  $\triangle$  ou sur  $\nabla$  pour afficher le numéro du test d'impression dont les bandes verticales sont les moins visibles (de 1 à 9), puis appuyez dessus (dans l'exemple ci-dessus, le numéro 6 est le meilleur choix). Appuyez sur [OK].

Répétez cette étape pour les autres motifs.

Si l'impression n'est pas correctement alignée, le texte apparaît flou ou de travers, comme ceci.

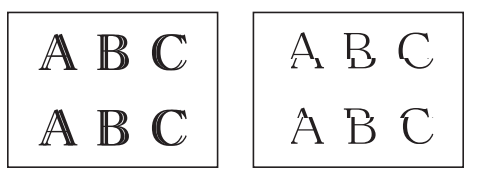

Lorsque l'alignement de l'impression est réglé correctement, le texte se présente comme sur l'illustration.

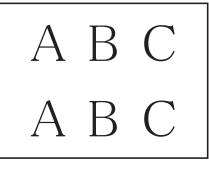

4. Appuyez sur

- [Vérifier votre appareil Brother](#page-535-0)
- [Problèmes de gestion du papier et d'impression](#page-483-0)

<span id="page-543-0"></span> [Accueil](#page-1-0) > [Opérations de maintenance](#page-514-0) > [Vérifier votre appareil Brother](#page-535-0) > Vérification du volume d'encre

### **Vérification du volume d'encre**

Bien qu'une icône de volume d'encre s'affiche sur l'écran LCD de l'appareil, vous pouvez utiliser le menu Encre pour voir un grand graphique qui indique le niveau d'encre restant dans chaque cartouche.

>> MFC-J480DW

>> DCP-J562DW/MFC-J680DW/MFC-J880DW

#### **MFC-J480DW**

- 1. Appuyez sur **Paramètres (Settings)**.
- 2. Appuyez sur ▲ ou ▼ pour sélectionner l'élément suivant :
	- a. Sélectionnez [Encre/Entretien]. Appuyez sur **OK**.
	- b. Sélectionnez [Volume d'encre]. Appuyez sur **OK**.

Le volume d'encre s'affiche sur l'écran LCD.

• Lorsque la cartouche d'encre est presque vide ou si elle rencontre un problème, l'une des icônes suivantes s'affiche.

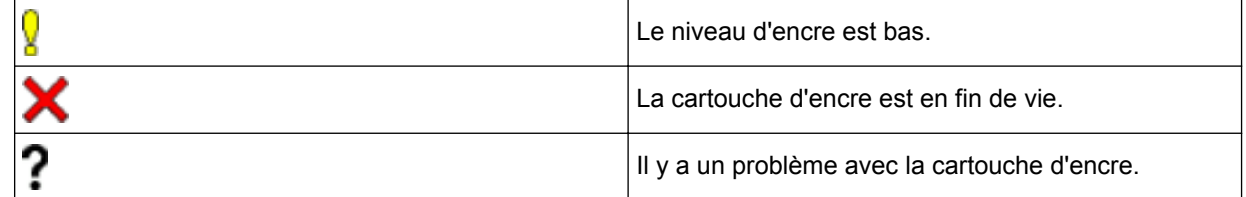

• Pour vérifier ou imprimer les numéros de modèle des cartouches d'encre, appuyez sur **Effacer (Clear)** pour revenir à l'écran de menu [Encre/Entretien], puis sélectionnez [Modèle cart. encre].

Appuyez sur **OK** et suivez les instructions à l'écran LCD.

3. Appuyez sur **Arrêt/Sortie (Stop/Exit)**.

Vous pouvez également vérifier le volume d'encre à partir de votre ordinateur.

### **DCP-J562DW/MFC-J680DW/MFC-J880DW**

- 1. Appuyez sur **[Encre] >** [Volume d'encre]. Le volume d'encre s'affiche sur l'écran tactile.
- 

Vous pouvez également appuyer sur  $\|\cdot\|$  [Param] > [Maintenance] > [Volume d'encre].

• Lorsque la cartouche d'encre est presque vide ou si elle rencontre un problème, l'une des icônes suivantes s'affiche.

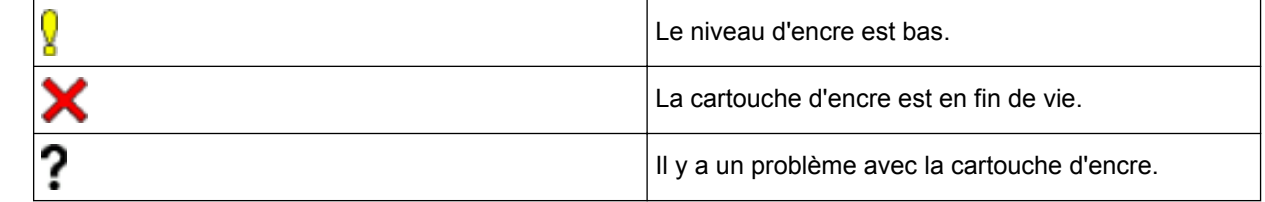

Four vérifier ou imprimer les numéros de modèle des cartouches d'encre, appuyez sur  $\bigodot$  (Retour) pour revenir à l'écran de menu [Encre].

Appuyez sur [Modèle cartouche d'encre] et suivez les instructions à l'écran tactile.

2. Appuyez sur

Vous pouvez également vérifier le volume d'encre à partir de votre ordinateur.

- [Vérifier votre appareil Brother](#page-535-0)
- [Présentation de l'écran LCD](#page-17-0)
- [Vue d'ensemble de l'écran des paramètres](#page-25-0)
- [Imprimer un document \(Windows](#page-74-0)<sup>®</sup>)
- [Imprimer un document \(Macintosh\)](#page-96-0)
- [Surveillance de l'état de l'appareil depuis votre ordinateur \(Windows](#page-545-0)®)

<span id="page-545-0"></span> [Accueil](#page-1-0) > [Opérations de maintenance](#page-514-0) > [Vérifier votre appareil Brother](#page-535-0) > Surveillance de l'état de l'appareil depuis votre ordinateur (Windows®)

# **Surveillance de l'état de l'appareil depuis votre ordinateur (Windows®)**

Status Monitor est un logiciel utilitaire configurable qui vous permet de contrôler l'état d'un ou de plusieurs périphériques et d'être prévenu immédiatement en cas d'erreur.

- Exécutez une des actions suivantes :
	- Double-cliquez sur l'icône dans la zone de notification.
	- (Windows® XP, Windows Vista® et Windows® 7)

Cliquez sur **(Démarrer)** > **Tous les programmes** > **Brother** > **Brother Utilities**.

Cliquez sur la liste déroulante et sélectionnez le nom de votre modèle (si ce n'est pas déjà fait). Cliquez sur **Outils** dans la barre de navigation de gauche, puis cliquez sur **Status Monitor**.

(Windows $^{\circledR}$  8)

Cliquez sur (**Brother Utilities**), puis cliquez sur la liste déroulante et sélectionnez le nom de votre modèle (si ce n'est pas déjà fait). Cliquez sur **Outils** dans la barre de navigation de gauche, puis cliquez sur **Status Monitor**.

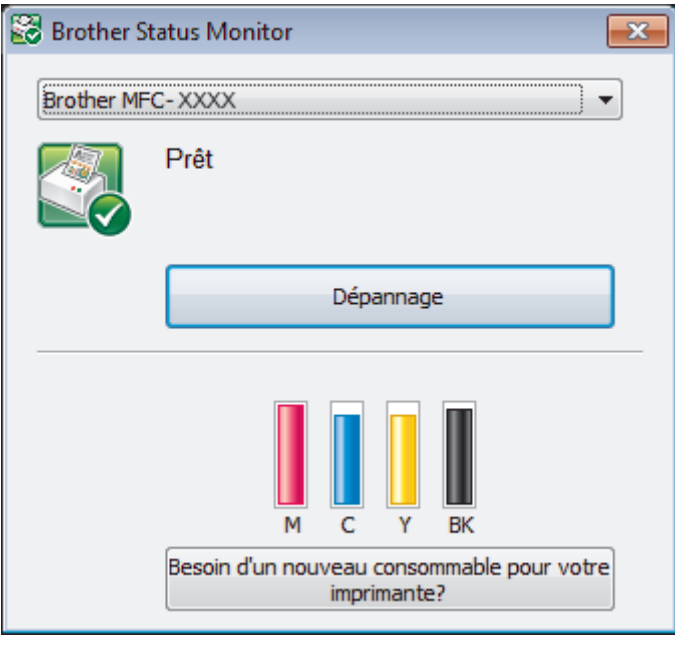

#### **Dépannage**

Cliquez sur le bouton **Dépannage** pour accéder au site web de dépistage des pannes.

#### **Besoin d'un nouveau consommable pour votre imprimante?**

Cliquez sur le bouton **Besoin d'un nouveau consommable pour votre imprimante?** pour obtenir de plus amples informations sur les fournitures Brother d'origine.

#### **Icônes d'erreur**

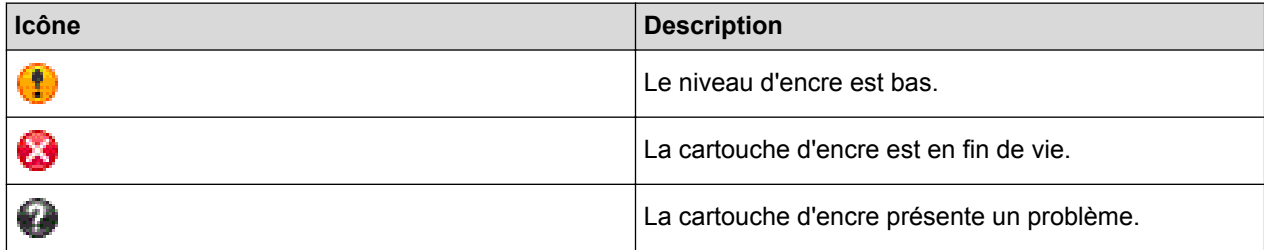

- [Vérifier votre appareil Brother](#page-535-0)
- [Présentation et signification des indicateurs de Status Monitor \(Windows](#page-547-0)®)
- [Désactiver la fonction d'affichage de Status Monitor \(Windows](#page-548-0)®)
- [Désactiver Status Monitor \(Windows](#page-549-0)®)
- [Annuler un travail d'impression \(Windows](#page-75-0)®)
- [Vérification du volume d'encre](#page-543-0)

<span id="page-547-0"></span> [Accueil](#page-1-0) > [Opérations de maintenance](#page-514-0) > [Vérifier votre appareil Brother](#page-535-0) > [Surveillance de l'état de l'appareil](#page-545-0) [depuis votre ordinateur \(Windows](#page-545-0)®) > Présentation et signification des indicateurs de Status Monitor (Windows®)

# **Présentation et signification des indicateurs de Status Monitor (Windows®)**

Lorsque vous démarrez l'ordinateur, l'icône **Brother Status Monitor** apparaît dans la zone de notification.

• Une icône verte indique l'état d'attente normal.

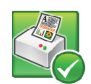

• Une icône jaune indique un avertissement.

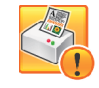

• Une icône rouge indique qu'une erreur s'est produite.

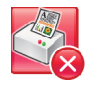

• Une icône grise indique que l'appareil est hors ligne.

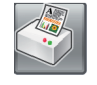

### **Information associée**

• [Surveillance de l'état de l'appareil depuis votre ordinateur \(Windows](#page-545-0)®)

<span id="page-548-0"></span> [Accueil](#page-1-0) > [Opérations de maintenance](#page-514-0) > [Vérifier votre appareil Brother](#page-535-0) > [Surveillance de l'état de l'appareil](#page-545-0) [depuis votre ordinateur \(Windows](#page-545-0)®) > Désactiver la fonction d'affichage de Status Monitor (Windows®)

# **Désactiver la fonction d'affichage de Status Monitor (Windows®)**

La fonction d'affichage de Status Monitor vous avertit en cas de problème avec un périphérique surveillé par votre ordinateur. Le réglage par défaut est **Uniquement lors d'une impression à partir de ce PC**. Pour le désactiver, procédez comme suit :

- 1. Cliquez avec le bouton droit sur l'icône ou la fenêtre (**Brother Status Monitor**), sélectionnez l'option **Paramètres Status Monitor**, puis cliquez sur **Options**.
	- La fenêtre **Options** s'affiche.
- 2. Sélectionnez l'onglet **De base**, puis sélectionnez **Off** pour **Afficher Status Monitor**.
- 3. Cliquez sur **OK**.

D

Même si la fonction d'affichage de Status Monitor est désactivée, vous pouvez à tout moment vérifier l'état de l'appareil en affichant Status Monitor.

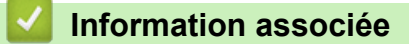

• [Surveillance de l'état de l'appareil depuis votre ordinateur \(Windows](#page-545-0)<sup>®</sup>)

<span id="page-549-0"></span> [Accueil](#page-1-0) > [Opérations de maintenance](#page-514-0) > [Vérifier votre appareil Brother](#page-535-0) > [Surveillance de l'état de l'appareil](#page-545-0) [depuis votre ordinateur \(Windows](#page-545-0)®) > Désactiver Status Monitor (Windows®)

# **Désactiver Status Monitor (Windows®)**

- 1. Cliquez avec le bouton droit sur l'icône ou la fenêtre (**Brother Status Monitor**), puis sélectionnez **Sortie**.
- 2. Cliquez sur **OK**.

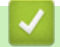

### **Information associée**

• [Surveillance de l'état de l'appareil depuis votre ordinateur \(Windows](#page-545-0)<sup>®</sup>)

 [Accueil](#page-1-0) > [Opérations de maintenance](#page-514-0) > [Vérifier votre appareil Brother](#page-535-0) > Surveillance de l'état de l'appareil depuis votre ordinateur (Macintosh)

# **Surveillance de l'état de l'appareil depuis votre ordinateur (Macintosh)**

L'utilitaire Status Monitor de Brother est un logiciel configurable qui permet de surveiller l'état d'un périphérique et de vous avertir immédiatement de toute erreur.

- 1. Sélectionnez **Préférences Système...** dans le menu Pomme.
- 2. Exécutez une des actions suivantes :
	- (OS X v10.8.5)

Sélectionnez **Imprimantes et scanners**, puis sélectionnez l'appareil.

• (OS X v10.9.x, 10.10.x)

Sélectionnez **Imprimantes et scanners**, puis sélectionnez l'appareil.

- 3. Cliquez sur le bouton **Options et fournitures...**.
- 4. Cliquez sur l'onglet **Utilitaire**, puis cliquez sur le bouton **Ouvrir l'utilitaire de l'imprimante**. L'écran Status Monitor s'affiche.

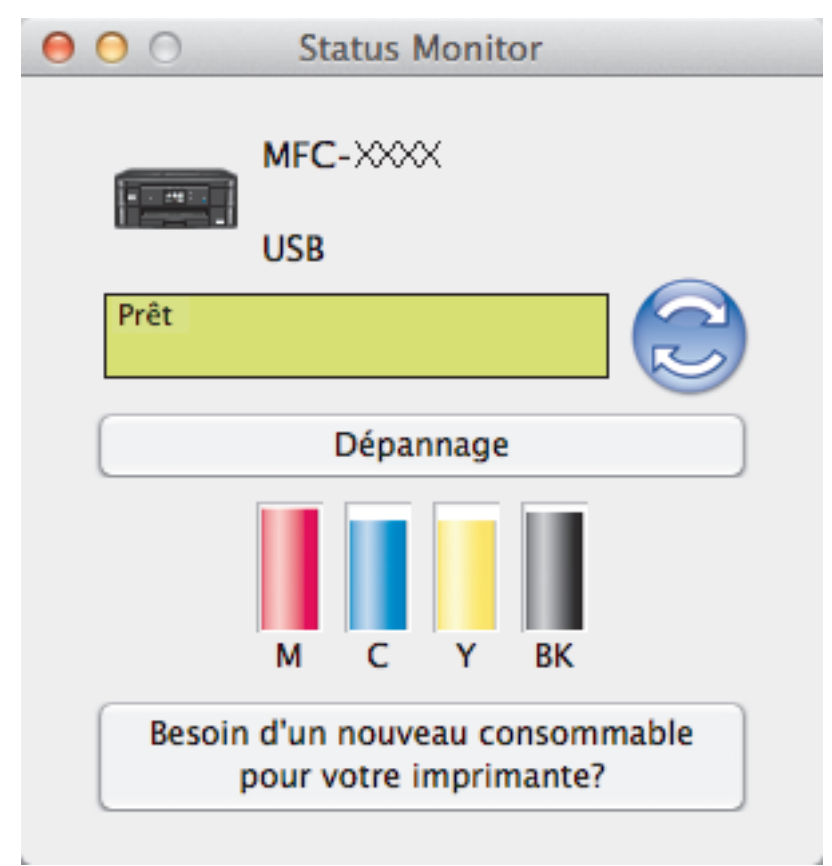

#### **Dépannage**

Cliquez sur le bouton **Dépannage** pour accéder au Brother Solutions Center qui propose des FAQ (Foires aux questions) ainsi que des conseils de dépistage des pannes.

#### **Besoin d'un nouveau consommable pour votre imprimante?**

Cliquez sur le bouton **Besoin d'un nouveau consommable pour votre imprimante?** pour obtenir de plus amples informations sur les fournitures Brother d'origine.

#### **Mise à jour de l'état de l'appareil**

Pour connaître l'état le plus récent de l'appareil lorsque la fenêtre **Status Monitor** est ouverte, cliquez sur l'icône . Pour définir la fréquence à laquelle le logiciel actualise les informations d'état de l'appareil, cliquez sur le menu **Brother Status Monitor**, puis sélectionnez **Préférences...**.

#### **Icônes d'erreur**

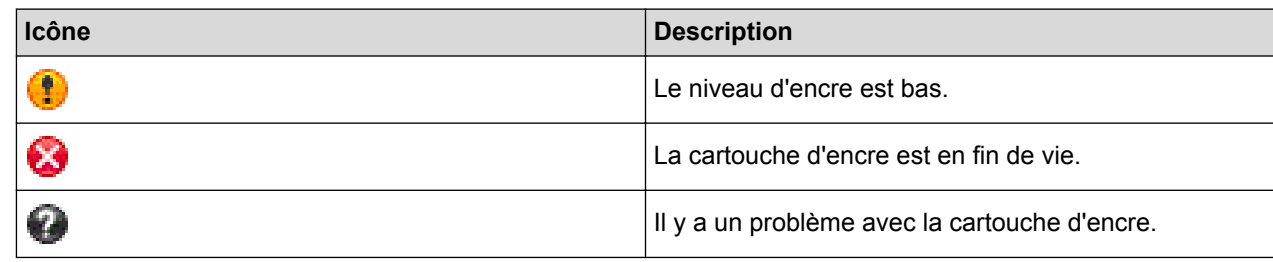

#### **Information associée** √

• [Vérifier votre appareil Brother](#page-535-0)

 [Accueil](#page-1-0) > [Opérations de maintenance](#page-514-0) > Rectifier l'alimentation du papier pour éliminer les lignes verticales

# **Rectifier l'alimentation du papier pour éliminer les lignes verticales**

Réglez l'alimentation du papier pour réduire les lignes verticales. (Cette fonction est disponible uniquement pour le papier ordinaire.)

>> MFC-J480DW

[>> DCP-J562DW/MFC-J680DW/MFC-J880DW](#page-522-0)

### **MFC-J480DW**

- 1. Appuyez sur **Paramètres (Settings)**.
- 2. Appuyez sur ▲ ou ▼ pour sélectionner l'élément suivant :
	- a. Sélectionnez [Encre/Entretien]. Appuyez sur **OK**.
	- b. Sélectionnez [Impr. QualitéImp (Amél. Qualité impr)]. Appuyez sur **OK**.
	- c. Sélectionnez [Corr l'alim papier]. Appuyez sur **OK**.
- 3. Appuyez sur **OK** puis suivez les instructions à l'écran LCD.

### **DCP-J562DW/MFC-J680DW/MFC-J880DW**

1. Appuyez sur [Encre] > [Améliorer la qualité d'impr] > [Corr l'alimentation papier].

Vous pouvez également appuyer sur || [Param] > [Maintenance] > [Améliorer la qualité d'impr] > [Corr l'alimentation papier].

2. Appuyez sur le bouton [Suivant], puis suivez les instructions à l'écran tactile.

### **Information associée**

• [Opérations de maintenance](#page-514-0)

 [Accueil](#page-1-0) > [Opérations de maintenance](#page-514-0) > Emballer et transporter votre appareil Brother

# **Emballer et transporter votre appareil Brother**

- Pour transporter l'appareil, utilisez son emballage d'origine. Si l'appareil n'est pas emballé correctement, la garantie en ce qui concerne les dommages occasionnés lors du transport risque d'être invalidée.
- L'appareil doit être couvert par une assurance appropriée du transporteur.

### **IMPORTANT**

Il est important de laisser à l'appareil le temps de « ranger » la tête d'impression après une tâche d'impression. Écoutez attentivement l'appareil avant de le débrancher pour vous assurer que tous les bruits mécaniques se sont arrêtés. Si vous ne laissez pas l'appareil terminer ce processus de rangement, il risque d'y avoir des problèmes d'impression et éventuellement une détérioration de la tête d'impression.

- 1. Débranchez l'appareil de la prise de courant.
- 2. Débranchez l'appareil de la prise téléphonique murale et enlevez le cordon de ligne téléphonique de l'appareil.
- 3. Placez les deux mains sous les languettes de plastique des deux côtés de l'appareil pour soulever le capot du scanner et le mettre en position ouverte. Débranchez ensuite le câble d'interface de l'appareil s'il est connecté dessus.
- 4. Des deux mains, refermez délicatement le capot du scanner.

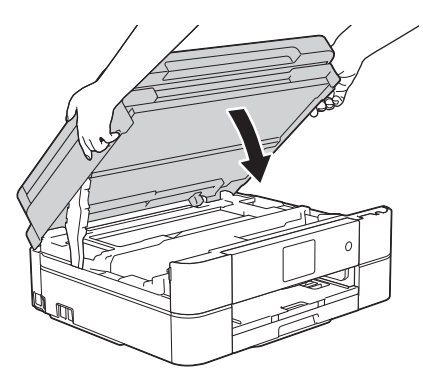

- 5. Ouvrez le couvercle de cartouche d'encre.
- 6. Poussez les leviers de déverrouillage de l'encre afin de libérer les cartouches d'encre, puis retirez-les.
- 7. Installez l'élément de protection orange, puis fermez le couvercle des cartouches d'encre.

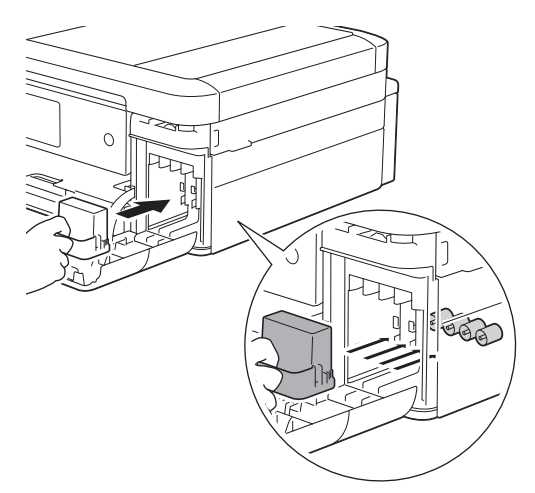

### **IMPORTANT**

• Assurez-vous que la languette en plastique sur le côté gauche de la pièce de protection orange (1) s'enclenche bien en place (2).

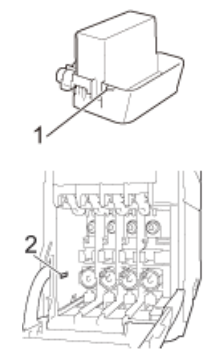

- Si vous ne trouvez pas la pièce de protection orange, expédiez l'appareil sans elle. NE laissez PAS les cartouches d'encre dans l'appareil pendant le transport.
- 8. Emballez l'appareil dans le sac.

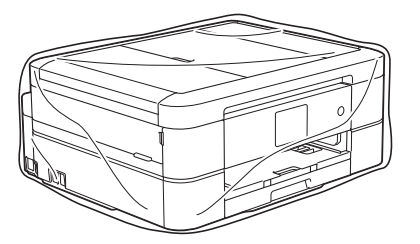

9. Emballez l'appareil et la documentation imprimée dans le carton d'origine avec le matériau d'emballage d'origine comme indiqué ci-dessous.

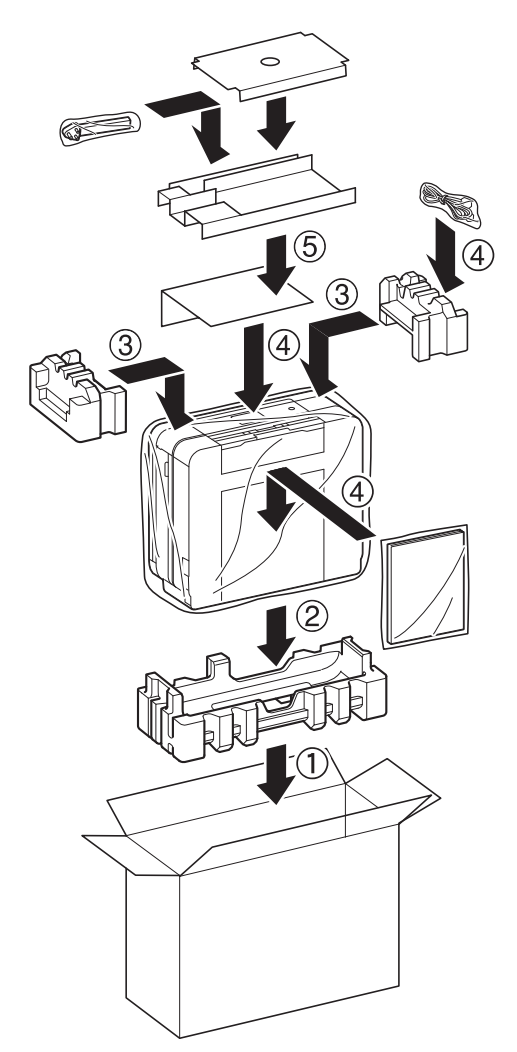

10. Fermez le carton à l'aide de ruban adhésif.

- [Opérations de maintenance](#page-514-0)
- [Remplacer les cartouches d'encre](#page-515-0)

#### <span id="page-556-0"></span> [Accueil](#page-1-0) > Réglages de l'appareil

# **Réglages de l'appareil**

Personnalisez les réglages et les fonctions, créez des raccourcis et utilisez les options affichées sur l'écran LCD de l'appareil pour faire de votre appareil Brother un outil de travail encore plus efficace.

- [Modifier les paramètres de l'appareil depuis le panneau de commande](#page-557-0)
- [Modifier les réglages de l'appareil depuis votre ordinateur](#page-605-0)

<span id="page-557-0"></span> [Accueil](#page-1-0) > [Réglages de l'appareil](#page-556-0) > Modifier les paramètres de l'appareil depuis le panneau de commande

# **Modifier les paramètres de l'appareil depuis le panneau de commande**

- [En cas de panne de courant \(stockage mémoire\)](#page-558-0)
- [Réglages généraux](#page-559-0)
- [Enregistrer vos paramètres favoris sous forme de raccourcis](#page-574-0)
- [Imprimer des rapports](#page-577-0)
- [Tableaux des réglages et des fonctions](#page-580-0)

<span id="page-558-0"></span> [Accueil](#page-1-0) > [Réglages de l'appareil](#page-556-0) > [Modifier les paramètres de l'appareil depuis le panneau de](#page-557-0) [commande](#page-557-0) > En cas de panne de courant (stockage mémoire)

# **En cas de panne de courant (stockage mémoire)**

### **DCP-J562DW/MFC-J480DW/MFC-J680DW**

- Vos réglages de menu sont stockés de façon permanente et ne sont donc pas perdus.
- Les réglages temporaires (par exemple : mode de contraste et mode international) sont perdus.
- Vous devez entrer à nouveau la date et l'heure.
- (modèles MFC)

Les tâches de fax programmées et les autres tâches de fax mémorisées sur l'appareil seront perdues.

#### **MFC-J880DW**

- Vos réglages de menu sont stockés de façon permanente et ne sont donc pas perdus.
- Les réglages temporaires (par exemple : mode de contraste et mode international) sont perdus.
- La date et l'heure, ainsi que les tâches de fax programmées (par exemple : fax différé) sont mémorisées pendant environ 24 heures.
- Les autres tâches de fax dans la mémoire de l'appareil ne sont pas perdues.

#### **Information associée**

• [Modifier les paramètres de l'appareil depuis le panneau de commande](#page-557-0)

#### <span id="page-559-0"></span> [Accueil](#page-1-0) > [Réglages de l'appareil](#page-556-0) > [Modifier les paramètres de l'appareil depuis le panneau de](#page-557-0) [commande](#page-557-0) > Réglages généraux

# **Réglages généraux**

• [Réglage de la minuterie du mode](#page-560-0)

Vous pouvez modifier la durée qui doit s'écouler après la dernière opération de fax, numérisation, copie ou Web avant que l'appareil revienne en mode Prêt. Si vous choisissez [Non (Off)], l'appareil reste dans le mode que vous avez utilisé en dernier.

- [Réglage du volume de l'appareil](#page-561-0)
- [Appliquer automatiquement le passage à l'heure d'été](#page-563-0)

Vous pouvez programmer l'appareil pour qu'il passe automatiquement à l'heure d'été.

[Régler le compte à rebours du mode veille](#page-564-0)

Le mode veille (ou mode économie d'énergie) permet de réduire votre consommation électrique. Lorsque l'appareil est en mode veille, il se comporte comme s'il était éteint. L'appareil « se réveille » et lance l'impression lorsqu'il reçoit un travail d'impression ou un fax. Procédez comme indiqué ci-après pour définir le délai au bout duquel l'appareil passe en mode veille.

• [Mise hors tension automatique de l'appareil](#page-565-0)

La fonction de mise hors tension automatique permet de réduire la consommation électrique. Configurez la durée pendant laquelle l'appareil sera en mode Veille avant de s'éteindre automatiquement. Lorsque cette fonctionnalité est réglée sur [Non], vous devez éteindre l'appareil manuellement.

- [Régler la date et l'heure](#page-566-0)
- [Régler la luminosité du rétroéclairage de l'écran LCD](#page-567-0)

Si vous avez du mal à lire l'écran LCD, essayez de modifier le réglage de la luminosité.

• [Modifier la durée pendant laquelle le rétroéclairage LCD reste allumé](#page-568-0)

Vous pouvez définir la durée pendant laquelle le rétroéclairage de l'écran LCD reste en fonction après le dernier contact digital.

[Définir votre identifiant de poste](#page-569-0)

Définissez votre identifiant de poste si vous voulez que la date et l'heure apparaissent sur chaque fax que vous envoyez.

• [Définir le mode de numérotation par tonalité ou impulsion](#page-570-0)

Votre appareil Brother est livré avec un service de numérotation par tonalité. Si vous disposez d'une fonction de numérotation par impulsion (cadran rotatif), vous devez changer de mode de numérotation.

• [Réduire le bruit pendant l'impression](#page-571-0)

Le réglage Mode silencieux permet de réduire le bruit émis pendant l'impression. Lorsque le mode silencieux est activé, la vitesse d'impression est réduite.

• [Modifier la langue de l'écran LCD](#page-572-0)

Modifiez, au besoin, la langue de l'écran LCD.

• [Modifier la configuration du clavier](#page-573-0) Vous pouvez choisir le type de clavier qui apparaît sur l'écran LCD. <span id="page-560-0"></span> [Accueil](#page-1-0) > [Réglages de l'appareil](#page-556-0) > [Modifier les paramètres de l'appareil depuis le panneau de](#page-557-0) [commande](#page-557-0) > [Réglages généraux](#page-559-0) > Réglage de la minuterie du mode

# **Réglage de la minuterie du mode**

**Modèle associé**: MFC-J480DW

Vous pouvez modifier la durée qui doit s'écouler après la dernière opération de fax, numérisation, copie ou Web avant que l'appareil revienne en mode Prêt. Si vous choisissez [Non (Off)], l'appareil reste dans le mode que vous avez utilisé en dernier.

- 1. Appuyez sur **Paramètres (Settings)**.
- 2. Appuyez sur ▲ ou ▼ pour sélectionner l'élément suivant :
	- a. Sélectionnez [Param. général]. Appuyez sur **OK**.
	- b. Sélectionnez [Mode Chrono. (Mode chrono.)]. Appuyez sur **OK**.
	- c. Sélectionnez [Non (Off)], [0Sec], [30Secs], [1Min], [2Mins] ou [5Mins]. Appuyez sur **OK**.
- 3. Appuyez sur **Arrêt/Sortie (Stop/Exit)**.

#### **Information associée**

• [Réglages généraux](#page-559-0)

<span id="page-561-0"></span> [Accueil](#page-1-0) > [Réglages de l'appareil](#page-556-0) > [Modifier les paramètres de l'appareil depuis le panneau de](#page-557-0) [commande](#page-557-0) > [Réglages généraux](#page-559-0) > Réglage du volume de l'appareil

# **Réglage du volume de l'appareil**

>> MFC-J480DW

>> DCP-J562DW/MFC-J680DW/MFC-J880DW

#### **MFC-J480DW**

- 1. Appuyez sur **Paramètres (Settings)**.
- 2. Appuyez sur ▲ ou ▼ pour sélectionner l'élément suivant :
	- a. Sélectionnez [Param. général]. Appuyez sur **OK**.
	- b. Sélectionnez [Volume]. Appuyez sur **OK**.
- 3. Appuyez sur ▲ ou sur ▼ pour sélectionner l'une des options suivantes :

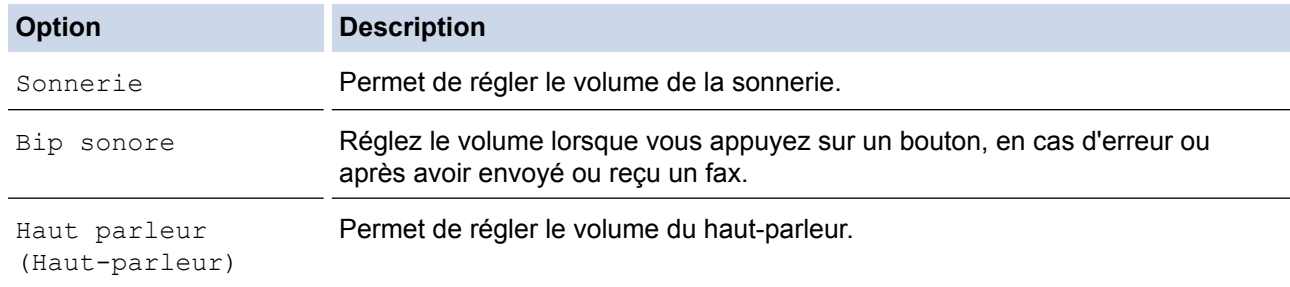

- 4. Appuyez sur **OK**.
- 5. Appuyez sur  $\blacktriangle$  ou sur  $\nabla$  pour sélectionner l'option [Non (Off)], [Bas], [Moyen] ou [Haut]. Appuyez sur **OK**.
- 6. Appuyez sur **Arrêt/Sortie (Stop/Exit)**.

### **DCP-J562DW/MFC-J680DW/MFC-J880DW**

- 1. Exécutez une des actions suivantes :
	- Pour les modèles MFC :

Appuyez sur | | [Param] > [Ts params] > [Param. général] > [Volume].

• Pour les modèles DCP :

Appuyez sur  $\|$  [Param] > [Ts params] > [Param. général] > [Signal sonore].

2. Appuyez sur l'une des options suivantes (modèles MFC) :

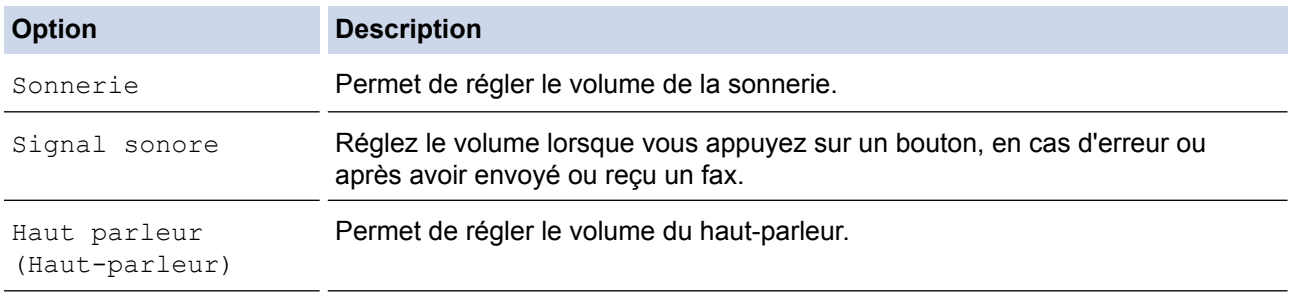

3. Appuyez sur  $\blacktriangle$  ou sur  $\nabla$  pour afficher l'option [Non (Off)], [Bas], [Moyen] ou [Haut], puis appuyez sur l'option désirée.

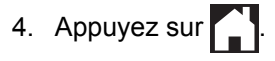

### **Information associée**

• [Réglages généraux](#page-559-0)

∣√

<span id="page-563-0"></span> [Accueil](#page-1-0) > [Réglages de l'appareil](#page-556-0) > [Modifier les paramètres de l'appareil depuis le panneau de](#page-557-0) [commande](#page-557-0) > [Réglages généraux](#page-559-0) > Appliquer automatiquement le passage à l'heure d'été

# **Appliquer automatiquement le passage à l'heure d'été**

**Modèle associé**: MFC-J480DW/MFC-J680DW/MFC-J880DW

Vous pouvez programmer l'appareil pour qu'il passe automatiquement à l'heure d'été.

Il avancera d'une heure au printemps et reculera d'une heure à l'automne. Assurez-vous que vous avez défini la date et l'heure qui conviennent pour le réglage [Date et heure].

```
>> MFC-J480DW
>> MFC-J680DW/MFC-J880DW
```
#### **MFC-J480DW**

- 1. Appuyez sur **Paramètres (Settings)**.
- 2. Appuyez sur ▲ ou ▼ pour sélectionner l'élément suivant :
	- a. Sélectionnez [Param. système]. Appuyez sur **OK**.
	- b. Sélectionnez [Date et heure]. Appuyez sur **OK**.
	- c. Sélectionnez [Heure été auto]. Appuyez sur **OK**.
	- d. Sélectionnez [Oui (On)] ou [Non (Off)]. Appuyez sur **OK**.
- 3. Appuyez sur **Arrêt/Sortie (Stop/Exit)**.

#### **MFC-J680DW/MFC-J880DW**

- 1. Appuyez sur in [Param].
- 2. Appuyez sur @ [Date et heure] > [Heure été auto].
- 3. Appuyez sur [Oui] ou sur [Non].
- 4. Appuyez sur

#### **Information associée**

• [Réglages généraux](#page-559-0)

<span id="page-564-0"></span> [Accueil](#page-1-0) > [Réglages de l'appareil](#page-556-0) > [Modifier les paramètres de l'appareil depuis le panneau de](#page-557-0) [commande](#page-557-0) > [Réglages généraux](#page-559-0) > Régler le compte à rebours du mode veille

### **Régler le compte à rebours du mode veille**

Le mode veille (ou mode économie d'énergie) permet de réduire votre consommation électrique. Lorsque l'appareil est en mode veille, il se comporte comme s'il était éteint. L'appareil « se réveille » et lance l'impression lorsqu'il reçoit un travail d'impression ou un fax. Procédez comme indiqué ci-après pour définir le délai au bout duquel l'appareil passe en mode veille.

- La minuterie redémarre si une opération est effectuée sur l'appareil (réception d'un fax ou travail d'impression, par exemple).
- Le réglage par défaut est défini sur cinq minutes.
- Lorsque l'appareil passe en mode Veille, le rétroéclairage de l'écran LCD s'éteint.
- [>> MFC-J480DW](#page-563-0)
- [>> DCP-J562DW/MFC-J680DW/MFC-J880DW](#page-55-0)

### **MFC-J480DW**

- 1. Appuyez sur **Paramètres (Settings)**.
- 2. Appuyez sur ▲ ou ▼ pour sélectionner l'élément suivant :
	- a. Sélectionnez [Param. général]. Appuyez sur **OK**.
	- b. Sélectionnez [Mode veille]. Appuyez sur **OK**.
	- c. Sélectionnez [1Min], [2Mins], [3Mins], [5Mins], [10Mins], [30Mins] ou [60Mins]. Appuyez sur **OK**.
- 3. Appuyez sur **Arrêt/Sortie (Stop/Exit)**.

#### **DCP-J562DW/MFC-J680DW/MFC-J880DW**

- 1. Appuyez sur  $\|$  [Param] > [Ts params] > [Param. général] > [Mode veille].
- 2. Appuyez sur ▲ ou sur ▼ pour afficher l'option [1Min], [2Min], [3Min], [5Min], [10Min], [30Min] ou [60Min], puis appuyez sur l'option souhaitée.
- 3. Appuyez sur

- [Réglages généraux](#page-559-0)
- [Mise hors tension automatique de l'appareil](#page-565-0)

<span id="page-565-0"></span> [Accueil](#page-1-0) > [Réglages de l'appareil](#page-556-0) > [Modifier les paramètres de l'appareil depuis le panneau de](#page-557-0) [commande](#page-557-0) > [Réglages généraux](#page-559-0) > Mise hors tension automatique de l'appareil

# **Mise hors tension automatique de l'appareil**

La fonction de mise hors tension automatique permet de réduire la consommation électrique. Configurez la durée pendant laquelle l'appareil sera en mode Veille avant de s'éteindre automatiquement. Lorsque cette fonctionnalité est réglée sur [Non], vous devez éteindre l'appareil manuellement.

Pour allumer l'appareil lorsque la fonction Mise hors tension automatique l'a éteint, appuyez sur .  $\circledcirc$ 

L'appareil ne s'éteint pas automatiquement lorsque :

- Les fax sont enregistrés dans la mémoire de l'appareil. (MFC-J480DW/MFC-J680DW)
- Une erreur empêche l'impression du rapport du journal des fax. (MFC-J480DW/MFC-J680DW)
- L'appareil est connecté à un réseau câblé. (MFC-J880DW)
- L'appareil est connecté à un réseau sans fil.
- [WLAN activé] est réglé sur [Oui] ou [WLAN] est sélectionné dans le réglage [Interface rés.].

>> MFC-J480DW

#### >> DCP-J562DW/MFC-J680DW/MFC-J880DW

### **MFC-J480DW**

- 1. Appuyez sur **Paramètres (Settings)**.
- 2. Appuyez sur ▲ ou ▼ pour sélectionner l'élément suivant :
	- a. Sélectionnez [Param. général]. Appuyez sur **OK**.
	- b. Sélectionnez [Extinction auto]. Appuyez sur **OK**.
	- c. Sélectionnez [Non (Off)], [1h], [2h], [4h] ou [8h]. Appuyez sur **OK**.
- 3. Appuyez sur **Arrêt/Sortie (Stop/Exit)**.

### **DCP-J562DW/MFC-J680DW/MFC-J880DW**

- 1. Appuyez sur  $\left\| \cdot \right\|$  [Param] > [Ts params] > [Param. général] > [Extinct auto].
- 2. Appuyez sur A ou sur  $\nabla$  pour afficher l'option [Non], [1heure], [2heures], [4heures] ou [8heures], puis appuyez sur l'option souhaitée.
- 3. Appuyez sur

- [Réglages généraux](#page-559-0)
- [Régler l'intervalle du journal des fax](#page-314-0)
- [Régler le compte à rebours du mode veille](#page-564-0)
- [Rapports de fax](#page-311-0)

#### <span id="page-566-0"></span> [Accueil](#page-1-0) > [Réglages de l'appareil](#page-556-0) > [Modifier les paramètres de l'appareil depuis le panneau de](#page-557-0) [commande](#page-557-0) > [Réglages généraux](#page-559-0) > Régler la date et l'heure

# **Régler la date et l'heure**

#### (Modèles MFC)

L'écran LCD affiche la date et l'heure. Si ces données ne correspondent pas à l'heure ou à la date actuelle, ressaisissez-les. Vous pouvez ajouter la date et l'heure à chaque fax que vous envoyez en définissant votre identifiant de poste.

#### (Modèles DCP)

Si l'appareil est éteint, la date et l'heure de l'appareil peuvent ne pas être correctes. Ressaisissez-les.

[>> MFC-J480DW](#page-563-0) [>> DCP-J562DW/MFC-J680DW/MFC-J880DW](#page-55-0)

### **MFC-J480DW**

- 1. Appuyez sur **Paramètres (Settings)**.
- 2. Appuyez sur ▲ ou ▼ pour sélectionner l'élément suivant :
	- a. Sélectionnez [Param. système]. Appuyez sur **OK**.
	- b. Sélectionnez [Date et heure]. Appuyez sur **OK**.
	- c. Sélectionnez [Date et heure]. Appuyez sur **OK**.
- 3. Entrez les deux derniers chiffres de l'année à l'aide du pavé de numérotation, puis appuyez sur **OK**.
- 4. Entrez les deux chiffres du mois à l'aide du pavé de numérotation, puis appuyez sur **OK**.
- 5. Entrez les deux chiffres du jour à l'aide du pavé de numérotation, puis appuyez sur **OK**.
- 6. Entrez l'heure (en format 24 heures) à l'aide du pavé de numérotation, puis appuyez sur **OK**.
- 7. Appuyez sur **Arrêt/Sortie (Stop/Exit)**.

### **DCP-J562DW/MFC-J680DW/MFC-J880DW**

- 1. Appuyez sur  $\left\| \cdot \right\|$  [Param].
- 2. Appuyez sur  $\ge$  [Date et heure].
- 3. Appuyez sur [Date].
- 4. Entrez les deux derniers chiffres de l'année sur l'écran tactile, puis appuyez sur [OK].
- 5. Entrez les deux chiffres du mois sur l'écran tactile, puis appuyez sur  $[OK]$ .
- 6. Entrez les deux chiffres du jour sur l'écran tactile, puis appuyez sur [OK].
- 7. Appuyez sur [Heure].
- 8. Entrez l'heure (au format 24 heures) à l'aide de l'écran tactile. Appuyez sur [OK].
- 9. Appuyez sur

- [Réglages généraux](#page-559-0)
- [Définir votre identifiant de poste](#page-569-0)

<span id="page-567-0"></span> [Accueil](#page-1-0) > [Réglages de l'appareil](#page-556-0) > [Modifier les paramètres de l'appareil depuis le panneau de](#page-557-0) [commande](#page-557-0) > [Réglages généraux](#page-559-0) > Régler la luminosité du rétroéclairage de l'écran LCD

# **Régler la luminosité du rétroéclairage de l'écran LCD**

Si vous avez du mal à lire l'écran LCD, essayez de modifier le réglage de la luminosité.

- >> MFC-J480DW
- [>> DCP-J562DW/MFC-J680DW/MFC-J880DW](#page-55-0)

#### **MFC-J480DW**

- 1. Appuyez sur **Paramètres (Settings)**.
- 2. Appuyez sur ▲ ou ▼ pour sélectionner l'élément suivant :
	- a. Sélectionnez [Param. général]. Appuyez sur **OK**.
	- b. Sélectionnez [Réglage LCD]. Appuyez sur **OK**.
	- c. Sélectionnez [Éclair.arrière (Eclair.arrière)]. Appuyez sur **OK**.
	- d. Sélectionnez [Clair], [Moyen] ou [Foncé]. Appuyez sur **OK**.
- 3. Appuyez sur **Arrêt/Sortie (Stop/Exit)**.

### **DCP-J562DW/MFC-J680DW/MFC-J880DW**

- 1. Appuyez sur | [Param] > [Ts params] > [Param. général] > [Réglage LCD] > [Éclair.arrière (Eclair.arrière)].
- 2. Appuyez sur l'option [Clair], [Moyen] ou [Foncé].
- 3. Appuyez sur  $\Box$

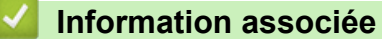

• [Réglages généraux](#page-559-0)

<span id="page-568-0"></span> [Accueil](#page-1-0) > [Réglages de l'appareil](#page-556-0) > [Modifier les paramètres de l'appareil depuis le panneau de](#page-557-0) [commande](#page-557-0) > [Réglages généraux](#page-559-0) > Modifier la durée pendant laquelle le rétroéclairage LCD reste allumé

# **Modifier la durée pendant laquelle le rétroéclairage LCD reste allumé**

Vous pouvez définir la durée pendant laquelle le rétroéclairage de l'écran LCD reste en fonction après le dernier contact digital.

>> MFC-J480DW [>> DCP-J562DW/MFC-J680DW/MFC-J880DW](#page-55-0)

### **MFC-J480DW**

- 1. Appuyez sur **Paramètres (Settings)**.
- 2. Appuyez sur ▲ ou ▼ pour sélectionner l'élément suivant :
	- a. Sélectionnez [Param. général]. Appuyez sur **OK**.
	- b. Sélectionnez [Réglage LCD]. Appuyez sur **OK**.
	- c. Sélectionnez [Tempor. attén.]. Appuyez sur **OK**.
	- d. Sélectionnez [Non (Off)], [10Secs], [20Secs] ou [30Secs]. Appuyez sur **OK**.
- 3. Appuyez sur **Arrêt/Sortie (Stop/Exit)**.

### **DCP-J562DW/MFC-J680DW/MFC-J880DW**

- 1. Appuyez sur  $\|$  [Param] > [Ts params] > [Param. général] > [Réglage LCD] > [Tempor. attén.].
- 2. Appuyez sur  $\triangle$  ou sur  $\nabla$  pour afficher l'option [Non], [10Secs], [20Secs] ou [30Secs], puis appuyez sur l'option désirée.
- 3. Appuyez sur  $\Box$

#### **Information associée**

• [Réglages généraux](#page-559-0)

<span id="page-569-0"></span> [Accueil](#page-1-0) > [Réglages de l'appareil](#page-556-0) > [Modifier les paramètres de l'appareil depuis le panneau de](#page-557-0) [commande](#page-557-0) > [Réglages généraux](#page-559-0) > Définir votre identifiant de poste

### **Définir votre identifiant de poste**

**Modèle associé**: MFC-J480DW/MFC-J680DW/MFC-J880DW

Définissez votre identifiant de poste si vous voulez que la date et l'heure apparaissent sur chaque fax que vous envoyez.

#### >> MFC-J480DW

[>> MFC-J680DW/MFC-J880DW](#page-55-0)

#### **MFC-J480DW**

- 1. Appuyez sur **Paramètres (Settings)**.
- 2. Appuyez sur ▲ ou ▼ pour sélectionner l'élément suivant :
	- a. Sélectionnez [Param. système]. Appuyez sur **OK**.
	- b. Sélectionnez [ID station]. Appuyez sur **OK**.
- 3. Entrez votre numéro de fax (20 chiffres maximum) à l'aide du pavé numérique, puis appuyez sur **OK**.
- 4. Entrez votre nom (20 caractères max.) à l'aide du pavé numérique, puis appuyez sur **OK**.

Plus d'informations sur la façon de saisir du texte >> Annexe

5. Appuyez sur **Arrêt/Sortie (Stop/Exit)**.

#### **MFC-J680DW/MFC-J880DW**

- 1. Appuyez sur  $\|$  [Param] > [Ts params] > [Param. système] > [ID station].
- 2. Appuyez sur [Fax].
- 3. Entrez votre numéro de fax (jusqu'à 20 chiffres) sur l'écran tactile, puis appuyez sur  $[OK]$ .
- 4. Appuyez sur [Nom].
- 5. Entrez votre nom (jusqu'à 20 chiffres) à l'aide de l'écran tactile, puis appuyez sur [OK].
- 

Appuyez sur  $\begin{bmatrix} A & 1 & \text{if} \\ \end{bmatrix}$  pour basculer entre les lettres, les nombres et les symboles spéciaux (les caractères disponibles peuvent varier en fonction du pays).

- Si vous avez commis une erreur de frappe et que vous souhaitez la corriger, appuyez sur ◀ ou sur ▶ pour amener le curseur sur le caractère. Appuyez sur **XX**, puis saisissez le caractère correct.
- Pour entrer un espace, appuyez sur [Espace].

6. Appuyez sur $\mathbb{Z}^4$ 

- [Réglages généraux](#page-559-0)
- [Transférer des télécopies vers un autre télécopieur](#page-463-0)
- [Transférer le journal des fax vers un autre télécopieur](#page-466-0)
- [Saisir du texte sur votre appareil Brother](#page-630-0)
- [Régler la date et l'heure](#page-566-0)

<span id="page-570-0"></span> [Accueil](#page-1-0) > [Réglages de l'appareil](#page-556-0) > [Modifier les paramètres de l'appareil depuis le panneau de](#page-557-0) [commande](#page-557-0) > [Réglages généraux](#page-559-0) > Définir le mode de numérotation par tonalité ou impulsion

### **Définir le mode de numérotation par tonalité ou impulsion**

**Modèle associé**: MFC-J480DW/MFC-J680DW/MFC-J880DW

Votre appareil Brother est livré avec un service de numérotation par tonalité. Si vous disposez d'une fonction de numérotation par impulsion (cadran rotatif), vous devez changer de mode de numérotation.

Cette fonction n'est pas disponible dans certains pays.

- >> MFC-J480DW
- [>> MFC-J680DW/MFC-J880DW](#page-55-0)

#### **MFC-J480DW**

- 1. Appuyez sur **Paramètres (Settings)**.
- 2. Appuyez sur ▲ ou ▼ pour sélectionner l'élément suivant :
	- a. Sélectionnez [Param. système]. Appuyez sur **OK**.
	- b. Sélectionnez [Tonal/Impuls.]. Appuyez sur **OK**.
	- c. Sélectionnez [Tonal. (Tonalité)] ou [Impuls. (Impulsions)]. Appuyez sur **OK**.
- 3. Appuyez sur **Arrêt/Sortie (Stop/Exit)**.

#### **MFC-J680DW/MFC-J880DW**

- 1. Appuyez sur  $||$  [Param] > [Ts params] > [Param. système] > [Tonal/Impuls.].
- 2. Appuyez sur [Tonal. (Tonalité)] ou sur [Impuls. (Impulsions)].
- 3. Appuyez sur

- [Réglages généraux](#page-559-0)
- [Problèmes avec le téléphone et le télécopieur](#page-490-0)

<span id="page-571-0"></span> [Accueil](#page-1-0) > [Réglages de l'appareil](#page-556-0) > [Modifier les paramètres de l'appareil depuis le panneau de](#page-557-0) [commande](#page-557-0) > [Réglages généraux](#page-559-0) > Réduire le bruit pendant l'impression

## **Réduire le bruit pendant l'impression**

Le réglage Mode silencieux permet de réduire le bruit émis pendant l'impression. Lorsque le mode silencieux est activé, la vitesse d'impression est réduite.

Le réglage par défaut est [Non].

Lorsque le réglage Mode silencieux est activé, l'indication MA est affichée sur l'écran d'accueil.

#### >> MFC-J480DW [>> DCP-J562DW/MFC-J680DW/MFC-J880DW](#page-55-0)

### **MFC-J480DW**

Ø

- 1. Appuyez sur **Paramètres (Settings)**.
- 2. Appuyez sur ▲ ou ▼ pour sélectionner l'élément suivant :
	- a. Sélectionnez [Param. général]. Appuyez sur **OK**.
	- b. Sélectionnez [Mode Silence]. Appuyez sur **OK**.
	- c. Sélectionnez [Oui] ou [Non (Off)]. Appuyez sur **OK**.
- 3. Appuyez sur **Arrêt/Sortie (Stop/Exit)**.

### **DCP-J562DW/MFC-J680DW/MFC-J880DW**

- 1. Appuyez sur  $\|$  [Param] > [Mode silence (silence Mode)].
- 2. Appuyez sur [Oui] ou sur [Non].
- 3. Appuyez sur

- [Réglages généraux](#page-559-0)
- [Présentation de l'écran LCD](#page-17-0)

<span id="page-572-0"></span> [Accueil](#page-1-0) > [Réglages de l'appareil](#page-556-0) > [Modifier les paramètres de l'appareil depuis le panneau de](#page-557-0) [commande](#page-557-0) > [Réglages généraux](#page-559-0) > Modifier la langue de l'écran LCD

# **Modifier la langue de l'écran LCD**

Modifiez, au besoin, la langue de l'écran LCD.

Cette fonction n'est pas disponible dans certains pays.

>> MFC-J480DW

[>> DCP-J562DW/MFC-J680DW/MFC-J880DW](#page-55-0)

### **MFC-J480DW**

- 1. Appuyez sur **Paramètres (Settings)**.
- 2. Appuyez sur ▲ ou ▼ pour sélectionner l'élément suivant :
	- a. Sélectionnez [Param. système]. Appuyez sur **OK**.
	- b. Sélectionnez [Langue locale]. Appuyez sur **OK**.
	- c. Sélectionnez votre langue. Appuyez sur **OK**.
- 3. Appuyez sur **Arrêt/Sortie (Stop/Exit)**.

#### **DCP-J562DW/MFC-J680DW/MFC-J880DW**

- 1. Appuyez sur  $\left\| \cdot \right\|$  [Param] > [Ts params] > [Param. système] > [Langue locale].
- 2. Appuyez sur votre langue.
- 3. Appuyez sur
	- **Information associée**
		- [Réglages généraux](#page-559-0)

<span id="page-573-0"></span> [Accueil](#page-1-0) > [Réglages de l'appareil](#page-556-0) > [Modifier les paramètres de l'appareil depuis le panneau de](#page-557-0) [commande](#page-557-0) > [Réglages généraux](#page-559-0) > Modifier la configuration du clavier

# **Modifier la configuration du clavier**

**Modèle associé**: DCP-J562DW/MFC-J680DW/MFC-J880DW

Vous pouvez choisir le type de clavier qui apparaît sur l'écran LCD.

- 1. Appuyez sur  $\left\| \ \right\|$  [Param] > [Ts params] > [Param. général] > [Réglages clavier].
- 2. Appuyez sur [AZERTY] ou sur [ABC].
- 3. Appuyez sur  $\Box$

### **Information associée**

• [Réglages généraux](#page-559-0)

#### <span id="page-574-0"></span> [Accueil](#page-1-0) > [Réglages de l'appareil](#page-556-0) > [Modifier les paramètres de l'appareil depuis le panneau de](#page-557-0) [commande](#page-557-0) > Enregistrer vos paramètres favoris sous forme de raccourcis

# **Enregistrer vos paramètres favoris sous forme de raccourcis**

#### • [Ajout de raccourcis](#page-575-0)

Vous pouvez ajouter les réglages de fax, de copie, de numérisation et Web Connect que vous utilisez le plus fréquemment en les enregistrant comme raccourcis. Vous pourrez les rappeler et les appliquer le moment venu sans avoir à les saisir à nouveau.

#### • [Modification ou suppression de raccourcis](#page-576-0)

Vous pouvez modifier les paramètres dans un raccourci.

<span id="page-575-0"></span> [Accueil](#page-1-0) > [Réglages de l'appareil](#page-556-0) > [Modifier les paramètres de l'appareil depuis le panneau de](#page-557-0) [commande](#page-557-0) > [Enregistrer vos paramètres favoris sous forme de raccourcis](#page-574-0) > Ajout de raccourcis

# **Ajout de raccourcis**

**Modèle associé**: DCP-J562DW/MFC-J680DW/MFC-J880DW

Vous pouvez ajouter les réglages de fax, de copie, de numérisation et Web Connect que vous utilisez le plus fréquemment en les enregistrant comme raccourcis. Vous pourrez les rappeler et les appliquer le moment venu sans avoir à les saisir à nouveau.

Certains menus de raccourci ne sont pas disponibles, en fonction du modèle utilisé.

Ces instructions décrivent comment ajouter un raccourci de copie. La procédure d'ajout d'un raccourci Fax, Numérisation ou Web Connect est très similaire.

- 1. Appuyez sur  $\Box$  [Raccourcis].
- 2. Appuyez sur  $\vert \cdot \vert$  à un emplacement dépourvu de raccourci.
- 3. Appuyez sur  $\triangle$  ou  $\nabla$  pour afficher [Copie].
- 4. Appuyez sur [Copie].

D

- 5. Lisez les informations qui s'affichent sur l'écran tactile, puis confirmez-les en appuyant sur [OK].
- 6. Appuyez sur ▲ ou sur ▼ pour afficher les réglages disponibles, puis appuyez sur le réglage à modifier.
- 7. Appuyez sur ▲ ou sur ▼ pour afficher les options disponibles pour le réglage, puis appuyez sur l'option souhaitée.

Répétez les étapes précédentes et celle-ci jusqu'à ce que vous ayez choisi tous les réglages pour ce raccourci.

- 8. Lorsque vous avez fini de modifier les réglages, appuyez sur [Enr. comme racc.].
- 9. Consultez et confirmez la liste des paramètres sélectionnés qui s'affiche, puis appuyez sur [OK].
- 10. Donnez un nom au raccourci à l'aide de l'écran tactile.

Appuyez sur [OK].

11. Appuyez sur [OK] pour enregistrer votre raccourci.

#### **Information associée**

• [Enregistrer vos paramètres favoris sous forme de raccourcis](#page-574-0)
[Accueil](#page-1-0) > [Réglages de l'appareil](#page-556-0) > [Modifier les paramètres de l'appareil depuis le panneau de](#page-557-0) [commande](#page-557-0) > [Enregistrer vos paramètres favoris sous forme de raccourcis](#page-574-0) > Modification ou suppression de raccourcis

## **Modification ou suppression de raccourcis**

**Modèle associé**: DCP-J562DW/MFC-J680DW/MFC-J880DW

Vous pouvez modifier les paramètres dans un raccourci.

Vous ne pouvez pas modifier un raccourci Web Connect. Si vous avez besoin de modifier un raccourci Web Connect, vous devez le supprimer puis ajouter un nouveau raccourci.

- 1. Appuyez sur  $\Box$  [Raccourcis].
- 2. Appuyez sur  $\triangleleft$  ou sur  $\triangleright$  pour afficher le raccourci que vous voulez modifier.
- 3. Appuyez sur le raccourci que vous voulez modifier. Les réglages du raccourci sélectionné s'affichent.

Pour supprimer le raccourci ou modifier le nom, exercez une pression prolongée sur le raccourci jusqu'à ce que les options s'affichent, puis suivez les menus à l'écran.

4. Appuyez sur [Options].

Ø

- 5. Modifiez les réglages du raccourci que vous avez sélectionné.
- 6. Appuyez sur [Enr. comme racc.] lorsque vous avez fini de modifier les réglages.
- 7. Appuyez sur [OK] pour confirmer.
- 8. Effectuez l'une des actions suivantes :
	- Si vous souhaitez écraser le raccourci, appuyez sur [Oui].

Appuyez sur [OK] pour terminer.

- Si vous ne souhaitez pas écraser le raccourci, appuyez sur [Non] pour saisir un nouveau nom de raccourci. Passez à l'étape suivante.
- 9. Pour modifier le nom, maintenez la touche  $\Box$  enfoncée pour effacer le nom actuel, puis saisissez un nouveau nom à l'aide de l'écran tactile. Appuyez sur [OK].
- 10. Appuyez sur [OK] pour confirmer.

#### **Information associée**

- [Enregistrer vos paramètres favoris sous forme de raccourcis](#page-574-0)
- [Saisir du texte sur votre appareil Brother](#page-630-0)

<span id="page-577-0"></span> [Accueil](#page-1-0) > [Réglages de l'appareil](#page-556-0) > [Modifier les paramètres de l'appareil depuis le panneau de](#page-557-0) [commande](#page-557-0) > Imprimer des rapports

# **Imprimer des rapports**

- [Rapports](#page-578-0)
- [Imprimer un rapport](#page-579-0)
- [Rapports de fax](#page-311-0)
- [Problèmes avec le téléphone et le télécopieur](#page-490-0)

<span id="page-578-0"></span> [Accueil](#page-1-0) > [Réglages de l'appareil](#page-556-0) > [Modifier les paramètres de l'appareil depuis le panneau de](#page-557-0) [commande](#page-557-0) > [Imprimer des rapports](#page-577-0) > Rapports

## **Rapports**

Les rapports suivants sont disponibles :

#### **Vérification de l'envoi (modèles MFC)**

Le rapport Rapport transm permet d'imprimer un rapport de vérification de l'envoi pour votre dernier envoi.

#### **Carnet d'adresses (modèles MFC)**

Ce rapport imprime la liste alphabétique des noms et des numéros mémorisés dans le carnet d'adresses.

#### **Journal des fax (modèles MFC)**

Le journal des fax imprime une liste d'informations concernant les 200 derniers fax entrants et sortants. (TX signifie Envoi, RX signifie Réception)

#### **Paramètres utilisateur**

Ce rapport imprime une liste des réglages actuels.

#### **Configuration réseau**

Ce rapport imprime une liste des paramètres réseau actuels.

#### **Rapport WLAN**

Le rapport WLAN imprime le diagnostic de connectivité LAN sans fil.

#### **Historique des identifications de l'appelant (modèles MFC)**

Le rapport d'historique d'identification de l'appelant imprime la liste des informations d'identification de l'appelant disponibles pour les 30 derniers appels (fax et téléphone) reçus.

#### **Information associée**

• [Imprimer des rapports](#page-577-0)

<span id="page-579-0"></span> [Accueil](#page-1-0) > [Réglages de l'appareil](#page-556-0) > [Modifier les paramètres de l'appareil depuis le panneau de](#page-557-0) [commande](#page-557-0) > [Imprimer des rapports](#page-577-0) > Imprimer un rapport

### **Imprimer un rapport**

- >> MFC-J480DW
- [>> DCP-J562DW/MFC-J680DW/MFC-J880DW](#page-55-0)

#### **MFC-J480DW**

- 1. Appuyez sur **Paramètres (Settings)**.
- 2. Appuyez sur ▲ ou ▼ pour sélectionner l'élément suivant :
	- a. Sélectionnez [Impr. rapports (Imprime rapp.)]. Appuyez sur **OK**.
	- b. Sélectionnez le rapport à imprimer. Appuyez sur **OK**.
- 3. Appuyez sur **Marche Mono (Mono Start)**.
- 4. Appuyez sur **Arrêt/Sortie (Stop/Exit)**.

#### **DCP-J562DW/MFC-J680DW/MFC-J880DW**

- 1. Appuyez sur  $\left\| \cdot \right\|$  [Param] > [Ts params] > [Impr. rapports (Imprime rapp.)].
- 2. Appuyez sur ▲ ou sur ▼ pour afficher le rapport à imprimer, puis appuyez dessus.
- 3. Appuyez sur [OK].
- 4. Appuyez sur  $\bigcap$

#### **Information associée**

- [Imprimer des rapports](#page-577-0)
- [Identification de l'appelant](#page-296-0)

<span id="page-580-0"></span> [Accueil](#page-1-0) > [Réglages de l'appareil](#page-556-0) > [Modifier les paramètres de l'appareil depuis le panneau de](#page-557-0) [commande](#page-557-0) > Tableaux des réglages et des fonctions

## **Tableaux des réglages et des fonctions**

- [Tableaux de réglages \(LCD 1,8" \(44,9 mm\) 1,8 pouces\)](#page-581-0)
- [Tableaux de fonctions \(LCD 1,8" \(44,9 mm\) 1,8 pouces\)](#page-586-0)
- [Tableaux de réglages \(modèles à panneau tactile 2,7" \(67,5 mm\)\)](#page-589-0)
- [Tableaux de fonctions \(modèles à panneau tactile 2,7" \(67,5 mm\)\)](#page-596-0)

<span id="page-581-0"></span> [Accueil](#page-1-0) > [Réglages de l'appareil](#page-556-0) > [Modifier les paramètres de l'appareil depuis le panneau de](#page-557-0) [commande](#page-557-0) > [Tableaux des réglages et des fonctions](#page-580-0) > Tableaux de réglages (LCD 1,8" (44,9 mm) 1,8 pouces)

# **Tableaux de réglages (LCD 1,8" (44,9 mm) 1,8 pouces)**

#### **Modèle associé**: MFC-J480DW

Ces tableaux vous aident à comprendre les sélections et options disponibles dans les menus de votre appareil.

### **Paramètres (Settings) > [Encre/Entretien]**

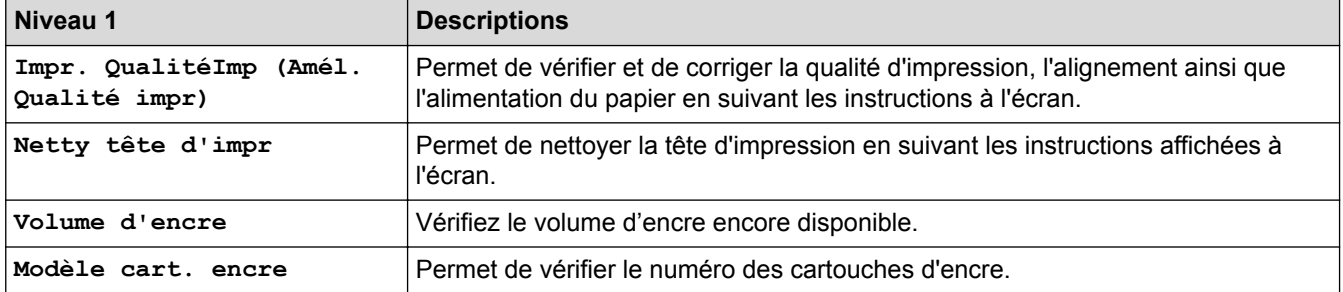

#### Ył  **Paramètres (Settings) > [Param. général]**

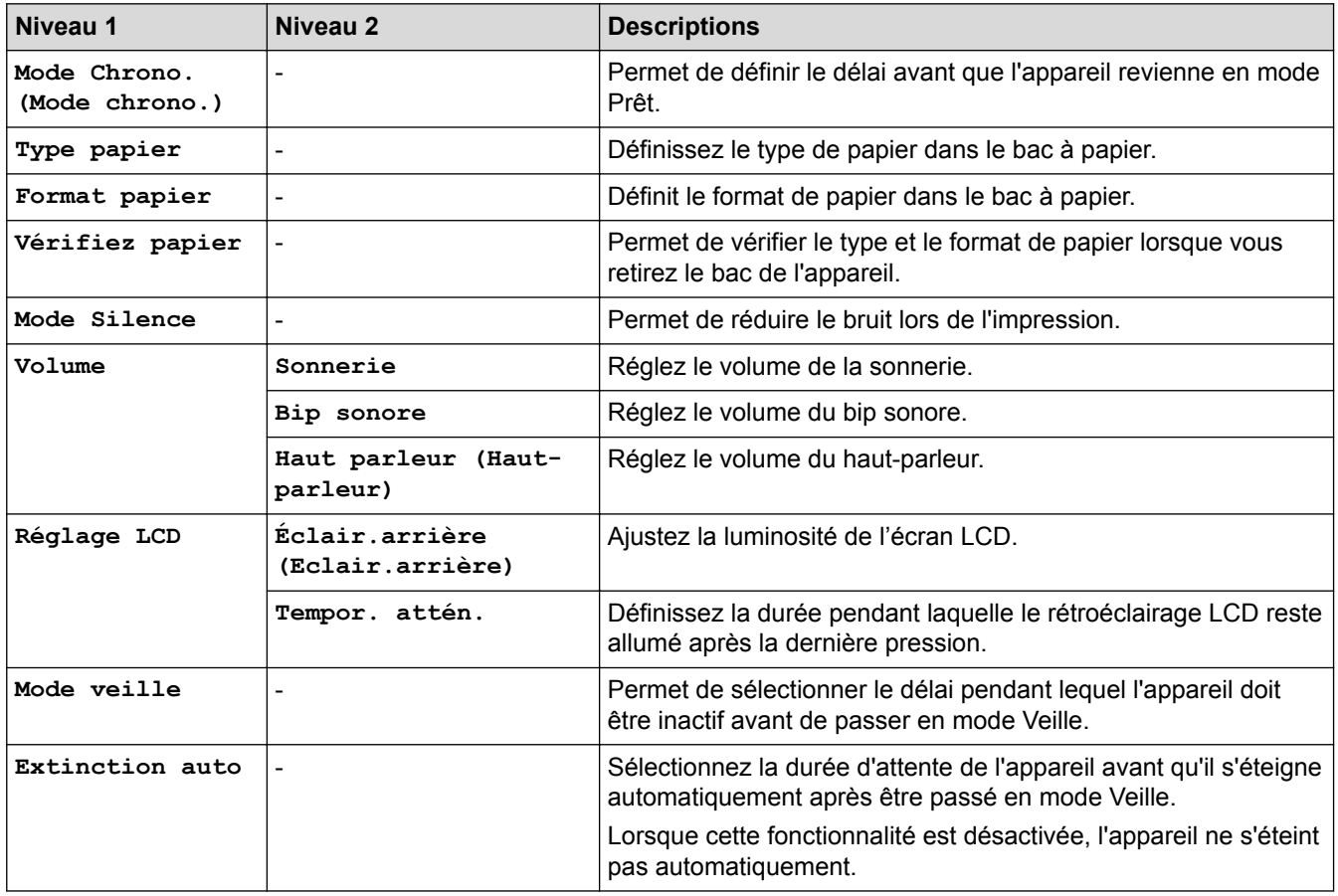

## **Paramètres (Settings) > [Fax]**

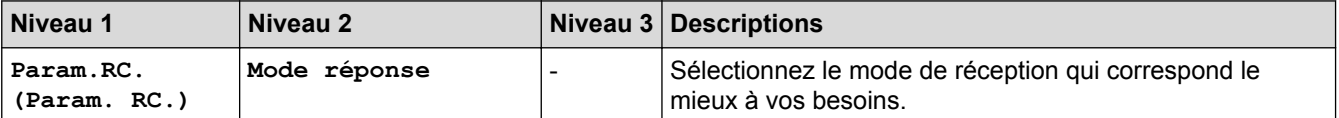

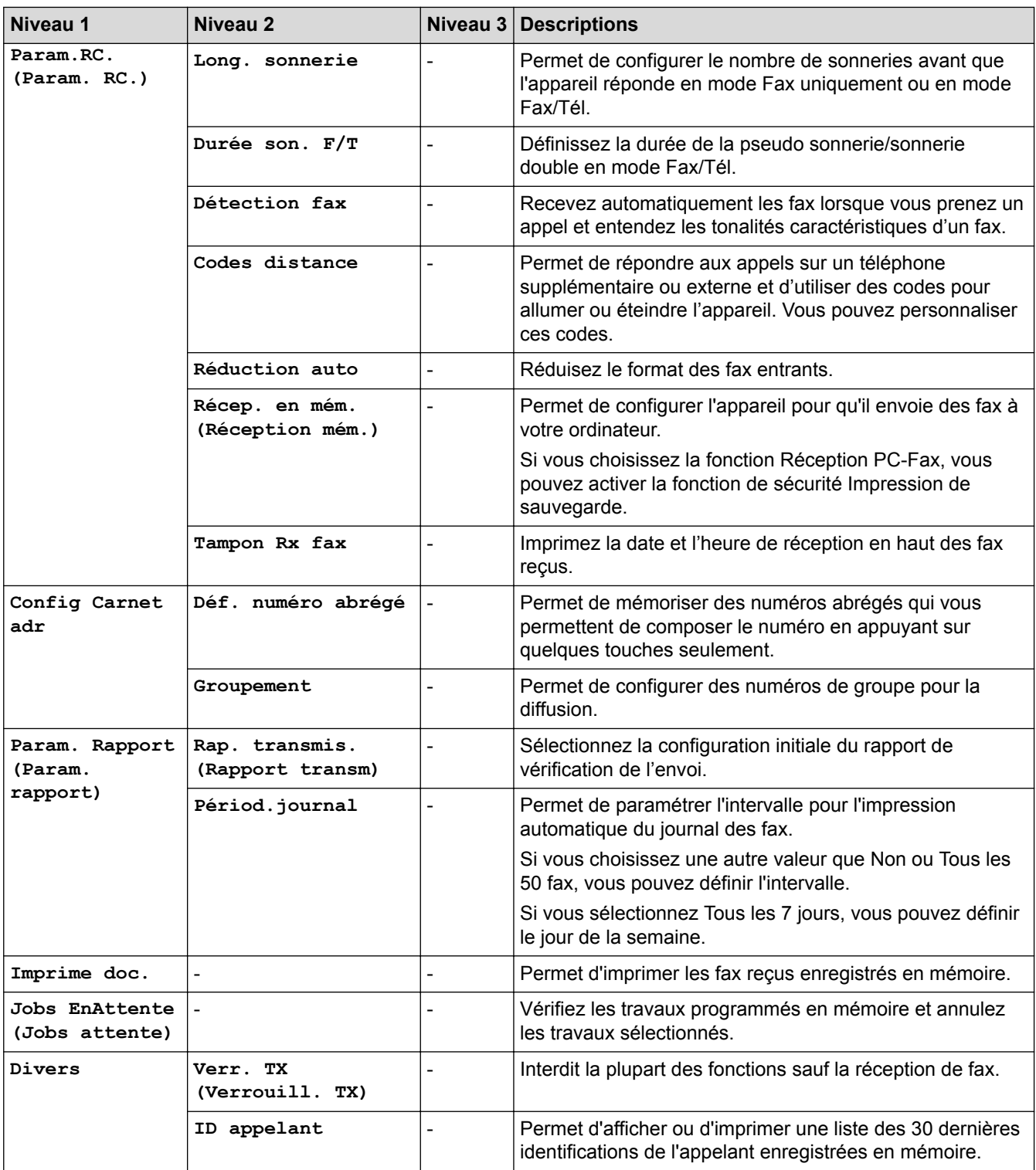

# **Paramètres (Settings) > [Réseau]**

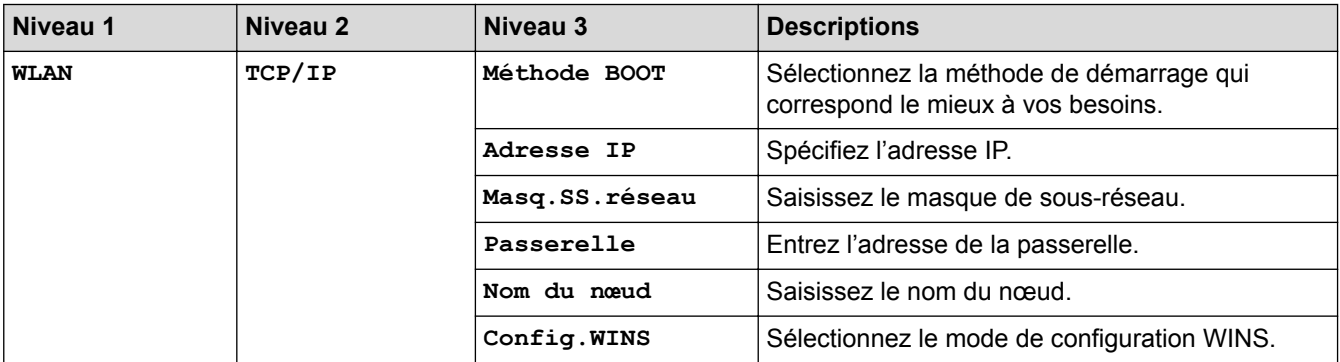

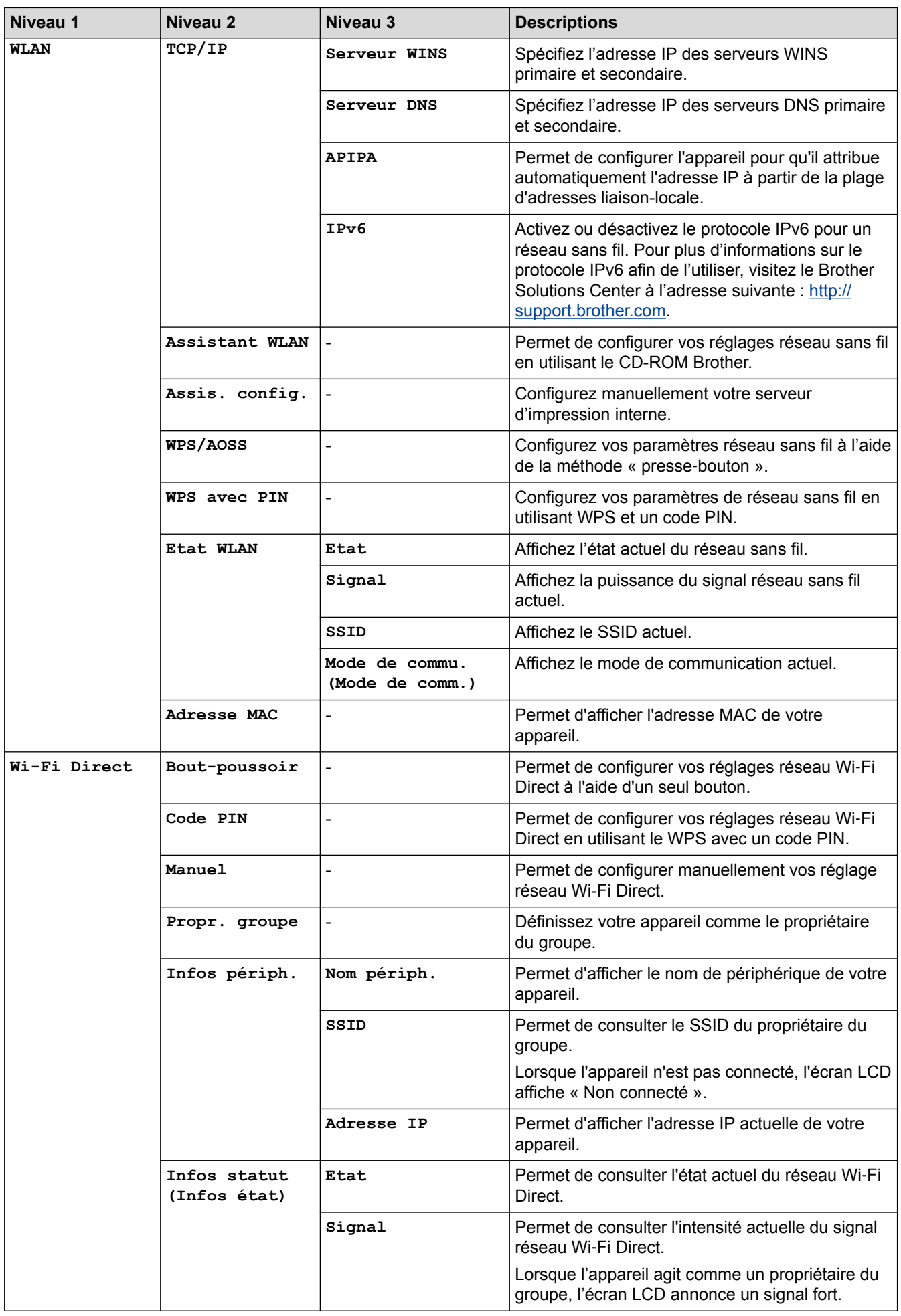

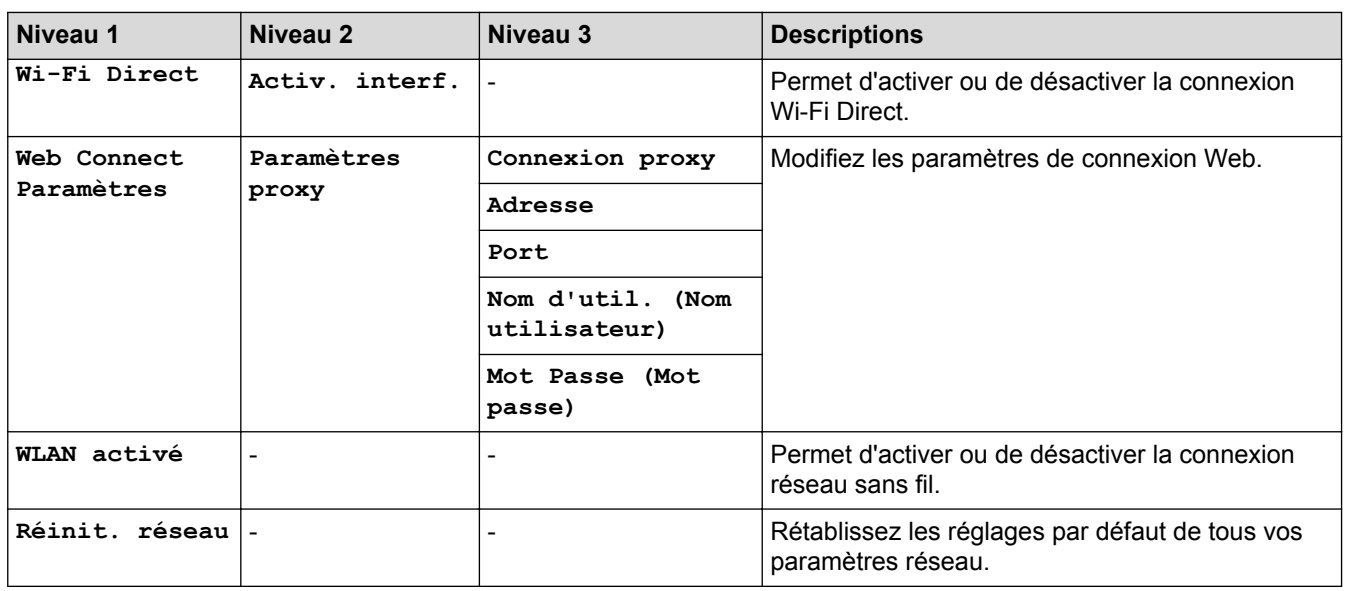

#### Ył  **Paramètres (Settings) > [Impr. rapports (Imprime rapp.)]**

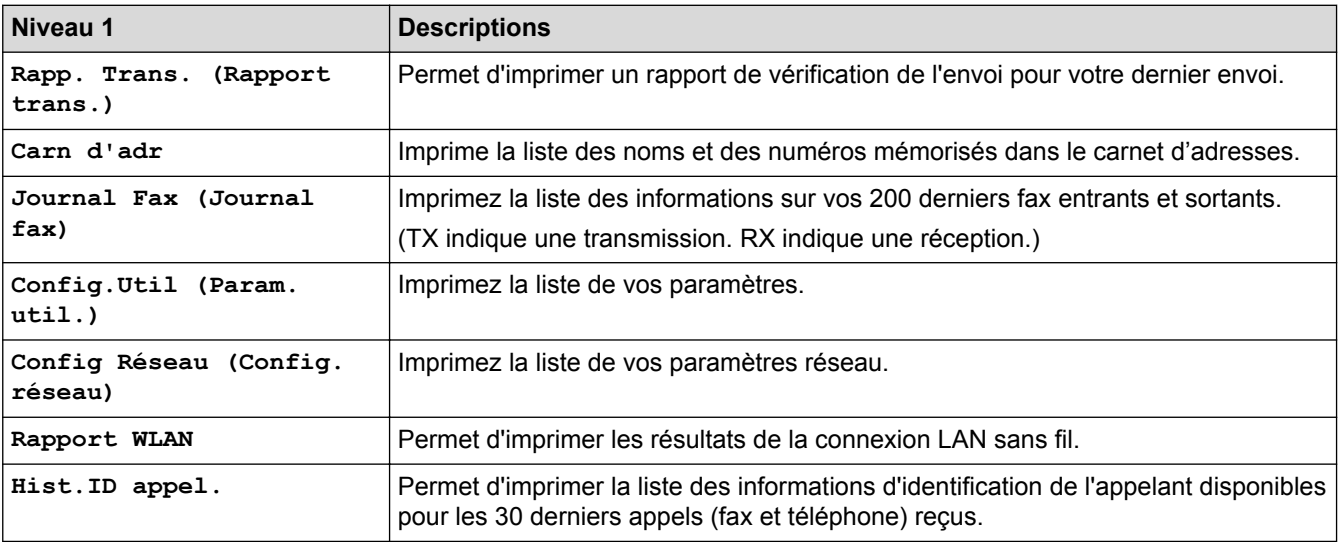

#### **Paramètres (Settings) > [Info. appareil]** Ył.

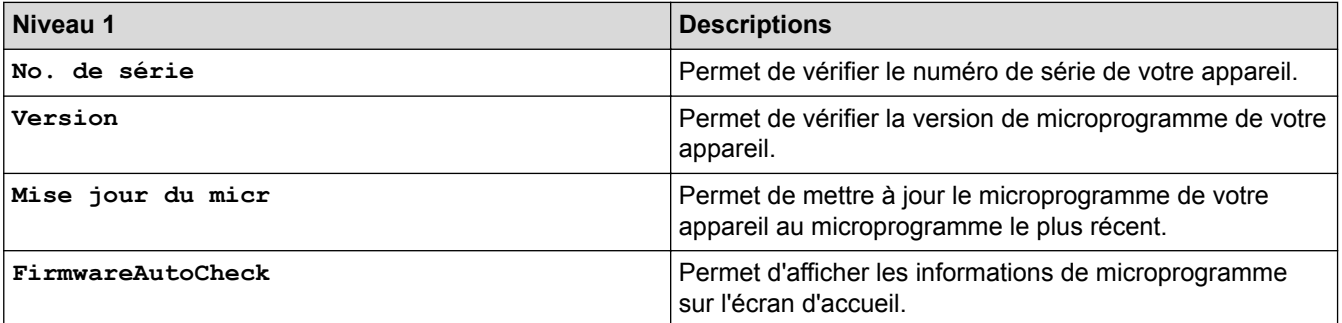

#### **Paramètres (Settings) > [Param. système]**  $\mathbf{H}$

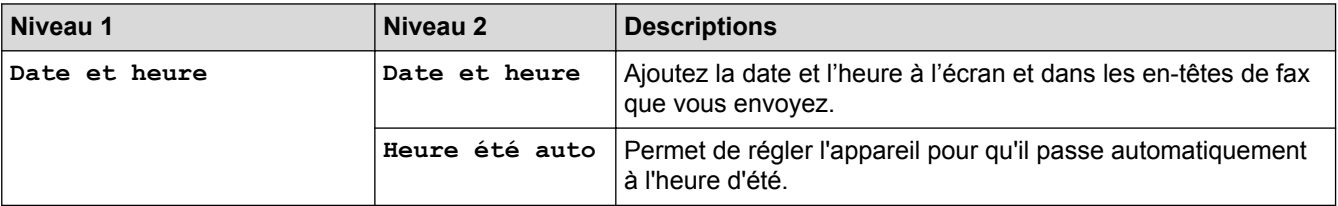

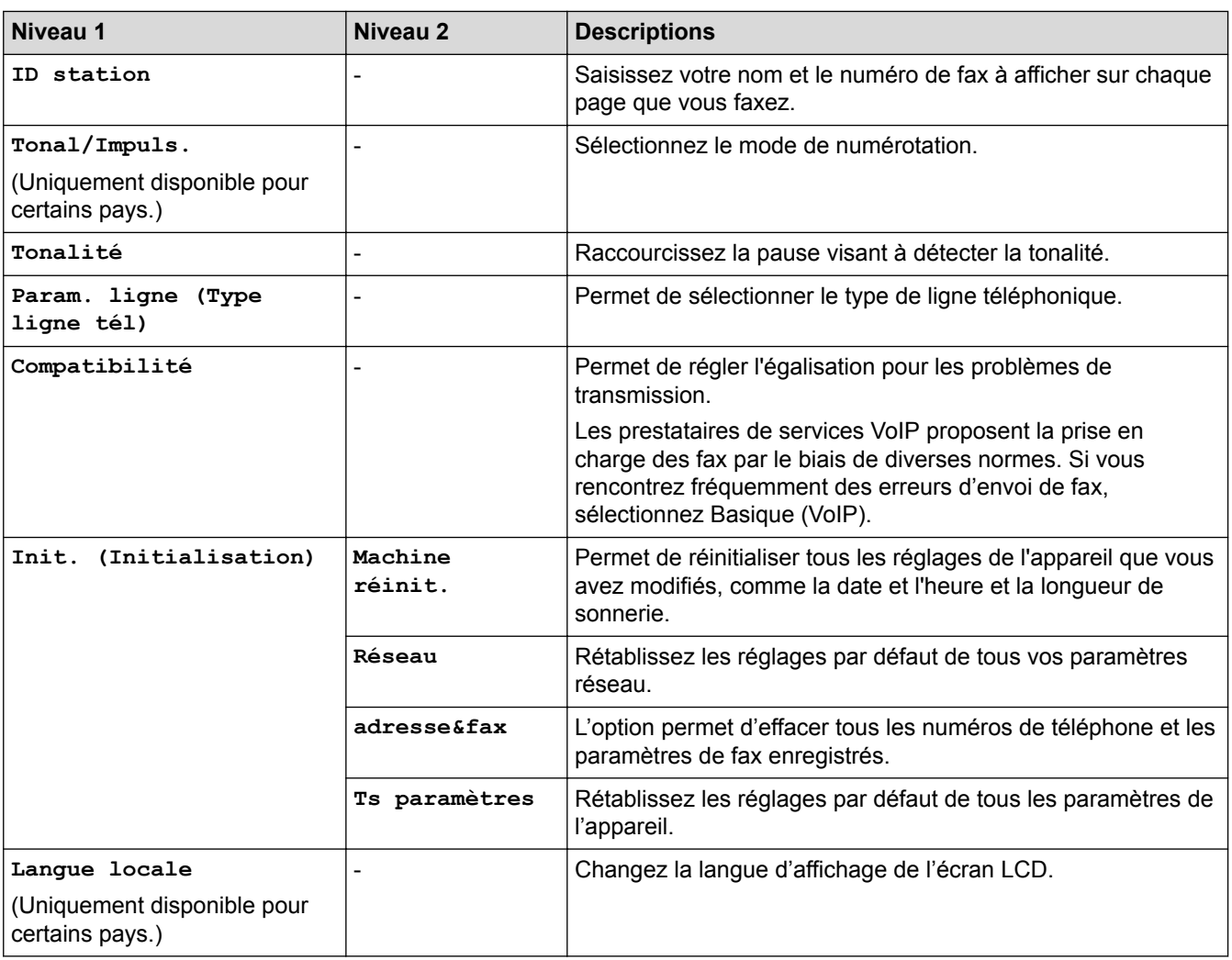

# **Information associée**

• [Tableaux des réglages et des fonctions](#page-580-0)

<span id="page-586-0"></span> [Accueil](#page-1-0) > [Réglages de l'appareil](#page-556-0) > [Modifier les paramètres de l'appareil depuis le panneau de](#page-557-0) [commande](#page-557-0) > [Tableaux des réglages et des fonctions](#page-580-0) > Tableaux de fonctions (LCD 1,8" (44,9 mm) 1,8 pouces)

# **Tableaux de fonctions (LCD 1,8" (44,9 mm) 1,8 pouces)**

**Modèle associé**: MFC-J480DW

#### **FAX** <u>ra</u>

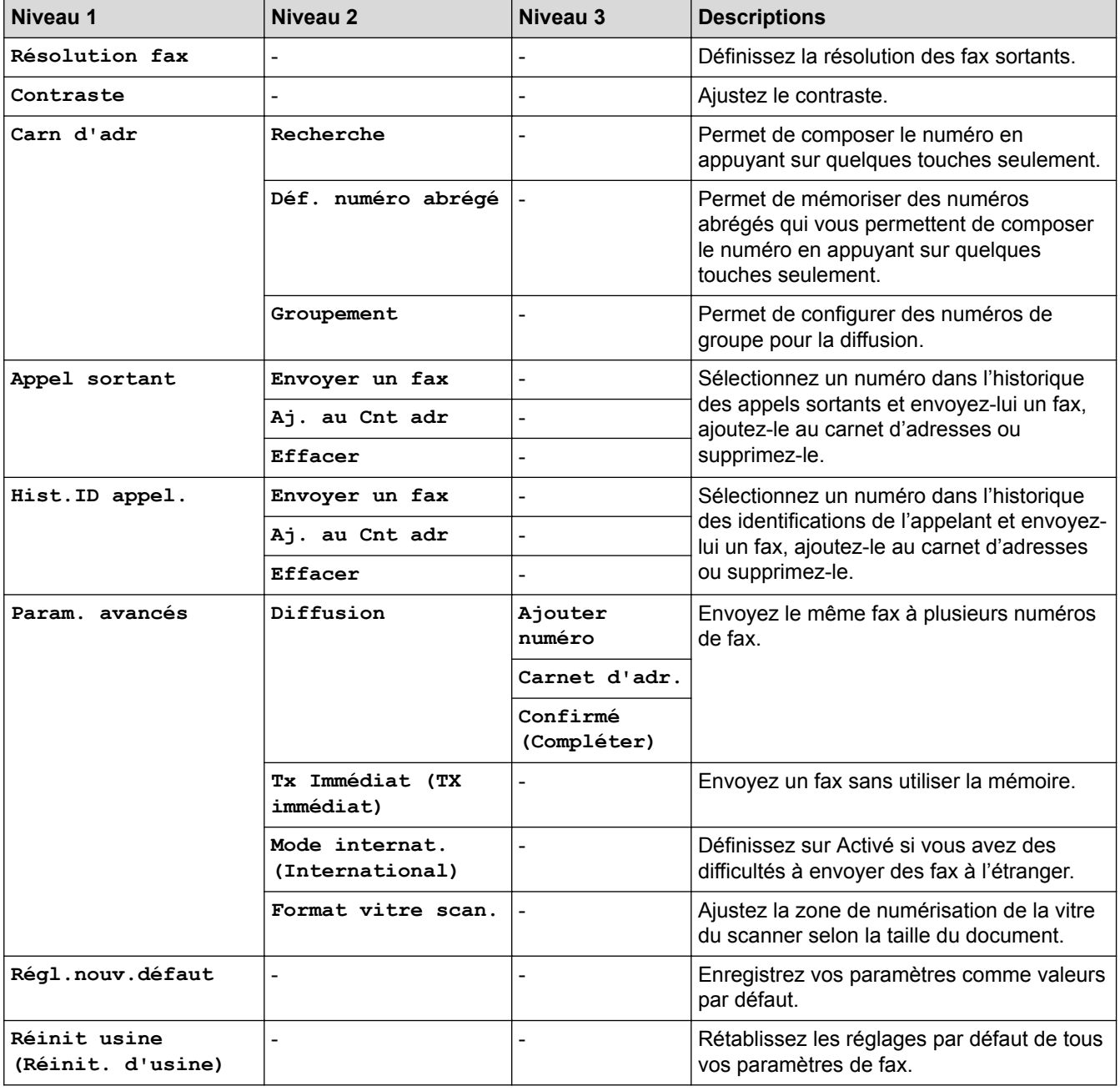

#### $\triangle$  **SCAN**

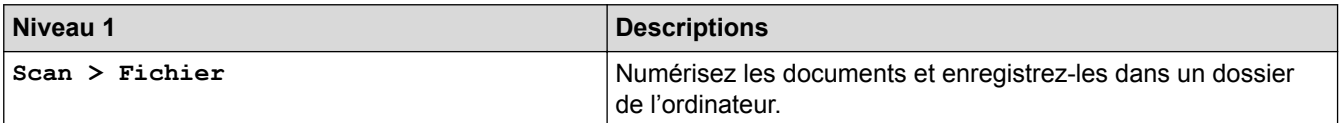

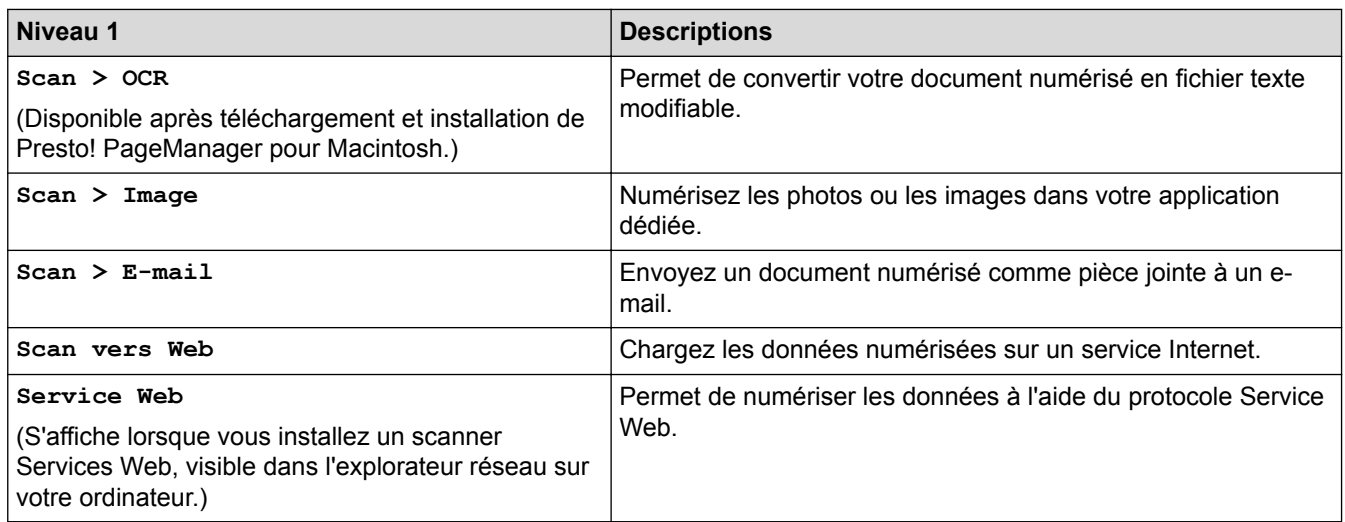

#### 目  **COPIE (COPY)**

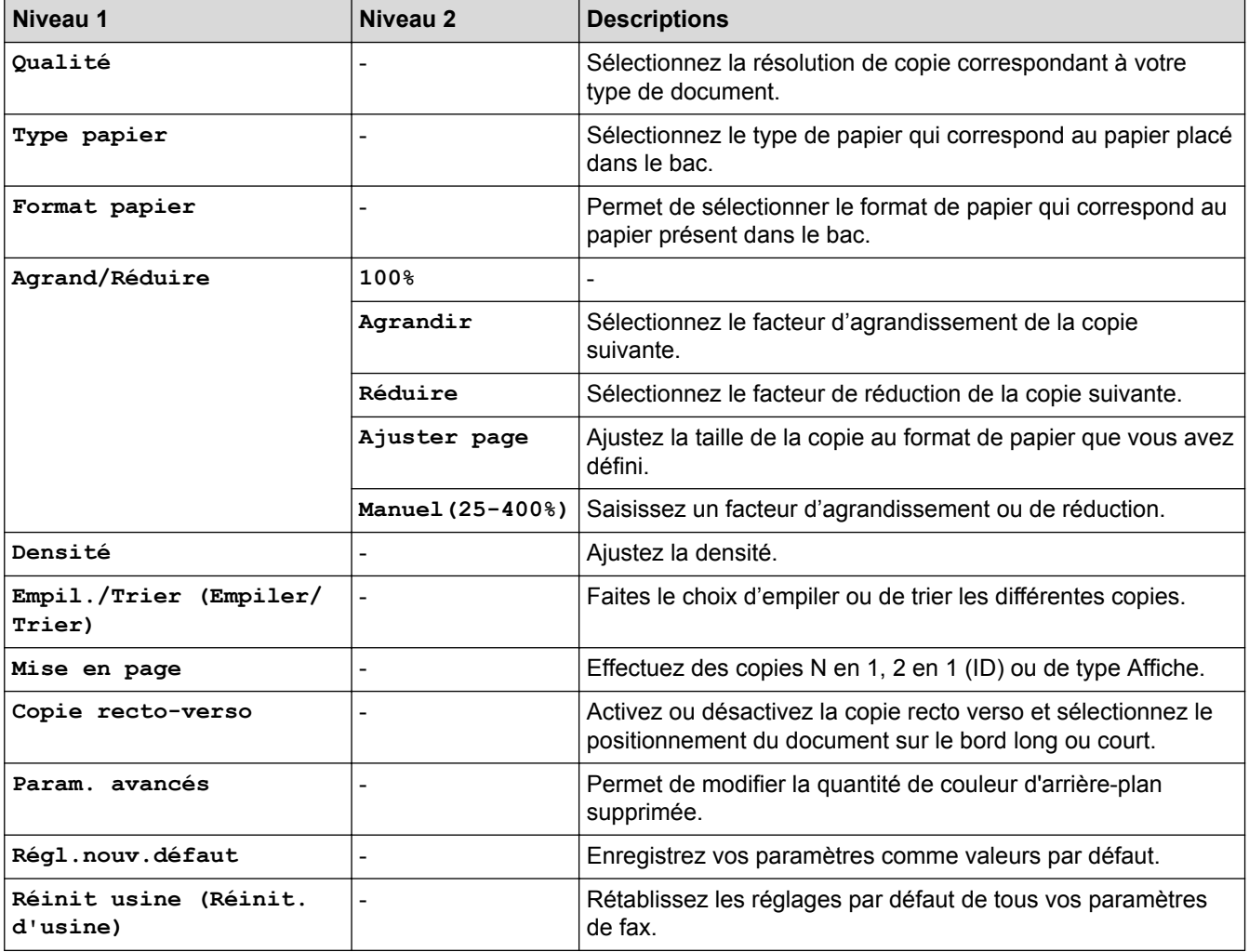

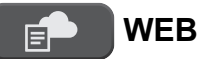

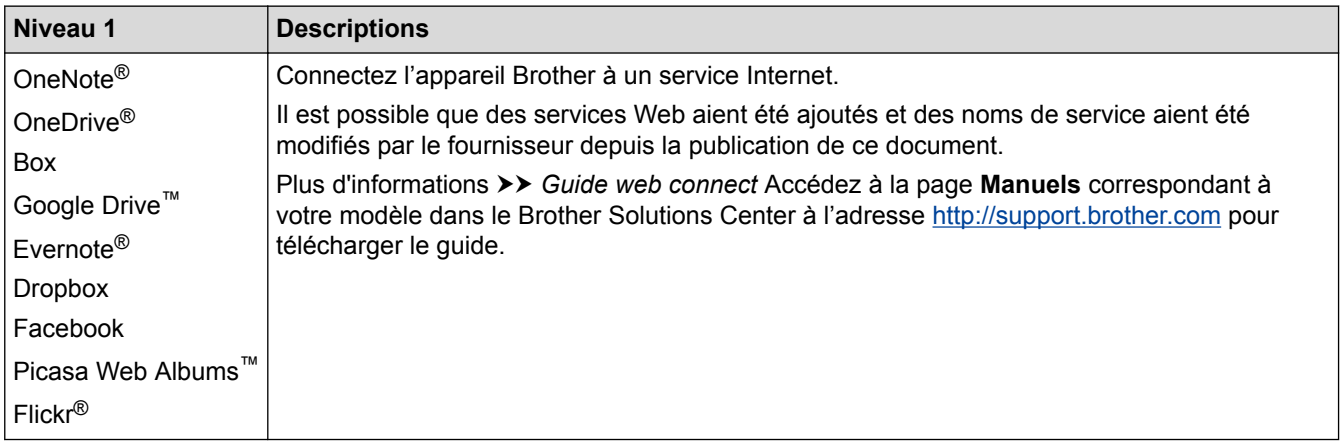

# **[Carn d'adr]**

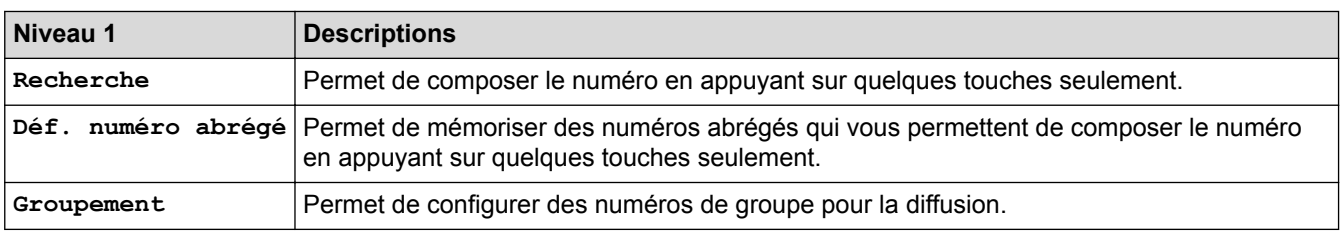

# **Bis/Pause (Redial/Pause)**

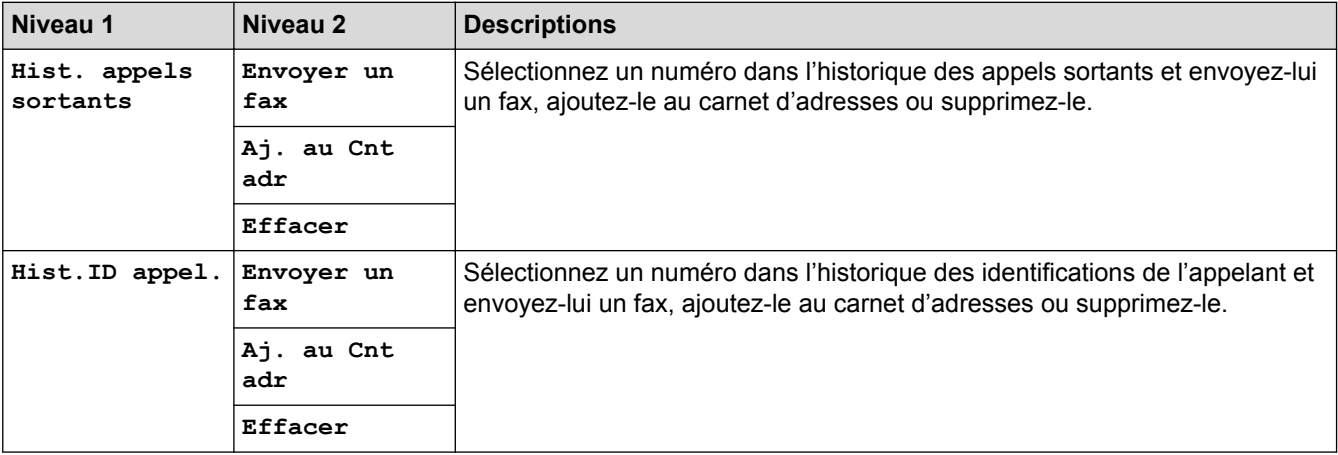

# **WiFi**

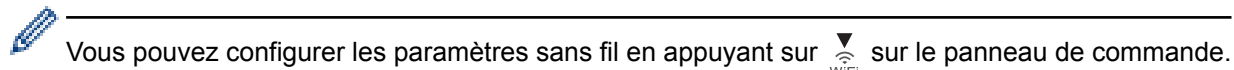

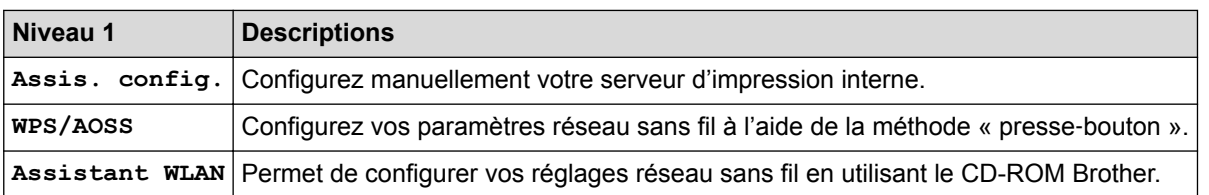

### **Information associée**

• [Tableaux des réglages et des fonctions](#page-580-0)

<span id="page-589-0"></span> [Accueil](#page-1-0) > [Réglages de l'appareil](#page-556-0) > [Modifier les paramètres de l'appareil depuis le panneau de](#page-557-0) [commande](#page-557-0) > [Tableaux des réglages et des fonctions](#page-580-0) > Tableaux de réglages (modèles à panneau tactile 2,7" (67,5 mm))

# **Tableaux de réglages (modèles à panneau tactile 2,7" (67,5 mm))**

**Modèle associé**: DCP-J562DW/MFC-J680DW/MFC-J880DW

Ces tableaux vous aident à comprendre les sélections et options disponibles dans les menus de votre appareil.

## **[Param]**

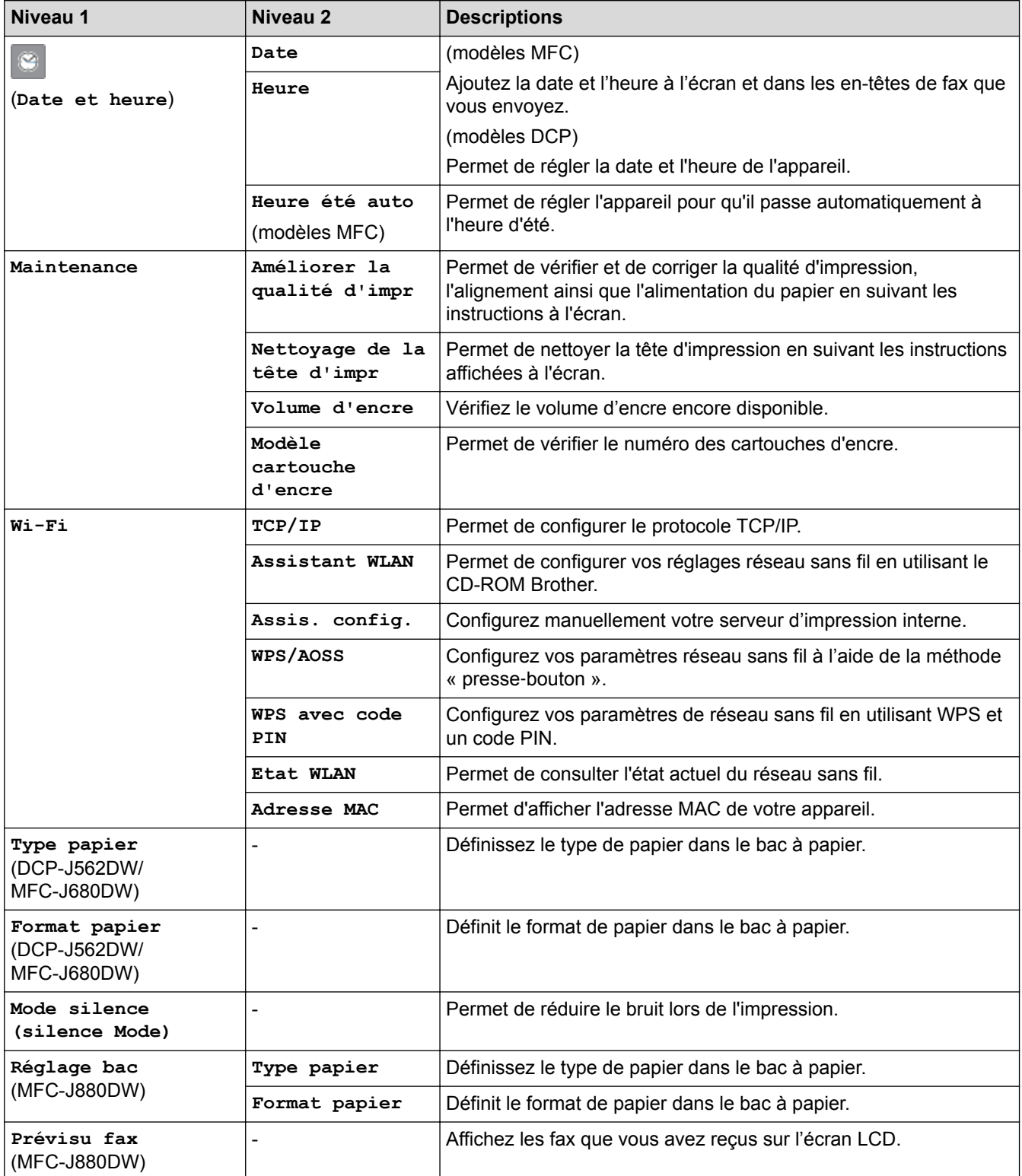

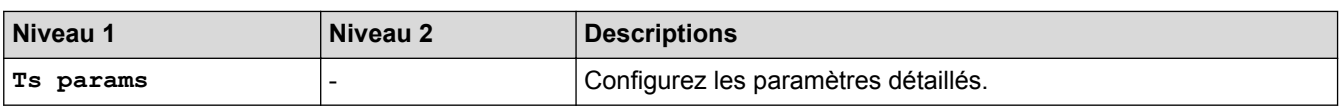

# **[Param] > [Ts params] > [Param. général]**

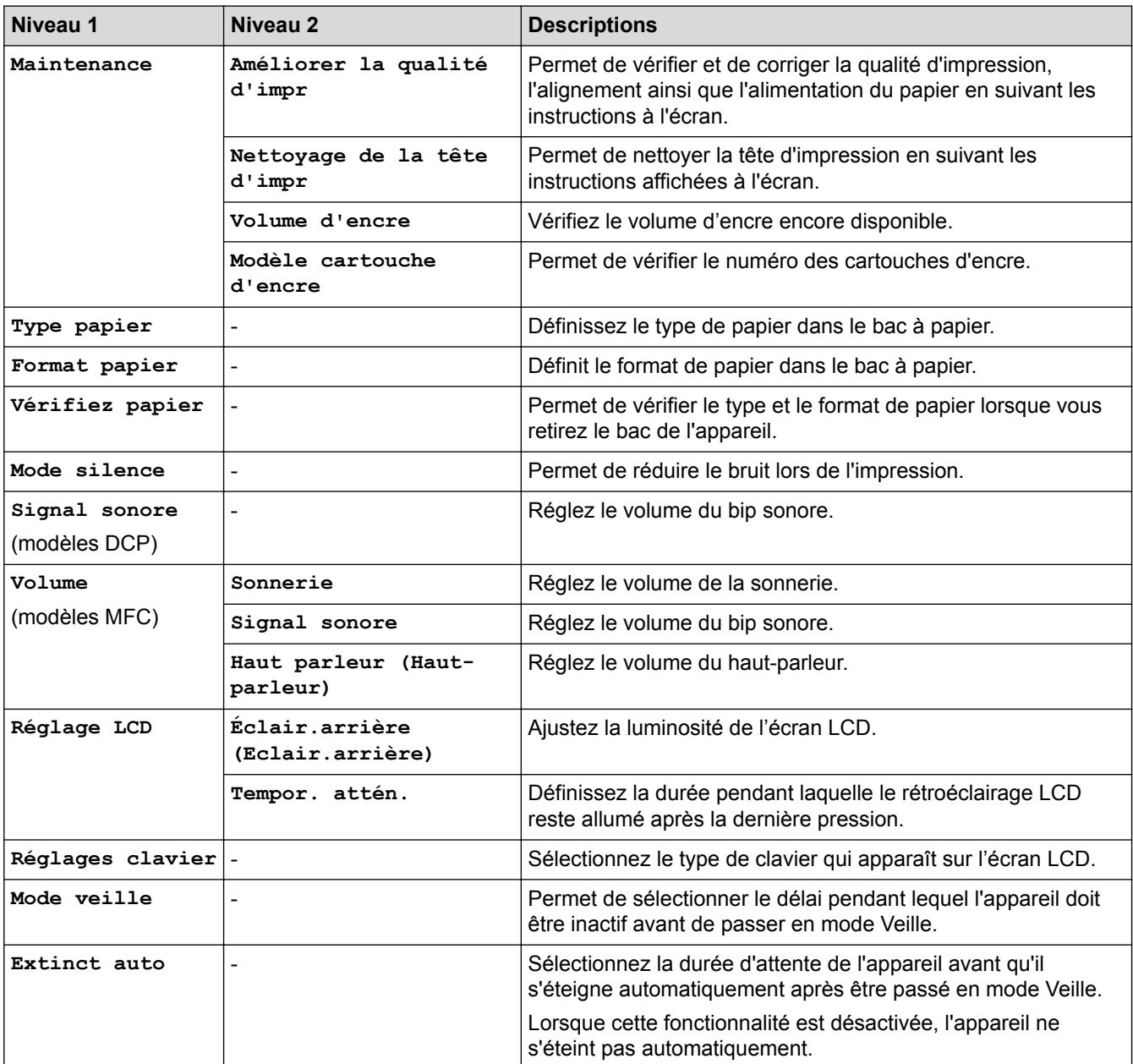

# **[Param] > [Ts params] > [Paramètres raccourcis]**

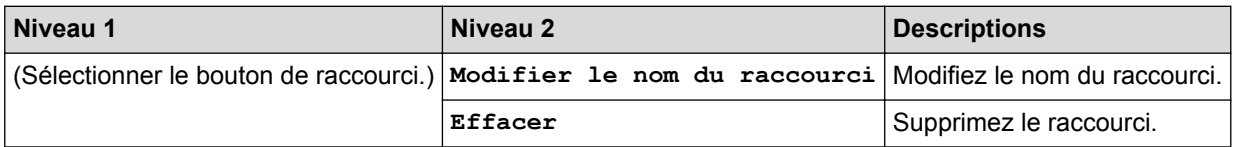

# **[Param] > [Ts params] > [Fax] (modèles MFC)**

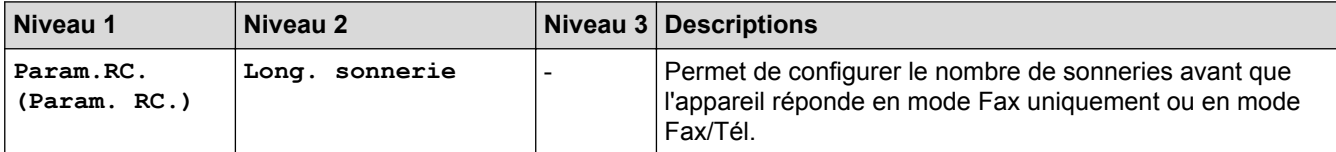

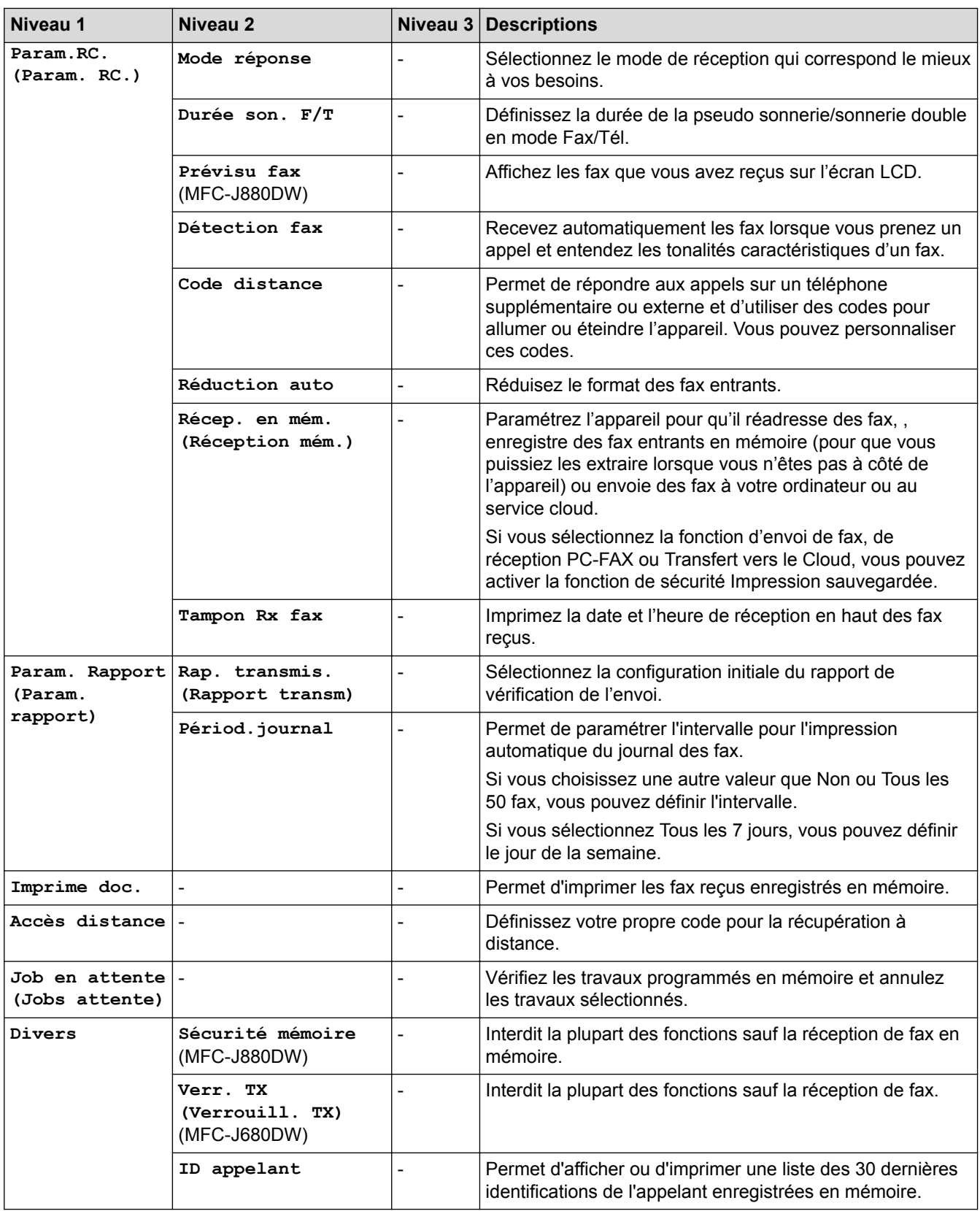

# **[Param] > [Ts params] > [Réseau]**

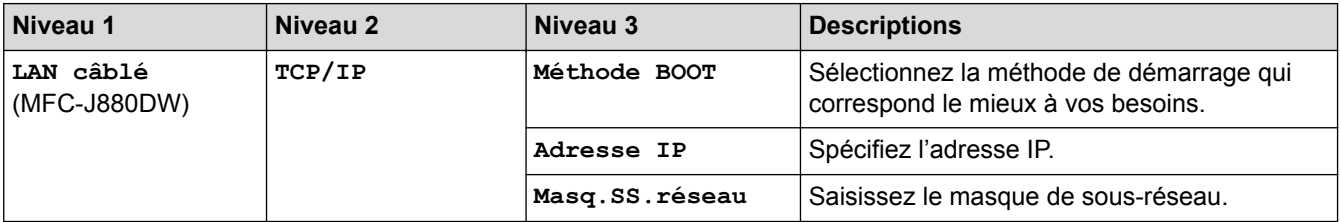

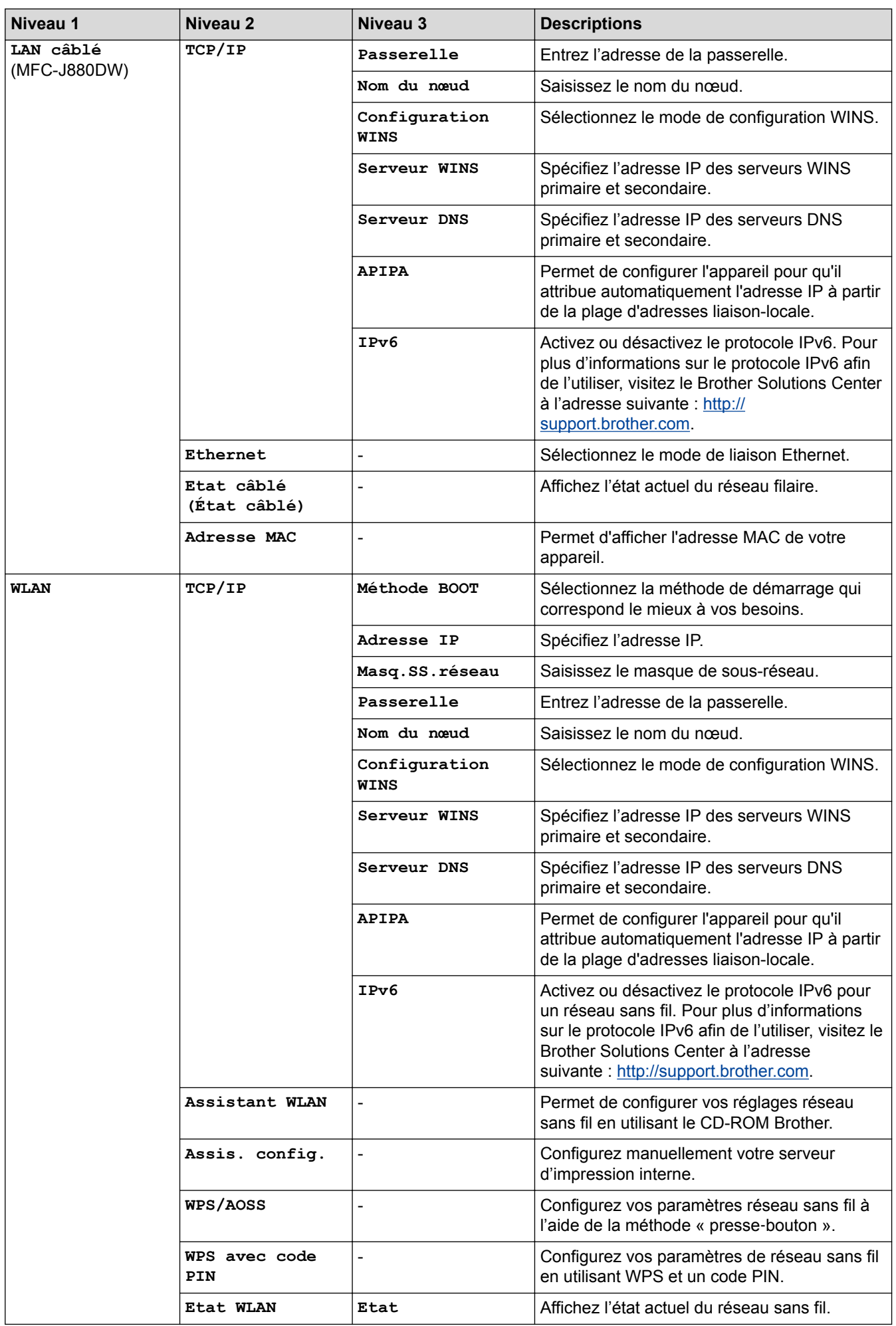

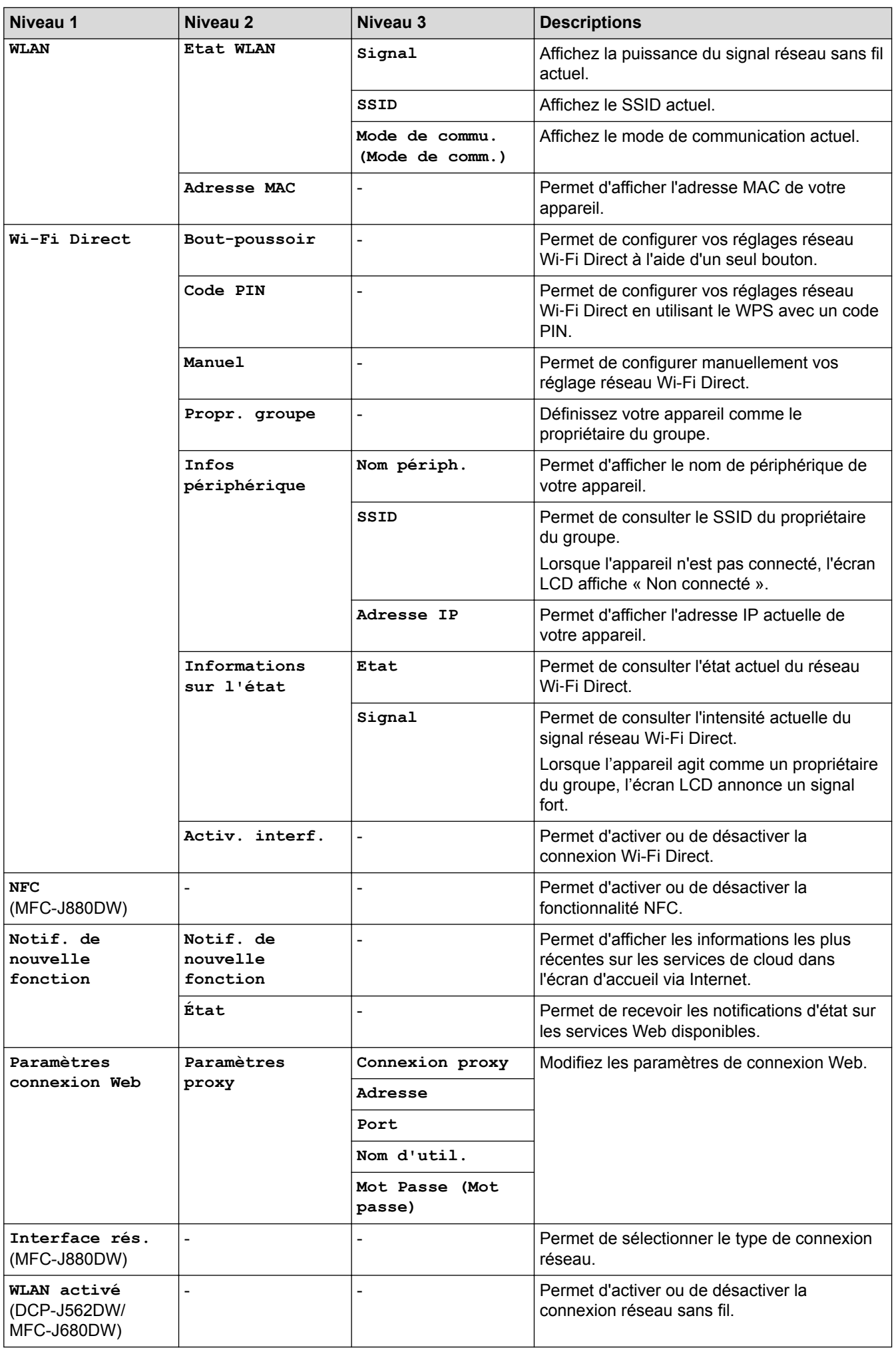

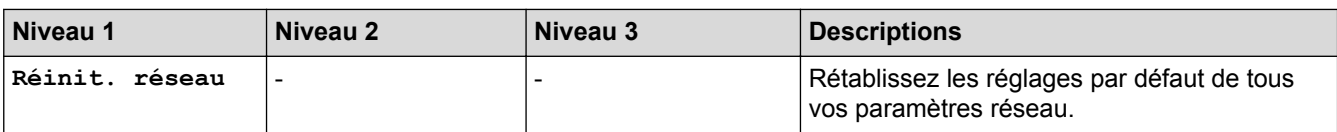

# **[Param] > [Ts params] > [Impr. rapports (Imprime rapp.)]**

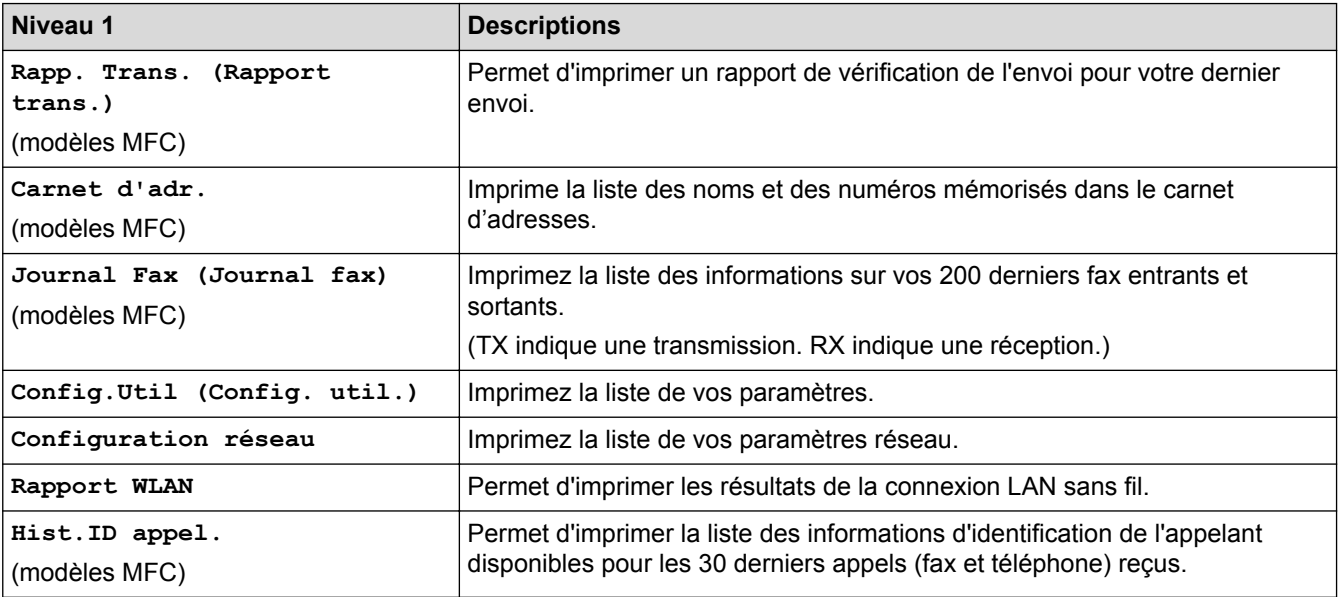

# **[Param] > [Ts params] > [Info. appareil]**

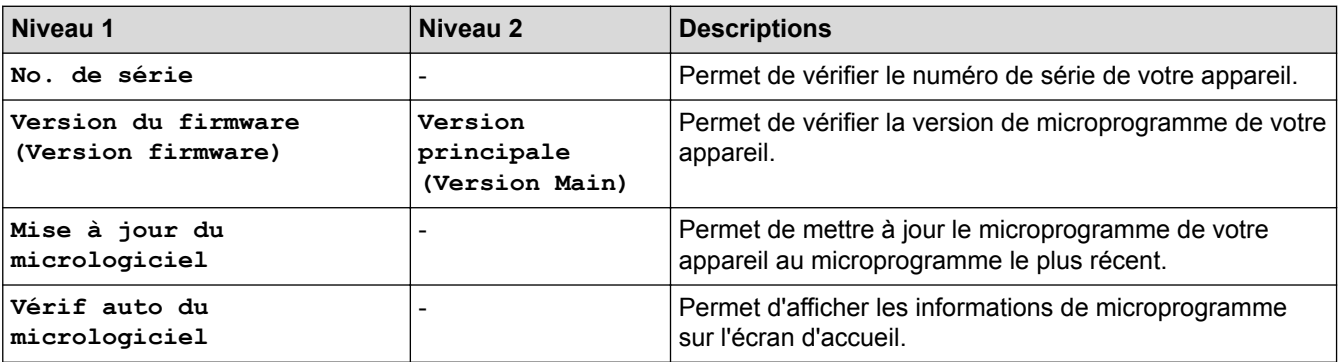

# **[Param] > [Ts params] > [Param. système]**

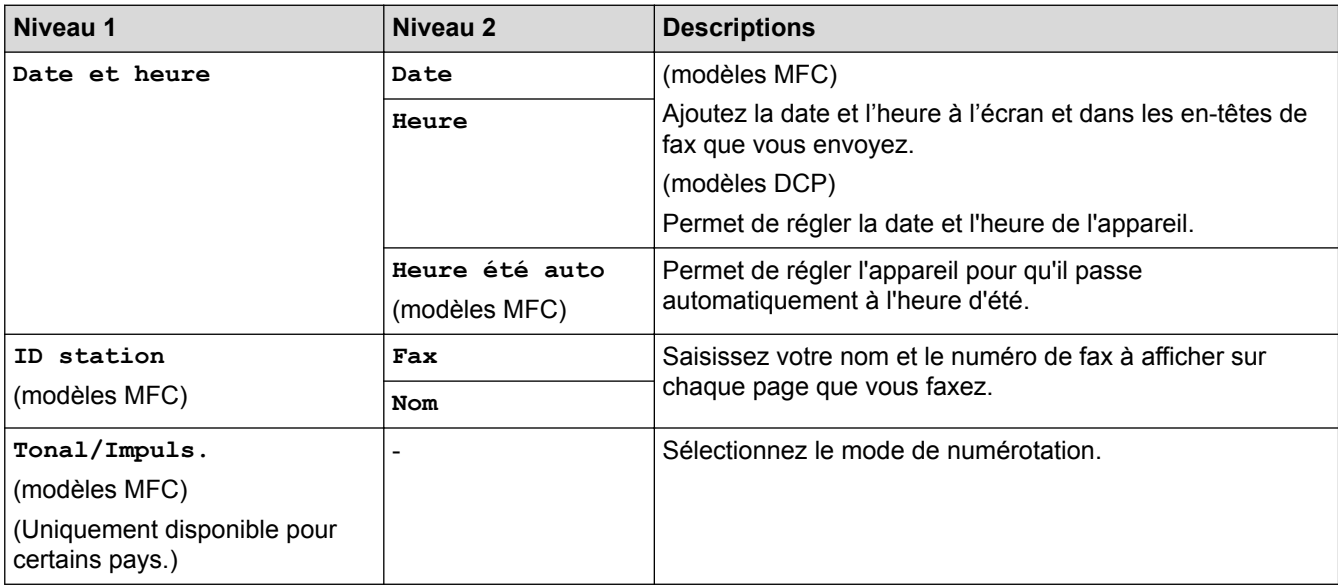

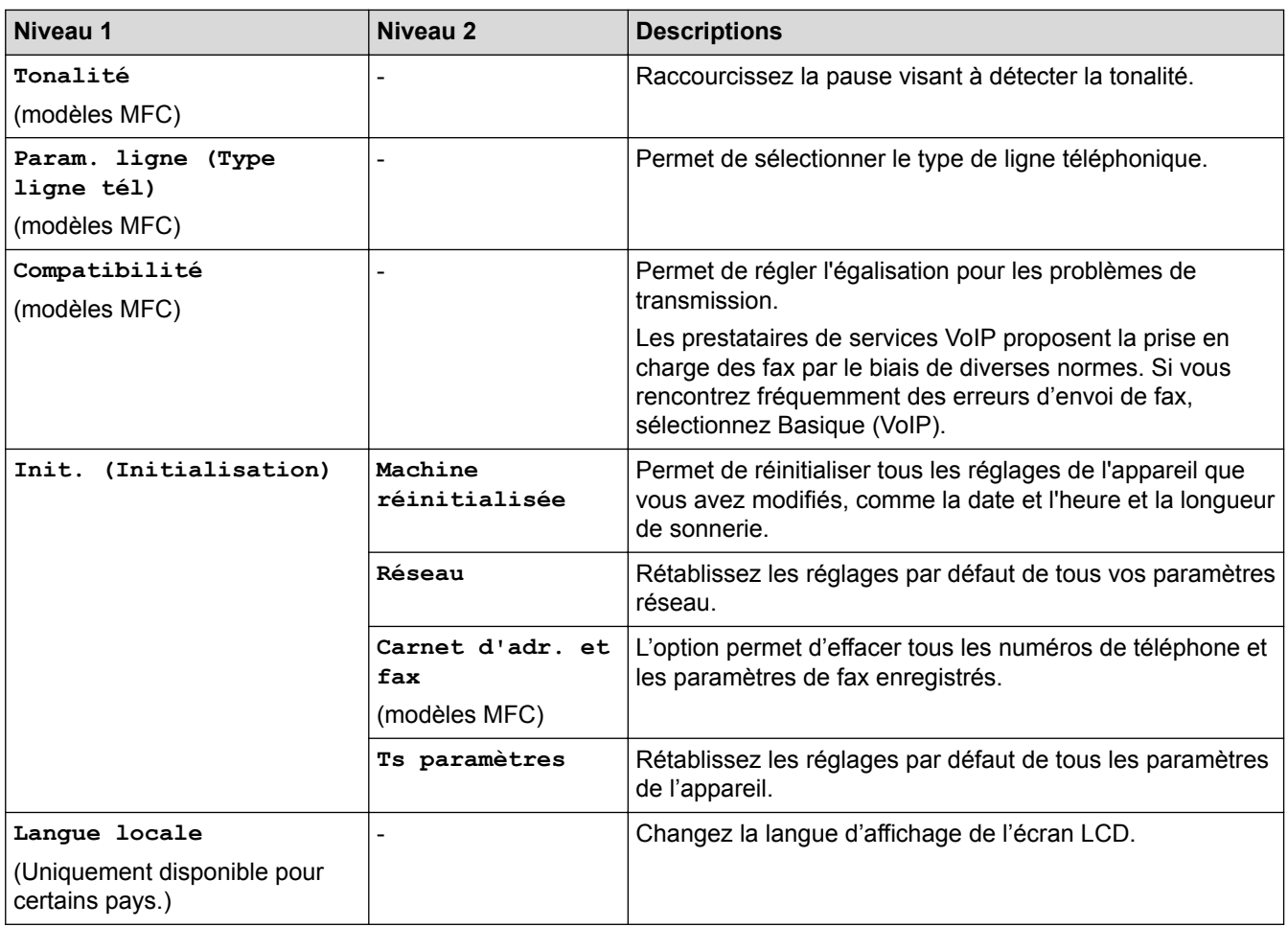

#### ∣√

## **Information associée**

• [Tableaux des réglages et des fonctions](#page-580-0)

<span id="page-596-0"></span> [Accueil](#page-1-0) > [Réglages de l'appareil](#page-556-0) > [Modifier les paramètres de l'appareil depuis le panneau de](#page-557-0) [commande](#page-557-0) > [Tableaux des réglages et des fonctions](#page-580-0) > Tableaux de fonctions (modèles à panneau tactile 2,7" (67,5 mm))

## **Tableaux de fonctions (modèles à panneau tactile 2,7" (67,5 mm))**

```
Modèle associé: DCP-J562DW/MFC-J680DW/MFC-J880DW
```
Ô

### **[Fax] (Lorsque [Prévisu fax] est réglé sur [Non]) (modèles MFC)**

La prévisualisation de fax n'est pas disponible pour MFC-J680DW.

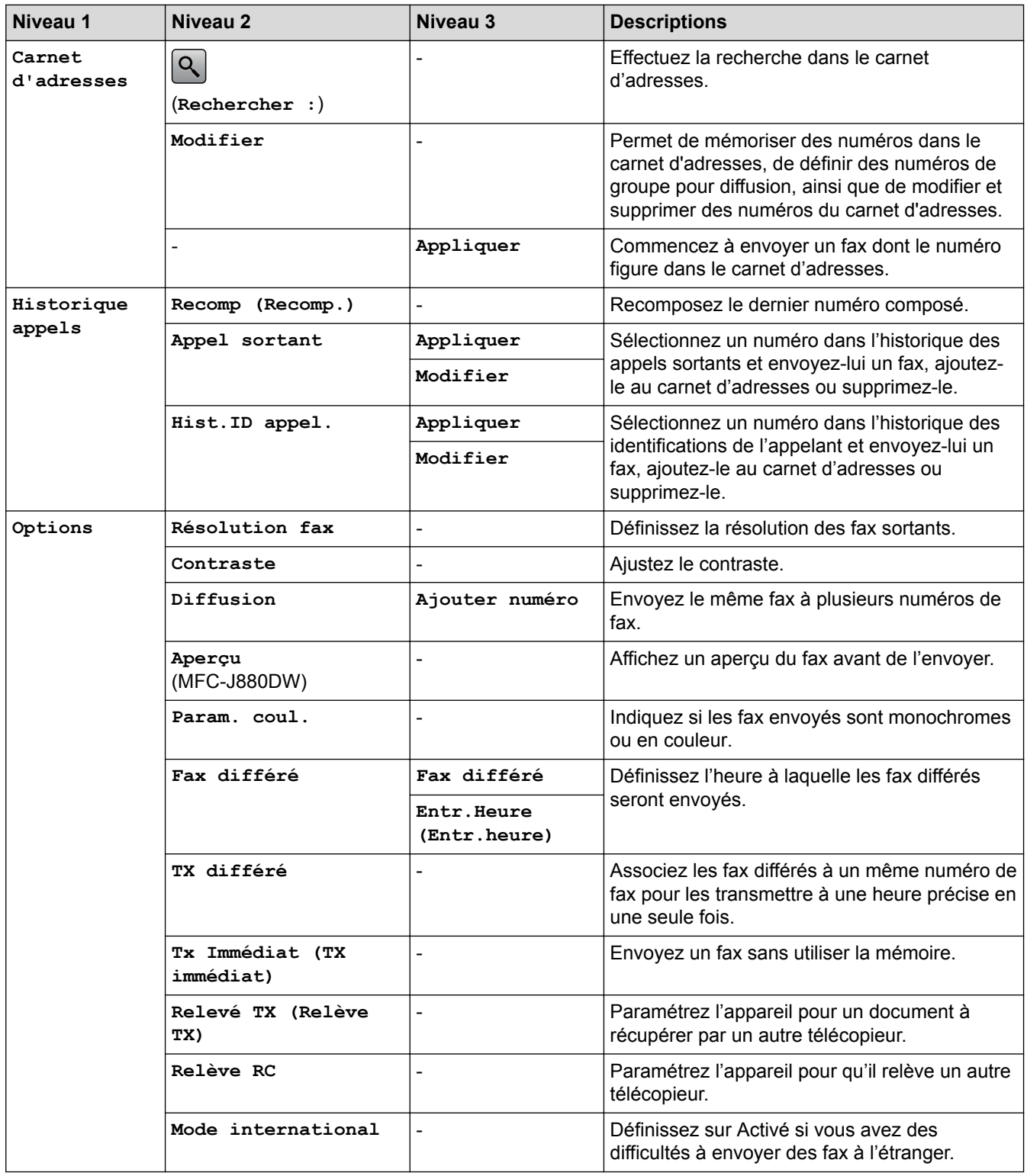

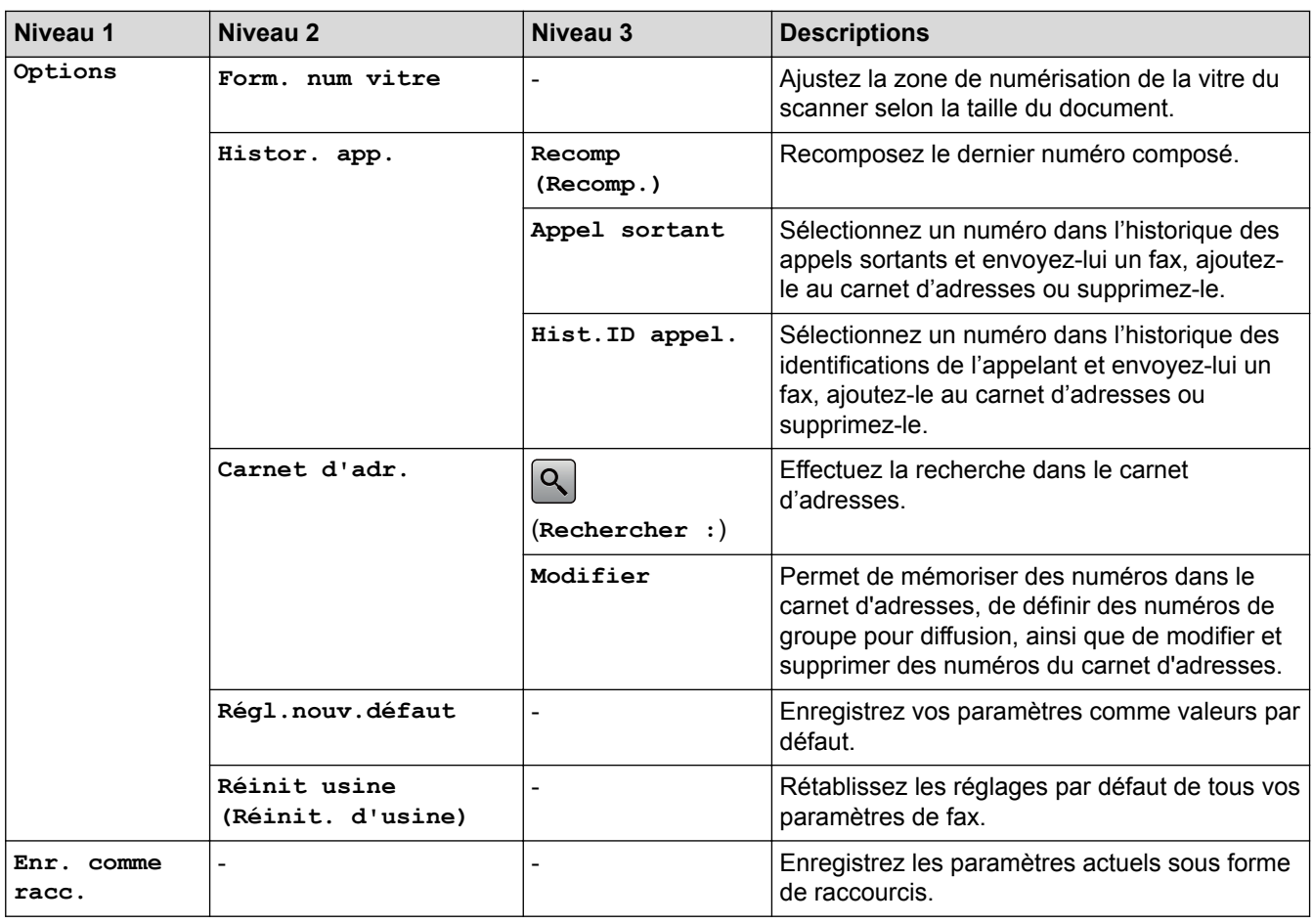

# **[Fax] (Lorsque [Prévisu fax] est réglé sur [Oui]) (MFC-J880DW)**

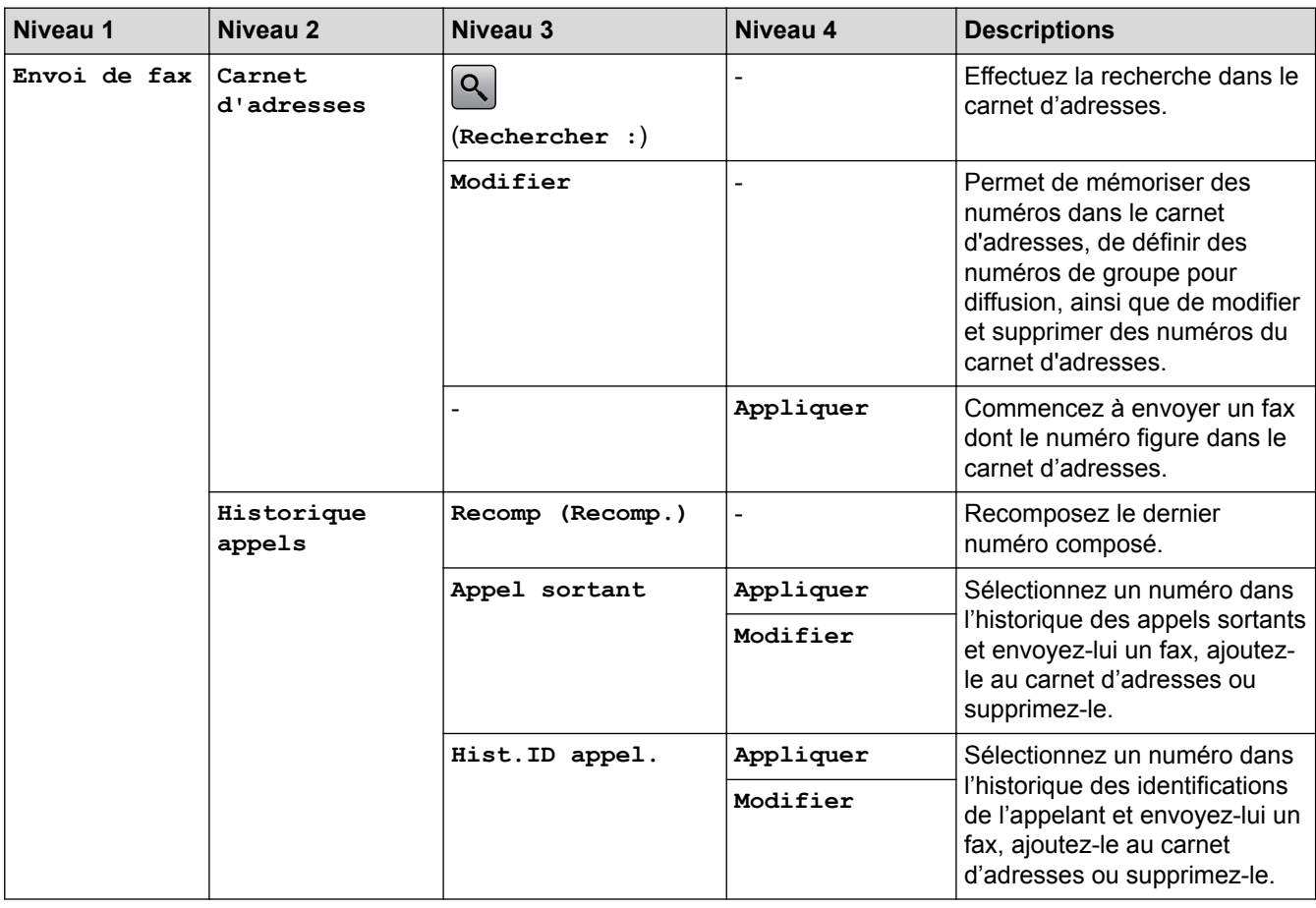

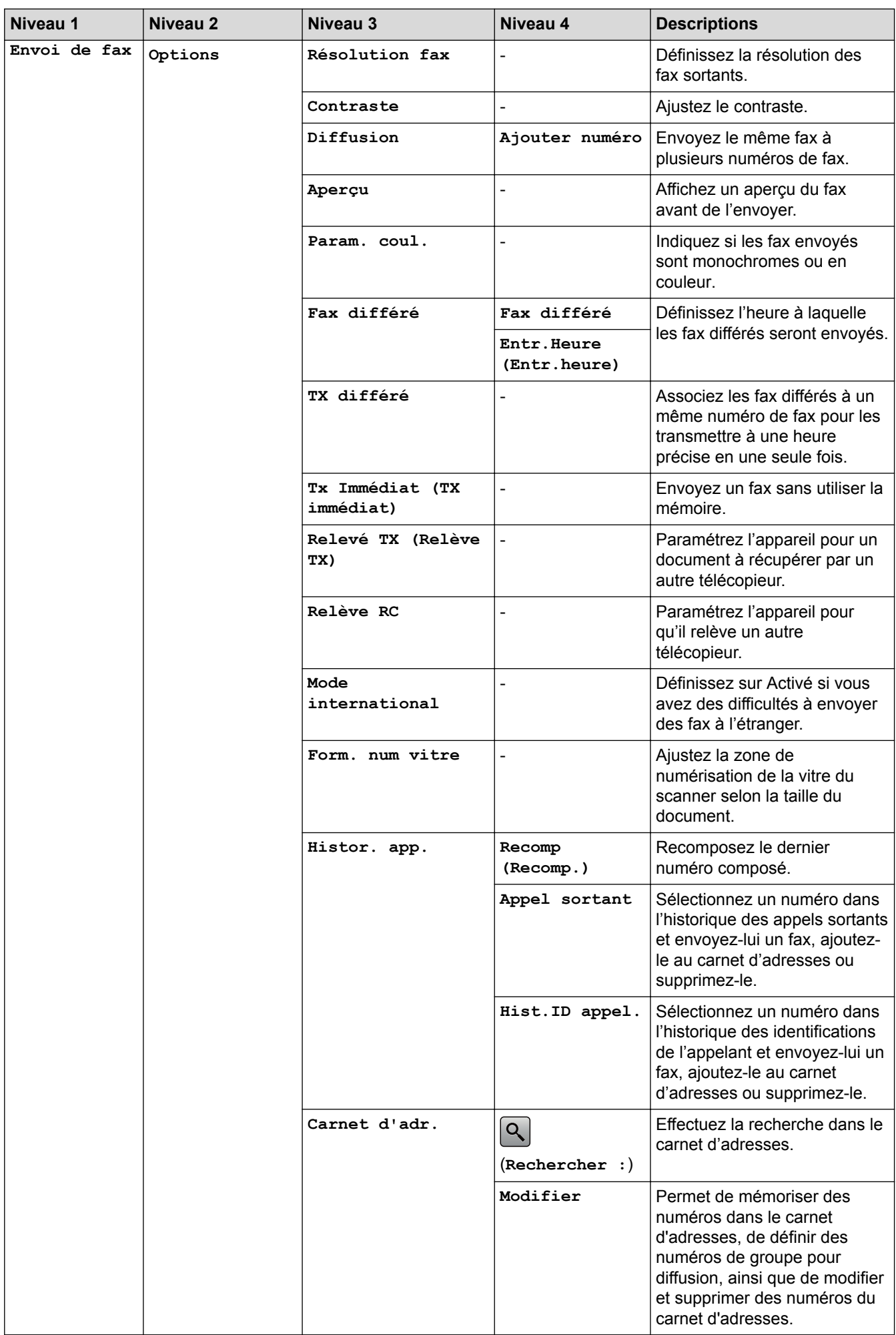

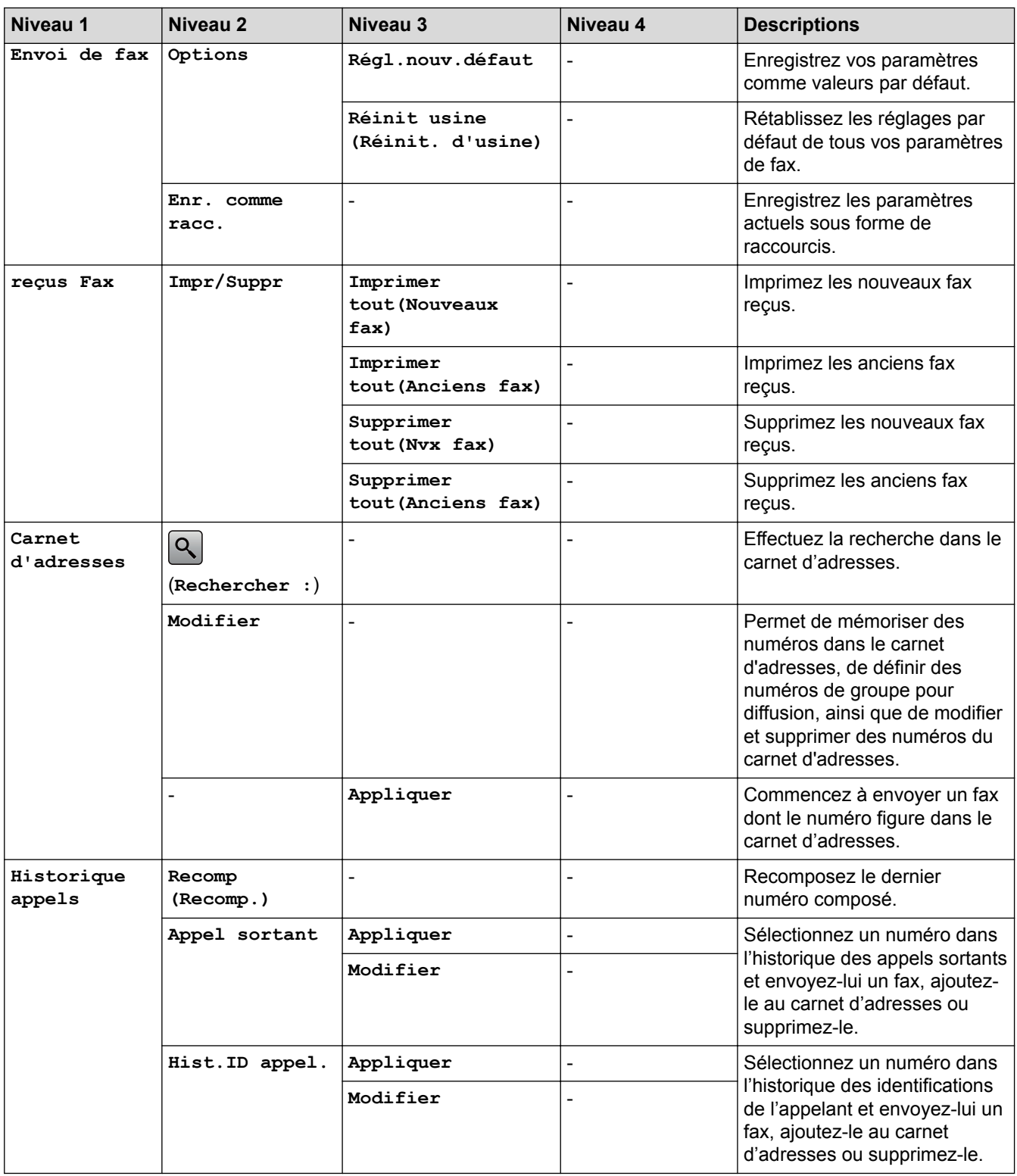

# **[Copie]**

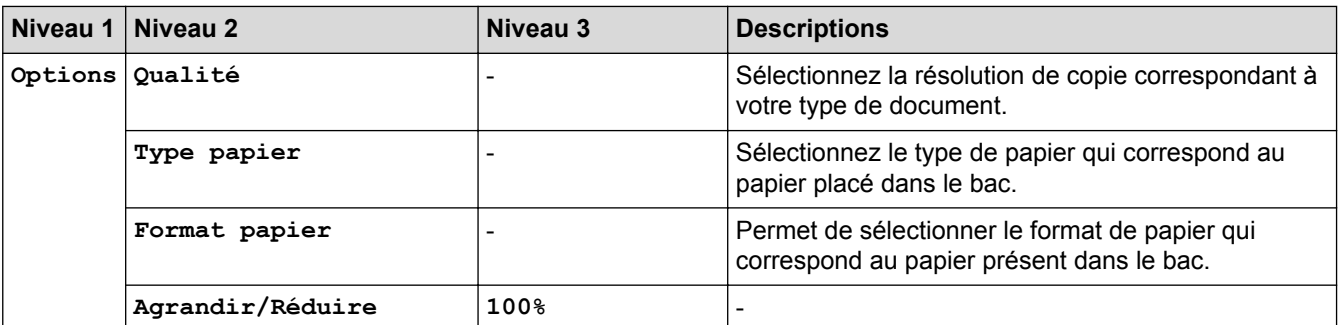

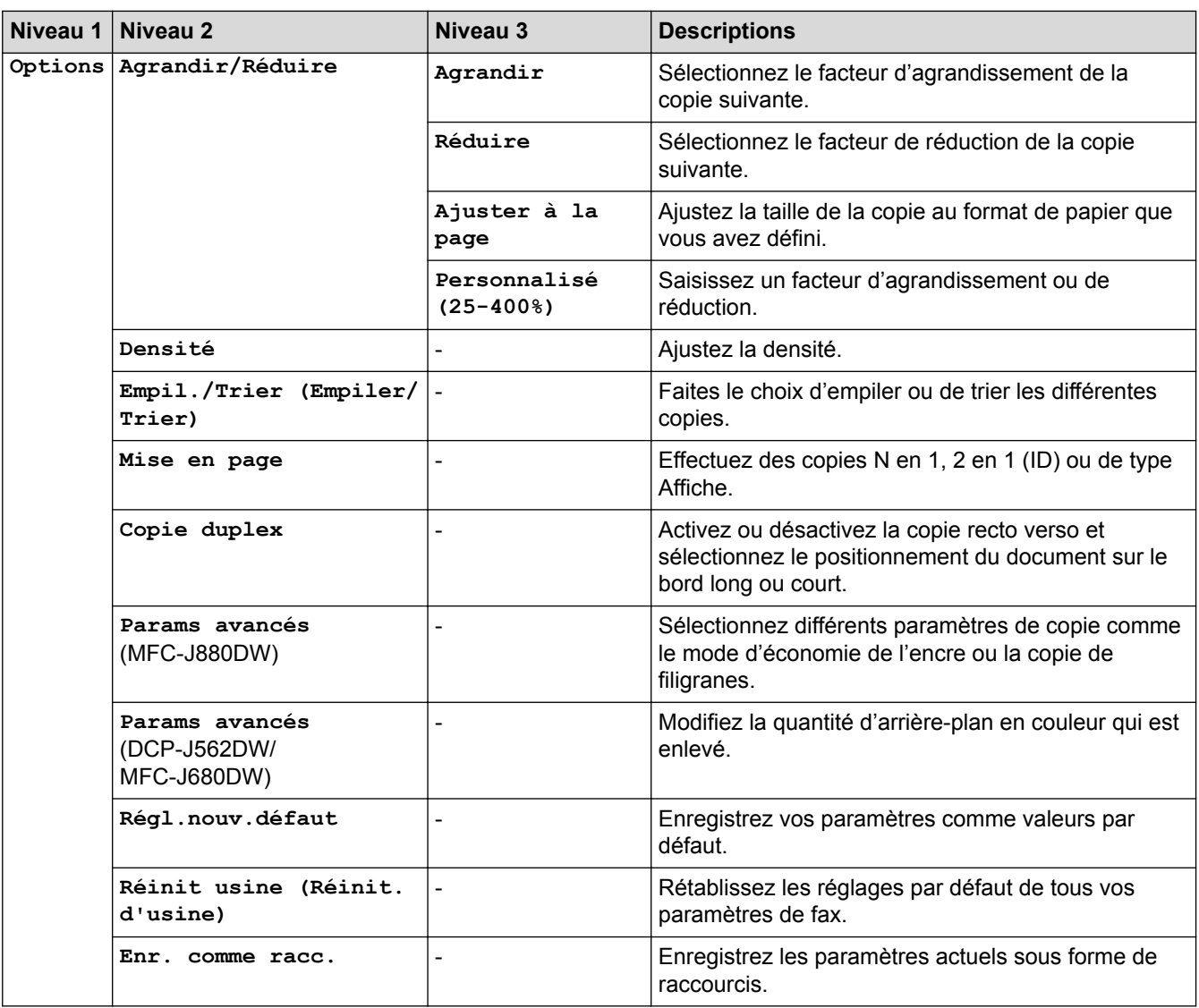

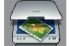

# **[Numériser]**

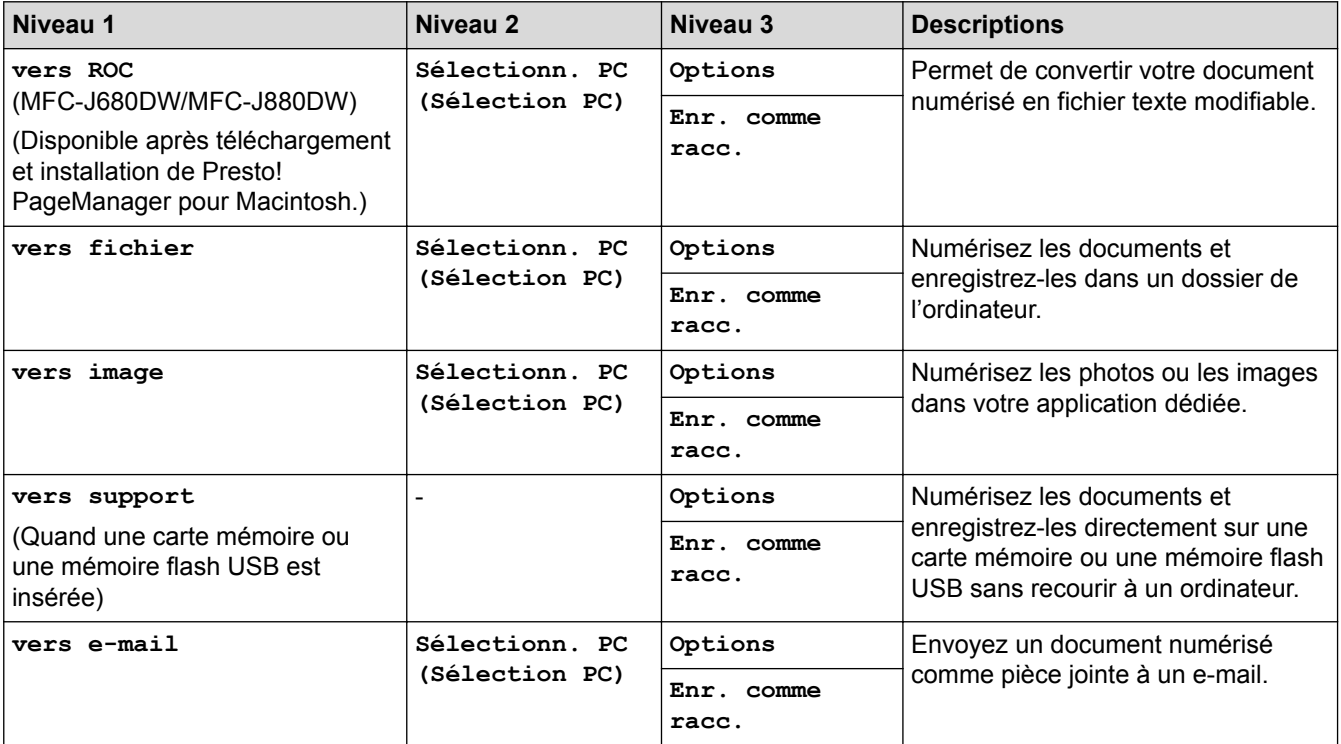

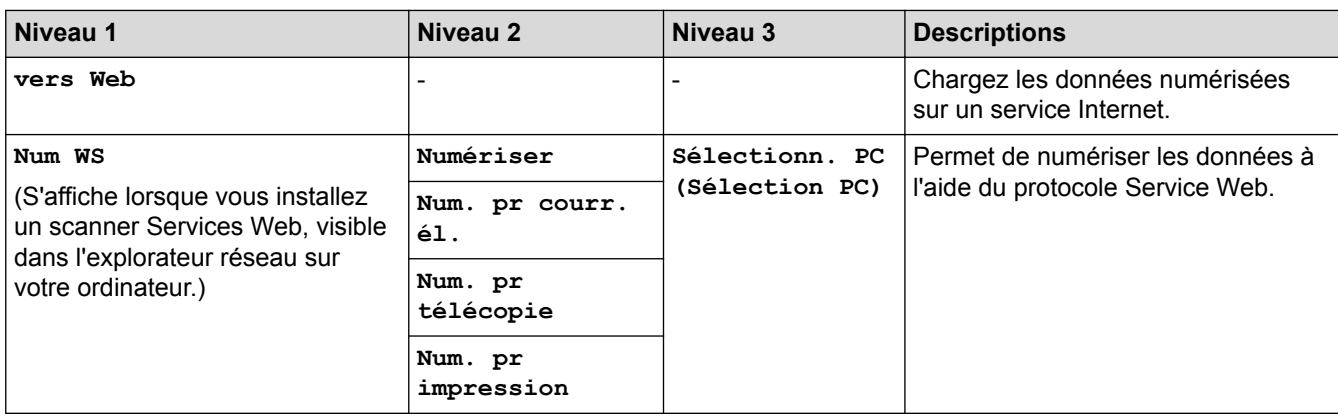

# **[Photo]**

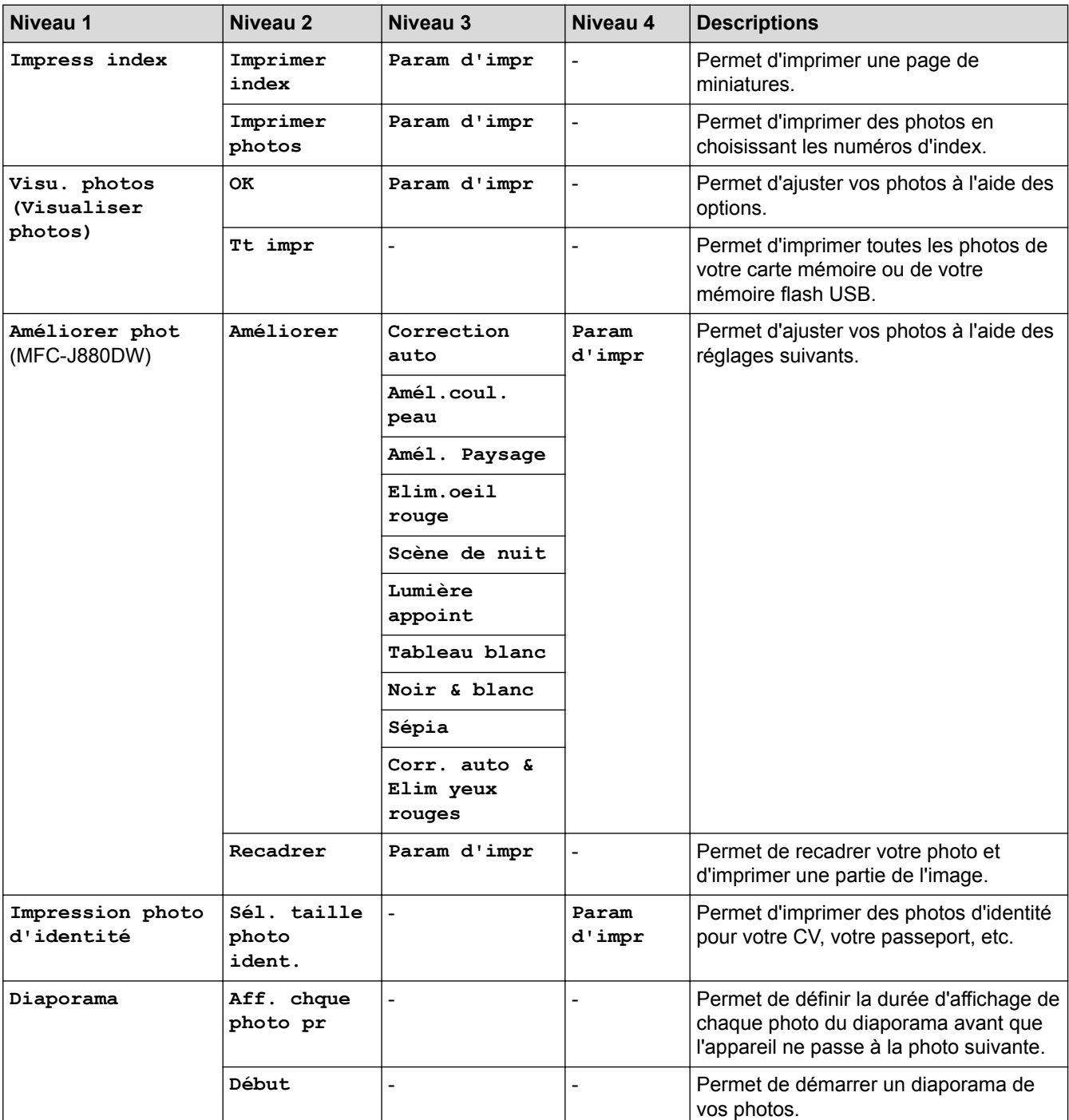

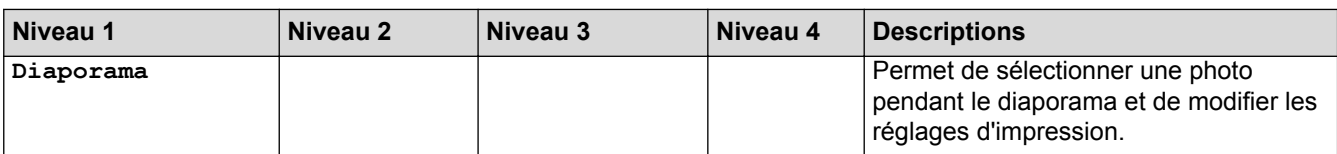

# **[Web]**

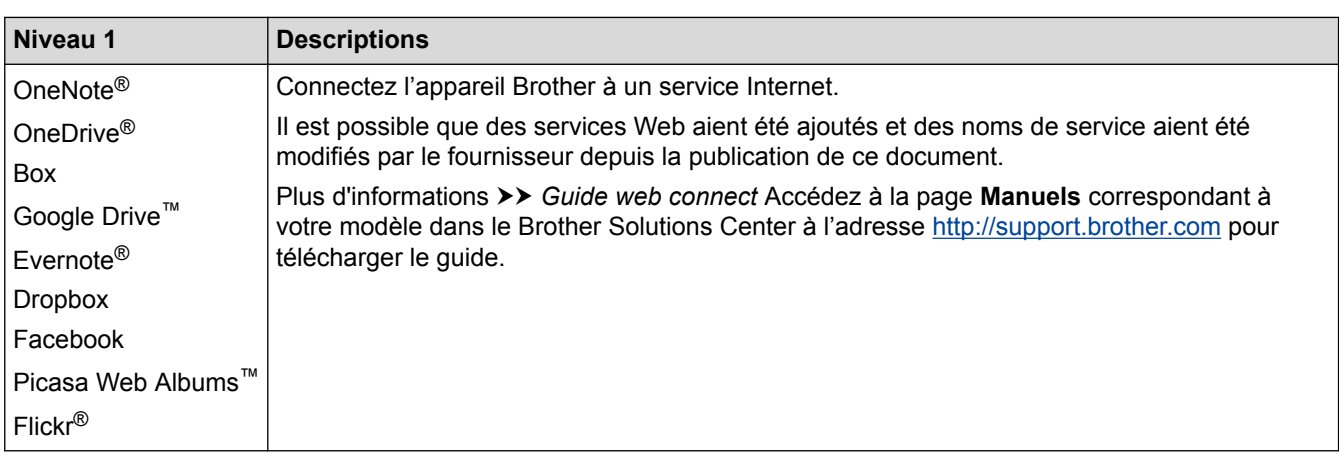

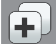

# **[Raccourcis]**

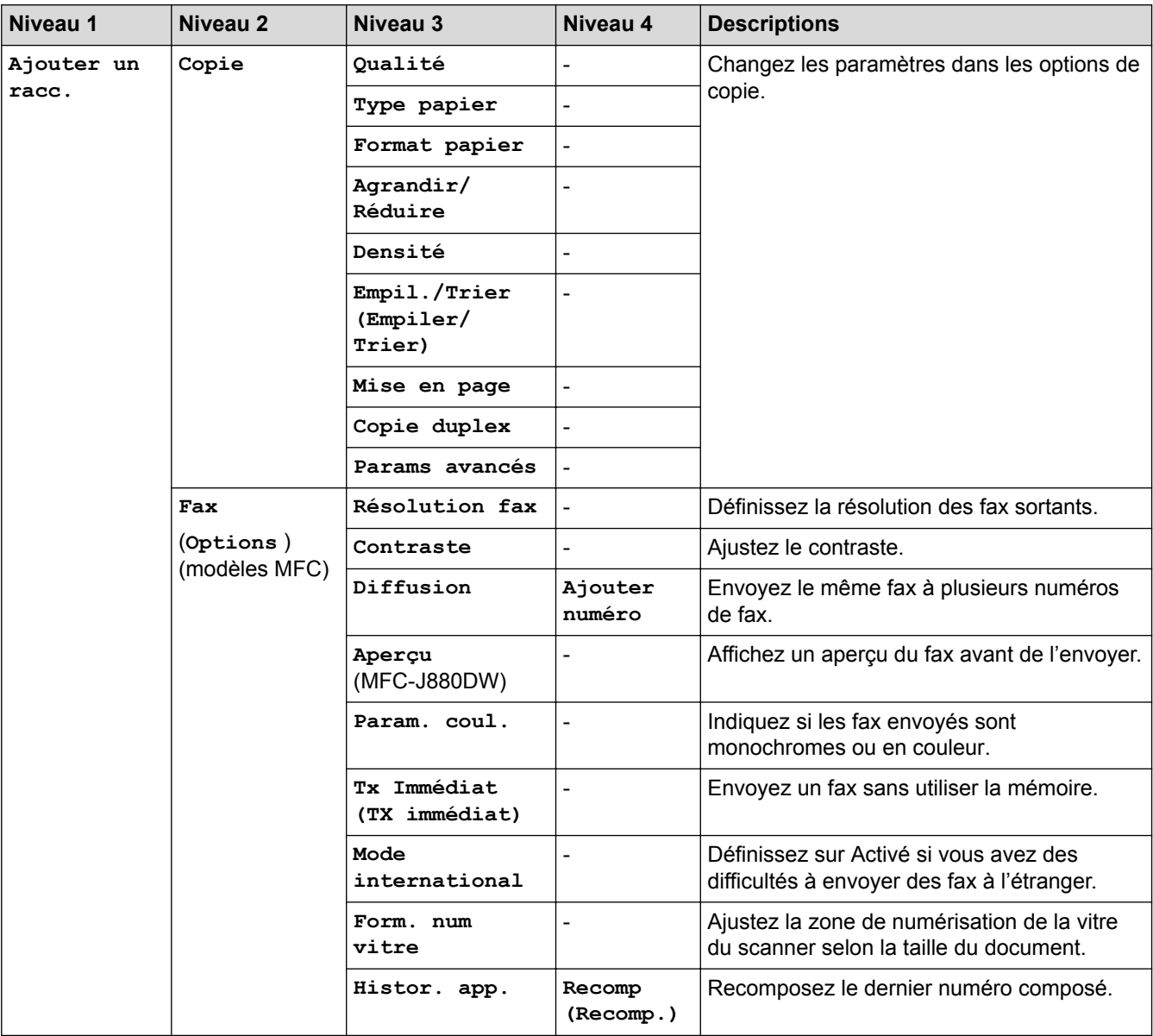

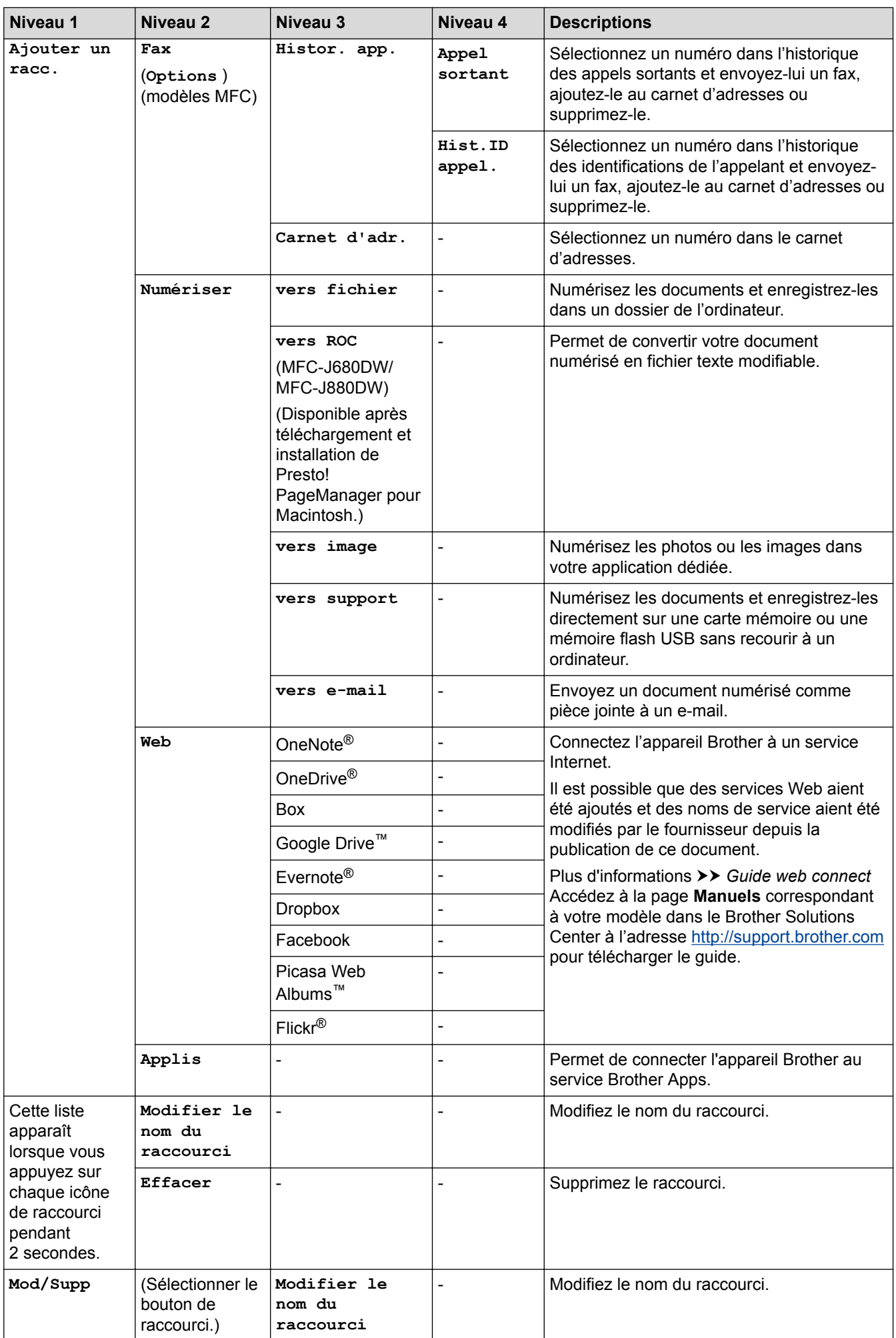

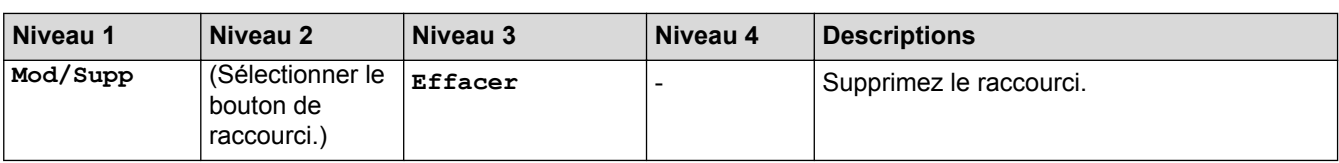

#### **[Encre]** INTI

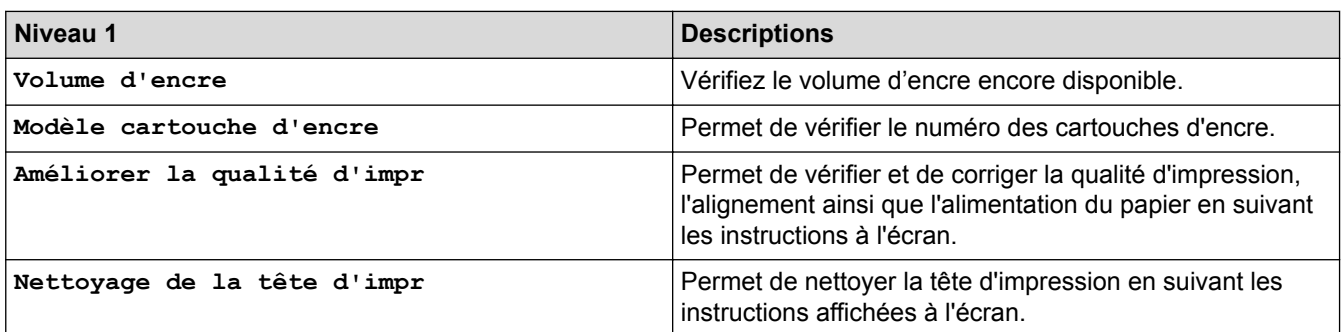

# **WIFI**

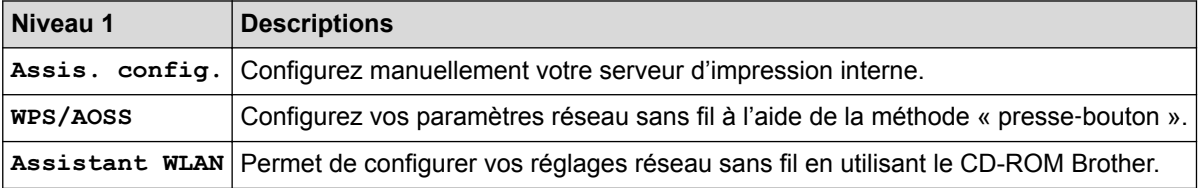

### **Lorsque vous avez inséré une carte mémoire ou une mémoire flash USB dans la fente appropriée**

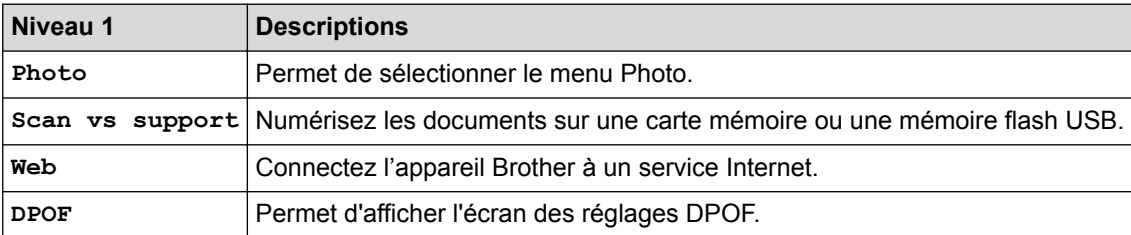

### **Information associée**

• [Tableaux des réglages et des fonctions](#page-580-0)

<span id="page-605-0"></span> [Accueil](#page-1-0) > [Réglages de l'appareil](#page-556-0) > Modifier les réglages de l'appareil depuis votre ordinateur

### **Modifier les réglages de l'appareil depuis votre ordinateur**

#### • [Modifier les réglages de l'appareil à l'aide de la configuration à distance](#page-606-0)

Le programme de configuration à distance permet de configurer de nombreux réglages de votre appareil Brother à partir de votre ordinateur. Lorsque vous démarrez la configuration à distance, les réglages de votre appareil Brother sont automatiquement téléchargés sur votre ordinateur et affichés à l'écran. En cas de modification des réglages sur votre ordinateur, vous pouvez les transférer directement sur l'appareil.

- [Où puis-je trouver les paramètres réseau de mon appareil Brother ?](#page-502-0)
- [Logiciels et utilitaires de gestion du réseau](#page-376-0)

Configurez et changez les paramètres réseau de l'appareil Brother à l'aide d'un utilitaire des gestion.

<span id="page-606-0"></span> [Accueil](#page-1-0) > [Réglages de l'appareil](#page-556-0) > [Modifier les réglages de l'appareil depuis votre ordinateur](#page-605-0) > Modifier les réglages de l'appareil à l'aide de la configuration à distance

## **Modifier les réglages de l'appareil à l'aide de la configuration à distance**

Le programme de configuration à distance permet de configurer de nombreux réglages de votre appareil Brother à partir de votre ordinateur. Lorsque vous démarrez la configuration à distance, les réglages de votre appareil Brother sont automatiquement téléchargés sur votre ordinateur et affichés à l'écran. En cas de modification des réglages sur votre ordinateur, vous pouvez les transférer directement sur l'appareil.

- [Configuration à distance \(Windows](#page-607-0)®)
- [Configuration à distance \(Macintosh\)](#page-615-0)

<span id="page-607-0"></span> [Accueil](#page-1-0) > [Réglages de l'appareil](#page-556-0) > [Modifier les réglages de l'appareil depuis votre ordinateur](#page-605-0) > [Modifier les](#page-606-0) [réglages de l'appareil à l'aide de la configuration à distance](#page-606-0) > Configuration à distance (Windows®)

# **Configuration à distance (Windows®)**

- [Configurer l'appareil Brother depuis votre ordinateur \(Windows](#page-608-0)®)
- [Configurer l'appareil Brother à l'aide de ControlCenter4 \(Windows](#page-436-0)®)
- [Configurer votre carnet d'adresses Brother à l'aide de ControlCenter4 \(Windows](#page-614-0)®) Utilisez la configuration à distance par le biais de CC4 pour ajouter ou modifier des numéros du carnet d'adresses sur votre ordinateur.

<span id="page-608-0"></span> [Accueil](#page-1-0) > [Réglages de l'appareil](#page-556-0) > [Modifier les réglages de l'appareil depuis votre ordinateur](#page-605-0) > [Modifier les](#page-606-0) [réglages de l'appareil à l'aide de la configuration à distance](#page-606-0) > [Configuration à distance](#page-607-0) [\(Windows](#page-607-0)<sup>®</sup>) > Configurer l'appareil Brother depuis votre ordinateur (Windows<sup>®</sup>)

# **Configurer l'appareil Brother depuis votre ordinateur (Windows®)**

**Modèle associé**: MFC-J480DW/MFC-J680DW/MFC-J880DW

- 1. Exécutez une des actions suivantes :
	- (Windows® XP, Windows Vista® et Windows® 7)

Cliquez sur **(démarrer)** > **Tous les programmes** > **Brother** > **Brother Utilities**.

Cliquez sur la liste déroulante et sélectionnez le nom de votre modèle (si ce n'est pas déjà fait). Cliquez sur **Outils** dans la barre de navigation de gauche, puis cliquez sur **Configuration à distance**.

(Windows $\mathscr{B}$  8)

Cliquez sur (**Brother Utilities**), puis cliquez sur la liste déroulante et sélectionnez le nom de votre modèle (si ce n'est pas déjà fait). Cliquez sur **Outils** dans la barre de navigation de gauche, puis cliquez sur **Configuration à distance**.

Cela a pour effet d'afficher la fenêtre Programme de configuration à distance.

Lorsque votre appareil est relié à un réseau, tapez le mot de passe si nécessaire.

2. Configurez les paramètres souhaités.

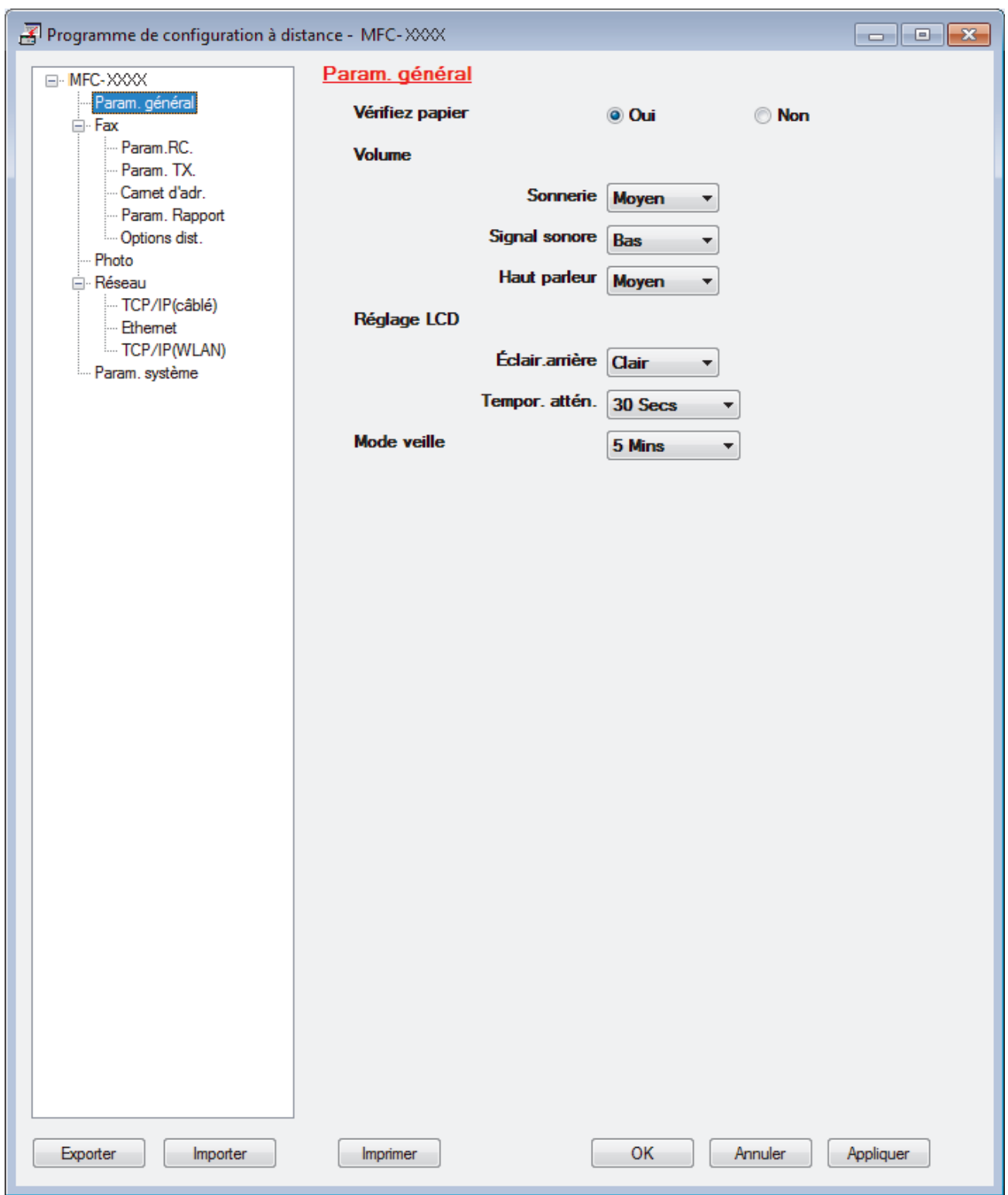

#### **Exporter**

Cliquez pour enregistrer les paramètres de configuration actuels dans un fichier.

Cliquez sur **Exporter** pour sauvegarder votre carnet d'adresses ou l'ensemble des paramètres de votre appareil.

#### **Importer**

Ø

Cliquez pour lire les paramètres à partir d'un fichier.

#### **Imprimer**

Cliquez pour imprimer les éléments sélectionnés sur l'appareil. Vous ne pouvez pas imprimer les données tant qu'elles n'ont pas été transférées sur l'appareil. Cliquez sur **Appliquer** pour transférer les nouvelles données sur l'appareil, puis cliquez sur **Imprimer**.

#### **OK**

Cliquez pour lancer le transfert des données sur l'appareil, puis quittez le Programme de configuration à distance. Si un message d'erreur apparaît, confirmez que vos données sont correctes, puis cliquez sur **OK**.

#### **Annuler**

Cliquez pour quitter le Programme de configuration à distance sans transférer les données sur l'appareil.

#### **Appliquer**

Cliquez pour transférer les données sur l'appareil sans quitter le Programme de configuration à distance.

- 3. Cliquez sur **OK**.
- Si votre ordinateur est protégé par un pare-feu et ne peut pas utiliser la configuration à distance, il se peut que vous deviez configurer les paramètres de pare-feu afin de permettre une communication à travers les ports n° 137 et 161.
- Si vous utilisez le Pare-feu Windows® et que vous avez installé les logiciels et les pilotes Brother à partir du CD-ROM, la configuration nécessaire du pare-feu a déjà été réalisée.

#### **Information associée**

- [Configuration à distance \(Windows](#page-607-0)<sup>®</sup>)
- [ControlCenter4 \(Windows](#page-431-0)<sup>®</sup>)

 [Accueil](#page-1-0) > [Réglages de l'appareil](#page-556-0) > [Modifier les réglages de l'appareil depuis votre ordinateur](#page-605-0) > [Modifier les](#page-606-0) [réglages de l'appareil à l'aide de la configuration à distance](#page-606-0) > [Configuration à distance](#page-607-0) [\(Windows](#page-607-0)®) > Configurer l'appareil Brother à l'aide de ControlCenter4 (Windows®)

# **Configurer l'appareil Brother à l'aide de ControlCenter4 (Windows®)**

**Modèle associé**: MFC-J480DW/MFC-J680DW/MFC-J880DW

- 1. Cliquez sur l'icône (**ControlCenter4**) dans la zone de notification, puis cliquez sur **Ouvrir**.
- 2. Cliquez sur l'onglet **Paramètres de l'appareil**.
- 3. Cliquez sur le bouton **Configuration à distance**.
- 4. Configurez les paramètres souhaités.
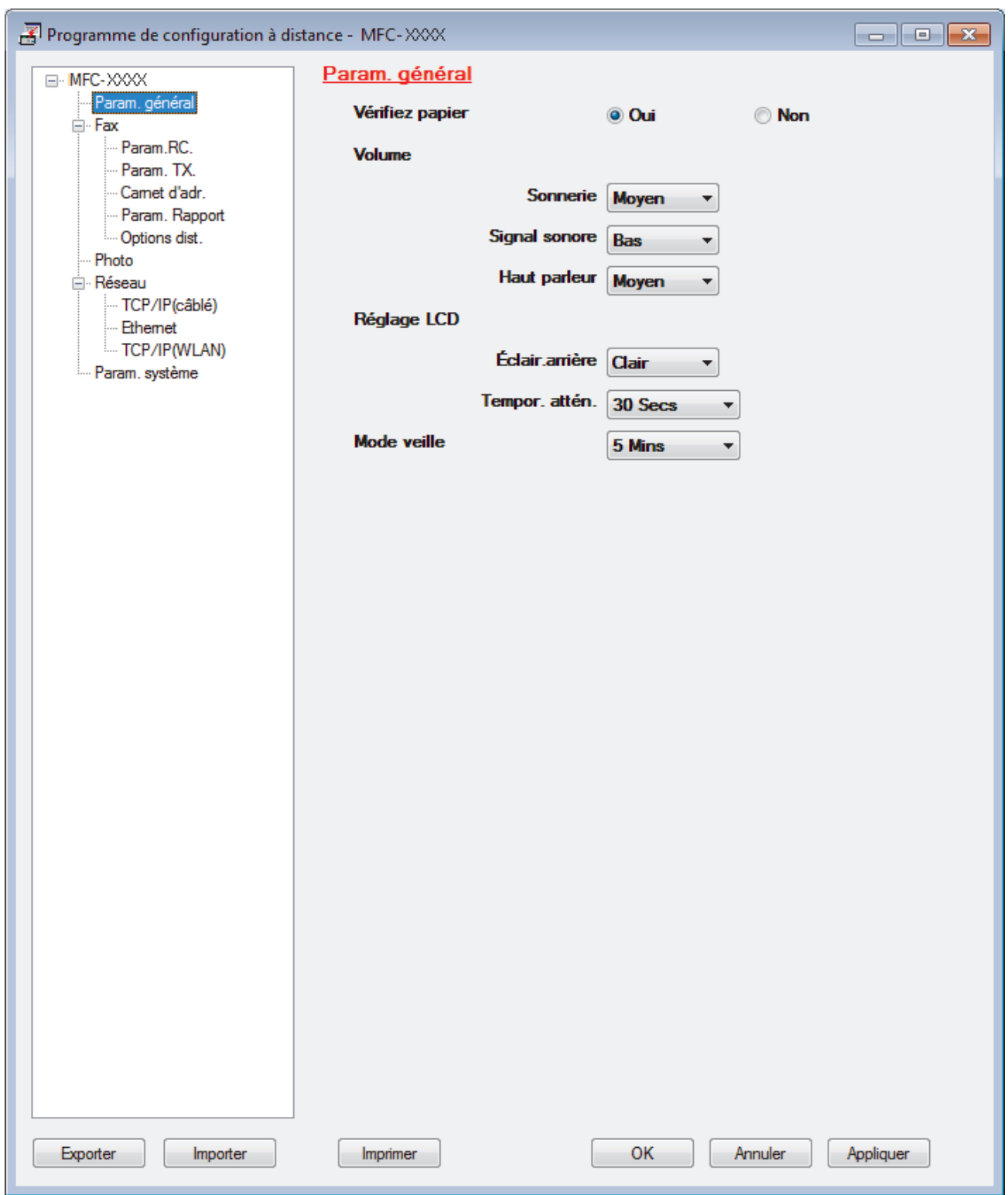

#### **Exporter**

Cliquez pour enregistrer les paramètres de configuration actuels dans un fichier.

Cliquez sur **Exporter** pour sauvegarder votre carnet d'adresses ou l'ensemble des paramètres de votre appareil.

#### **Importer**

Ø

Cliquez pour lire les paramètres à partir d'un fichier.

#### **Imprimer**

Cliquez pour imprimer les éléments sélectionnés sur l'appareil. Vous ne pouvez pas imprimer les données tant qu'elles n'ont pas été transférées sur l'appareil. Cliquez sur **Appliquer** pour transférer les nouvelles données sur l'appareil, puis cliquez sur **Imprimer**.

#### **OK**

Cliquez pour lancer le transfert des données sur l'appareil, puis quittez le Programme de configuration à distance. Si un message d'erreur apparaît, confirmez que vos données sont correctes, puis cliquez sur **OK**.

#### **Annuler**

Cliquez pour quitter le Programme de configuration à distance sans transférer les données sur l'appareil.

#### **Appliquer**

Cliquez pour transférer les données sur l'appareil sans quitter le Programme de configuration à distance.

- 5. Cliquez sur **OK**.
- Si votre ordinateur est protégé par un pare-feu et ne peut pas utiliser la configuration à distance, il se peut que vous deviez configurer les paramètres de pare-feu afin de permettre une communication à travers les ports n° 137 et 161.
- Si vous utilisez le Pare-feu Windows® et que vous avez installé les logiciels et les pilotes Brother à partir du CD-ROM, la configuration nécessaire du pare-feu a déjà été réalisée.

#### **Information associée**

- [ControlCenter4 \(Windows](#page-431-0)<sup>®</sup>)
- [Configuration à distance \(Windows](#page-607-0)<sup>®</sup>)

 [Accueil](#page-1-0) > [Réglages de l'appareil](#page-556-0) > [Modifier les réglages de l'appareil depuis votre ordinateur](#page-605-0) > [Modifier les](#page-606-0) [réglages de l'appareil à l'aide de la configuration à distance](#page-606-0) > [Configuration à distance](#page-607-0) [\(Windows](#page-607-0)<sup>®</sup>) > Configurer votre carnet d'adresses Brother à l'aide de ControlCenter4 (Windows<sup>®</sup>)

# **Configurer votre carnet d'adresses Brother à l'aide de ControlCenter4 (Windows®)**

**Modèle associé**: MFC-J480DW/MFC-J680DW/MFC-J880DW

Utilisez la configuration à distance par le biais de CC4 pour ajouter ou modifier des numéros du carnet d'adresses sur votre ordinateur.

- 1. Cliquez sur l'icône (**ControlCenter4**) dans la zone de notification, puis cliquez sur **Ouvrir**.
- 2. Cliquez sur l'onglet **Paramètres de l'appareil**.
- 3. Cliquez sur le bouton **Carnet d'adresses** .

**Carnet d'adr.** s'ouvre dans une fenêtre Configuration à distance.

- 4. Ajoutez ou mettez à jour les informations du carnet d'adresses, comme il convient.
- 5. Cliquez sur **OK**.

#### **Information associée**

- [Configuration à distance \(Windows](#page-607-0)<sup>®</sup>)
- [ControlCenter4 \(Windows](#page-431-0)<sup>®</sup>)

<span id="page-615-0"></span> [Accueil](#page-1-0) > [Réglages de l'appareil](#page-556-0) > [Modifier les réglages de l'appareil depuis votre ordinateur](#page-605-0) > [Modifier les](#page-606-0) [réglages de l'appareil à l'aide de la configuration à distance](#page-606-0) > Configuration à distance (Macintosh)

# **Configuration à distance (Macintosh)**

- [Configurer l'appareil Brother à l'aide de ControlCenter2 \(Macintosh\)](#page-442-0)
- [Configurer votre carnet d'adresses Brother à l'aide de ControlCenter2 \(Macintosh\)](#page-619-0) Utilisez la configuration à distance par le biais de ControlCenter2 pour ajouter ou modifier des numéros du carnet d'adresses sur votre ordinateur.

 [Accueil](#page-1-0) > [Réglages de l'appareil](#page-556-0) > [Modifier les réglages de l'appareil depuis votre ordinateur](#page-605-0) > [Modifier les](#page-606-0) [réglages de l'appareil à l'aide de la configuration à distance](#page-606-0) > [Configuration à distance](#page-615-0) [\(Macintosh\)](#page-615-0) > Configurer l'appareil Brother à l'aide de ControlCenter2 (Macintosh)

# **Configurer l'appareil Brother à l'aide de ControlCenter2 (Macintosh)**

**Modèle associé**: MFC-J480DW/MFC-J680DW/MFC-J880DW

1. Dans la barre de menus du **Finder**, cliquez sur **Aller** > **Applications** > **Brother**, puis double-cliquez sur l'icône (**ControlCenter**).

L'écran **ControlCenter2** s'affiche.

- 2. Cliquez sur l'onglet **CONFIGURATIONS DE L'APPAREIL**.
- 3. Cliquez sur le bouton **Configuration à distance**.

Cela a pour effet d'afficher l'écran Programme de configuration à distance.

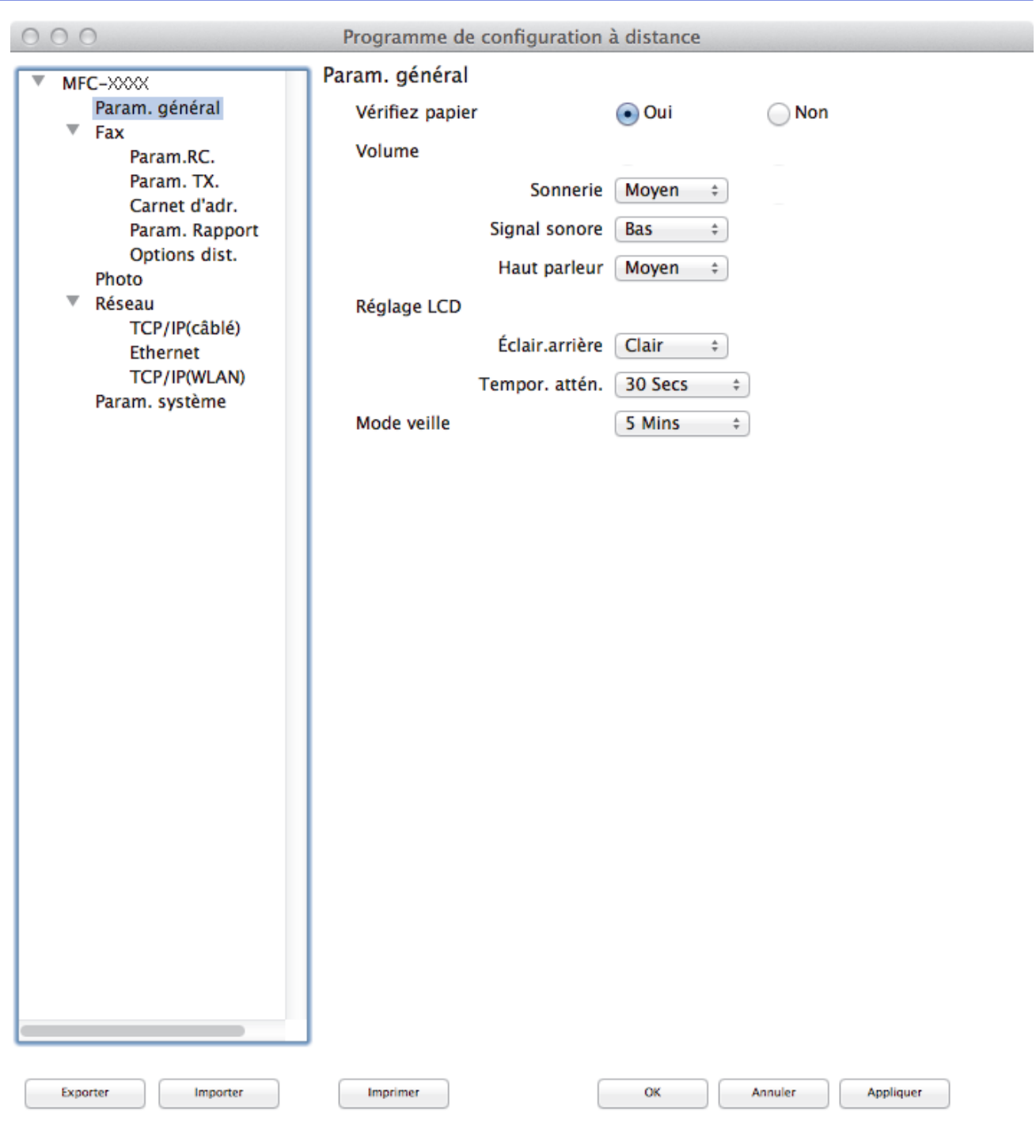

4. Configurez les paramètres souhaités.

#### **Exporter**

Ø

Cliquez pour enregistrer les paramètres de configuration actuels dans un fichier.

Cliquez sur **Exporter** pour sauvegarder votre carnet d'adresses ou l'ensemble des paramètres de votre appareil.

#### **Importer**

Cliquez pour lire les paramètres à partir d'un fichier.

#### **Imprimer**

Cliquez pour imprimer les éléments sélectionnés sur l'appareil. Vous ne pouvez pas imprimer les données tant qu'elles n'ont pas été transférées sur l'appareil. Cliquez sur **Appliquer** pour télécharger les nouvelles données vers l'appareil, puis cliquez sur **Imprimer**.

//,

#### **OK**

Cliquez pour lancer le transfert des données sur l'appareil, puis quittez le Programme de configuration à distance. Si un message d'erreur s'affiche, saisissez à nouveau les données appropriées, puis cliquez sur **OK**.

#### **Annuler**

Cliquez pour quitter le Programme de configuration à distance sans transférer les données sur l'appareil.

#### **Appliquer**

Cliquez pour transférer les données sur l'appareil sans quitter le Programme de configuration à distance.

5. Lorsque vous avez terminé, cliquez sur **OK**.

# **Information associée**

- [ControlCenter2 \(Macintosh\)](#page-440-0)
- [Configuration à distance \(Macintosh\)](#page-615-0)

<span id="page-619-0"></span> [Accueil](#page-1-0) > [Réglages de l'appareil](#page-556-0) > [Modifier les réglages de l'appareil depuis votre ordinateur](#page-605-0) > [Modifier les](#page-606-0) [réglages de l'appareil à l'aide de la configuration à distance](#page-606-0) > [Configuration à distance](#page-615-0) [\(Macintosh\)](#page-615-0) > Configurer votre carnet d'adresses Brother à l'aide de ControlCenter2 (Macintosh)

# **Configurer votre carnet d'adresses Brother à l'aide de ControlCenter2 (Macintosh)**

**Modèle associé**: MFC-J480DW/MFC-J680DW/MFC-J880DW

Utilisez la configuration à distance par le biais de ControlCenter2 pour ajouter ou modifier des numéros du carnet d'adresses sur votre ordinateur.

1. Dans la barre de menus du **Finder**, cliquez sur **Aller** > **Applications** > **Brother**, puis double-cliquez sur l'icône (**ControlCenter**).

L'écran **ControlCenter2** s'affiche.

- 2. Cliquez sur l'onglet **CONFIGURATIONS DE L'APPAREIL**.
- 3. Cliquez sur le bouton **Carnet d'adresses**.

**Carnet d'adr.** s'ouvre dans une fenêtre Configuration à distance.

- 4. Ajoutez ou mettez à jour les informations du carnet d'adresses, comme il convient.
- 5. Lorsque vous avez terminé, cliquez sur **OK**.

#### **Information associée**

- [Configuration à distance \(Macintosh\)](#page-615-0)
- [ControlCenter2 \(Macintosh\)](#page-440-0)

#### <span id="page-620-0"></span> [Accueil](#page-1-0) > Annexe

# **Annexe**

- [Caractéristiques techniques](#page-621-0)
- [Saisir du texte sur votre appareil Brother](#page-630-0)
- [Caractéristiques des consommables](#page-632-0)
- [Informations au sujet du papier recyclé](#page-633-0)

# <span id="page-621-0"></span>**Caractéristiques techniques**

# **Spécifications générales**

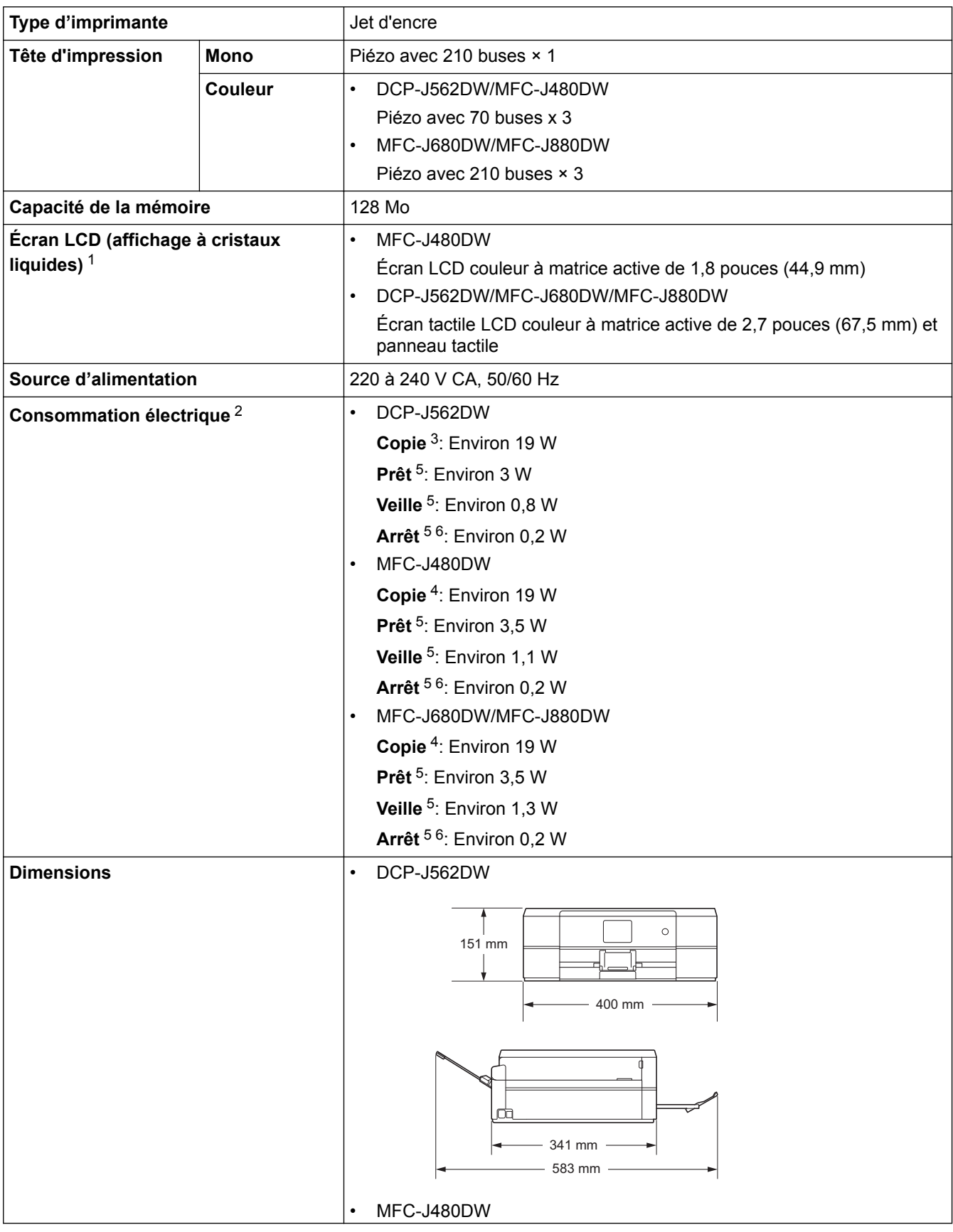

<span id="page-622-0"></span>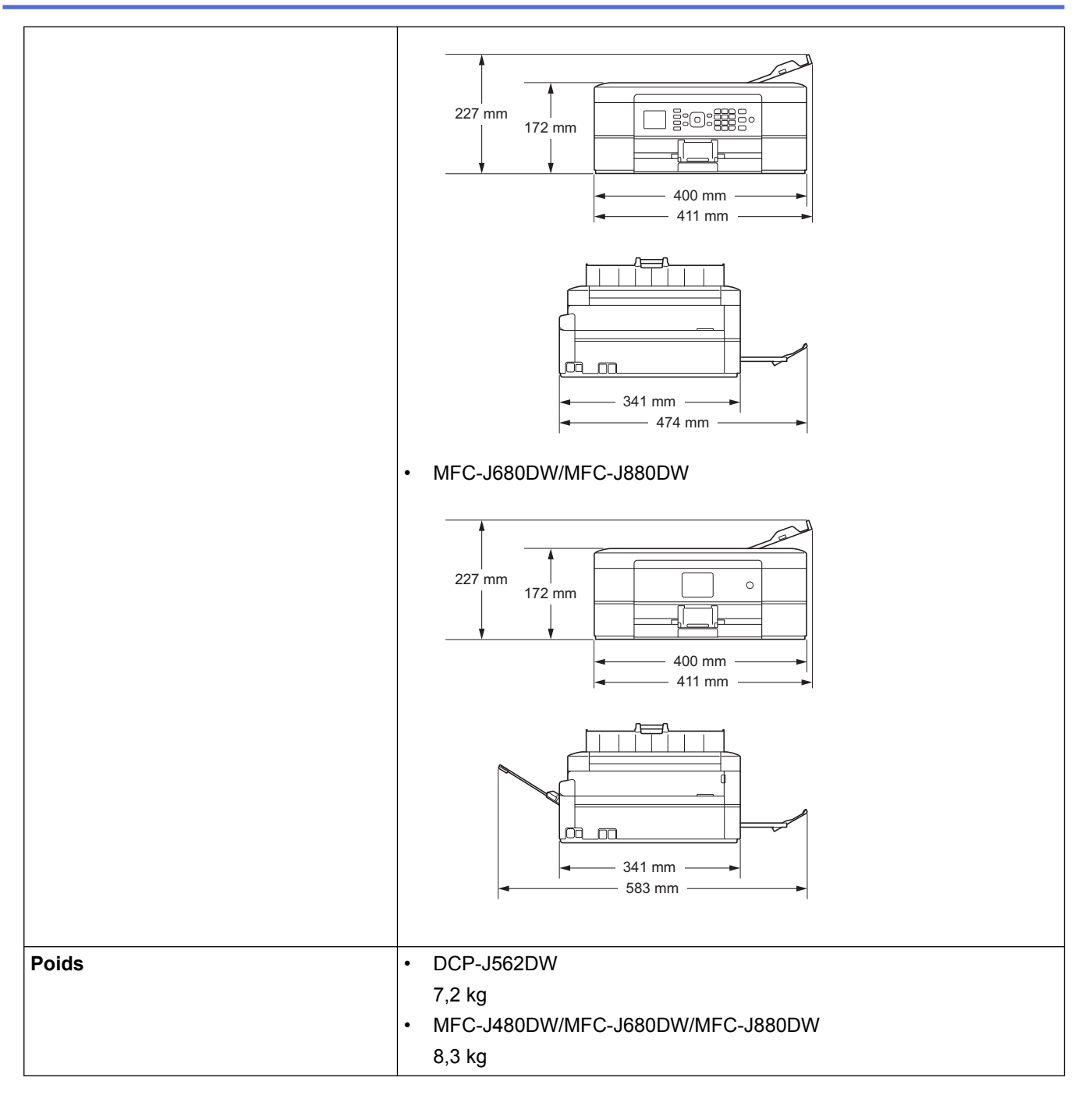

- 1 Mesure en diagonale
- 2 Mesure effectuée lorsque l'appareil est connecté à l'interface USB. La consommation électrique varie légèrement selon l'environnement d'utilisation ou l'usure des pièces.
- 3 Impression recto, résolution : standard / document : motif imprimé ISO/CEI 24712
- 4 En cas d'utilisation du chargeur automatique de documents, impression recto, résolution : standard / document : motif imprimé ISO/ CEI 24712
- 5 Mesuré conformément à la norme CEI 62301 Edition 2.0.
- 6 Même s'il est hors tension, l'appareil s'allume automatiquement à intervalles réguliers pour procéder à l'entretien de la tête d'impression, puis s'éteint de lui-même.

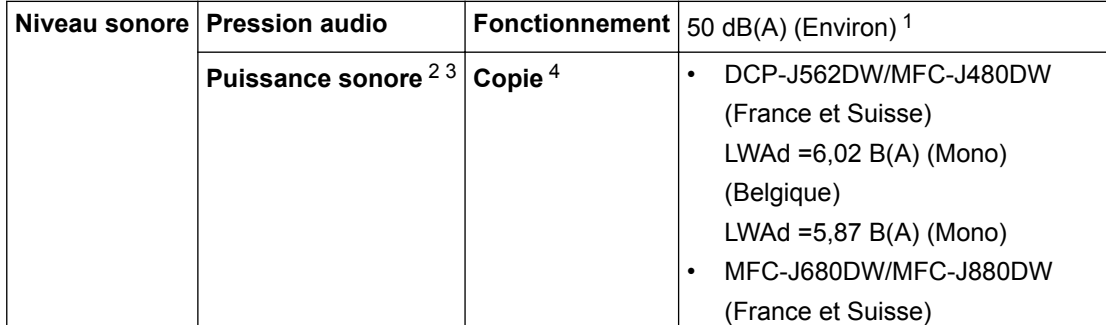

<span id="page-623-0"></span>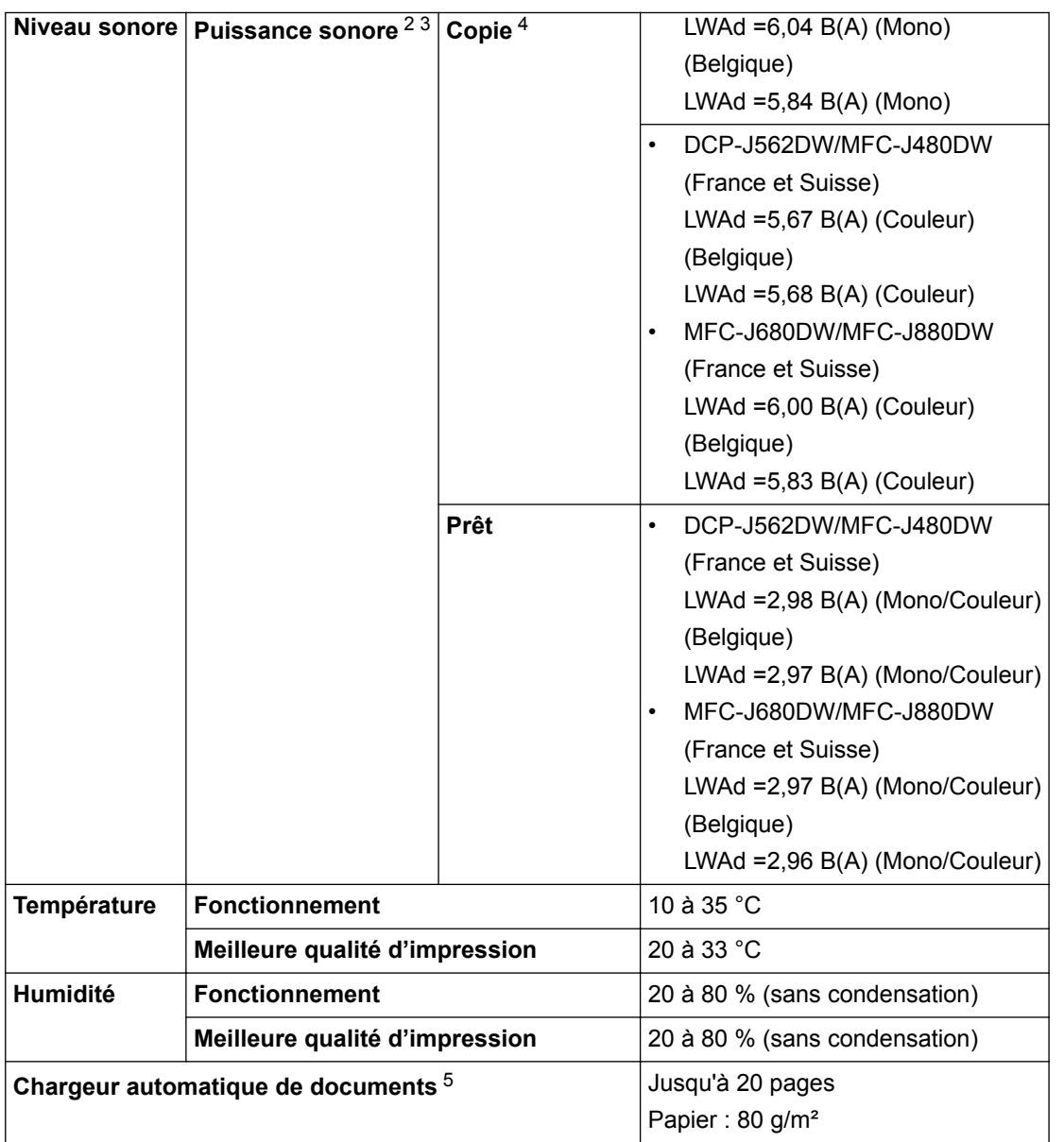

1 Le niveau de bruit dépend des conditions d'impression.

2 Conformément à la norme ISO9296

3 Un équipement de bureau avec LWAd>6,30 B(A) ne convient pas pour une utilisation dans une pièce où s'effectuent des tâches exigeant beaucoup de concentration. Un tel équipement doit être placé dans une pièce séparée en raison du bruit qu'il émet.

4 (France et Suisse)

Vitesse de copie : DCP-J562DW/MFC-J480DW: 7 cpm (monochrome) / 3 cpm (couleur), MFC-J680DW/MFC-J880DW : 7 cpm (monochrome) / 7 cpm (couleur)

(Belgique)

Vitesse de copie : DCP-J562DW/MFC-J480DW: 5 cpm (monochrome) / 3 cpm (couleur), MFC-J680DW/MFC-J880DW : 5 cpm (monochrome) / 5 cpm (couleur)

Ces vitesses de copie ont été mesurées conformément à la spécification Blue Angel (RAL-UZ171).

5 Modèles avec ADF uniquement

# **Caractéristiques de taille des documents**

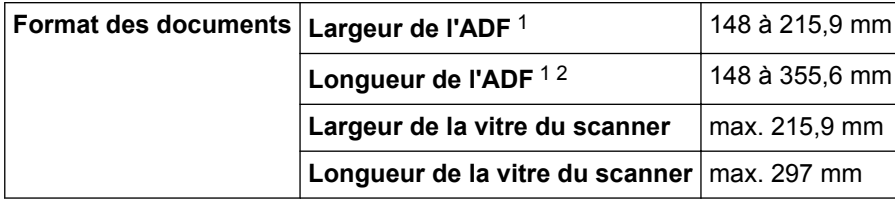

1 Modèles avec ADF uniquement

2 Les documents d'une longueur supérieure à 297 mm doivent être alimentés page par page.

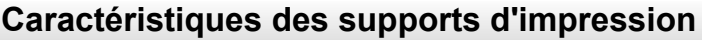

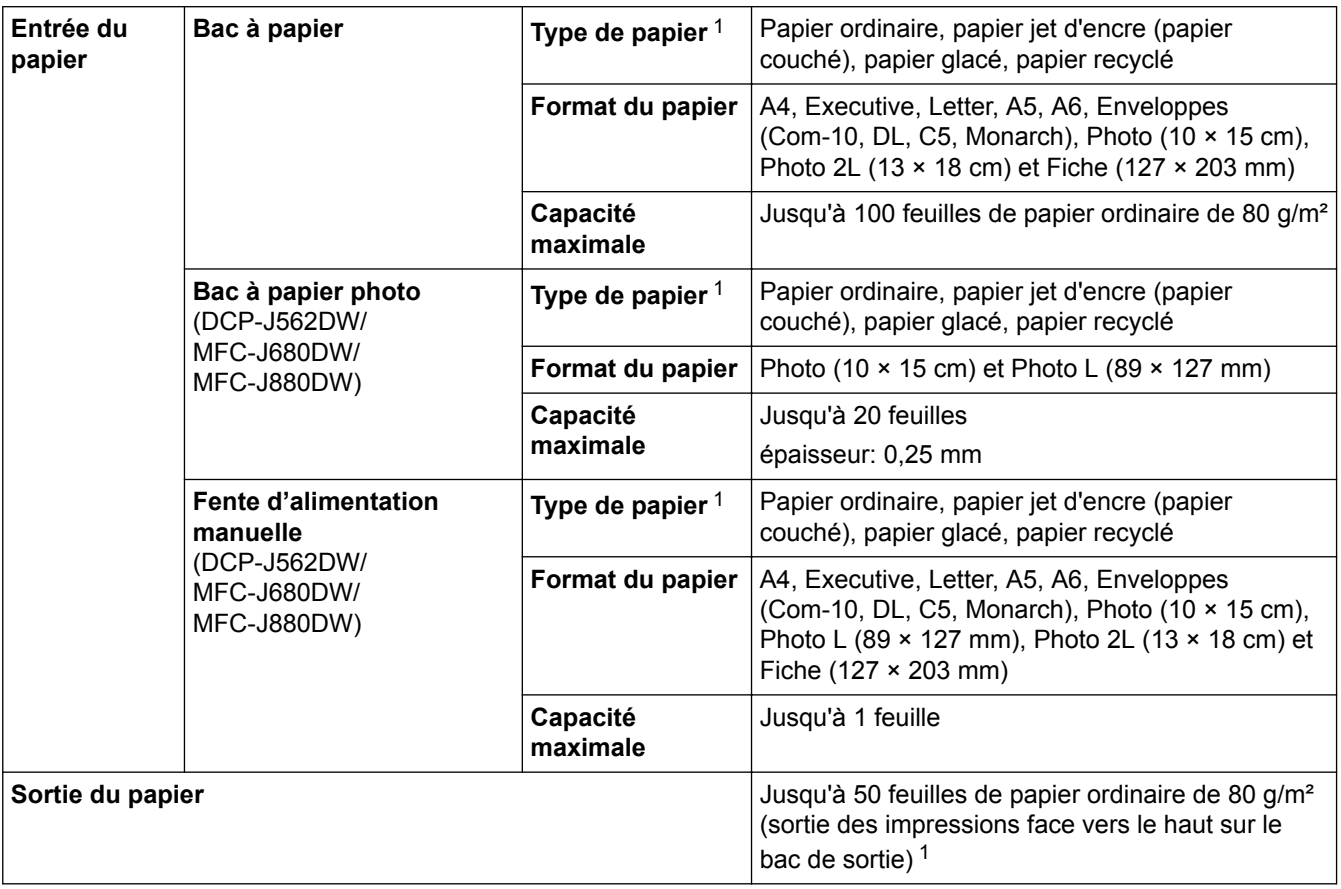

1 Pour le papier glacé, retirez les pages imprimées du bac de sortie dès leur impression afin d'éviter le maculage.

# **Spécifications techniques du fax**

Ø

Cette fonction est disponible pour les modèles MFC.

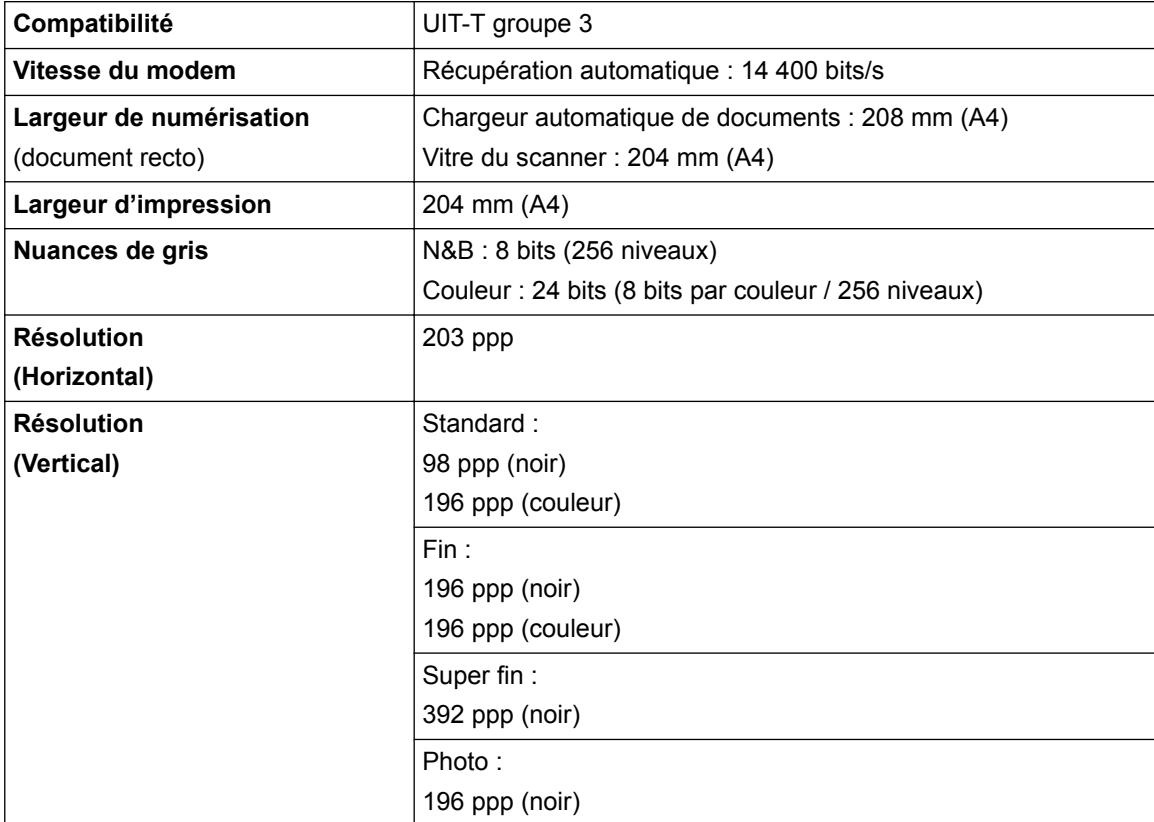

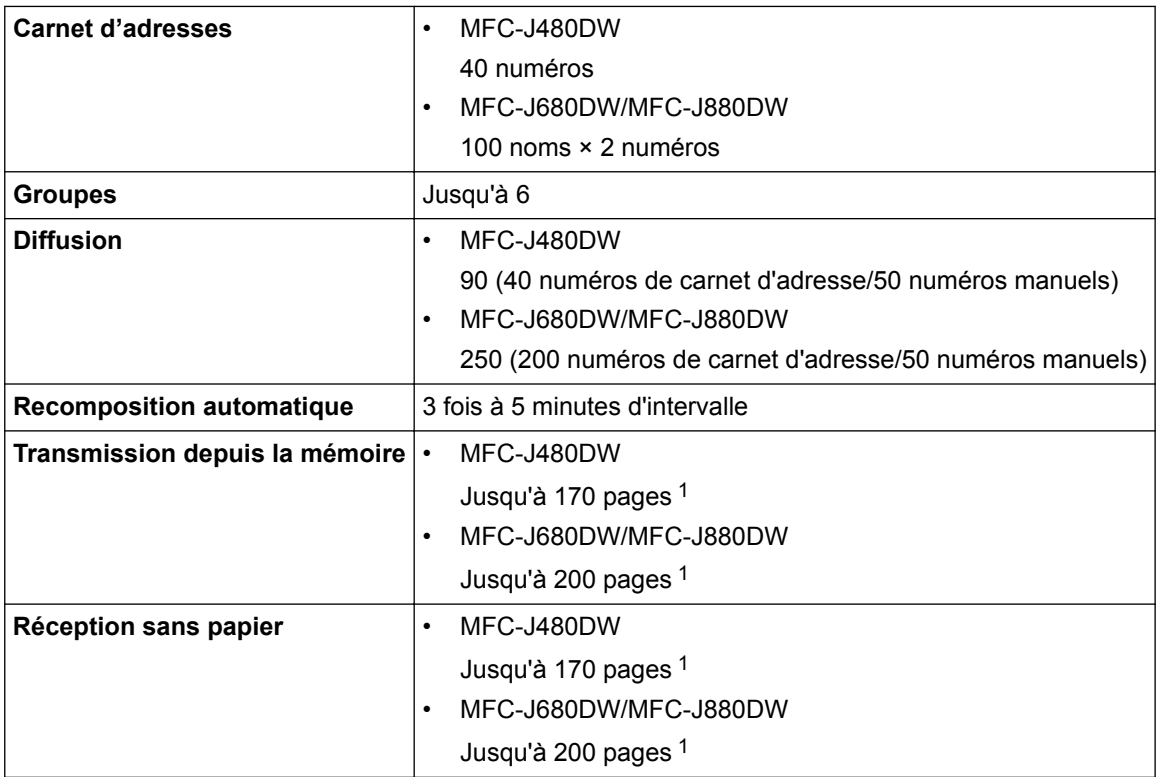

1 Le terme « Pages » renvoie au « Tableau d'essais UIT-T n°1 » (lettre d'affaires typique, résolution standard, code MMR). Les caractéristiques techniques et la documentation imprimée peuvent faire l'objet de modifications sans préavis.

# **Caractéristiques de copie**

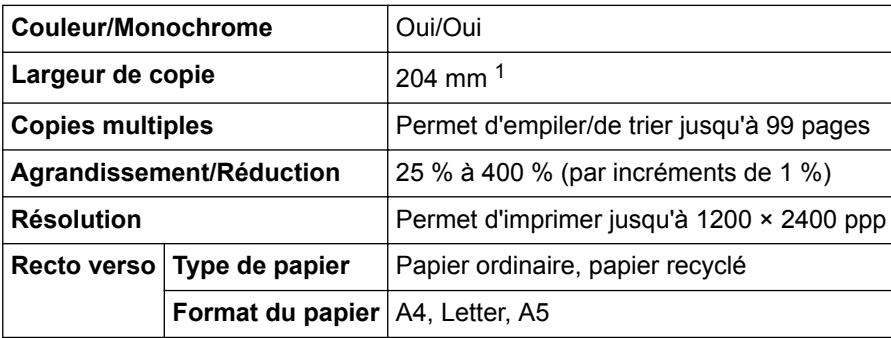

1 En cas de copie sur du papier de format A4.

Ø

# **Caractéristiques de PhotoCapture Center**

Cette fonction est disponible pour DCP-J562DW/MFC-J680DW/MFC-J880DW.

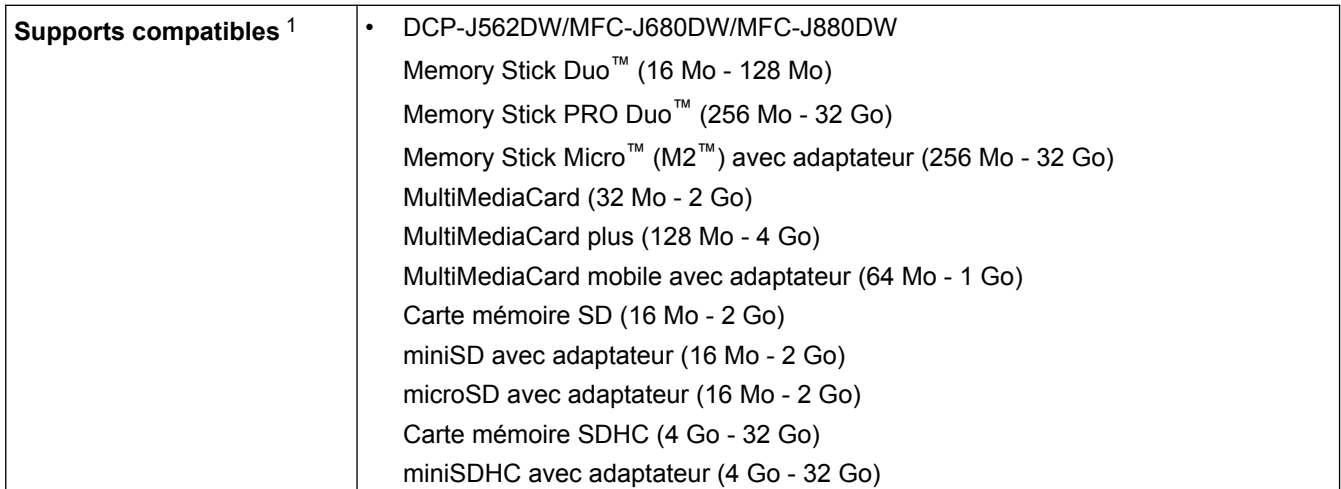

<span id="page-626-0"></span>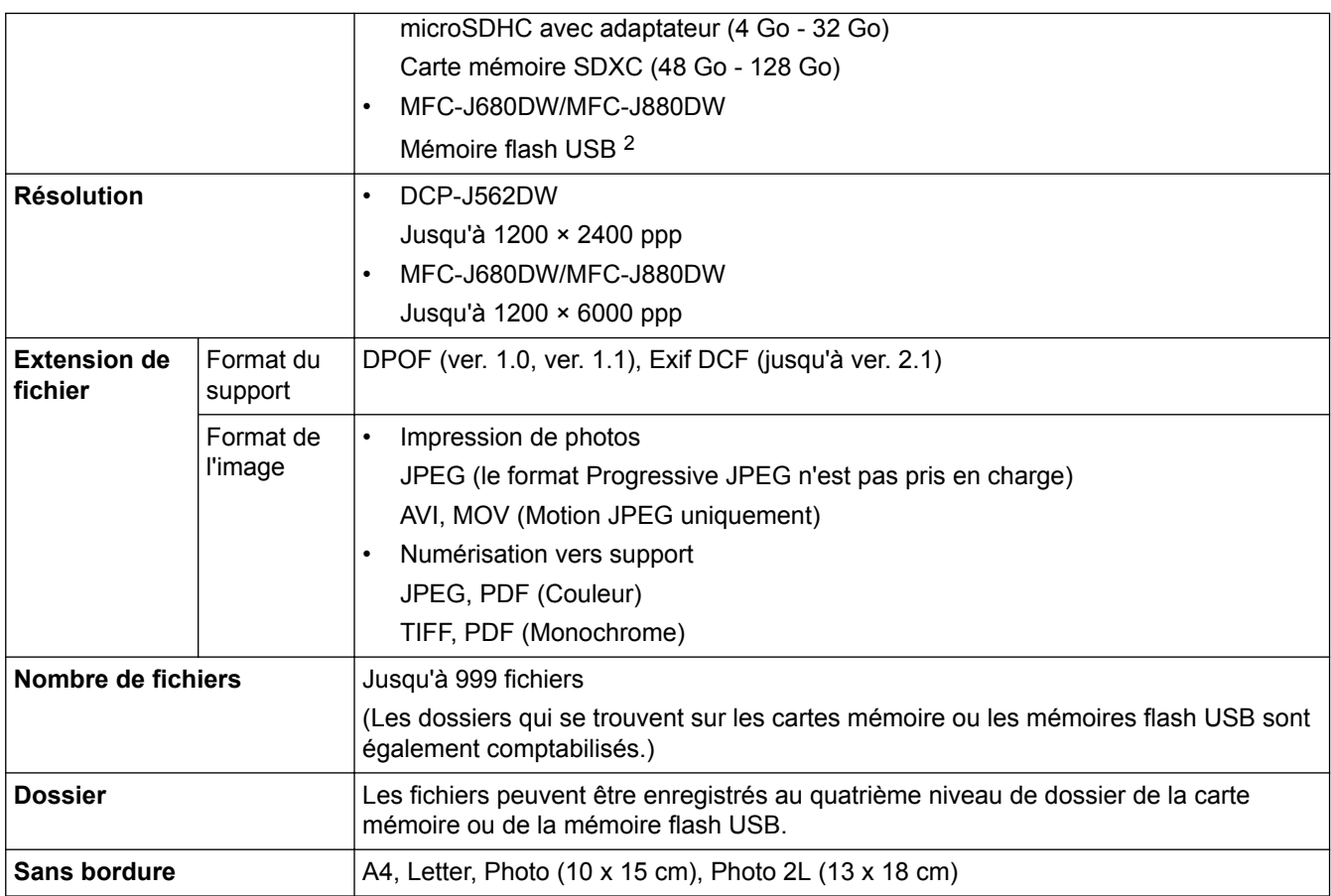

1 Les cartes mémoire, les adaptateurs et les mémoires flash USB ne sont pas fournis.

2 Full-Speed USB 2.0. Norme de stockage de masse USB jusqu'à 256 Go. Formats pris en charge : FAT12/FAT16/FAT32/exFAT

# **Caractéristiques de PictBridge**

k

Cette fonction est disponible pour MFC-J680DW/MFC-J880DW.

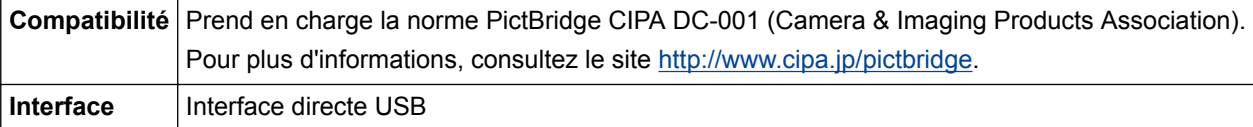

# **Spécifications du scanner**

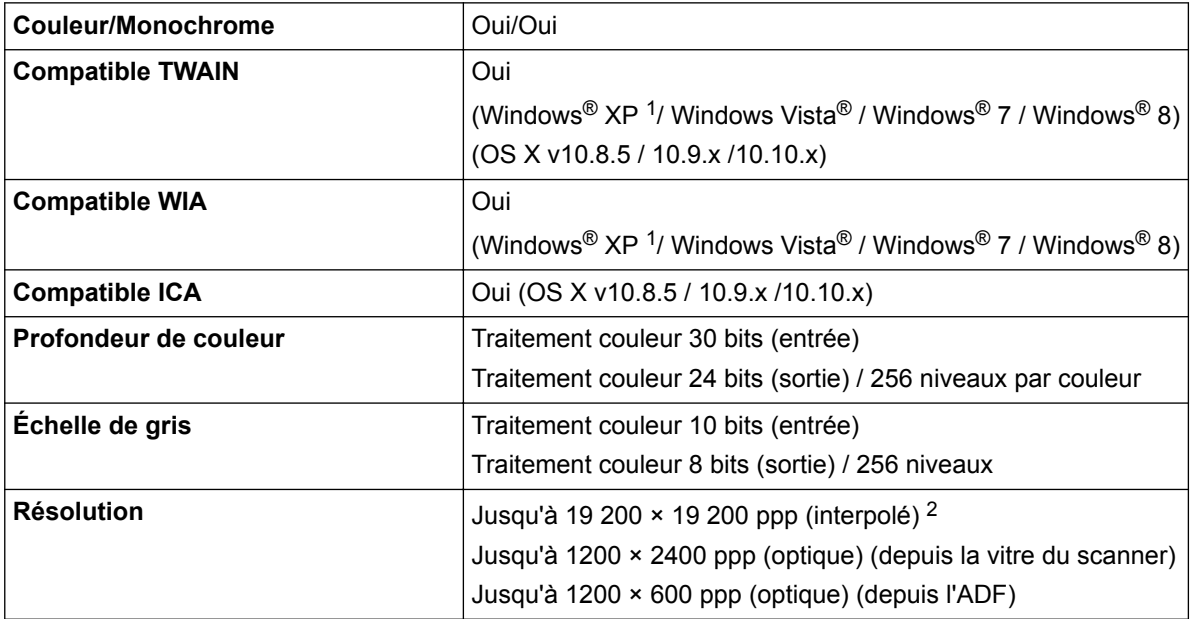

<span id="page-627-0"></span>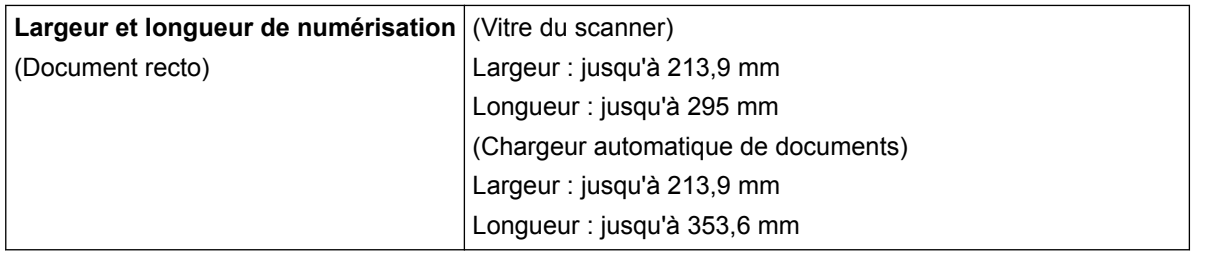

<sup>1</sup> Windows<sup>®</sup> XP dans ce guide inclut Windows<sup>®</sup> XP Édition Familiale, Windows<sup>®</sup> XP Professionnel et Windows<sup>®</sup> XP Professionnel Édition x64.

2 Numérisation en 1200 × 1200 ppp maximum avec pilote WIA dans Windows® XP, Windows Vista®, Windows® 7 et Windows® 8 (une résolution de 19200 × 19200 ppp peut être sélectionnée à l'aide de l'utilitaire du scanner).

# **Spécifications de l'imprimante**

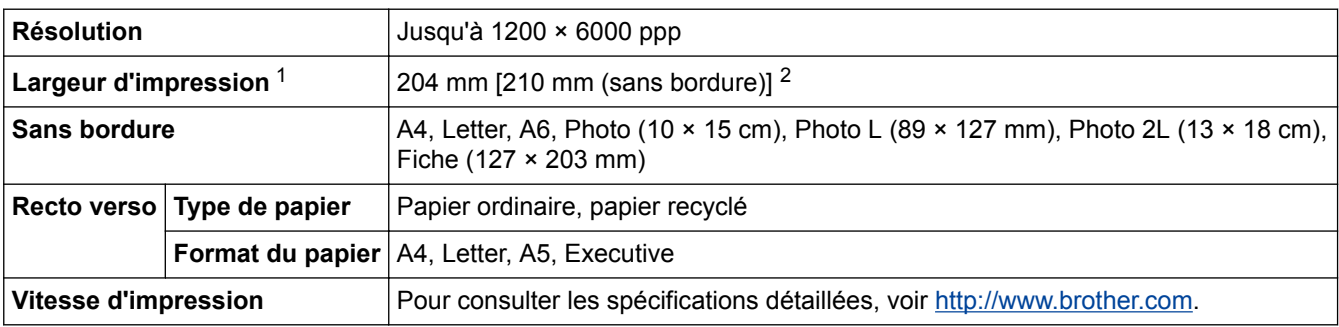

1 Impression sur du papier de format A4.

Lorsque la fonction Sans bordure est activée.

# **Spécifications de l'interface**

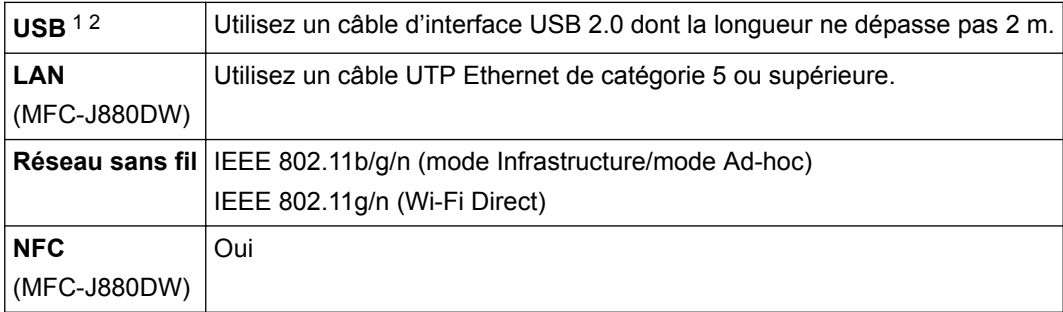

1 Votre appareil est doté d'une interface USB 2.0 haute vitesse. Il peut également être raccordé à un ordinateur équipé d'une interface USB 1.1.

2 Les ports USB tiers ne sont pas pris en charge.

# **Caractéristiques réseau**

Vous pouvez connecter votre appareil à un réseau pour une impression réseau, une numérisation réseau, un envoi PC-Fax, une réception PC-Fax (Windows<sup>®</sup> uniquement), une configuration à distance, et pour accéder à des photos depuis PhotoCapture Center. L'application Brother BRAdmin Light est également incluse 1 Logiciels de gestion réseau.

(Windows®) Si vous avez besoin d'une gestion d'appareil plus avancée, utilisez la version la plus récente de l'utilitaire BRAdmin Professional. Visitez la page **Téléchargement** de votre modèle sur le site Brother Solutions Center à l'adresse<http://support.brother.com> pour télécharger le logiciel.

| l Sécurité du réseau sans fil | SSID (32 caractères),<br>WEP 64/128 bits, WPA-PSK (TKIP/ |
|-------------------------------|----------------------------------------------------------|
|                               | AES), WPA2-PSK (AES)                                     |

<sup>1</sup> Brother BRAdmin Light est disponible en téléchargement sur le Brother Solutions Center. Visitez la page **Téléchargement** de votre modèle sur le site Brother Solutions Center à l'adresse<http://support.brother.com> pour télécharger le logiciel.

# **Spécifications de la configuration requise de l'ordinateur**

# **Systèmes d'exploitation et fonctions logicielles pris en charge**

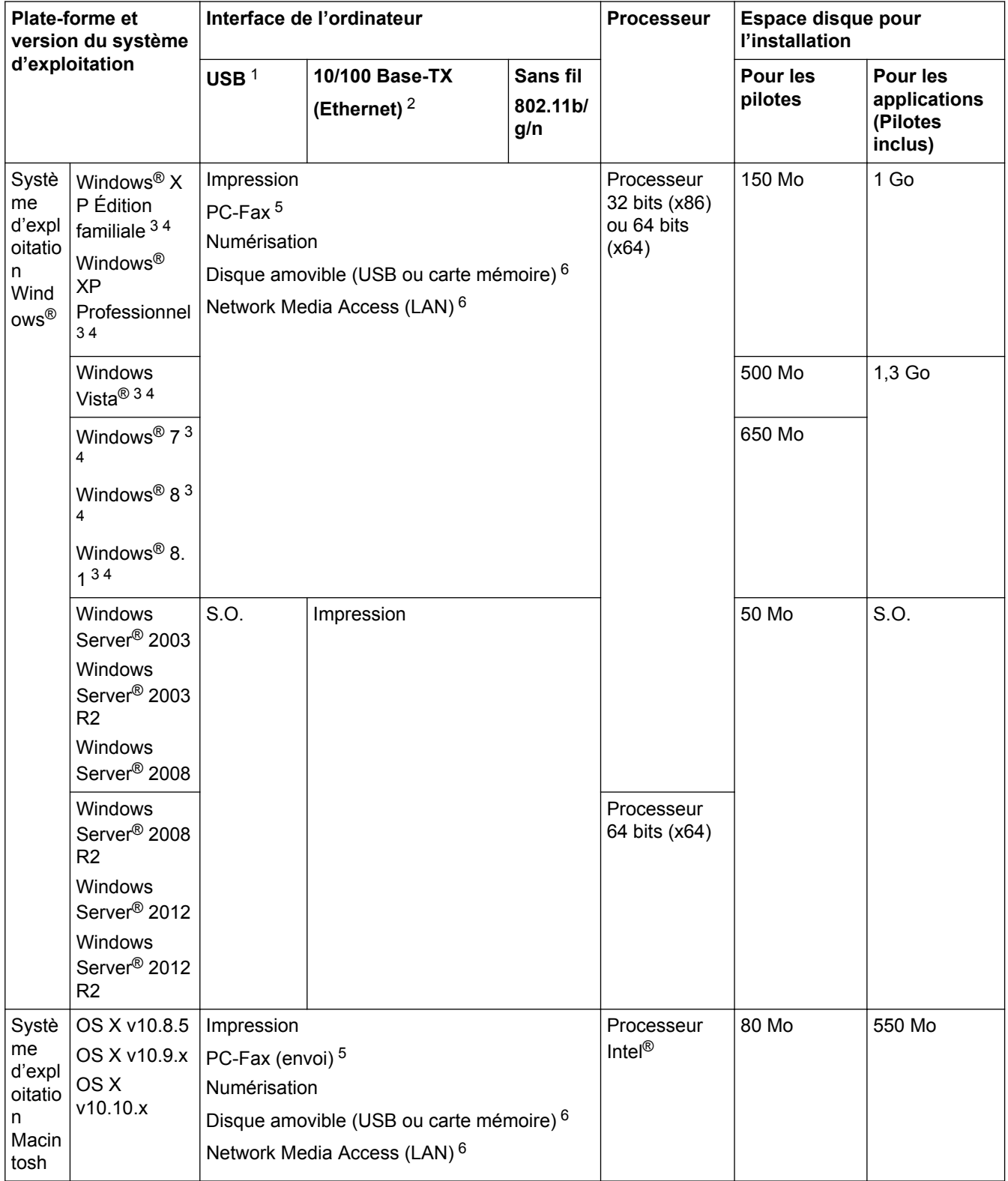

1 Les ports USB tiers ne sont pas pris en charge.

2 MFC-J880DW uniquement

3 Pour WIA, résolution 1200 x 1200. Brother Scanner Utility permet d'obtenir une résolution atteignant 19200 x 19200 ppp.

- <span id="page-629-0"></span><sup>4</sup> Nuance™ PaperPort™ 14SE prend en charge Windows® XP Édition Familiale (SP3 ou supérieur), Windows® XP Professionnel 32 bits (SP3 ou supérieur), Windows Vista® (SP2 ou supérieur), Windows® 7, Windows® 8 et Windows® 8.1.
- 5 PC-Fax prend en charge le noir et le blanc uniquement.(modèles MFC)
- 6 Disque amovible et Network Media Access sont des fonctions de PhotoCapture Center. (DCP-J562DW/MFC-J680DW/MFC-J880DW)

Pour obtenir les versions mises à jour de pilotes, visitez le site <http://support.brother.com>et accédez à la page **Téléchargement** de votre modèle.

Les marques commerciales et les noms de marques et de produits sont la propriété de leurs détenteurs respectifs.

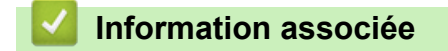

• [Annexe](#page-620-0)

<span id="page-630-0"></span> [Accueil](#page-1-0) > [Annexe](#page-620-0) > Saisir du texte sur votre appareil Brother

# **Saisir du texte sur votre appareil Brother**

- Les caractères disponibles peuvent varier selon votre pays.
- Pour les modèles à écran tactile, la disposition du clavier peut varier selon la fonction que vous configurez.

#### >> MFC-J480DW

[>> DCP-J562DW/MFC-J680DW/MFC-J880DW](#page-631-0)

### **MFC-J480DW**

Lorsque vous configurez certaines sélections de menu, par exemple l'ID de station, il se peut que vous deviez entrer du texte sur l'appareil. Trois ou quatre lettres sont imprimées sur la plupart des boutons du pavé numérique. Les boutons 0, # et \* ne comportent pas de lettres imprimées parce qu'ils sont utilisés pour les caractères spéciaux.

Appuyez sur le bouton du pavé numérique approprié le nombre de fois indiqué sur le tableau de référence pour accéder au caractère souhaité.

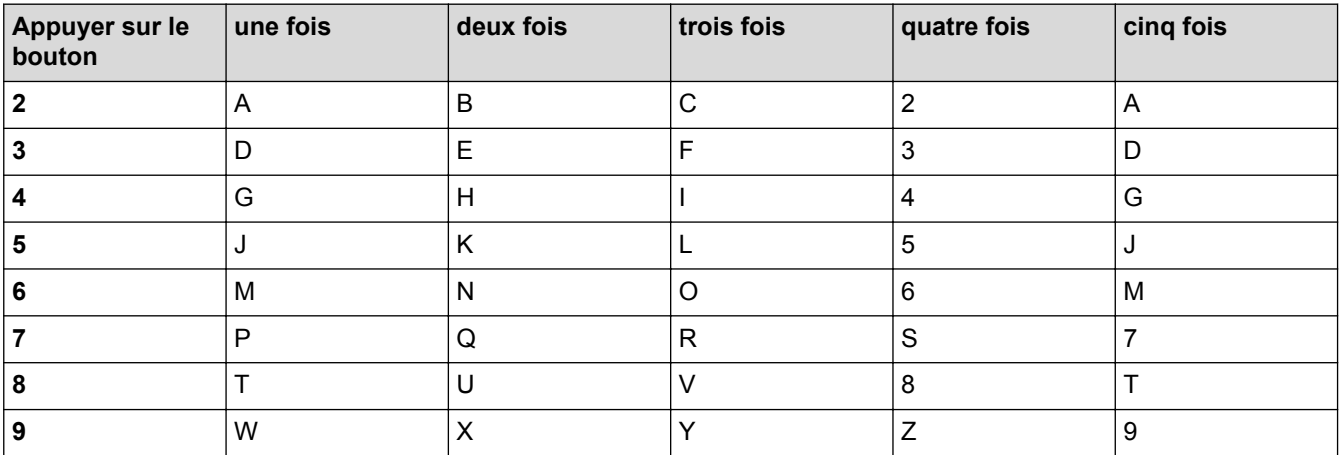

Pour déplacer le curseur vers la gauche ou vers la droite, appuyez sur ◀ ou ▶.

#### **Insertion d'espace**

- Pour entrer un espace dans un numéro de fax, appuyez une fois sur  $\blacktriangleright$ .
- Pour entrer un espace dans un nom, appuyez deux fois sur  $\blacktriangleright$ .

#### **Corrections**

- Si vous avez commis une erreur de frappe et souhaitez la corriger, appuyez sur  $\triangleleft$  ou  $\blacktriangleright$  pour déplacer le curseur sous le caractère incorrect. Appuyez sur **Effacer (Clear)** puis entrez le caractère correct.
- Pour insérer un caractère, appuyez sur  $\triangleleft$  ou sur  $\triangleright$  pour déplacer le curseur jusqu'à l'endroit correct, puis entrez le caractère.
- Pour effacer tous les caractères, appuyez plusieurs fois sur **Effacer (Clear)**.

#### **Répétition de lettres**

Pour entrer une lettre qui se trouve sur le même bouton que la lettre précédente, appuyez sur be pour déplacer le curseur vers la droite avant d'appuyer à nouveau sur le bouton.

## **Caractères spéciaux et symboles**

Appuyez plusieurs fois sur  $\star$ , # ou 0 jusqu'à ce que le caractère spécial ou le symbole souhaité s'affiche.

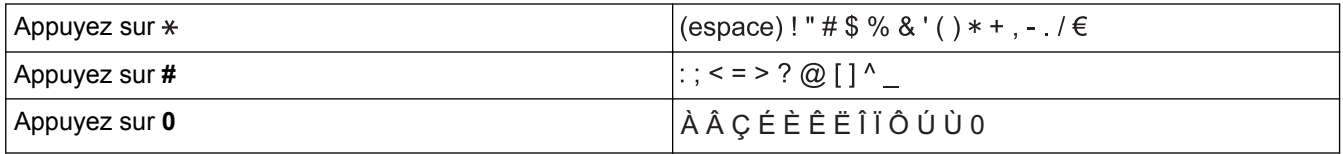

# <span id="page-631-0"></span>**DCP-J562DW/MFC-J680DW/MFC-J880DW**

Lorsque vous avez besoin d'entrer du texte sur votre appareil Brother, un clavier apparaît sur l'écran tactile.

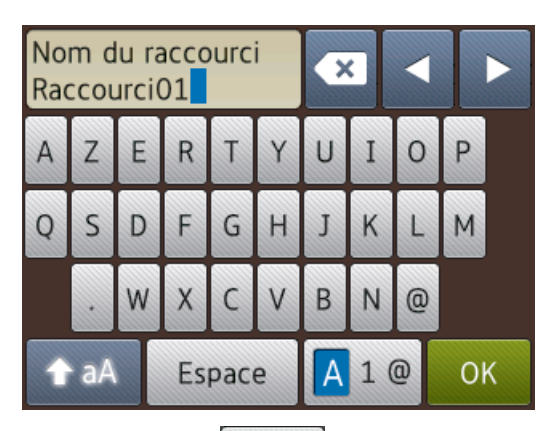

- Appuyez sur  $\overline{A}$  1  $\overline{\omega}$  pour basculer entre les lettres, les nombres et les caractères spéciaux.
- Appuyez sur **a** a pour basculer entre les minuscules et les majuscules.
- Pour déplacer le curseur vers la gauche ou vers la droite, appuyez sur ◀ ou ▶.

#### **Insertion d'espace**

Pour entrer un espace, appuyez sur [Espace]. Sinon, vous pouvez appuyer sur  $\blacktriangleright$  pour déplacer le curseur.

#### **Corrections**

- Si vous avez commis une erreur de frappe et souhaitez la corriger, appuyez sur  $\triangleleft$  ou  $\triangleright$  pour mettre en surbrillance le caractère incorrect. Appuyez sur vuis entrez le caractère correct.
- Pour insérer un caractère, appuyez sur  $\triangleleft$  ou sur  $\triangleright$  pour déplacer le curseur jusqu'à l'endroit correct, puis entrez le caractère.
- Appuyez sur  $\triangleright$  pour chaque caractère à effacer, ou appuyez sur la touche  $\triangleright$  et maintenez-la enfoncée pour effacer tous les caractères.

#### **Information associée**

- [Annexe](#page-620-0)
- [Envoyer le même fax à plusieurs destinataires \(diffusion\)](#page-230-0)
- [Mémoriser des numéros du carnet d'adresses à partir d'appels sortants](#page-286-0)
- [Mémoriser des numéros du carnet d'adresses à partir de l'historique des identifications de l'appelant](#page-287-0)
- [Changer un nom de groupe](#page-292-0)
- [Définir votre identifiant de poste](#page-569-0)
- [Modification ou suppression de raccourcis](#page-576-0)

# <span id="page-632-0"></span>**Caractéristiques des consommables**

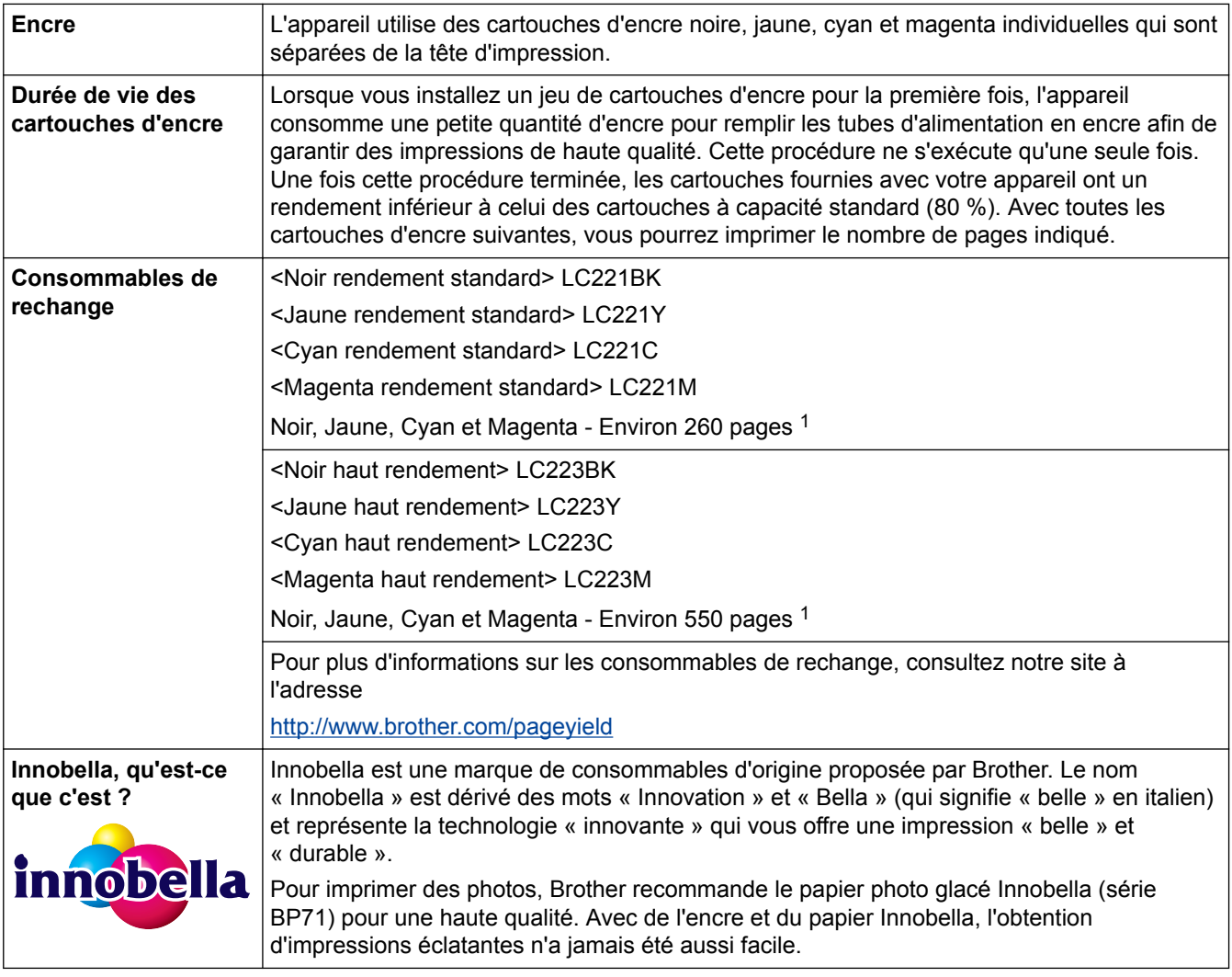

1 Le rendement approximatif d'une cartouche est déclaré conformément à la norme ISO/IEC 24711

# **Information associée**

- [Annexe](#page-620-0)
- [Messages d'erreur et de maintenance](#page-446-0)

<span id="page-633-0"></span> [Accueil](#page-1-0) > [Annexe](#page-620-0) > Informations au sujet du papier recyclé

# **Informations au sujet du papier recyclé**

- Le papier recyclé est de la même qualité que le papier fabriqué à partir de fibres vierges forestières. Les dernières normes en matière de papier recyclé ont pour but de s'assurer qu'il répond aux plus hautes exigences de qualité requises pour les différents processus d'impression. L'équipement d'imagerie fourni par les signataires de l'accord volontaire est destiné à être utilisé avec du papier recyclé conforme à la norme EN 12281:2002.
- L'achat de papier recyclé permet d'économiser les ressources naturelles et de favoriser le développement de l'économie circulaire. Le papier brut est fabriqué à partir de fibres de cellulose issues du bois. La collecte et le recyclage du papier permettent de prolonger la durée de vie des fibres (celles-ci sont réutilisées au cours de plusieurs cycles) et de mieux gérer les ressources.
- Le cycle de production du papier recyclé est plus court. Comme les fibres ont déjà été traitées, il faut moins d'eau, moins de produits chimiques et moins d'énergie.
- Le recyclage du papier est un bon moyen de diminuer notre empreinte carbone et de valoriser les déchets, dans la mesure où il évite la mise à la décharge et l'incinération. Or, les décharges émettent du méthane, un gaz qui contribue fortement à l'effet de serre.

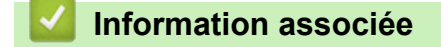

• [Annexe](#page-620-0)

# **Glossaire**

Voici une liste complète des caractéristiques et des termes qui apparaissent dans les guides de Brother. La disponibilité de ces caractéristiques dépend du modèle acheté.

# A B C [D](#page-635-0) [E](#page-635-0) [F](#page-635-0) [G](#page-635-0) [I](#page-635-0) [J](#page-635-0) [L](#page-635-0) [M](#page-636-0) [N](#page-636-0) [O](#page-636-0) [P](#page-636-0) [R](#page-636-0) [S](#page-637-0) [T](#page-637-0) [V](#page-637-0) [W](#page-637-0)

# **A**

- [Accès pour extraction à distance](#page-639-0)
- [ADF \(chargeur de documents automatique\)](#page-639-0)
- [Adresse IP](#page-639-0)
- [Adresse MAC](#page-639-0)
- [AES](#page-639-0)
- [Amélioration des couleurs](#page-639-0)
- [AOSS](#page-639-0)<sup>™</sup>
- **[APIPA](#page-639-0)**
- [ARP](#page-640-0)
- **[ASCII](#page-640-0)**
- [Assistant de déploiement de pilote](#page-640-0)
- **[Authentification](#page-640-0)**

#### **B**

- [BOOTP](#page-640-0)
- **[BRAdmin Light](#page-641-0)**
- [BRAdmin Professional 3 \(Windows](#page-641-0)®)

# **C**

- **[Canaux](#page-641-0)**
- [Carnet d'adresses](#page-641-0)
- [Centre Saisie Photo](#page-641-0)
- [Clé du réseau](#page-642-0)
- [Client DNS](#page-642-0)
- [Code d'accès à distance](#page-642-0)
- [Code d'activation à distance \(Mode Fax/Tél uniquement\)](#page-642-0)
- [Code de désactivation à distance \(Mode Fax/Tél uniquement\)](#page-642-0)
- [Concentrateur de commutation](#page-642-0)
- [Configuration à distance](#page-643-0)
- [Configuration réseau à distance](#page-643-0)
- [Contraste](#page-643-0)
- [Couplage vertical](#page-643-0)
- **[Cryptage](#page-643-0)**
- [Custom Raw Port](#page-644-0)

## <span id="page-635-0"></span>**D**

- [Densité](#page-644-0)
- [Détection fax](#page-644-0)
- [DHCP](#page-644-0)
- [Diffusion](#page-644-0)
- [Durée de sonnerie F/T](#page-644-0)

# **E**

- [Échelle de gris](#page-644-0)
- [ECM \(mode de correction d'erreur\)](#page-644-0)
- [Envoi en temps réel](#page-644-0)
- [Envoi par lot](#page-644-0)
- [Erreur de communication](#page-645-0)

# **F**

- [Fax différé](#page-645-0)
- [Fax manuel](#page-645-0)
- [Fax/Tél](#page-645-0)
- [Filtrage d'adresses MAC](#page-645-0)

# **G**

• [Groupe de compatibilité](#page-645-0)

# **I**

- [ID station](#page-645-0)
- [Identification de l'appelant](#page-645-0)
- [IEEE 802.11b/g/n](#page-645-0)
- [Impression de sauvegarde](#page-645-0)
- [Impression partagée en réseau](#page-646-0)
- [Impulsion](#page-646-0)
- [Innobella](#page-646-0)
- [IPv6](#page-646-0)

# **J**

• [Journal des fax](#page-646-0)

# **L**

- [LAN](#page-646-0)
- [Liste des réglages utilisateur](#page-646-0)
- [Liste du carnet d'adresses](#page-646-0)
- [LLMNR](#page-646-0)

- <span id="page-636-0"></span>• [Longueur de la sonnerie](#page-646-0)
- [LPD](#page-647-0)
- [LPR](#page-647-0)

## **M**

- [Masque de sous-réseau](#page-647-0)
- [mDNS](#page-647-0)
- [Mémorisation des fax](#page-647-0)
- [Méthode d'authentification WPA-PSK/WPA2-PSK](#page-647-0)
- [Méthode d'encodage](#page-647-0)
- [Mode Ad-Hoc](#page-648-0)
- [Mode Infrastructure](#page-648-0)
- [Mode international](#page-648-0)

# **N**

- [Nom de domaine](#page-648-0)
- [Nom du nœud](#page-648-0)
- **[Numérisation](#page-648-0)**
- [Numéro de groupe](#page-648-0)

# **O**

• [Outil de réparation de la connexion réseau](#page-648-0)

# **P**

- **[Passerelle](#page-648-0)**
- **[Pause](#page-649-0)**
- [PC-FAX en réseau](#page-649-0)
- [Peer](#page-649-0)-to-Peer
- [Périodicité du journal](#page-649-0)
- [PhotoCapture Center en réseau](#page-649-0)
- [PictBridge](#page-649-0)
- [Ping](#page-649-0)
- [Point d'accès/routeur sans fil](#page-649-0)
- [Protocoles](#page-649-0)

# **R**

- [Rapport d'envoi \(Rapport de vérification de l'envoi\)](#page-650-0)
- [Rapport de configuration réseau](#page-650-0)
- [Rapport de vérification de l'envoi](#page-650-0)
- [Rapport WLAN](#page-650-0)
- [RARP](#page-650-0)
- [Réadressage de fax](#page-650-0)

- <span id="page-637-0"></span>• [Réception en mémoire](#page-650-0)
- [Recherche](#page-650-0)
- [Recomposition automatique](#page-650-0)
- [Reconnaissance optique de caractères \(OCR\)](#page-650-0)
- [Réduction automatique](#page-651-0)
- [Réglages provisoires](#page-651-0)
- [Relève](#page-651-0)
- [Répondeur téléphonique](#page-651-0)
- [Résolution](#page-651-0)
- [Résolution de noms NetBIOS](#page-651-0)
- [Résolution Fine](#page-651-0)
- [Résolution photo \(Mono uniquement\)](#page-651-0)
- [Résolution standard](#page-651-0)
- [Résolution Super fin \(Mono uniquement\)](#page-651-0)

# **S**

- [Serveur DNS](#page-651-0)
- **[Serveur WINS](#page-652-0)**
- **[SNMP](#page-652-0)**
- [SSID](#page-652-0)
- [Status Monitor](#page-652-0)
- [Système ouvert](#page-652-0)

# **T**

- [Tableaux de réglages](#page-652-0)
- [Tâches en attente](#page-652-0)
- [TCP/IP](#page-652-0)
- [Téléphone externe](#page-652-0)
- [Téléphone supplémentaire](#page-653-0)
- [TKIP](#page-653-0)
- [Tonalité](#page-653-0)
- [Tonalités CNG](#page-653-0)
- [Tonalités de fax](#page-653-0)
- [Transmission](#page-653-0)
- [Transmission de fax automatique](#page-653-0)

# **V**

- [Volume de la sonnerie](#page-653-0)
- [Volume du bip sonore](#page-653-0)

## **W**

- **[Web Services](#page-653-0)**
- [WEP](#page-654-0)

- [Wi-Fi Direct](#page-654-0)®
- [WINS](#page-654-0)
- [WPS](#page-654-0)

#### <span id="page-639-0"></span>**Accès pour extraction à distance**

Désigne la possibilité d'accéder à votre appareil à distance à partir d'un téléphone à clavier multifréquence.

# **ADF (chargeur de documents automatique)**

Le document peut être placé dans le chargeur et numérisé automatiquement une page à la fois.

#### **Adresse IP**

Une adresse IP (Internet Protocol) est une suite de chiffres qui identifie chaque périphérique connecté à un réseau. Elle est constituée de quatre nombres séparés par des points. Chaque nombre est compris entre 0 et 255.

Par exemple : dans un réseau de petite taille, vous modifiez en principe le dernier chiffre.

192.168.1.1

192.168.1.2

192.168.1.3

Méthode d'affectation de l'adresse IP à votre serveur d'impression :

Si vous possédez un serveur DHCP/BOOTP/RARP sur votre réseau, le serveur d'impression obtient automatiquement son adresse IP à partir de ce serveur.

Sur les plus petits réseaux, le serveur DHCP peut aussi être le routeur.

Si vous ne possédez pas de serveur DHCP/BOOTP/RARP, le protocole APIPA (Automatic Private IP Addressing) affecte automatiquement une adresse IP comprise entre 169.254.1.0 et 169.254.254.255.

# **Adresse MAC**

L'adresse MAC (adresse Ethernet) est un numéro unique attribué à l'interface réseau de l'appareil.

# **AES**

AES (Advanced Encryption Standard) désigne une norme de cryptage puissante autorisée par Wi-Fi®.

#### **Amélioration des couleurs**

Fonction permettant d'ajuster la couleur d'une image pour une qualité d'impression supérieure grâce à l'amélioration de la netteté, de l'équilibre des blancs et de la densité des couleurs.

# **AOSS™**

AOSS™ (AirStation One-Touch Secure System) est un système fourni par Buffalo Technology. AOSS™ vous permet de configurer une connexion sans fil sécurisée par simple pression de bouton.

# **APIPA**

Si vous n'affectez pas une adresse IP manuellement ou automatiquement (en utilisant un serveur DHCP, BOOTP ou RARP), le protocole APIPA (Automatic Private IP Addressing) affecte automatiquement une adresse IP comprise entre 169.254.1.0 et 169.254.254.255.

# <span id="page-640-0"></span>**ARP**

Le protocole ARP (Address Resolution Protocol) effectue le mappage d'une adresse IP vers une adresse MAC sur un réseau TCP/IP.

# **ASCII**

Acronyme de « American Standard Code for Information Interchange ». Les codes ASCII ont été établis par l'American National Standards Institute afin de servir de représentations numériques des caractères et symboles pour l'échange d'informations. Par exemple, le code ASCII « 41 » correspond au caractère « A » dans l'alphabet anglais.

# **Assistant de déploiement de pilote**

Le CD-ROM d'installation Brother inclut le pilote d'imprimante Windows<sup>®</sup> et le pilote de port réseau Brother (LPR et NetBIOS). S'il installe le pilote d'imprimante et le pilote de port à l'aide de cette application, l'administrateur peut enregistrer le fichier sur le serveur de fichiers ou l'envoyer aux utilisateurs par e-mail. Chaque utilisateur n'a plus qu'à cliquer sur le fichier pour que le pilote d'imprimante, le pilote de port, l'adresse IP et d'autres éléments soient automatiquement copiés sur son ordinateur.

# **Authentification**

La plupart des réseaux sans fil utilisent des paramètres de sécurité. Ces paramètres définissent l'authentification (la façon dont l'appareil s'identifie auprès du réseau) et le cryptage (la façon dont les données sont codées quand elles sont envoyées sur le réseau). Si vous ne spécifiez pas ces options correctement quand vous configurez votre appareil sans fil Brother, il ne pourra pas se connecter au réseau sans fil. Il est donc essentiel de bien les configurer avec soin.

#### **Méthodes d'authentification pour un réseau sans fil personnel**

Un réseau sans fil personnel est un réseau de petite taille (par exemple un réseau sans fil de maison) sans prise en charge de la norme IEEE 802.1x.

Système ouvert

Les appareils sans fil sont autorisés à accéder au réseau sans authentification.

• Clé partagée

Une clé secrète prédéfinie est partagée par tous les périphériques qui accèdent au réseau sans fil. L'appareil sans fil Brother utilise la clé WEP comme clé prédéfinie.

• WPA-PSK/WPA2-PSK

Cette méthode active une clé Wi-Fi Protected Access® (WPA-PSK/WPA2-PSK) prépartagée qui permet à l'appareil sans fil Brother d'établir des liens avec des points d'accès au moyen de TKIP pour WPA-PSK ou AES pour WPA-PSK et WPA2-PSK (WPA-Personal).

# **BOOTP**

Le protocole BOOTP (Bootstrap Protocol) est un protocole utilisé par un client réseau pour obtenir une adresse IP à partir d'un serveur de configuration.

Pour utiliser le protocole BOOTP, adressez-vous à votre administrateur réseau.

# <span id="page-641-0"></span>**BRAdmin Light**

BRAdmin Light est un utilitaire permettant d'effectuer la configuration initiale des appareils Brother connectés au réseau. Cet utilitaire peut rechercher les produits Brother sur votre réseau, afficher l'état et configurer les paramètres réseau de base, tels que l'adresse IP.

Accédez à la page **Téléchargement** correspondant à votre modèle dans le Brother Solutions Center à l'adresse <http://support.brother.com> pour télécharger BRAdmin Light.

# **BRAdmin Professional 3 (Windows®)**

BRAdmin Professional 3 est un utilitaire permettant une gestion plus avancée des appareils Brother connectés au réseau. Cet utilitaire vous permet de rechercher des produits Brother sur votre réseau et d'afficher l'état des appareils à partir d'un écran convivial de type Explorateur Windows® où les différents états des appareils sont repérés par une couleur différente. Vous pouvez configurer les paramètres du réseau et des appareils et effectuer la mise à jour du microprogramme des appareils à partir de n'importe quel ordinateur Windows® de votre réseau local. BRAdmin Professional 3 peut également consigner l'activité des appareils Brother du réseau et exporter les données du journal au format HTML, CSV, TXT ou SQL.

Accédez à la page **Téléchargement** correspondant à votre modèle dans le Brother Solutions Center à l'adresse <http://support.brother.com> pour télécharger le logiciel.

- Cet utilitaire est seulement disponible sous Windows®.
- Accédez à la page **Téléchargement** correspondant à votre modèle dans le Brother Solutions Center à l'adresse<http://support.brother.com> pour télécharger la dernière version de l'utilitaire BRAdmin Professional 3 de Brother.
- Nom du nœud : le nom du nœud apparaît dans la fenêtre actuelle de BRAdmin Professional 3. Le nom du nœud par défaut est « BRNxxxxxxxxxxxx » pour un réseau câblé ou « BRWxxxxxxxxxxxx » pour un réseau sans fil (où « xxxxxxxxxxxx » représente l'adresse MAC/Ethernet de votre appareil).
- Si vous utilisez le Pare-feu Windows<sup>®</sup> ou la fonction de pare-feu d'une application anti-logiciel espion ou antivirus, désactivez-la provisoirement. Lorsque vous êtes sûr de pouvoir imprimer, configurez les paramètres logiciels en suivant les instructions.

#### **Canaux**

Les réseaux sans fil utilisent des canaux. Chaque canal sans fil se trouve sur une fréquence différente. Jusqu'à 14 canaux différents peuvent être utilisés pour un réseau sans fil. Toutefois, dans de nombreux pays, le nombre de canaux disponibles est restreint.

# **Carnet d'adresses**

Noms et numéros que vous avez stockés en vue d'une numérotation aisée.

# **Centre Saisie Photo**

Utilisez le Centre Saisie Photo de Brother pour afficher, récupérer et enregistrer des données sur une clé USB ou une carte mémoire insérée dans l'appareil Brother. Pour Windows®, sélectionnez l'onglet **Photo** dans ControlCenter4.

## <span id="page-642-0"></span>**Clé du réseau**

La clé de réseau est un mot de passe utilisé lors du cryptage ou du décodage des données. Elle est également appelée mot de passe, clé de sécurité ou clé de cryptage. Le tableau indique le nombre de caractères utilisés par la clé selon le mode.

#### **Système ouvert/Clé partagée avec WEP**

Cette clé est une valeur de 64 ou 128 bits qui doit être saisie en format ASCII ou hexadécimal.

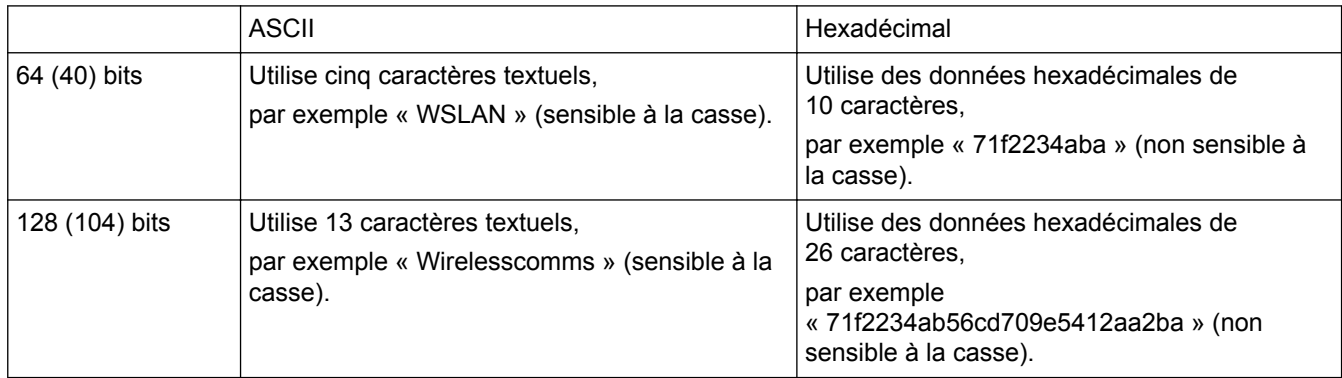

#### **WPA-PSK/WPA2-PSK et TKIP ou AES**

Utilise une clé pré-partagée (PSK) composée de huit caractères au minimum, avec un maximum de 63 caractères.

# **Client DNS**

Le serveur d'impression Brother prend en charge la fonction client DNS (Domain Name System). Cette fonction permet au serveur d'impression de communiquer avec d'autres périphériques en utilisant leur nom DNS.

# **Code d'accès à distance**

Votre code personnel à quatre chiffres (– – –\*) qui permet d'appeler votre appareil à partir d'un emplacement distant et d'y accéder.

# **Code d'activation à distance (Mode Fax/Tél uniquement)**

Appuyez sur ce code (\*51) pour répondre à un fax sur un téléphone externe ou un téléphone supplémentaire.

# **Code de désactivation à distance (Mode Fax/Tél uniquement)**

Lorsque l'appareil répond à un appel vocal, il émet des pseudo-sonnerie doubles. Vous pouvez prendre l'appel sur un téléphone supplémentaire en tapant ce code (**# 5 1**).

## **Concentrateur de commutation**

Dispositif central (concentrateur) offrant une fonction de commutation. Ce concentrateur distribue les paquets aux destinations spécifiées, localise le trafic réseau et peut accroître la bande passante de communication de tout le réseau. Bien que les périphériques réseau soient interconnectés à l'aide d'un concentrateur dans un réseau 10BASE-T, 100BASE-TX et autre réseau, la bande passante réelle est rapidement saturée en raison de la méthode de communication Ethernet lorsque le nombre de nœuds augmente. La technologie de commutation a donc été développée pour connecter directement les ports qui communiquent sans envoyer de données aux autres ports. Un concentrateur intégrant cette technologie est appelé « concentrateur de commutation ».

# <span id="page-643-0"></span>**Configuration à distance**

Le programme de configuration à distance vous permet de configurer de nombreux paramètres de l'appareil et du réseau à partir d'une application de l'ordinateur. Lorsque vous lancez cette application, les paramètres de votre appareil sont automatiquement téléchargés sur votre ordinateur et s'affichent à l'écran. Si vous changez les paramètres, vous pouvez les télécharger directement dans l'appareil.

# **Configuration réseau à distance**

Le logiciel Configuration à distance vous permet de configurer les paramètres réseau à partir d'un ordinateur Windows® ou Macintosh.

# **Contraste**

Réglage de compensation permettant d'obtenir des fax ou des copies plus clairs lorsque les documents sont foncés ou plus foncés lorsque les documents sont clairs.

# **Couplage vertical**

Le couplage vertical est une technologie pour Windows<sup>®</sup> permettant à votre appareil sans fil compatible avec le couplage vertical de se connecter à votre réseau Infrastructure à l'aide de la méthode PIN du WPS (Wi-Fi Protected Setup™) et de la fonction Web Services. Il permet également d'installer les pilotes d'imprimante depuis l'icône de l'imprimante dans l'écran **Ajouter un périphérique**.

# **Cryptage**

La plupart des réseaux sans fil utilisent des paramètres de sécurité. Ces paramètres définissent l'authentification (la façon dont l'appareil s'identifie auprès du réseau) et le cryptage (la façon dont les données sont codées quand elles sont envoyées sur le réseau). Si vous ne spécifiez pas ces options correctement quand vous configurez votre appareil sans fil Brother, il ne pourra pas se connecter au réseau sans fil. Il est donc essentiel de les configurer avec soin.

#### **Méthodes de cryptage pour un réseau sans fil personnel**

Un réseau sans fil personnel est un réseau de petite taille (par exemple un réseau sans fil de maison) sans prise en charge de la norme IEEE 802.1x.

**Sans** 

Aucune méthode de cryptage n'est utilisée.

• WEP

Avec WEP (Wired Equivalent Privacy), les données sont transmises et reçues avec une clé sécurisée.

**TKIP** 

Le protocole TKIP (Temporal Key Integrity Protocol) fournit un mixage de clés (key mixing) par paquets, un contrôle de l'intégrité des messages et un mécanisme de mise à jour de la clé (rekeying).

**AES** 

AES (Advanced Encryption Standard) renforce la protection des données grâce au cryptage à clé symétrique.

- La norme IEEE 802.11n ne prend pas en charge les méthodes de cryptage WEP ou TKIP.
- Pour vous connecter à votre réseau sans fil en utilisant IEEE 802.11n, il est recommandé de sélectionner AES.

### <span id="page-644-0"></span>**Custom Raw Port**

Custom Raw Port est un protocole d'impression communément employé sur un réseau TCP/IP en vue d'activer la transmission de données interactive. Le port utilisé par défaut est le port 9100.

#### **Densité**

En faisant varier la densité, il est possible de rendre l'image plus claire ou plus foncée.

## **Détection fax**

Permet à votre appareil de répondre aux tonalités CNG même si vous interrompez un appel de télécopieur en décrochant le téléphone.

## **DHCP**

Le protocole DHCP (Dynamic Host Configuration Protocol) est une protocole utilisé pour configurer les périphériques réseau de manière à ce qu'ils puissent communiquer sur un réseau IP.

Pour utiliser le protocole DHCP, adressez-vous à votre administrateur réseau.

#### **Diffusion**

Capacité à envoyer le même fax vers plusieurs emplacements.

## **Durée de sonnerie F/T**

Délai pendant lequel l'appareil Brother émet des pseudo-sonneries doubles (lorsque le mode de réception est réglé sur Fax/Tél) pour signaler un appel vocal.

## **Échelle de gris**

Nuances de gris disponibles pour la copie et la télécopie de photos.

#### **ECM (mode de correction d'erreur)**

Permet de détecter les erreurs survenant lors de l'envoi de fax et de renvoyer les pages du fax affectées par l'erreur.

#### **Envoi en temps réel**

Lorsque la mémoire est pleine, vous pouvez envoyer des fax en temps réel.

#### **Envoi par lot**

Cette fonction vous permet de réduire les coûts en envoyant en une seule transmission tous les fax différés vers le même numéro de fax.

## <span id="page-645-0"></span>**Erreur de communication**

Erreur pouvant survenir lors de l'envoi ou de la réception d'un fax, habituellement causée par des interférences ou de l'électricité statique sur la ligne.

# **Fax différé**

Option vous permettant d'envoyer un fax à une heure ultérieure spécifiée.

## **Fax manuel**

Lorsque vous décrochez le combiné de votre téléphone externe pour entendre le télécopieur de destination répondre avant d'appuyer sur Démarrage du fax pour commencer la transmission.

# **Fax/Tél**

Vous pouvez recevoir des fax et des appels téléphoniques. N'utilisez pas ce mode si vous utilisez un répondeur téléphonique.

# **Filtrage d'adresses MAC**

Cette méthode de sécurité permet de contrôler l'accès au réseau en enregistrant les adresses MAC sur un point d'accès LAN sans fil de manière à ce que seuls les appareils sans fil autorisés puissent se connecter au réseau.

## **Groupe de compatibilité**

Capacité d'un télécopieur à communiquer avec un autre télécopieur. La compatibilité est assurée entre les groupes ITU-T.

## **ID station**

Informations enregistrées qui figurent en haut des pages faxées. Elles comprennent le nom et le numéro de fax de l'expéditeur.

# **Identification de l'appelant**

Service souscrit auprès de la compagnie de téléphone pour voir le numéro (le nom) de votre interlocuteur.

## **IEEE 802.11b/g/n**

Normes de réseau local sans fil qui ont été établies par l'IEEE (Institute of Electrical and Electronics Engineers). Les normes IEEE802.11n sont rétrocompatibles avec les normes IEEE802.11g et IEEE802.11b. Les vitesses de transmission sont de 11 Mbit/s ou moins pour IEEE802.11b, 54 Mbit/s ou moins pour IEEE802.11g et 100 Mbit/s ou plus pour IEEE802.11n. Les fonctions de réseau local sans fil de ce produit sont conformes aux normes IEEE802.11b, IEEE802.11g et IEEE802.11n.

#### **Impression de sauvegarde**

Votre appareil imprime une copie de chaque télécopie reçue et mise en mémoire. Cette fonction de sécurité vous évite de perdre des messages à cause d'une panne de courant.

#### <span id="page-646-0"></span>**Impression partagée en réseau**

L'impression partagée en réseau est un type d'impression dans un environnement partagé en réseau. Dans un environnement partagé en réseau, chaque ordinateur envoie les données via un serveur ou un serveur d'impression.

# **Impulsion**

Cette fonction n'est pas disponible dans certains pays.

Forme de numérotation à l'aide d'un cadran rotatif sur un ligne téléphonique.

#### **Innobella**

Innobella est une marque de consommables d'origine proposée par Brother. Pour obtenir des résultats de qualité supérieure, Brother recommande les encres et le papier Innobella.

#### **IPv6**

IPv6 est le protocole Internet nouvelle génération. Pour plus d'informations sur le protocole IPv6, accédez à la page correspondant à votre modèle sur le Brother Solutions Center à l'adresse suivante : [http://](http://support.brother.com) [support.brother.com](http://support.brother.com).

#### **Journal des fax**

Permet de dresser la liste des 200 derniers fax entrants et sortants. TX signifie envoi. RX signifie réception.

#### **LAN**

Acronyme de « Local Area Network ». Désigne un réseau d'ordinateurs qui se trouvent dans le même bâtiment, au même étage, etc. et qui sont connectés via Ethernet ou une autre méthode de connexion. Ce type de réseau est considéré comme un réseau fermé.

#### **Liste des réglages utilisateur**

Rapport imprimé indiquant les réglages actuels de l'appareil.

#### **Liste du carnet d'adresses**

Liste des noms et des numéros stockés dans la mémoire du carnet d'adresses, dans l'ordre alphabétique.

#### **LLMNR**

Le protocole LLMNR (Link‑Local Multicast Name Resolution) résout les noms des ordinateurs voisins si le réseau ne dispose pas d'un serveur DNS (Domain Name System). La fonction LLMNR Responder peut être utilisée dans un environnement IPv4 ou IPv6 fonctionnant sous Windows Vista® ou ultérieur.

#### **Longueur de la sonnerie**

Nombre de sonneries avant que l'appareil ne réponde en mode Fax uniquement et en mode Fax/Tél.

#### <span id="page-647-0"></span>**LPD**

Line Printer Daemon (LPD ou LPR) désigne un protocole d'impression communément employé sur un réseau TCP/IP, principalement pour les systèmes d'exploitation UNIX®.

#### **LPR**

Le protocole LPD ou LPR (Line Printer Daemon) est un protocole d'impression couramment utilisé sur un réseau TCP/IP.

#### **Masque de sous-réseau**

Un masque de sous-réseau vous permet d'identifier la partie d'une adresse IP qui est utilisée comme adresse réseau, et la partie qui est utilisée comme adresse hôte.

Dans l'exemple suivant, le dernier segment de l'adresse IP est l'adresse hôte et les trois premiers segments constituent l'adresse réseau.

Exemple : l'ordinateur 1 communique avec l'ordinateur 2

• Ordinateur 1 Adresse IP : 192.168.1.2

Masque de sous-réseau : 255.255.255.0

• Ordinateur 2

Adresse IP : 192.168.1.3

Masque de sous-réseau : 255.255.255.0

0 indique qu'il n'y a pas de limite à la communication au niveau de cette partie de l'adresse.

#### **mDNS**

mDNS (Multicase DNS) permet au serveur d'impression Brother de se configurer lui-même pour fonctionner sur un système OS X avec une configuration de réseau simple.

#### **Mémorisation des fax**

Vous pouvez enregistrer dans la mémoire les fax reçus.

#### **Méthode d'authentification WPA-PSK/WPA2-PSK**

La méthode d'authentification WPA-PSK/WPA2-PSK active une clé pré-partagée Wi-Fi Protected Access® (WPA-PSK/WPA2-PSK), laquelle permet d'associer l'appareil sans fil Brother aux points d'accès via TKIP pour WPA-PSK ou AES pour WPA-PSK et WPA2-PSK (WPA-Personal).

#### **Méthode d'encodage**

Méthode de codage des informations contenues dans le document. Tous les télécopieurs doivent au minimum utiliser la norme Huffman modifiée (MH). Votre appareil peut appliquer des taux de compression supérieurs, à savoir le MR (Modified Read), le MMR (Modified Modified Read) et le JPEG dans la mesure ou l'appareil de réception dispose de la même fonctionnalité.
## **Mode Ad-Hoc**

Mode de fonctionnement dans un réseau sans fil sur lequel tous les périphériques (appareils et ordinateurs) sont connectés sans point d'accès/routeur.

### **Mode Infrastructure**

Mode de fonctionnement dans un réseau sans fil sur lequel tous les périphériques (appareils et ordinateurs) sont connectés via un point d'accès/routeur.

### **Mode international**

Permet de modifier provisoirement les tonalités de fax pour contourner les problèmes dus au bruit et à l'électricité statique sur les lignes téléphoniques à l'international.

### **Nom de domaine**

En règle générale, dans une adresse e-mail telle que « taro@brother.co.jp », le nom de domaine est la partie « brother.co.jp » de l'adresse, après le symbole @.

### **Nom du nœud**

Le nom de nœud est le nom d'un appareil sur le réseau. Ce nom est souvent appelé nom NetBIOS et il s'agit du nom inscrit par le serveur WINS sur votre réseau. Brother recommande le nom « BRNxxxxxxxxxxxx » pour un réseau câblé ou « BRWxxxxxxxxxxxx » pour un réseau sans fil (où « xxxxxxxxxxxx » représente l'adresse MAC/ Ethernet de votre appareil).

### **Numérisation**

Processus d'envoi vers l'ordinateur d'une image électronique d'un document papier.

### **Numéro de groupe**

Combinaison de numéros stockés dans le carnet d'adresses, utilisée pour la diffusion.

### **Outil de réparation de la connexion réseau**

L'Outil de réparation de la connexion réseau est un programme Brother permettant de corriger les paramètres du pilote afin qu'ils correspondent aux paramètres réseau de l'appareil. Pour utiliser l'Outil de réparation de la connexion réseau, adressez-vous à votre administrateur réseau.

### **Passerelle**

Une passerelle est un point du réseau qui fait office d'entrée vers un autre réseau et envoie les données transmises via le réseau à une destination précise. Le routeur sait où envoyer les données qui arrivent à la passerelle. Si une destination se trouve sur un réseau externe, le routeur lui transmet les données. Si votre réseau communique avec d'autres réseaux, il vous faudra peut-être configurer l'adresse IP de la passerelle. Si vous ne connaissez pas l'adresse IP de la passerelle, contactez votre administrateur réseau.

### **Pause**

Permet de prévoir un délai dans une séquence de numérotation lorsque vous composez un numéro ou mémorisez des numéros du carnet d'adresses. Appuyez sur Pause dans l'écran LCD autant de fois que nécessaire pour augmenter la durée des pauses.

# **PC-FAX en réseau**

La fonction PC-FAX en réseau permet d'envoyer un fichier depuis votre ordinateur sous forme de fax. Les utilisateurs de Windows® peuvent également recevoir des fax via PC-FAX.

### **Peer**‑**to**‑**Peer**

Peer to Peer est un type d'impression dans un environnement Peer to Peer.Dans un environnement Peer to Peer, un ordinateur envoie et reçoit directement des données depuis et vers l'autre appareil. Il n'y a pas de serveur central contrôlant l'accès ou le partage des appareils.

# **Périodicité du journal**

Intervalle préprogrammé entre les impressions automatiques des rapports du journal des fax. Vous pouvez imprimer le journal des fax sur demande sans interrompre le cycle.

# **PhotoCapture Center en réseau**

Utilisez PhotoCapture Center en réseau de Brother pour afficher, récupérer et enregistrer des données sur une clé USB ou une carte mémoire insérée dans l'appareil Brother. Le logiciel est installé automatiquement lorsque vous sélectionnez la connexion réseau pendant l'installation du logiciel. Pour Windows®, sélectionnez l'onglet **Photo** dans ControlCenter4. Pour Macintosh, lancez un navigateur web prenant en charge les connexions FTP et entrez « FTP://xxx.xxx.xxx.xxx » (où « xxx.xxx.xxx.xxx » est l'adresse IP de votre appareil Brother).

# **PictBridge**

Permet d'imprimer des photos de qualité en haute résolution directement à partir de votre appareil photo numérique.

# **Ping**

Utilitaire d'administration d'un réseau d'ordinateurs permettant de tester si les données envoyées peuvent être transmises à un hôte spécifié.

## **Point d'accès/routeur sans fil**

Dispositif central sur un réseau, permettant à des périphériques LAN sans fil individuels de se connecter au réseau pour communiquer. Le point d'accès/routeur sans fil permet en outre de gérer la sécurité.

# **Protocoles**

Les protocoles sont des ensembles de règles standardisées qui permettent de transmettre des données sur un réseau. Grâce aux protocoles, les utilisateurs ont accès aux ressources connectées au réseau. Le serveur d'impression utilisé sur l'appareil Brother fonctionne avec le protocole TCP/IP (Transmission Control Protocol/ Internet Protocol).

# **Rapport d'envoi (Rapport de vérification de l'envoi)**

Une liste pour chaque envoi, qui indique sa date, son heure et son numéro.

## **Rapport de configuration réseau**

Le rapport de configuration réseau est un rapport qui dresse la liste des paramètres de configuration réseau actuels, notamment les paramètres du serveur d'impression réseau.

## **Rapport de vérification de l'envoi**

Un rapport pour chaque envoi, qui indique sa date, son heure et son numéro.

### **Rapport WLAN**

Le rapport WLAN permet d'imprimer le rapport d'état sans fil de l'appareil. Si la connexion sans fil échoue, vérifiez le code d'erreur sur le rapport imprimé.

### **RARP**

Le protocole RARP (Reverse Address Resolution Protocol) recherche l'adresse logique d'un appareil qui connaît uniquement son adresse physique.

Pour utiliser le protocole RARP, adressez-vous à votre administrateur réseau.

### **Réadressage de fax**

Permet d'envoyer un fax reçu en mémoire vers un autre numéro de fax préprogrammé.

#### **Réception en mémoire**

Permet de recevoir les fax dans la mémoire de l'appareil lorsque le papier est épuisé.

### **Recherche**

Liste électronique alphabétique des numéros du carnet d'adresses et des numéros de groupe enregistrés.

### **Recomposition automatique**

Fonction permettant à votre appareil de recomposer le dernier numéro de fax au bout de cinq minutes si le fax n'est pas passé parce que la ligne était occupée.

### **Reconnaissance optique de caractères (OCR)**

Les logiciels Nuance™ PaperPort™ ou Presto! PageManager peuvent convertir une image de texte en texte modifiable.

#### **Réduction automatique**

Permet de réduire le format des fax entrants.

### **Réglages provisoires**

Vous pouvez sélectionner certaines options pour chaque envoi de fax et chaque copie sans modifier les réglages par défaut.

#### **Relève**

Processus au cours duquel un télécopieur appelle un autre télécopieur pour extraire des fax en attente.

### **Répondeur téléphonique**

Vous pouvez raccorder un répondeur externe à l'appareil.

### **Résolution**

Nombre de lignes verticales et horizontales par pouce.

## **Résolution de noms NetBIOS**

La résolution de noms NetBIOS (Network Basic Input/Output System) permet d'obtenir l'adresse IP de l'autre périphérique à l'aide de son nom NetBIOS pendant la connexion au réseau.

## **Résolution Fine**

Résolution de 203 × 196 ppp. Utilisée pour les petits caractères et les graphiques.

### **Résolution photo (Mono uniquement)**

Paramètre de résolution utilisant différentes nuances de gris pour garantir une représentation optimale des photographies.

## **Résolution standard**

203 × 98 dpi (monochrome). 203 × 196 dpi (couleur). Ce paramètre s'applique au texte de taille standard et correspond à la vitesse de transmission la plus rapide.

## **Résolution Super fin (Mono uniquement)**

203 × 392 dpi. Résolution adaptée aux très petits caractères et aux traits.

### **Serveur DNS**

Le DNS (Domain Name System) est une technologie utilisée pour gérer les noms des sites Web et des domaines Internet. Un serveur DNS permet à votre ordinateur de trouver automatiquement son adresse IP.

### **Serveur WINS**

Le serveur WINS (Windows® Internet Name Service) mappe les adresses IP avec les noms d'ordinateur (noms NetBIOS) dans un réseau Windows®.

### **SNMP**

Le protocole SNMP (Simple Network Management Protocol) permet de gérer des appareils réseau tels que des ordinateurs, des routeurs ou des appareils réseau Brother.

### **SSID**

Chaque réseau sans fil possède son propre nom de réseau unique dont la désignation technique est « SSID » (Service Set Identifier). Le SSID est une valeur de 32 octets au maximum qui est attribuée au point d'accès. Les appareils réseau sans fil que vous voulez associer au réseau sans fil doivent avoir le même point d'accès. Le point d'accès et les appareils réseau sans fil envoient régulièrement des paquets sans fil (appelés beacons) contenant les informations SSID. Quand votre appareil réseau sans fil reçoit un beacon, il vous est possible d'identifier le réseau sans fil ; ce réseau est suffisamment proche pour que ses ondes radio atteignent votre appareil.

### **Status Monitor**

Status Monitor est un utilitaire configurable qui permet de contrôler l'état d'un ou de plusieurs périphériques et d'être prévenu immédiatement en cas de problème, par exemple si le papier est épuisé ou en cas de bourrages.

#### **Système ouvert**

Le système ouvert est une des méthodes d'authentification réseau. Lorsque vous utilisez l'authentification sous système ouvert, tous les périphériques sans fil sont autorisés à accéder au réseau sans qu'une clé WEP soit nécessaire.

### **Tableaux de réglages**

Instructions présentant, sous forme concise, les réglages et options disponibles pour la configuration de votre appareil.

#### **Tâches en attente**

Permet de vérifier les tâches de fax programmées qui sont en attente dans la mémoire, ainsi que d'annuler des tâches individuellement.

#### **TCP/IP**

Le protocole TCP/IP (Transmission Control Protocol/Internet Protocol) est le protocole le plus utilisé pour les communications, notamment sur Internet et pour la messagerie électronique. Ce protocole sert dans presque tous les systèmes d'exploitation dont Windows®, Windows Server®, OS X et Linux®.

### **Téléphone externe**

Téléphone ou répondeur téléphonique raccordé à votre appareil.

### **Téléphone supplémentaire**

Téléphone (correspondant au numéro de fax) branché sur une prise murale indépendante.

### **TKIP**

TKIP (Temporal Key Integrity Protocol) est une des méthodes de cryptage adoptées par WPA™ qui peut être utilisée sur un réseau sans fil. Ce protocole fournit un mixage de clés (key mixing) par paquets, un contrôle de l'intégrité des messages et un mécanisme de mise à jour de la clé (rekeying).

### **Tonalité**

Cette fonction n'est pas disponible dans certains pays.

Une forme de numérotation sur la ligne téléphonique utilisée sur les téléphones à clavier.

### **Tonalités CNG**

Tonalités spéciales (bips sonores) émises par les télécopieurs pendant l'envoi automatique pour indiquer à l'appareil récepteur qu'un télécopieur appelle.

### **Tonalités de fax**

Signaux envoyés par les télécopieurs expéditeurs et récepteurs durant la communication d'informations.

### **Transmission**

Processus consistant à transmettre des télécopies par ligne téléphonique à partir de l'appareil émetteur vers le télécopieur récepteur.

#### **Transmission de fax automatique**

Cette fonction permet d'envoyer un fax sans avoir à décrocher le combiné du téléphone externe.

#### **Volume de la sonnerie**

Réglage du volume de la sonnerie émise par l'appareil.

#### **Volume du bip sonore**

Réglage du volume du son émis lorsque vous appuyez sur un bouton ou commettez une erreur.

### **Web Services**

Le protocole Web Services permet aux utilisateurs de Windows Vista®, Windows® 7 ou Windows® 8 d'installer les pilotes utilisés pour l'impression et la numérisation à l'aide de l'icône de l'appareil dans le dossier **Réseau**. Web Services vous permet aussi de vérifier l'état actuel de l'appareil à partir de votre ordinateur.

### **WEP**

WEP (Wired Equivalent Privacy) est l'une des méthodes de cryptage utilisées sur un réseau sans fil. Lorsque la méthode WEP est utilisée, les données sont transmises et reçues avec une clé sécurisée.

# **Wi-Fi Direct®**

Wi-Fi Direct est l'une des méthodes de configuration sans fil mises au point par la Wi-Fi Alliance®. Ce type de connexion est une norme Wi-Fi qui permet aux appareils de se connecter les uns aux autres sans point d'accès sans fil, en utilisant une méthode sécurisée.

### **WINS**

Windows® Internet Name Service (WINS) est un service de fourniture d'informations pour la résolution de noms NetBIOS. Il consolide une adresse IP et un nom NetBIOS sur le réseau local.

### **WPS**

WPS (Wi-Fi Protected Setup ™) est une norme permettant de configurer facilement des réseaux sans fil sécurisés. WPS a été créé par la Wi-Fi Alliance® en 2007.

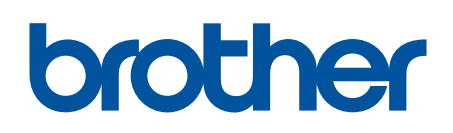

**Visitez notre site Web <http://www.brother.com>**

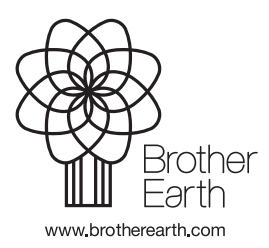

FRE Version A